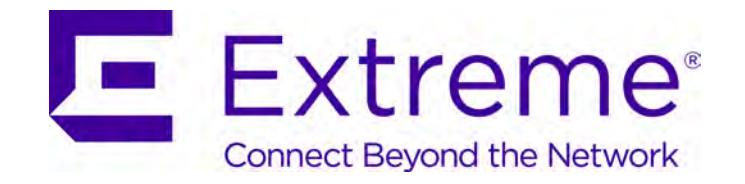

# WiNG<sup>™</sup> 5.9.1

# Wireless Controller and Service Platform

*System Reference Guide*

Published September 2017 9035204

Copyright © 2017 Extreme Networks, Inc. All Rights Reserved.

### Legal Notices

Extreme Networks, Inc. reserves the right to make changes in specifications and other information contained in this document and its website without prior notice. The reader should in all cases consult representatives of Extreme Networks to determine whether any such changes have been made.

The hardware, firmware, software or any specifications described or referred to in this document are subject to change without notice.

### **Trademarks**

Extreme Networks and the Extreme Networks logo are trademarks or registered trademarks of Extreme Networks, Inc. in the United States and/or other countries.

All other names (including any product names) mentioned in this document are the property of their respective owners and may be trademarks or registered trademarks of their respective companies/owners.

For additional information about Extreme Networks trademarks, go to: www.extremenetworks.com/company/legal/trademarks/

### Support

For product support, including documentation, visit: www.extremenetworks.com/support/

# **Table of Contents**

### **About This Guide**

#### **Chapter 1, Overview**

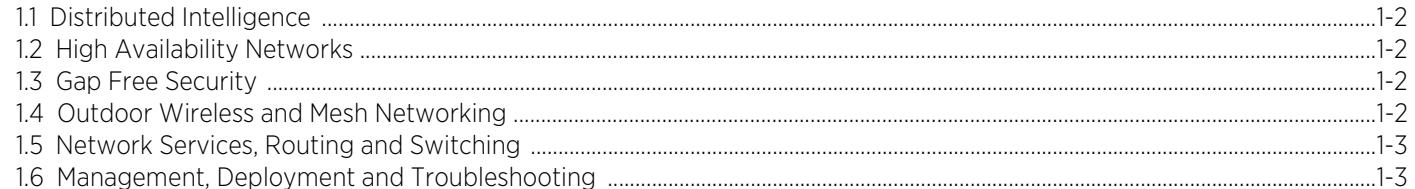

#### **Chapter 2, Web UI Features**

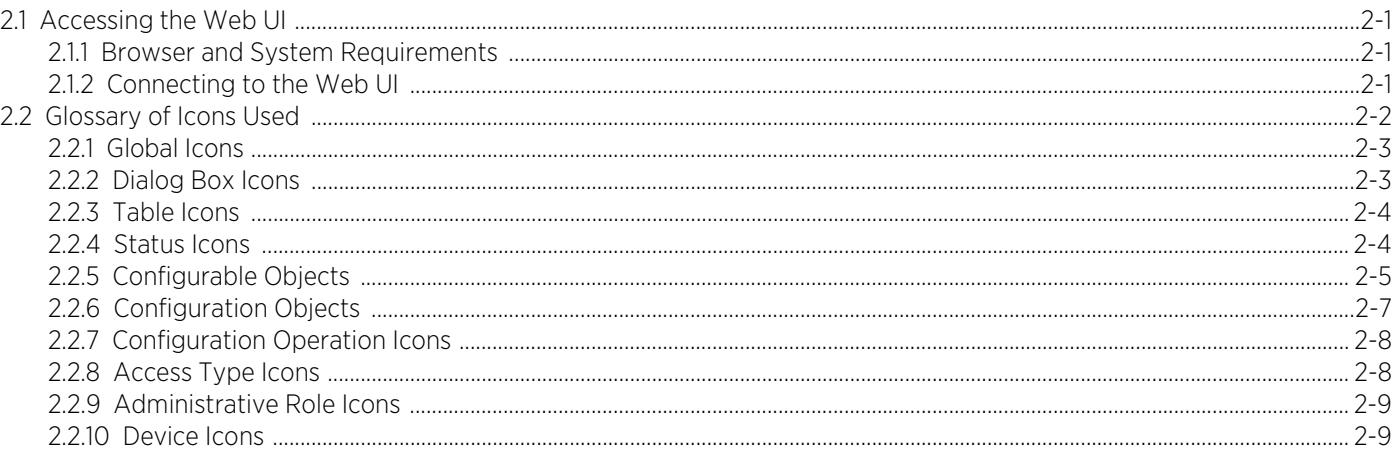

### **Chapter 3, Quick Start**

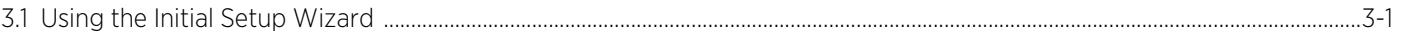

#### **Chapter 4, Dashboard**

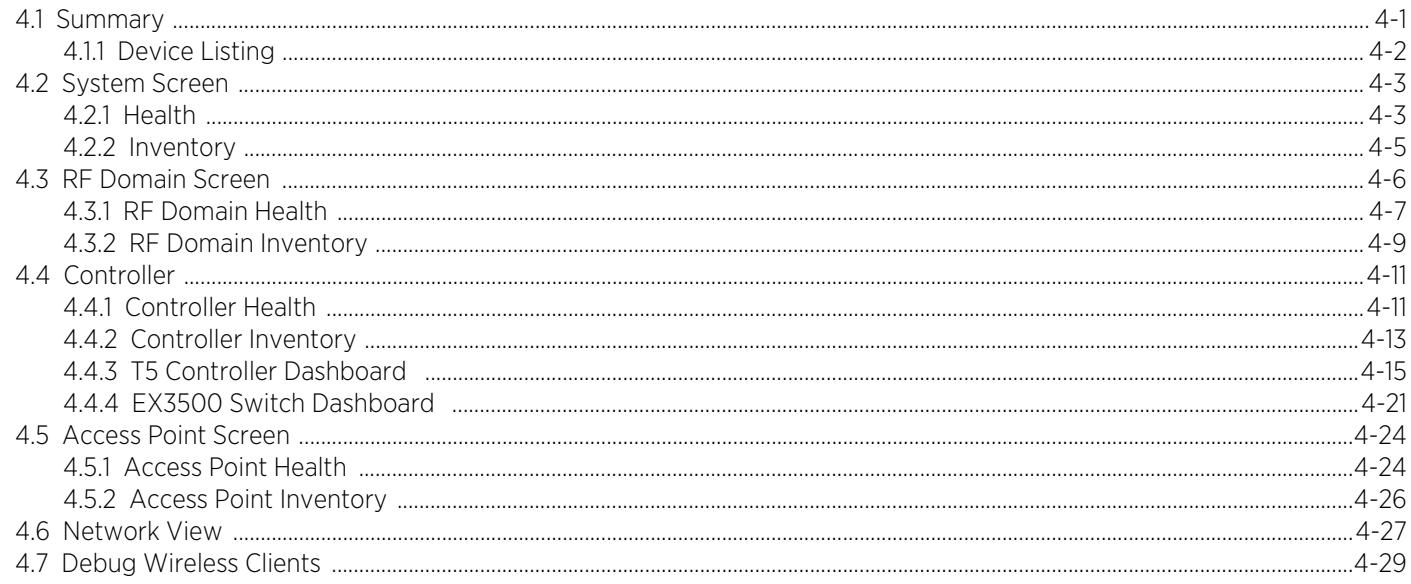

 $\angle$ 

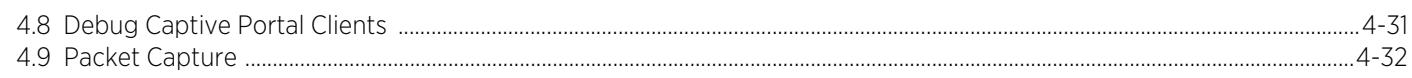

### **Chapter 5, Device Configuration**

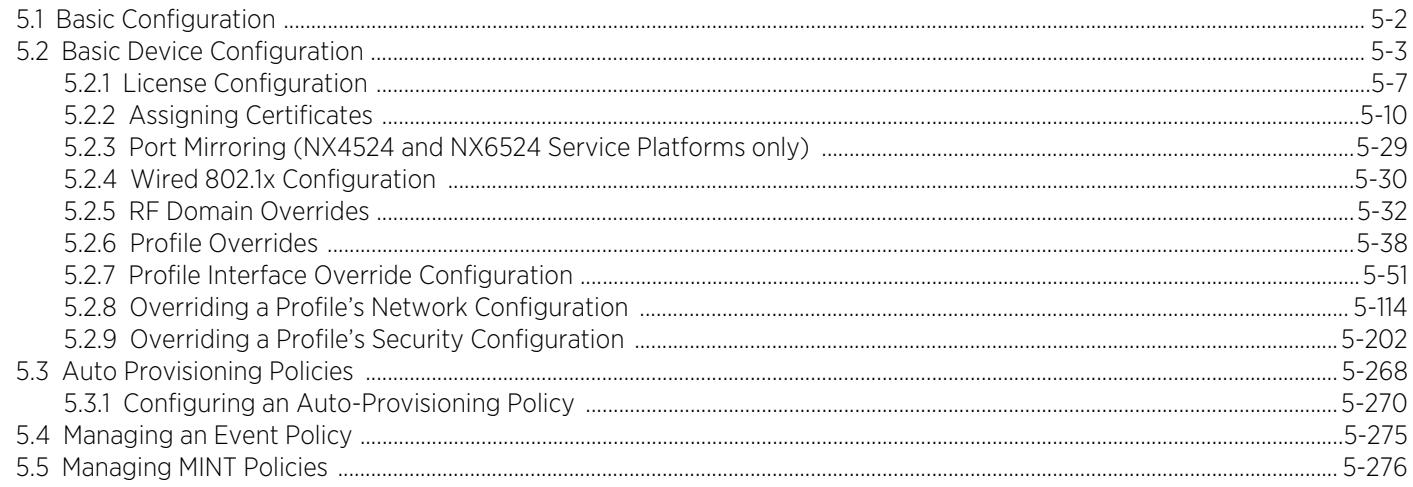

### **Chapter 6, Wireless Configuration**

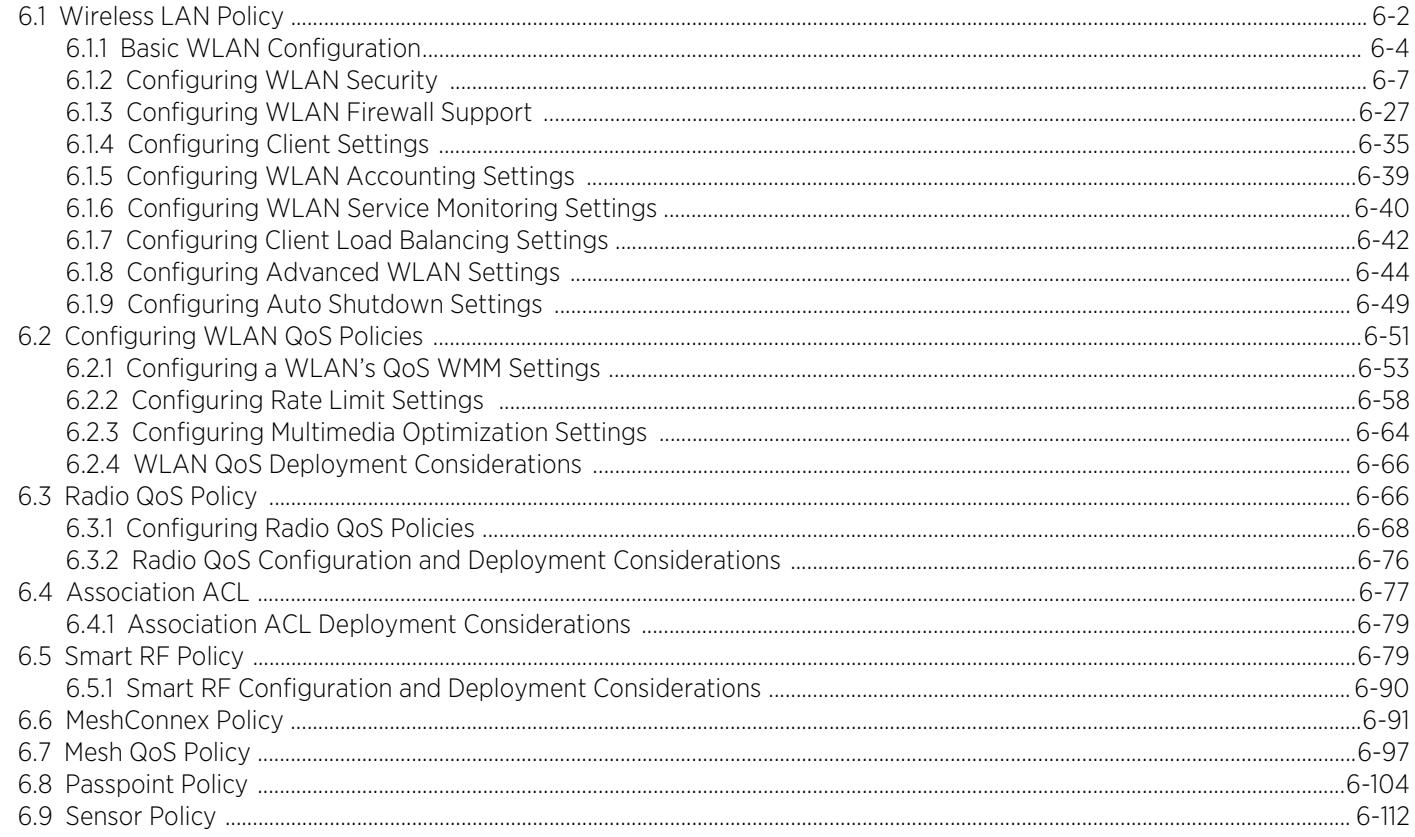

### **Chapter 7, Network Configuration**

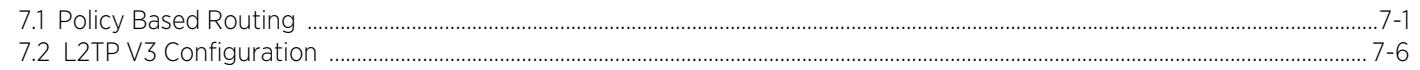

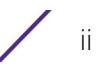

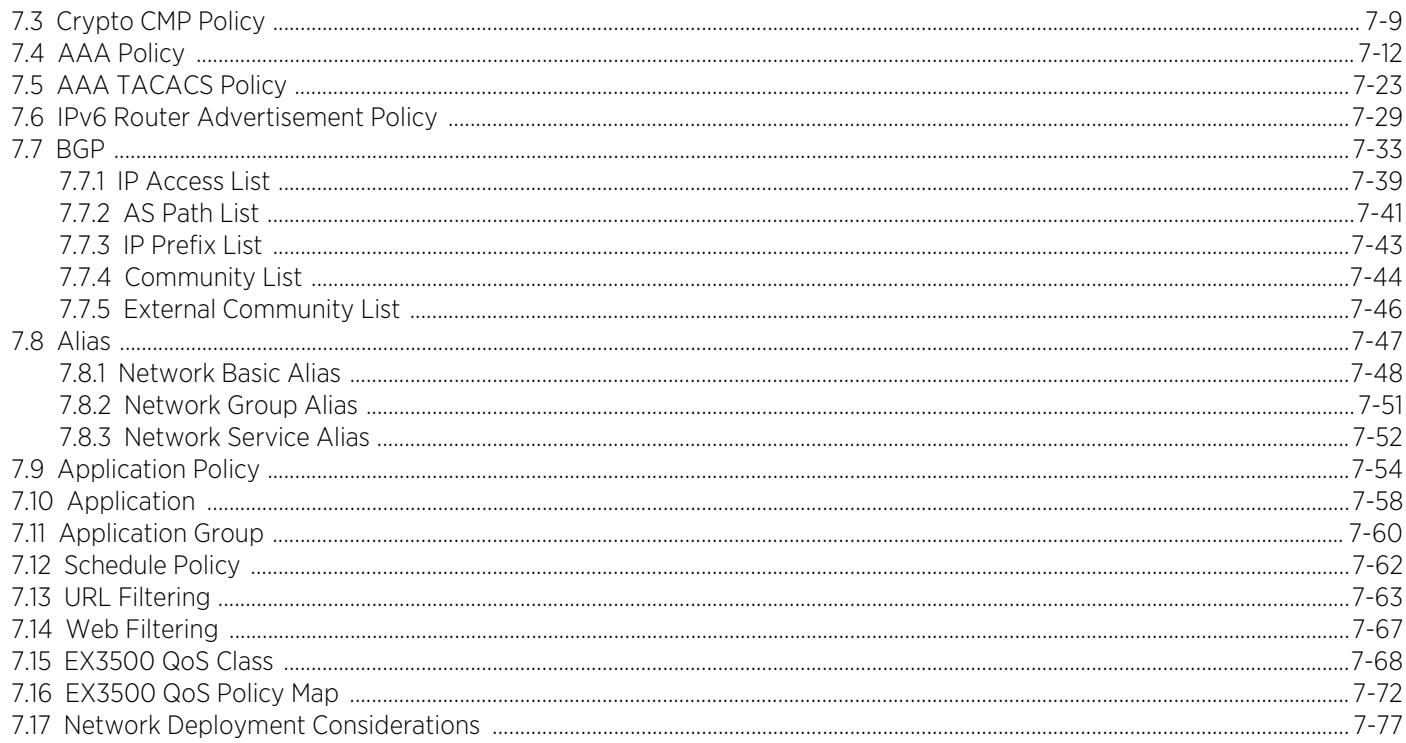

### **Chapter 8, Profile Configuration**

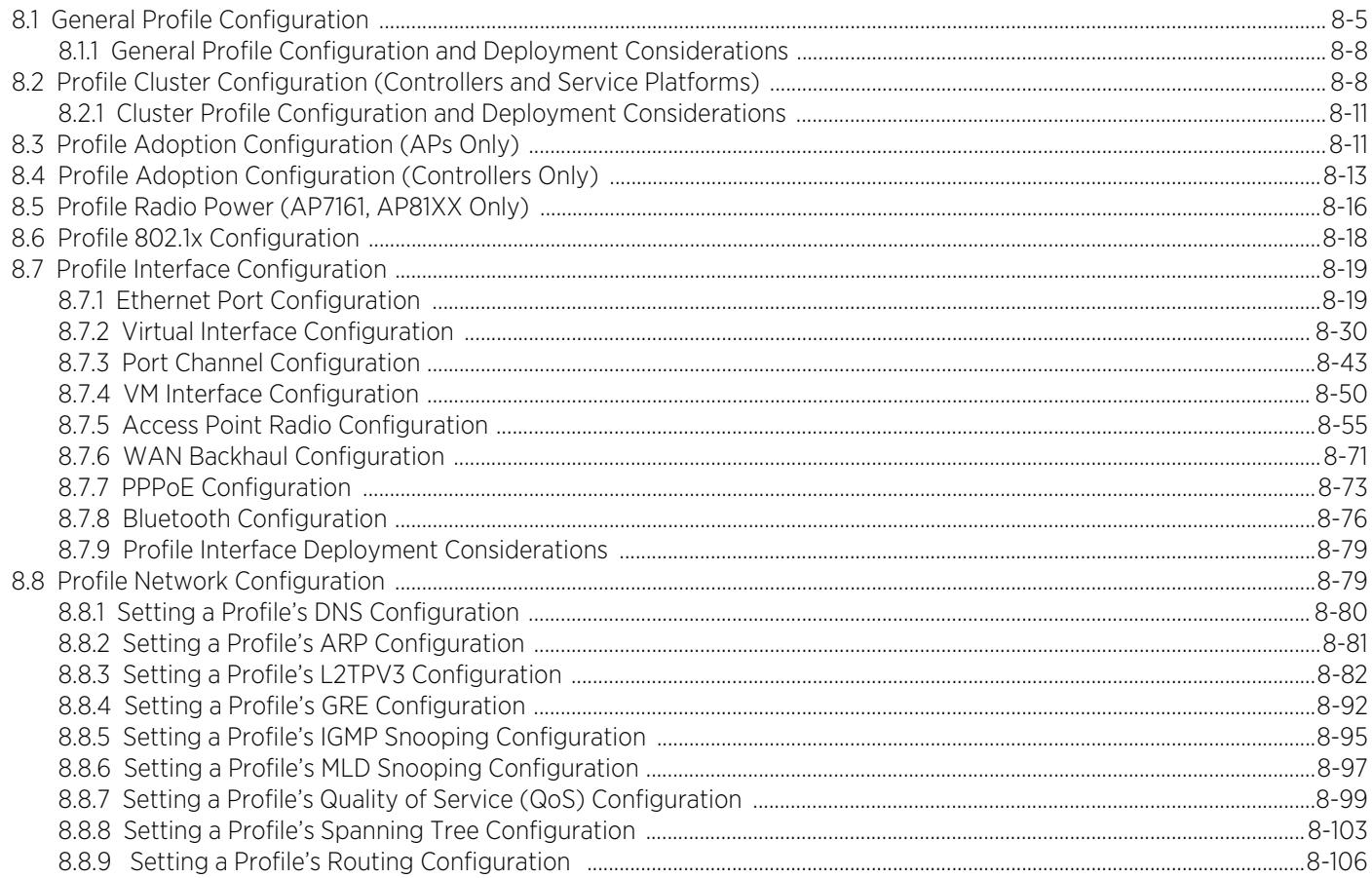

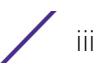

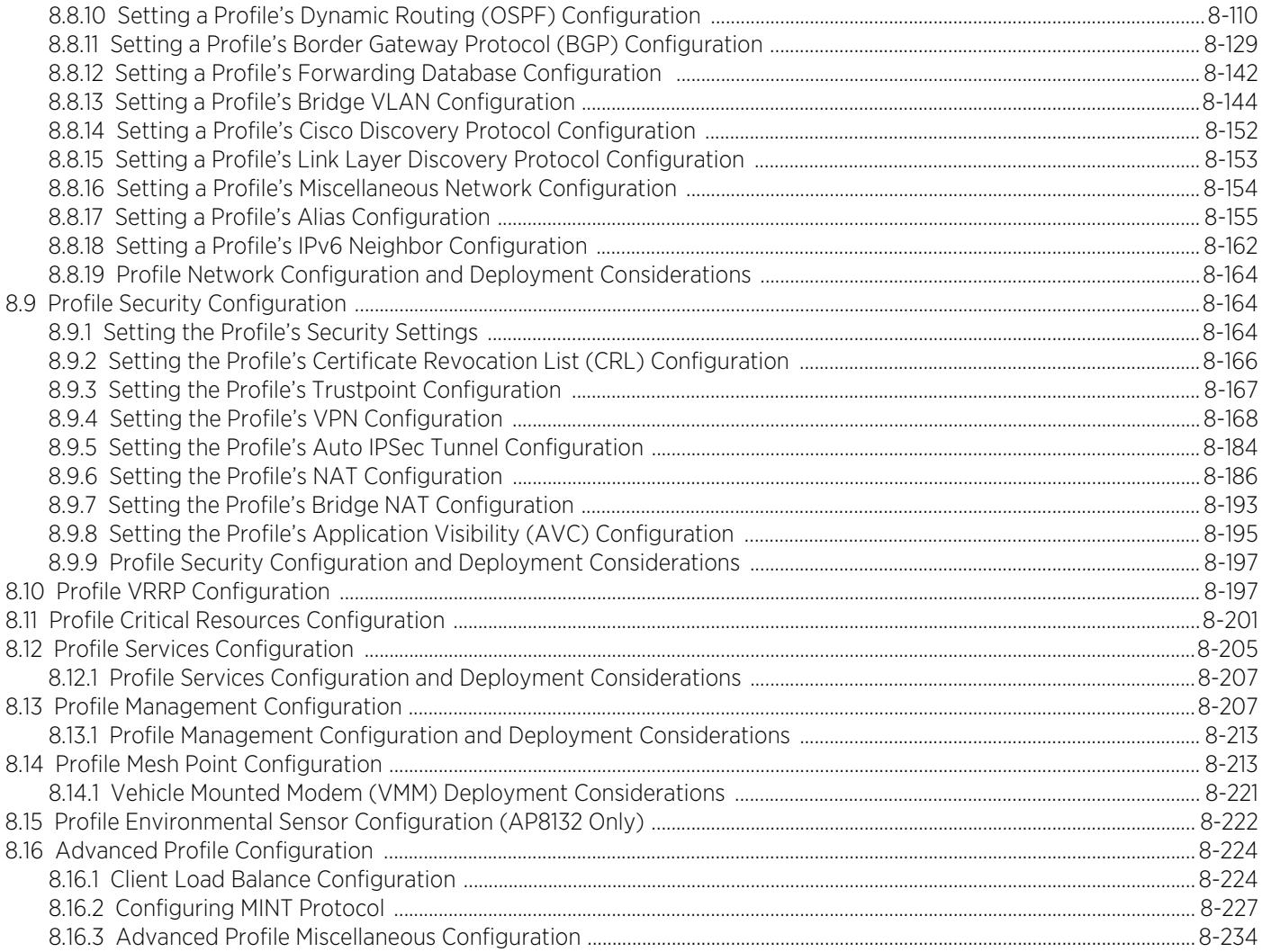

### **Chapter 9, RF Domains**

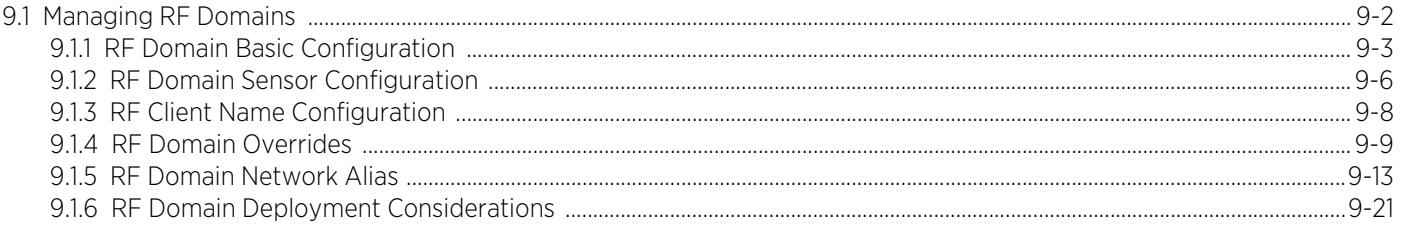

### **Chapter 10, Security**

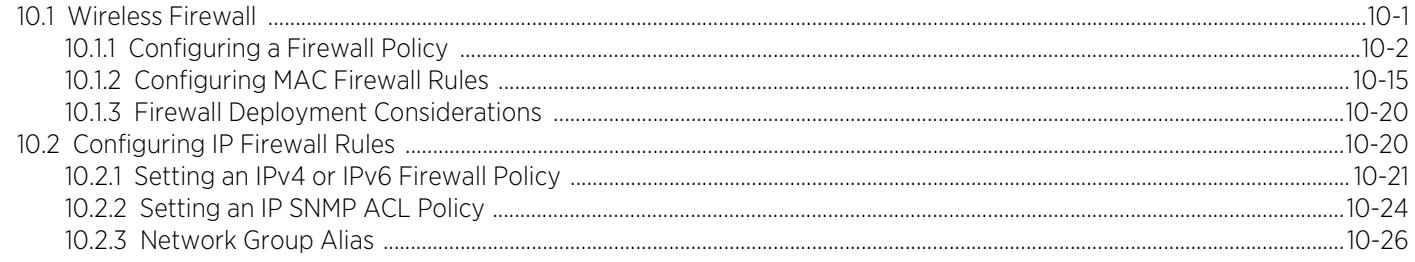

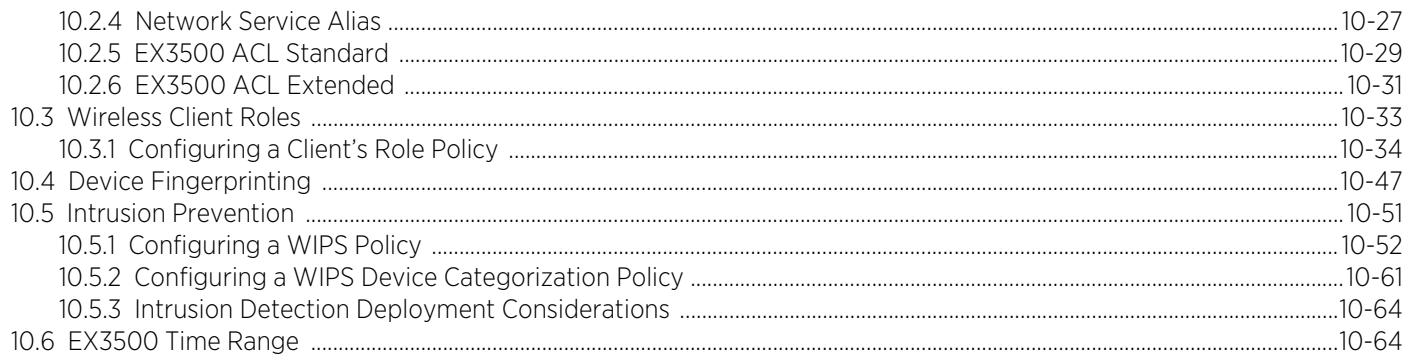

#### **Chapter 11, Services**

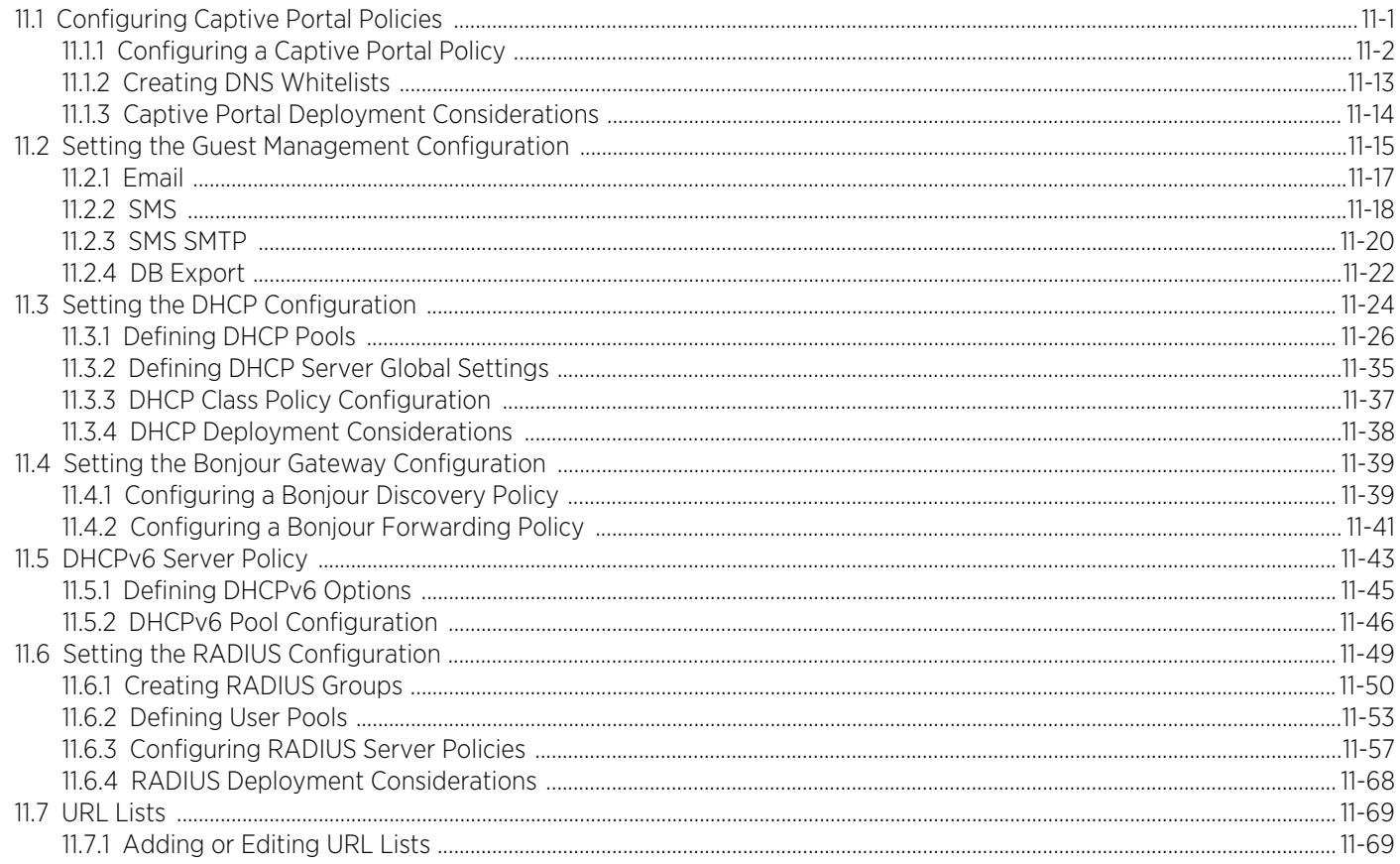

#### **Chapter 12, Management Access**

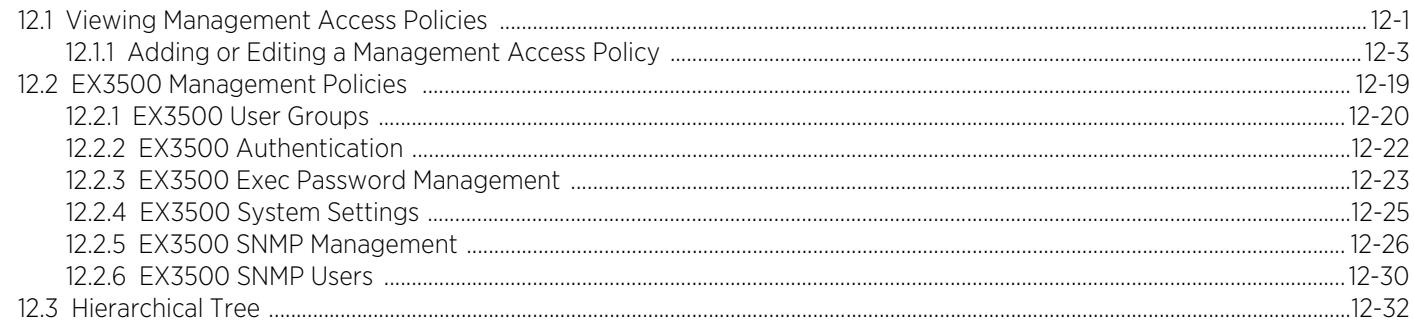

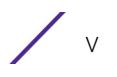

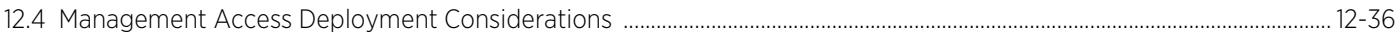

### **Chapter 13, Diagnostics**

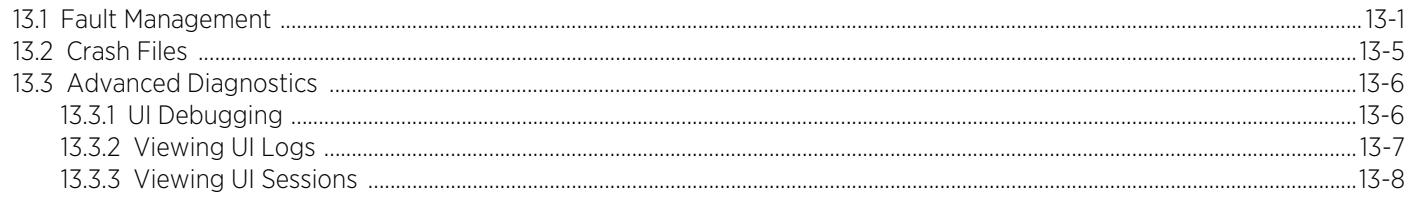

### **Chapter 14, Operations**

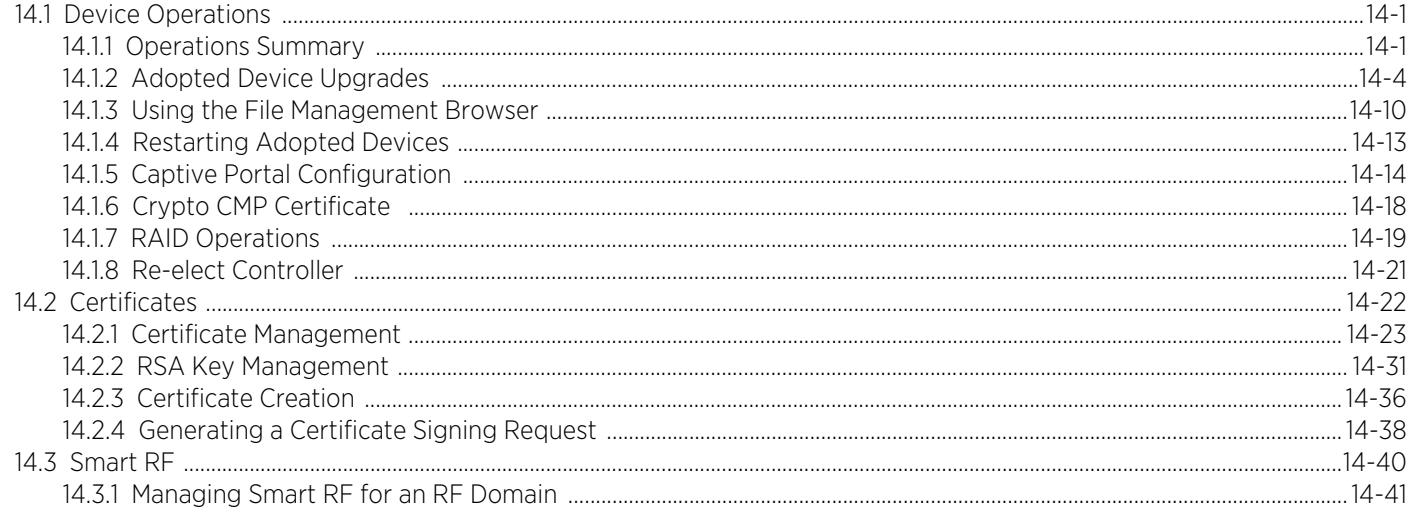

### **Chapter 15, Statistics**

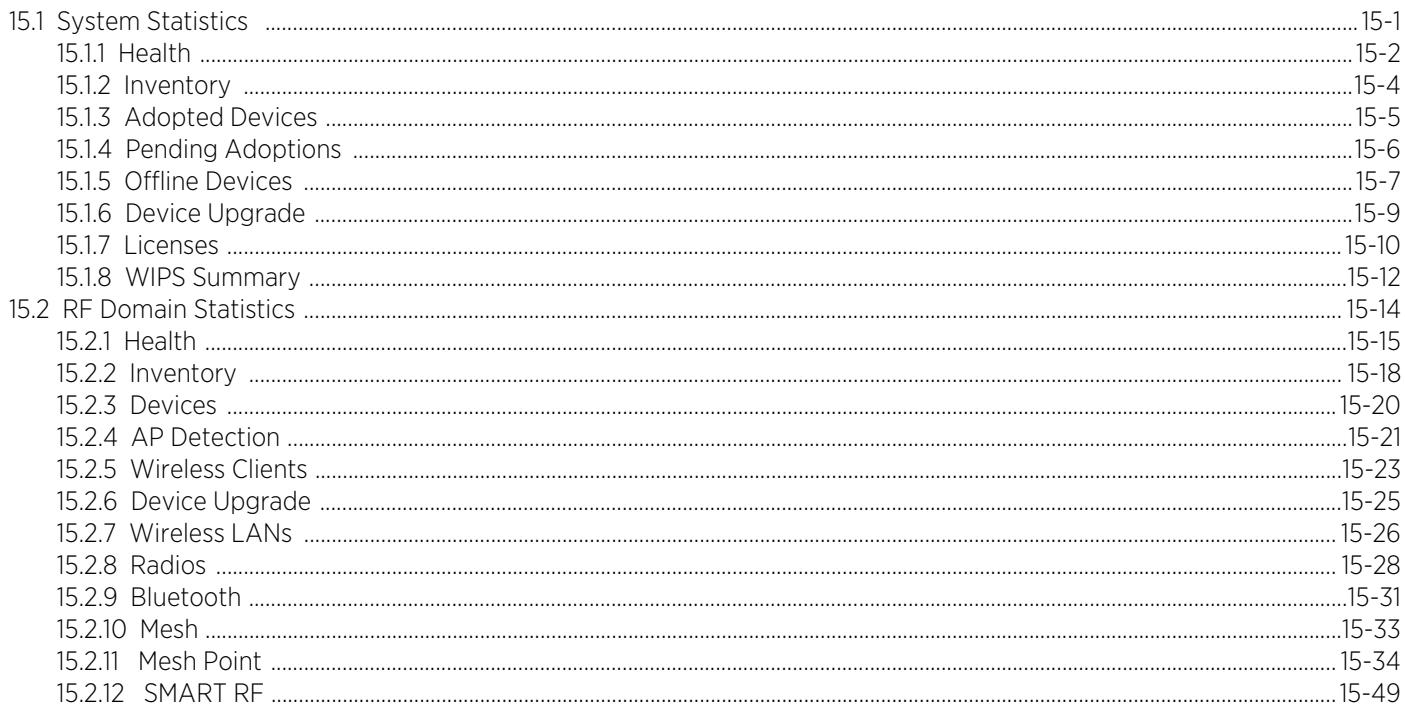

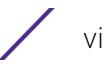

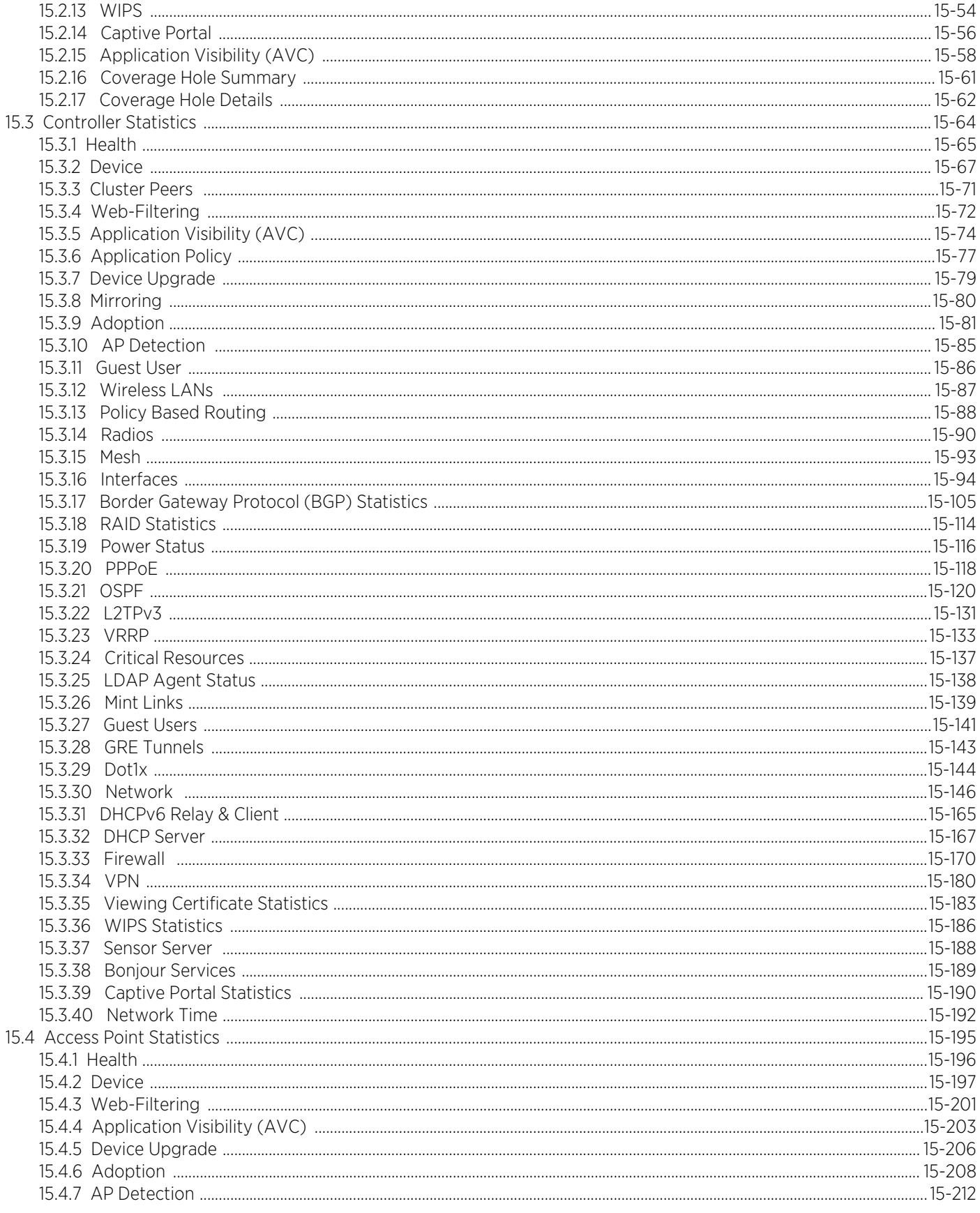

 $\sqrt{v}$ 

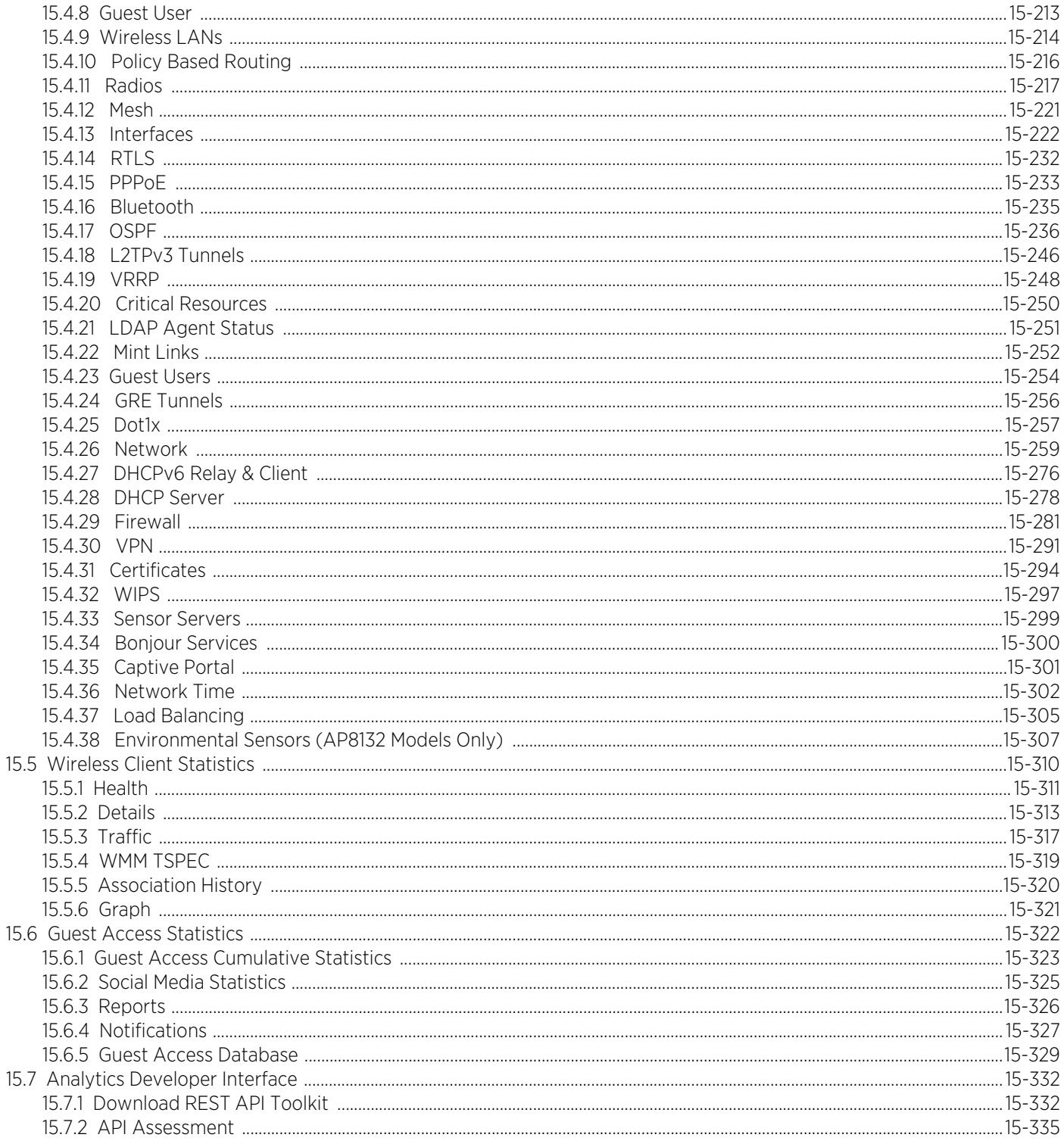

### **Chapter 16, Analytics**

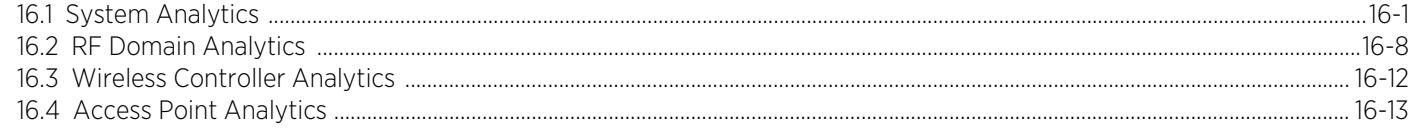

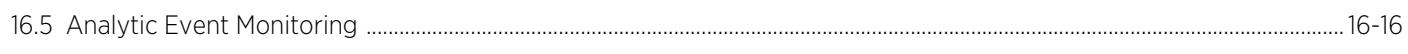

### **Chapter 17, WING Events**

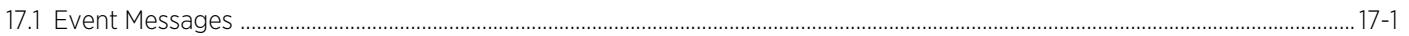

### Appendix A, PUBLICLY AVAILABLE SOFTWARE

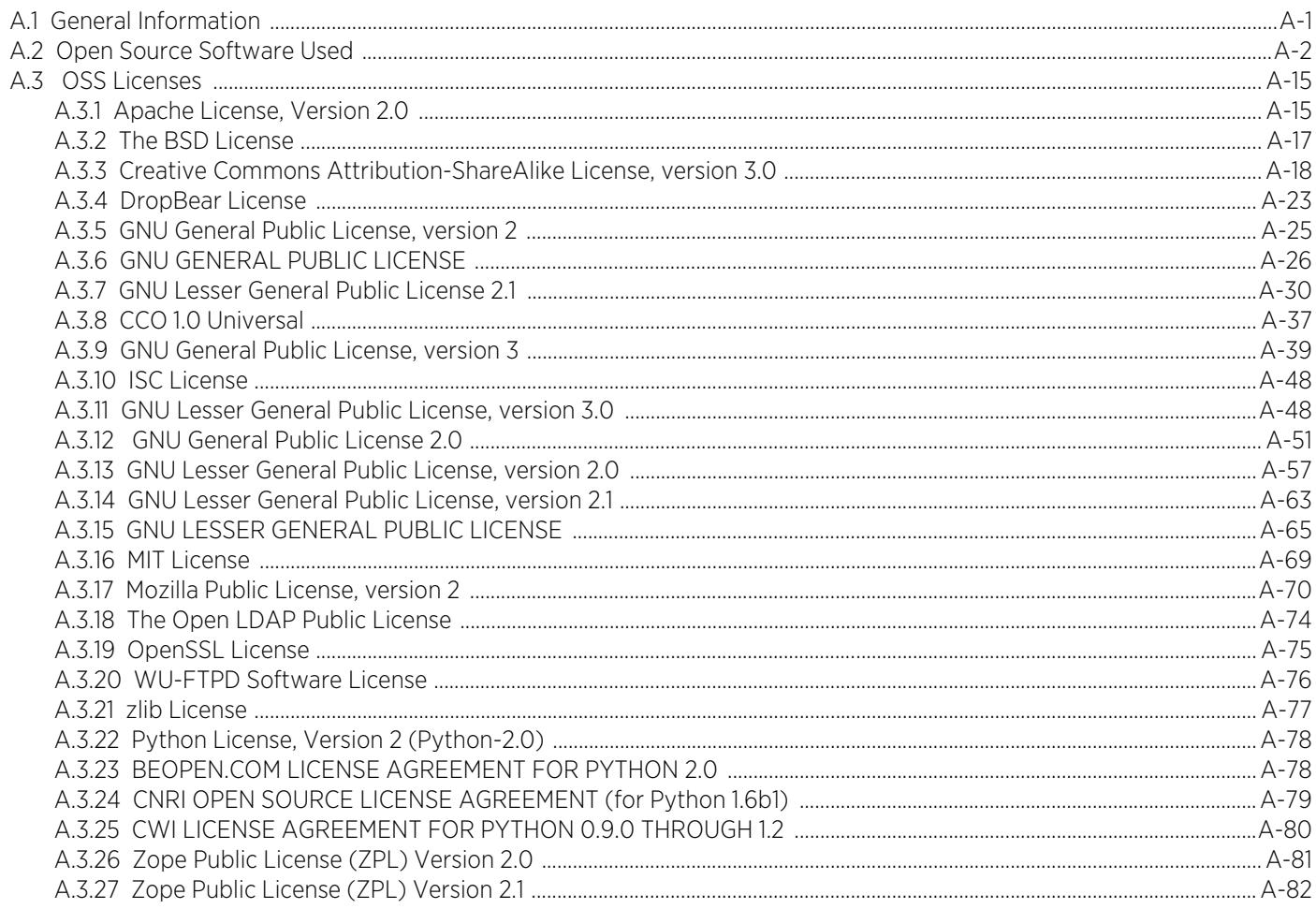

 $\frac{1}{x}$ 

# **About This Guide**

<span id="page-11-0"></span>This manual supports the following Access Point, controller and service platform models:

- *Wireless Controllers*  RFS4000, RFS6000
- *Service Platforms* NX5500, NX5500E, NX7500, NX75XX, NX7510E, NX9500, NX9510, NX9600, NX9610, VX9000, VX9000E
- *Access Points*  AP6522, AP6532, AP6562, AP7161, AP7502, AP7522, AP7532, AP7562, AP7602, AP7612, AP7622, AP7632, AP7662, AP8122, AP8132, AP8163, AP8232, AP8432 and AP8533.

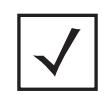

**NOTE:** Throughout this guide, unless specific model references are needed, AP8122, AP8132, AP8163 models are referred to as AP81XX.

This section is organized into the following:

- *Document Convention*
- *Notational Conventions*
- *End-User Software License Agreement*

# **Document Convention**

The following conventions are used in this manual to draw your attention to important information:

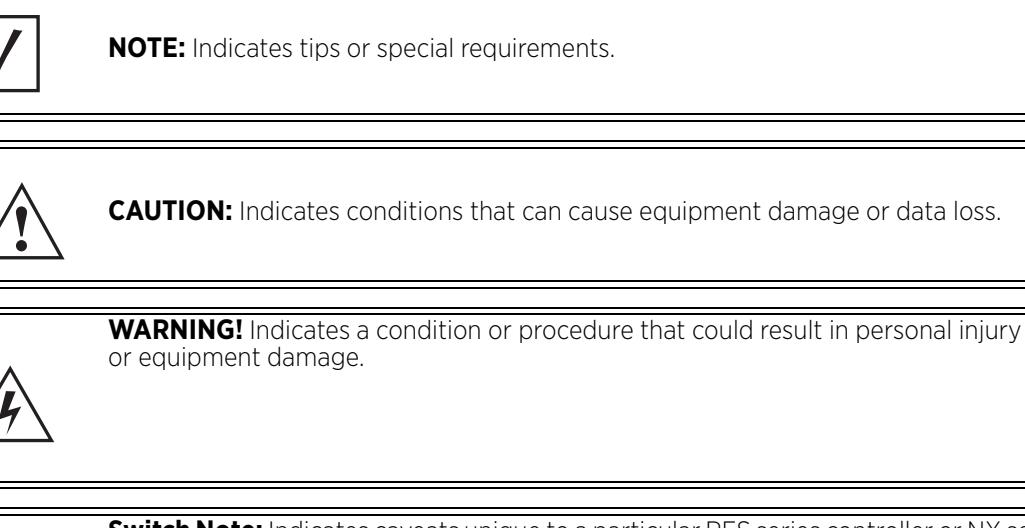

**Switch Note:** Indicates caveats unique to a particular RFS series controller or NX series service platform.

# **Notational Conventions**

The following notational conventions are used in this document:

- *Italics* are used to highlight specific items in the general text, and to identify chapters and sections in this and related documents
	- Bullets (•) indicate:
		- lists of alternatives
		- lists of required steps that are not necessarily sequential
		- action items
	- Sequential lists (those describing step-by-step procedures) appear as numbered lists

# **End-User Software License Agreement**

This document is an agreement ("Agreement") between You, the end user, and Extreme Networks, Inc., on behalf of itself and its Affiliates ("Extreme") that sets forth your rights and obligations with respect to the "Licensed Materials". BY INSTALLING SOFTWARE AND/OR THE LICENSE KEY FOR THE SOFTWARE ("License Key") (collectively, "Licensed Software"), IF APPLICABLE, COPYING, OR OTHERWISE USING THE LICENSED SOFTWARE AND/OR ANY OF THE LICENSED MATERIALS UNDER THIS AGREEMENT, YOU ARE AGREEING TO BE BOUND BY THE TERMS OF THIS AGREEMENT, WHICH INCLUDES THE LICENSE(S) AND THE LIMITATION(S) OF WARRANTY AND DISCLAIMER(S)/LIMITATION(S) OF LIABILITY. IF YOU DO NOT AGREE TO THE TERMS OF THIS AGREEMENT, RETURN THE LICENSE KEY (IF APPLICABLE) TO EXTREME OR YOUR DEALER, IF ANY, OR DO NOT USE THE LICENSED SOFTWARE AND/OR LICENSED MATERIALS AND CONTACT EXTREME OR YOUR DEALER WITHIN TEN (10) DAYS FOLLOWING THE DATE OF RECEIPT TO ARRANGE FOR A REFUND. IF YOU HAVE ANY QUESTIONS ABOUT THIS AGREEMENT, CONTACT EXTREME, Attn: LegalTeam@extremenetworks.com.

- 1 DEFINITIONS. "Affiliates" means any person, partnership, corporation, limited liability company, or other form of enterprise that directly or indirectly through one or more intermediaries, controls, or is controlled by, or is under common control with the party specified. "Server Application" means the software application associated to software authorized for installation (per License Key, if applicable) on one or more of Your servers as further defined in the Ordering Documentation. "Client Application" shall refer to the application to access the Server Application. "Network Device" for purposes of this Agreement shall mean a physical computer device, appliance, appliance component, controller, wireless access point, or virtual appliance as further described within the applicable product documentation, which includes the Order Documentation. "Licensed Materials" means the Licensed Software (including the Server Application and Client Application), Network Device (if applicable), Firmware, media embodying software, and the accompanying documentation. "Concurrent User" shall refer to any of Your individual employees who You provide access to the Server Application at any one time. "Firmware" refers to any software program or code embedded in chips or other media. "Standalone" software is software licensed for use independent of any hardware purchase as identified in the Ordering Documentation. "Licensed Software" collectively refers to the software, including Standalone software, Firmware, Server Application, Client Application or other application licensed with conditional use parameters as defined in the Ordering Documentation. "Ordering Documentation" shall mean the applicable price quotation, corresponding purchase order, relevant invoice, order acknowledgement, and accompanying documentation or specifications for the products and services purchased, acquired or licensed hereunder from Extreme either directly or indirectly.
- 2 TERM. This Agreement is effective from the date on which You accept the terms and conditions of this Agreement via click-through, commence using the products and services or upon delivery of the License Key if applicable, and shall be effective until terminated. In the case of Licensed Materials offered on a subscription basis, the term of "licensed use" shall be as defined within Your Ordering Documentation.
- 3 GRANT OF LICENSE. Extreme will grant You a non-transferable, non-sublicensable, non-exclusive license to use the Licensed Materials and the accompanying documentation for Your own business purposes subject to the terms and conditions of this Agreement, applicable licensing restrictions, and any term, user server networking device, field of use, or other restrictions as set forth in Your Ordering Documentation. If the Licensed Materials are being licensed on a subscription and/or capacity basis, the applicable term and/or capacity limit of the license shall be specified in Your Ordering Documentation. You may install and use the Licensed Materials as permitted by the license type purchased as described below in License Types. The license type purchased is specified on the invoice issued to You by Extreme or Your dealer, if any. YOU MAY NOT USE, COPY, OR MODIFY THE LICENSED MATERIALS, IN WHOLE OR IN PART, EXCEPT AS EXPRESSLY PROVIDED IN THIS AGREEMENT.
- 4 LICENSE TYPES.

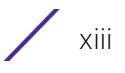

- *Single User, Single Network Device*. Under the terms of this license type, the license granted to You by Extreme authorizes You to use the Licensed Materials as bundled with a single Network Device as identified by a unique serial number for the applicable Term, if and as specified in Your Ordering Documentation, or any replacement for that network device for that same Term, for internal use only. A separate license, under a separate License Agreement, is required for any other network device on which You or another individual, employee or other third party intend to use the Licensed Materials. A separate license under a separate License Agreement is also required if You wish to use a Client license (as described below).
- *Single User, Multiple Network Device*. Under the terms of this license type, the license granted to You by Extreme authorizes You to use the Licensed Materials with a defined amount of Network Devices as defined in the Ordering Documentation.
- *Client*. Under the terms of the Client license, the license granted to You by Extreme will authorize You to install the License Key for the Licensed Materials on your server and allow the specific number of Concurrent Users as ordered by you and is set forth in Your Ordering Documentation. A separate license is required for each additional Concurrent User.
- *Standalone*. Software or other Licensed Materials licensed to You for use independent of any Network Device.
- *Subscription*. Licensed Materials, and inclusive Software, Network Device or related appliance updates and maintenance services, licensed to You for use during a subscription period as defined in Your applicable Ordering Documentation.
- *Capacity*. Under the terms of this license, the license granted to You by Extreme authorizes You to use the Licensed Materials up to the amount of capacity or usage as defined in the Ordering Documentation.
- 5 AUDIT RIGHTS. You agree that Extreme may audit Your use of the Licensed Materials for compliance with these terms and Your License Type at any time, upon reasonable notice. In the event that such audit reveals any use of the Licensed Materials by You other than in full compliance with the license granted and the terms of this Agreement, Extreme reserves the right to charge You for all reasonable expenses related to such audit in addition to any other liabilities and overages applicable as a result of such non-compliance, including but not limited to additional fees for Concurrent Users, excess capacity or usage over and above those specifically granted to You. From time to time, the Licensed Materials may upload information about the Licensed Materials and the associated usage to Extreme. This is to verify the Licensed Materials are being used in accordance with a valid license and/or entitlement. By using the Licensed Materials, you consent to the transmission of this information.
- 6 RESTRICTION AGAINST COPYING OR MODIFYING LICENSED MATERIALS. Except as expressly permitted in this Agreement, You may not copy or otherwise reproduce the Licensed Materials. In no event does the limited copying or reproduction permitted under this Agreement include the right to decompile, disassemble, electronically transfer, or reverse engineer the Licensed Materials, including the Licensed Software, or to translate the Licensed Materials into another computer language. The media embodying the Licensed Materials may be copied by You, in whole or in part, into printed or machine readable form, in sufficient numbers only for backup or archival purposes, or to replace a worn or defective copy. However, You agree not to have more than two (2) copies of the Licensed Software in whole or in part, including the original media, in your possession for said purposes without Extreme' prior written consent, and in no event shall You operate more copies of the Licensed Software than the specific licenses granted to You. You may not copy or reproduce the documentation. You agree to maintain appropriate records of the location of the original media and all copies of the Licensed Software, in whole or in part, made by You. Any portion of the Licensed Software included in any such modular work shall be used only on a single computer for internal purposes and shall remain subject to all the terms and conditions of this Agreement. You agree to include any copyright or other proprietary notice set forth on the label of the media embodying the Licensed Software on any copy of the Licensed Software in any form, in whole or in part, or on any modification of the Licensed Software or any such modular work containing the Licensed Software or any part thereof.
- 7 TITLE AND PROPRIETARY RIGHTS

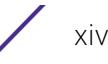

- a The Licensed Materials are copyrighted works and are the sole and exclusive property of Extreme, any company or a division thereof which Extreme controls or is controlled by, or which may result from the merger or consolidation with Extreme (its "Affiliates"), and/or their suppliers. This Agreement conveys a limited right to operate the Licensed Materials and shall not be construed to convey title to the Licensed Materials to You. There are no implied rights. You shall not sell, lease, transfer, sublicense, dispose of, or otherwise make available the Licensed Materials or any portion thereof, to any other party.
- b You further acknowledge that in the event of a breach of this Agreement, Extreme shall suffer severe and irreparable damages for which monetary compensation alone will be inadequate. You therefore agree that in the event of a breach of this Agreement, Extreme shall be entitled to monetary damages and its reasonable attorney's fees and costs in enforcing this Agreement, as well as injunctive relief to restrain such breach, in addition to any other remedies available to Extreme.
- 8 PROTECTION AND SECURITY. In the performance of this Agreement or in contemplation thereof, You and your employees and agents may have access to private or confidential information owned or controlled by Extreme relating to the Licensed Materials supplied hereunder including, but not limited to, product specifications and schematics, and such information may contain proprietary details and disclosures. All information and data so acquired by You or your employees or agents under this Agreement or in contemplation hereof shall be and shall remain Extreme' exclusive property, and You shall use all commercially reasonable efforts to keep, and have your employees and agents keep, any and all such information and data confidential, and shall not copy, publish, or disclose it to others, without Extreme' prior written approval, and shall return such information and data to Extreme at its request. Nothing herein shall limit your use or dissemination of information not actually derived from Extreme or of information which has been or subsequently is made public by Extreme, or a third party having authority to do so

You agree not to deliver or otherwise make available the Licensed Materials or any part thereof, including without limitation the object or source code (if provided) of the Licensed Software, to any party other than Extreme or its employees, except for purposes specifically related to your use of the Licensed Materials on a single computer as expressly provided in this Agreement, without the prior written consent of Extreme. You acknowledge that the Licensed Materials contain valuable confidential information and trade secrets, and that unauthorized use, copying and/or disclosure thereof are harmful to Extreme or its Affiliates and/or its/their software suppliers.

- 9 MAINTENANCE AND UPDATES. Except as otherwise defined below, updates and certain maintenance and support services, if any, shall be provided to You pursuant to the terms of an Extreme Service and Maintenance Agreement, if Extreme and You enter into such an agreement. Except as specifically set forth in such agreement, Extreme shall not be under any obligation to provide updates, modifications, or enhancements, or maintenance and support services for the Licensed Materials to You. If you have purchased Licensed Materials on a subscription basis then the applicable service terms for Your Licensed Materials are as provided in Your Ordering Documentation. Extreme will perform the maintenance and updates in a timely and professional manner, during the Term of Your subscription, using qualified and experienced personnel. You will cooperate in good faith with Extreme in the performance of the support services including, but not limited to, providing [Extreme with: \(a\) access to the Extreme Licensed Materials \(and related systems\); and \(b\) reasonably requested](http://www.extremenetworks.com/company/legal/terms-of-support)  assistance and information. Further information about the applicable maintenance and updates terms can be [found on Extreme's website at h](http://www.extremenetworks.com/company/legal/terms-of-support)ttp://www.extremenetworks.com/company/legal/terms-of-support
- 10 DEFAULT AND TERMINATION. In the event that You shall fail to keep, observe, or perform any obligation under this Agreement, including a failure to pay any sums due to Extreme, or in the event that you become insolvent or seek protection, voluntarily or involuntarily, under any bankruptcy law, Extreme may, in addition to any other remedies it may have under law, terminate the License and any other agreements between Extreme and You.
	- a Immediately after any termination of the Agreement, Your licensed subscription term, or if You have for any reason discontinued use of Licensed Materials, You shall return to Extreme the original and any copies of the Licensed Materials and remove the Licensed Materials, including an Licensed Software, from any modular

works made pursuant to Section 3, and certify in writing that through your best efforts and to the best of your knowledge the original and all copies of the terminated or discontinued Licensed Materials have been returned to Extreme

- b Sections 1, 7, 8, 10, 11, 12, 13, 14 and 15 shall survive termination of this Agreement for any reason.
- 11 EXPORT REQUIREMENTS. You are advised that the Licensed Materials, including the Licensed Software is of United States origin and subject to United States Export Administration Regulations; diversion contrary to United States law and regulation is prohibited. You agree not to directly or indirectly export, import or transmit the Licensed Materials, including the Licensed Software to any country, end user or for any Use that is prohibited by applicable United States regulation or statute (including but not limited to those countries embargoed from time to time by the United States government); or contrary to the laws or regulations of any other governmental entity that has jurisdiction over such export, import, transmission or Use
- 12 UNITED STATES GOVERNMENT RESTRICTED RIGHTS. The Licensed Materials (i) were developed solely at private expense; (ii) contain "restricted computer software" submitted with restricted rights in accordance with section 52.227-19 (a) through (d) of the Commercial Computer Software-Restricted Rights Clause and its successors, and (iii) in all respects is proprietary data belonging to Extreme and/or its suppliers. For Department of Defense units, the Licensed Materials are considered commercial computer software in accordance with DFARS section 227.7202-3 and its successors, and use, duplication, or disclosure by the U.S. Government is subject to restrictions set forth herein.
- 13 LIMITED WARRANTY AND LIMITATION OF LIABILITY. Extreme warrants to You that (a) the initially-shipped version of the Licensed Materials will materially conform to the Documentation; and (b) the media on which the Licensed Software is recorded will be free from material defects for a period of ninety (90) days from the date of delivery to You or such other minimum period required under applicable law. Extreme does not warrant that Your use of the Licensed Materials will be error-free or uninterrupted.

NEITHER EXTREME NOR ITS AFFILIATES MAKE ANY OTHER WARRANTY OR REPRESENTATION, EXPRESS OR IMPLIED, WITH RESPECT TO THE LICENSED MATERIALS, WHICH ARE LICENSED "AS IS". THE LIMITED WARRANTY AND REMEDY PROVIDED ABOVE ARE EXCLUSIVE AND IN LIEU OF ALL OTHER WARRANTIES, INCLUDING IMPLIED WARRANTIES OF MERCHANTABILITY OR FITNESS FOR A PARTICULAR PURPOSE, WHICH ARE EXPRESSLY DISCLAIMED, AND STATEMENTS OR REPRESENTATIONS MADE BY ANY OTHER PERSON OR FIRM ARE VOID. IN NO EVENT WILL EXTREME OR ANY OTHER PARTY WHO HAS BEEN INVOLVED IN THE CREATION, PRODUCTION OR DELIVERY OF THE LICENSED MATERIALS BE LIABLE FOR SPECIAL, DIRECT, INDIRECT, RELIANCE, INCIDENTAL OR CONSEQUENTIAL DAMAGES, INCLUDING LOSS OF DATA OR PROFITS OR FOR INABILITY TO USE THE LICENSED MATERIALS, TO ANY PARTY EVEN IF EXTREME OR SUCH OTHER PARTY HAS BEEN ADVISED OF THE POSSIBILITY OF SUCH DAMAGES. IN NO EVENT SHALL EXTREME OR SUCH OTHER PARTY'S LIABILITY FOR ANY DAMAGES OR LOSS TO YOU OR ANY OTHER PARTY EXCEED THE LICENSE FEE YOU PAID FOR THE LICENSED MATERIALS.

Some states do not allow limitations on how long an implied warranty lasts and some states do not allow the exclusion or limitation of incidental or consequential damages, so the above limitation and exclusion may not apply to You. This limited warranty gives You specific legal rights, and You may also have other rights which vary from state to state.

- 14 JURISDICTION. The rights and obligations of the parties to this Agreement shall be governed and construed in accordance with the laws and in the State and Federal courts of the State of California, without regard to its rules with respect to choice of law. You waive any objections to the personal jurisdiction and venue of such courts. None of the 1980 United Nations Convention on the Limitation Period in the International Sale of Goods, and the Uniform Computer Information Transactions Act shall apply to this Agreement
- 15 FREE AND OPEN SOURCE SOFTWARE. Portions of the Software (Open Source Software) provided to you may be subject to a license that permits you to modify these portions and redistribute the modifications (an Open Source License). Your use, modification and redistribution of the Open Source Software are governed by the

terms and conditions of the applicable Open Source License. More details regarding the Open Source Software and the applicable Open Source Licenses are available at [www.extremenetworks.com/services/](www.extremenetworks.com/services/SoftwareLicensing.aspx)

[SoftwareLicensing.aspx.](www.extremenetworks.com/services/SoftwareLicensing.aspx) Some of the Open Source software may be subject to the GNU General Public License v.x (GPL) or the Lesser General Public Library (LGPL), copies of which are provided with the Licensed Materials and are further available for review a[t www.extremenetworks.com/services/SoftwareLicensing.aspx](www.extremenetworks.com/services/SoftwareLicensing.aspx), or upon request as directed herein. In accordance with the terms of the GPL and LGPL, you may request a copy of the relevant source code. See the Software Licensing web site for additional details. This offer is valid for up to three years from the date of original download of the software.

#### 16 GENERAL.

- a This Agreement is the entire agreement between Extreme and You regarding the Licensed Materials, and all prior agreements, representations, statements, and undertakings, oral or written, are hereby expressly superseded and canceled.
- b This Agreement may not be changed or amended except in writing signed by both parties hereto.
- c You represent that You have full right and/or authorization to enter into this Agreement.
- d This Agreement shall not be assignable by You without the express written consent of Extreme. The rights of Extreme and Your obligations under this Agreement shall inure to the benefit of Extreme' assignees, licensors, and licensees.
- e Section headings are for convenience only and shall not be considered in the interpretation of this Agreement
- f The provisions of the Agreement are severable and if any one or more of the provisions hereof are judicially determined to be illegal or otherwise unenforceable, in whole or in part, the remaining provisions of this Agreement shall nevertheless be binding on and enforceable by and between the parties hereto
- g Extreme's waiver of any right shall not constitute waiver of that right in future. This Agreement constitutes the entire understanding between the parties with respect to the subject matter hereof, and all prior agreements, representations, statements and undertakings, oral or written, are hereby expressly superseded and canceled. No purchase order shall supersede this Agreement.
- h Should You have any questions regarding this Agreement, You may contact Extreme at the address set forth below. Any notice or other communication to be sent to Extreme must be mailed by certified mail to the following address:

Extreme Networks, Inc. 16480 Via Del San Jose, CA 95119 United States Tel: +1 408-579-2800 Toll-free: +1 888-257-3000

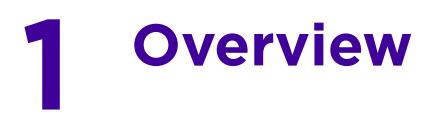

Extreme Networks' WiNG 5 operating system is the next generation in the evolution of WLAN architectures. WiNG 5 OS is designed to scale efficiently from the smallest networks to large, geographically dispersed deployments. The co-operative, distributed control plane innovation in the WiNG 5 architecture offers a software-defined networking (SDN)-ready operating system that can distribute controller functionality to every Access Point in your network. Now, every Access Point is network aware, providing the intelligence required to truly unleash optimal performance, all wireless LAN infrastructure can work together to ensure every transmission is routed through the most efficient path, every time.

WiNG 5 brings you the resiliency of a standalone Access Point network without the vulnerability of a centralized controller, with advancements that take performance, reliability, security, scalability and manageability to a new level. The result? Maximum network uptime and security with minimal management. And true seamless and dependable mobility for your users.

WiNG 5 advances the following technology:

Comprehensive Wi-Fi support - WiNG supports all Wi-Fi protocols, including 802.11a/b/g/n/ac, allowing you to create a cost-effective migration plan based on the needs of your business.

Extraordinary scalability - With WiNG, you can build any size network, from a small WLAN network in a single location to a large multi-site network that reaches all around the globe.

**Extraordinary flexibility** - No matter what type of infrastructure you deploy, WiNG 5 delivers intelligence to all: standalone independent Access Points or adaptive Access Points that can be adopted by a controller but can switch to independent mode; virtual controllers; physical controllers in branch offices, the *network operating center* (NOC) or the cloud.

The power of distributed intelligence - WiNG distributes intelligence right to the network edge, empowering every controller and Access Point with the intelligence needed to be network-aware, able to identify and dynamically route traffic over the most efficient path available at that time.

**Extraordinary network flexibility and site survivability** - WiNG provides the best of both worlds: true hierarchical management that delivers a new level of management simplicity and resiliency by enabling controllers to adopt and manage other controllers and Access Points, while allowing adopted infrastructure to also stand on its own.

Gap-free security - When it comes to security, there can be no compromises. WiNG's comprehensive security capabilities keep your network and your data safe, ensuring compliance with PCI, HIPAA and other government and industry security regulations.

Connectivity for the largest indoor and outdoor spaces - In addition to enabling a robust indoor WLAN, our patented MeshConnex™ technology enables the extension of Wi-Fi networks to the largest of outdoor spaces from an expansive outdoor campus environment to an entire city.

**Powerful centralized management** - With WiNG you get complete control over every aspect of your WLAN. This single powerful windowpane enables zero touch infrastructure deployment, rich analytics that can help you recognize and correct brewing issues before they impact service quality and user connectivity, along with centralized and remote troubleshooting and issue resolution of the entire network.

Application Visibility and Control - With WiNG you get visibility & control over Layer-7 applications with an embedded DPI engine at the Access Point. Extreme Networks' NSight (an add-on module to WiNG)

provides real-time visibility and in-depth insight into every dimension of the network including layer-7 application visibility, client devices, device & OS types and users. At a glance the administrator can discern the top applications by usage or by count at every level of the network from site level to Access Points and clients. This is achieved by *Deep Packet Inspection* (DPI) of every flow of every user at the Access Point. The embedded DPI engine in the WiNG OS can detect and identify thousands of applications real time and report to NSight. In addition to detection, firewall and QOS policies can leverage the application context to enforce policies.

### **1.1 Distributed Intelligence**

WiNG 5 enables all WLAN infrastructure with the intelligence required to work together to determine the most efficient path for every transmission. The need to route all traffic through a controller is eliminated, along with the resulting congestion and latency, resulting in higher throughput and superior network performance. Since all features are available at the access layer, they remain available even when the controller is offline, for example, due to a WAN outage, ensuring site survivability and extraordinary network resilience. In addition, you get unprecedented scalability, large networks can support as many as 10,000 nodes without impacting throughput or manageability, providing unprecedented scalability.

## **1.2 High Availability Networks**

WiNG 5 enables the creation of highly reliable networks, with several levels of redundancy and failover mechanisms to ensure continuous network service in case of outages. APs in remote sites coordinate with each other to provide optimized routing and self-healing, delivering a superior quality of experience for business critical applications. Even when WiNG 5 site survivable APs lose communication with the controller, they continue to function, able to bridge traffic while still enforcing QoS and security policies, including stateful inspection of Layer2 (locally bridged) or Layer 3 traffic.

## **1.3 Gap Free Security**

When it comes to wireless security, one size does not fit all. A variety of solutions are required to meet the varying needs and demands of different types of organizations. Regardless of the size of your WLAN or your security requirements, our tiered approach to security allows you to deploy the features you need to achieve the right level of security for your networks and your data. And where a hub-and-spoke architecture can't stop threats until they reach the controller inside your network, WiNG 5 distributes security features to every access point, including those at the very edge of your network, creating an around-the-clock constant network perimeter guard that prevents threats from entering your network for unprecedented gap free security.

## **1.4 Outdoor Wireless and Mesh Networking**

When you need to extend your wireless LAN to outdoor spaces, our patented MeshConnex technology combines with comprehensive mesh networking features to enable you to create secure, high performance, flexible and scalable mesh networks. With our mesh technology, you can cover virtually any area without installing cabling, enabling the creation of cost-effective outdoor wireless networks that can provide

$$
\Bigg/1-2
$$

coverage to enterprise workers in vast campus-style environments as well as public safety personnel in patrol cars.

### **1.5 Network Services, Routing and Switching**

WiNG 5 integrates network services like built-in DHCP server, AAA server and routing protocols like policy based routing and OSPF, Layer 2 protocols like MSTP and Link Aggregation. Integration of services and routing/ switching protocols eliminates the need for additional servers or other networking gear in small offices thereby reducing Total Cost of Ownership (TCO). In large networks, where such services are deployed on a dedicated server/ router at the NOC, this provides a backup solution for remote sites when the WAN link to the NOC is temporarily lost. Integrating also provides the added benefit of coordination across these services on failover from primary to standby, assisting a more meaningful behavior, rather than when each fails over independently of the other for the same root cause.

### **1.6 Management, Deployment and Troubleshooting**

WiNG's comprehensive end-to-end management capabilities cover deployment through day-to-day management. You get true zero-touch deployment for access points located anywhere in the world, the simplicity of a single window into the entire network, plus the ability to remotely troubleshoot and resolve issues. And since our management technology is manufacturer-agnostic, you can manage your Extreme Networks WLAN infrastructure as well as any legacy equipment from other manufacturers, allowing you to take advantage of our advanced WLAN infrastructure without requiring a costly rip and replace of your existing WLAN.

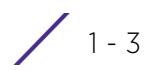

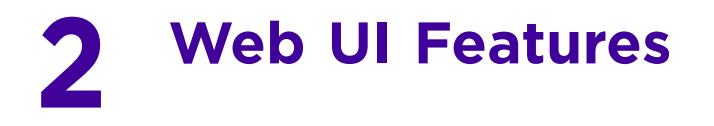

The WiNG software contains a Web UI allowing network administrators to manage and view Access Point, controller and service platform settings, configuration data and status. This *Graphical User Interface* (GUI) allows full control of all administration features.

Access Points, controllers and service platforms also share a *Command Line Interface* (CLI) for managing and viewing settings, configuration and status. For more information on the command line interface and a full list of available commands, refer to the *Wireless Services CLI Reference Guide* available at www.extremenetworks.com/support*.*

For information on how to access and use the Web UI, see:

- *Accessing the Web UI*
- *Glossary of Icons Used*

# **2.1 Accessing the Web UI**

Access Points, controllers and service platforms use a UI accessed using any supported Web browser on a client connected to the subnet the Web UI is configured on.

### **2.1.1 Browser and System Requirements**

To access the GUI, a browser supporting Flash Player 11 is recommended. The system accessing the GUI should have a minimum of 1 GB of RAM for the UI to display and function properly, with the exception of NX service platforms which require 4 GB of RAM. The Web UI is based on Flex, and does not use Java as the underlying UI framework. A resolution of 1280 x 1024 pixels for the GUI is recommended.

The following browsers are required to access the WiNG Web UI:

- Firefox 3.5 or higher
- Internet Explorer 7 or higher
- Google Chrome 2.0 or higher
- Safari 3 and higher
- Opera 9.5 and higher

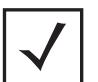

**NOTE:** Throughout the Web UI leading and trailing spaces are not allowed in any text fields. In addition, the "?" character is also not supported in text fields.

### **2.1.2 Connecting to the Web UI**

- 1 Connect one end of an Ethernet cable to a LAN port on the front of the controller or service platform and connect the other end to a computer with a working Web browser.
- 2 Set the computer to use an IP address between 192.168.0.10 and 192.168.0.250 on the connected port. Set a subnet/network mask of 255.255.255.0.

Once the computer has an IP address, point the browser to: https://192.168.0.1/ and the following login screen will display.

$$
\Bigg/ 2-1
$$

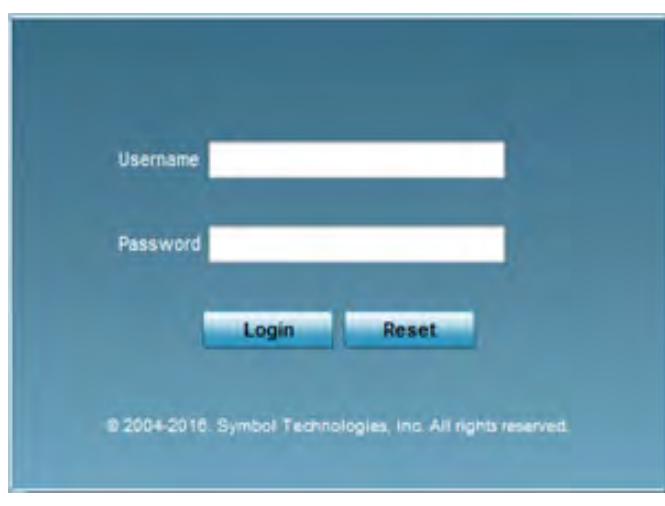

**Figure 2-1** *Web UI Login Screen*

- 3 Enter the default username *admin* in the **Username** field. Enter the default password *admin123* in the **Password** field.
- 4 Click the Login button to load the management interface.
- 5 If this is the first time the UI has been accessed on RFS4011 model controllers, a dialogue displays to begin an initial setup wizard. For more information on using the initial setup wizard on these models see *Using the Initial Setup Wizard*.

## **2.2 Glossary of Icons Used**

The UI uses a number of icons used to interact with the system, gather information, and obtain status for the entities managed by the system. This chapter is a compendium of the icons used. This chapter is organized as follows:

- *Global Icons*
- *Dialog Box Icons*
- *Table Icons*
- *Status Icons*
- *Configurable Objects*
- *Configuration Objects*
- *Configuration Operation Icons*
- *Access Type Icons*
- *Administrative Role Icons*
- *Device Icons*

Wireless Controller and Service Platform System Reference Guide 2 -2

### **2.2.1 Global Icons**

#### *Glossary of Icons Used*

This section lists global icons available throughout the interface.

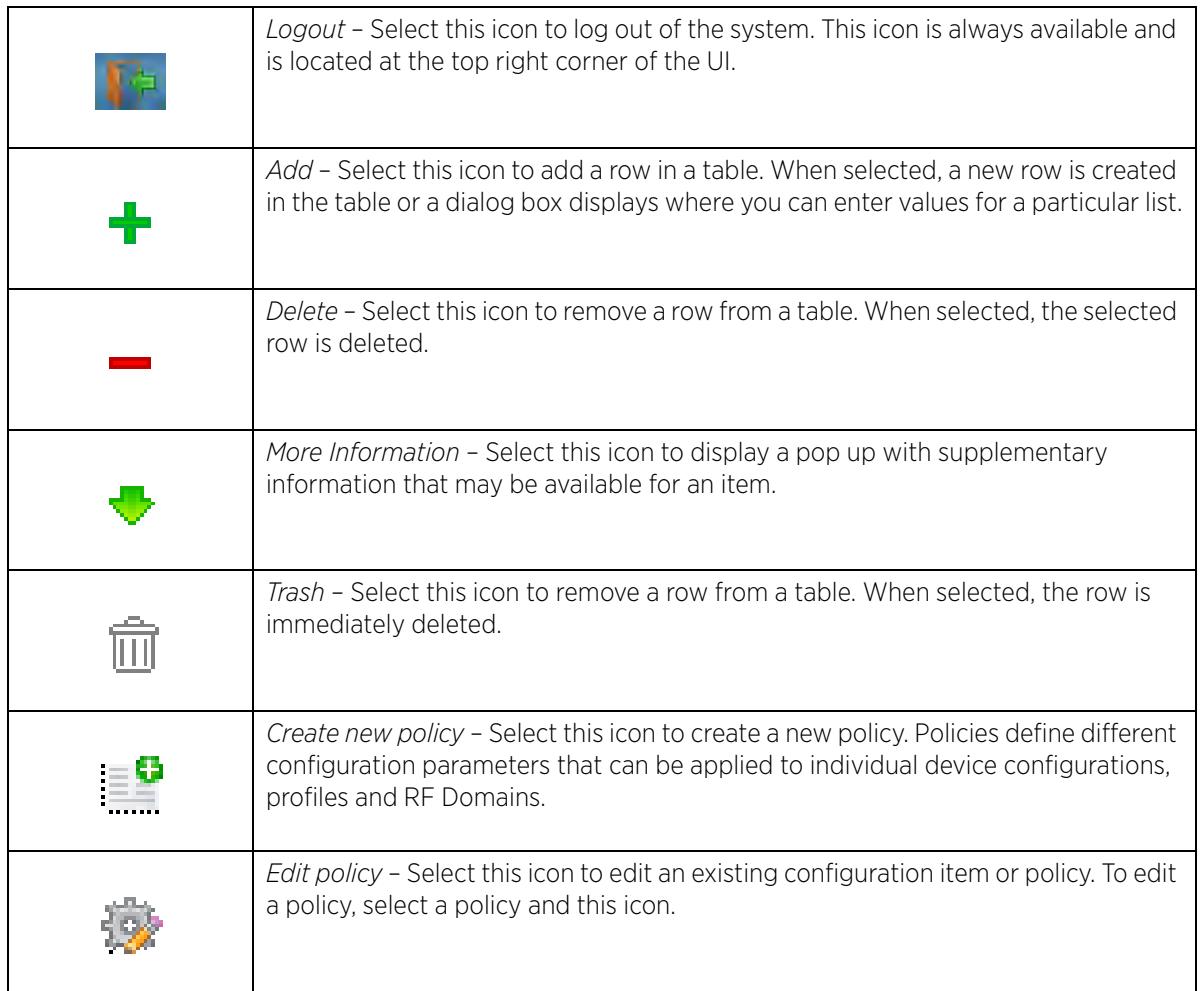

### **2.2.2 Dialog Box Icons**

#### *Glossary of Icons Used*

These icons indicate the current state of various controls in a dialog. These icons enables you to gather the status of all the controls in a dialog. The absence of any of these icons next to a control indicates the value in that control has not been modified from its last saved configuration.

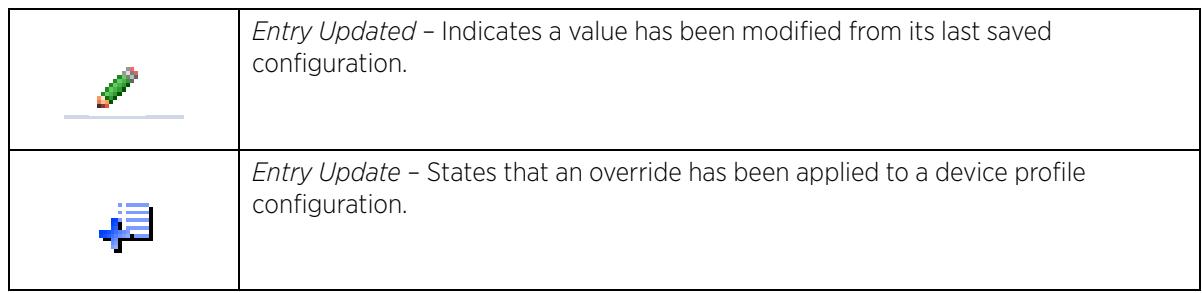

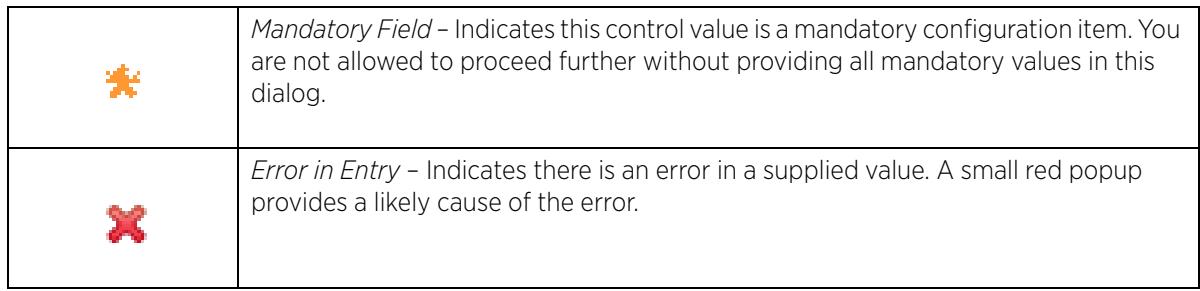

### **2.2.3 Table Icons**

*Glossary of Icons Used*

The following two override icons are status indicators for transactions:

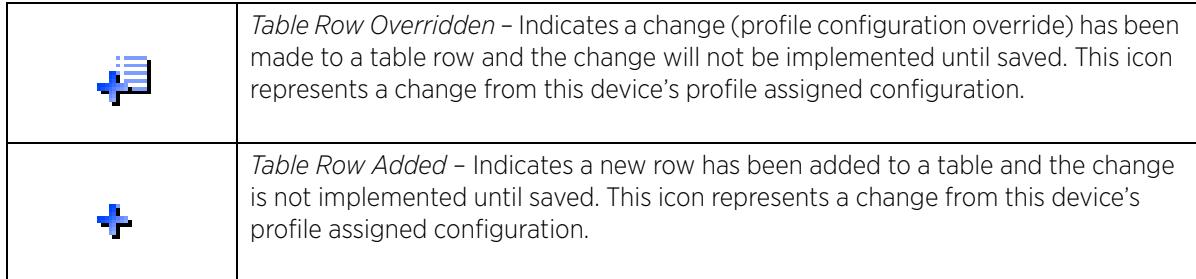

### **2.2.4 Status Icons**

#### *Glossary of Icons Used*

These icons indicate device status, operations, or any other action that requires a status returned to the user.

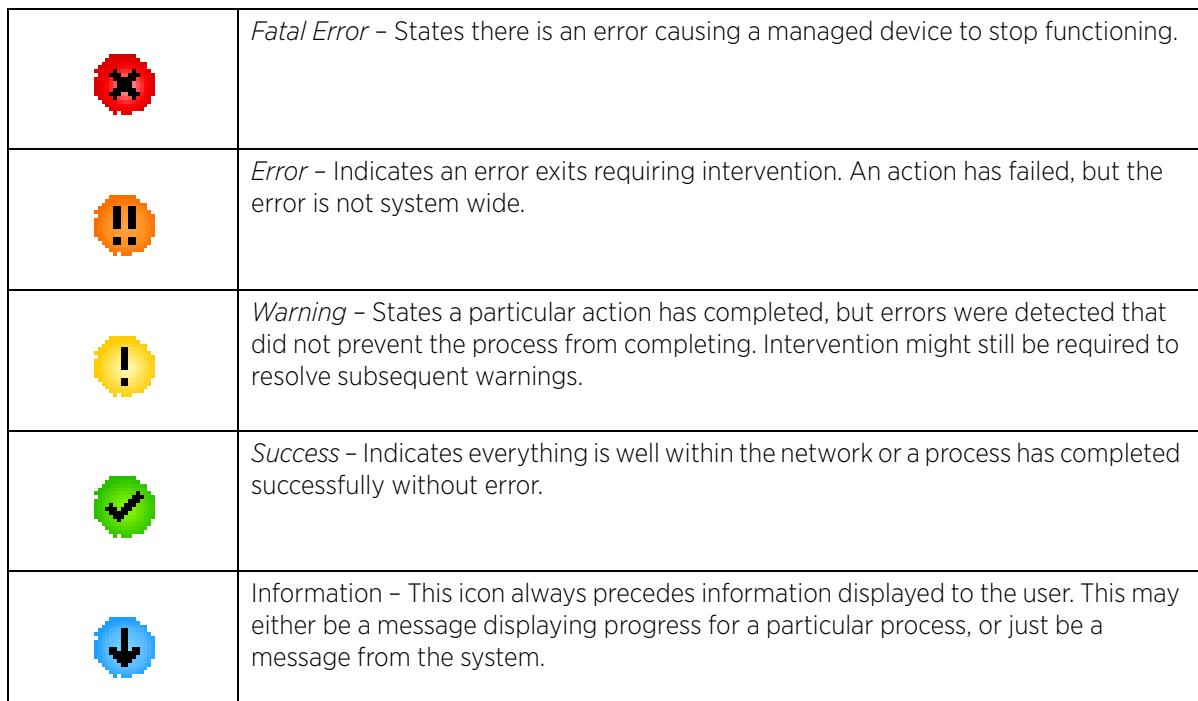

$$
\Bigg/ 2-4
$$

### **2.2.5 Configurable Objects**

#### *Glossary of Icons Used*

These icons represent configurable items within the UI.

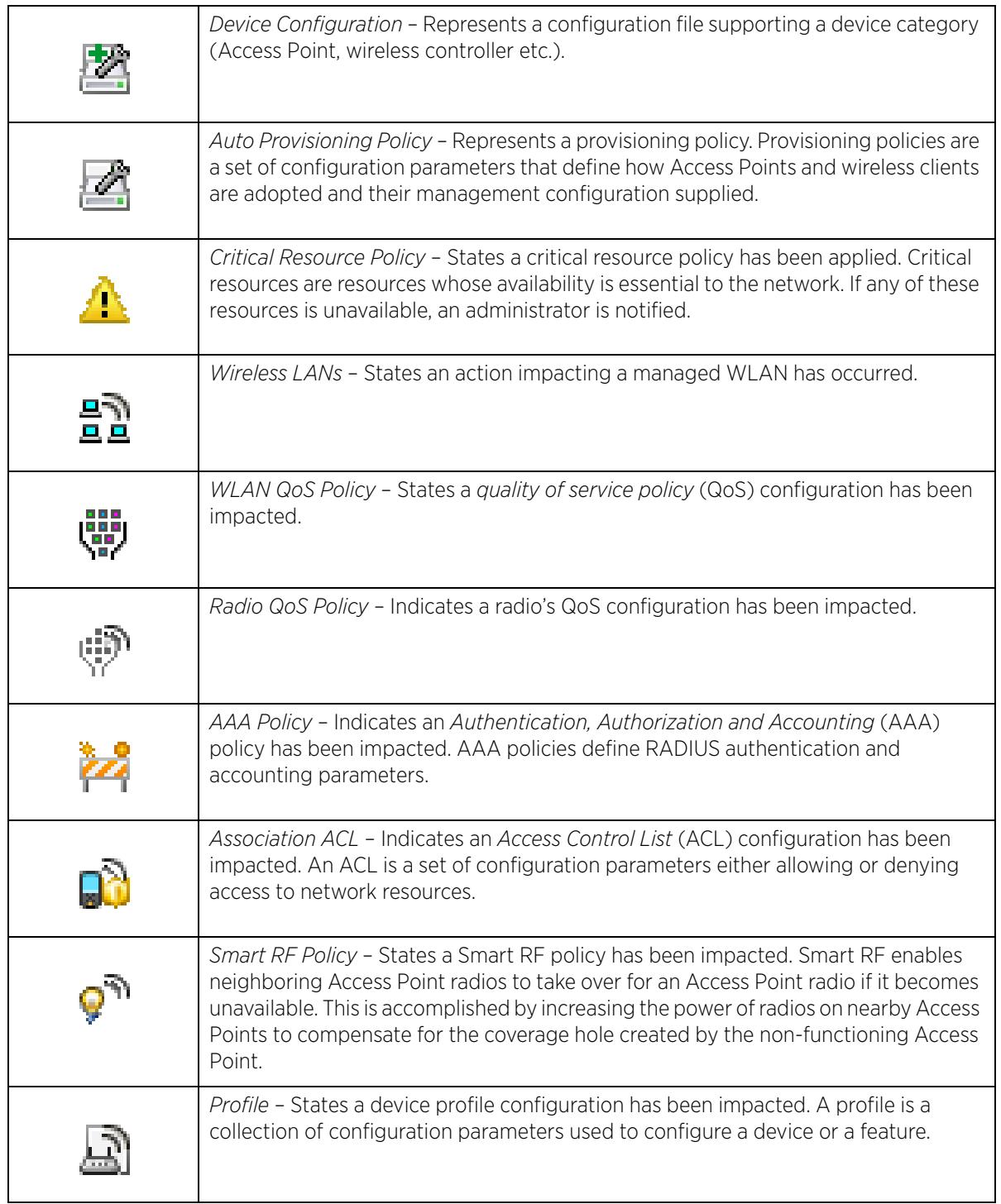

$$
\angle 2-5
$$

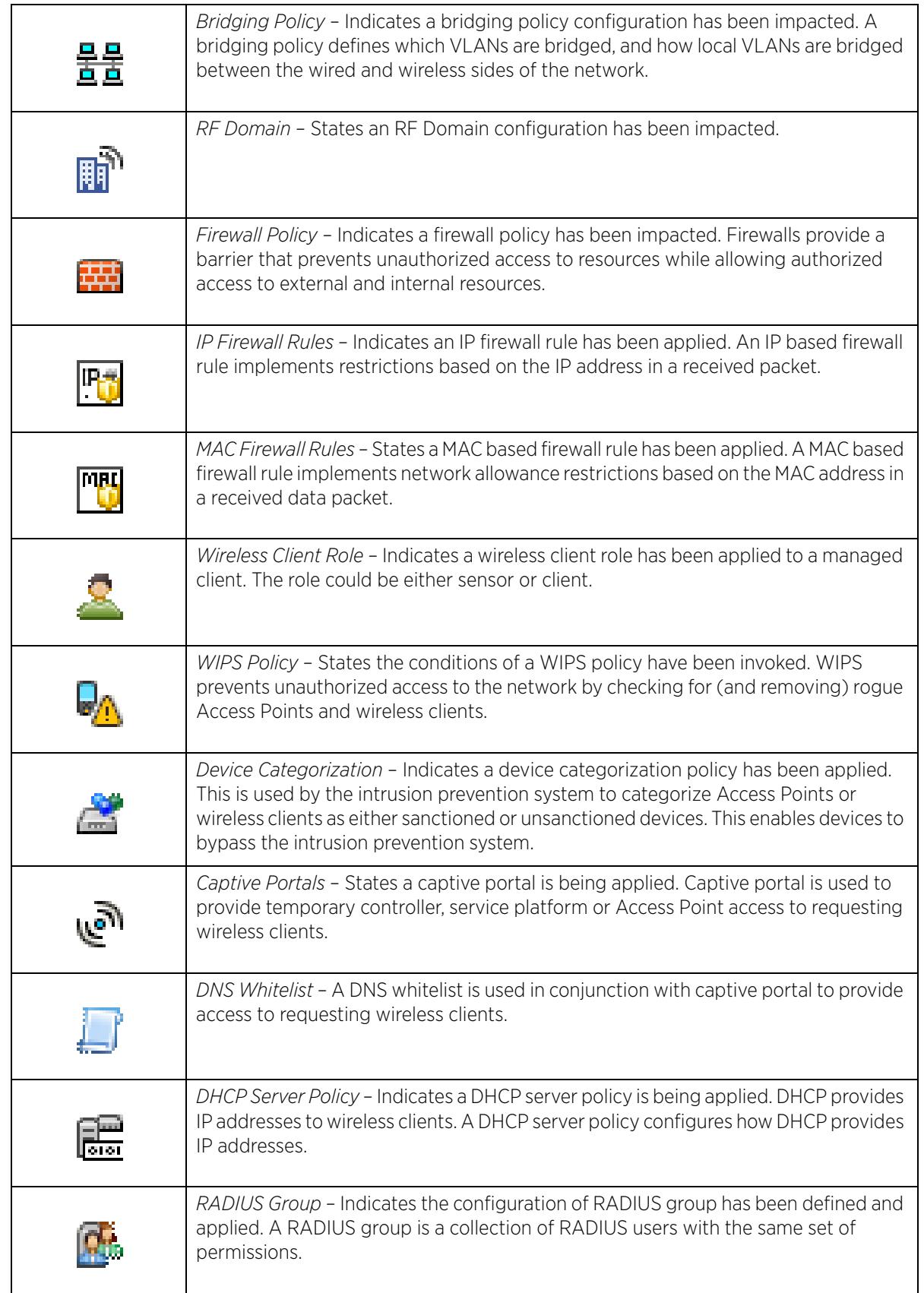

$$
\Bigg/ 2 - 6
$$

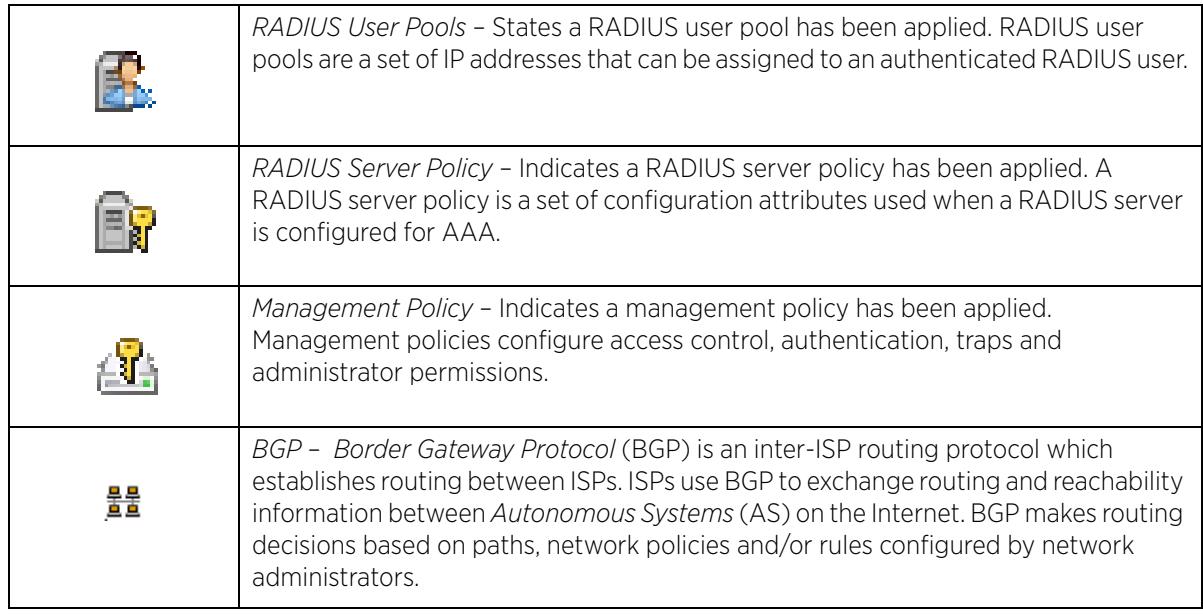

### **2.2.6 Configuration Objects**

#### *Glossary of Icons Used*

These configuration icons are used to define the following:

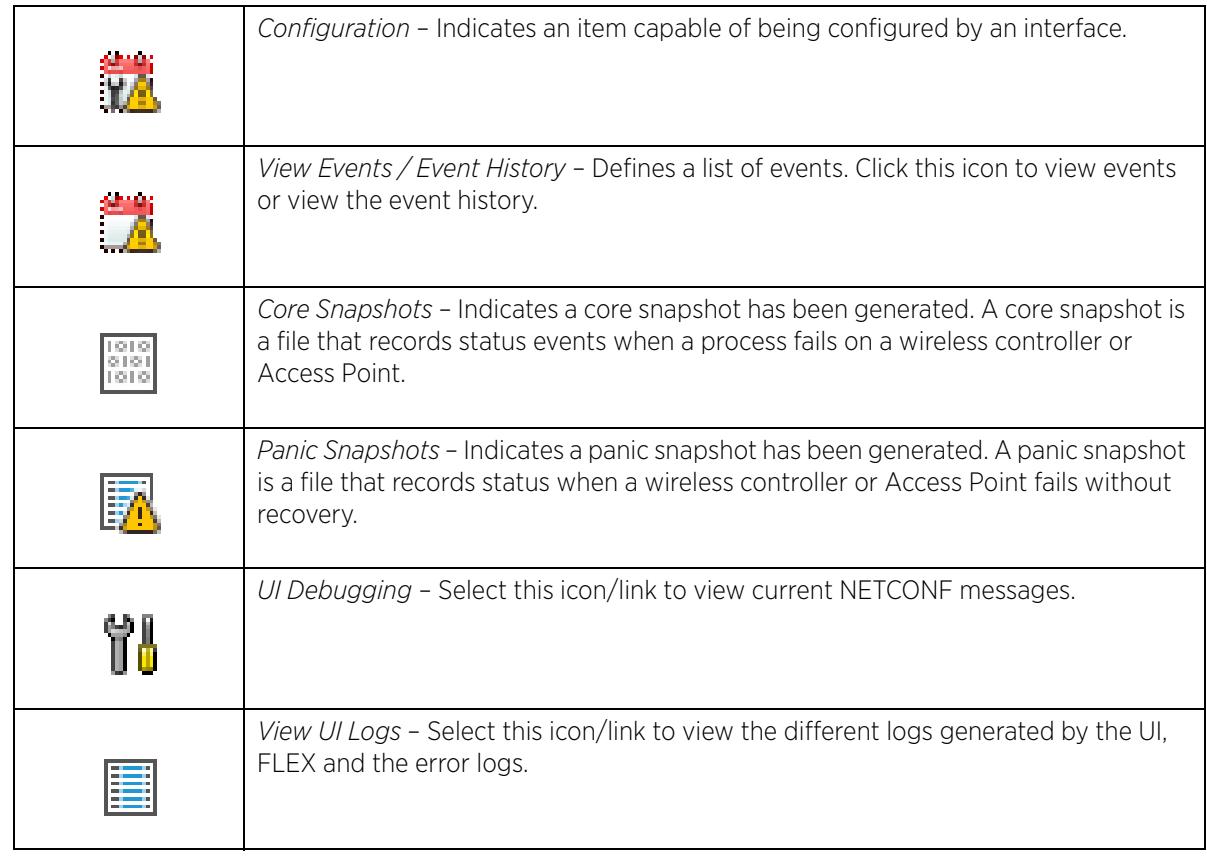

$$
\Bigg/ 2-7
$$

### **2.2.7 Configuration Operation Icons**

*Glossary of Icons Used*

The following operations icons are used to define configuration operations:

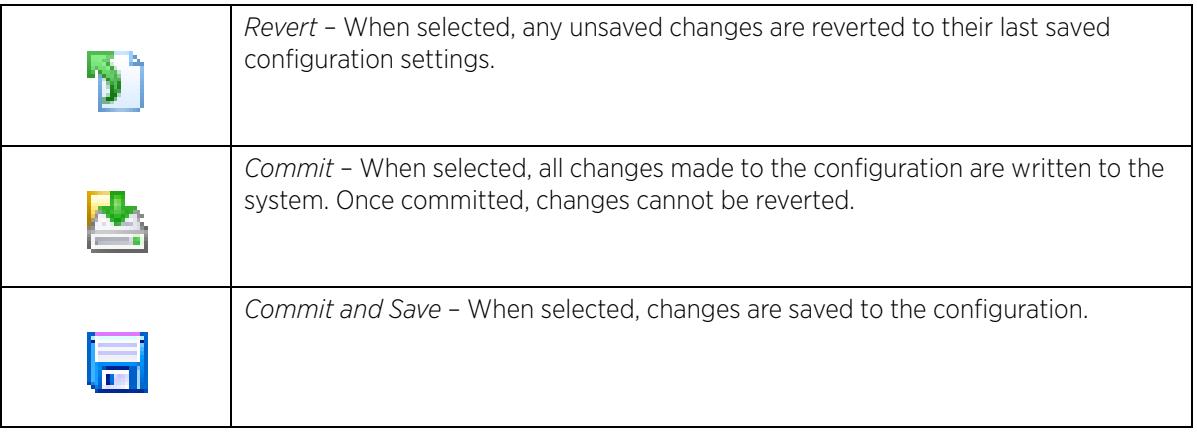

### **2.2.8 Access Type Icons**

*Glossary of Icons Used*

The following icons display a user access type:

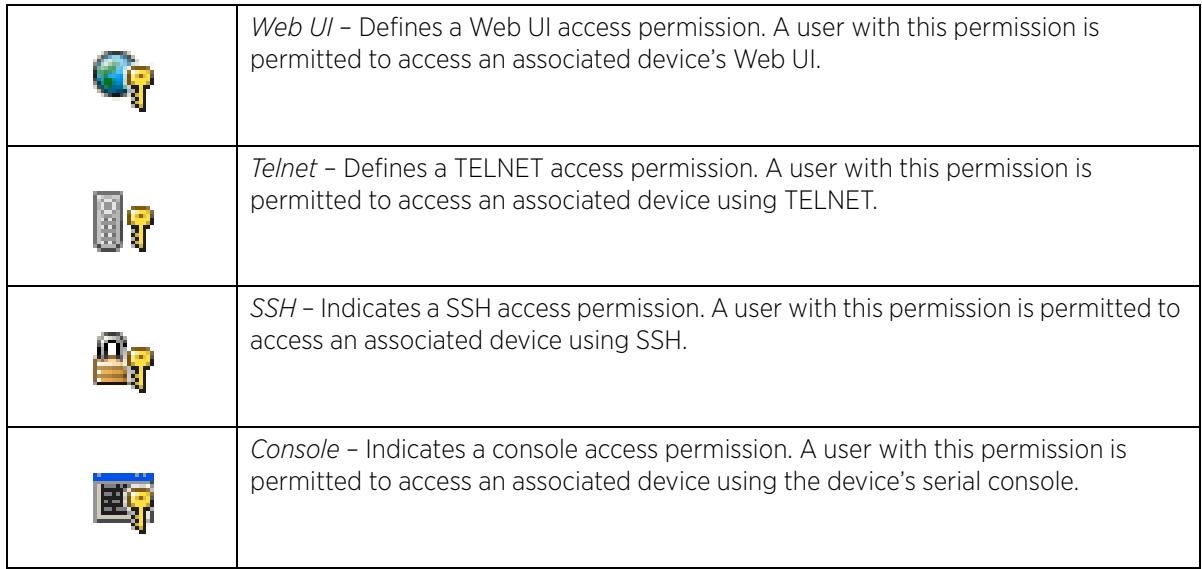

$$
\Bigg/ 2 - 8
$$

### **2.2.9 Administrative Role Icons**

#### *Glossary of Icons Used*

The following icons identify the different administrative roles allowed on the system:

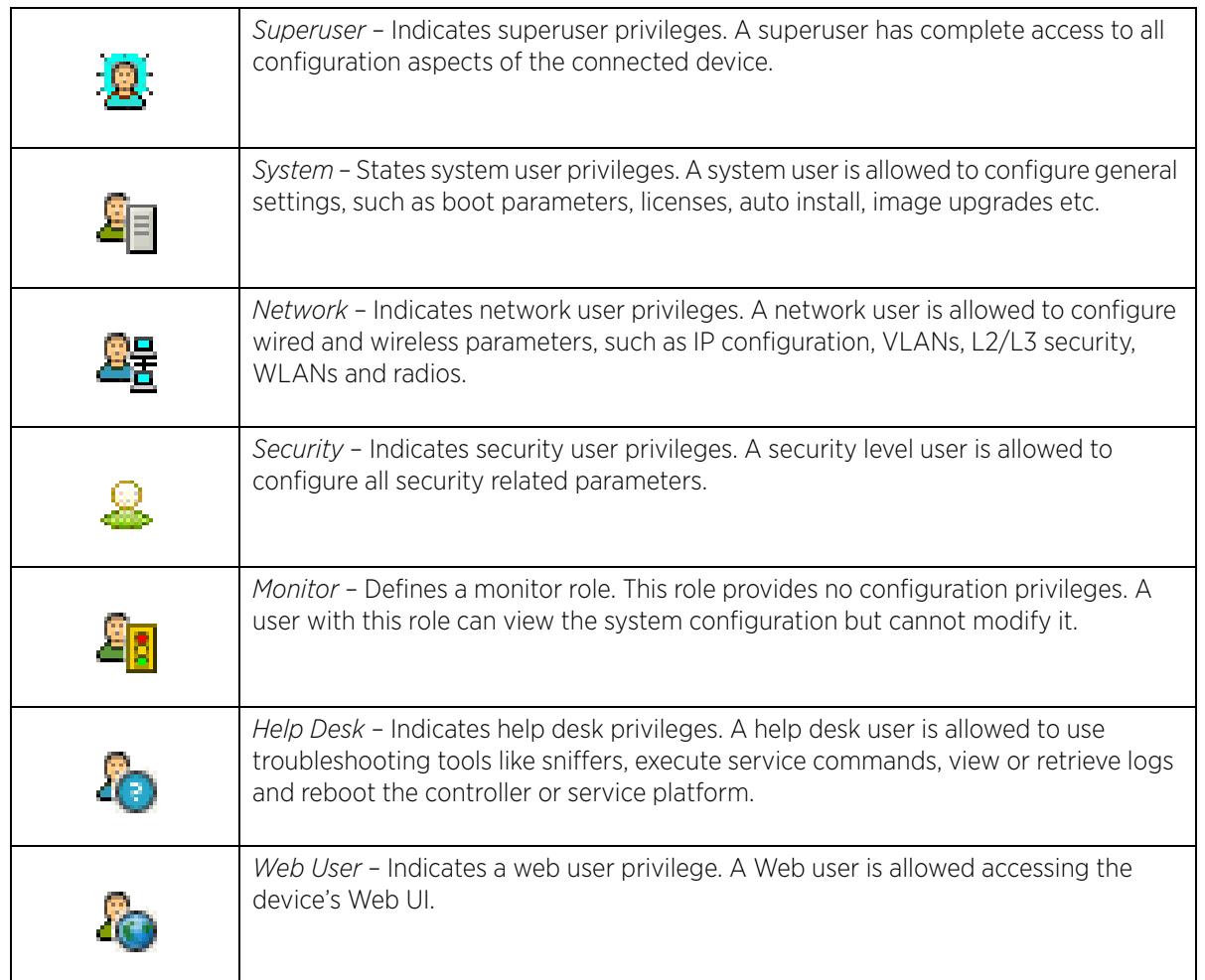

### **2.2.10 Device Icons**

#### *Glossary of Icons Used*

The following icons represent the different device types managed by the system:

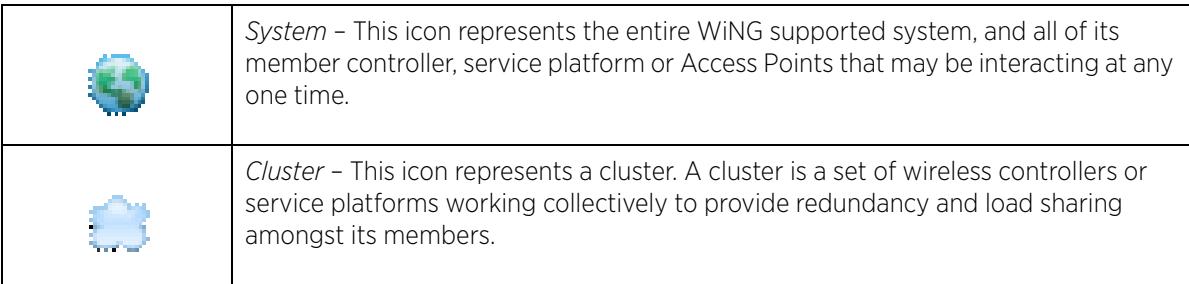

$$
\Bigg/ 2-9
$$

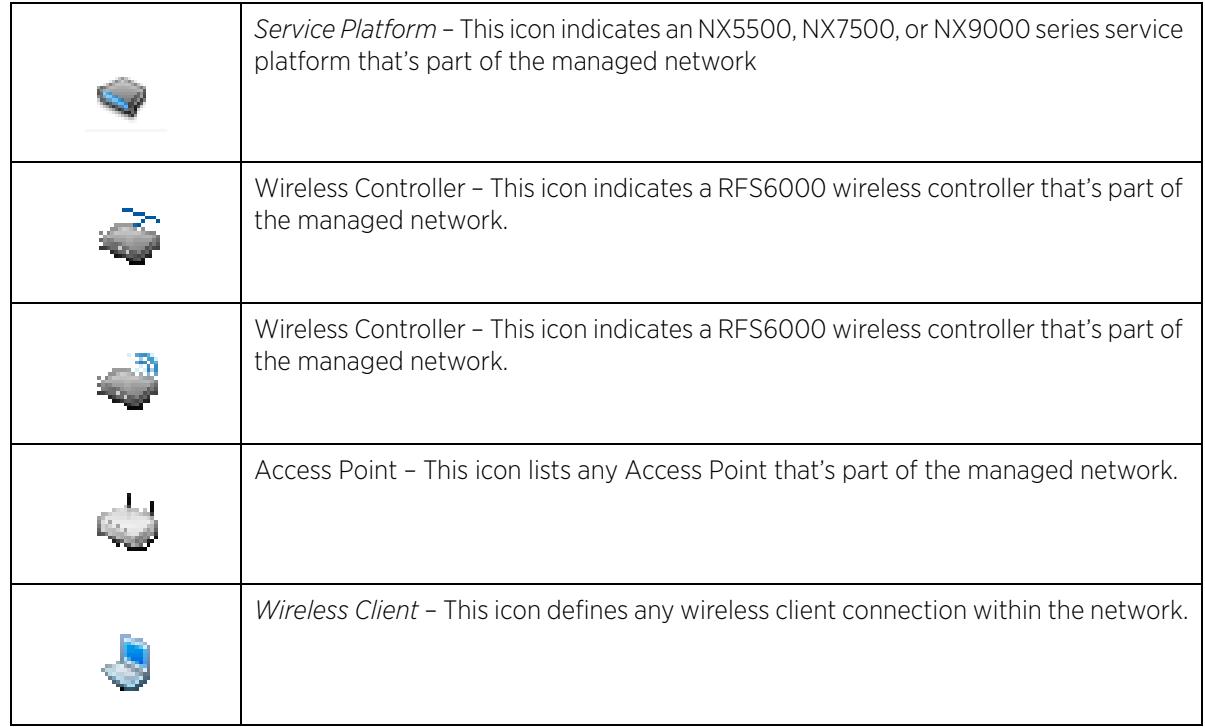

$$
\Bigg/ 2 - 10
$$

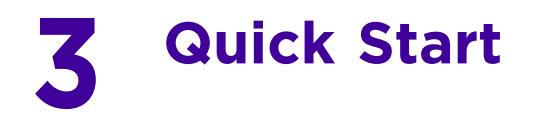

WiNG controllers and service platforms utilize an initial setup wizard to streamline getting on the network for the first time. This wizard configures location, network and WLAN settings and assists in the discovery of Access Points and their connected clients.

# **3.1 Using the Initial Setup Wizard**

Once deployed and powered on, complete the following to get the controller or service platform up and running and access more advanced user interface functions:

- 1 Connect one end of an Ethernet cable to a port on the front of the controller or service platform, and connect the other end to a computer with a working Web browser.
- 2 Set the computer to use an IP address between 192.168.0.10 and 192.168.0.250 on the connected port. Set a subnet/network mask of 255.255.255.0.
- 3 Once the computer has an IP address, point the Web browser to: https://192.168.0.1/. The following login screen displays.

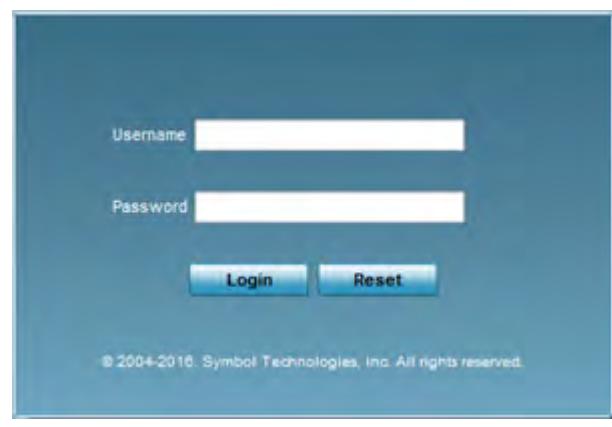

**Figure 3-1** *Web UI Login Screen*

- 4 Enter the default username admin in the **Username** field.
- 5 Enter the default password admin123 in the **Password** field.
- 6 Select the preferred language to display for the *graphical user interface* (GUI).
- 7 Select the **Login** button to load the management interface.

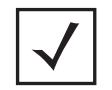

**NOTE:** When logging in for the first time, you are prompted to change the password to enhance device security in subsequent logins.

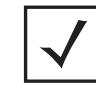

**NOTE:** If you get disconnected when running the wizard, you can connect again and resume the wizard setup.

$$
\Bigg/ 3-1
$$

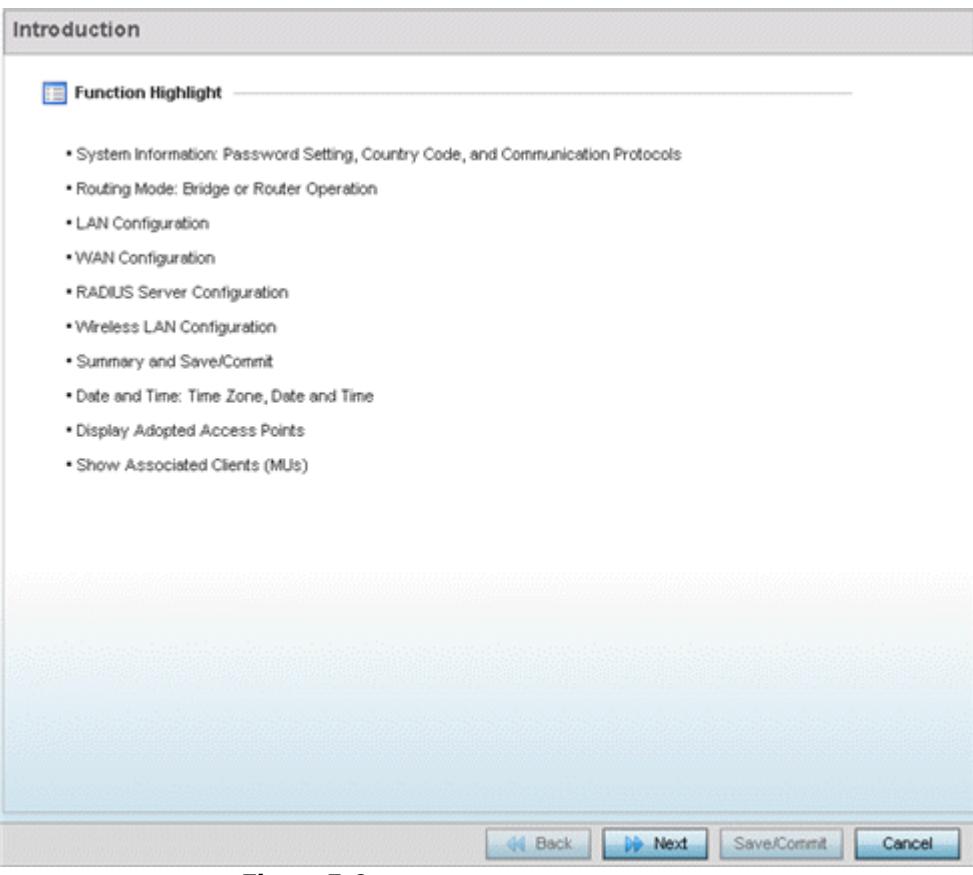

**Figure 3-2** *Initial Setup Wizard - Introduction*

The **Introduction** screen displays first (on the right-hand side of the screen), and lists the various actions that can be performed using the setup wizard.

The wizard displays a **Navigation Panel** on the left-hand side of each screen to assist the administrator in assessing which tasks still require completion before the controller or service-platform can be deployed.

Wireless Controller and Service Platform System Reference Guide 3 - 2

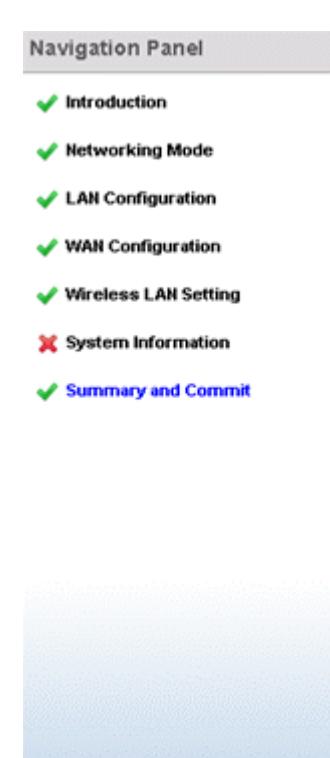

**Figure 3-3** *Initial Setup Wizard - Navigation Panel*

A green checkmark to the left of an item in the Navigation Panel defines the task as having its minimum required configuration set correctly. A red X defines a task as still requiring at least one parameter be defined correctly.

- 8 Select **Save/Commit** within each page to save the updates made to that page's configuration.
- 9 Select **Next** to proceed to the next page listed in the Navigation Panel.
- 10 Select **Back** to revert to the previous screen in the Navigation Panel without saving your updates. Selecting **Cancel** closes the wizard without committing any updates.

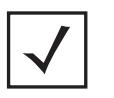

**NOTE:** While you can scroll to any page in the Navigation Panel at any time, you cannot complete the wizard until each task in the Navigation Panel has a green checkmark displayed to the left of the task.

11 Select **Next.** The wizard displays the **Networking Mode** screen to define routing or bridging functionality.

$$
\Bigg/ 3-3
$$

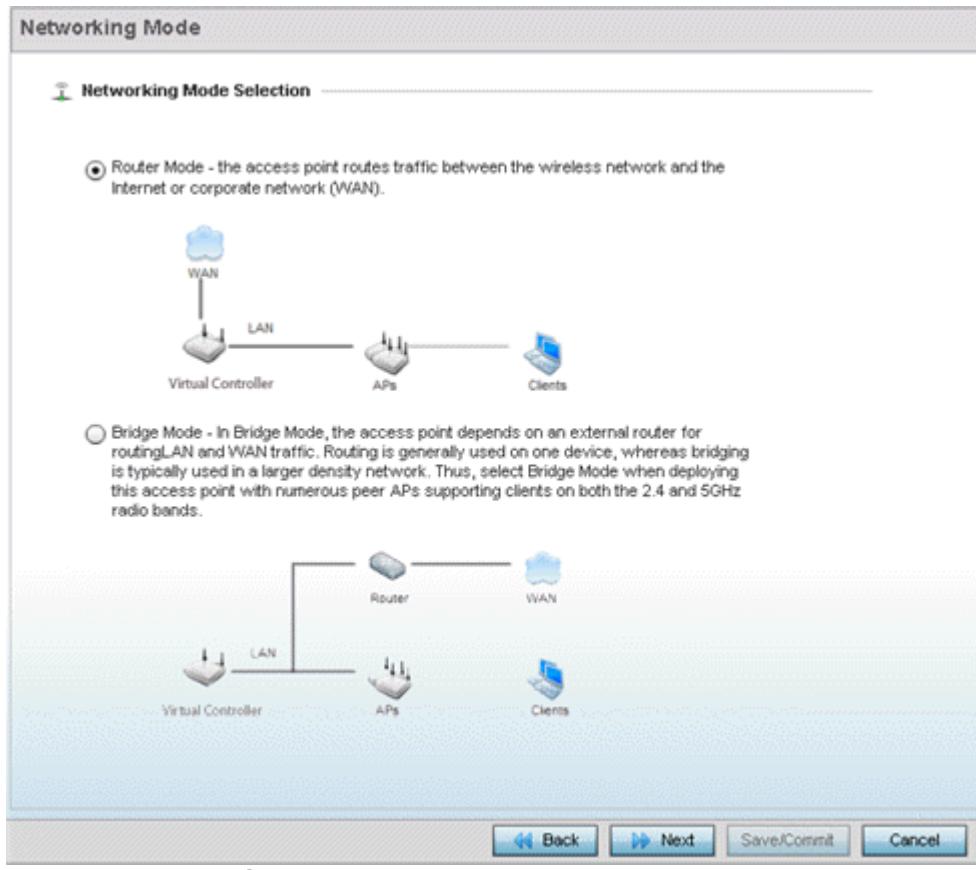

**Figure 3-4** *Initial Setup Wizard - Networking Mode*

- 12 Select one of the following network mode options:
	- *Router Mode*  In Router Mode, connected Access Points route traffic between the *local network* (LAN) and the Internet or *external network* (WAN). Router mode is recommended in a deployment supported by just a single Access Point. When Router Mode is selected, an additional WAN screen is available in wizard screen flow to configure interface settings for an Access Point's WAN port.
	- *Bridge Mode* In Bridge Mode, connected Access Points depend on an external router for routing LAN and WAN traffic. Routing is generally used on one device, whereas bridging is typically used in a larger network. Thus, select Bridge Mode when deploying numerous peer Access Points supporting clients on both the 2.4 and 5GHz radio bands.
- 13 Select **Next**. The wizard displays the **LAN Configuration** screen to set the LAN interface configuration.

$$
\Bigg/ 3-4
$$

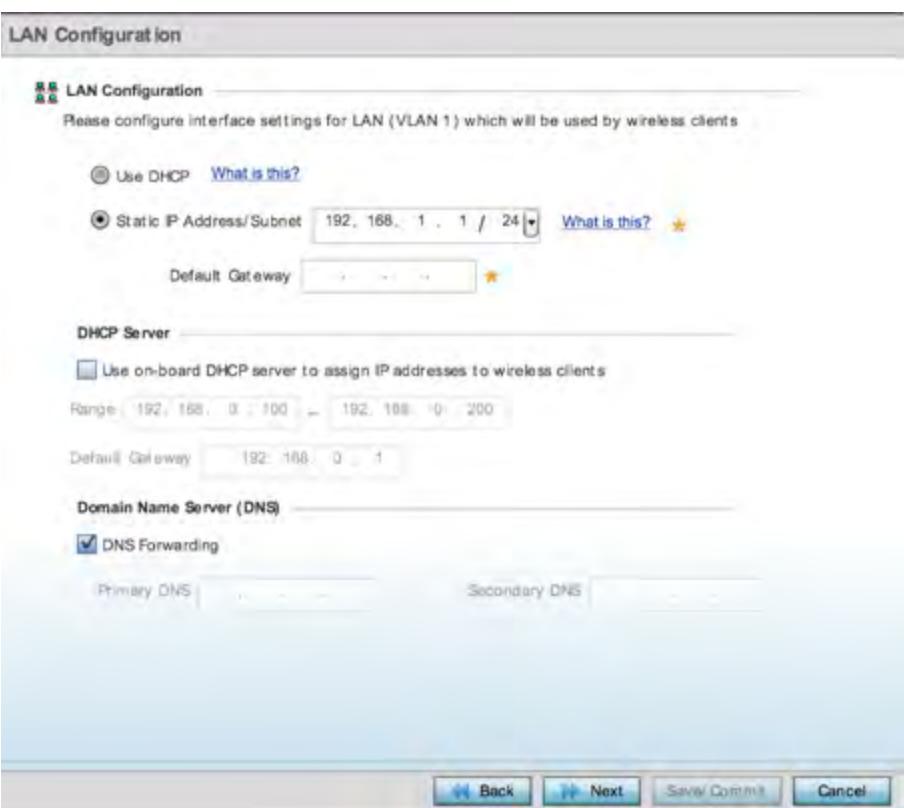

**Figure 3-5** *Initial Setup Wizard - LAN Configuration*

14 Set the following DHCP information for the LAN interface:

- *Use DHCP* Select Use DHCP to enable an automatic network address configuration using local DHCP server resources.
- *Static IP Address/Subnet* Enter an IP Address and a subnet for the LAN interface. If Use DHCP is selected, this field is not available. When selecting this option, define the following DHCP Server and *Domain Name Server* (DNS) resources, as those fields are enabled on the bottom portion of the screen.
	- *Use on-board DHCP server to assign IP addresses to wireless clients* Select this option to enable the DHCP server to provide IP and DNS support to requesting clients on the LAN interface.
	- *Range* Enter a starting and ending IP Address range for client assignments on the LAN interface. Avoid assigning IP addresses from x.x.x.1 - x.x.x.10 and x.x.x.255, as they are often reserved for standard network services. This is a required parameter.
	- *Default Gateway* Define a default an address for use with the default gateway. This is a required parameter.
- *DNS Forwarding*  Select this option to allow a DNS server to translate domain names into IP addresses. If this option is not selected, a primary and secondary DNS resource must be specified. DNS forwarding is useful when a request for a domain name is made but the DNS server, responsible for converting the name into its corresponding IP address, cannot locate the matching IP address.
	- Primary DNS Enter an IP Address for the main Domain Name Server providing DNS services for the LAN interface.
	- Secondary DNS Enter an IP Address for the backup Domain Name Server providing DNS services for the LAN interface.
15 Select **Next**. If Router was selected as the Access Point mode the wizard displays the **WAN Configuration** screen. If Bridge was selected, the wizard proceeds to the **Wireless LAN Setting** screen.

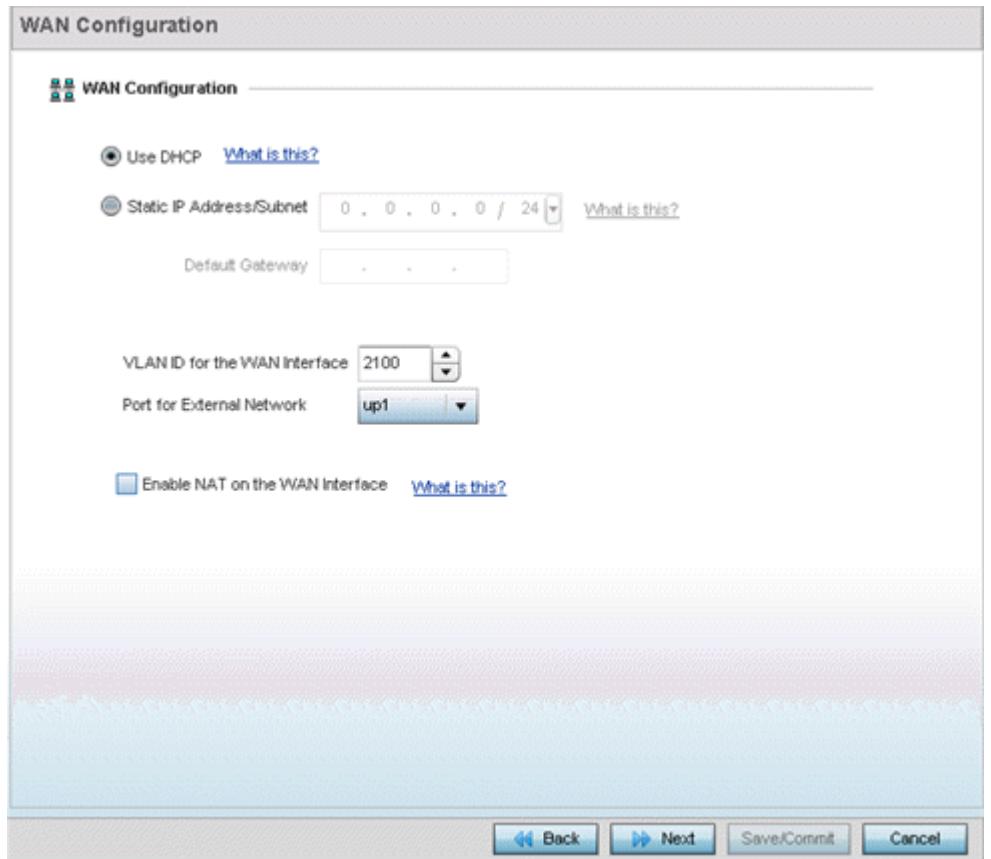

**Figure 3-6** *Initial Setup Wizard - WAN Configuration*

- 16 Set the following DHCP and Static IP Address/Subnet information to define how traffic is routed between the *local network* (LAN) and the Internet or *external network* (WAN).
	- *Use DHCP* Select Use DHCP to enable an automatic network address configuration using local DHCP server resources.
	- *Static IP Address/Subnet* Enter an IP Address/Subnet and gateway for the WAN interface. These are required fields
		- *Default Gateway* -Enter an IP Address for the default gateway on the WAN interface. If Use DHCP is enabled, this field is not configurable.
		- *VLAN ID for the WAN Interface* Set the VLAN ID (virtual interface) to associate with the physical WAN Interface. The default setting is VLAN 2100.
		- *Port for External Network* Select the physical port connected to the WAN interface. The list of available ports varies based on the controller or service platform model.
		- *Enable NAT on the WAN Interface* Select the option to allow traffic to pass between WAN and LAN interfaces.
- 17 Select **Next**. The wizard displays the **Wireless LAN Setting** screen to define up to four WLAN configurations for the controller or service platform.

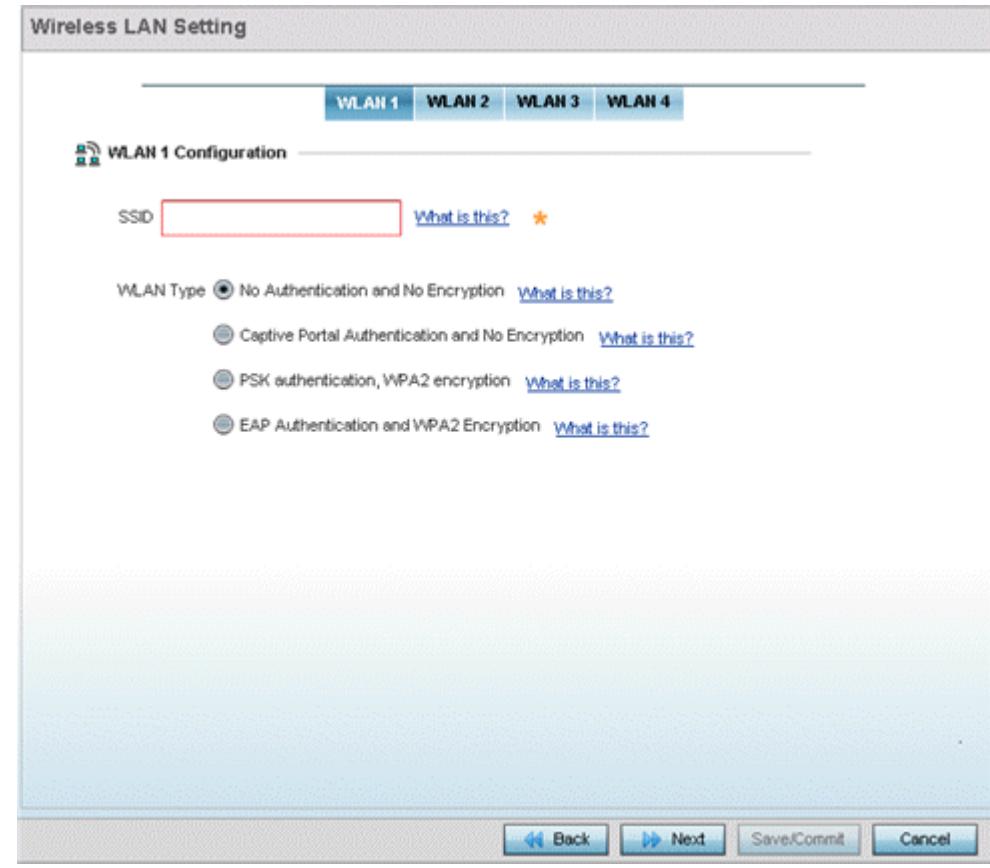

**Figure 3-7** *Initial Setup Wizard - Wireless LAN Settings*

- 18 Set the following parameters for up to four WLAN configurations:
	- *SSID* Enter or modify the *Services Set Identification* (SSID) associated with the WLAN. The WLAN name is auto-generated using the SSID until changed by the administrator. The maximum number of characters is 32. Do not use any of these characters  $(\langle \rangle | " & \rangle ?$ .
	- *WLAN Type*  Select a basic authentication and encryption scheme for the WLAN. Available options include:
		- *No Authentication and No Encryption* (provides no security at all)
		- *Captive Portal Authentication and No Encryption*
		- *PSK authentication, WPA2 encryption*
		- *EAP Authentication and WPA2 Encryption*
- 19 Select **Next.** The wizard displays the **System Information** screen to set device deployment, administrative contact and system time information. The system time can either be set manually or be supplied by a dedicated *Network Time Protocol (NTP)* resource.

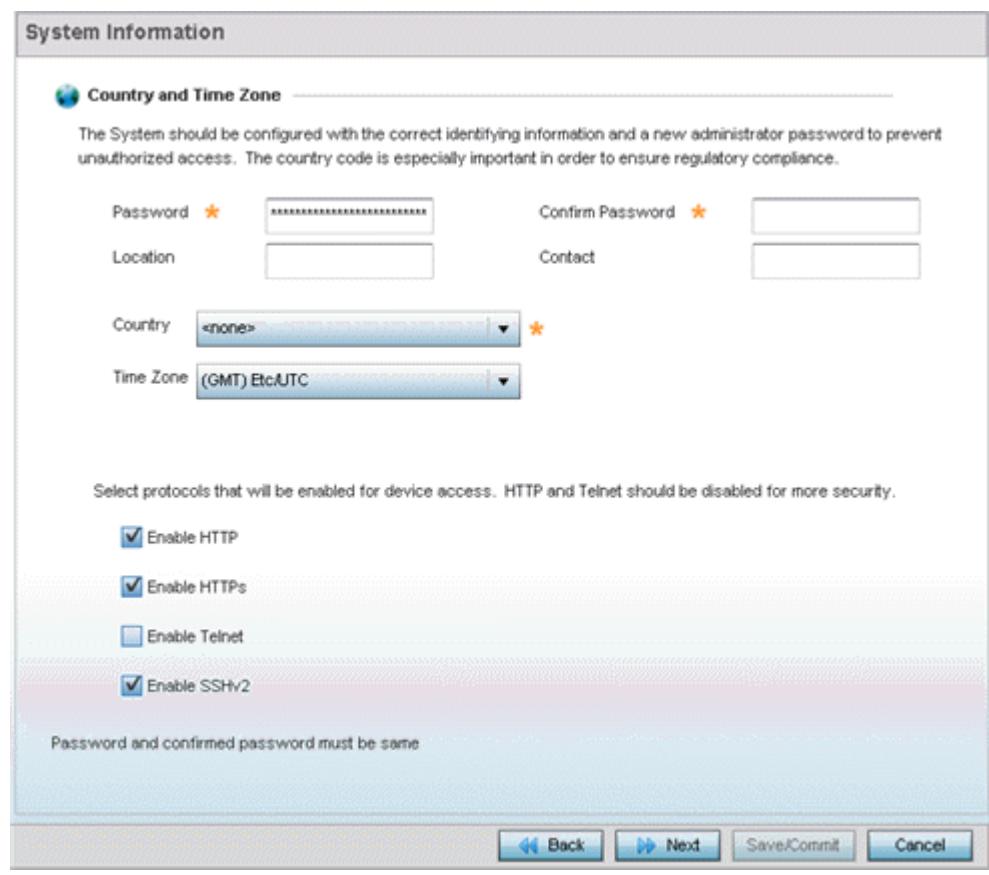

**Figure 3-8** *Initial Setup Wizard - System Information*

20 Refer to the **Country and Time Zone** field to set the following deployment information:

- *Password* Enter and confirm a system password used to login into the controller or service platform on subsequent login attempts.Changing the default system password is strongly recommended to secure the proprietary configuration data maintained on the controller or service platform.
- *Location*  Define the location of the controller or service platform deployment.
- *Contact* Specify the contact information for the administrator. The credentials provided should accurately reflect the individual responding to service queries.
- *Country*  Select the country where the controller or service platform is deployed. The controller or service platform prompts for the correct country code on the first login. A warning message also displays stating an incorrect country setting may result in illegal radio operation. Selecting the correct country is central to legal operation. Each country has its own regulatory restrictions concerning electromagnetic emissions and the maximum RF signal strength that can be transmitted.
- *Time Zone*  Set the time zone where the controller or service platform is deployed. This is a required parameter. The setting should be complimentary with the selected deployment country.

Refer to the **Select protocols that will be enabled for device access** area and enable those controller or service platform interfaces for accessing the controller or service platform. HTTP and Telnet are considered relatively insecure and only should be enabled is necessary.

21 Select **Next.** The wizard displays the **Summary and Commit** screen to summarize the screens (pages) and settings updated using the wizard.

$$
\Bigg/ 3-8
$$

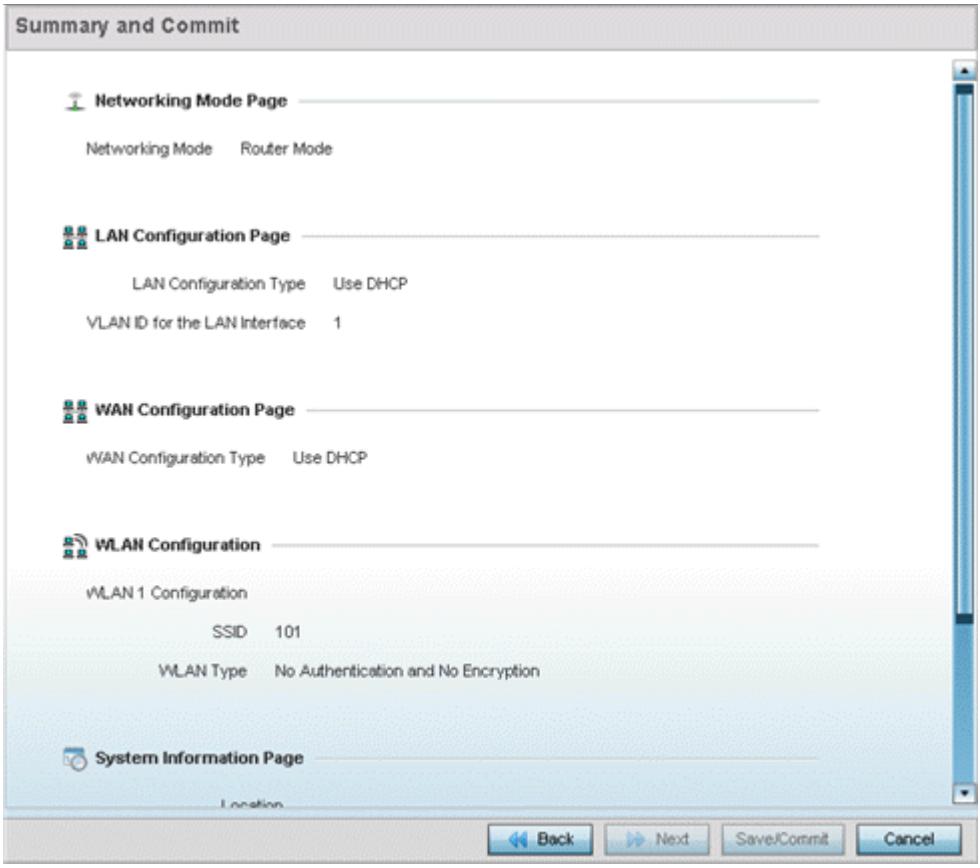

**Figure 3-9** *Initial Setup Wizard - Summary and Commit*

No user intervention or additional settings are required within this screen. Its an additional means of validating the Access Point's updated configuration before it's deployed. However, if a screen displays settings not intended as part of the initial configuration, the any screen can be selected again from within the Navigation Panel and its settings modified accordingly.

22 If the configuration displays as intended, select **Save/Commit** to implement these settings to the controller or service platform configuration. If additional changes are warranted based on the summary, either select the target page from the Navigational Panel, or use the **Back** and **Next** buttons to scroll to the target screen.

$$
\Bigg/ 3-9
$$

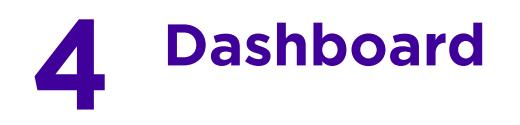

The dashboard enables administrators to review and troubleshoot network device operation. Additionally, the dashboard allows an administrative review of the network's topology, an assessment of network's component health and a diagnostic review of device performance.

By default, the **Dashboard** displays the **System** screen, which is the top level in the device hierarchy. To view information for **Access Points**, **RF Domains** or **Controllers** select the associated item in the tree.

For more information, refer to the following:

- *Summary*
- *System Screen*
- *RF Domain Screen*
- *Controller*
- *Access Point Screen*
- *Network View*
- *Debug Wireless Clients*
- *Debug Captive Portal Clients*
- *Packet Capture*

## **4.1 Summary**

The **Dashboard** displays information organized by device association and inter-connectivity between the connected Access Points and wireless clients.

- 1 To review dashboard information, select **Dashboard**.
- 2 Select **Summary** if it's not already selected by default. The Dashboard displays the **Health** tab by default.

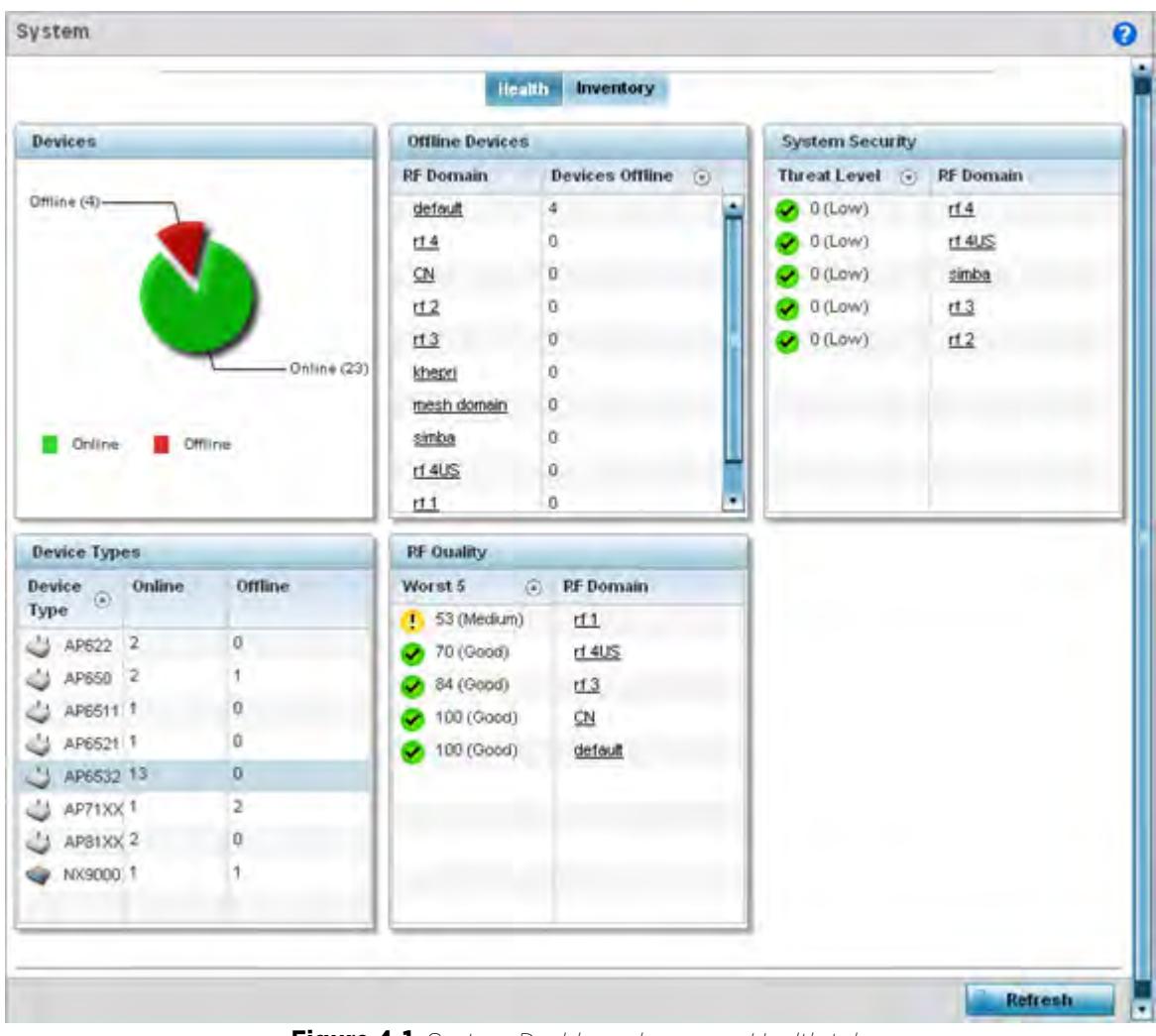

**Figure 4-1** *System Dashboard screen - Health tab*

## **4.1.1 Device Listing**

#### *Summary*

The device menu displays information as a hierarchical tree, comprised of system, controller/service platform and Access Point connection relationships.

$$
\angle 4-2
$$

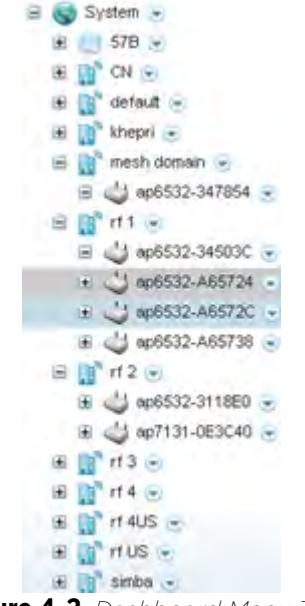

**Figure 4-2** *Dashboard Menu Tree*

The **Search** option, at the bottom of the screen, enables you to filter (search amongst) RF Domains. The **By** dropdown menu refines the search. You can further refine a search using the following:

- *Auto* The search is automatically set to device type.
- *Name* The search is performed for the device name specified in the **Search** text box.
- *WLAN* The search is performed for the WLAN specified in the **Search** text box.
- *IP Address* The search is performed for the IP Address specified in the **Search** text box.
- *MAC Address* The search is performed for the MAC Address specified in the **Search** text box.

## **4.2 System Screen**

The **System** screen displays system-wide network status. The screen is partitioned into the following tabs:

- *Health* The Health tab displays information about the state of the WiNG device managed system.
- *Inventory* The Inventory tab displays information on the physical devices managed within the WiNG wireless network.

### **4.2.1 Health**

#### *Health*

The **Health** tab displays device performance status for managed devices, and includes their RF Domain memberships.

To assess system health:

- 1 Select **Dashboard**.
- 2 Select **Summary** if it's not already selected by default.
- 3 Select **System**. The **Health** tab displays by default.

$$
\angle 4-3
$$

|                                                                               |                 | <b>Health</b>          | <b>Inventory</b>    |                        |                  |  |
|-------------------------------------------------------------------------------|-----------------|------------------------|---------------------|------------------------|------------------|--|
| <b>Devices</b>                                                                |                 | <b>Offline Devices</b> |                     | <b>System Security</b> |                  |  |
|                                                                               |                 | <b>RF</b> Domain       | Devices Offline (c) | Threat Level (a)       | <b>RF</b> Domain |  |
| Offline (4)-                                                                  |                 | default                | 4                   | $\bigcirc$ 0 (Low)     | rt.4             |  |
|                                                                               |                 | <b>t14</b>             | 0                   | $0$ (Low)              | $rt$ 4US         |  |
|                                                                               |                 | ⅏                      | Ū.                  | $\bullet$ 0 (Low)      | simba            |  |
|                                                                               |                 | t12                    | Ū.                  | $0$ (Low)              | t13              |  |
|                                                                               |                 | rt3                    | O.                  | $\bullet$ 0 (Low)      | rt2              |  |
|                                                                               | $-$ Online (23) | khepri                 | 0                   |                        |                  |  |
|                                                                               |                 | mesh domain            | o                   |                        |                  |  |
|                                                                               |                 |                        |                     |                        |                  |  |
| Online<br><b>Offline</b>                                                      |                 | simba                  | Ū.                  |                        |                  |  |
|                                                                               |                 | $rf$ 4US               | Ü.                  |                        |                  |  |
|                                                                               |                 | $11 -$                 | ٠<br>0              |                        |                  |  |
| <b>Device Types</b>                                                           |                 | <b>RF Quality</b>      |                     |                        |                  |  |
| Online                                                                        | Offline         | Worst 5                | C PF Domain         |                        |                  |  |
|                                                                               |                 | $(1, 53$ (Medium)      | rf1                 |                        |                  |  |
|                                                                               | o<br>1          | 70 (Good)              | r1.4US              |                        |                  |  |
| AP650 2                                                                       |                 | 34 (Good)              | t13                 |                        |                  |  |
|                                                                               | o<br>Ó          | (Good)                 | C N                 |                        |                  |  |
|                                                                               | O.              | 100 (Good)             | default             |                        |                  |  |
| Device<br>Type <sup>©</sup><br>AP622 2<br>AP6511 1<br>AP6621 1<br>J AP6532 13 | 2               |                        |                     |                        |                  |  |
|                                                                               |                 |                        |                     |                        |                  |  |
| AP71XX 1<br>$\frac{1}{2}$ AP81XX 2<br>NX9000 1                                | Q<br>1          |                        |                     |                        |                  |  |

**Figure 4-3** *System Dashboard screen - Health tab*

The **Health** screen is partitioned into the following fields:

- The **Devices** field displays a ratio of offline versus online devices within the system. The information is displayed in pie chart format to illustrate device support ratios.
- The **Device Type** field displays a numerical representation of the different controller, service platform and Access Point models in the current system. Their online and offline device connections are also displayed. Does this device distribution adequately support the number and types of Access Point radios and their client load requirements.
- The **Offline Devices** field displays a table of supported RF Domains within the system, with each RF Domain listing the number offline devices within that RF Domain. Listed RF Domains display as individual links that can be selected to RF Domain information in greater detail.
- The **RF Quality Index** displays RF quality per RF Domain. It's a measure of the overall effectiveness of the RF environment displayed in percentage. It's a function of the connect rate in both directions, retry rate and error rate.

The **RF Quality** field displays an average quality index supporting each RF Domain. The table lists the bottom five (5) RF quality values for RF Domains. Listed RF Domains display as individual links that can be selected to RF Domain information in greater detail. Use this diagnostic information to determine what measures can be taken to improve radio performance in respect to wireless client load and the radio bands supported.

The quality is measured as:

• 0-20 – *Very poor quality*

$$
\angle 4-4
$$

- 20-40 *Poor quality*
- 40-60 *Average quality*
- 60-100 *Good quality*

The **System Security** field displays RF intrusion prevention stats and their associated threat level. The greater the number of unauthorized devices, the greater the associated threat level. The System Security field displays a list of up to five RF Domains in relation to the number of associated wireless clients. The RF Domains appear as links that can be selected to display RF Domain information in greater detail.

### **4.2.2 Inventory**

#### *System Screen*

The system screen's **Inventory** tab displays granular data on specific devices supported within the network. The screen provides a complete overview of the number and state WiNG managed devices. Information is displayed in easy to read tables and graphs. This screen also provides links for more detailed information.

To assess the system inventory:

- 1 Select **Dashboard**.
- 2 Select **Summary** if it's not already selected by default.
- 3 Select **System**.
- 4 Select the **Inventory** tab.

|                |                                                                  |                                | <b>Health Inventory</b> |                    |                     |           |                              |
|----------------|------------------------------------------------------------------|--------------------------------|-------------------------|--------------------|---------------------|-----------|------------------------------|
| <b>Devices</b> |                                                                  | Radios                         |                         |                    | <b>Clients</b>      |           |                              |
|                |                                                                  | <b>Top Radio</b><br>凹<br>Count | <b>RF</b> Domain        | <b>Last Update</b> | Top Client<br>Count |           | <b>RF Domain</b> Last Update |
|                |                                                                  | 14                             | r14US                   | 7/31/2013 01:4     | $\sqrt{3}$          | r1.4US    | 7/31/2013 01:4               |
|                |                                                                  | 8                              | r11                     | 7/31/2013 01:4     | ×                   | tf 3      | 7/31/2013 01:4               |
|                |                                                                  | 7                              | default                 | 7/31/2013 01:4     | 4                   | t1        | 7/31/2013 01:4               |
|                |                                                                  | $\ddot{a}$                     | simba                   | 7/31/2013 01:4     | 0                   | sinba     | 7/31/2013 01:4               |
|                |                                                                  | 4                              | tt 2                    | 7/31/2013 01:4     | $\alpha$            | <u>대표</u> | 7/31/2013 01:4               |
| NX9000         | AP61kx<br>AP6532<br>AP6521<br>AP622<br>AP6511<br>AP650<br>AP71xx |                                |                         |                    |                     |           |                              |
|                |                                                                  |                                |                         |                    |                     |           |                              |

**Figure 4-4** *System screen - Inventory tab*

The information within the Inventory tab is partitioned into the following fields:

- The **Devices** field displays a ratio of peer controllers and service platforms as well as their managed Access Point radios. The information is displayed in pie chart format. The Device Type field displays a numerical representation of the different controller models and connected Access Points in the current system.
- The **Radios** field displays top performing radios, their RF Domain memberships and a status time stamp. RF Domain information can be selected to review RF Domain membership information in greater detail. Information in the Radio area is presented in two tables. The first lists the total number of Radios managed by this system, the second lists the top five RF Domains in terms of the number of available radios.
- The wireless **Clients** field lists the top five RF Domains with the highest total number of clients managed by connected devices in this system. RF Domain information can be selected to review RF Domain membership information in greater detail. Select **Refresh** to update the screen to its latest values.

## **4.3 RF Domain Screen**

RF Domains allow administrators to assign configuration data to multiple devices deployed in a common coverage area, such as in a floor, building or site. Each RF Domain contains policies that can determine a Smart RF or WIPS configuration.RF Domains enable administrators to override WLAN SSID name and VLAN assignments. This enables the deployment of a global WLAN across multiple sites and unique SSID name or VLAN assignments to

$$
\Bigg/ 4-6
$$

groups of Access Points servicing the global WLAN. This WLAN override technique eliminates the requirement for defining and managing a large number of individual WLANs and profiles.

A configuration contains (at a minimum) one default RF Domain and can optionally use additional user defined RF Domains:

- Default RF Domain Automatically assigned to each controller or service platform and associated Access Point by default.
- User Defined RF Domains Created by administrators and manually assigned to individual controller or service platforms, but can be automatically assigned to Access Points using adoption policies.

Each controller and service platform is assigned to only one RF Domain at a time. However, a user defined RF Domain can be assigned to multiple controllers or service platforms as required. User defined RF Domains can be manually assigned or automatically assigned to Access Points using an AP provisioning policy.

The **RF Domain** screen displays system-wide network status. The screen is partitioned into the following tabs:

- *RF Domain Health* The Health tab displays information about the state of the RF Domain and network performance as tallied from its collective device members.
- *RF Domain Inventory* The Inventory tab displays information on the physical devices comprising the RF Domain.

### **4.3.1 RF Domain Health**

The **Health** tab displays the status of the RF Domain's device membership.

To assess the RF Domain health:

- 1 Select **Dashboard**.
- 2 Select **Summary** if it's not already selected by default.
- 3 Expand the **System** node to display RF Domains.
- 4 Select a **RF Domain**. The **Health** tab displays by default.

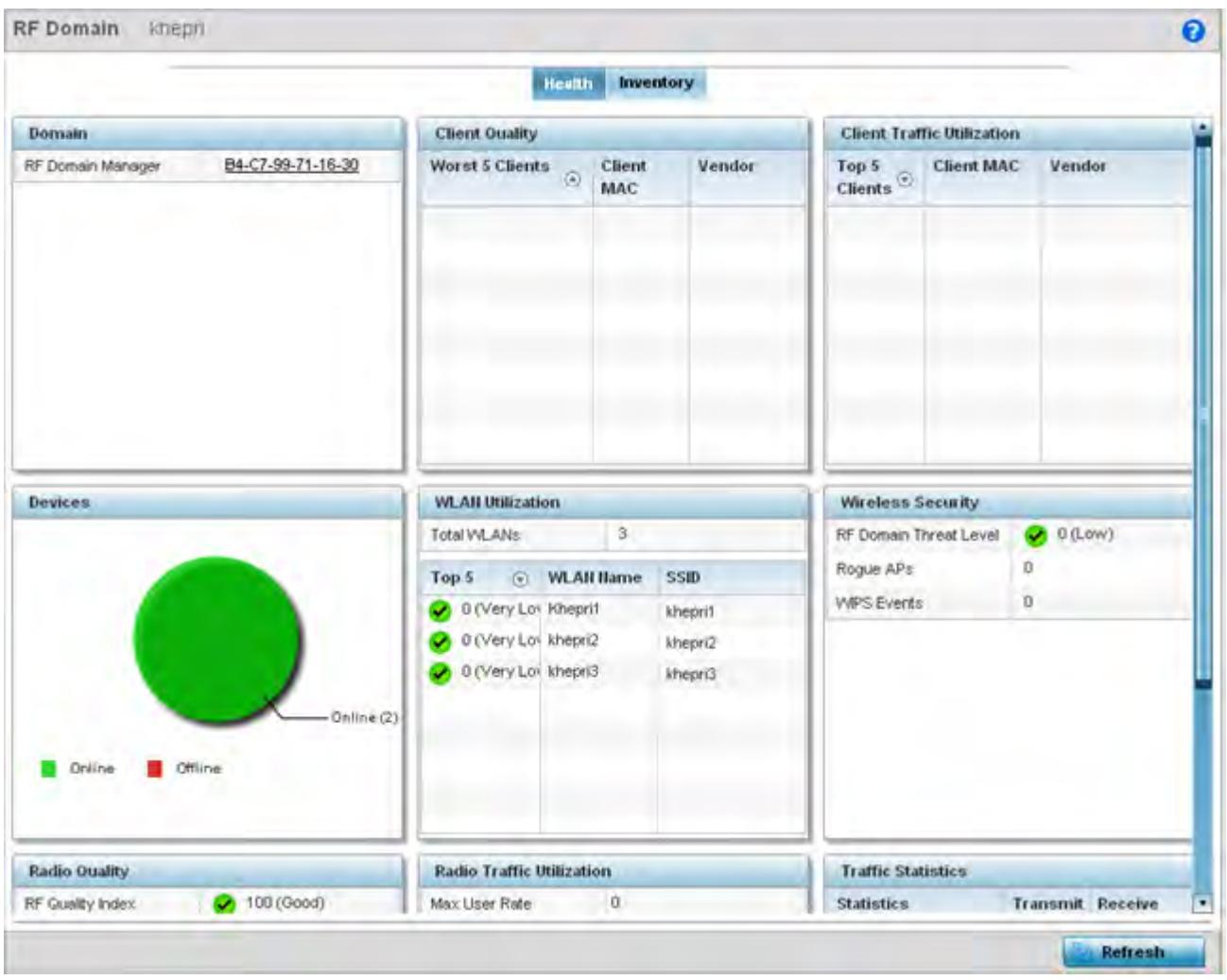

**Figure 4-5** *RF Domain screen - Health tab*

Refer to the following RF Domain health information for member devices:

- The **Domain** field lists the RF Domain manager reporting utilization statistics. The MAC address displays as a link that can be selected to display RF Domain information in at more granular level. A RF Domain manager can retain and store new firmware images for RF Domain member Access Points.
- The **Devices** field displays the total number of devices and the status of the devices in the network as a graph. This area displays the total device count managed by this device and their status (online vs. offline) as a pie graph.
- The **Radio Quality** table displays a table of RF quality on a per radio basis. It is a measure of the overall effectiveness of the RF environment displayed in percentage. It is a function of the transmit retry rate in both directions and the error rate. This area of the screen displays the average quality index across all the defined RF Domain on the wireless controller. The table lists worst five of the RF quality values of all the radios defined on the wireless controller. The quality is measured as:
	- 0-20 *Very poor quality*
	- 20-40 Poor quality
	- 40-60 *Average quality*
	- 60-100 *Good quality*
- 5 Select a **Radio Id** to view all the statistics for the selected radio in detail.
- The Client Quality table displays RF quality for the worst five performing clients.It is a function of the transmit retry rate in both directions and the error rate. This area of the screen displays the average quality index across all the defined RF Domain on the wireless controller. The quality is measured as:
	- 0-20 *Very poor quality*
	- 20-40 Poor quality
	- 40-60 *Average quality*
	- 60-100 *Good quality*
- 6 Select a client to view its statistics in greater detail.
	- **WLAN Utilization** displays how efficiently the WLANs are used. Traffic utilization is defined as the percentage of current throughput relative to the maximum possible throughput for the WLAN. The total number of WLANs is displayed above the table. The table displays a list of the top five WLANs in terms of overall traffic utilization. It displays the utilization level names, WLAN name and SSIDs for each of the top five WLANs.
	- **Radio Traffic Utilization** displays how efficiently the RF medium is used. Traffic utilization is defined as the percentage of current throughput relative to the maximum possible throughput for the RF Domain. The Traffic Index area displays an overall quality level for radio traffic and the Max User Rate displays the maximum data rate of associated radios. The table displays a list of the top five radios in terms of overall traffic utilization quality. It displays the radio names, MAC Addresses and radio types for each of the top five radios.
	- **Client Traffic Utilization** displays how efficiently the RF medium is utilized for connected clients. Traffic utilization is defined as the percentage of current throughput relative to the maximum possible throughput for the clients in the RF Domain. The table displays a list of the top five performing clients in respect to overall traffic utilization. It displays the client names, MAC Addresses and vendor for each of the top five clients.
	- **Wireless Security** displays the overall threat index for the system. This index is based on the number of Rogue/Unsanctioned APs and Wireless Intrusion Protection System (WIPS) events detected. The index is in the range 0 - 5 where 0 indicates there are no detected threats. An index of 5 indicates a large number of intrusion detection events or rogue/unsanctioned APs detected.
	- **Traffic Statistics** include transmit and receive values for Total Bytes, Total Packets, User Data Rate, Broadcast/Multicast Packets, Management Packets, Tx Dropped Packets and Rx Errors.

### **4.3.2 RF Domain Inventory**

Refer to the following RF Domain inventory data collected by member controllers, service platforms or Access Points:

To review the RF Domain inventory:

- 1 Select **Dashboard**.
- 2 Select **Summary** if it's not already selected by default.
- 3 Expand the **System** node to display RF Domains.
- 4 Select a **RF Domain**.
- 5 Select the **Inventory** tab.

|                           |                                   |                    | Health Inventory     |          |                           |
|---------------------------|-----------------------------------|--------------------|----------------------|----------|---------------------------|
| <b>Device Types</b>       | <b>Top 5 Radios by Clients</b>    |                    |                      |          | <b>Clients by Channel</b> |
| 6<br><b>Total Devices</b> | Total Wireless Clients            |                    | $\cdot$ 0            |          |                           |
|                           | <b>AP</b><br><b>Hame</b> Count Id | Client Radio       | <b>Radio Band</b>    | Location |                           |
|                           | 60718 0                           |                    | 80718 5 GHZ VVLAN    |          |                           |
|                           | 80716 0                           |                    | 80718 2.4 GHz VILAN  |          |                           |
|                           | 80713' 0                          |                    | 80713' S GHZ WLAN    |          |                           |
| <b>NX9000</b>             | 00713 0                           |                    | 80713 2.4 GHz VALAN  |          |                           |
| AP7 box                   | ap650-0                           |                    | 80650: 2.4 GHz VALAN |          |                           |
| AP6522                    |                                   |                    |                      |          |                           |
| AP658<br>٠                |                                   |                    |                      |          |                           |
| <b>Radios by Band</b>     | <b>WLAHs</b>                      |                    |                      |          |                           |
| 7<br><b>Total Radios</b>  | WLAN Hame                         | <b>Radio Count</b> | Clients              |          |                           |
| 5GHz Radios               | defprovvian                       | 5                  | $\mathbf{0}$         |          |                           |
| 2.40Hz Radios             |                                   |                    |                      |          |                           |
|                           |                                   |                    |                      |          |                           |
| Sensor                    |                                   |                    |                      |          |                           |
|                           |                                   |                    |                      |          |                           |
|                           |                                   |                    |                      |          |                           |
|                           |                                   |                    |                      |          |                           |
|                           |                                   |                    |                      |          |                           |
|                           |                                   |                    |                      |          |                           |
| <b>Radios by Channel</b>  | <b>Clients by Band</b>            |                    |                      |          |                           |

**Figure 4-6** *RF Domain screen - Inventory tab*

- The **Inventory** tab displays information on the devices managed by RF Domain member devices in the controller, service platform or Access Point managed network. The Inventory screen enables an administrator to overview of the number and state of the devices in the selected RF Domain. Information is displayed in easy to read tables and graphs.
- The **Device Types** table displays the devices types populating the RF Domain. The Device Type area displays an exploded pie chart that displays the type of device and their numbers in the RF Domain.
- The **Radios by Band** table displays a bar graph of RF Domain member device radios classified by their radio band or sensor dedication. Review this information to assess whether RF Domain member radios adequately support client device traffic requirements.
- The **Radios by Channel** table displays pie charts of the different channels utilized by RF Domain member radios. These dedicated channels should be as segregated as possible from one another to avoid interference. If too many radios are utilizing a single channel, consider off-loading radios to non utilized channels to improve RF Domain performance.
- The **Top 5 Radios by Clients** table displays a list of radios with the highest number of clients. This list displays the radio IDs as links that can be selected to display individual radio information in greater detail.
- The **WLANs** table displays a list of WLANs utilized by RF Domain member devices. The table is ordered by WLAN member device radio count and their number of connected clients. Use this information to assess whether the WLAN is overly populated by radios and clients contributing to congestion.

$$
\angle 4-10
$$

- The **Clients by Band** table displays the radio band utilization of connected RF Domain member clients. Assess whether the client band utilization adequately supports the intended radio deployment objectives of the connected RF Domain member Access Point radios.
- The **Clients of Channel** table displays a bar-graph of wireless clients classified by their frequency. Information for each channel is further classified by their 802.11x band. In the 5GHz channel, information is displayed classified under 802.11a and 802.11an bands. In the 2.4 GHz channel, information is displayed classified under 802.11b, 802.11bg, and 802.11bgn band.

# **4.4 Controller**

The **Wireless Controller** screen displays system collected network status for controllers and service platforms. The screen is partitioned into two tabs:

- *Controller Health* The Health tab displays information about the state of the controller or service platform managed wireless network.
- *Controller Inventory* The Inventory tab displays information on the physical devices managed by the controller or service platform.

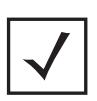

**NOTE:** A T5 controller can also be selected from the dashboard's controller level to display a set of unique T5 dashboard screens. A T5 controller uses a different operating system to manage its connected radio devices, as opposed to the WiNG operating used by RFS controllers and NX service platforms. However, a T5 controller, once enabled as a supported external device, can provide data to WiNG to assist in a T5's management within a WiNG supported subnet populated by both types of devices. For information on enabling controller adoption of external devices (for T5 support specifically) refer to, *Adoption Overrides (Controllers Only) on page 5-48*.

## **4.4.1 Controller Health**

To assess the controller or service platform's network health:

- 1 Select **Dashboard**.
- 2 Select **Summary** if it's not already selected by default.
- 3 Expand the **System** node to display RF Domains.
- 4 Select and expand a **RF Domain** to expose its member controllers or service platforms.
- 5 Select a controller or service platform. The **Health** tab display by default.

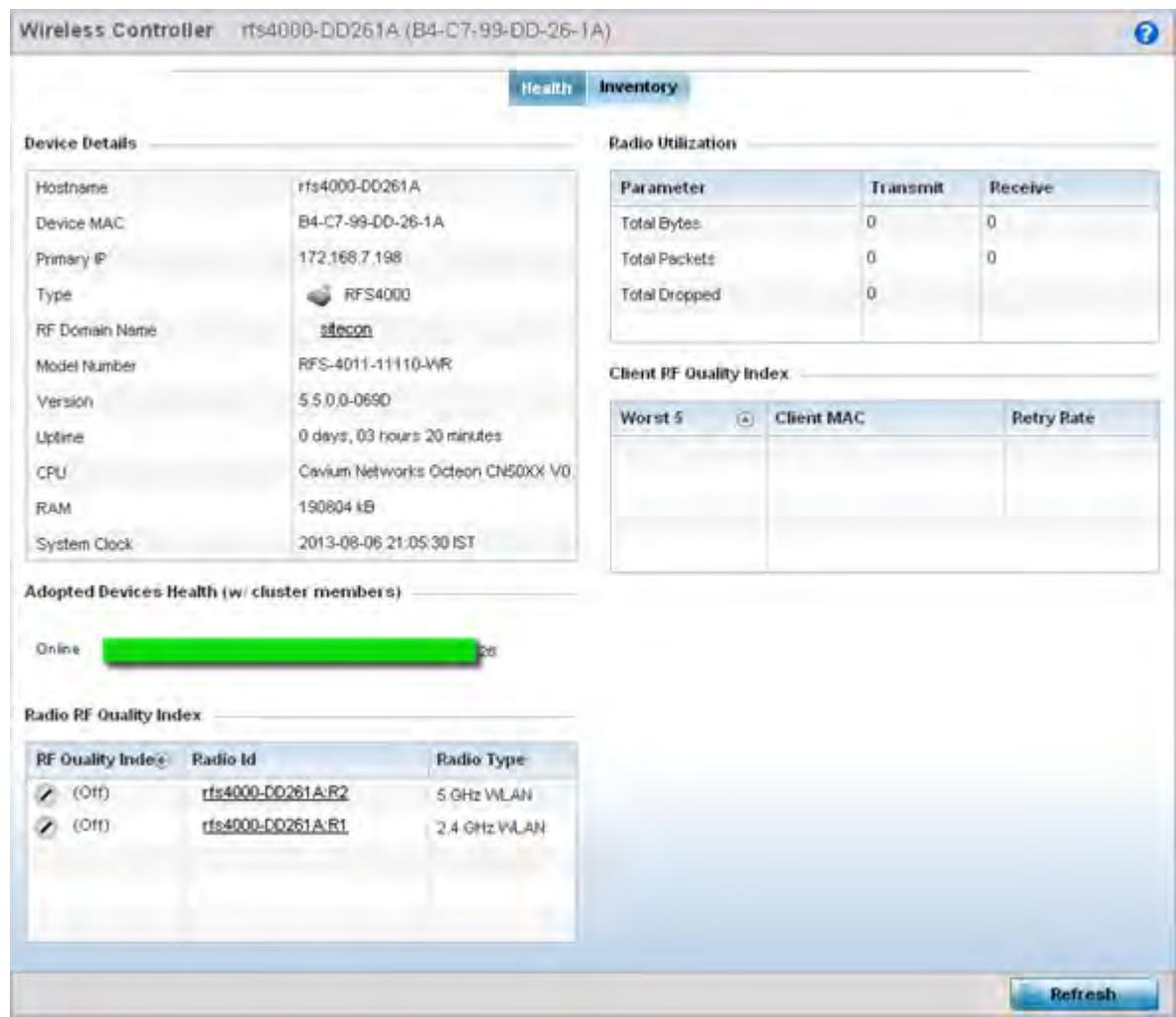

**Figure 4-7** *Wireless Controller screen - Health tab*

Refer to the **Device Details** table for information about the selected controller or service platform The following information is displayed:

- **Hostname** Lists the administrator assigned name of the controller or service platform.
- **Device MAC** Lists the factory encoded MAC address of the controller or service platform.
- **Type** Indicates the type of controller or service platform. An icon representing the RFS controller or NX service platform device type is displayed along with the model number.
- **RF Domain Name** Lists the RF Domain to which the controller or service platform belongs. The RF Domain displays as a link that's selectable to display RF Domain data in greater detail.
- **Model Number** Lists the model number and hardware SKU information of the selected controller or service platform to refine its intended deployment region.
- **Version** Lists the firmware version currently running on the controller or service platform. Compare this version against the version currently on the support site to ensure the controller or service platform has the latest feature set available.
- **Uptime** Displays the duration the controller or service platform has been running since it was last restarted.
- **CPU** Displays the CPU installed on this controller or service platform.
- **RAM** Displays the amount of RAM available for use in this system.
- **System Clock** Displays the current time set on the controller or service platform.

The **Adopted Devices Health (w/ cluster members)** displays a graph of Access Points in the system with the available Access Points in green and unavailable Access Points in red.

The **Radio RF Quality Index** provides a table of RF quality on a per radio basis. It is a measure of the overall effectiveness of the RF environment displayed in percentage. It is a function of the connect rate in both directions, the retry rate and the error rate. The screen displays the average quality index within the Access Point single radio. The table lists bottom five (5) of the RF quality values by Access Point radio. The quality is measured as:

- 0-20 *Very poor quality*
- 20-40 *Poor quality*
- 40-60 *Average quality*
- 60-100 *Good quality*
- 6 Select a radio Id to view statistics in greater detail.

The **Radio Utilization** table displays how efficiently the RF medium is used. Radio utilization is defined as the percentage of current throughput relative to the maximum possible throughput for the radio. The Radio Utilization table displays the Access Point radios in terms of the number of associated wireless clients and the percentage of utilization. It also displays a table of packets types transmitted and received.

The **Client RF Quality Index** displays a table of RF quality on a per client basis. It is a measure of the overall effectiveness of the RF environment displayed in percentage. It is a function of the connect rate in both directions, the retry rate and the error rate. This area of the screen displays the average quality index for a client. The table lists bottom five (5) of the RF quality values by a client. Quality is measured as:

- 0-20 *Very poor quality*
- 20-40 *Poor quality*
- 40-60 *Average quality*
- 60-100 *Good quality*
- 7 Select a client MAC to view all the statistics for the selected client in greater detail.

### **4.4.2 Controller Inventory**

The **Inventory** tab displays information for the devices managed by the system. This screen enables a system administrator to have a complete overview of the number and state of managed devices. Information is displayed in easy to read tables and graphs. The Inventory screen also provides links for the system administrator to get more detailed information.

To assess the controller or service platform inventory:

- 1 Select **Dashboard**.
- 2 Select **Summary** if it's not already selected by default.
- 3 Expand the **System** node to display RF Domains.
- 4 Select and expand a **RF Domain** to expose its member controllers or service platforms.
- 5 Select a controller or service platform.
- 6 Select the **Inventory** tab.

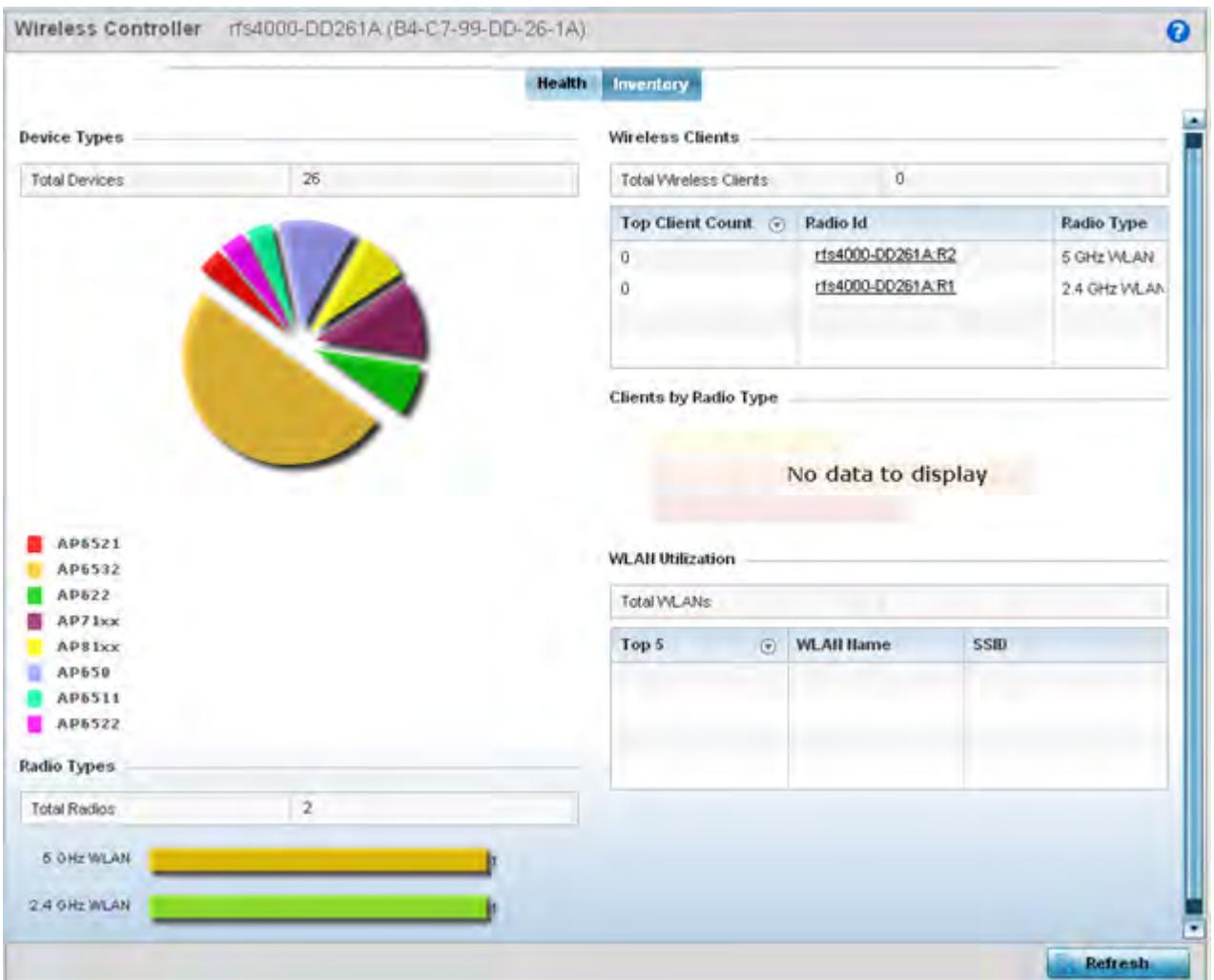

**Figure 4-8** *Wireless Controller screen - Inventory tab*

The **Inventory** tab displays information on the devices managed by the controller or service platform. The Inventory screen enables an administrator to overview of the number and state of controller or service platform managed devices and their utilization. Refer to the following Inventory data:

- The **Device Types** field displays a ratio of devices managed by this controller or service platform in pie chart format. The Device Type area displays an exploded pie chart that displays the type of device and their numbers in the current system.
- The **Radios Type** field displays the total number of radios managed by this controller or service platform. The graph lists the number of radios in both the 2.4 GHz and 5 GHz radio bands.
- The **Wireless Clients** table lists clients managed by this controller or service platform by connected client count. Information is presented in two (2) tables and a graph. The first table lists the total number of clients managed by the listed controller or service platform. The second lists the top five (5) radios in terms of the number of connected clients. The graph just below the table lists the number of clients by radio type.
- The **WLAN Utilization** table displays utilization statistics for controller or service platform WLAN configurations. Information displays in two tables. The first table lists the total number of WLANs managed by this system. The second table lists the top five (5) WLANs in terms of the usage percentage along with the name and network identifying SSID.

$$
\Bigg/ 4 - 14
$$

## **4.4.3 T5 Controller Dashboard**

A T5 controller can be selected from the dashboard's controller level to display a set of unique T5 dashboard screens. A T5 controller uses a different operating system to manage its connected radio devices, as opposed to the WiNG operating used by RFS controllers and NX service platforms. However, a T5 controller, once enabled as a supported external device, can provide data to WiNG to assist in a T5's management within a WiNG supported subnet populated by both types of devices.

To review a T5's controller dashboard:

- 1 Select **Dashboard**.
- 2 Select **Summary** if it's not already selected by default.
- 3 Expand the **System** node to display RF Domains.
- 4 Select and expand a **RF Domain** to expose its member controllers or service platforms.
- 5 Select a T5 controller from amongst the devices listed at the dashboard's controller level. T5 devices will not appear at any other level in the dashboard's device tree.

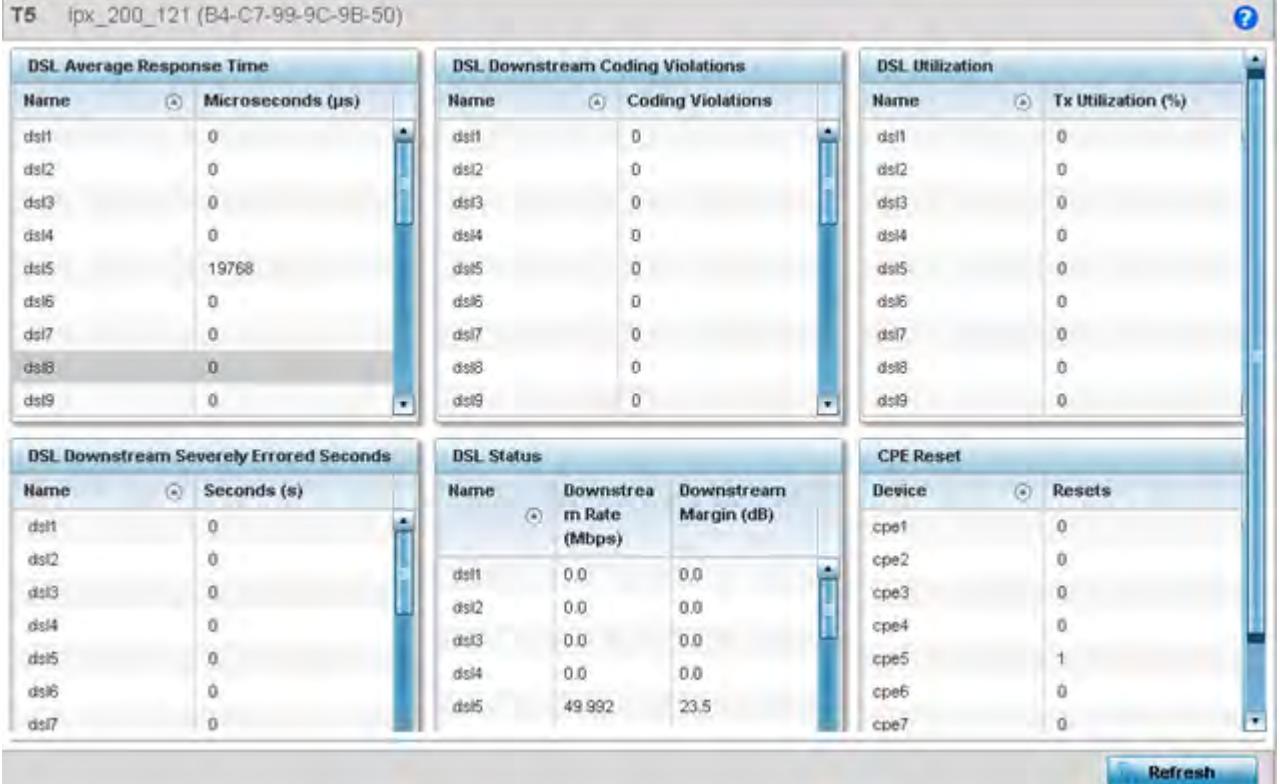

**Figure 4-9** *T5 Dashboard tab*

6 Refer to the following T5 specific dashboard stats to assess whether a CPE's DLS connection is problematic and has excessive device rests (rendering the T5 device temporarily offline).

Wireless Controller and Service Platform System Reference Guide 4 - 15

$$
\angle 4-15
$$

The *Customer Premises Equipment* (CPEs) are the T5 managed radio devices. These CPEs use *Digital Subscriber Line* (DSL) as their high speed Internet access mechanism using the CPE's physical wallplate connection and phone jack.

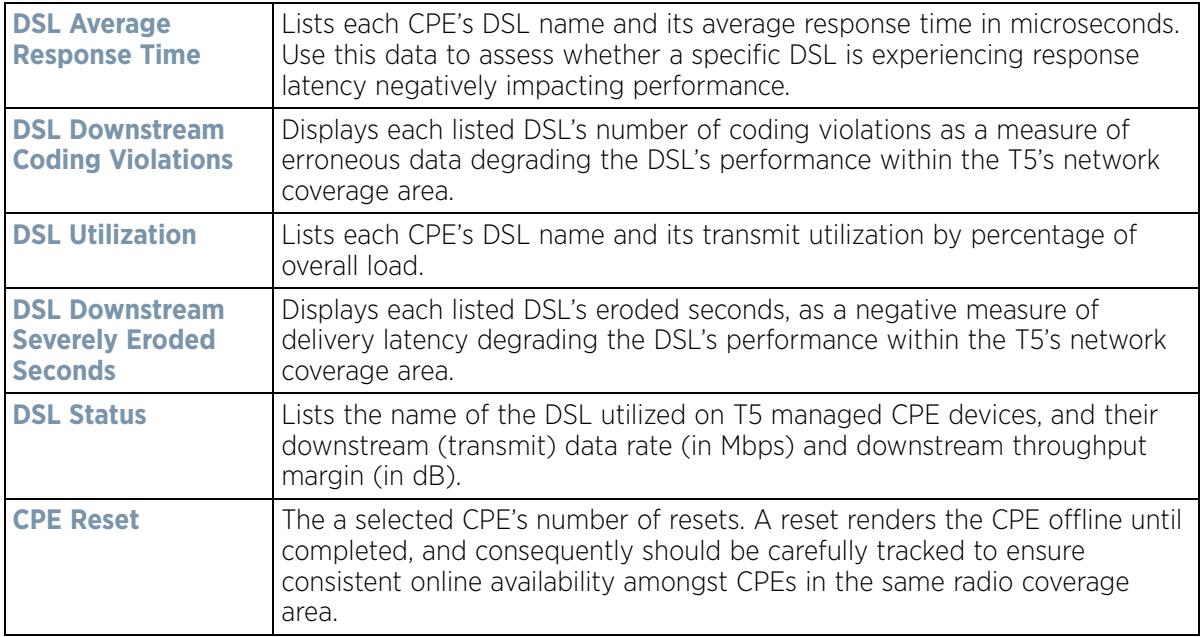

7 Select a T5 device from amongst the devices listed in the dashboard's controller level, and right click the arrow to the right to list an additional menu of diagnostic activities that can be administrated for the selected T5 device.

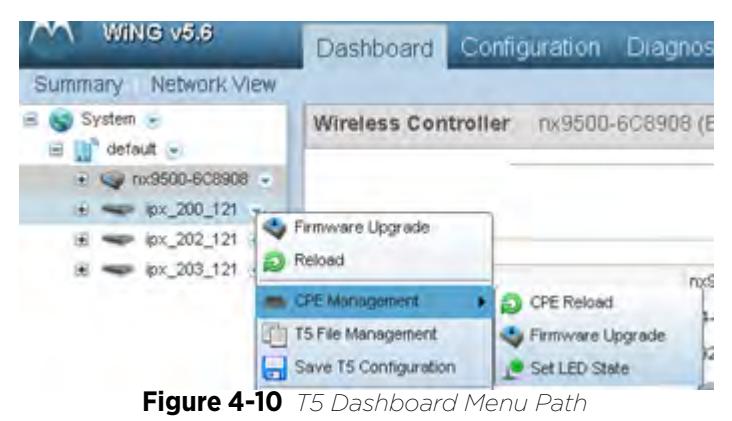

Use these additional T5 configuration items to optionally upgrade T5 managed device firmware, reload configurations, upgrade the T5 CPE and manage T5 managed device LED status.

8 Select **Firmware Upgrade** to conduct firmware updates for T5 managed devices.

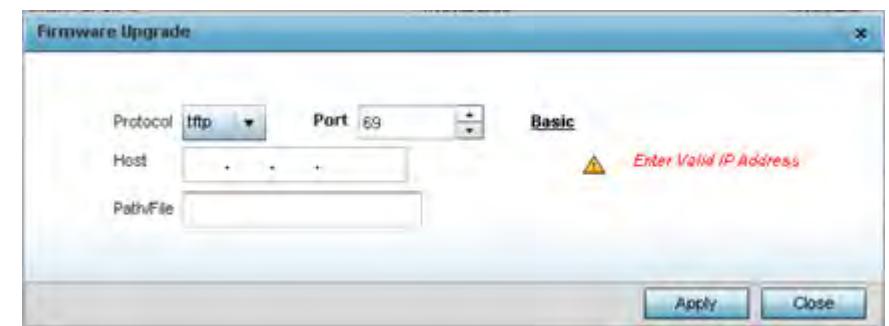

**Figure 4-11** *T5 Dashboard Firmware Upgrade*

By default, the **Firmware Upgrade** screen displays the tftp server parameters for the target T5 device firmware file.

9 Provide the following information to accurately define the location of the T5 device firmware file.

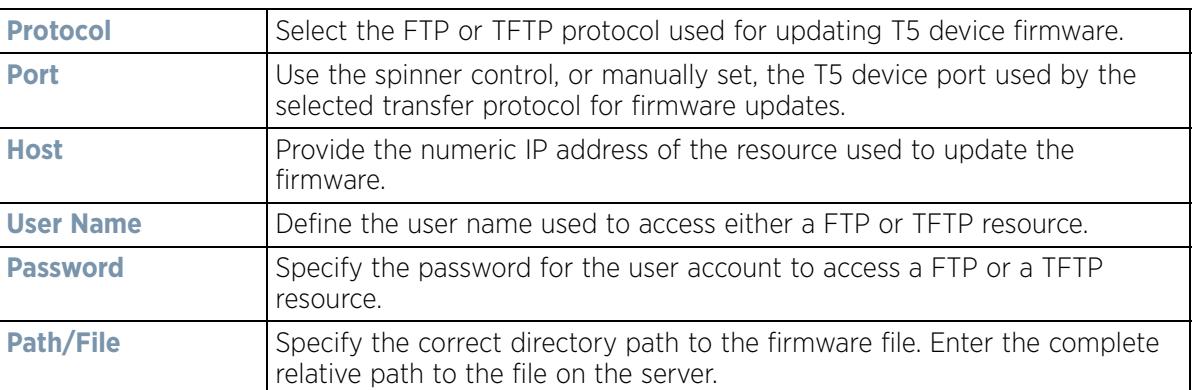

- 10 Select **Apply** to save the T5 device firmware connection protocol settings. Select **Close** to exit the Firmware Upgrade popup.
- 11 Select **Reload** to administrate current and next boot version available to the selected T5 device.

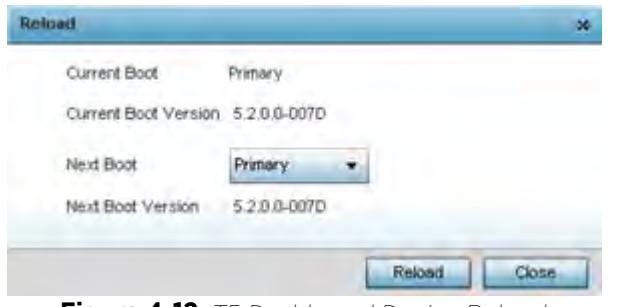

**Figure 4-12** *T5 Dashboard Device Reload*

12 Review the following **Current** and **Next Boot Versions** and optionally apply a *primary* or *secondary* designation to the next boot version used in pending T5 managed device updates:

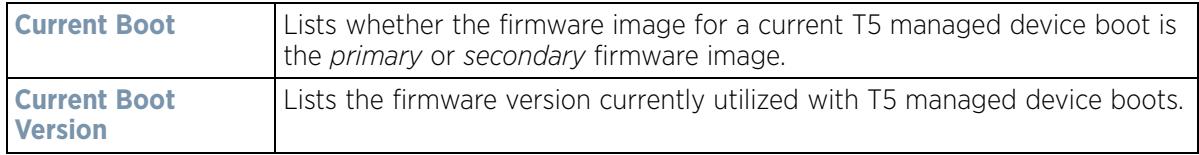

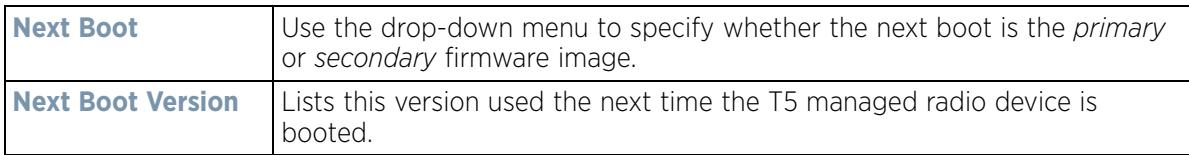

- 13 Select **Reload** to apply the current and next boot settings to a T5 update. Select **Close** to exit the Reload popup.
- 14 Expand the **CPE Management** item from the T5 dashboard and select **CPE Reload**. *Customer Premises Equipment* (CPE) are the T5 managed radio devices.

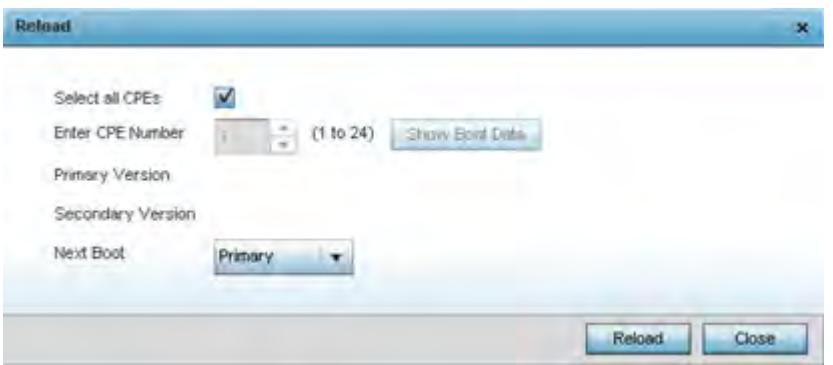

**Figure 4-13** *T5 Dashboard CPE Management Reload*

15 Use the **Reload** screen to specify the CPEs to target for a T5 managed device firmware upgrade.

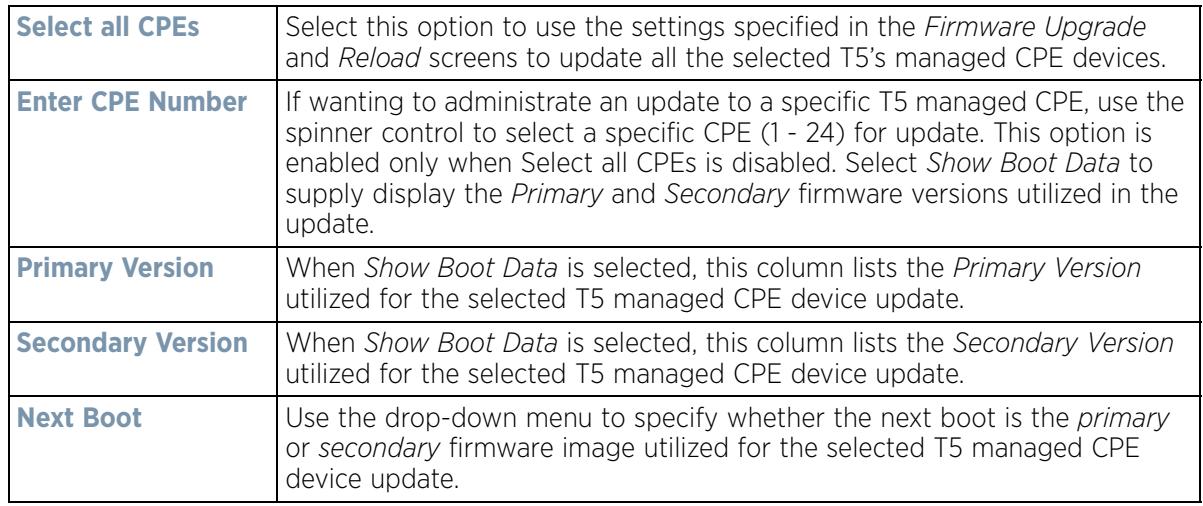

- 16 Select **Reload** to make available the selected firmware images(s) to the T5 in advance of initiating device upgrades. Select **Close** to exit the Reload popup.
- 17 Expand the **CPE Management** item from the T5 dashboard and select **Firmware Upgrade** to apply the defined upgrade settings to the selected T5's managed CPE devices.

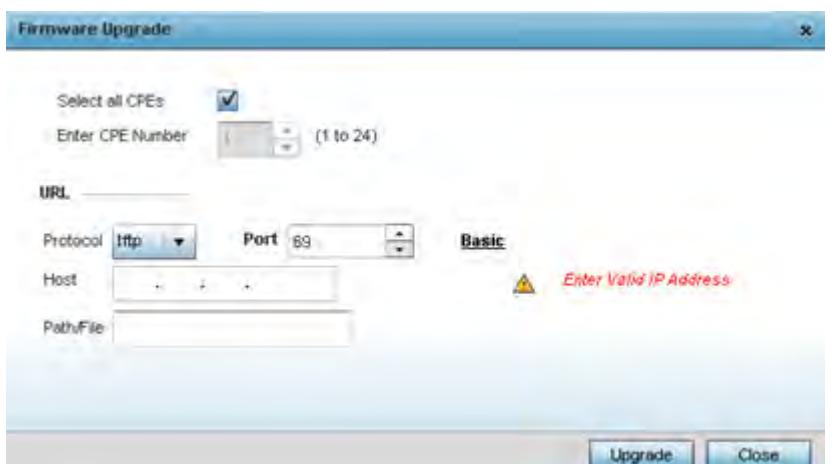

**Figure 4-14** *T5 Dashboard CPE Reload*

18 Use the **Reload** screen to specify the CPEs to target for a T5 managed device firmware upgrade.

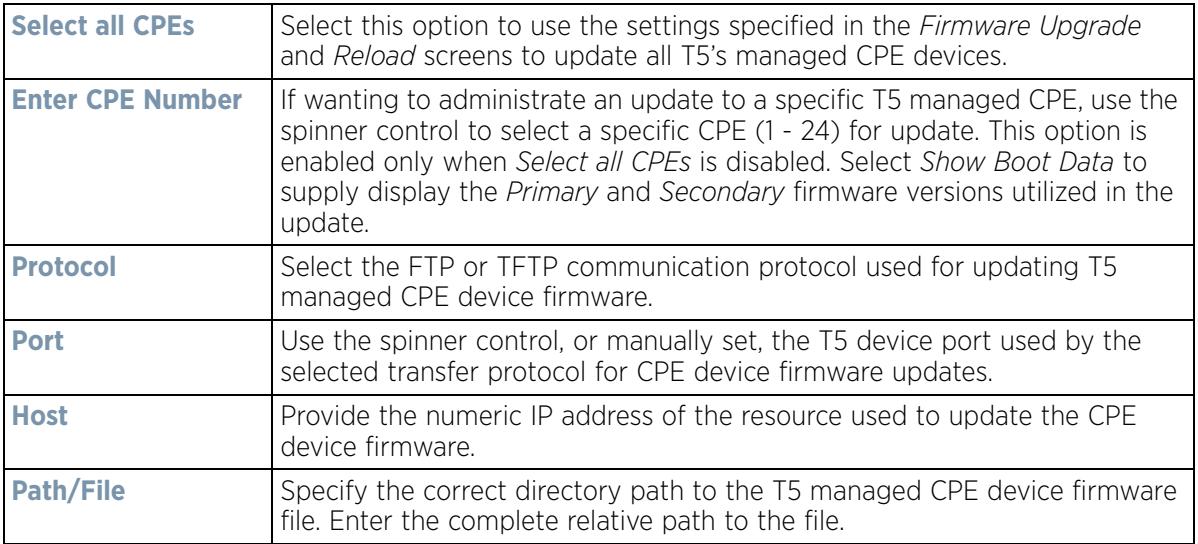

- 19 Select **Upgrade** to initiate the update from the T5 to the selected CPE device(s). Select **Close** to exit the Firmware Upgrade popup.
- 20 Expand the **CPE Management** item from the T5 dashboard and select **Set LED State** to administrate the LED behavior of the T5 managed CPE devices.

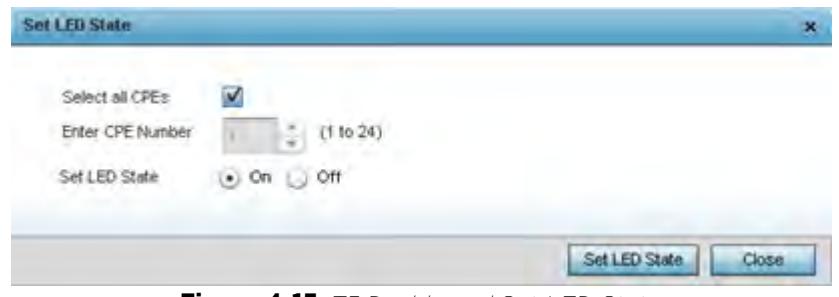

**Figure 4-15** *T5 Dashboard Set LED State*

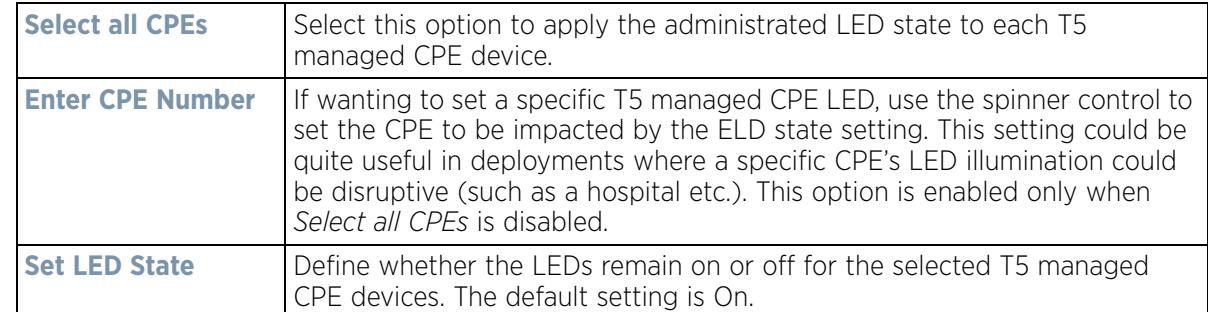

21 Use the **Set LED State** screen to set the LED behavior T5 managed CPE devices.

- 22 Select **Start LED State** to initiate the LED behavior updates to the selected T5 managed CPE device(s). Select **Close** to exit the Set LED State popup.
- 23 Select **T5 File Management** to set the *Source* and *Destination* addresses used for T5 device configuration file updates.

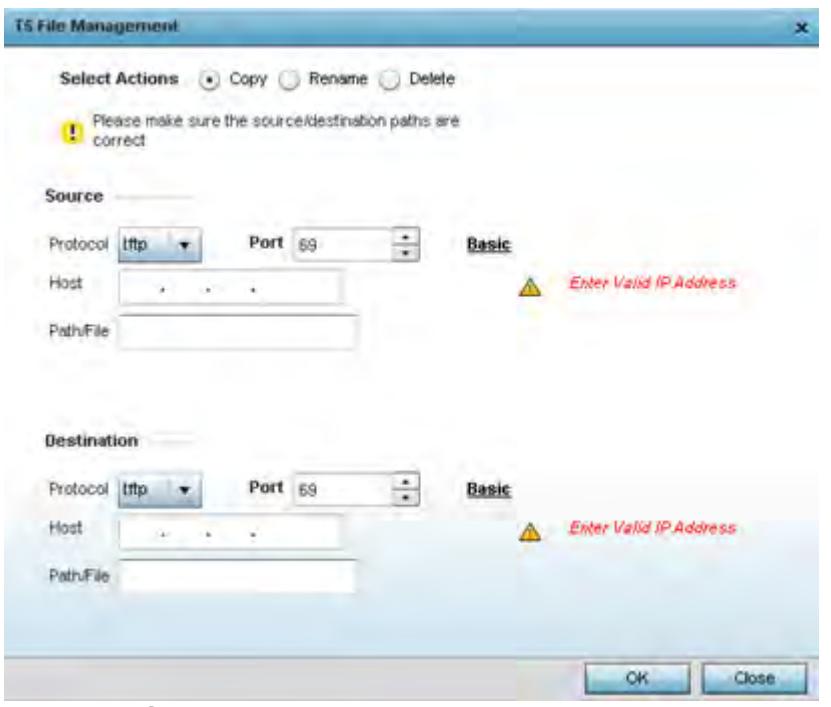

**Figure 4-16** *T5 Dashboard T5 File Management*

**NOTE:** The configuration parameters displayed within the T5 File Management screen differ (increase or reduce) depending on whether *Copy*, *Rename* or *Delete* is selected as the management action. When **Copy** is selected, both source and destination protocols, ports, host addresses and paths are required for transfers. If the action is to **Rename** a configuration, both source and destination paths are required for name update. If the action is to **Delete**, only the path to the target file is required. All supplied paths and addresses must be set correctly for the selected action to be successful.

$$
\bigg/ 4 - 20
$$

24 Set the following **T5 File Management** *Source* and/or *Destination* transfer protocols and address information. Options differ depending on selected **Copy**, **Rename** or **Delete** file management action.

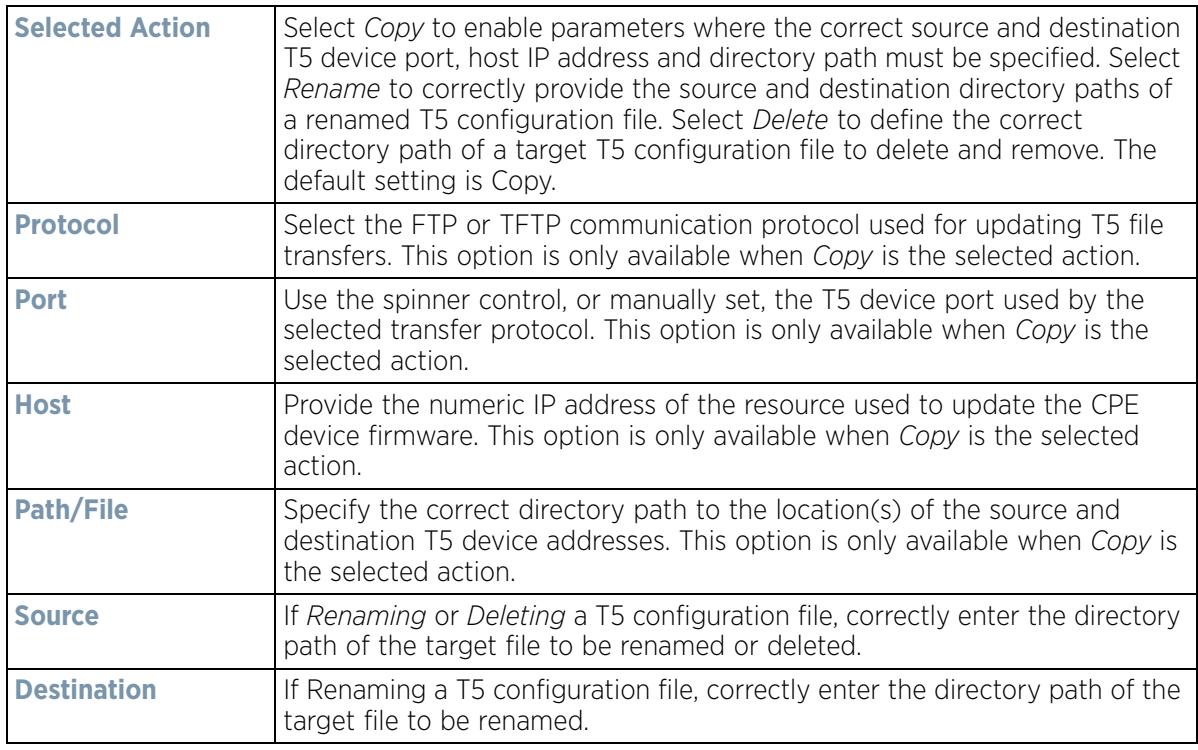

25 Select **OK** to apply the selected file management action. Select **Close** to exit the T5 File Management popup.

### **4.4.4 EX3500 Switch Dashboard**

The EX3500 series switch is a Gigabit Ethernet Layer 2 switch with either 24 or 48 10/100/1000-BASE-T ports, and four *small form factor pluggable* (SFP) transceiver slots for fiber connectivity. Each 10/100/1000 Mbps port supports both the IEEE 802.3af and IEEE 802.3at-2009 PoE standards. Each EX3500 series switch includes an SNMP-based management agent, which provides both in-band and out-of-band access for management. An EX3500 series switch utilizes an embedded HTTP Web agent and command line interface (CLI) somewhat different from the WiNG operating system, while still enabling the EX3500 series switch to provide WiNG controllers PoE and port management resources.

Going forward NX9600, NX9500, NX7500, NX5500 WiNG managed services platforms and WiNG VMs can discover, adopt and partially manage EX3500 series Ethernet switches, as DHCP option 193 has been added to support external device adoption. DHCP option 193 is a simplified form of DHCP options 191 and 192 used by WiNG devices currently. DHCP option 193 supports pool1, hello-interval and adjacency-hold-time parameters.

$$
\angle 4-21
$$

When adopted to a managing controller or service platform, an EX3500 switch can display a unique dashboard helpful to administrators to better assess the interoperability of the selected EX3500 with its connected controller or service platform.

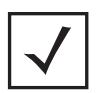

**NOTE:** To enable the adoption of an EX3500 switch, the **Allow Adoption of External Devices** option must be enabled. For more information, refer to *Adoption Overrides (Controllers Only) on page 5-48*.

To review an EX3500 switch dashboard:

- 1 Select **Dashboard**.
- 2 Select **Summary** if it's not already selected by default.
- 3 Expand the **System** node to display RF Domains.
- 4 Select and expand a **RF Domain** to expose its member controllers or service platforms.
- 5 Select an EX3500 switch from amongst the devices listed.

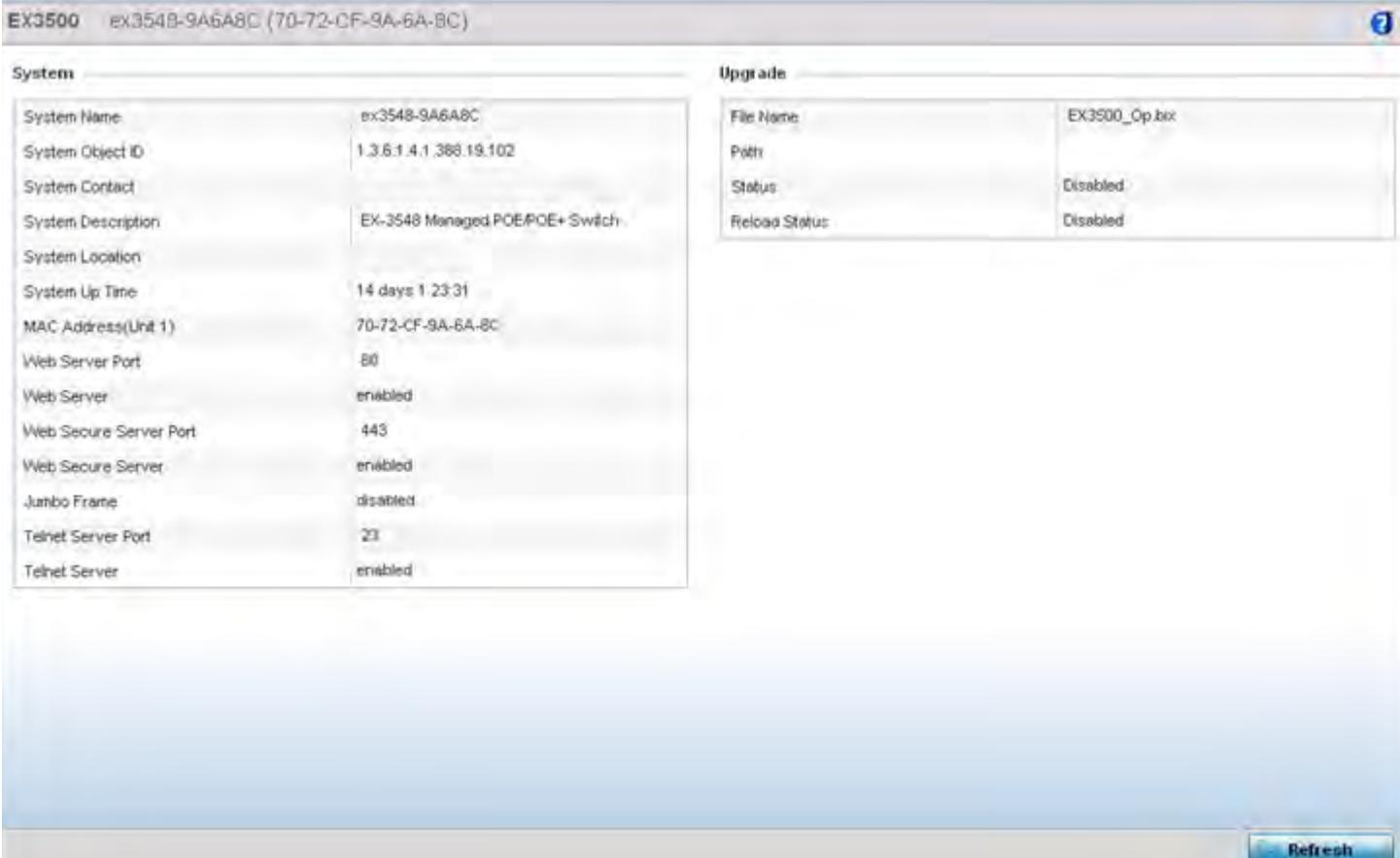

**Figure 4-17** *EX3500 Dashboard*

$$
\Bigg/ 4 - 22
$$

6 Refer to the following **System** information to assess dashboard information for the selected EX3500 switch.

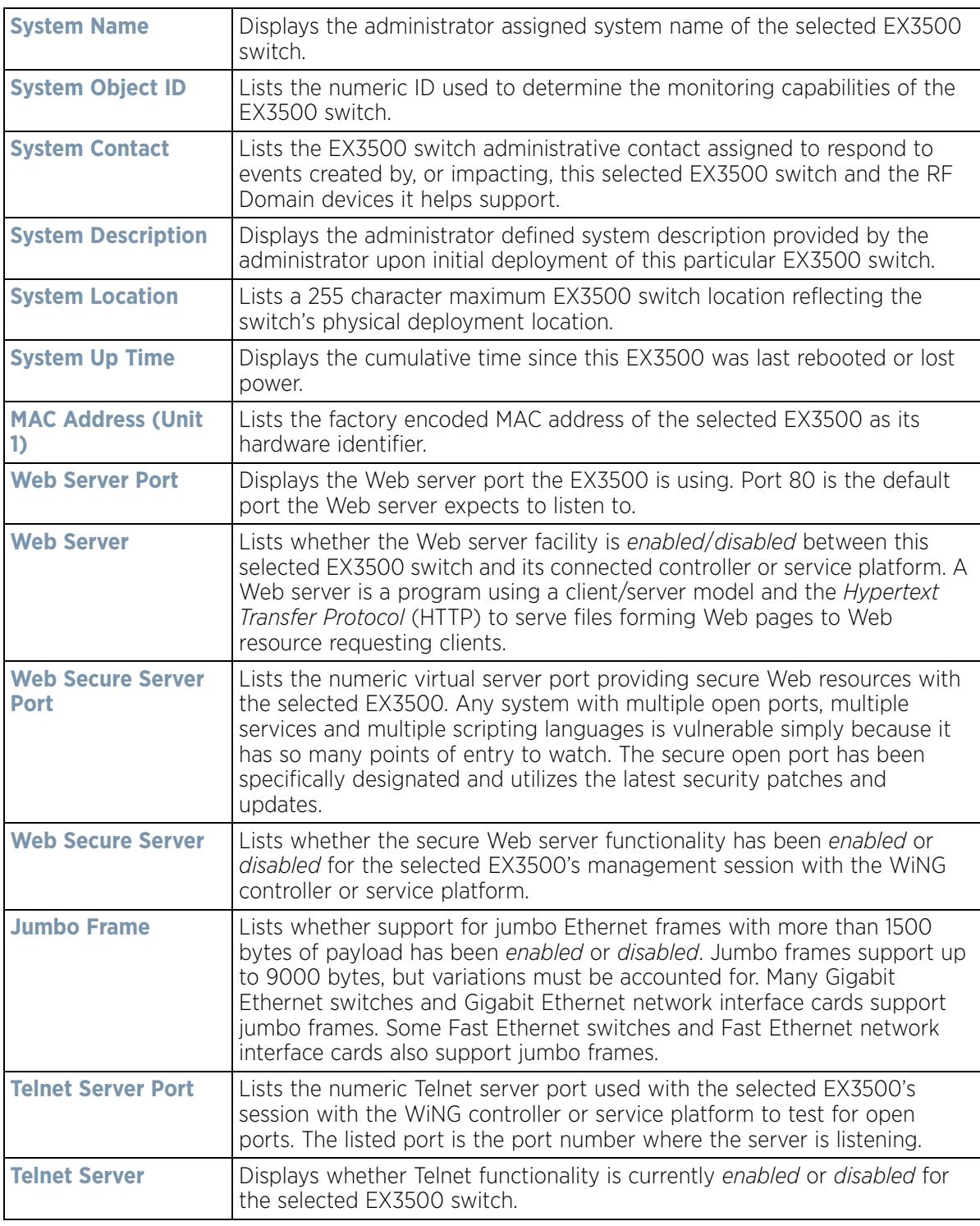

7 Refer to the **Upgrade** field to assess the EX3500's current firmware and upgrade configuration status.

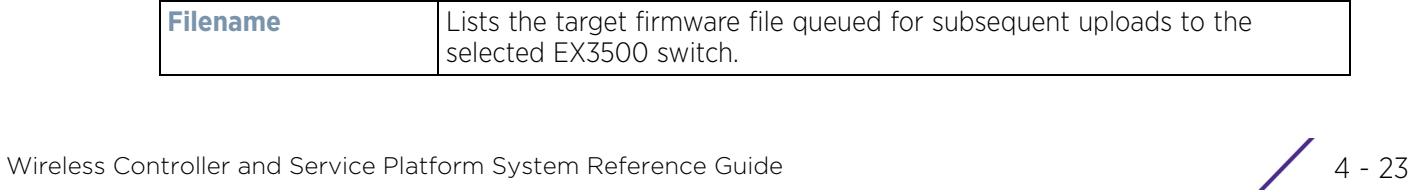

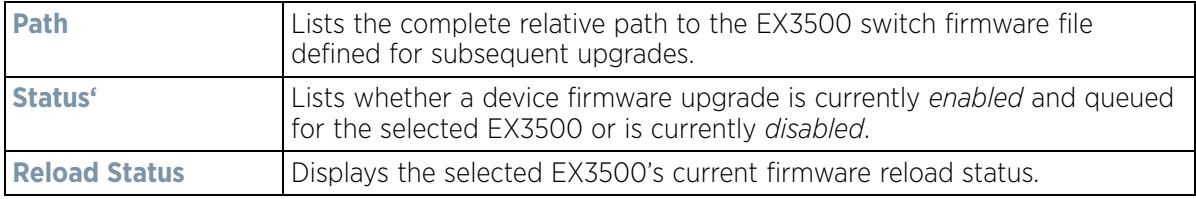

Periodically select **Refresh** to update the statistics counters to their latest values.

# **4.5 Access Point Screen**

The **Access Point** screen displays system-wide network status for standalone or controller connected Access Points. The screen is partitioned into the following tabs:

- *Access Point Health* The Health tab displays information about the state of the Access Point managed network.
- *Access Point Inventory* The Inventory tab displays information on the physical devices managed within the Access Point managed network.

### **4.5.1 Access Point Health**

To assess Access Point network health:

- 1 Select **Dashboard**.
- 2 Select **Summary** if it's not already selected by default.
- 3 Expand the **System** node to display RF Domains.
- 4 Select and expand a **RF Domain** to expose its member controllers or service platforms.
- 5 Select a controller or service platform and expand the menu item to display connected Access Points.
- 6 Select an Access Point. The **Health** tab display by default.

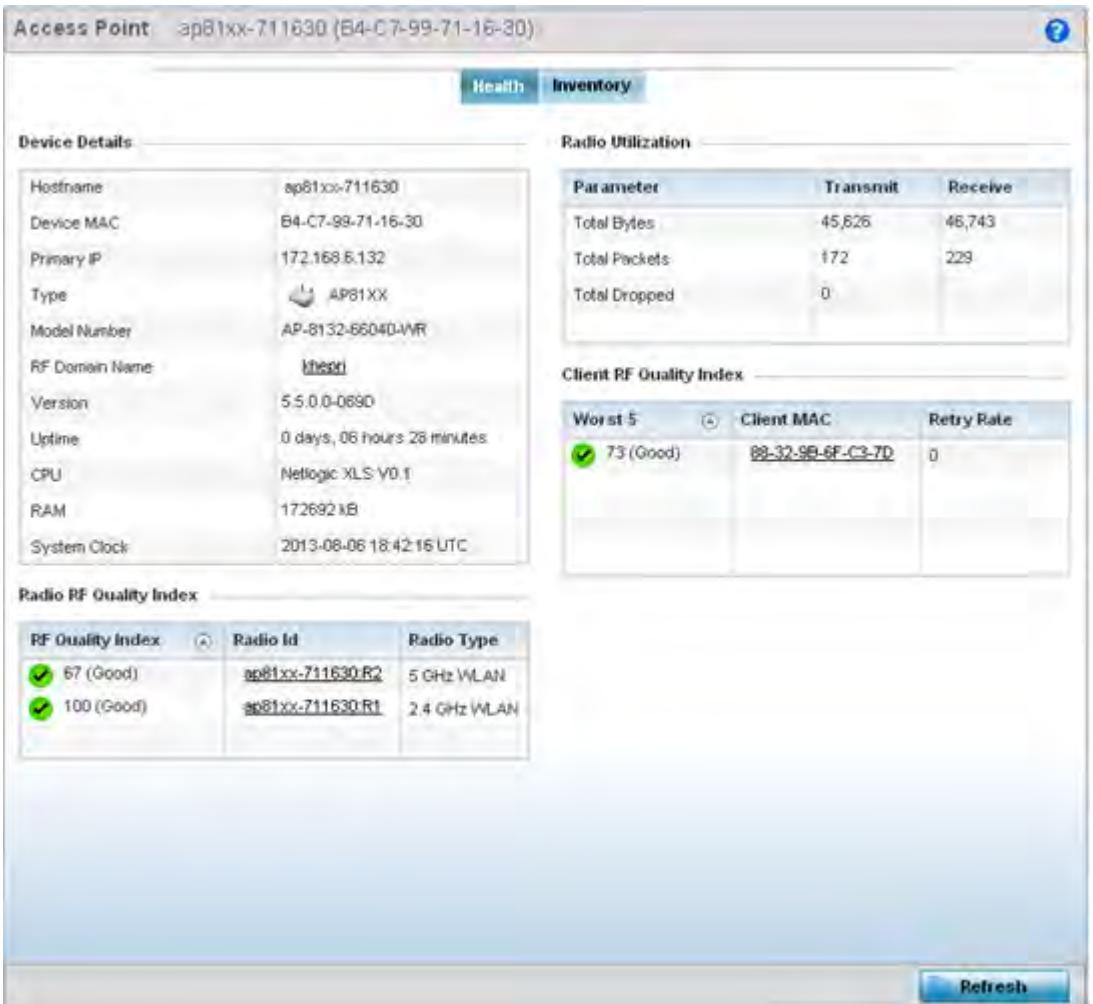

**Figure 4-18** *Access Point screen - Health tab*

The **Device Detail** field displays the following information about the selected Access Point:

- **Hostname** Lists the administrator assigned name of the selected Access Point.
- **Device MAC** Lists the factory encoded MAC address of the selected Access Point.
- **Primary IP Address** Lists the IP address assigned to the Access Point as a network identifier.
- **Type** Indicates the Access Point model type. An icon representing the Access Point is displayed along with the model number.
- **RF Domain Name** Lists the RF Domain to which the Access Point belongs. The RF Domain displays as a link that can be selected to display Access Point RF Domain membership data in greater detail.
- **Model Number** Lists the specific model number of the Access Point.
- **Version** Lists the version of the firmware running on the Access Point. Compare this version against the version currently on the support site to ensure the Access Point has the latest feature set available.
- **Uptime** Displays the duration the Access Point has been running from the time it was last restarted.
- **CPU**  Displays the CPU installed on this Access Point.
- **RAM** Displays the amount of RAM available for use in this system.
- **System Clock** Displays the current time on the Access Point.
- The **Radio RF Quality Index** displays a table of RF quality per radio. It is a measure of the overall effectiveness of the RF environment displayed in percentage. It is a function of the connect rate in both directions, the retry rate and error rate. The quality is measured as:

$$
\angle 4-25
$$

- 0-20 *Very poor quality*
- 20-40 *Poor quality*
- 40-60 *Average quality*
- 60-100 - *Good quality*
- The **Radio Utilization** Index area displays how efficiently the RF medium is used. Radio utilization is defined as the percentage of current throughput relative to the maximum possible throughput for the radio. The Radio Utilization displays radios in terms of the number of associated wireless clients and percentage of utilization. It also lists packets types transmitted and received.
- The **Client RF Quality** Index displays a table of RF quality on a per client basis. It is a measure of the overall effectiveness of the RF environment displayed in percentage. It is a function of the connect rate in both directions, the retry rate and the error rate. This area of the screen displays the average quality index for a client. The table lists bottom five (5) of the RF quality values by client. The quality is measured as:
	- 0-20 *Very poor quality*
	- 20-40 *Poor quality*
	- 40-60 *Average quality*
	- 60-100 *Good quality*

#### **4.5.2 Access Point Inventory**

The Access Point **Inventory** tab displays granular data on devices managed by the selected Access Point. Information is displayed in easy to read tables and graphs.

To assess Access Point network health:

- 1 Select **Dashboard.**
- 2 Select **Summary** if it's not already selected by default.
- 3 Expand the **System** node to display RF Domains.
- 4 Select and expand a **RF Domain** to expose its member controllers or service platforms.
- 5 Select a controller or service platform and expand the menu item to display connected Access Points.
- 6 Select an **Access Point.**
- 7 Select the **Inventory** tab.

$$
\angle 4-26
$$

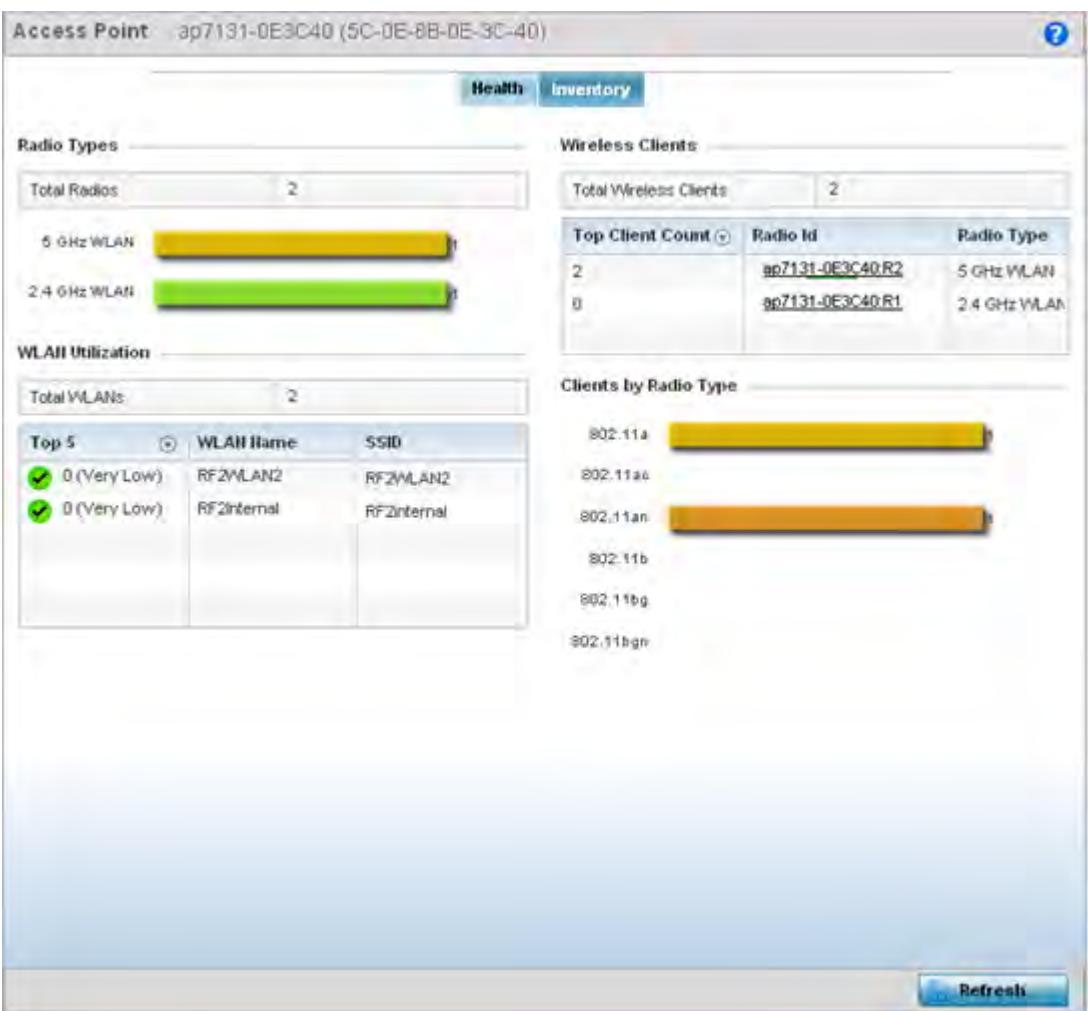

**Figure 4-19** *Access Point screen - Inventory tab*

The information within the **Inventory** tab is partitioned into the following fields:

- The **Radios Type** field displays the total number of radios utilized by this Access Point. The graph lists the number of radios in the 2.4 GHz and 5 GHz radio bands and funtioning as a sensor.
- The **WLAN Utilization** table displays utilization statistics for controller or service platform WLAN configurations. Information displays in two tables. The first table lists the total number of WLANs managed by this system. The second table lists the top five (5) WLANs in terms of the usage percentage along with their name and network identifying SSID.
- The **Wireless Clients** table lists clients managed by this Access Point by connected client count. Information is presented in two (2) tables and a graph. The first table lists the total number of clients managed by the listed Access Point. The second lists the top five (5) radios in terms of the number of connected clients. The graph just below the table lists the number of clients by radio type.

## **4.6 Network View**

The **Network View** functionality displays device association connectivity amongst controllers, service platforms, Access Point radios and wireless clients. This association is represented by a number of different graphs.

To review the wireless controller's Network Topology, select **Dashboard > Network View**.

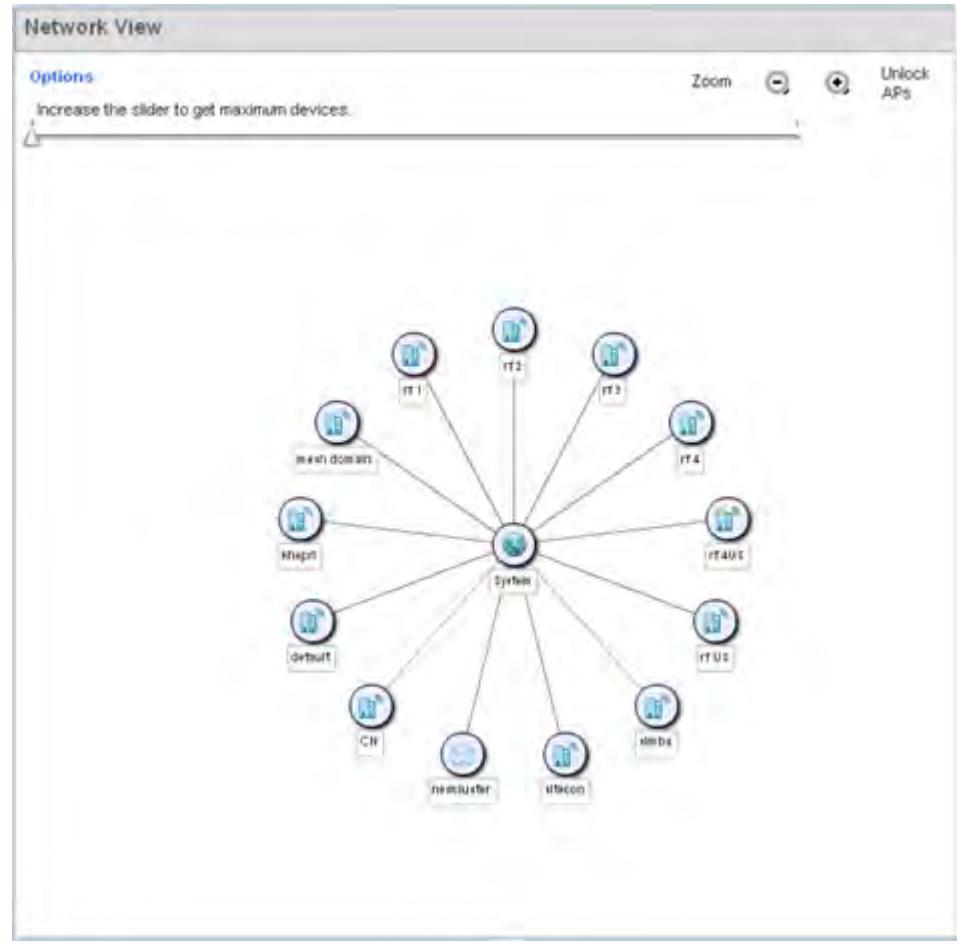

**Figure 4-20** *Network View Topology*

- The screen displays icons for the different views available to the system. Apart from device specific icons, the following three icons are available:
	- *default*  Displays information about the default RF Domain.
	- *system* Displays information about the current system.
	- *cluster* Displays information about clusters managed by this system.

Use the icons to navigate quickly within top level groupings.

The middle field displays a Network View, or graphical representation of the network. Nodes display whether or not they are members of a cluster or mesh domain. Use this information to assess whether the topology of the network has changed in such a manner that devices need to be added or moved. This field changes to display a graphical network map.

Use the Lock / Unlock icon in the upper right of the screen to prevent users from moving APs around within the specified area.

Wireless Controller and Service Platform System Reference Guide 4 - 28

# **4.7 Debug Wireless Clients**

An administrator has the ability to select a RF Domain and capture connected client debug messages at an administrator assigned interval and location. Client debug information can either be collected historically or in realtime.

To troubleshoot issues with wireless client connectivity within a controller, service platform or Access Point managed RF Domain:

- 1 Select **Dashboard.**
- 2 Expand the **System** node to display controller, service platform or Access Point managed RF Domains.
- 3 Select and expand a RF Domain and click on the down arrow to the right of the RF Domain's name
- 4 Select **Troubleshooting**.
- 5 Select **Debug Wireless Clients.**

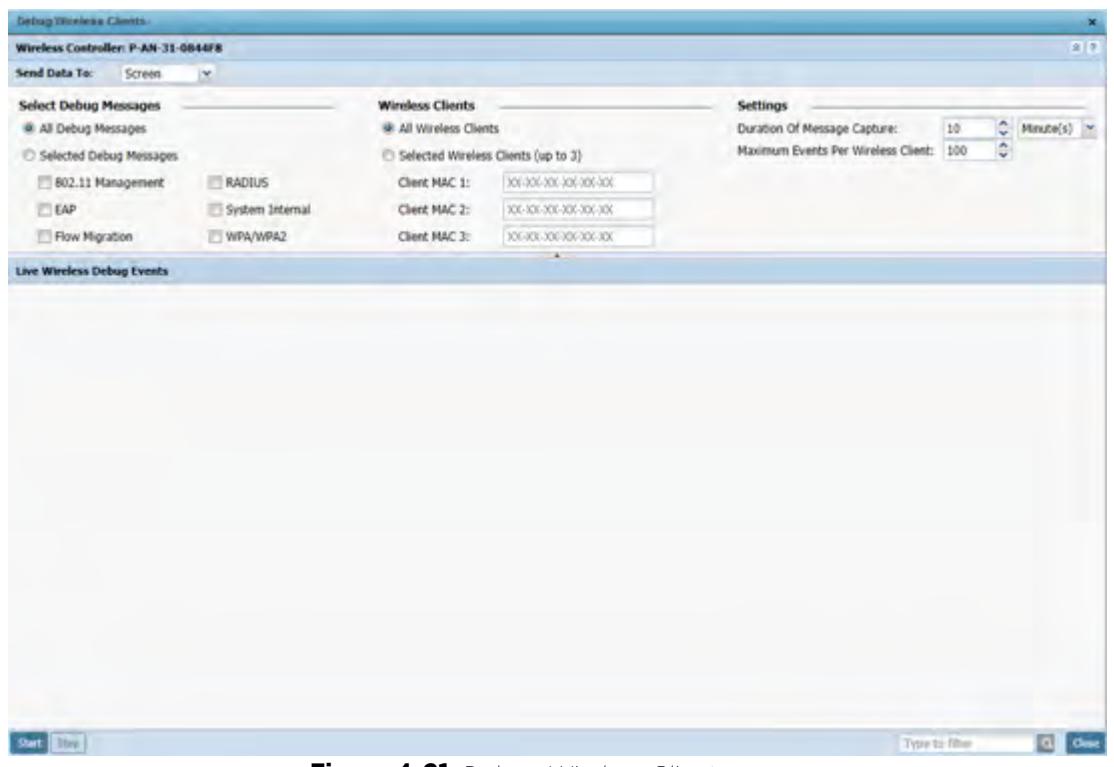

**Figure 4-21** *Debug Wireless Clients screen* 

6 Refer to the following remote debug information for RF Domain member connected wireless clients:

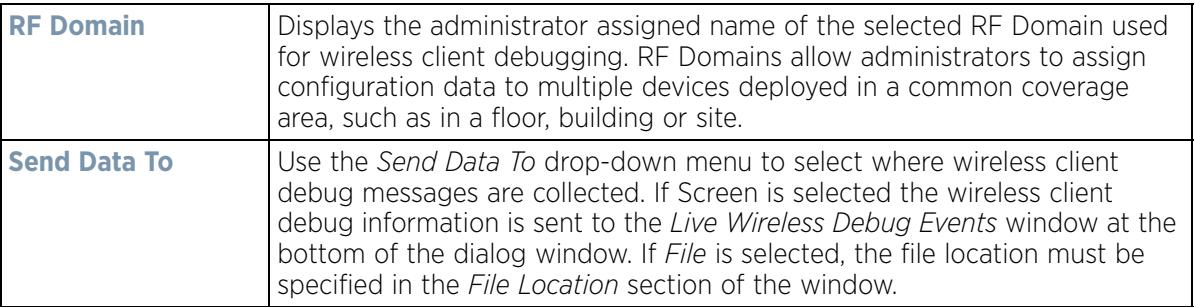

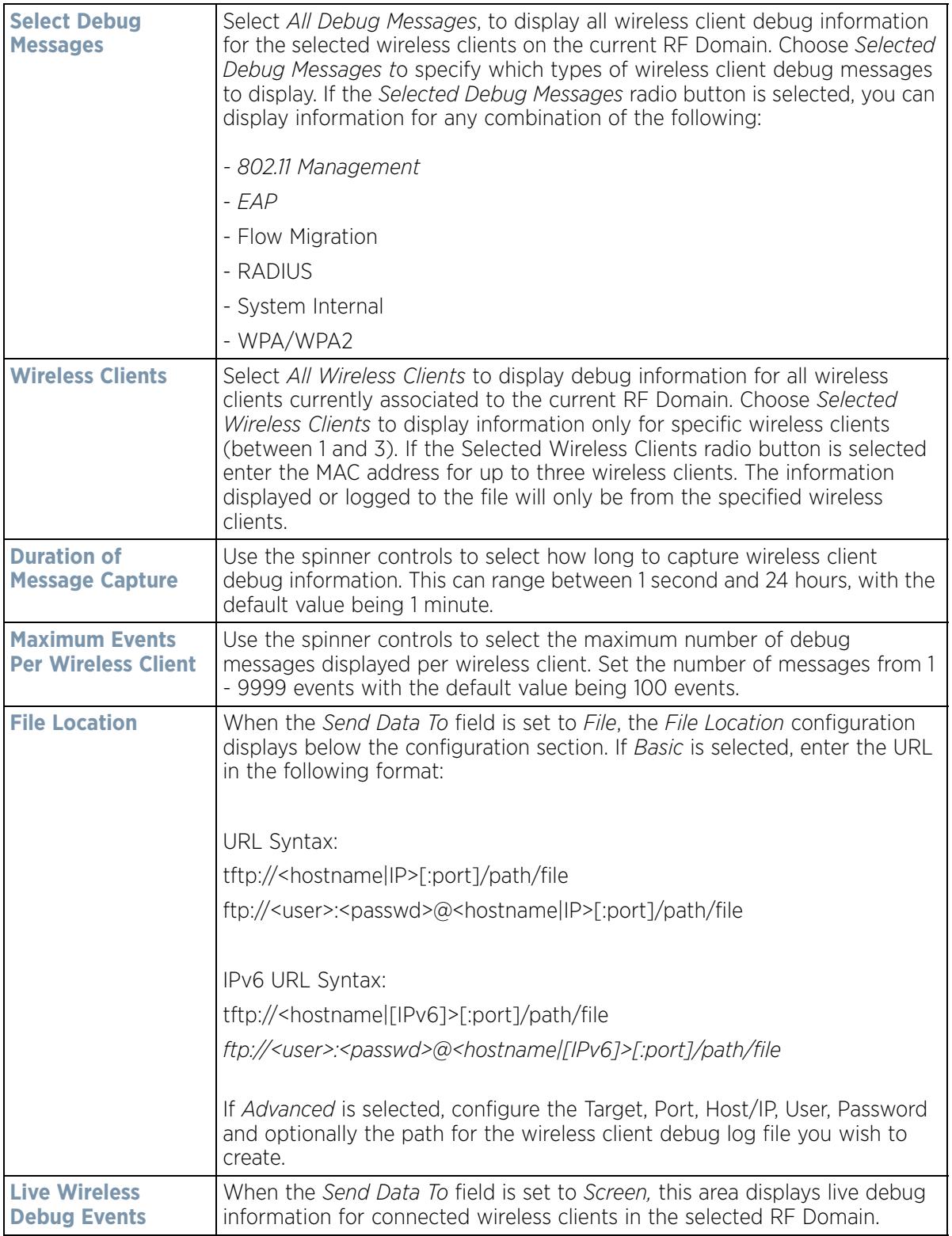

When all configuration fields are complete, select **Start** to start the wireless client debug capture. If information is being sent to the screen it displays in the Live Wireless Debug Events section. If the data is being sent to a file,

$$
\Bigg/ 4 - 30
$$

that file populates with remote debug information. If you have set a long message capture duration and wish to end the capture early, select **Stop**.

## **4.8 Debug Captive Portal Clients**

An administrator can select a RF Domain and capture captive portal client and authentication debug messages at an administrator assigned interval and location. Captive portal debug information can either be collected historically or in real-time.

To troubleshoot captive portal client debug messages:

- 1 Select **Dashboard.**
- 2 Expand the **System** node to display controller, service platform or Access Point managed RF Domains.
- 3 Select and expand a RF Domain and click on the down arrow to the right of the RF Domain's name
- 4 Select **Troubleshooting**.
- 5 Select **Captive Portal Clients.**

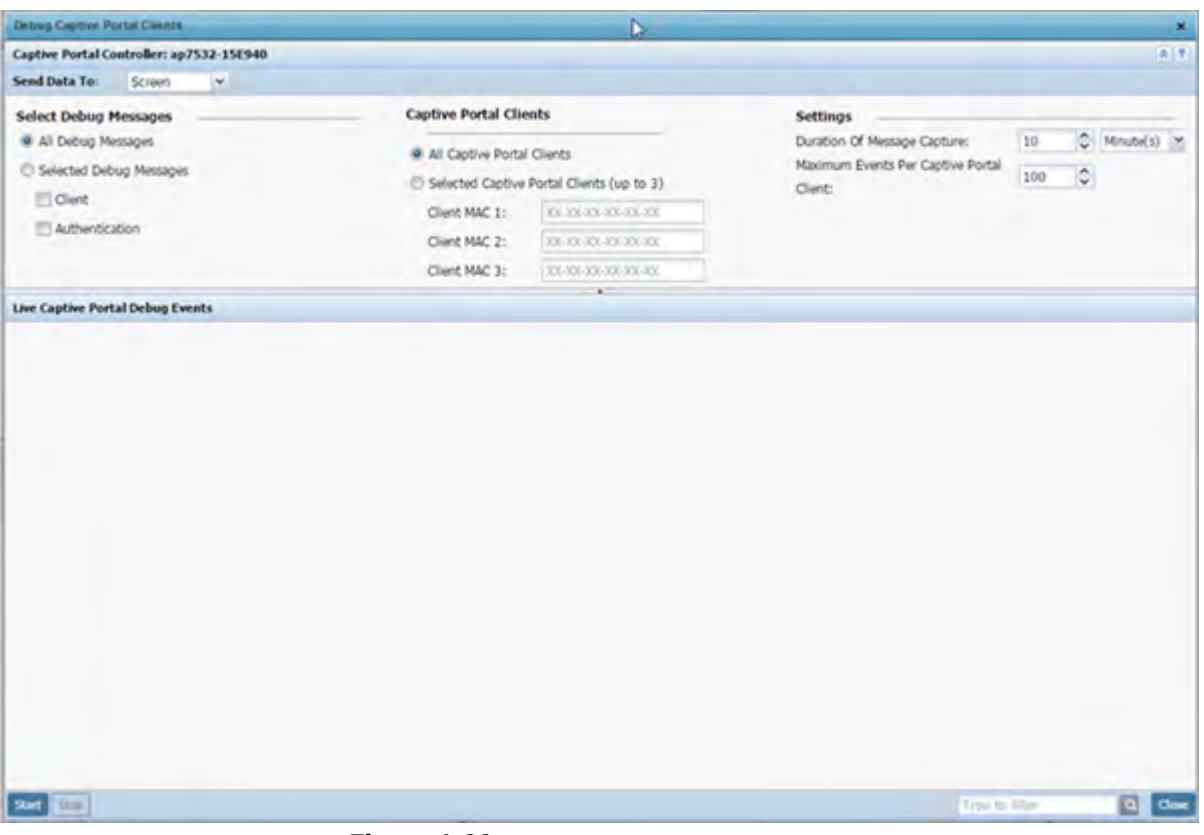

**Figure 4-22** *Debug Wireless Clients screen* 

6 Use the **Send Data To** drop-down menu to select where captive portal debug messages are collected. If *Screen* is selected, information is sent to the *Live Wireless Debug Events* window at the bottom of the screen. If *File* is selected, the file location must be specified in the *File Location* field.

$$
\angle 4-31
$$

7 Select **Debug Message** settings to refine how captive portal client debug messages are trended:

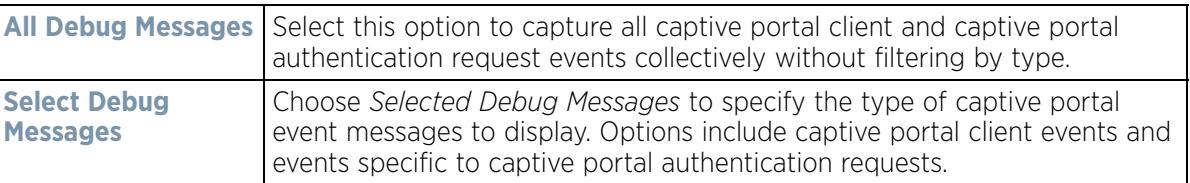

8 Set **Captive Portal Clients** filter options to refine which clients are included in the debug messages.

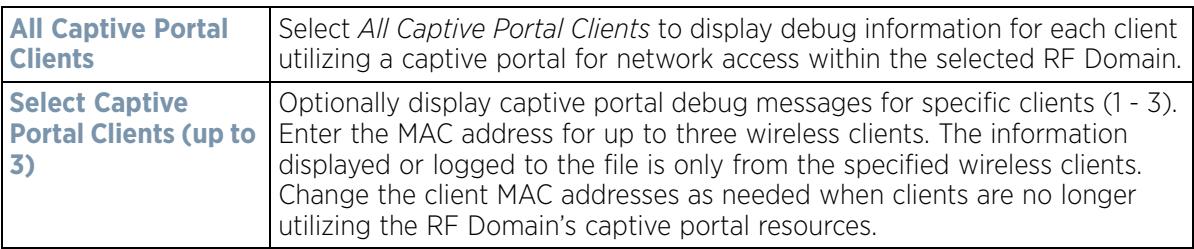

9 Define the following captive portal client **Settings** to determine how messages are trended:

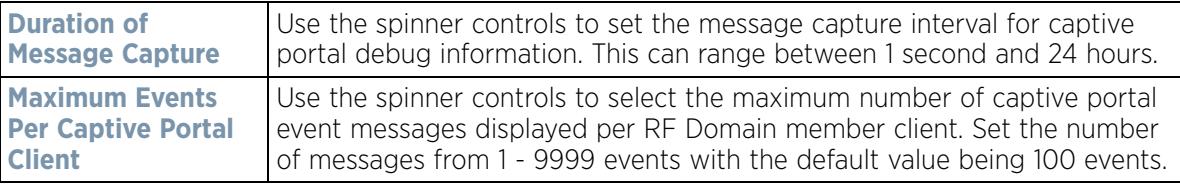

10 When all configuration fields are complete, select **Start** to start the captive portal client debug message capture. Information sent to the screen displays in the **Live Captive Portal Debug Events** field. If you have set a long message capture duration and wish to end the capture early, select **Stop**.

## **4.9 Packet Capture**

An administrator can capture connected client packet data based on the packet's address type or port on which received. Dropped client packets can also be trended to assess RF Domain client connectivity health.

To administrate RF Domain packet captures:

- 1 Select **Dashboard.**
- 2 Expand the **System** node to display controller, service platform or Access Point managed RF Domains.
- 3 Select and expand a RF Domain and click on the down arrow to the right of the RF Domain's name
- 4 Select **Troubleshooting**.
- 5 Select **Packet Capture.**
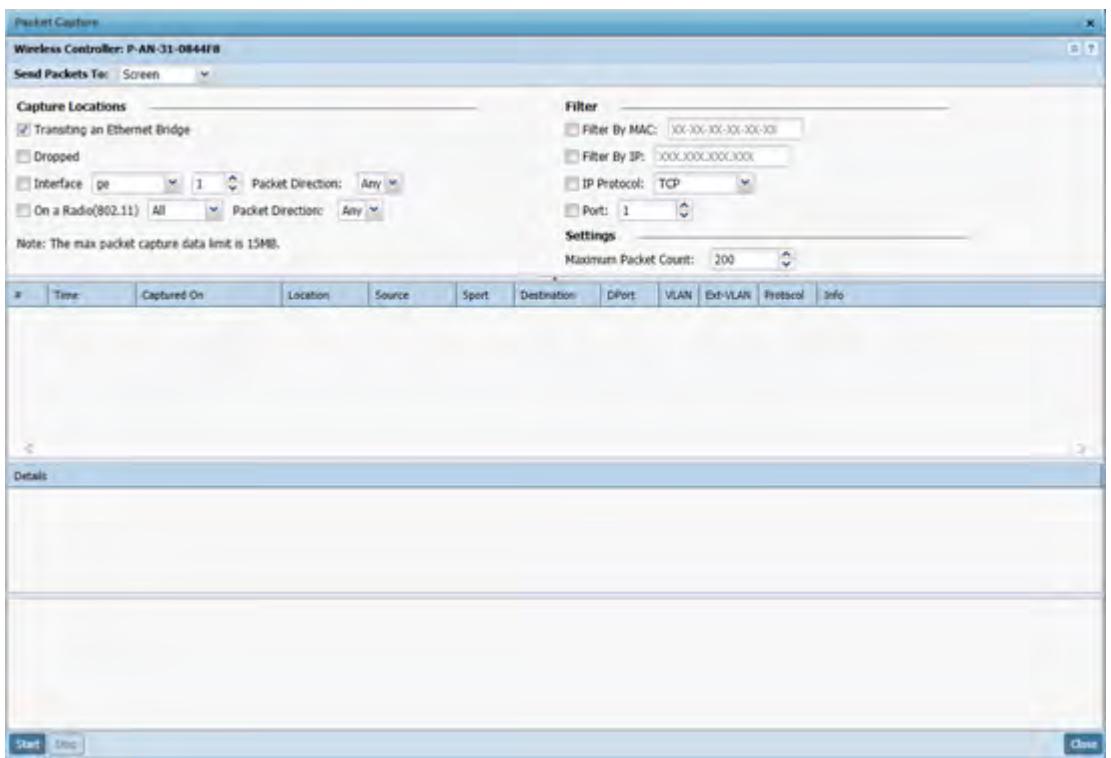

**Figure 4-23** *Packet Capture screen* 

6 Refer to the following packet capture data for RF Domain member connected wireless clients:

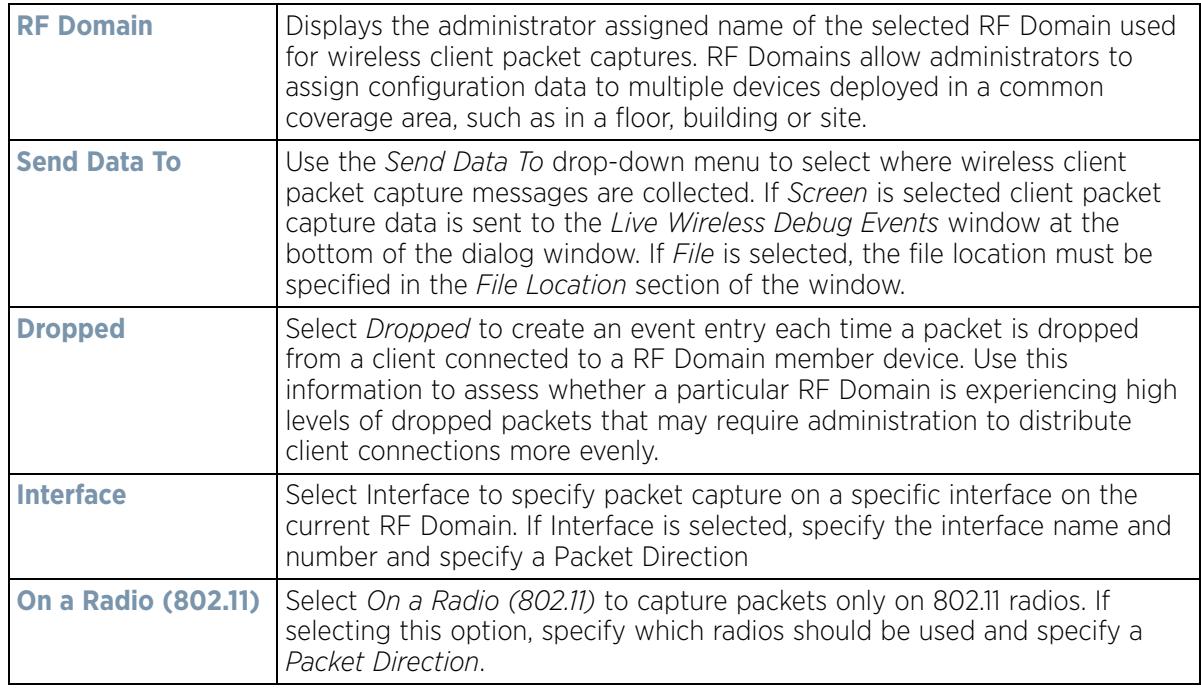

$$
\angle 4-33
$$

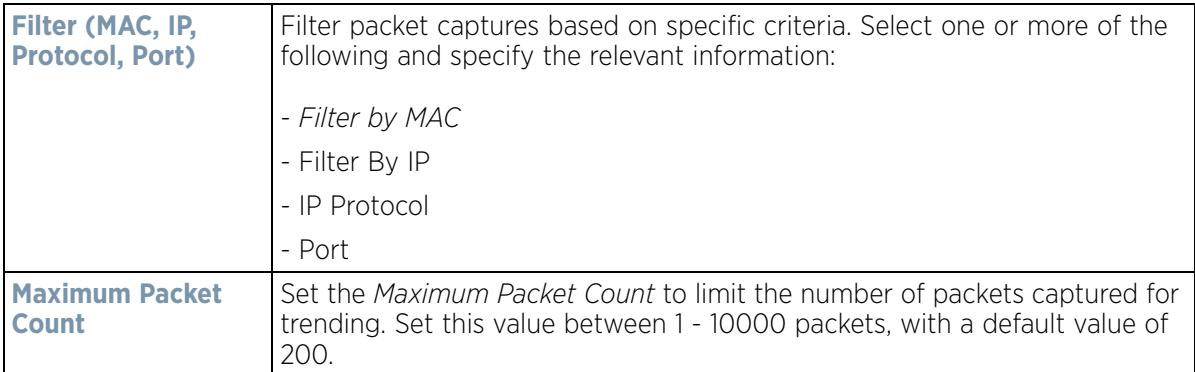

7 Select **Start** to begin the packet capture. Information sent to the screen displays in the lower portion of the window. If the data is being sent to a file, that file populates with the packet capture information. If you have set a long message capture duration and wish to end the capture early, select **Stop.**

$$
\Bigg/ 4 - 34
$$

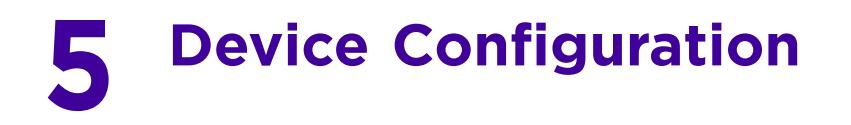

Managed devices can either be assigned unique configurations or have existing RF Domain or Profile configurations modified (overridden) to support a requirement that dictates a device's configuration be customized from the configuration shared by its profiled peer devices.

When a device is initially managed by the controller or service platform, it requires several basic configuration parameters be set (system name, deployment location etc.). Additionally, the number of permitted device licenses needs to be accessed to determine whether a new Access Point can be adopted.

Refer to the following to set a device's basic configuration, license and certificate usage:

- *Basic Configuration*
- *Basic Device Configuration*
- *Auto Provisioning Policies*
- *Managing an Event Policy*
- *Managing MINT Policies*

*RF Domains* allow administrators to assign configuration data to multiple devices deployed in a common coverage area (floor, building or site). In such instances, there's many configuration attributes these devices share as their general client support roles are quite similar. However, device configurations may need periodic refinement (overrides) from their original RF Domain administered design. For more information, see RF Domain Overrides on page 5-32.

*Profiles* enable administrators to assign a common set of configuration parameters and policies to controller or service platforms and Access Points. Profiles can be used to assign shared or unique network, wireless and security parameters to wireless controllers and Access Points across a large, multi segment, site. The configuration parameters within a profile are based on the hardware model the profile was created to support. The controller and service platform supports both default and user defined profiles implementing new features or updating existing parameters to groups of controllers, service platforms or Access Points.

However, device profile configurations may need periodic refinement from their original administered configuration. Consequently, a device profile could be applied an override from the configuration shared amongst numerous peer devices deployed within a particular site. For more information, see Profile Overrides on page 5-38.

*Adoption* is the process an Access Point uses to discover controller or service platforms available in the network, pick the most desirable, establish an association, obtain its configuration and consider itself provisioned.

At adoption, an Access Point solicits and receives multiple adoption responses from available controllers or service platforms on the network. Modify existing adoption policies or create a new one as needed to meet the adoption requirements of a device and its assigned profile. For more information, see Auto Provisioning Policies on page 5- 268.

Lastly, use **Configuration** > **Devices** to define and manage a critical resource policy. A critical resource policy defines a list of device IP addresses on the network (gateways, routers etc.). The support of these IP address is interpreted as critical to the health of the network. These devices addresses are pinged regularly by the controller or service platform. If there's a connectivity issue, an event is generated stating a critical resource is unavailable. For more information, see Overriding a Profile's Critical Resource Configuration on page 5-233.

Wireless Controller and Service Platform System Reference Guide 5 -1 5 -1

# **5.1 Basic Configuration**

## *Device Configuration*

To assign a Basic Configuration:

- 1 Select the **Configuration** tab from the Web UI.
- 2 Select **Devices** from the Configuration tab.

The Device Configuration screen displays a list of devices.

| <b>Device Configuration</b><br>ℯ     |                   |                                            |                       |                     |      |              |                  |  |
|--------------------------------------|-------------------|--------------------------------------------|-----------------------|---------------------|------|--------------|------------------|--|
| <b>System Name</b><br>$\circledcirc$ | <b>Device</b>     | Type                                       | <b>RF Domain Name</b> | <b>Profile Name</b> | Area | <b>Floor</b> | <b>Overrides</b> |  |
| ap650-A65780                         | 5C-0E-8B-A6-57-80 | راج<br>AP650                               | default               | default-ap650       |      |              | <b>E</b> Clear   |  |
| ap650-A6ED14                         | 5C-0E-8B-A6-ED-14 | فت<br>AP650                                | default               | default-ap650       |      |              |                  |  |
| ap7131-4BF364                        | B4-C7-99-4B-F3-64 | AP71XX                                     | default               | default-ap71xx      |      |              |                  |  |
| ap7131-99BB7C                        | 00-23-68-99-BB-7C | AP71XX                                     | TechPubs              | default-ap71xx      |      |              | <b>U</b> Clear   |  |
| ap7131-9C63D4                        | 00-23-68-9C-63-D4 | AP71XX                                     | default               | default-ap71xx      |      |              |                  |  |
| ap71xx-11E6C4                        | 00-23-68-11-E6-C4 | AP71XX                                     | TechPubs              | default-ap71xx      |      |              | <b>U</b> Clear   |  |
| ap7522-8330A4                        | 84-24-8D-83-30-A4 | AP7522                                     | default               | default-ap7522      |      |              |                  |  |
| ap7532-1601C4                        | 84-24-8D-16-01-C4 | AP7532                                     | default               | default-ap7532      |      |              | <b>U</b> Clear   |  |
| ap7532-80C2AC                        | 84-24-8D-80-C2-AC | AP7532                                     | TechPubs              | default-ap7532      |      |              | <b>U</b> Clear   |  |
| ap7562-84A224                        | 84-24-8D-84-A2-24 | AP7562                                     | TechPubs              | default-ap7562      |      |              | <b>U</b> Clear   |  |
| ap8132-711728                        | B4-C7-99-71-17-28 | AP81XX                                     | TechPubs              | default-ap81xx      |      |              | <b>U</b> Clear   |  |
| ap8132-74B45C                        | B4-C7-99-74-B4-5C | فت<br>AP81XX                               | TechPubs              | $default-ap81xx$    |      |              | <b>U</b> Clear   |  |
| nx9500-6C8809                        | B4-C7-99-6C-88-09 | $\hat{\phantom{a}}$<br>NX9000              | TechPubs              | default-nx9000      |      |              | <b>U</b> Clear   |  |
| rfs4000-880DA7                       | 00-23-68-88-0D-A7 | 6<br><b>RFS4000</b>                        | TechPubs              | default-rfs4000     |      |              | <b>U</b> Clear   |  |
| rfs6000-380649                       | 00-15-70-38-06-49 | <b>RFS6000</b>                             | TechPubs              | default-rfs6000     |      |              | <b>E</b> Clear   |  |
| rfs6000-6DB5D4                       | B4-C7-99-6D-B5-D4 | <b>RFS6000</b>                             | TechPubs              | default-rfs6000     |      |              | <b>D</b> Clear   |  |
| rfs6000-81742D                       | 00-15-70-81-74-2D | <b>RFS6000</b>                             | TechPubs              | default-rfs6000     |      |              | <b>ひ Clear</b>   |  |
| rfs7000-6DCD4B                       | B4-C7-99-6D-CD-4B | <b>RFS7000</b>                             | TechPubs              | default-rfs7000     |      |              | <b>U</b> Clear   |  |
| t5-ED7C6C                            | B4-C7-99-ED-7C-6C | T <sub>5</sub><br>$\overline{\phantom{a}}$ | TechPubs              | default-t5          |      |              | <b>U</b> Clear   |  |
|                                      |                   |                                            |                       |                     |      |              |                  |  |
|                                      |                   |                                            |                       |                     |      |              |                  |  |
| Type to search in tables             |                   |                                            |                       |                     |      |              | Row Count: 19    |  |
|                                      |                   |                                            | Add<br>Edit           | Delete              | Copy | Rename       | Replace          |  |

**Figure 5-1** *Device Configuration screen*

Refer to the following device settings to determine whether a configuration update or RF Domain or Profile change is warranted:

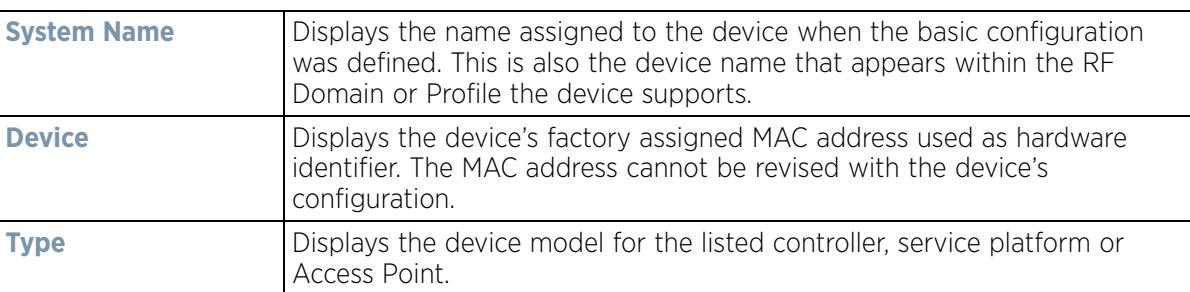

$$
\Bigg/ 5 - 2
$$

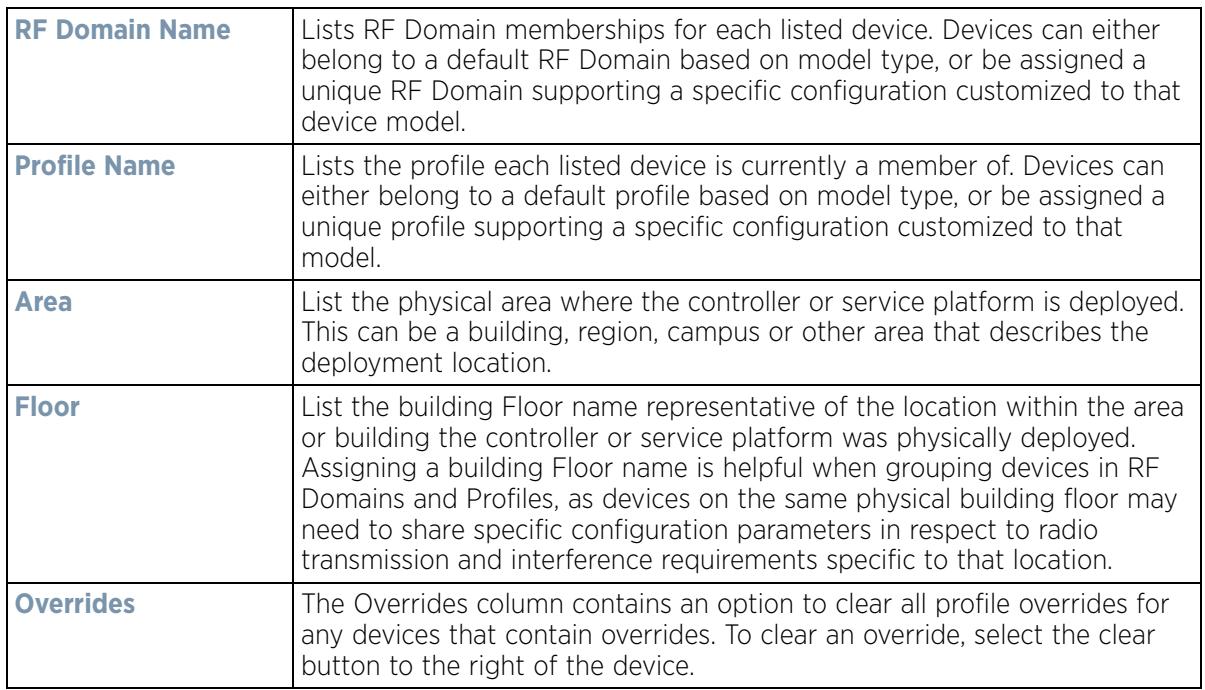

- 3 Select **Add** to create a new device, select **Edit** to modify an existing device or select **Delete** to remove an existing device.Optionally **Copy** or **Rename** a device as needed.
- 4 Use the **Replace** button to replace an existing access point with another Access Point. The Replace feature enable you to swap an existing Access Point with a new one without disrupting normal operations. The configuration of the old Access Point is automatically copied to the newly added Access Point. The following screen is displayed.

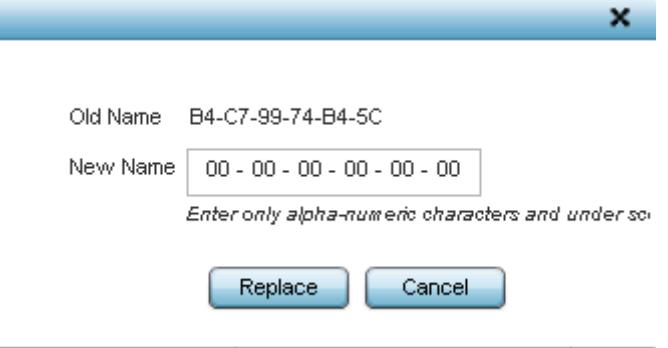

**Figure 5-2** *Device Configuration screen - Replace* 

5 Enter the MAC address of the new Access Point in the **New Name** field and select the **Replace** button. The new Access Point is added to the list of devices and the configuration from the old Access Point is applied to it. The old Access Point is then removed from the device list.

# **5.2 Basic Device Configuration**

## *Device Configuration*

Setting a device's Basic Configuration is required to assign a device *name,* deployment *location*, and system *time*. Similarly, the Basic Configuration screen is where Profile and RF Domain assignments are made. RF Domains allow

$$
\Bigg/ 5-3
$$

administrators to assign configuration data to multiple devices deployed in a common coverage area, such as in a floor, building or site. Each RF Domain contains policies that can determine a Smart RF or WIPS configuration.

Profiles enable administrators to assign a common set of configuration parameters and policies to controllers, service platforms and Access Points. Profiles can be used to assign common or *unique* network, wireless and security parameters to wireless controllers and Access Points across a large, multi segment, site. The configuration parameters within a profile are based on the hardware model the profile was created to support. A controller and service platform support both default and user defined profiles implementing new features or updating existing parameters to groups of peer devices and Access Points. The central benefit of a profile is its ability to update devices collectively without having to modify individual device configurations one at a time.

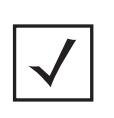

**NOTE:** Once devices have been assigned membership in either a profile or RF Domain, an administrator must be careful not to assign the device a configuration update that removes it from membership from a RF Domain or profile. A RF Domain or profile configuration must be re-applied to a device once its configuration has been modified in a manner that differentiates it from the configuration shared by the devices comprising the RF Domain or profile.

To assign a device a Basic Configuration:

- 1 Select the **Configuration** tab from the Web UI.
- 2 Select **Devices** from the Configuration tab.

The *Device Configuration* screen displays a list of managed devices or peer controllers, service platforms or Access Points.

3 Select a target device (by double-clicking it) from amongst those displayed. Devices can also be selected directly from the *Device Browser* in the lower, left-hand, side of the UI. The **Basic Configuration** screen displays by default.

$$
\Bigg/ 5 - 4
$$

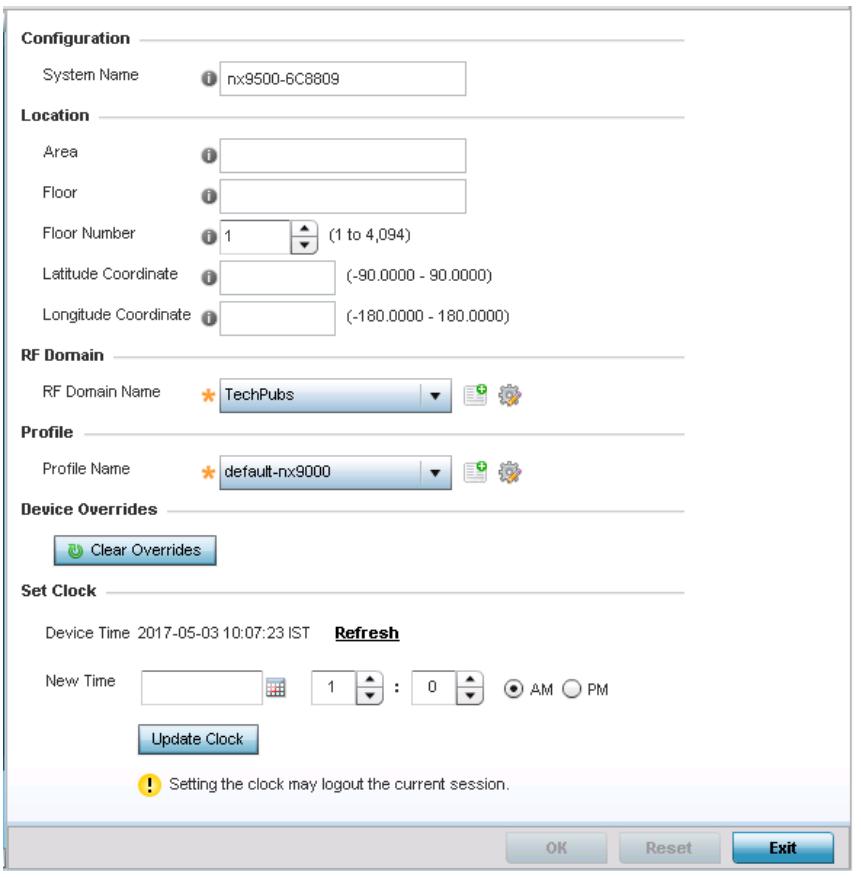

**Figure 5-3** *Basic Configuration screen*

4 Set the following **Configuration** settings for the target device:

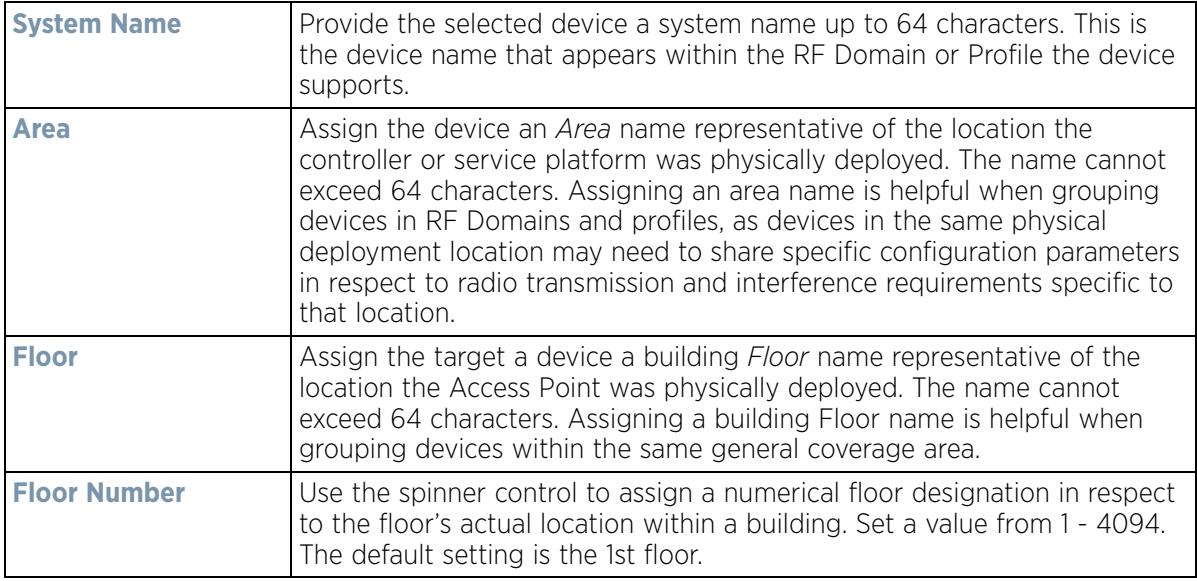

$$
\Bigg/ 5-5
$$

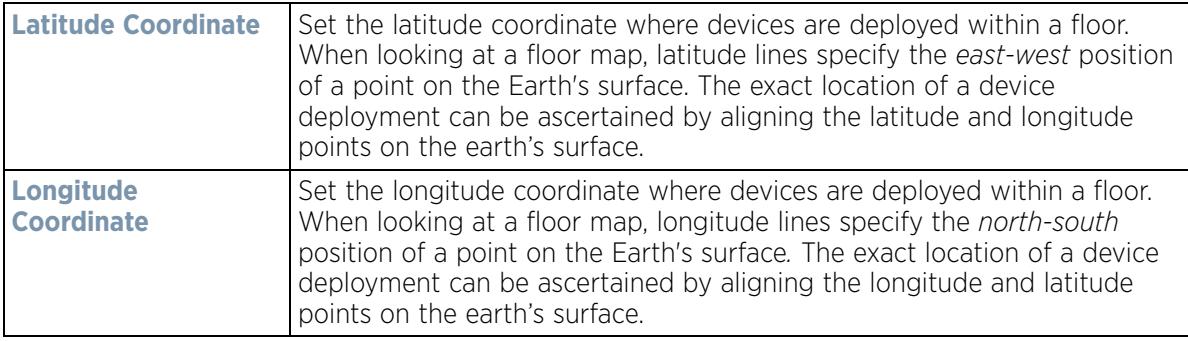

- 5 Use the **RF Domain** drop-down menu to select an existing RF Domain for device membership.
- 6 If a RF Domain configuration does not exist suiting the deployment requirements of the target device, select the **Create** icon to create a new RF Domain configuration, or select the **Edit** icon to modify the configuration of a selected RF Domain. For more information, see About RF Domains on page 9-1 or Managing RF Domains on page 9-2.
- 7 Use the **Profile** drop-down menu to select an existing device profile for multiple device deployment uniformity.
- 8 If a profile configuration does not exist suiting the deployment requirements of the target device, select the **Create** icon to create a new profile configuration, or select the **Edit** icon to modify the configuration of a selected profile. For more information, see General Profile Configuration on page 8-5.
- 9 If necessary, select the **Clear Overrides** button to remove all existing overrides from the device.
- 10 Refer to the **Set Clock** parameter to update the system time of the target device.
- 11 Refer to the **Device Time** parameter to assess the device's current time, or whether the device time is unavailable. Select **Refresh** as required to update the device's reported system time.
- 12 Use the **New Time** parameter to set the calendar day, hour and minute for the target device. Use the *AM* and *PM* radio buttons to refine whether the updated time is for the morning or afternoon/evening.
- 13 When completed, select **Update Clock** to commit the updated time to the target device.
- 14 If a T5 controller is deployed, select it from the **Type** drop-down menu and configure CPE VLAN Settings, in addition to the other parameters described in this section.

A T5 controller uses the a somewhat different operating system to manage its connected radio devices, as opposed to the WiNG operating used by RFS controllers and NX service platforms. However, a T5 controller, once enabled as a supported external device, can provide data to WiNG to assist in a T5's management within a WiNG supported subnet populated by both types of devices. The *Customer Premises Equipment* (CPEs) are the T5 controller managed radio devices. These CPEs use a *Digital Subscriber Line* (DSL) as their high speed Internet access mechanism using the CPE's physical wallplate connection and phone jack.

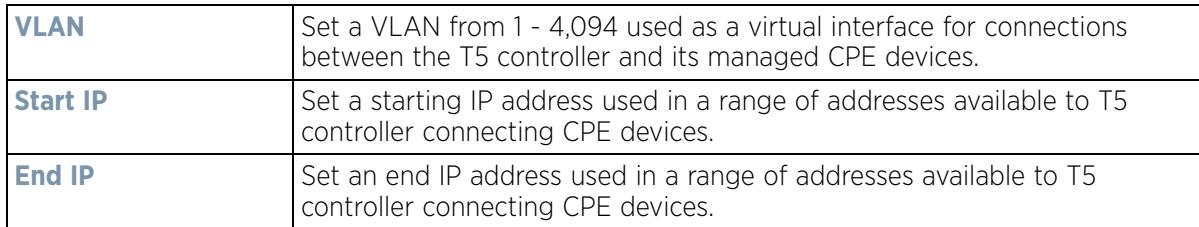

15 Select **OK** to save the changes made to the screen. Selecting Reset reverts the screen to its last saved configuration.

# **5.2.1 License Configuration**

#### *Basic Device Configuration*

Licenses are purchased directly for the number of permissible adoptions per controller, service platform or managed cluster.

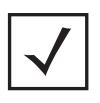

**NOTE:** The Licenses screen is only available to wireless controllers capable of sustaining device connections, and thus requires license support to set the maximum number of allowed device connections. The License screen is not available for Access Points.

Managing infrastructure devices requires a license key to enable software functionality or define the number of adoptable devices permitted. My Licenses is a Web based online application enabling you to request a license key for license certificates for products.

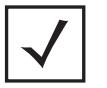

**NOTE:** For detailed instructions on using My Licenses to add hardware or software licenses and register certificates, refer to the My Licenses Users Guide, available at www.extremenetworks.com/support.

The Licenses screen also contains a facility where new licenses can be applied to increase the number of device adoptions permitted, or to allow the use of the advanced security features.

Each controller and service platform family has multiple models to choose from that range from zero licenses to the maximum number that can be loaded for that specific SKU.

To configure a device's a license configuration:

- 1 Select the **Configuration** tab from the Web UI.
- 2 Select **Devices** from the Configuration tab.

The *Device Configuration* screen displays a list of managed devices or peer controllers, service platforms or Access Points.

3 Select a target device (by double-clicking it) from amongst those displayed within the Device Configuration screen.

Devices can also be selected directly from the Device Browser in the lower, left-hand, side of the UI.

4 Select **Licenses** from the Device menu options.

$$
\Bigg/ 5 - 7
$$

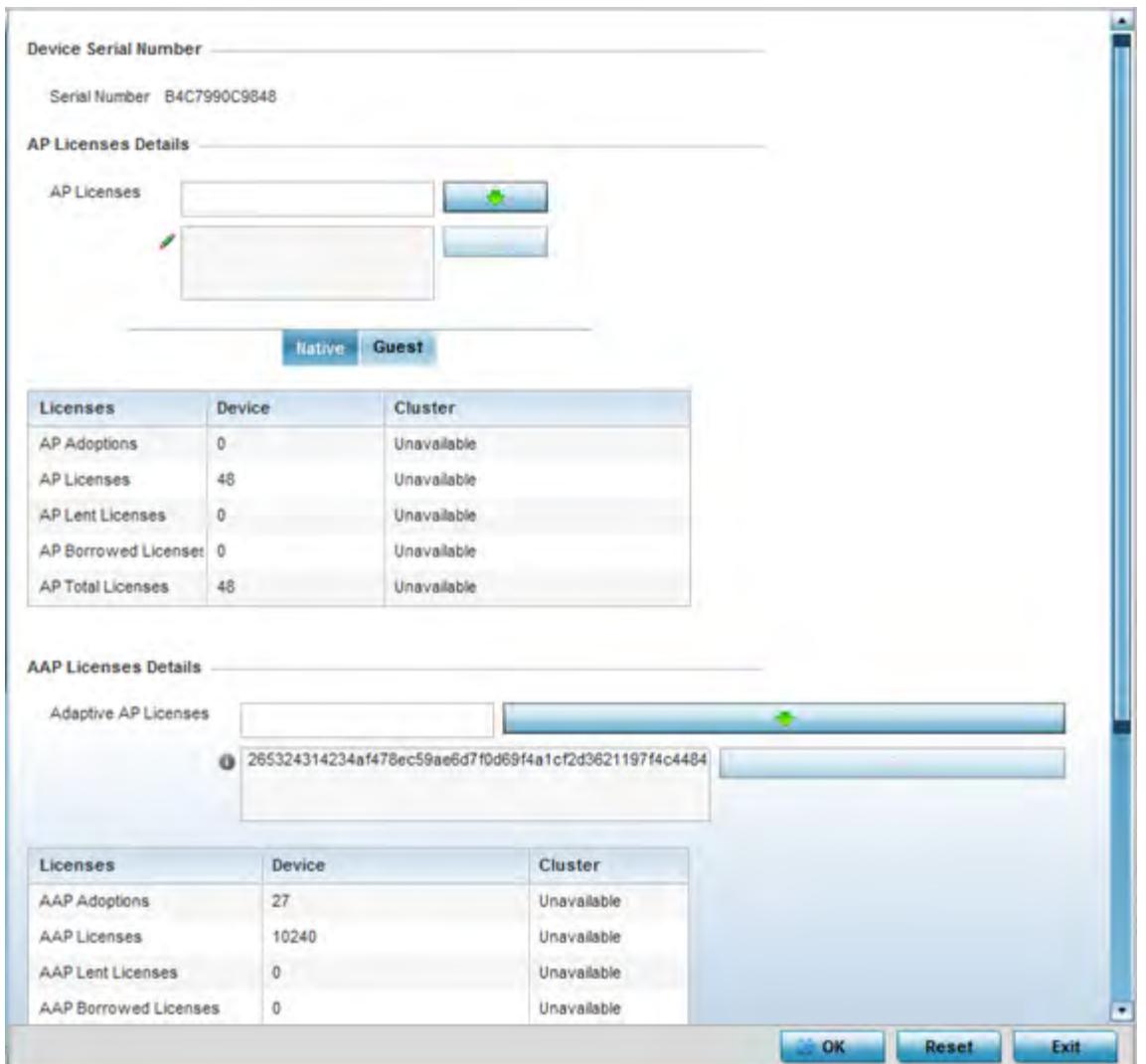

**Figure 5-4** *Device Licenses screen*

The License screen displays the **Device Serial Number** of the controller or service platform generating the license key.

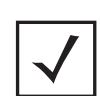

**NOTE:** When assessing *lent* and *borrowed* license information, its important to distinguish between site controllers and NOC controllers.

NOC controllers are NX9000, NX9500, NX9510, NX7500 and RFS6000.

Site controllers are NX5500, NX7500, RFS4000 and RFS6000.

$$
\Bigg/ 5 - 8
$$

5 Review the **AP Licenses** table to assess the specific number of adoptions permitted, as dictated by the terms of the current license. The **Native** tab displays by default. Select the **Guest** tab to display guest licenses.

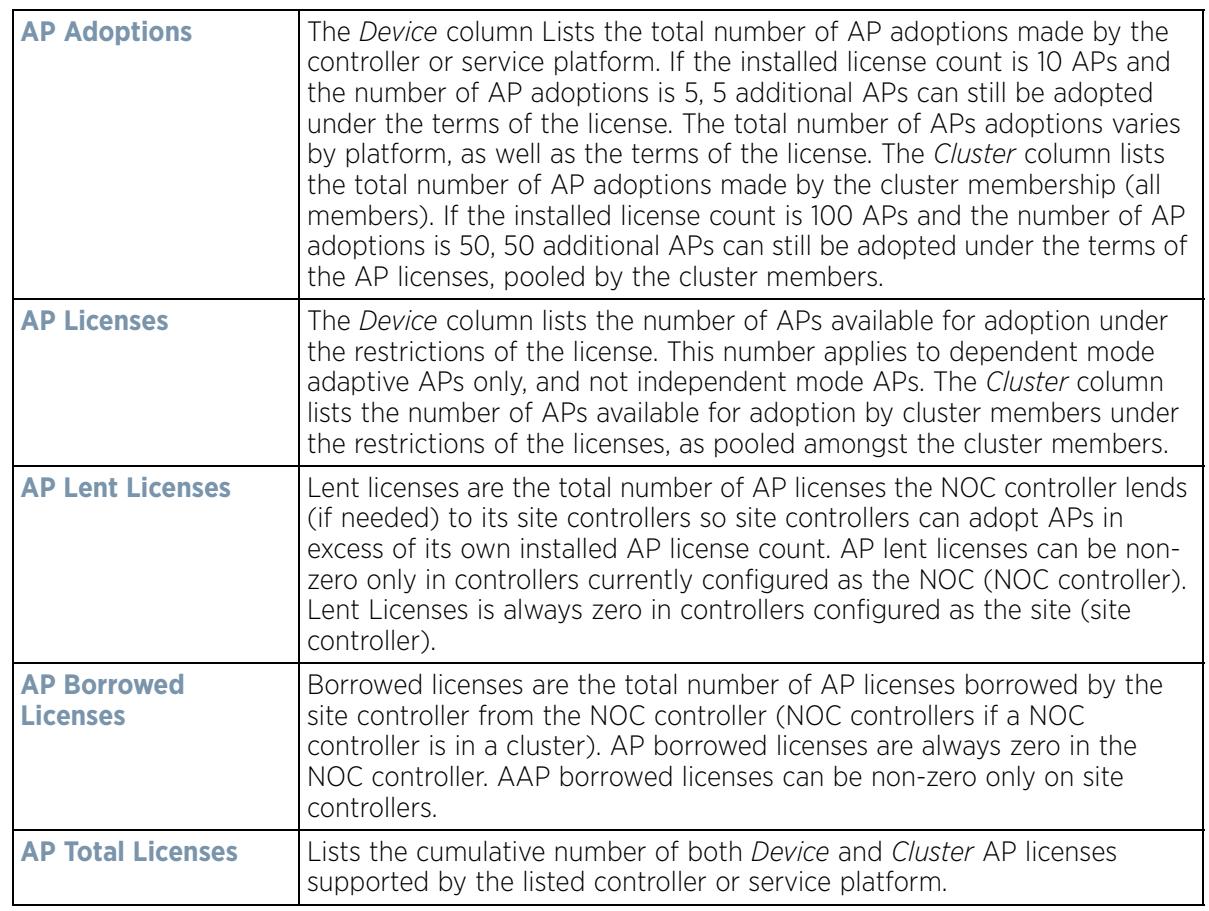

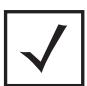

**NOTE:** The following is a licensing example: Assume there are two site controllers (S1 and S2) adopted to a NOC controller (N1). S1 has 3 installed AP licenses, and S2 has 4 installed AP licenses. Eight APs seek to adopt on S1, and ten APs seek to adopt on S2. N1 has 1024 installed licenses. N1 lends 5 (8-3) AP licenses to S1, and 6 (10-4) AP licenses to S2.

N1 displays the following in the Device column: AP Adoptions: 2 (site controllers S1 and S2) AP Licenses: 1024 AP Lent Licenses: 11 (5 to S1 + 6 to S2) AP Borrowed Licenses: 0 AP Total Licenses: 1013 (1024 – 11 lent) S1 displays the following in the Device column: AP Adoptions: 8 AP Licenses: 3 AP Lent Licenses: 0 AP Borrowed Licenses: 5 AP Total Licenses: 8 (3 + 5 borrowed). S2 displays the following in the Device column: AP Adoptions: 10 AP Licenses: 4 AP Lent Licenses: 0 AP Borrowed Licenses: 6 AP Total Licenses: 10 (4 + 6 borrowed).

$$
\Bigg/ 5 - 9
$$

6 Review the **AAP Licenses** table to assess the specific number of adoptions permitted, as dictated by the terms of the current license.

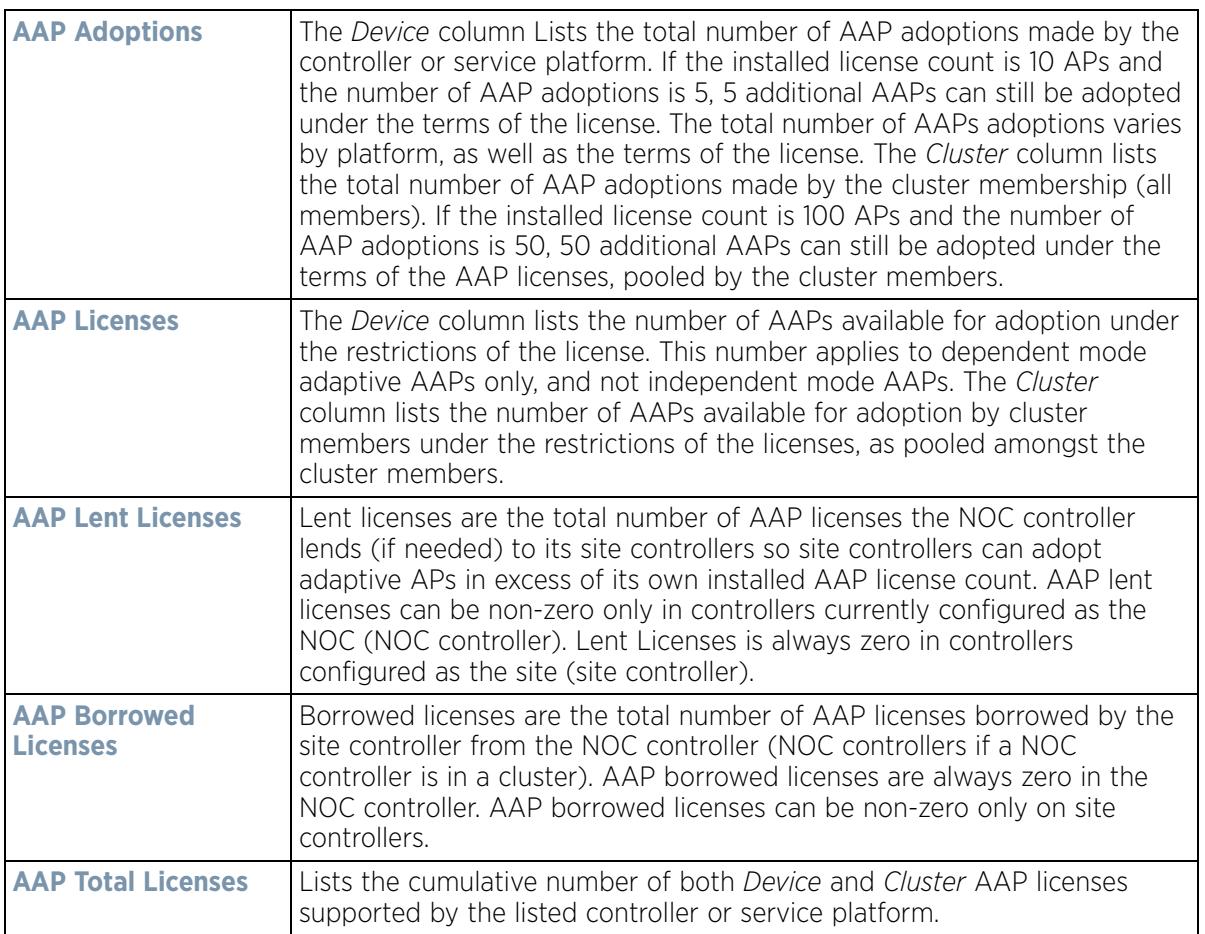

7 Refer to the **Feature Licenses** field to apply licenses and provision advanced security and analytics features:

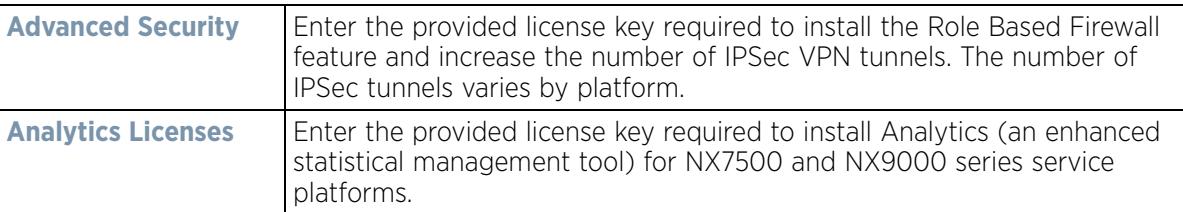

- 8 Refer to the **Web Filtering License** field if required to provide a 256 character maximum license string for the Web filtering feature. Web filtering is used to restrict access to specific resources on the Internet.
- 9 Select **OK** to save the changes made to the applied licenses. Selecting **Reset** reverts the screen to its last saved configuration.

# **5.2.2 Assigning Certificates**

#### *Basic Device Configuration*

A certificate links identity information with a public key enclosed in the certificate. A *certificate authority* (CA) is a network authority that issues and manages security credentials and public keys for message encryption. The CA signs all digital certificates it issues with its own private key. The corresponding public key is contained within the

certificate and is called a CA certificate. A browser must contain the CA certificate in its Trusted Root Library so it can trust certificates *signed* by the CA's private key.

Depending on the public key infrastructure, the digital certificate includes the owner's public key, the certificate expiration date, the owner's name and other public key owner information. Each certificate is digitally signed by a *trustpoint*. The trustpoint signing the certificate can be a certificate authority, corporation or individual. A trustpoint represents a CA/identity pair containing the identity of the CA, CA-specific configuration parameters, and an association with an enrolled identity certificate.

SSH keys are a pair of cryptographic keys used to authenticate users instead of, or in addition to, a username/ password. One key is private and the other is public key. *Secure Shell* (SSH) public key authentication can be used by a requesting client to access resources, if properly configured. A RSA key pair must be generated on the client. The public portion of the key pair resides with the controller or service platform, while the private portion remains on a secure local area of the client.

To configure certificate usage:

- 1 Select the **Configuration** tab from the Web UI.
- 2 Select **Devices** from the Configuration tab.

The *Device Configuration* screen displays a list of managed devices or peer controllers, service platforms or Access Points.

3 Select **Certificates** from the Device menu.

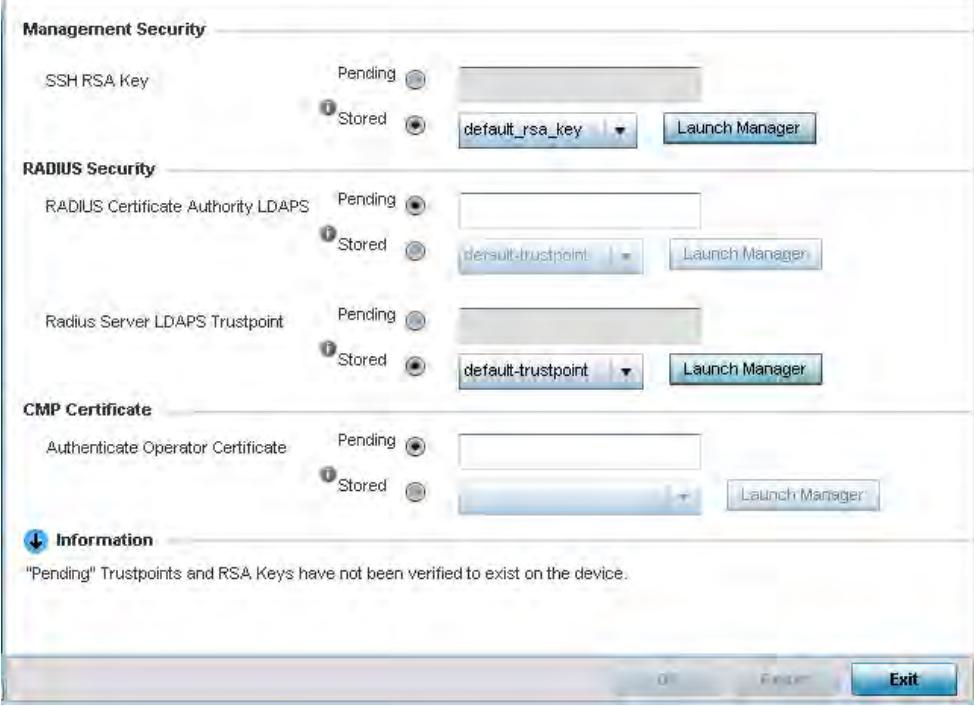

**Figure 5-5** *Device Certificates screen*

4 Set the following **Management Security** certificate configurations:

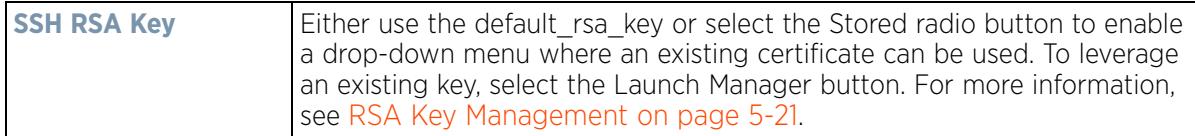

$$
\Bigg/ 5 - 11
$$

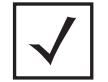

**NOTE:** Pending trustpoints and RSA keys are typically not verified as existing on a device.

5 Set the following **RADIUS Security** certificate configurations:

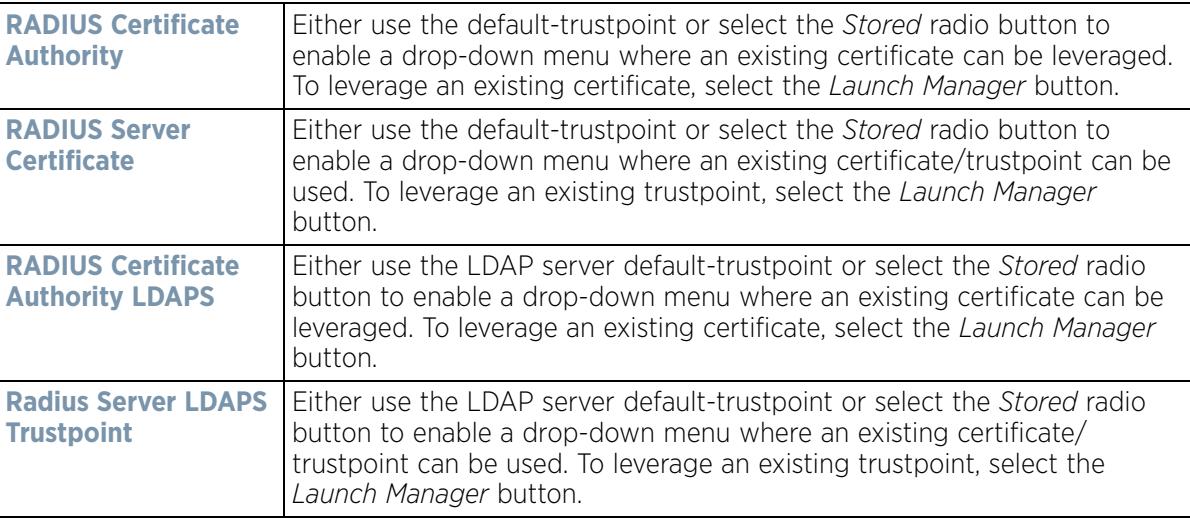

6 Refer to the **CMP Certificate** field to optionally use *Certificate Management Protocol* (CMP) as an Internet protocol to obtain and manage digital certificates in a *Public Key Infrastructure* (PKI) network. A *Certificate Authority* (CA) issues the certificates using the defined CMP. Using CMP, a device can communicate to a CMP supported CA server, initiate a certificate request and download the required certificates from the CA server. CMP supports multiple request options through for device communicating to a CMP supported CA server. The device can initiate a request for getting the certificates from the server. It can also auto update the certificates which are about to expire.

Either use the server default-trustpoint or select the *Stored* radio button to enable a drop-down menu where an existing certificate/trustpoint can be selected. To leverage an existing trustpoint, select the **Launch Manager**  button.

7 Select **OK** to save the changes made to the certificate configurations. Selecting **Reset** reverts the screen to its last saved configuration.

For more information on the certification activities supported, refer to the following:

- *Certificate Management*
- *RSA Key Management*
- *Certificate Creation*
- *Generating a Certificate Signing Request*

## **5.2.2.1 Certificate Management**

#### *Assigning Certificates*

A *stored* certificate can be leveraged from a different managed device if not wanting to use an existing certificate or key. Device certificates can be imported and exported to and from the controller or service platform to a secure remote location for archive and retrieval as required for other managed devices.

To configure trustpoints for use with certificates:

Wireless Controller and Service Platform System Reference Guide 5 - 12

1 Select **Launch Manager** from either the *HTTPS Trustpoint*, *SSH RSA Key*, *RADIUS Certificate Authority* or *RADIUS Server Certificate* parameters.

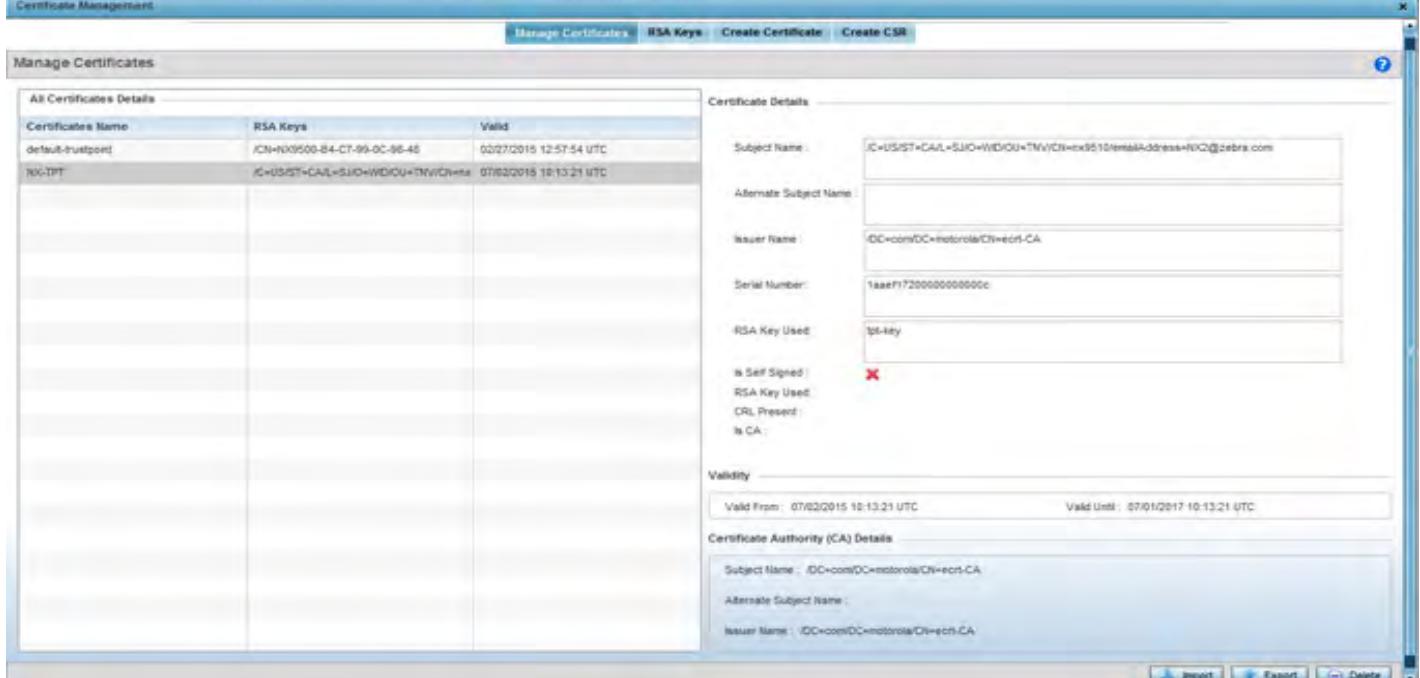

**Figure 5-6** *Certificate Management - Manage Certificates screen*

The Certificate Management screen displays with the **Manage Certificates** tab displayed by default.

- 2 Select a device from amongst those displayed to review its certificate information.
- 3 Refer to the **All Certificates Details** to review the certificate's properties, self-signed credentials, validity duration and CA information.
- 4 To optionally import a certificate, select the **Import** button from the Certificate Management screen.

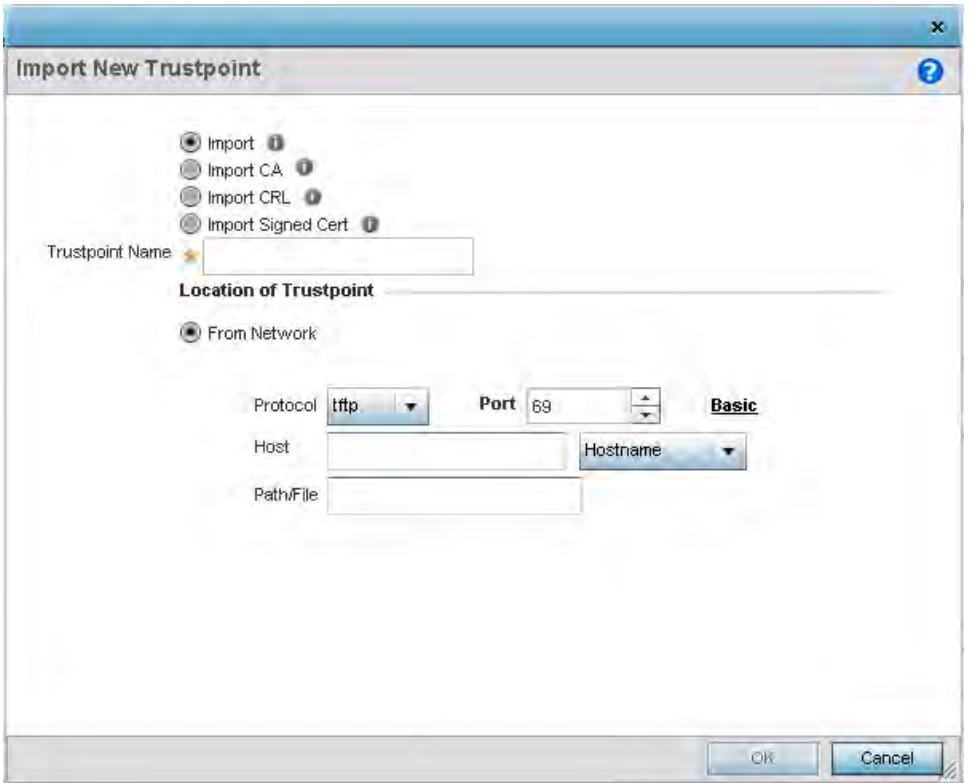

**Figure 5-7** *Certificate Management - Import New Trustpoint screen*

5 Define the following configuration parameters required for the **Import** of the trustpoint.

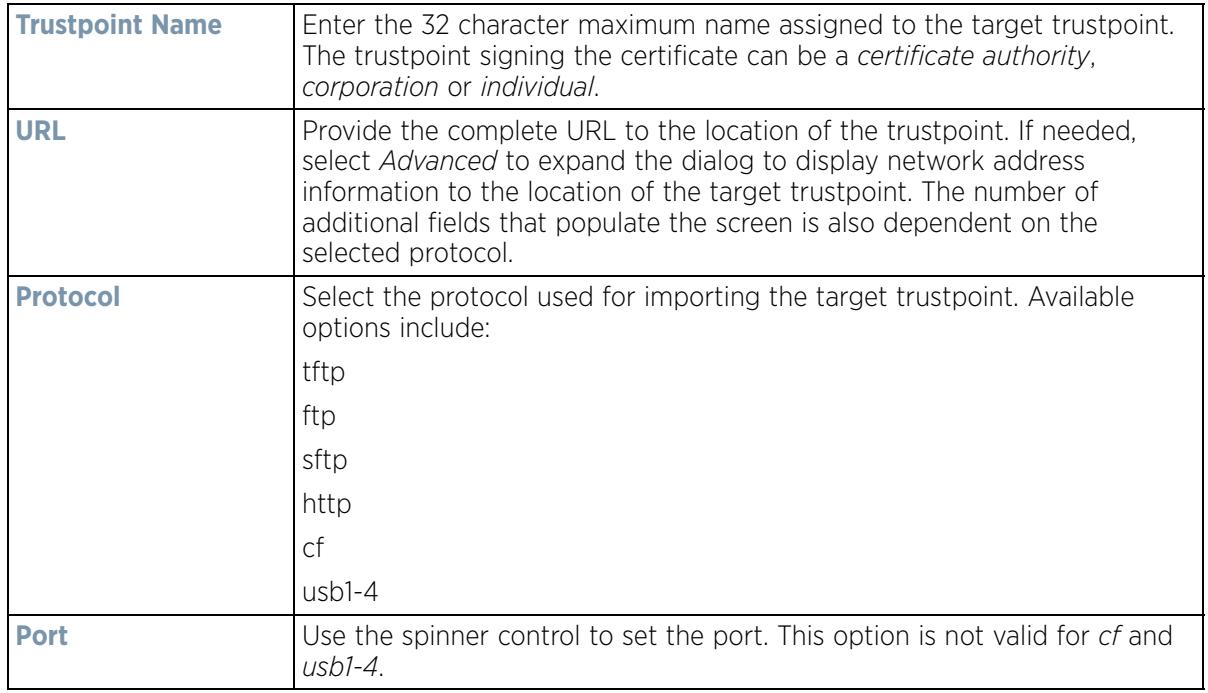

$$
\bigg/ 5 - 14
$$

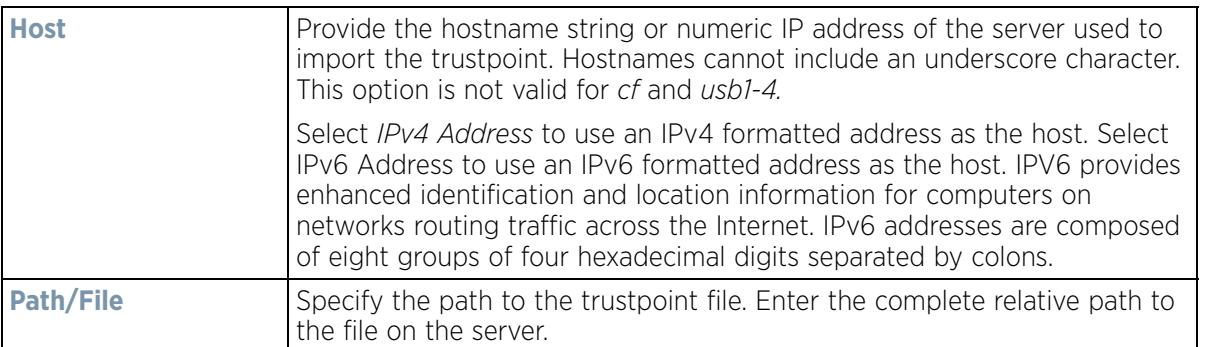

- 6 Select **OK** to import the defined trustpoint. Select **Cancel** to revert the screen to its last saved configuration.
- 7 To optionally import a CA certificate, select the **Import CA** button from the Certificate Management screen.

A CA is a network authority that issues and manages security credentials and public keys for message encryption. The CA signs all digital certificates it issues with its own private key. The corresponding public key is contained within the certificate and is called a CA certificate.

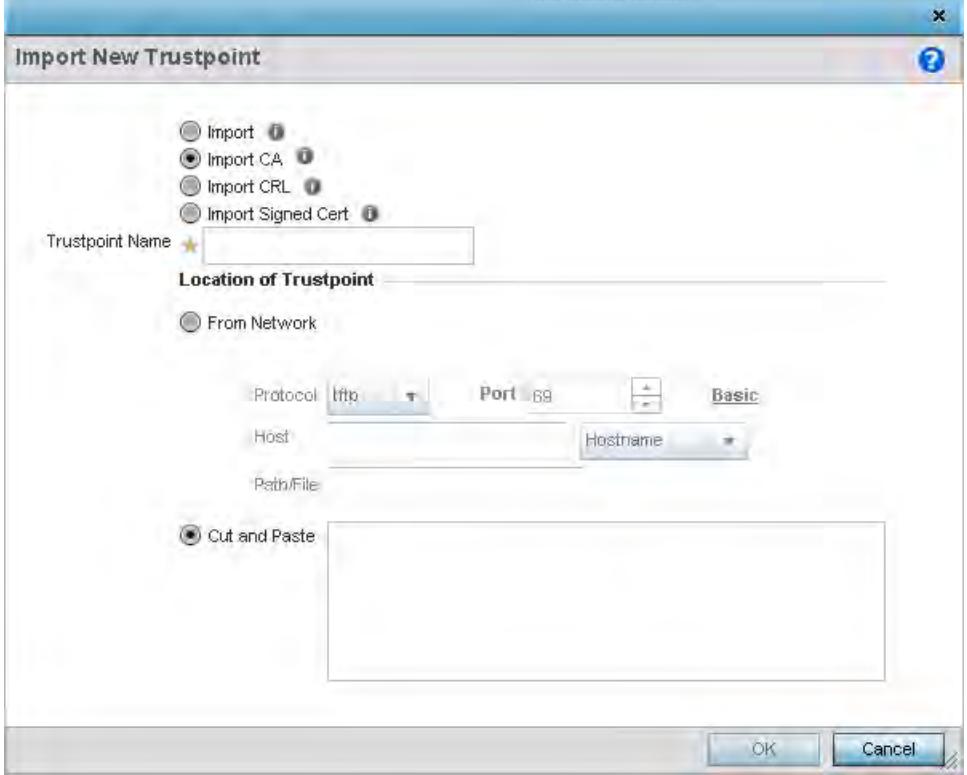

**Figure 5-8** *Certificate Management - Import CA Certificate screen*

$$
\bigg/ 5 - 15
$$

8 Define the following configuration parameters required for the **Import** of the CA certificate:

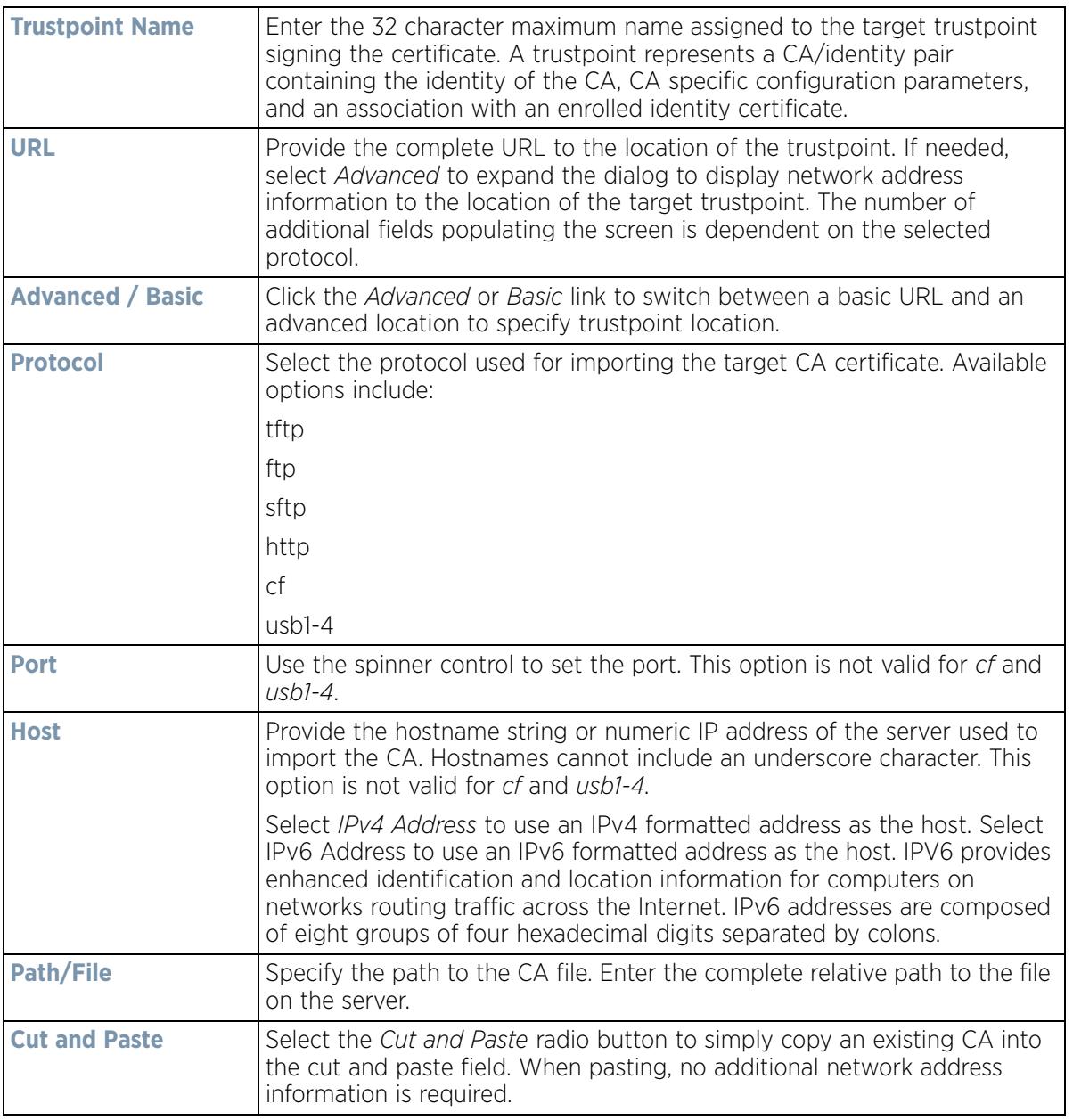

9 Select **OK** to import the defined CA certificate. Select **Cancel** to revert the screen to its last saved configuration.

10 Select the **Import CRL** button from the Certificate Management screen to optionally import a CRL to a controller or service platform.

If a certificate displays within the Certificate Management screen with a CRL, that CRL can be imported. A *certificate revocation list* (CRL) is a list of certificates that have been revoked or are no longer valid. A certificate can be revoked if the CA had improperly issued a certificate, or if a private-key is compromised. The most common reason for revocation is the user no longer being in sole possession of the private key.

For information on creating a CRL to use with a trustpoint, refer to Setting the Profile's Certificate Revocation List (CRL) Configuration on page 8-166.

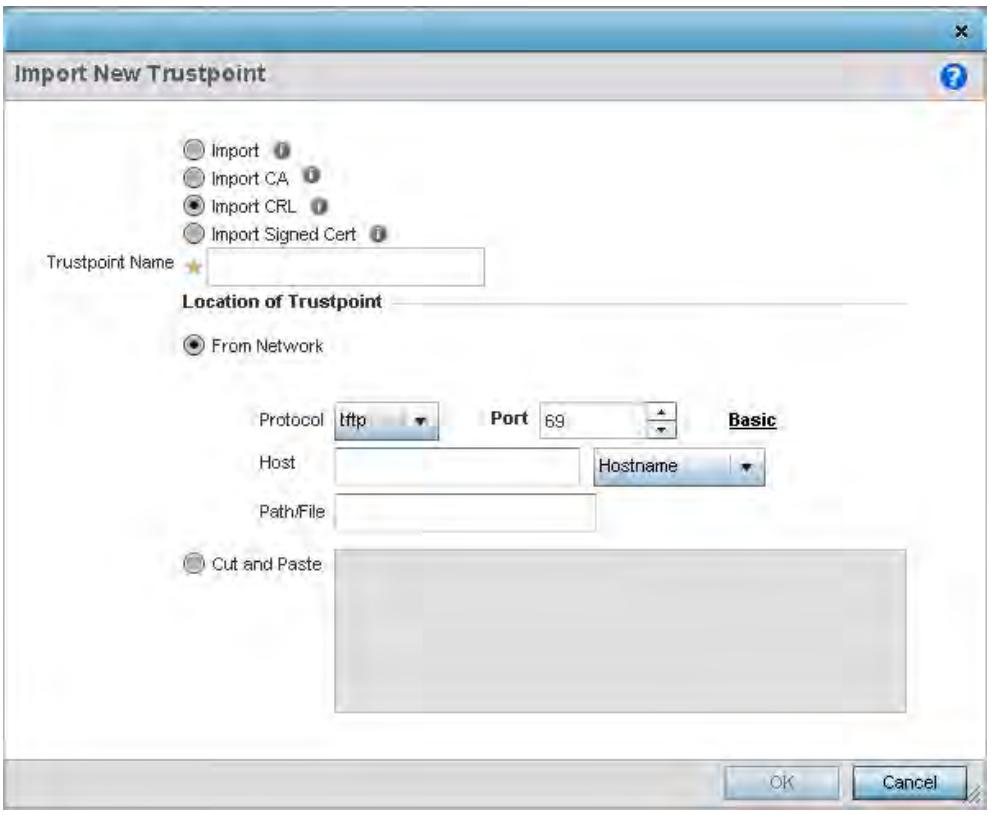

**Figure 5-9** *Certificate Management - Import CRL screen*

11 Define the following configuration parameters required for the **Import** of the CRL

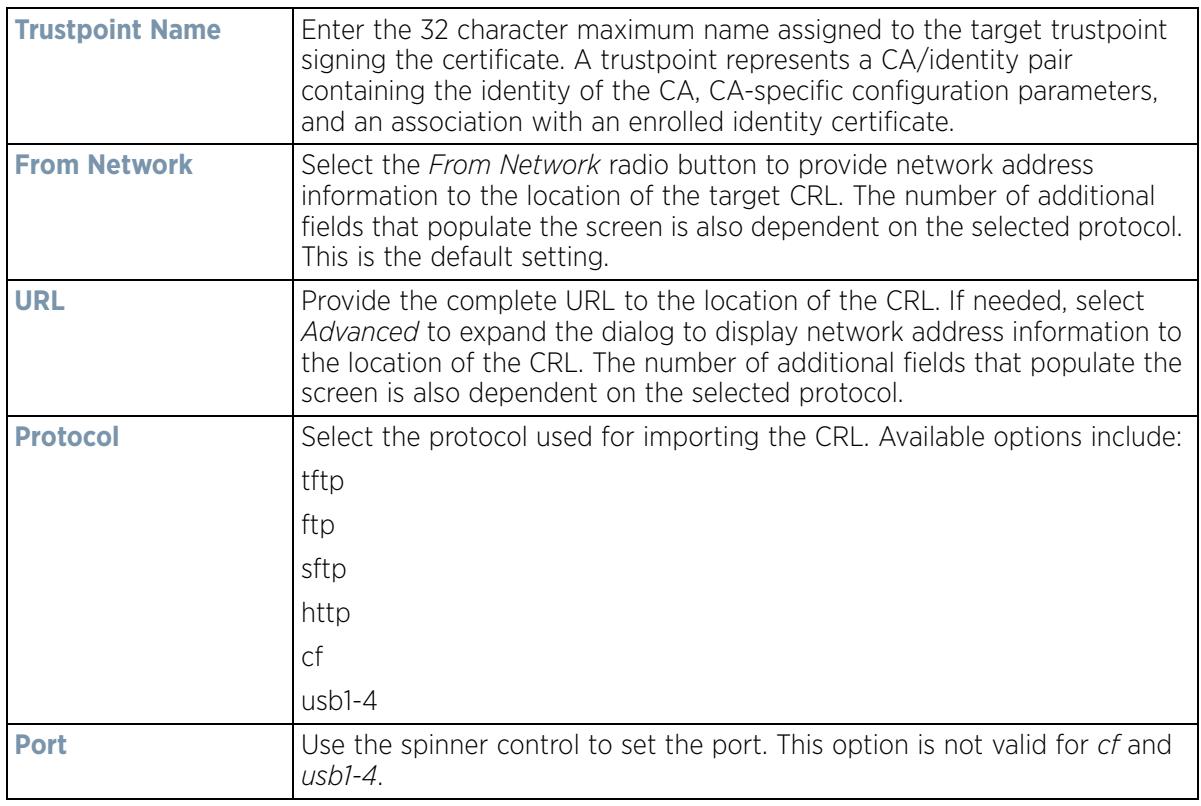

$$
\Bigg/ 5 - 17
$$

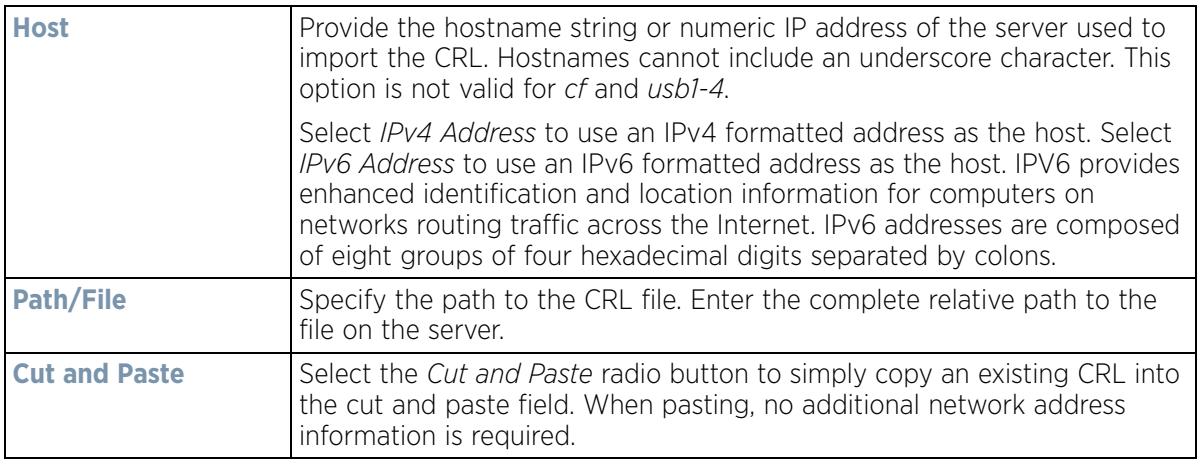

12 Select **OK** to import the CRL. Select **Cancel** to revert the screen to its last saved configuration.

13 To import a signed certificate, select the **Import Signed Cert** button from the Certificate Management screen. Signed certificates (or root certificates) avoid the use of public or private CAs. A self-signed certificate is an identity certificate signed by its own creator, thus the certificate creator also signs off on its legitimacy. The lack of mistakes or corruption in the issuance of self signed certificates is central.

Self-signed certificates cannot be revoked which may allow an attacker who has already gained access to monitor and inject data into a connection to spoof an identity if a private key has been compromised. However, CAs have the ability to revoke a compromised certificate, preventing its further use.

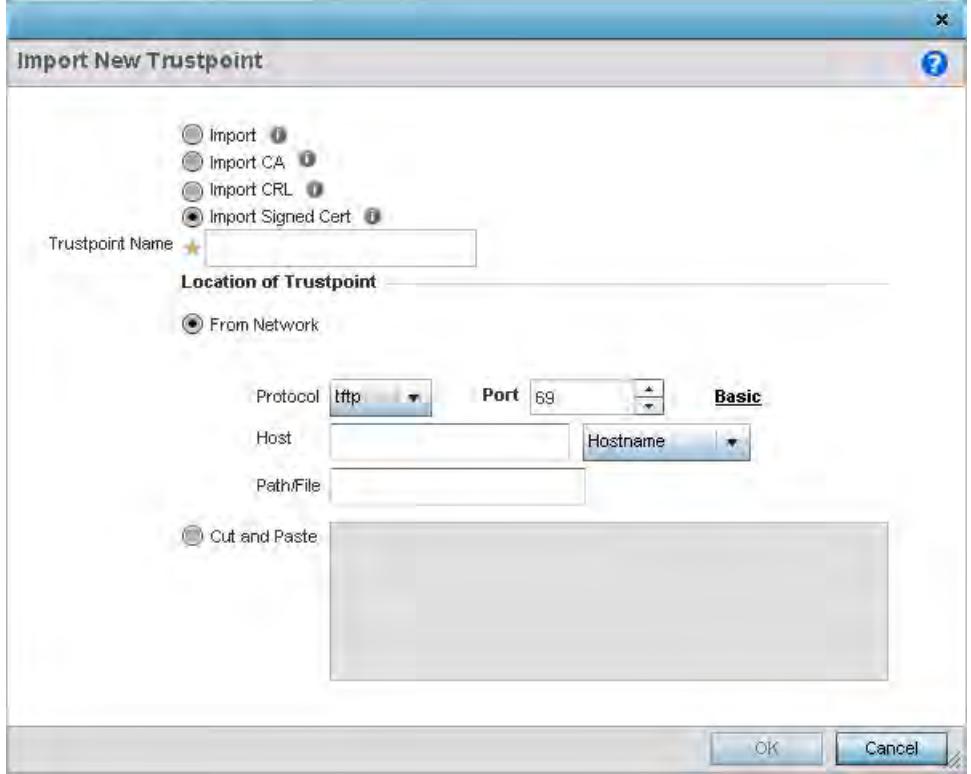

**Figure 5-10** *Certificate Management - Import Signed Cert screen*

14 Define the following parameters required for the **Import** of the CA certificate:

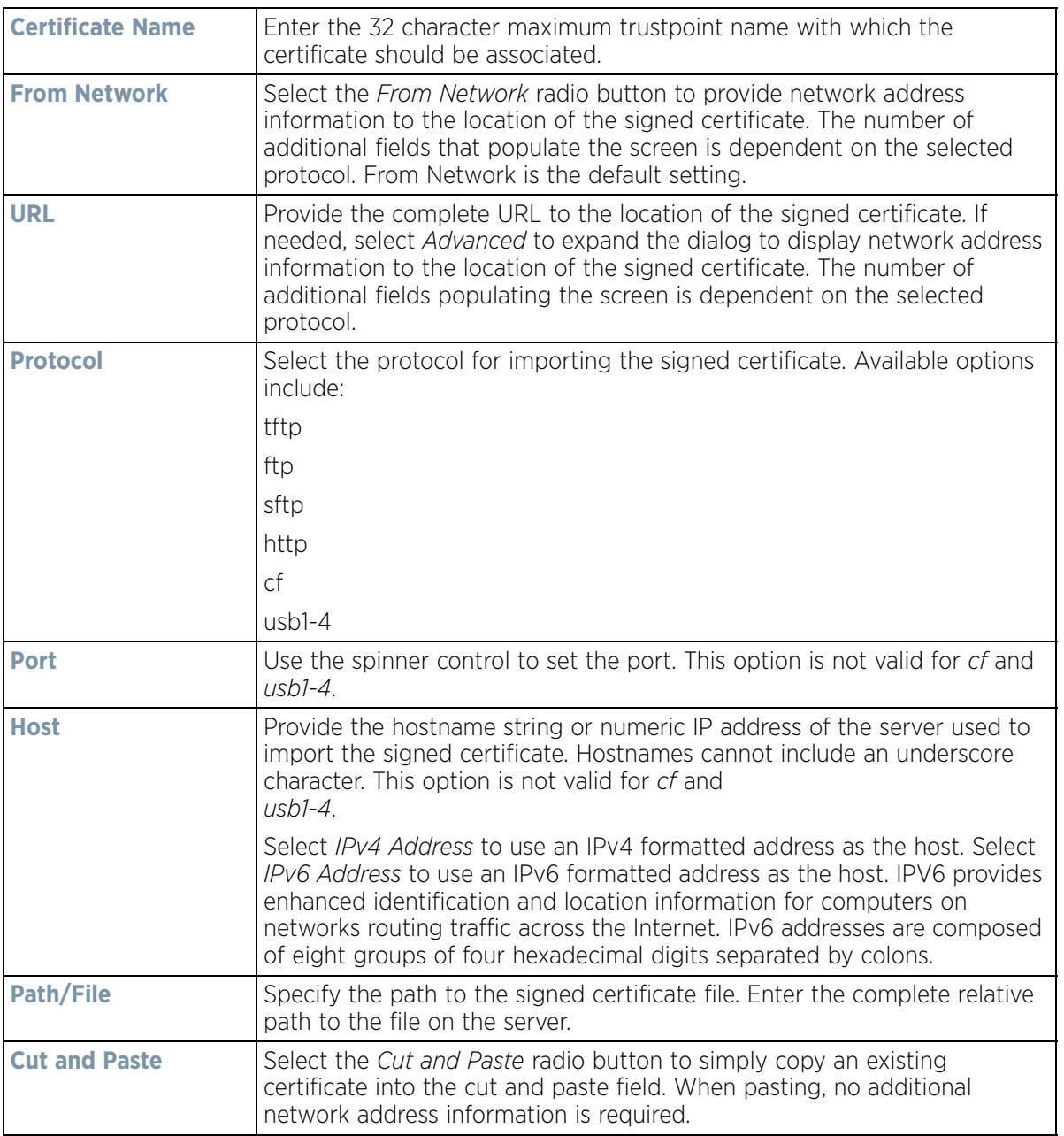

- 15 Select **OK** to import the signed certificate. Select **Cancel** to revert the screen to its last saved configuration.
- 16 To optionally export a trustpoint to a remote location, select the **Export** button from the Certificate Management screen.

Once a certificate has been generated on the controller or service platform's authentication server, export the self signed certificate. A digital CA certificate is different from a self signed certificate. The CA certificate contains the public and private key pairs. The self certificate only contains a public key. Export the self certificate for publication on a Web server or file server for certificate deployment or export it in to an active directory group policy for automatic root certificate deployment.

17 Additionally export the key to a redundant RADIUS server so it can be imported without generating a second key. If there's more than one RADIUS authentication server, export the certificate and don't generate a second key unless you want to deploy two root certificates.

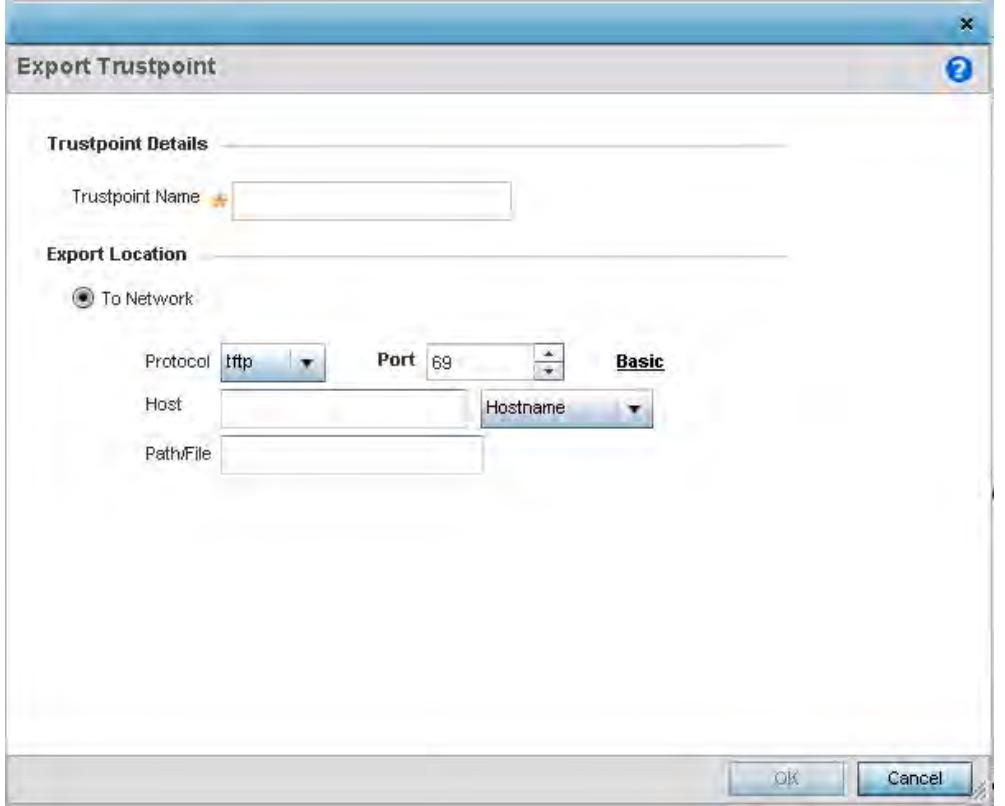

**Figure 5-11** *Certificate Management - Export Trustpoint screen*

18 Define the following configuration parameters required for the **Export** of the trustpoint.

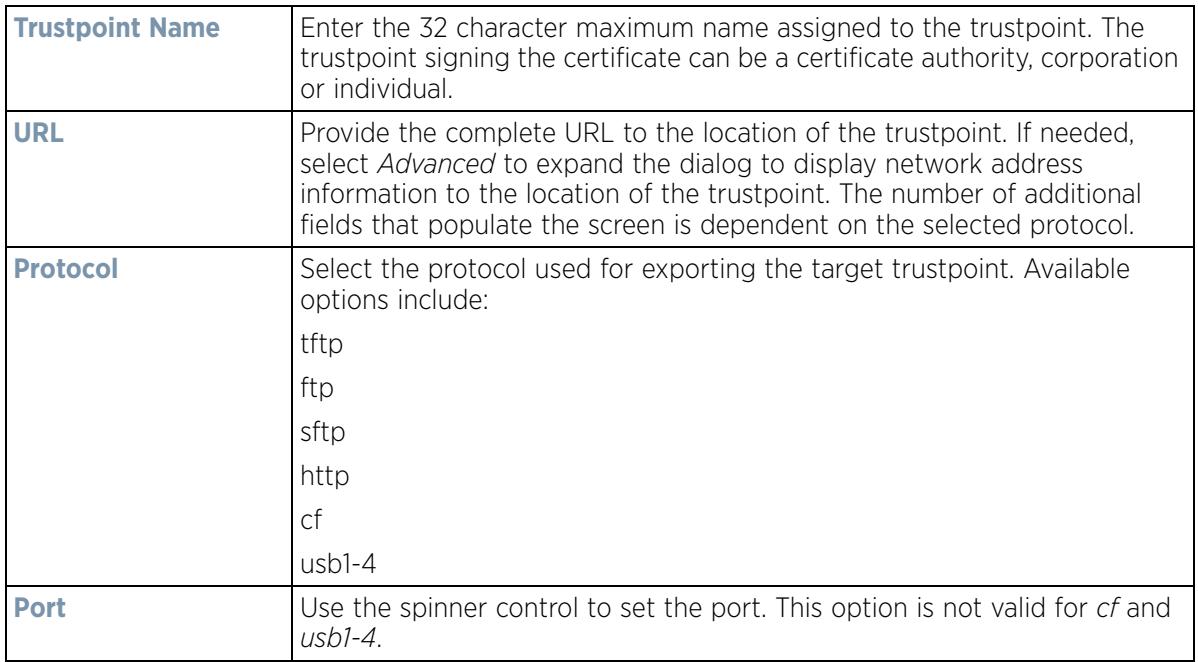

$$
\begin{array}{c} \diagup \\ 5 - 20 \end{array}
$$

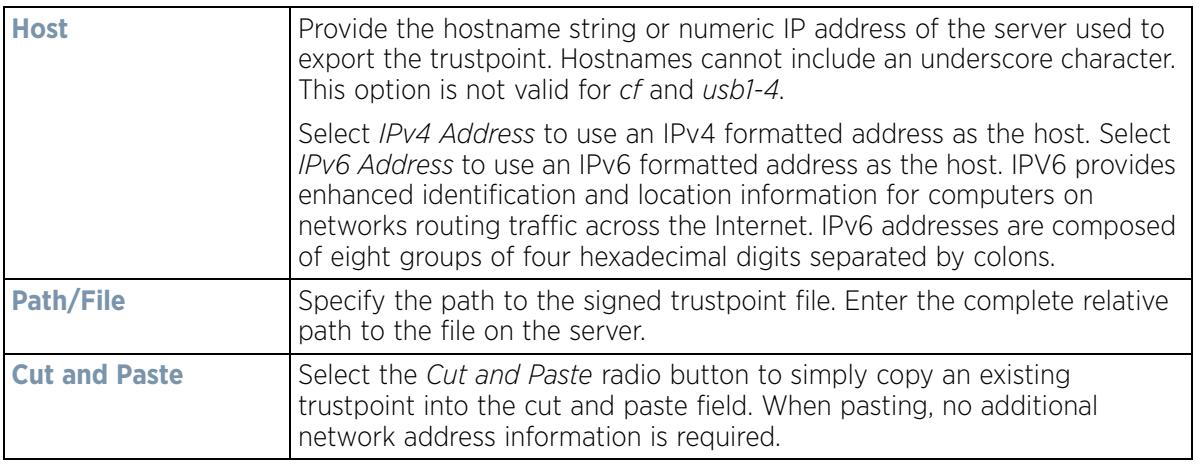

19 Select **OK** to export the defined trustpoint. Select **Cancel** to revert the screen to its last saved configuration.

20 To optionally delete a trustpoint, select the **Delete** button from within the Certificate Management screen. Provide the trustpoint name within the **Delete Trustpoint** screen and optionally select **Delete RSA Key** to remove the RSA key along with the trustpoint. Select **OK** to proceed with the deletion, or **Cancel** to revert to the Certificate Management screen

## **5.2.2.2 RSA Key Management**

#### *Assigning Certificates*

Refer to the RSA Keys screen to review existing RSA key configurations that have been applied to managed devices. If an existing key does not meet the needs of a pending certificate request, generate a new key or import/ export an existing key to and from a remote location.

*Rivest, Shamir, and Adleman* (RSA) is an algorithm for public key cryptography. It's an algorithm that can be used for certificate signing and encryption. When a device trustpoint is created, the RSA key is the private key used with the trustpoint.

To review existing device RSA key configurations, generate additional keys or import/export keys to and from remote locations:

- 1 Select the **Launch Manager** button from either the SSH RSA Key, RADIUS Certificate Authority or RADIUS Server Certificate parameters (within the Certificate Management screen).
- 2 Select **RSA Keys** from the Certificate Management screen.

$$
\Bigg/ 5 - 21
$$

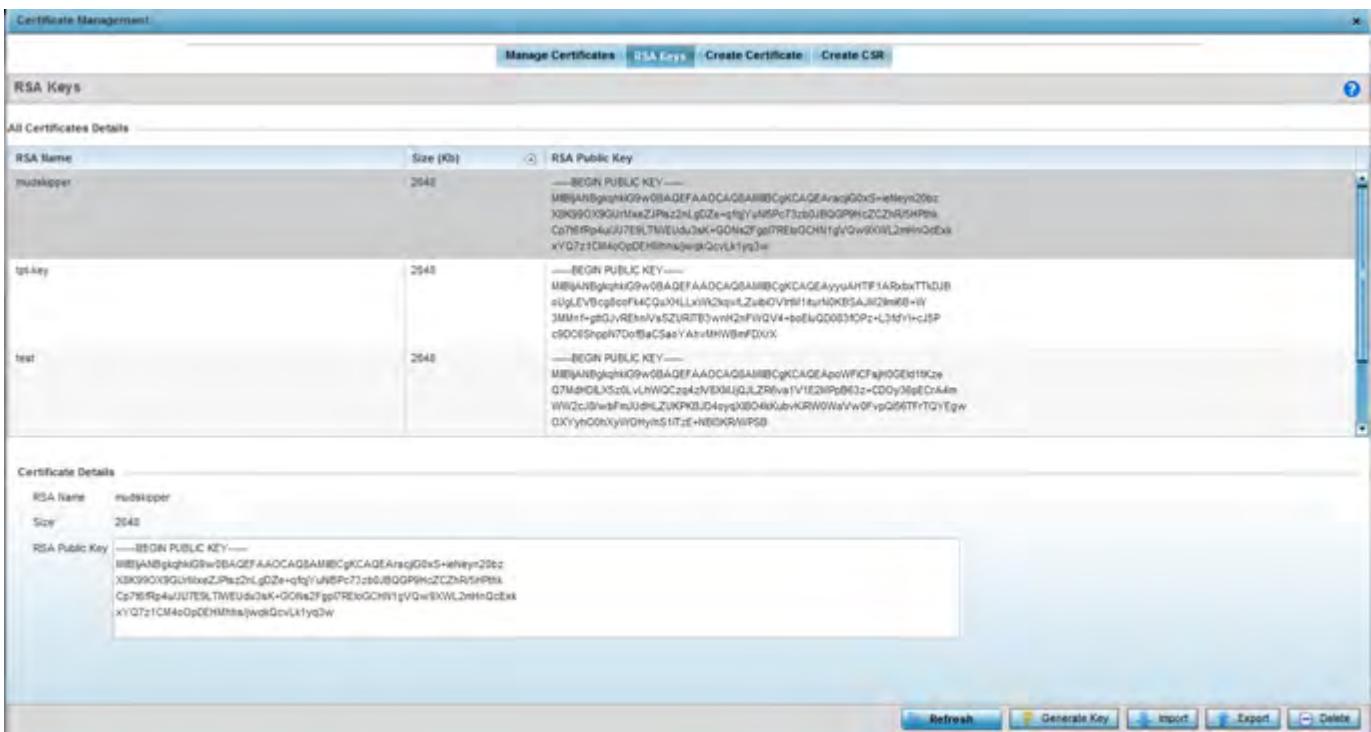

**Figure 5-12** *Certificate Management - RSA Keys screen*

3 Select a listed device to review its current RSA key configuration.

Each key can have its size and character syntax displayed. Once reviewed, optionally generate a new RSA key, import a key from a selected device, export a key to a remote location or delete a key from a selected device.

4 Select **Generate Key** to create a new key with a defined size.

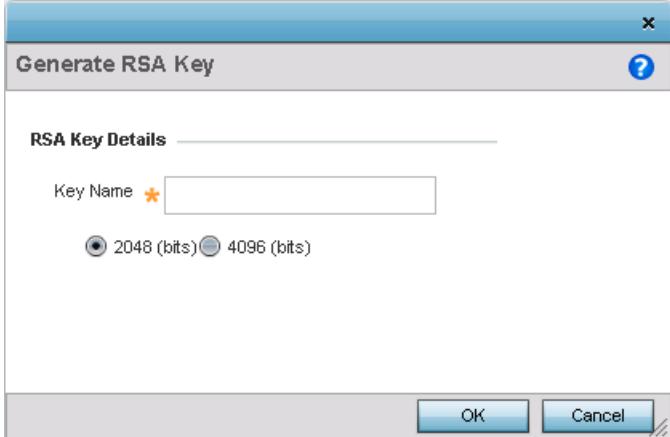

**Figure 5-13** *Certificate Management - Generate RSA Keys screen*

5 Define the following configuration parameters required for the **Import** of the key:

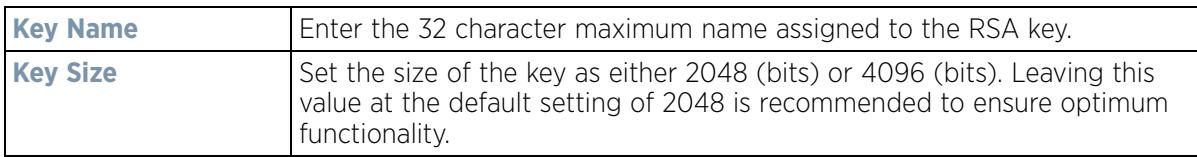

6 Select **OK** to generate the RSA key. Select **Cancel** to revert the screen to its last saved configuration.

7 To optionally import a CA certificate, select the **Import** button from the Certificate Management > RSA Keys screen.

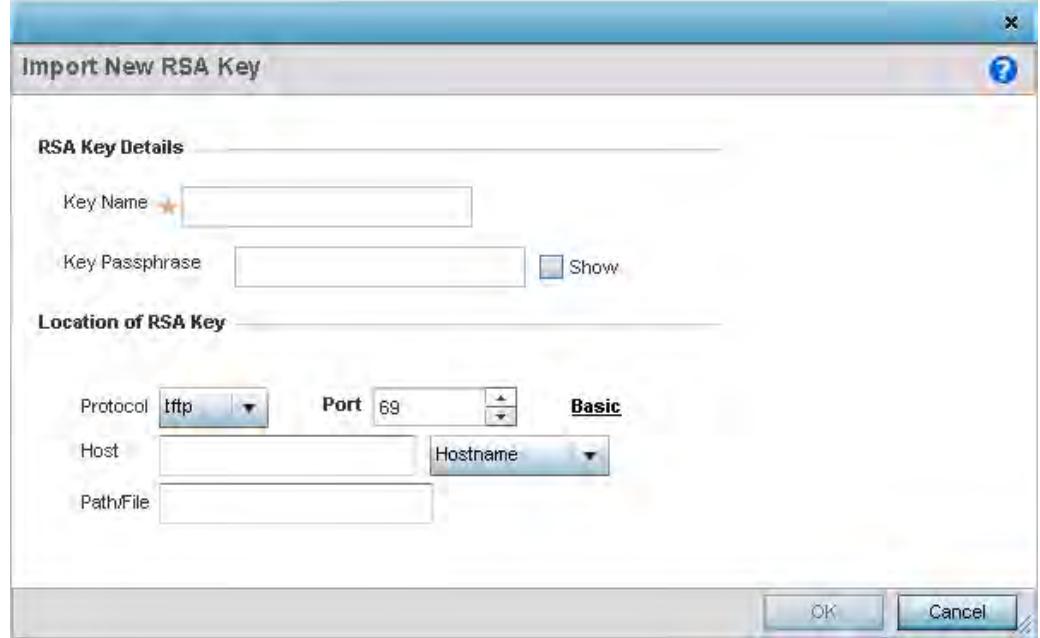

**Figure 5-14** *Certificate Management - Import New RSA Key screen*

8 Define the following parameters required for the **Import** of the RSA key:

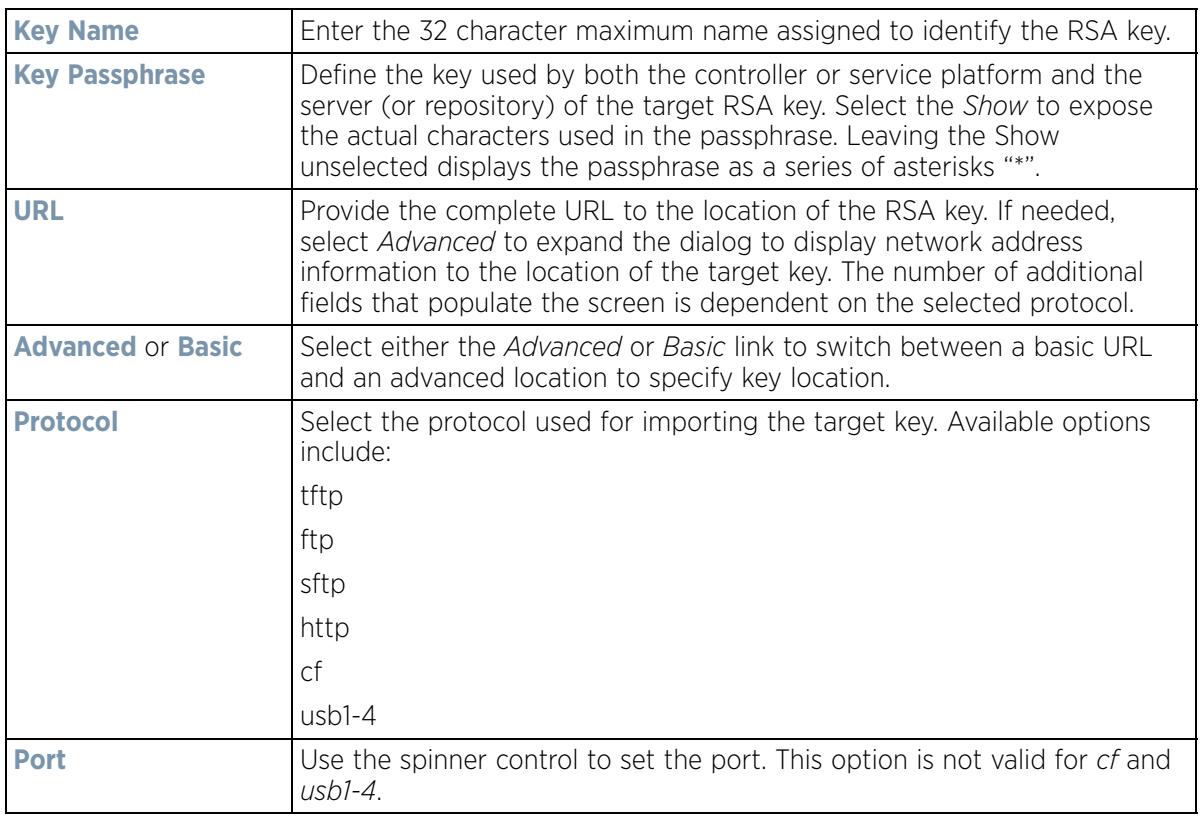

$$
\bigg/ 5 - 23
$$

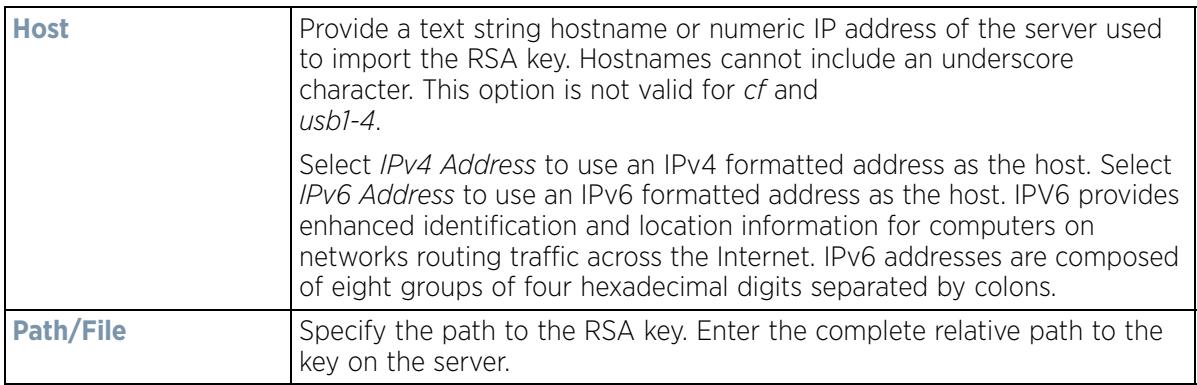

- 9 Select **OK** to import the defined RSA key. Select **Cancel** to revert the screen to its last saved configuration.
- 10 To optionally export a RSA key to a remote location, select the **Export** button from the Certificate Management > RSA Keys screen.

Export the key to a redundant RADIUS server to import it without generating a second key. If there's more than one RADIUS authentication server, export the certificate and don't generate a second key unless you want to deploy two root certificates.

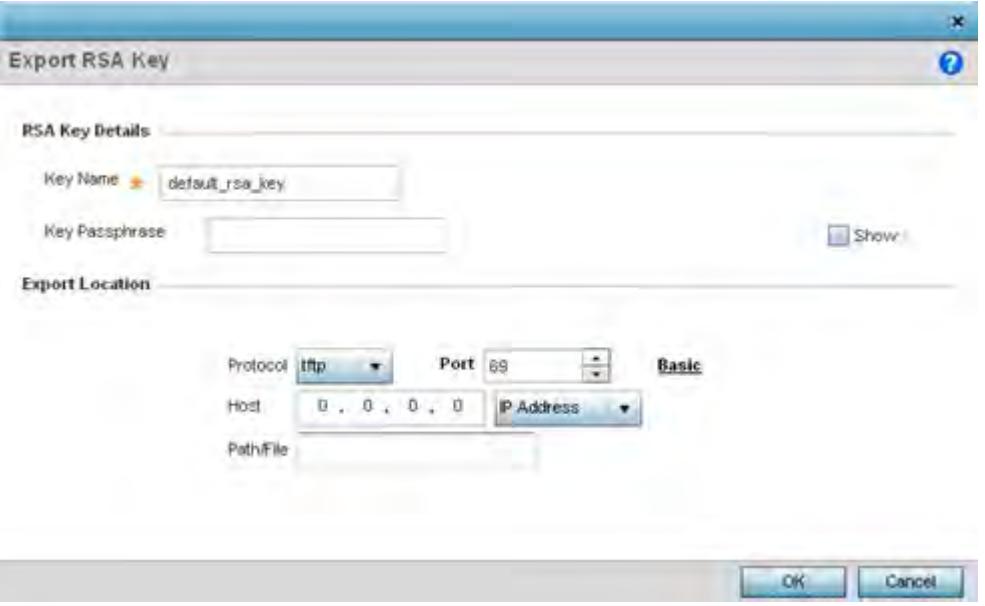

**Figure 5-15** *Certificate Management - Export RSA Key screen*

11 Define the following configuration parameters required for the **Export** of the RSA key.

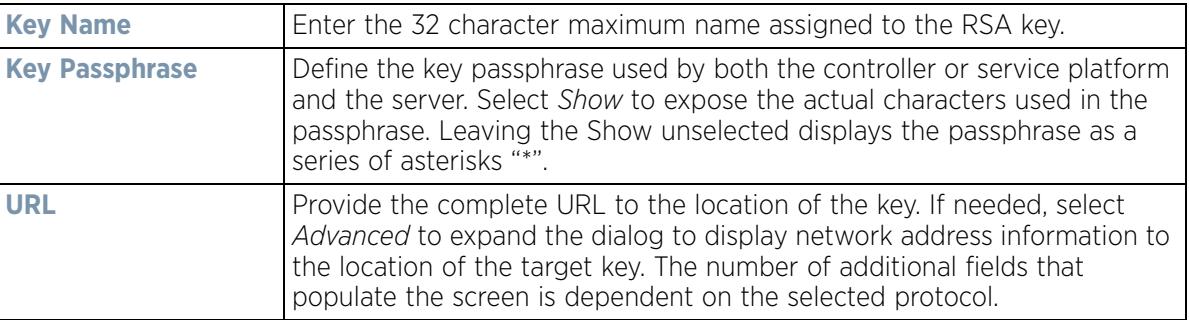

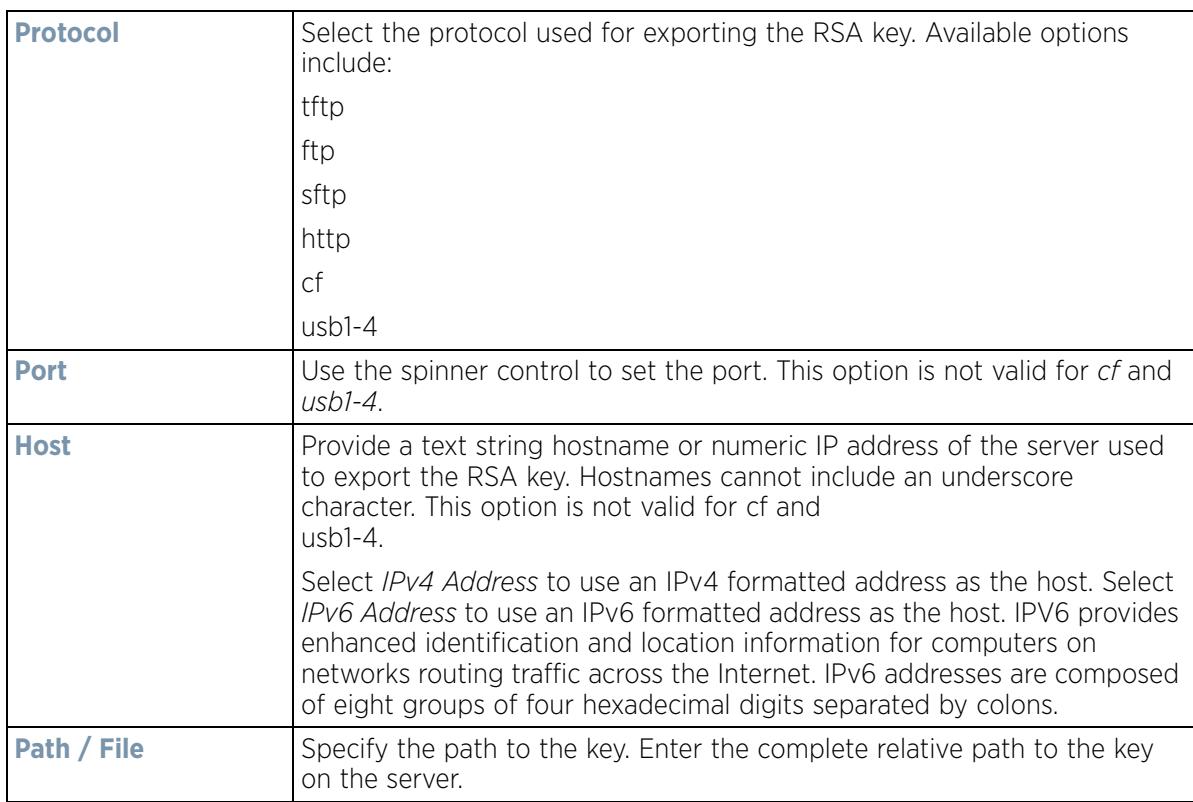

12 Select **OK** to export the defined RSA key. Select **Cancel** to revert the screen to its last saved configuration.

13 To optionally delete a key, select the **Delete** button from within the Certificate Management > RSA Keys screen. Provide the key name within the **Delete RSA Key** screen and select **Delete Certificates** to remove the certificate. Select **OK** to proceed with the deletion, or **Cancel** to revert back to the Certificate Management screen.

## **5.2.2.3 Certificate Creation**

#### *Assigning Certificates*

The Certificate Management screen provides the facility for creating new self-signed certificates. Self signed certificates (often referred to as root certificates) do not use public or private CAs. A self signed certificate is a certificate signed by its own creator, with the certificate creator responsible for its legitimacy.

To create a self-signed certificate that can be applied to a managed device:

- 1 Select the **Launch Manager** button from either the SSH RSA Key, RADIUS Certificate Authority or RADIUS Server Certificate parameters (within the Certificate Management screen).
- 2 Select **Create Certificate** from the upper, left-hand, side of the Certificate Management screen.

$$
i \, de
$$

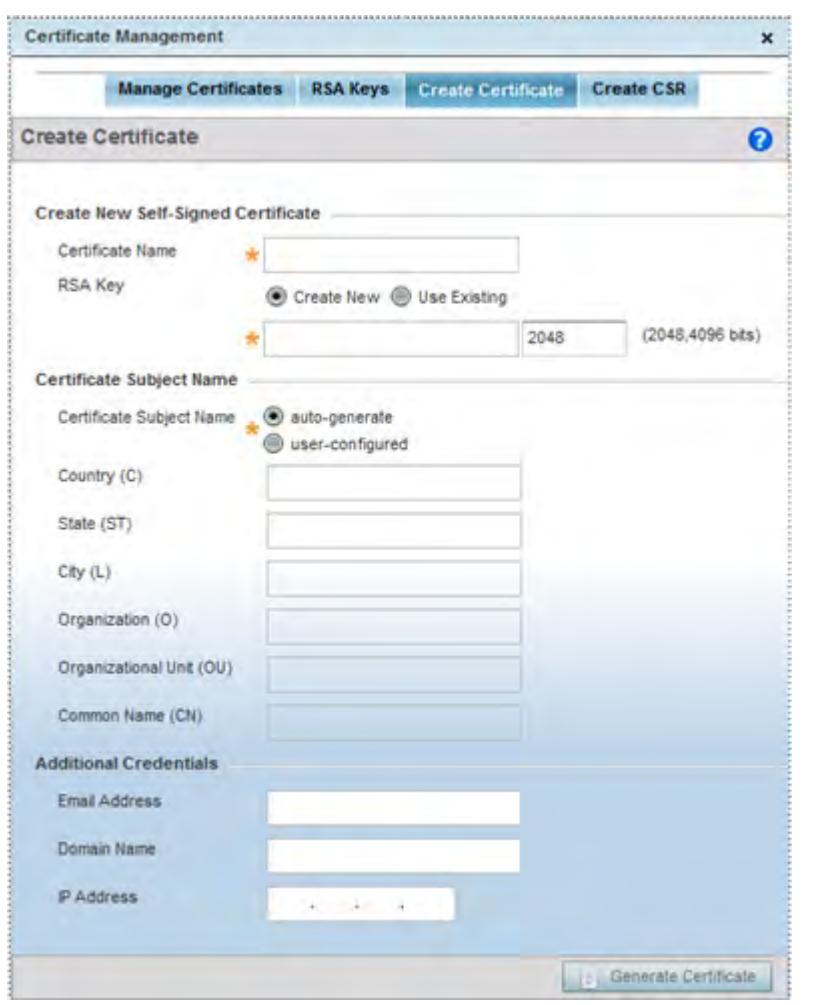

**Figure 5-16** *Certificate Management - Create Certificate screen*

3 Define the following configuration parameters required to **Create New Self-Signed Certificate**:

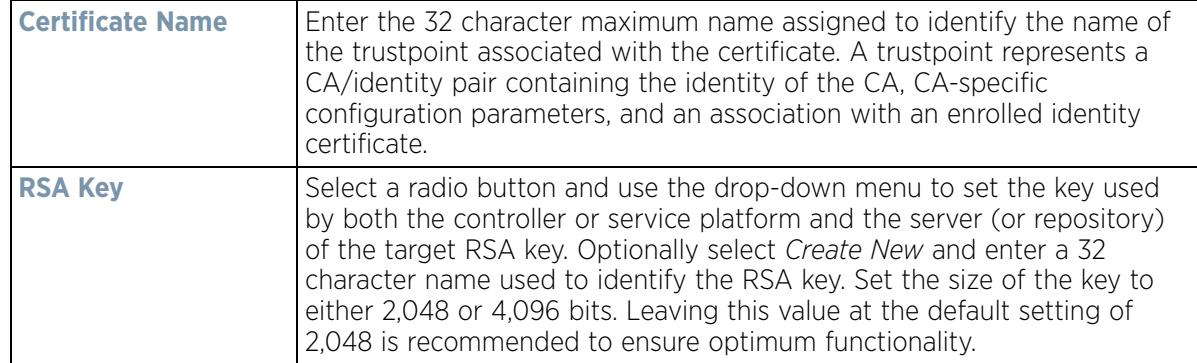

4 Set the following **Certificate Subject Name** parameters required for the creation of the certificate:

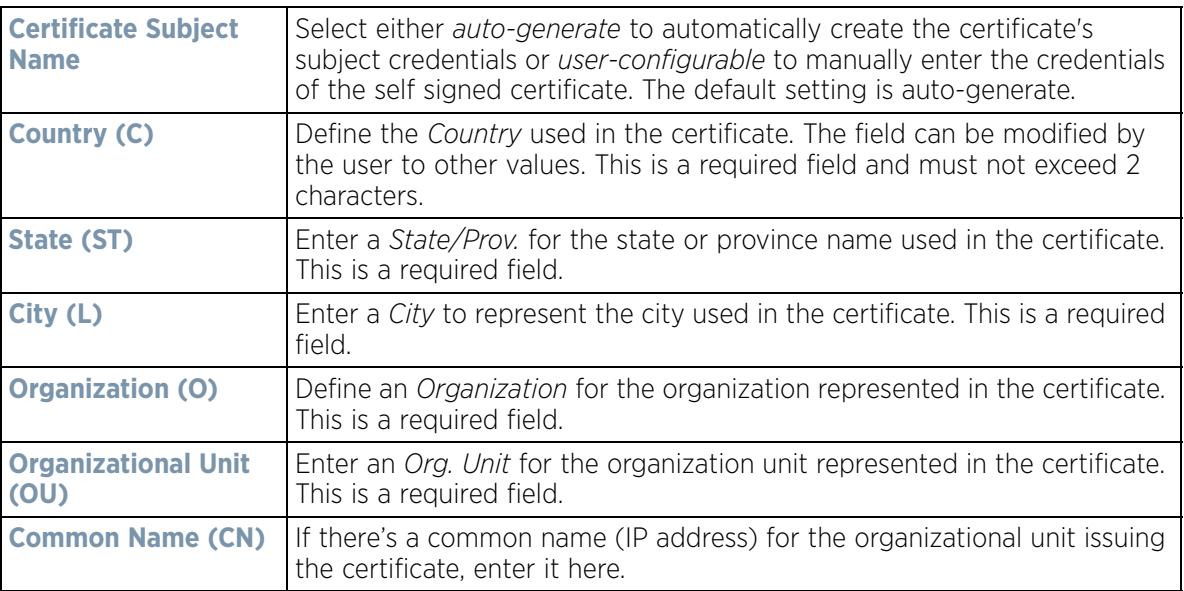

5 Select the following **Additional Credentials** required for the generation of the self signed certificate:

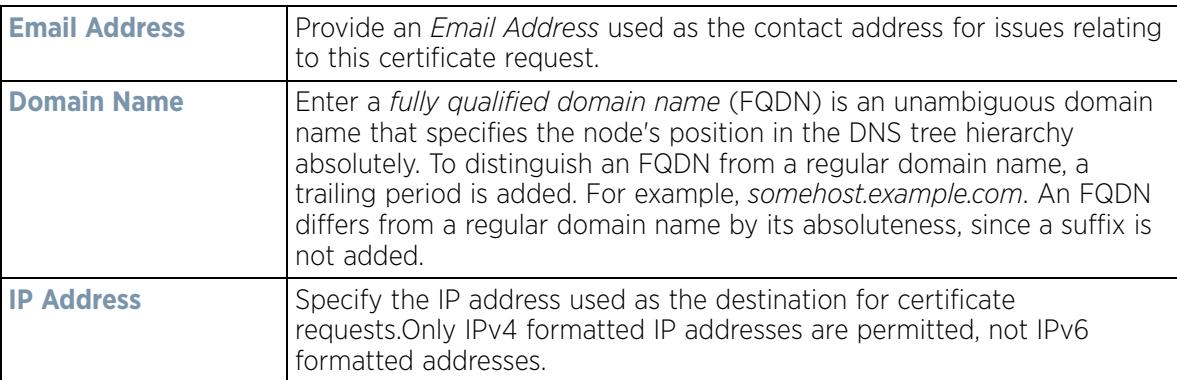

6 Select the **Generate Certificate** button at the bottom of the Certificate Management > Create Certificate screen to produce the certificate.

## **5.2.2.4 Generating a Certificate Signing Request**

#### *Assigning Certificates*

A *certificate signing request* (CSR) is a request to a certificate authority to apply for a digital identity certificate. The CSR is a block of encrypted text generated on the server the certificate is used on. It contains the organization name, common name (domain name), locality and country.

A RSA key must be either created or applied to the certificate request before the certificate can be generated. A private key is not included in the CSR, but is used to digitally sign the completed request. The certificate created with a particular CSR only works with the private key generated with it. If the private key is lost, the certificate is no longer functional.The CSR can be accompanied by other identity credentials required by the certificate authority, and the certificate authority maintains the right to contact the applicant for additional information.

If the request is successful, the CA sends an identity certificate digitally signed with the private key of the CA.

To create a CSR:

- 1 Select the **Launch Manager** button from either the SSH RSA Key, RADIUS Certificate Authority or RADIUS Server Certificate parameters (within the Certificate Management screen).
- 2 Select **Create CSR** from the upper, left-hand, side of the Certificate Management screen.

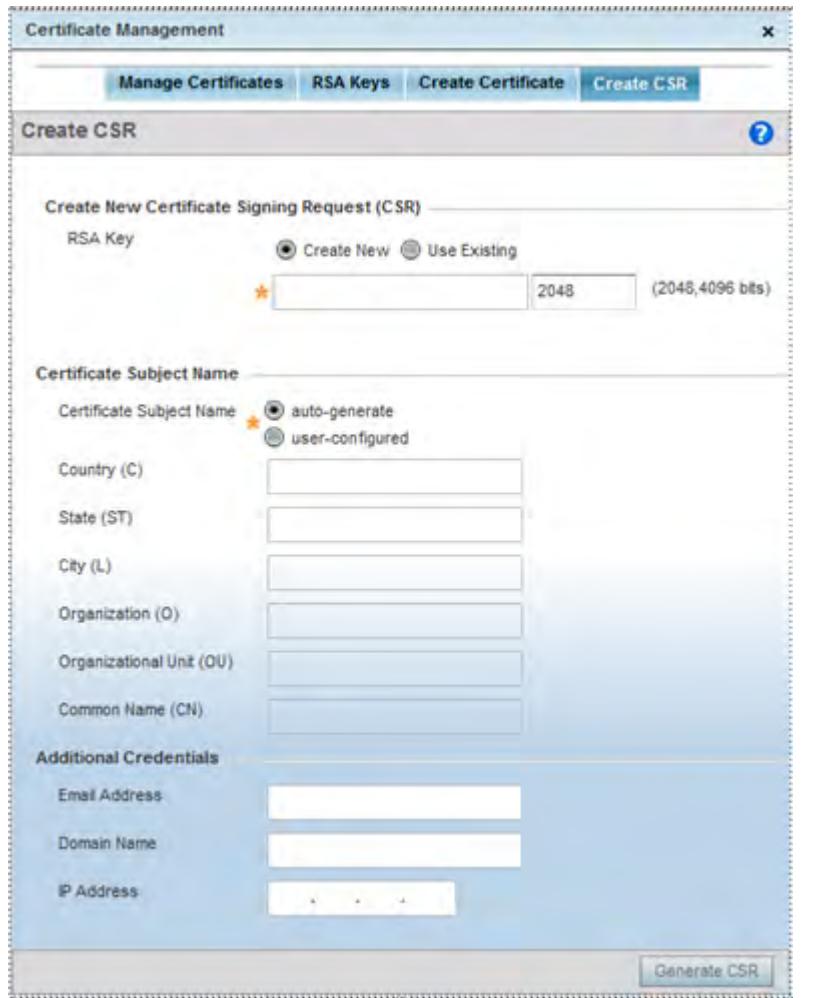

**Figure 5-17** *Certificate Management - Create CSR screen*

3 Define the following configuration parameters required to **Create New Certificate Signing Request (CSR)**:

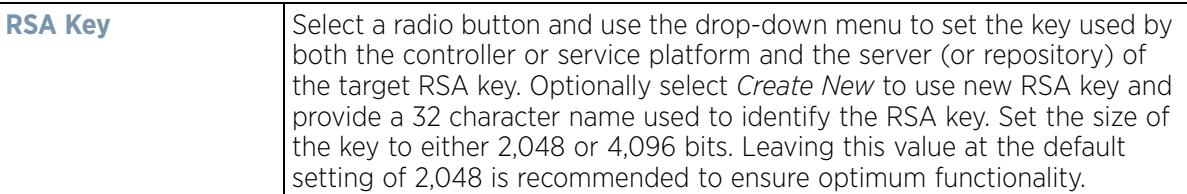

4 Set the following **Certificate Subject Name** parameters required for the creation of the certificate:

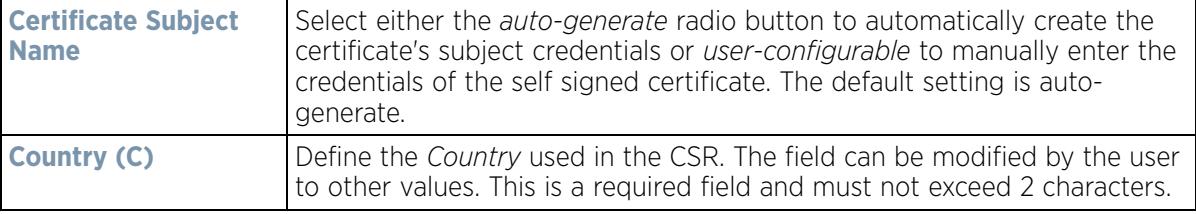

$$
\begin{array}{c} \diagup \\ 5 - 28 \end{array}
$$

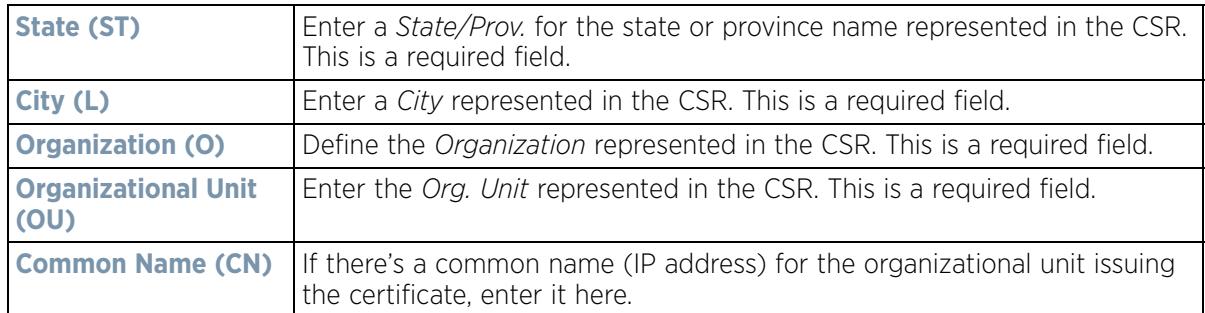

5 Select the following **Additional Credentials** required for the generation of the CSR:

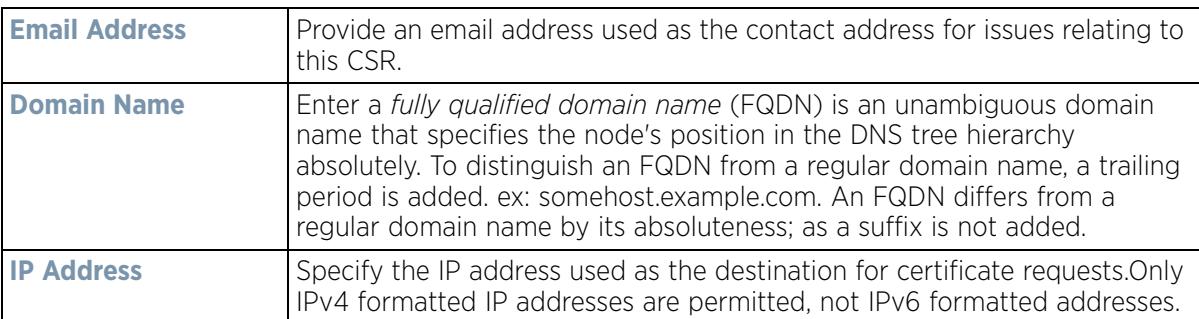

6 Select the **Generate CSR** button to produce the CSR.

# **5.2.3 Port Mirroring (NX4524 and NX6524 Service Platforms only)**

#### *Basic Device Configuration*

NX4524 and NX6524 model service platforms have the ability to mirror data packets transmitted or received on any of their GE ports (GE port 1 - 24). Both transmit and receive packets can be mirrored from a source to a destination port as needed to provide traditional *spanning* functionality on the 24 GE ports.

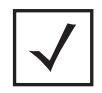

**NOTE:** Port mirroring is not supported on NX4500 or NX6500 models, as they only utilize GE ports 1 - 2. Additionally, port mirroring is not supported on uplink (up) ports or wired ports on any controller or service platform model.

To set a NX4524 or NX6524 service platform port mirror configuration:

- 1 Select the **Configuration** tab from the Web UI.
- 2 Select **Devices** from the Configuration tab.

The Device Configuration screen displays a list of managed devices or peer controllers, service platforms or Access Points.

3 Select a target device (by double-clicking it) from amongst those displayed within the Device Configuration screen.

Devices can also be selected directly from the Device Browser in the lower, left-hand, side of the UI.

4 Select **Mirroring** from the Device menu options.

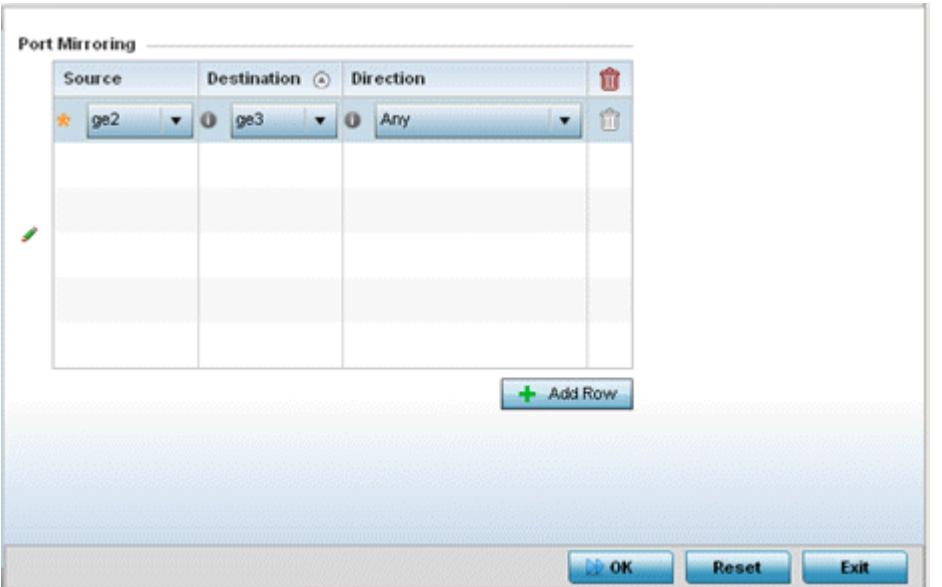

**Figure 5-18** *Port Mirroring screen*

5 Set the following **Port Mirroring** values to define the ports and directions data is spanned on the NX4524 or NX6524 model service platform:

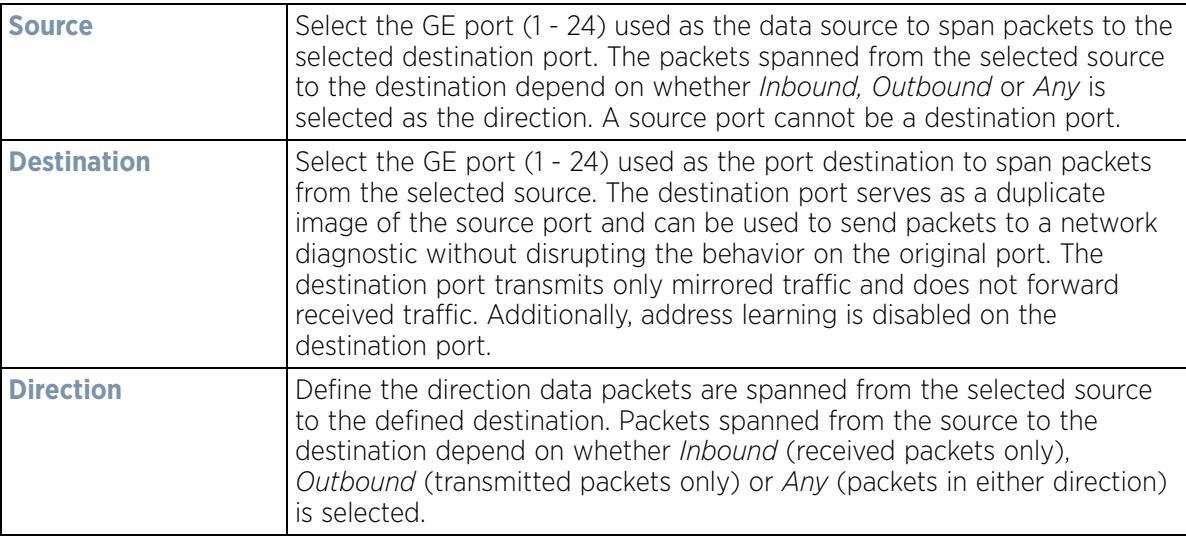

- 6 Select **+ Add Row** to add different sources, destinations and directions for additional GE port spanning configurations.
- 7 Select **OK** to save the changes made to the NX4524 or NX6524 port mirroring configuration. Selecting **Reset** reverts the screen to its last saved configuration.

# **5.2.4 Wired 802.1x Configuration**

## *Basic Device Configuration*

802.1X is an IEEE standard for media-level (Layer 2) access control, providing the capability to *permit* or *deny* connectivity based on user or device identity. 802.1X allows port based access using authentication. An 802.1X enabled port can be dynamically *enabled* or *disabled* depending on user identity or device connection.

$$
\bigg/ 5 - 30
$$

Before authentication, the endpoint is unknown, and traffic is blocked. Upon authentication, the endpoint is known and traffic is allowed. The controller or service platform uses source MAC filtering to ensure only the authenticated endpoint is allowed to send traffic.

To configure a device's wired 802.1x configuration:

- 1 Select the **Configuration** tab from the Web UI.
- 2 Select **Devices** from the Configuration tab.

The Device Configuration screen displays a list of managed devices or peer controllers, service platforms or Access Points.

- 3 Select a device (by double-clicking it) from amongst those displayed within the Device Configuration screen. Devices can also be selected directly from the Device Browser in the lower, left-hand, side of the UI.
- 4 Select **Wired 802.1x** from the Device menu options.

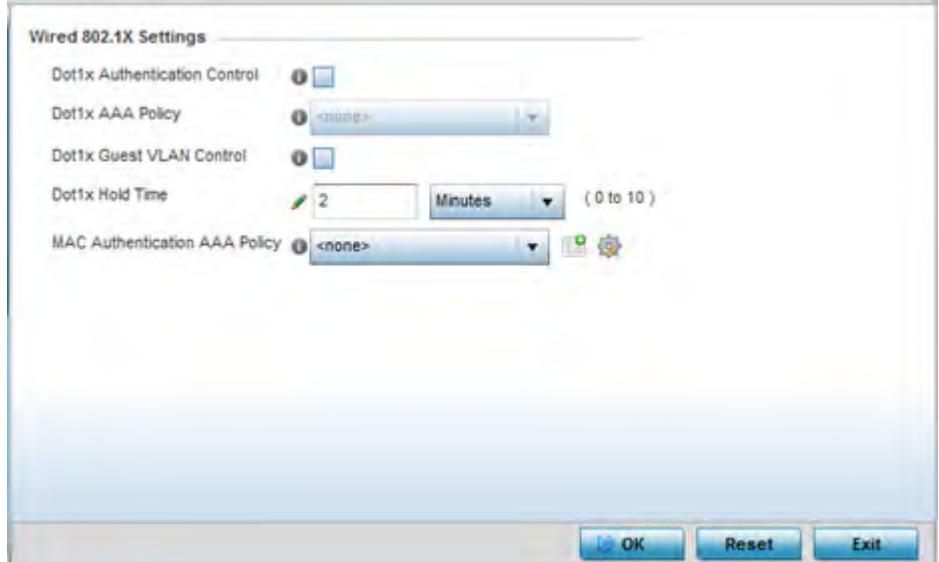

**Figure 5-19** *Device Wired 802.1x screen*

5 Review the **Wired 802.1x Settings** area to configure the following parameters:

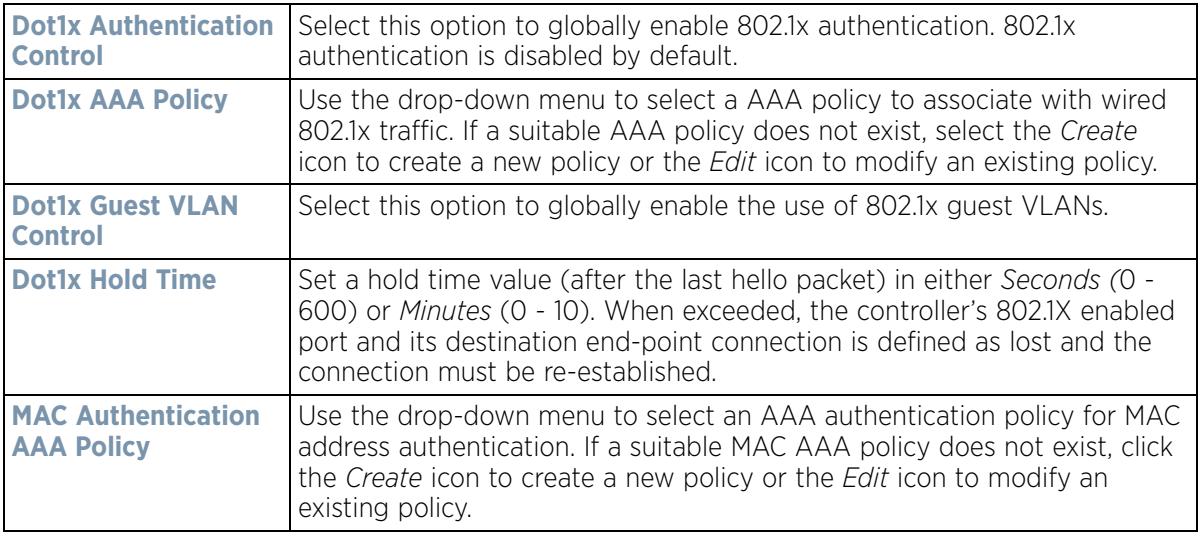

$$
\bigg/ 5 - 31
$$

6 Select **OK** to save the changes made to the 802.1x configurations. Selecting **Reset** reverts the screen to its last saved configuration.

# **5.2.5 RF Domain Overrides**

#### *Basic Device Configuration*

Use **RF Domain Overrides** to define configurations overriding the configuration set by the target device's original RF Domain assignment.

RF Domains allow administrators to assign configuration data to multiple devices deployed in a common coverage area (floor, building or site). In such instances, there's many configuration attributes these devices share, since their general client support roles are quite similar. However, device configurations may need periodic refinement from their original RF Domain administered design.

A controller or service platform configuration contains (at a minimum) one default RF Domain, but can optionally use additional user defined RF Domains:

- *Default RF Domain* Automatically assigned to each controller, service platform and associated Access Points by default. A default RF Domain is unique to a specific model.
- *User Defined RF Domains* Created by administrators and manually assigned to individual controllers, service platforms or Access Points, but can be automatically assigned to Access Points using adoption policies.

Each controller, service platform and Access Point is assigned one RF Domain at a time. However, a user defined RF Domain can be assigned to multiple devices as required. User defined RF Domains can be manually assigned or automatically assigned to Access Points using an auto provisioning policy. The more devices assigned a single RF Domain, the greater the likelihood one of the device's configurations will require an override deviating that device's configuration from the original RF Domain assignment shared by the others.

To review the RF Domain's original configuration requirements and the options available for a target device, refer to Managing RF Domains on page 9-2.

To define a device's RF Domain override configuration:

- 1 Select the **Configuration** tab from the Web UI.
- 2 Select **Devices** from the Configuration tab.

The Device Configuration screen displays a list of managed devices or peer controllers, service platforms or Access Points.

- 3 Select a device (by double-clicking it) from amongst those displayed within the Device Configuration screen. Devices can also be selected directly from the Device Browser in the lower, left-hand, side of the UI.
- 4 Expand the **RF Domain Overrides** menu option to display its sub-menu options.
- 5 Select **RF Domain**.

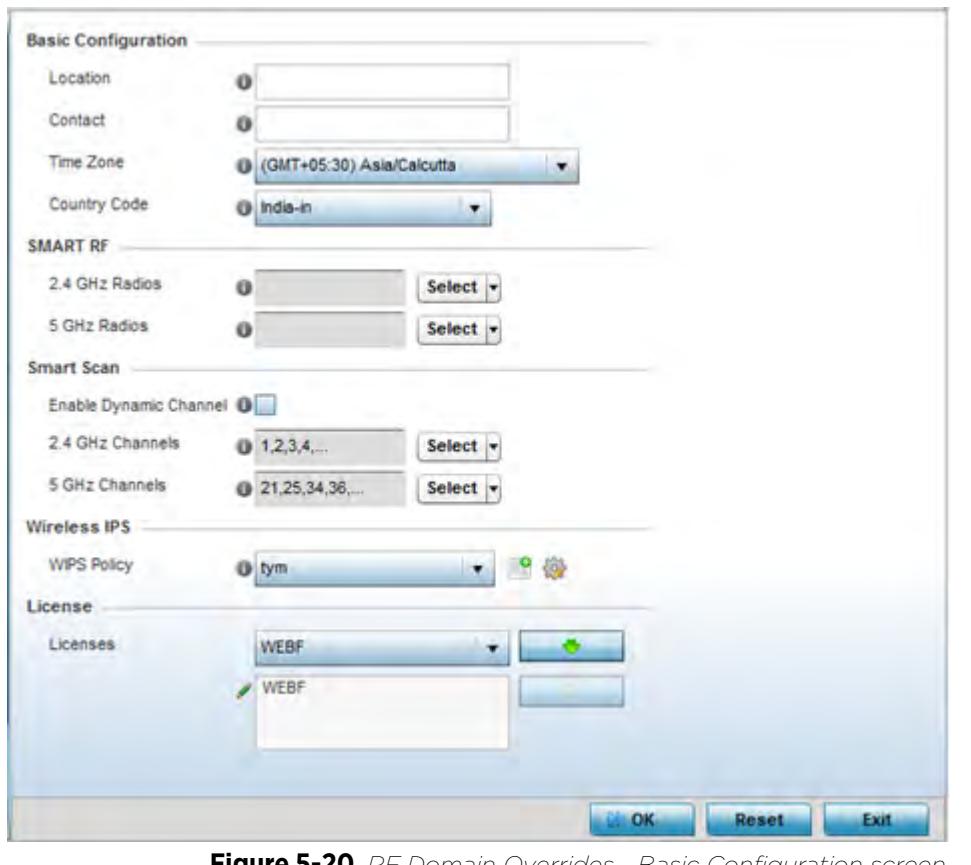

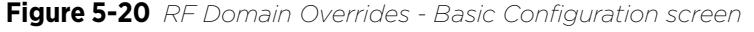

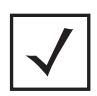

**NOTE:** A blue override icon (to the left of a parameter) defines the parameter as having an override applied. To remove an override go to the **Basic Configuration** section of the device and click the **Clear Overrides** button. This removes all overrides from the device.

6 Refer to the **Basic Configuration** field to review the basic settings defined for the target device's RF Domain configuration, and optionally assign/remove overrides to and from specific parameters.

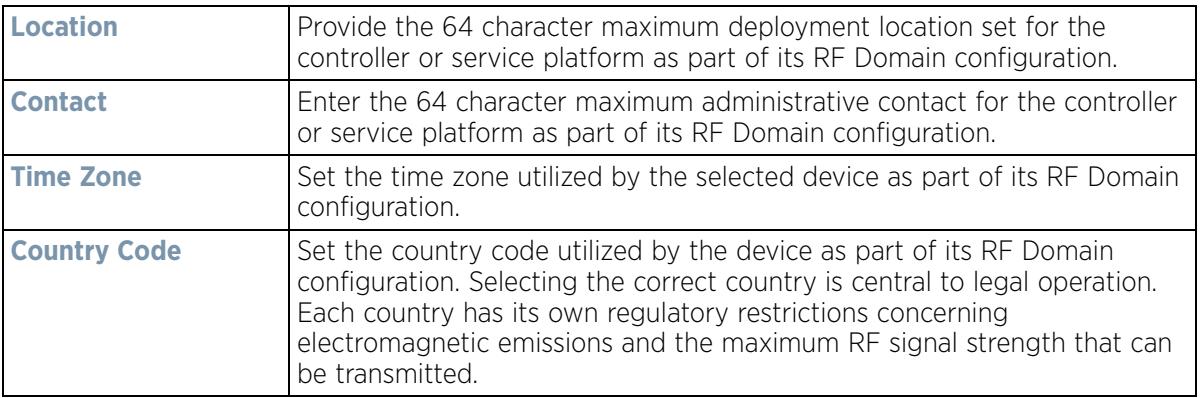

$$
\bigg/ 5 - 33
$$

7 Refer to the **Smart RF** section to configure Smart RF policy and dynamic channel settings.

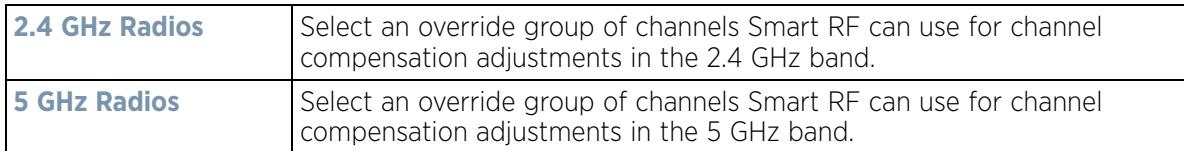

8 Refer to the **Smart Scan** section to configure Smart RF policy and dynamic channel settings.

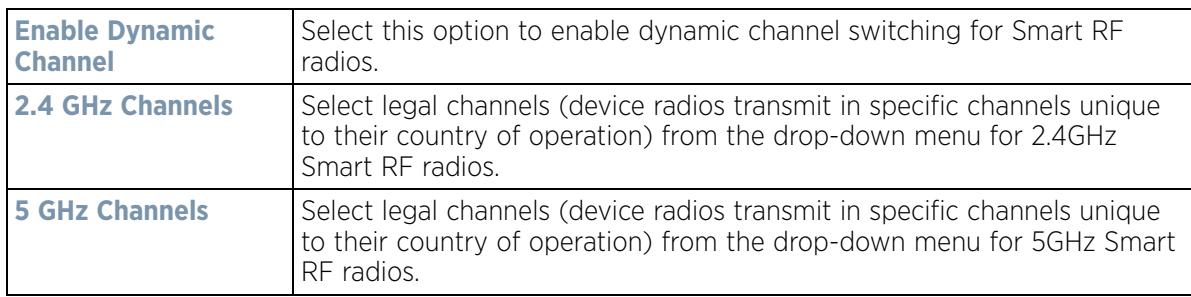

9 Use the **WIPS Policy** drop-down menu to apply a WIPS policy to the RF Domain.

The *Wireless Intrusion Protection System* (WIPS) provides continuous protection against wireless threats and act as an additional layer of security complementing wireless VPNs and encryption and authentication policies. Controllers and service platforms support WIPS through the use of dedicated sensor devices, designed to actively detect and locate unauthorized AP devices. After detection, they use mitigation techniques to block devices using manual termination, air lockdown or port suppression.

Select the **Create** icon to define a new WIPS policy that can be applied to the RF Domain, or select the **Edit** icon to modify or override an existing WIPS policy.

For an overview of WIPS and instructions on how to create a WIPS policy that can be used with a RF Domain, see Intrusion Prevention on page 10-51.

- 10 Use the **Licenses** drop-down menu to obtain and leverage feature licenses from RF Domain member devices.
- 11 Select **OK** to save the changes and overrides made to the RF Domain configuration. Selecting **Reset** reverts the screen to its last saved configuration.
- 12 Select **Sensor** from within the expanded RF Domain Overrides menu to define ADSP server credentials for WiNG controller or service platform data exchanges.

Controllers and service platforms support dedicated sensor devices, designed to actively detect and locate unauthorized AP devices. After detection, they use mitigation techniques to block devices using manual termination, air lockdown or port suppression.
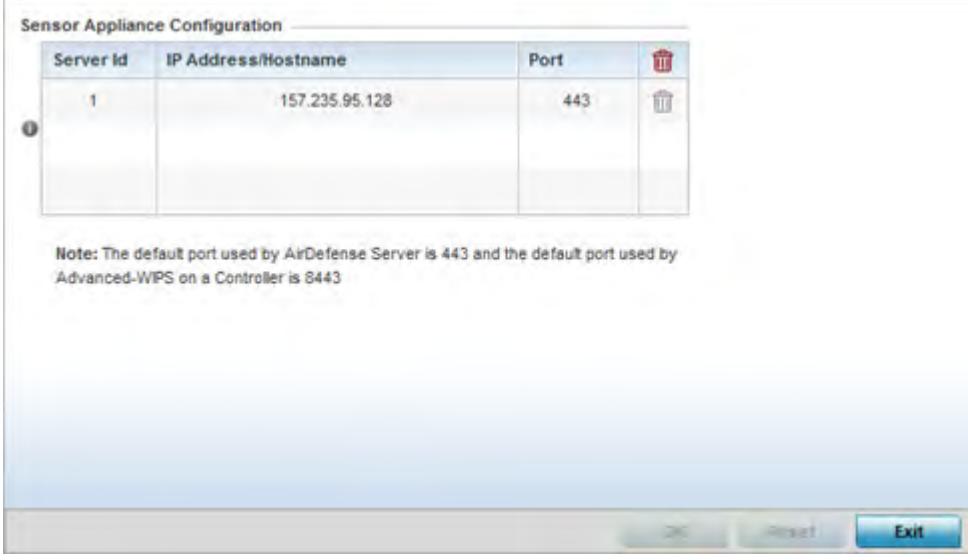

**Figure 5-21** *RF Domain - Sensor screen*

13 Select the **+ Add Row** button to populate the **Server Appliance Configuration** field with up to three rows for ADSP server credentials:

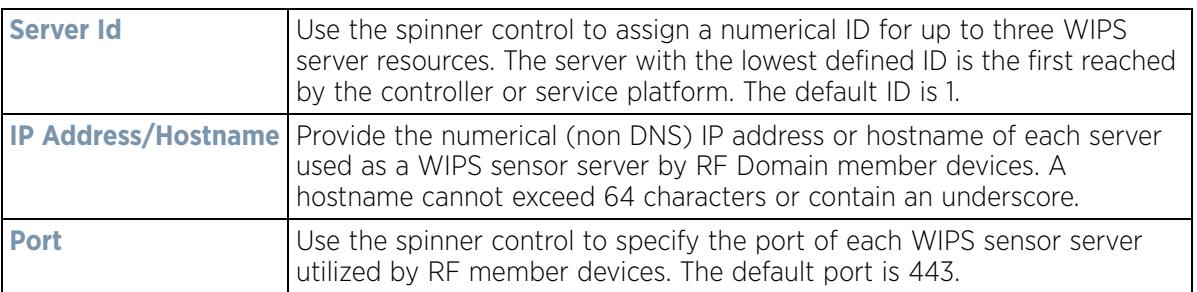

- 14 Select **OK** to save the changes to the ADSP appliance sensor configuration, or select **Reset** to revert to the last saved configuration.
- 15 Select **Client Name** from within the expanded RF Domain Overrides:

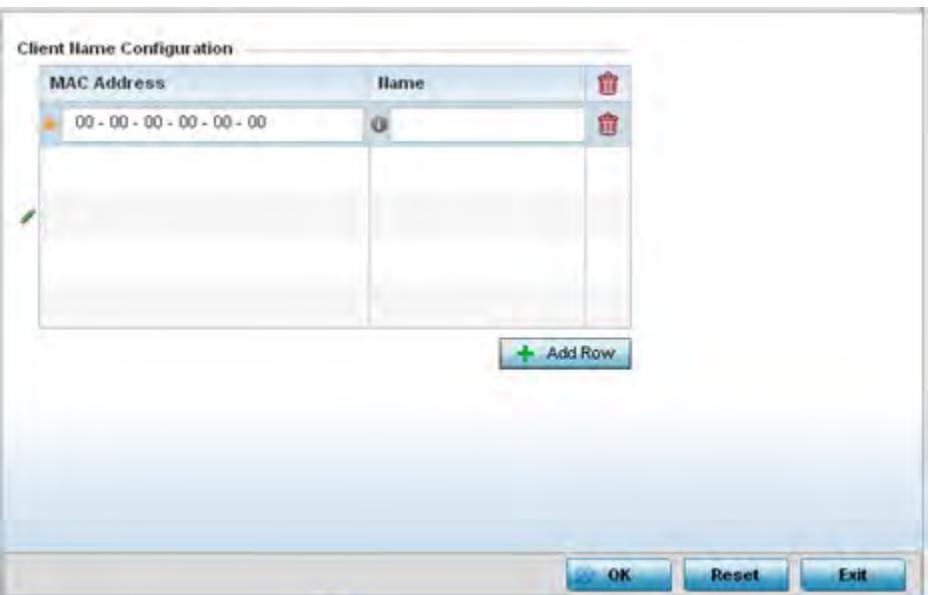

**Figure 5-22** *Client Name screen*

16 Click **+ Add Row** to add client name information to the table.

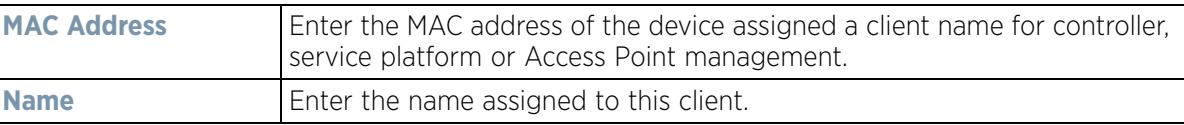

- 17 Select **OK** to save the changes and overrides made to the Client Name Configuration. Selecting **Reset** reverts the screen to its last saved configuration.
- 18 Select **WLAN Override** from within the expanded RF Domain Overrides menu.

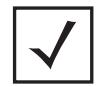

**NOTE:** The WLAN Override option does not appear as a sub menu option under RF Domain Overrides for either controllers or service platforms, just Access Points.

$$
\bigg/ 5 - 36
$$

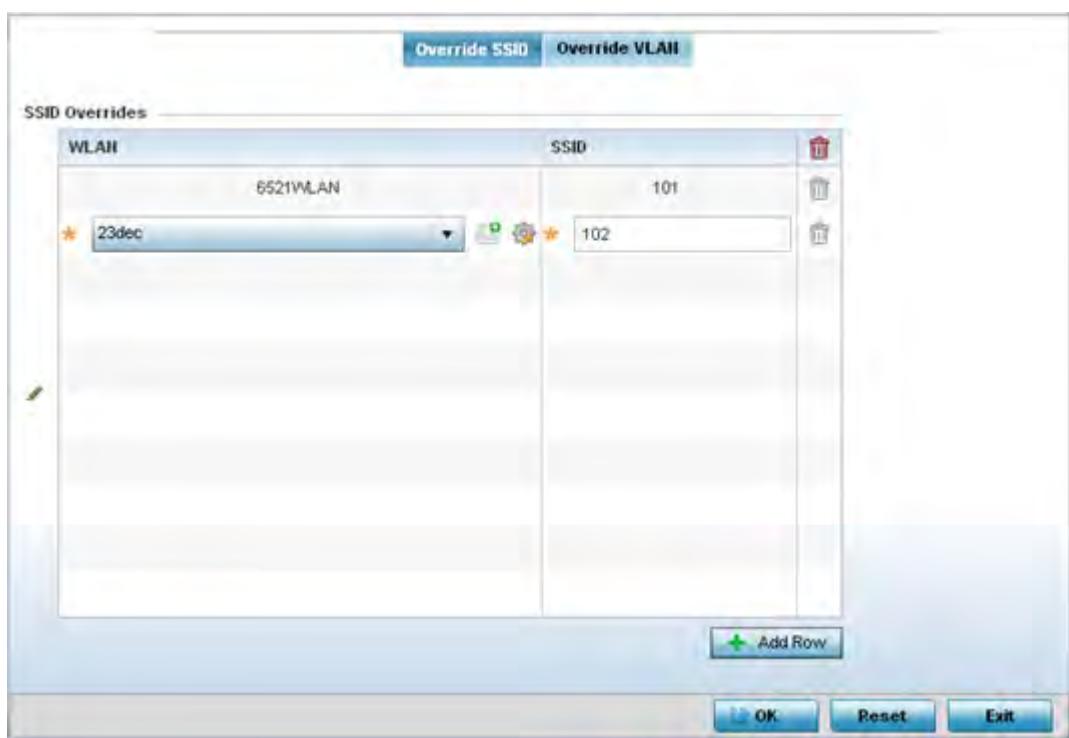

**Figure 5-23** *WLAN Override screen - Override SSID tab*

The WLAN Override screen displays with the **Override SSID** tab displayed by default.

19 Optionally define up to 3 overrides for the listed WLAN SSID assignment:

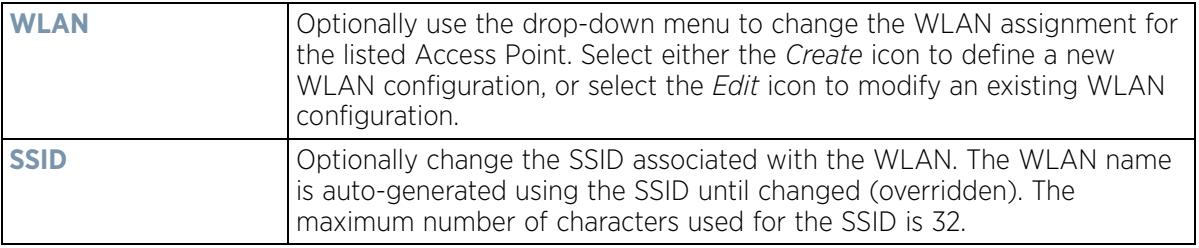

20 Select the **Add Row** button as needed to add additional WLAN SSID overrides.

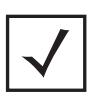

**NOTE:** A blue override icon (to the left of a parameter) defines the parameter as having an override applied. To remove an override go to the **Basic Configuration** section of the device and click the **Clear Overrides** button. This removes all overrides from the device.

21 Select **OK** to save the changes and overrides. Selecting **Reset** reverts the screen to its last saved configuration.

22 Select the **Override VLAN** tab to review any VLAN assignment overrides that may have been or optionally add or edit override configurations.

Wireless Controller and Service Platform System Reference Guide 5 - 37

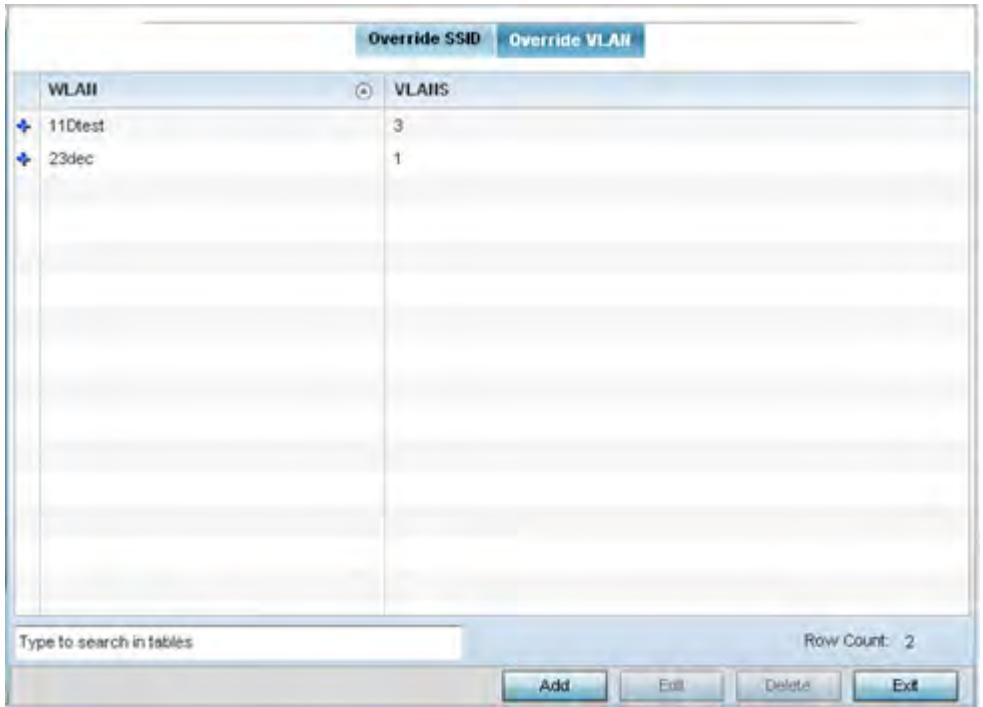

**Figure 5-24** *WLAN Override screen - Override VLAN tab*

The Override VLAN tab displays VLANs assigned to the Access Point's WLAN. Select **Add** to create a new client limit for a specific WLAN and VLAN or **Edit** to modify an existing configuration.

23 Optionally define a VLAN's wireless client limit override configuration.

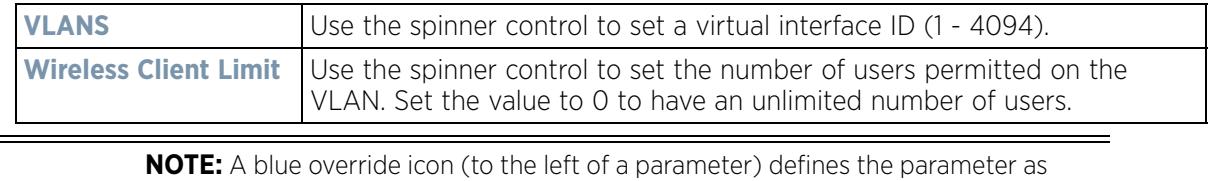

having an override applied. To remove an override go to the **Basic Configuration** section of the device and click the **Clear Overrides** button. This removes all overrides from the device.

24 Select **OK** to save the changes and overrides. Selecting **Reset** reverts the screen to its last saved configuration.

# **5.2.6 Profile Overrides**

### *Basic Device Configuration*

Profiles enable administrators to assign a common set of parameters and policies to controllers, service platforms and Access Points. Profiles can be used to assign shared or *unique* network, wireless and security parameters to wireless controllers and Access Points across a large, multi segment, site. The configuration parameters within a profile are based on the hardware model the profile was created to support. Controllers and service platforms support both default and user defined profiles implementing new features or updating existing parameters to groups of devices. The central benefit of a profile is its ability to update devices collectively without having to modify individual device configurations. Power and Adoption overrides apply specifically to Access Points, while Cluster configuration overrides apply to only controller or service platform configurations.

$$
\Bigg/ 5 - 38
$$

However, device profile configurations may need periodic refinement from their original administered design. Consequently, a device profile could require modification from a profile configuration shared amongst numerous devices deployed within a particular site.

Use Profile Overrides to define configurations overriding the parameters set by the target device's original profile assignment.

To review a profile's original configuration requirements and the options available for a target device, refer to General Profile Configuration on page 8-5.

To define a device's general profile override configuration:

- 1 Select the **Configuration** tab from the Web UI.
- 2 Select **Devices** from the Configuration tab.

The Device Configuration screen displays a list of managed devices or peer controllers, service platforms or Access Points.

- 3 Select a device (by double-clicking it) from amongst those displayed within the Device Configuration screen. Devices can also be selected directly from the Device Browser in the lower, left-hand, side of the UI.
- 4 Select **Profile Overrides** from the Device menu to expand it into sub menu options.
- 5 Select **General** if it doesn't display by default.

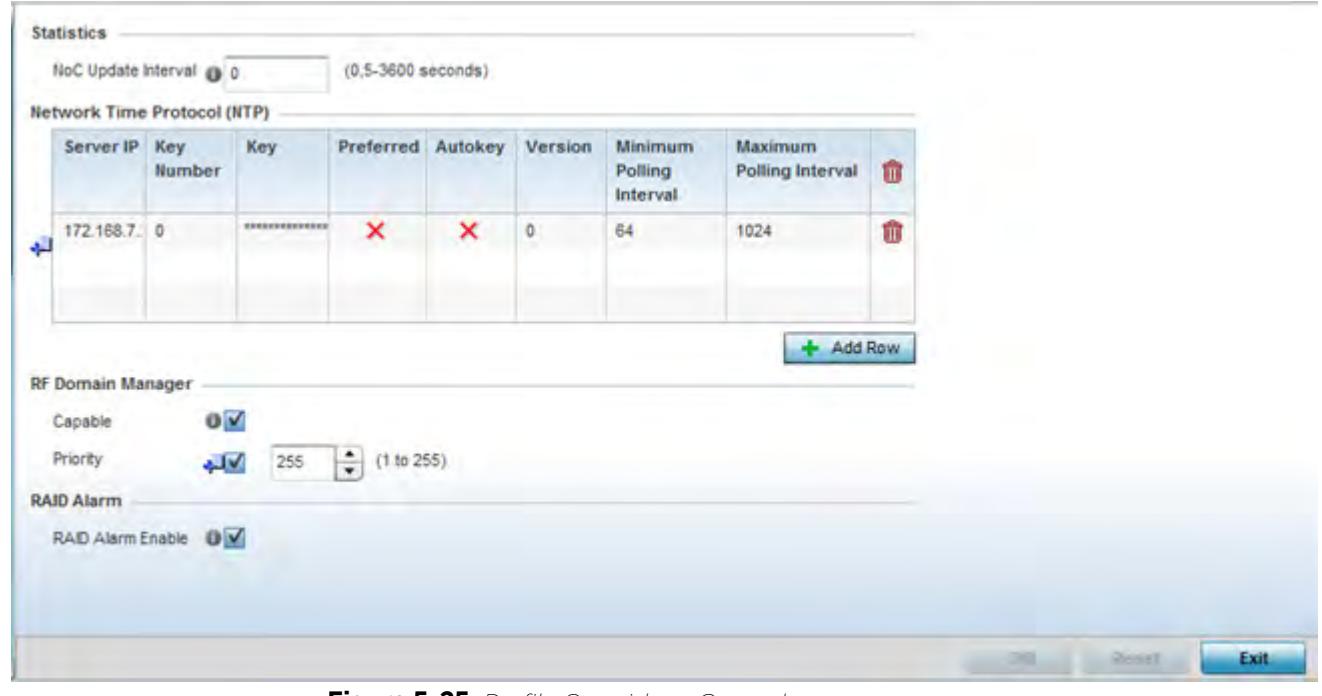

**Figure 5-25** *Profile Overrides - General screen*

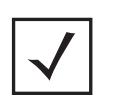

**NOTE:** A blue override icon (to the left of a parameter) defines the parameter as having an override applied. To remove an override go to the **Basic Configuration** section of the device and click the **Clear Overrides** button. This removes all overrides from the device.

6 Select the **IP Routing** option (within the **Settings** field) to enable routing for the device.

- 7 Set a **NoC Update Interval** of 0, or from 5-3600 seconds for updates from the RF Domain manager to the controller or service platform.
- 8 Select **+ Add Row** below the **Network Time Protocol (NTP)** table to launch a screen used to define (or override) the configurations of NTP server resources the controller or service platform uses it obtain its system time. Set the following parameters to define the NTP configuration:

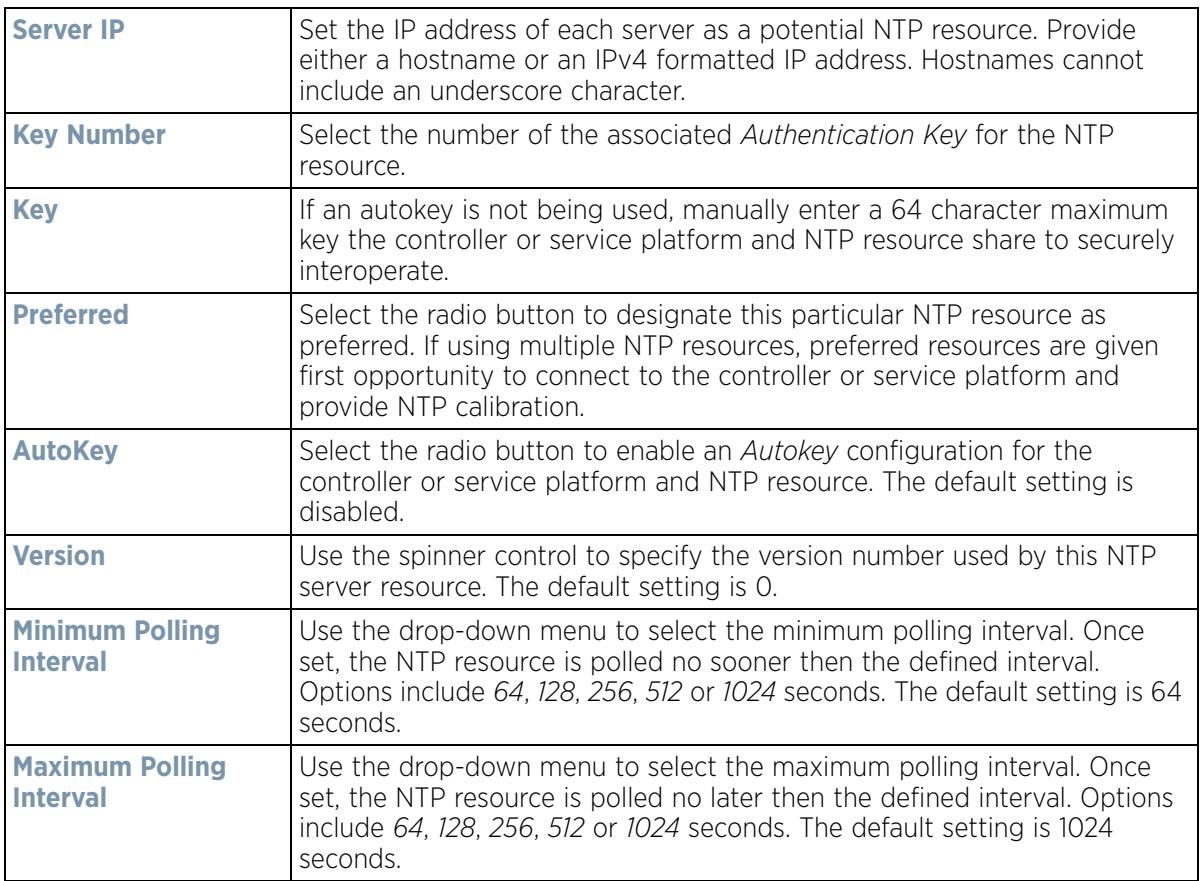

9 Refer to the **RF Domain Manager** field to elect RF Domain Manager devices and assign them a priority in the election process:

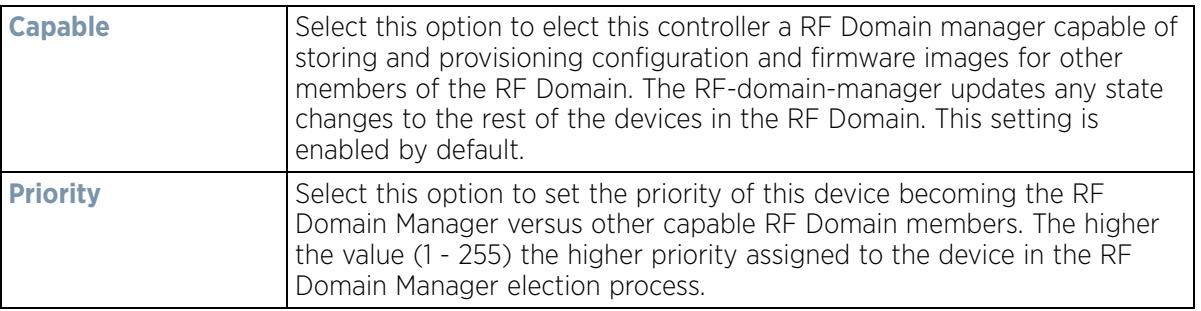

10 Refer to the **RAID Alarm** field to either *enable* or *disable* the chassis alarm that sounds when events are detected that degrade RAID support (drive content mirroring) on a service platform.

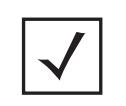

**NOTE:** RAID controller drive arrays are available within NX7530 and NX9000 series service platforms only. However, they can be administrated on behalf of a profile by a different model service platform or controller.

Service platforms include a single Intel MegaRAID controller (virtual drive) with RAID-1 mirroring support enabled. The online virtual drive supports up to two physical drives that could require hot spare substitution if a drive were to fail. An administrator can manage the RAID controller event alarm and syslogs supporting the array hardware from the service platform user interface and is not required to reboot the service platform BIOS.

For information on setting the service platform drive array configuration and diagnostic behavior of its member drives, refer to *RAID Operations*. To view the service platform's current RAID array status, drive utilization and consistency check information, refer to RAID Statistics on page 15-114*.*

11 Select **OK** to save the changes and overrides made to the general profile configuration. Select **Reset** to revert to the last saved configuration.

## **5.2.6.1 Cluster Configuration Overrides (Controllers and Service Platforms Only)**

### *Profile Overrides*

A redundancy group (cluster) is a set of controllers or service platforms (nodes) uniquely defined by a profile configuration. Within the redundancy group, members discover and establish connections to other peers and provide wireless self-healing support in the event of cluster member failure.

A cluster's AP load balance is typically distributed evenly amongst the controllers or service platforms in the cluster. Define how often this profile is load balanced for AP radio distribution as often as you feel required, as radios can come and go and members can join and exit the cluster. For information on setting a profile's original cluster configuration (before applying an override), see Profile Cluster Configuration (Controllers and Service Platforms) on page 8-8.

As cluster memberships increase or decrease and their load requirements change, a profile may need an override applied to best suit a site's cluster requirements.

To apply an override (if required) to a profile cluster configuration:

- 1 Select the **Configuration** tab from the Web UI.
- 2 Select **Devices** from the Configuration tab.

The Device Configuration screen displays a list of devices or peer controllers service platforms or Access Points.

3 Select a target device (by double-clicking it) from amongst those displayed within the Device Configuration screen.

Devices can also be selected directly from the Device Browser in the lower, left-hand, side of the UI.

- 4 Select **Profile Overrides** from the Device menu to expand it into sub menu options.
- 5 Select **Cluster**.

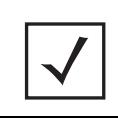

**NOTE:** A blue override icon (to the left of a parameter) defines the parameter as having an override applied. To remove an override go to the **Basic Configuration** section of the device and click the **Clear Overrides** button. This removes all overrides from the device.

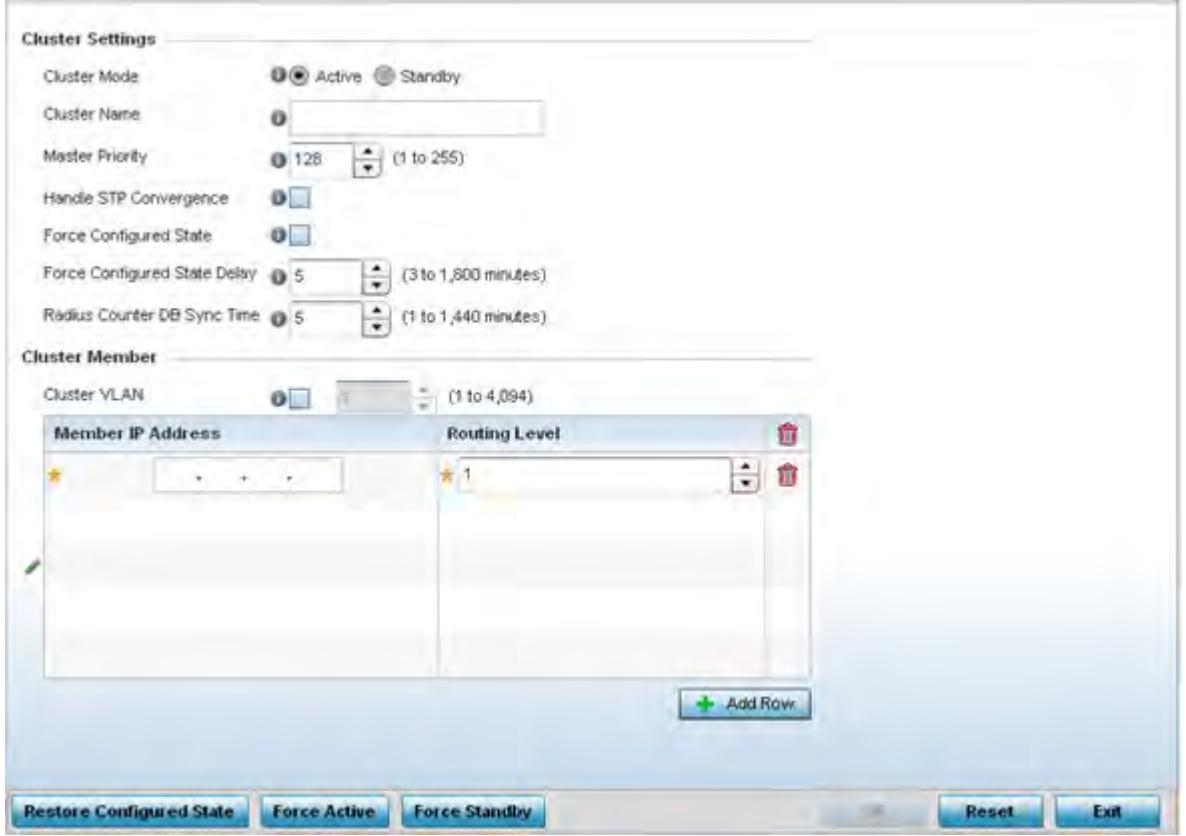

**Figure 5-26** *Profile Overrides - Cluster screen* 

6 Optionally define the following **Cluster Settings** and overrides:

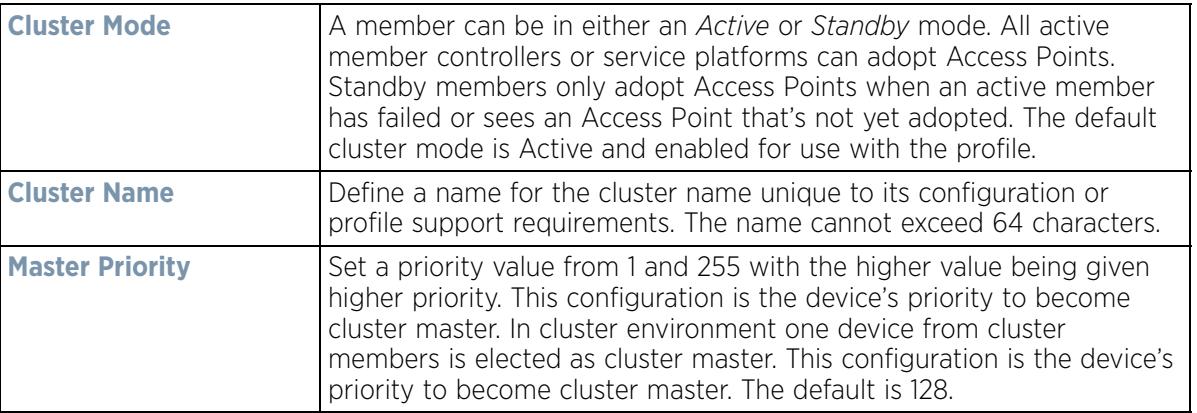

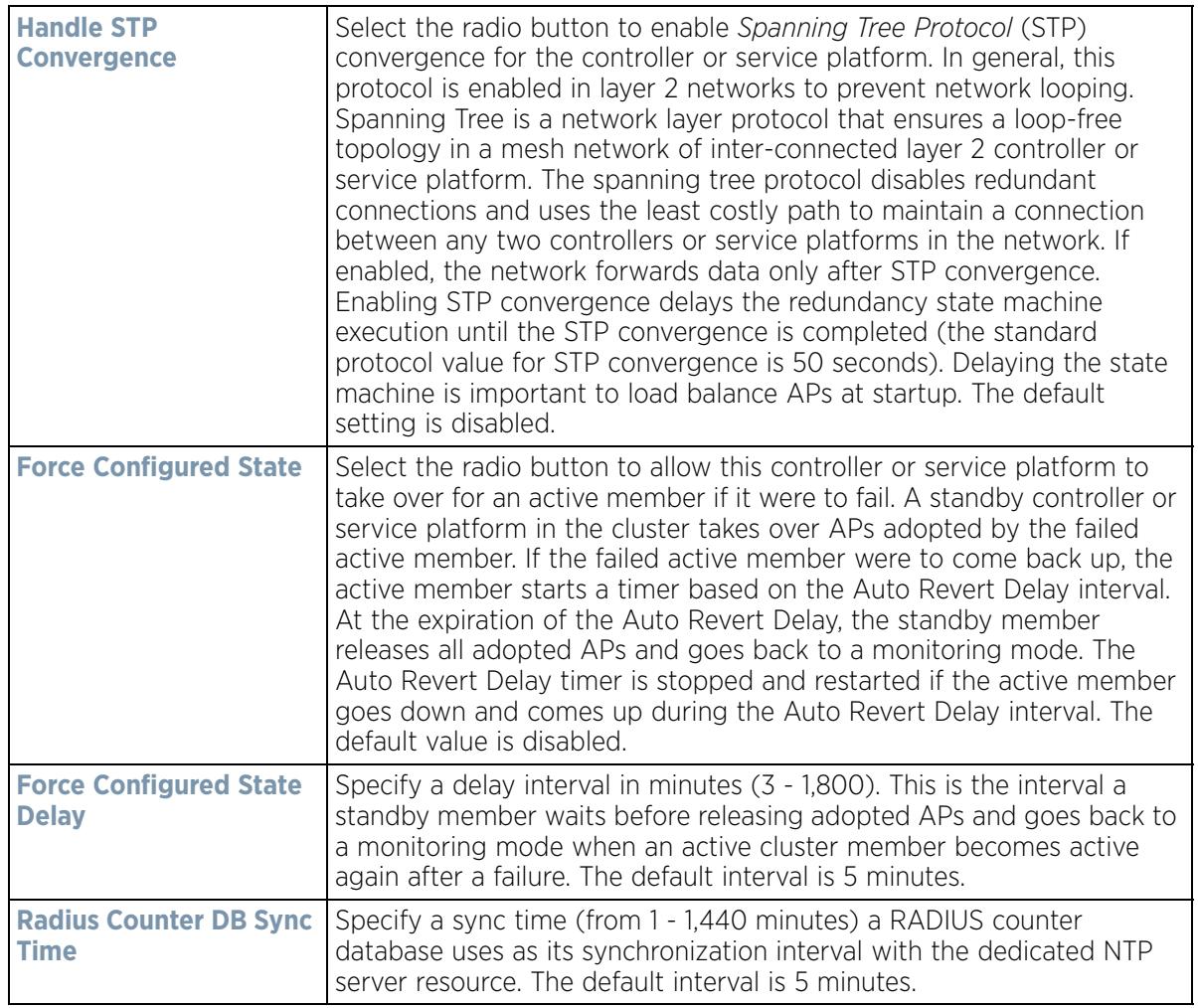

7 Within the **Cluster Member** field, select **Cluster VLAN** to enable a spinner control to designate the VLAN where cluster members are reachable. Specify a VLAN from 1 - 4094.

Specify the IP addresses of the VLAN's cluster members using the **Member IP Address** table.

- 8 Select **Restore Configured State** to restore this cluster member back into role of taking over for an active member if it were to fail.
- 9 Select **Force Active** to revert this cluster member back into its default active state and provide the ability to adopt Access Points.
- 10 Select **Force Standby** to only adopt Access Points when an active member has failed or sees an Access Point that's not yet adopted.
- 11 Select **OK** to save the changes and overrides made to the profile's cluster configuration. Select **Reset** to revert to the last saved configuration.

Wireless Controller and Service Platform System Reference Guide 5 - 43

# **5.2.6.2 Access Point Radio Power Overrides (Access Points Only)**

### *Profile Overrides*

A profile can manage the transmit output power of the Access Point radios it supports within the network.

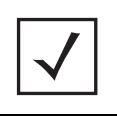

**NOTE:** The Power option only appears within the Profile Overrides menu tree if an Access Point is selected from within the main Devices screen. Power management is configured differently for controllers or service platforms, so the Power screen only displays for Access Points.

Use the **Power** screen to set or override one of two power modes (3af or Auto) for a managed Access Point. When automatic is selected, the Access Point safely operates within available power. Once the power configuration is determined, the Access Point configures its operating power characteristics based on its model and power configuration.

An Access Point uses a *complex programmable logic device* (CPLD). The CPLD determines proper supply sequencing, the maximum power available and other status information. One of the primary functions of the CPLD is to determine the Access Point's maximum power budget. When an Access Point is powered on (or performing a cold reset), the CPLD determines the maximum power provided by the POE device and the budget available to the Access Point. The CPLD also determines the access point hardware SKU and the number of radios. If the Access Point's POE resource cannot provide sufficient power (with all intended interfaces enabled), some of the following interfaces could be disabled or modified:

- The Access Point's transmit and receive algorithms could be negatively impacted
- The Access Point's transmit power could be reduced due to insufficient power
- The Access Point's WAN port configuration could be changed (either enabled or disabled)

To define an Access Point's power configuration or apply an override to an existing parameter:

- 1 Select the Devices tab from the Web UI.
- 2 Select **Profile Overrides** to expand its sub menu items.
- 3 Select **Power.**

A screen displays where an Access Point's power configuration can be defined or overridden for a profile.

**NOTE:** A blue override icon (to the left of a parameter) defines the parameter as having an override applied. To remove an override go to the **Basic Configuration** section of the device and click the **Clear Overrides** button. This removes all overrides from the device.

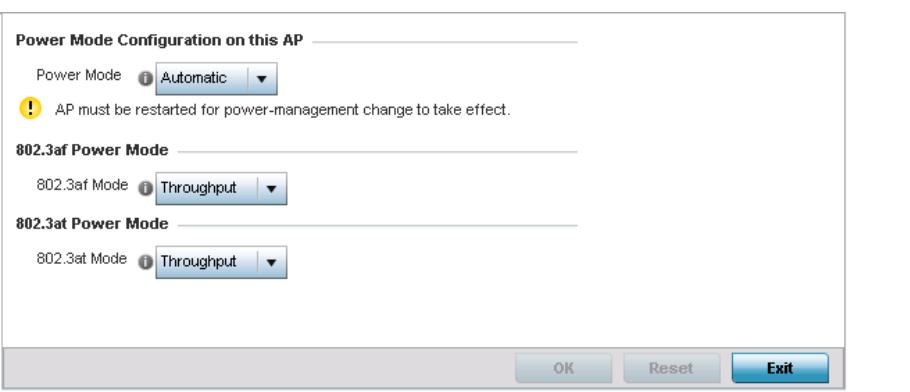

**Figure 5-27** *Access Point Profile Power Override screen*

$$
\begin{array}{c} \diagup \\ 5 - 44 \end{array}
$$

#### 4 Use the **Power Mode** drop-down menu to set or override the **Power Mode Configuration on this AP**.

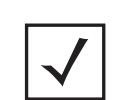

**NOTE:** Single radio model Access Point's always operate using a full power configuration. The power management configurations described in this section do not apply to single radio models.

When an Access Point is powered on for the first time, the system determines the power budget available to the Access Point. Using the **Automatic** setting, the Access Point automatically determines the best power configuration based on the available power budget. Automatic is the default setting.

If 802.3af is selected, the Access Point assumes 12.95 watts are available. If the mode is changed, the Access Point requires a reset to implement the change. If 802.3at is selected, the Access Point assumes 23 - 26 watts are available.

5 Set or override the Access Point radio's **802.3af Power Mode** and the radio's **802.3at Power Mode**.

Use the drop-down menu to define a mode of either **Range** or **Throughput**.

Select **Throughput** to transmit packets at the radio's highest defined basic rate (based on the radio's current basic rate settings). This option is optimal in environments where the transmission range is secondary to broadcast/multicast transmission performance. Select **Range** when range is preferred over performance for broadcast/multicast (group) traffic. The data rates used for range are the lowest defined basic rates. Throughput is the default setting for both 802.3af and 802.3at.

6 Select **OK** to save the changes and overrides made to the Access Point power configuration. Select **Reset** to revert to the last saved configuration.

## **5.2.6.3 Access Point Adoption Overrides (Access Points Only)**

### *Profile Overrides*

Adoption is the process an Access Point uses to discover available controllers or service platforms, pick the most desirable one, establish an association and optionally obtain an image upgrade and configuration. Adoption is configurable and supported within a device profile and applied to other Access Points supported by the profile. Individual attributes of an Access Point's auto provisioning policy can be overridden as specific parameters require modification.

At adoption, an Access Point solicits and receives multiple adoption responses from controllers and service platforms available on the network. These adoption responses contain loading policy information the Access Point uses to select the optimum controller or service platform for adoption. By default, an auto provisioning policy generally distributes AP adoption evenly amongst available controllers and service platforms. Modify existing adoption policies or create a new one as needed to meet the adoption requirements of a device and their assigned profile.

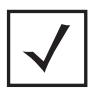

**NOTE:** A device configuration does not need to be present for an auto provisioning policy to take effect. Once adopted, and the device's configuration is defined and applied by the controller or service platform, the auto provisioning policy mapping does not have impact on subsequent adoptions by the same device.

An auto provisioning policy enables an administrator to define adoption rules for the supported Access Points capable of being adopted by a wireless controller.

To define an Access Point's adoption configuration or apply an override:

- 1 Select the **Devices** from the Web UI.
- 2 Select **Profiles** from the Configuration tab.
- 3 Select **Profile Overrides** to expand its sub-menu items.
- 4 Select **Adoption**.
	- A screen displays where an Access Point's adoption configuration can be defined and overridden for a profile.

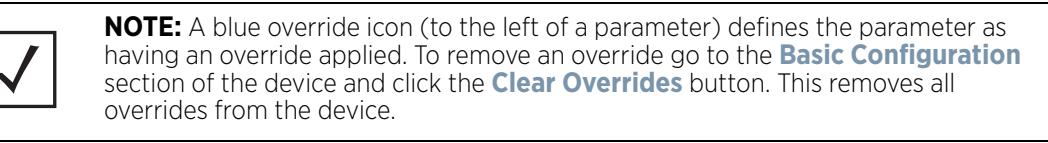

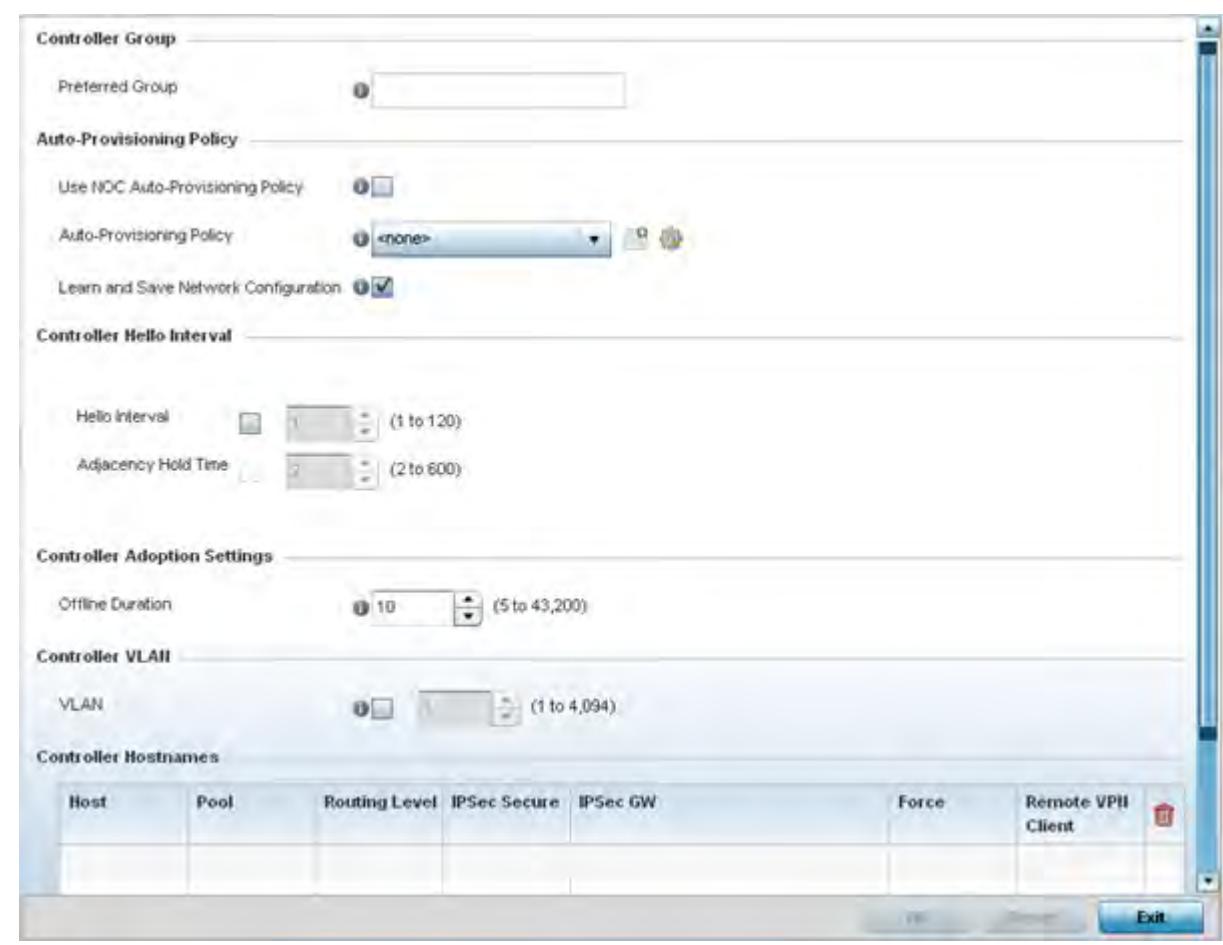

**Figure 5-28** *Access Point Adoption Override screen*

- 5 Define or override the **Preferred Group** used as optimal group for the Access Point's adoption. The name of the preferred group cannot exceed 64 characters.
- 6 Set the following **Auto-Provisioning Policy** settings for Access Point adoptions:

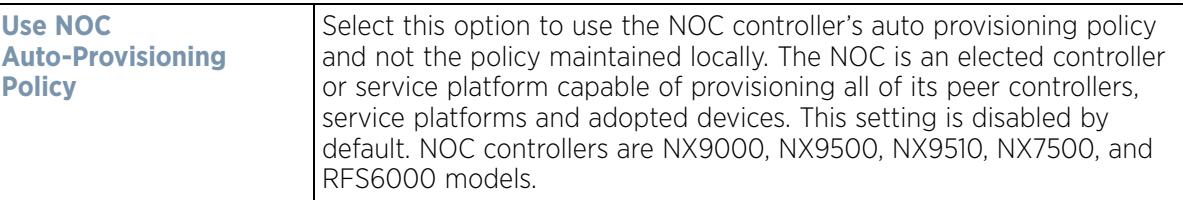

$$
\begin{array}{c} \diagup \\ 5 - 46 \end{array}
$$

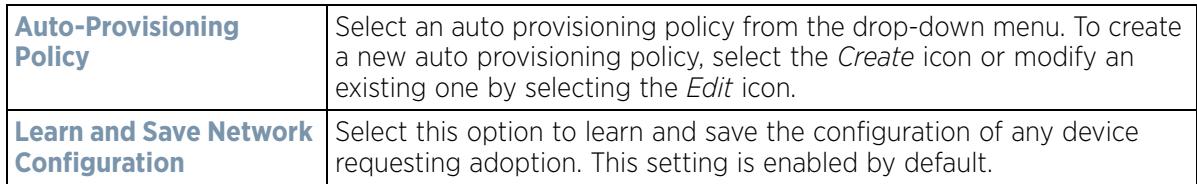

7 Set the following **Controller Hello Interval** settings manage message exchanges and connection reestablishments between adopting devices:

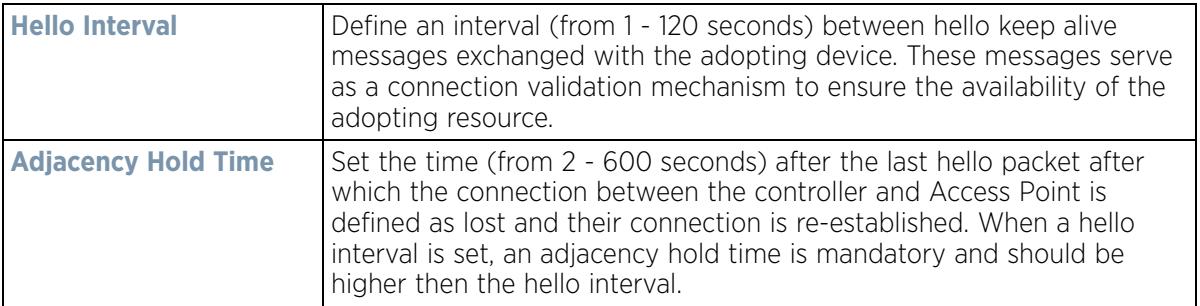

- 8 Use the spinner control to define an **Offline Duration** timeout (from 5 43,200 minutes) to detect whether an adopted device is offline. The default setting is 10 minutes.
- 9 Use the spinner control to define a **Controller VLAN**. Select to enable this field and select the VLAN on which the adopting controllers can be found by the Access Point.
- 10 Enter **Controller Hostnames** as needed to define or override resources for Access Point adoption.
- 11 Select **+ Add Row** as needed to populate the table with IP Addresses or Hostnames used as Access Point adoption resources into the managed network.

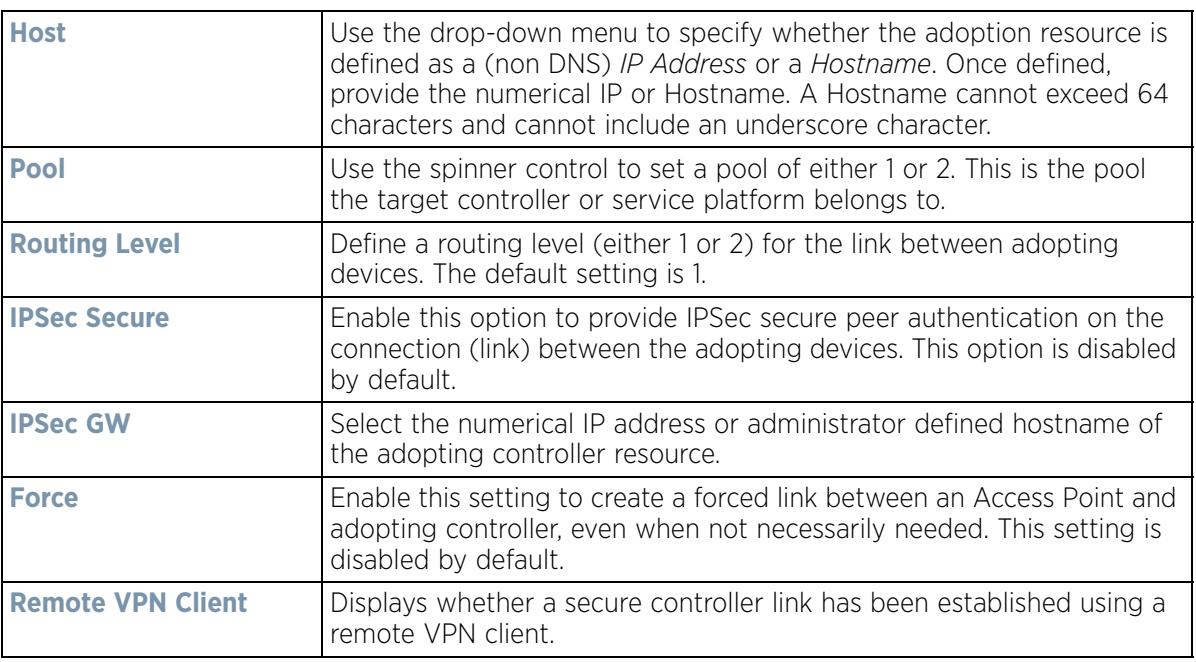

12 Select **OK** to save the changes and overrides made to the Access Point profile adoption configuration. Select **Reset** to revert to the last saved configuration.

$$
\Bigg/ 5 - 47
$$

# **5.2.6.4 Adoption Overrides (Controllers Only)**

### *Profile Overrides*

Adoption is the process an Access Point uses to discover available controllers, pick the most desirable controller, establish a controller association and optionally obtain an image upgrade and configuration. Adoption is configurable and supported within a device profile and applied to other Access Points supported by the profile. Individual attributes of an Access Point's auto provisioning policy can be overridden as specific parameters require modification.

At adoption, an Access Point solicits and receives multiple adoption responses from controllers and service platforms available on the network. These adoption responses contain loading policy information the Access Point uses to select the optimum controller or service platform for adoption. By default, an auto provisioning policy generally distributes AP adoption evenly amongst available controllers and service platforms. Modify existing adoption policies or create a new one as needed to meet the adoption requirements of a device and their assigned profile.

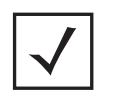

**NOTE:** A device configuration does not need to be present for an auto provisioning policy to take effect. Once adopted, and the device's configuration is defined and applied by the controller or service platform, the auto provisioning policy mapping does not have impact on subsequent adoptions by the same device.

To define a controller or service platform's adoption configuration:

- 1 Select the **Devices** from the Web UI.
- 2 Select **Profiles.**
- 3 Select **Profile Overrides** to expand its sub-menu items.
- 4 Select **Adoption.**

A screen displays where a controller or service platform's adoption configuration can be set or overridden for a profile.

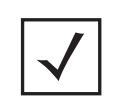

**NOTE:** A blue override icon (to the left of a parameter) defines the parameter as having an override applied. To remove an override go to the **Basic Configuration** section of the device and click the **Clear Overrides** button. This removes all overrides from the device.

Wireless Controller and Service Platform System Reference Guide 5 - 48

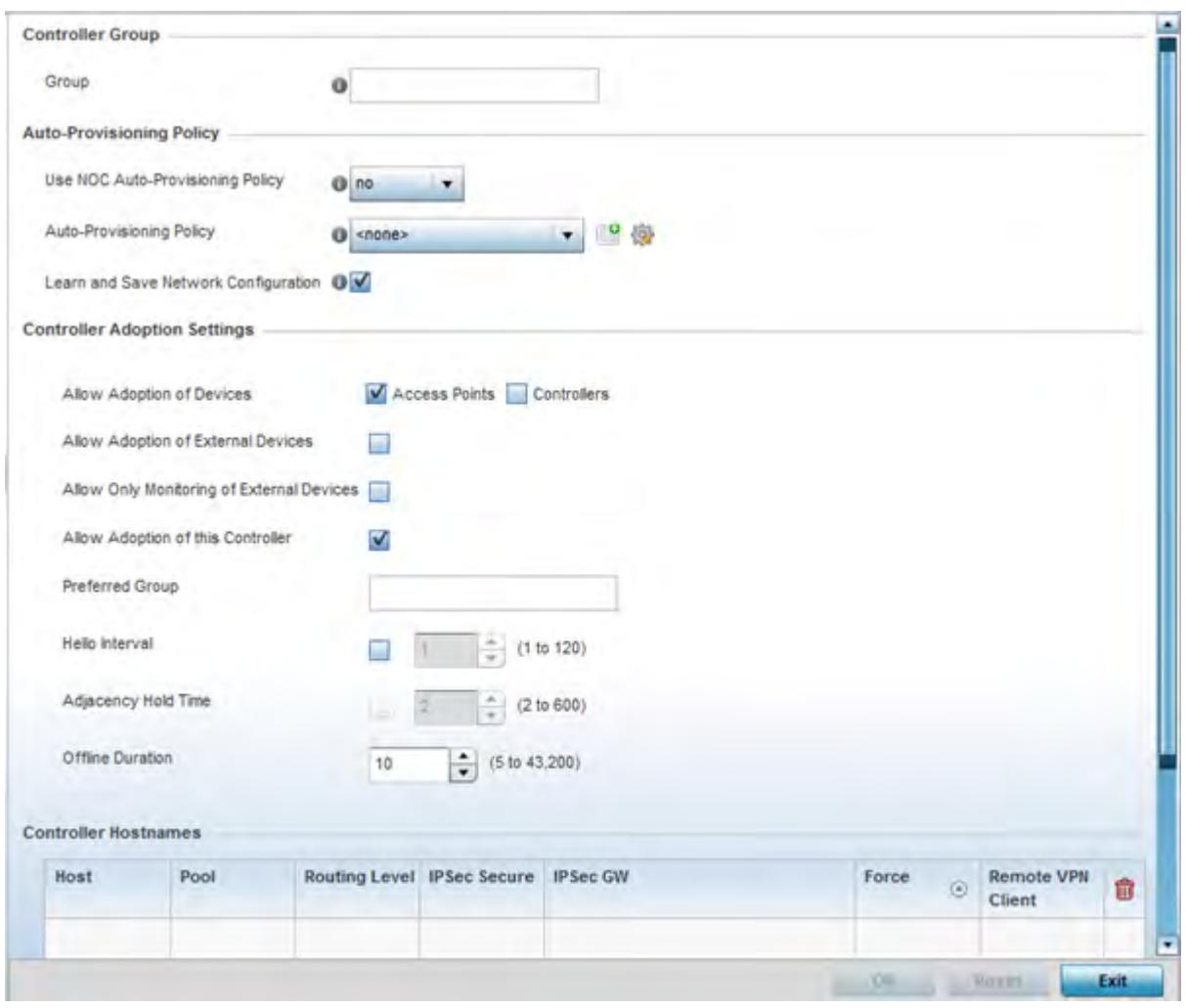

**Figure 5-29** *Controller Adoption Override screen*

- 5 Within the **Controller Group** field, use the **Group** item to set provide the controller group this controller or service platform belongs to. A preferred group can also be selected for the adoption of this controller or service platform. The name of the preferred group cannot exceed 64 characters.
- 6 Set the following **Auto Provisioning Policy** parameters:

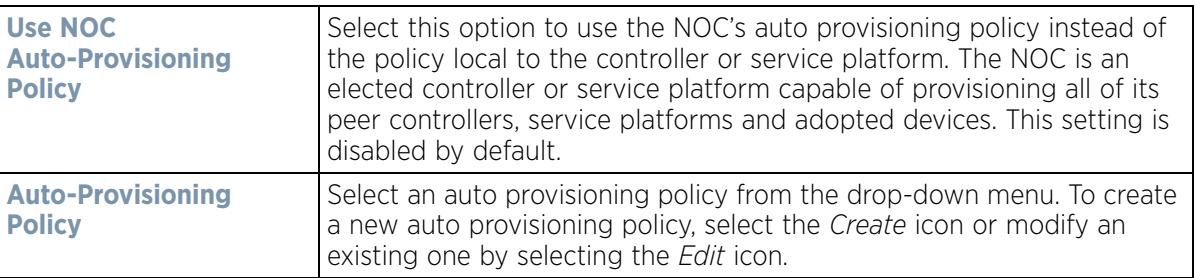

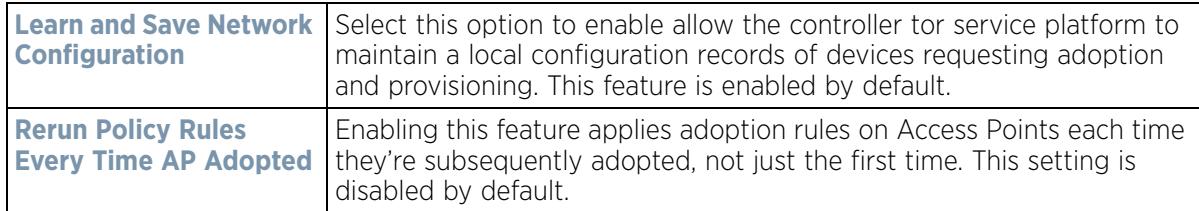

#### 7 Set the following **Controller Adoption Settings** settings:

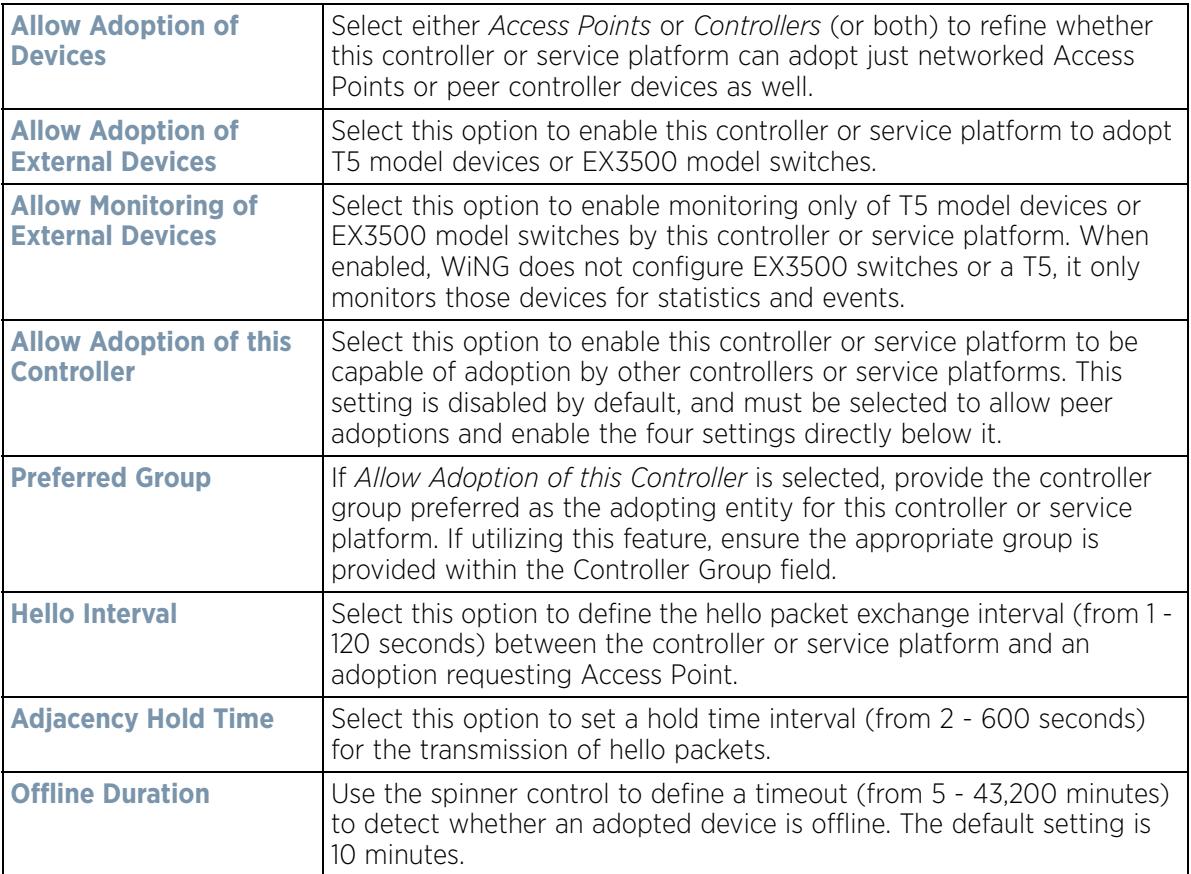

- 8 Enter **Controller Hostnames** as needed to define resources for adoption.
- 9 Select **+ Add Row** as needed to populate the table with IP Addresses or Hostnames used as Access Point adoption resources into the managed network.

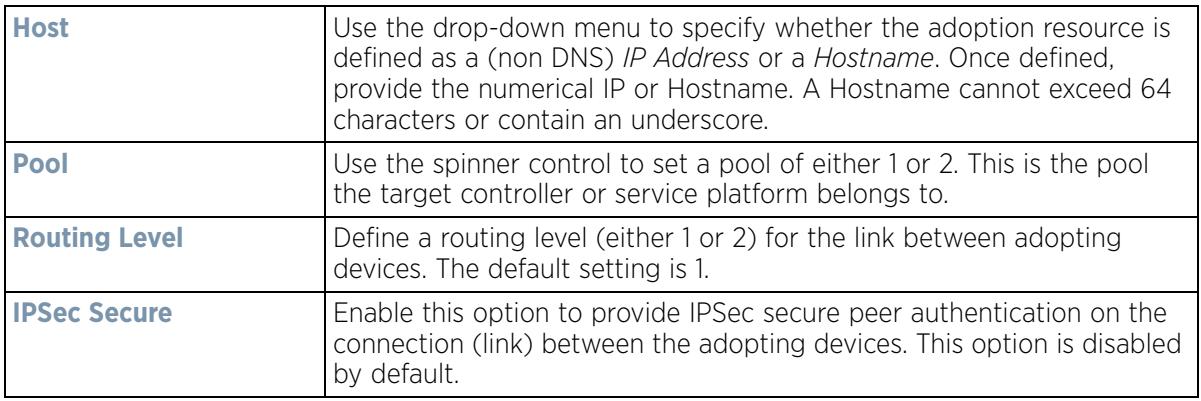

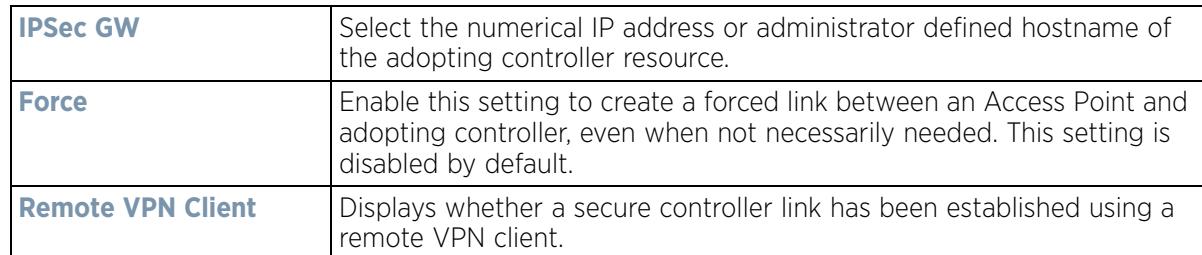

10 Select **OK** to save the changes and overrides made to the profile's adoption configuration. Select **Reset** to revert to the last saved configuration.

# **5.2.7 Profile Interface Override Configuration**

### *Profile Overrides*

A profile's interface configuration can be defined to support separate physical Ethernet configurations both unique and specific to RFS4000, RFS6000 controllers and NX5500, NX7500 and NX9000 series service platforms. Ports vary depending on platform, but controller or service platform models do have some of the same physical interfaces.

A controller or service platform requires its Virtual Interface be configured for layer 3 (IP) access or layer 3 service on a VLAN. A Virtual Interface defines which IP address is associated with each VLAN ID the controller or service platform is connected to.

If the profile is configured to support an Access Point radio, an additional Radios option is available, unique to the Access Point's radio configuration.

Each profile interface configuration can have overrides applied to customize the configuration to a unique controller or service platform deployment. However, once an override is applied to this configuration it becomes independent from the profile that may be shared by a group of devices in a specific deployment and my need careful administration until a profile can be re-applied to the target controller or service platform. For more information, refer to the following:

- *Ethernet Port Override Configuration*
- *Virtual Interface Override Configuration*
- *Port Channel Override Configuration*
- *VM Interface Override Configuration*
- *Radio Override Configuration*
- *WAN Backhaul Override Configuration*
- *PPPoE Override Configuration*
- *Bluetooth Configuration*

## **5.2.7.1 Ethernet Port Override Configuration**

### *Profile Interface Override Configuration*

The ports available on controllers vary depending RFS controller model. The following ports are available to controllers:

- RFS4000 ge1, ge2, ge3, ge4, ge5, up1
- RFS6000 ge1, ge2, ge3, ge4, ge5, ge6, ge7, ge8, me1, up1

GE ports on RFS4000 and RFS6000 models are RJ-45 ports supporting 10/100/1000Mbps.

$$
\Bigg/ 5 - 51
$$

*ME* ports are available on RFS6000 and RFS7000 platforms. ME ports are out-of-band management ports used to manage the controller via CLI or Web UI, even when the other ports on the controller are unreachable.

The following ports are available to NX series service platform models:

- *NX5500* ge1, ge2
- *NX7500* ge1-ge10, xge1-xge2
- *NX9000* series ge1, ge2

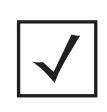

**NOTE:** For a NX7500 model service platform, there are options for either a 2 port or 4 port network management card. Either card can be managed using WiNG. If the 4 port card is used, ports ge7-ge10 are available. If the 2 port card is used, ports xge1-xge2 are available.

UP ports are available on RFS4000 and RFS6000 controller. An UP port supports either RJ-45 or fiber. The UP port is the preferred means to connect to the backbone as it has a non-blocking 1gbps connection unlike the GE ports.

The following ports are available on Access Points:

- AP6521 GE1/POE (LAN)
- AP6522 GE1/POE (LAN)
- AP6532 GE1/POE
- AP6562 GE1/POE
- AP7161 GE1/POE (LAN), GE2 (WAN)
- AP7502 GE1 (THRU), fe1, fe2, fe3,
- AP7522 GE1/POE (LAN)
- AP7532 GE1/POE (LAN)
- AP7602 GE1/POE (LAN), GE2 (WAN)
- AP7612 GE1/POE (LAN), GE2 (WAN)
- AP7622 GE1/POE (LAN)
- AP7632 GE1/POE (LAN)
- AP7662 GE1/POE (LAN), GE2 (WAN)
- AP81XX GE1/POE (LAN), GE2 (WAN)
- AP82XX GE1/POE (LAN), GE2 (WAN)

T5 controllers have the following Ethernet port designations:

• *T5*- ge1-ge2 (T5 controller managed CPE devices have ports fe1 - fe2)

To set a profile's Ethernet port configuration and potentially apply overrides to the profile's configuration:

- 1 Select the **Configuration** tab from the Web UI.
- 2 Select **Devices** from the Configuration tab.

The Device Configuration screen displays a list of managed devices or peer controllers, service platforms or Access Points.

3 Select a target device (by double-clicking it) from amongst those displayed within the Device Configuration screen.

Devices can also be selected directly from the Device Browser in the lower, left-hand, side of the UI.

- 4 Select **Profile Overrides** from the Device menu to expand it into sub menu options.
- 5 Select **Interface** to expand its sub menu options.

#### 6 Select **Ethernet Ports**.

**NOTE:** A blue override icon (to the left of a parameter) defines the parameter as having an override applied. To remove an override go to the **Basic Configuration** section of the device and click the **Clear Overrides** button. This removes all overrides from the device.

| Hame<br>$\odot$          | Type            | Description | Admin<br><b>Status</b>        | Mode    | Hative VLAII   | <b>Tag Hative</b><br><b>VLAII</b> | Allowed<br><b>VLAIIs</b> | Overrides   |
|--------------------------|-----------------|-------------|-------------------------------|---------|----------------|-----------------------------------|--------------------------|-------------|
| ge1                      | Ethernet        | test        | $\blacktriangleright$ Enabled | Access  | 5              |                                   |                          |             |
| ge2                      | <b>Ethernet</b> |             | Enabled<br>v                  | Trunk   | ă              | ×                                 | $2 - 4,10$               | @ Clear     |
| xge1                     | <b>Ethernet</b> |             | Enabled<br>$\mathbf{v}$       | Access  | 1              |                                   |                          |             |
| xge2                     | Ethernet        |             | Enabled                       | Access  |                |                                   |                          |             |
| xge3                     | <b>Ethernet</b> |             | Enabled                       | Access  | $\overline{1}$ |                                   |                          |             |
| xge4                     | <b>Ethernet</b> |             | Enabled                       | Access. |                |                                   |                          |             |
|                          |                 |             |                               |         |                |                                   |                          |             |
| Type to search in tables |                 |             |                               |         |                |                                   |                          | Row Count 6 |
|                          |                 |             |                               |         |                |                                   |                          | Edit        |

**Figure 5-30** *Profiles Overrides - Ethernet Ports screen*

7 Refer to the following to assess port status and performance:

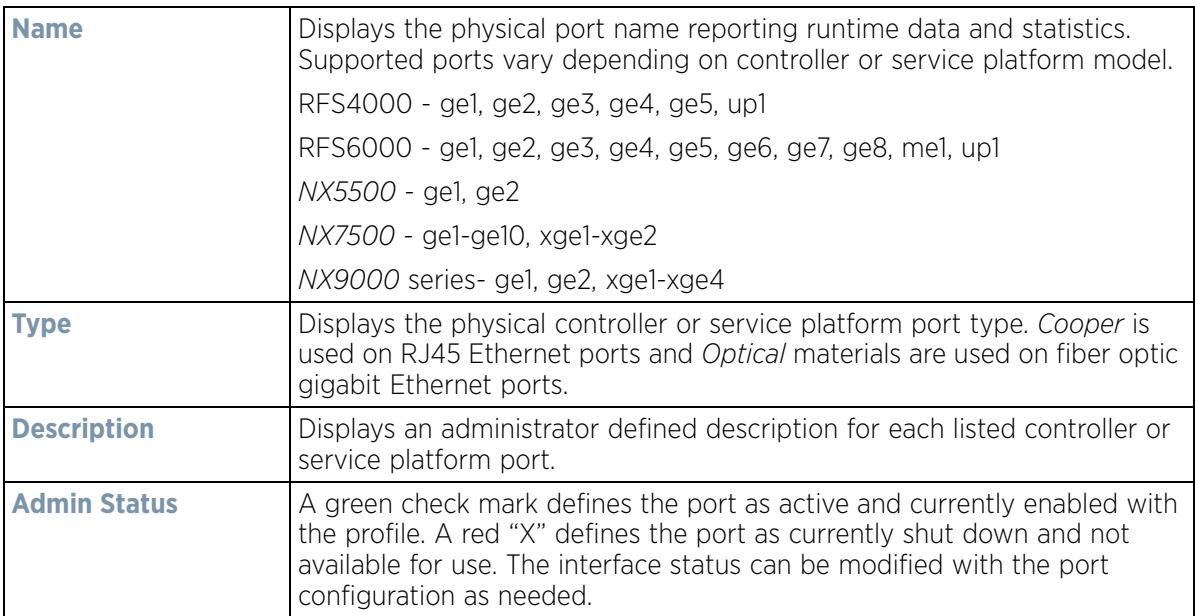

$$
\Bigg/ 5 - 53
$$

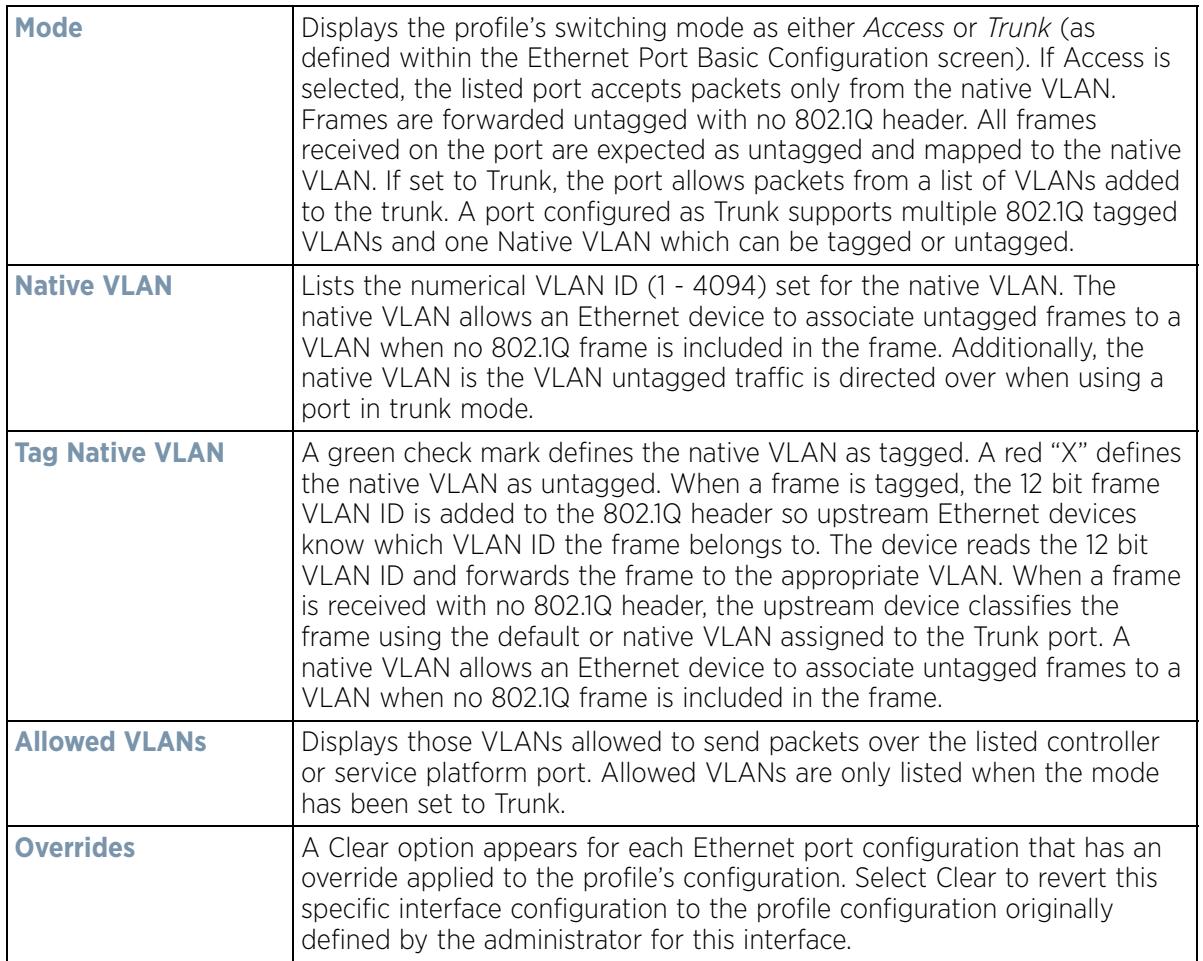

8 To edit or override the configuration of an existing controller or service platform port, select it from amongst those displayed and select the **Edit** button. The Ethernet Port **Basic Configuration** screen displays by default.

$$
\bigg/ 5 - 54
$$

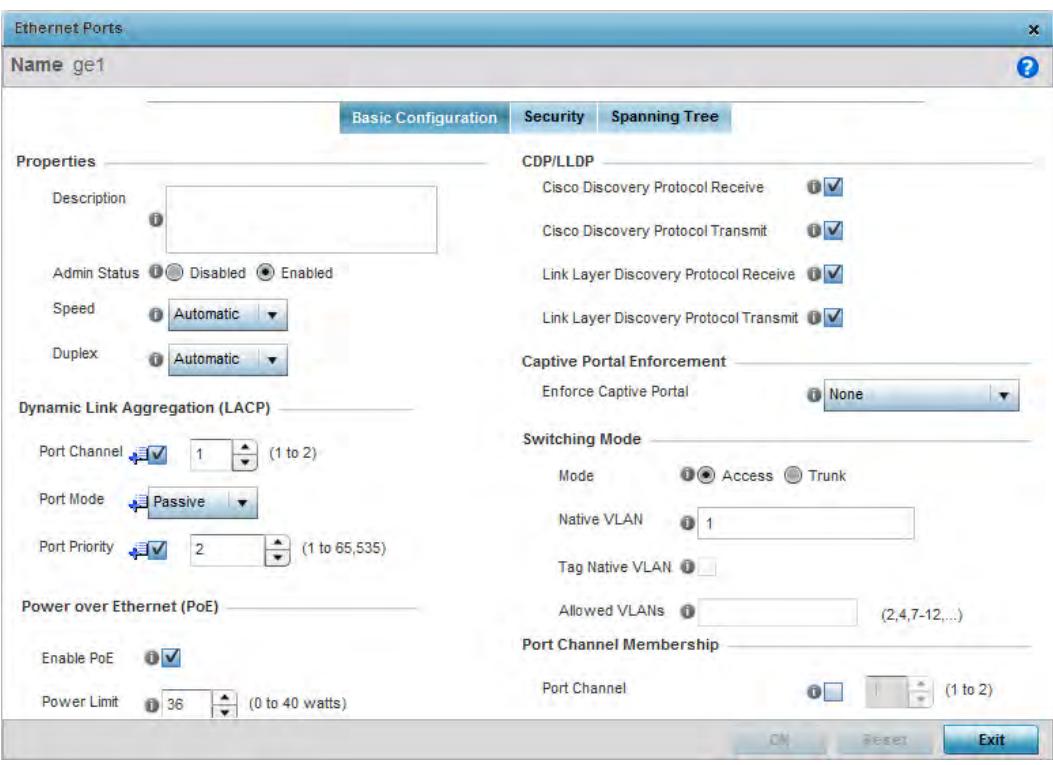

**Figure 5-31** *Profile Overrides - Ethernet Ports Basic Configuration screen*

9 Set or override the following Ethernet port **Properties**:

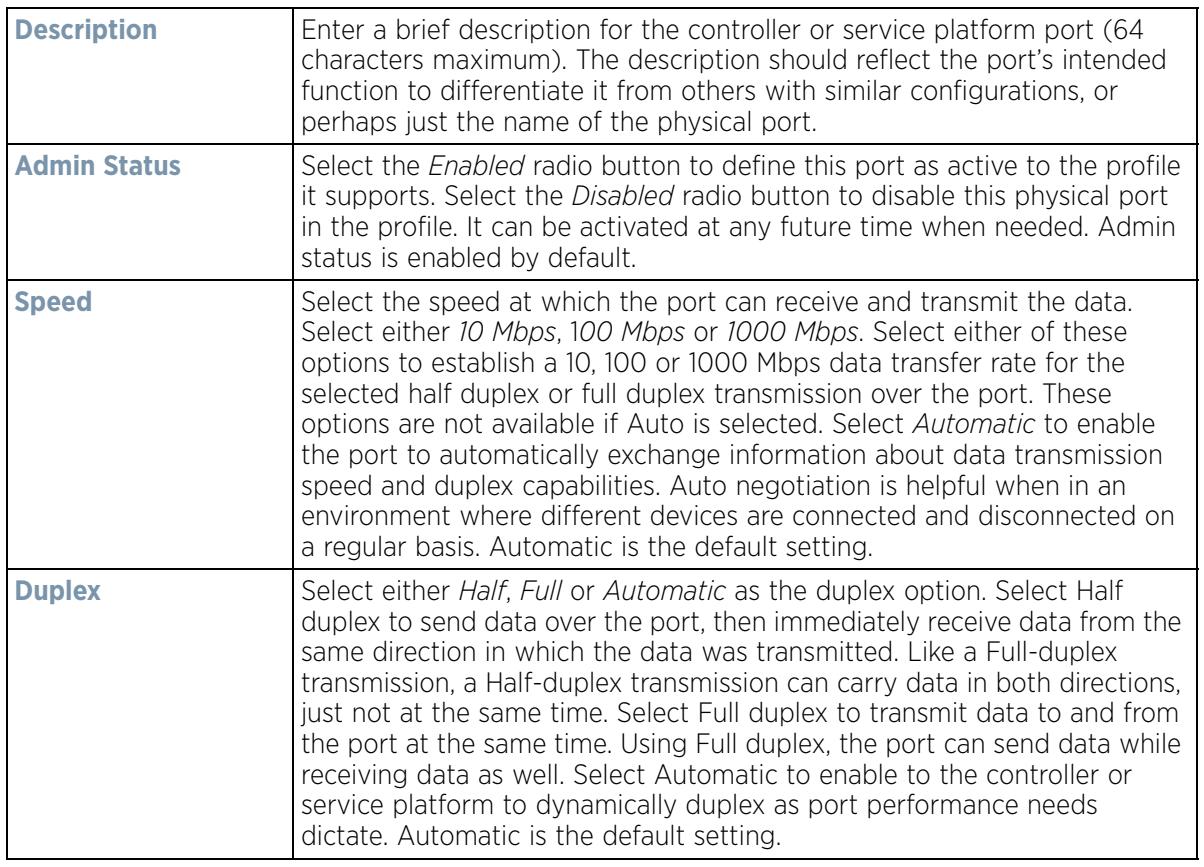

10 Enable or disable the following **CDP/LLDP** parameters used to configure *Cisco Discovery Protocol* (CDP) and *Link Layer Discovery Protocol* (LLDP) for this profile's Ethernet port configuration:

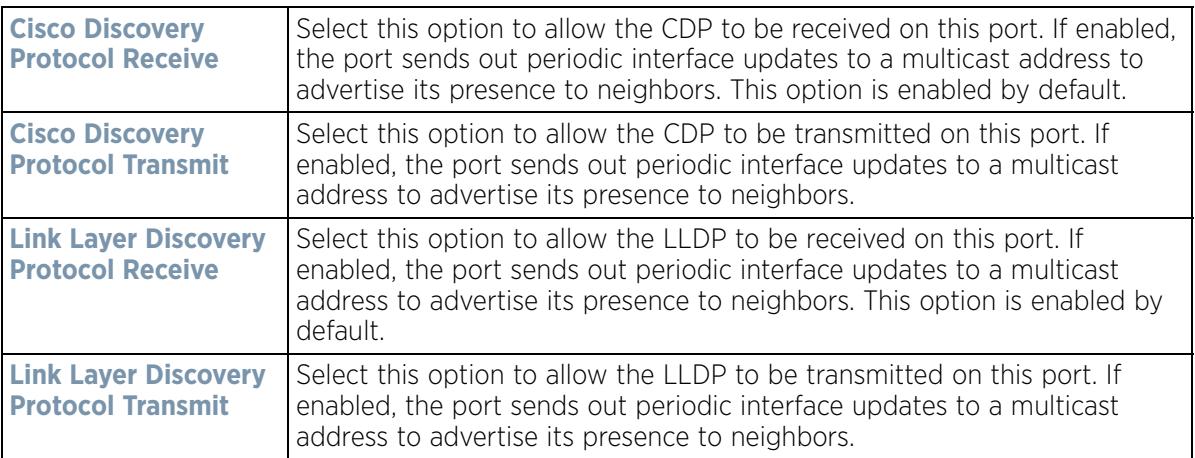

11 If supported and applicable, set or override the following **Power Over Ethernet (PoE)** parameters used with this profile's Ethernet port configuration:

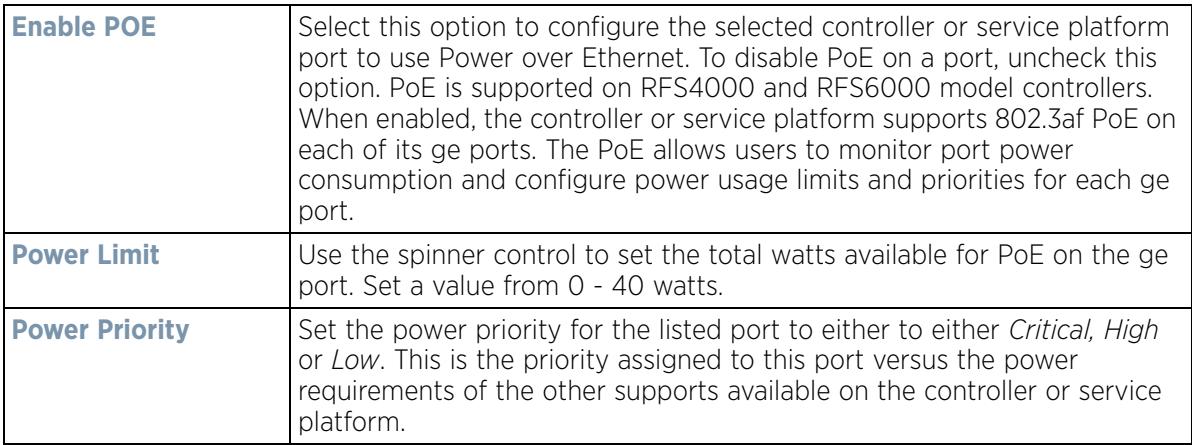

12 Select **Enforce Captive Portal** to automatically apply captive portal access permission rules to data transmitted over this specific Ethernet port. This setting is disabled by default.

A captive portal is an access policy for providing temporary and restrictive access using a standard Web browser. Captive portals provides authenticated access by capturing and re-directing a wireless user's Web browser session to a captive portal login page where the user must enter valid credentials to access to the network. Once logged into the captive portal, additional *Terms and Agreement*, *Welcome*, *Fail* and *No Service* pages provide the administrator with a number of options on captive portal screen flow and user appearance.

Captive portal enforcement allows wired network users to pass traffic through the captive portal without being redirected to an authentication page. Authentication instead takes place when the RADIUS server is queried against the wired user's MAC address. If the MAC address is in the RADIUS server's user database, the user can pass traffic on the captive portal. If **None** is selected, captive portal policies are not enforced on the wired interface. If **Authentication Failure** is selected, captive portal policies are enforced only when RADIUS authentication of the client's MAC address is not successful. If Always is selected, captive portal policies are enforced regardless of whether the client's MAC address is in the RADIUS server's user database. For information on configuring a captive portal policy, see Configuring Captive Portal Policies on page 11-1.

$$
\bigg/ 5 - 56
$$

13 Define or override the following **Switching Mode** parameters applied to the Ethernet port configuration:

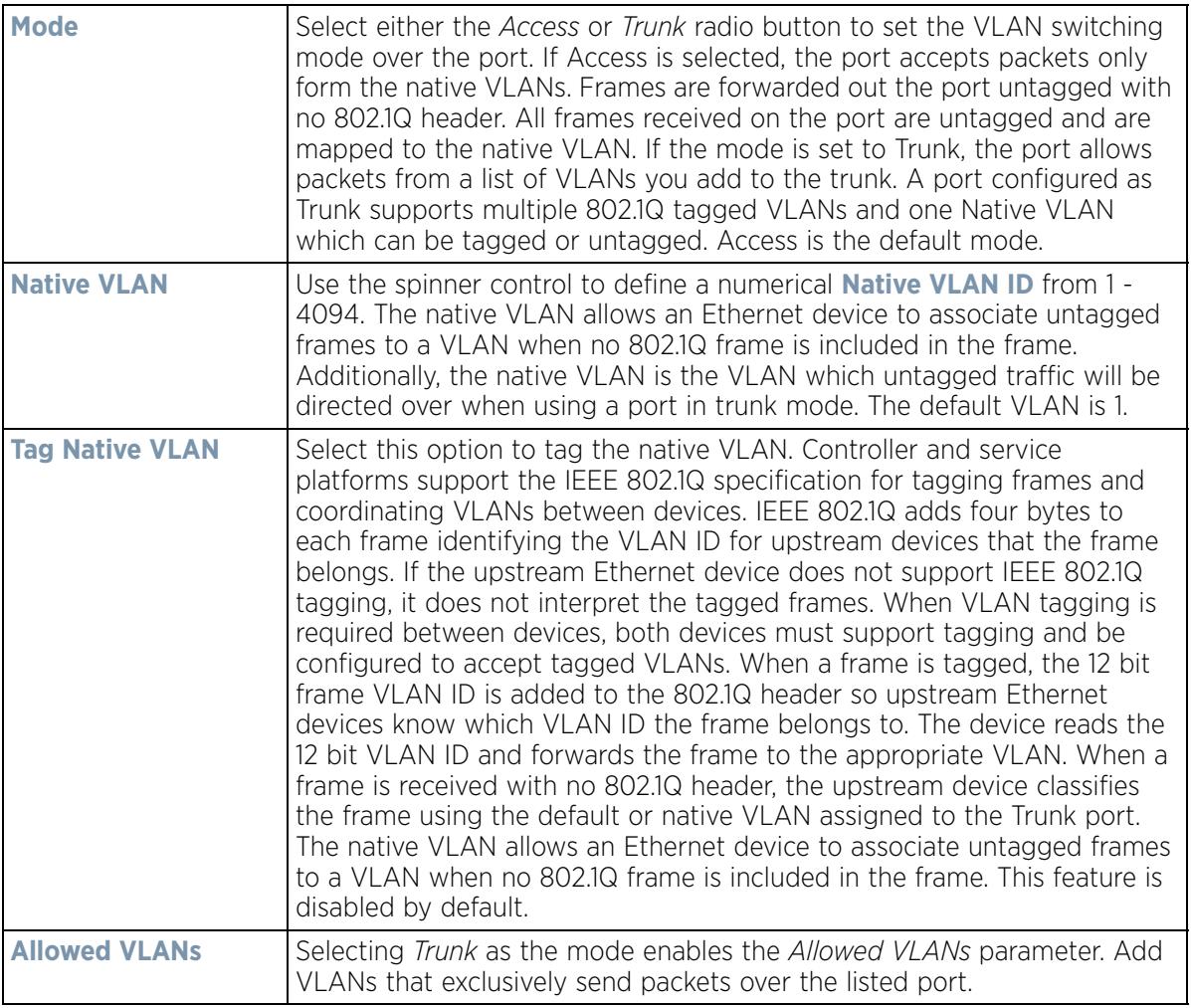

- 14 Optionally select the **Port Channel** check box from the **Port Channel Membership** area and define or override a setting from 1 - 8 using the spinner control. This sets the channel group for the port.
- 15 Select **OK** to save the changes and overrides made to the profile's Ethernet Port Basic Configuration. Select **Reset** to revert to the last saved configuration.

16 Select the **Security** tab.

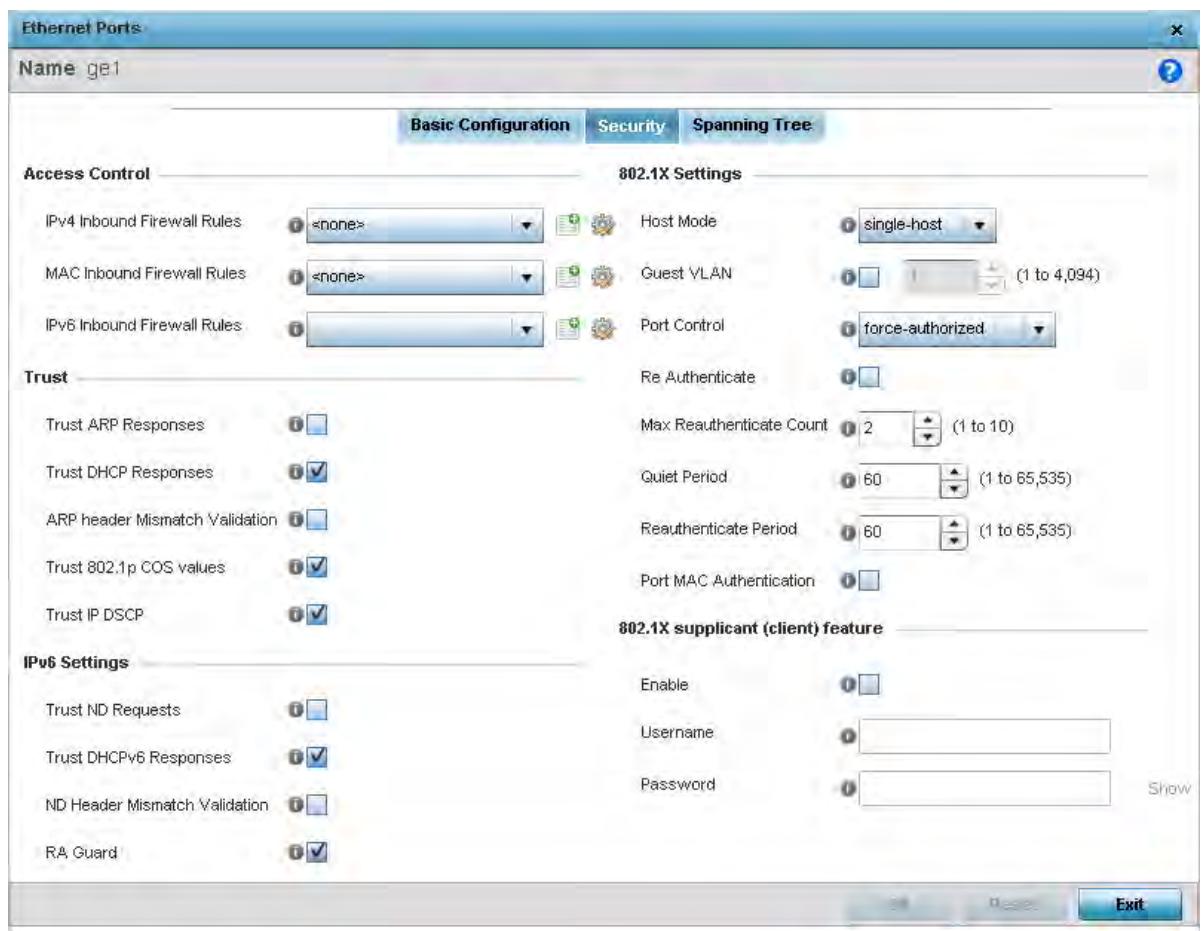

**Figure 5-32** *Profile Overrides - Ethernet Ports Security screen*

- 17 Refer to the **Access Control** field. As part of the Ethernet port's security configuration, Inbound IP and MAC address firewall rules are required.
- 18 Use the **MAC Inbound Firewall Rules** drop-down menus to select the firewall rules to apply to this profile's Ethernet port configuration. The firewall inspects MAC traffic flows and detects attacks typically not visible to traditional wired firewall appliances.

Use the **IPv4 Inbound Firewall Rules** drop down menu to select the IPv4 specific firewall rules to apply to this profile's Ethernet port configuration. IPv4 is a connectionless protocol for packet switched networking. IPv4 operates as a best effort delivery method, as it does not guarantee delivery, and does not ensure proper sequencing or duplicate delivery (unlike (TCP). IPv4 hosts can use link local addressing to provide local connectivity.

- 19 Use the **IPv6 Inbound Firewall Rules** drop down menu to select the IPv6 specific firewall rules to apply to this profile's Ethernet port configuration. IPv6 is the latest revision of the *Internet Protocol* (IP) designed to replace IPv4. IPV6 provides enhanced identification and location information for computers on networks routing traffic across the Internet. IPv6 addresses are composed of eight groups of four hexadecimal digits separated by colons.
- 20 If a firewall rule does not exist suiting the data protection needs of the target port configuration, select the **Create** icon to define a new rule configuration or the **Edit** icon to update or override an existing configuration. For more information, see Configuring IP Firewall Rules on page 10-20 or Wireless Firewall on page 10-1.

$$
\bigg/ 5 - 58
$$

21 Refer to the **Trust** field to define or override the following:

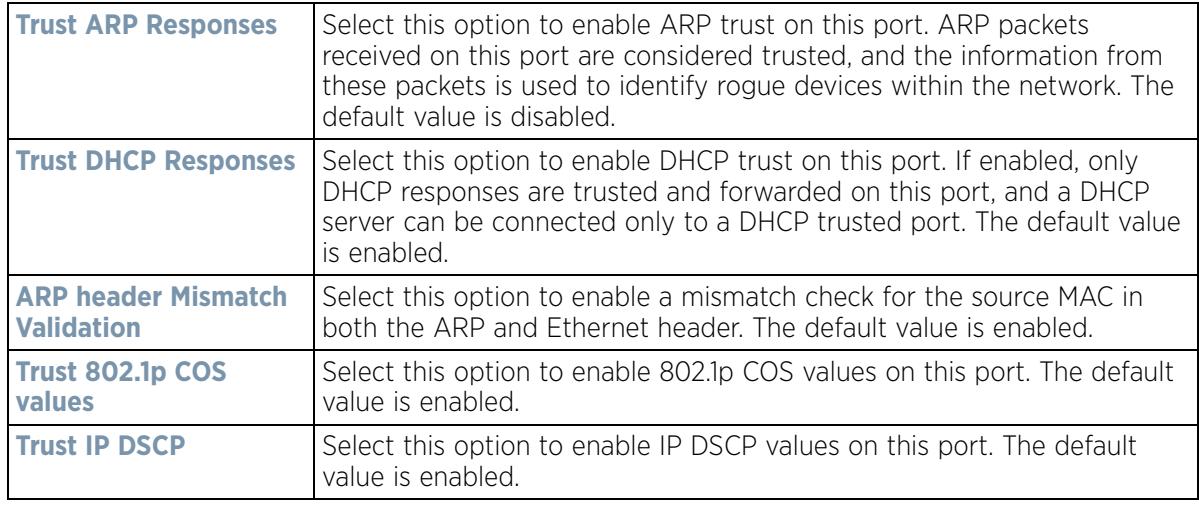

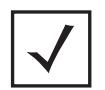

**NOTE:** Some vendor solutions with VRRP enabled send ARP packets with Ethernet SMAC as a physical MAC and inner ARP SMAC as VRRP MAC. If this configuration is enabled, a packet is allowed, despite a conflict existing.

### 22 Set the following **IPv6 Settings**:

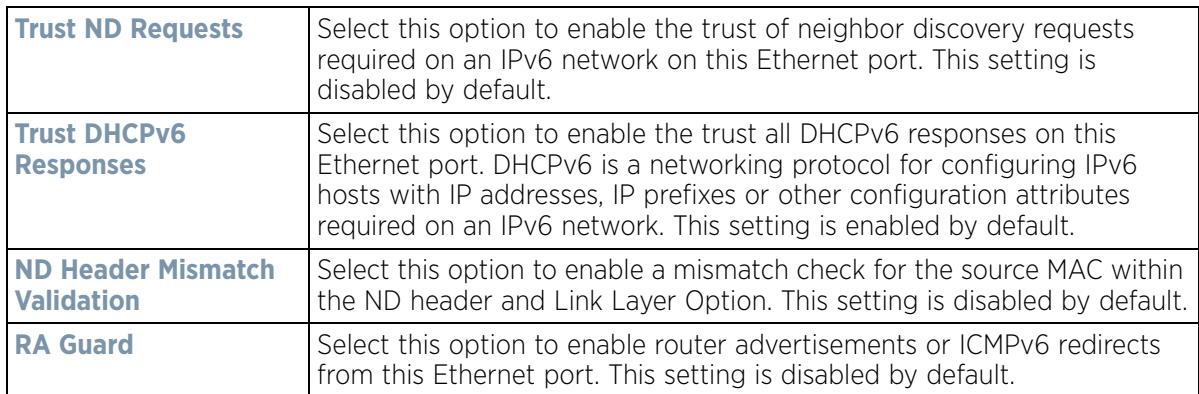

### 23 Set the following **802.1X Settings**:

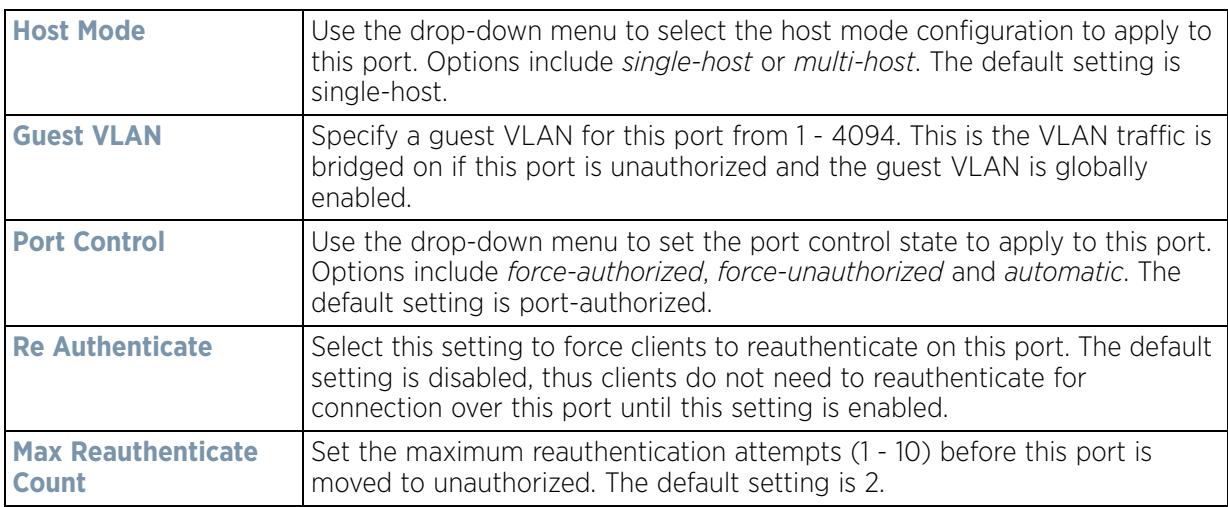

$$
\bigg/ 5 - 59
$$

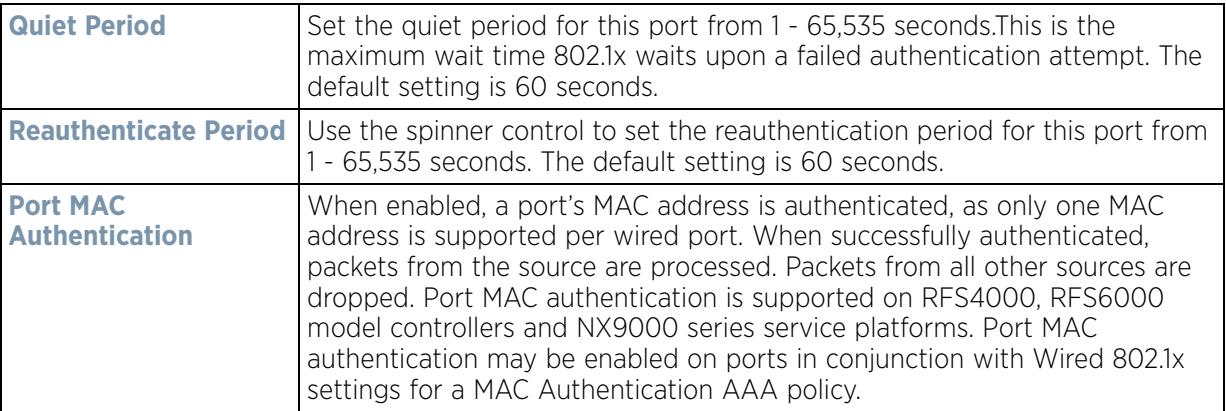

- 24 Select **Enable** within the **802.1x supplicant (client) feature** field to enable a *username* and *password* pair used when authenticating users on this port. This setting is disabled by default. The password cannot exceed 32 characters.
- 25 Select **OK** to save the changes and overrides made to the Ethernet port's security configuration. Select **Reset** to revert to the last saved configuration.
- 26 Select the **Spanning Tree** tab.

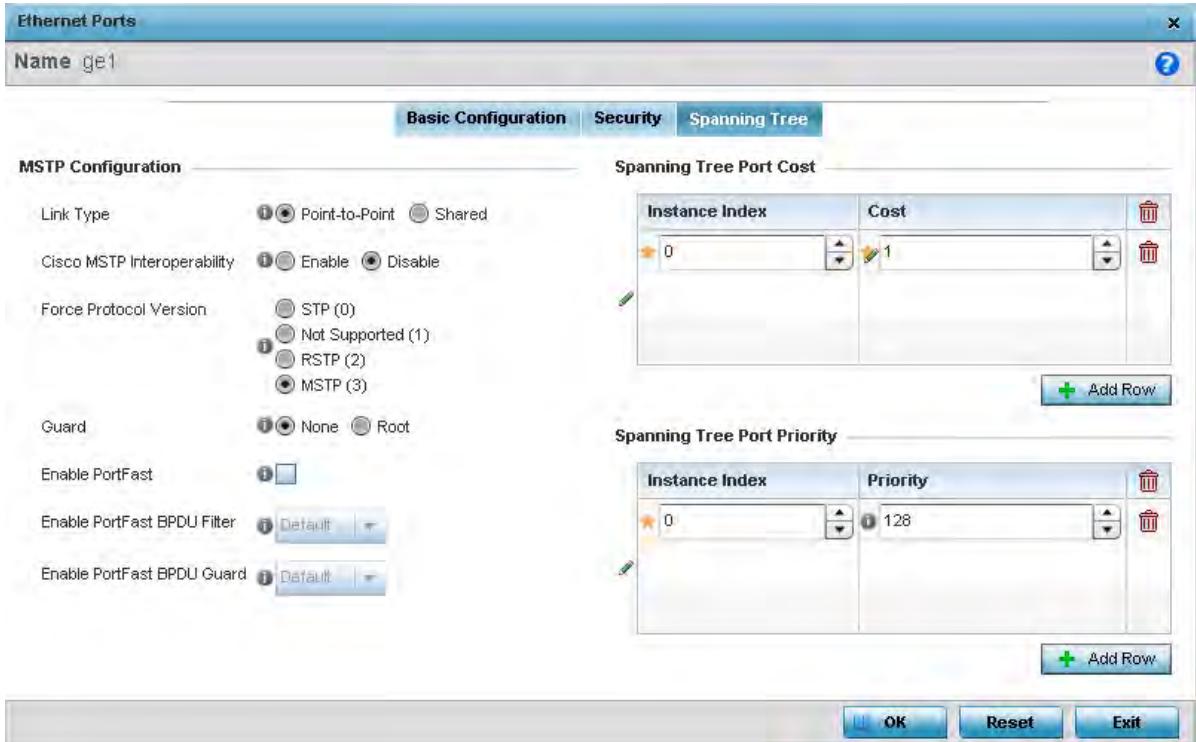

**Figure 5-33** *Profile Overrides - Ethernet Ports Spanning Tree screen*

27 Set or override the following parameters for the port's **MSTP Configuration**:

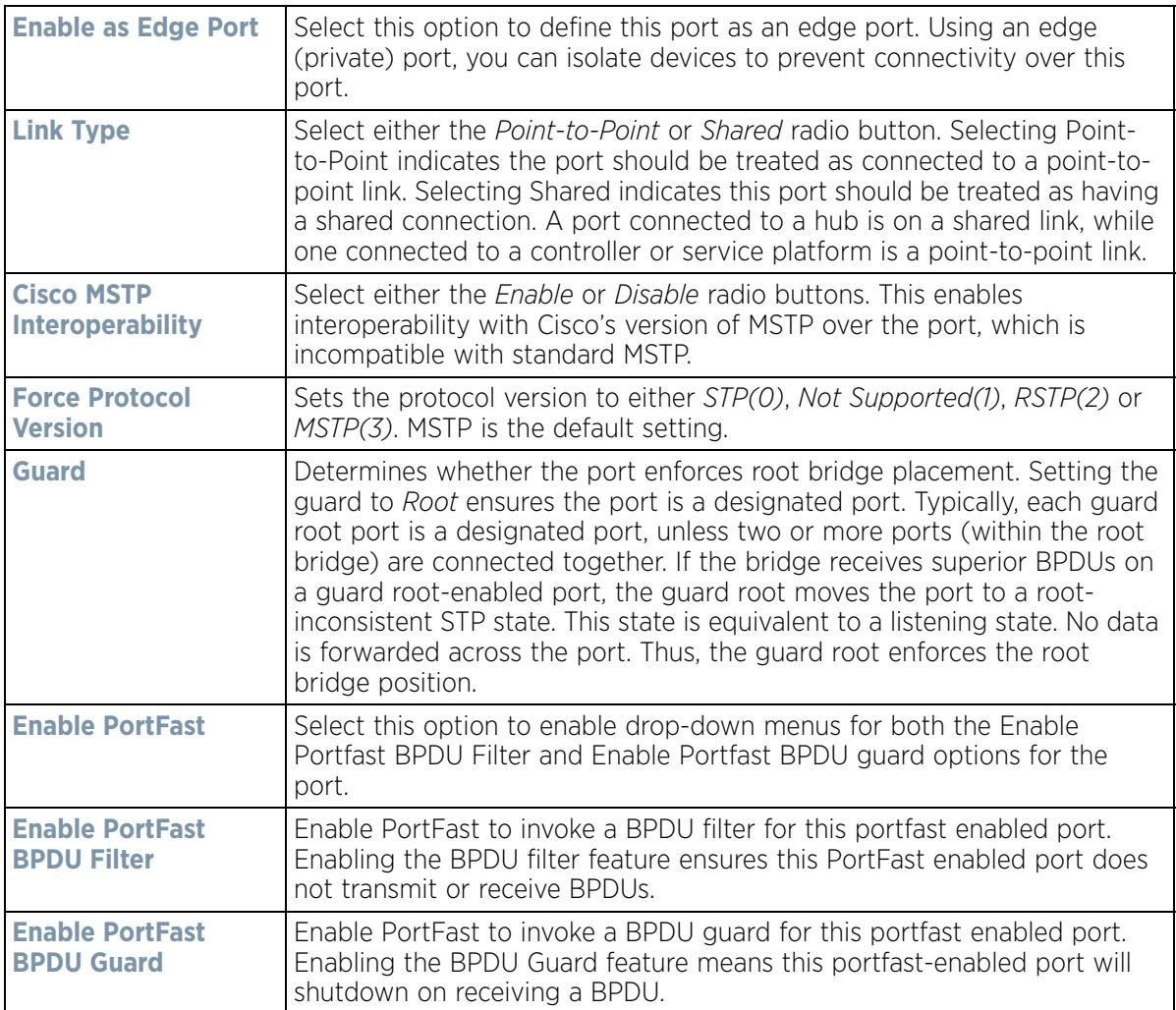

#### 28 Refer to the **Spanning Tree Port Cost** table.

Define or override an **Instance Index** using the spinner control and set the **Cost**. The default path cost depends on the user defined speed of the port.The cost helps determine the role of the port in the MSTP network. The designated cost is the cost for a packet to travel from this port to the root in the MSTP configuration. The slower the media, the higher the cost.

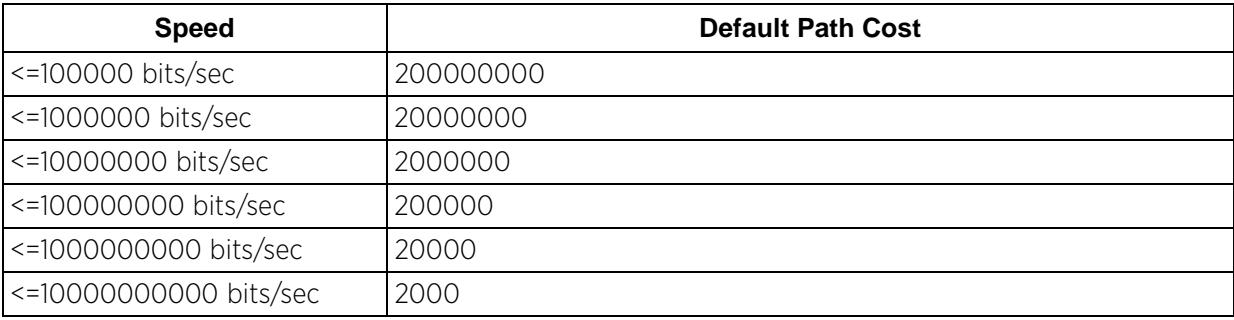

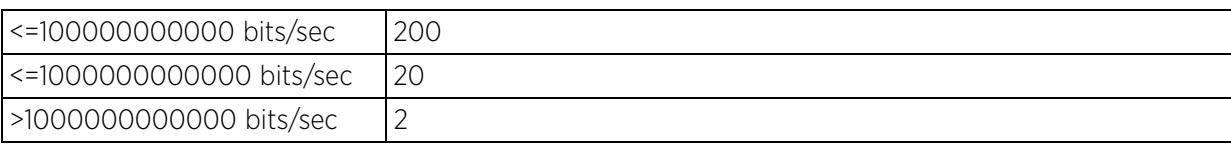

- 29 Select **+ Add Row** as needed to include additional indexes.
- 30 Refer to the **Spanning Tree Port Priority** table.

Define or override an **Instance Index** using the spinner control and then set the **Priority**. The lower the priority, the greater likelihood of the port becoming a designated port. Applying a higher override value impacts the port's likelihood of becoming a designated port.

- 31 Select **+ Add Row** needed to include additional indexes.
- 32 Select **OK** to save the changes and overrides made to the Ethernet Port Spanning Tree configuration. Select **Reset** to revert to the last saved configuration.

### **5.2.7.2 Virtual Interface Override Configuration**

### *Profile Interface Override Configuration*

A virtual interface is required for layer 3 (IP) access to the controller or service platform or to provide layer 3 service on a VLAN. The virtual interface defines which IP address is associated with each VLAN ID the controller is connected to. A virtual interface is created for the default VLAN (VLAN 1) to enable remote controller administration. A virtual interface is also used to map VLANs to IP address ranges. This mapping determines the destination for controller or service platform routing.

To review existing virtual interface configurations and create a new virtual interface configuration, modify (override) an existing configuration or delete an existing configuration:

- 1 Select the Configuration tab from the Web UI.
- 2 Select **Devices** from the Configuration tab.

The Device Configuration screen displays a list of managed devices or peer controllers, service platforms or Access Points.

3 Select a target device (by double-clicking it) from amongst those displayed within the Device Configuration screen.

Devices can also be selected directly from the Device Browser in the lower, left-hand, side of the UI.

- 4 Select **Profile Overrides** from the Device menu to expand it into sub menu options.
- 5 Select **Interface** to expand its sub menu options.
- 6 Select **Virtual Interfaces**.

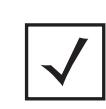

**NOTE:** A blue override icon (to the left of a parameter) defines the parameter as having an override applied. To remove an override go to the **Basic Configuration** section of the device and click the **Clear Overrides** button. This removes all overrides from the device.

|     | Hame<br>$\odot$           | <b>Type</b> | <b>Description</b> | <b>Admin Status</b>              | VLAII            | <b>IP Address</b>             |
|-----|---------------------------|-------------|--------------------|----------------------------------|------------------|-------------------------------|
| لی  | viant                     | <b>VLAN</b> |                    | X Disabled                       | 1                | 192.168.0.1/24                |
|     | $v$ lan3                  | VLAN        |                    | Enabled<br>$\mathbf{v}^{\prime}$ | s                | 3.0.0.3/24                    |
| لله | vien4                     | <b>VLAN</b> |                    | Enabled<br>$\mathbf{v}$          | $\boldsymbol{4}$ | dhop.                         |
| تم  | vlan5                     | <b>VLAN</b> |                    | Enabled<br>v                     | 5                | dhop                          |
| ۰   | vlan60                    | <b>VLAN</b> |                    | Enabled<br>$\mathbf{v}$          | 60               | 60.1.1.50/24                  |
|     |                           |             |                    |                                  |                  |                               |
|     |                           |             |                    |                                  |                  |                               |
|     |                           |             |                    |                                  |                  |                               |
|     | Type to search in tables: |             |                    |                                  |                  | Row Count 5                   |
|     |                           |             |                    |                                  |                  | Eilt<br>Deléte:<br>Ext<br>Add |

**Figure 5-34** *Profile Overrides - Virtual Interfaces screen*

7 Review the following parameters unique to each virtual interface configuration to determine whether a parameter override is warranted:

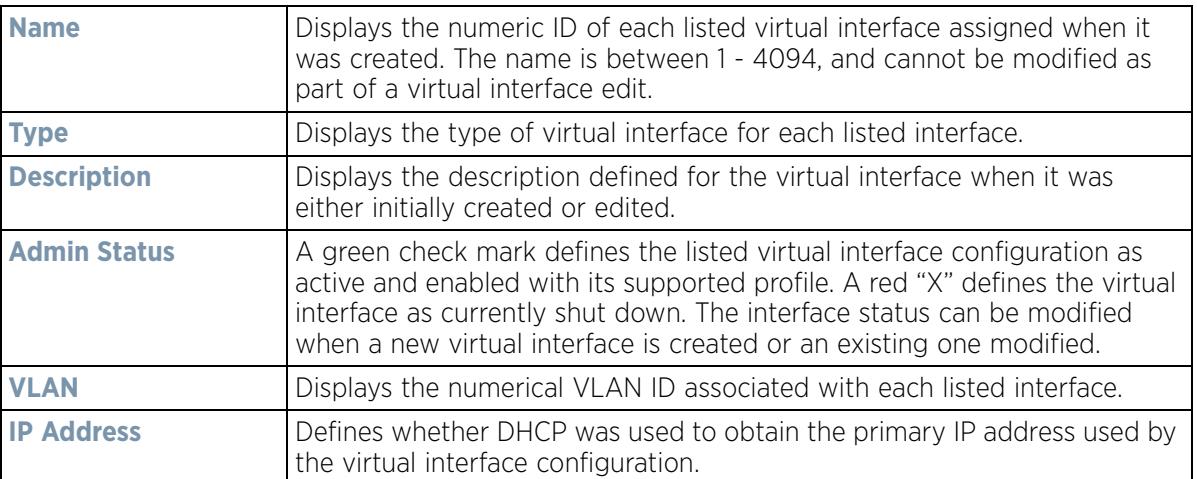

Once the configurations of existing virtual interfaces have been reviewed, determine whether a new interface requires creation, or an existing virtual interface requires edit (override) or deletion.

8 Select **Add** to define a new virtual interface configuration, Edit to modify or override the configuration of an existing virtual interface or **Delete** to permanently remove a selected virtual interface.

$$
\bigg/ 5 - 63
$$

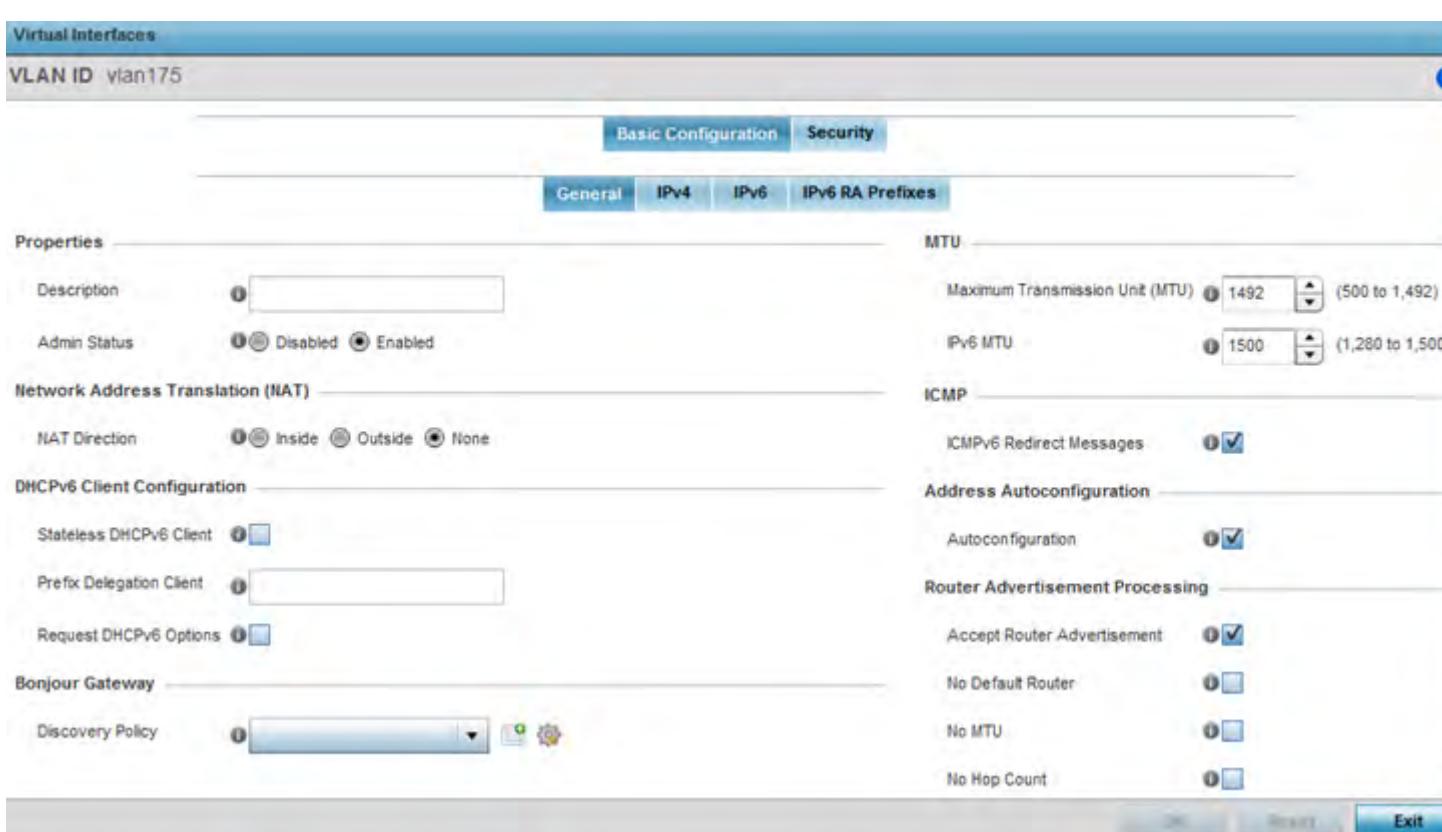

**Figure 5-35** *Profile Overrides - Virtual Interfaces Basic Configuration screen*

The **Basic Configuration** screen displays by default regardless of a whether a new virtual interface is being created or an existing one is being modified. Select the **General** tab if not selected by default.

- 9 If creating a new virtual interface, use the VLAN ID spinner control to define a numeric VLAN ID from 1 4094.
- 10 Define or override the following parameters from within the **Properties** field:

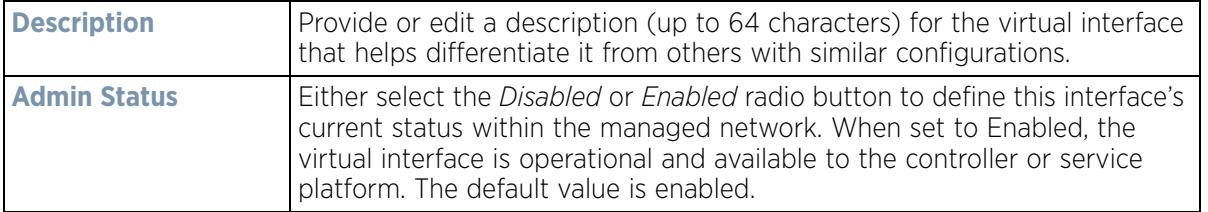

11 Define or override the **Network Address Translation (NAT)** direction.

Select either the **Inside**, **Outside** or **None** radio buttons.

- *Inside* The inside network is transmitting data over the network its intended destination. On the way out, the source IP address is changed in the header and replaced by the (public) IP address.
- *Outside* Packets passing through the NAT on the way back to the managed LAN are searched against to the records kept by the NAT engine. There the destination IP address is changed back to the specific internal private class IP address in order to reach the LAN over the switch managed network.
- *None* No NAT activity takes place. This is the default setting.

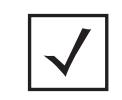

**NOTE:** Refer to Setting the Profile's NAT Configuration on page 8-186 for instructions on creating a profile's NAT configuration.

12 Set the following **DHCPv6 Client Configuration**. The *Dynamic Host Configuration Protocol for IPv6* (DHCPv6) provides a framework for passing configuration information.

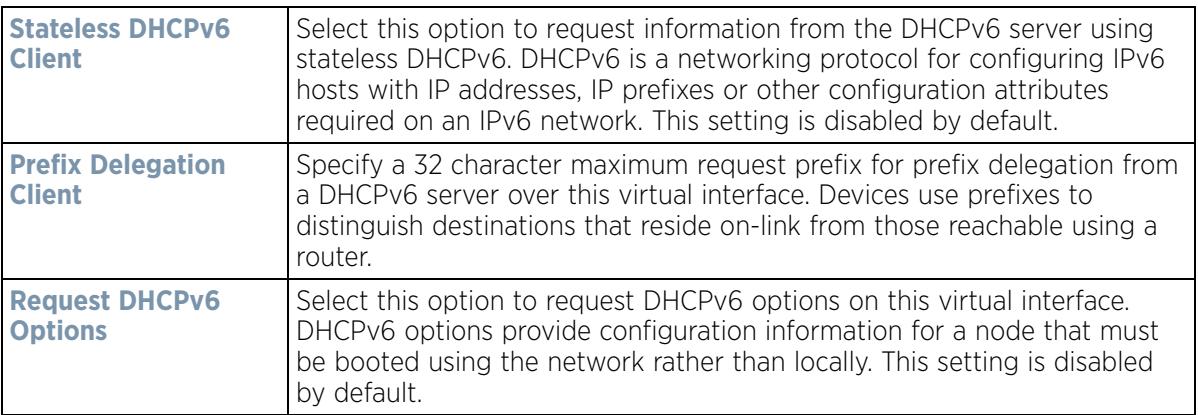

- 13 Set the **Bonjour Gateway** settings for the virtual interface.Bonjour is Apple's implementation of zeroconfiguration networking (Zeroconf). Zeroconf is a group of technologies that include service discovery, address assignment and hostname resolution. Bonjour locates devices such as printers, other computers and services that these computers offer over a local network. Bonjour provides a general method to discover services on a *local area network* (LAN). It allows users to set up a network without any configuration. Services such as printers, scanners and file-sharing servers can be found using Bonjour. Bonjour only works within a single broadcast domain. However, with special DNS configuration, it can be extended to find services across broadcast domains.
- 14 Select the Bonjour Gateway discover policy from the drop-down menu. Select the **Create** icon to define a new Bonjour Gateway policy configuration or select the **Edit** icon to modify an existing Bonjour Gateway policy configuration.
- 15 Set the following MTU settings for the virtual interface:

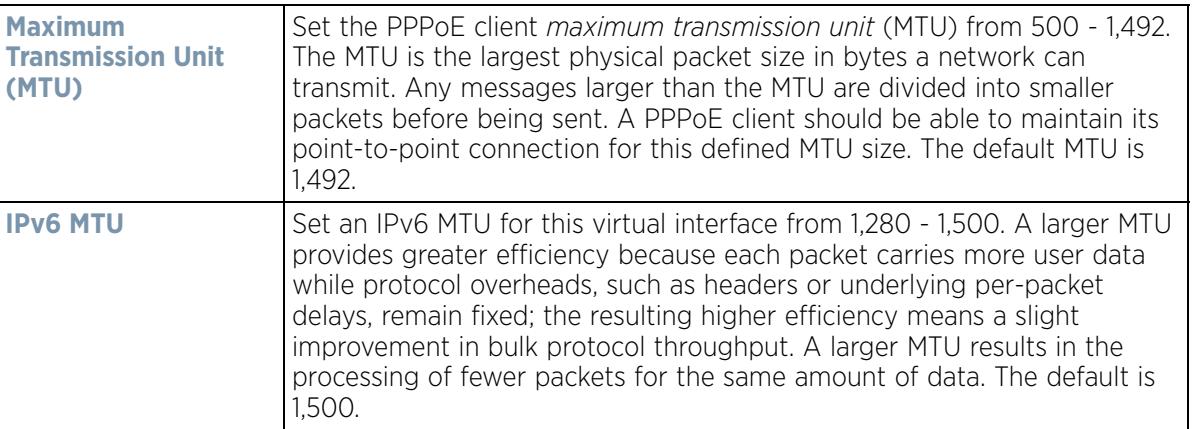

- 16 Within the **ICMP** field, define whether ICMPv6 redirect messages are sent. Redirect requests data packets be sent on an alternative route. This setting is enabled by default.
- 17 Within the **Address Autoconfiguration** field, define whether to configure IPv6 addresses on this virtual interface based on the prefixes received in router advertisement messages. Router advertisements contain prefixes used for link determination, address configuration and maximum hop limits. This setting is enabled by default.

$$
\bigg/ 5 - 65
$$

18 Set the following **Router Advertisement Processing** settings for the virtual interface. Router advertisements are periodically sent to hosts or sent in response to solicitation requests. The advertisement includes IPv6 prefixes and other subnet and host information.

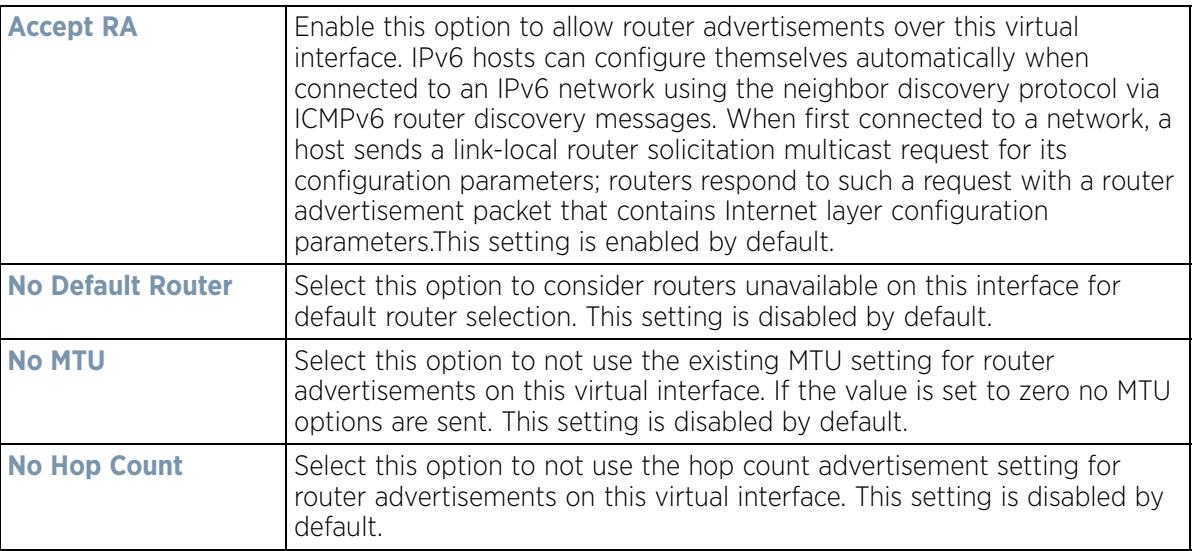

19 Select **OK** to save the changes. Select Reset to revert to the last saved configuration.

20 Select the **IPv4** tab to set IPv4 settings for this virtual interface.

IPv4 is a connectionless protocol. It operates on a best effort delivery model that does not guarantee delivery or assures proper sequencing or avoidance of duplicate delivery (unlike TCP).

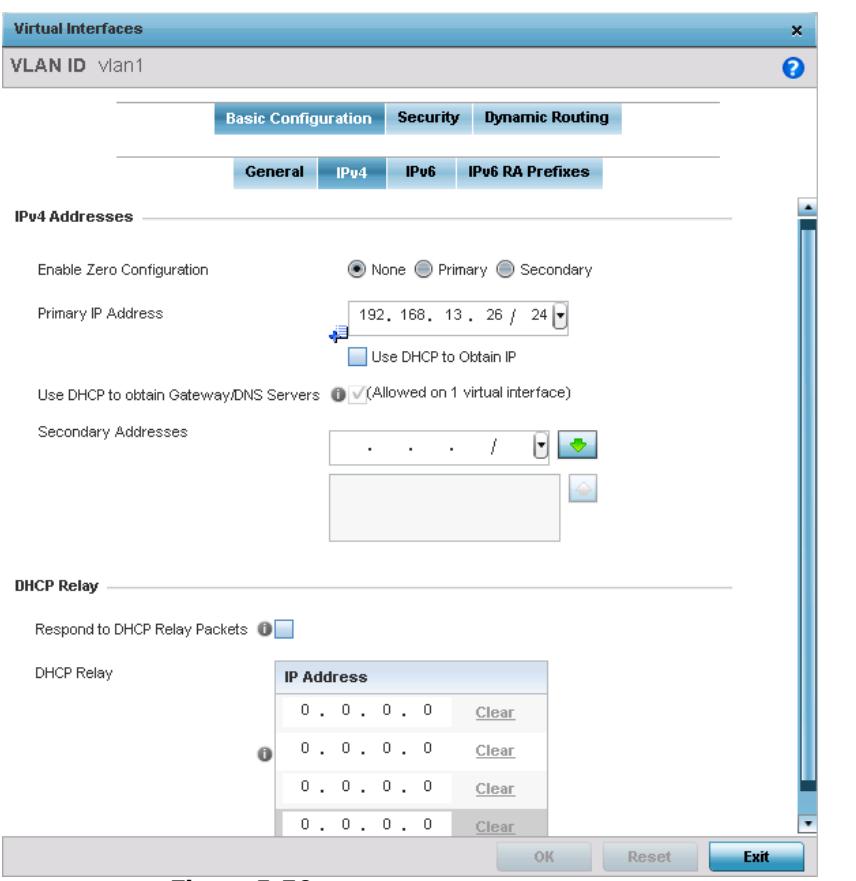

**Figure 5-36** *Virtual Interfaces - Basic Configuration screen - IPv4 tab*

21 Set the following network information from within the **IPv4 Addresses** field:

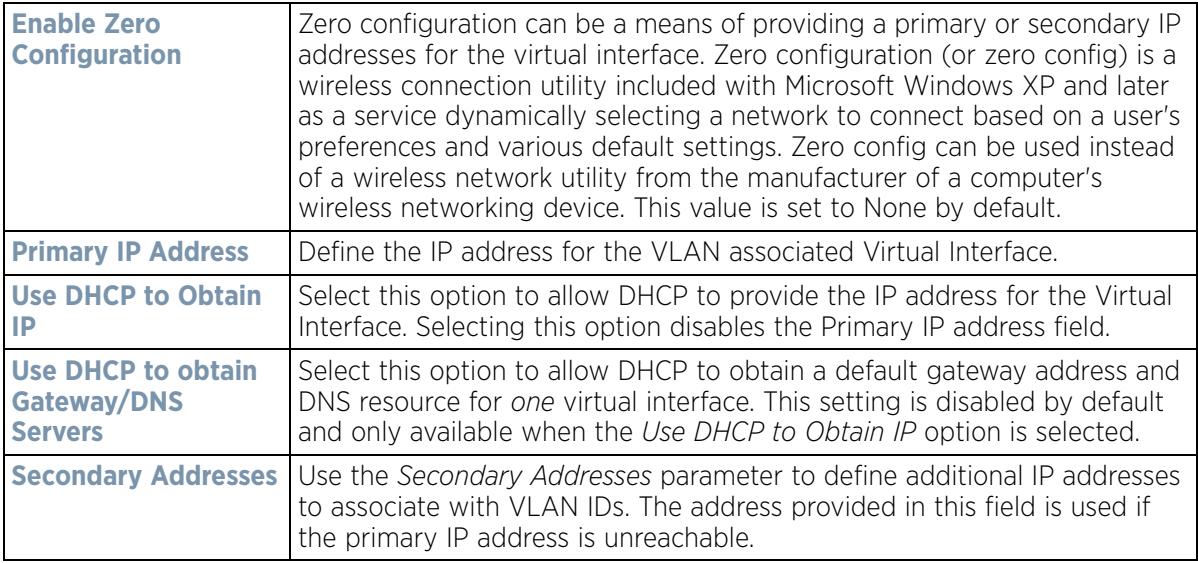

$$
\bigg/ 5 - 67
$$

22 Refer to the **DHCP Relay** field to set the DHCP relay server configuration used with the Virtual Interface.

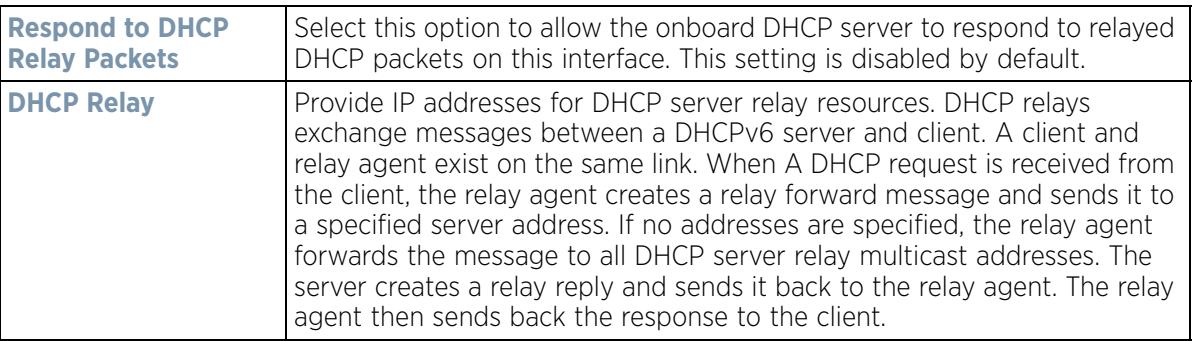

23 Select **OK** to save the changes to the IPv4 configuration. Select **Reset** to revert to the last saved configuration.

24 Select the **IPv6** tab to set IPv6 settings for this virtual interface.

IPv6 is the latest revision of the *Internet Protocol* (IP) designed to replace IPv4. IPV6 provides enhanced identification and location information for computers on networks routing traffic across the Internet. IPv6 addresses are composed of eight groups of four hexadecimal digits separated by colons. IPv6 hosts can configure themselves automatically when connected to an IPv6 network using the neighbor discovery protocol via ICMPv6 router discovery messages. When first connected to a network, a host sends a link-local router solicitation multicast request for its configuration parameters; routers respond to such a request with a router advertisement packet that contains Internet layer configuration parameters.

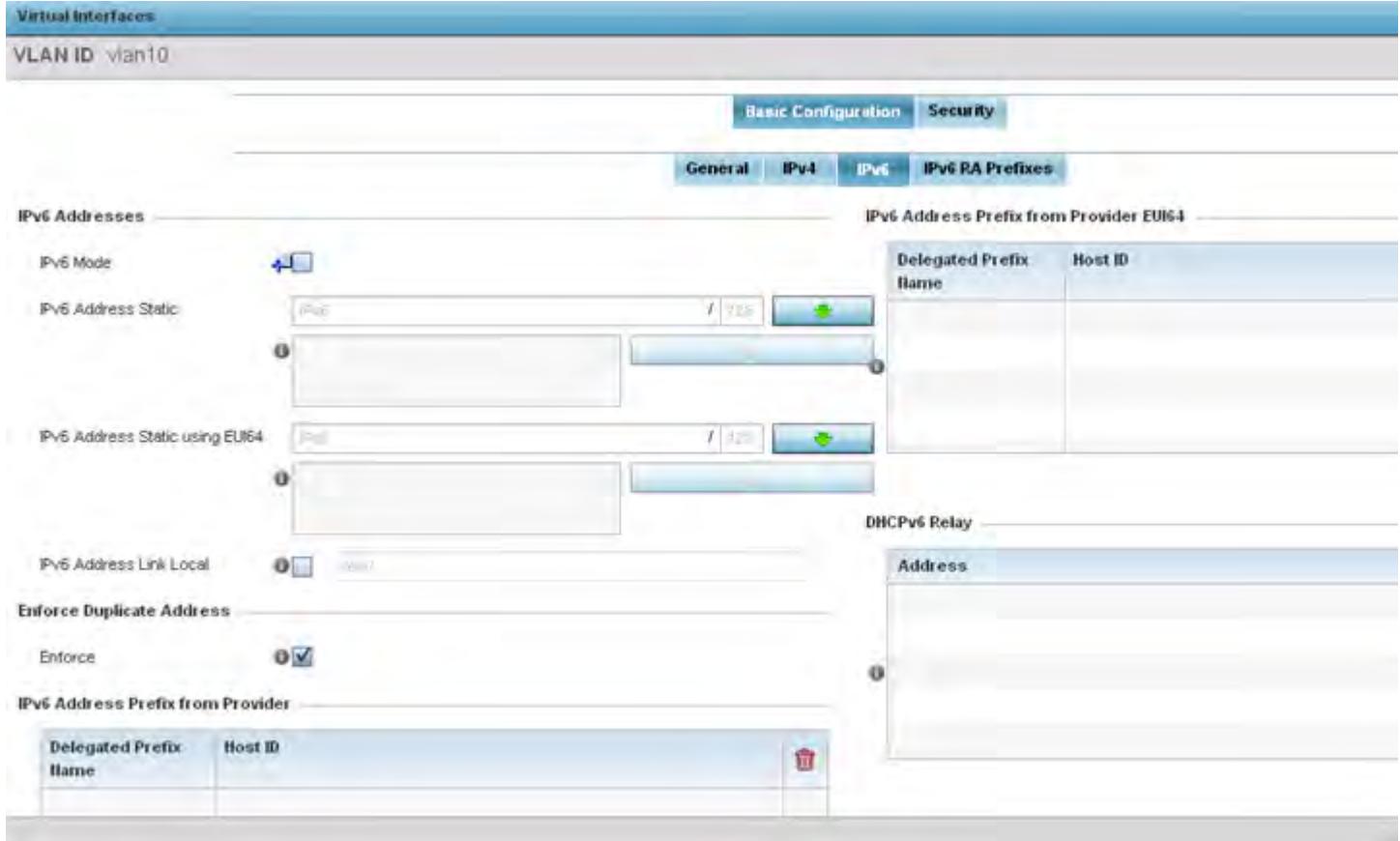

**Figure 5-37** *Virtual Interfaces - Basic Configuration screen - IPv6 tab*

25 Refer to the **IPv6 Addresses** field to define how IP6 addresses are created and utilized.

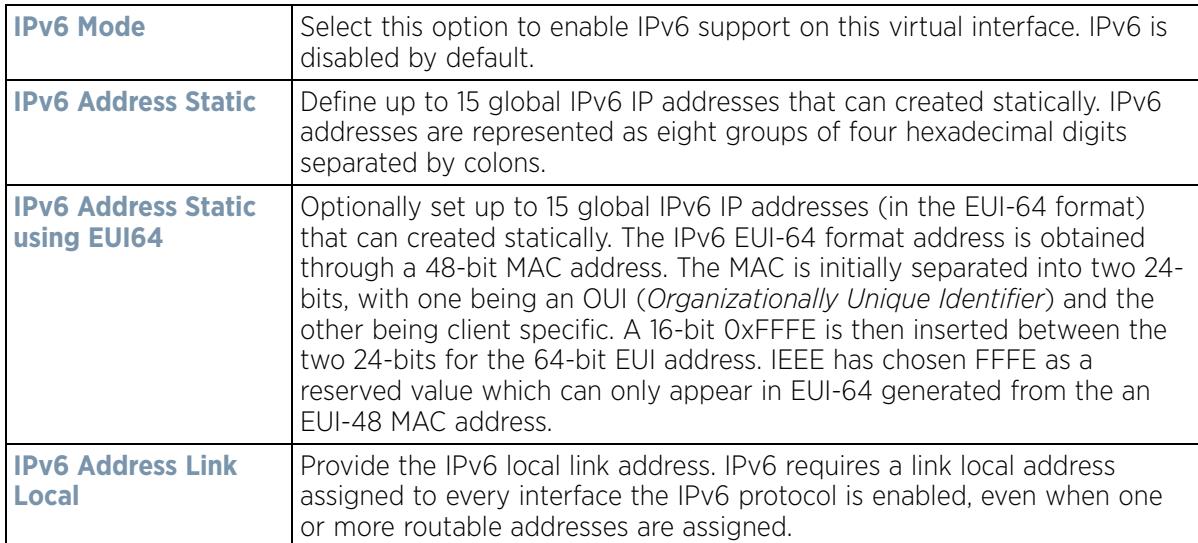

- 26 Enable the **Enforce Duplicate Address** option to enforce duplicate address protection when any wired port is connected and in a forwarding state. This option is enabled by default.
- 27 Refer to the **IPv6 Address Prefix from Provider** table to create IPv6 format prefix shortcuts as supplied by an ISP.

28 Select **+ Add Row** to launch a sub screen wherein a new delegated prefix name and host ID can be defined.

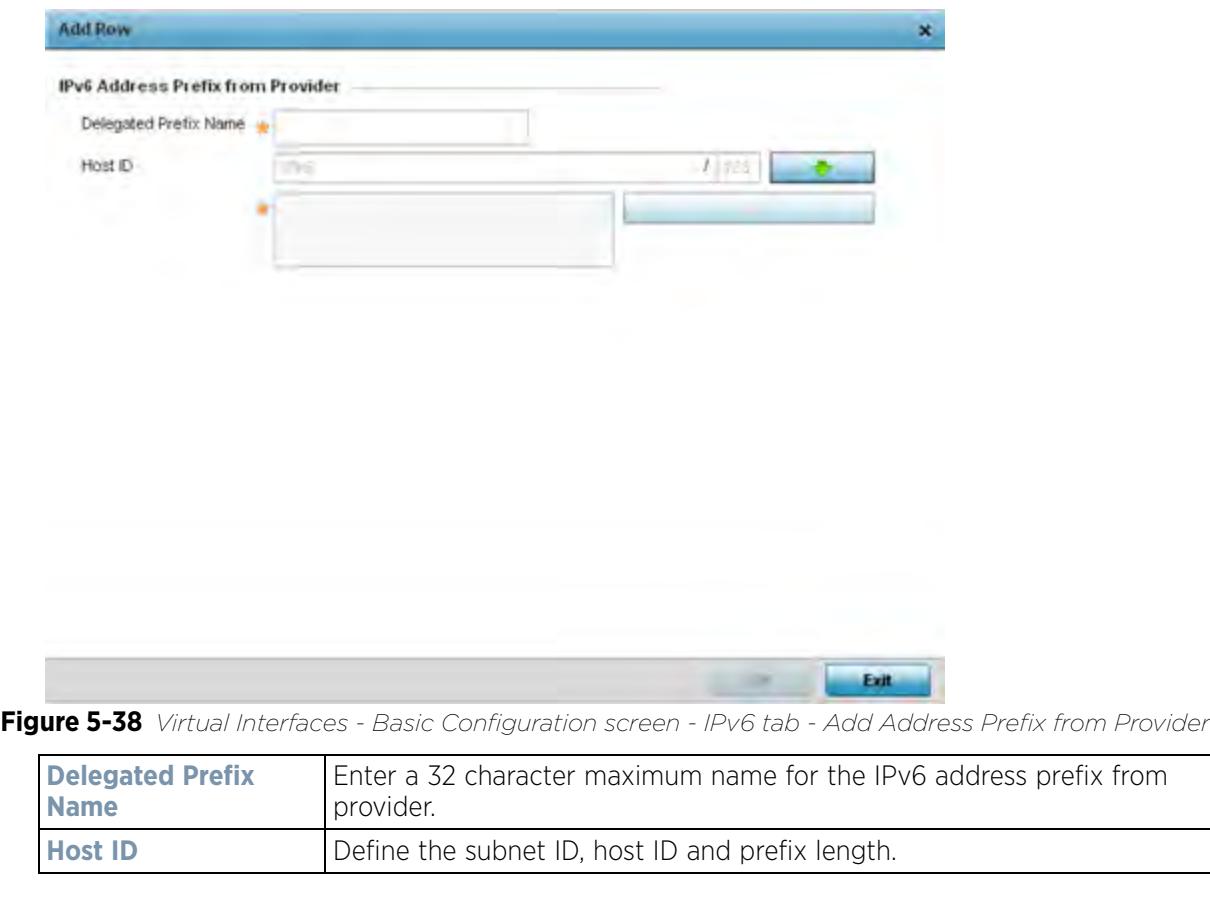

- 29 Select **OK** to save the changes to the new IPv6 prefix from provider. Select **Exit** to close the screen without saving the updates.
- 30 Refer to the **IPv6 Address Prefix from Provider EUI64** table to set an (abbreviated) IP address prefix in EUI64 format.
- 31 Select **+ Add Row** to launch a sub screen wherein a new delegated prefix name and host ID can be defined in EUI64 format.

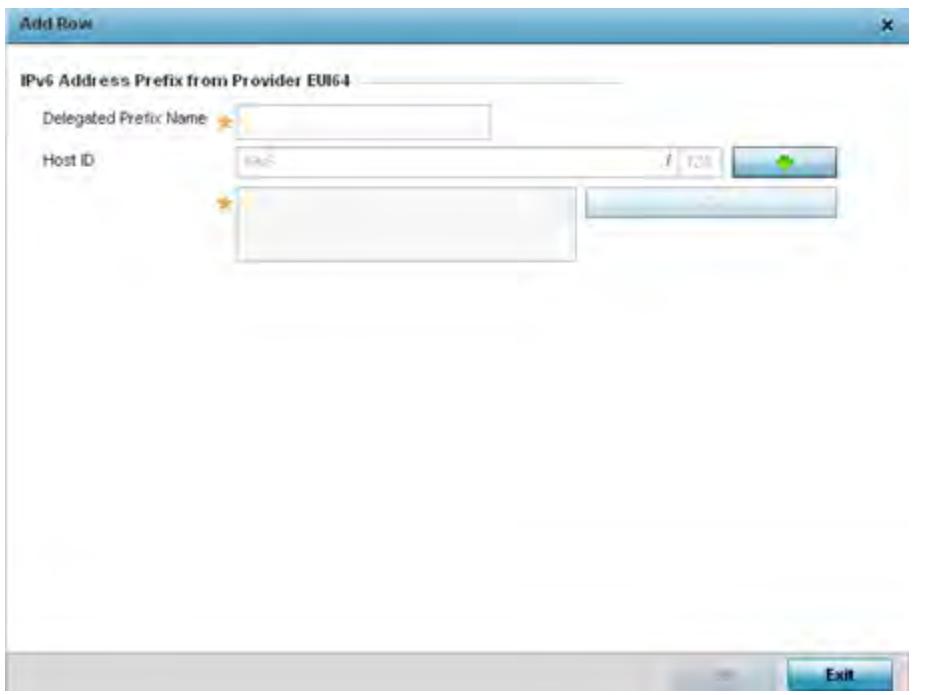

**Figure 5-39** *Virtual Interfaces - Basic Configuration screen - IPv6 tab - Add Address Prefix from Provider EUI64* 

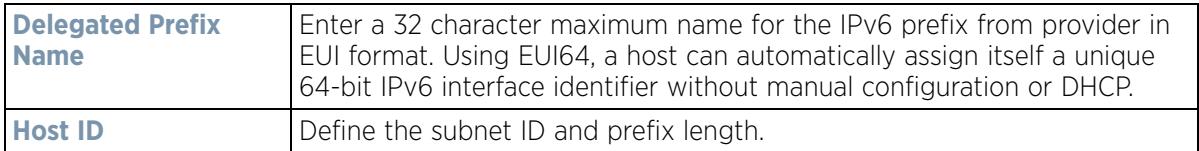

- 32 Select **OK** to save the changes to the new IPv6 prefix from provider in EUI64 format. Select **Exit** to close the screen without saving the updates.
- 33 Refer to the **DHCPv6 Relay** table to set the address and interface of the DHCPv6 relay.

The DHCPv6 relay enhances an extended DHCP relay agent by providing support in IPv6. DHCP relays exchange messages between a DHCPv6 server and client. A client and relay agent exist on the same link. When A DHCP request is received from the client, the relay agent creates a relay forward message and sends it to a specified server address. If no addresses are specified, the relay agent forwards the message to all DHCP server relay multicast addresses. The server creates a relay reply and sends it back to the relay agent. The relay agent then sends back the response to the client.

34 Select **+ Add Row** to launch a sub screen wherein a new DHCPv6 relay address and interface VLAN ID can be set.

$$
\bigg/ 5 - 70
$$
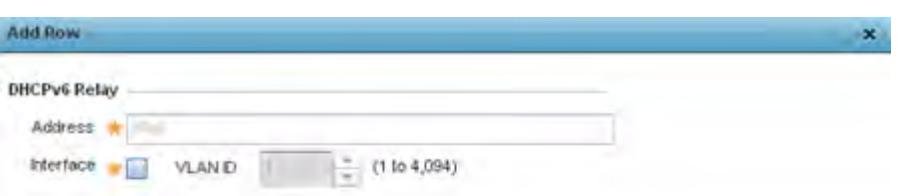

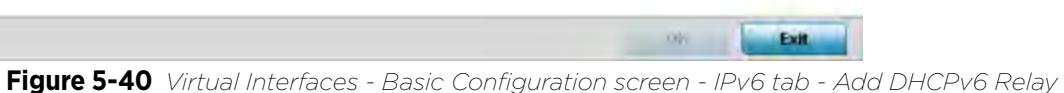

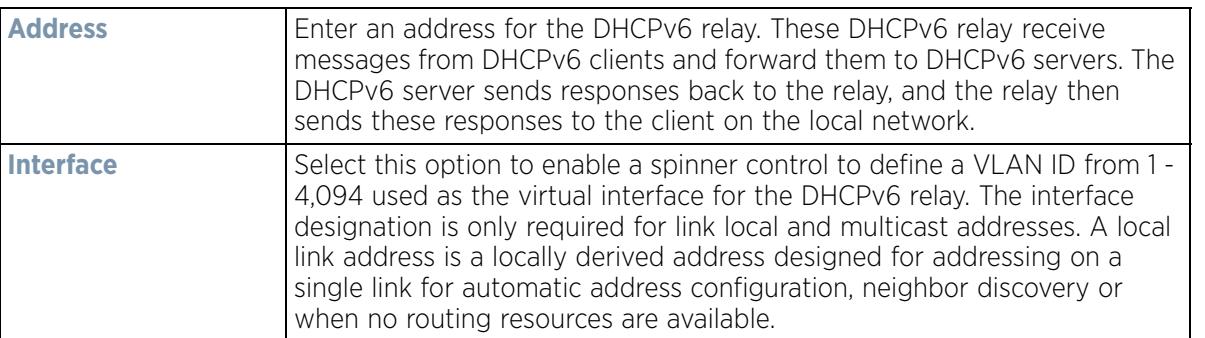

35 Select **OK** to save the changes to the DHCPv6 relay configuration. Select **Exit** to close the screen without saving the updates.

36 Select the **IPv6 RA Prefixes** tab.

$$
\bigg/ 5 - 71
$$

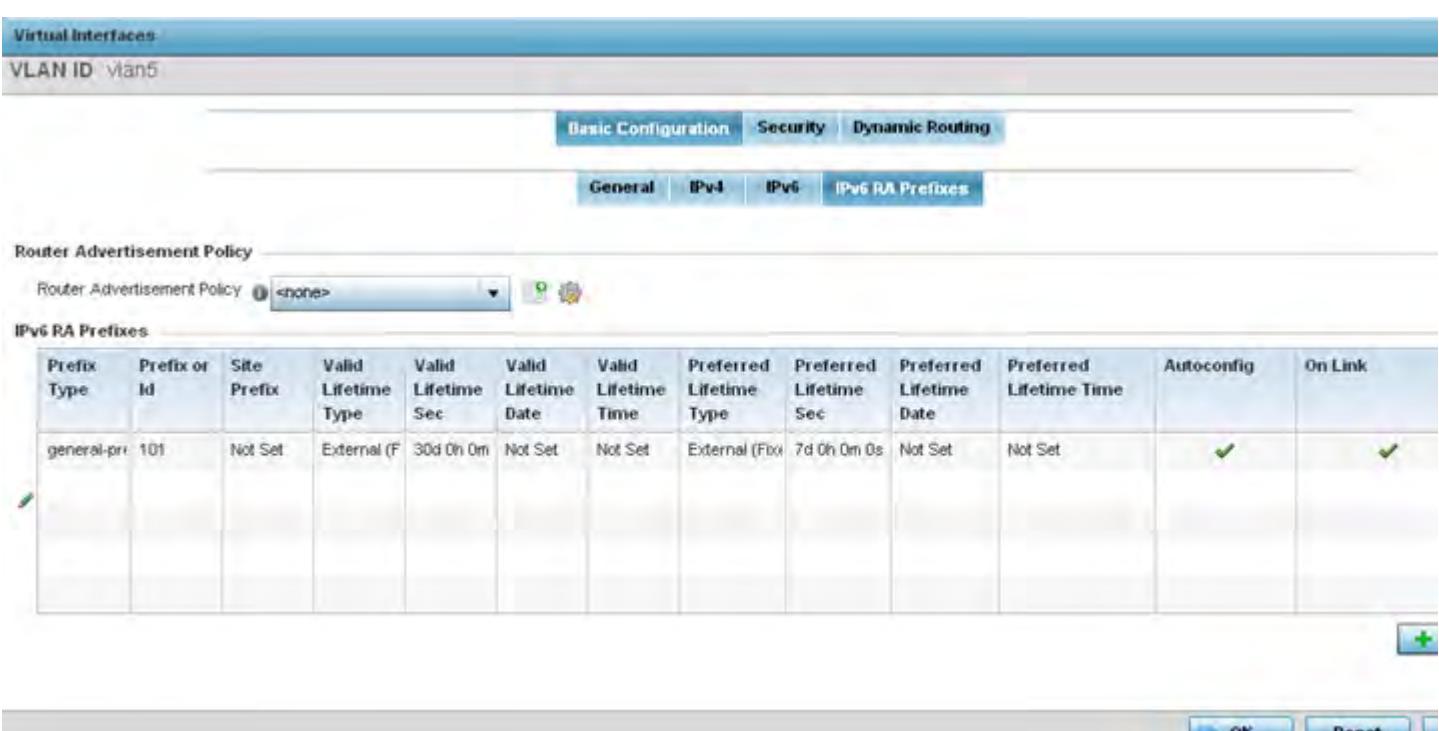

**Figure 5-41** *Virtual Interfaces - Basic Configuration screen - IPv6 RA Prefixes tab*

37 Use the **Router Advertisement Policy** drop-down menu to select and apply a policy to the virtual interface.

Router advertisements are periodically sent to hosts or sent in response to solicitation requests. The advertisement includes IPv6 prefixes and other subnet and host information.

38 Review the configurations of existing IPv6 advertisement policies. If needed select **+ Add Row** to define the configuration of an additional IPv6 RA prefix.

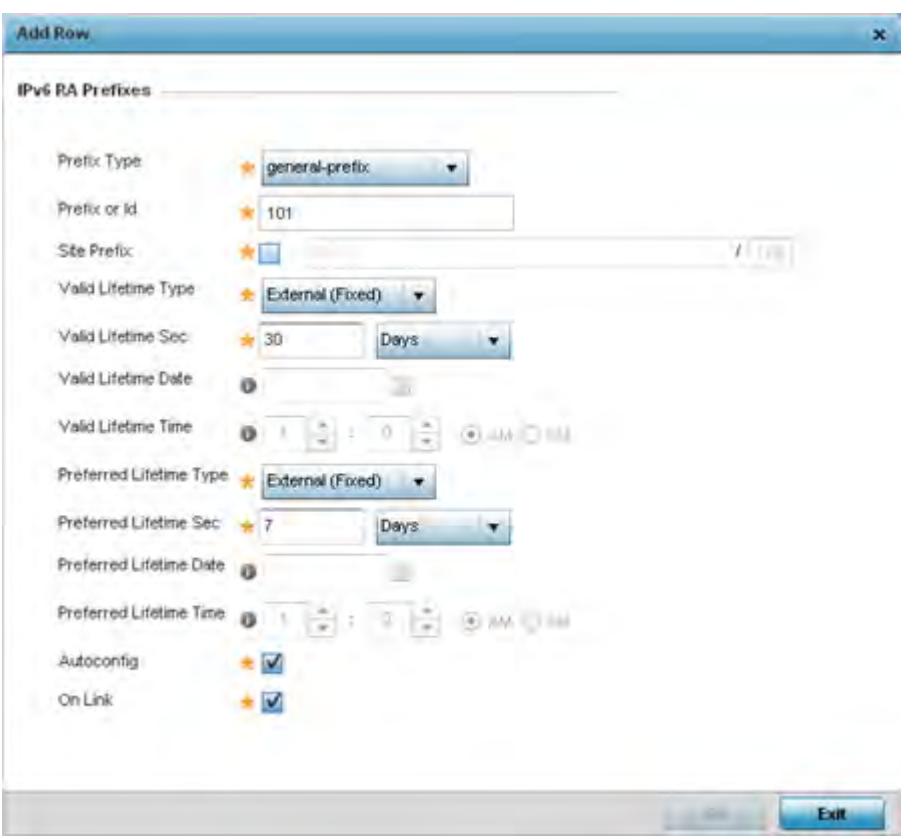

**Figure 5-42** *Virtual Interfaces - Basic Configuration screen - Add IPv6 RA Prefix*

39 Set the following **IPv6 RA Prefix** settings:

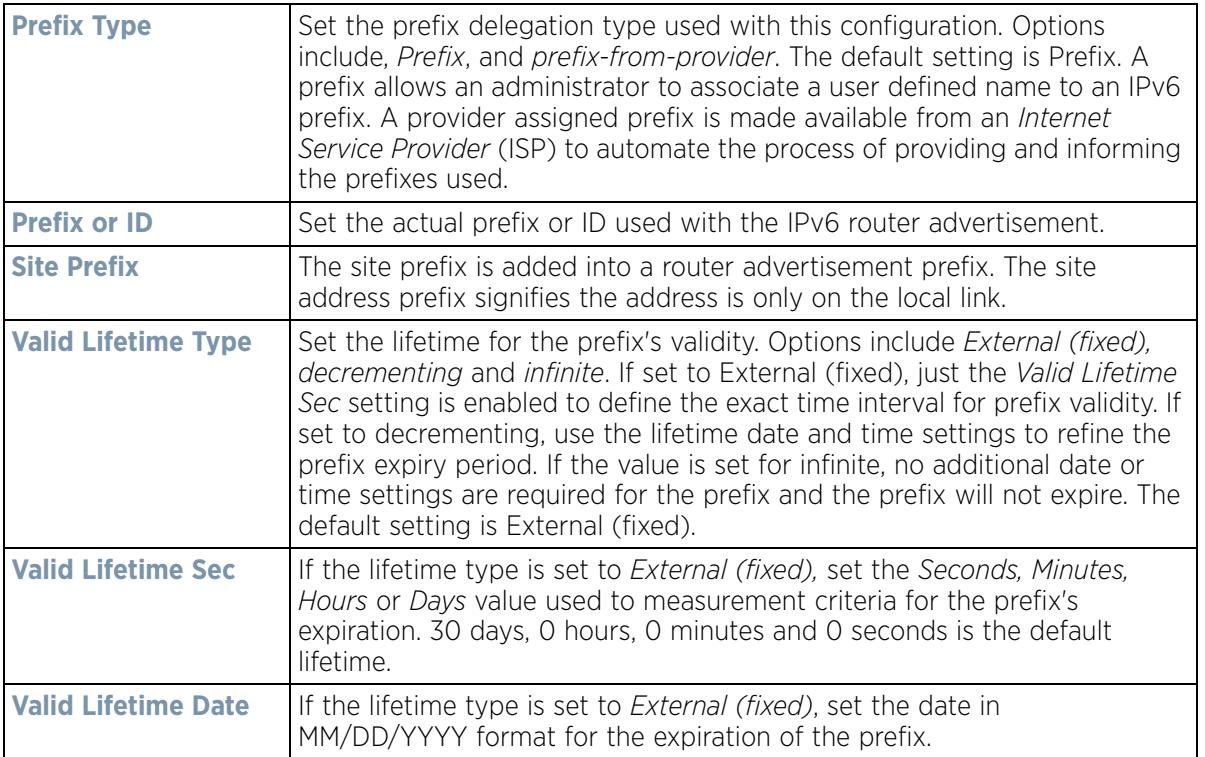

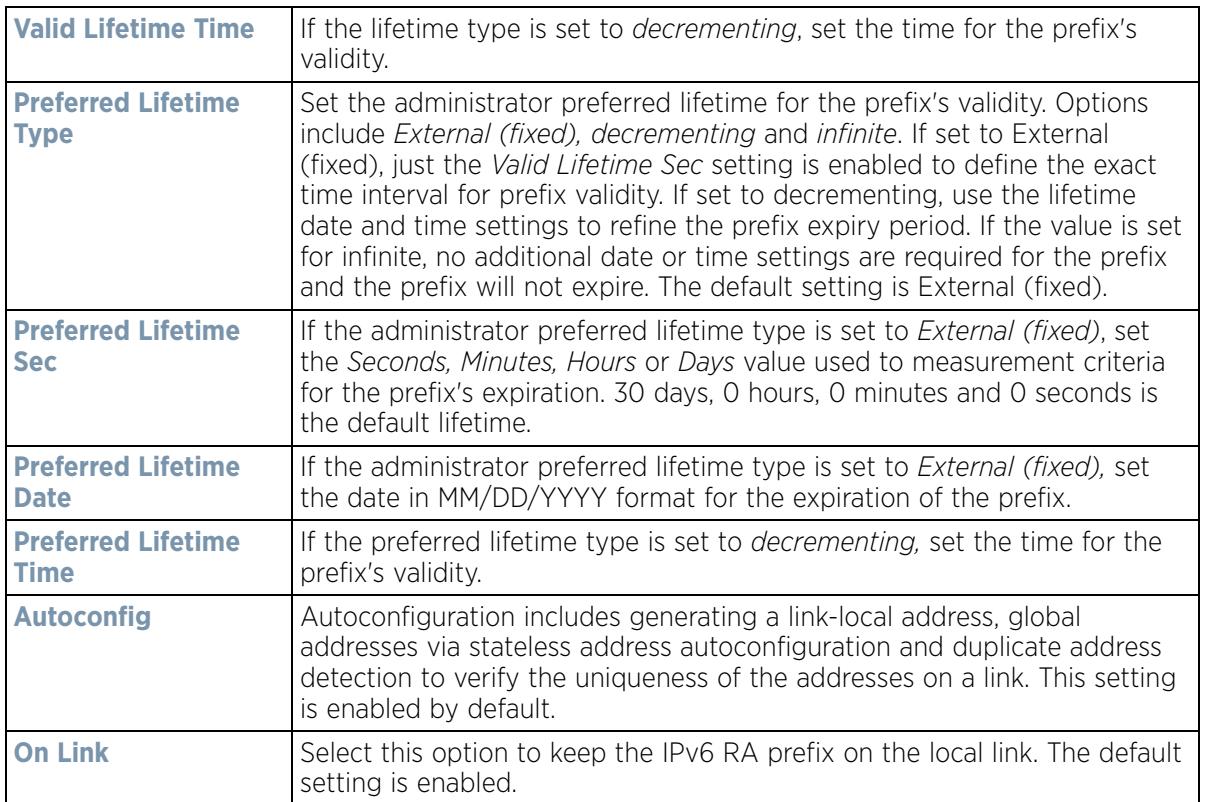

40 Select **OK** to save the changes to the IPv6 RA prefix configuration. Select **Exit** to close the screen without saving the updates.

41 Select **OK** to save the changes and overrides. Select **Reset** to revert to the last saved configuration.

42 Select the **Security** tab.

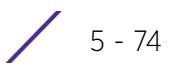

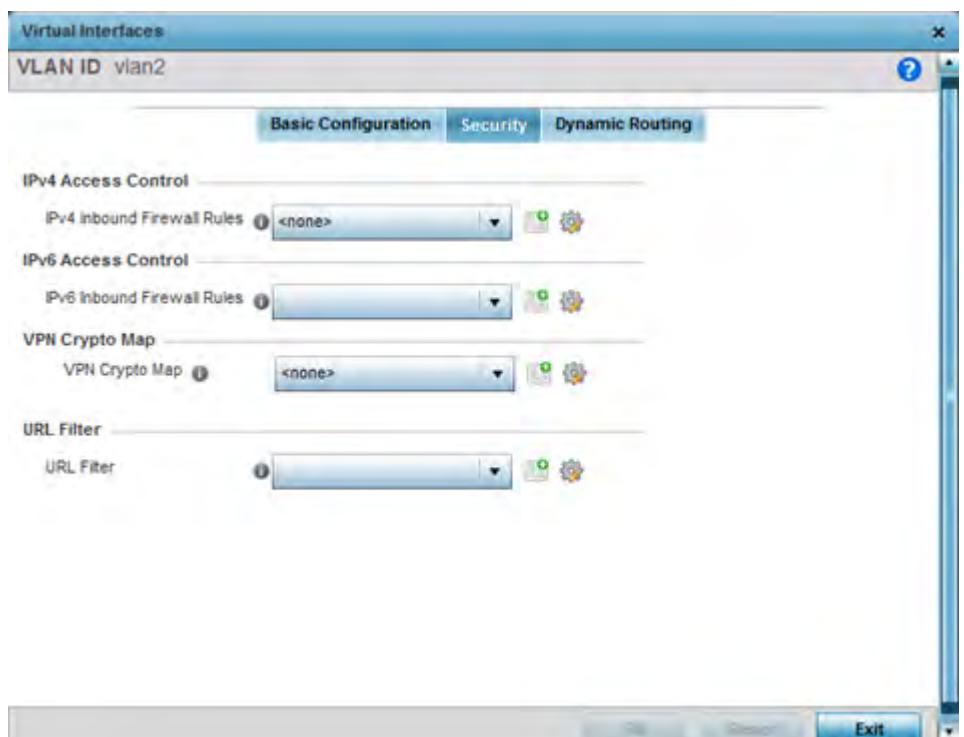

**Figure 5-43** *Profile Overrides - Virtual Interfaces Security screen*

43 Use the **IPv4 Inbound Firewall Rules** drop down menu to select the IPv4 specific inbound firewall rules to apply to this profile's virtual interface configuration. Select the **Create** icon to define a new IPv4 firewall rule configuration or select the **Edit** icon to modify an existing configuration.

IPv4 is a connectionless protocol for packet switched networking. IPv4 operates as a best effort delivery method, since it does not guarantee delivery, and does not ensure proper sequencing or duplicate delivery (unlike (TCP).

IPv4 and IPv6 are different enough to warrant separate protocols. IPv6 devices can alternatively use stateless address autoconfiguration. IPv4 hosts can use link local addressing to provide local connectivity.

44 Use the **IPv6 Inbound Firewall Rules** drop down menu to select the IPv6 specific inbound firewall rules to apply to this profile's virtual interface configuration. Select the **Create** icon to define a new IPv6 firewall rule configuration or select the **Edit** icon to modify an existing configuration.

IPv6 is the latest revision of the *Internet Protocol* (IP) replacing IPv4. IPV6 provides enhanced identification and location information for systems routing traffic across the Internet. IPv6 addresses are composed of eight groups of four hexadecimal digits separated by colons.

45 Use the **VPN Crypto Map** drop-down menu to select or override the **Crypto Map** configuration applied to this virtual interface.

Crypto Map entries are sets of configuration parameters for encrypting packets that pass through the VPN Tunnel. If a Crypto Map configuration does not exist suiting the needs of this virtual interface, select the **Create** icon to define a new Crypto Map configuration or the **Edit** icon to modify an existing configuration. For more information, see Overriding a Profile's VPN Configuration on page 5-207.

- 46 Use the **URL Filter** drop-down menu to select or override the **URL Filter** configuration applied to this virtual interface. URL filtering is used to restrict access to undesirable resources on the Internet.
- 47 Select the **Dynamic Routing** tab (if available with your controller or service platform).

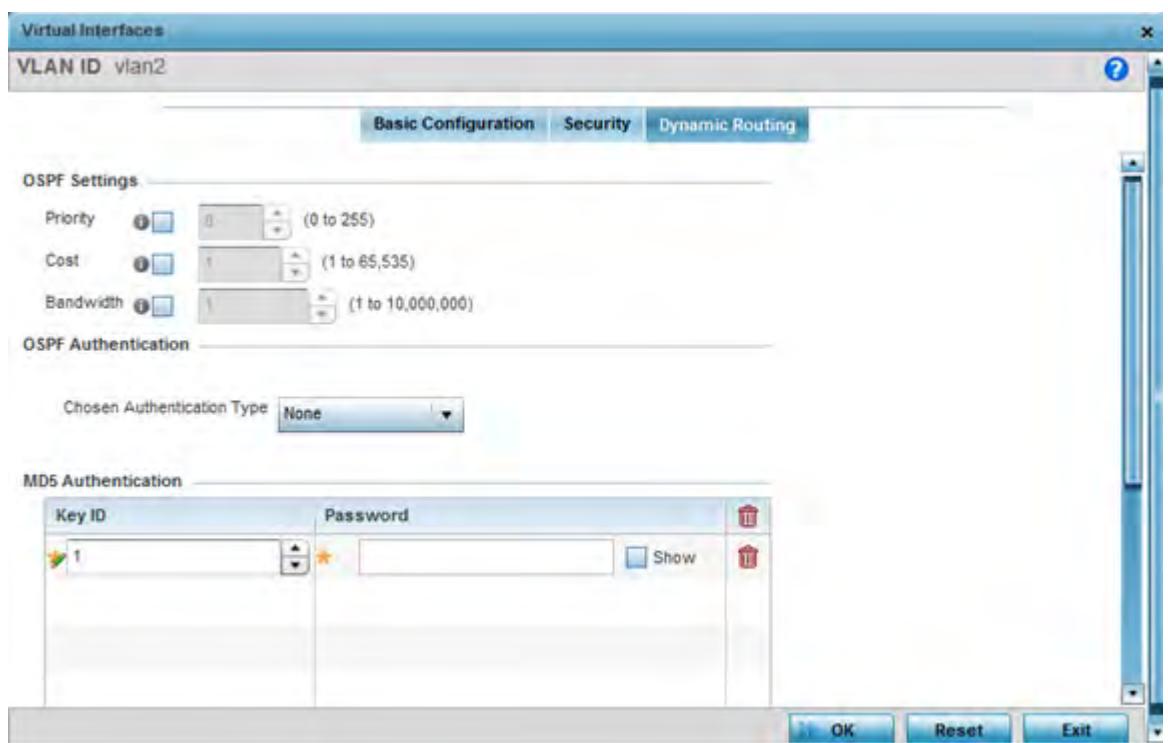

**Figure 5-44** *Profile Overrides - Virtual Interfaces Security screen*

48 Define or override the following parameters from within the **OSPF Settings** field:

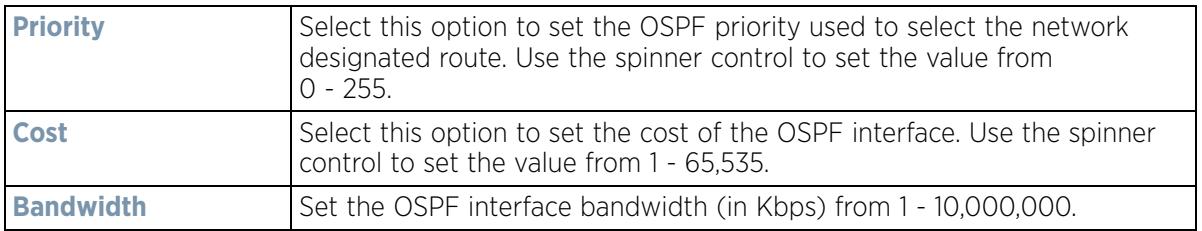

- 49 Select the authentication type from the **Chosen Authentication Type** drop-down used to validate credentials within the OSPF dynamic route. Options include *simple-password*, *message-digest*, *null* and *None*. The default value is None.
- 50 Select the **+ Add Row** button at the bottom of the **MD5 Authentication** table to add the Key ID and Password used for an MD5 validation of authenticator credentials. Use the spinner control to set the OSPF message digest authentication key ID. The available range is from 1 - 255. The password is the OSPF key either displayed as series or asterisks or in plain text (by selecting **Show**).
- 51 Select the **OK** button located at the bottom right of the screen to save the changes and overrides to the Dynamic Routing screen. Select **Reset** to revert to the last saved configuration.

# **5.2.7.3 Port Channel Override Configuration**

### *Profile Interface Override Configuration*

Profiles can utilize customized port channel configurations as part of their interface settings. Existing port channel profile configurations can be overridden as the become obsolete for specific device deployments.

To define or override a port channel configuration on a profile:

- 1 Select the **Configuration** tab from the Web UI.
- 2 Select **Devices** from the Configuration tab.

The Device Configuration screen displays a list of managed devices or peer controllers, service platforms or Access Points.

3 Select a target device (by double-clicking it) from amongst those displayed within the Device Configuration screen.

Devices can also be selected directly from the *Device Browser* in the lower, left-hand, side of the UI.

- 4 Select **Profile Overrides** from the Device menu to expand it into sub menu options.
- 5 Select **Interface** to expand its sub menu options.
- 6 Select **Port Channels**.

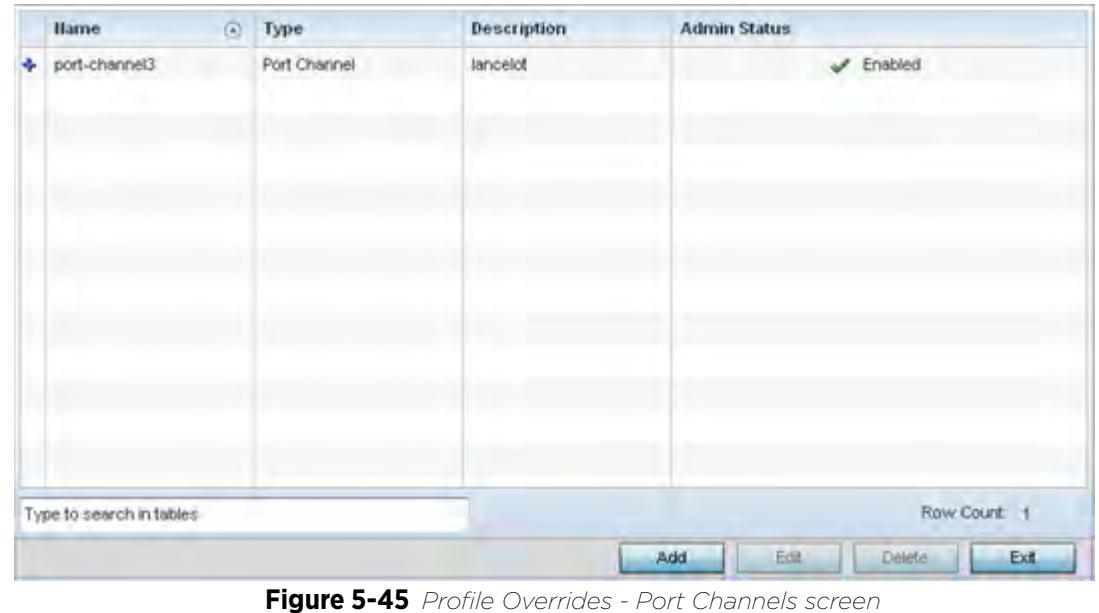

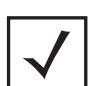

**NOTE:** A blue override icon (to the left of a parameter) defines the parameter as having an override applied. To remove an override go to the **Basic Configuration** section of the device and click the **Clear Overrides** button. This removes all overrides from the device.

7 Refer to the following to review existing port channel configurations and status to determine whether a parameter requires an override:

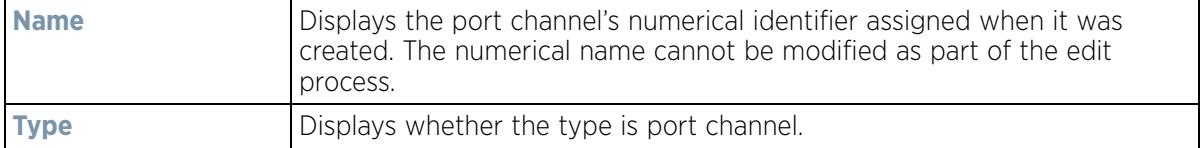

$$
\Bigg/ 5 - 77
$$

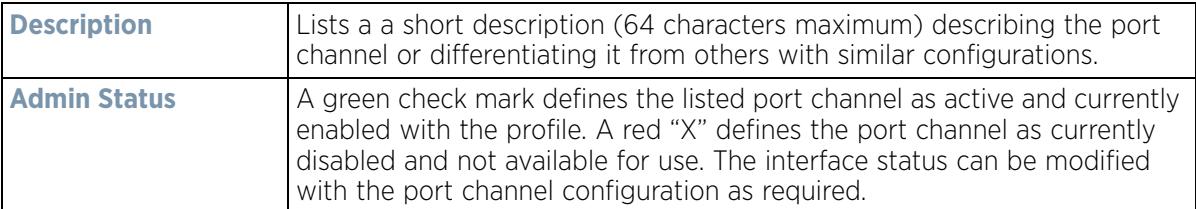

8 To edit or override the configuration of an existing port channel, select it from amongst those displayed and select the **Edit** button. The port channel Basic Configuration screen displays by default.

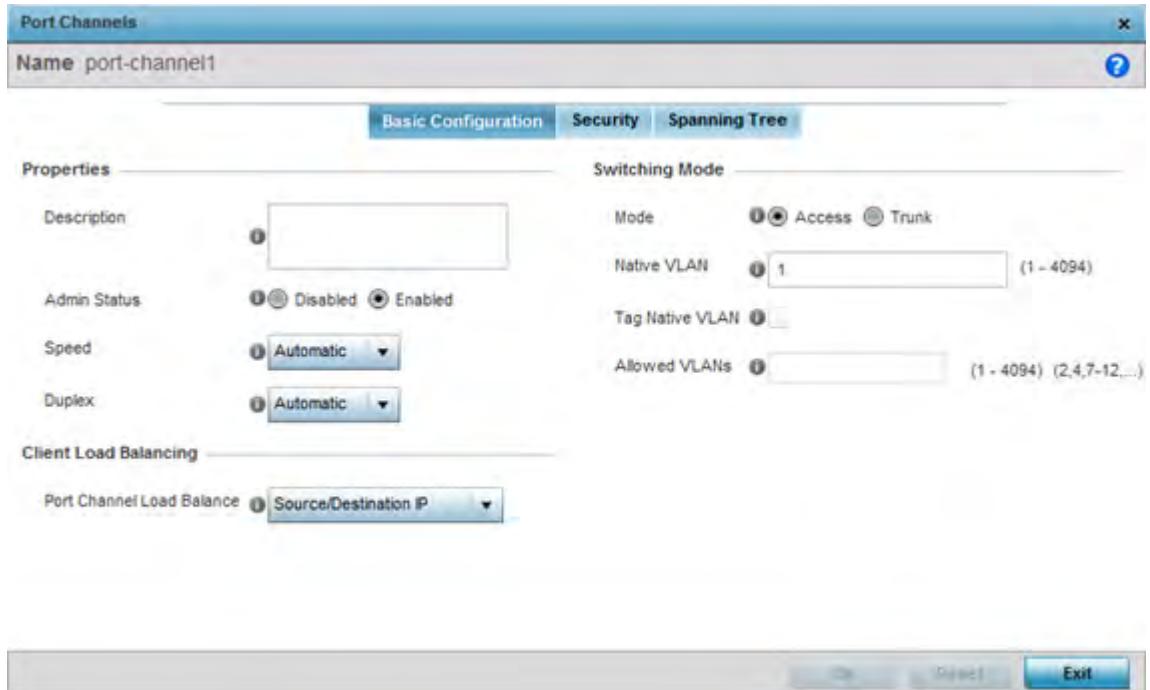

**Figure 5-46** *Profile Overrides - Port Channels Basic Configuration screen*

9 Set or override the following port channel **Properties**:

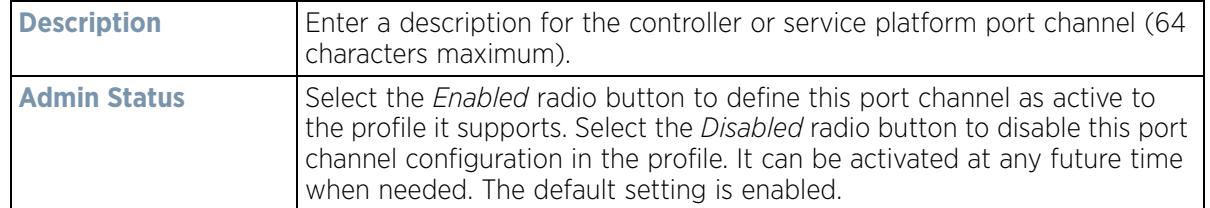

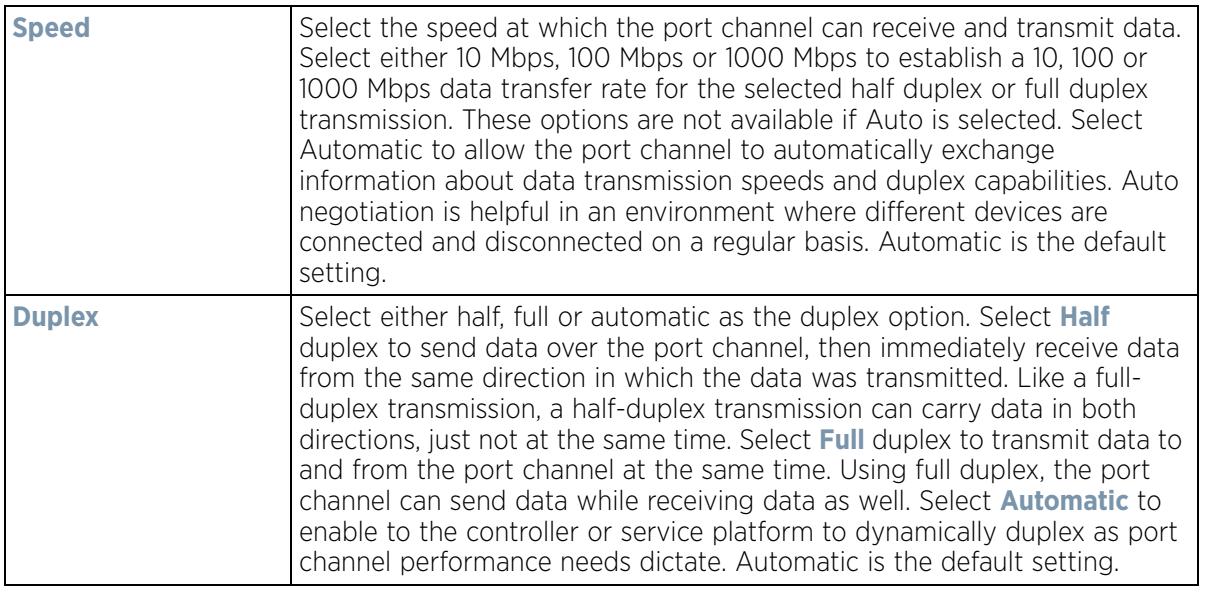

- 10 Use the **Port Channel Load Balance** drop-down menu from the **Client Load Balancing** section to define whether port channel load balancing is conducted using a *Source/Destination IP* or a *Source/Destination MAC*. Source/ Destination IP is the default setting.
- 11 Define or override the following **Switching Mode** parameters to apply to the port channel configuration:

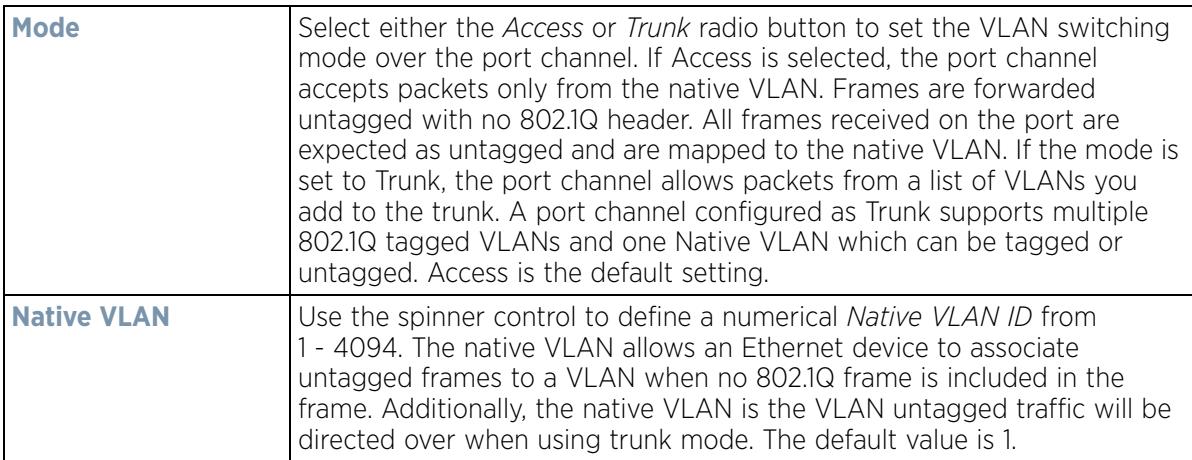

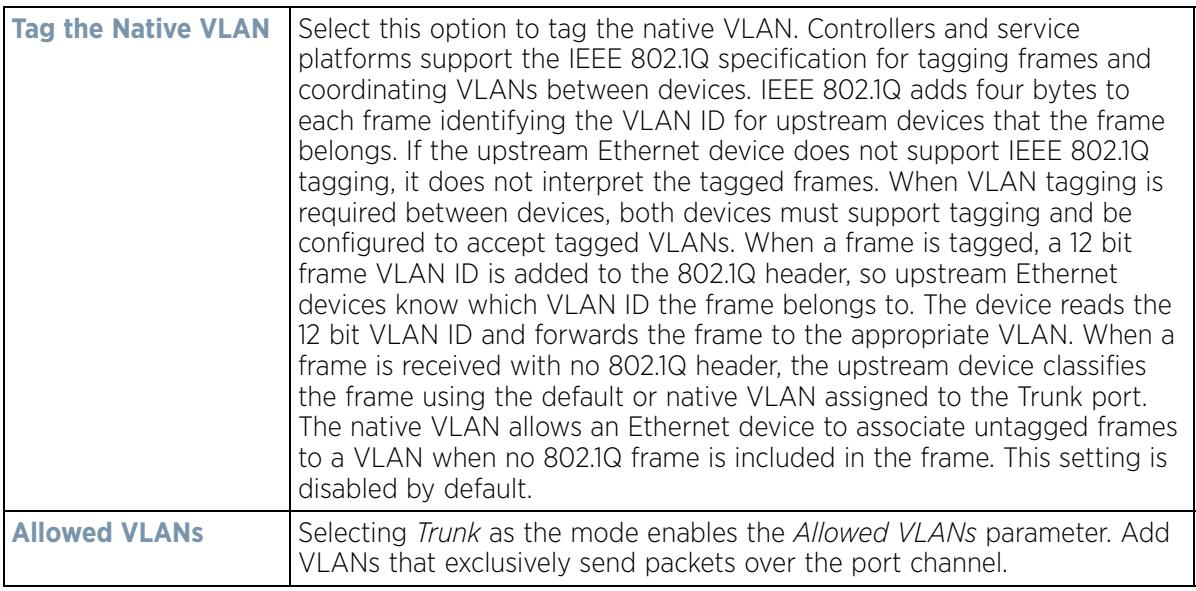

- 12 Select **OK** to save the changes and overrides to the port channel Basic Configuration. Select **Reset** to revert to the last saved configuration.
- 13 Select the **Security** tab.

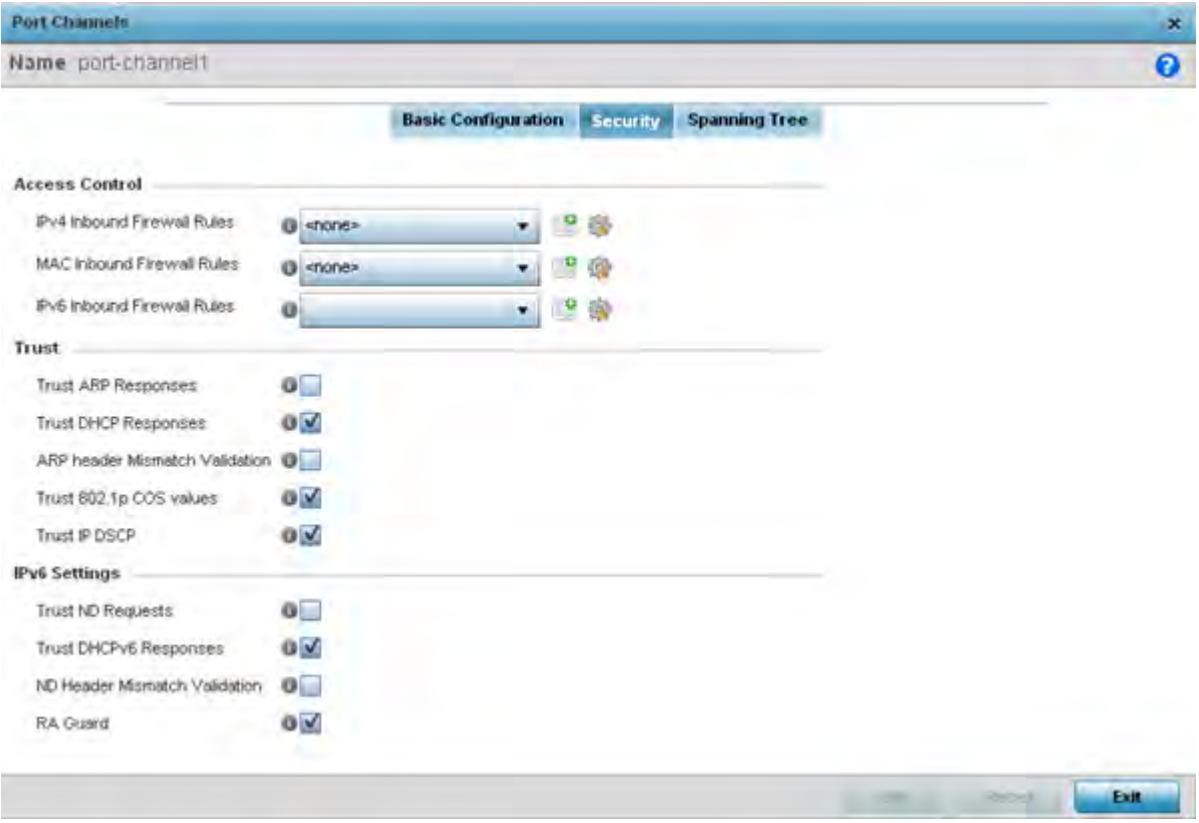

**Figure 5-47** *Profile Overrides - Port Channels Security screen*

14 Refer to the **Access Control** section. As part of the port channel's security configuration, Inbound IPv4 IP, IPv6 IP and MAC address firewall rules are required.

$$
\bigg/ 5 - 80
$$

- 15 Use the drop-down menus to select the firewall rules to apply to this profile's Ethernet port configuration. The firewall inspects IP and MAC traffic flows and detects attacks typically not visible to traditional wired firewall appliances
- 16 Use the **IPv4 Inbound Firewall Rules** drop down menu to select the IPv4 specific firewall rules to apply to this profile's port channel configuration. IPv4 is a connectionless protocol for packet switched networking. IPv4 operates as a best effort delivery method, as it does not guarantee delivery, and does not ensure proper sequencing or duplicate delivery (unlike (TCP). IPv4 hosts can use link local addressing to provide local connectivity.
- 17 Use the **IPv6 Inbound Firewall Rules** drop down menu to select the IPv6 specific firewall rules to apply to this profile's port channel configuration. IPv6 is the latest revision of the *Internet Protocol* (IP) designed to replace IPv4. IPV6 provides enhanced identification and location information for computers on networks routing traffic across the Internet. IPv6 addresses are composed of eight groups of four hexadecimal digits separated by colons.
- 18 If a firewall rule does not exist suiting the data protection needs of the target port channel configuration, select the **Create** icon to define a new rule configuration or the **Edit** icon to modify an existing firewall rule configuration.

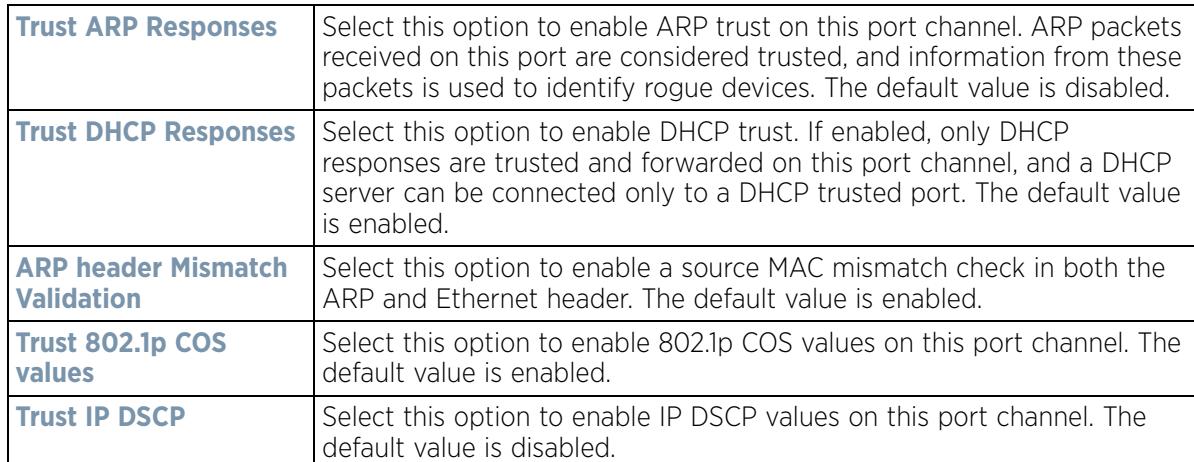

19 Refer to the **Trust** section to define or override the following:

#### 20 Refer to the **IPv6 Settings** field to define the following:

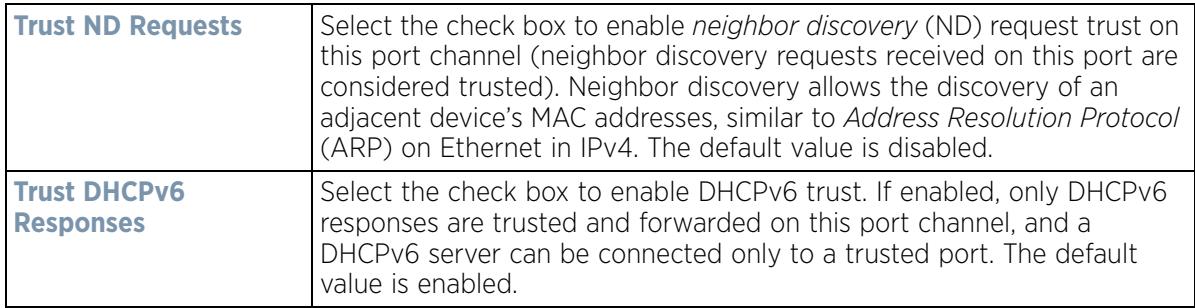

$$
\bigg/ 5 - 81
$$

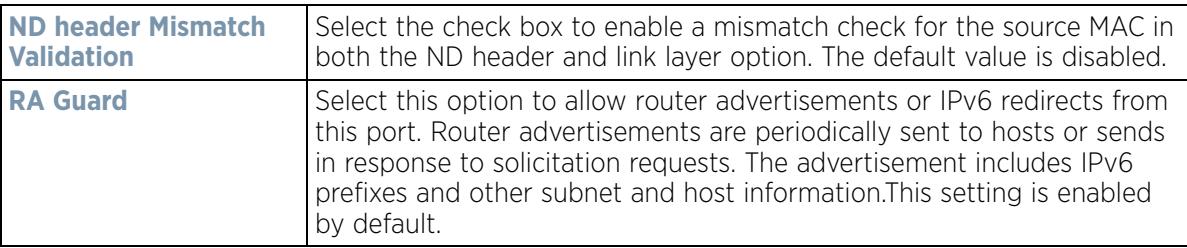

- 21 Select **OK** to save the changes and overrides to the security configuration. Select **Reset** to revert to the last saved configuration.
- 22 Select the **Spanning Tree** tab.

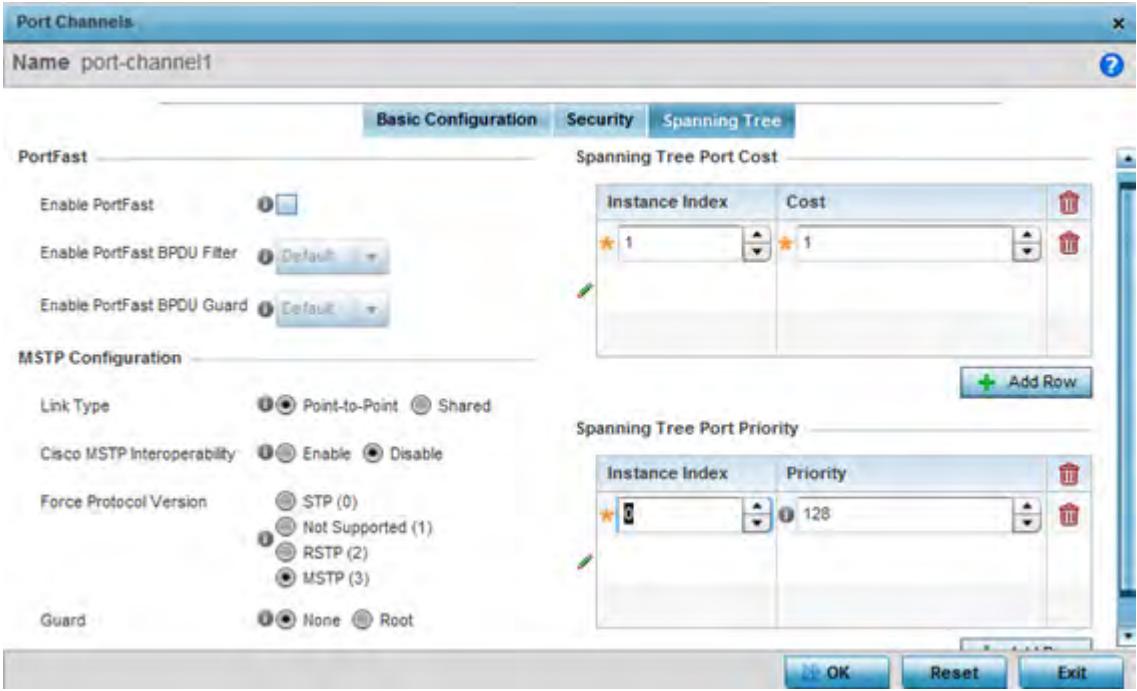

**Figure 5-48** *Profile Overrides - Port Channels Spanning Tree screen*

23 Define or override the following **PortFast** parameters for the port channel's MSTP configuration:

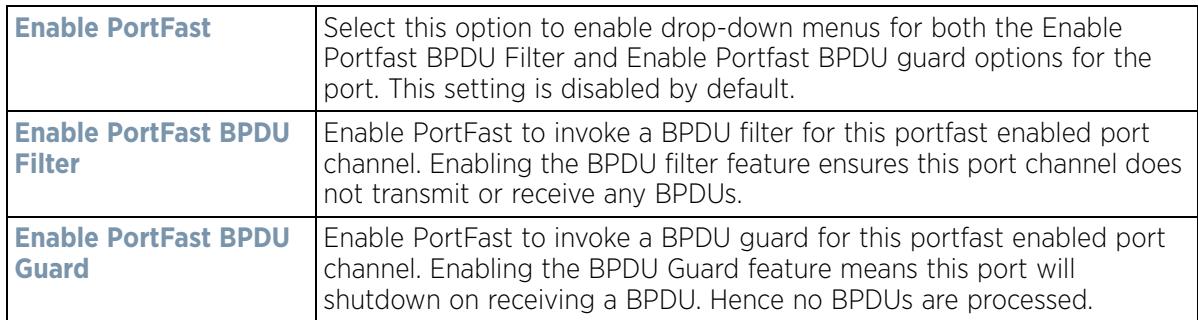

$$
\bigg/ 5 - 82
$$

24 Set or override the following **MSTP Configuration** parameters for the port channel:

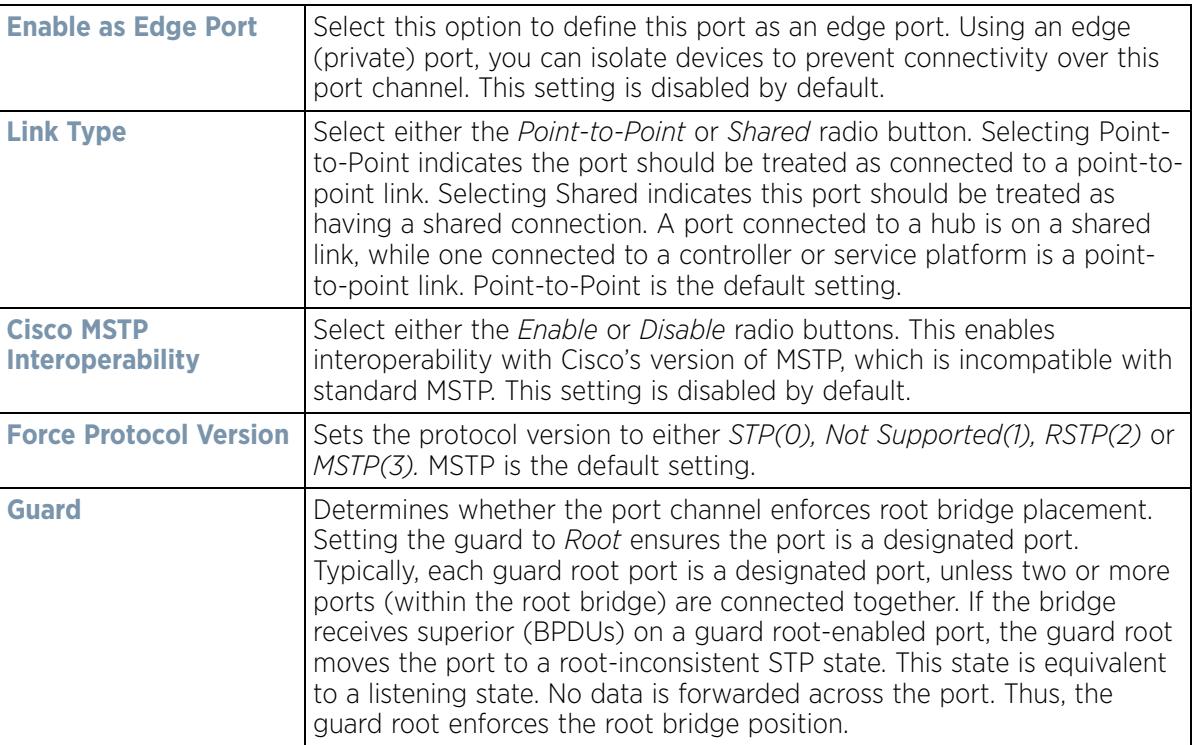

25 Refer to the **Spanning Tree Port Cost** table.

26 Define or override an **Instance Index** using the spinner control and then set the **Cost**. The default path cost depends on the user defined port speed. The cost helps determine the role of the port channel in the MSTP network.

The designated cost is the cost for a packet to travel from this port to the root in the MSTP configuration. The slower the media, the higher the cost.

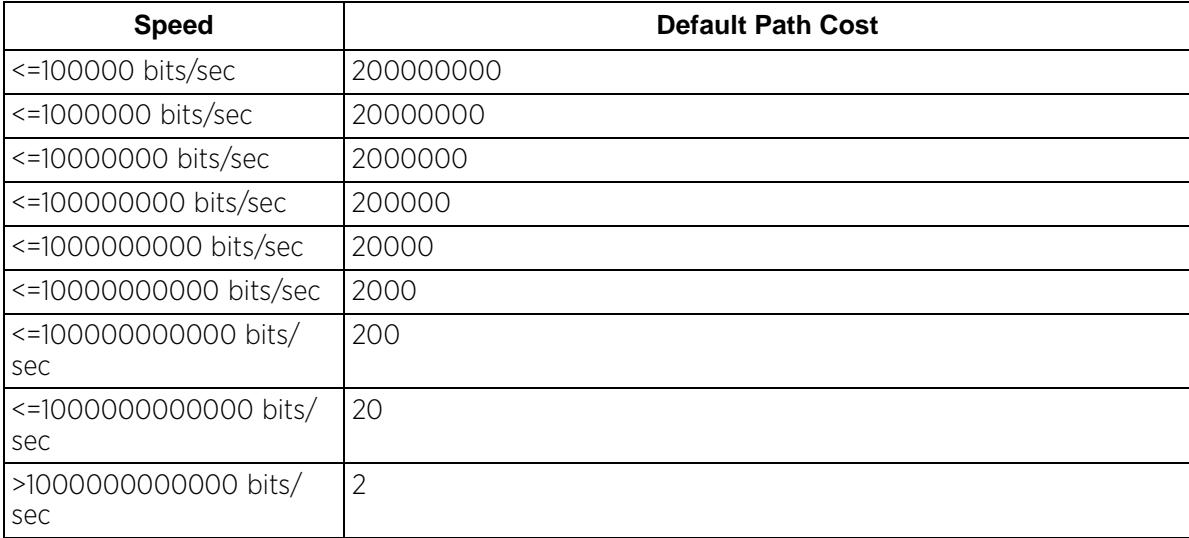

27 Refer to the **Spanning Tree Port Priority** table.

Define or override an **Instance Index** using the spinner control, then set the **Priority**. The lower the priority, the greater likelihood of the port becoming a designated port.

$$
\bigg/ 5 - 83
$$

- 28 Select **+ Add Row** as needed to include additional indexes.
- 29 Select **OK** to save the changes and overrides made to the Ethernet Port Spanning Tree configuration. Select **Reset** to revert to the last saved configuration.

## **5.2.7.4 VM Interface Override Configuration**

### *Profile Interface Override Configuration*

WiNG provides a dataplane bridge for external network connectivity for *Virtual Machines* (VMs). VM Interfaces define which IP address is associated with each VLAN ID the service platform is connected to and enables remote service platform administration. Each custom VM can have up to a maximum of two VM interfaces. Each VM interface can be mapped to one of sixteen VMIF ports on the dataplane bridge. This mapping determines the destination for service platform routing.

By default, VM interfaces are internally connected to the dataplane bridge via VMIF1. VMIF1 is an untagged port providing access to VLAN 1 to support the capability to connect the VM interfaces to any of the VMIF ports. This provides the flexibility to move a VM interface onto different VLANs as well as configure specific firewall and QOS rules.

To define or override a VM interfaces configuration on a profile:

- 1 Select the **Configuration** tab from the Web UI.
- 2 Select **Devices** from the Configuration tab.

The *Device Configuration* screen displays a list of managed devices or peer controllers, service platforms or Access Points.

3 Select a target device (by double-clicking it) from amongst those displayed within the Device Configuration screen.

Devices can also be selected directly from the *Device Browser* in the lower, left-hand, side of the UI.

- 4 Select **Profile Overrides** from the Device menu to expand it into sub menu options.
- 5 Select **Interface** to expand its sub menu options.
- 6 Select **VM Interfaces**.

The VM Interfaces screen displays.

Wireless Controller and Service Platform System Reference Guide 5 - 84

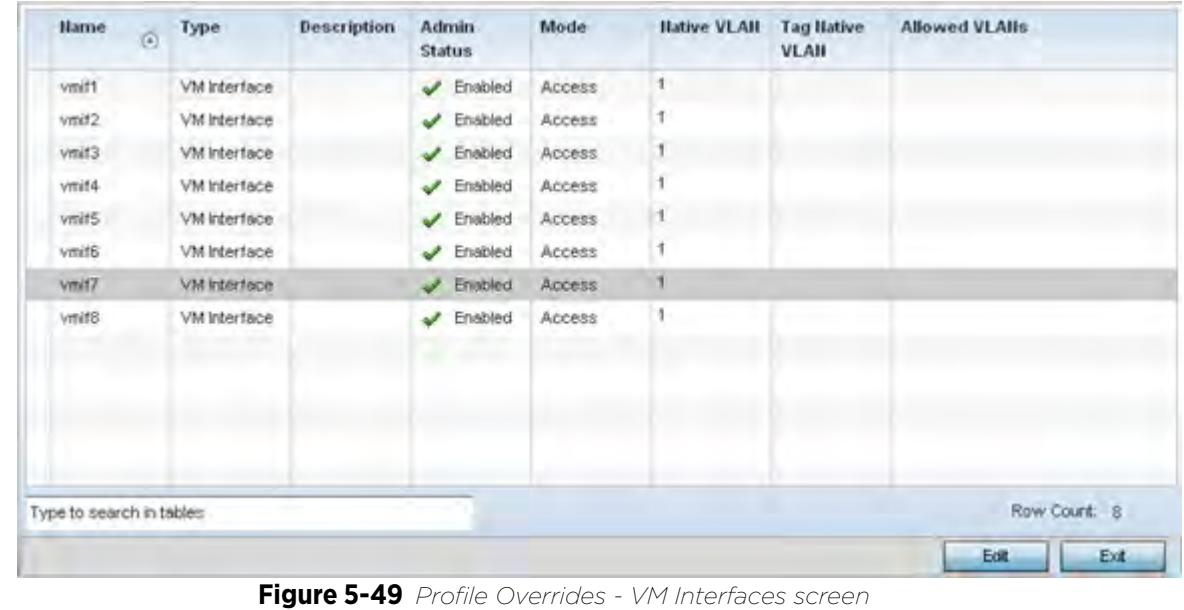

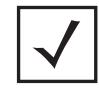

**NOTE:** A blue override icon (to the left of a parameter) defines the parameter as having an override applied. To remove an override go to the **Basic Configuration** section of the device and click the **Clear Overrides** button. This removes all overrides from the device.

7 Refer to the following to review existing port channel configurations and status to determine whether a parameter requires an override:

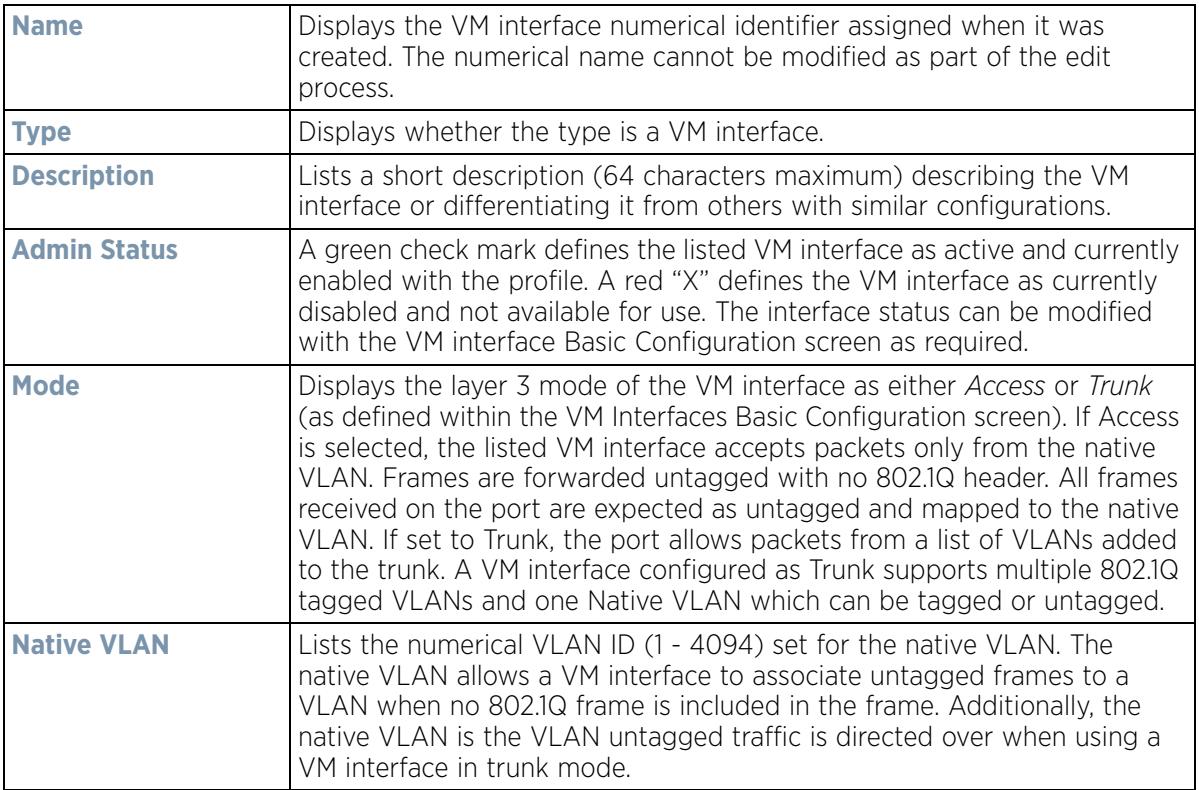

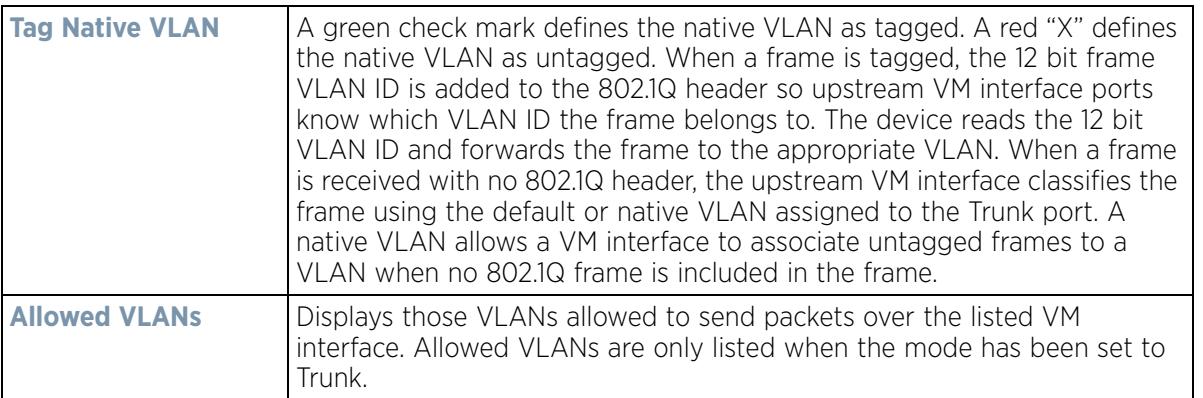

8 To edit or override the configuration of an existing VM interface, select it from amongst those displayed and select the **Edit** button. The VM Interfaces Basic Configuration screen displays by default.

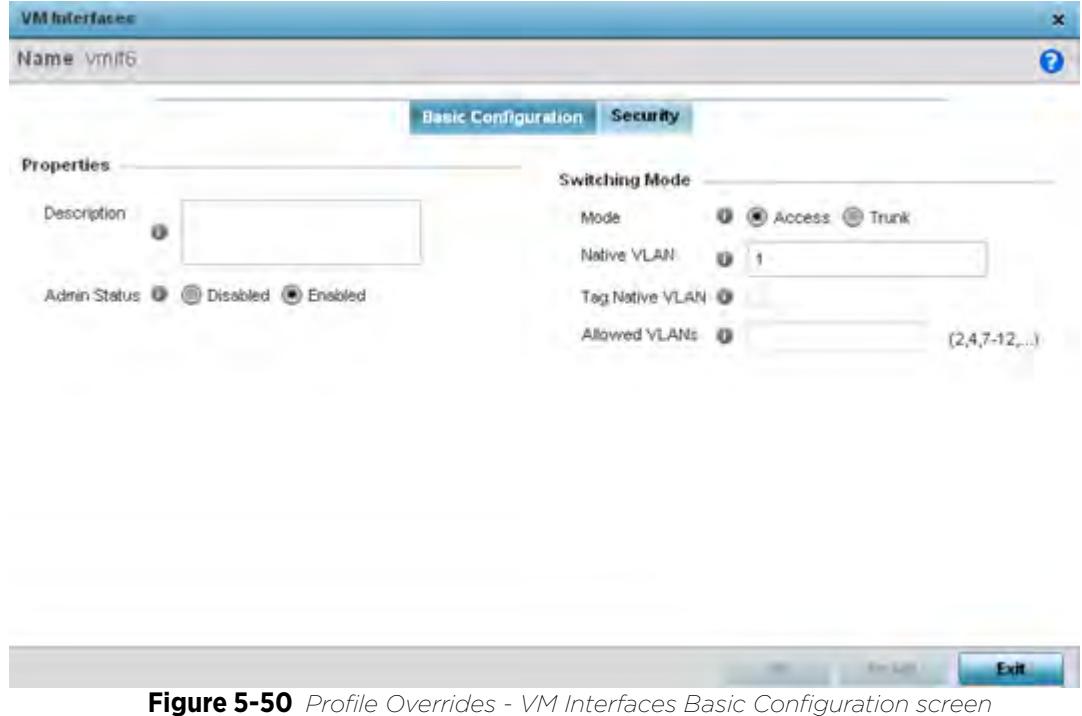

### 9 Set or override the following VM Interface **Properties**:

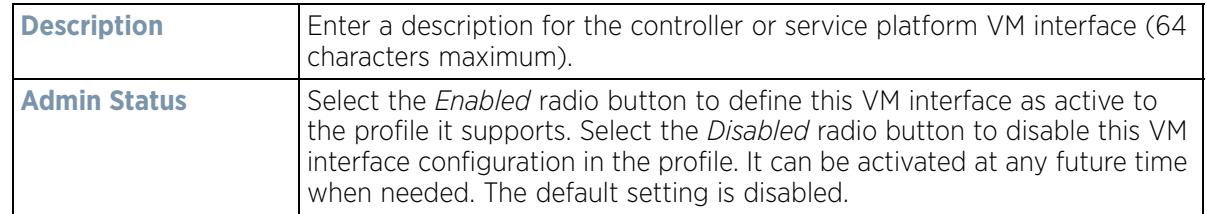

10 Define or override the following **Switching Mode** parameters to apply to the VM Interface configuration:

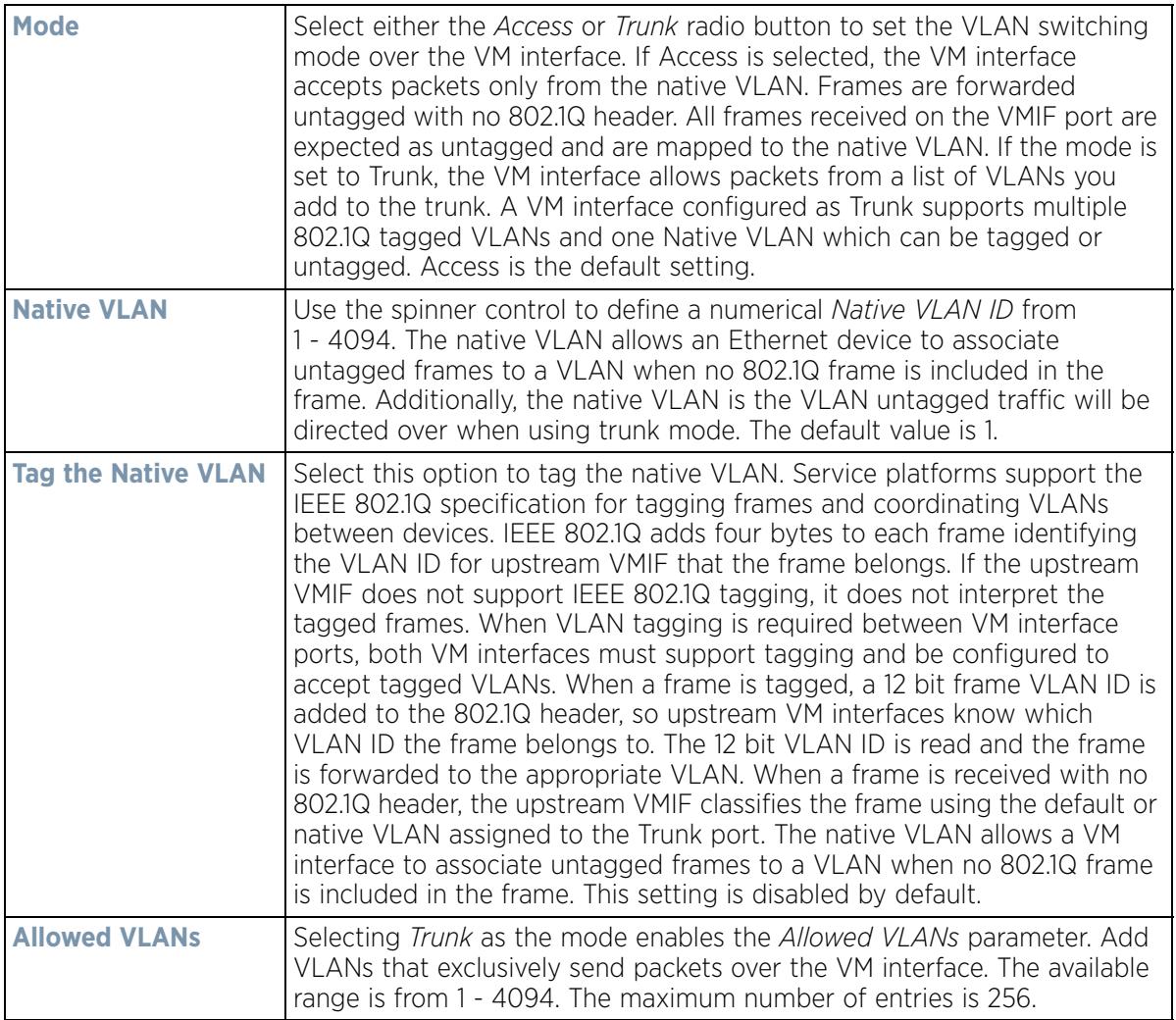

11 Select **OK** to save the changes and overrides to the VM interface basic configuration. Select **Reset** to revert to the last saved configuration.

12 Select the **Security** tab.

$$
\bigg/ 5 - 87
$$

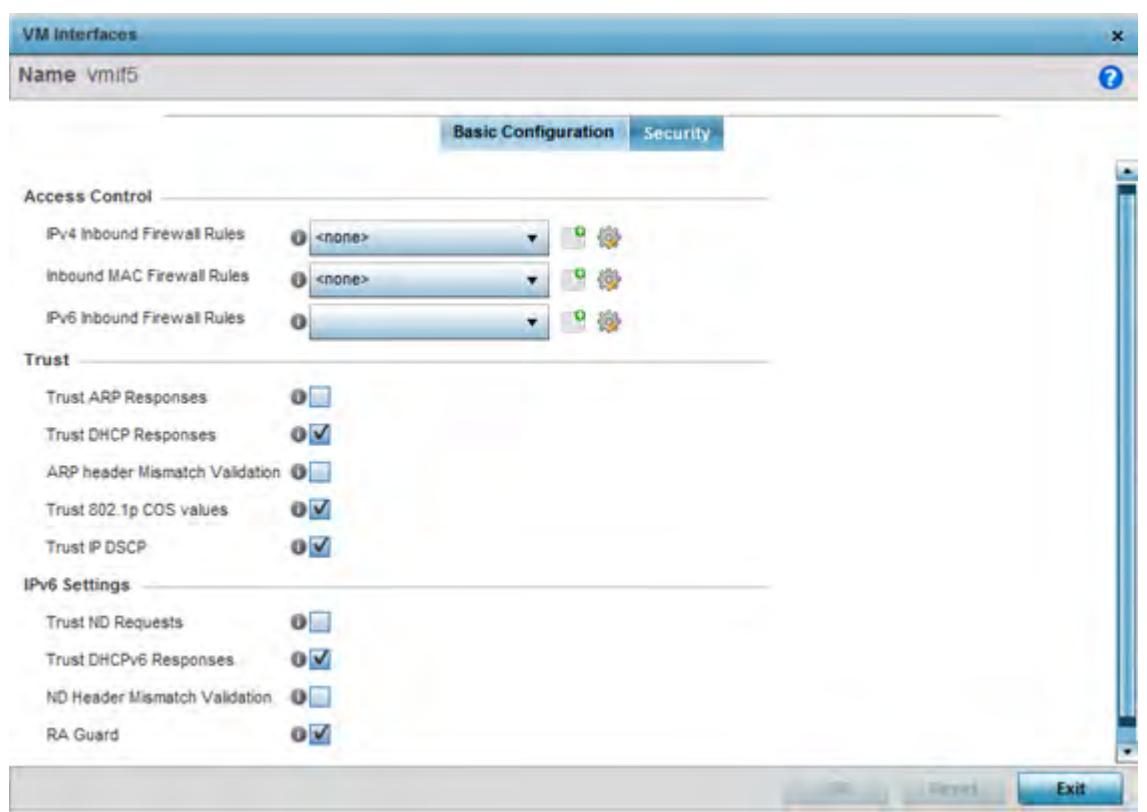

**Figure 5-51** *Profile Overrides - VM Interfaces Security screen*

- 13 Refer to the **Access Control** field. As part of the VM interface's security configuration, IPv4 and IPv6 Inbound and MAC Inbound address firewall rules are required.
- 14 Use the drop-down menus to select the firewall rules to apply to this profile's VM interface configuration. The firewall inspects IP and MAC traffic flows and detects attacks typically not visible to traditional wired firewall appliances.
- 15 Use the **IPv4 Inbound Firewall Rules** drop down menu to select the IPv4 specific firewall rules to apply to this profile's VM interface configuration. IPv4 is a connectionless protocol for packet switched networking. IPv4 operates as a best effort delivery method, as it does not guarantee delivery, and does not ensure proper sequencing or duplicate delivery (unlike (TCP). IPv4 hosts can use link local addressing to provide local connectivity.
- 16 Use the **IPv6 Inbound Firewall Rules** drop down menu to select the IPv6 specific firewall rules to apply to this profile's VM interface configuration. IPv6 is the latest revision of the *Internet Protocol* (IP) designed to replace IPv4. IPV6 provides enhanced identification and location information for computers on networks routing traffic across the Internet. IPv6 addresses are composed of eight groups of four hexadecimal digits separated by colons.
- 17 If a firewall rule does not exist suiting the data protection needs of the target VM interface configuration, select the **Create** icon to define a new rule configuration, or the **Edit** icon to modify an existing firewall rule configuration.

$$
\bigg/ 5 - 88
$$

18 Refer to the **Trust** section to define or override the following:

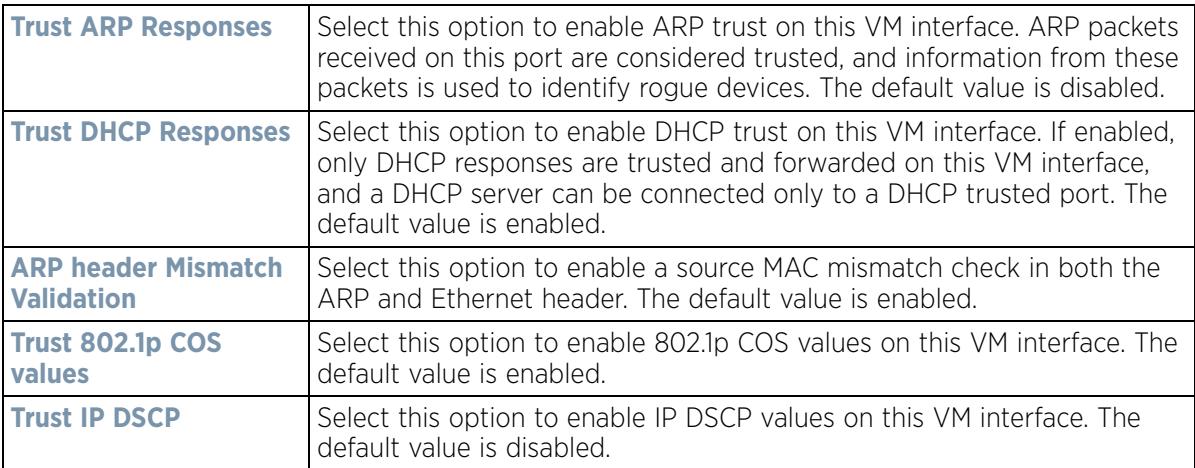

### 19 Set the following **IPv6 Settings**:

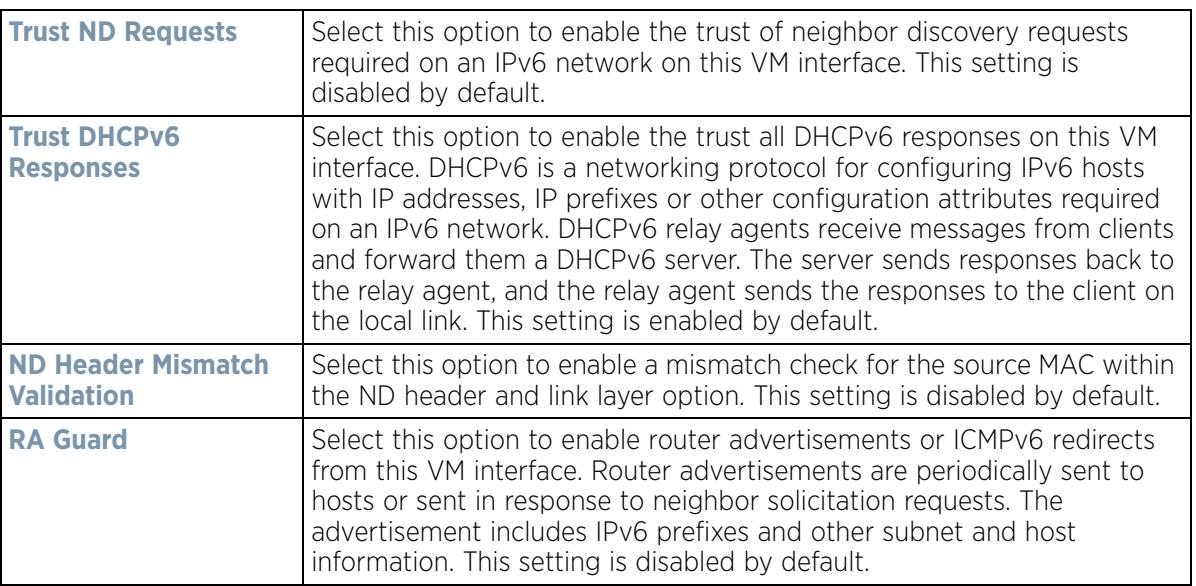

20 Select **OK** to save the changes and overrides to the security configuration. Select **Reset** to revert to the last saved configuration.

# **5.2.7.5 Radio Override Configuration**

## *Profile Interface Override Configuration*

Access Points can have their radio profile configurations overridden once their radios have successfully associated to the network.

To define a radio configuration override from the Access Point's associated controller or service platform:

1 Select **Devices** from the Configuration tab.

The *Device Configuration* screen displays a list of managed devices or peer controllers, service platforms or Access Points.

2 Select an Access Point (by double-clicking it) from amongst those displayed within the Device Configuration screen.

Devices can also be selected directly from the *Device Browser* in the lower, left-hand, side of the UI.

- 3 Select **Profile Overrides** from the Device menu to expand it into sub menu options.
- 4 Select **Interface** to expand its sub menu options.
- 5 Select **Radios**.

| Name<br>$\odot$          | Type  | <b>Description</b> | Admin<br><b>Status</b> | <b>RF</b> Mode | Channel | Transmit<br>Power | Overrides   |
|--------------------------|-------|--------------------|------------------------|----------------|---------|-------------------|-------------|
| radio1                   | Radio | radio1             | Enabled<br>✔           | 2.4 GHz WLA    | smart   | smart             |             |
| radio2                   | Radio | radio2             | Disabled<br>×          | 5 GHz WLAN     | smart   | smart             |             |
| radio3                   | Radio | radio3             | Enabled<br>✔           | Sensor         | smart   | smart             |             |
|                          |       |                    |                        |                |         |                   |             |
|                          |       |                    |                        |                |         |                   |             |
|                          |       |                    |                        |                |         |                   |             |
|                          |       |                    |                        |                |         |                   |             |
|                          |       |                    |                        |                |         |                   |             |
|                          |       |                    |                        |                |         |                   |             |
|                          |       |                    |                        |                |         |                   |             |
|                          |       |                    |                        |                |         |                   | Row Count 3 |
| Type to search in tables |       |                    |                        |                |         | Add               | Edit<br>Ext |

**Figure 5-52** *Profile Overrides - Radios screen*

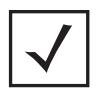

**NOTE:** A blue override icon (to the left of a parameter) defines the parameter as having an override applied. To remove an override go to the **Basic Configuration** section of the device and click the **Clear Overrides** button. This removes all overrides from the device.

6 Review the following radio configuration data to determine whether a radio configuration requires modification or override to better support the managed network:

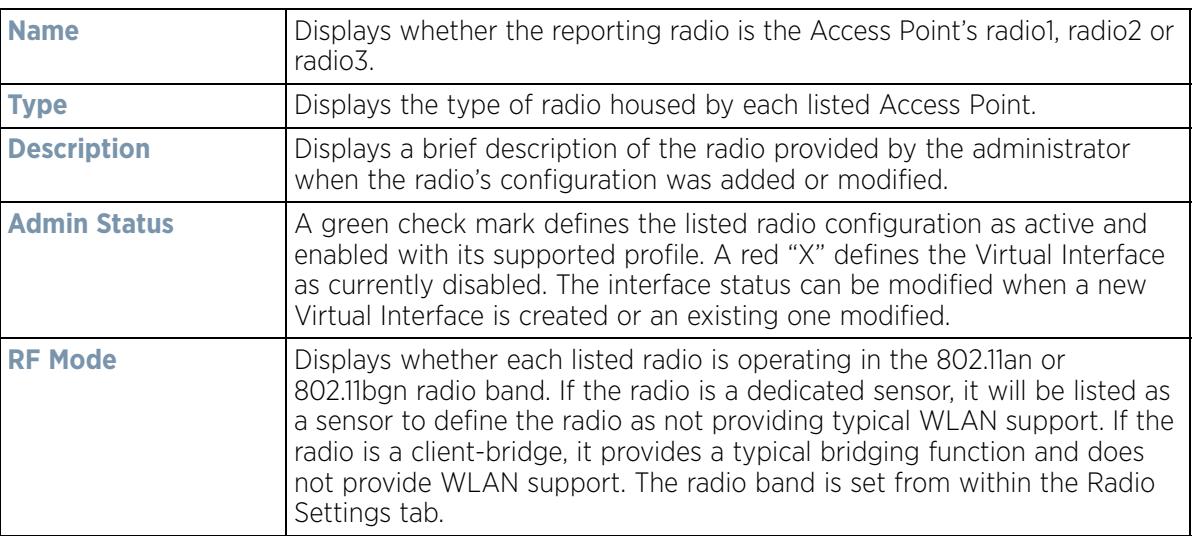

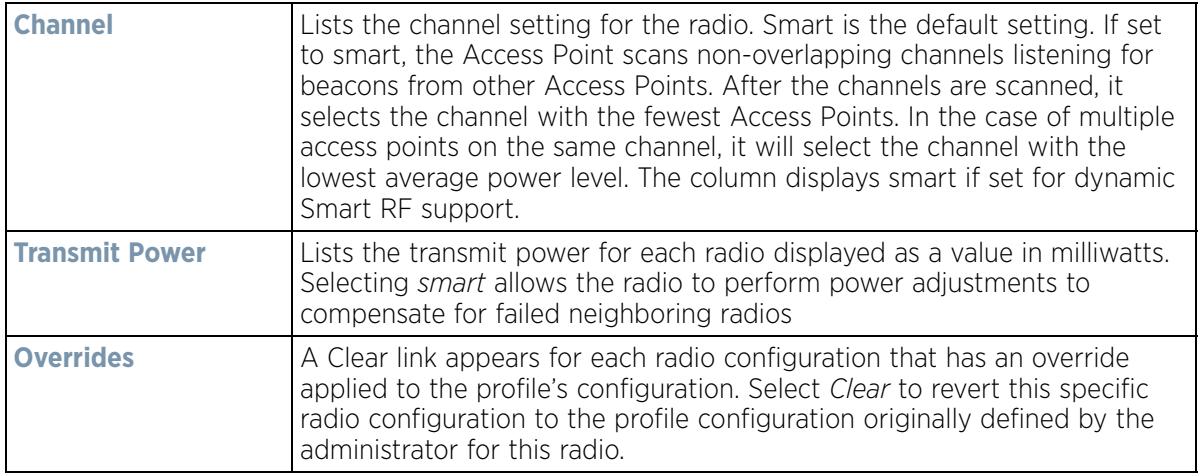

7 If required, select a radio configuration and select **Edit** to modify or override portions of its configuration.

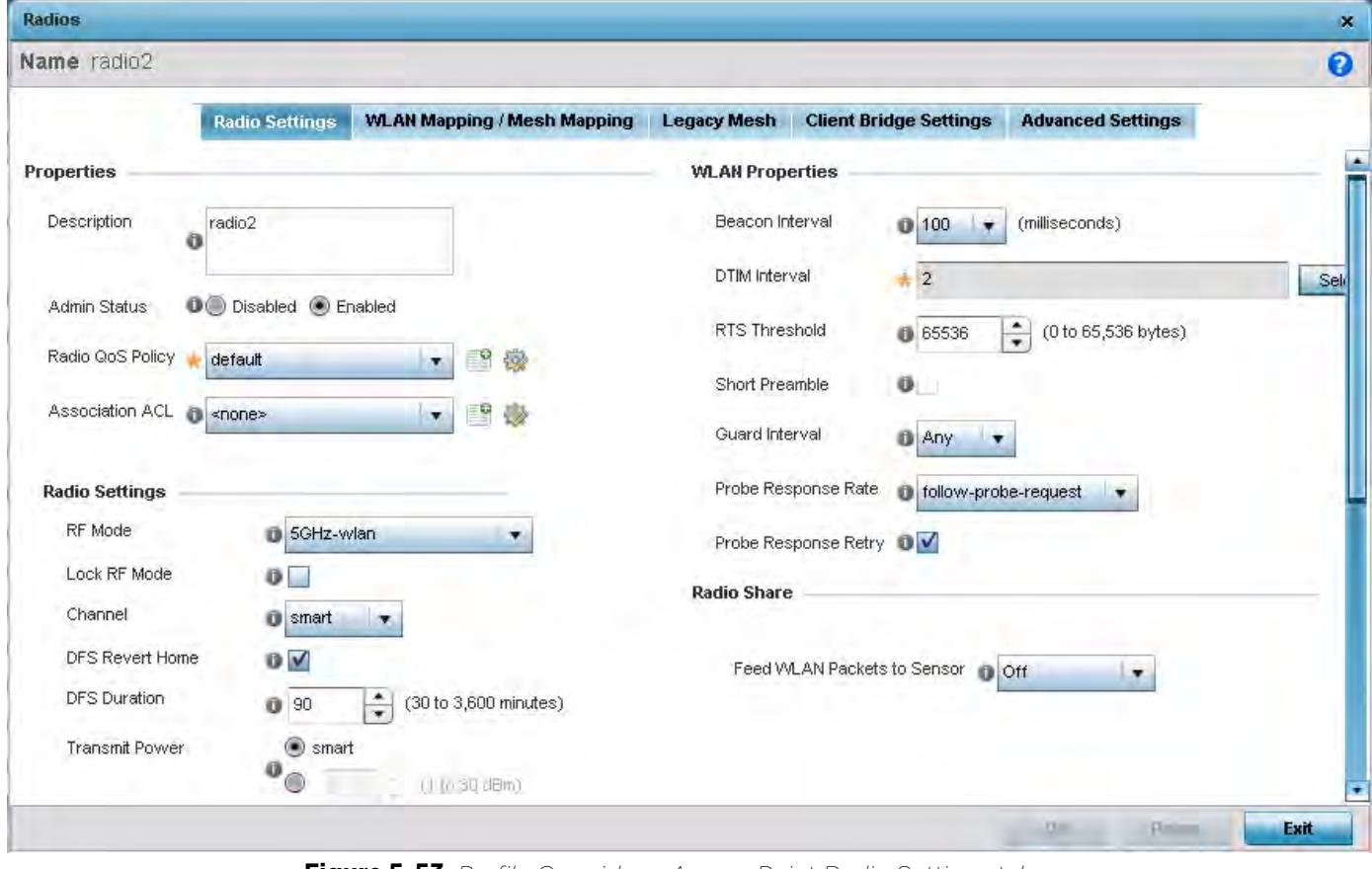

**Figure 5-53** *Profile Overrides - Access Point Radio Settings tab*

The **Radio Settings** tab displays by default.

$$
\Bigg/ 5 - 91
$$

8 Define or override the following radio configuration parameters from within the **Properties** field:

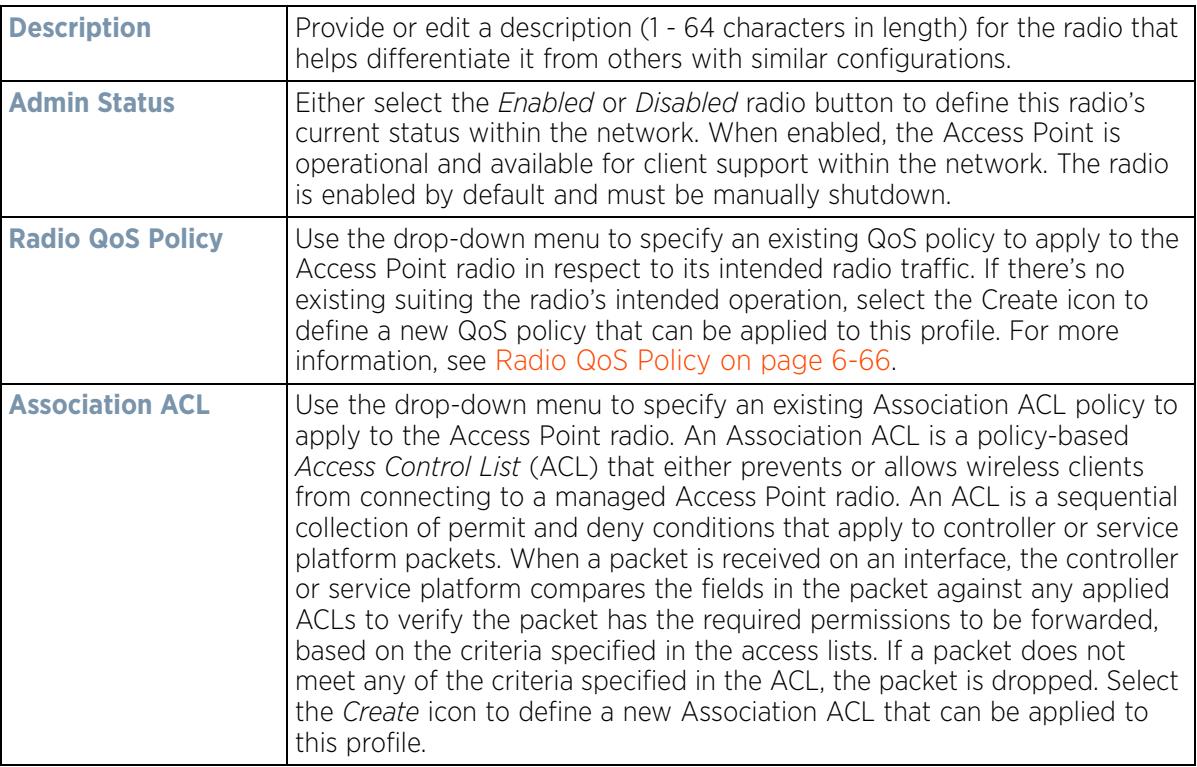

9 Set or override the following profile **Radio Settings** for the selected Access Point radio.

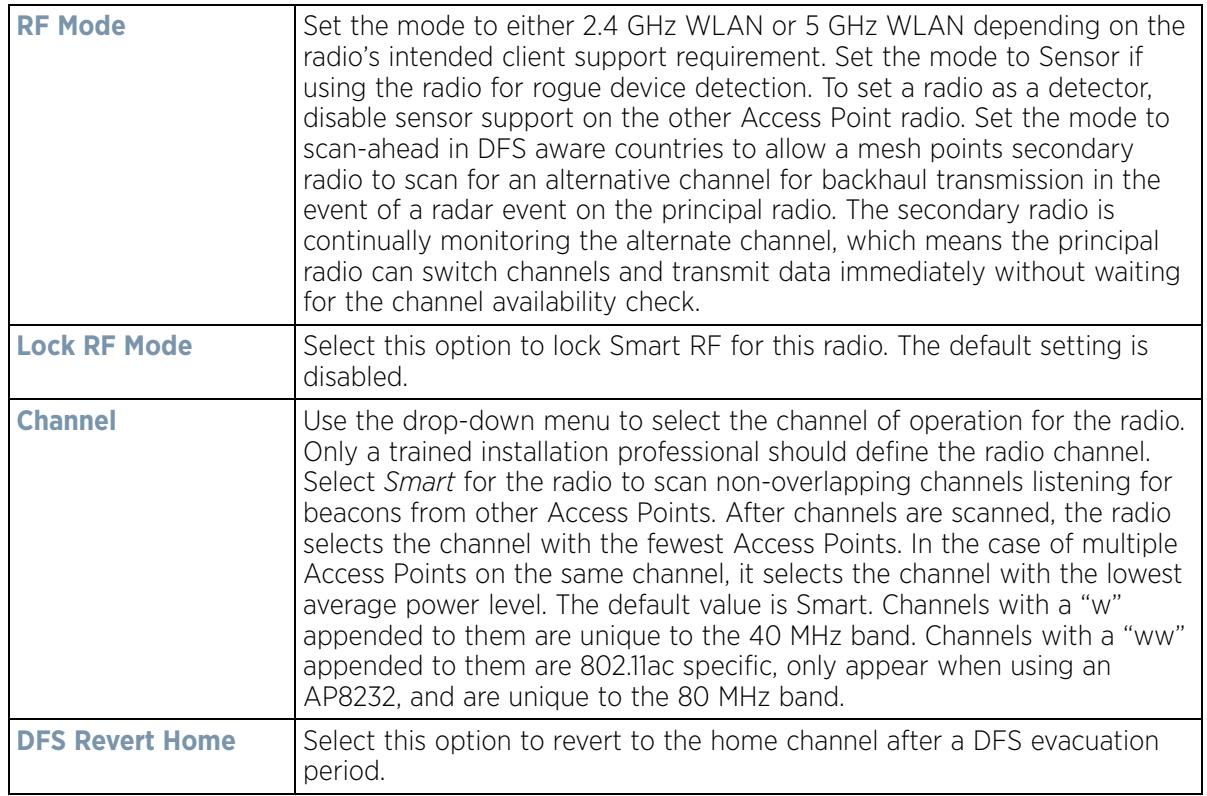

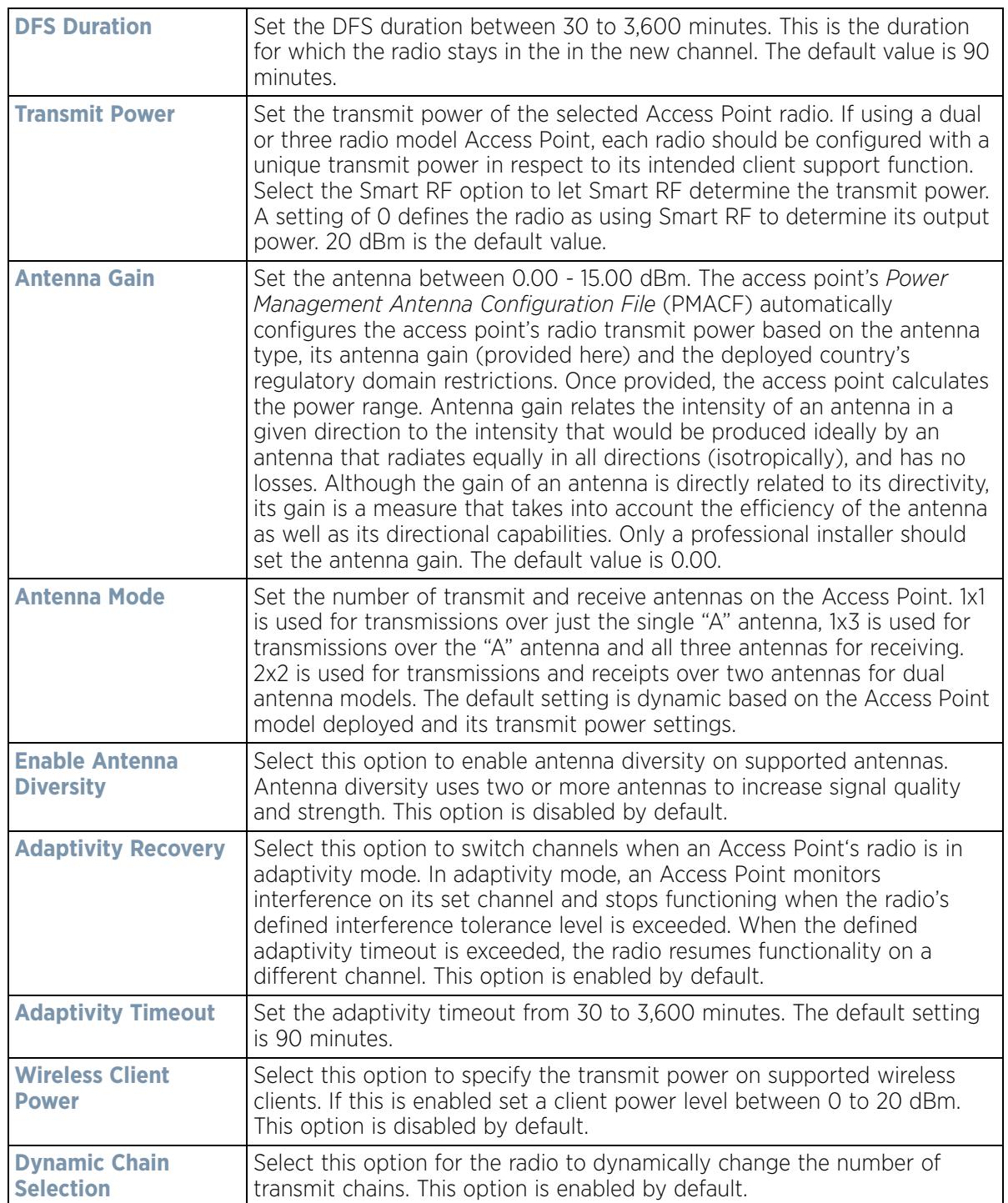

$$
\bigg/ 5 - 93
$$

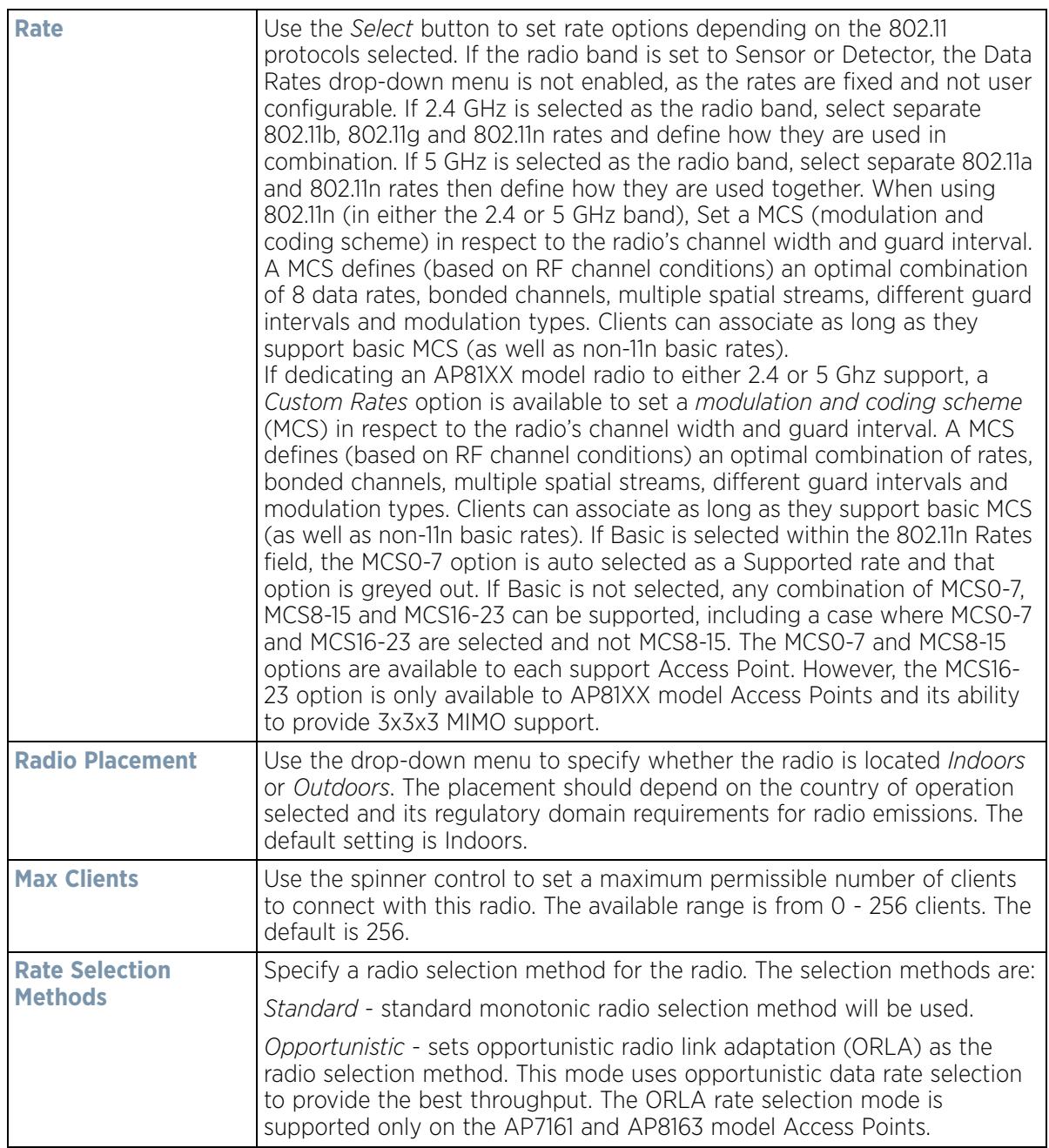

$$
\bigg/ 5 - 94
$$

10 Set or override the following profile **WLAN Properties** for the selected Access Point radio:

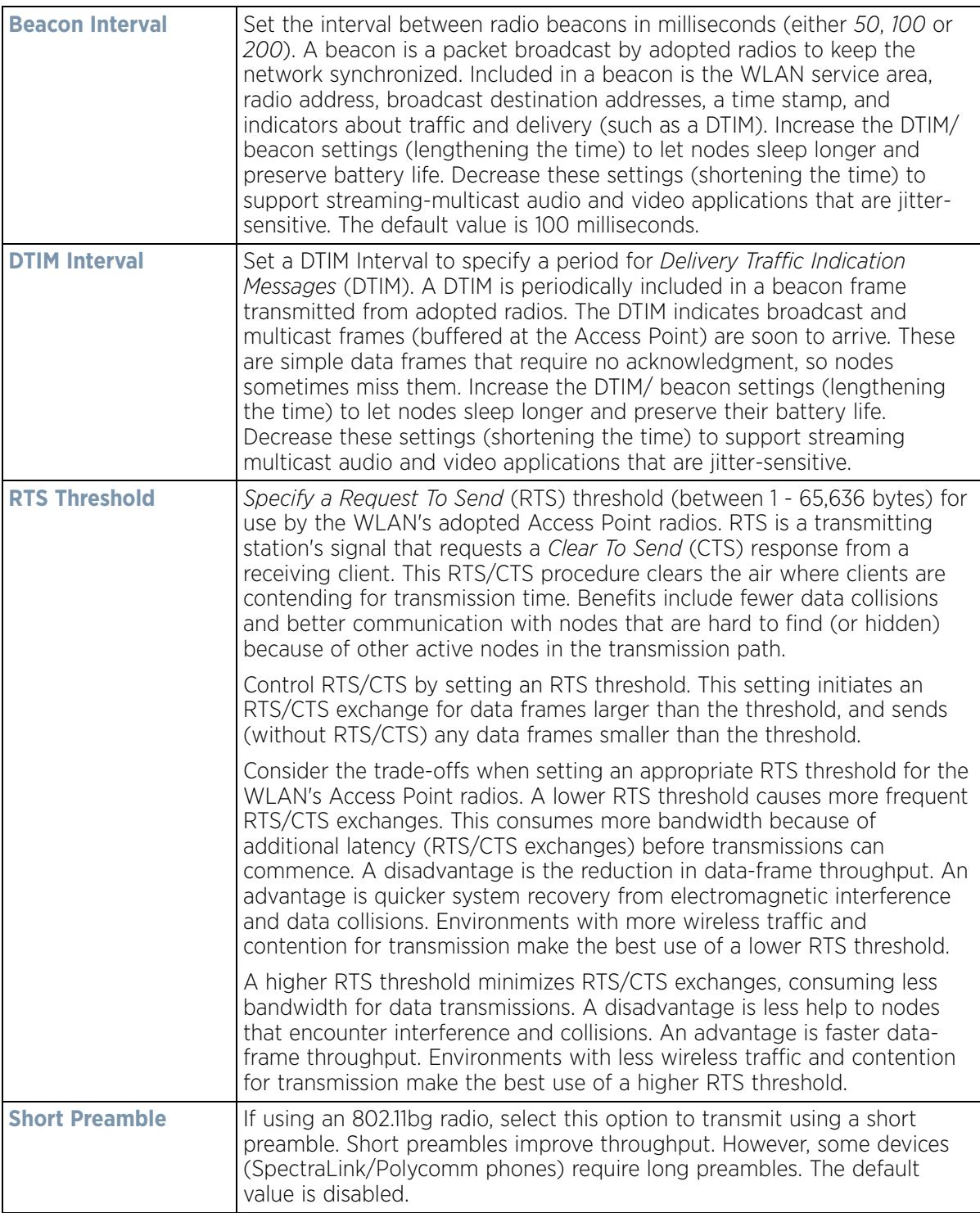

$$
\bigg/ 5 - 95
$$

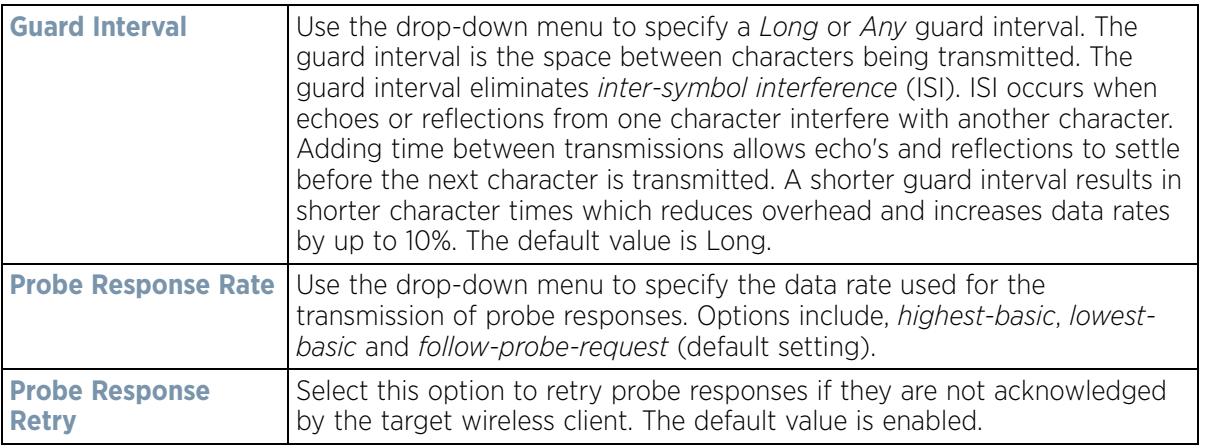

- 11 Select a mode from the **Feed WLAN Packets to Sensor** check box in the **Radio Share** section to enable this feature. Select either **Inline** or **Promiscuous** mode to allow the packets the radio is switching to also be used by the WIPS analysis module. This feature can be enabled in two modes: an inline mode where the WIPS sensor receives the packets from the radios with radio operating in normal mode. A promiscuous mode where the radio is configured to a mode where it receives all packets on the channel whether the destination address is the radio or not, and the WIPS module can analyze them.
- 12 Select the **WLAN Mapping/Mesh Mapping** tab.

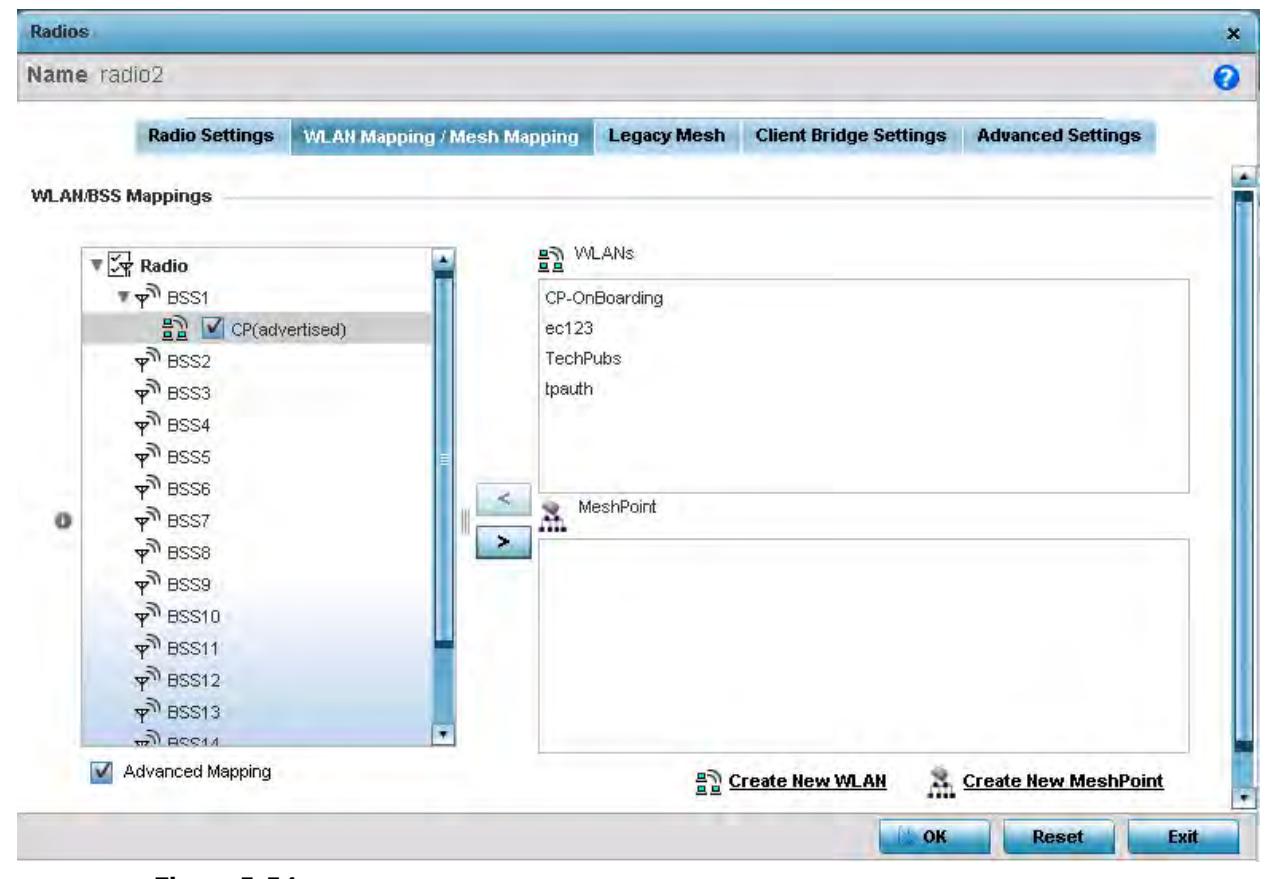

**Figure 5-54** *Profile Overrides - Access Point Radio WLAN Mapping tab* 

13 Refer to the **WLAN/BSS Mappings** field to set or override WLAN BSSID assignments for an existing Access Point deployment.

$$
\bigg/ 5 - 96
$$

Administrators can assign each WLAN its own BSSID. If using a single-radio access point, there are 8 BSSIDs available. If using a dual-radio access point there are 8 BSSIDs for the 802.11b/g/n radio and 8 BSSIDs for the 802.11a/n radio.

- 14 Select **Advanced Mapping** to enable WLAN mapping to a specific BSS ID.
- 15 Select **OK** to save the changes and overrides to the WLAN Mapping. Select **Reset** to revert to the last saved configuration.
- 16 Select the **Legacy Mesh** tab.

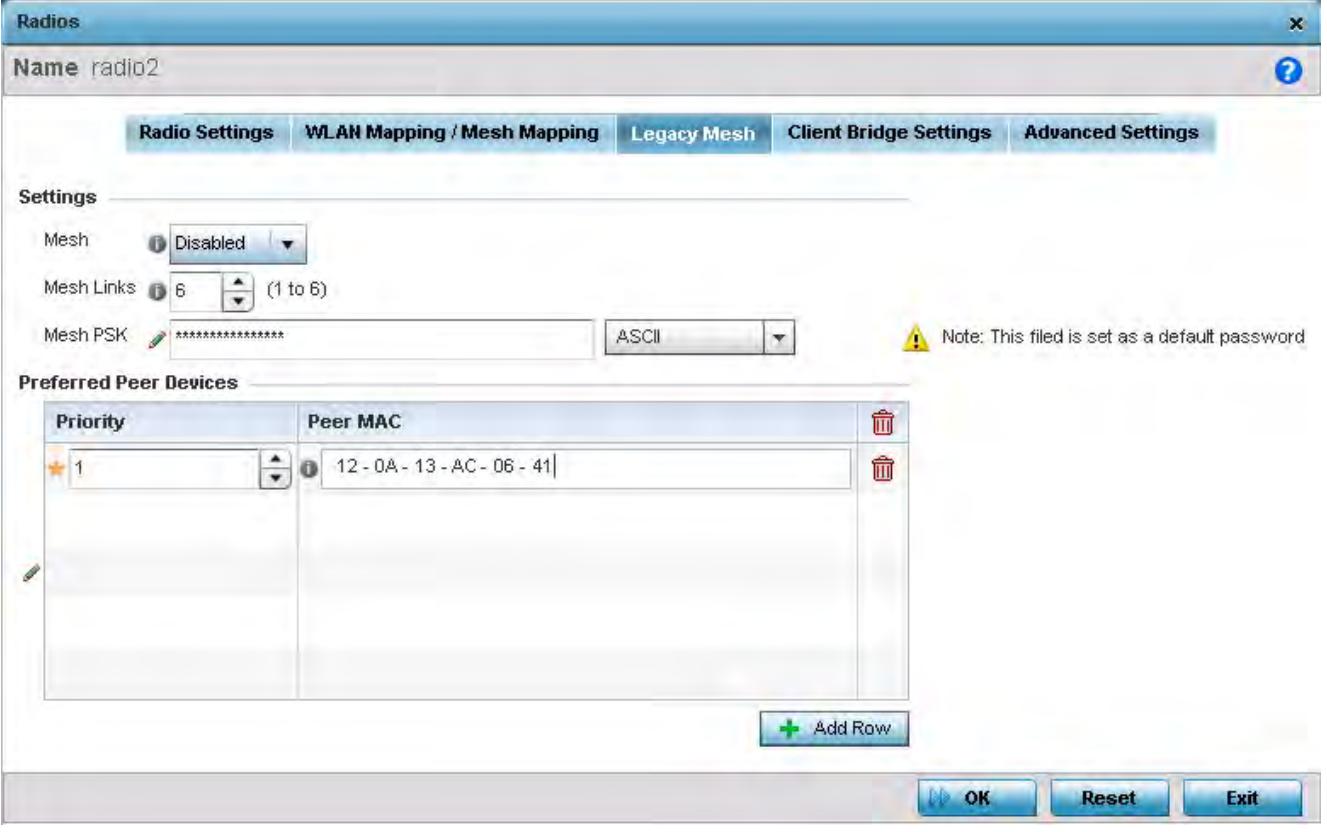

**Figure 5-55** *Profile Overrides - Access Point Legacy Mesh tab*

#### 17 Refer to the **Settings** field to define or override basic mesh settings for the Access Point radio.

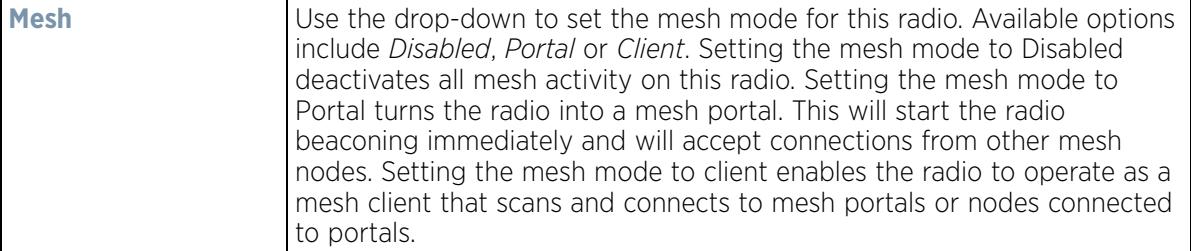

$$
\bigg/ 5 - 97
$$

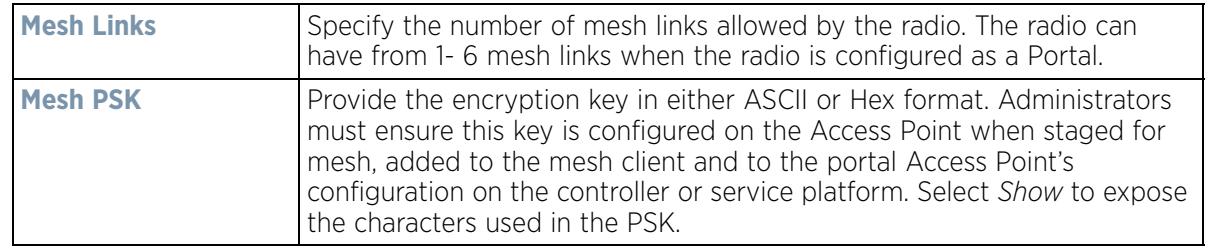

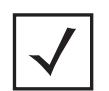

**NOTE:** Only single hop mesh links are supported at this time.

- 18 Refer to the **Preferred Peer Devices** table to add mesh peers. For each peer being added enter its MAC Address and a Priority from 1 - 6. The lower the priority number assigned, the higher the priority it's given when connecting to the mesh infrastructure.
- 19 Select the **+ Add Row** button to add preferred peer devices for the radio to connect to in mesh mode.
- 20 Select the **Client Bridge Settings** tab to configure the selected radio as a client-bridge. Note, before configuring the client-bridge parameters, set the radio's rf-mode to *bridge*.

An Access Point's radio can be configured to form a bridge between its wireless/wired clients and an infrastructure WLAN. The bridge radio authenticates and associates with an infrastructure WLAN Access Point. After successful association, the Access Point switches frames between its bridge radio and wired/wireless client(s) connected either to its GE port(s) or to the other radio, there by providing the clients access to the infrastructure WLAN resources. This feature is supported only on the AP6522, AP6562, AP7602, AP7532, AP7562, AP7602, and AP7622 model Access Points.

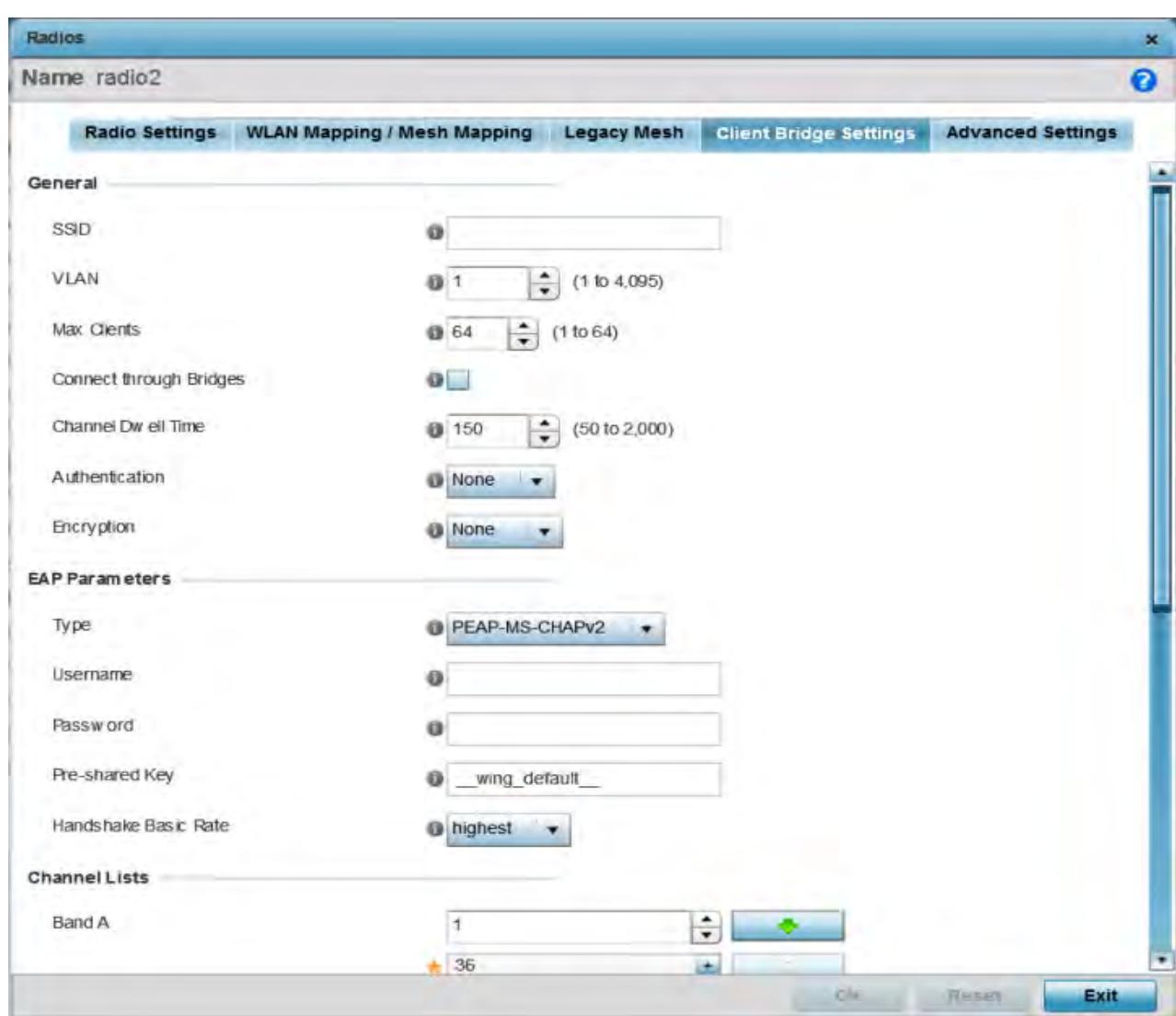

**Figure 5-56** *Profile - Access Point Client Bridge Settings tab*

# 21 Refer to the **General** field and define the following configurations:

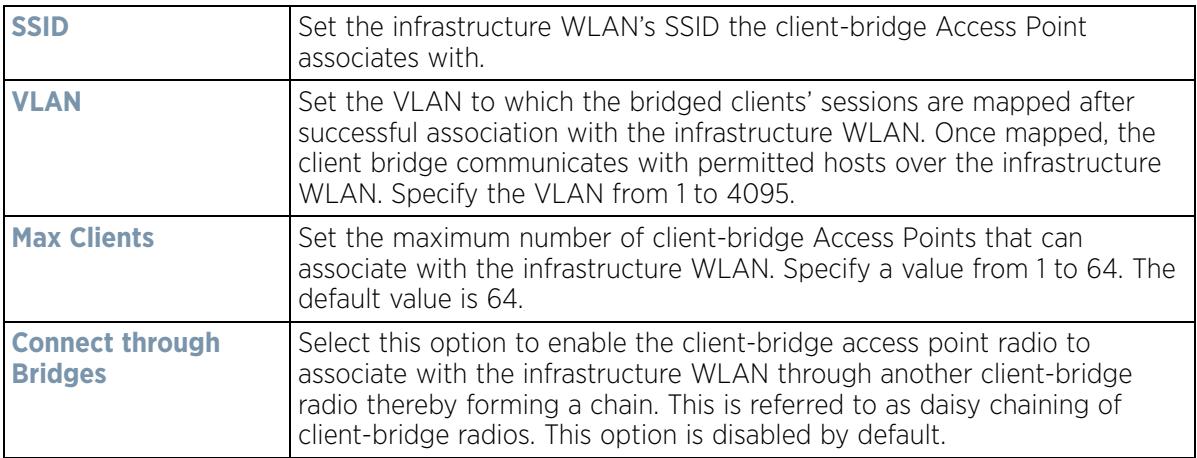

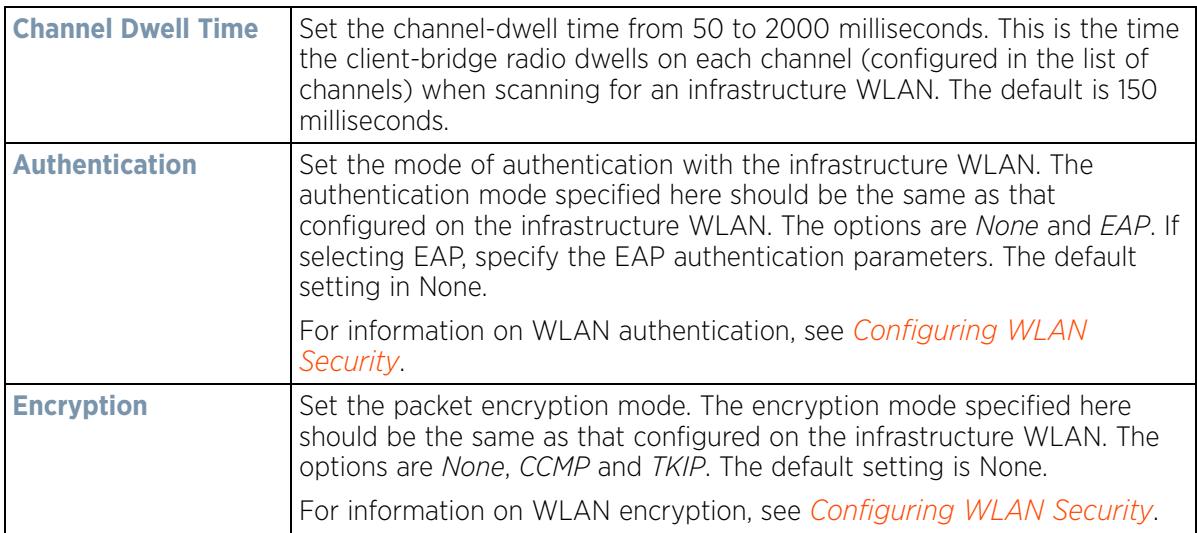

22 Refer to the **EAP Parameters** field and define the following EAP authentication parameters:

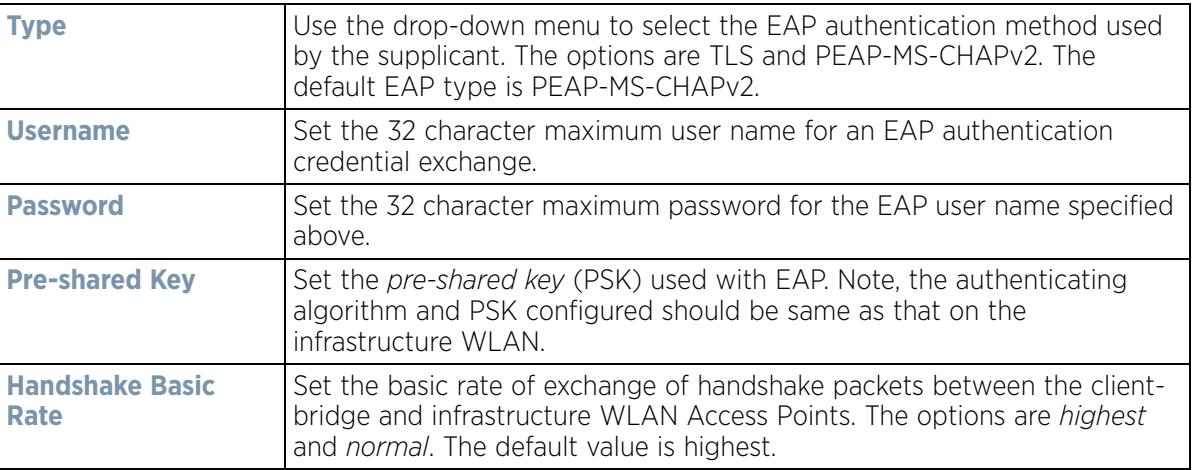

23 Refer to the **Channel Lists** field and define the list of channels the client-bridge radio scans when scanning for an infrastructure WLAN.

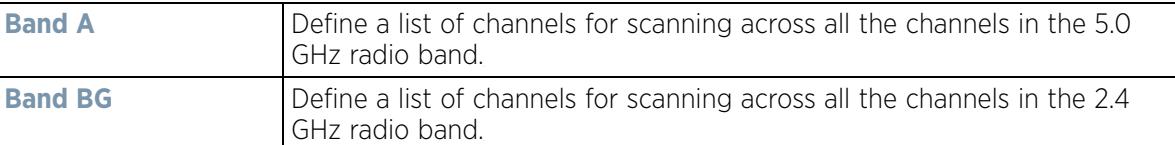

24 Refer to the **Keepalive Parameters** field and define the following configurations:

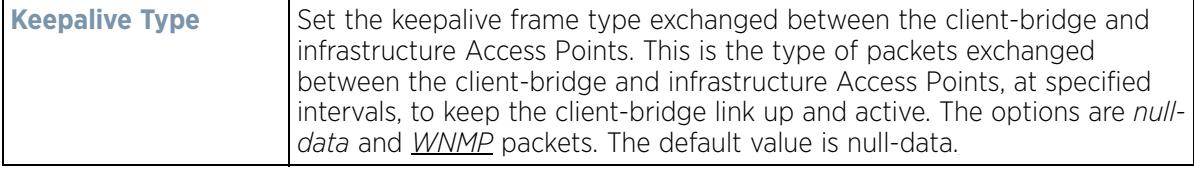

$$
\begin{array}{c} \diagup \\ 5 - 100 \end{array}
$$

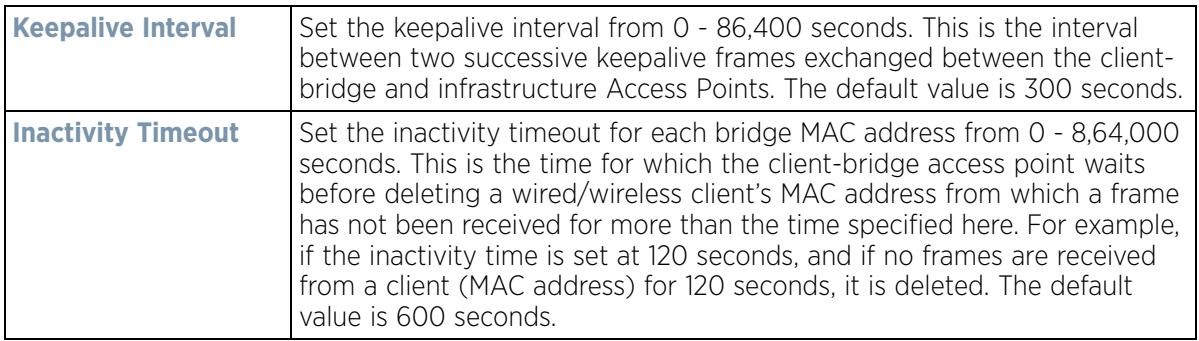

25 Refer to the **Radio Link Behaviour** field and define the following configurations:

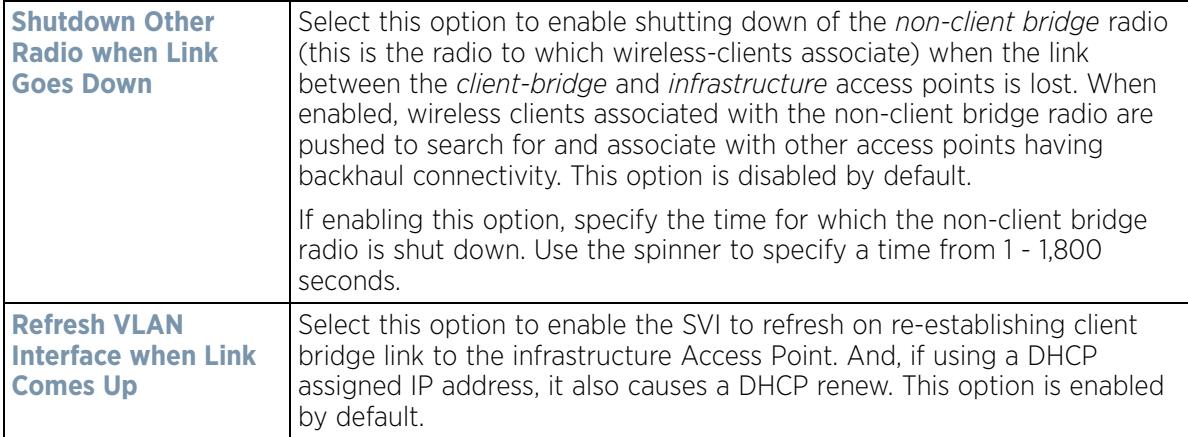

26 Refer to the **Roam Criteria** field and define the following configuration:

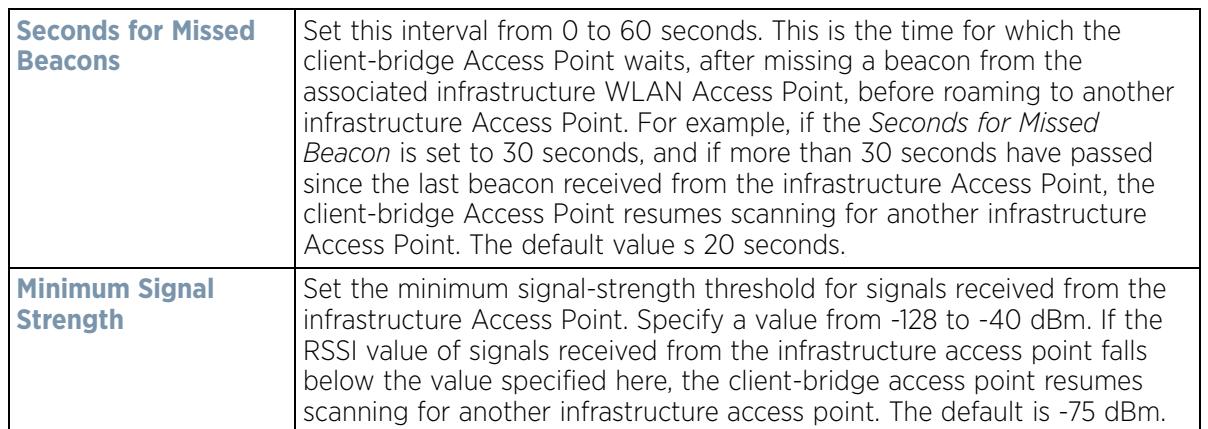

27 Select **OK** to save or override the changes to the Client Bridge Settings screen. Select **Reset** to revert to the last saved configuration.

28 Select the **Advanced Settings** tab.

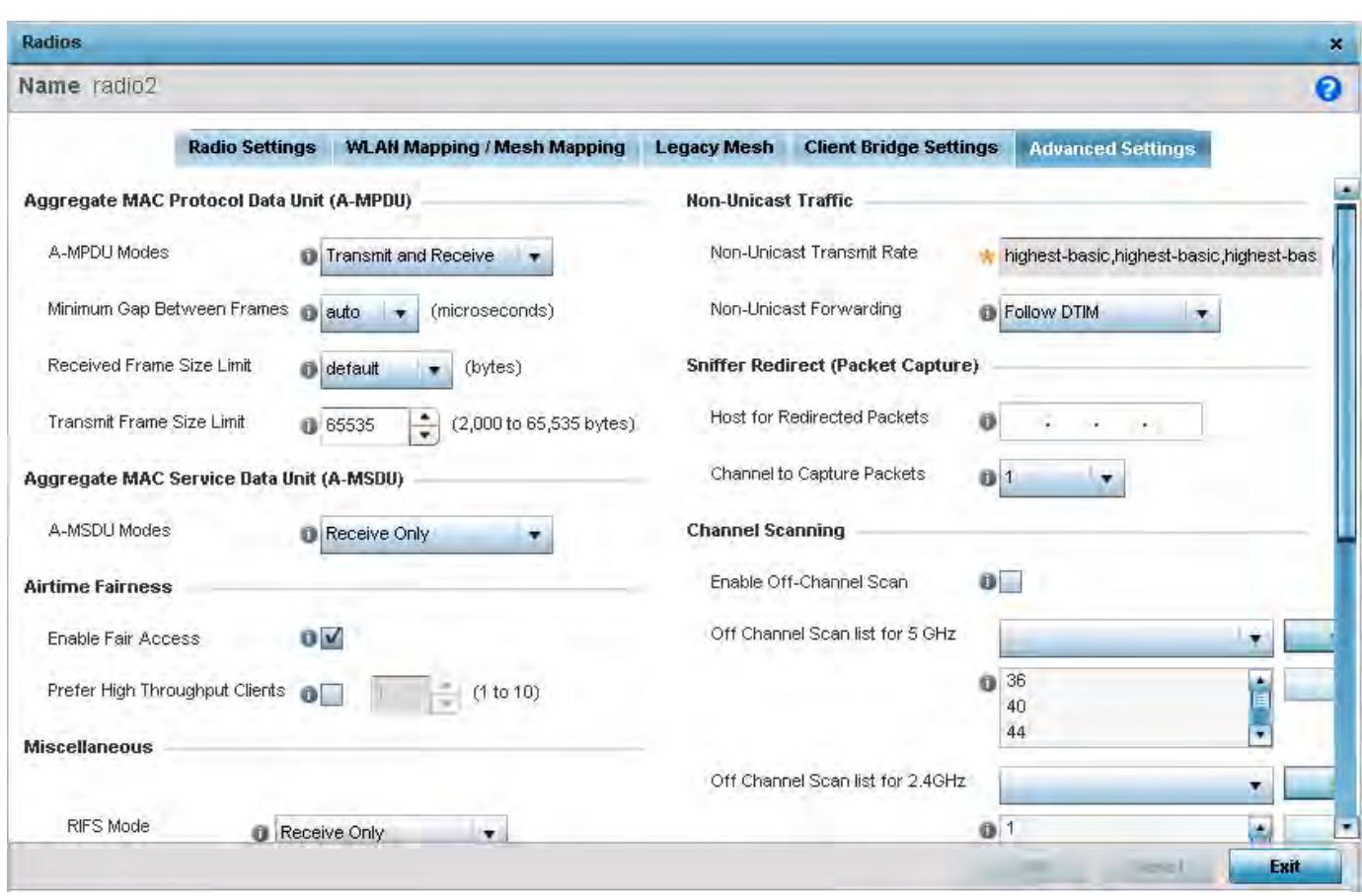

**Figure 5-57** *Profile Overrides - Access Point Radio Advanced Settings tab*

29 Refer to the **Aggregate MAC Protocol Data Unit (A-MPDU)** field to define or override how MAC service frames are aggregated by the Access Point radio.

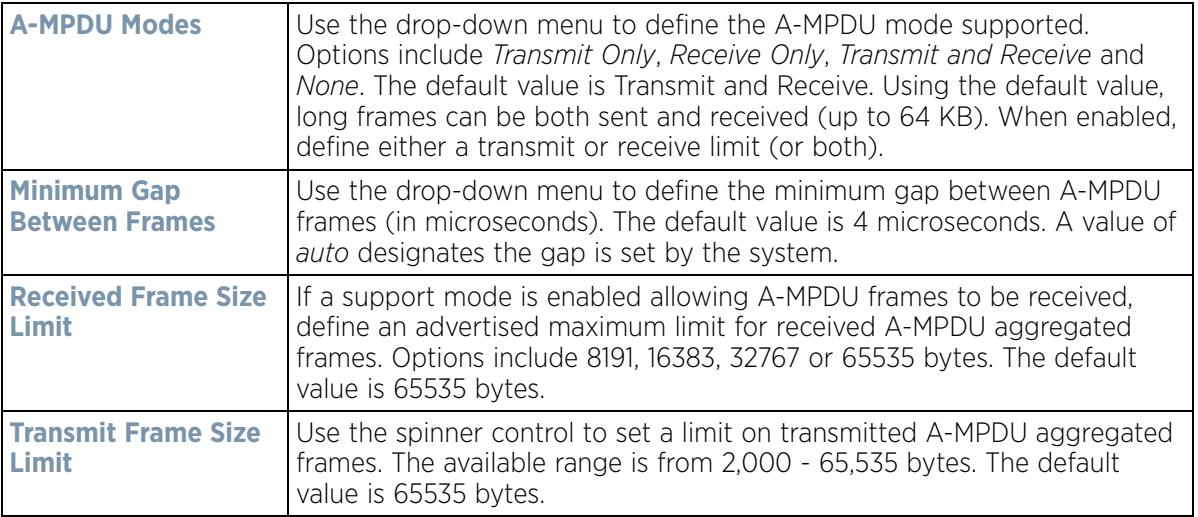

30 Use the **A-MSDU Modes** drop-down menu in the **Aggregate MAC Service Data Unit (A-MSDU)** section to set or override the supported A-MSDU mode.

Available modes include *Receive Only* and *Transmit and Receive*. Transmit and Receive is the default value. Using Transmit and Receive, frames up to 4 KB can be sent and received. The buffer limit is not configurable. 31 Use the **Airtime Fairness** fields to optionally prioritize wireless access to devices.

Select **Enable Fair Access** to enable this feature and provide equal access client access to radio resources. Select **Prefer High Throughput Clients** to prioritize clients with higher throughput (802.11n clients) over clients with slower throughput (802.11 a/b/g) clients. Use the spinner control to set a weight for the higher throughput clients.

32 Set or override the following **Miscellaneous** advanced radio settings:

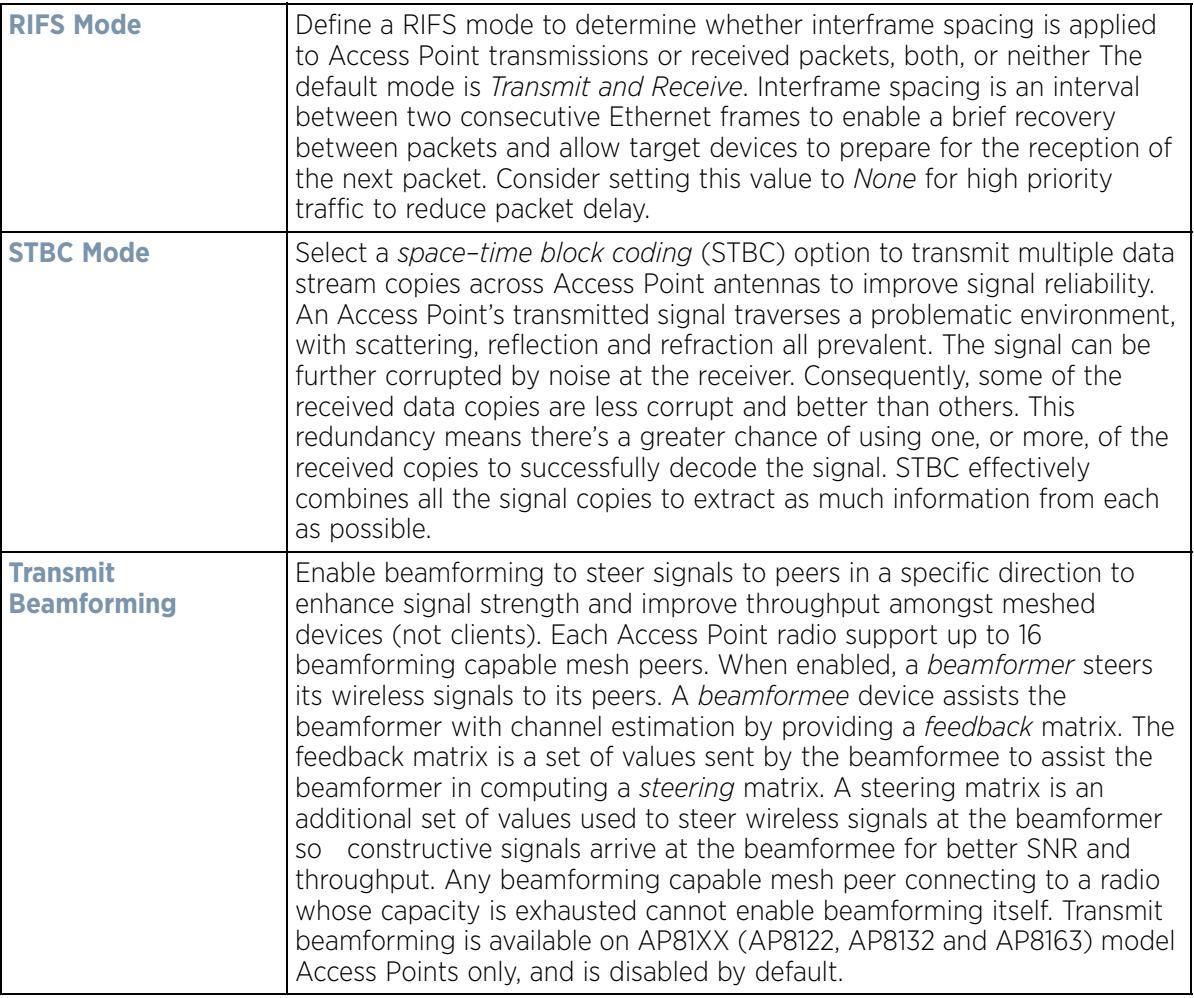

#### 33 Set or override the following **Aeroscout Properties**:

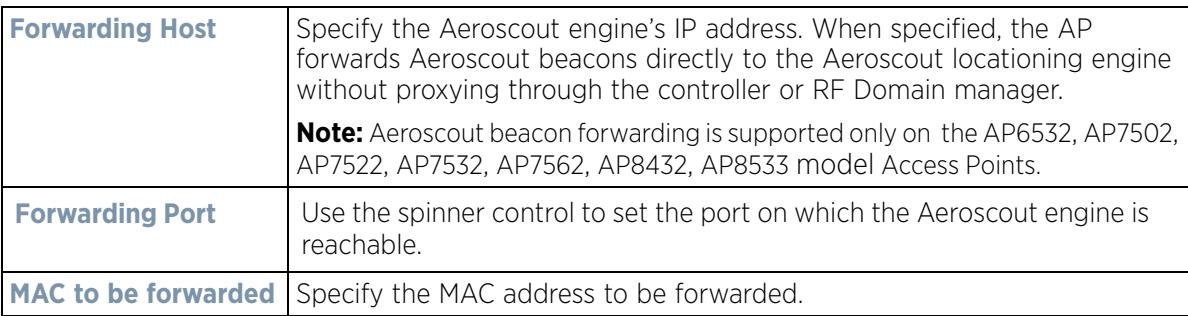

34 Set or override the following **Ekahau Properties**:

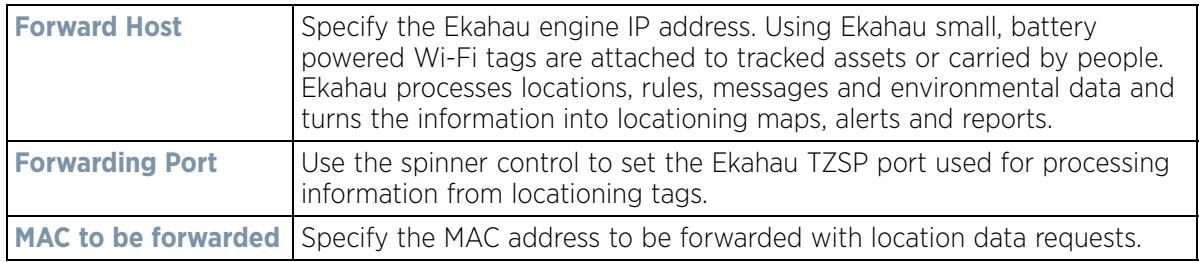

35 Set or override the following **Non-Unicast Traffic** values for the profile's supported Access Point radio and its connected wireless clients:

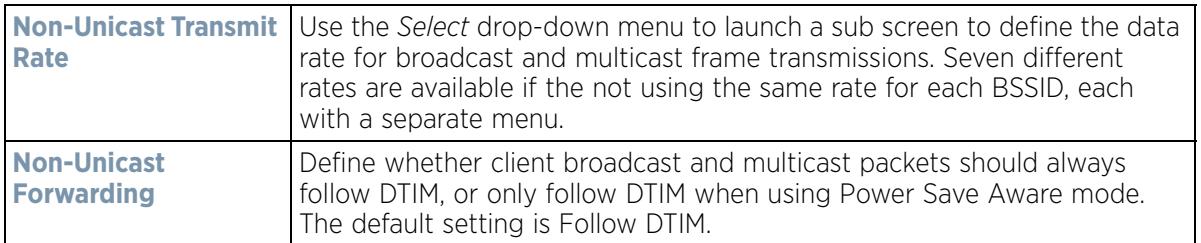

36 Refer to the **Sniffer Redirect (Packet Capture)** field to define or override the radio's captured packet configuration.

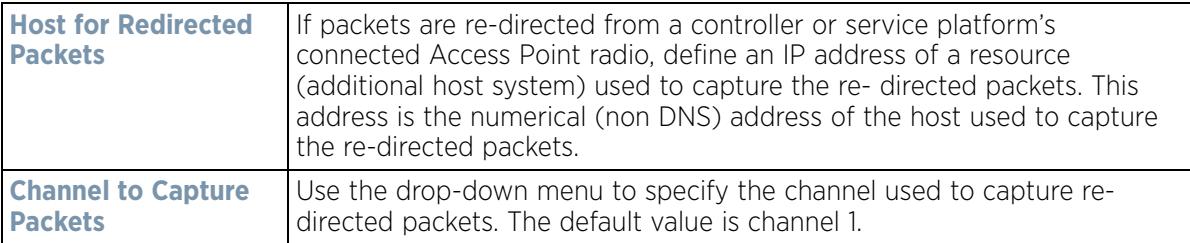

37 Refer to the **Channel Scanning** field to define or override the radio's captured packet configuration.

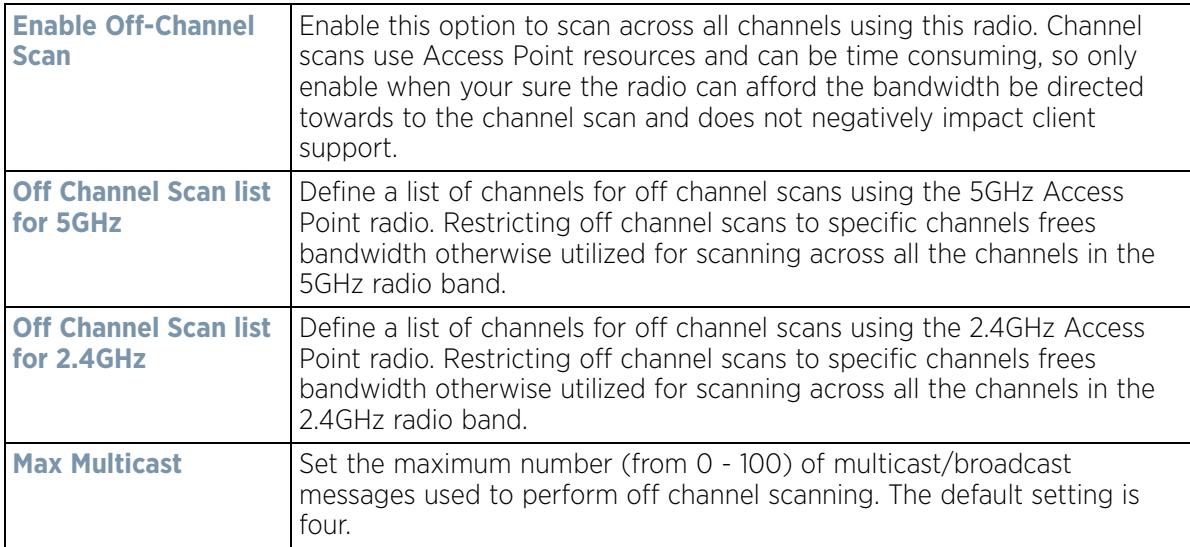

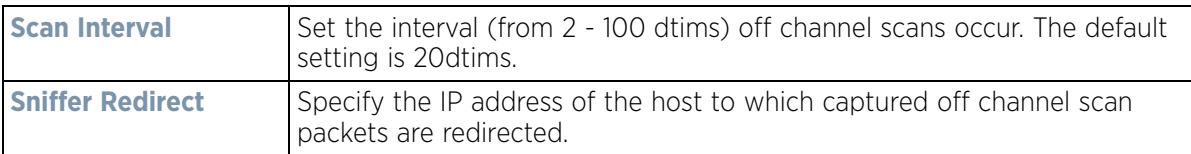

38 If an AP7161 or AP7181 is deployed, refer to the following **AP7161/AP7181** specific values to set outdoor antenna characteristics:

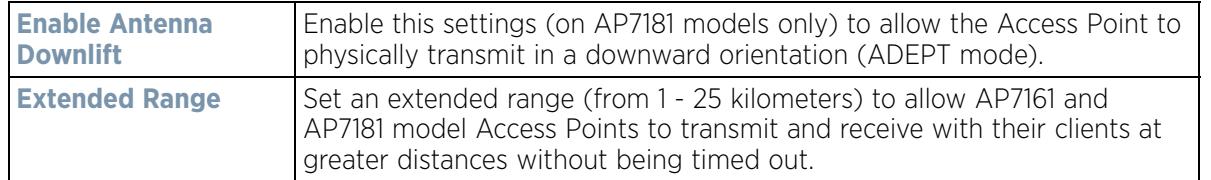

39 Select **OK** to save or override the changes to the Advanced Settings screen. Select **Reset** to revert to the last saved configuration.

## **5.2.7.6 WAN Backhaul Override Configuration**

## *Profile Interface Override Configuration*

A *Wireless Wide Area Network* (WWAN) card is a specialized network interface card that allows a device to connect, transmit and receive data over a Cellular Wide Area Network. The RFS4000 and RFS6000 each have a PCI Express card slot that supports 3G WWAN cards. The WWAN card uses *point to point protocol* (PPP) to connect to the *Internet Service Provider* (ISP) and gain access to the Internet. PPP is the protocol used for establishing internet links over dial-up modems, DSL connections, and many other types of point-to-point communications. PPP packages your system's TCP/IP packets and forwards them to the serial device where they can be put on the network. PPP is a full-duplex protocol that can be used on various physical media, including twisted pair or fiber optic lines or satellite transmission. It uses a variation of *High Speed Data Link Control* (HDLC) for packet encapsulation.

To define a WAN Backhaul configuration override:

1 Select **Devices** from the Configuration tab.

The Device Configuration screen displays a list of managed devices or peer controllers, service platforms or Access Points.

2 Select a target Access Point (by double-clicking it) from amongst those displayed within the Device Configuration screen.

Devices can also be selected directly from the Device Browser in the lower, left-hand, side of the UI.

- 3 Select **Profile Overrides** from the Device menu to expand it into sub menu options.
- 4 Select **Interface** to expand its sub menu options.
- 5 Select **WAN Backhaul**.

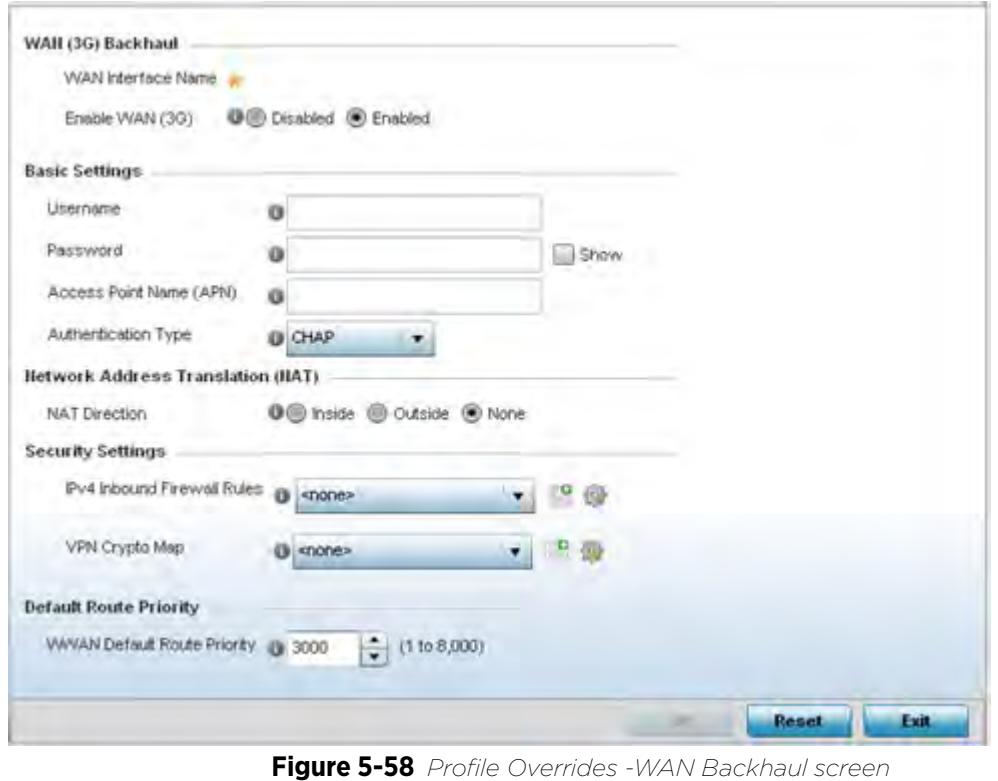

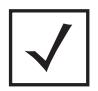

**NOTE:** A blue override icon (to the left of a parameter) defines the parameter as having an override applied. To remove an override go to the **Basic Configuration** section of the device and click the **Clear Overrides** button. This removes all overrides from the device.

6 Refer to the **WAN (3G) Backhaul** configuration to specify WAN card settings:

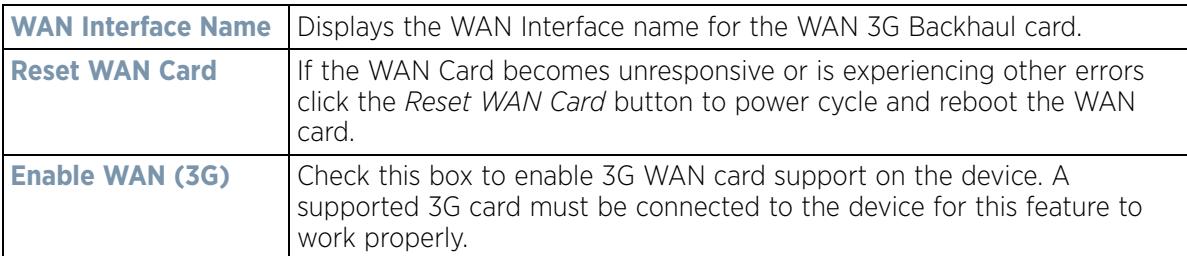

7 Define or override the following authentication parameters from within the **Basic Settings** field:

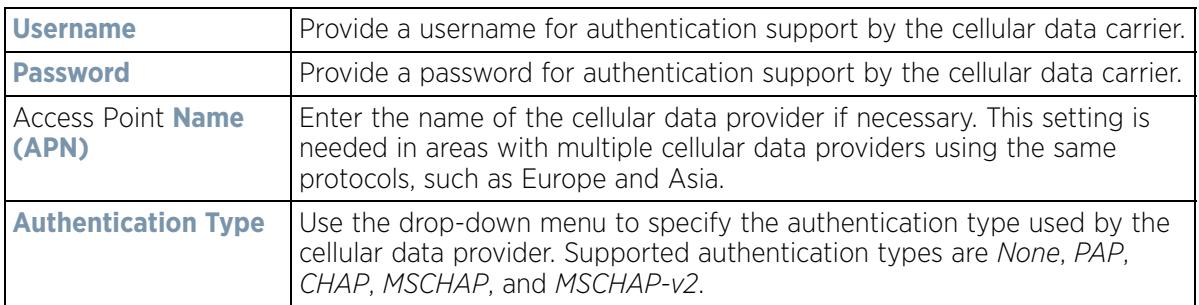
8 Define or override the following NAT parameters from within the **Network Address Translation (NAT)** field:

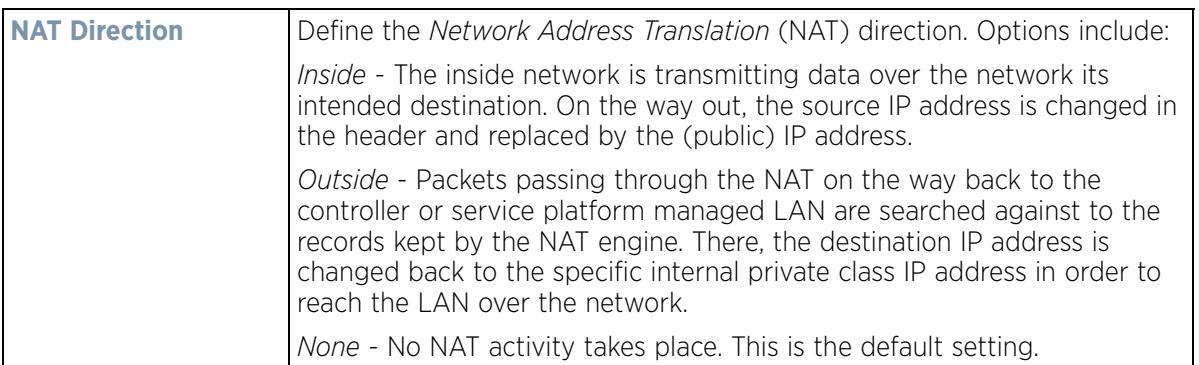

9 Define or override the following security parameters from within the **Security Settings** field:

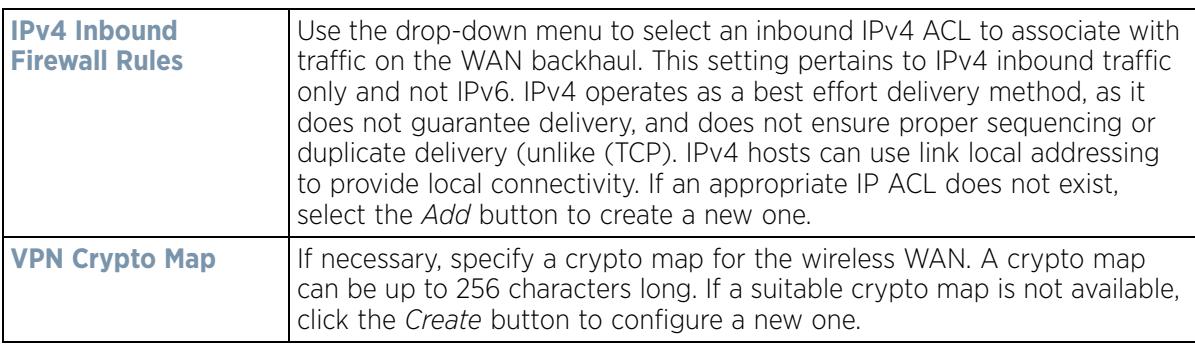

Define or override the following route parameters from within the **Default Route Priority** field:

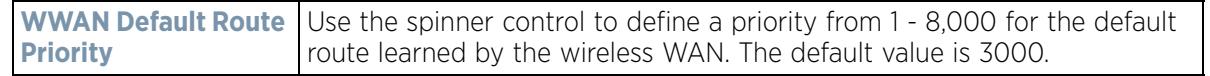

10 Select **OK** to save or override the changes to the Advanced Settings screen. Select **Reset** to revert to the last saved configuration.

## **5.2.7.7 PPPoE Override Configuration**

### *Profile Interface Override Configuration*

*PPP over Ethernet* (PPPoE) is a data-link protocol for dialup connections. PPPoE allows the access point to use a broadband modem (DSL, cable modem, etc.) for access to high-speed data and broadband networks. Most DSL providers support (or deploy) the PPPoE protocol. PPPoE uses standard encryption, authentication, and compression methods as specified by the PPPoE protocol. PPPoE enables controllers, service platforms and Access Points to establish a point-to-point connection to an ISP over existing Ethernet interface.

To provide this point-to-point connection, each PPPoE session learns the Ethernet address of a remote PPPoE client, and establishes a session. PPPoE uses both a discover and session phase to identify a client and establish a point-to-point connection. By using such a connection, a Wireless WAN fail over is available to maintain seamless network access if the access point's Wired WAN were to fail.

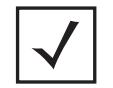

**NOTE:** Devices with PPPoE enabled continue to support VPN, NAT, PBR and 3G fail over on the PPPoE interface. Multiple PPPoE sessions are supported using a single user account user account if RADIUS is configured to allow simultaneous access.

When PPPoE client operation is enabled, it discovers an available server and establishes a PPPoE link for traffic slow. When a wired WAN connection failure is detected, traffic flows through the WWAN interface in fail-over mode (if the WWAN network is configured and available). When the PPPoE link becomes accessible again, traffic is redirected back through the access point's wired WAN link.

When the access point initiates a PPPoE session, it first performs a discovery to identify the Ethernet MAC address of the PPPoE client and establish a PPPoE session ID*.* In discovery, the PPPoE client discovers a server to host the PPPoE connection.

To create a PPPoE point-to-point configuration:

1 Select **Devices** from the Configuration tab.

The Device Configuration screen displays a list of managed devices or peer controllers, service platforms or Access Points.

2 Select a target Access Point (by double-clicking it) from amongst those displayed within the Device Configuration screen.

Devices can also be selected directly from the Device Browser in the lower, left-hand, side of the UI.

- 3 Select **Profile Overrides** from the Device menu to expand it into sub menu options.
- 4 Select **Interface** to expand its sub menu options.
- 5 Select **PPPoE**.

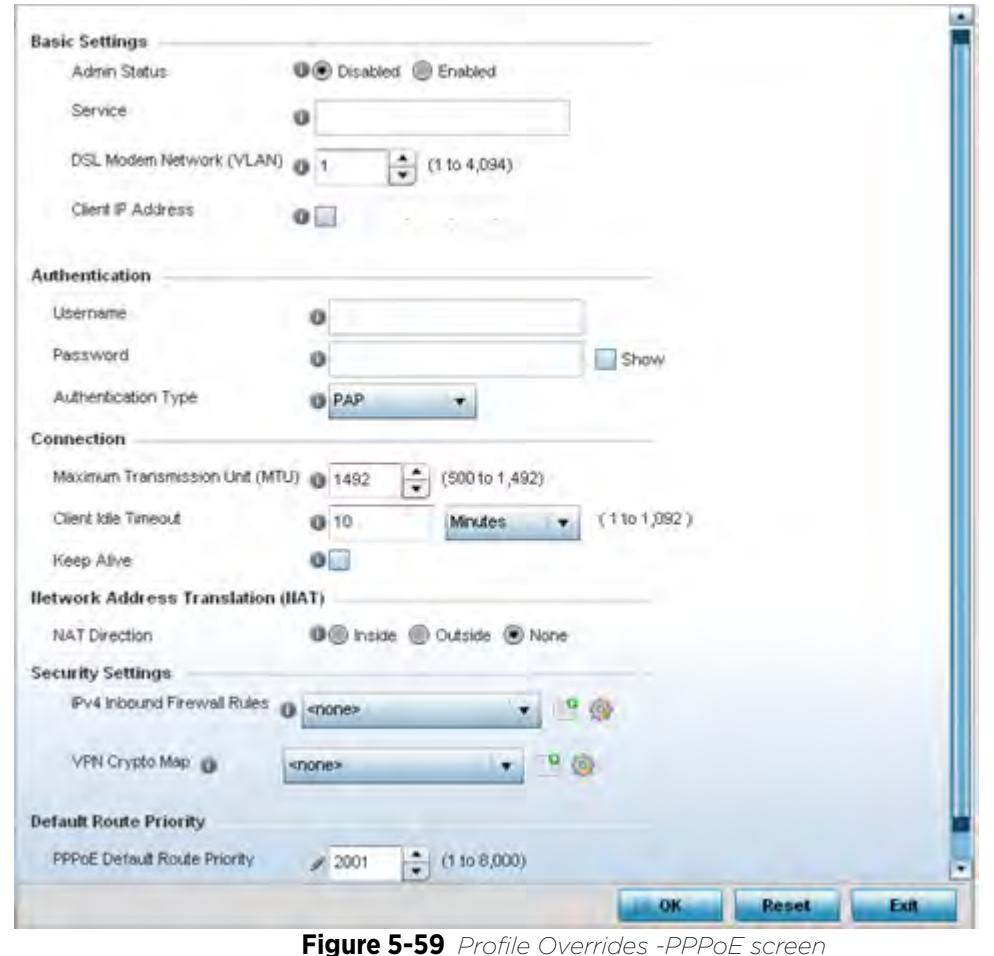

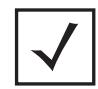

**NOTE:** A blue override icon (to the left of a parameter) defines the parameter as having an override applied. To remove an override go to the **Basic Configuration** section of the device and click the **Clear Overrides** button. This removes all overrides from the device.

6 Use the **Basic Settings** field to enable PPPoE and define a PPPoE client

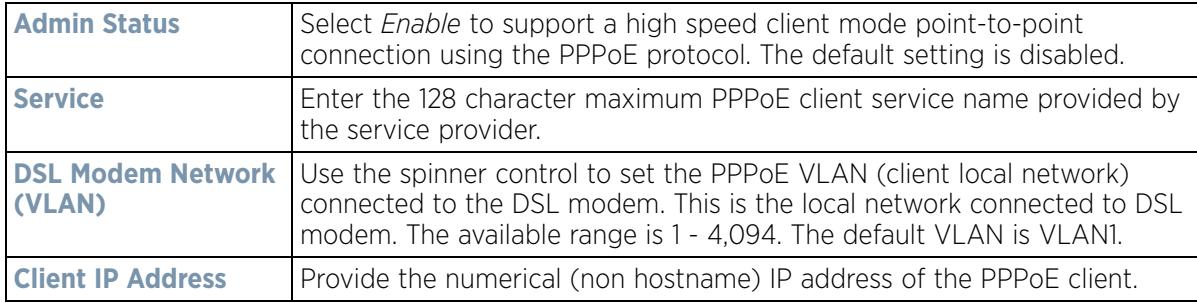

7 Define the following **Authentication** parameters for PPPoE client interoperation:

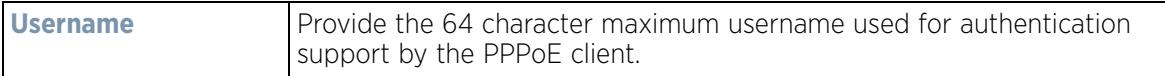

$$
\bigg/ 5 - 109
$$

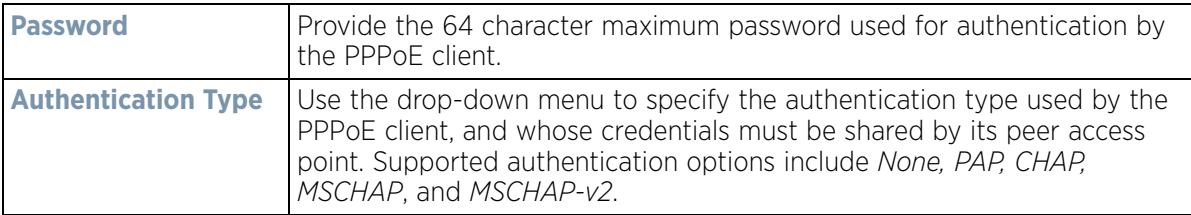

8 Define the following **Connection** settings for the PPPoE point-to-point connection with the PPPoE client:

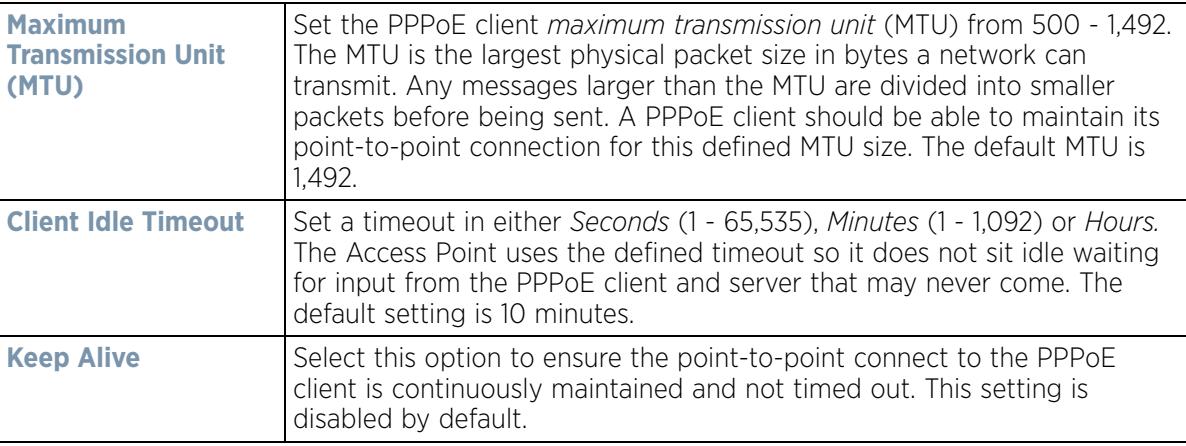

9 Set the **Network Address Translation (NAT)** direction for the PPPoE configuration.

*Network Address Translation* (NAT) converts an IP address in one network to a different IP address or set of IP addresses in another network. The access point router maps its local (*Inside*) network addresses to WAN (*Outside*) IP addresses, and translates the WAN IP addresses on incoming packets to local IP addresses. NAT is useful because it allows the authentication of incoming and outgoing requests, and minimizes the number of WAN IP addresses needed when a range of local IP addresses is mapped to each WAN IP address. The default setting is None (neither inside or outside).

10 Define the following **Security Settings** for the PPPoE configuration:

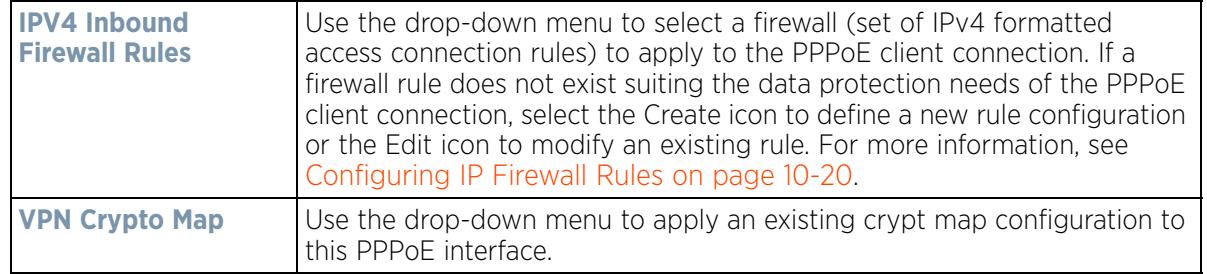

- 11 Use the spinner control to set the **Default Route Priority** for the default route obtained using PPPoE. Select from 1 - 8,000. The default setting is 2,000.
- 12 Select **OK** to save the changes to the PPPoE screen. Select **Reset** to revert to the last saved configuration. Saved configurations are persistent across reloads.

$$
\bigg/ 5 - 110
$$

## **5.2.7.8 Bluetooth Configuration**

### *Profile Interface Override Configuration*

AP-8432 and AP-8533 model Access Points utilize a built in Bluetooth chip for specific Bluetooth functional behaviors in a WiNG managed network. AP-8432 and AP-8533 models support both Bluetooth *classic* and Bluetooth *low energy* technology. These platforms can use their Bluetooth classic enabled radio to sense other Bluetooth enabled devices and report device data (MAC address, RSSI and device calls) to an ADSP server for intrusion detection. If the device presence varies in an unexpected manner, ADSP can raise an alarm.

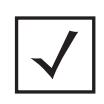

**NOTE:** AP-8132 model Access Points support an external USB Bluetooth radio providing ADSP Bluetooth classic sensing functionality only, not the Bluetooth low energy beaconing functionality available for AP-8432 and AP-8533 model Access Points described in this section.

AP-8432 and AP-8533 model Access Points support Bluetooth beaconing to emit either iBeacon or Eddystone-URL beacons. The Access Point's Bluetooth radio sends non-connectable, undirected *low-energy* (LE) advertisement packets on a periodic basis. These advertisement packets are short, and sent on Bluetooth advertising channels that conform to already-established iBeacon and Eddystone-URL standards. Portions of the advertising packet are still customizable however.

To define a Bluetooth radio interface configuration:

- 1 Select **Devices** from the Configuration tab.
- 2 The Device Configuration screen displays a list of managed devices or peer controllers, service platforms or Access Points.
- 3 Select a target Access Point (by double-clicking it) from amongst those displayed within the Device Configuration screen.
- 4 Devices can also be selected directly from the Device Browser in the lower, left-hand, side of the UI.
- 5 Select **Profile Overrides** from the Device menu to expand it into sub menu options.
- 6 Select **Interface** to expand its sub menu options.
- 7 Select **Bluetooth**.

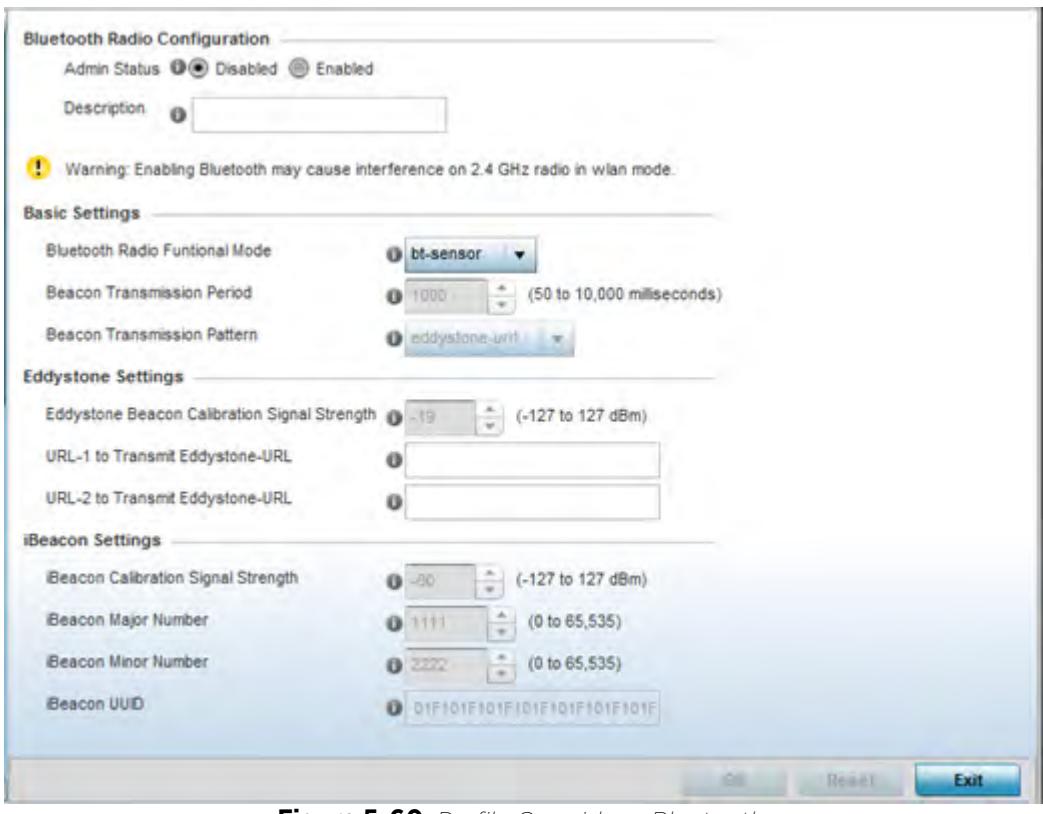

**Figure 5-60** *Profile Overrides - Bluetooth screen*

8 Set the following **Bluetooth Radio Configuration** parameters:

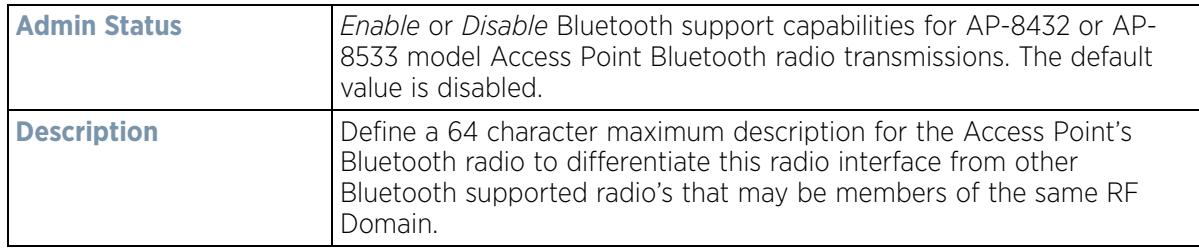

## 9 Set the following **Basic Settings**:

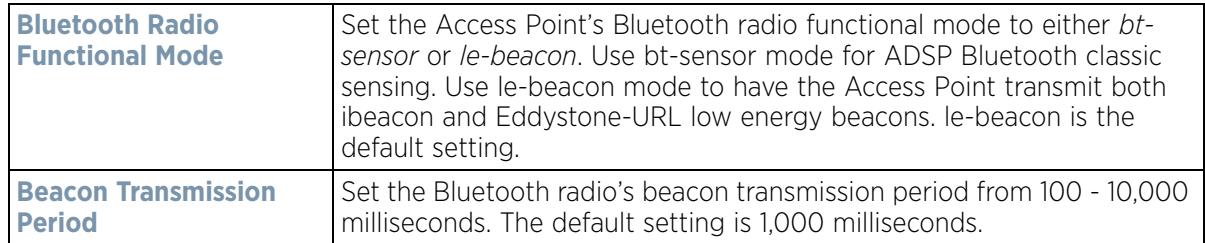

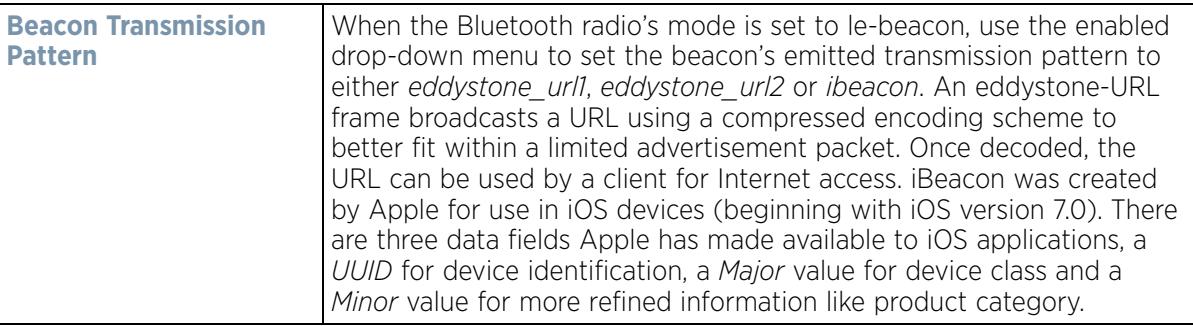

10 Define the following Eddystone\_Settings if the Beacon Transmission Pattern has been set to either eddystone\_url\_1 or eddystone\_url\_2:

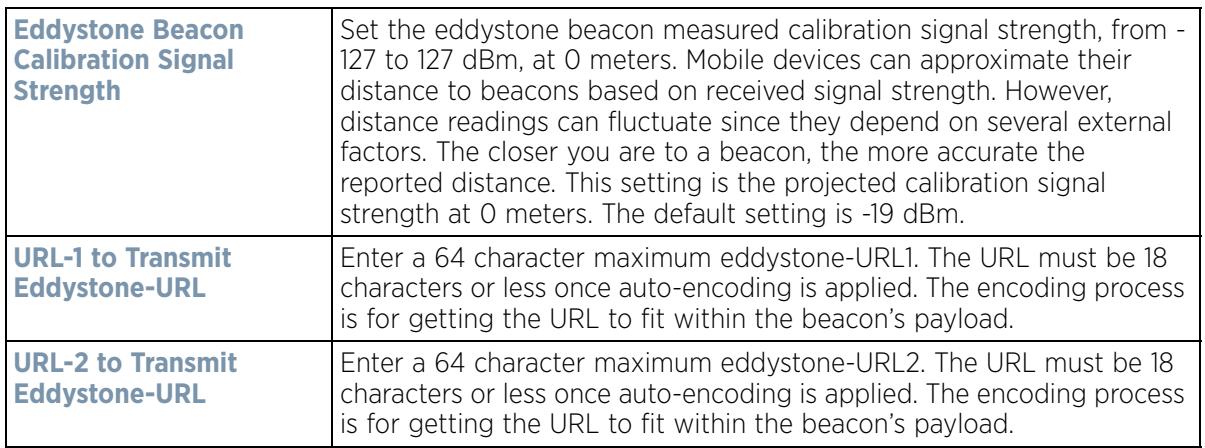

11 Define the following **iBeacon\_Settings** if the Beacon Transmission Pattern has been set to iBeacon:

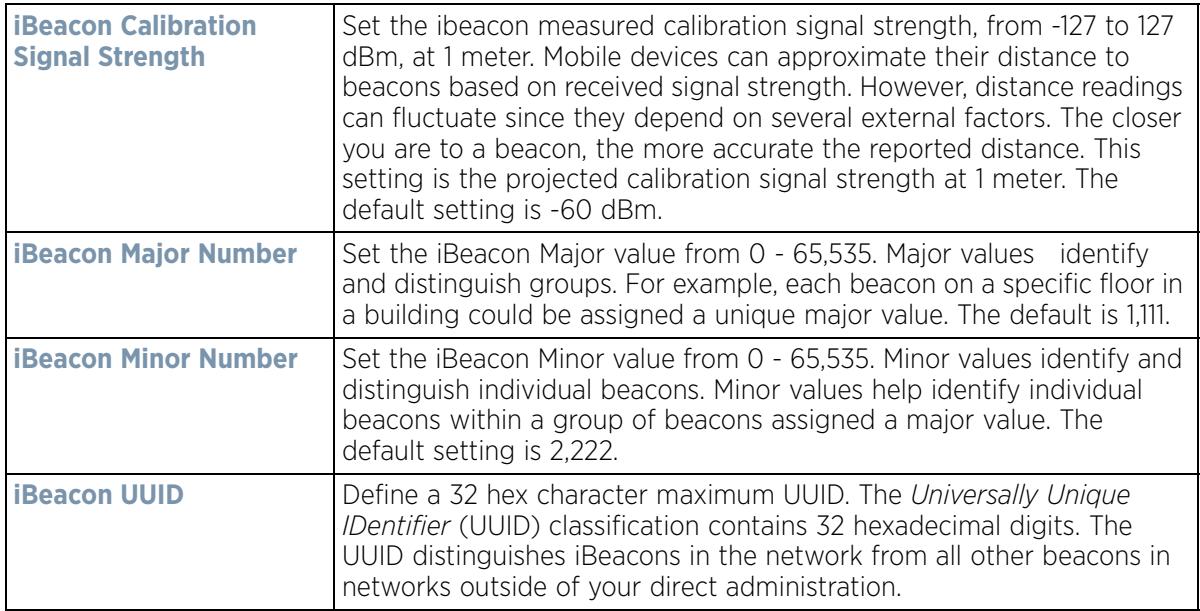

12 Select **OK** to save the changes to the Bluetooth configuration. Select **Reset** to revert to the last saved configuration. Saved configurations are persistent across reloads.

# **5.2.8 Overriding a Profile's Network Configuration**

## *Profile Overrides*

Setting a profile's network configuration is a large task comprised of numerous administration activities. Each of the activities described below can have an override applied to the original profile configuration. Applying an override removes the device from the profile configuration that may be shared by other devices and requires careful administration to ensure this one device still supports the deployment requirements within the managed network.

A profile's network configuration process consists of the following:

- *Overriding a Profile's DNS Configuration*
- *Overriding a Profile's ARP Configuration*
- *Overriding a Profile's L2TPV3 Configuration*
- *Overriding a Profile's GRE Configuration*
- *Overriding a Profile's IGMP Snooping Configuration*
- *Overriding a Profile's MLD Snooping Configuration*
- *Overriding a Profile's Quality of Service (QoS) Configuration*
- *Overriding a Profile's Spanning Tree Configuration*
- *Overriding a Profile's Routing Configuration*
- *Overriding a Profile's Dynamic Routing (OSPF) Configuration*
- *Overriding a Profile's Border Gateway Protocol (BGP) Configuration*
- *Overriding a Profile's Forwarding Database Configuration*
- *Overriding a Profile's Bridge VLAN Configuration*
- *Overriding a Profile's Cisco Discovery Protocol Configuration*
- *Overriding a Profile's Link Layer Discovery Protocol Configuration*
- *Overriding a Profile's Miscellaneous Network Configuration*
- *Overriding a Profile's Network Alias Configuration*
- *Overriding a Profile's IPv6 Neighbor Configuration*

## **5.2.8.1 Overriding a Profile's DNS Configuration**

### *Overriding a Profile's Network Configuration*

*Domain Naming System* (DNS) DNS is a hierarchical naming system for resources connected to the Internet or a private network. Primarily, the controller or service platform's DNS resources translate domain names into IP addresses. If a DNS server doesn't know how to translate a particular domain name, it asks another one until the correct IP address is returned. DNS enables access to resources using human friendly notations. DNS converts human friendly domain names into notations used by networking equipment for locating resources.

As a resource is accessed (using human-friendly hostnames), it's possible to access the resource even if the underlying machine friendly notation name changes. Without DNS you need to remember a series of numbers (123.123.123.123) instead of a domain name (*www.domainname.com*).

Controllers and service platforms maintain their own DNS facility that can assist in domain name translation. A DNS assignment can be overridden as needed, but removes the device configuration from the managed profile that may be shared with other similar device models.

To define the DNS configuration or apply overrides to an existing configuration:

$$
\Bigg/ 5 - 114
$$

1 Select **Devices** from the Configuration tab.

The Device Configuration screen displays a list of managed devices or peer controllers, service platforms or Access Points.

2 Select a target device (by double-clicking it) from amongst those displayed within the Device Configuration screen.

Devices can also be selected directly from the Device Browser in the lower, left-hand, side of the UI.

- 3 Select **Profile Overrides** from the Device menu to expand it into sub menu options.
- 4 Select **Network** to expand its sub menu options.
- 5 Select **DNS**.

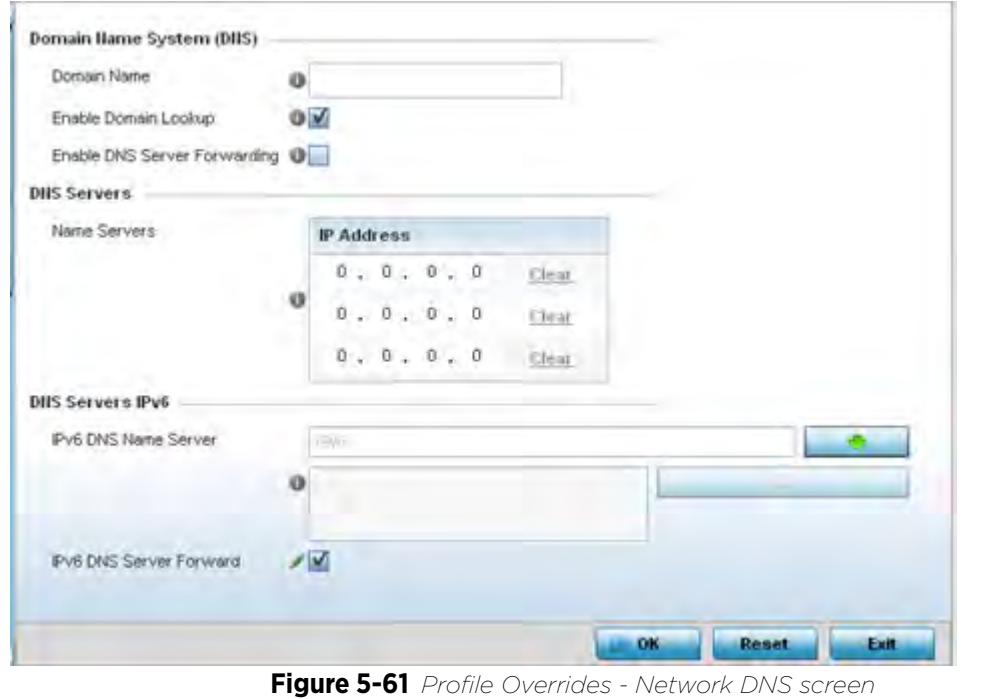

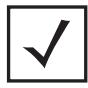

**NOTE:** A blue override icon (to the left of a parameter) defines the parameter as having an override applied. To remove an override go to the **Basic Configuration** section of the device and click the **Clear Overrides** button. This removes all overrides from the device.

6 Set or override the following **Domain Name System (DNS)** configuration data:

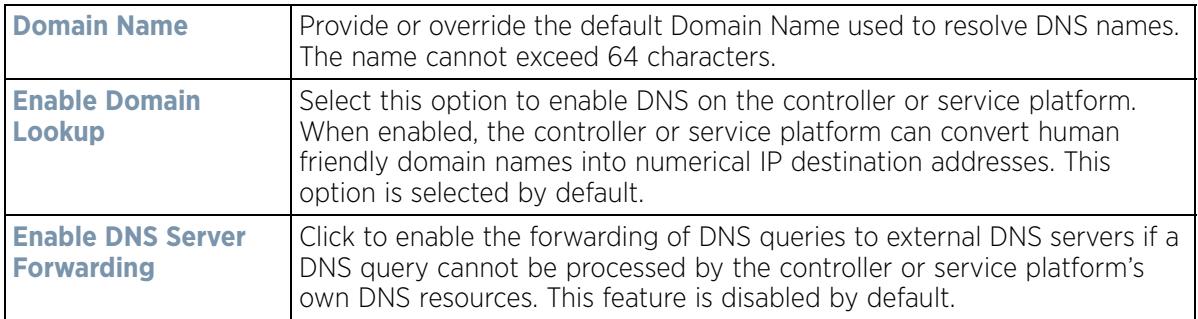

7 Set or override the following **DNS Server** configuration data:

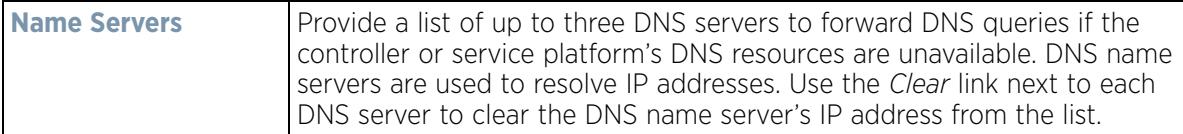

8 Set the following **DNS Servers IPv6** configuration data when using IPv6:

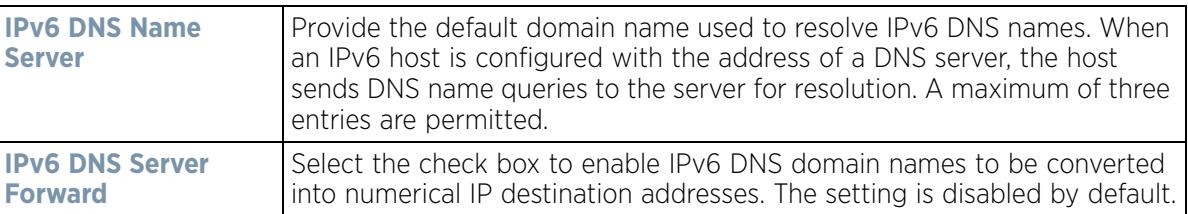

9 Select **OK** to save the changes and overrides made to the DNS configuration. Select **Reset** to revert to the last saved configuration.

### **5.2.8.2 Overriding a Profile's ARP Configuration**

### *Overriding a Profile's Network Configuration*

*Address Resolution Protocol* (ARP) is a protocol for mapping an IP address to a hardware MAC address recognized on the managed network. ARP provides rules for making this correlation and providing address conversion in both directions. ARP assignment s can be overridden as needed, but an override removes the device configuration from the managed profile that may be shared with other similar device models.

When an incoming packet destined for a host arrives at the controller or service platform, the gateway uses ARP to find a physical host or MAC address that matches the IP address. ARP looks in its ARP cache and, if it finds the address, provides it so the packet can be converted to the right packet length and format and sent to the destination. If no entry is found for the IP address, ARP broadcasts a request packet in a special format to all the machines on the LAN to see if one machine knows that it has that IP address associated with it. A machine that recognizes the IP address as its own returns a reply so indicating. ARP updates the ARP cache for future reference and then sends the packet to the MAC address that replied.

To define an ARP supported configuration on a controller or service platform:

1 Select **Devices** from the Configuration tab.

The Device Configuration screen displays a list of managed devices or peer controllers, service platforms or Access Points.

2 Select a target device (by double-clicking it) from amongst those displayed within the Device Configuration screen.

Devices can also be selected directly from the Device Browser in the lower, left-hand, side of the UI.

- 3 Select **Profile Overrides** from the Device menu to expand it into sub menu options.
- 4 Select **Network** to expand its sub menu options.

#### 5 Select **ARP.**

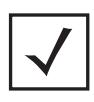

**NOTE:** A blue override icon (to the left of a parameter) defines the parameter as having an override applied. To remove an override go to the **Basic Configuration** section of the device and click the **Clear Overrides** button. This removes all overrides from the device.

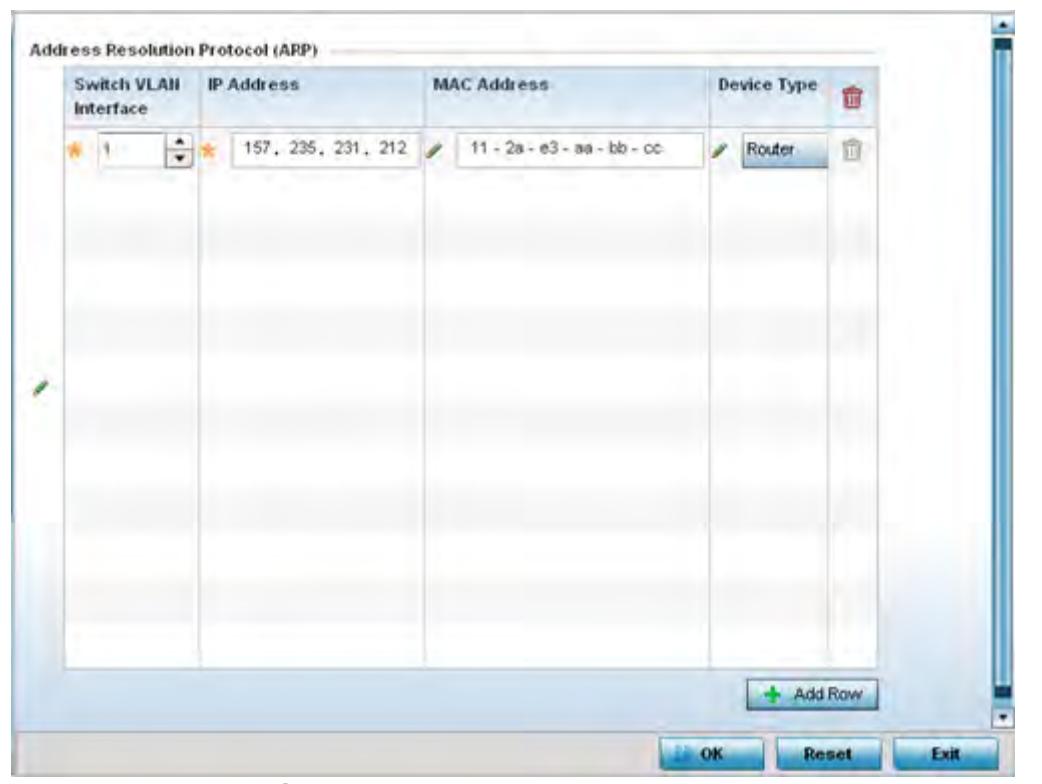

**Figure 5-62** *Profile Overrides - Network ARP screen*

6 Set or override the following parameters to define the controller or service platform's ARP configuration:

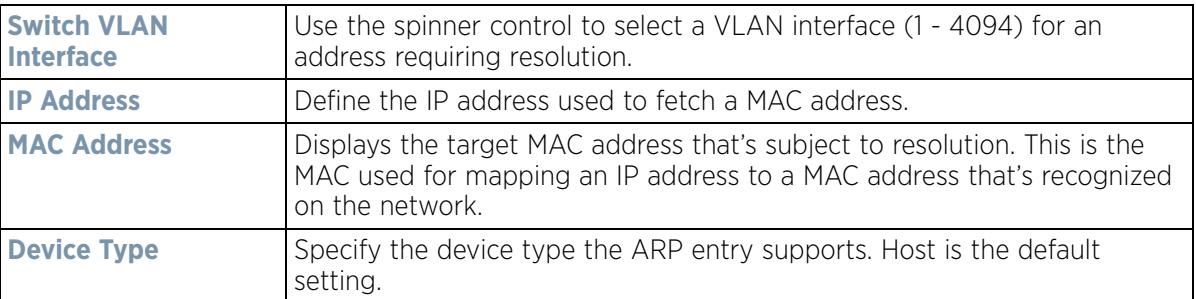

- 7 To add additional ARP overrides click on the **+ Add Row** button and enter the configuration information in the table above.
- 8 Select the **OK** button to save the changes and overrides to the ARP configuration. Select **Reset** to revert to the last saved configuration.

## **5.2.8.3 Overriding a Profile's L2TPV3 Configuration**

### *Overriding a Profile's Network Configuration*

L2TP V3 is a standard used for transporting different types of layer 2 frames in an IP network (and Access Point profile). L2TP V3 defines control and encapsulation protocols for tunneling layer 2 frames between two IP nodes.

Use L2TP V3 to create tunnels for transporting layer 2 frames. L2TP V3 enables controllers, service platforms and Access Points to create tunnels for transporting Ethernet frames to and from bridge VLANs and physical ports. L2TP V3 tunnels can be defined between WING devices and other vendor devices supporting the L2TP V3 protocol.

Multiple pseudowires can be created within an L2TP V3 tunnel. WING supported access points support an Ethernet VLAN pseudowire type exclusively.

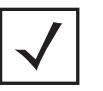

**NOTE:** A pseudowire is an emulation of a layer 2 point-to-point connection over a *packet-switching network* (PSN). A pseudowire was developed out of the necessity to encapsulate and tunnel layer 2 protocols across a layer 3 network.

Ethernet VLAN pseudowires transport Ethernet frames to and from a specified VLAN. One or more L2TP V3 tunnels can be defined between tunnel end points. Each tunnel can have one or more L2TP V3 sessions. Each tunnel session corresponds to one pseudowire. An L2TP V3 control connection (a L2TP V3 tunnel) needs to be established between the tunneling entities before creating a session.

For optimal pseudowire operation, both the L2TP V3 session originator and responder need to know the psuedowire type and identifier. These two parameters are communicated during L2TP V3 session establishment. An L2TP V3 session created within an L2TP V3 connection also specifies multiplexing parameters for identifying a pseudowire type and ID.

The working status of a pseudowire is reflected by the state of the L2TP V3 session. If a L2TP V3 session is down, the pseudowire associated with it must be shut down. The L2TP V3 control connection keep-alive mechanism can serve as a monitoring mechanism for the pseudowires associated with a control connection.

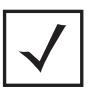

**NOTE:** If connecting an Ethernet port to another Ethernet port, the pseudowire type must be *Ethernet port*, if connecting an Ethernet VLAN to another Ethernet VLAN, the pseudowire type must be *Ethernet VLAN*.

To define an L2TPV3 configuration for an Access Point profile:

1 Select **Devices** from the Configuration tab.

The Device Configuration screen displays a list of managed devices or peer controllers, service platforms or Access Points.

2 Select a target device (by double-clicking it) from amongst those displayed within the Device Configuration screen.

Devices can also be selected directly from the *Device Browser* in the lower, left-hand, side of the UI.

- 3 Select **Profile Overrides** from the Device menu to expand it into sub menu options.
- 4 Expand the **Network** menu and select **L2TPv3**.

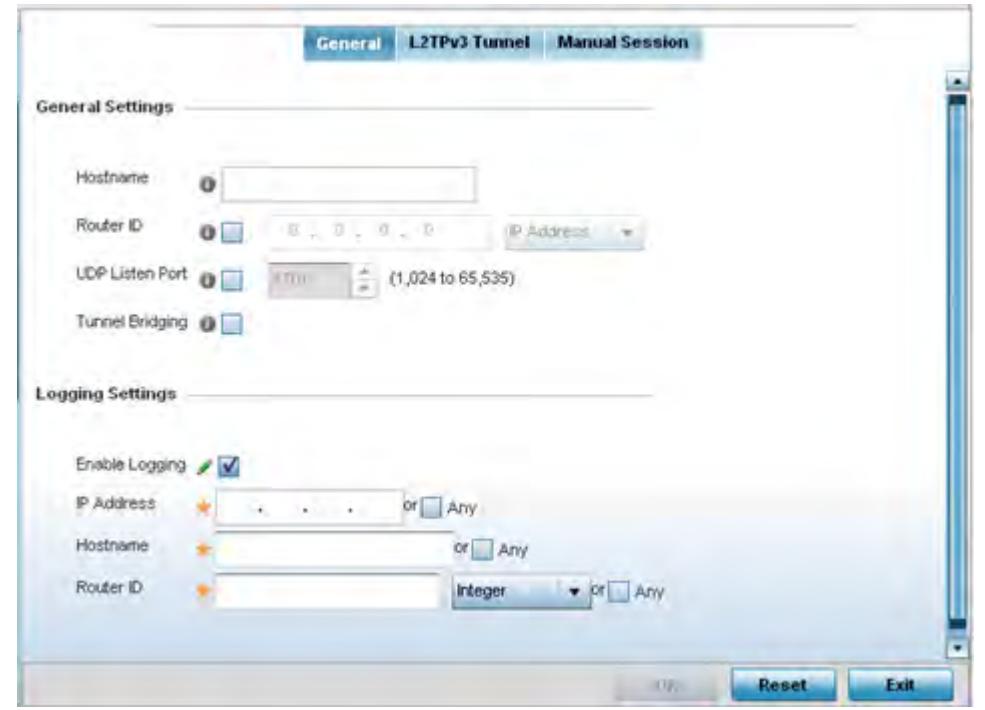

5 The **General** tab displays by default with additional **L2RPv3 Tunnel** and **Manual Session** tabs available.

**Figure 5-63** *Network - L2TPv3 screen, General tab*

6 Set the following **General Settings** for an L2TPv3 profile configuration:

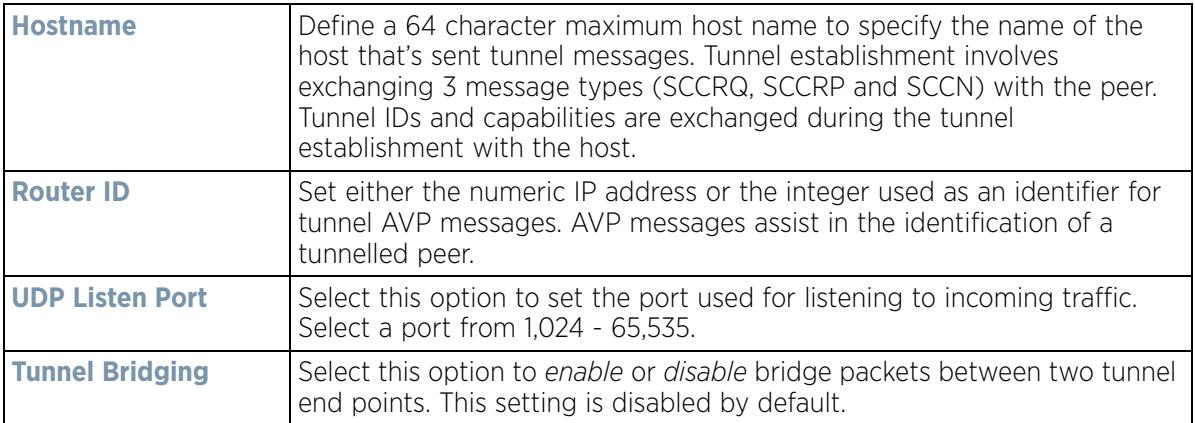

7 Set the following **Logging Settings** for a L2TPv3 profile configuration:

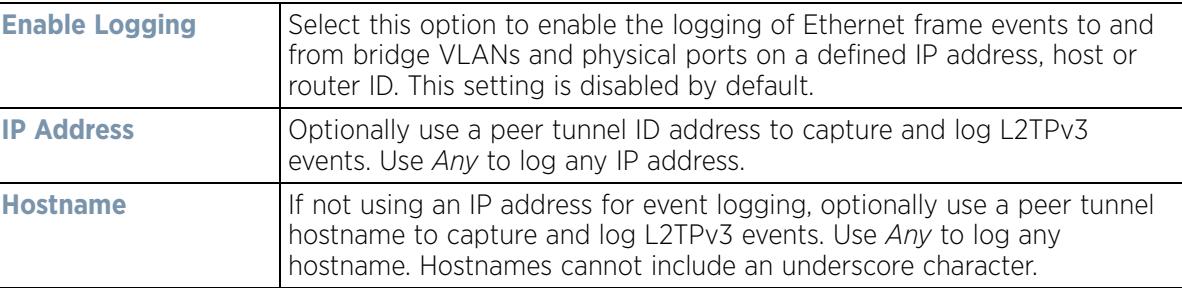

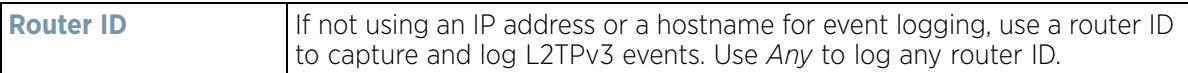

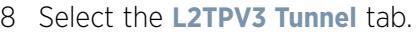

|                          |                            |            |                         | General L2TPv3 Tunnel |                       | <b>Manual Session</b>         |                      |                           |                     |
|--------------------------|----------------------------|------------|-------------------------|-----------------------|-----------------------|-------------------------------|----------------------|---------------------------|---------------------|
| <b>Harn</b><br>e<br>(4)  | Local IP<br><b>Address</b> | <b>MTU</b> | Use<br>Tunnel<br>Policy | Local<br>HostHame     | Local<br>Router<br>10 | Establis<br>hment<br>Criteria | Critical<br>Resource | Peer IP<br><b>Address</b> | Hostname            |
| tunnel1                  | 157.231.4 1,460            |            | default                 | lancelot              | 55                    | vrrp-mast                     |                      | 157 253.31.255 Not Set    |                     |
| Type to search in tables |                            |            |                         |                       |                       | Add                           | Edit                 | Delete                    | Row Count: 1<br>Ext |

**Figure 5-64** *Network - L2TPv3 screen, T2TP tunnel tab*

9 Review the following L2TPv3 tunnel configuration data:

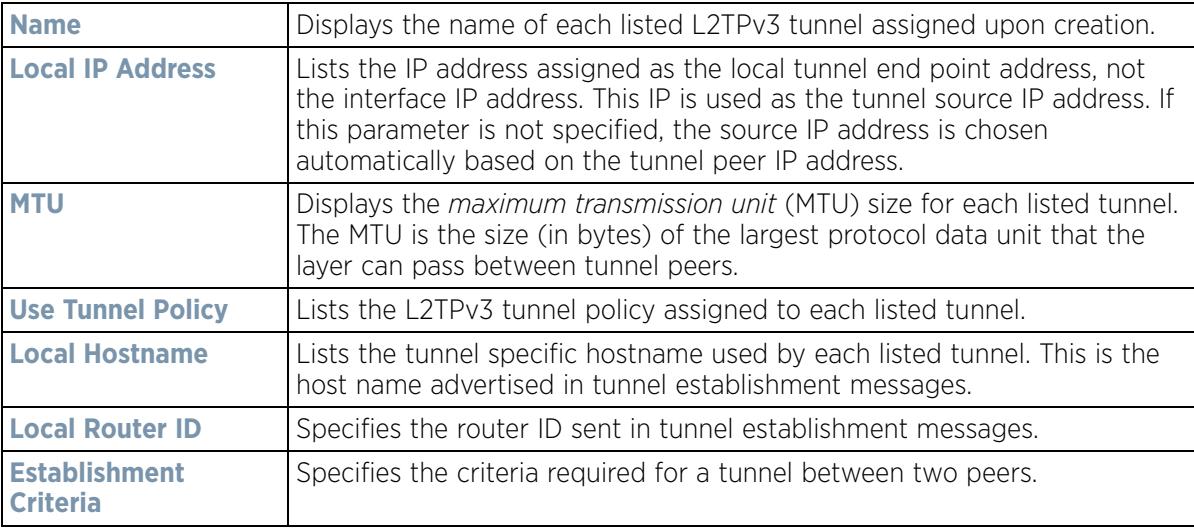

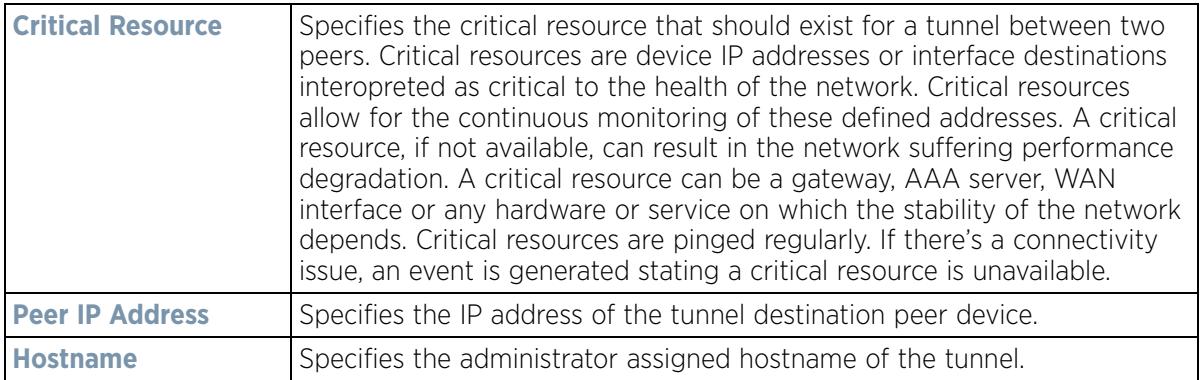

- 10 Either select **Add** to create a new L2TPv3 tunnel configuration, **Edit** to modify an existing tunnel configuration or **Delete** to remove a tunnel from those available to this profile.
- 11 If creating a new tunnel configuration, assign it a 31 character maximum **Name**.
- 12 Select **+ Add Row** to populate the table with configurable session parameters for this tunnel configuration.

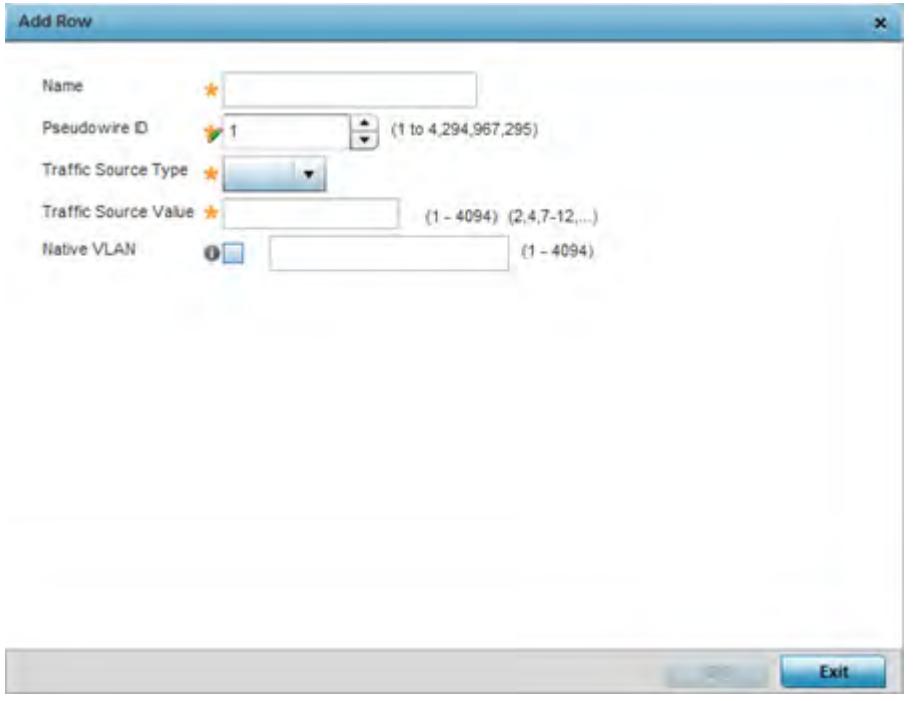

**Figure 5-65** *Network - L2TPv3 screen, Add L2TPv3 Tunnel Configuration*

13 Define the following **Session** parameters required for the L2TPv3 tunnel configuration:

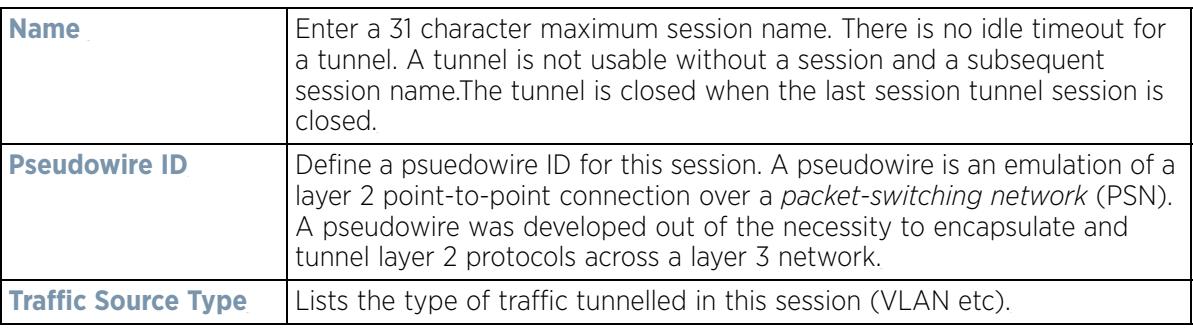

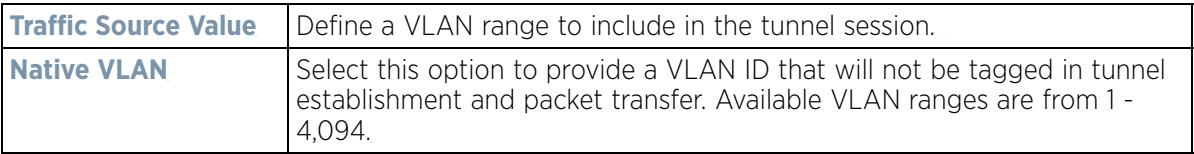

14 Select **OK** to save the updates to **Exit** to revert to the last configuration.

#### 15 Select the **Settings** tab.

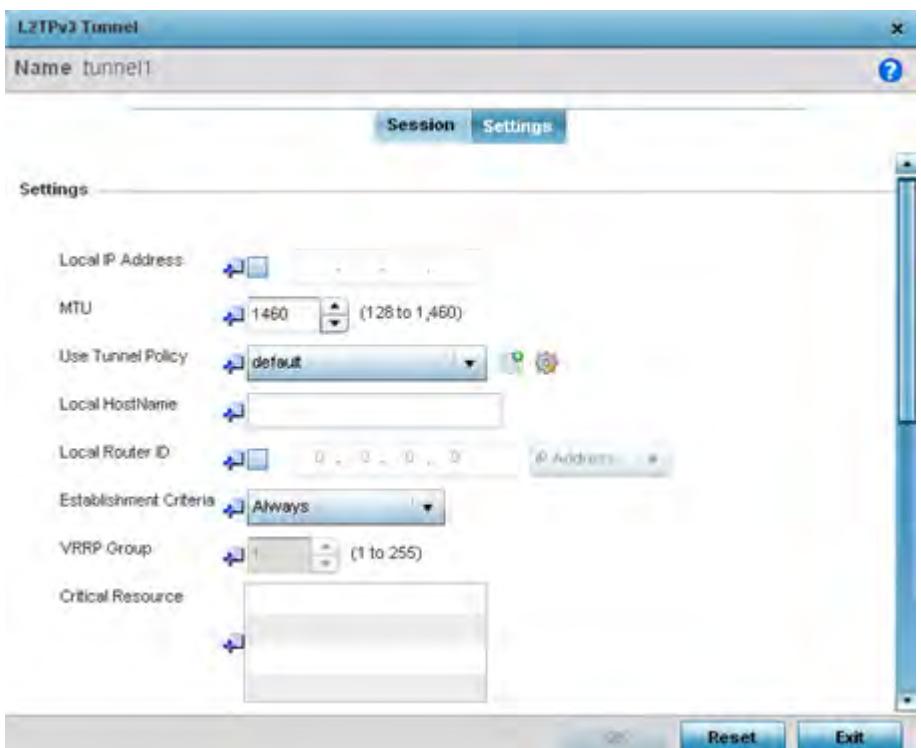

**Figure 5-66** *Network - L2TPv3 screen, Settings*

16 Define the following **Settings** required for the L2TPv3 tunnel configuration:

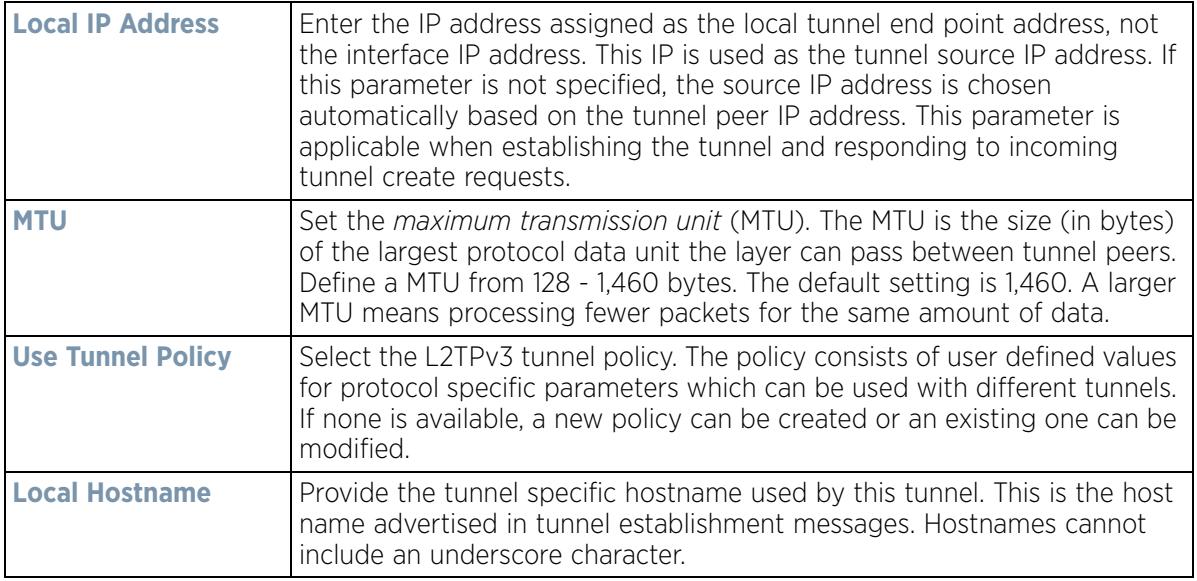

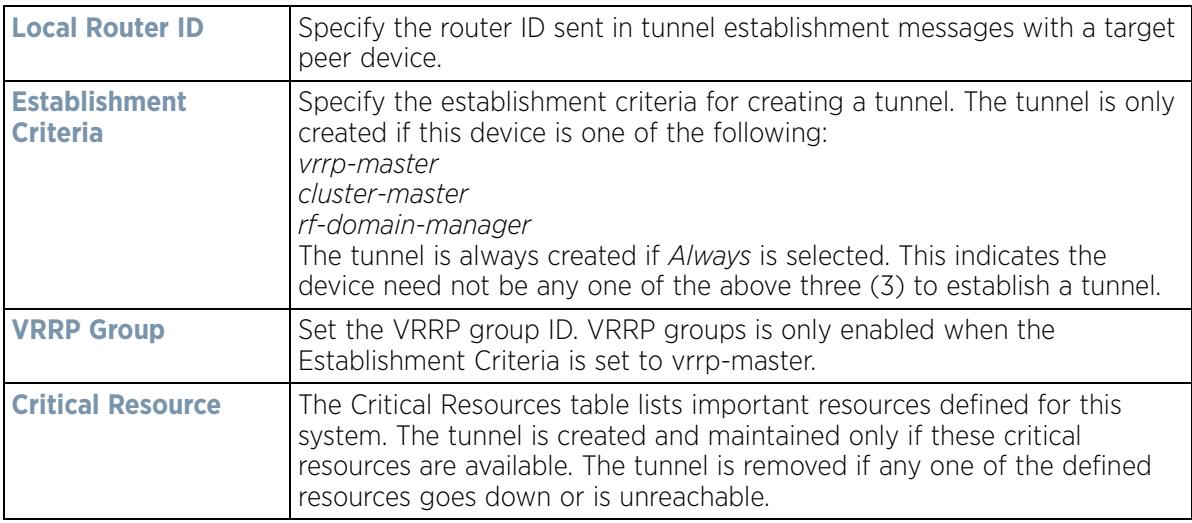

17 Define the following **Rate Limit** settings for the L2TP tunnel configuration. Rate limiting manages the maximum rate sent to or received from L2TPv3 tunnel members.

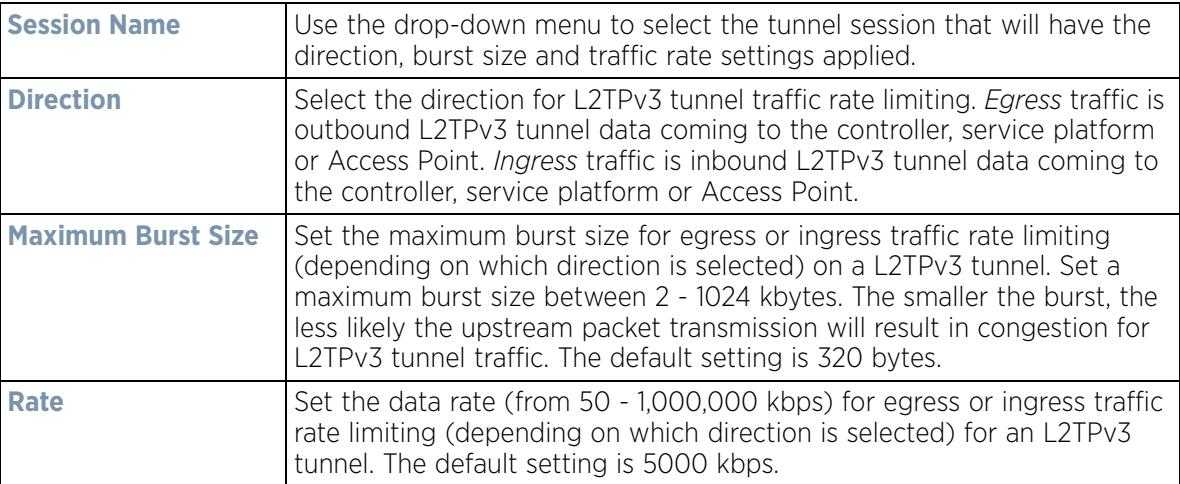

- 18 Refer to the **Peer** table to review the configurations of the peers destinations for tunnel connection.
- 19 Select **+ Add Row** to populate the table with a maximum of two peer configurations.

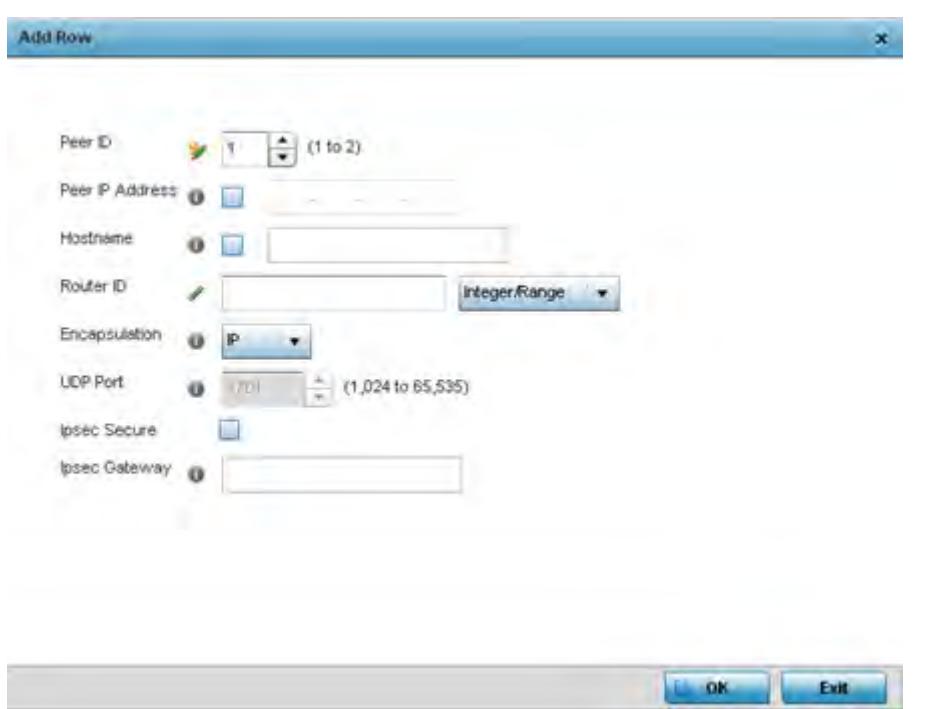

**Figure 5-67** *Network - L2TPv3 screen, Add Peer Configuration*

20 Define the following **Peer** parameters:

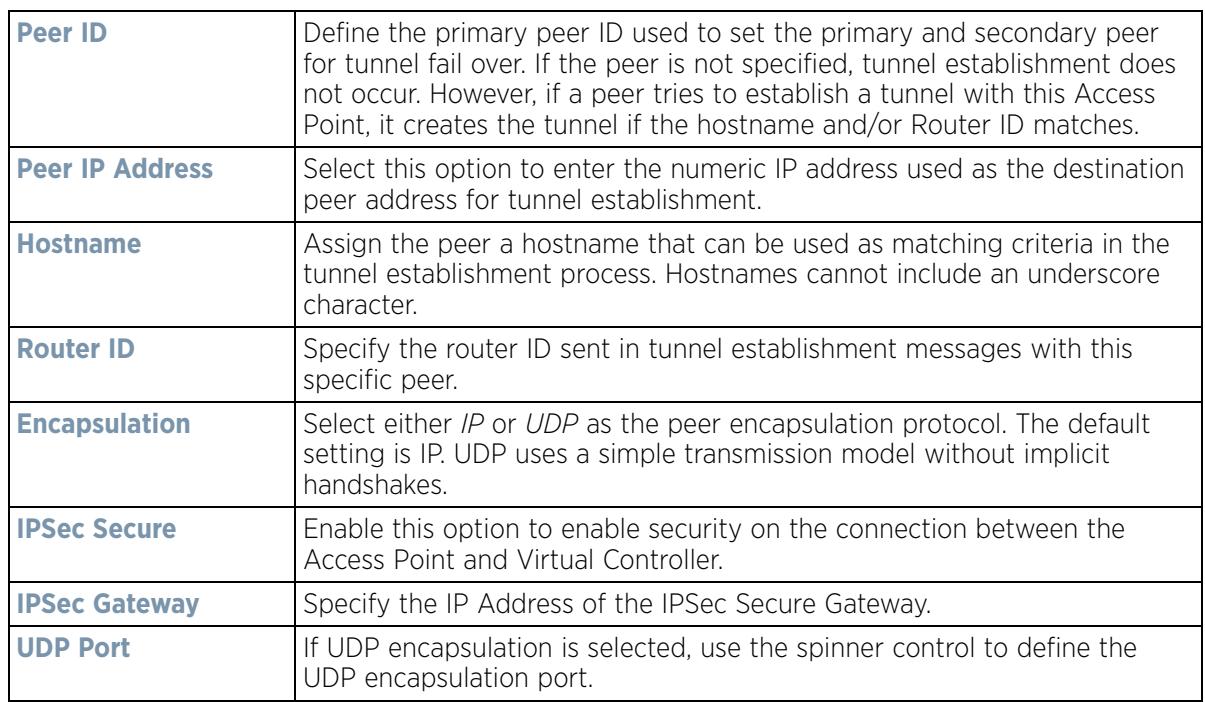

21 From back at the **Settings** tab, set the following **Fast Failover** parameters.

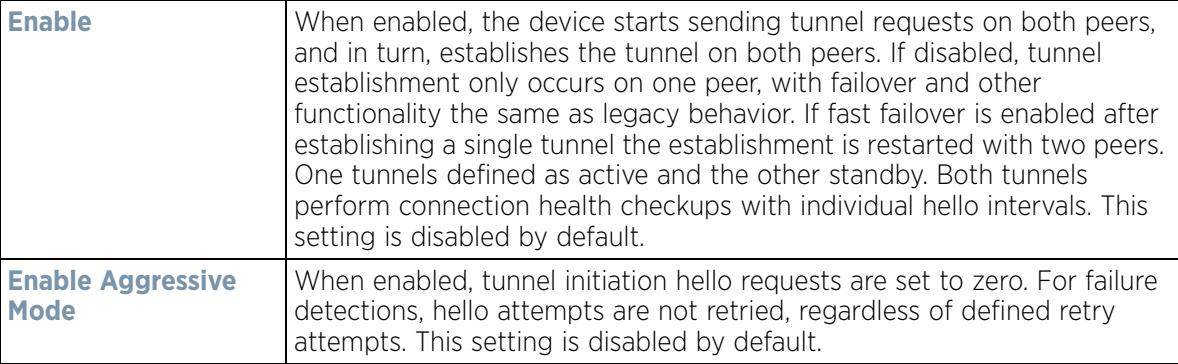

- 22 Select **OK** to save the peer configuration.
- 23 Select **OK** to save the changes within the T2TP Tunnel screen. Select **Reset** to revert the screen to its last saved configuration.
- 24 Select the **Manual Session** tab.

Individual sessions can be created after a successful tunnel connection and establishment. Each session is a single data stream. After successful session establishment, data corresponding to that session (pseudowire) can be transferred. If a session is down, the pseudowire associated with it is shut down as well.

|                           |         |                         | General    | L2TPv3 Tunnel | <b>Manual Session</b> |                          |
|---------------------------|---------|-------------------------|------------|---------------|-----------------------|--------------------------|
| <b>IP Address</b>         | $\odot$ | <b>Local Session ID</b> | <b>MTU</b> | Hame          |                       | <b>Remote Session ID</b> |
| Not Set                   |         |                         | 1,460      |               | session1              |                          |
|                           |         |                         |            |               |                       |                          |
| Type to search in tables. |         |                         |            |               |                       | Row Count: 1             |
|                           |         |                         |            |               | <b>Add</b>            | Edit<br>Ext<br>Delete    |

**Figure 5-68** *Network - L2TPv3 screen, Manual Session tab*

25 Refer to the following manual session configurations to determine whether one should be created or modified:

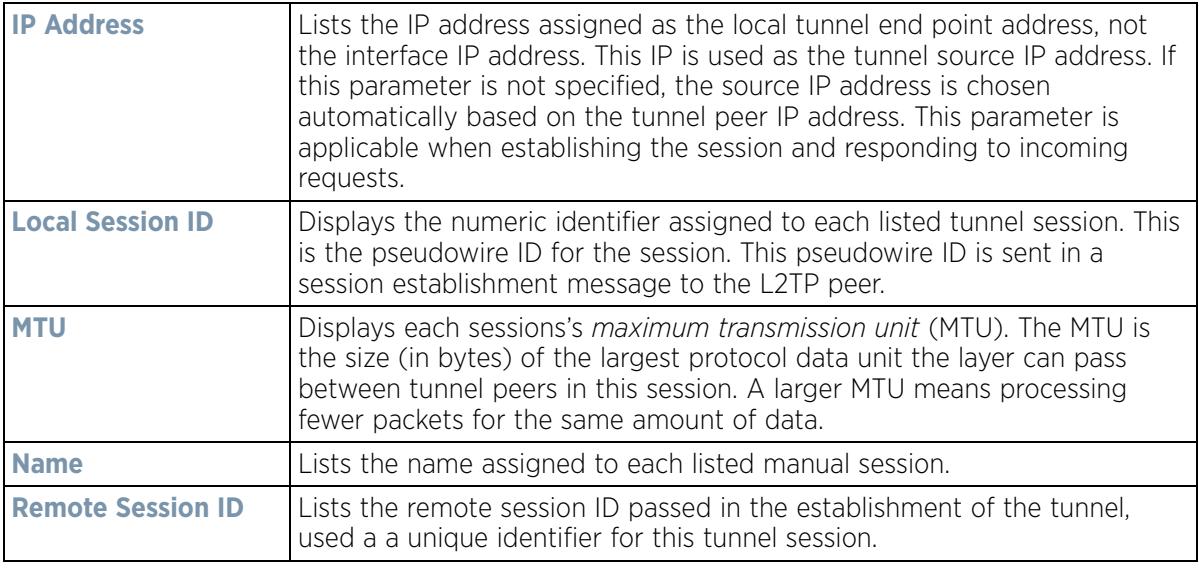

26 Select **Add** to create a new manual session, **Edit** to modify an existing session configuration or **Delete** to remove a selected manual session.

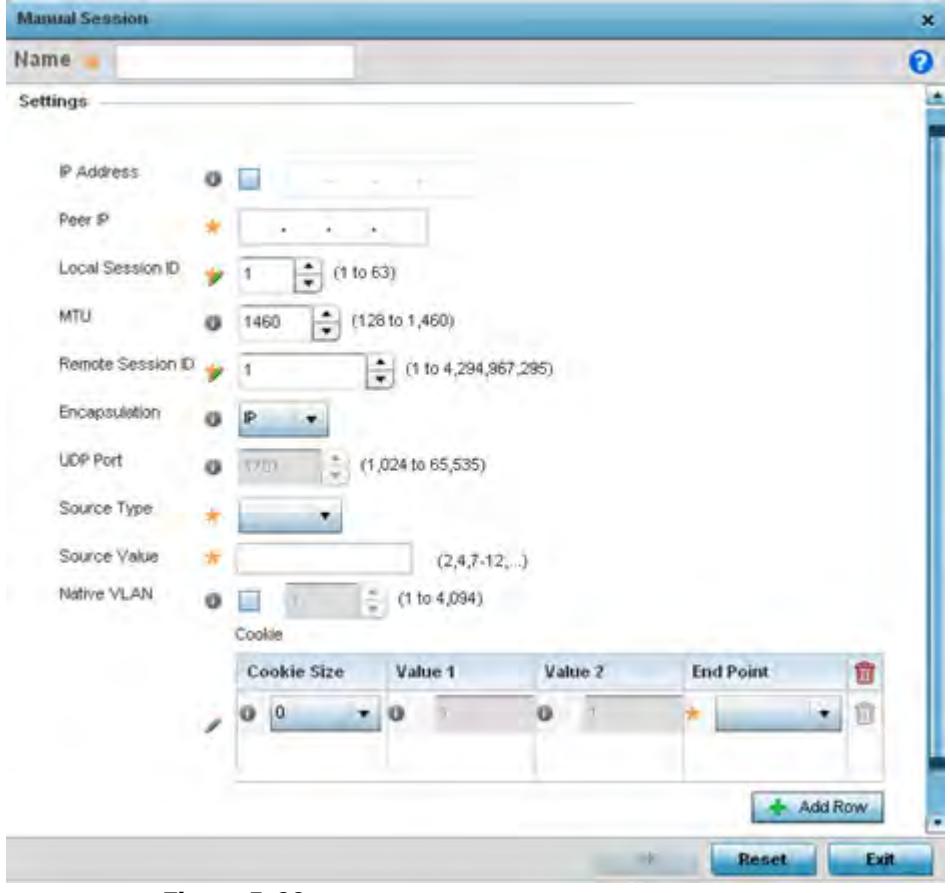

**Figure 5-69** *Network - L2TPv3 screen, Add T2TP Peer Configuration*

27 Set the following session parameters:

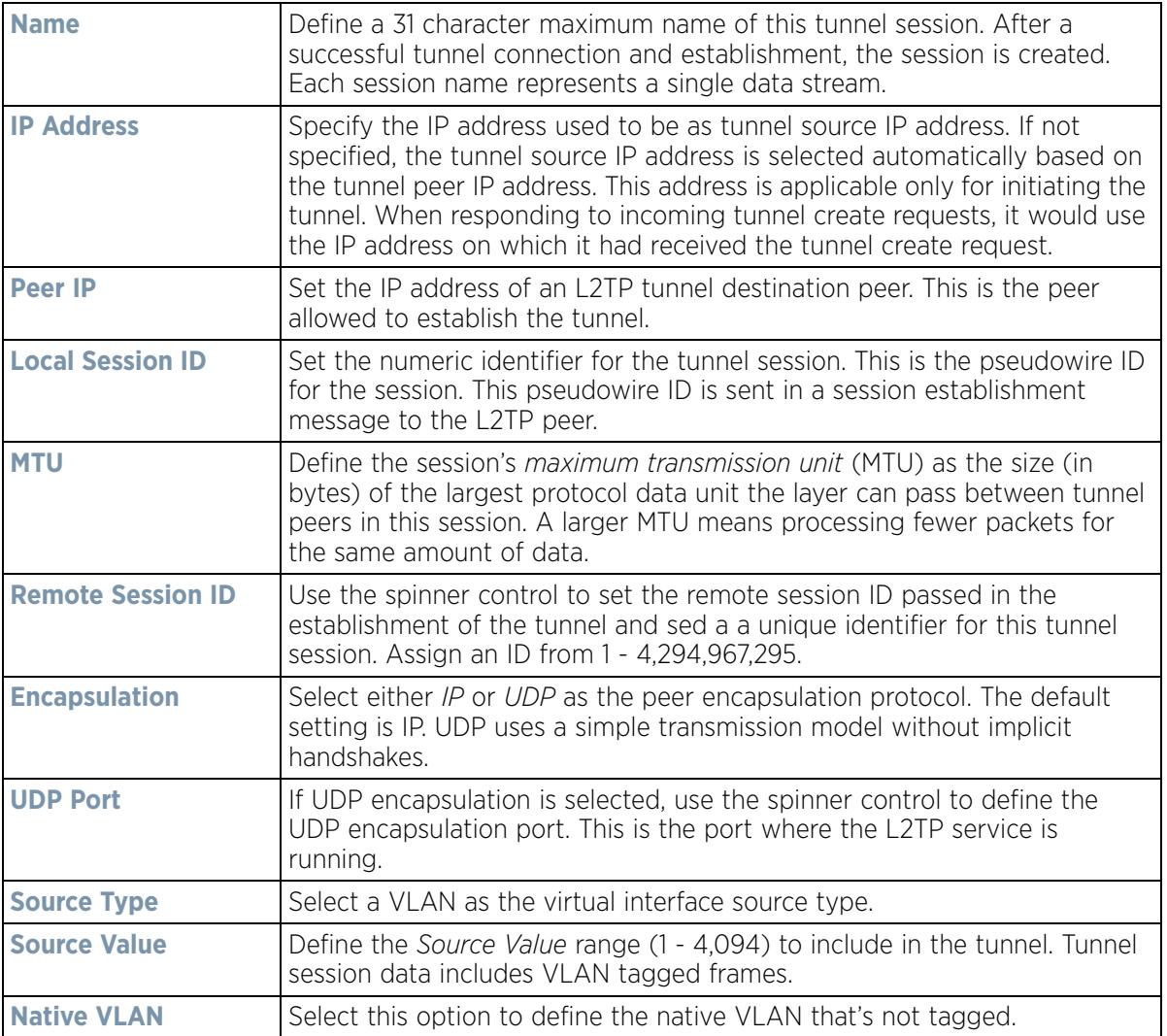

### 28 Select the **+ Add Row** button to set the following:

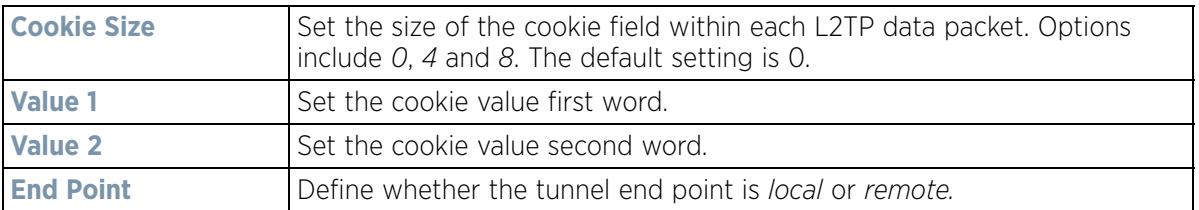

29 Select **OK** to save the changes to the session configuration. Select **Reset** to revert to the last saved configuration.

## **5.2.8.4 Overriding a Profile's GRE Configuration**

## *Overriding a Profile's Network Configuration*

*Generic routing encapsulation* (GRE) tunneling can be configured to bridge Ethernet packets between WLANs and a remote WLAN gateway over a GRE tunnel. The tunneling of 802.3 packets using GRE is an alternative to MiNT or L2TPv3. Related features like ACLs for extended VLANs are still available using layer 2 tunneling over GRE.

Using GRE, Access Points map one or more VLANs to a tunnel. The remote endpoint is a user-configured WLAN gateway IP address, with an optional secondary IP address should connectivity to the primary GRE peer be lost. VLAN traffic is expected in both directions in the GRE tunnel. A WLAN mapped to these VLANs can be either open or secure. Secure WLANs require authentication to a remote RADIUS server available within your deployment using standard RADIUS protocols. Access Points can reach both the GRE peer as well as the RADIUS.

Previous releases supported only IPv4 tunnel end points, now support for both IPv4 or IPv6 tunnel endpoints is available. However, a tunnel needs to contain either IPv4 or IPv6 formatted device addresses and cannot be mixed. With the new IPv6 tunnel implementation, all outbound packets are encapsulated with the GRE header, then the IPv6 header. The header source IP address is the local address of the IPv6 address of tunnel interface, and the destination address peer address of the tunnel. All inbound packets are de-capsulated by removing the IPv6 and GRE header before sending it over to the IP stack.

To define a profile's GRE settings:

1 Select **Devices** from the Configuration tab.

The Device Configuration screen displays a list of managed devices or peer controllers, service platforms or Access Points.

2 Select a target device (by double-clicking it) from amongst those displayed within the Device Configuration screen.

Devices can also be selected directly from the Device Browser in the lower, left-hand, side of the UI.

- 3 Select **Profile Overrides** from the Device menu to expand it into sub menu options.
- 4 Select **Network** to expand its sub menu options.
- 5 Select **GRE.**

The screen displays existing GRE configurations.

6 Select the **Add** button to create a new GRE tunnel configuration or select an existing tunnel and select **Edit** to modify its current configuration. To remove an existing GRE tunnel, select it from amongst those displayed and select the **Delete** button.

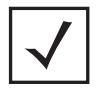

**NOTE:** A blue override icon (to the left of a parameter) defines the parameter as having an override applied. To remove an override, go to the **Basic Configuration** section of the device and click the **Clear Overrides** button. This removes all overrides from the device.

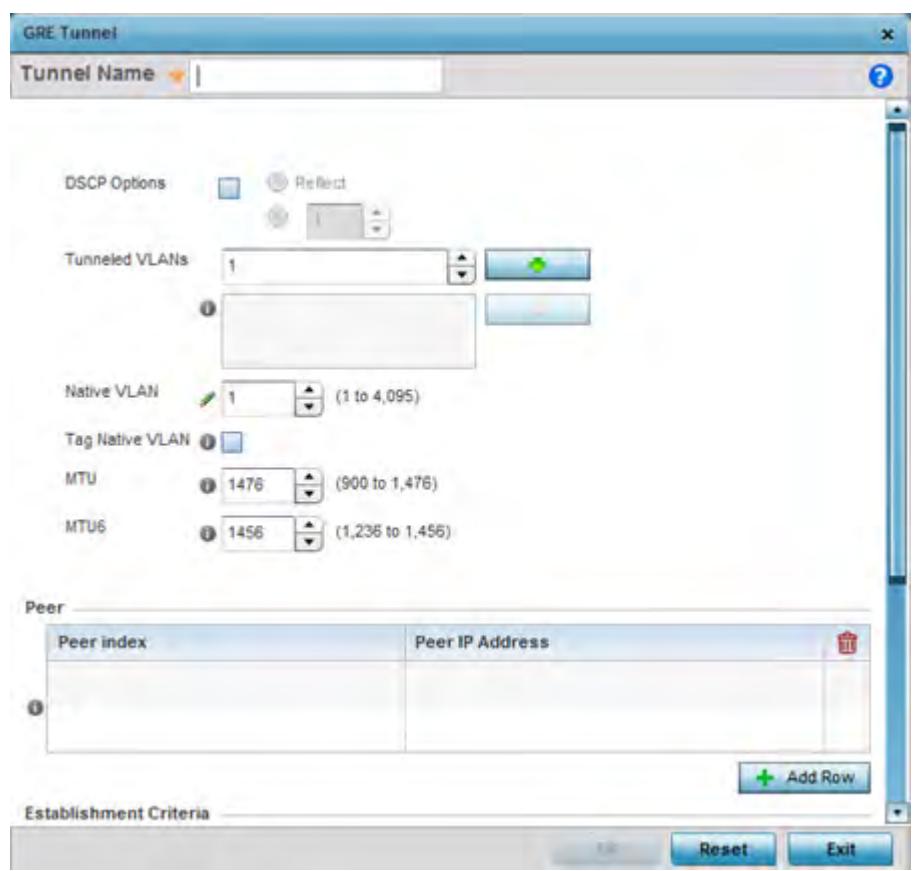

**Figure 5-70** *Profile Overrides - Network GRE screen*

- 7 If creating a new GRE configuration, assign it a 32 character maximum name to distinguish its configuration.
- 8 Define the following settings for the GRE configuration:

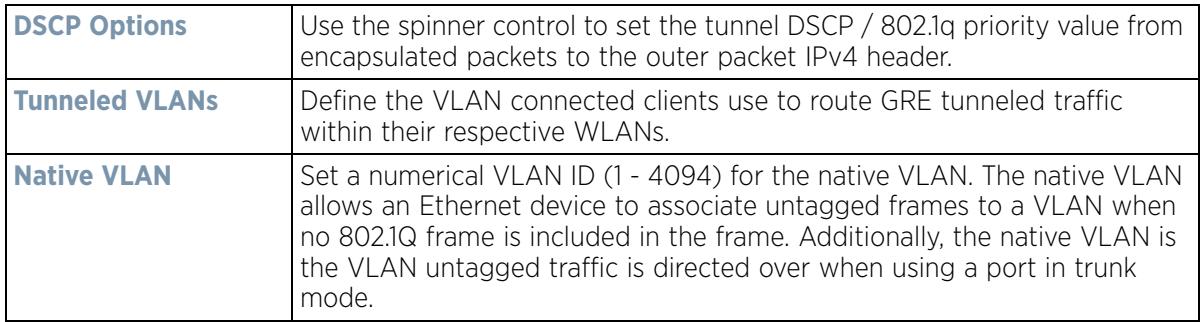

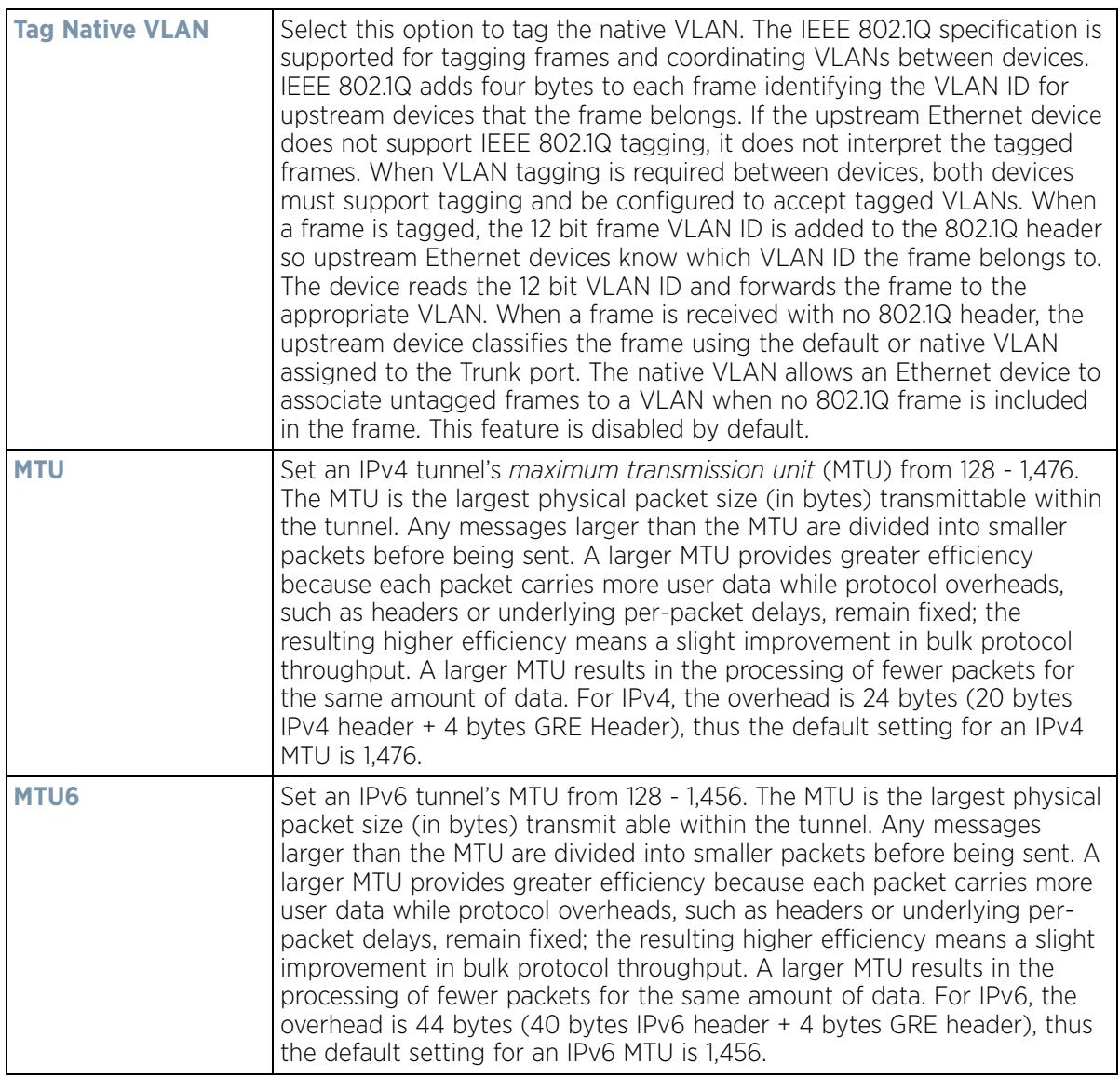

9 The **Peer** table lists the credentials of the GRE tunnel end points. Add new table rows as needed to add additional GRE tunnel peers.

Select **+ Add Row** to populate the table with a maximum of two peer configurations.

10 Define the following **Peer** parameters:

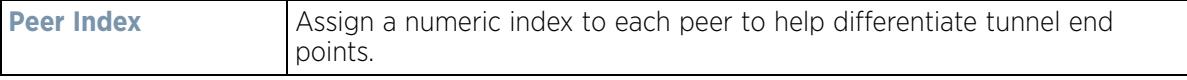

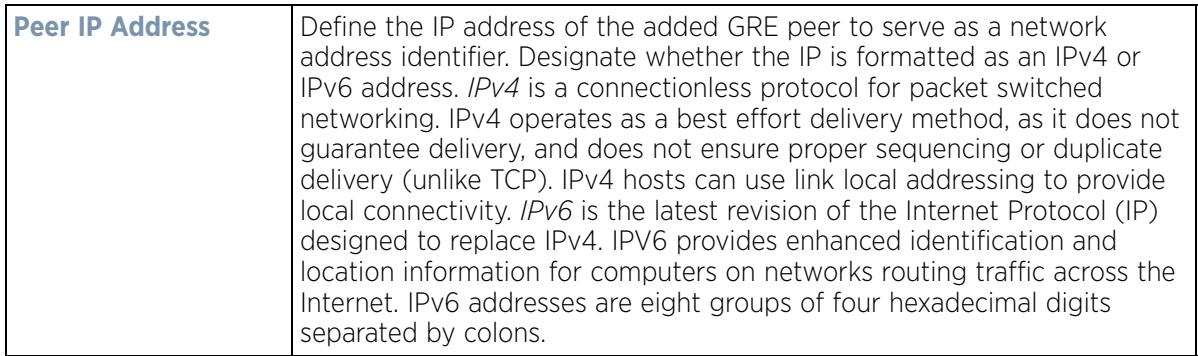

11 Set the following **Establishment Criteria** for the GRE tunnel configuration:

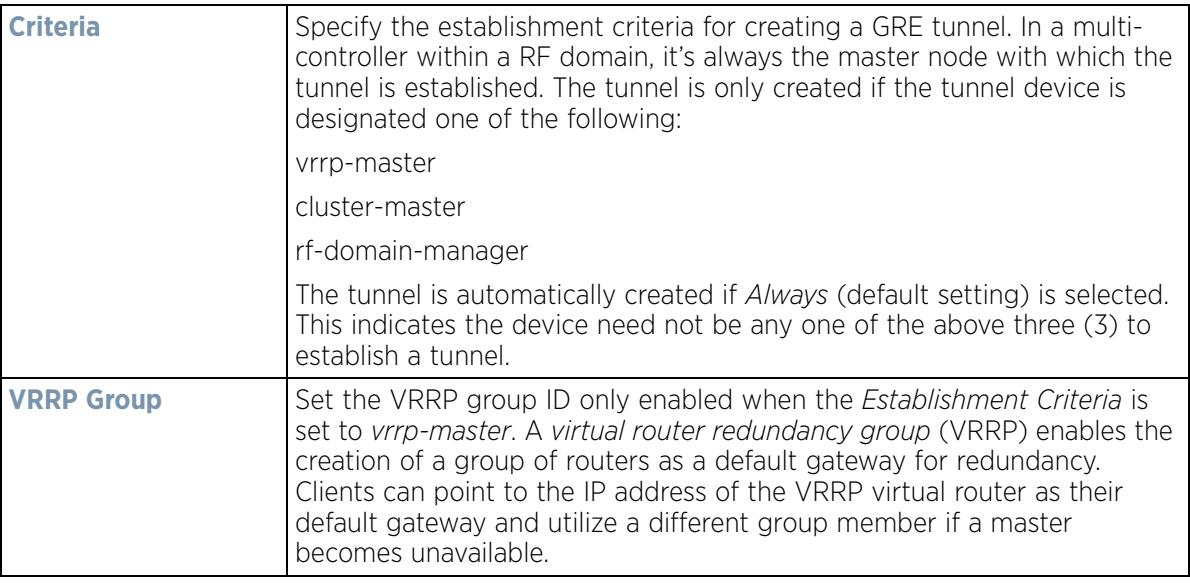

12 Define or override the following **Failover** parameters to apply to the GRE tunnel configuration:

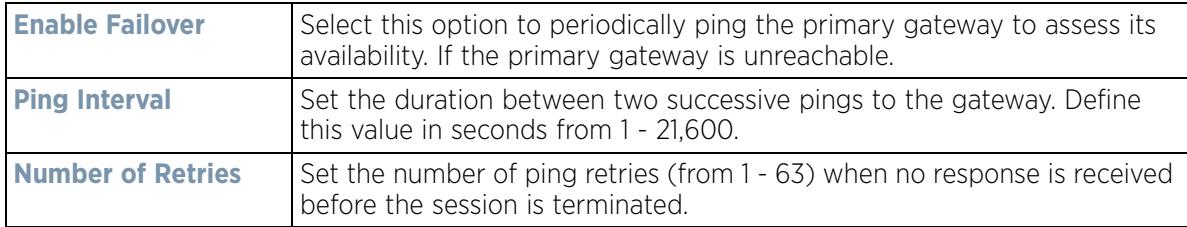

13 Select the **OK** button to save the changes and overrides to the GRE configuration. Select **Reset** to revert to the last saved configuration.

## **5.2.8.5 Overriding a Profile's IGMP Snooping Configuration**

#### *Overriding a Profile's Network Configuration*

The *Internet Group Management Protocol* (IGMP) is used for managing IP multicast group members. The controller or service platform listens to IGMP network traffic and forwards the IGMP multicast packets to radios on which the

$$
\bigg/ 5 - 131
$$

interested hosts are connected. On the wired side of the network, the controller or service platform floods all the wired interfaces. This feature reduces unnecessary flooding of multicast traffic in the network.

To define a Profile's IGMP settings:

1 Select **Devices** from the Configuration tab.

The Device Configuration screen displays a list of managed devices or peer controllers, service platforms or Access Points.

2 Select a target device (by double-clicking it) from amongst those displayed within the Device Configuration screen.

Devices can also be selected directly from the *Device Browser* in the lower, left-hand, side of the UI.

- 3 Select **Profile Overrides** from the Device menu to expand it into sub menu options.
- 4 Select **Network** to expand its sub menu options.
- 5 Select **IGMP Snooping**.

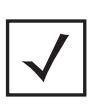

**NOTE:** A blue override icon (to the left of a parameter) defines the parameter as having an override applied. To remove an override, go to the **Basic Configuration** section of the device and click the **Clear Overrides** button. This removes all overrides from the device.

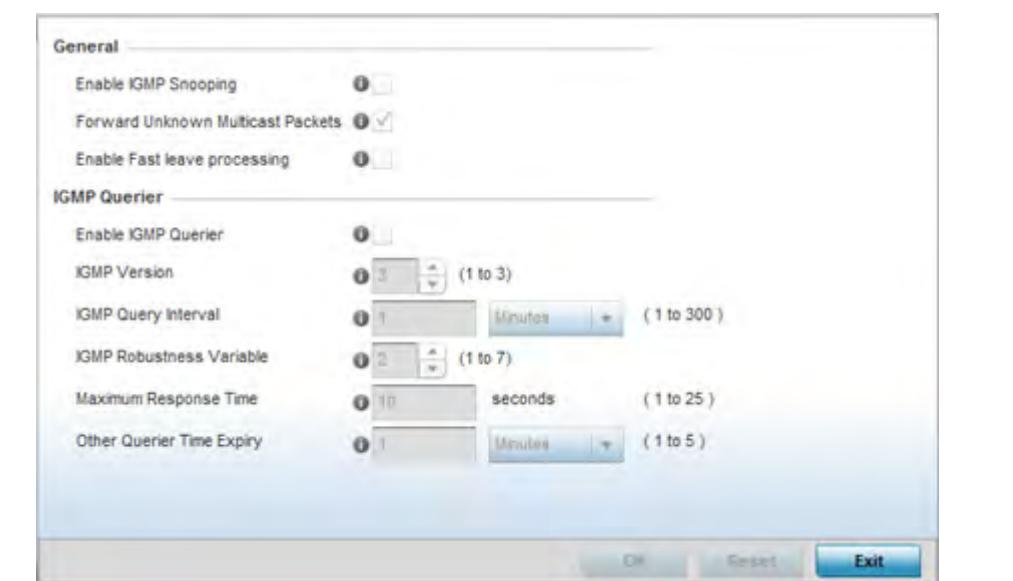

**Figure 5-71** *Profile Overrides - Network IGMP Snooping*

6 Define or override the following **General IGMP Snooping** parameters for the bridge VLAN configuration:

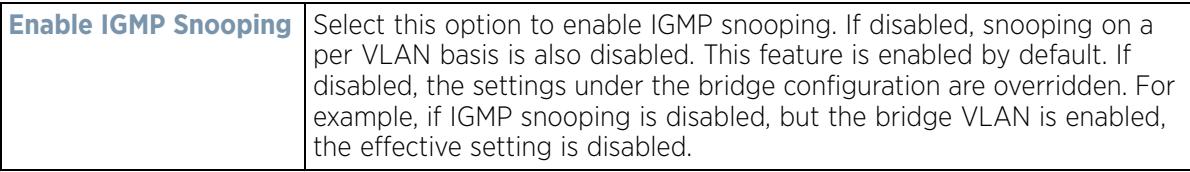

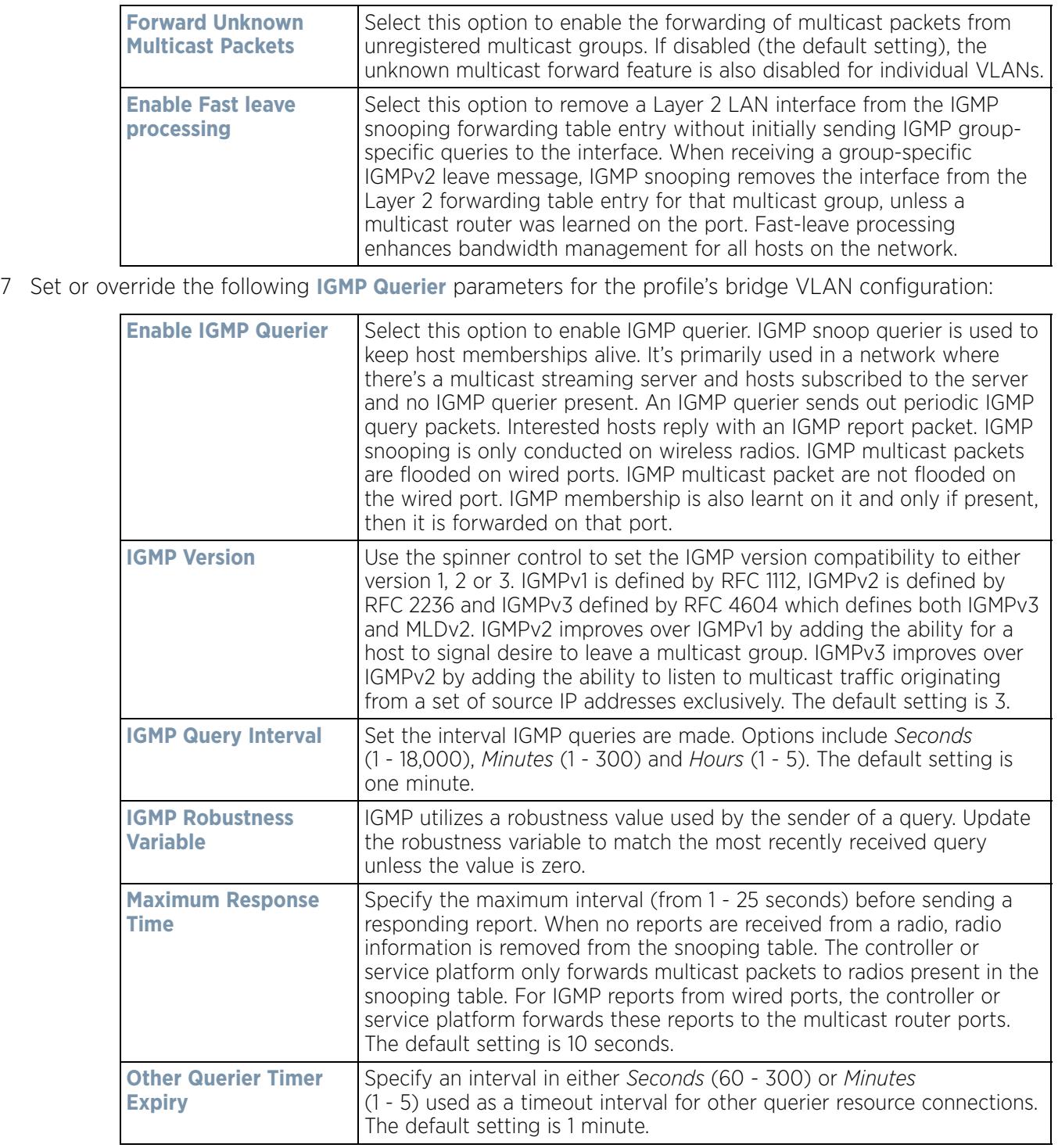

8 Select the **OK** button to save the changes and overrides to the IGMP Snooping tab. Select **Reset** to revert to the last saved configuration.

$$
\bigg/ 5 - 133
$$

## **5.2.8.6 Overriding a Profile's MLD Snooping Configuration**

### *Overriding a Profile's Network Configuration*

*Multicast Listener Discovery* (MLD) snooping enables a controller, service platform or Access Point to examine MLD packets and make forwarding decisions based on content. MLD is used by IPv6 devices to discover devices wanting to receive multicast packets destined for specific multicast addresses. MLD uses multicast listener queries and multicast listener reports to identify which multicast addresses have listeners and join multicast groups.

MLD snooping caps the flooding of IPv6 multicast traffic on controller, service platform or Access Point VLANs. When enabled, MLD messages are examined between hosts and multicast routers and to discern which hosts are receiving multicast group traffic. The controller, service platform or Access Point then forwards multicast traffic only to those interfaces connected to interested receivers instead of flooding traffic to all interfaces.

To set an IPv6 MLD snooping configuration for the profile:

- 1 Select **Configuration** > **Profiles** > **Network**.
- 2 Expand the Network menu to display its submenu options.
- 3 Select **MLD Snooping**.

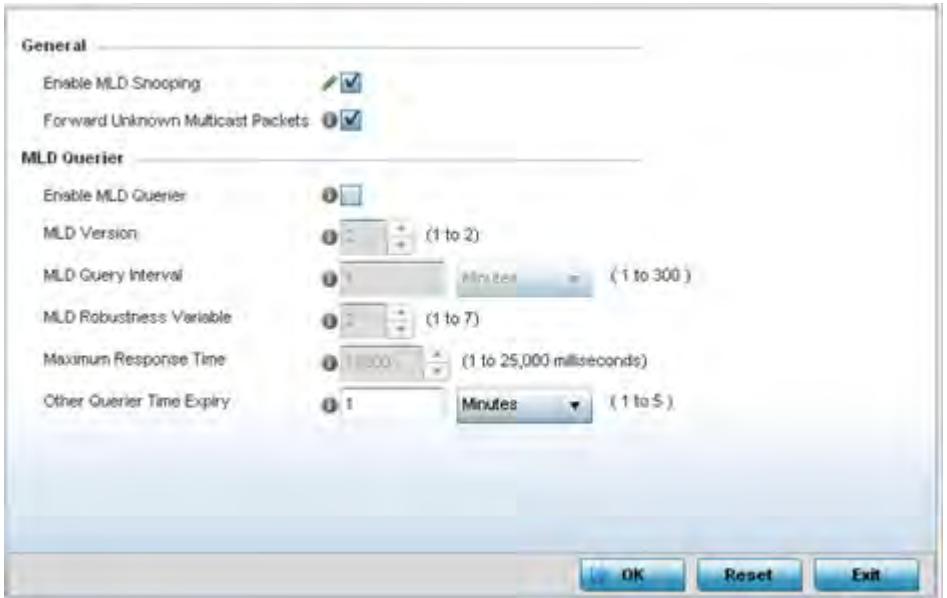

**Figure 5-72** *Profile - Network MLD Snooping screen*

4 Define the following **General** MLD snooping settings:

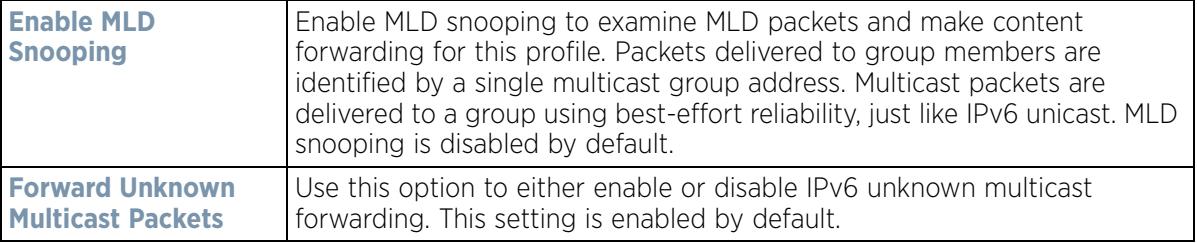

$$
\begin{array}{c} \diagup \\ 5 - 134 \end{array}
$$

5 Define the following **MLD Querier** settings for the MLD snooping configuration:

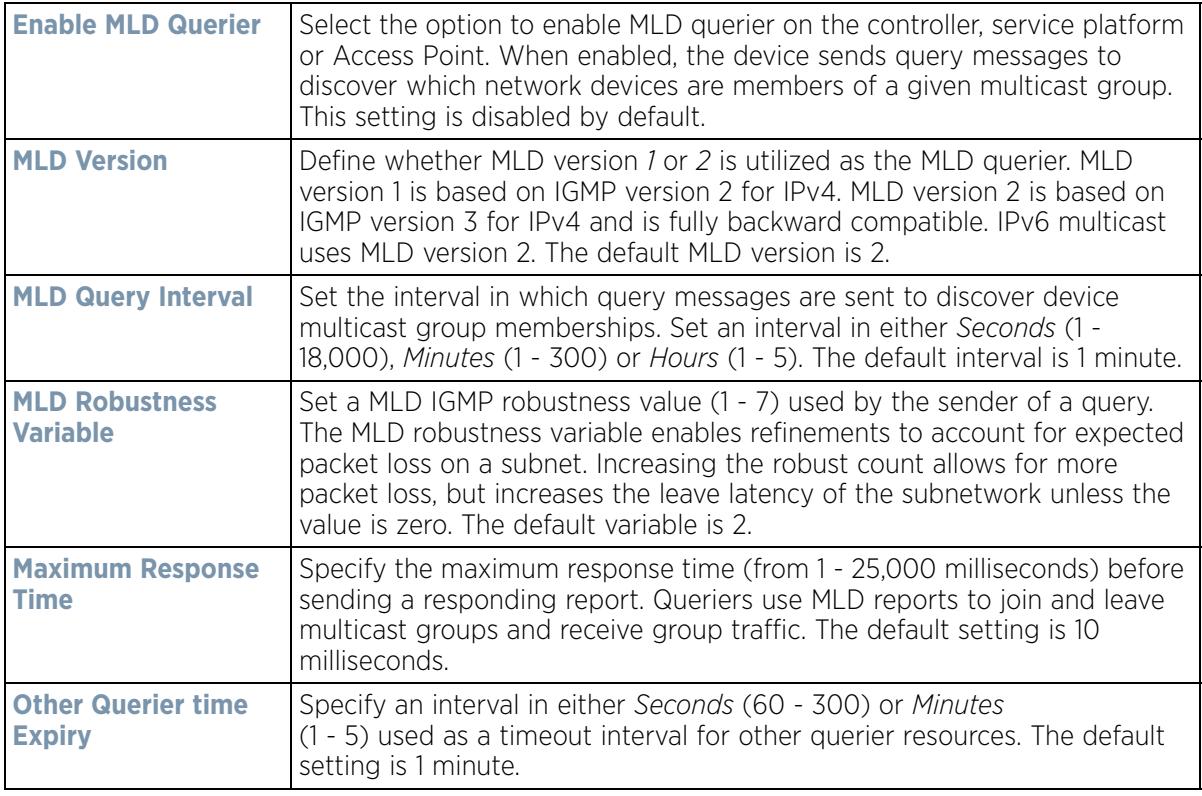

6 Select the **OK** button located to save the changes. Select **Reset** to revert to the last saved configuration.

## **5.2.8.7 Overriding a Profile's Quality of Service (QoS) Configuration**

### *Overriding a Profile's Network Configuration*

The controller or service platform use different *Quality of Service (QoS)* screens to define WLAN and device radio QoS and traffic shaping configurations for profiles.

*Traffic shaping* regulates network data transfers to ensure a specific performance level. Traffic shaping delays the flow of packets defined as less important than prioritized traffic streams. Traffic shaping enables traffic control out an interface to match its flow to the speed of a remote target's interface and ensure traffic conforms applied policies. Traffic can be shaped to meet downstream requirements and eliminate network congestion when data rates are in conflict.

QoS values are required to provide priority of service to some packets over others. For example, VoIP packets get higher priority than data packets to provide a better quality of service for high priority voice traffic.

The profile QoS screen maps the 6-bit *Differentiated Service Code Point* (DSCP) code points to the older 3-bit IP Precedent field located in the Type of Service byte of an IP header. DSCP is a protocol for specifying and controlling network traffic by class so that certain traffic types get precedence. DSCP specifies a specific per-hop behavior that is applied to a packet. This QoS assignment can be overridden as needed, but removes the device configuration from the profile that may be shared with other similar device models.

To define an QoS configuration:

$$
\bigg/ 5 - 135
$$

1 Select **Devices** from the Configuration tab.

The Device Configuration screen displays a list of managed devices or peer controllers, service platforms or Access Points.

2 Select a target device (by double-clicking it) from amongst those displayed within the Device Configuration screen.

Devices can also be selected directly from the *Device Browser* in the lower, left-hand, side of the UI.

- 3 Select **Profile Overrides** from the Device menu to expand it into sub menu options.
- 4 Select **Network** to expand its sub menu options.
- 5 Select **Quality of Service**.

The **Traffic Shaping** screen displays with th**e Basic Configuration** tab displayed by default.

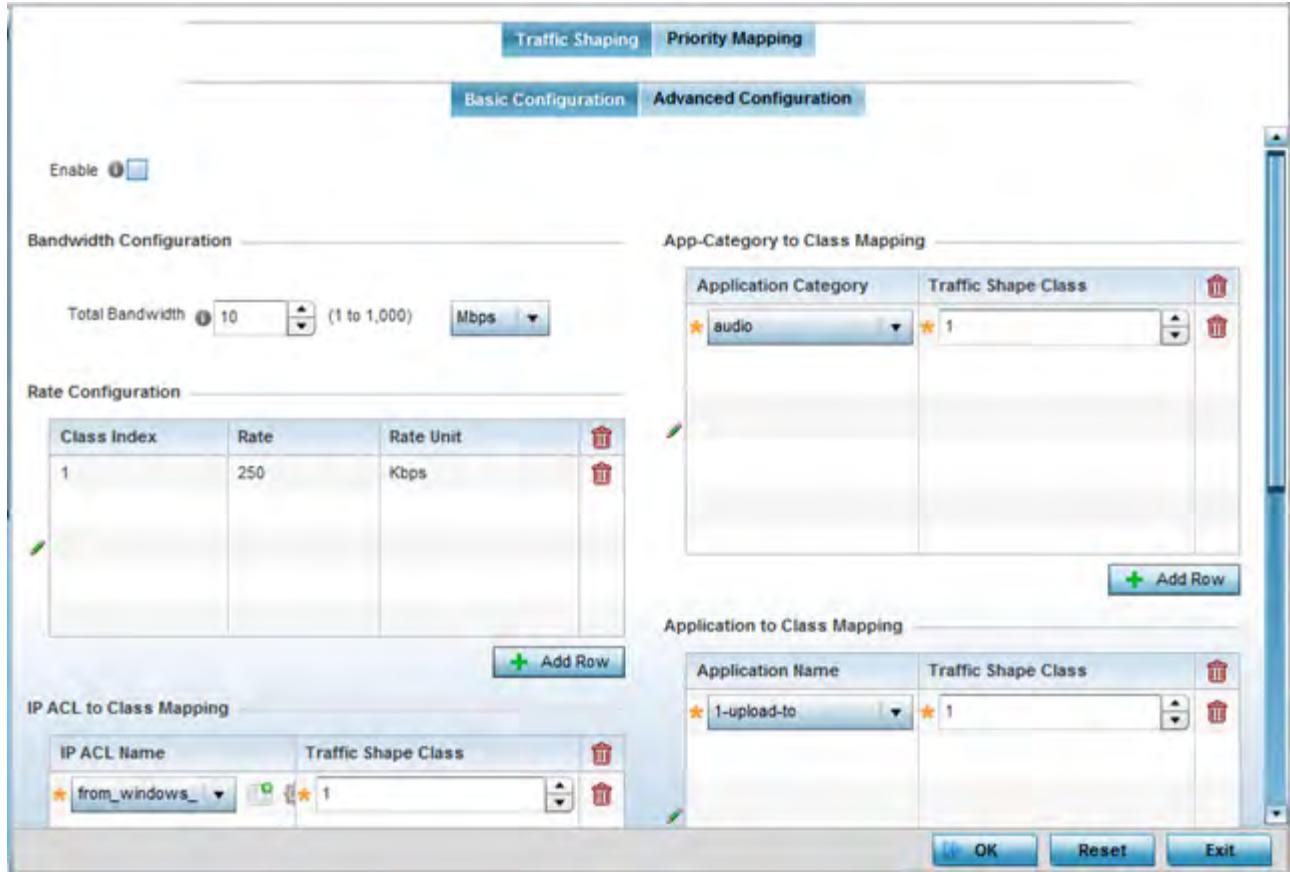

**Figure 5-73** *Profile Overrides - Network QoS Traffic Shaping Basic Configuration screen*

Apply traffic shaping to specific applications to apply application categories. When application and ACL rules are conflicting, applications have priority, followed by application categories, then ACLs.

- 6 Select **Enable** to provide traffic shaping using the defined bandwidth, rate and class mappings.
- 7 Set the **Total Bandwidth** configurable for the traffic shaper. Set the value from either 1 1,000 Mbps, or from 250 - 1,000,000 Kbps.
- 8 Select **+ Add Row** within the **Rate Configuration** table to set the **Class Index** and **Rate** (in either Kbps, Mbps or percentage) for the traffic shaper class. Use the rate configuration to control the maximum traffic rate sent or received on the device. Consider this form of rate limiting on interfaces at the edge of a network to limit traffic

$$
\bigg/ 5 - 136
$$

into or out of the network. Traffic within the set limit is sent and traffic exceeding the set limit is dropped or sent with a different priority.

- 9 Refer to the **IP ACL Class Mapping** table and select **+ Add Row** to apply an IPv4 formatted ACL to the shaper class mapping. Select **+ Add Row** to add mappings. For more information on creating IP based firewall rules, refer to Configuring IP Firewall Rules on page 10-20 and Setting an IPv4 or IPv6 Firewall Policy on page 10-21.
- 10 Refer to the **IPv6 ACL Class Mapping** table and select **+ Add Row** to apply an IPv6 formatted ACL to the shaper class mapping. Select **+ Add Row** to add mappings. For more information on creating IP based firewall rules, refer to Configuring IP Firewall Rules on page 10-20 and Setting an IPv4 or IPv6 Firewall Policy on page 10-21.
- 11 Refer to the **App-Category to Class Mapping** table and select **+ Add Row** to apply an application category to shaper class mapping. Select **+ Add Row** to add mappings by selecting the application category and its traffic shaper class. For more information on creating an application category, refer to Application on page 7-58.
- 12 Refer to the **Application to Class Mapping** table and select **+ Add Row** to apply an application to shaper class mapping. Select **+ Add Row** to add mappings by selecting the application and its traffic shaper class. For more information on creating an application, refer to Application on page 7-58.
- 13 Select the **OK** button located to save the changes to the traffic shaping basic configuration. Select **Reset** to revert to the last saved configuration.

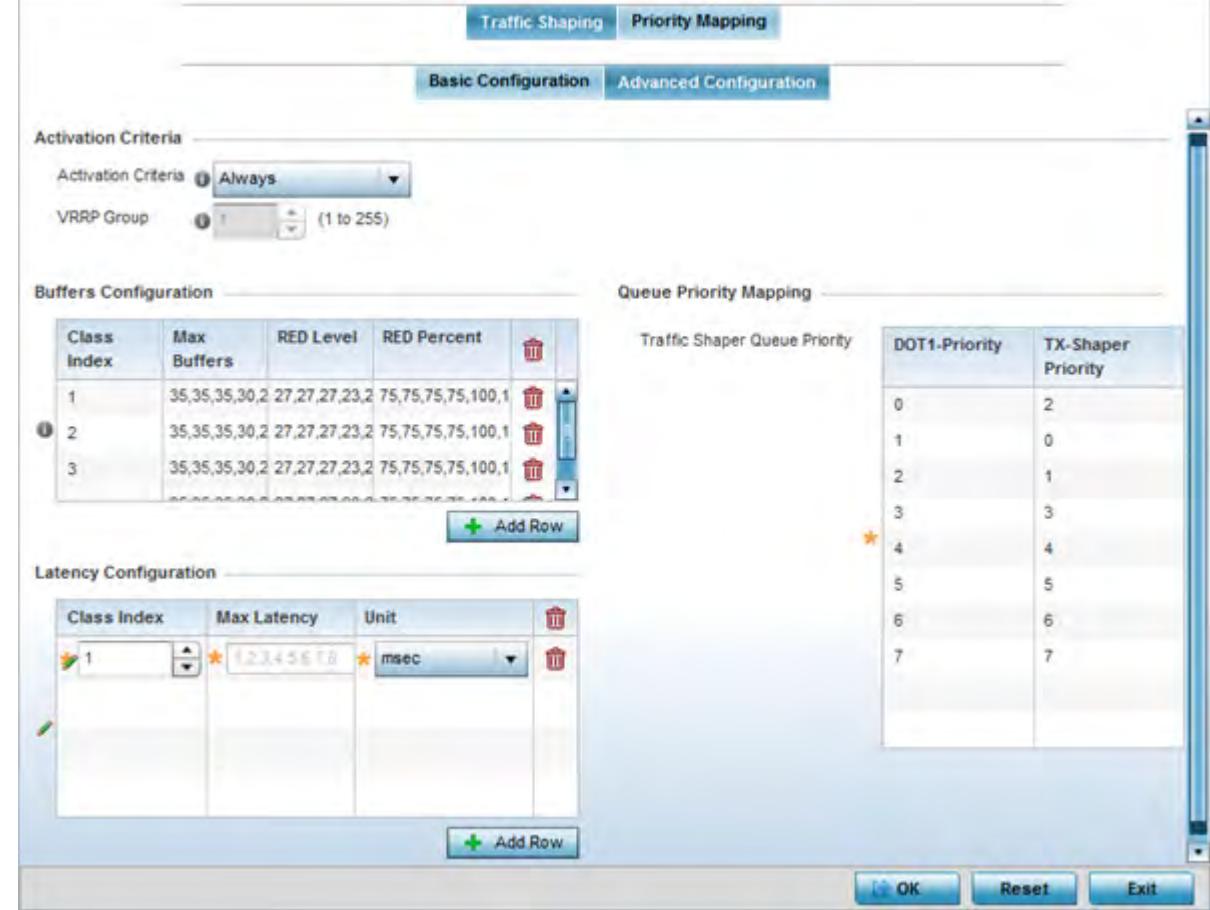

14 Select the **Advanced Configuration** tab.

**Figure 5-74** *Profile Overrides - Network QoS Traffic Shaping Advanced Configuration screen*

$$
\bigg/ 5 - 137
$$

15 Set the following **Activation Criteria** for traffic shaper activation:

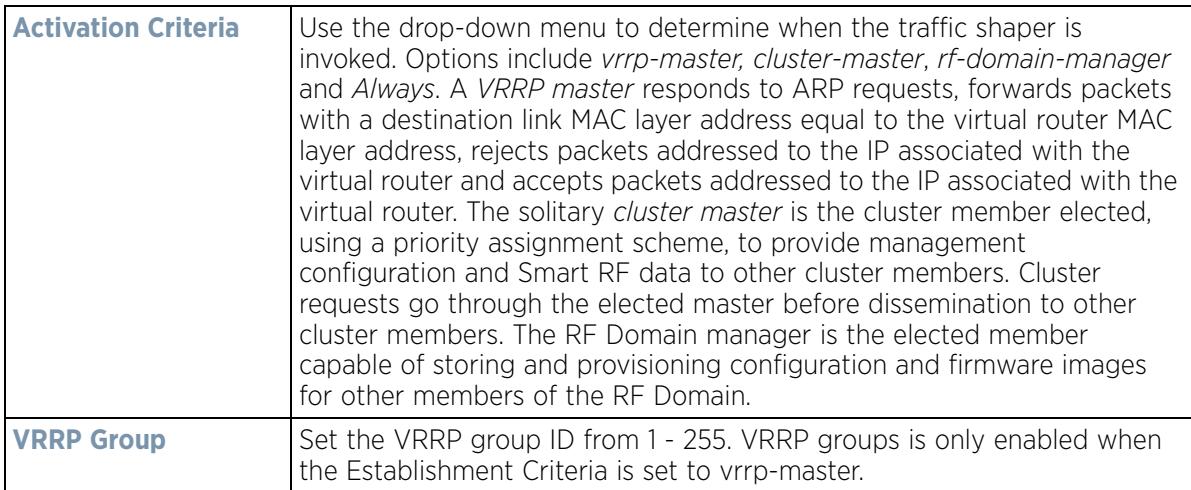

16 Select **+ Add Row** within the **Buffers Configuration** table to set the following:

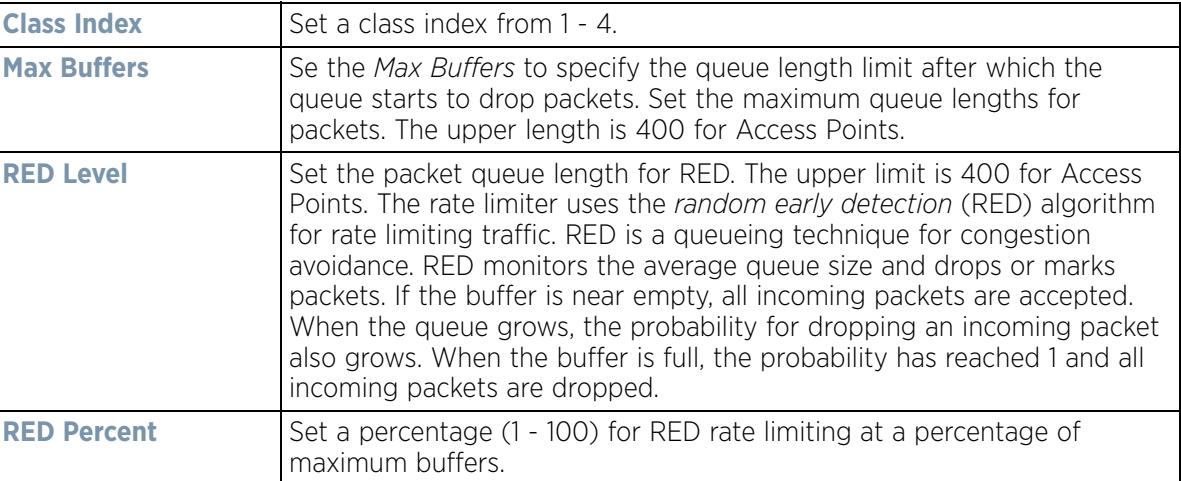

17 Select **+ Add Row** within the **Latency Configuration** table to set the **Class Index** (1 - 4), **Max Latency** and latency measurement **Unit**. Max latency specifies the time limit after which packets start dropping (maximum packet delay in the queue). The maximum number of entries is 8. Select whether *msec* (default) or *usec* is unit for latency measurement.

When a new packet arrives it knows how much time to wait in the queue. If a packet takes longer than the latency value it's dropped. By default latency is not set, so packets remain in queue for long time.

- 18 Refer to the **Que Priority Mapping** table to set the traffic shaper queue priority and specify a particular queue inside a class. There are 8 queues (0 - 7), and traffic is queued in each based on incoming packets mark 802.1p markings.
- 19 Select the **OK** button located to save the changes to the traffic shaping advanced configuration. Select **Reset** to revert to the last saved configuration.

### 20 Select the **Priority Mapping** tab.

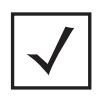

**NOTE:** A blue override icon (to the left of a parameter) defines the parameter as having an override applied. To remove an override go to the **Basic Configuration** section of the device and click the **Clear Overrides** button. This removes all overrides from the device.

| <b>DSCP Mapping</b> | <b>DSCP</b>             | 802.1p Priority                                                      | Pv6 Traffic Class Mapping | <b>Traffic Class</b> | 802.1p Priority |   |
|---------------------|-------------------------|----------------------------------------------------------------------|---------------------------|----------------------|-----------------|---|
| <b>STATISTICS</b>   | 0                       | $\mathbb O$                                                          |                           | o                    | o.              |   |
|                     | 1                       | o                                                                    |                           | ĭ.                   | ö               |   |
|                     | $\overline{\mathbf{c}}$ | o                                                                    |                           | $\overline{2}$       | o               |   |
|                     | 3                       | o                                                                    |                           | 3                    | Ü               |   |
|                     | 4                       | o                                                                    |                           | $\overline{4}$       | O.              |   |
|                     | š                       | $\stackrel{\scriptscriptstyle\shortparallel}{\scriptscriptstyle{0}}$ |                           | ٠<br>5               | ò               |   |
|                     | 8                       | $\mathbf{0}$                                                         |                           | 6                    | 0               |   |
|                     | 7                       | 0                                                                    |                           | 7                    | ō               |   |
|                     | 8                       | 1                                                                    |                           | ø                    | ï               |   |
|                     | 9                       |                                                                      | ٠                         | g                    | 1<br>×          | ٠ |

**Figure 5-75** *Profile Overrides - Network QoS screen*

21 Set or override the following parameters for IP **DSCP Mappings** for untagged frames:

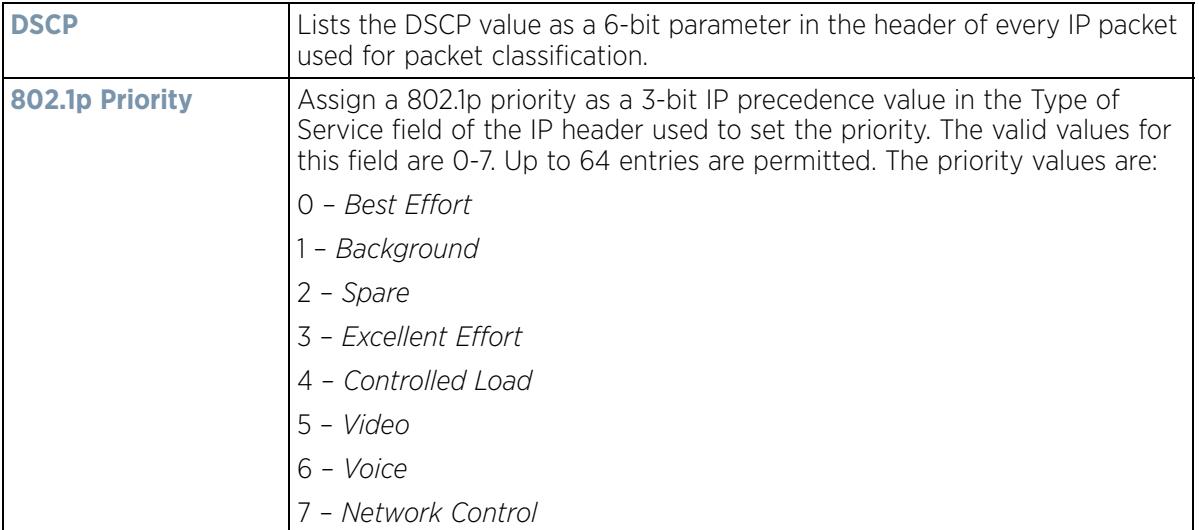

22 Set or override the following parameters for **IPv6 Traffic Class Mapping** for untagged frames:

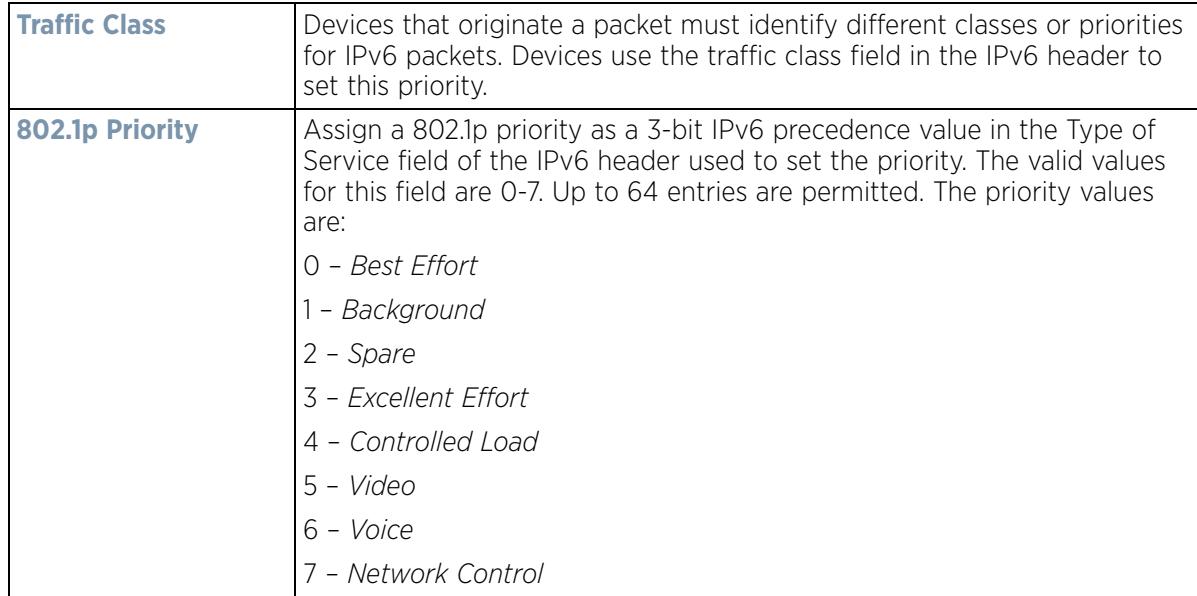

- 23 Use the spinner controls within the **802.1p Priority** field for each DSCP row to change or override the assigned priority value.
- 24 Select the **OK** button located to save the changes and overrides. Select **Reset** to revert to the last saved configuration.

## **5.2.8.8 Overriding a Profile's Spanning Tree Configuration**

### *Overriding a Profile's Network Configuration*

The *Multiple Spanning Tree Protocol* (MSTP) provides an extension to RSTP to optimize the usefulness of VLANs. MSTP allows for a separate spanning tree for each VLAN group, and blocks all but one of the possible alternate paths within each spanning tree topology.

If there's just one VLAN in the Access Point managed network, a single spanning tree works fine. However, if the network contains more than one VLAN, the network topology defined by single STP would work, but it's possible to make better use of the alternate paths available by using an alternate spanning tree for different VLANs or groups of VLANs.

A MSTP supported deployment uses multiple MST regions with *multiple MST instances* (MSTI). Multiple regions and other STP bridges are interconnected using one single *common spanning tree* (CST).

MSTP includes all of its spanning tree information in a single *Bridge Protocol Data Unit* (BPDU) format. BPDUs are used to exchange information bridge IDs and root path costs. Not only does this reduce the number of BPDUs required to communicate spanning tree information for each VLAN, but it also ensures backward compatibility with RSTP. MSTP encodes additional region information after the standard RSTP BPDU as well as a number of MSTI messages. Each MSTI messages conveys spanning tree information for each instance. Each instance can be assigned a number of configured VLANs. The frames assigned to these VLANs operate in this spanning tree instance whenever they are inside the MST region. To avoid conveying their entire VLAN to spanning tree mapping in each BPDU, the Access Point encodes an MD5 digest of their VLAN to an instance table in the MSTP BPDU. This digest is used by other MSTP supported devices to determine if the neighboring device is in the same MST region as itself.

To create or override a profile's spanning tree configuration:

1 Select **Devices** from the Configuration tab.

The Device Configuration screen displays a list of managed devices or peer controllers, service platforms or Access Points.

2 Select a target device (by double-clicking it) from amongst those displayed within the Device Configuration screen.

Devices can also be selected directly from the Device Browser in the lower, left-hand, side of the UI.

- 3 Select **Profile Overrides** from the Device menu to expand it into sub menu options.
- 4 Select **Network** to expand its sub menu options.
- 5 Select **Spanning Tree**.

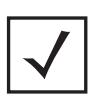

**NOTE:** A blue override icon (to the left of a parameter) defines the parameter as having an override applied. To remove an override go to the **Basic Configuration** section of the device and click the **Clear Overrides** button. This removes all overrides from the device.

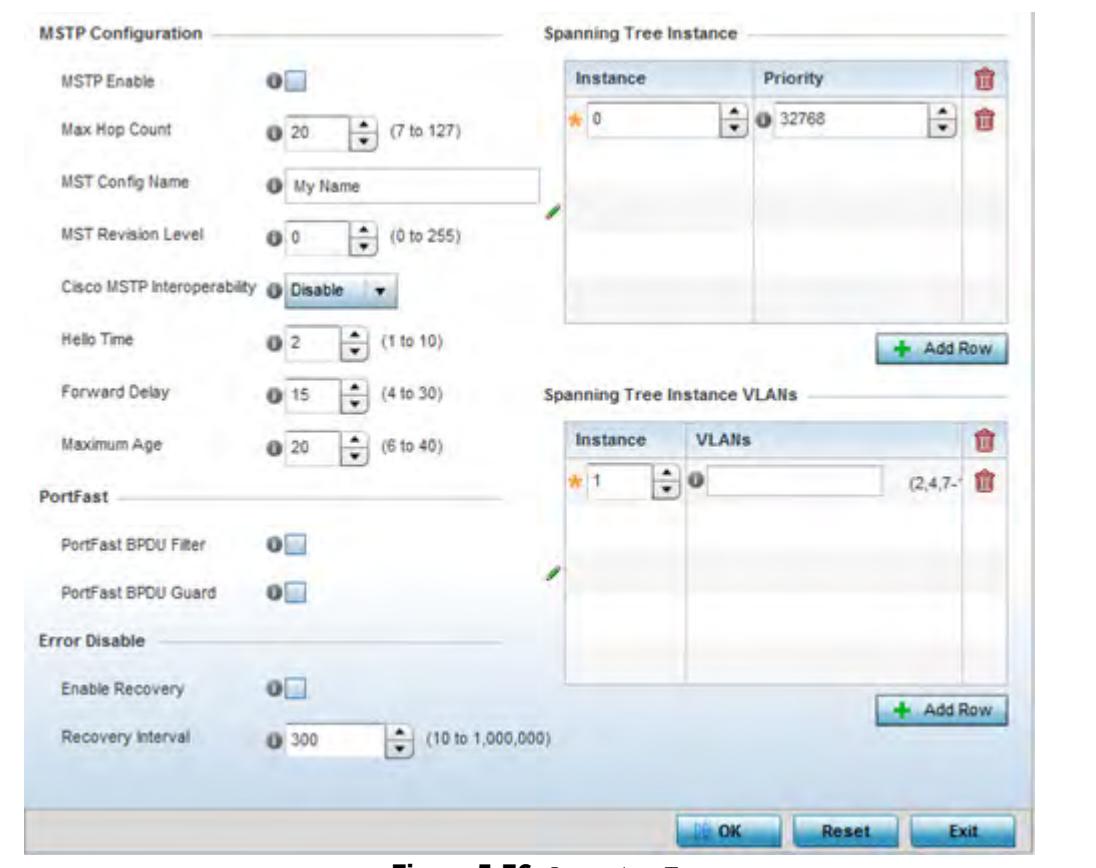

**Figure 5-76** *Spanning Tree screen*

6 Set the following **MSTP Configuration** parameters:

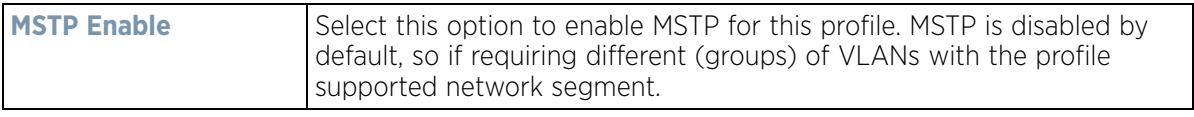

$$
\bigg\}
$$
5 - 141

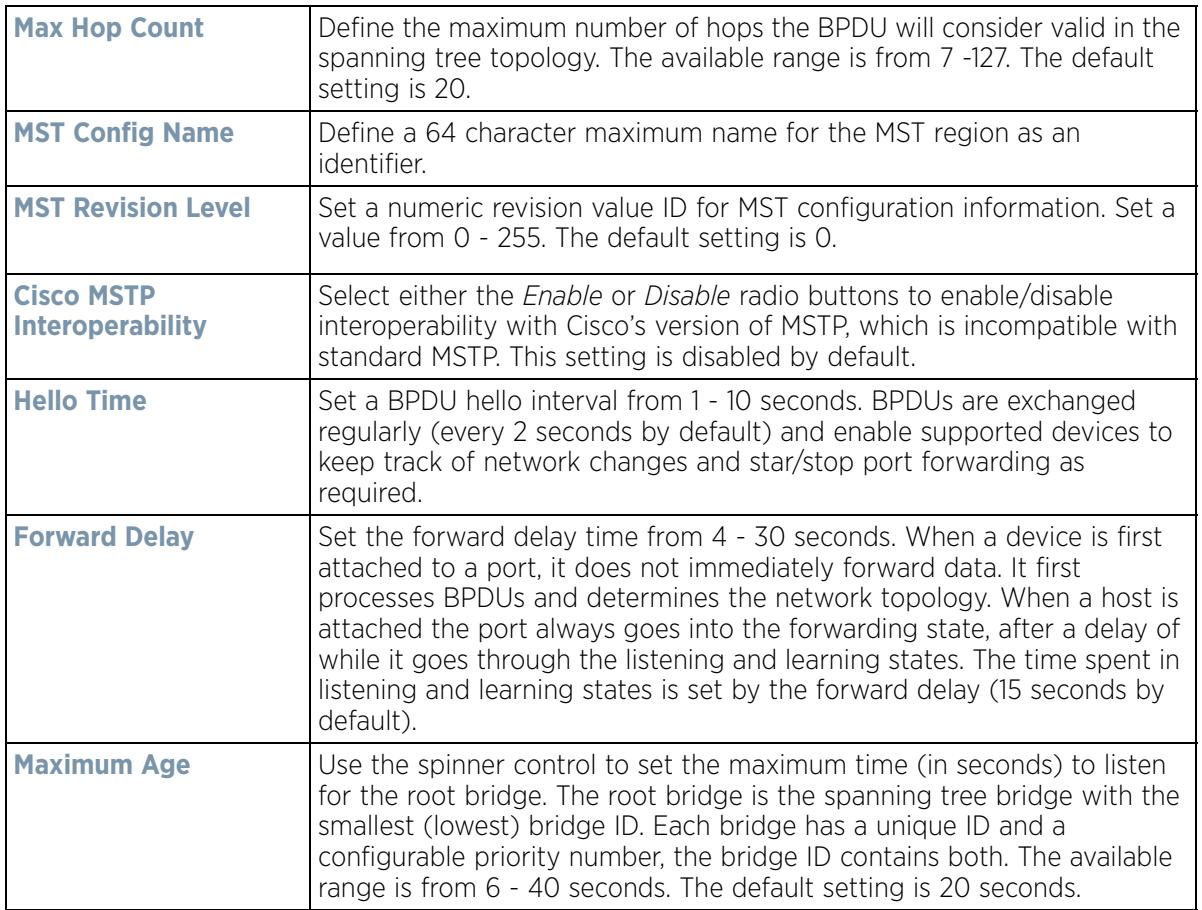

7 Set the following **PortFast** parameters for the profile configuration:

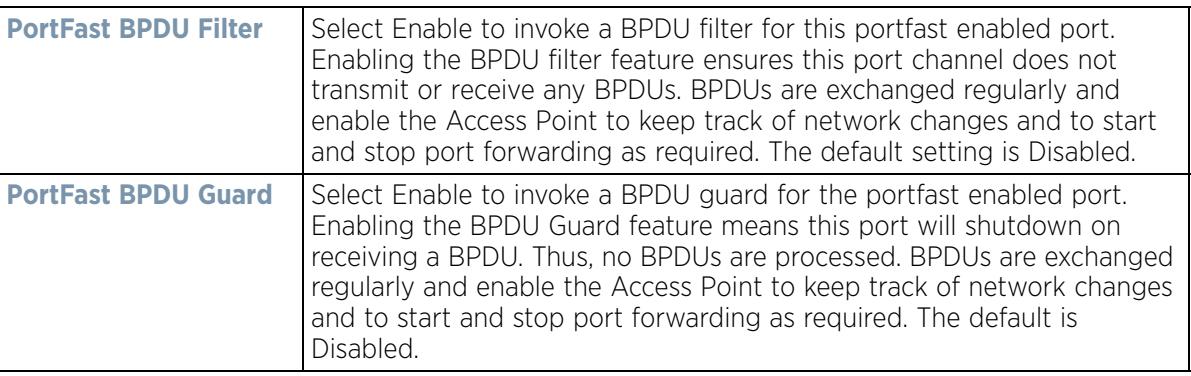

8 Set the following **Error Disable** parameters for the profile configuration:

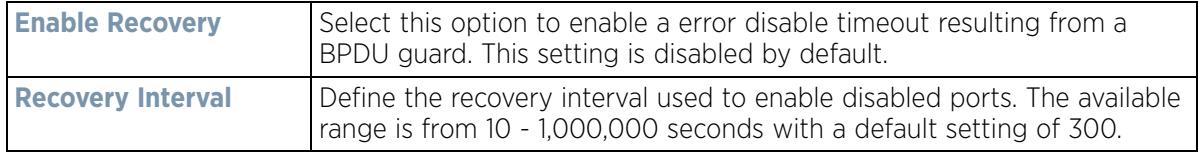

9 Use the **Spanning Tree Instance** table to add indexes to the spanning tree topology.
- 10 Add up to 16 indexes and use the Priority setting to define the bridge priority used to determine the root bridge. The lower the setting defined, the greater the likelihood of becoming the root bridge in the spanning tree topology.
- 11 Use the **Spanning Tree Instance VLANs** table to add up to 15 VLAN instance indexes (by numeric ID) and VLANs to the spanning tree topology as virtual route resources.
- 12 Select the **OK** button located at the bottom right of the screen to save the changes and overrides. Select **Reset** to revert to the last saved configuration.

# **5.2.8.9 Overriding a Profile's Routing Configuration**

## *Overriding a Profile's Network Configuration*

Routing is the process of selecting IP paths within the wireless network to route traffic. Use the *Routing* screen to set *Destination IP* and *Gateway* addresses enabling the assignment of static IP addresses for requesting clients without creating numerous host pools with manual bindings. This eliminates the need for a long configuration file and reduces the resource space required to maintain address pools.

Both IPv4 and IPv6 routes are separately configurable using their appropriate tabs. For IPv6 networks, routing is the part of IPv6 that provides forwarding between hosts located on separate segments within a larger IPv6 network where IPv6 routers provide packet forwarding for other IPv6 hosts.

To create or override a profile's static routes:

1 Select **Devices** from the Configuration tab.

The Device Configuration screen displays a list of managed devices or peer controllers, service platforms or Access Points.

2 Select a target device (by double-clicking it) from amongst those displayed within the Device Configuration screen.

Devices can also be selected directly from the *Device Browser* in the lower, left-hand, side of the UI.

- 3 Select **Profile Overrides** from the Device menu to expand it into sub menu options.
- 4 Select **Network** to expand its sub menu options.
- 5 Select **Routing**. The **IPv4 Routing** tab displays by default.

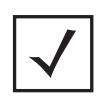

**NOTE:** A blue override icon (to the left of a parameter) defines the parameter as having an override applied. To remove an override go to the **Basic Configuration** section of the device and click the **Clear Overrides** button. This removes all overrides from the device.

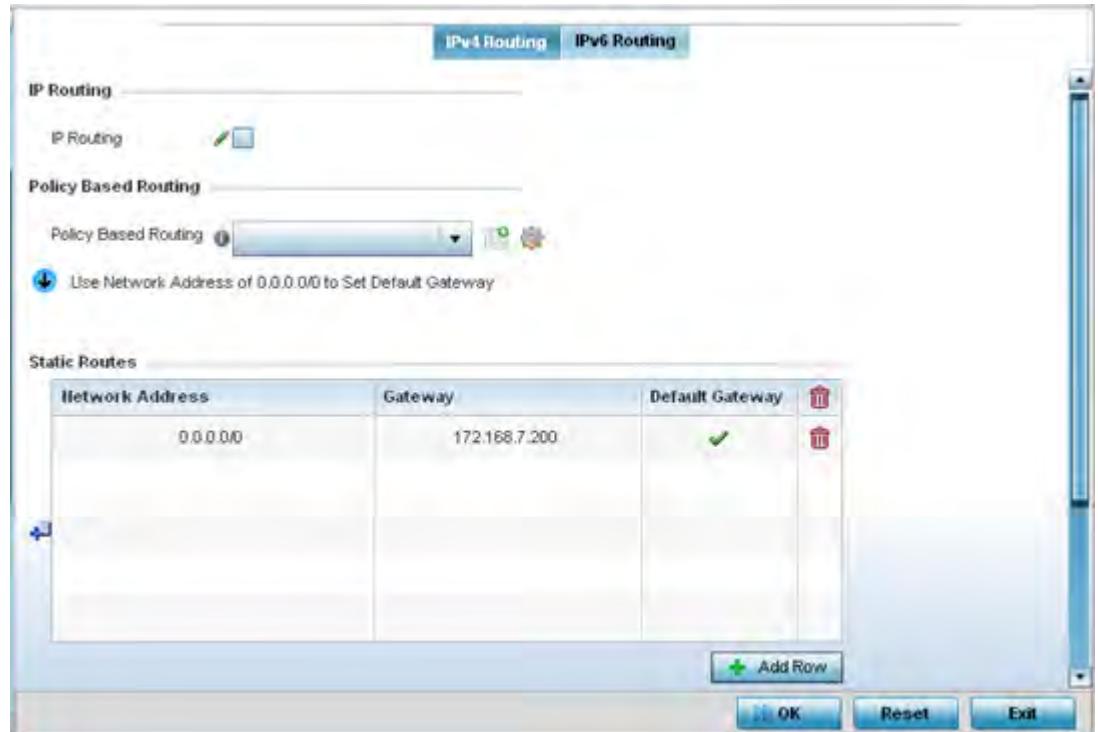

**Figure 5-77** *IPv4 Static Routes screen*

- 6 Select **IP Routing** to enable static routes using IP addresses. This sets Destination IP and Gateway addresses enabling the assignment of static IP addresses for requesting clients. This option is enabled by default.
- 7 Use the drop-down menu to select a **Policy Based Routing** policy. If a suitable policy is not available, select the Create icon or modify an existing policy-based routing policy by selecting the Edit icon.

*Policy-based routing* (PBR) is a means of expressing and forwarding (routing) data packets based on policies defined by administrators. PBR provides a flexible mechanism for routing packets through routers, complementing existing routing protocols. PBR is applied to incoming packets. Packets received on an interface with PBR enabled are considered are passed through enhanced packet filters (route maps). Based on the route maps, packets are forwarded/routed to their next hop.

Refer to the **Static Routes** table to set Destination IP and Gateway addresses enabling the assignment of static IP addresses to requesting clients (without creating numerous host pools with manual bindings).

- Add IP addresses and network masks in the **Network Address** column.
- Provide the **Gateway** address used to route traffic.
- Provide an IP address for the **Default Gateway** used to route traffic.

Note, when routing packets, the controller, by default, obtains Default Gateway and Name Servers IP addresses from the DHCP server policy. If manually configuring the Default Gateway for static routing, also configure the Name Server's IP address in the controller's device/profile config contexts. For more information on using the GUI to configure Name Servers, see *Overriding a Profile's DNS Configuration*. If using the CLI, in the device/ profile context, execute the following command: ip name-server <NAME-SERVER-IP-ADDRESS>.

8 Refer to the **Default Route Priority** field and set the following parameters:

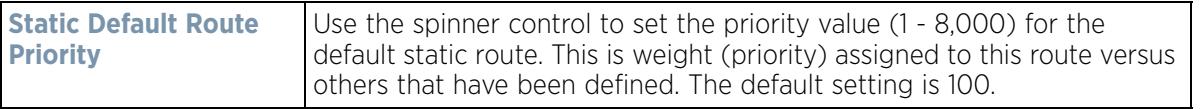

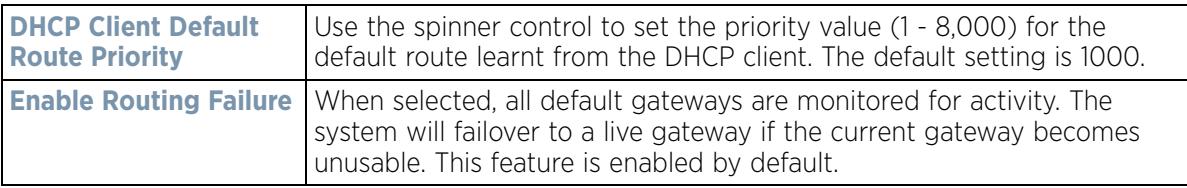

- 9 Select the **OK** button located at the bottom right of the screen to save the changes to IPv4 routing configuration. Select **Reset** to revert to the last saved configuration.
- 10 Select the **IPv6 Routing** tab. IPv6 networks are connected by IPv6 routers. IPv6 routers pass IPv6 packets from one network segment to another.

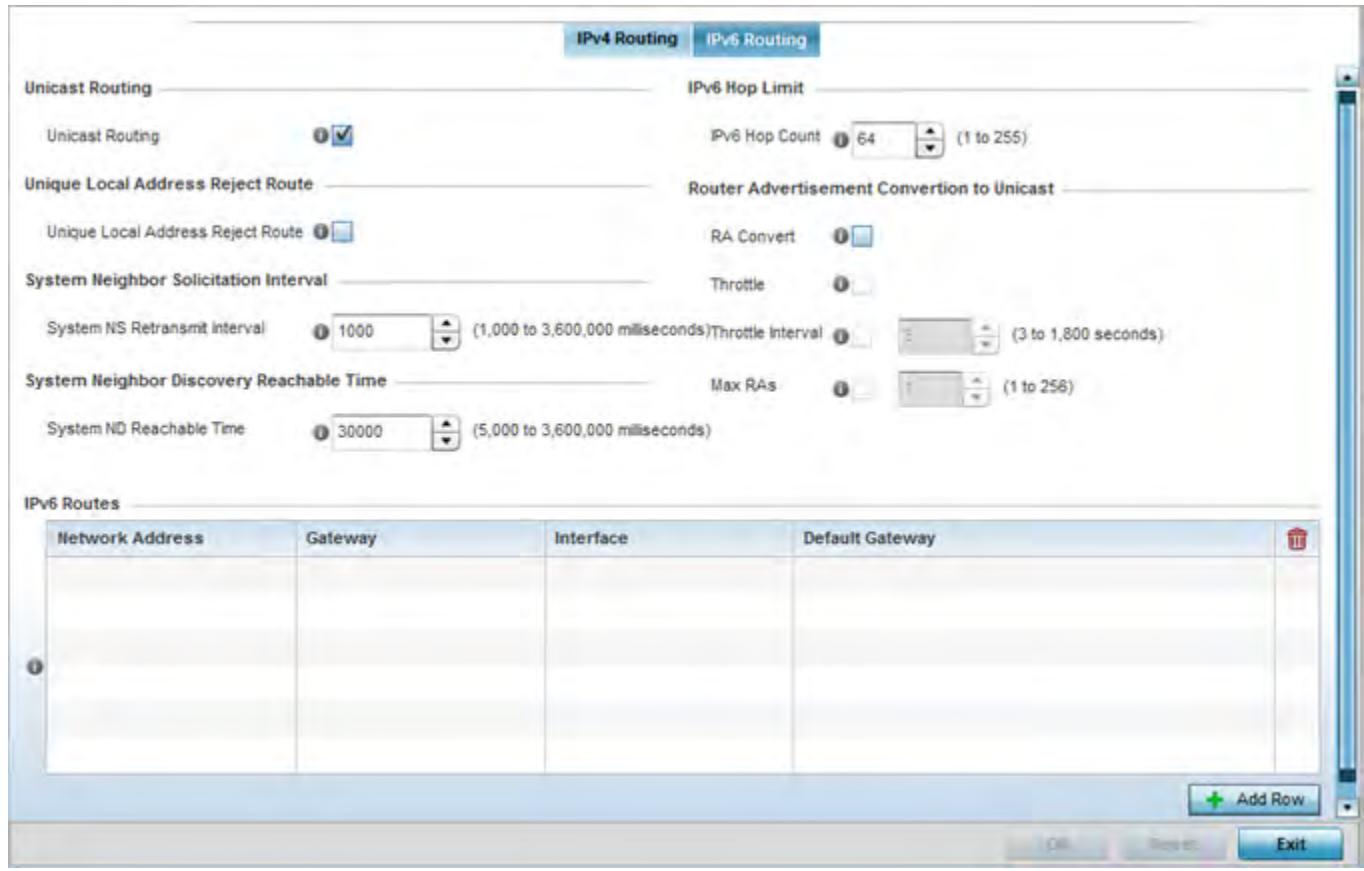

**Figure 5-78** *Static Routes screen, IPv6 Routing tab*

- 11 Select **Unicast Routing** to enable IPv6 unicast routing for this profile. Keeping unicast enabled allows the profile's neighbor advertisements and solicitations in unicast (as well as multicast) to provide better neighbor discovery. This setting is enabled by default.
- 12 Select **Unique Local Address Reject Route** to reject *Unique Local Address* (ULA). ULA is an IPv6 address block (fc00::/7) that is an approximate IPv6 counterpart to IPv4 private addresses. When selected, a reject entry is added to the IPv6 routing table to reject packets with Unique Local Address.
- 13 Set a **System NS Retransmit Interval** (from 1,000 to 3,600,000 milliseconds) as the interval between *neighbor solicitation* (NS) messages. NS messages are sent by a node to determine the link layer address of a neighbor, or verify a neighbor is still reachable via a cached link-layer address. The default is 1,000 milliseconds.

$$
\bigg/ 5 - 145
$$

- 14 Set a **System ND Reachable Time** (from 5,000 to 3,600,000 milliseconds) as the time a neighbor is assumed to be reachable after receiving a receiving a *neighbor discovery* (ND) confirmation for their reachability. The default is 30,000 milliseconds.
- 15 Set an **IPv6 Hop Count** (from 1 255) as the maximum number of hops considered valid when sending IP packets. The default setting is 64.
- 16 Set the **Router Advertisement Conversion to Unicast** settings:

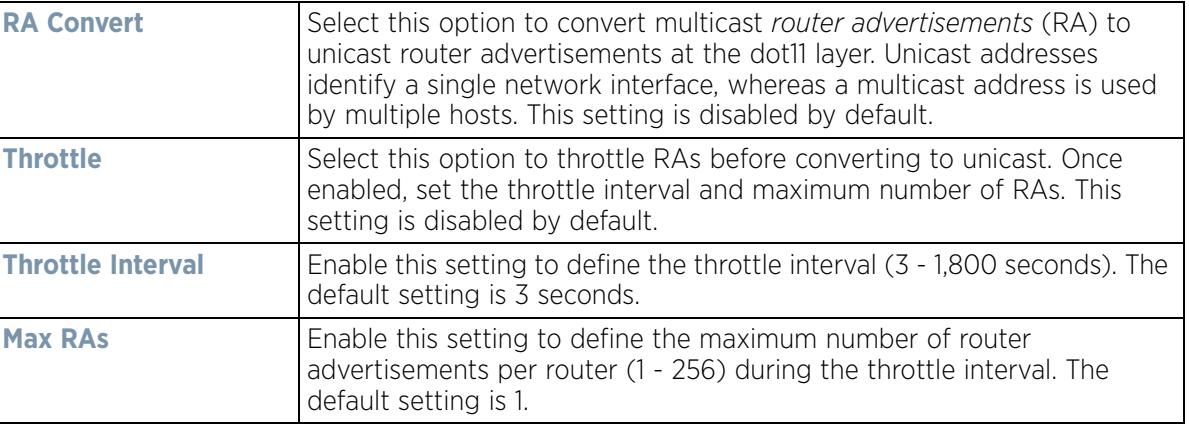

17 Select **+ Add Row** as needed within the **IPv6 Routes** table to add an additional 256 IPv6 route resources.

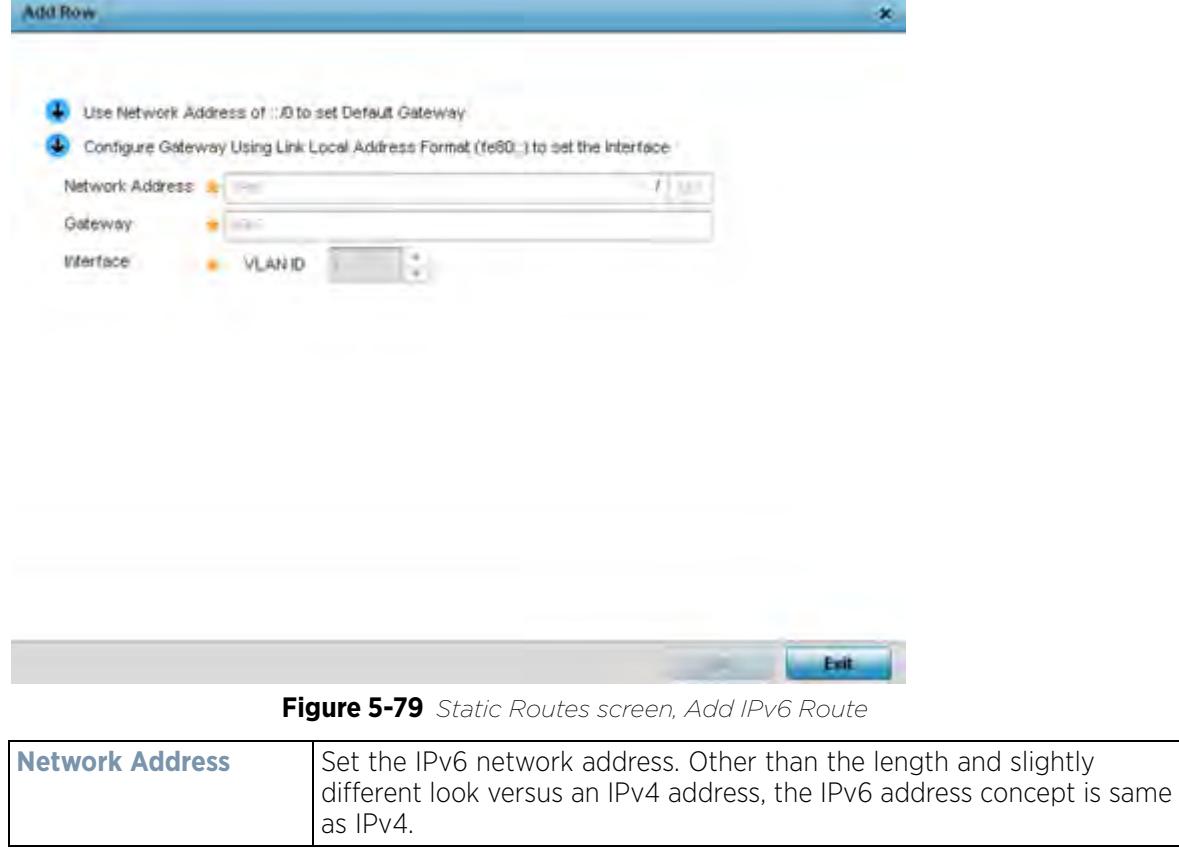

$$
\begin{array}{c}\n 5 - 146 \\
\end{array}
$$

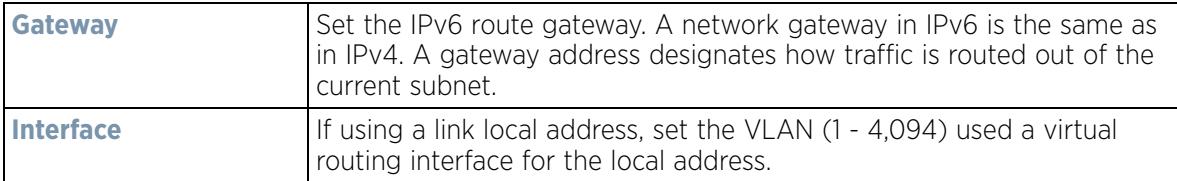

18 Select the **OK** button located at the bottom right of the screen to save the changes to the IPv6 routing configuration. Select **Reset** to revert to the last saved configuration.

# **5.2.8.10 Overriding a Profile's Dynamic Routing (OSPF) Configuration**

## *Overriding a Profile's Network Configuration*

*Open Shortest Path First* (OSPF) is a link-state *interior gateway protocol* (IGP). OSPF routes IP packets within a single routing domain (autonomous system), like an enterprise LAN. OSPF gathers link state information from neighbor routers and constructs a network topology. The topology determines the routing table presented to the Internet Layer which makes routing decisions based solely on the destination IP address found in IP packets.

OSPF detects changes in the topology, like a link failure, and plots a new loop-free routing structure. It computes the shortest path for each route using a shortest path first algorithm. Link state data is maintained on each router and is periodically updated on all OSPF member routers.

OSPF uses a route table managed by the link *cost* (external metrics) defined for each routing interface. The cost could be the distance of a router (round-trip time), link throughput or link availability. Setting a cost value provides a dynamic way to load balancing traffic between routes of equal cost.

An OSPF network can be subdivided into routing areas to simplify administration and optimize traffic utilization. Areas are logical groupings of hosts and networks, including routers having interfaces connected to an included network. Each area maintains a separate link state database whose information may be summarized towards the rest of the network by the connecting router. Areas are identified by 32-bit IDs, expressed either in decimal, or octet-based dot-decimal notation. Areas can defined as:

*stub area* - A stub area is an area which does not receive route advertisements external to the autonomous system (AS) and routing from within the area is based entirely on a default route.

*totally-stub* - A totally stubby area does not allow summary routes and external routes. A default route is the only way to route traffic outside of the area. When there's only one route out of the area, fewer routing decisions are needed, lowering system resource utilization.

*non-stub* - A non-stub area imports autonomous system external routes and send them to other areas. However. it still cannot receive external routes from other areas.

*nssa* - NSSA is an extension of a stub that allows the injection of limited external routes into a stub area. If selecting NSSA, no external routes, except a default route, enter the area.

*totally nssa* - Totally nssa is an NSSA using 3 and 4 summary routes are not flooded into this type of area. It is also possible to declare an area both totally stubby and not-so-stubby, which means that the area will receive only the default route from area 0.0.0.0, but can also contain an autonomous system boundary router (ASBR) that accepts external routing information and injects it into the local area, and from the local area into area 0.0.0.0.

A router running OSPF sends hello packets to discover neighbors and elect a designated router. The hello packet includes link state information and list of neighbors. OSPF is savvy with layer 2 topologies. If on a *point-to-point*

link, OSPF knows it is sufficient, and the link stays *up*. If on a *broadcast* link, the router waits for election before determining if the link is functional.

To define a dynamic routing configuration:

1 Select **Devices** from the Configuration tab.

The Device Configuration screen displays a list of managed devices or peer controllers, service platforms or Access Points.

2 Select a target device (by double-clicking it) from amongst those displayed within the Device Configuration screen.

Devices can also be selected directly from the *Device Browser* in the lower, left-hand, side of the UI.

- 3 Select **Profile Overrides** from the Device menu to expand it into sub menu options.
- 4 Expand the **Network** menu and select **OSPF**.

The **OSPF Settings** tab displays by default, with additional **Area Settings** and **Interface Settings** tabs available.

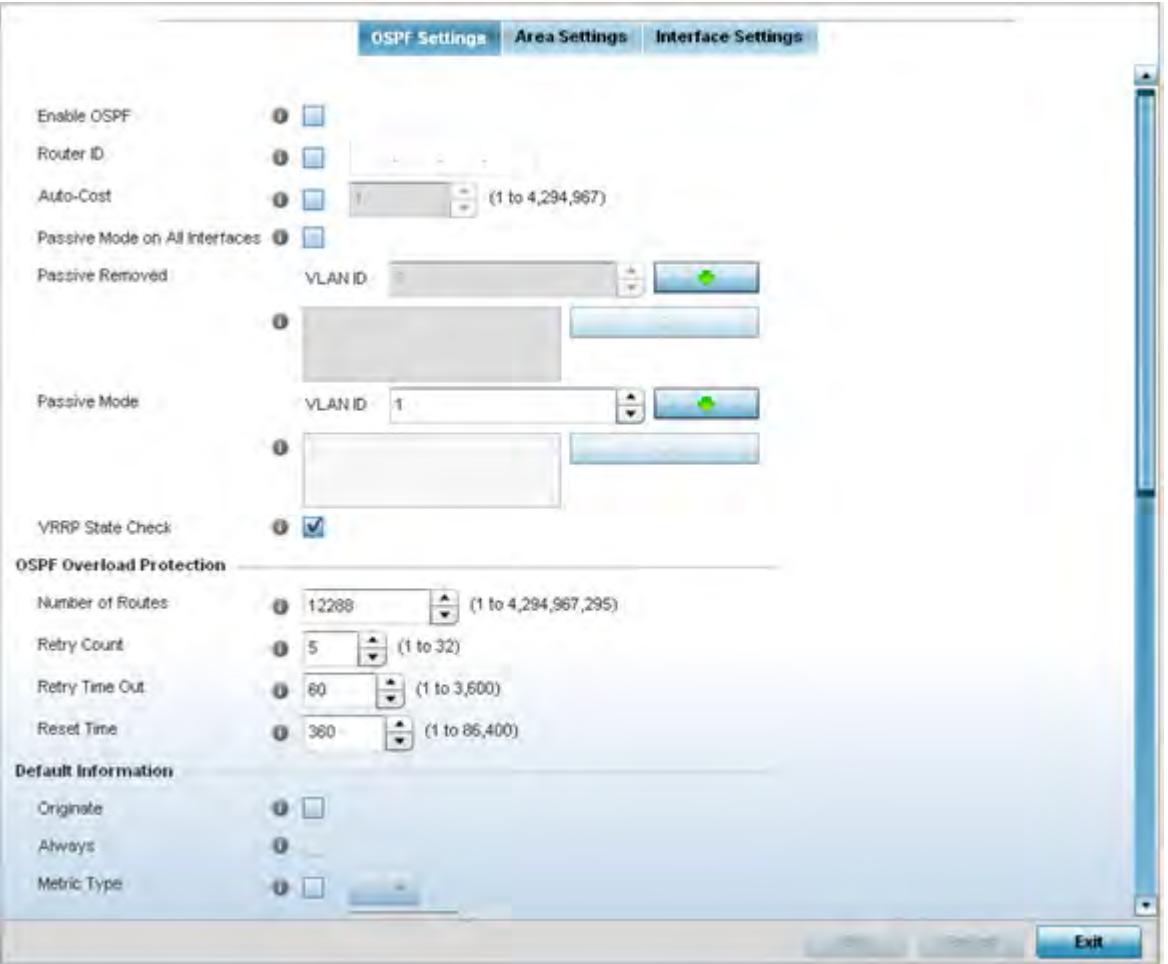

**Figure 5-80** *OSPF Settings screen* 

5 Enable/disable OSPF and provide the following dynamic routing settings:

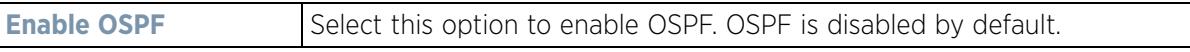

$$
\begin{array}{c} \diagup \\ 5 - 148 \end{array}
$$

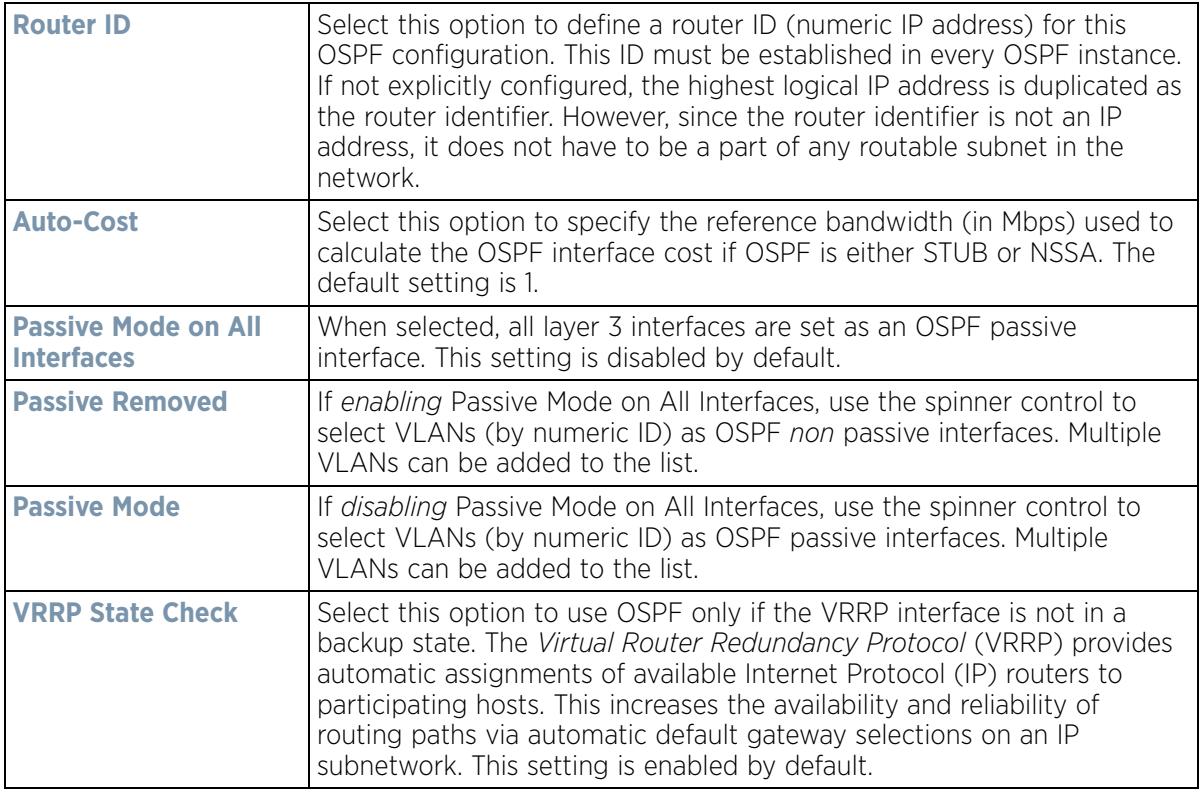

## 6 Set the following **OSPF Overload Protection** settings:

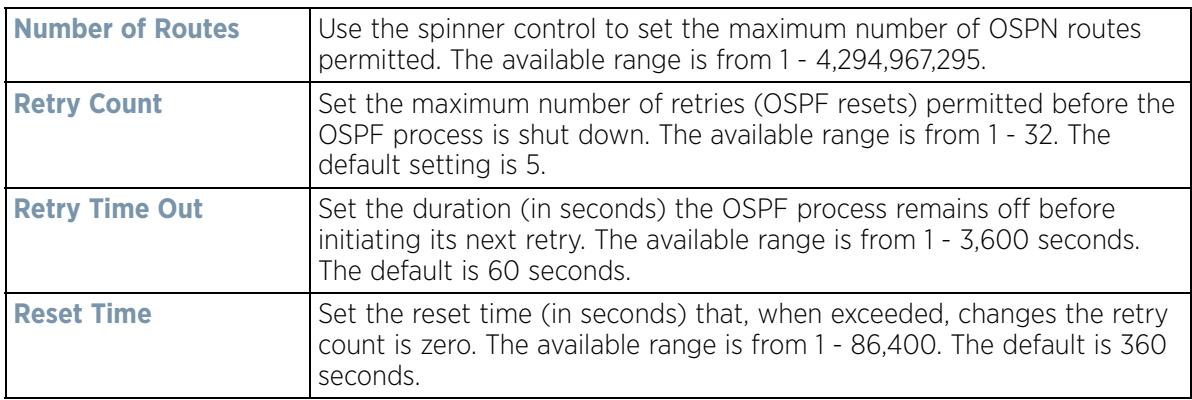

## 7 Set the following **Default Information**:

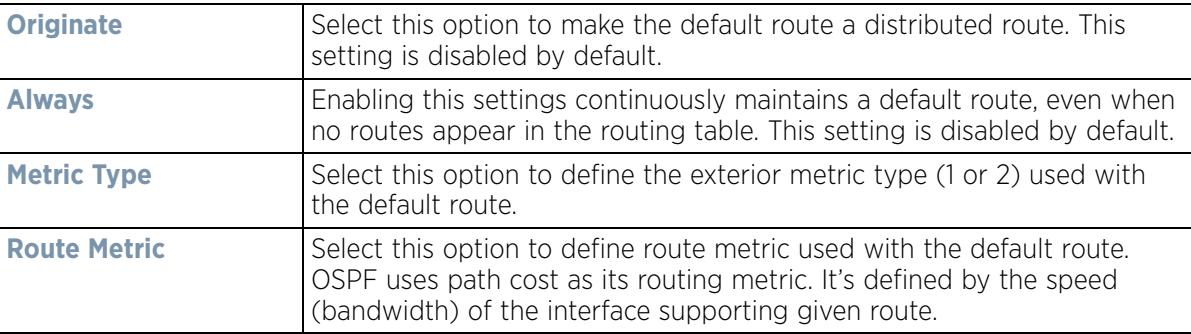

Refer to the **Route Redistribution** table to set the types of routes that can be used by OSPF.

Select the **+ Add Row** button to populate the table. Set the **Route Type** used to define the redistributed route. Options include *connected*, *kernal* and static.

- 8 Select the **Metric Type** option to define the exterior metric type (1 or 2) used with the route redistribution. Select the **Metric** option to define route metric used with the redistributed route.
- 9 Use the **OSPF Network** table to define networks (IP addresses) to connect using dynamic routes.
- 10 Select the **+ Add Row** button to populate the table. Add the IP address and mask of the **Network(s)** participating in OSPF. Additionally, define the OSPF area (IP address) to which the network belongs.
- 11 Set an **OSPF Default Route Priority** (1 8,000) as the priority of the default route learnt from OSPF. The default setting is 7,000.
- 12 Select the **Area Settings** tab.

An OSPF *Area* contains a set of routers exchanging *Link State Advertisements* (LSAs) with others in the same area. Areas limit LSAs and encourage aggregate routes.

|   |                                         | <b>OSPF Settings</b><br><b>Area Settings</b> | <b>Interface Settings</b> |  |
|---|-----------------------------------------|----------------------------------------------|---------------------------|--|
|   | Area ID<br>$\odot$                      | <b>Authentication Type</b>                   | Type                      |  |
|   | 0.0.0.0                                 | message-digest                               | stub                      |  |
| ۰ | 0.0.0.12                                | None                                         | totally-stub              |  |
|   |                                         |                                              | ÷                         |  |
|   |                                         |                                              |                           |  |
|   |                                         |                                              |                           |  |
|   |                                         |                                              |                           |  |
|   |                                         |                                              |                           |  |
|   |                                         |                                              |                           |  |
|   |                                         |                                              |                           |  |
|   |                                         | ٠                                            |                           |  |
|   |                                         |                                              |                           |  |
|   |                                         |                                              |                           |  |
|   |                                         |                                              |                           |  |
|   |                                         |                                              |                           |  |
|   |                                         |                                              |                           |  |
|   | Row Count 2<br>Type to search in tables |                                              |                           |  |
|   | Edit<br><b>Delate</b><br>Ext<br>Add     |                                              |                           |  |

**Figure 5-81** *OSPF Area Settings screen*

13 Review existing **Area Settings** configurations:

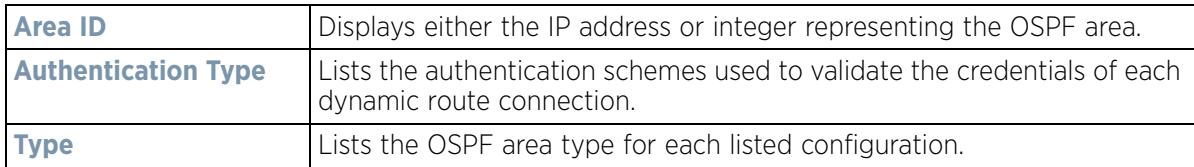

14 Select **Add** to create a new OSPF configuration, **Edit** to modify an existing configuration or **Delete** to remove a configuration.

$$
\begin{array}{c} \diagup \\ 5 - 150 \end{array}
$$

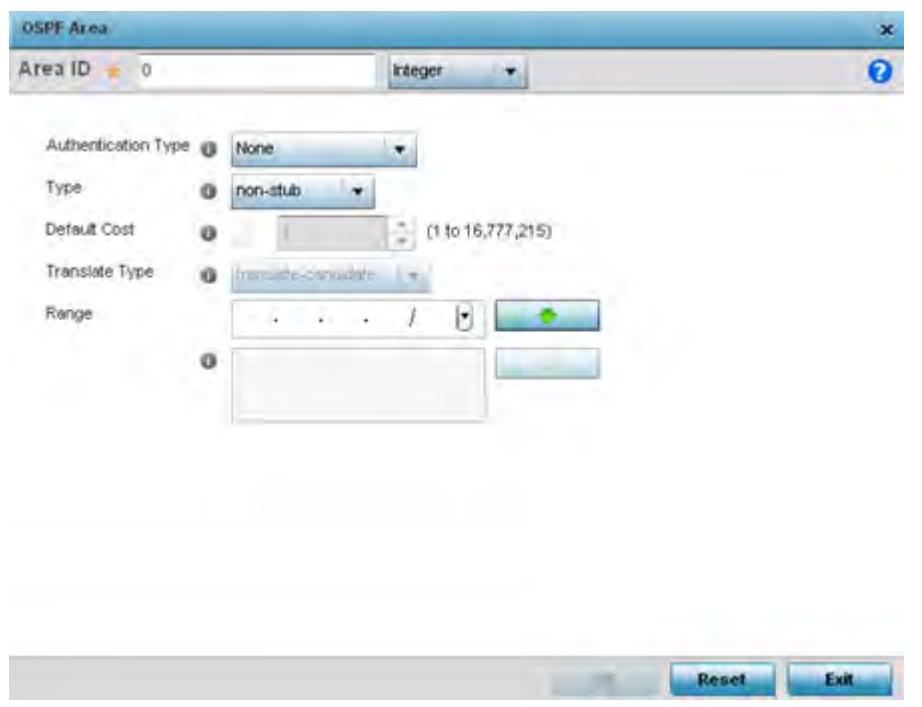

**Figure 5-82** *OSPF Area Configuration screen*

15 Set the **OSPF Area** configuration.

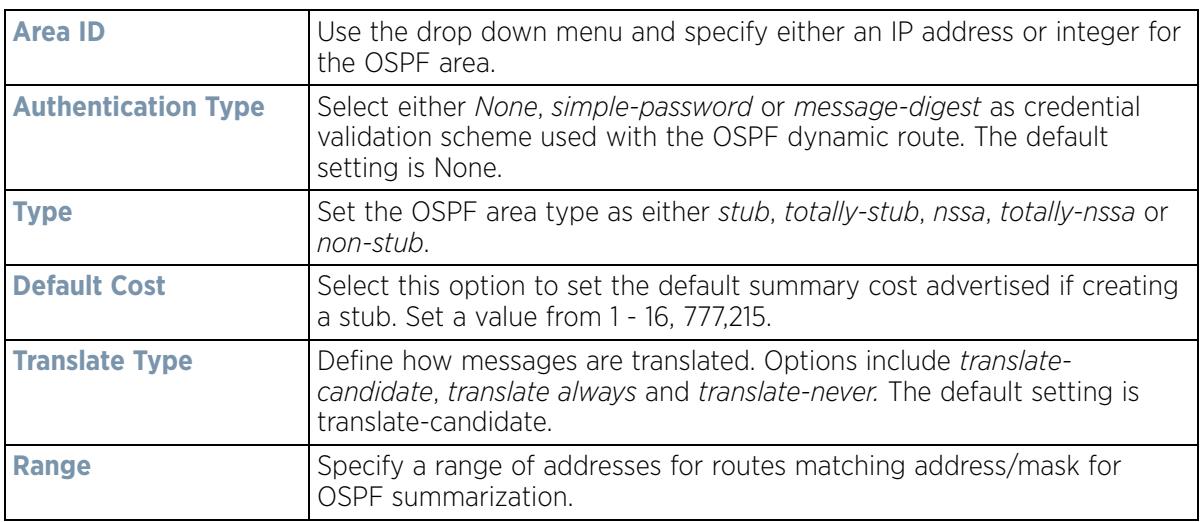

- 16 Select the **OK** button to save the changes to the area configuration. Select **Reset** to revert to the last saved configuration.
- 17 Select the **Interface Settings** tab.

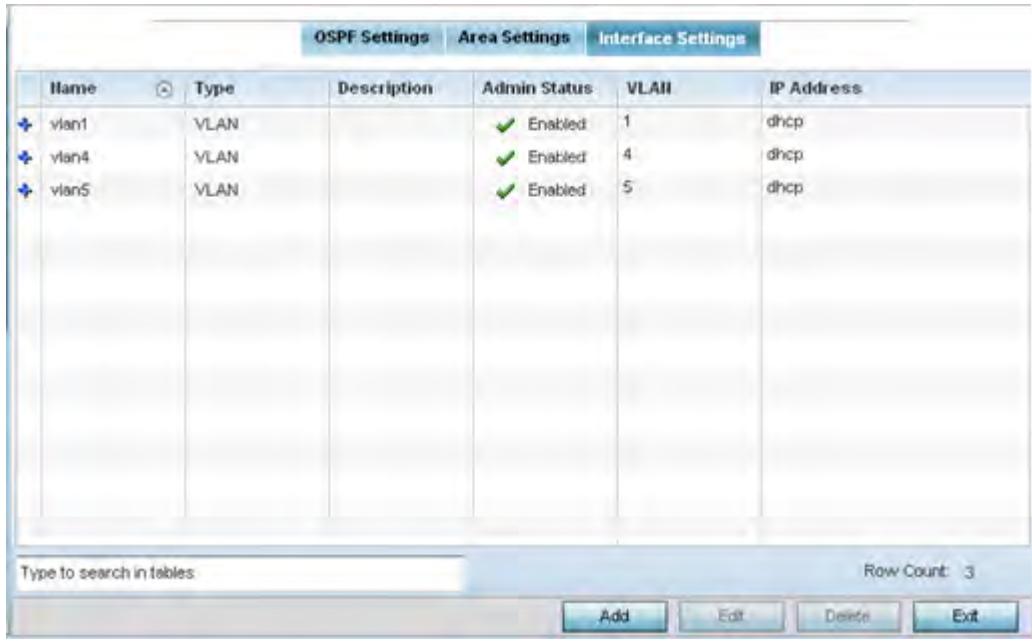

**Figure 5-83** *OSPF Interface Settings screen*

18 Review the following **Interface Settings**:

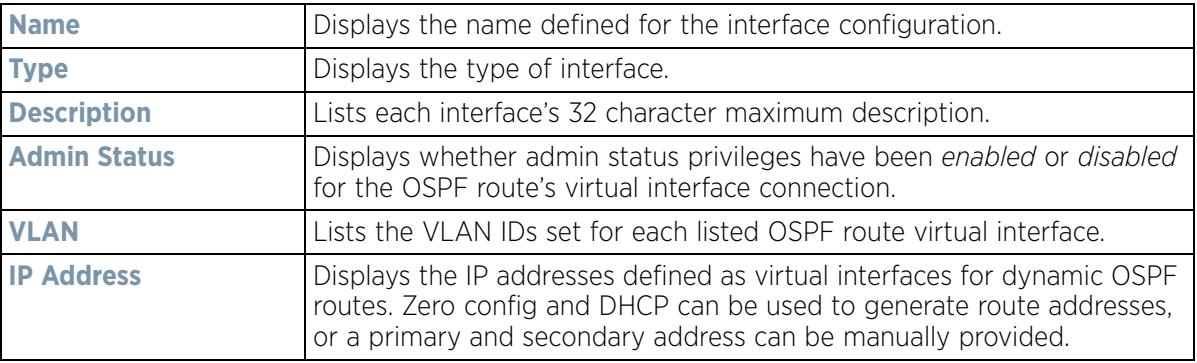

19 Select the **Add** button to define a new set of virtual interface basic settings, or **Edit** to update the settings of an existing virtual interface configuration.

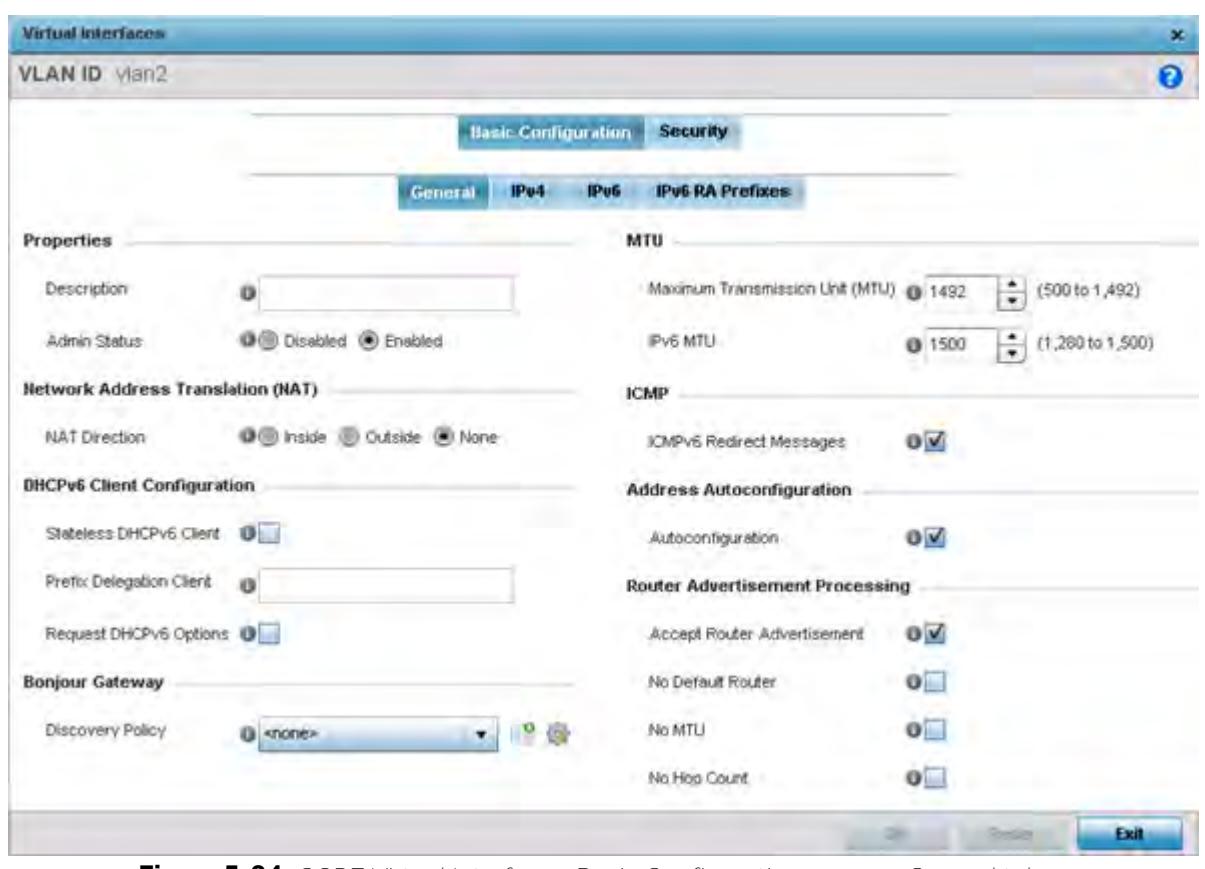

**Figure 5-84** *OSPF Virtual Interface - Basic Configuration screen - General tab*

- 20 Within the **Properties** field, enter a 32 character maximum **Description** to help differentiate the virtual interface configuration used with this OSPF route. Enable/disable **Admin Status** as needed. They're enabled by default.
- 21 Define the **NAT Direction** as either *Inside*, *Outside* or *None*. *Network Address Translation* (NAT), is an Internet standard enabling a *local area network* (LAN) to use IP addresses for internal traffic (inside) and a second set of addresses for external (outside) traffic.
- 22 Set the following **DHCPv6 Client Configuration**. The *Dynamic Host Configuration Protocol for IPv6* (DHCPv6) provides a framework for passing configuration information.

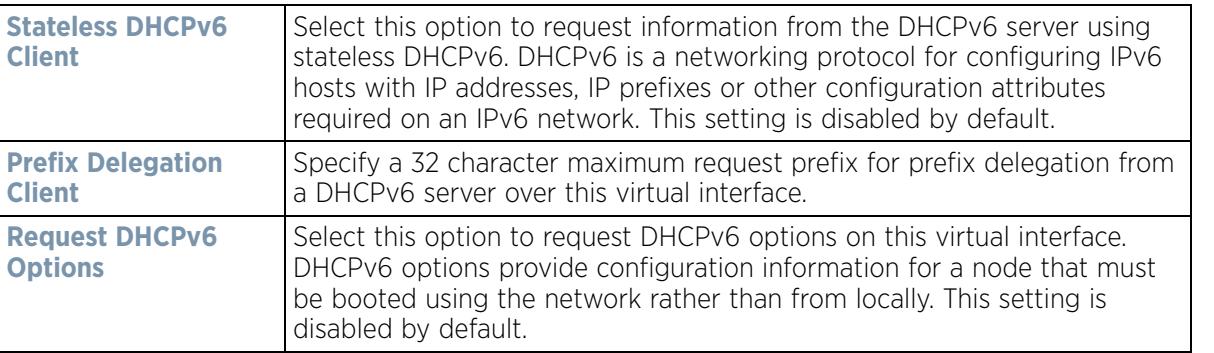

23 Set the following **Bonjour Gateway** settings.Bonjour is Apple's implementation of zero-configuration networking (Zeroconf). Zeroconf is a group of technologies that include service discovery, address assignment and hostname resolution. Bonjour locates devices such as printers, other computers and services that these computers offer over a local network.

$$
\bigg/ 5 - 153
$$

Bonjour provides a general method to discover services on a *local area network* (LAN). It allows users to set up a network without any configuration. Services such as printers, scanners and file-sharing servers can be found using Bonjour. Bonjour only works within a single broadcast domain. However, with special DNS configuration, it can be extended to find services across broadcast domains.

From the drop-down, select the Bonjour Gateway discover policy. Select the **Create** icon to define a new Bonjour Gateway policy configuration or select the **Edit** icon to modify an existing Bonjour Gateway policy configuration.

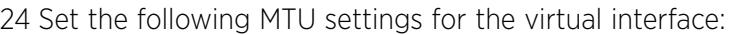

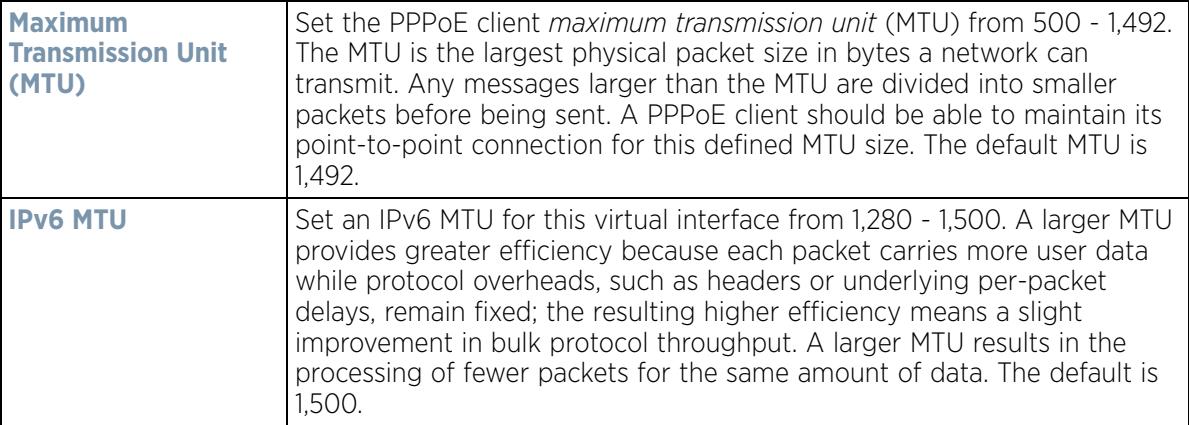

- 25 Within the **ICMP** field, define whether ICMPv6 redirect messages are sent. Redirect requests data packets be sent on an alternative route. This setting is enabled by default.
- 26 Within the **Address Autoconfiguration** field, define whether to configure IPv6 addresses on this virtual interface based on the prefixes received in router advertisement messages. This setting is enabled by default.
- 27 Set the following **Router Advertisement Processing** settings for the virtual interface. Router advertisements are periodically sent to hosts or sent in response to solicitation requests. The advertisement includes IPv6 prefixes and other subnet and host information.

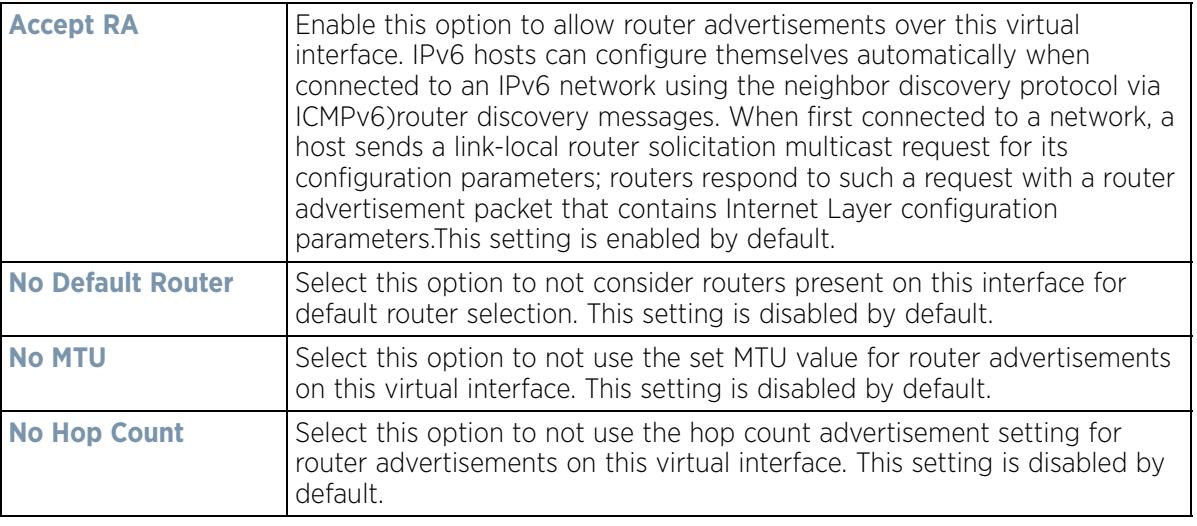

28 Select **OK** to save the changes. Select Reset to revert to the last saved configuration.

29 Select the **IPv4** tab to set IPv4 settings for this virtual interface.

IPv4 is a connectionless protocol. It operates on a best effort delivery model that does not guarantee delivery or assures proper sequencing or avoidance of duplicate delivery (unlike TCP).

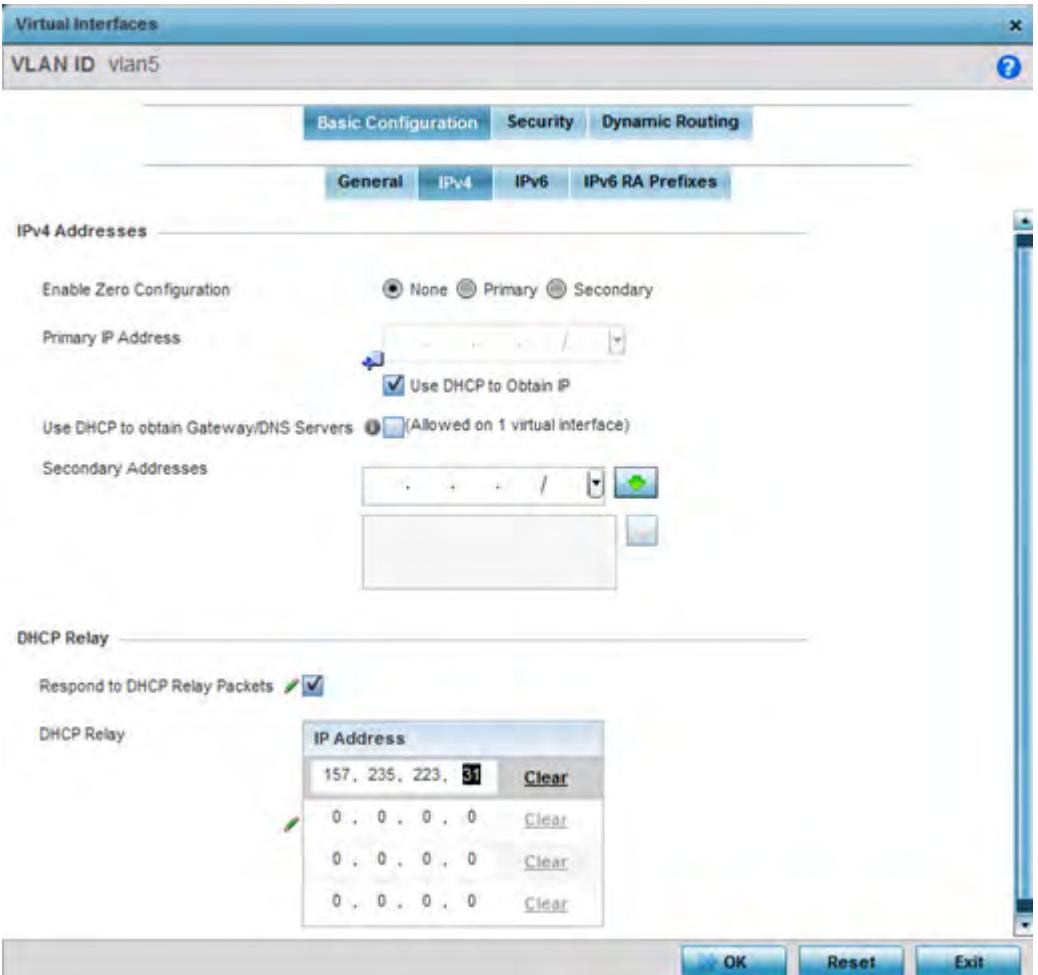

**Figure 5-85** *Virtual Interfaces - Basic Configuration screen - IPv4 tab*

30 Set the following network information from within the **IPv4 Addresses** field:

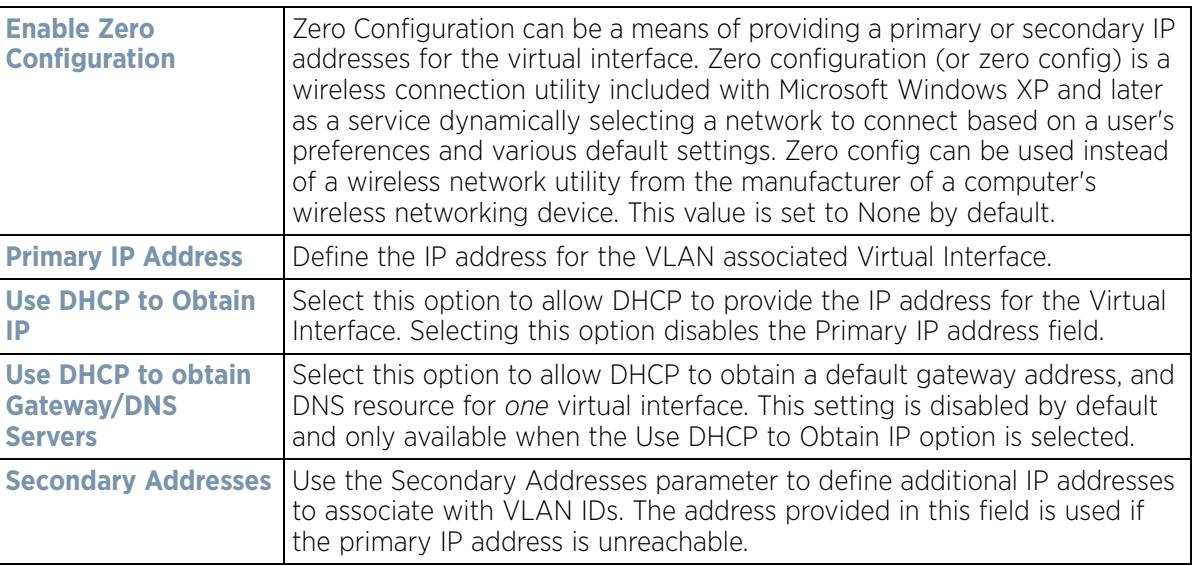

31 Refer to the **DHCP Relay** field to set the DHCP relay server configuration used with the Virtual Interface.

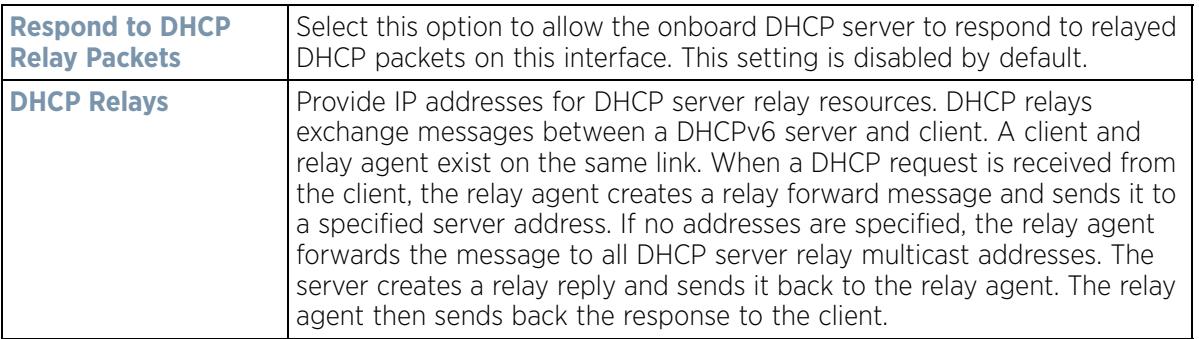

32 Select **OK** to save the changes to the IPv4 configuration. Select **Reset** to revert to the last saved configuration.

33 Select the **IPv6** tab to set IPv6 settings for this virtual interface.

IPv6 is the latest revision of the *Internet Protocol* (IP) designed to replace IPv4. IPV6 provides enhanced identification and location information for computers on networks routing traffic across the Internet. IPv6 addresses are composed of eight groups of four hexadecimal digits separated by colons. IPv6 hosts can configure themselves automatically when connected to an IPv6 network using the neighbor discovery protocol via ICMPv6 router discovery messages. When first connected to a network, a host sends a link-local router solicitation multicast request for its configuration parameters; routers respond to such a request with a router advertisement packet that contains Internet Layer configuration parameters.

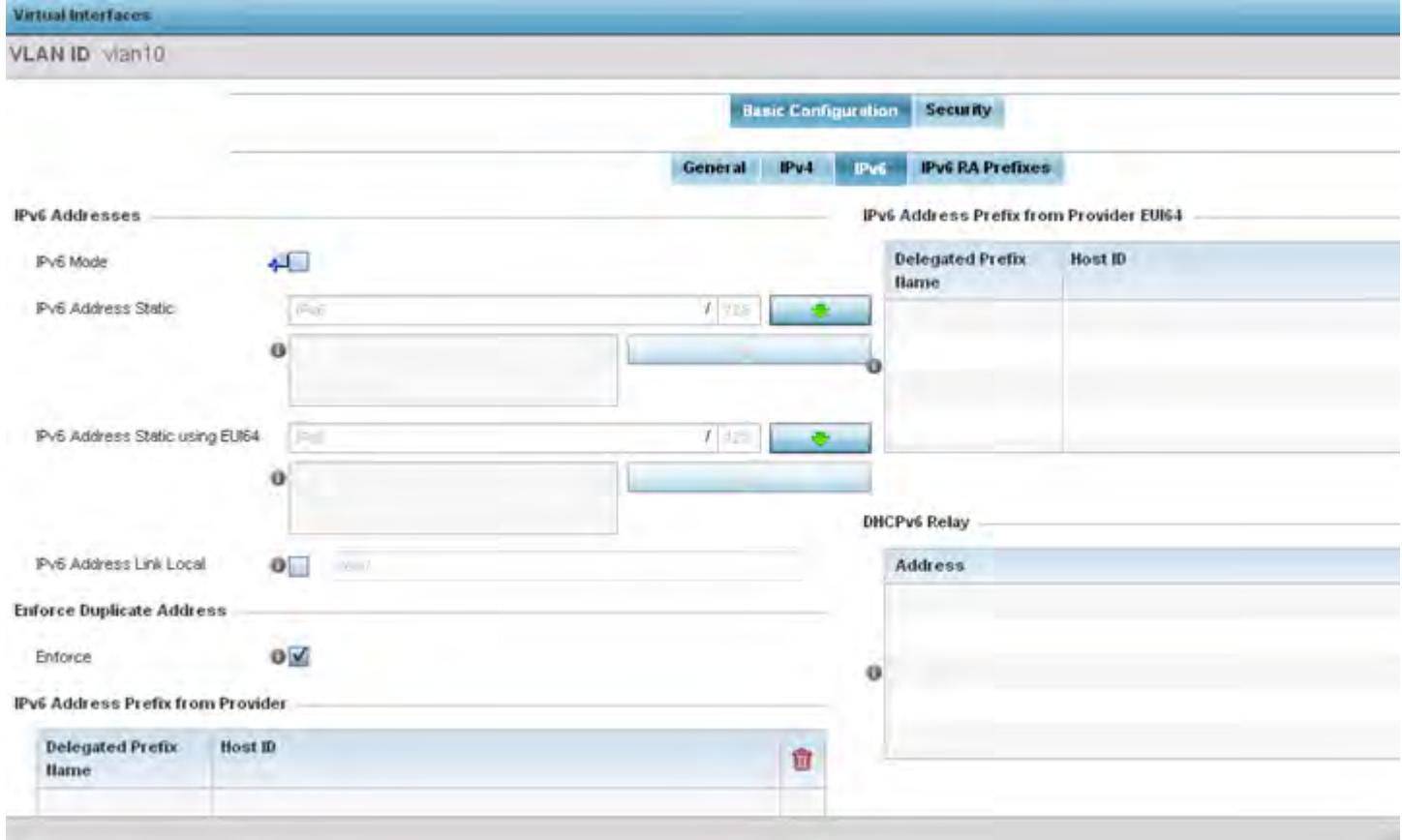

**Figure 5-86** *Virtual Interfaces - Basic Configuration screen - IPv6 tab*

34 Refer to the **IPv6 Addresses** field to define how IP6 addresses are created and utilized.

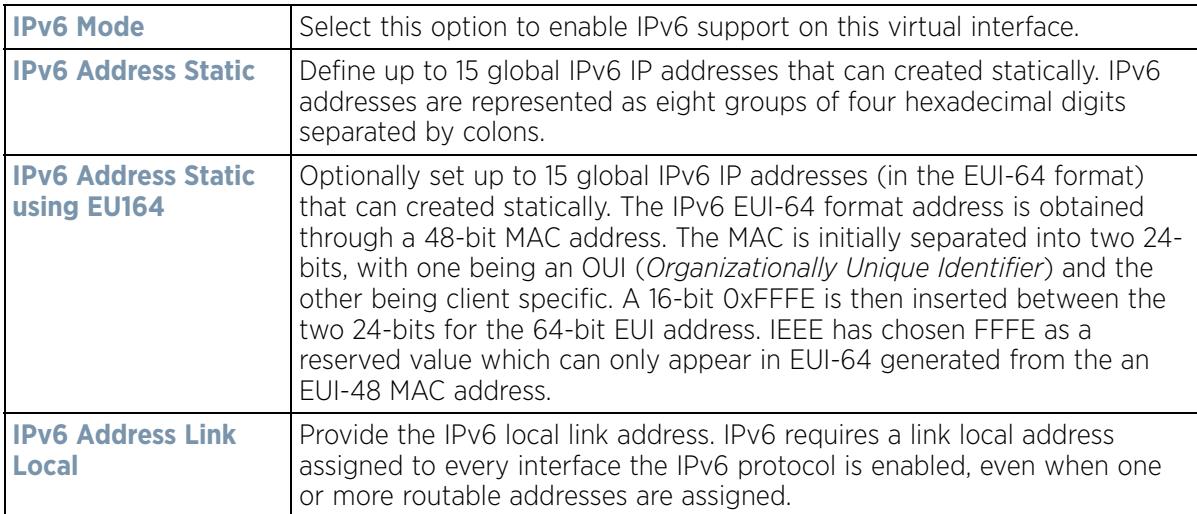

- 35 Enable the **Enforce Duplicate Address** option to enforce duplicate address protection when any wired port is connected and in a forwarding state. This option is enabled by default.
- 36 Refer to the **IPv6 Address Prefix from Provider** table use prefix abbreviations (in EUI64 format) as shortcuts of the entire character set comprising an IPv6 formatted IP address.
- 37 Select **+ Add Row** to launch a sub screen wherein a new delegated prefix name and host ID can be defined.

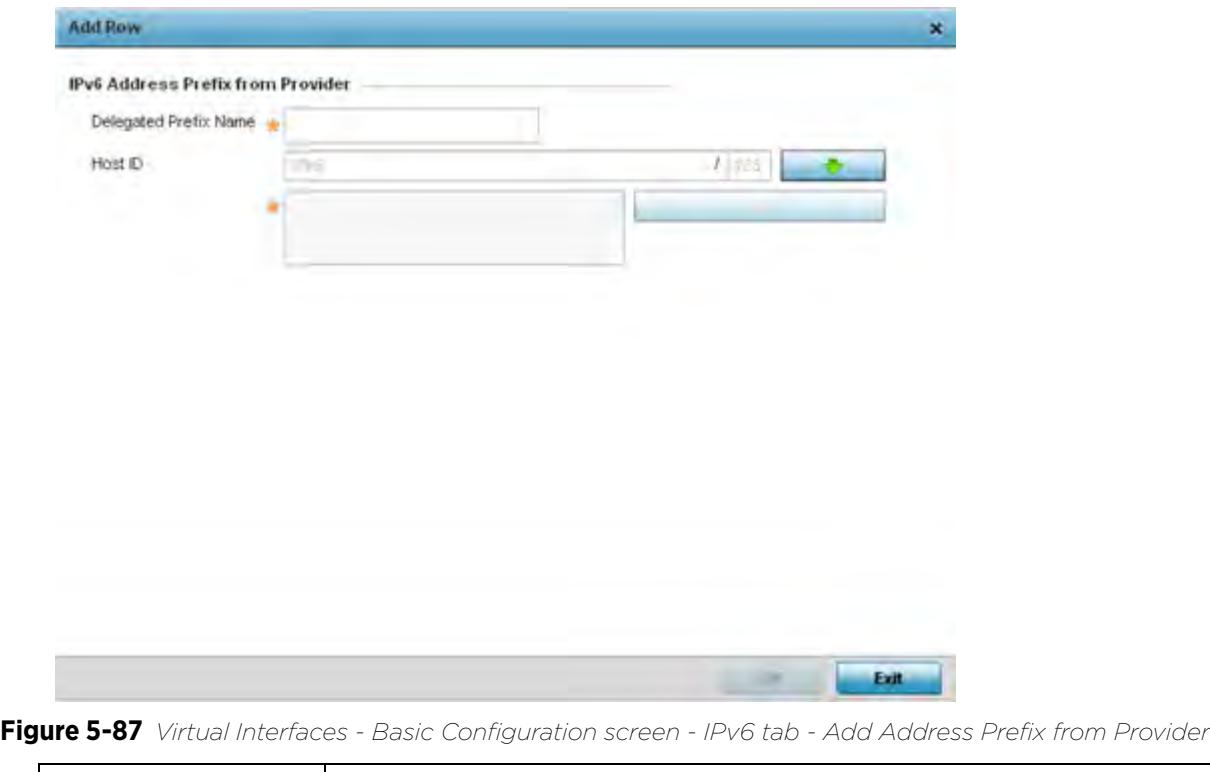

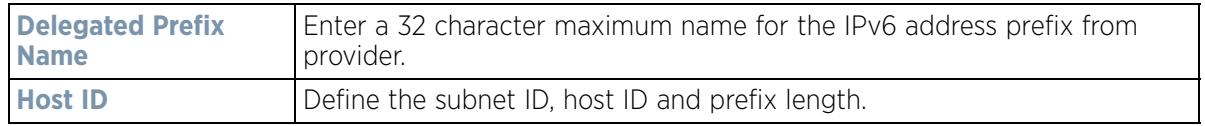

$$
\bigg/ 5 - 157
$$

- 38 Select **OK** to save the changes to the new IPv6 prefix from provider. Select **Exit** to close the screen without saving the updates.
- 39 Refer to the **IPv6 Address Prefix from Provider EUI64** table to review ISP provided prefix abbreviations.
- 40 Select **+ Add Row** to launch a sub screen wherein a new delegated prefix name and host ID can be defined in EUI64 format.

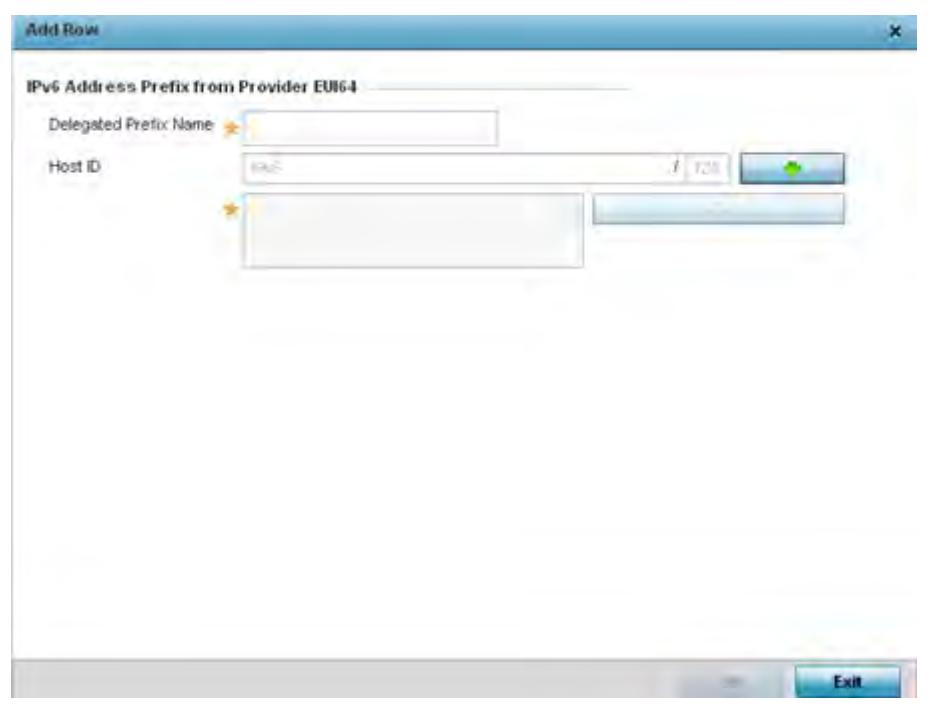

**Figure 5-88** *Virtual Interfaces - Basic Configuration screen - IPv6 tab - Add Address Prefix from Provider EUI64* 

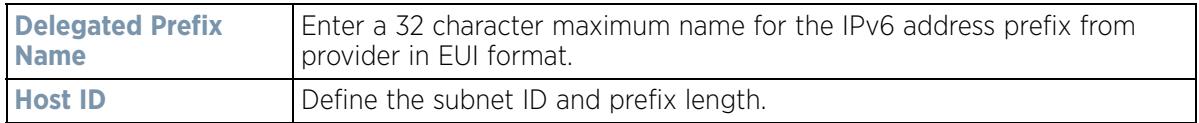

- 41 Select **OK** to save the changes to the new IPv6 prefix from provider in EUI64 format. Select **Exit** to close the screen without saving the updates.
- 42 Refer to the **DHCPv6 Relay** table to set the address and interface of the DHCPv6 relay.

The DHCPv6 relay enhances an extended DHCP relay agent by providing support in IPv6. DHCP relays exchange messages between a DHCPv6 server and client. A client and relay agent exist on the same link. When A DHCP request is received from the client, the relay agent creates a relay forward message and sends it to a specified server address. If no addresses are specified, the relay agent forwards the message to all DHCP server relay multicast addresses. The server creates a relay reply and sends it back to the relay agent. The relay agent then sends back the response to the client.

43 Select **+ Add Row** to launch a sub screen wherein a new DHCPv6 relay address and interface VLAN ID can be set.

$$
\bigg/ 5 - 158
$$

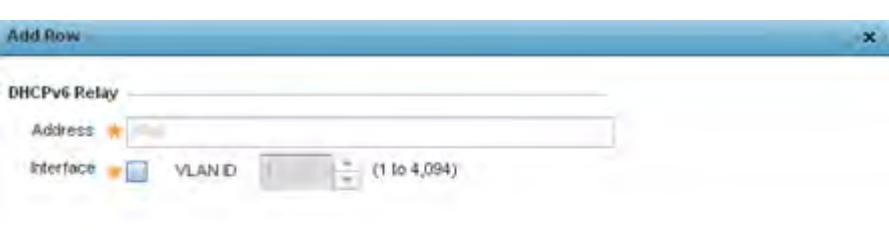

**Figure 5-89** *Virtual Interfaces - Basic Configuration screen - IPv6 tab - Add DHCPv6 Relay* 

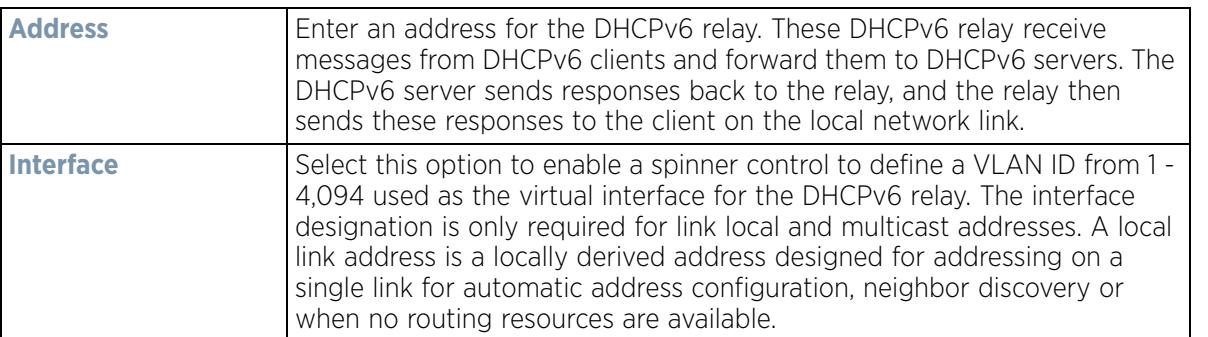

ok 1

Exit

44 Select **OK** to save the changes to the DHCPv6 relay configuration. Select **Exit** to close the screen without saving the updates.

45 Select the **IPv6 RA Prefixes** tab.

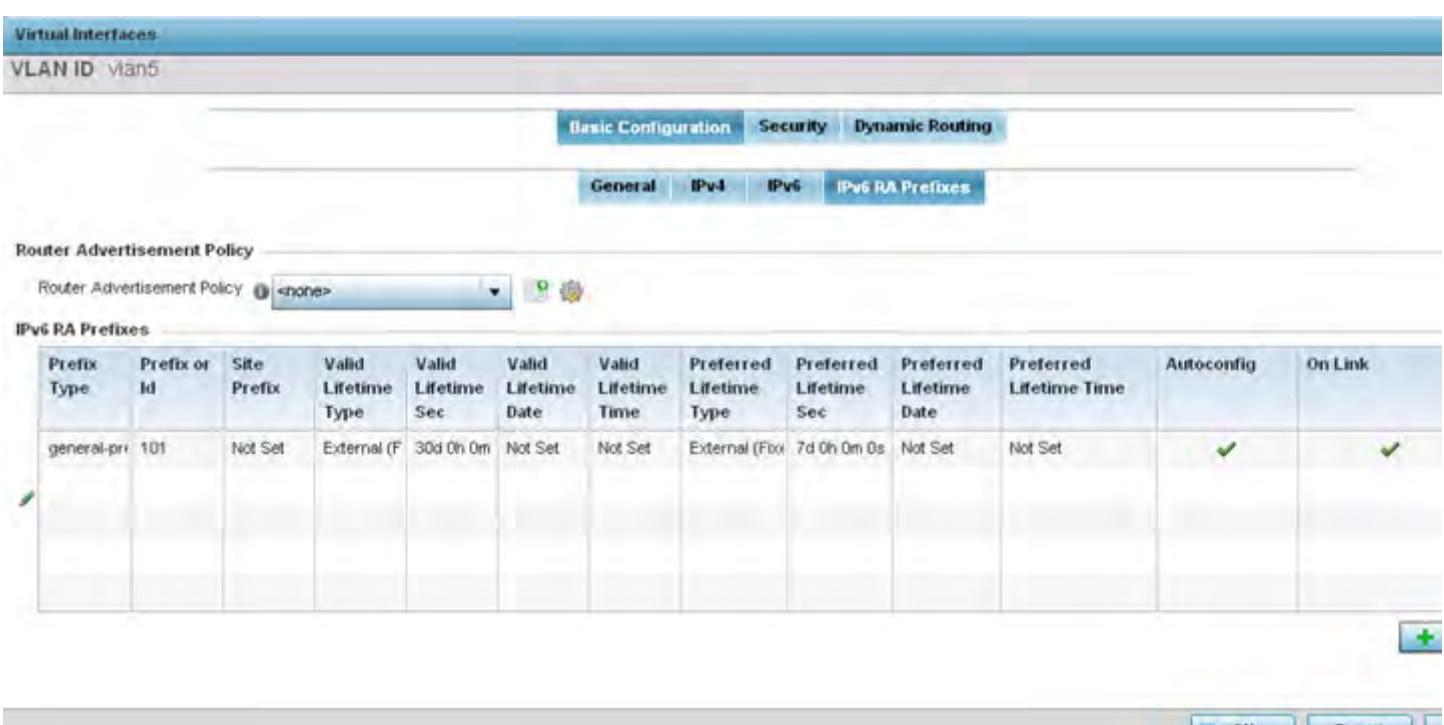

**Figure 5-90** *Virtual Interfaces - Basic Configuration screen - IPv6 RA Prefixes tab*

46 Use the **Router Advertisement Policy** drop-down menu to select and apply a policy to the virtual interface.

Router advertisements are periodically sent to hosts or sent in response to solicitation requests. The advertisement includes IPv6 prefixes and other subnet and host information.

Review the configurations of existing IPv6 advertisement policies. If needed select **+ Add Row** to define the configuration of an additional IPv6 RA prefix.

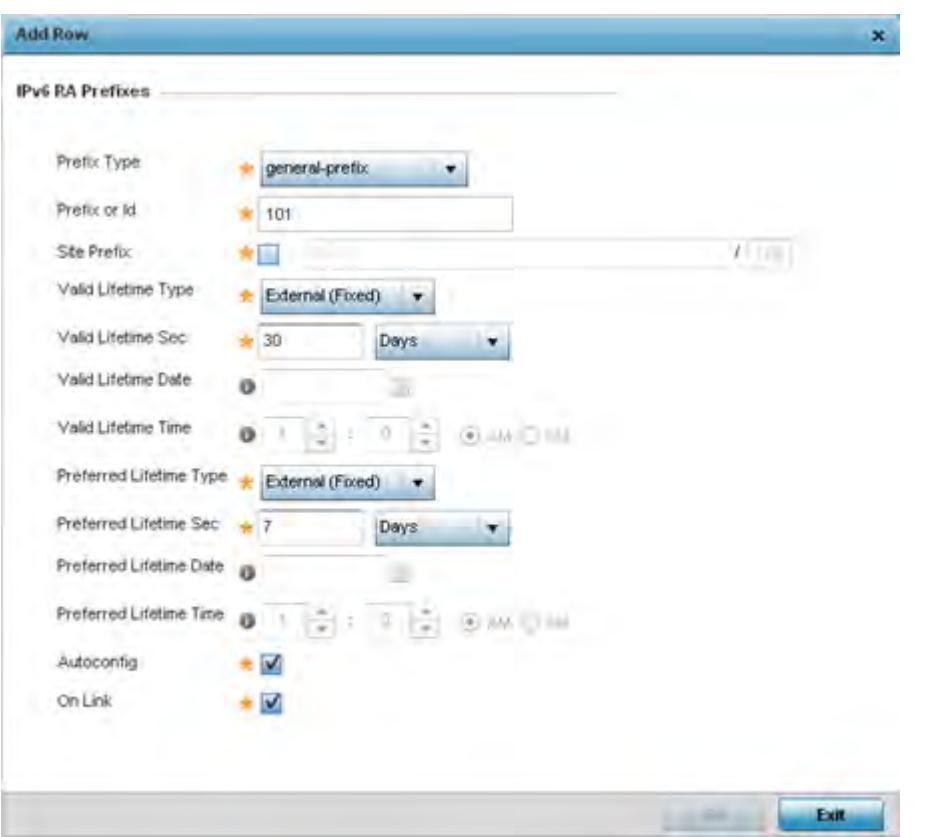

**Figure 5-91** *Virtual Interfaces - Basic Configuration screen - Add IPv6 RA Prefix*

47 Set the following **IPv6 RA Prefix** settings:

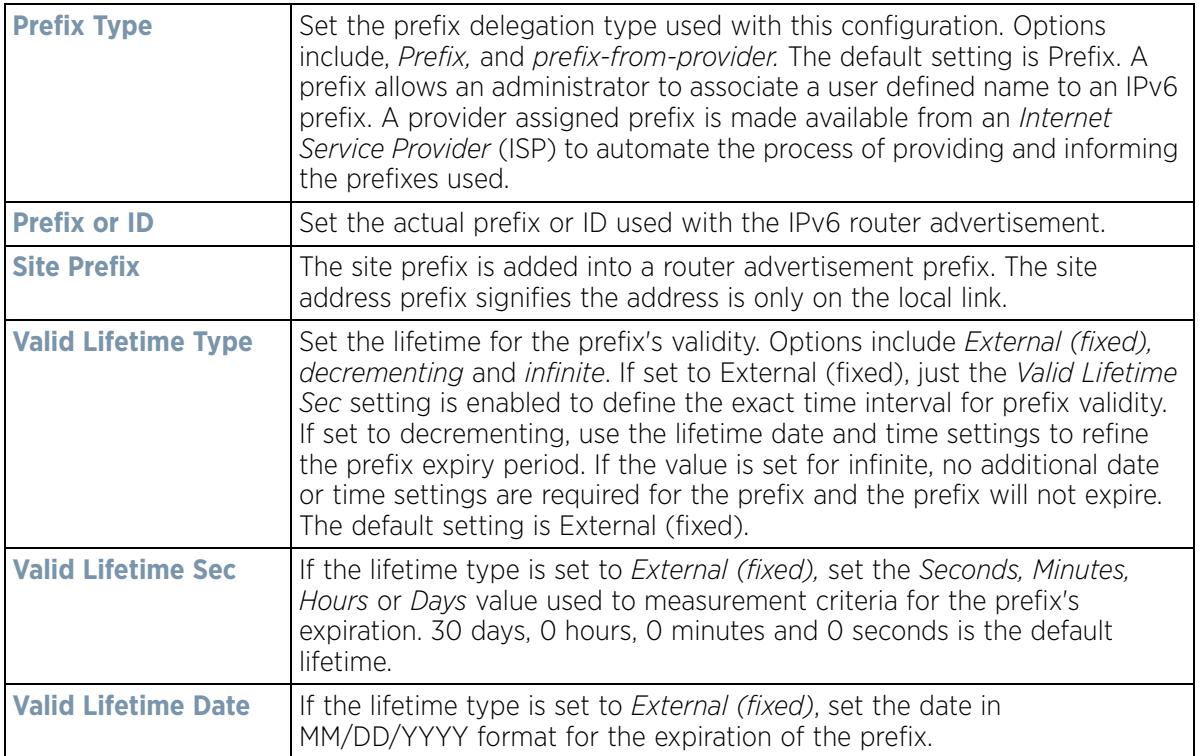

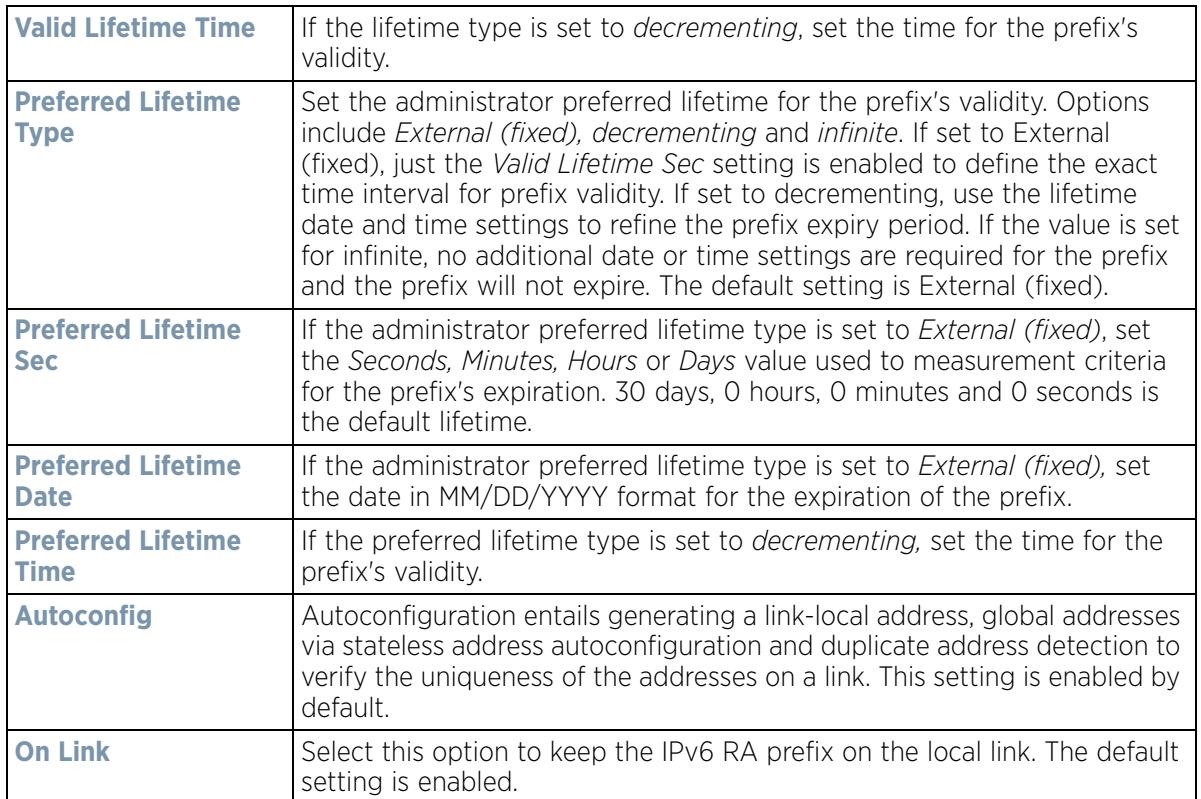

48 Select **OK** to save the changes to the IPv6 RA prefix configuration. Select **Exit** to close the screen without saving the updates.

49 Select the **Security** tab.

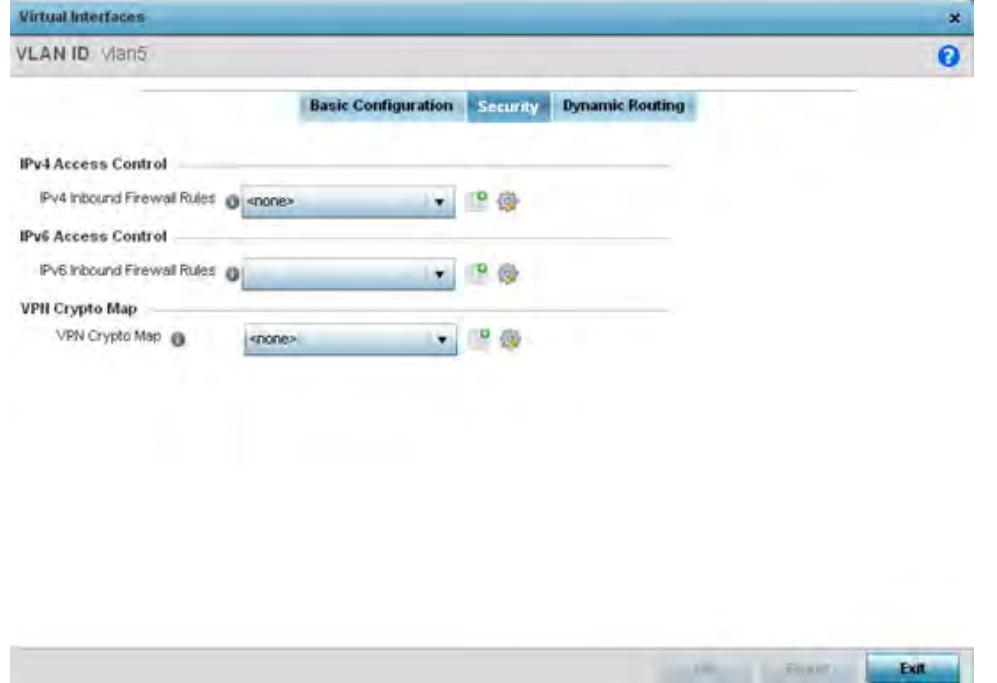

**Figure 5-92** *OSPF Virtual Interface - Security screen*

$$
\begin{array}{c} \diagup \\ 5 - 162 \end{array}
$$

50 Use the **IPv4 Inbound Firewall Rules** drop down menu to select the IPv4 specific inbound firewall rules to apply to this profile's virtual interface configuration. Select the **Create** icon to define a new IPv4 firewall rule configuration or select the **Edit** icon to modify an existing configuration.

IPv4 is a connectionless protocol for packet switched networking. IPv4 operates as a best effort delivery method, since it does not guarantee delivery, and does not ensure proper sequencing or duplicate delivery (unlike (TCP).

IPv4 and IPv6 are different enough to warrant separate protocols. IPv6 devices can alternatively use stateless address autoconfiguration. IPv4 hosts can use link local addressing to provide local connectivity.

51 Use the **IPv6 Inbound Firewall Rules** drop down menu to select the IPv6 specific inbound firewall rules to apply to this profile's virtual interface configuration. Select the **Create** icon to define a new IPv6 firewall rule configuration or select the **Edit** icon to modify an existing configuration.

IPv6 is the latest revision of the *Internet Protocol* (IP) replacing IPv4. IPV6 provides enhanced identification and location information for systems routing traffic across the Internet. IPv6 addresses are composed of eight groups of four hexadecimal digits separated by colons.

52 Refer to the **VPN Crypto Map** drop down menu to attach an existing crypto map to this virtual interface. New crypto map configuration can be added by selecting the **Create** icon, or existing configurations can be modified by selecting the **Edit** icon.

Crypto Map entries are sets of configuration parameters for encrypting packets that pass through the VPN Tunnel. If a Crypto Map configuration does not exist suiting the needs of this virtual interface, select the **Create** icon to define a new Crypto Map configuration or the **Edit** icon to modify an existing configuration. For more information, see Overriding a Profile's VPN Configuration on page 5-207.

53 Use the **Web Filter** drop-down menu to select or override the **URL Filter** configuration applied to this virtual interface. Web filtering is used to restrict access to resources on the Internet.

54 Select **OK** to save the changes to the configuration. Select **Reset** to revert to the last saved configuration.

55 Select the **Dynamic Routing** tab.

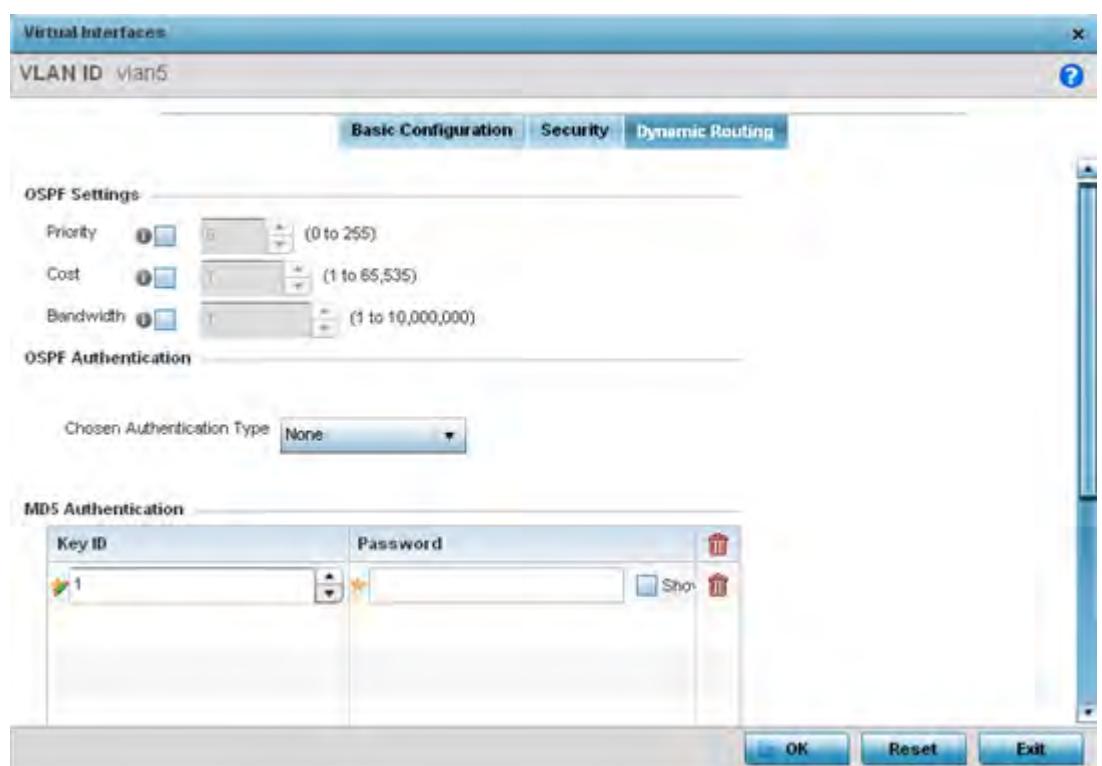

**Figure 5-93** *OSPF Virtual Interface - Dynamic Routing screen*

56 Define or override the following parameters from within the **OSPF Settings** field

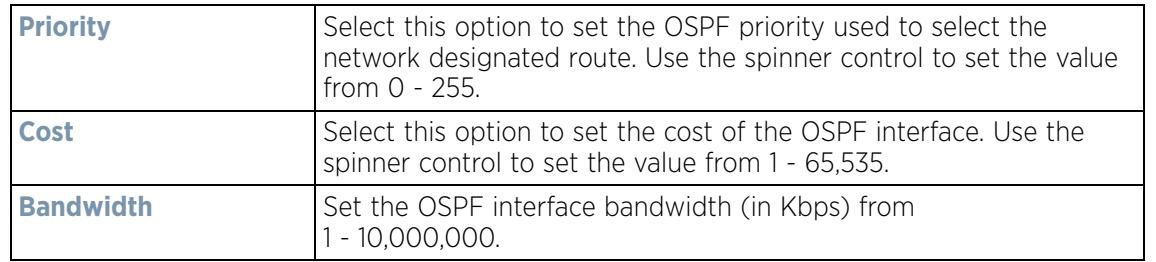

- 57 Select the authentication type from the **Chosen Authentication Type** drop-down used to validate credentials within the OSPF dynamic route. Options include *simple-password*, *message-digest*, *null* and *None*. The default is None.
- 58 Select the **+ Add Row** button at the bottom of the **MD5 Authentication** table to add the Key ID and Password used for an MD5 validation of authenticator credentials. Use the spinner control to set the OSPF message digest authentication key ID. The available range is from 1 - 255. The password is the OSPF key either displayed as series or asterisks or in plain text (by selecting *Show*).

MD5 is a message digest algorithm using a cryptographic hash producing a 128-bit (16-byte) hash value, usually expressed in text as a 32 digit hexadecimal number. MD5 has been utilized in a wide variety of cryptographic applications, and is also commonly used to verify data integrity.

59 Select **OK** to save the changes to the configuration. Select **Reset** to revert to the last saved configuration.

$$
\bigg/ 5 - 164
$$

# **5.2.8.11 Overriding a Profile's Border Gateway Protocol (BGP) Configuration**

## *Overriding a Profile's Network Configuration*

*Border Gateway Protocol* (BGP) is an inter-ISP routing protocol which establishes routing between ISPs. ISPs use BGP to exchange routing and reachability information between *Autonomous Systems* (AS) on the Internet. BGP makes routing decisions based on paths, network policies and/or rules configured by network administrators. The primary role of a BGP system is to exchange network reachability information with other BGP peers. This information includes information on AS that the reachability information traverses. This information is sufficient to create a graph of AS connectivity from which routing decisions can be created and rules enforced.

An *Autonomous System* (AS) is a set of routers under the same administration that use *Interior Gateway Protocol* (IGP) and common metrics to define how to route packets within the AS. AS uses inter-AS routing to route packets to other ASs. For an external AS, an AS appears to have a single coherent interior routing plan and presents a consistent picture of the destinations reachable through it.

Routing information exchanged through BGP supports only destination based forwarding (it assumes a router forwards packets based on the destination address carried in the IP header of the packet).

BGP uses TCP as its transport protocol. This eliminates the need to implement explicit update fragmentation, retransmission, acknowledgement, and sequencing. BGP listens on TCP port 179. The error notification mechanism used in BGP assumes that TCP supports a *graceful* close (all outstanding data is delivered before the connection is closed).

To define or override a profile's BGP configuration:

1 Select **Devices** from the Configuration tab.

The Device Configuration screen displays a list of managed devices or peer controllers, service platforms or Access Points.

2 Select a target device (by double-clicking it) from amongst those displayed within the Device Configuration screen.

Devices can also be selected directly from the *Device Browser* in the lower, left-hand, side of the UI.

- 3 Select **Profile Overrides** from the Device menu to expand it into sub menu options.
- 4 Select **Network** to expand its sub menu options.
- 5 Select **BGP**.

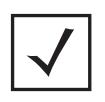

**NOTE:** BGP is only supported on RFS4000, RFS6000 and NX9500 model controllers and service platforms.

The **General** tab displays by default.

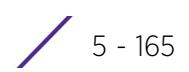

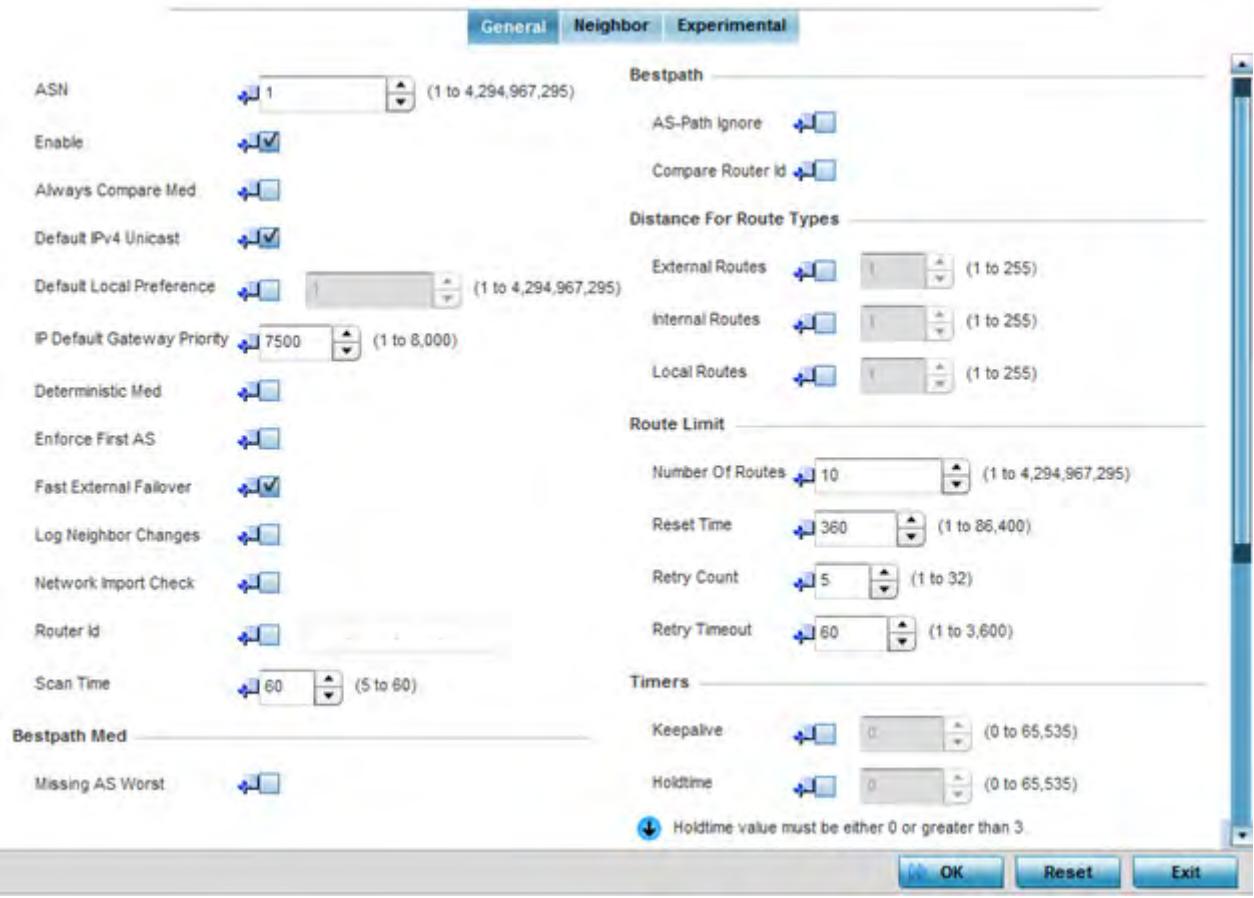

**Figure 5-94** *Border Gateway Protocol - General tab*

6 Review the following BGP general configuration parameters to determine whether an override is warranted:

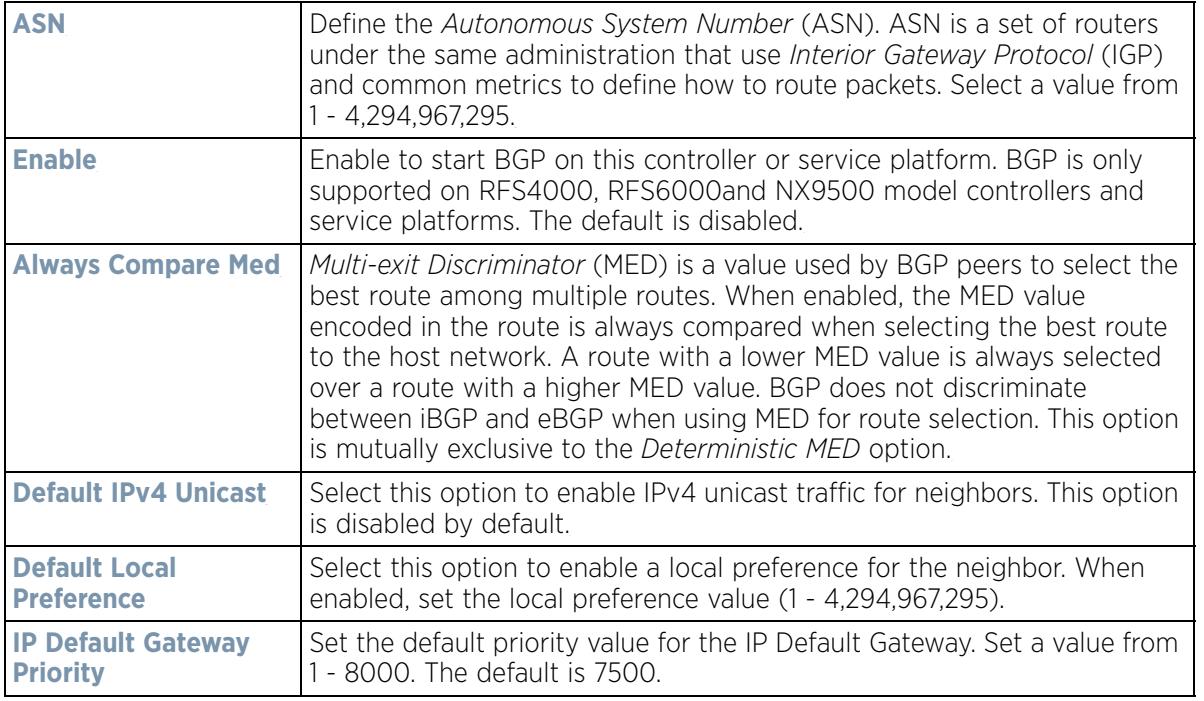

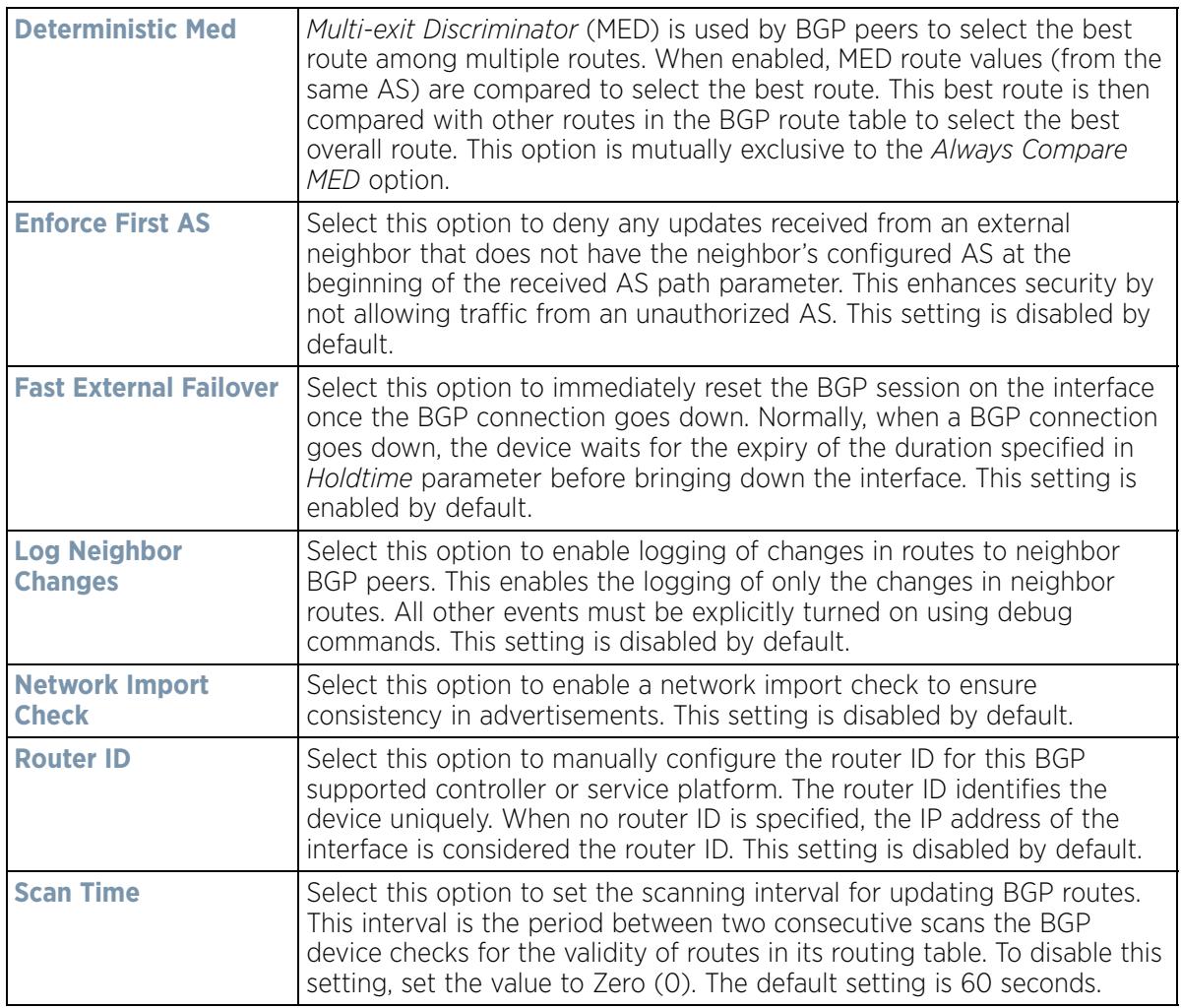

- 7 Optionally select the **Missing AS Worst** option to treat any path that does not contain a MED value as the least preferable route. This setting is disabled by default.
- 8 Review the following **Bestpath** parameters:

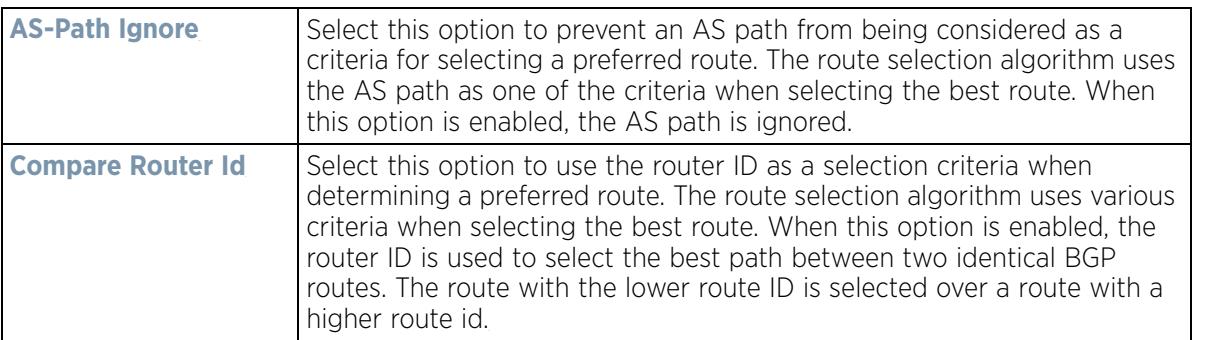

9 Set or override the following **Distance for Route Types**. The distance parameter is a rating of route trustworthiness. The greater the distance, the lower the trust rating. The distance can be set for each type of route indicating its trust rating.

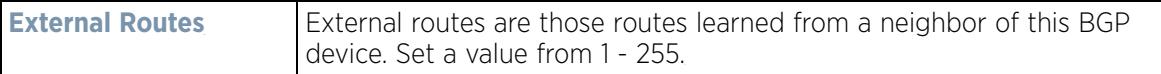

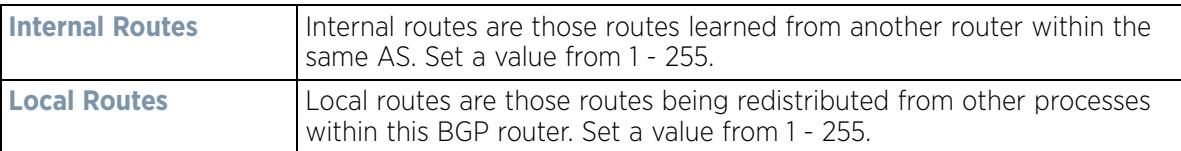

## 10 Set or override the following **Route Limit** parameters:

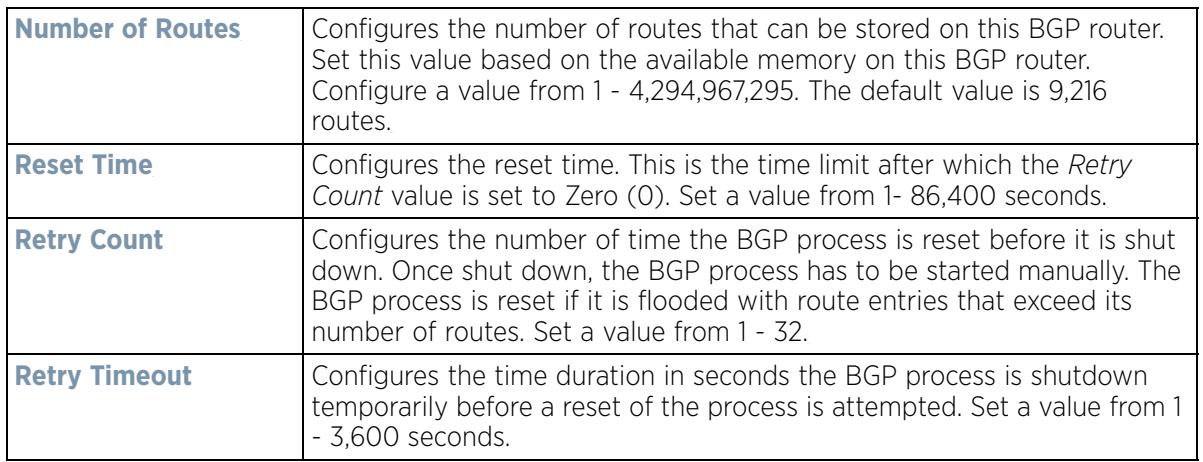

## 11 Set or override the following **Timers**:

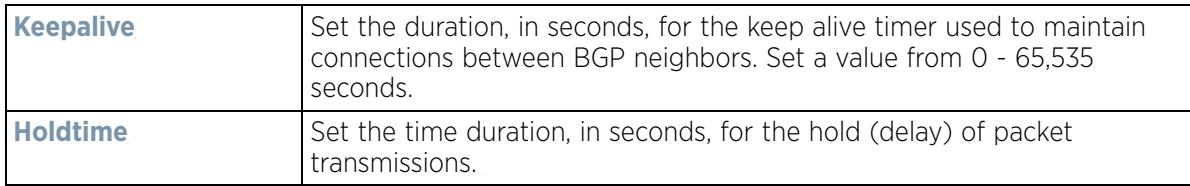

## 12 Set the following **Aggregate Address** parameters:

Aggregate addresses are used to minimize the size of the routing tables. Aggregation combines the attributes of several different routes and advertises a single route. This creates an aggregation entry in the BGP routing table if more specific BGP routes are available in the specified address range.

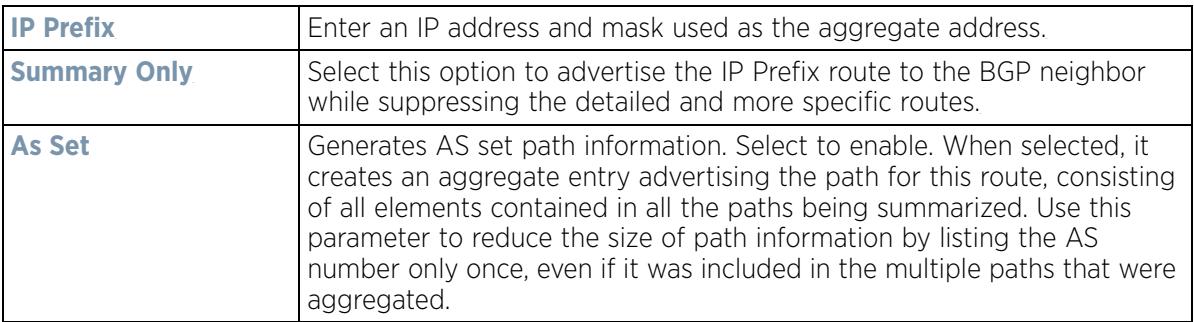

#### 13 Set the following **Distance for IP Source Prefix** fields:

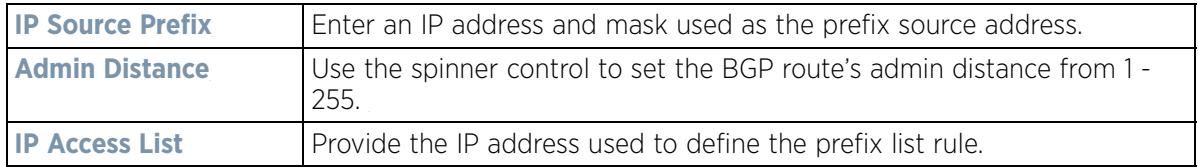

14 Configure the following **Network** values.

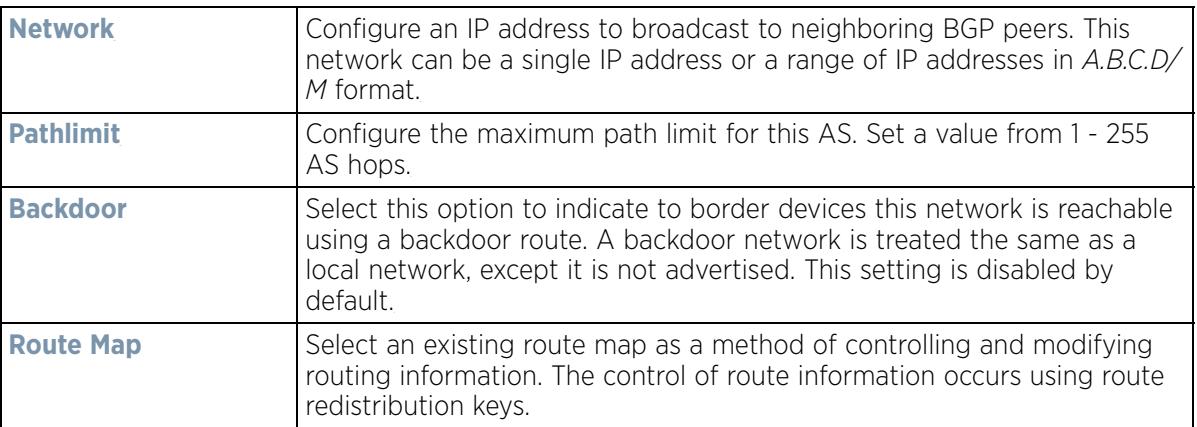

15 Configure the following **Route Redistribute** values.

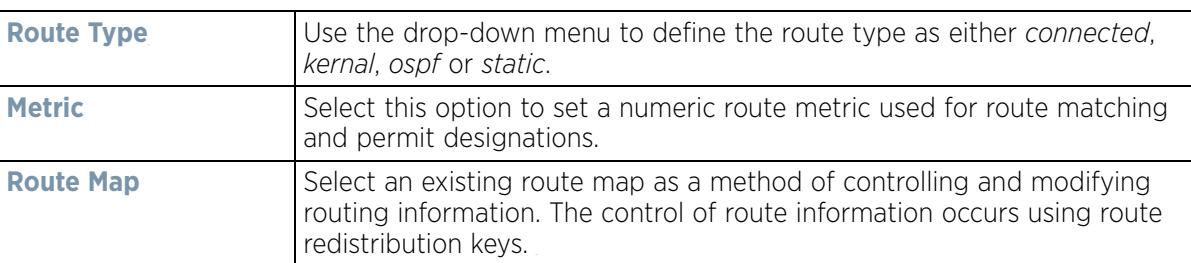

- 16 Select **OK** to save the changes and overrides. Select **Reset** to revert to the last saved configuration.
- 17 Select the **Neighbor** tab.

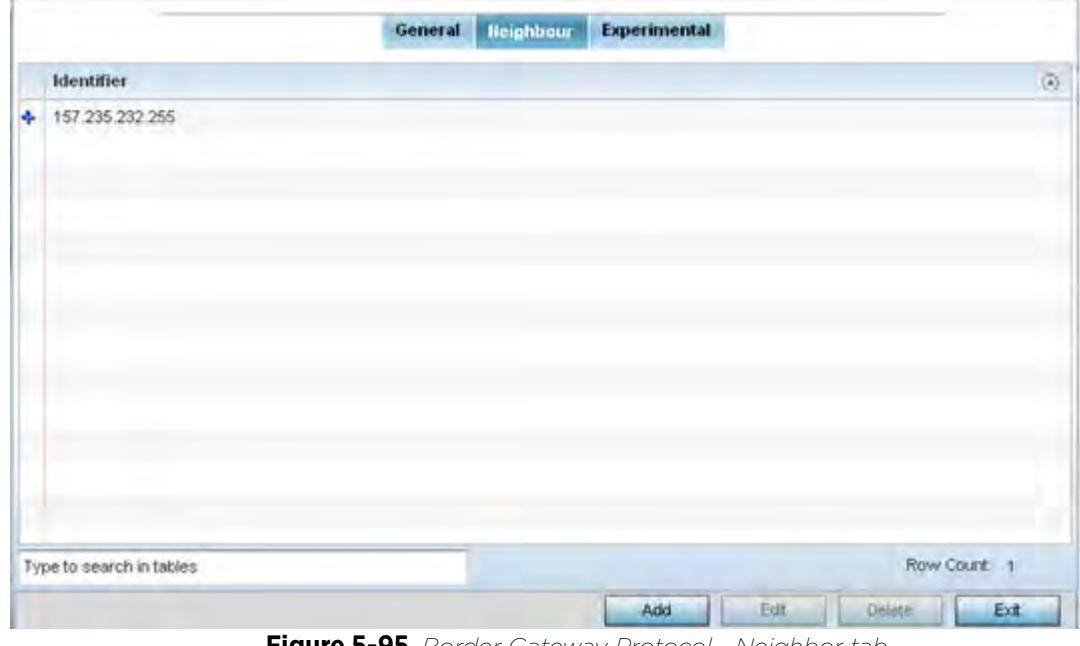

**Figure 5-95** *Border Gateway Protocol - Neighbor tab*

The **Neighbor** tab displays a list of configured BGP neighbor devices identified by their IP address.

18 Select **Add** to add a new BGP neighbor configuration or select an existing Identifier and select Edit to modify it. The following screen displays with the General tab displayed by default.

$$
\bigg/ 5 - 169
$$

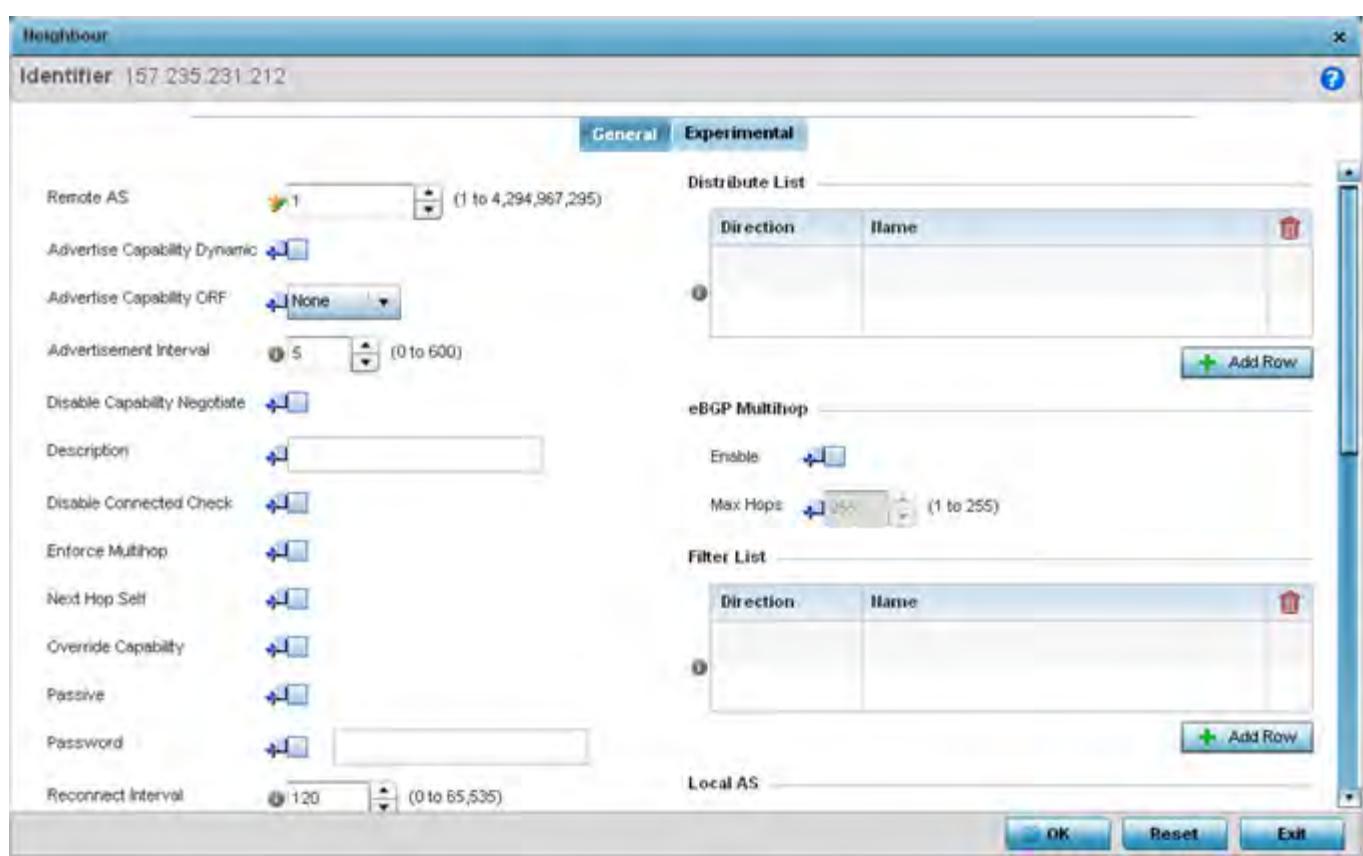

**Figure 5-96** *Border Gateway Protocol - Neighbor tab - Add/Edit screen*

The **General** tab displays the different configuration parameters for the neighbor BGP device.

19 Configure the following common parameters:

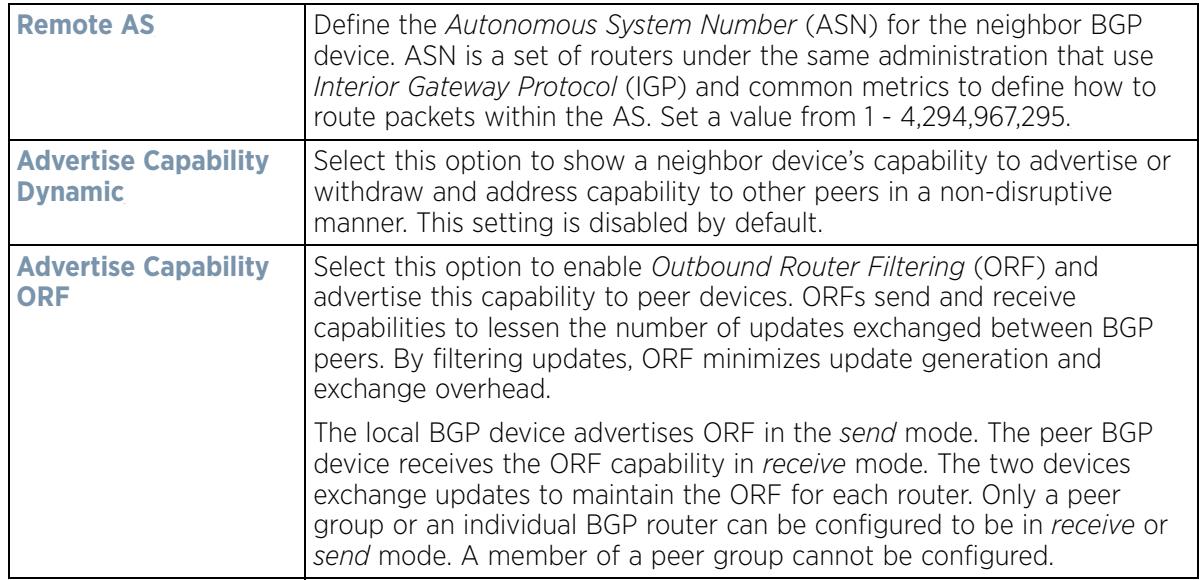

$$
\bigg/ 5 - 170
$$

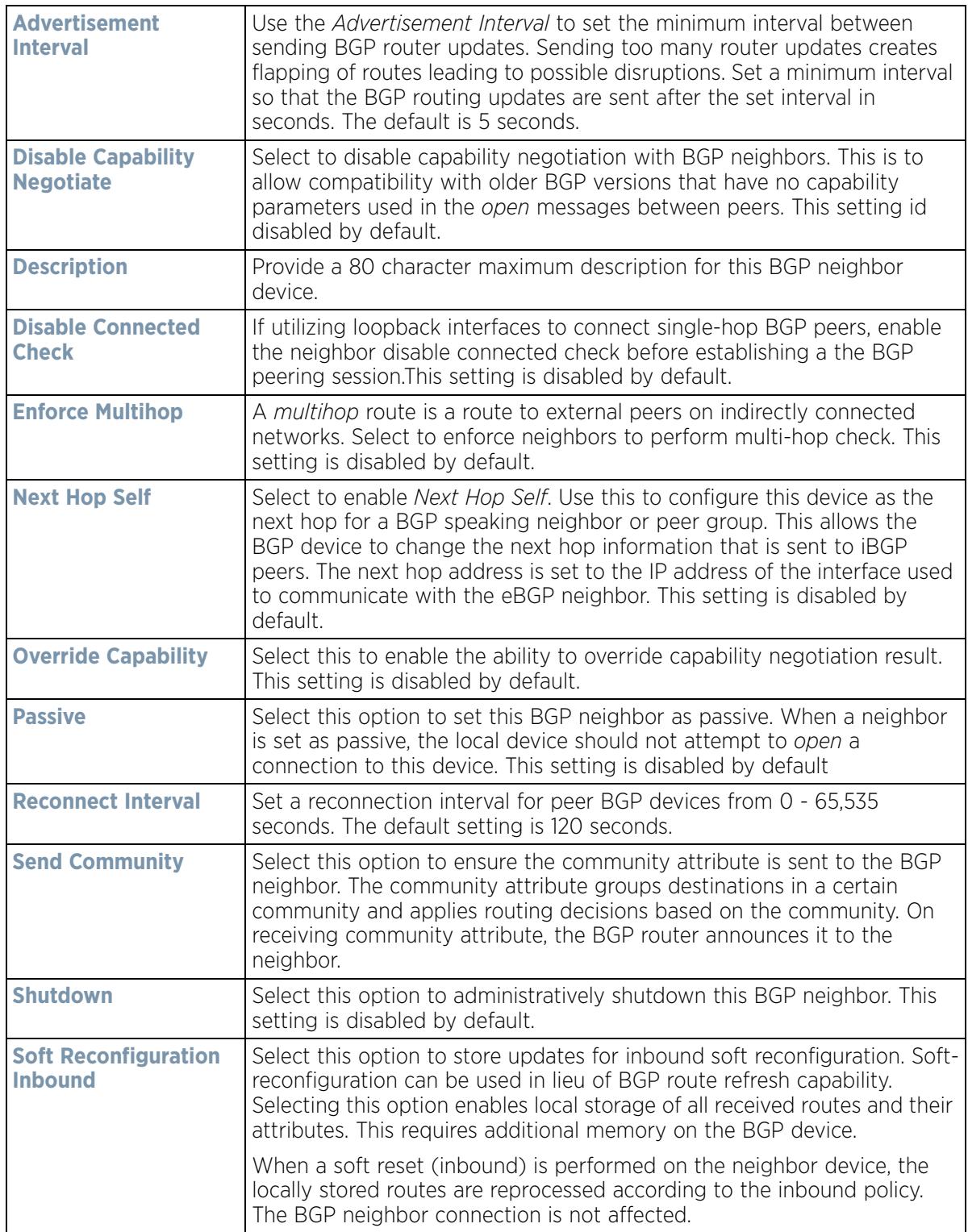

$$
\bigg/ 5 - 171
$$

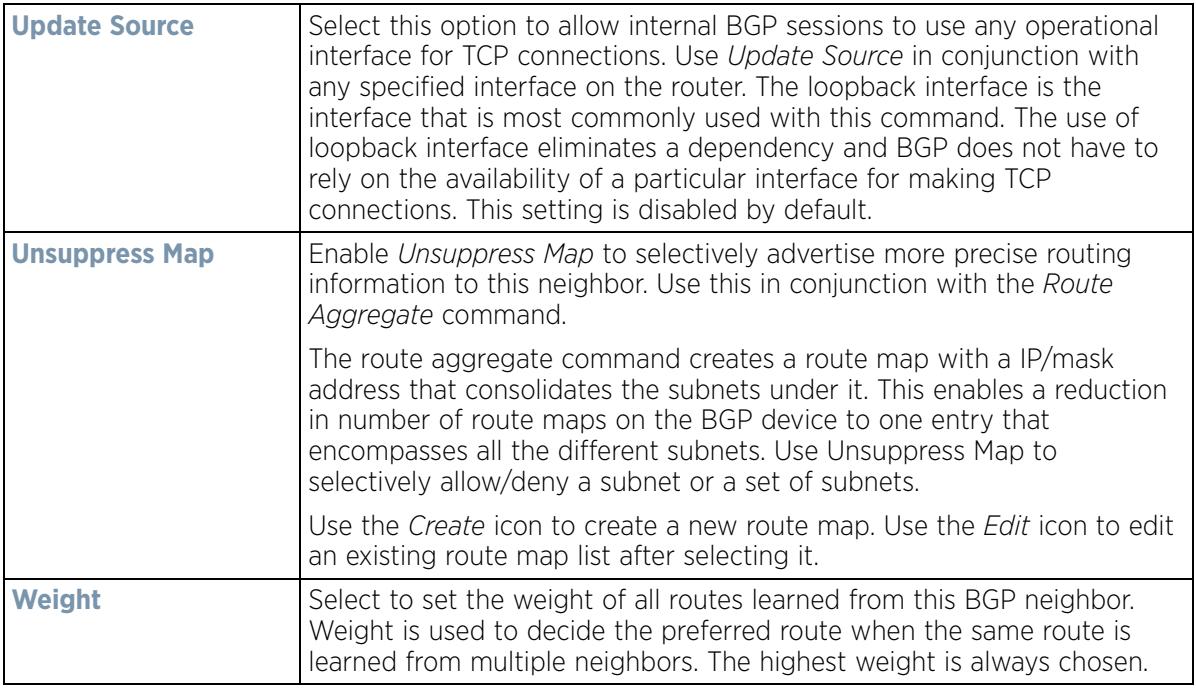

20 Configure or set the following **Default Originate** parameters. Default originate is used by the local BGP router to send the default route 0.0.0.0 to its neighbor for use as a default route.

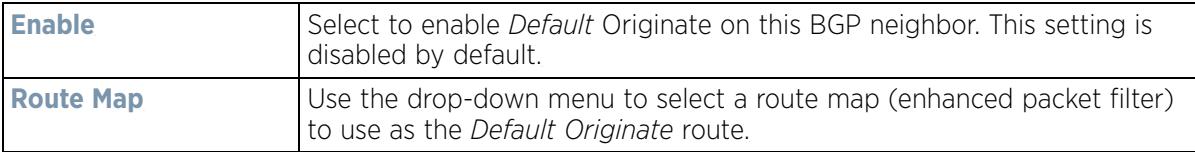

21 Configure or set the following **Route Map** parameters. This configures how route maps are applied for this BGP neighbor.

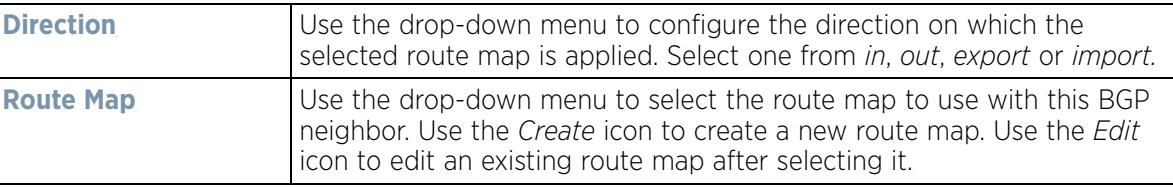

22 Configure or set the following **Distribute List** parameters. Up to 2 distribute list entries can be created.

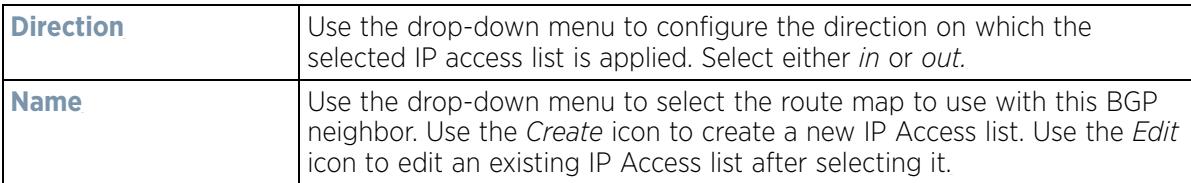

23 Configure or set the following **eBGP Multihop** parameters. This configures the maximum number of hops that can be between eBGP neighbors not directly connected to each other.

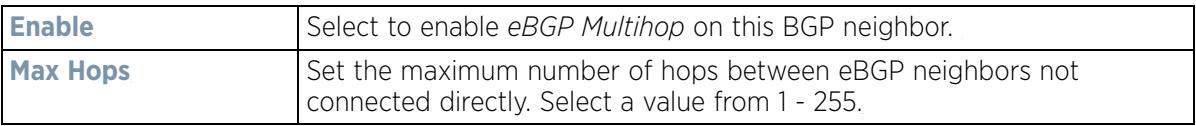

24 Configure or set the following **Filter List** parameters. Up to 2 filter list entries can be created.

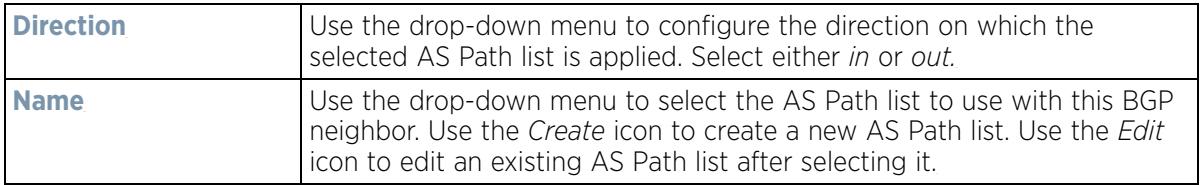

25 Configure or set the following **Local AS** parameters.

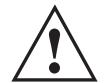

**CAUTION:** This is an experimental feature and its actual operation may be unpredictable.

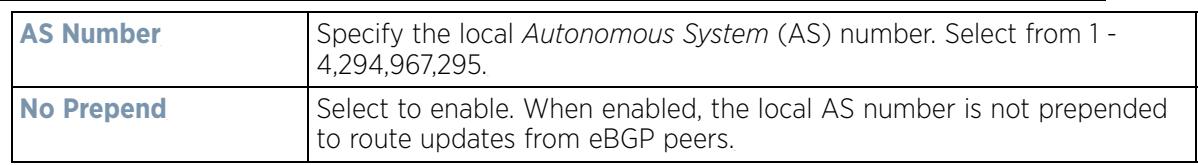

## 26 Configure or set the following **Maximum Prefix** value. This configures the maximum number of prefix that can be received from a BGP neighbor.

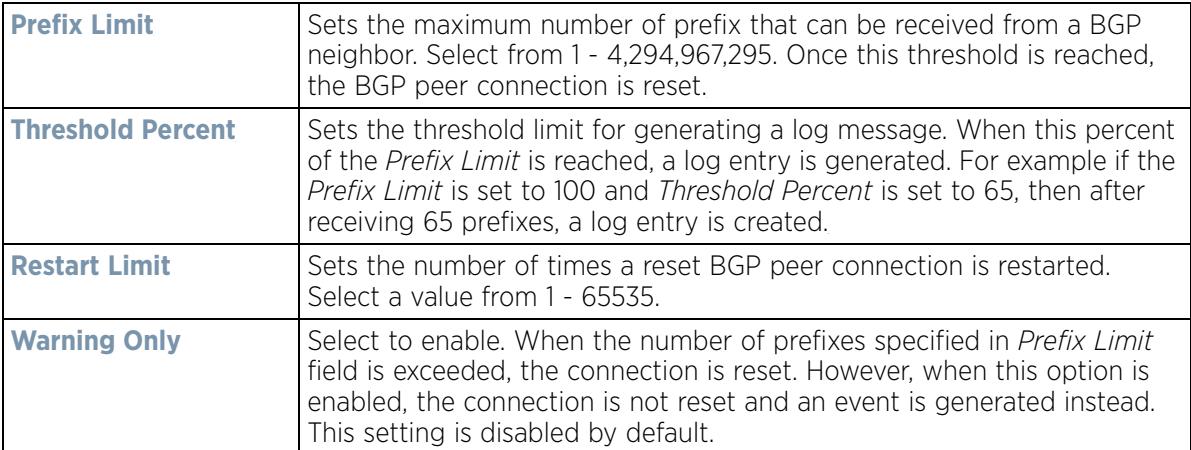

## 27 Configure or set the following **Prefix List** parameters. Up to 2 prefix list entries can be created.

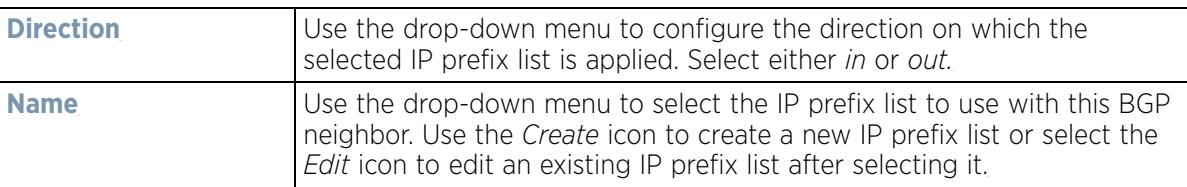

#### 28 Set or override the following **Timers** for this BGP neighbor:

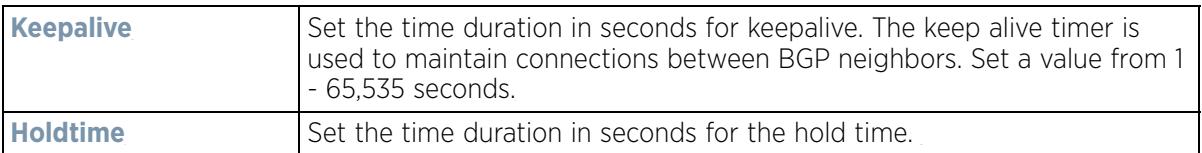

29 Select **OK** to save the changes and overrides. Select **Reset** to revert to the last saved configuration.

## 30 Select the **Experimental** tab.

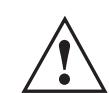

**CAUTION:** This is an experimental feature and its actual operation may be unpredictable.

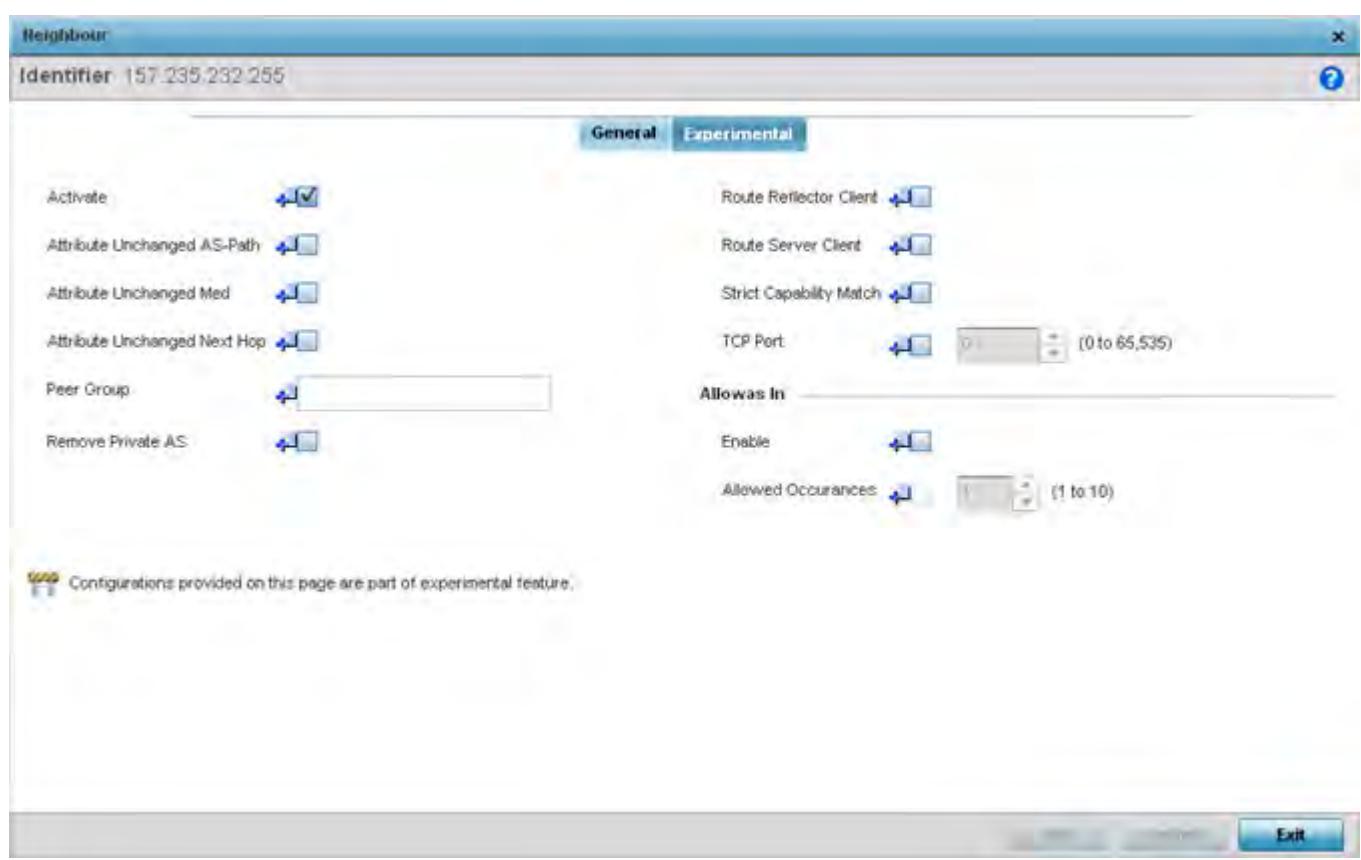

**Figure 5-97** *Border Gateway Protocol - Neighbor tab - Experimental tab*

31 Set the following **Experimental** BGP parameters:

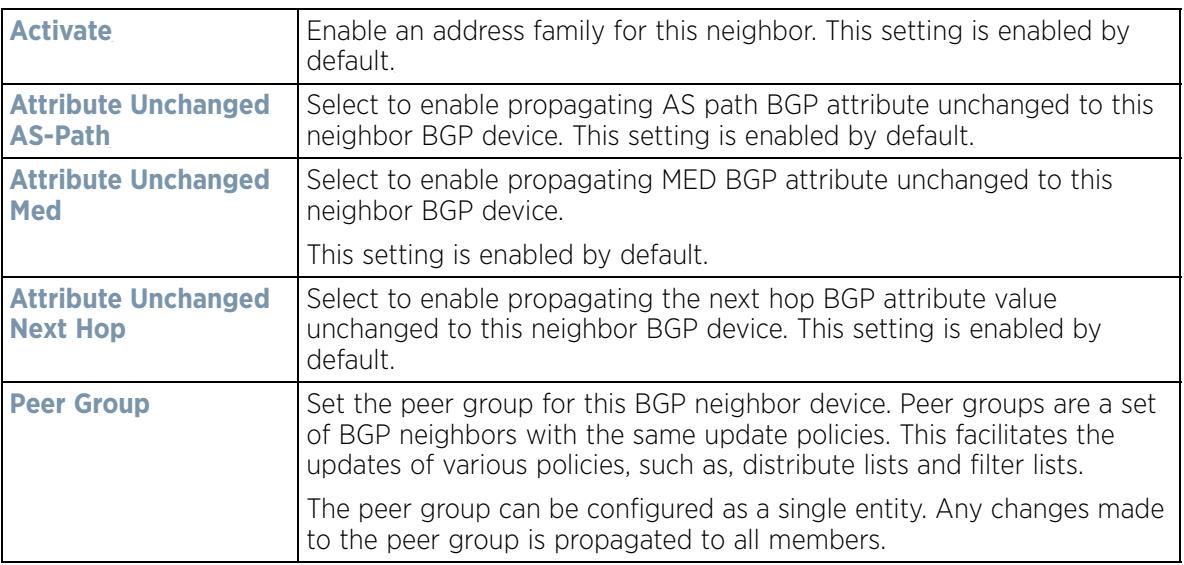

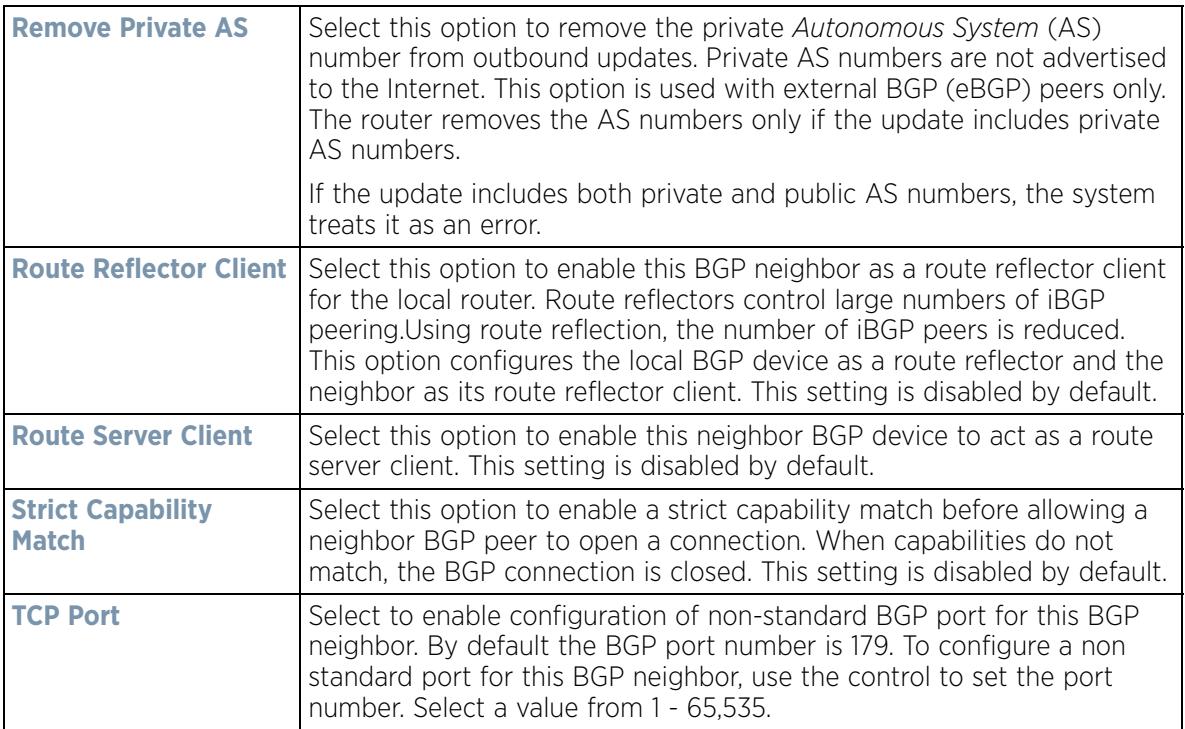

32 Configure or set the following **Allowas In** parameters.

This configures the Provider Edge (PE) routers to allow the re-advertisement of all prefixes containing duplicate Autonomous System Numbers (ASN). This creates a pair of VPN Routing/Forwarding (VRF) instances on each PE router to receive and re-advertise prefixes. The PE router receives prefixes with ASNs from all PE routers and advertises to its neighbor PE routers on one VRF. The other VRF receives prefixes with ASNs from the Customer Edge (CE) routers and re-advertises them to all PE routers in the configuration.

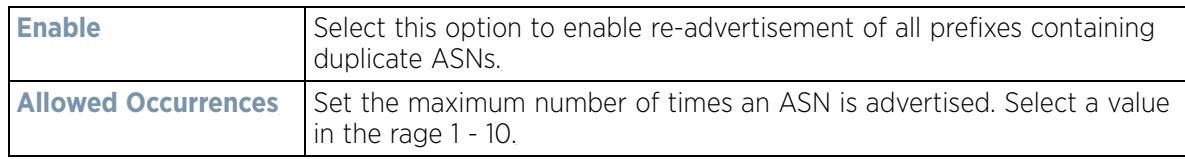

33 Select **OK** to save the changes and overrides. Select **Reset** to revert to the last saved configuration. Select **Exit** to close this window and go back to the main screen.

34 Select the **Experimental** tab from the BGP main screen.

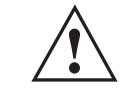

**CAUTION:** This is an experimental feature and its actual operation may be unpredictable. **!**

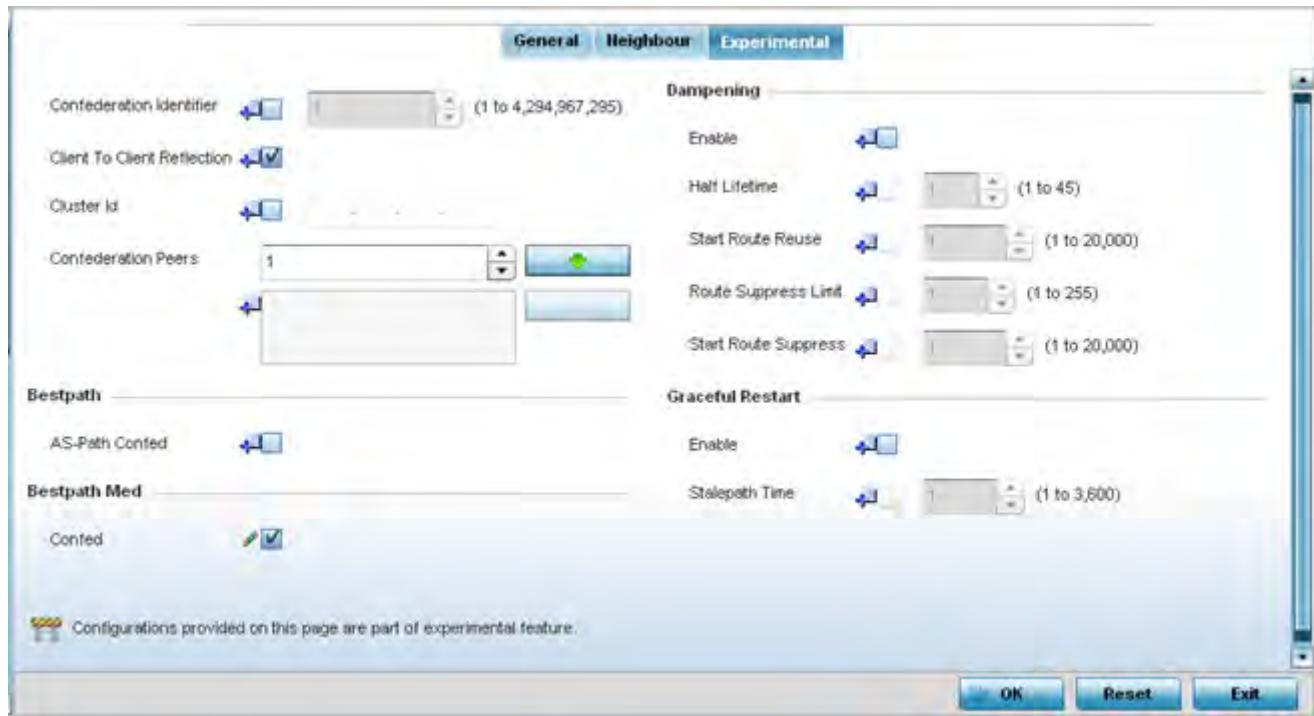

**Figure 5-98** *Border Gateway Protocol - Experimental tab*

35 Set the following **Experimental** BGP features:

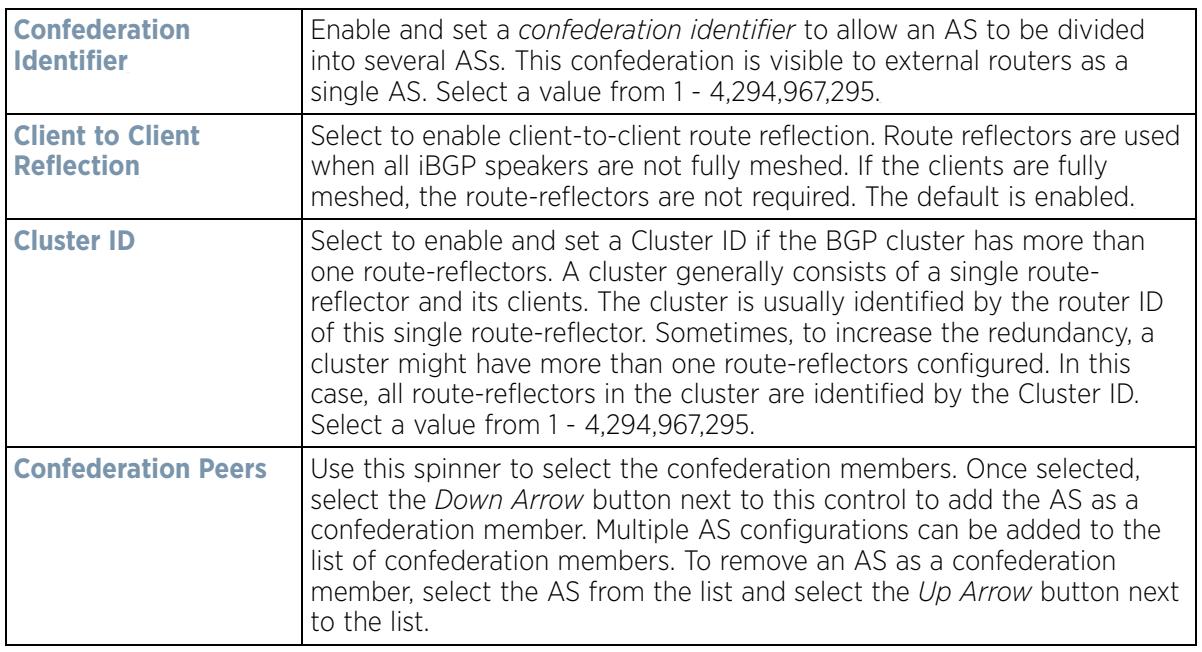

36 Configure or set the following **Bestpath** parameter:

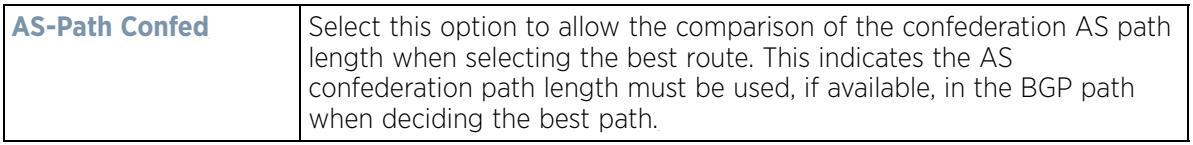

37 Configure or set the following **Bestpath Med** parameter:

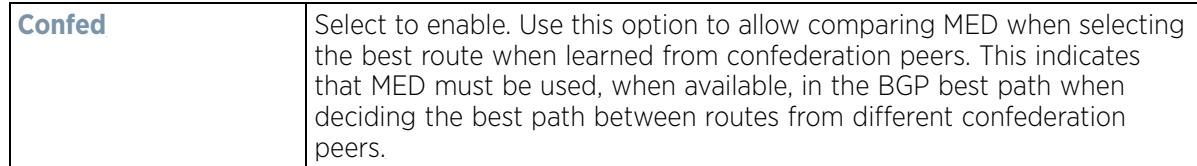

## 38 Configure or set the following **Dampening** parameters.

Dampening minimizes the instability caused by route flapping. A penalty is added for every flap in the flapping route. As soon as the total penalty reaches the Route Suppress Limit value, the advertisement of this route is suppressed. This penalty is delayed when the time specified in Half Lifetime occurs. Once the penalty becomes lower than the value specified in Start Route Reuse, the advertisement of the route is un-suppressed.

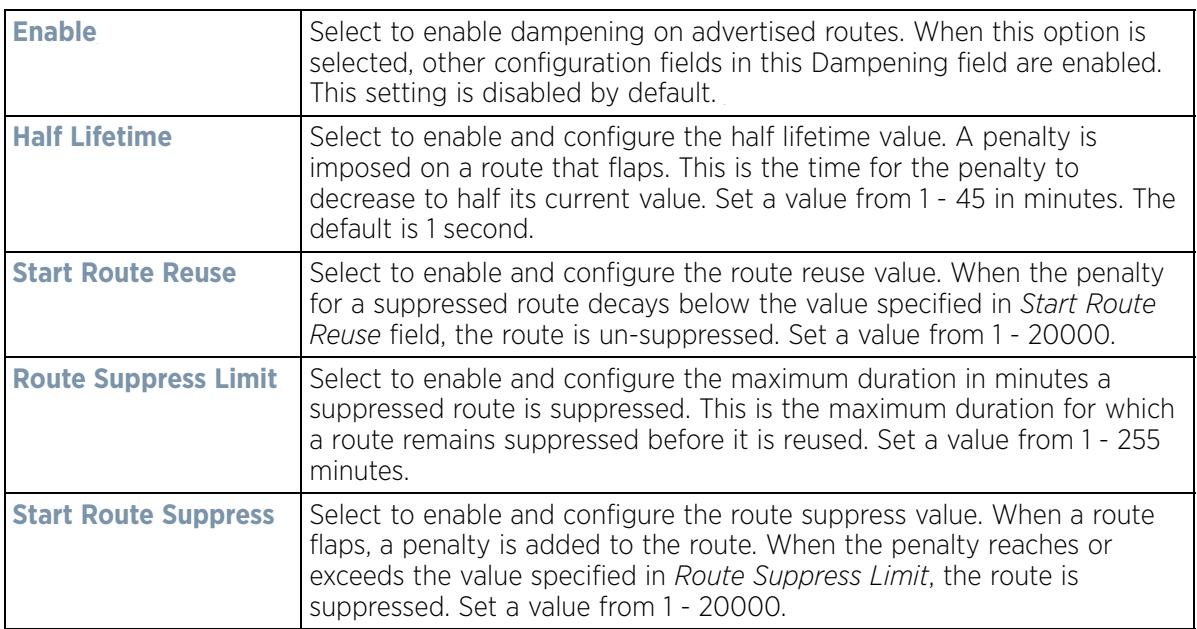

39 Configure or set the **Graceful Restart** parameters. This provides a graceful restart mechanism for a BGP session reset in which the BGP daemon is not restarted, so that any changes in network configuration that caused the BGP reset does not affect packet forwarding.

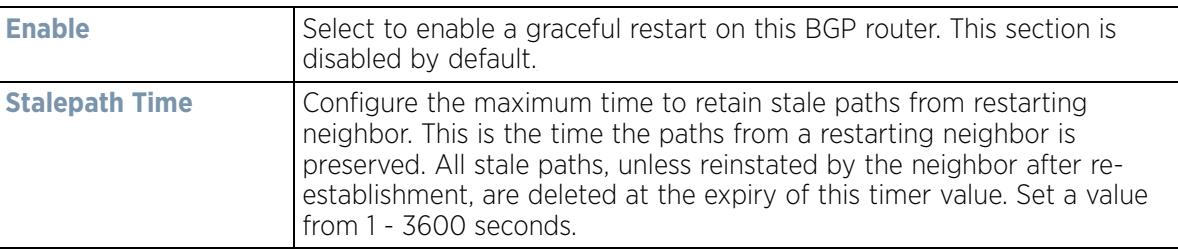

40 Select **OK** to save the changes and overrides. Select **Reset** to revert to the last saved configuration. Select **Exit** to close this window and go back to the main screen.

## **5.2.8.12 Overriding a Profile's Forwarding Database Configuration**

#### *Overriding a Profile's Network Configuration*

A *Forwarding Database* forwards or filter packets on behalf of the managing controller, service platform or Access Point. The bridge reads the packet's destination MAC address and decides to either forward the packet or drop

(filter) it. If it's determined the destination MAC is on a different network segment, it forwards the packet to the segment. If the destination MAC is on the same network segment, the packet is dropped (filtered). As nodes transmit packets through the bridge, the bridge updates its forwarding database with known MAC addresses and their locations on the network. This information is then used to decide to filter or forward the packet.

This forwarding database assignment can be overridden as needed, but removes the device configuration from the managed profile that may be shared with other similar device models.

To define or override a profile's forwarding database configuration:

1 Select **Devices** from the Configuration tab.

The Device Configuration screen displays a list of managed devices or peer controllers, service platforms or Access Points.

2 Select a target device (by double-clicking it) from amongst those displayed within the Device Configuration screen.

Devices can also be selected directly from the Device Browser in the lower, left-hand, side of the UI.

- 3 Select **Profile Overrides** from the Device menu to expand it into sub menu options.
- 4 Select **Network** to expand its sub menu options.
- 5 Select **Forwarding Database**.

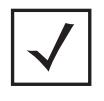

**NOTE:** A blue override icon (to the left of a parameter) defines the parameter as having an override applied. To remove an override go to the **Basic Configuration** section of the device and click the **Clear Overrides** button. This removes all overrides from the device.
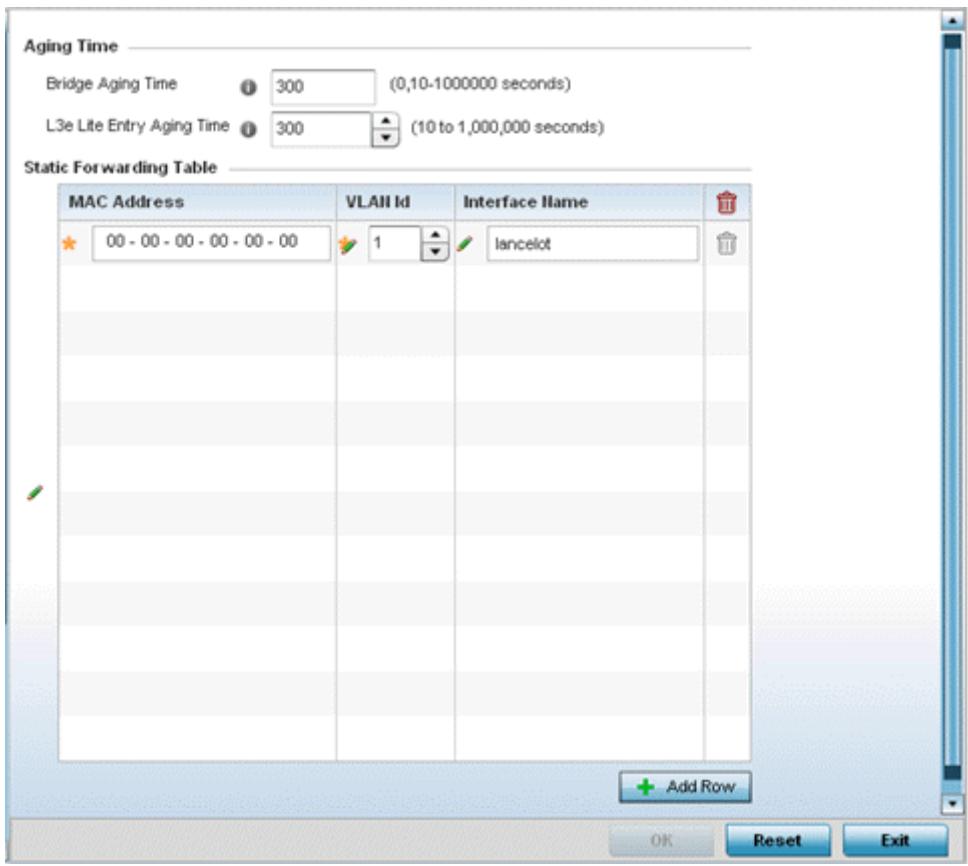

**Figure 5-99** *Profile Overrides - Network Forwarding Database screen*

- 6 Define or override a **Bridge Aging Time** between 0, 10-1,000,000 seconds.
- The aging time defines the interval an entry remains in the a bridge's forwarding table before being deleted due to lack of activity. If an entry replenishments a destination generating continuous traffic, this timeout value will never be invoked. However, if the destination becomes idle, the timeout value represents the length of time that must be exceeded before an entry is deleted from the forwarding table. The default setting is 300 seconds.
- 7 Define or override a **L3e Lite Entry Aging Time** between 10-1,000,000 seconds. The default setting is 300 seconds. This setting is not available on all device platforms.
- 8 Use the **+ Add Row** button to create a new row within the **Static Forwarding Table**.
- 9 Set or override a destination **MAC Address**. The bridge reads the packet's destination MAC address and decides to forward the packet or drop (filter) it. If it's determined the destination MAC is on a different network, it forwards the packet to the segment. If the destination MAC is on the same network segment, the packet is dropped (filtered).
- 10 Define or override the target **VLAN ID** if the destination MAC is on a different network segment.
- 11 Provide an **Interface Name** used as the target destination interface for the target MAC address.
- 12 Select **OK** to save the changes and overrides. Select **Reset** to revert to the last saved configuration.

$$
\bigg/ 5 - 179
$$

# **5.2.8.13 Overriding a Profile's Bridge VLAN Configuration**

## *Overriding a Profile's Network Configuration*

A *Virtual LAN* (VLAN) is separately administrated virtual network within the same physical managed network. VLANs are broadcast domains defined within switches to allow control of broadcast, multicast, unicast, and unknown unicast within a Layer 2 device.

Administrators often need to route traffic to interoperate between different VLANs. Bridging VLANs are only for non-routable traffic, like tagged VLAN frames destined to some other device which will untag it. When a data frame is received on a port, the VLAN bridge determines the associated VLAN based on the port of reception. Using forwarding database information, the Bridge VLAN forwards the data frame on the appropriate port(s). VLAN's are useful to set separate networks to isolate some computers from others, without actually having to have separate cabling and Ethernet switches. Controllers and service platforms can do this on their own, without need for the computer or other gear to know itself what VLAN it's on (this is called port-based VLAN, since it's assigned by port of the switch). Another common use is to put specialized devices like VoIP Phones on a separate network for easier configuration, administration, security, or quality of service.

Two main VLAN bridging modes are available:

- *Tunnel Mode:* In tunnel mode, the traffic at the Access Point is always forwarded through the best path. The Access Point decides the best path to use and appropriately forwards packets. Setting the VLAN to tunnel mode ensures packets are Bridge packets between local Ethernet ports, any local radios, and tunnels to other APs and wireless controller.
- *Local Mode*: Local mode is typically configured in remote branch offices where traffic on remote private LAN segment needs to be bridged locally. Local mode implies that the wired and the wireless traffic are to be bridged locally.

To define a bridge VLAN configuration or override for a device profile:

1 Select **Devices** from the Configuration tab.

The Device Configuration screen displays a list of managed devices or peer controllers, service platforms or Access Points.

2 Select a target device (by double-clicking it) from amongst those displayed within the Device Configuration screen.

Devices can also be selected directly from the Device Browser in the lower, left-hand, side of the UI.

- 3 Select **Profile Overrides** from the Device menu to expand it into sub menu options.
- 4 Select **Network** to expand its sub menu options.
- 5 Select **Bridge VLAN**.

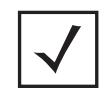

**NOTE:** A blue override icon (to the left of a parameter) defines the parameter as having an override applied. To remove an override go to the **Basic Configuration** section of the device and click the **Clear Overrides** button. This removes all overrides from the device.

$$
\bigg/ 5 - 180
$$

|   | VLAH                     | <b>Description</b> | <b>Edge VLAN</b><br>Mode | <b>Trust ARP</b><br><b>Responses</b> | <b>Trust DHCP</b><br>Responses | <b>IPv6 Firewall</b> | DHCPv6<br>Trust | <b>RA Guard</b> |
|---|--------------------------|--------------------|--------------------------|--------------------------------------|--------------------------------|----------------------|-----------------|-----------------|
| ۰ | 100                      |                    | v                        | ×                                    | ୰                              |                      | ✓               | $\checkmark$    |
|   |                          |                    |                          |                                      |                                |                      |                 |                 |
|   |                          |                    |                          |                                      |                                |                      |                 |                 |
|   |                          |                    |                          |                                      |                                |                      |                 |                 |
|   |                          |                    |                          |                                      |                                |                      |                 |                 |
|   | Type to search in tables |                    |                          |                                      |                                |                      |                 | Row Count: 1    |

**Figure 5-100** *Profile Overrides - Network Bridge VLAN screen*

6 Review the following VLAN configuration parameters to determine whether an override is warranted:

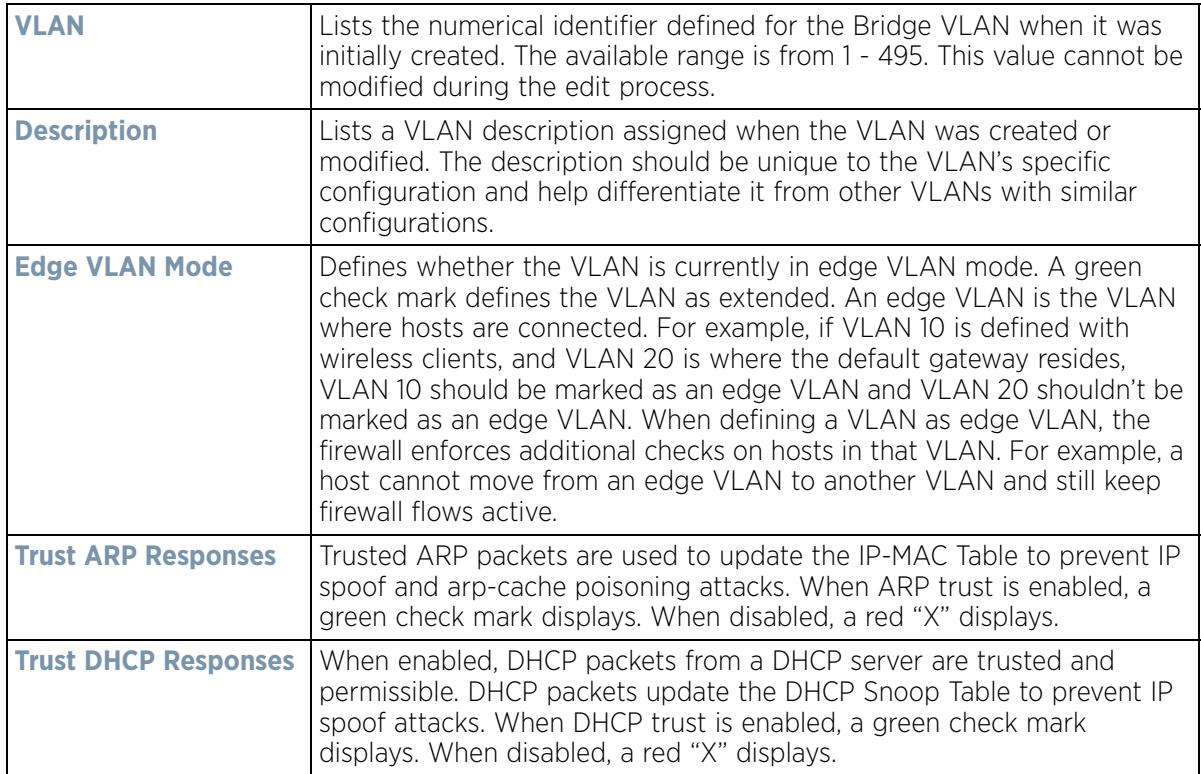

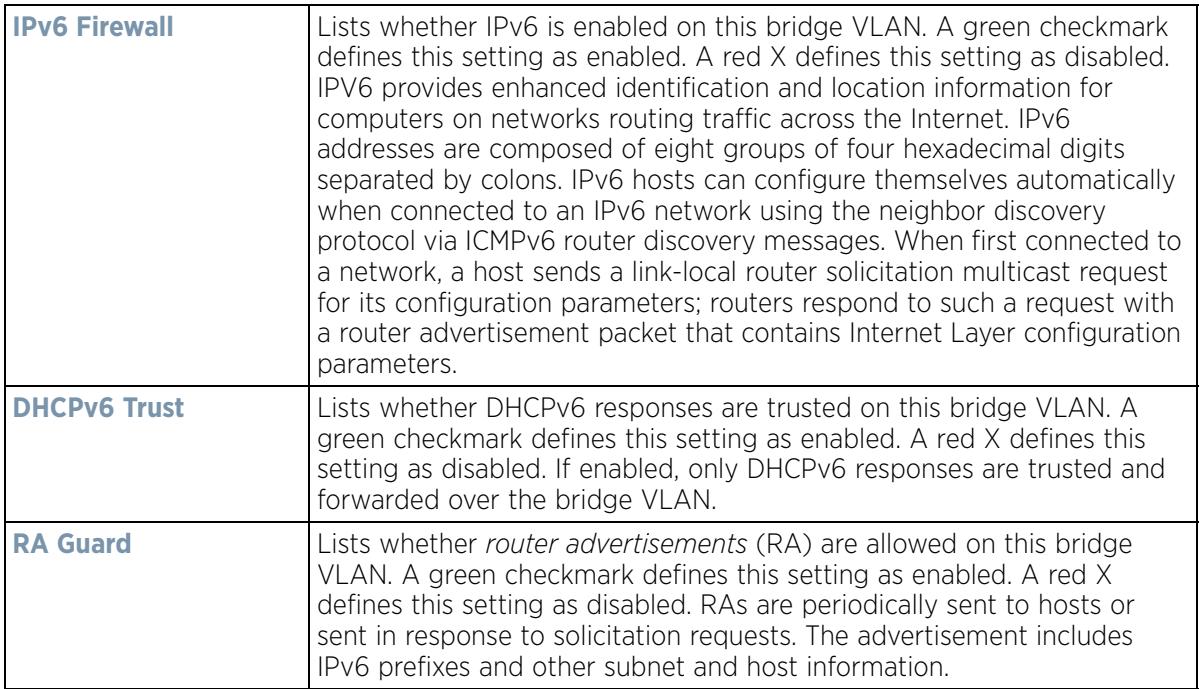

7 Select **Add** to define a new Bridge VLAN configuration, **Edit** to modify or override an existing Bridge VLAN configuration or **Delete** to remove a VLAN configuration.

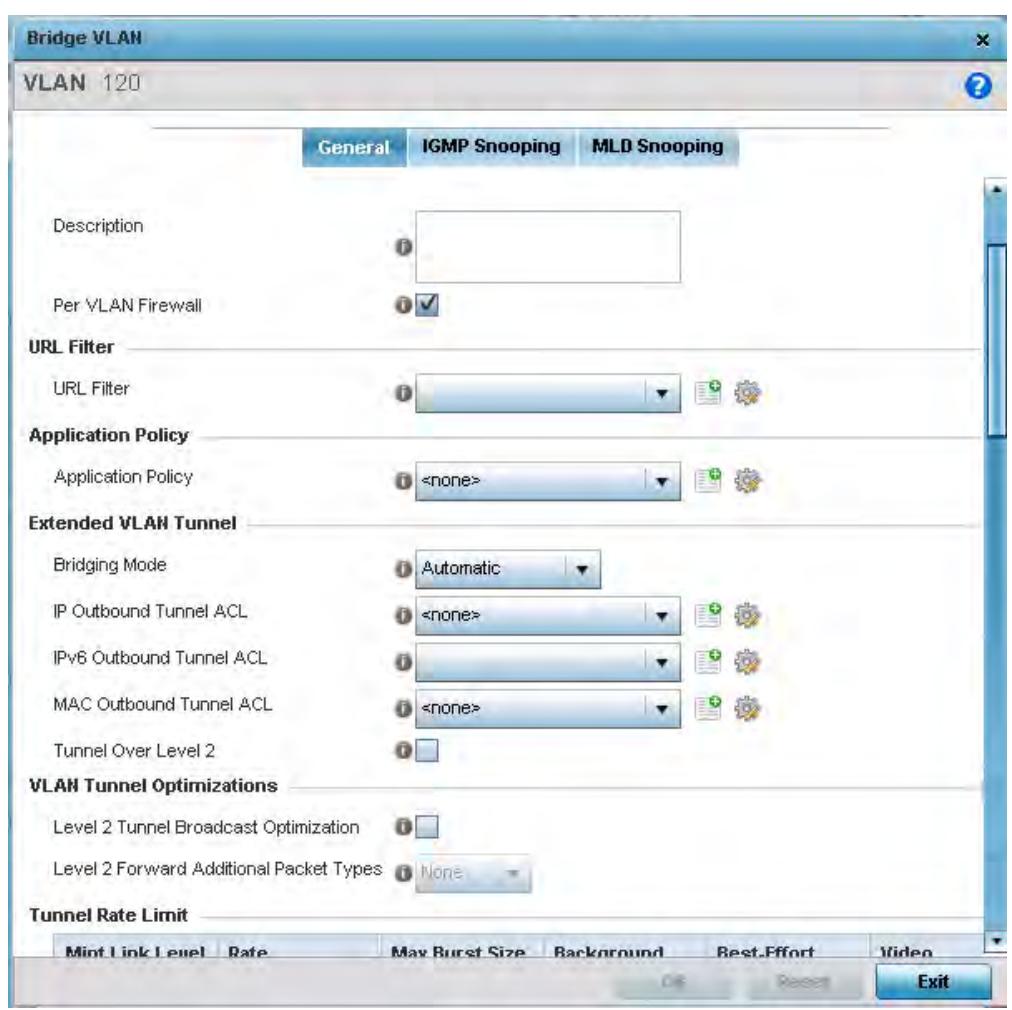

**Figure 5-101** *Profile Overrides - Network Bridge VLAN screen, General tab*

The **General** tab displays by default.

- 8 If adding a new Bridge VLAN configuration, use the spinner control to define or override a **VLAN** ID between 1 4094. This value must be defined and saved before the General tab can become enabled and the remainder of the settings defined. VLAN IDs 0 and 4095 are reserved and unavailable.
- 9 Set or override the following **General** bridge VLAN parameters:

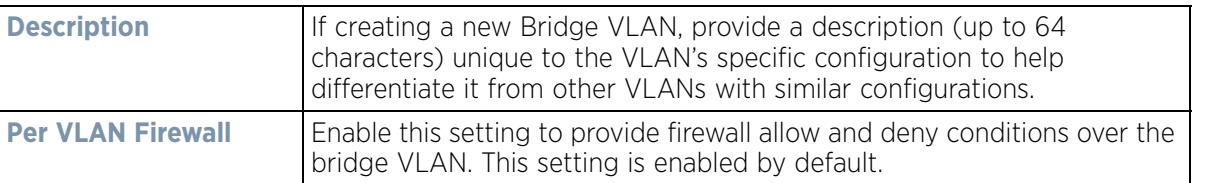

10 Set or override the following **URL Filter** parameters. URL filters are used to control access to specific resources on the Internet.

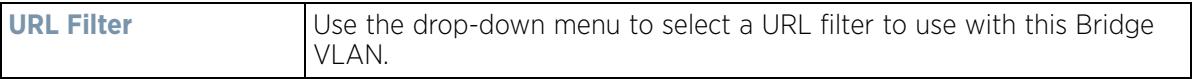

- 11 Use the drop-down to select the appropriate **Application Policy** to use with this Bridge VLAN configuration. An application policy defines the rules or actions executed on recognized HTTP (Facebook), enterprise (Webex) and peer-to-peer (gaming) applications or application-categories.
- 12 Set or override the following **Extended VLAN Tunnel** parameters:

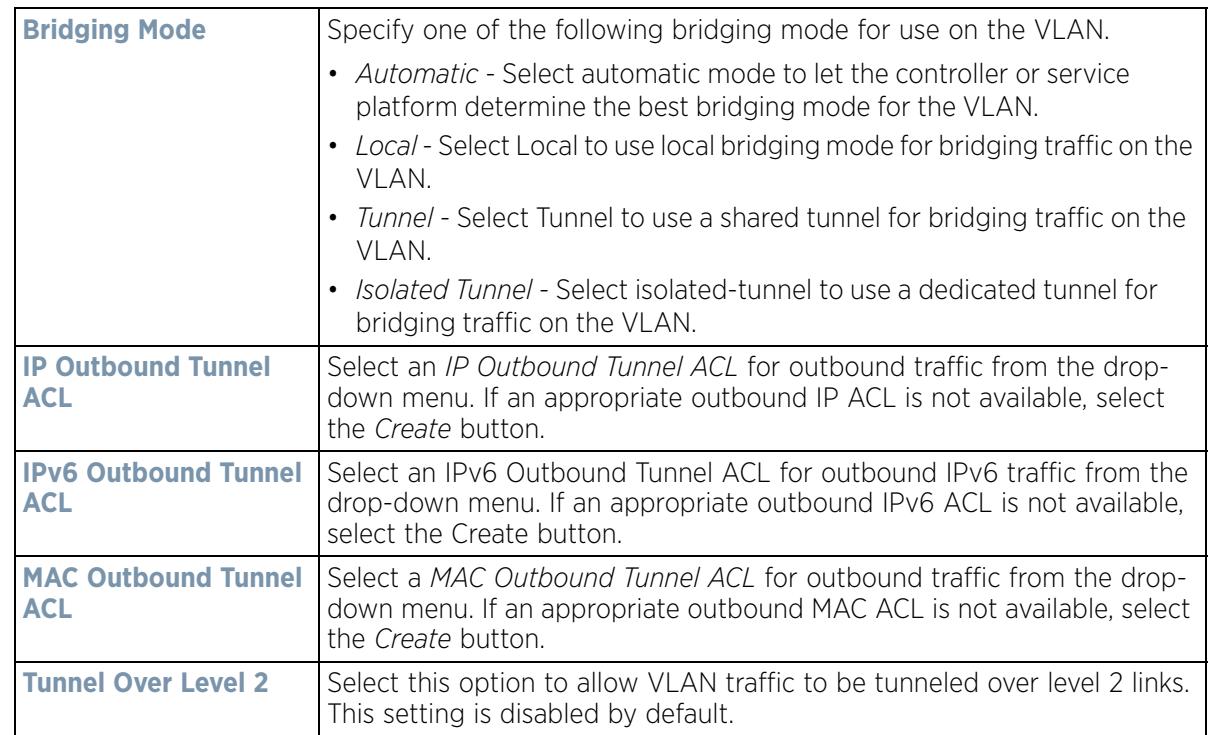

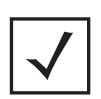

**NOTE:** Local and Automatic bridging modes do not work with ACLs. ACLs can only be used with tunnel or isolated-tunnel modes.

- 13 Select the **Level 2 Tunnel Broadcast Optimization** checkbox to enable broadcast optimization on this bridge VLAN. L2 Tunnel Broadcast Optimization prevents flooding of ARP packets over the virtual interface. Based on the learned information, ARP packets are filtered at the wireless controller level. This option is enabled by default.
- 14 If enabling L2 tunnel broadcast optimization, set the **Level 2 Forward Additional Packet Types** as *None* or *WNMP* to specify if additional packet types are forwarded or not across the L2 tunnel. By default, L2 tunnel broadcast optimization disables *Wireless Network Management Protocol* (WNMP) packet forwarding also across the L2 tunnel. Use this option to enable the forwarding of only WNMP packets. The default value is None.

$$
\bigg/ 5 - 184
$$

15 Set the following **Tunnel Rate Limit** parameters:

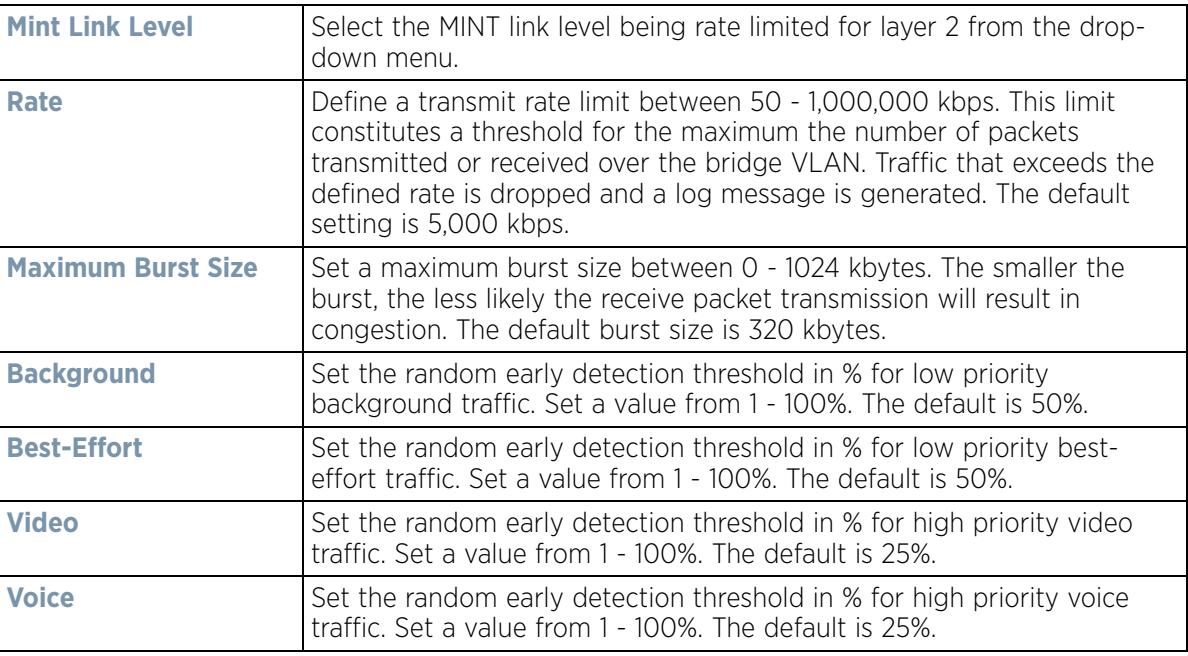

#### 16 Set or override the following **Layer 2 Firewall** parameters:

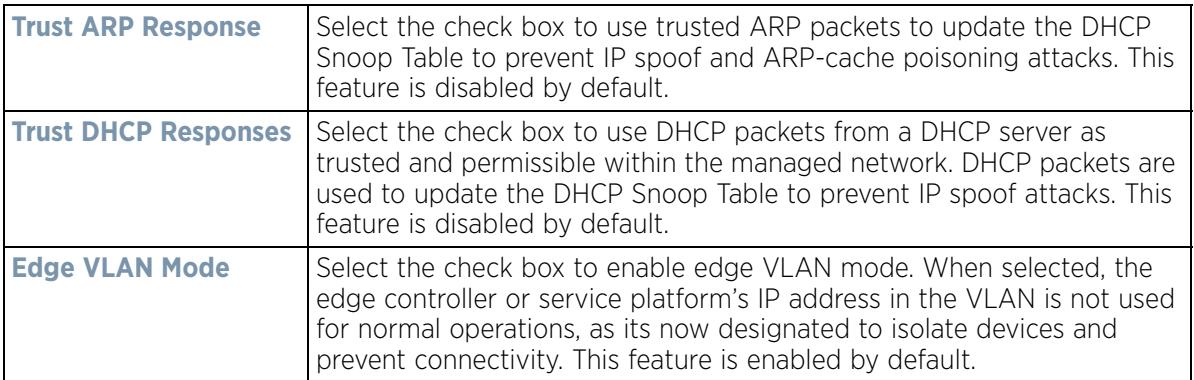

#### 17 Set the following **IPv6 Settings**:

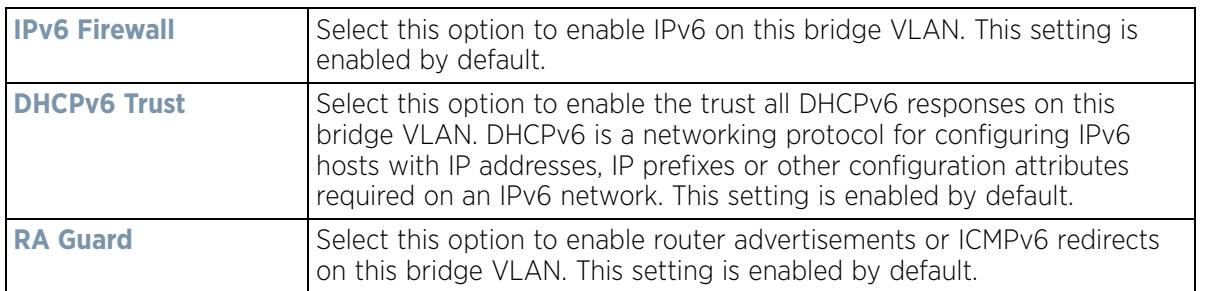

18 Refer to the **Captive Portal** field to select an existing captive portal configuration to apply access restrictions to the bridge VLAN configuration.

A captive portal is an access policy for providing temporary and restrictive access using a standard Web browser. Captive portals provides authenticated access by capturing and re-directing a wireless user's Web browser session to a captive portal login page where the user must enter valid credentials to access to the

network. Once logged into the captive portal, additional *Terms and Agreement*, *Welcome*, *Fail* and *No Service* pages provide the administrator with a number of options on captive portal screen flow and user appearance. If an existing captive portal does not suite the bridge VLAN configuration, either select the **Edit** icon to modify an existing configuration or select the **Create** icon to define a new configuration that can be applied to the bridge VLAN. For information on configuring a captive portal policy, see Configuring Captive Portal Policies on page 11-1.

19 Refer to the **Captive Portal Snoop IPv6 Subnet** field to configure the subnet on which IPv6 snooping is enabled/ disabled for wired captive portal support. Up to 16 excluded addresses are permitted.

20 Select the **IGMP Snooping** tab.

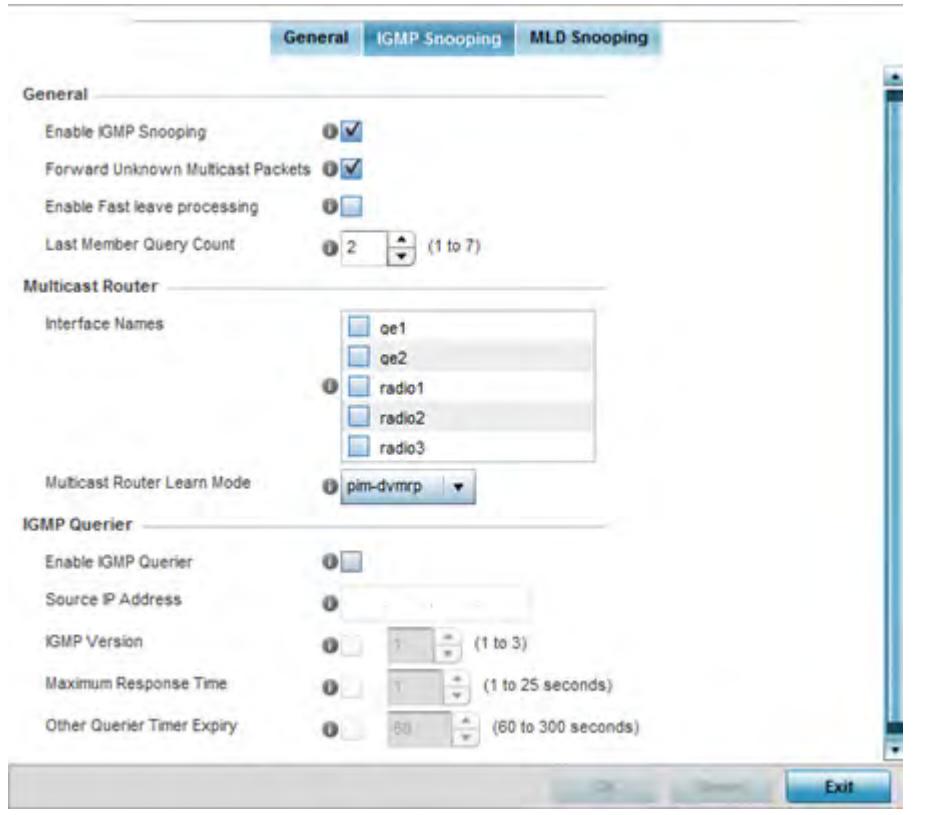

**Figure 5-102** *Profile Overrides - Network Bridge VLAN screen, IGMP Snooping tab*

#### 21 Define the following **General** settings:

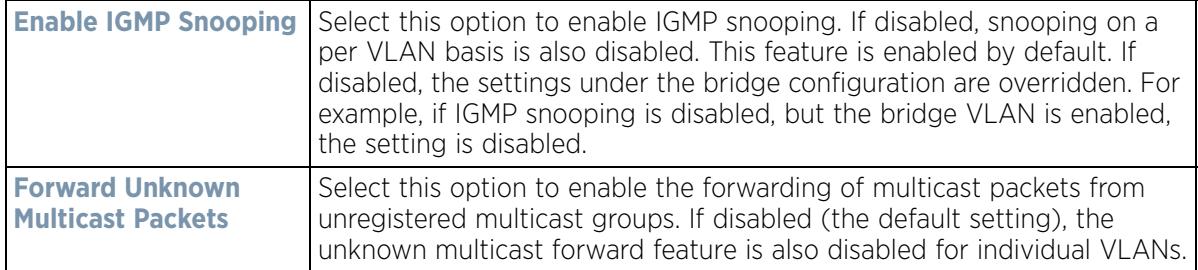

$$
\bigg/ 5 - 186
$$

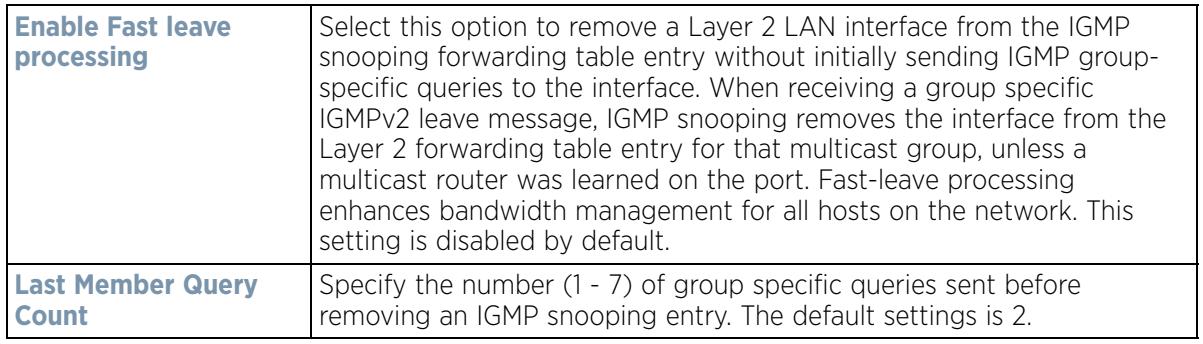

#### 22 Define the following **Multicast Router** settings

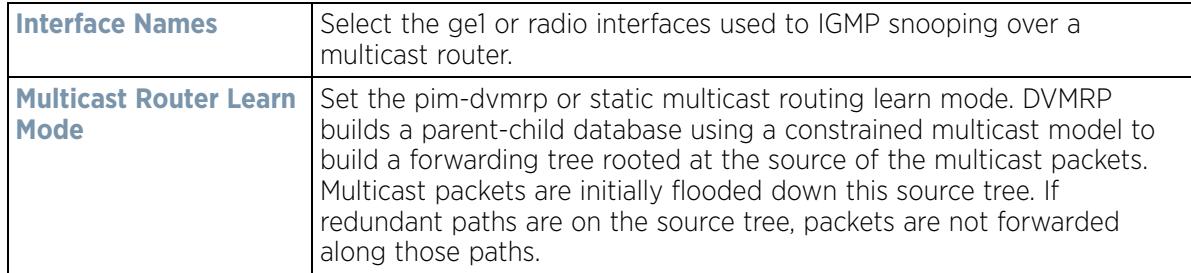

#### 23 Define the following **IGMP Querier** settings:

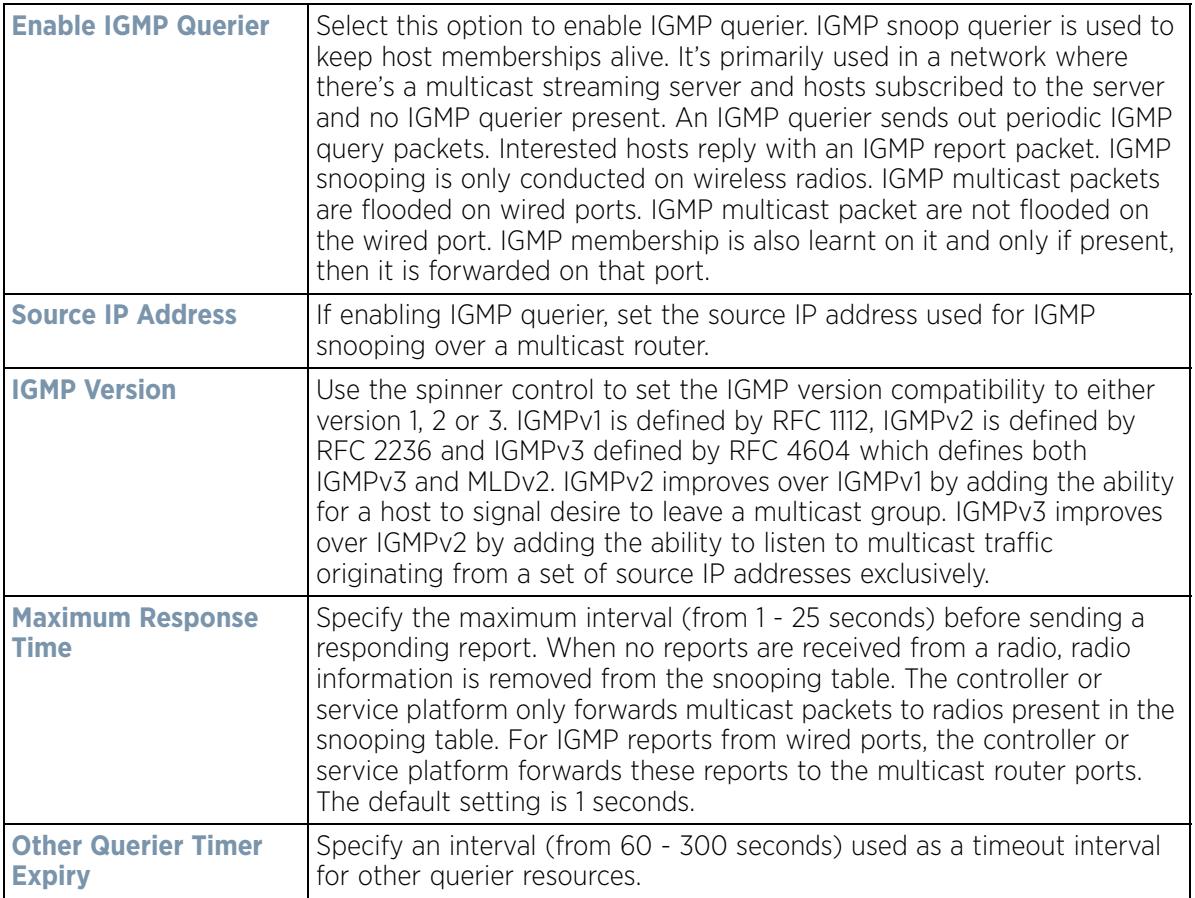

24 Select the **OK** button located at the bottom right of the screen to save the changes to the IGMP Snooping tab. Select **Reset** to revert to the last saved configuration.

#### 25 Select the **MLD Snooping** tab.

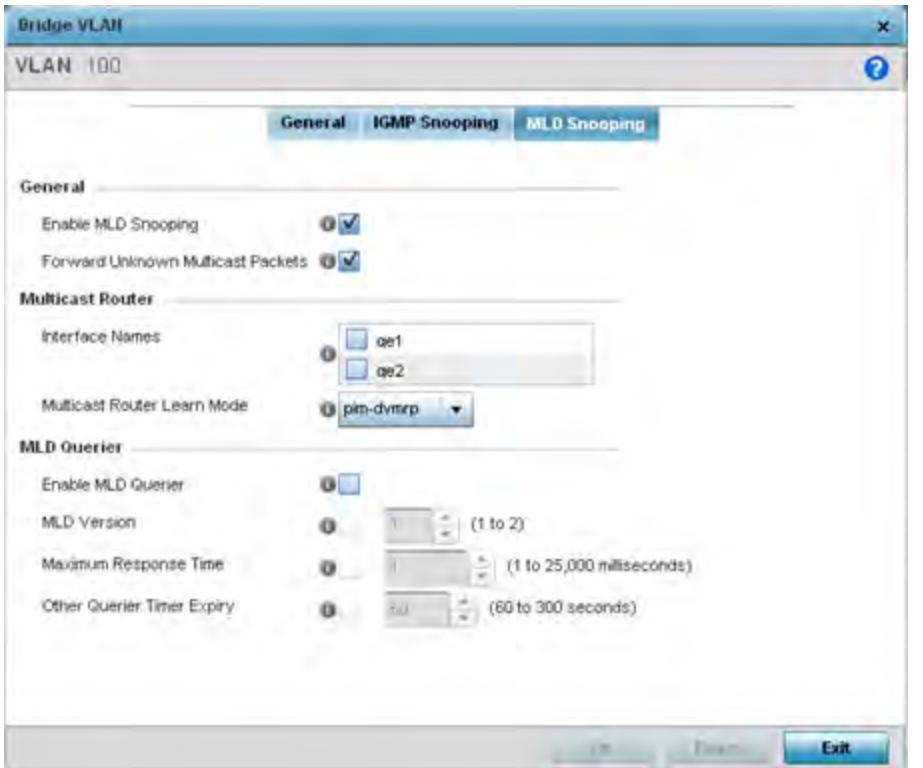

**Figure 5-103** *Profile Overrides - Network Bridge VLAN screen, MLD Snooping tab*

26 Define the following **General** MLD snooping parameters for the bridge VLAN configuration:

*Multicast Listener Discovery* (MLD) snooping enables a controller, service platform or Access Point to examine MLD packets and make forwarding decisions based on content. MLD is used by IPv6 devices to discover devices wanting to receive multicast packets destined for specific multicast addresses. MLD uses multicast listener queries and multicast listener reports to identify which multicast addresses have listeners and join multicast groups.

MLD snooping caps the flooding of IPv6 multicast traffic on controller, service platform or Access Point VLANs. When enabled, MLD messages are examined between hosts and multicast routers and to discern which hosts are receiving multicast group traffic. The controller, service platform or Access Point then forwards multicast traffic only to those interfaces connected to interested receivers instead of flooding traffic to all interfaces.

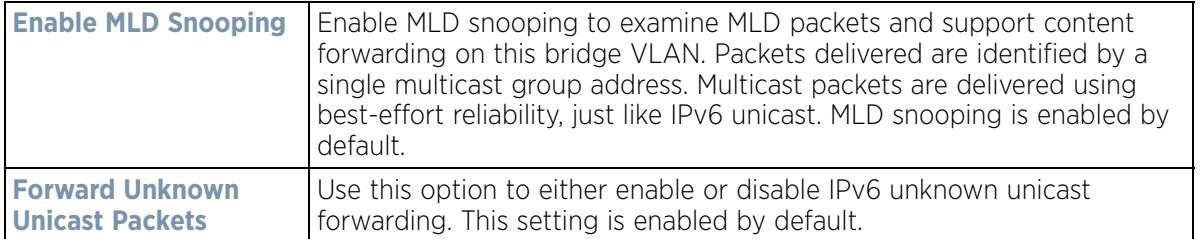

#### 27 Define the following **Multicast Router** settings

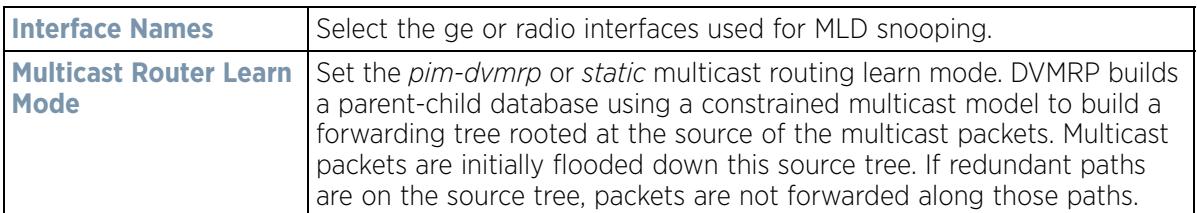

28 Set the following **MLD Querier** parameters for the profile's bridge VLAN configuration:

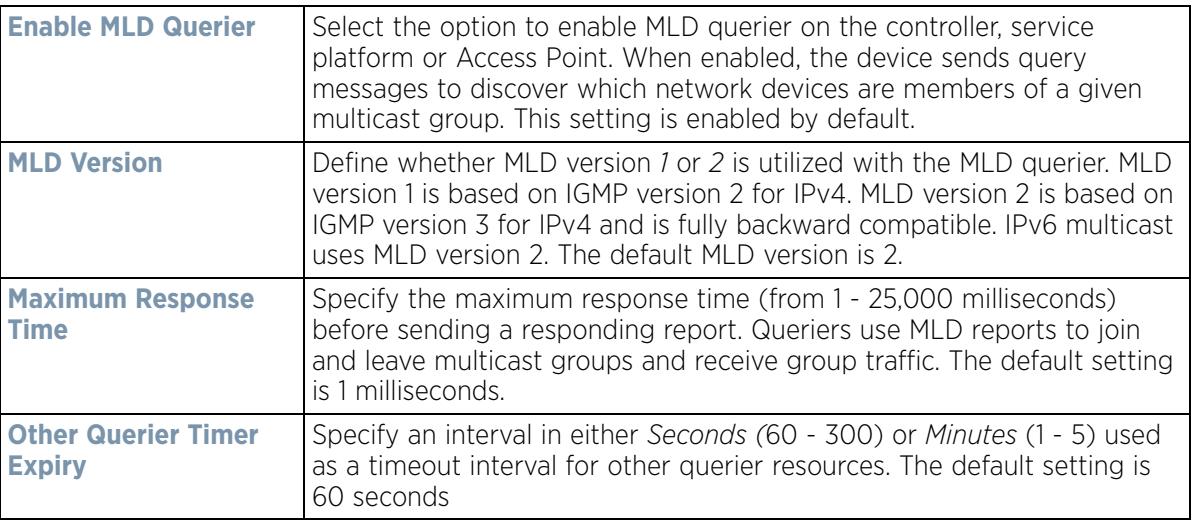

29 Select the **OK** button to save the changes and overrides. Select **Reset** to revert to the last saved configuration.

# **5.2.8.14 Overriding a Profile's Cisco Discovery Protocol Configuration**

## *Overriding a Profile's Network Configuration*

The *Cisco Discovery Protocol* (CDP) is a proprietary data link layer network protocol implemented in Cisco networking equipment and used to share information about network devices.

To override a CDP configuration:

1 Select **Devices** from the Configuration tab.

The Device Configuration screen displays a list of managed devices or peer controllers, service platforms or Access Points.

2 Select a target device (by double-clicking it) from amongst those displayed within the Device Configuration screen.

Devices can also be selected directly from the Device Browser in the lower, left-hand, side of the UI.

- 3 Select **Profile Overrides** from the Device menu to expand it into sub menu options.
- 4 Select **Network** to expand its sub menu options.
- 5 Select **Cisco Discovery Protocol**.

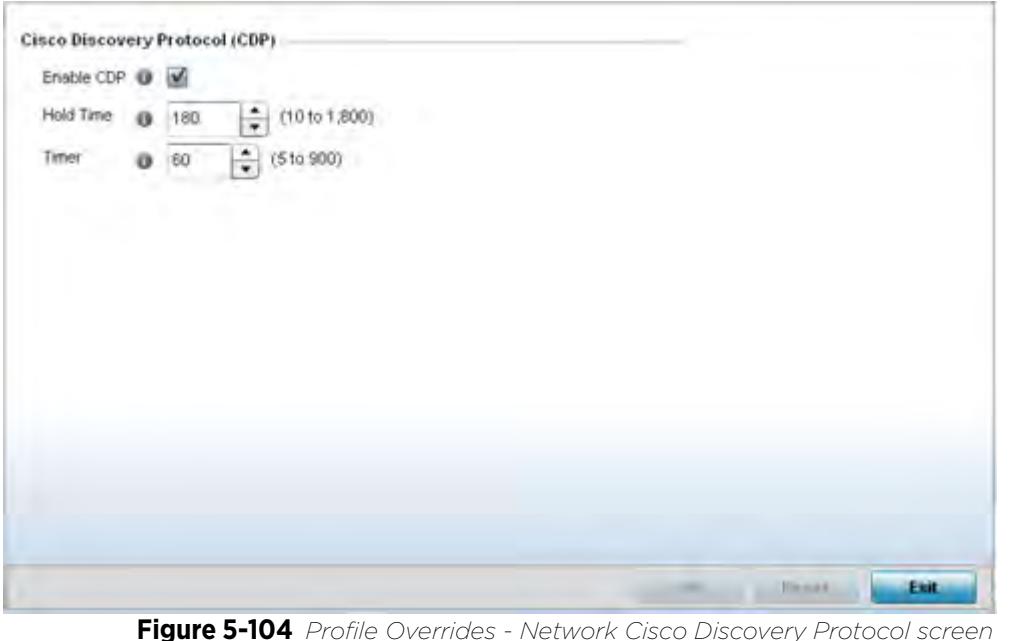

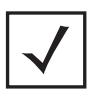

**NOTE:** A blue override icon (to the left of a parameter) defines the parameter as having an override applied. To remove an override go to the **Basic Configuration** section of the device and click the **Clear Overrides** button. This removes all overrides from the device.

- 6 Check the **Enable CDP** box to enable CDP on the device.
- 7 Refer to the **Hold Time** field and use the spinner control to define a hold time between 10 1800 seconds for transmitted CDP Packets. The default value is 180 seconds.
- 8 Refer to the **Timer** field and use the spinner control to define a interval between 5 900 seconds to transmit CDP Packets. The default value is 60 seconds.
- 9 Select the **OK** button to save the changes and overrides. Select **Reset** to revert to the last saved configuration.

# **5.2.8.15 Overriding a Profile's Link Layer Discovery Protocol Configuration**

#### *Overriding a Profile's Network Configuration*

The *Link Layer Discovery Protocol* (LLDP) or IEEE 802.1AB is a vendor-neutral data link layer protocol used by network devices for advertising (announcing) their identity, capabilities, and interconnections

on a IEEE 802 LAN network. The protocol is formally referred to by the IEEE as *Station and Media Access Control Connectivity Discovery*. Both LLDP snooping and ability to generate and transmit LLDP packets will be provided.

Information obtained via CDP and LLDP snooping is available in the UI. In addition, information obtained via CDP / LLDP snooping is provided by an AP during the adoption process, so the L2 switch device name detected by the AP can be used as a criteria in the auto provisioning policy.

To override a LLDP configuration:

$$
\bigg/ 5 - 190
$$

1 Select **Devices** from the Configuration tab.

The Device Configuration screen displays a list of managed devices or peer controllers, service platforms or Access Points.

2 Select a target device (by double-clicking it) from amongst those displayed within the Device Configuration screen.

Devices can also be selected directly from the Device Browser in the lower, left-hand, side of the UI.

- 3 Select **Profile Overrides** from the Device menu to expand it into sub menu options.
- 4 Select **Network** to expand its sub menu options.
- 5 Select **Link Layer Discovery Protocol**.

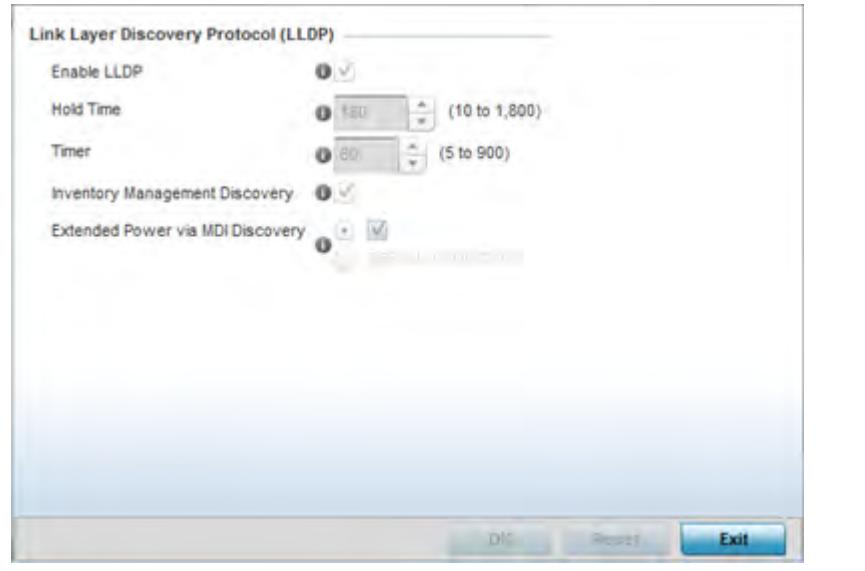

**Figure 5-105** *Profile Overrides - Network Link Layer Discovery Protocol screen*

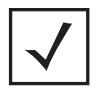

**NOTE:** A blue override icon (to the left of a parameter) defines the parameter as having an override applied. To remove an override go to the **Basic Configuration** section of the device and click the **Clear Overrides** button. This removes all overrides from the device.

- 6 Check the **Enable LLDP** box to enable Link Layer Discovery Protocol on the device.
- 7 Refer to the **Hold Time** field and use the spinner control to define a hold time between 10 1800 seconds for transmitted LLDP Packets. The default value is 180 seconds.
- 8 Refer to the **Timer** field and use the spinner control to define the interval between 5 900 seconds to transmit LLDP packets. The default value is 60 seconds.
- 9 Check the **Inventory Management Discovery** box to enable this feature. Inventory Management Discovery is used to track and identify inventory attributes including manufacturer, model, or software version.
- 10 Extended Power via MDI Discovery provides detailed power information through end points and other connected devices. Select the **Extended Power via MDI Discovery** box to enable this feature. or select the **Default for Type** option to use a WiNG internal default value.
- 11 Select the **OK** button to save the changes and overrides. Select **Reset** to revert to the last saved configuration.

$$
\bigg/ 5 - 191
$$

# **5.2.8.16 Overriding a Profile's Miscellaneous Network Configuration**

## *Overriding a Profile's Network Configuration*

A profile can include a hostname within a DHCP lease for a requesting device. This helps an administrator track the leased DHCP IP address by hostname for the device profile. When numerous DHCP leases are assigned, an administrator can better track the leases when hostnames are used instead of devices.

To include a hostnames in DHCP request:

1 Select **Devices** from the Configuration tab.

The Device Configuration screen displays a list of managed devices or peer controllers, service platforms or Access Points.

2 Select a target device (by double-clicking it) from amongst those displayed within the Device Configuration screen.

Devices can also be selected directly from the Device Browser in the lower, left-hand, side of the UI.

- 3 Select **Profile Overrides** from the Device menu to expand it into sub menu options.
- 4 Select **Network** to expand its sub menu options.
- 5 Select **Miscellaneous**.

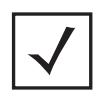

**NOTE:** A blue override icon (to the left of a parameter) defines the parameter as having an override applied. To remove an override go to the **Basic Configuration** section of the device and click the **Clear Overrides** button. This removes all overrides from the device.

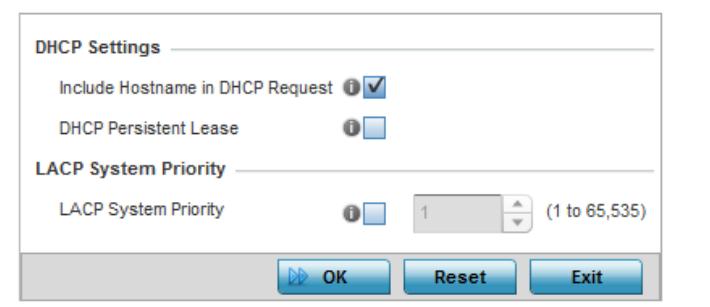

**Figure 5-106** *Profile Overrides - Network Miscellaneous screen*

6 Refer to the DHCP Settings section to configure miscellaneous DHCP Settings.

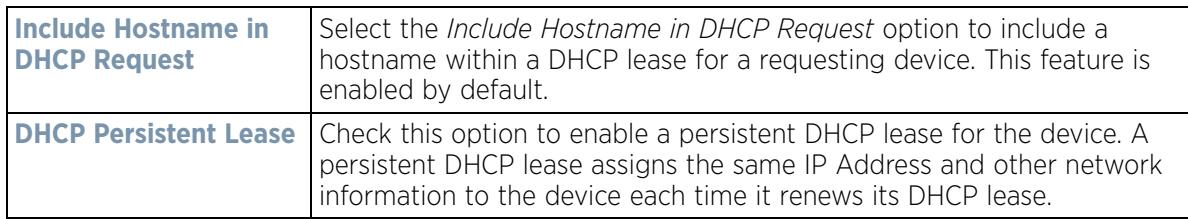

7 Select the **LACP System Priority** value in the range of 1 - 65,535. The system with a lower number will have a higher priority when setting up a connection with a LACP peer. If a value is not set for this field, the default value of 32768 is used.

*Link Aggregation Control Protocol* (LACP) enables combining and managing multiple physical connections like Ethernet ports as a single logical channel as defined in the IEEE 802.1ax standard. LACP provides redundancy

and increase in throughput for connections between two peers. LACP provides automatic recovery in cases where one or more of the physical links - making up the aggregation - fail. Similarly, LACP also provides a theoretical boost in speed compared to an individual physical link.

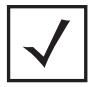

**NOTE:** Disable or physically disconnect interfaces that do not use spanning tree to prevent loop formation until LACP is fully configured on both the local WiNG device and the remote device.

- 8 To enable critical resource monitoring for the device, select a **Critical Resource Policy** from the drop-down menu in the **Critical Resource Monitoring** section. If a new critical resource monitoring policy is needed click the **Create** button and specify the Ping Interval, IP Address, Ping Mode and VLAN for the devices being monitored.
- 9 Select the **OK** button to save the changes and overrides. Select **Reset** to revert to the last saved configuration.

# **5.2.8.17 Overriding a Profile's Network Alias Configuration**

#### *Overriding a Profile's Network Configuration*

With large deployments, the configuration of remote sites utilizes a set of shared attributes, of which a small set of attributes are unique for each location. For such deployments, maintaining separate configuration (WLANs, profiles, policies and ACLs) for each remote site is complex. Migrating any global change to a particular configuration item to all the remote sites is a complex and time consuming operation.

Also, this practice does not scale gracefully for quick growing deployments.

An alias enables an administrator to define a configuration item, such as a hostname, as an alias once and use the defined alias across different configuration items such as multiple ACLs.

Once a configuration item, such as an ACL, is utilized across remote locations, the Alias used in the configuration item (ACL) is modified to meet local deployment requirement. Any other ACL or other configuration items using the modified alias also get modified, simplifying maintenance at the remote deployment.

Aliases have scope depending on where the Alias is defined. Alias are defined with the following scopes:

- *Global aliases* are defined from the **Configuration** > **Network** > **Alias** screen. Global aliases are available for use globally across all devices, profiles and RF Domains in the system.
- *Profiles aliases* are defined from the **Configuration** > **Devices** > **System Profile** > **Network** > **Alias** screen. Profile aliases are available for use to a specific group of wireless controllers or Access Points. Alias values defined in a profile override the alias values defined within global aliases.
- *RF Domain aliases* are defined from the **Configuration** > **Devices** > **RF Domain** > **Alias** screen. RF Domain aliases are available for use for a site as a RF Domain is site specific. RF Domain alias values override alias values defined in a global alias or a profile alias configuration.
- *Device aliases* are defined from the **Configuration** > **Devices** > **Device Overrides** > **Network** > **Alias** screen. Device aliases are utilized by a singular device only. Device alias values override global, profile or RF Domain alias configurations.

Using an alias, configuration changes made at a remote location override any updates at the management center. For example, if an network alias defines a network range as 192.168.10.0/24 for the entire network, and at a remote deployment location, the local network range is 172.16.10.0/24, the network alias can be overridden at the deployment location to suit the local requirement. For the remote deployment location, the network alias work

with the 172.16.10.0/24 network. Existing ACLs using this network alias need not be modified and will work with the local network for the deployment location. This simplifies ACL definition and management while taking care of specific local deployment requirements.

For more information, refer to the following:

- *Basic Alias*
- *Network Group Alias*
- *Network Service Alias*

#### **5.2.8.17.1 Basic Alias**

A *basic alias* is a set of configurations consisting of *VLAN*, *Host*, *Network* and *Address Range* alias configurations. A VLAN alias is a configuration for optimal VLAN re-use and management for local and remote deployments. A host alias configuration is for a particular host device's IP address. A network alias configuration is utilized for an IP address on a particular network. An address range alias is a configuration for a range of IP addresses.

To set a network basic alias configuration:

1 Select **Devices** from the Configuration tab.

The Device Configuration screen displays a list of managed devices or peer controllers, service platforms or Access Points.

2 Select a target device (by double-clicking it) from amongst those displayed within the Device Configuration screen.

Devices can also be selected directly from the Device Browser in the lower, left-hand, side of the UI.

- 3 Select **Profile Overrides** from the Device menu to expand it into sub menu options.
- 4 Select **Network** to expand its sub menu options.
- 5 Select **Alias.**

The Alias screen displays with the **Basic Alias** tab displayed by default.

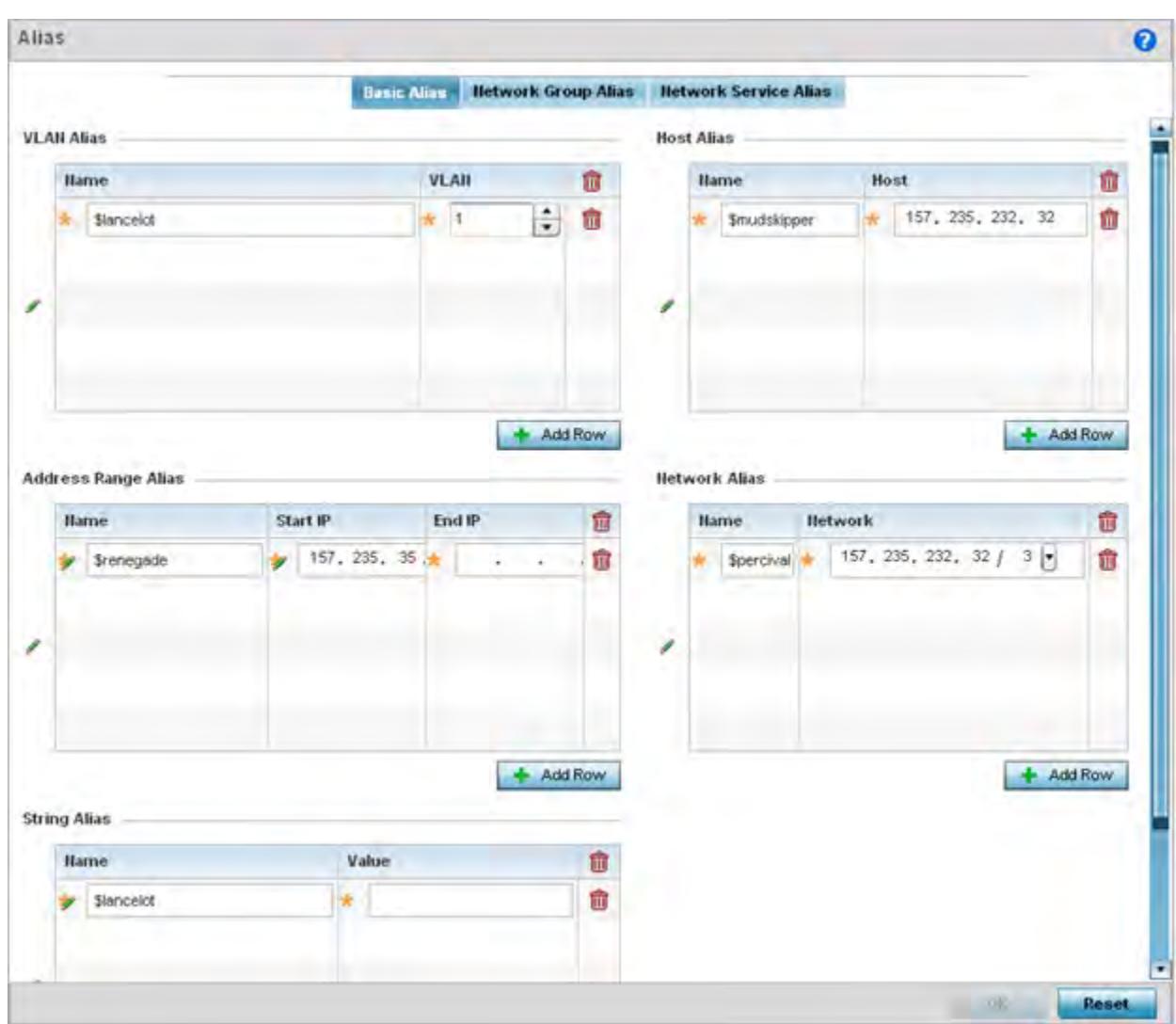

**Figure 5-107** *Network Basic Alias screen*

# 6 Select **+ Add Row** to define **VLAN Alias** settings:

Use the *VLAN Alias* field to create unique aliases for VLANs that can be utilized at different deployments. For example, if a VLAN ID is set as 10 for the central network, and the VLAN is set as 26 at a remote location, the VLAN can be overridden at the remote location using an alias. At the remote location, the network is functional with an ID of 26, but utilizes the name defined at the central local network. A new VLAN need not be created specifically at the remote location.

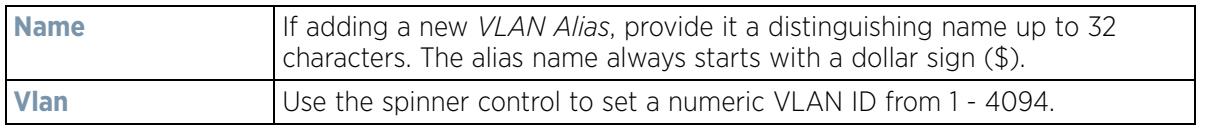

# 7 Select **+ Add Row** to define **Address Range Alias** settings:

Use the **Address Range Alias** field to create aliases for IP address ranges that can be utilized at different deployments. For example, if an ACL defines a pool of network addresses as 192.168.10.10 through 192.168.10.100 for an entire network, and a remote location's network range is 172.16.13.20 through 172.16.13.110,

$$
\bigg/ 5 - 195
$$

the remote location's ACL can be overridden using an alias. At the remote location, the ACL works with the 172.16.13.20-110 address range. A new ACL need not be created specifically for the remote deployment location.

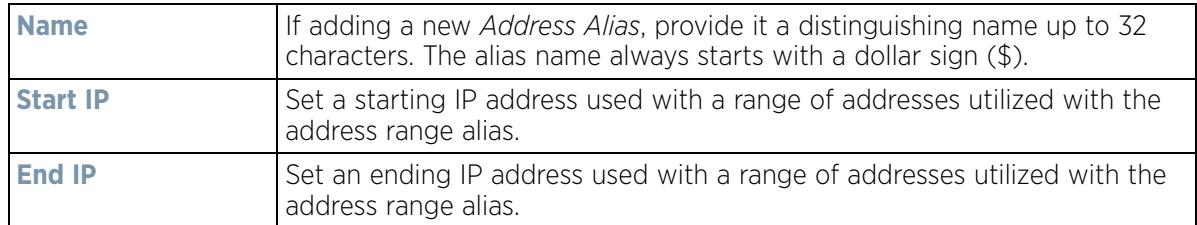

## 8 Select **+ Add Row** to define **String Alias** settings:

Use the **String Alias** field to create aliases for hosts that can be utilized at different deployments. For example, if the main domain at a remote location is called loc1.domain.com and at another deployment location it is called loc2.domain.com, the alias can be overridden at the remote location to suit the local (but remote) requirement. At one remote location, the alias functions with the loc1.domain.com domain and at the other with the loc2.domain.com domain.

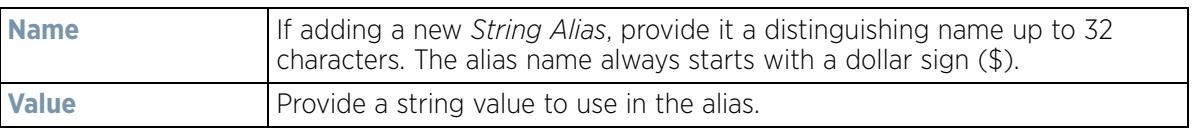

## 9 Select **+ Add Row** to define **Host Alias** settings:

Use the **Host Alias** field to create aliases for hosts that can be utilized at different deployments. For example, if a central network DNS server is set a static IP address, and a remote location's local DNS server is defined, this host can be overridden at the remote location. At the remote location, the network is functional with a local DNS server, but uses the name set at the central network. A new host need not be created at the remote location. This simplifies creating and managing hosts and allows an administrator to better manage specific local requirements.

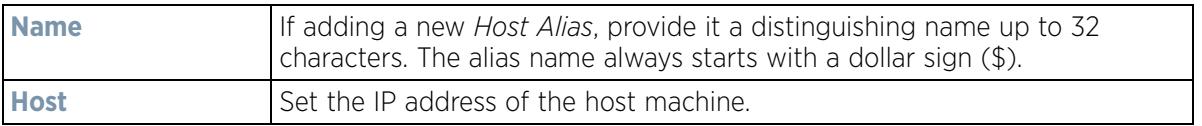

## 10 Select **+ Add Row** to define **Network Alias** settings:

Use the **Network Alias** field to create aliases for IP networks that can be utilized at different deployments. For example, if a central network ACL defines a network as 192.168.10.0/24, and a remote location's network range is 172.16.10.0/24, the ACL can be overridden at the remote location to suit their local (but remote) requirement. At the remote location, the ACL functions with the 172.16.10.0/24 network. A new ACL need not be created specifically for the remote deployment. This simplifies ACL definition and allows an administrator to better manage specific local requirements.

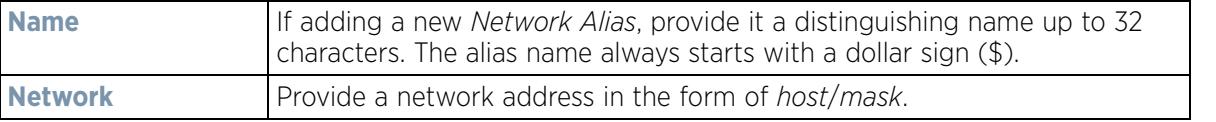

11 Select **OK** when completed to update the set of basic alias rules. Select **Reset** to revert the screen back to its last saved configuration.

## **5.2.8.17.2 Network Group Alias**

A *network group alias* is a set of configurations consisting of host and network configurations. Network configurations are complete networks in the form of 192.168.10.0/24 or an IP address range in the form of 192.168.10.10-192.168.10.20. Host configurations are in the form of a single IP address, 192.168.10.23.

A network group alias can contain multiple definitions for a host, network, and IP address range. A maximum of eight (8) Host entries, eight (8) network entries and eight (8) IP addresses range entries can be configured inside a network group alias. A maximum of 32 network group alias entries can be created.

To set a network group alias configuration:

1 Select **Devices** from the Configuration tab.

The Device Configuration screen displays a list of managed devices or peer controllers, service platforms or Access Points.

2 Select a target device (by double-clicking it) from amongst those displayed within the Device Configuration screen.

Devices can also be selected directly from the Device Browser in the lower, left-hand, side of the UI.

- 3 Select **Profile Overrides** from the Device menu to expand it into sub menu options.
- 4 Select **Network** to expand its sub menu options.
- 5 Select **Alias.**
- 6 Select the **Network Group Alias** tab. The screen displays the attributes of existing network group alias configurations.

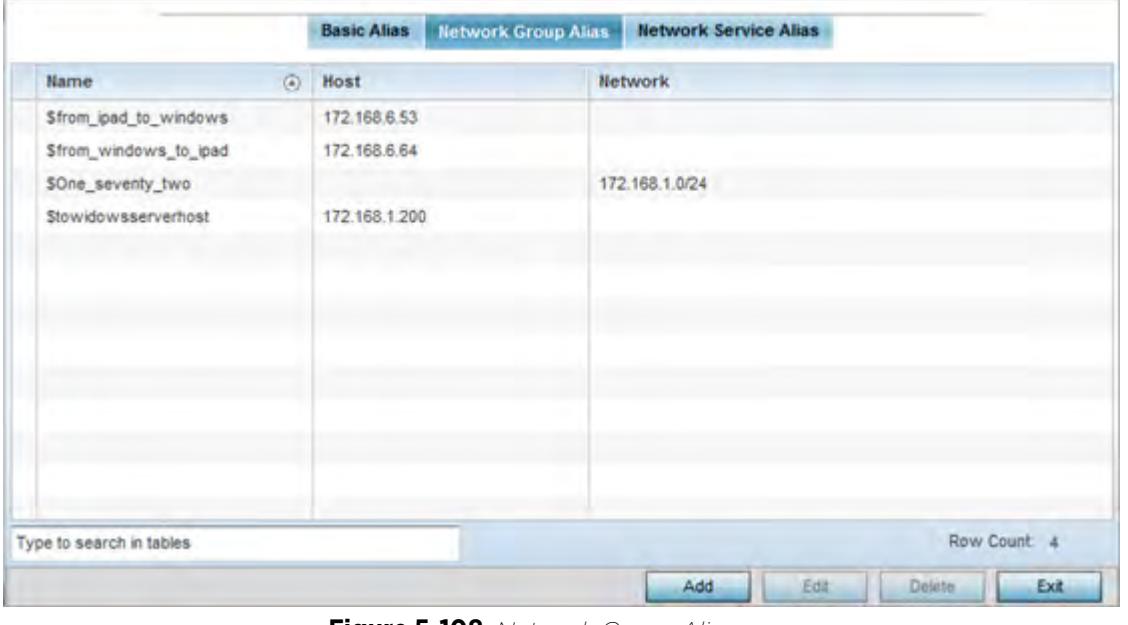

**Figure 5-108** *Network Group Alias screen*

| <b>Name</b> | Displays the administrator assigned name used with the network group |
|-------------|----------------------------------------------------------------------|
|             | alias.                                                               |

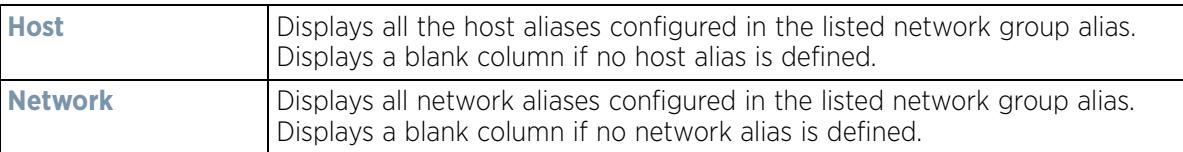

- 7 Select **Add** to create a new policy, **Edit** to modify the attributes of an existing policy or **Delete** to remove obsolete policies.
- 8 Select the added row to expand it into configurable parameters for defining the network alias rule.

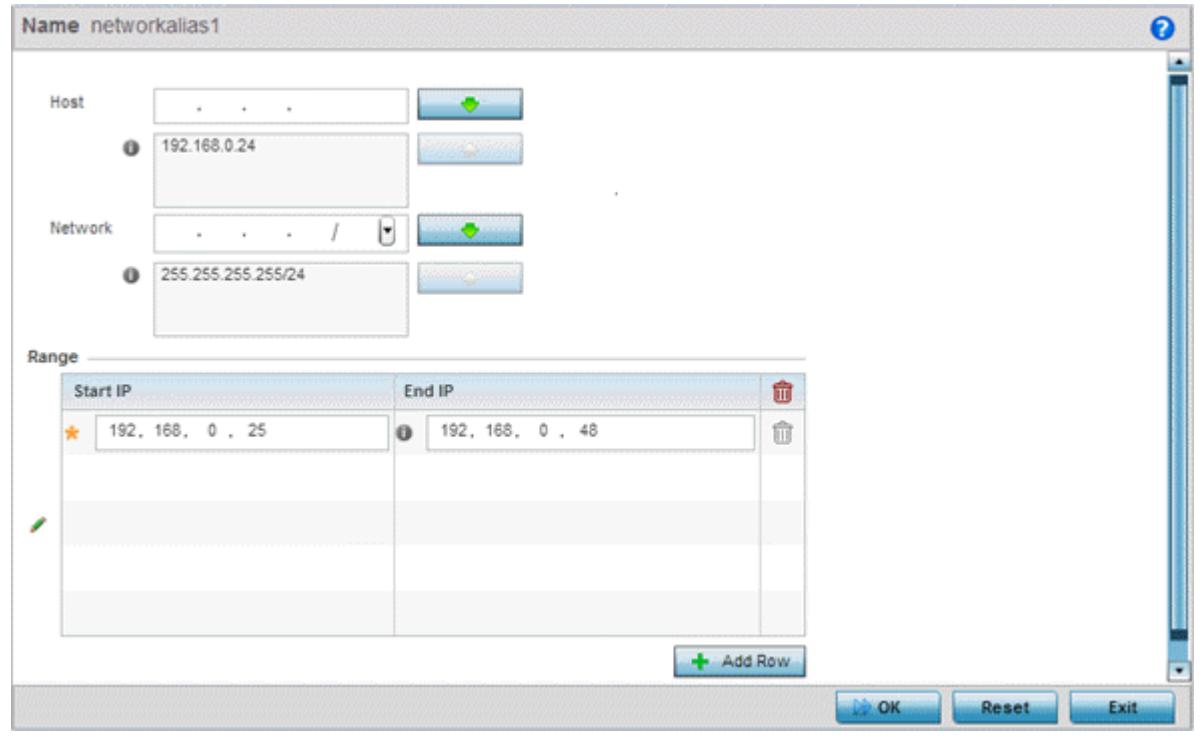

**Figure 5-109** *Network Group Alias Add screen*

- 9 If adding a new **Network Alias Rule,** provide it a name up to 32 characters. The network group alias name always starts with a dollar sign (\$).
- 10 Define the following network group alias parameters:

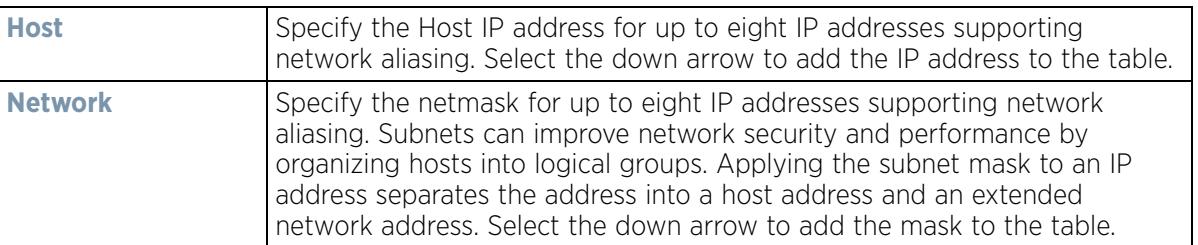

- 11 Within the **Range** table, use the **+ Add Row** button to specify the **Start IP** address and **End IP** address for the alias range or double-click on an existing an alias range entry to edit it.
- 12 Select **OK** when completed to update the network alias rules. Select **Reset** to revert the screen back to its last saved configuration.

$$
\bigg/ 5 - 198
$$

# **5.2.8.17.3 Network Service Alias**

A *network service alias* is a set of configurations that consist of protocol and port mappings. Both source and destination ports are configurable. For each protocol, up to 2 source port ranges and up to 2 destination port ranges can be configured. A maximum of 4 protocol entries can be configured per network service alias.

Use a service alias to associate more than one IP address to a network interface, providing multiple connections to a network from a single IP node.

To define a service alias configuration:

1 Select **Devices** from the Configuration tab.

The Device Configuration screen displays a list of managed devices or peer controllers, service platforms or Access Points.

2 Select a target device (by double-clicking it) from amongst those displayed within the Device Configuration screen.

Devices can also be selected directly from the Device Browser in the lower, left-hand, side of the UI.

- 3 Select **Profile Overrides** from the Device menu to expand it into sub menu options.
- 4 Select **Network** to expand its sub menu options.
- 5 Select **Alias.**
- 6 Select the **Network Service Alias** tab. The screen displays existing network service alias configurations.

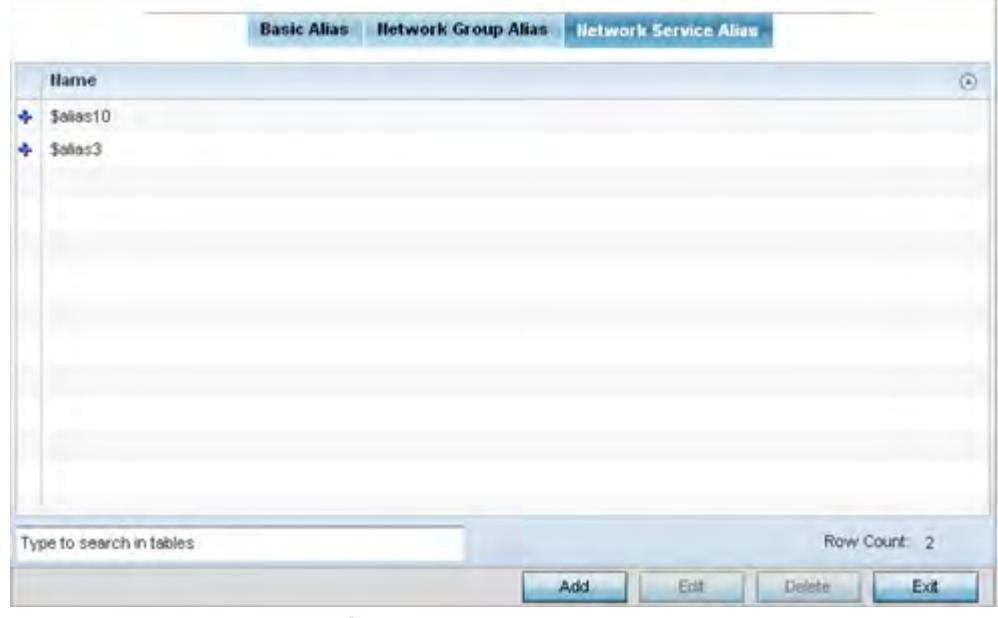

**Figure 5-110** *Network Service Alias screen*

- 7 Select **Add** to create a new policy, **Edit** to modify the attributes of an existing policy or **Delete** to remove obsolete policies.
- 8 Select the added row to expand it into configurable parameters for defining the service alias rule.

$$
\bigg/ 5 - 199
$$

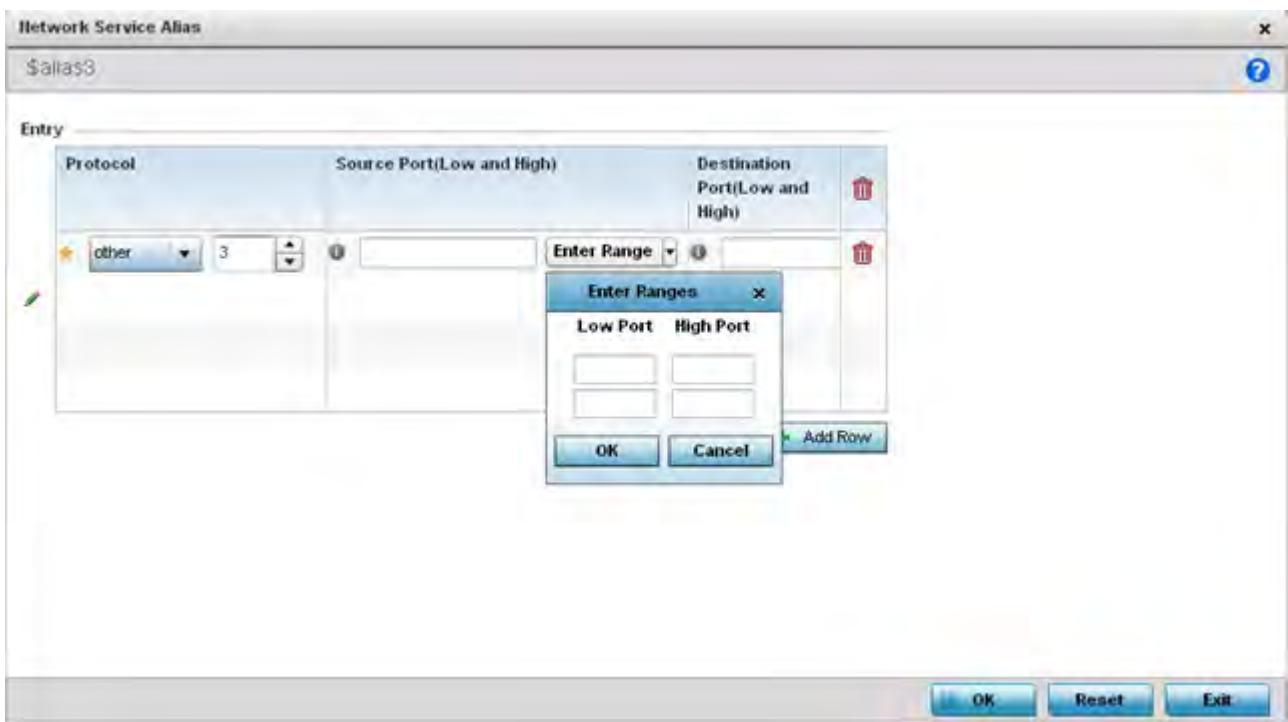

**Figure 5-111** *Network Service Alias Add screen*

- 9 If adding a new **Network Service Alias Rule,** provide it a name up to 32 characters. Ensure a \$ precedes the name.
- 10 Select **+ Add Row** and provide the following configuration parameters:

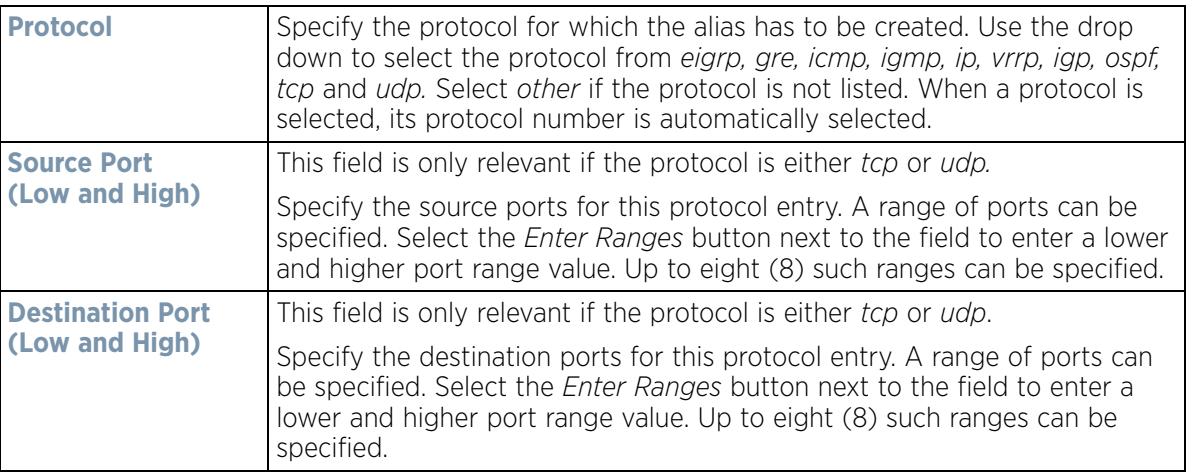

- 11 Within the **Range** field, use the **+ Add Row** button to specify the **Start IP** address and **End IP** address for the service alias range or double-click on an existing service alias range entry to edit it.
- 12 Select **OK** when completed to update the service alias rules. Select **Reset** to revert the screen back to its last saved configuration.

# **5.2.8.18 Overriding a Profile's IPv6 Neighbor Configuration**

## *Overriding a Profile's Network Configuration*

IPv6 neighbor discovery uses ICMP messages and solicited multicast addresses to find the link layer address of a neighbor on the same local network, verify the neighbor's reachability and track neighboring devices.

Upon receiving a neighbor solicitation message, the destination replies with *neighbor advertisement* (NA). The source address in the NA is the IPv6 address of the device sending the NA message. The destination address in the neighbor advertisement message is the IPv6 address of the device sending the neighbor solicitation. The data portion of the NA includes the link layer address of the node sending the neighbor advertisement.

Neighbor solicitation messages also verify the availability of a neighbor once its the link layer address is identified. When a node wants to verify the reachability of a neighbor, the destination address in a neighbor solicitation message is the unicast address of the neighbor.

A neighbor is interpreted as reachable when an acknowledgment is returned indicating packets have been received and processed. If packets are reaching the device, they're also reaching the next hop neighbor, providing a confirmation the next hop is reachable.

To set an IPv6 neighbor discovery configuration:

- 1 Select **Configuration** > **Profiles** > **Network**.
- 2 Expand the Network menu to display its submenu options.
- 3 Select **IPv6 Neighbor**.

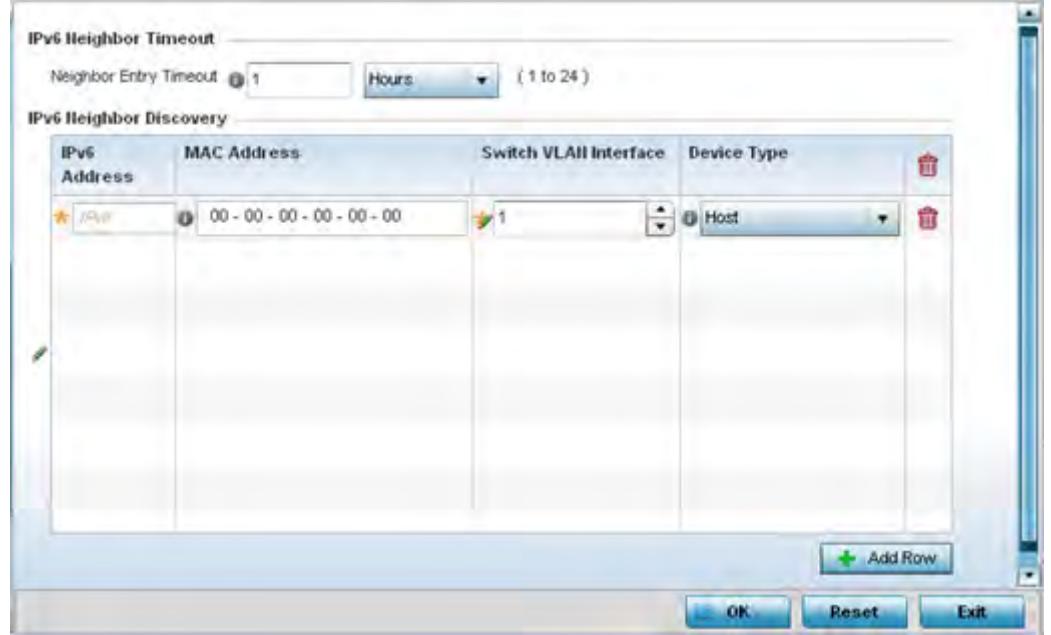

**Figure 5-112** *IPv6 Neighbor screen*

4 Set an IPv6 **Neighbor Entry Timeout** in either *Seconds* (15 - 86,400), *Minutes* (1 - 1,440), *Hours* (1 - 24) or *Days* (1). The default setting is 1 hour.

$$
\bigg/ 5 - 201
$$

5 Select **+ Add Row** to define the configuration of **IPv6 Neighbor Discovery** configurations. A maximum of 256 neighbor entries can be defined.

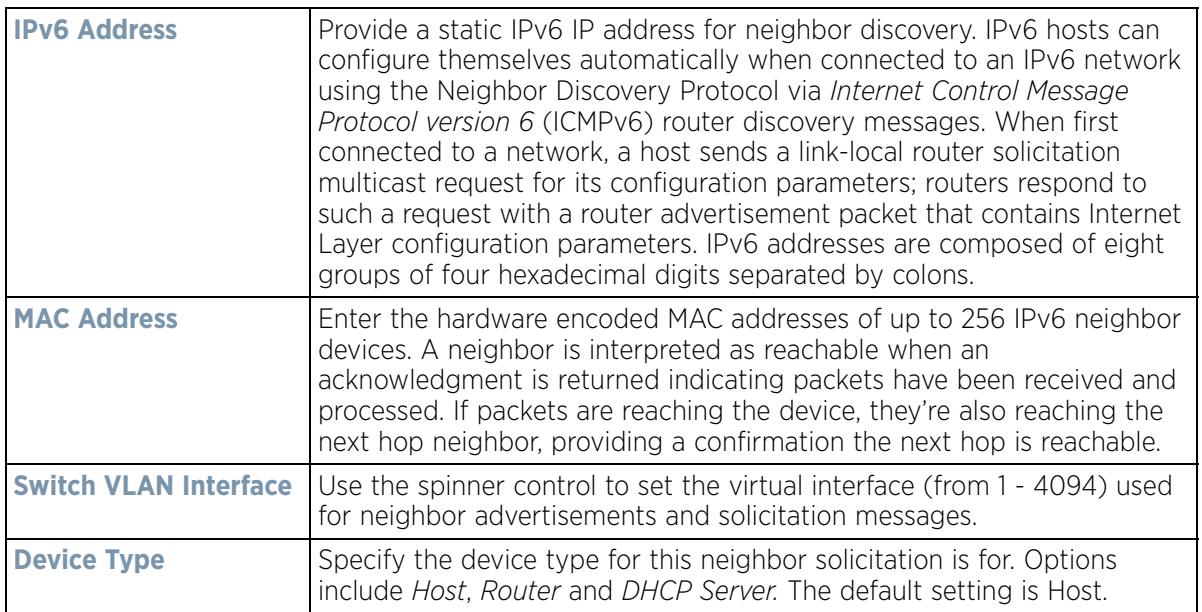

6 Select **OK** to save the changes. Select **Reset** to revert to the last saved configuration.

# **5.2.9 Overriding a Profile's Security Configuration**

# *Profile Overrides*

A profile can have its own firewall policy, wireless client role policy, WEP shared key authentication, NAT policy and VPN policy (controllers and service platforms only) applied. If an existing firewall, client role or NAT policy is unavailable, an administrator can be navigated from the **Profiles** section of the UI to the **Configuration** > **Security**  portion of the UI to create the required security policy configuration. Once created, a policy's configuration can have an override applied to meet the changing data protection requirements of a device's environment. However, in doing so the device must now be managed separately from the profile configuration shared by other devices within the managed network.

For more information on applying an override to an existing device profile, refer to the following sections:

- *Overriding a Profile's General Security Settings*
- *Overriding a Profile's Certificate Revocation List (CRL) Configuration*
- *Overriding a Profile's RADIUS Trustpoint Configuration*
- *Overriding a Profile's VPN Configuration*
- *Overriding a Profile's Auto IPSec Tunnel Configuration*
- *Overriding a Profile's NAT Configuration*
- *Overriding a Profile's Bridge NAT Configuration*
- *Overriding a Profile's Application Visibility Settings*

# **5.2.9.1 Overriding a Profile's General Security Settings**

## *Overriding a Profile's Security Configuration*

A profile can leverage existing firewall, wireless client role and WIPS policies and apply them to the profile's configuration. This affords each profile a truly unique combination of data protection policies best meeting the

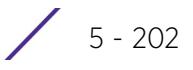

data protection requirements the profile supports. However, as deployment requirements arise, an individual device may need some or all of its general security configuration overridden from the profile's settings.

To configure a profile's security settings and overrides:

1 Select **Devices** from the Configuration tab.

The Device Configuration screen displays a list of managed devices or peer controllers, service platforms or Access Points.

2 Select a target device (by double-clicking it) from amongst those displayed within the Device Configuration screen.

Devices can also be selected directly from the Device Browser in the lower, left-hand, side of the UI.

- 3 Select **Profile Overrides** from the Device menu to expand it into sub menu options.
- 4 Select **Security** to expand its sub menu options.
- 5 Select **Settings.**

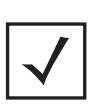

**NOTE:** A blue override icon (to the left of a parameter) defines the parameter as having an override applied. To remove an override go to the **Basic Configuration** section of the device and click the **Clear Overrides** button. This removes all overrides from the device.

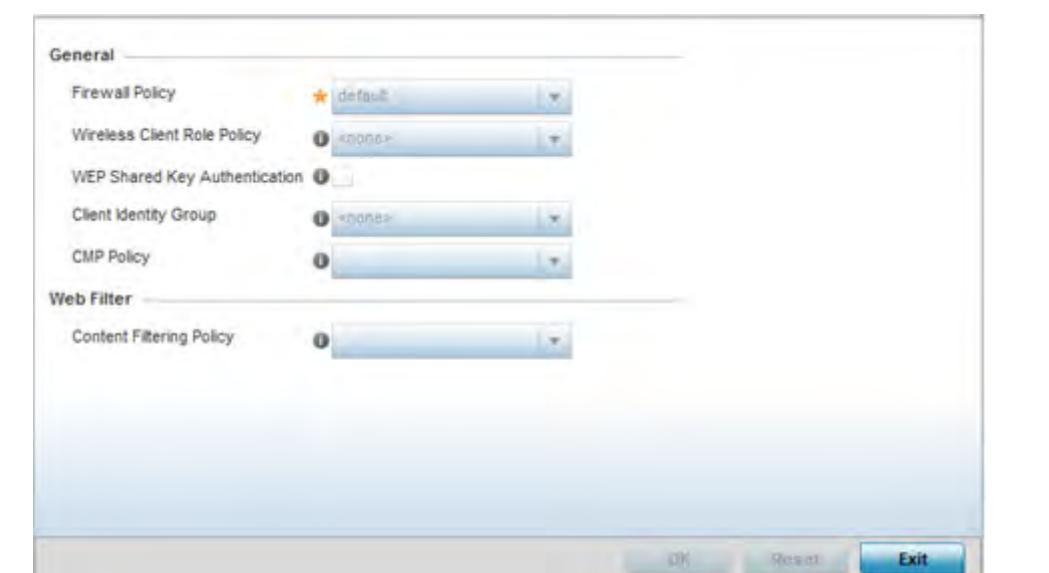

**Figure 5-113** *Profile Overrides - General Security screen*

$$
\bigg/ 5 - 203
$$

6 Refer to the **General** field to assign or override the following:

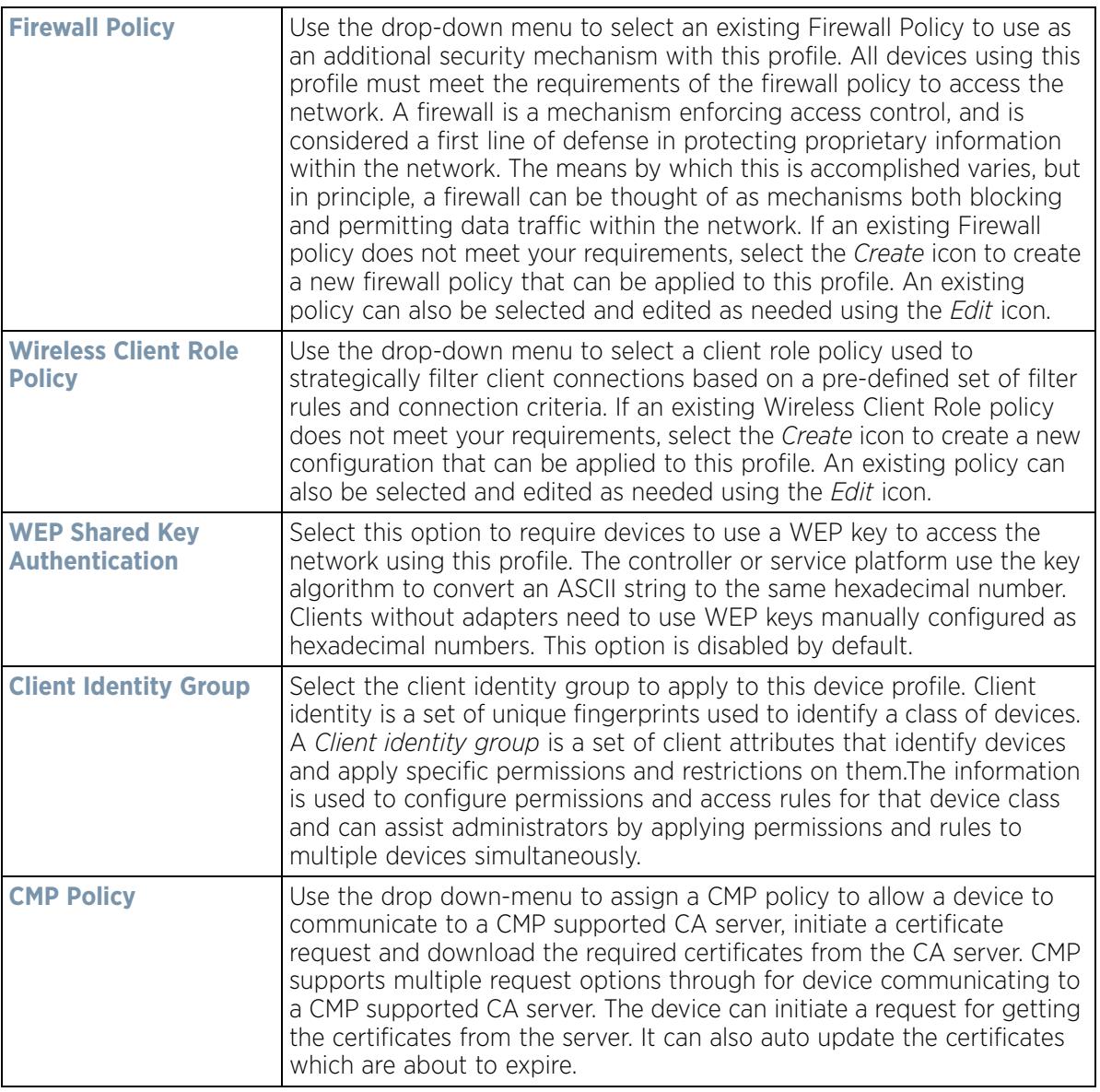

7 Use the **Web Filter** drop-down menu to select or override the URL Filter configuration applied to this virtual interface.

Web filtering is used to restrict access to resources on the Internet.

8 Select **OK** to save the changes or overrides. Select **Reset** to revert to the last saved configuration.

# **5.2.9.2 Overriding a Profile's Certificate Revocation List (CRL) Configuration**

## *Overriding a Profile's Security Configuration*

A *certificate revocation list* (CRL) is a list of revoked certificates that are no longer valid. A certificate can be revoked if the *certificate authority* (CA) had improperly issued a certificate, or if a private-key is compromised. The most common reason for revocation is the user no longer being in sole possession of the private key.

To define a Certificate Revocation configuration or override:

1 Select **Devices** from the Configuration tab.

The Device Configuration screen displays a list of managed devices or peer controllers, service platforms or Access Points within the managed network.

2 Select a target device (by double-clicking it) from amongst those displayed within the Device Configuration screen.

Devices can also be selected directly from the Device Browser in the lower, left-hand, side of the UI.

- 3 Select **Profile Overrides** from the Device menu to expand it into sub menu options.
- 4 Select **Security** to expand its sub menu options.
- 5 Select **Certificate Revocation**.

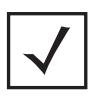

**NOTE:** A blue override icon (to the left of a parameter) defines the parameter as having an override applied. To remove an override go to the **Basic Configuration** section of the device and click the **Clear Overrides** button. This removes all overrides from the device.

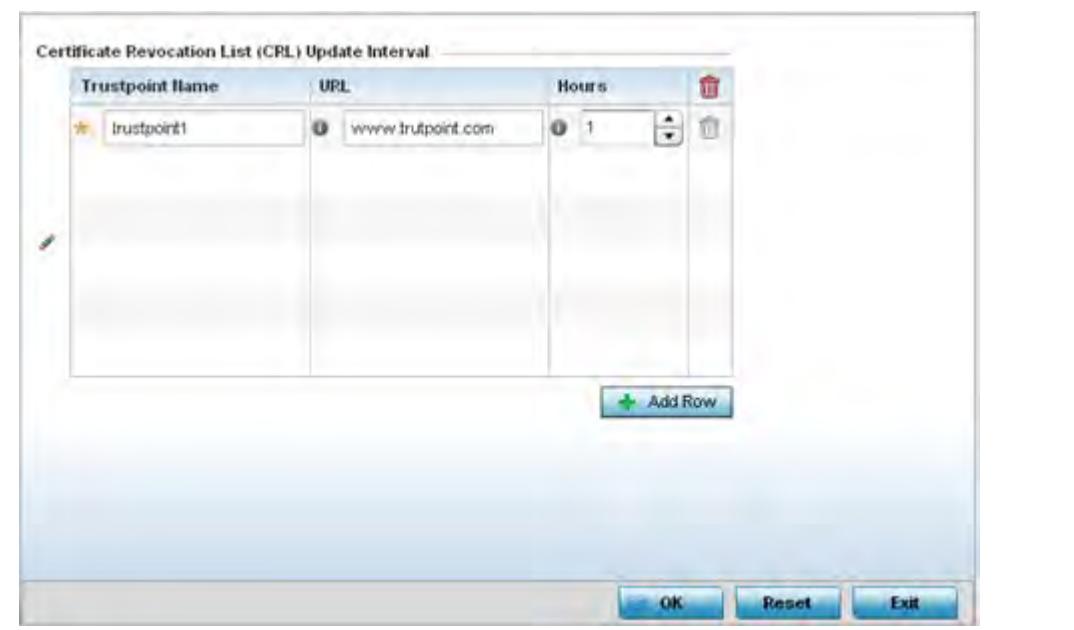

**Figure 5-114** *Profile Overrides - Certificate Revocation screen*

6 Select the **+ Add Row** button to add a column within the **Certificate Revocation List (CRL) Update Interval** table to quarantine certificates from use in the managed network.

Additionally, a certificate can be placed on hold for a user defined period. If, for instance, a private key was found and nobody had access to it, its status could be reinstated.

- a Provide the name of the trustpoint in question within the **Trustpoint Name** field. The name cannot exceed 32 characters.
- b Enter the resource ensuring the trustpoint's legitimacy within the **URL** field.
- c Use the spinner control to specify an interval (in hours) after which a device copies a CRL file from an external server and associates it with a trustpoint.
- 7 Select **OK** to save the changes and overrides made within the Certificate Revocation screen. Select **Reset** to revert to the last saved configuration.

# **5.2.9.3 Overriding a Profile's RADIUS Trustpoint Configuration**

## *Overriding a Profile's Security Configuration*

A RADIUS certificate links identity information with a public key enclosed in the certificate. A *certificate authority*  (CA) is a network authority that issues and manages security credentials and public keys for message encryption. The CA signs all digital certificates it issues with its own private key. The corresponding public key is contained within the certificate and is called a CA certificate.

To define a RADIUS Trustpoint configuration, utilize an existing stored trustpoint or launch the certificate manager to create a new one:

1 Select **Devices** from the Configuration tab.

The Device Configuration screen displays a list of managed devices or peer controllers, service platforms or Access Points within the managed network.

2 Select a target device (by double-clicking it) from amongst those displayed within the Device Configuration screen.

Devices can also be selected directly from the Device Browser in the lower, left-hand, side of the UI.

- 3 Select **Profile Overrides** from the Device menu to expand it into sub menu options.
- 4 Select **Security** to expand its sub menu options.
- 5 Select **Trustpoints**.

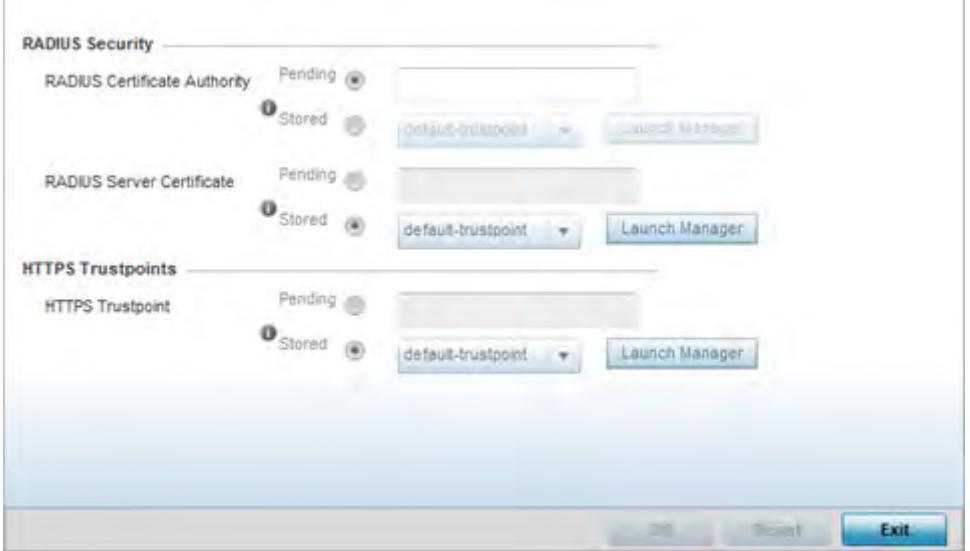

**Figure 5-115** *Profile Overrides - Trustpoints screen*

6 Set the following **RADIUS Security** certificate settings:

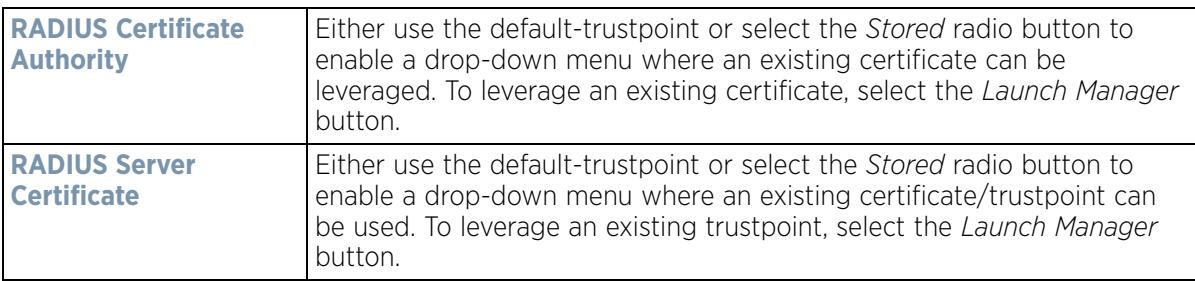

7 Set the following **HTTPS Trustpoints**:

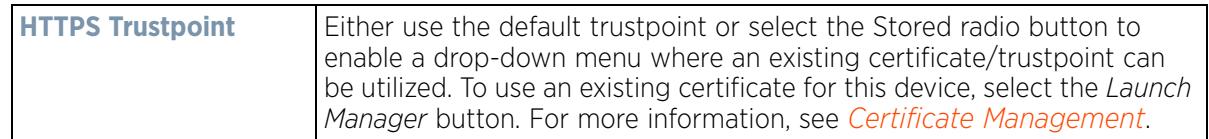

8 Select **OK** to save the changes made within the RADIUS Trustpoints screen. Select **Reset** to revert to the last saved configuration.

# **5.2.9.4 Overriding a Profile's VPN Configuration**

#### *Overriding a Profile's Security Configuration*

IPSec VPN provides a secure tunnel between two networked peer devices. Administrators can define which packets are sent within the tunnel, and how they're protected. When a tunnelled peer sees a sensitive packet, it creates a secure tunnel and sends the packet through the tunnel to its remote peer destination.

Tunnels are sets of *security associations* (SA) between two peers. SAs define the protocols and algorithms applied to sensitive packets and specify the keying mechanisms used by tunneled peers. SAs are unidirectional and exist in both the inbound and outbound direction. SAs are established per the rules and conditions of defined security protocols (AH or ESP).

Use *crypto maps* to configure IPSec VPN SAs. Crypto maps combine the elements comprising IPSec SAs. Crypto maps also include *transform sets*. A transform set is a combination of security protocols, algorithms and other settings applied to IPSec protected traffic. One crypto map is utilized for each IPSec peer, however for remote VPN deployments one crypto map is used for all the remote IPSec peers.

*Internet Key Exchange* (IKE) protocol is a key management protocol standard used in conjunction with IPSec. IKE enhances IPSec by providing additional features, flexibility, and configuration simplicity for the IPSec standard. IKE automatically negotiates IPSec SAs, and enables secure communications without time consuming manual preconfiguration.

To define a profile's VPN settings:

- 1 Select **Devices** from the Configuration tab.
- 2 Select a target device (by double-clicking it) from amongst those displayed within the Device Configuration screen.
- 3 Select **Profile Overrides** from the Device menu to expand it into sub menu options.

4 Expand the **Security** menu and select **VPN**.

The profile's VPN configuration can be set or overridden using either a VPN setup wizard or by manually configuring the required advanced settings. WiNG provides two (2) wizards providing either minimal or more thorough administration.

Wireless Controller and Service Platform System Reference Guide 5 - 207

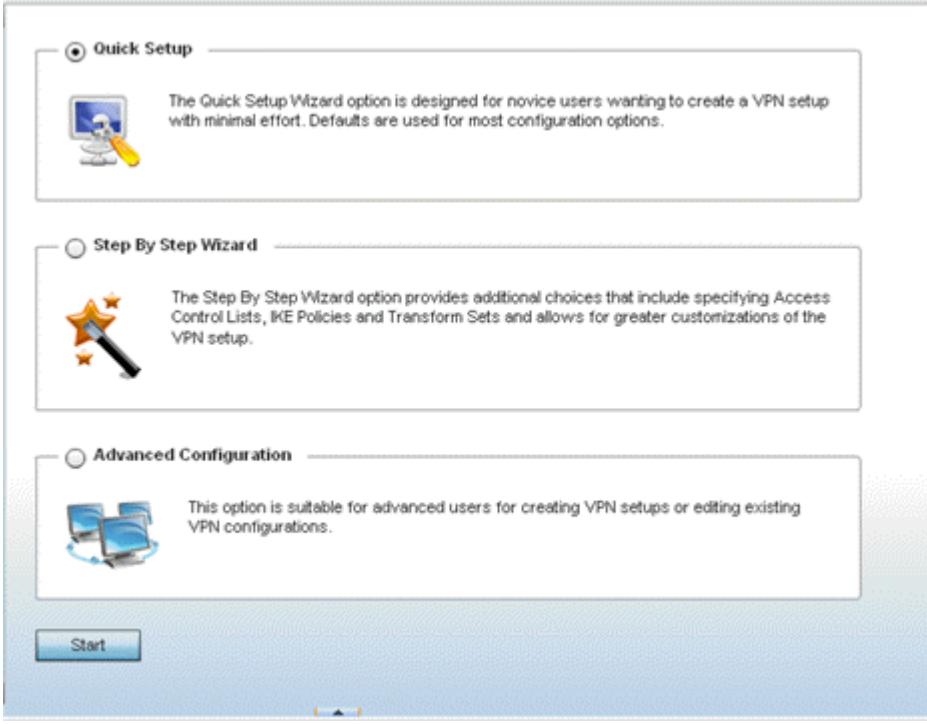

**Figure 5-116** *VPN Setup Wizard*

- *Quick Setup Wizard* Use the quick setup wizard to set a minimum number of basic VPN tunnel values. This wizard is designed for novice users, and enables them to setup a VPN configuration with minimum effort. This wizard uses default values for most parameters.
- *Step By Step Wizard* Use the step-by-step wizard to create a VPN tunnel using settings updated from their minimum default values. This wizard is designed for intermediate users who require some VPN customization.
- *Advanced VPN Configuration* The advanced VPN configuration option does not utilize a setup wizard. Rather, it utilizes and its own screen flow where just about every facet of a VPN tunnel configuration can be set by a qualified network administrator. For more information, see Setting the Profile's VPN Configuration on page 8-168.

#### **5.2.9.4.4 Quick Setup Wizard**

The *Quick Setup Wizard* creates a VPN configuration with minimum administration. Default values are retained for most parameters.

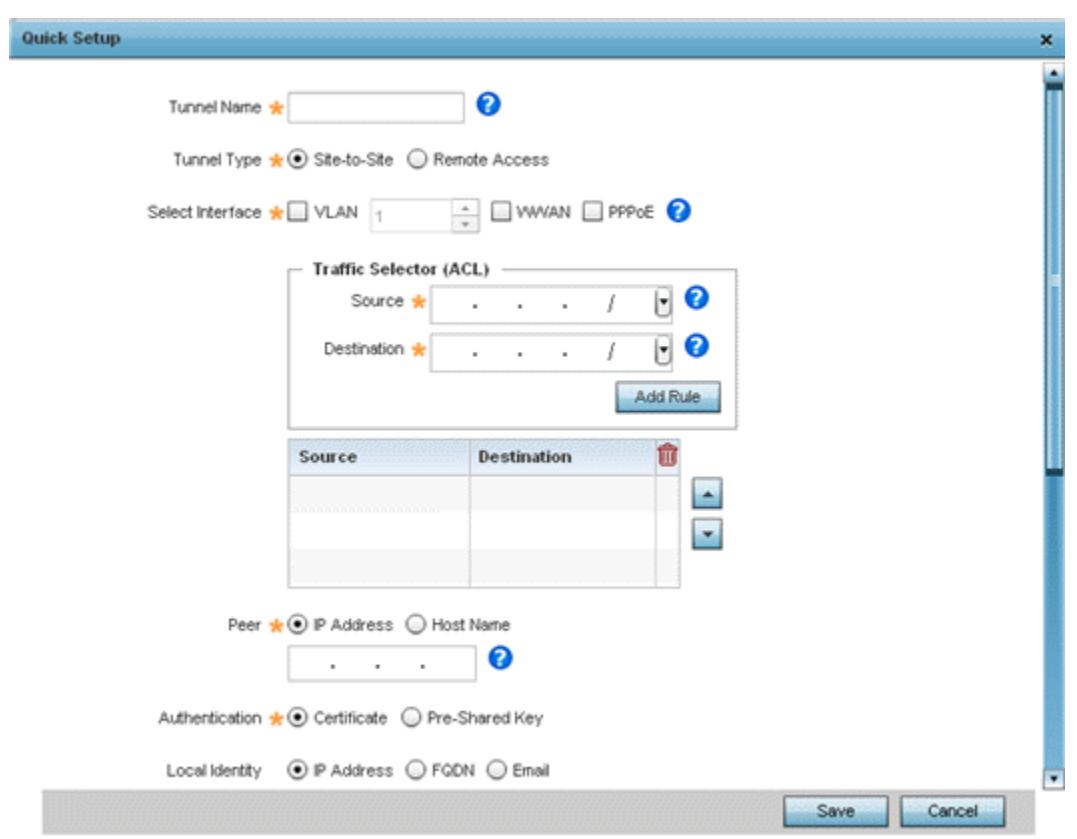

**Figure 5-117** *VPN Quick Setup Wizard*

- 1 Select **Quick Setup** from the VPN Wizard screen.
- 2 Provide the following quick setup information to configure a VPN tunnel:

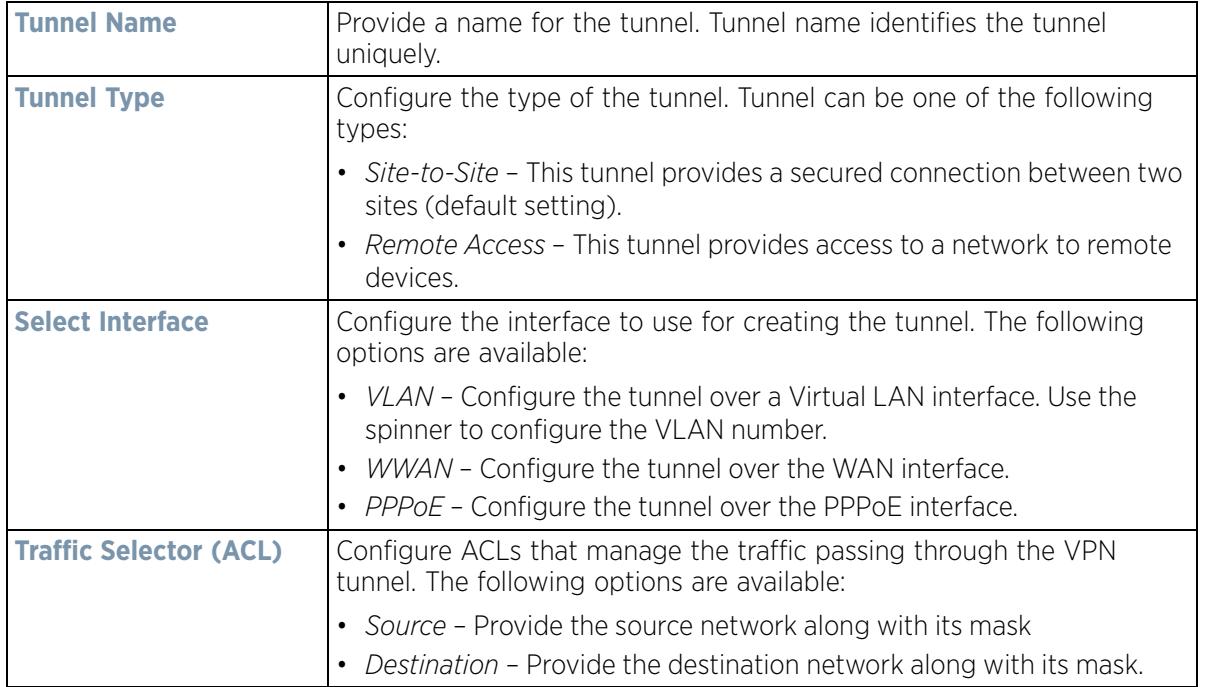

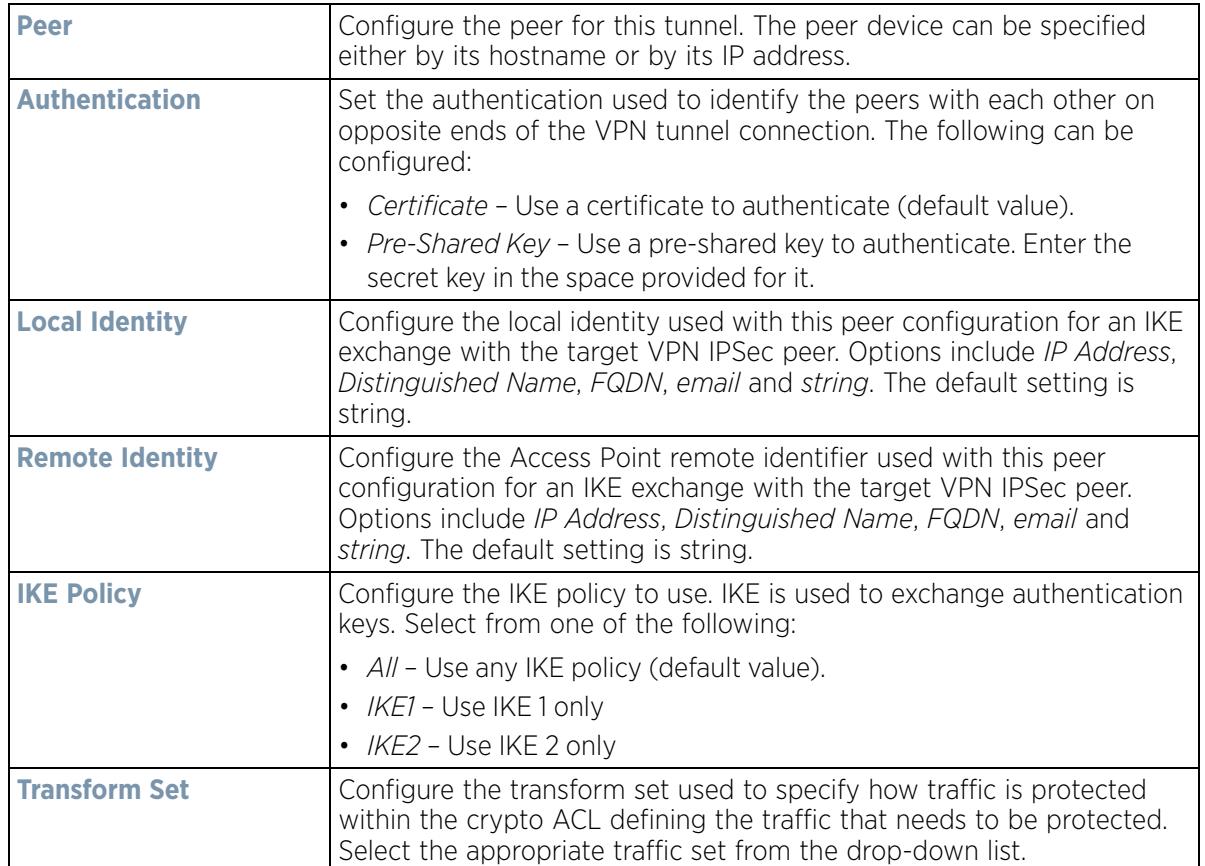

3 Select **Save** to save the VPN quick setup tunnel configuration. To exit without saving, select **Cancel**.

## **5.2.9.4.5 Step By Step Wizard**

The Step-By-Step wizard creates a VPN connection with more manual configuration than the Quick Setup Wizard. Use this wizard to manually configure *Access Control Lists*, *IKE Policy,* and *Transform Sets* to customize the VPN Tunnel.

- 1 Select the **Step-By-Step Wizard** option from the VPN screen.
- 2 Select the **Start** button.

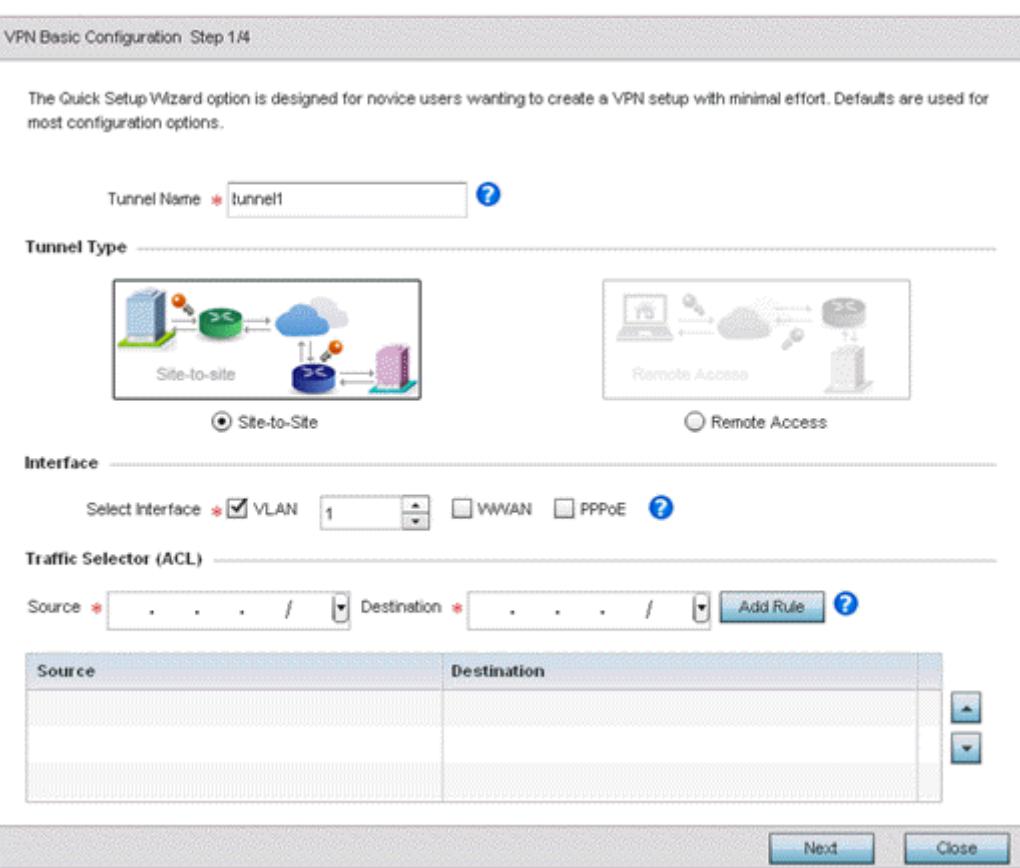

**Figure 5-118** *VPN Step-By-Step Wizard - Step 1*

3 Set the following VPN values for step 1:

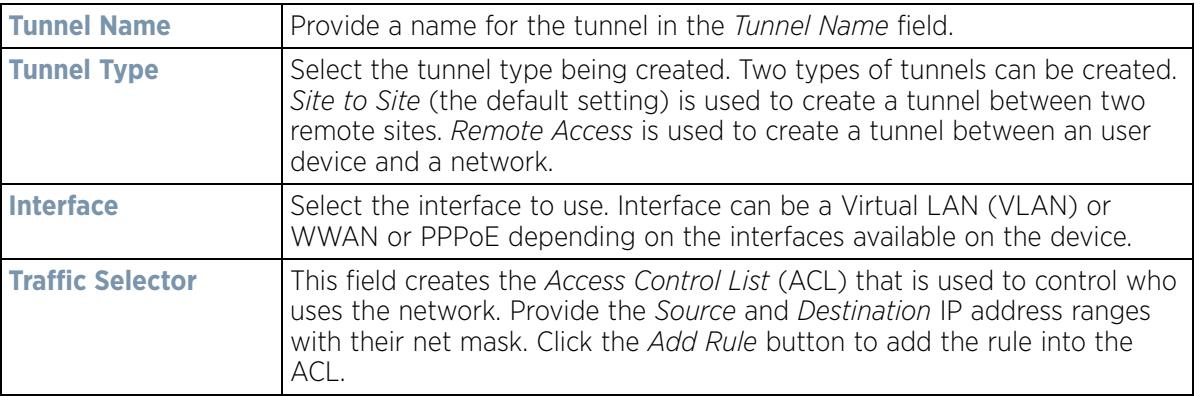

4 Select the **Next** button to proceed to step 2.

If any of the required values within the step 1 screen are not set properly, the second wizard screen will not display until they are properly set.

$$
\bigg/ 5 - 211
$$

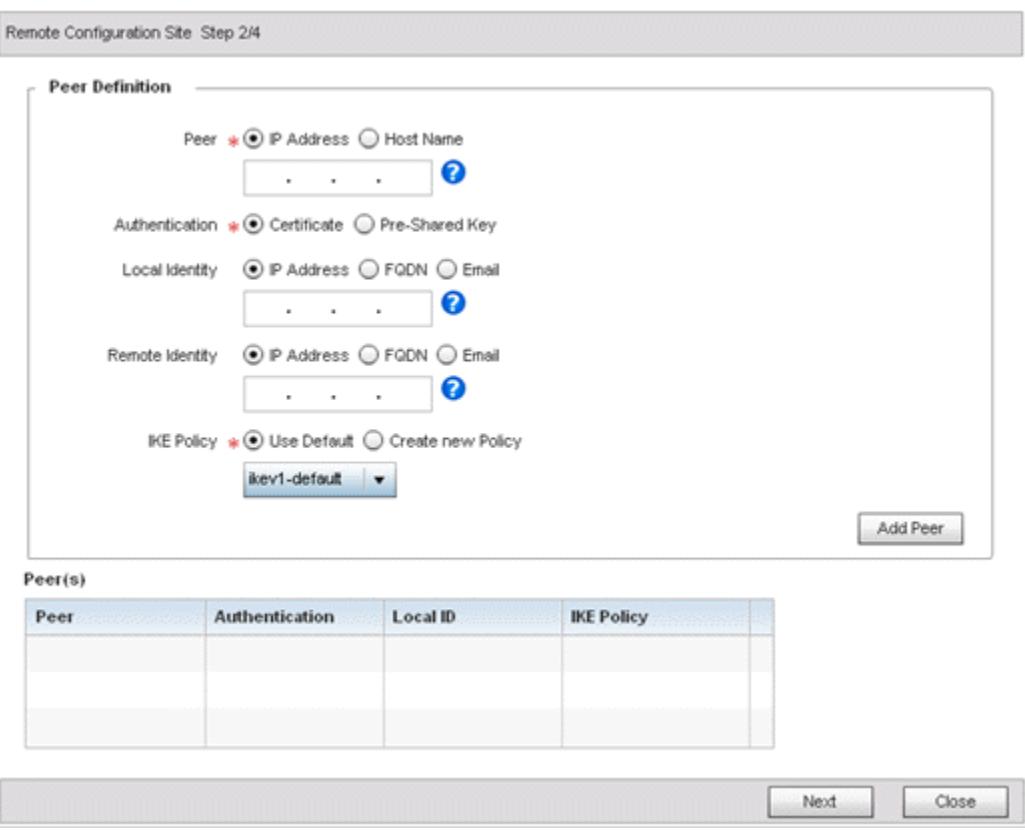

**Figure 5-119** *VPN Step-By-Step Wizard - Step 2*

5 Set the following VPN quick setup values for step 2:

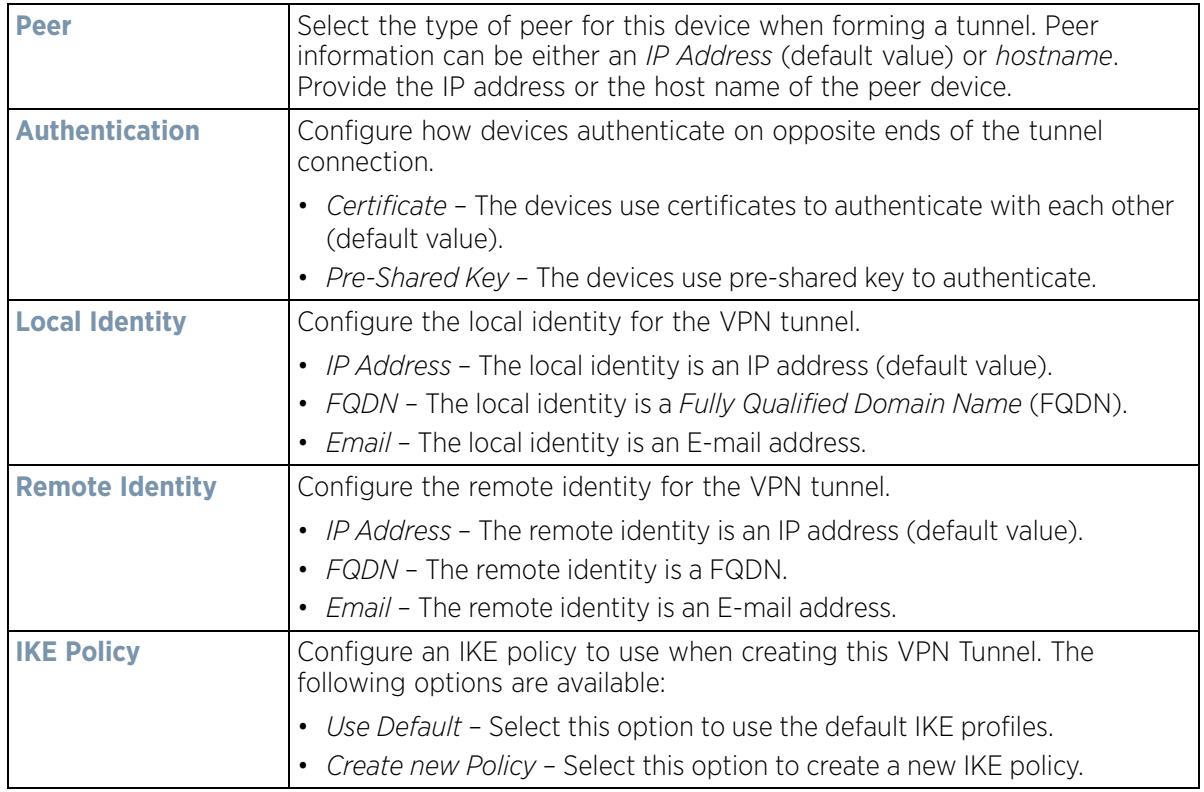

- 6 Click the **Add Peer** button to add the tunnel peer information into the *Peer(s)* table. This table lists all the peers set for the VPN Tunnel.
- 7 Select **Next** to proceed to the step 3 screen. Use the **Back** button to go to the previous step.

If any of the required values within the step 2 screen are not set properly, the third wizard screen will not display until they are properly set.

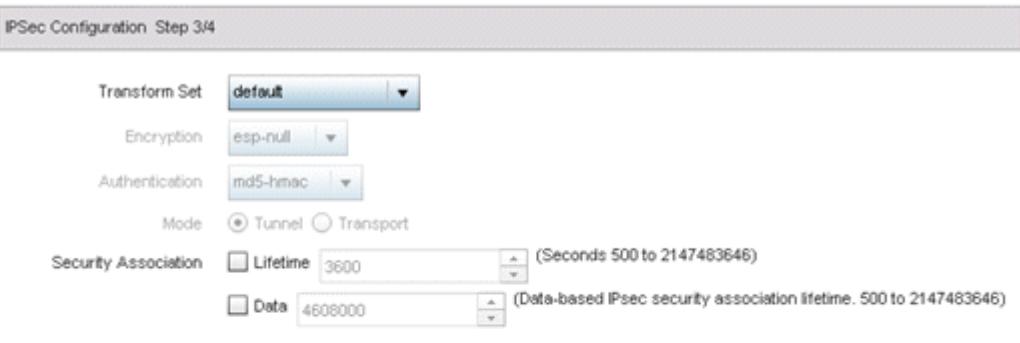

| . |  |
|---|--|
|   |  |

**Figure 5-120** *VPN Step-By-Step Wizard - Step 3*

8 Set the following IPSec VPN values for step 3:

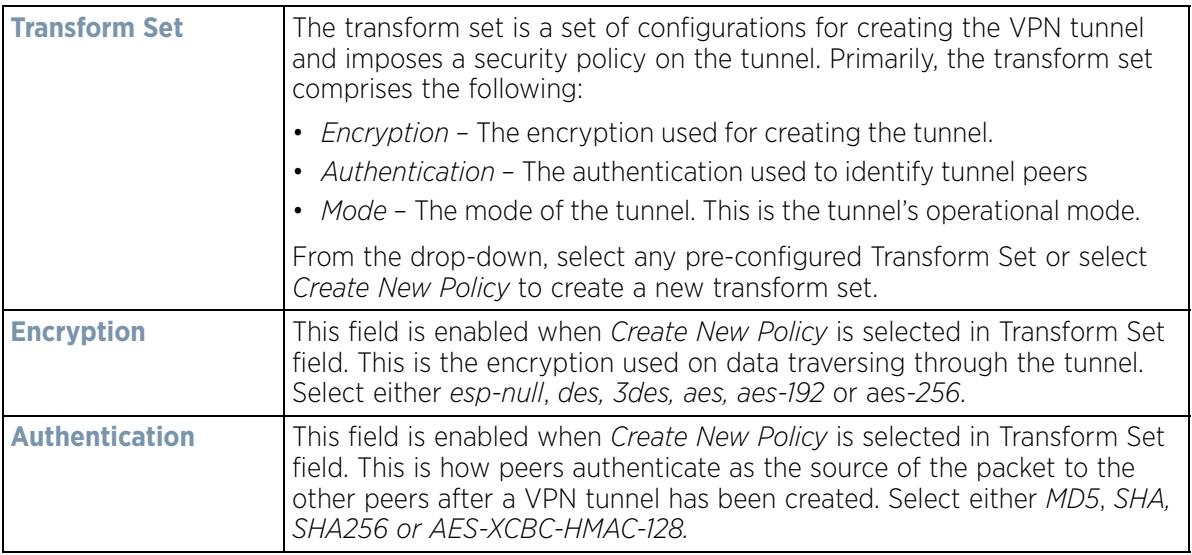

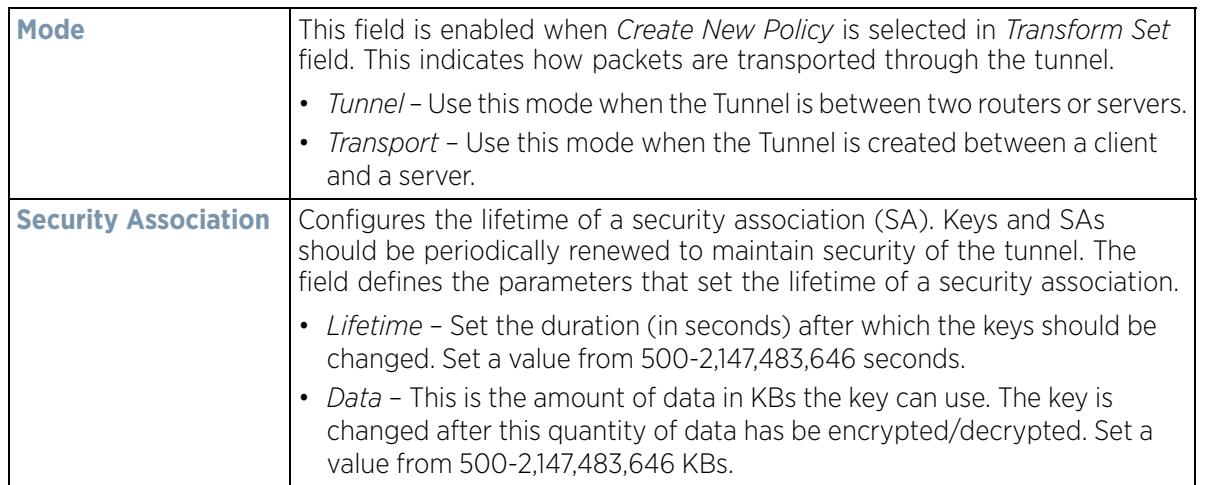

9 Select **Next** to proceed to the fourth configuration screen. Use the **Back** button to navigate to the previous step. If any of the required values within the step 3 screen are not set properly, the fourth wizard screen will not display until they are properly set.

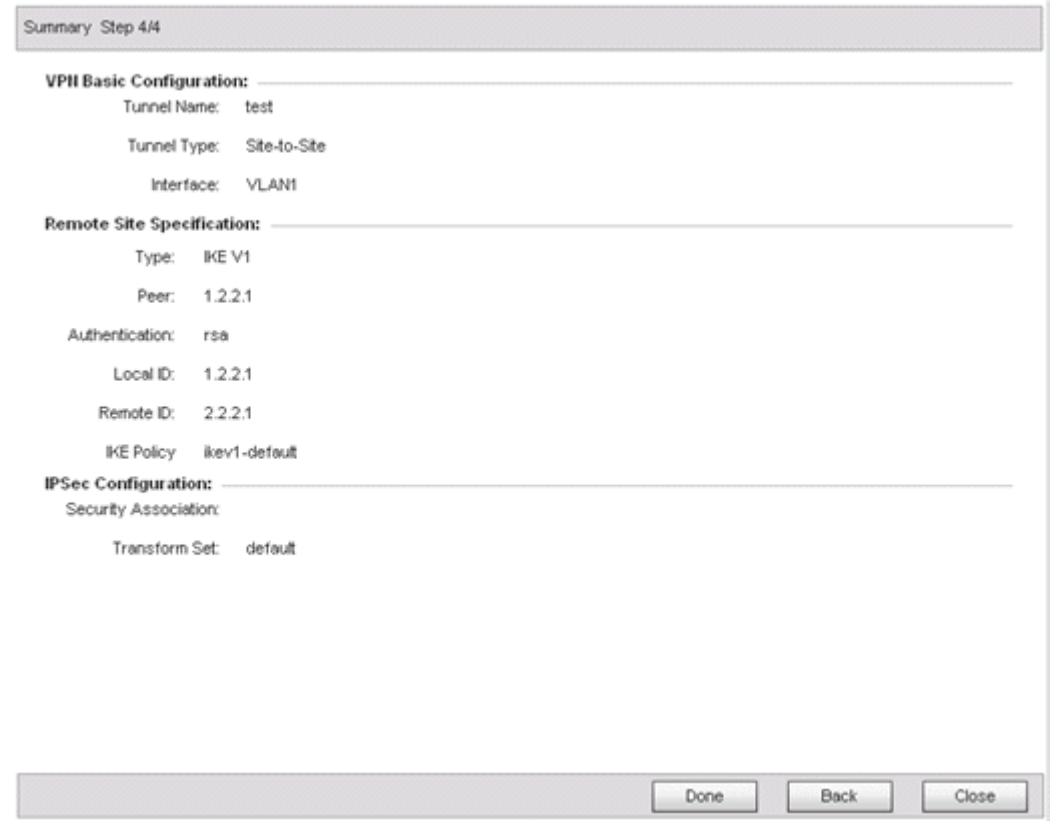

**Figure 5-121** *VPN Step-By-Step Wizard - Step 4*

10 Review the configuration and select **Done** initiate the creation of the VPN tunnel. Use the **Back** button to navigate to the previous screen. Select **Close** to close the wizard without creating a VPN Tunnel.

# **5.2.9.4.6 Advanced VPN Configuration**

The advanced VPN configuration option does not utilize a setup wizard. Rather, it utilizes and its own screen flow where just about every facet of a VPN tunnel configuration can be set by a qualified network administrator.
For detailed information on creating a VPN tunnel configuration, refer to Setting the Profile's VPN Configuration on page 8-168.

## **5.2.9.5 Overriding a Profile's Auto IPSec Tunnel Configuration**

### *Overriding a Profile's Security Configuration*

Auto IPSec tunneling provides a secure tunnel between two networked peer controllers or service platforms and associated Access Points which are within a range of valid IP addresses. Administrators can define which packets are sent within the tunnel, and how they're protected. When a tunnelled peer sees a sensitive packet, it creates a secure tunnel and sends the packet through the tunnel to its remote peer destination or associated Access Point

Tunnels are sets of *security associations* (SA) between two peers. SAs define the protocols and algorithms applied to sensitive packets and specify the keying mechanisms used by tunnelled peers. SAs are unidirectional and exist in both the inbound and outbound direction. SAs are established per the rules and conditions of defined security protocols (*AH* or *ESP*).

*Internet Key Exchange* (IKE) protocol is a key management protocol standard used in conjunction with IPSec. IKE enhances IPSec by providing additional features, flexibility, and configuration simplicity for the IPSec standard. IKE enables secure communications without time consuming manual pre-configuration for auto IPSec tunneling.

To define an Auto IPSec Tunnel configuration or override that can be applied to a profile:

1 Select **Devices** from the Configuration tab.

The Device Configuration screen displays a list of managed devices or peer controllers, service platforms or Access Points.

2 Select a target device (by double-clicking it) from amongst those displayed within the Device Configuration screen.

Devices can also be selected directly from the Device Browser in the lower, left-hand, side of the UI.

- 3 Select **Profile Overrides** from the Device menu to expand it into sub menu options.
- 4 Select **Security** to expand its sub menu options.
- 5 Select **Auto IPSec Tunnel**.

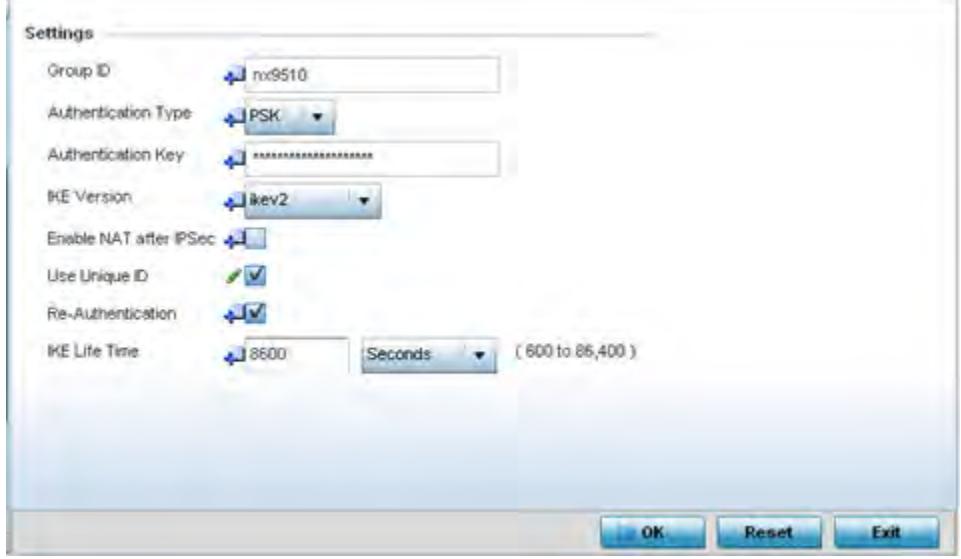

**Figure 5-122** *Profile Overrides - Auto IPSec Tunnel screen*

The **Settings** field lists those Auto IPSec tunnel policies created thus far. Any of these policies can be selected and applied to a profile.

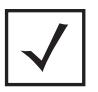

**NOTE:** A blue override icon (to the left of a parameter) defines the parameter as having an override applied. To remove an override go to the **Basic Configuration** section of the device and click the **Clear Overrides** button. This removes all overrides from the device.

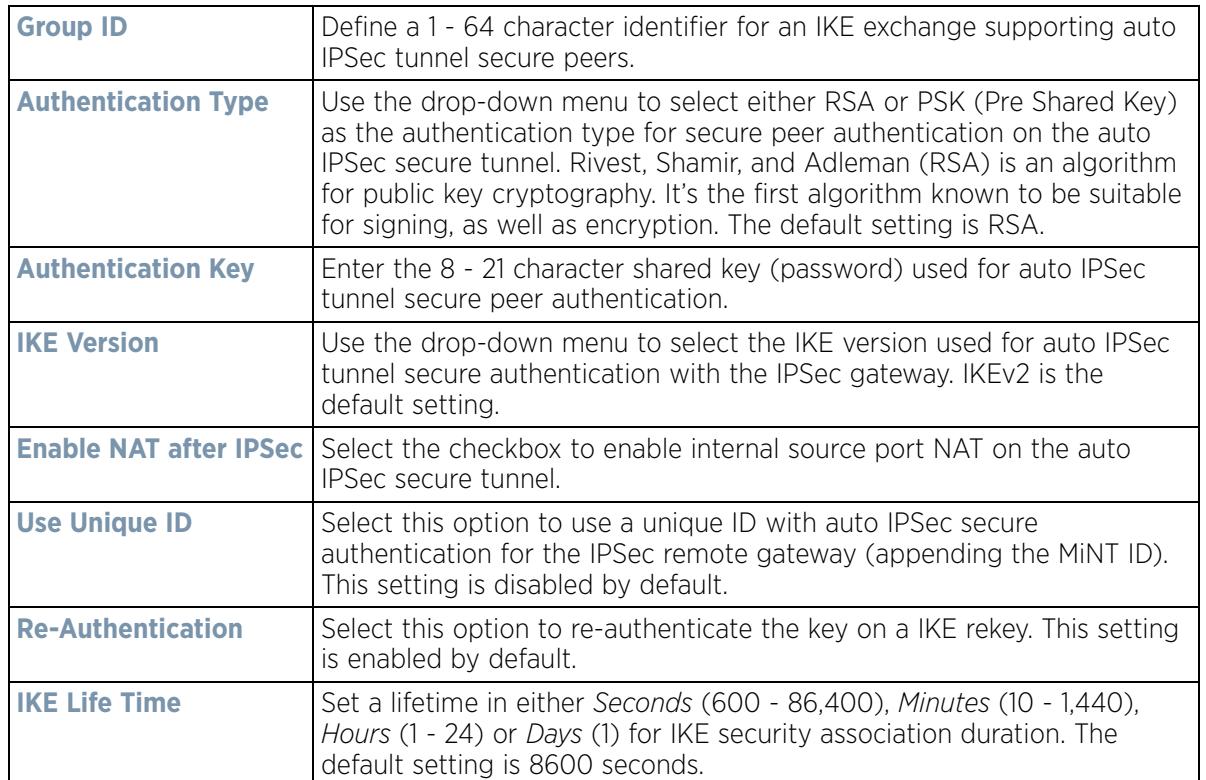

6 Select **OK** to save the changes made to the auto IPSec tunnel configuration. Select **Reset** to revert to the last saved configuration.

# **5.2.9.6 Overriding a Profile's NAT Configuration**

## *Overriding a Profile's Security Configuration*

*Network Address Translation* (NAT) is a technique to modify network address information within IP packet headers in transit. This enables mapping one IP address to another to protect wireless controller managed network address credentials. With typical deployments, NAT is used as an IP masquerading technique to hide private IP addresses behind a single, public facing, IP address.

Additionally, NAT is a process of modifying network address information in IP packet headers while in transit across a traffic routing device for the purpose of remapping one IP address to another. In most deployments NAT is used in conjunction with IP masquerading which hides RFC1918 private IP addresses behind a single public IP address.

NAT can provide a profile outbound Internet access to wired and wireless hosts connected to either an Access Point or a wireless controller. Many-to-one NAT is the most common NAT technique for outbound Internet access.

$$
\bigg/ 5 - 216
$$

Many-to-one NAT allows an Access Point or wireless controller to translate one or more internal private IP addresses to a single, public facing, IP address assigned to a 10/100/1000 Ethernet port or 3G card.

To define a NAT configuration or override that can be applied to a profile:

1 Select **Devices** from the Configuration tab.

The Device Configuration screen displays a list of managed devices or peer controllers, service platforms or Access Points within the managed network.

2 Select a target device (by double-clicking it) from amongst those displayed within the Device Configuration screen.

Devices can also be selected directly from the Device Browser in the lower, left-hand, side of the UI.

- 3 Select **Profile Overrides** from the Device menu to expand it into sub menu options.
- 4 Select **Security** to expand its sub menu options.
- 5 Select **NAT**.

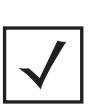

**NOTE:** A blue override icon (to the left of a parameter) defines the parameter as having an override applied. To remove an override go to the **Basic Configuration** section of the device and click the **Clear Overrides** button. This removes all overrides from the device.

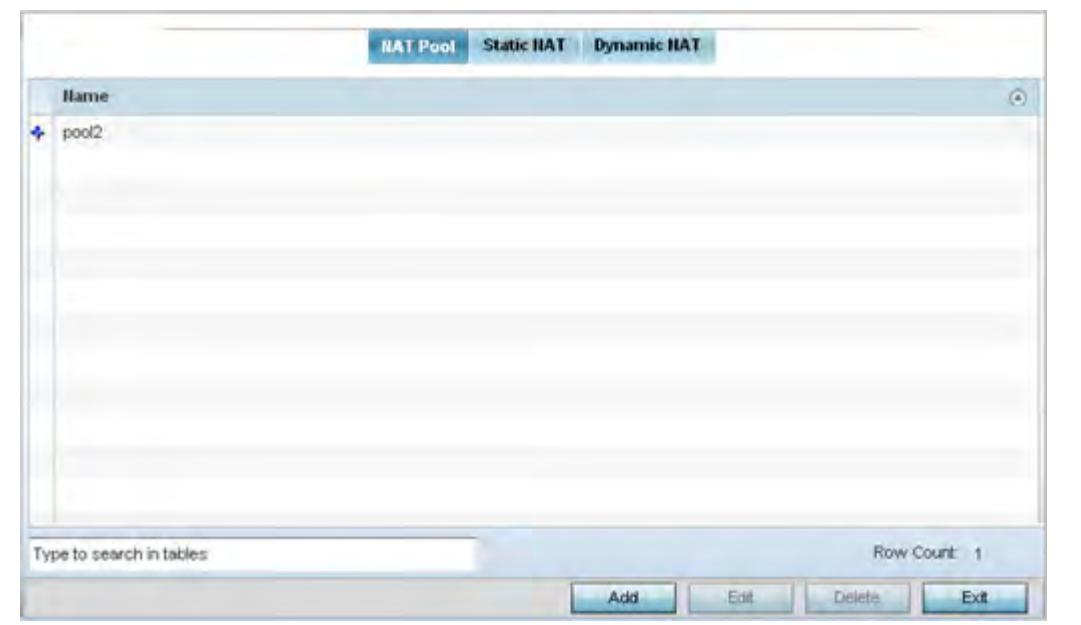

**Figure 5-123** *Profile Overrides - NAT Pool screen*

The **NAT Pool** screen displays by default. The NAT Pool screen lists those NAT policies created thus far. Any of these policies can be selected and applied to a profile.

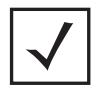

**NOTE:** A blue override icon (to the left of a parameter) defines the parameter as having an override applied. To remove an override go to the **Basic Configuration** section of the device and click the **Clear Overrides** button. This removes all overrides from the device.

$$
\bigg/ 5 - 217
$$

6 Select **Add** to create a new NAT policy that can be applied to a profile. Select **Edit** to modify or override the attributes of a existing policy or select **Delete** to remove obsolete NAT policies from the list of those available to a profile.

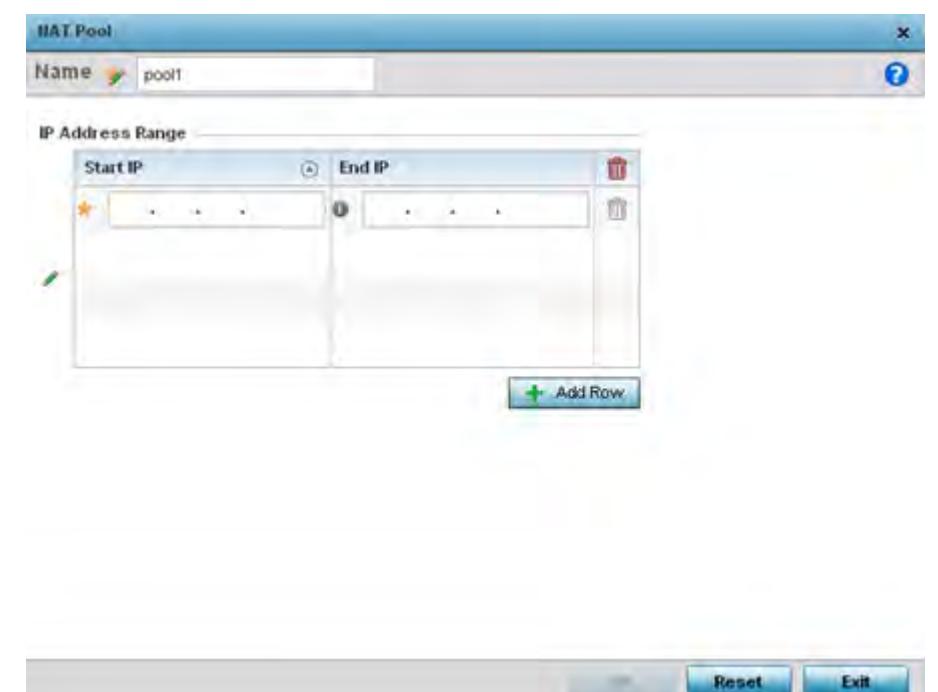

**Figure 5-124** *NAT Pool screen*

7 If adding a new NAT policy or editing the configuration of an existing policy, define the following parameters:

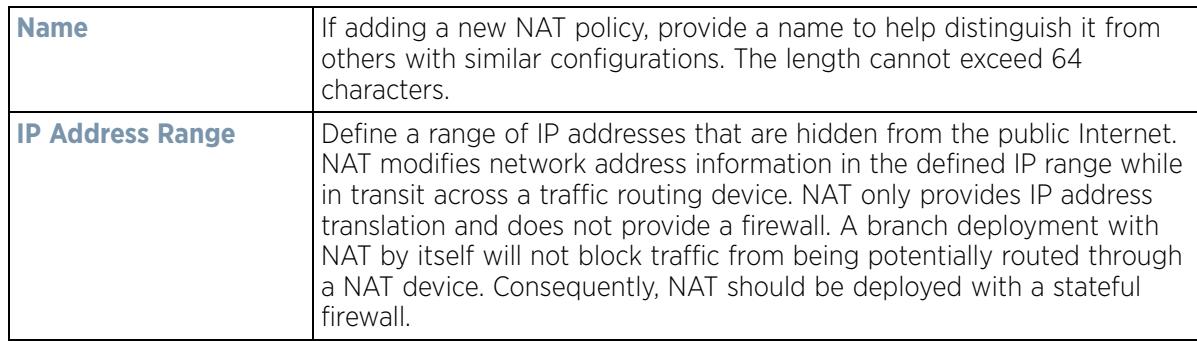

- 8 Select the **+ Add Row** button as needed to append additional rows to the IP Address Range table.
- 9 Select **OK** to save the changes or overrides made to the profile's NAT Pool configuration. Select **Reset** to revert to the last saved configuration.
- 10 Select the **Static NAT** tab.

The Source tab displays by default and lists existing static NAT configurations. Existing static NAT configurations are not editable, but new configurations can be added or existing ones deleted as they become obsolete.

*Static* NAT creates a permanent, one-to-one mapping between an address on an internal network and a perimeter or external network. To share a Web server on a perimeter interface with the Internet, use static address translation to map the actual address to a registered IP address. Static address translation hides the actual address of the server from users on insecure interfaces. Casual access by unauthorized users becomes much more difficult. Static NAT requires a dedicated address on the outside network for each host.

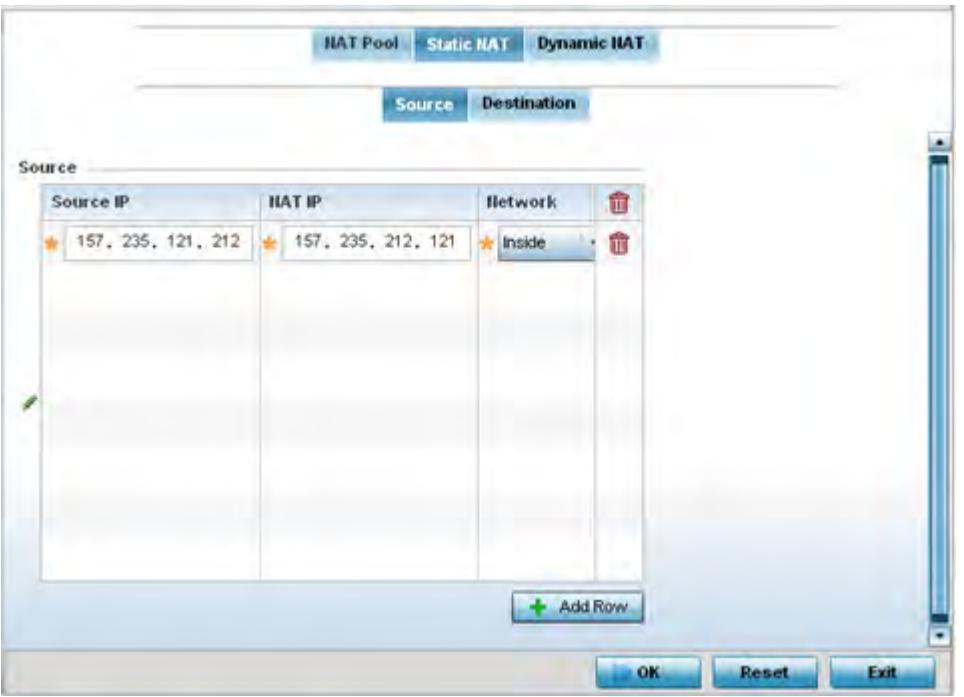

**Figure 5-125** *Profile Overrides - Static NAT screen*

- 11 Select **+ Add Row** to create a new static NAT configuration**.**
- 12 Set or override the following **Source** configuration parameters:

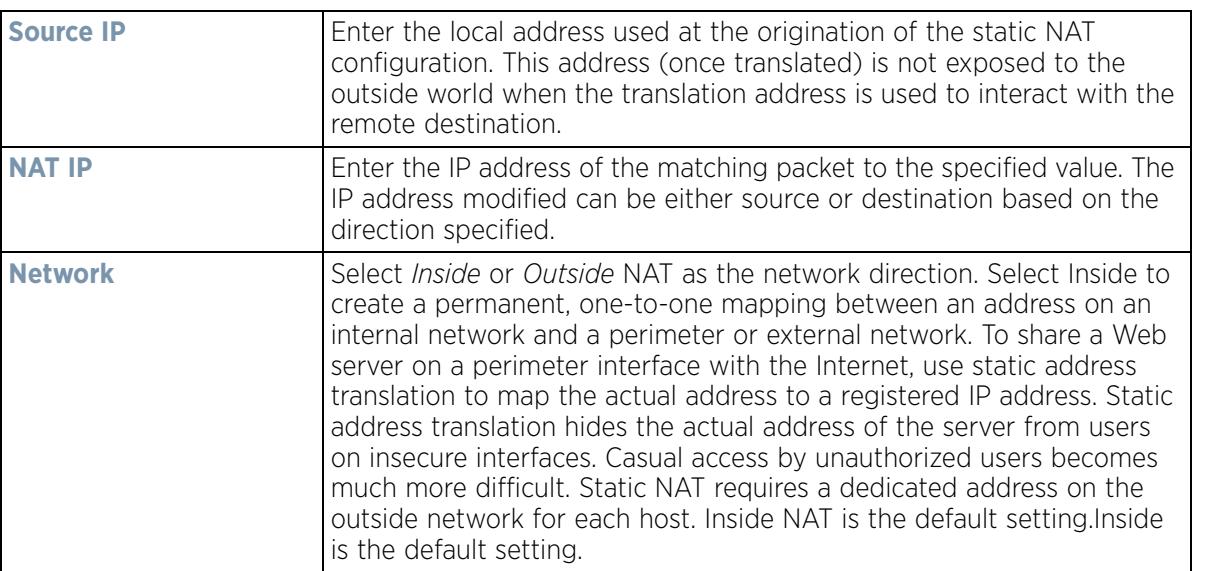

13 Select the **Destination** tab to view destination NAT configurations and define packets passing through the NAT on the way back to the managed LAN are searched against to the records kept by the NAT engine. The destination IP address is changed back to the specific internal private class IP address to reach the LAN over the managed network.

$$
\bigg/ 5 - 219
$$

|                          |                       |                     | <b>Destination</b><br>Source |                 |                |             |
|--------------------------|-----------------------|---------------------|------------------------------|-----------------|----------------|-------------|
| Protocol<br>$\odot$      | <b>Destination IP</b> | Destination<br>Port | <b>HAT IP</b>                | <b>HAT Port</b> | <b>Network</b> |             |
| TCP                      | 10.233.89.68          | 443                 | 172.168.1.107                | 443             | outside        |             |
| TCP                      | 10.233.89.68          | 22                  | 172.168.1.107                | Not Set         | outside        |             |
|                          |                       |                     |                              |                 |                |             |
| Type to search in tables |                       |                     |                              |                 |                | Row Count 2 |

**Figure 5-126** *NAT Destination screen*

14 Select **Add** to create a new NAT destination configuration or **Delete** to permanently remove a NAT destination. Existing NAT destinations cannot be edited.

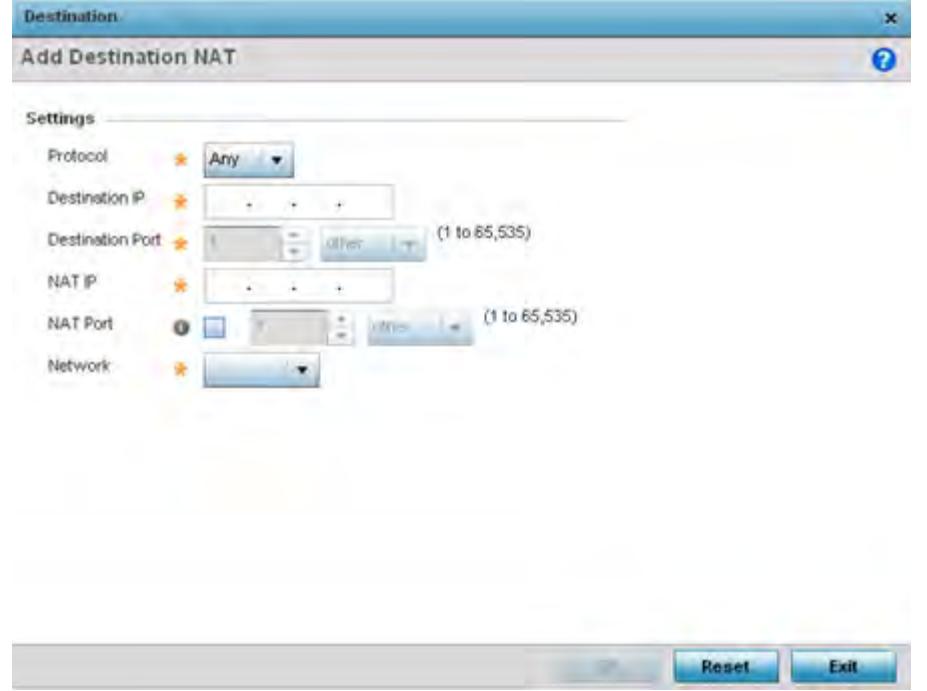

**Figure 5-127** *NAT Destination Add screen*

15 Set or override the following **Destination** configuration parameters:

Static NAT creates a permanent, one-to-one mapping between an address on an internal network and a perimeter or external network. To share a Web server on a perimeter interface with the Internet, use static address translation to map the actual address to a registered IP address. Static address translation hides the

$$
\bigg/ 5 - 220
$$

actual address of the server from users on insecure interfaces. Casual access by unauthorized users becomes much more difficult. Static NAT requires a dedicated address on the outside network for each host.

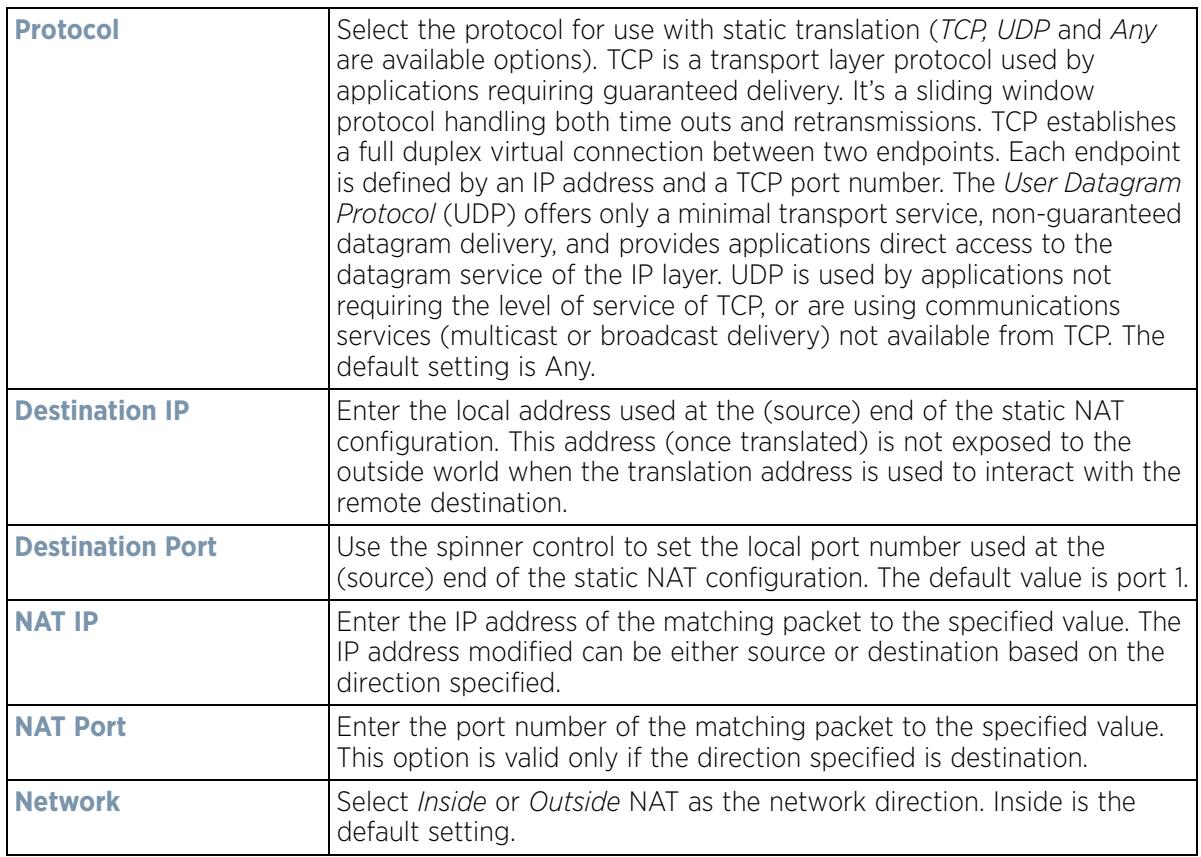

16 Select **OK** to save the changes or overrides made to the static NAT configuration. Select **Reset** to revert to the last saved configuration.

17 Select the **Dynamic NAT** tab.

Dynamic NAT configurations translate the IP address of packets going out from one interface to another interface based on configured conditions. Dynamic NAT requires packets be switched through a NAT router to generate translations in the translation table.

Wireless Controller and Service Platform System Reference Guide 5 - 221

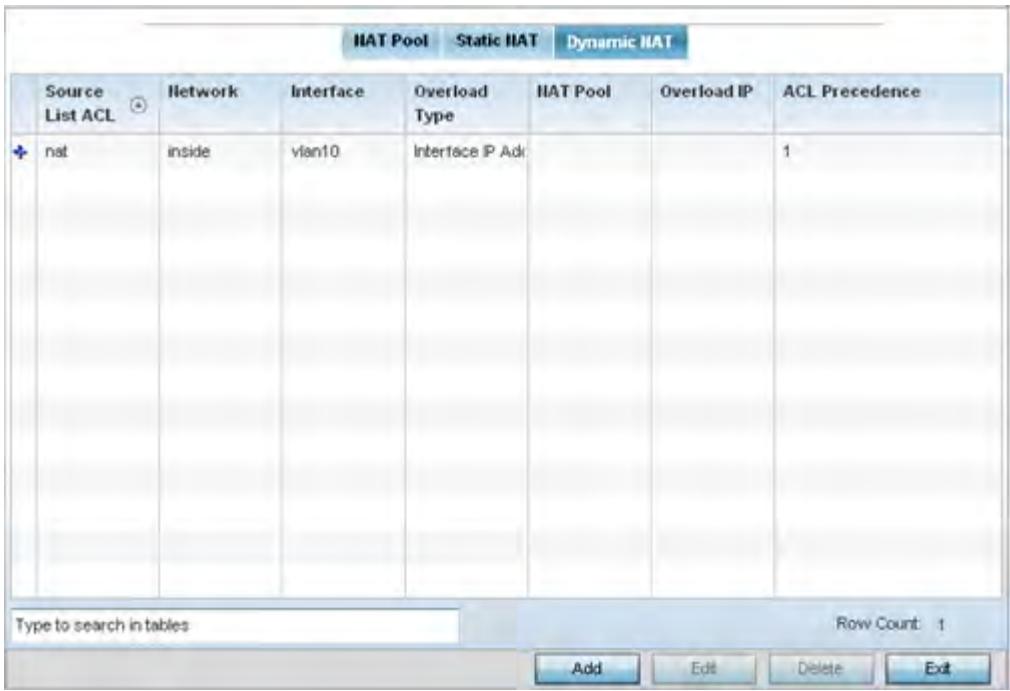

**Figure 5-128** *Profile Overrides - Dynamic NAT screen*

18 Refer to the following to determine whether a new Dynamic NAT configuration requires creation, edit or deletion:

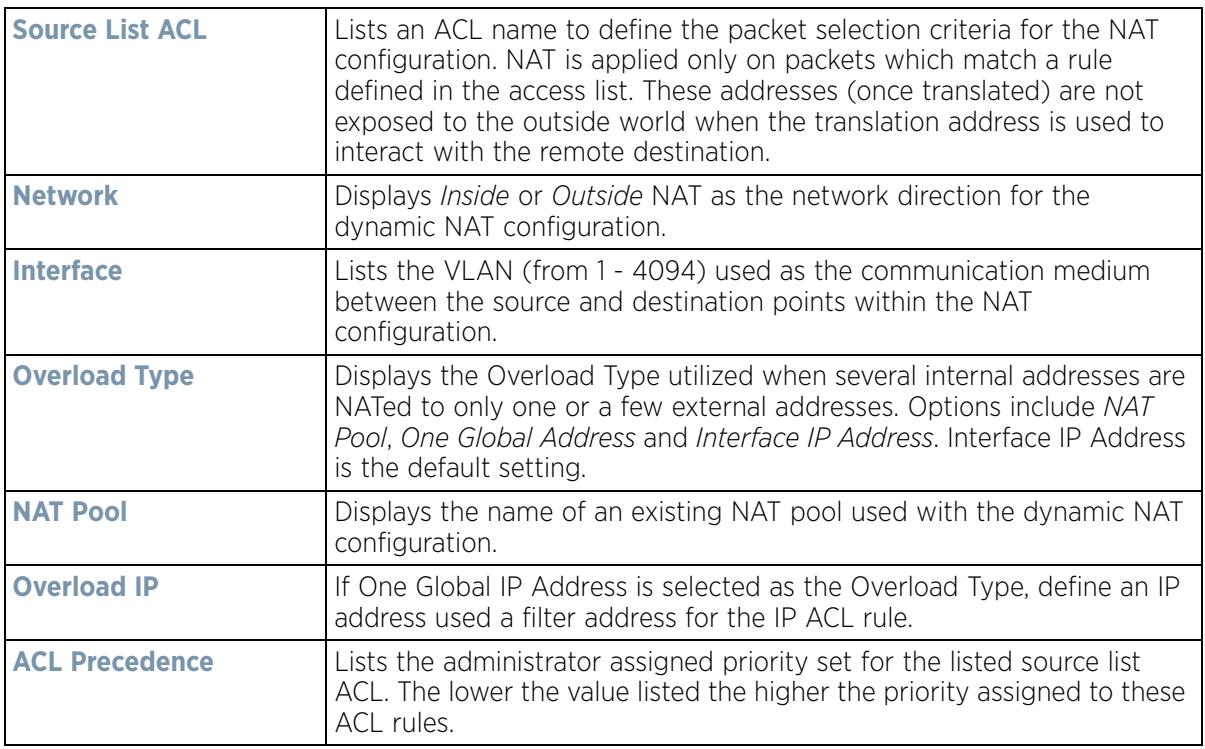

19 Select **Add** to create a new Dynamic NAT configuration, **Edit** to modify or override an existing configuration or **Delete** to permanently remove a configuration.

Reset

Exit

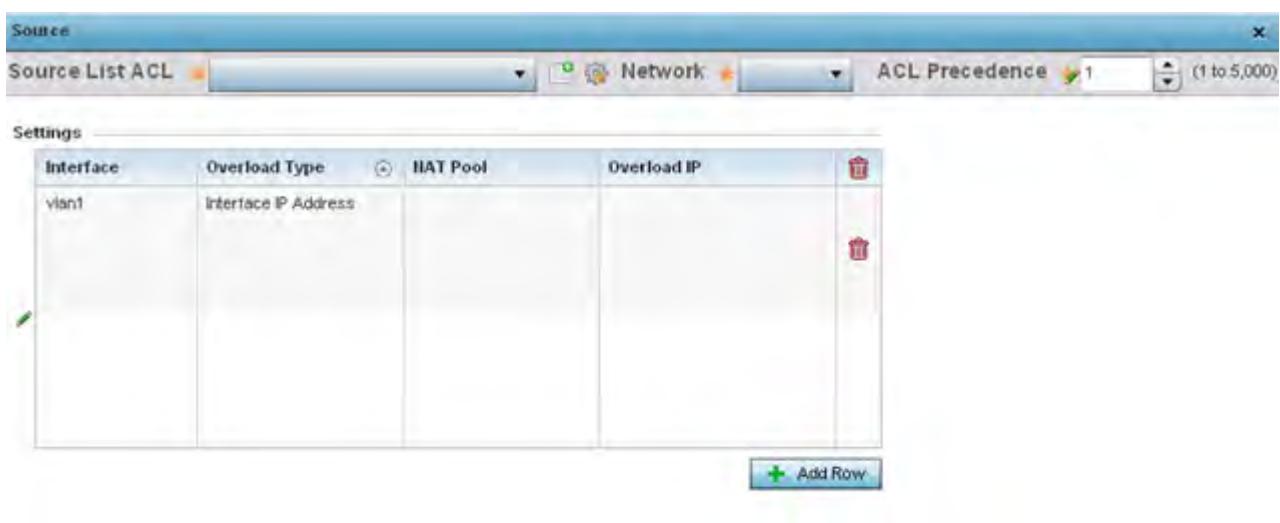

**Figure 5-129** *Dynamic NAT Add screen*

20 Set or override the following to define the Dynamic NAT configuration:

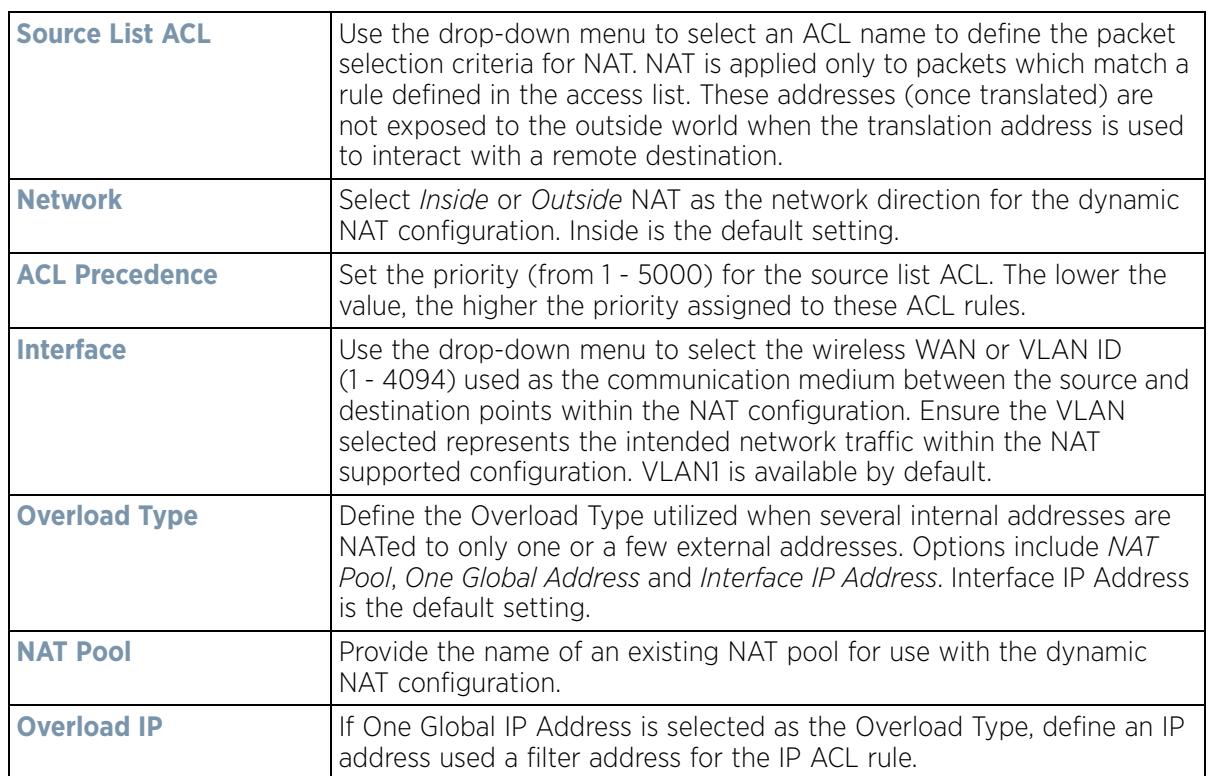

21 Select **OK** to save the changes or overrides made to the dynamic NAT configuration. Select **Reset** to revert to the last saved configuration.

# **5.2.9.7 Overriding a Profile's Bridge NAT Configuration**

## *Overriding a Profile's Security Configuration*

Use *Bridge NAT* to manage Internet traffic originating at a remote site. In addition to traditional NAT functionality, Bridge NAT provides a means of configuring NAT for bridged traffic through an access point. NAT rules are applied to bridged traffic through the access point, and matching packets are NATed to the WAN link instead of being bridged on their way to the router.

Using Bridge NAT, a tunneled VLAN (extended VLAN) is created between the NoC and a remote location. When a remote client needs to access the Internet, Internet traffic is routed to the NoC, and from there routed to the Internet. This increases the access time for the end user on the client.

To resolve latency issues, Bridge NAT identifies and segregates traffic heading towards the NoC and outwards towards the Internet. Traffic towards the NoC is allowed over the secure tunnel. Traffic towards the Internet is switched to a local WLAN link with access to the Internet.

To define a NAT configuration or override that can be applied to a profile:

1 Select **Devices** from the Configuration tab.

The Device Configuration screen displays a list of managed devices or peer controllers, service platforms or Access Points.

2 Select a target device (by double-clicking it) from amongst those displayed within the Device Configuration screen.

Devices can also be selected directly from the Device Browser in the lower, left-hand, side of the UI.

- 3 Select **Profile Overrides** from the Device menu to expand it into sub menu options.
- 4 Select **Security** to expand its sub menu options.
- 5 Select **Bridge NAT**.

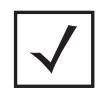

**NOTE:** A blue override icon (to the left of a parameter) defines the parameter as having an override applied. To remove an override go to the **Basic Configuration** section of the device and click the **Clear Overrides** button. This removes all overrides from the device.

$$
\bigg/ 5 - 224
$$

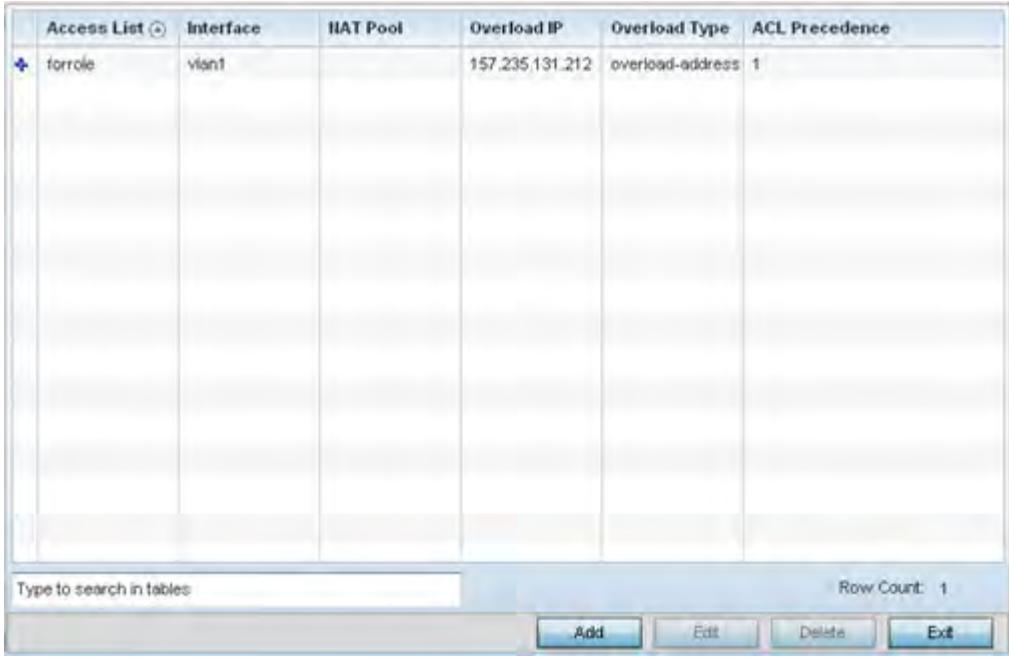

**Figure 5-130** *Security Bridge NAT screen*

6 Review the following **Bridge NAT** configurations to determine whether a new Bridge NAT configuration requires creation or an existing configuration modified or removed.

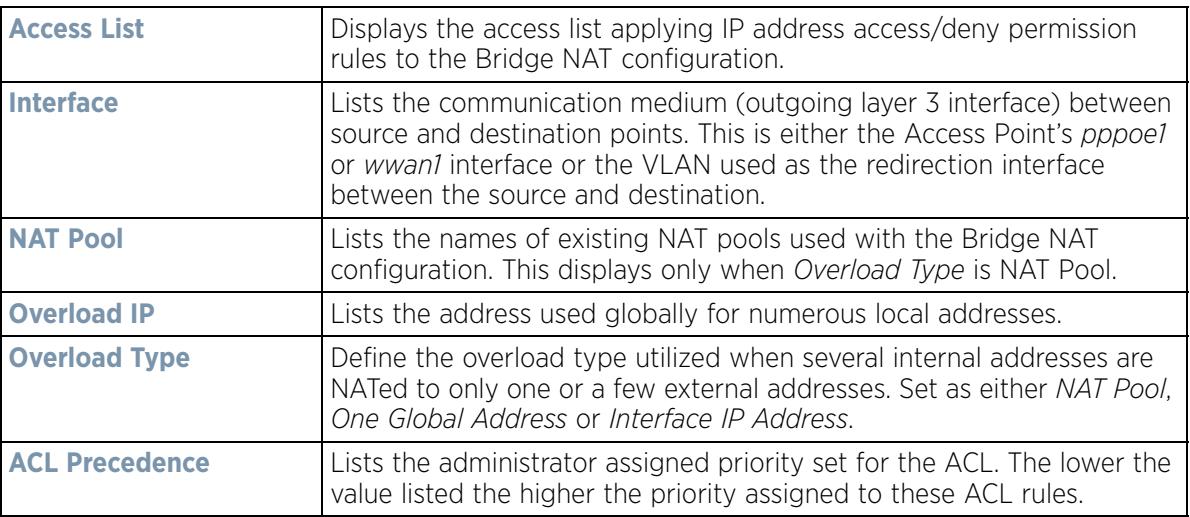

7 Select **Add** to create a new Bridge VLAN configuration, **Edit** to modify an existing configuration or **Delete** to remove a configuration.

|   |                         |         |                 |                          |                            |   | × |
|---|-------------------------|---------|-----------------|--------------------------|----------------------------|---|---|
|   | Access List             | forrole |                 | • 9 @ ACL Precedence y 1 | $\frac{4}{7}$ (1 to 5,000) |   | Ø |
|   | <b>IP Address Range</b> |         |                 |                          |                            |   |   |
|   | Interface               |         | <b>HAT Pool</b> | Overload IP              | Overload Type              | û |   |
| , | viant.                  |         |                 | 157.235.131.212          | One Global Address         | û |   |
|   |                         |         |                 |                          |                            |   |   |
|   |                         |         |                 |                          |                            |   |   |

**Figure 5-131** *Security Source Dynamic NAT screen*

- 8 Select the **ACL** whose IP rules are applied to the policy based forwarding rule. A new ACL can be defined by selecting the **Create** icon, or an existing set of IP ACL rules can be modified by selecting the **Edit** icon.
- 9 Use the **IP Address Range** table to configure IP addresses and address ranges that can used to access the Internet.

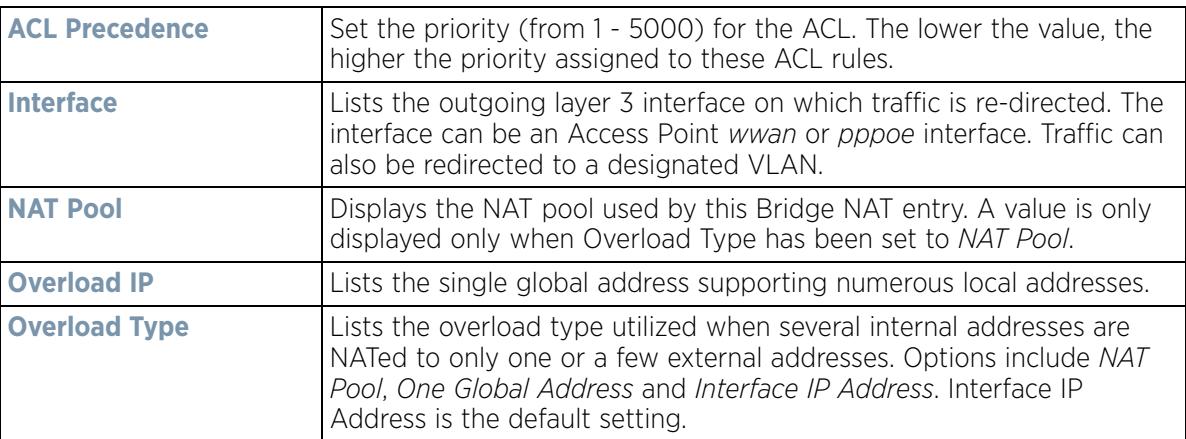

10 Select **+ Add Row** to set the interface, overload and NAT pool settings for the Bridge NAT configuration.

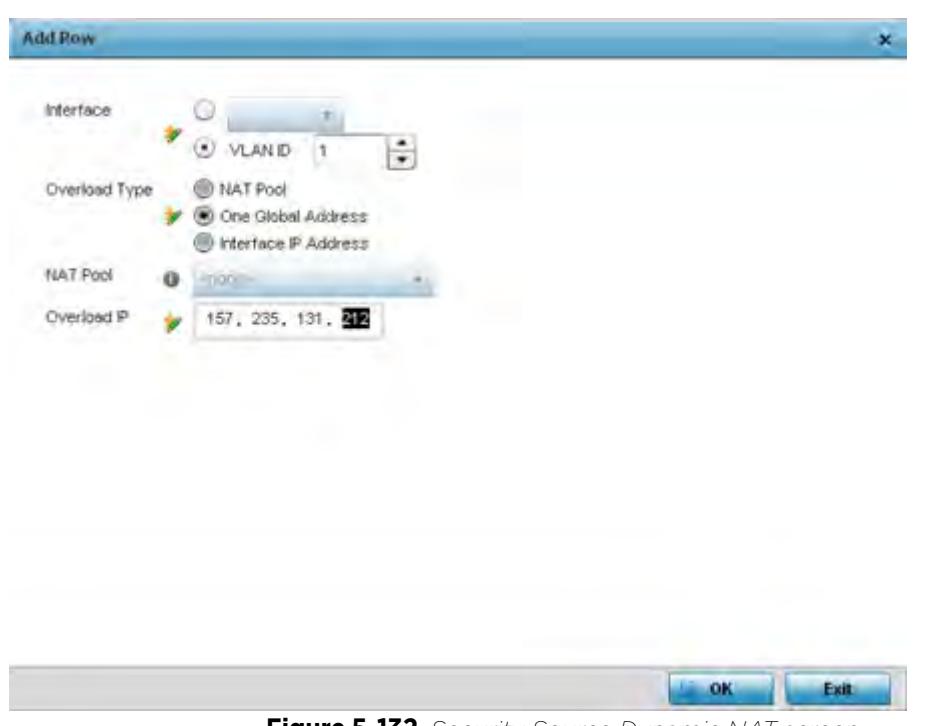

**Figure 5-132** *Security Source Dynamic NAT screen*

11 Select **OK** to save the changes made within the Add Row and Source Dynamic NAT screen. Select **Reset** to revert to the last saved configuration.

# **5.2.9.8 Overriding a Profile's Application Visibility Settings**

## *Overriding a Profile's Security Configuration*

*Deep Pocket Inspection* (DPI) is an advanced packet analysis technique, which analyzes packet and packet content headers to determine the nature of network traffic. When DPI is enabled, packets of all flows are subjected to DPI to get accurate results. DPI identifies applications (such as, Netflix, Twitter, Facebook, etc.) and extracts metadata (such as, host name, server name, TCP-RTT, etc.) for further use by the WiNG firewall.

To configure a profile's application visibility settings and overrides:

1 Select **Devices** from the Configuration tab.

The Device Configuration screen displays a list of managed devices or peer controllers, service platforms or Access Points.

2 Select a target device (by double-clicking it) from amongst those displayed within the Device Configuration screen.

Devices can also be selected directly from the Device Browser in the lower, left-hand, side of the UI.

- 3 Select **Profile Overrides** from the Device menu to expand it into sub menu options.
- 4 Select **Security** to expand its sub menu options.

## 5 Select **Application Visibility.**

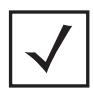

**NOTE:** A blue override icon (to the left of a parameter) defines the parameter as having an override applied. To remove an override go to the **Basic Configuration** section of the device and click the **Clear Overrides** button. This removes all overrides from the device.

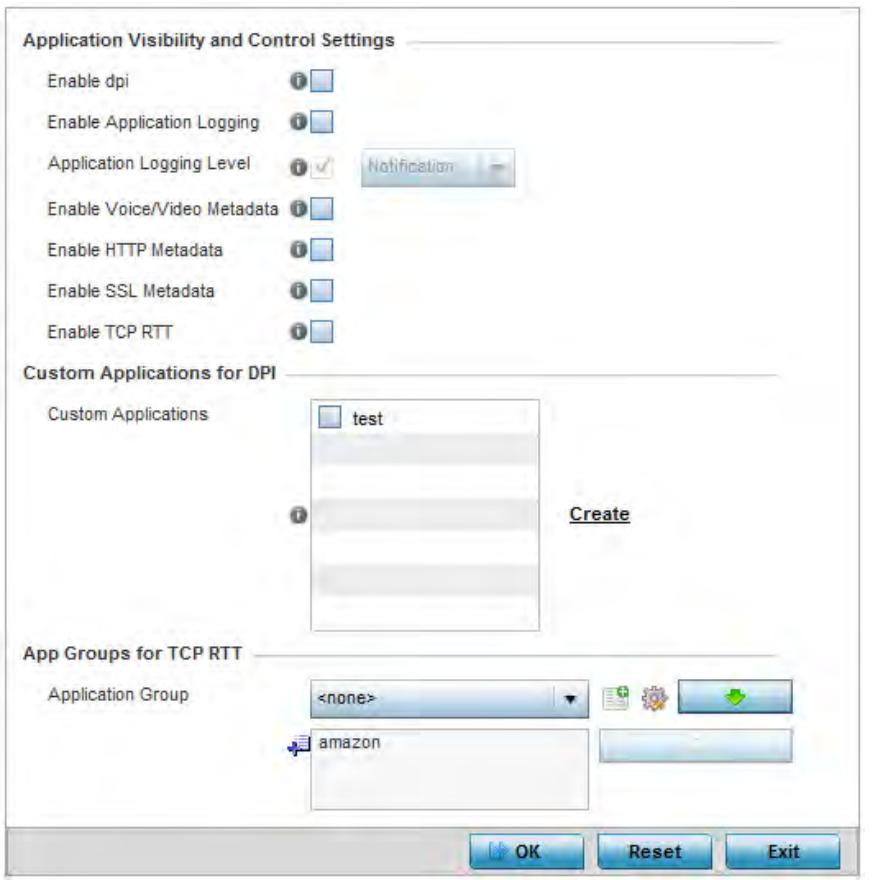

**Figure 5-133** *Profile Overrides - Application Visibility screen*

## 6 Refer the following **Application Visibility and Control Settings**:

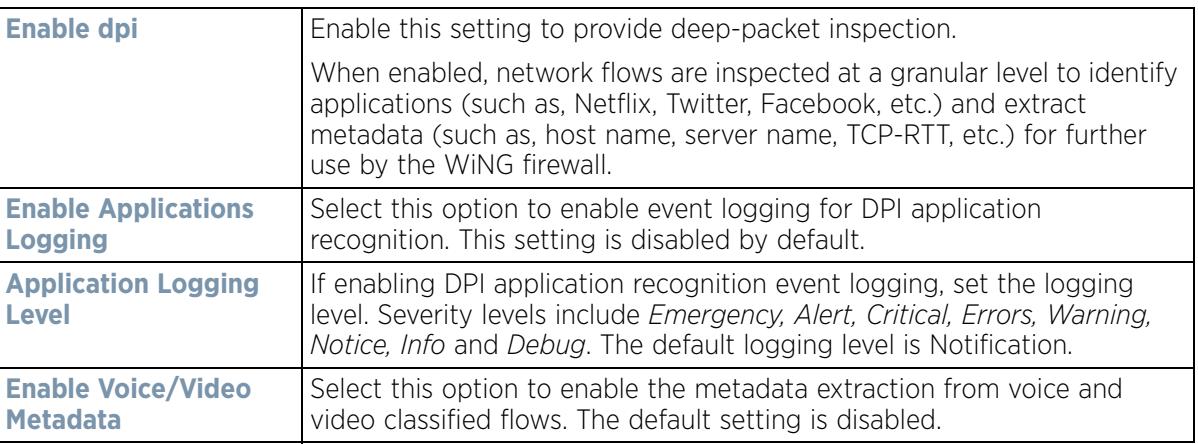

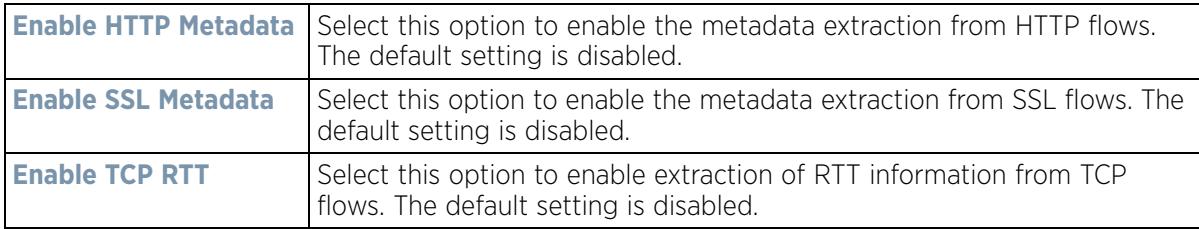

- 7 Review the **Custom Applications for DPI** field to select the custom applications available for this device profile. For information on creating custom applications and their categories, see Application on page 7-58.
- 8 If enabling TCP-RTT metadata collection, in the **App Groups for TCP RTT** field, specify the application groups for which TCP-RTT metadata collection is to be enabled. Select the *Application Groups* from the drop-down menu and use the green, down arrow to move the selection to the box below. Note, you can add maximum of 8 (eight) groups to the list. If the desired application group is not available, select the **Create** icon to define a new application group configuration or select the **Edit** icon to modify an existing application group. For information on creating custom application groups, see Application on page 7-58.
- 9 Select **OK** to save the changes or overrides. Select **Reset** to revert to the last saved configuration.

# **5.2.9.9 Overriding a Profile's VRRP Configuration**

## *Profile Overrides*

A default gateway is a critical resource for connectivity. However, it's prone to a single point of failure. Thus, redundancy for the default gateway is required by the access point. If WAN backhaul is available, and a router failure occurs, then the Access Point should act as a router and forward traffic on to its WAN link.

Define an external *Virtual Router Redundancy Protocol* (VRRP) configuration when router redundancy is required in a wireless network requiring high availability.

The election of a VRRP master is central to the configuration of VRRP. A VRRP master (once elected) performs the following functions:

- Responds to ARP requests
- Forwards packets with a destination link layer MAC address equal to the virtual router MAC address
- Rejects packets addressed to the IP address associated with the virtual router, if it is not the IP address owner
- Accepts packets addressed to the IP address associated with the virtual router, if it is the IP address owner or accept mode is true.

Nodes losing the election process enter a backup state where they monitor the master for any failures, and in case of a failure, one of the backups become the master and assumes the management of the designated virtual IPs. A backup does not respond to an ARP request, and discards packets destined for a virtual IP resource.

To define the configuration of a VRRP group:

1 Select **Devices** from the Configuration tab.

The Device Configuration screen displays a list of managed devices or peer controllers, service platforms or Access Points.

2 Select a target device (by double-clicking it) from amongst those displayed within the Device Configuration screen.

Devices can also be selected directly from the Device Browser in the lower, left-hand, side of the UI.

3 Select **Profile Overrides** from the Device menu to expand it into sub menu options.

#### 4 Select **VRRP**.

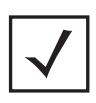

**NOTE:** A blue override icon (to the left of a parameter) defines the parameter as having an override applied. To remove an override go to the **Basic Configuration** section of the device and click the **Clear Overrides** button. This removes all overrides from the device.

| Virtual Router ID $_{\odot}$ | <b>Descrption</b> | <b>Virtual IP</b><br>Addresses | Interface | Priority    |
|------------------------------|-------------------|--------------------------------|-----------|-------------|
|                              | router1           | 157.235.232.32                 | vient     | 100         |
| Type to search in tables     |                   |                                |           | Row Count 1 |

**Figure 5-134** *Profile Overrides - VRRP screen*

5 Review the following VRRP configuration data to assess if a new VRRP configuration is required of is an existing VRRP configuration requires modification or removal:

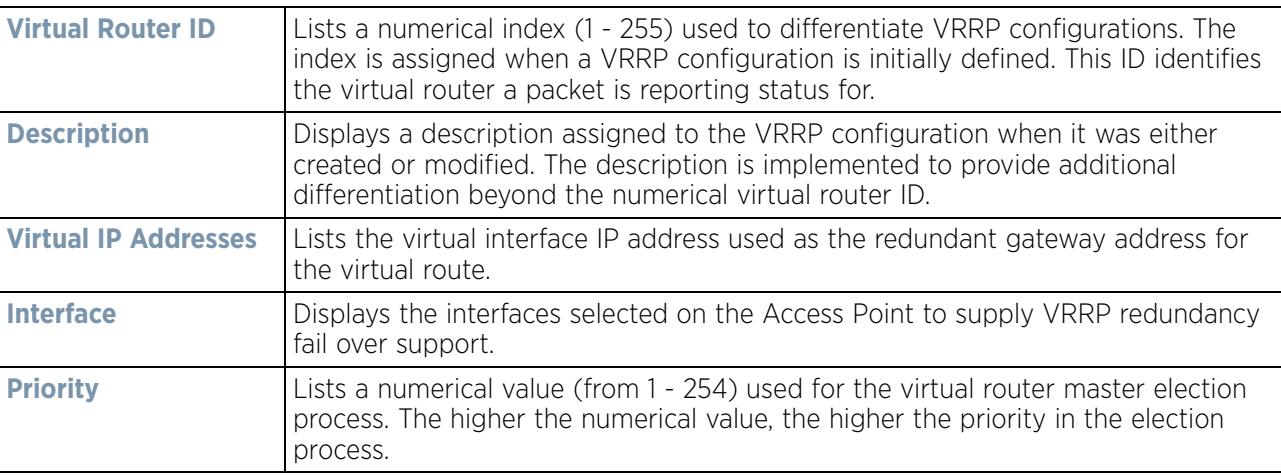

6 Select the **Version** tab to define the VRRP version scheme used with the configuration.

$$
\bigg/ 5 - 230
$$

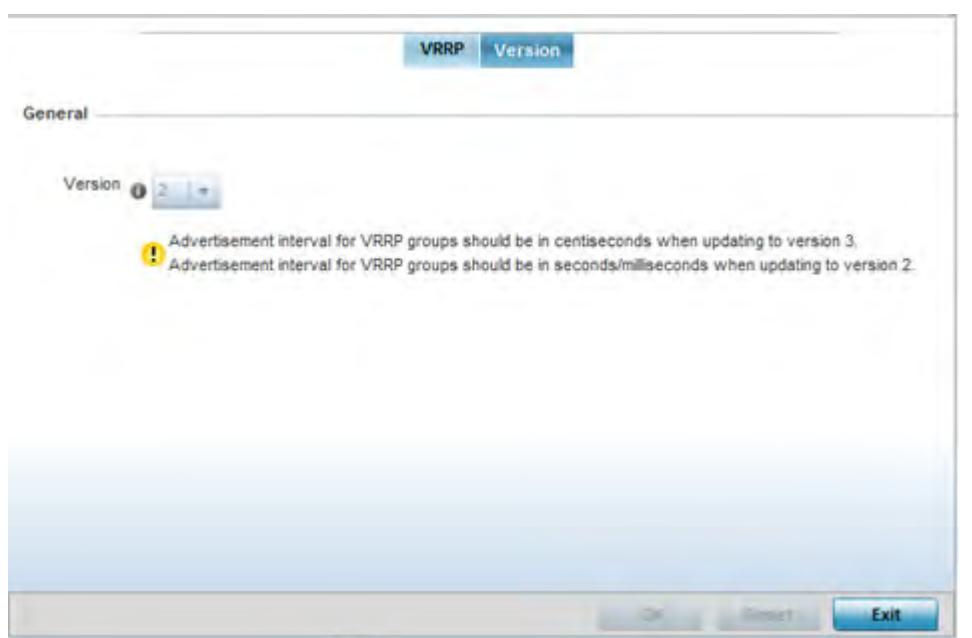

**Figure 5-135** *VRRP screen - Version tab*

VRRP version 3 (RFC 5798) and 2 (RFC 3768) are selectable to set the router redundancy. Version 3 supports sub-second (centisecond) VRRP failover and support services over virtual IP. For more information on the VRRP protocol specifications (available publicly) refer to [http://www.ietf.org/rfc/rfc3768.txt \(](http://www.ietf.org/rfc/rfc3768.txt)version 2) and <http://www.ietf.org/rfc/rfc5798.txt>(version 3).

7 From within VRRP tab, select **Add** to create a new VRRP configuration or **Edit** to modify the attributes of an existing VRRP configuration. If necessary, existing VRRP configurations can be selected and permanently removed by selecting **Delete**.

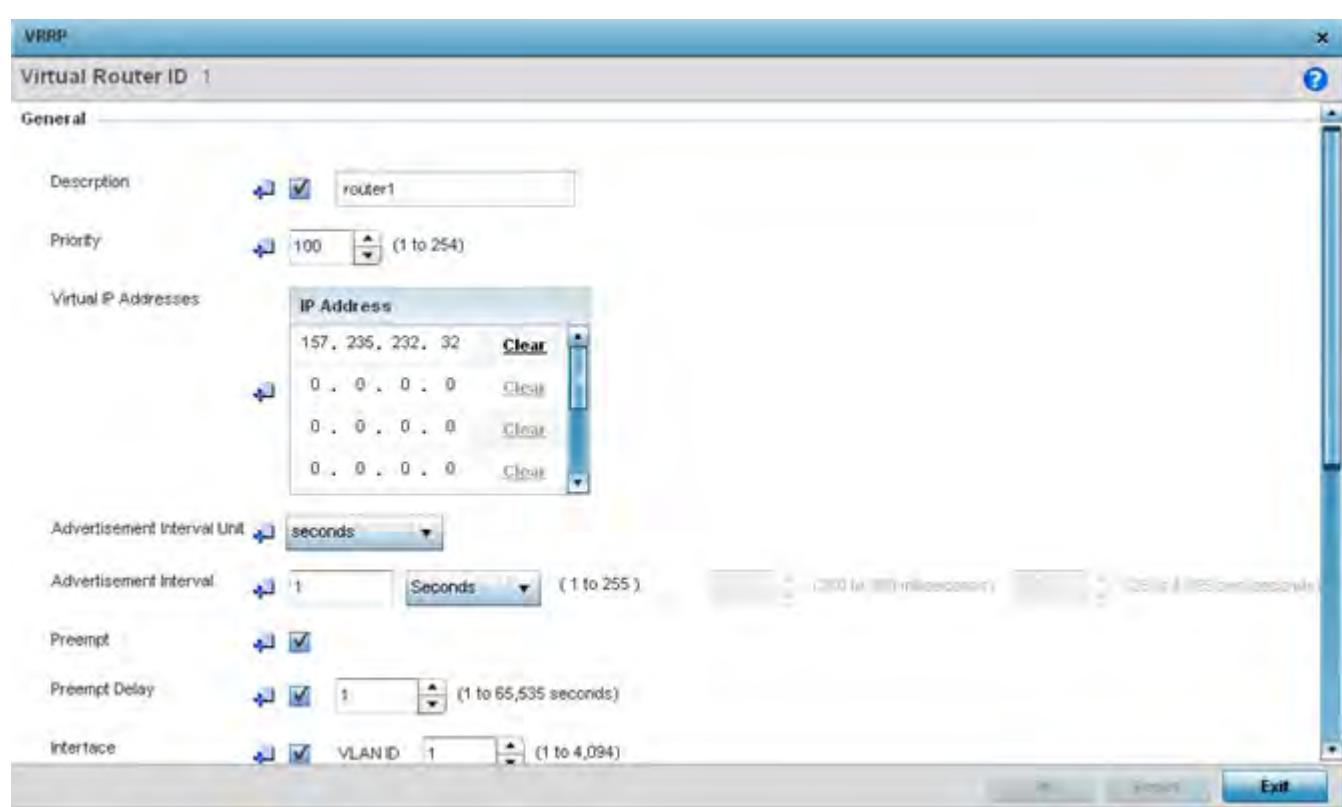

**Figure 5-136** *VRRP screen*

- 8 If creating a new VRRP configuration, assign a **Virtual Router ID** from (1 255). In addition to functioning as numerical identifier, the ID identifies the virtual router a packet is reporting status for.
- 9 Define the following VRRP **General** parameters:

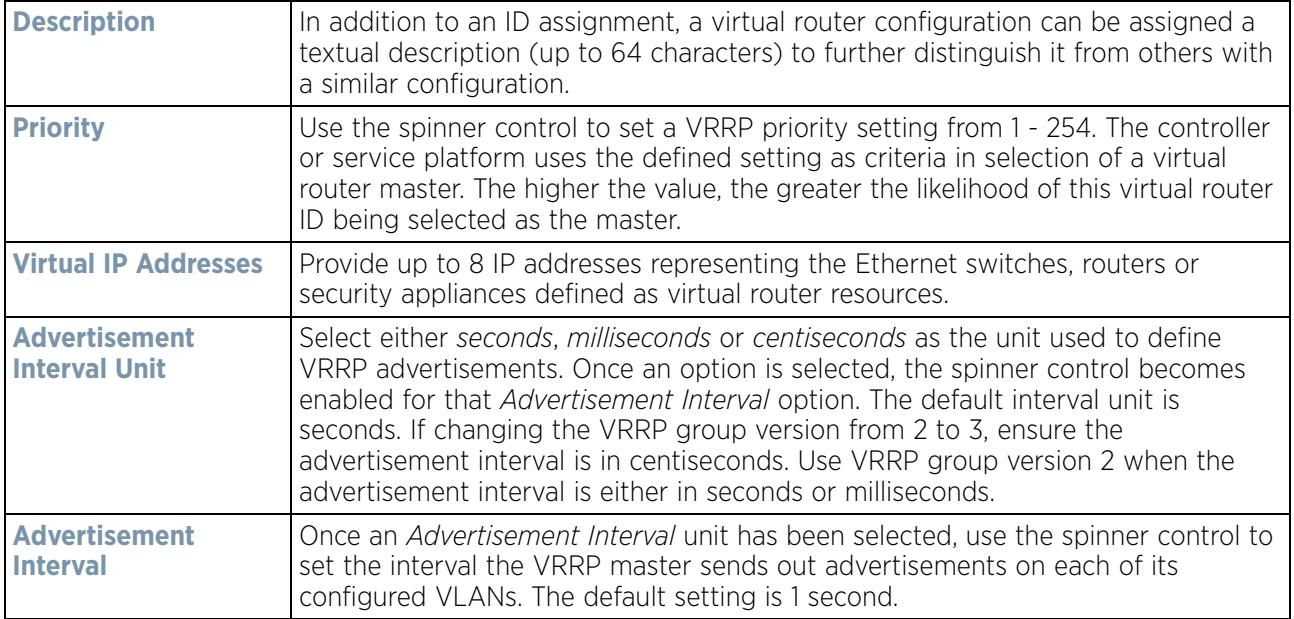

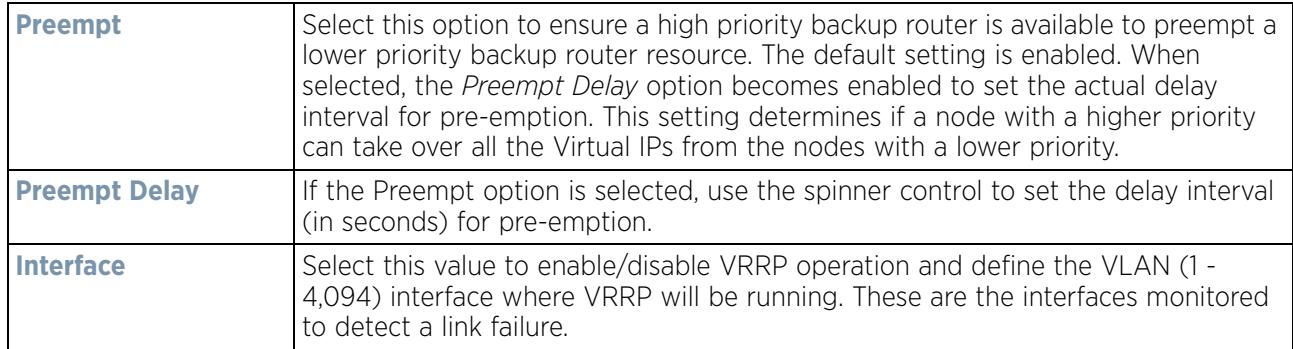

10 Refer to the **Protocol Extension** field to define the following:

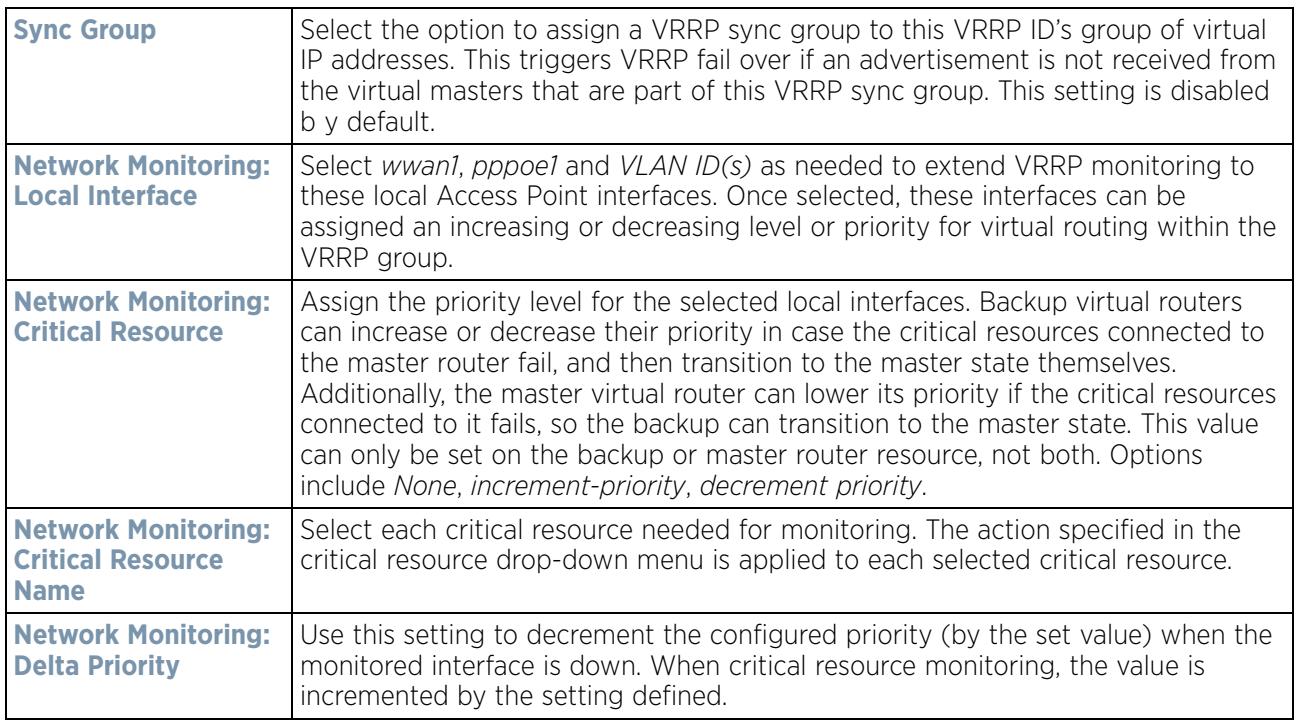

11 Select **OK** to save the changes made to the VRRP configuration. Select **Reset** to revert to the last saved configuration.

# **5.2.9.10 Overriding a Profile's Critical Resource Configuration**

## *Profile Overrides*

Critical resources are device IP addresses or destinations interopreted as critical to the health of the network. The critical resource feature allows for the continuous monitoring of these defined addresses. A critical resource, if not available, can result in the network suffering performance degradation. A critical resource can be a gateway, AAA server, WAN interface or any hardware or service on which the stability of the network depends. Critical resources are pinged regularly. If there's a connectivity issue, an event is generated stating a critical resource is unavailable. By default, there's no enabled critical resource policy and one needs to be created and implemented.

Critical resources can be monitored directly through the interfaces on which they're discovered. For example, a critical resource on the same subnet as the access point can be monitored by its IP address. However, a critical resource located on a VLAN must continue to monitored on that VLAN.

$$
\bigg/ 5 - 233
$$

Critical resource can be configured for Access Points and wireless controllers using their respective profiles.

To define critical resources:

1 Select **Devices** from the Configuration tab.

The Device Configuration screen displays a list of devices or peer controllers, service platforms or Access Points.

2 Select a target device (by double-clicking it) from amongst those displayed within the Device Configuration screen.

Devices can also be selected directly from the Device Browser in the lower, left-hand, side of the UI.

- 3 Select **Profile Overrides** from the Device menu to expand it into sub menu options.
- 4 Select **Critical Resources**.

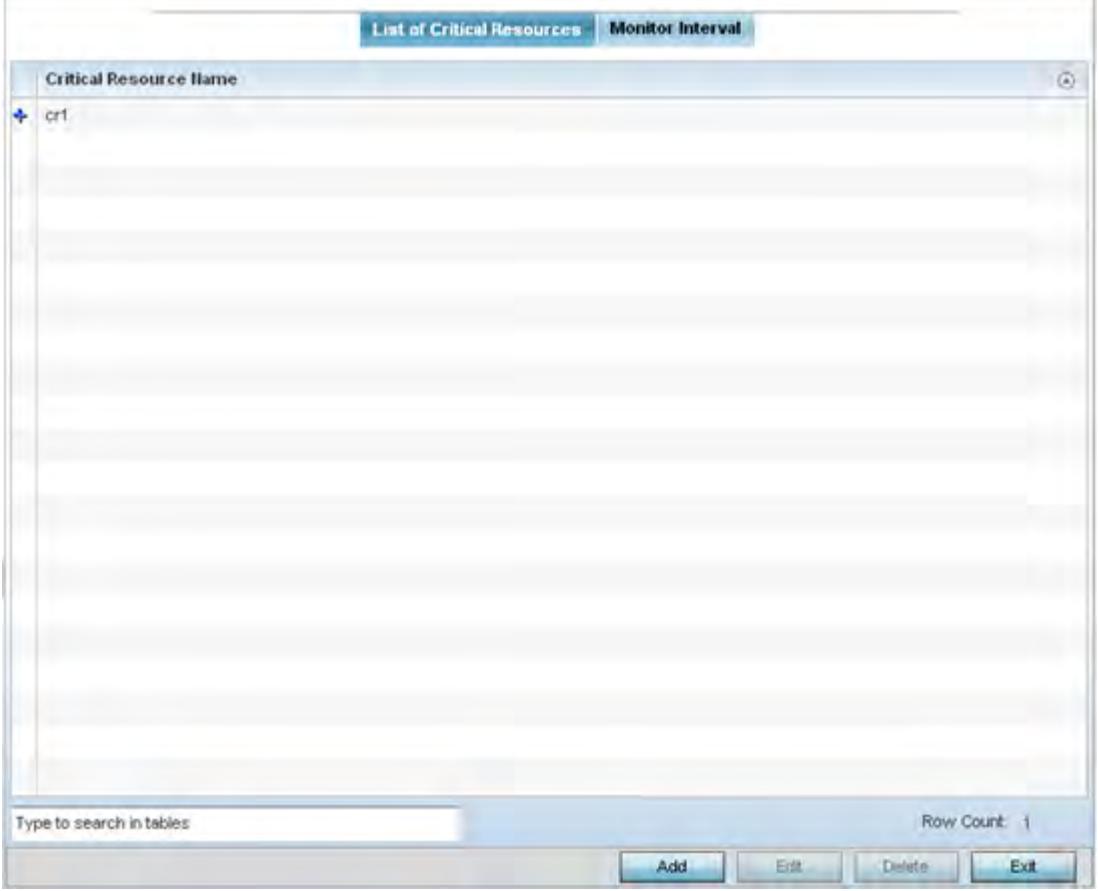

**Figure 5-137** *Critical Resources screen - List of Critical Resources tab*

The screen lists the destination IP addresses or interfaces (VLAN, WWAN, or PPPoE) used for critical resource connection. IP addresses can be monitored directly by the controller, service platform or Access Point whereas a VLAN, WWAN or PPPoE must be monitored behind an interface.

- 5 The **Critical Resource Name** table displays the name of the resource(s) configured on this device.
- 6 Click the **Add** button at the bottom of the screen to add a new critical resource and connection method, or select an existing resource and select **Edit** to update the resource's configuration. If adding a new critical resource, assign it a name up to 32 characters.

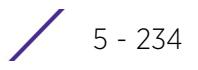

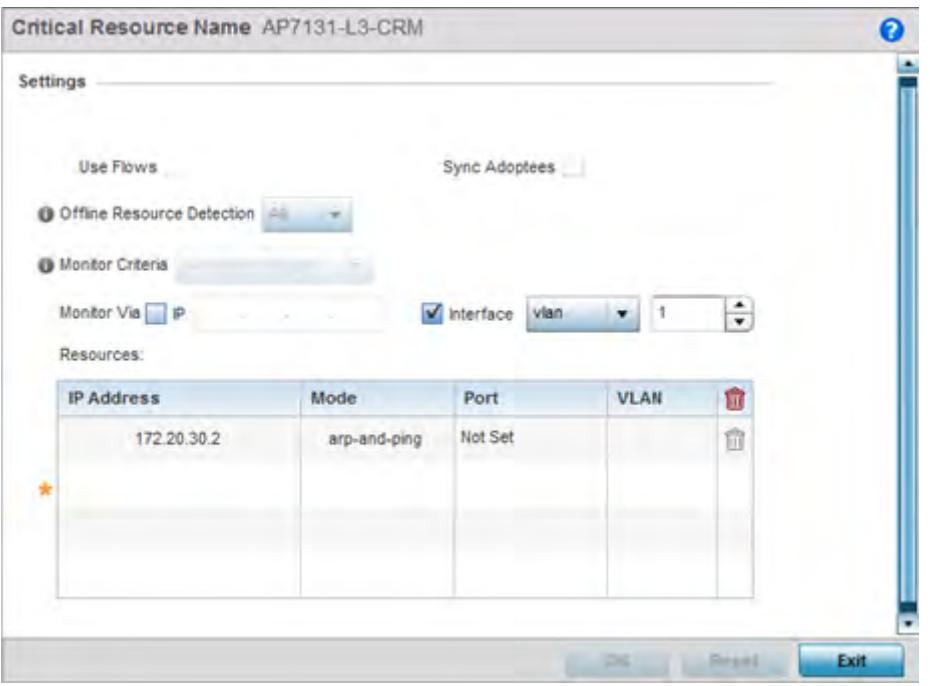

**Figure 5-138** *Critical Resources screen - Adding a Critical Resource* 

- 7 Select **Use Flows** to configure the critical resource to monitor using firewall flows for DHCP or DNS instead of ICMP or ARP packets to reduce the amount of traffic on the network. Select **Sync Adoptees** to sync adopted devices to state changes with a resource-state change message. These settings are disabled by default.
- 8 Use the **Offline Resource Detection** drop-down menu to define how critical resource event messages are generated. Options include *Any* and *All*. If selecting **Any**, an event is generated when the state of any single critical resource changes. If selecting **All**, an event is generated when the state of all monitored critical resources change.
- 9 Use the **Monitor Criteria** drop-down menu to select either *rf-domain-manager*, *cluster-master* or *All* as the resource for monitoring critical resources by one device and updating the rest of the devices in a group.

If selecting **rf-domain-manager**, the current rf-domain manager performs resource monitoring, and the rest of the devices do not. The RF-domain-manager updates any state changes to the rest of the devices in the RF Domain. With the **cluster-master** option, the cluster master performs resource monitoring and updates the cluster members with state changes. With a controller managed RF Domain, Monitoring Criteria should be set tor **All**, since the controller might not know the VLAN bridged locally by the devices in the RF Domain monitoring DHCP.

- 10 Select the **IP** option (within the **Monitor Via** field at the top of the screen) to monitor a critical resource directly (within the same subnet) using the provided IP address as a network identifier.
- 11 Select the **Interface** check box (within the Monitor Via field at the top of the screen) to monitor a critical resource using either the critical resource's VLAN, WWAN1 or PPPoE1 interface. If VLAN is selected, a spinner control is enabled to define the destination VLAN ID used as the interface for the critical resource.
- 12 Select **+ Add Row** to define the following for critical resource configurations:

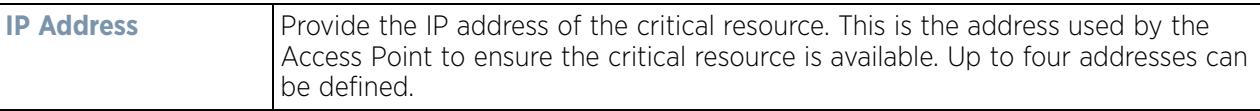

$$
\bigg/ 5 - 235
$$

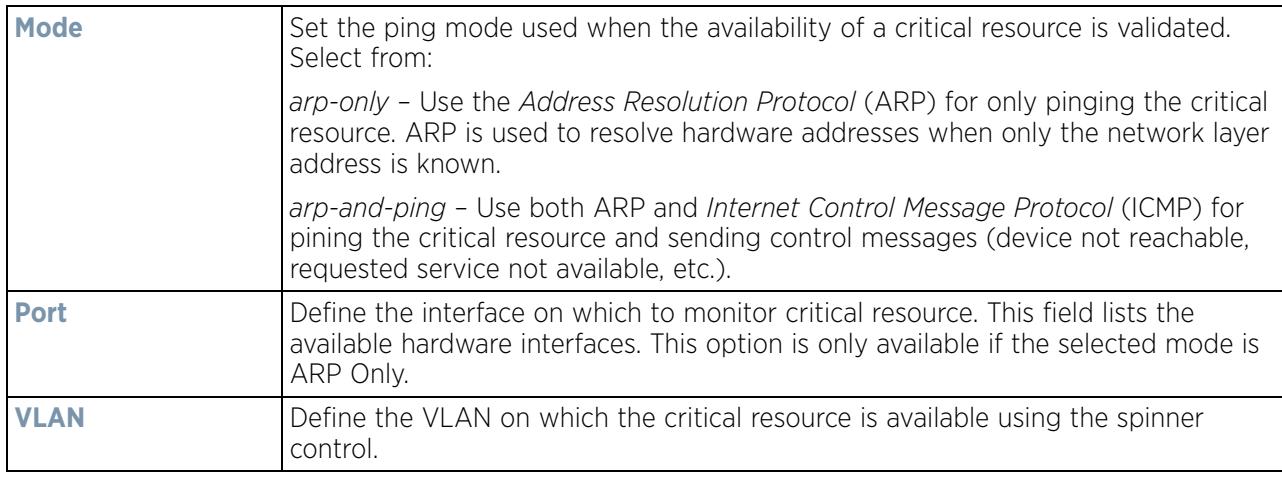

#### 13 Select the **Monitor Interval** tab.

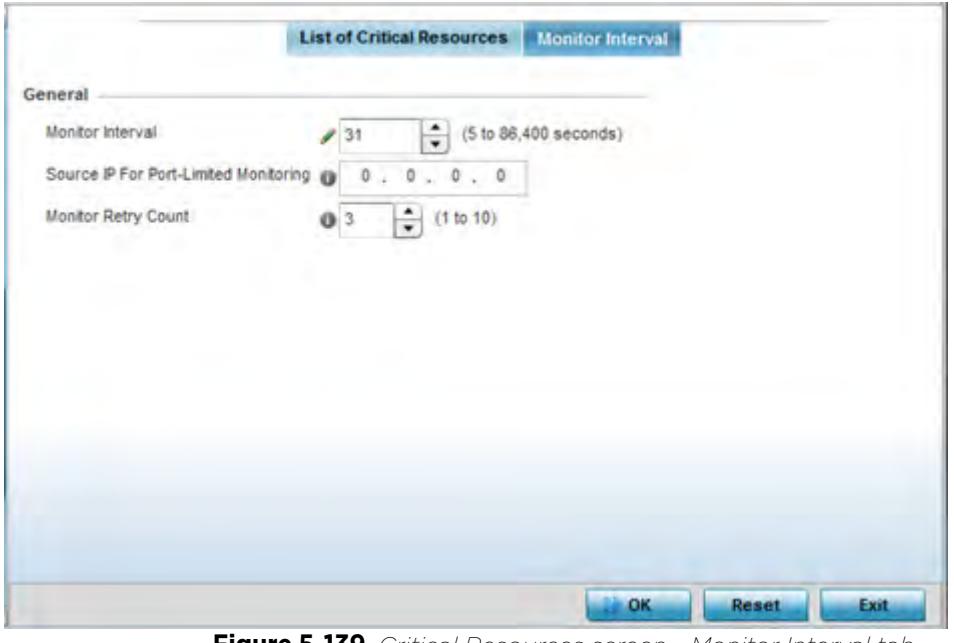

**Figure 5-139** *Critical Resources screen - Monitor Interval tab*

Set **Monitor Interval** as the duration between two successive pings to the critical resource. Define this value in seconds from 5 - 86,400. The default setting is 30 seconds.

- 14 Set the **Source IP for Port-Limited Monitoring** to define the IP address used as the source address in ARP packets used to detect a critical resource on a layer 2 interface. Generally, the source address 0.0.0.0 is used in the APR packets used to detect critical resources. However, some devices do not support the above IP address and drop the ARP packets. Use this field to provide an IP address specifically used for this purpose. The IP address used for Port-Limited Monitoring must be different from the IP address configured on the device.
- 15 Set the **Monitoring Retries before Marking Resource as DOWN** for the number of retry connection attempts (1 10) permitted before this device connection is defined as down (offline). The default setting is three connection attempts.
- 16 Select **OK** to save the changes to the critical resource configuration and monitor interval. Select **Reset** to revert to the last saved configuration.

# **5.2.9.11 Overriding a Profile's Services Configuration**

## *Profile Overrides*

A profile can contain specific guest access (captive portal), DHCP server and RADIUS server configurations supported by the controller, service platform or Access Point's own internal resources. These access, IP assignment and user authorization resources can be defined uniquely as profile requirements dictate.

To define or override a profile's services configuration:

1 Select **Devices** from the Configuration tab.

The *Device Configuration* screen displays a list of devices or peer controllers, service platforms or Access Points.

2 Select a target device (by double-clicking it) from amongst those displayed within the Device Configuration screen.

Devices can also be selected directly from the Device Browser in the lower, left-hand, side of the UI.

- 3 Select **Profile Overrides** from the Device menu to expand it into sub menu options.
- 4 Select **Services**.

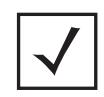

**NOTE:** A blue override icon (to the left of a parameter) defines the parameter as having an override applied. To remove an override go to the **Basic Configuration** section of the device and click the **Clear Overrides** button. This removes all overrides from the device.

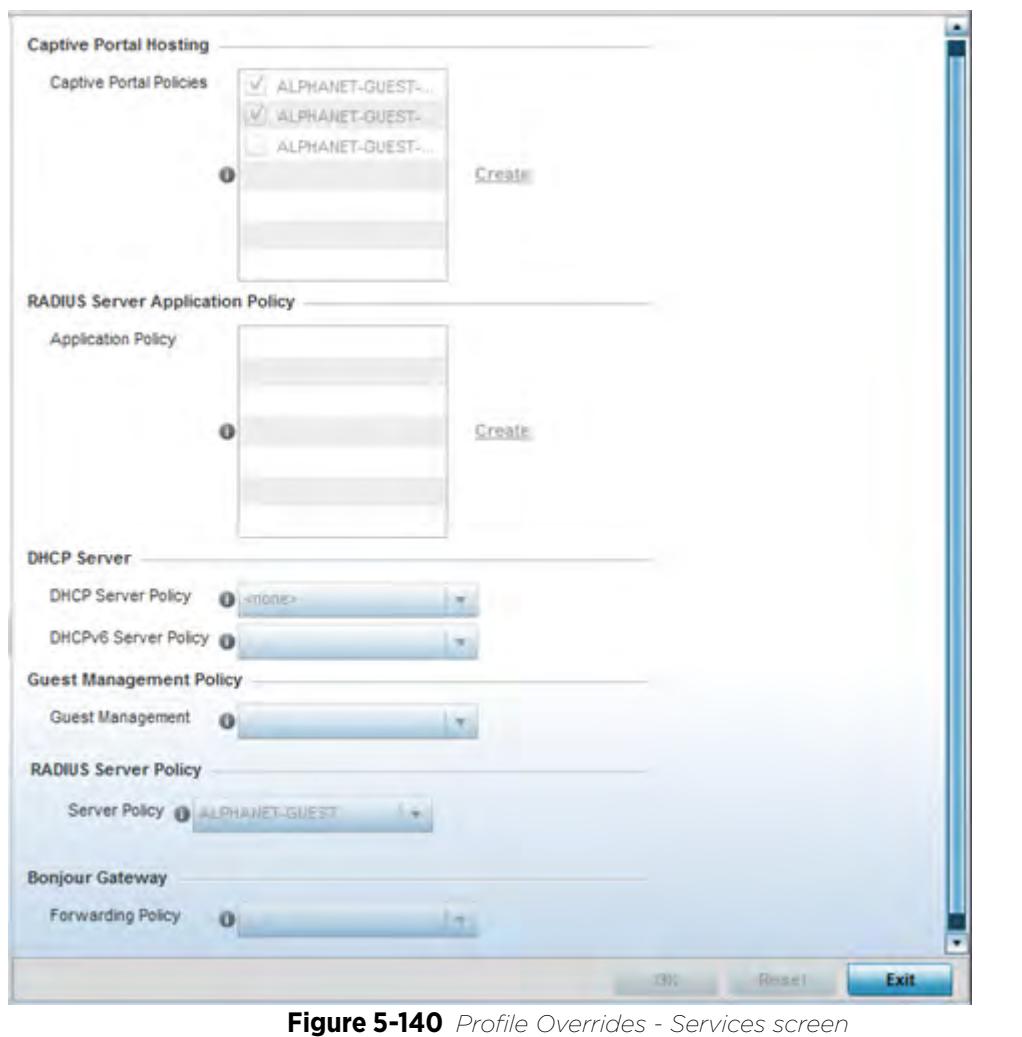

**NOTE:** A blue override icon (to the left of a parameter) defines the parameter as having an override applied. To remove an override go to the **Basic Configuration** section of the device and click the **Clear Overrides** button. This removes all overrides from the device.

5 Refer to the **Captive Portal Hosting** field to set or override the guest access configuration (captive portal) for this profile.

A *captive portal* is an access policy for providing guests temporary and restrictive access to the wireless network.

A captive portal configuration provides secure authenticated controller or service platform access using a standard Web browser. Hotspots provides authenticated access by capturing and re-directing a wireless user's Web browser session to a captive portal login page where the user must enter valid credentials to access to the wireless network. Once logged into the captive portal additional *Agreement*, *Welcome* and *Fail* pages provide the administrator with a number of options on the hotspot's screen flow and user appearance.

Either select an existing captive portal policy, use the default captive portal policy or select the **Create** link to create a new configuration that can be applied to this profile. For more information, see Configuring Captive Portal Policies on page 11-1.

6 Use the **RADIUS Server Application Policy** drop-down menu to select an application policy to authenticate users and authorize access to the network. A RADIUS policy provides the centralized management of authentication data (usernames and passwords). When an client attempts to associate, the controller or service platform sends the authentication request to the RADIUS server.

If an existing RADIUS server policy does not meet your requirements, select the **Create** link to create a new policy.

7 Use the **DHCP Server Policy** drop-down menu assign this profile a DHCP server policy. If an existing DHCP policy does not meet the profile's requirements, select the Create icon to create a new policy configuration that can be applied to this profile or the Edit icon to modify the parameters of an existing DHCP Server policy.

*Dynamic Host Configuration Protocol* (DHCP) allows hosts on an IP network to request and be assigned IP addresses as well as discover information about the network where they reside. Each subnet can be configured with its own address pool. Whenever a DHCP client requests an IP address, the DHCP server assigns an IP address from that subnet's address pool. When the onboard DHCP server allocates an address for a DHCP client, the client is assigned a lease, which expires after an pre-determined interval. Before a lease expires, wireless clients (to which leases are assigned) are expected to renew them to continue to use the addresses. Once the lease expires, the client is no longer permitted to use the leased IP address. The profile's DHCP server policy ensures all IP addresses are unique, and no IP address is assigned to a second client while the first client's assignment is valid (its lease has not expired).

8 Use the **DHCPv6 Server Policy** drop-down menu assign this profile a DHCPv6 server policy. If an existing DHCP policy for IPv6 does not meet the profile's requirements, select the Create icon to create a new policy configuration that can be applied to this profile or the Edit icon to modify the parameters of an existing DHCP Server policy.

DHCPv6 is a networking protocol for configuring IPv6 hosts with IP addresses, IP prefixes or other configuration attributes required on an IPv6 network. DHCP in IPv6 works in with IPv6 router discovery. With the proper RA flags, DHCPv6 works like DHCP for IPv4. The central difference is the way a device identifies itself if assigning addresses manually instead of selecting addresses dynamically from a pool.

For more information, see Configuring a Captive Portal Policy on page 11-2.

- 9 Use the **Guest Management Policy** drop-down menu to select an existing Guest Management policy to use as a mechanism to manage guest users with this profile.
- 10 Use the **RADIUS Server Policy** drop-down menu to select an existing RADIUS server policy to use as a user validation security mechanism with this profile.

A profile can have its own unique RADIUS server policy to authenticate users and authorize access to the network. A profile's RADIUS policy provides the centralized management of controller or service platform authentication data (usernames and passwords). When an client attempts to associate, an authentication request is sent to the RADIUS server.For more information, see Configuring RADIUS Server Policies on page 11- 57.

11 Set **Bonjour Gateway** settings. Bonjour is Apple's implementation of zero-configuration networking (Zeroconf). Zeroconf is a group of technologies that include service discovery, address assignment and hostname resolution. Bonjour locates devices such as printers, other computers and services that these computers offer over a local network.

Bonjour provides a general method to discover services on a local area network (LAN). It allows users to set up a network without any configuration. Services such as printers, scanners and file-sharing servers can be found using Bonjour. Bonjour only works within a single broadcast domain. However, with special DNS configuration, it can be extended to find services across broadcast domains.

12 From the **Forwarding Policy** drop-down, select the Bonjour Gateway forwarding policy. n.

13 Select **OK** to save the changes or overrides made to the profile's services configuration. Select **Reset** to revert to the last saved configuration.

## **5.2.9.12 Overriding a Profile's Management Configuration**

## *Profile Overrides*

Controllers and service platforms have mechanisms to allow/deny management access to the network for separate interfaces and protocols (*HTTP, HTTPS*, *Telnet*, *SSH* or *SNMP*). These management access configurations can be applied strategically to profiles as resource permissions dictate. Additionally, overrides can be applied to customize a device's management configuration, if deployment requirements change an a devices configuration must be modified from its original device profile configuration.

Additionally, an administrator can define a profile with unique configuration file and device firmware upgrade support. In a clustered environment, these operations can be performed on one controller or service platform, then propagated to each member of the cluster and onwards to devices managed by each cluster member.

To define or override a profile's management configuration:

1 Select **Devices** from the Configuration tab.

The Device Configuration screen displays a list of devices or peer controllers, service platforms or Access Points.

2 Select a target device (by double-clicking it) from amongst those displayed within the Device Configuration screen.

Devices can also be selected directly from the Device Browser in the lower, left-hand, side of the UI.

- 3 Select **Profile Overrides** from the Device menu to expand it into sub menu options.
- 4 Expand the **Management** menu item and select **Settings**.

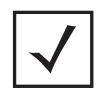

**NOTE:** A blue override icon (to the left of a parameter) defines the parameter as having an override applied. To remove an override go to the **Basic Configuration** section of the device and click the **Clear Overrides** button. This removes all overrides from the device.

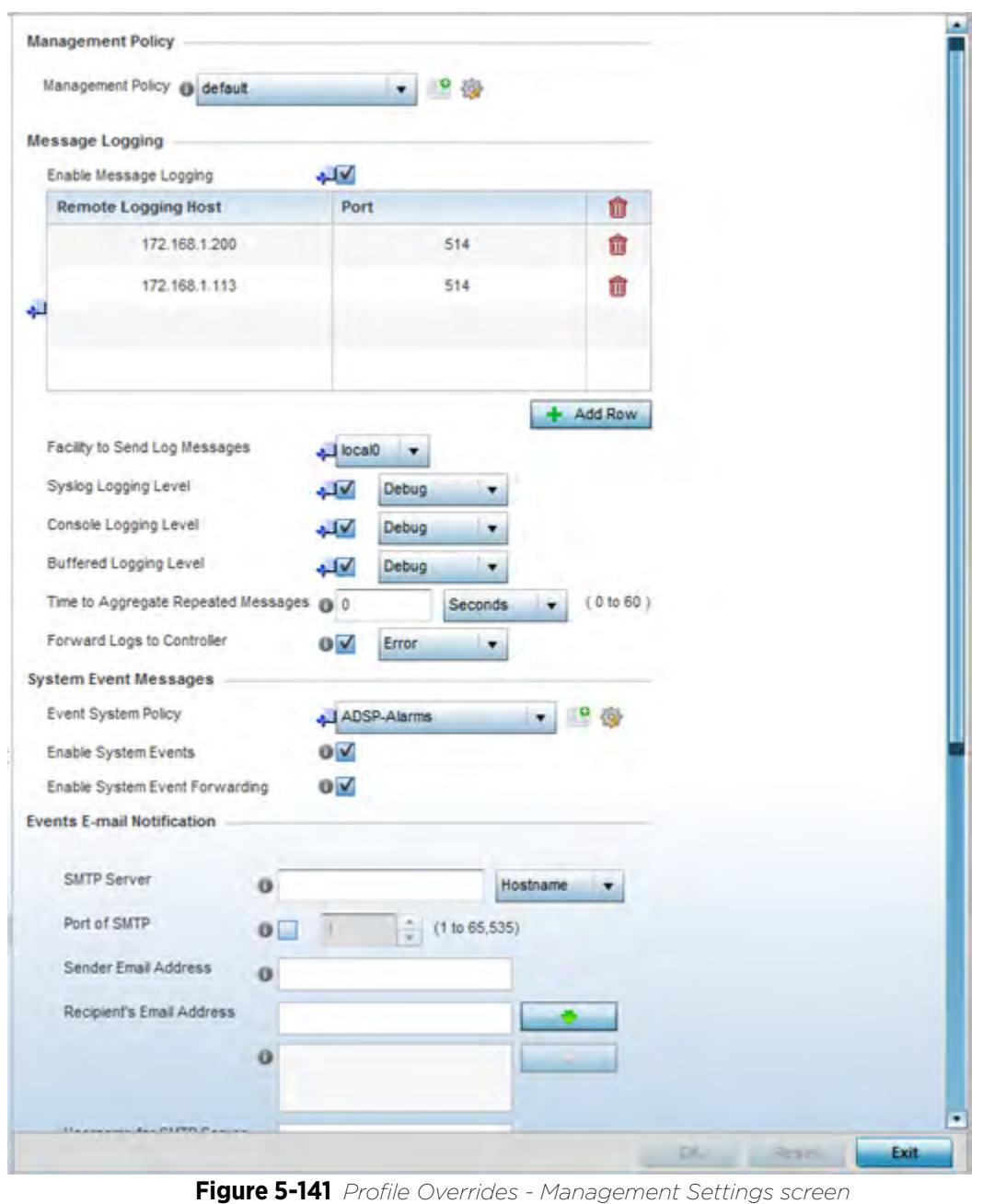

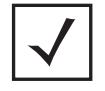

**NOTE:** A blue override icon (to the left of a parameter) defines the parameter as having an override applied. To remove an override go to the **Basic Configuration** section of the device and click the **Clear Overrides** button. This removes all overrides from the device.

5 Refer to the **Management Policy** field to set or override a management configuration for this profile. A default management policy is also available if no existing policies are usable.

Use the drop-down menu to select an existing management policy to apply to this profile. If no management policies exist meeting the data access requirements of this profile, select the **Create** icon to access screens used to define administration, access control and SNMP configurations. Select an existing policy and select the

**Edit** icon to modify the configuration of an existing management policy. For more information, see Viewing Management Access Policies on page 12-1.

6 Refer to the **Message Logging** field to define how the profile logs system events. It's important to log individual events to discern an overall pattern potentially impacting performance.

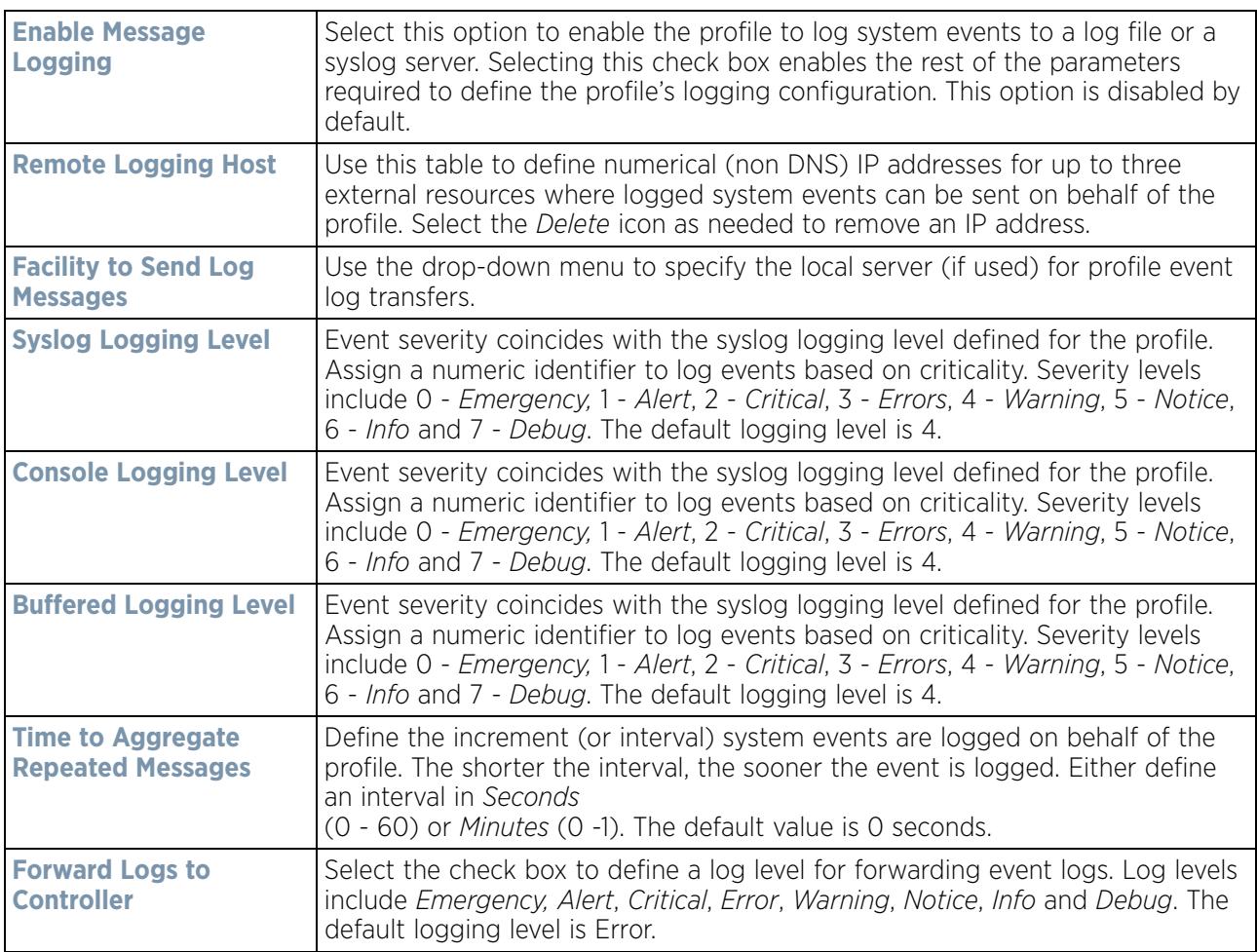

7 Refer to the **System Event Messages** section to define or override how controller or service platform system messages are logged and forwarded on behalf of the profile.

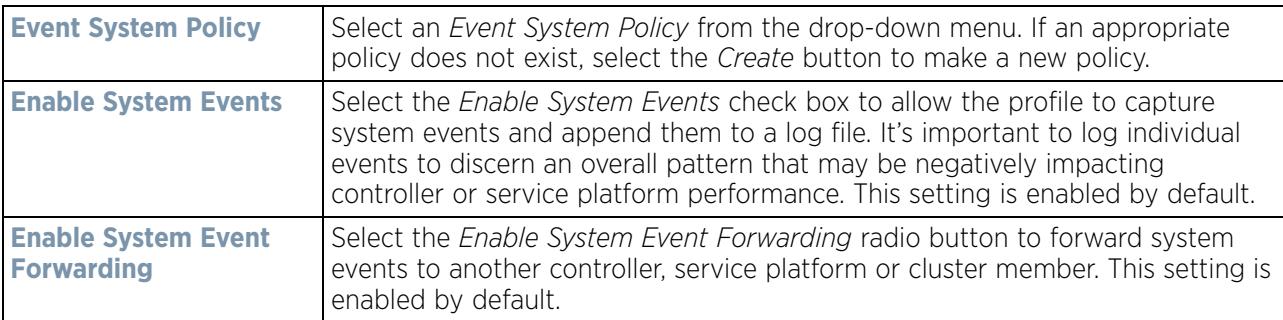

8 Refer to the **Events E-mail Notification** section to define or override how system event notification Emails are sent.

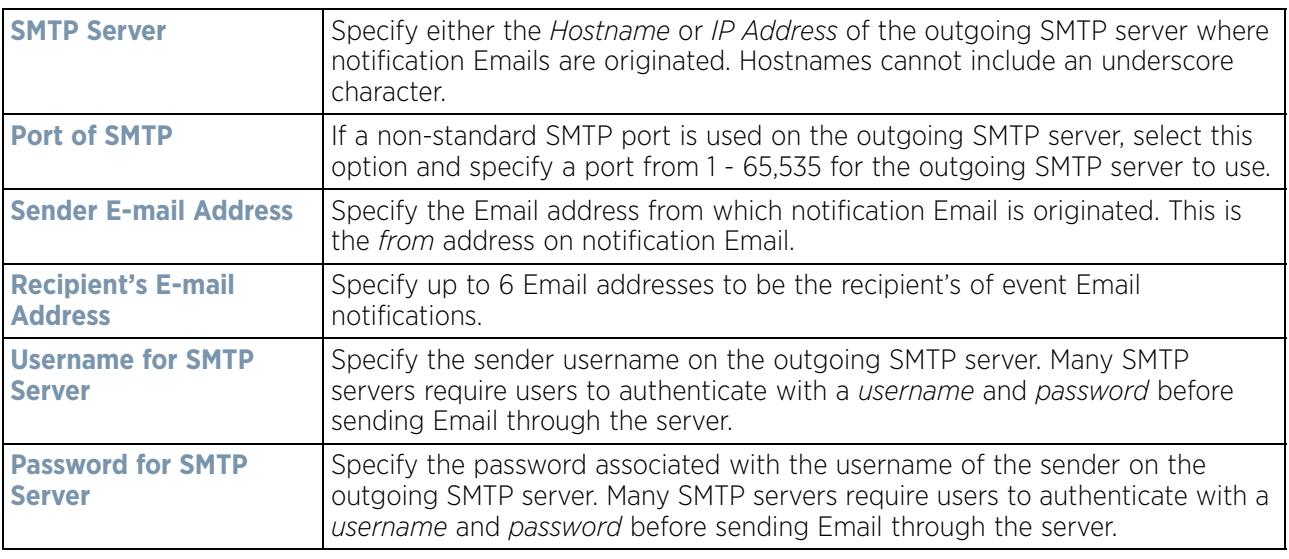

9 Refer to the **Persist Configurations Across Reloads** section to define or override how configuration settings are handled after reloads.

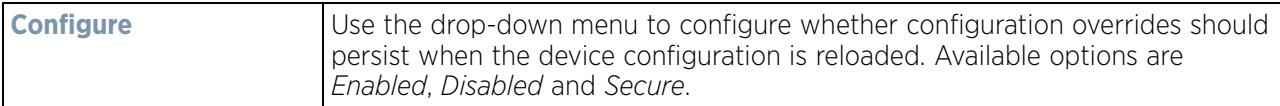

10 Refer to the **HTTP Analytics** field to define analytic compression settings and update intervals.

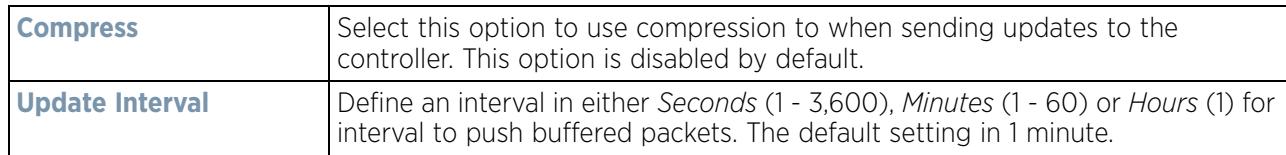

11 Refer to the **External Analytics Engine** section to define or override analytics engine login information for an external host.

The Guest Access & Analytics software module is a site-wide Enterprise License available only on service platforms. When a customer visits a store, they connect to the Wireless LAN via guest access using a mobile device. The user needs to authenticate only on their first visit, and will automatically connect to the network for subsequent visits. The Analytics module helps gather data about customer behavior such as web sites visited, search terms used, mobile device types, number of new users vs. repeat users. This data provides a better understanding of pricing strategies and promotions being run by competitors. The data can be exported for additional in-depth analysis.

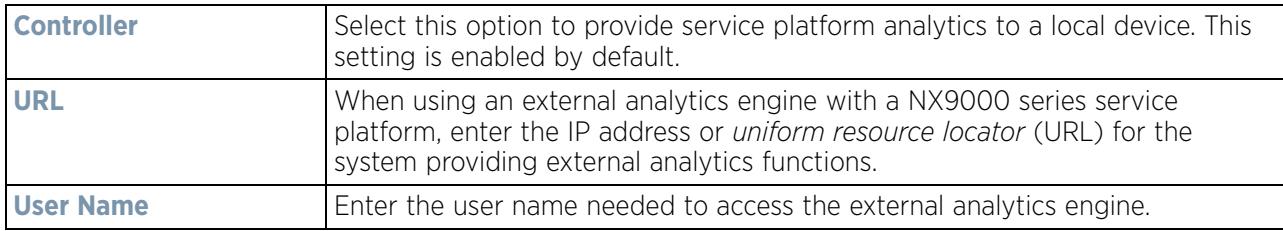

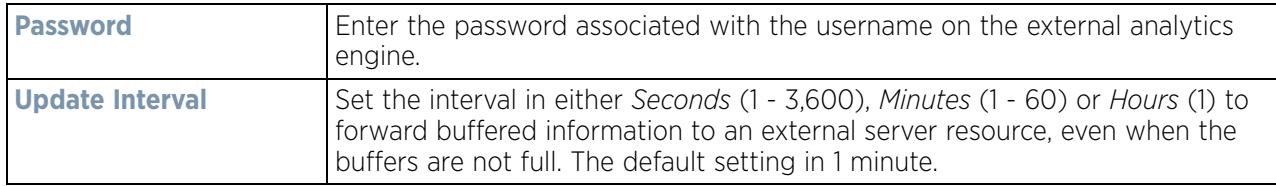

- 12 Select **OK** to save the changes and overrides made to the profile's Management Settings. Select **Reset** to revert to the last saved configuration.
- 13 Select **Firmware** from the Management menu.

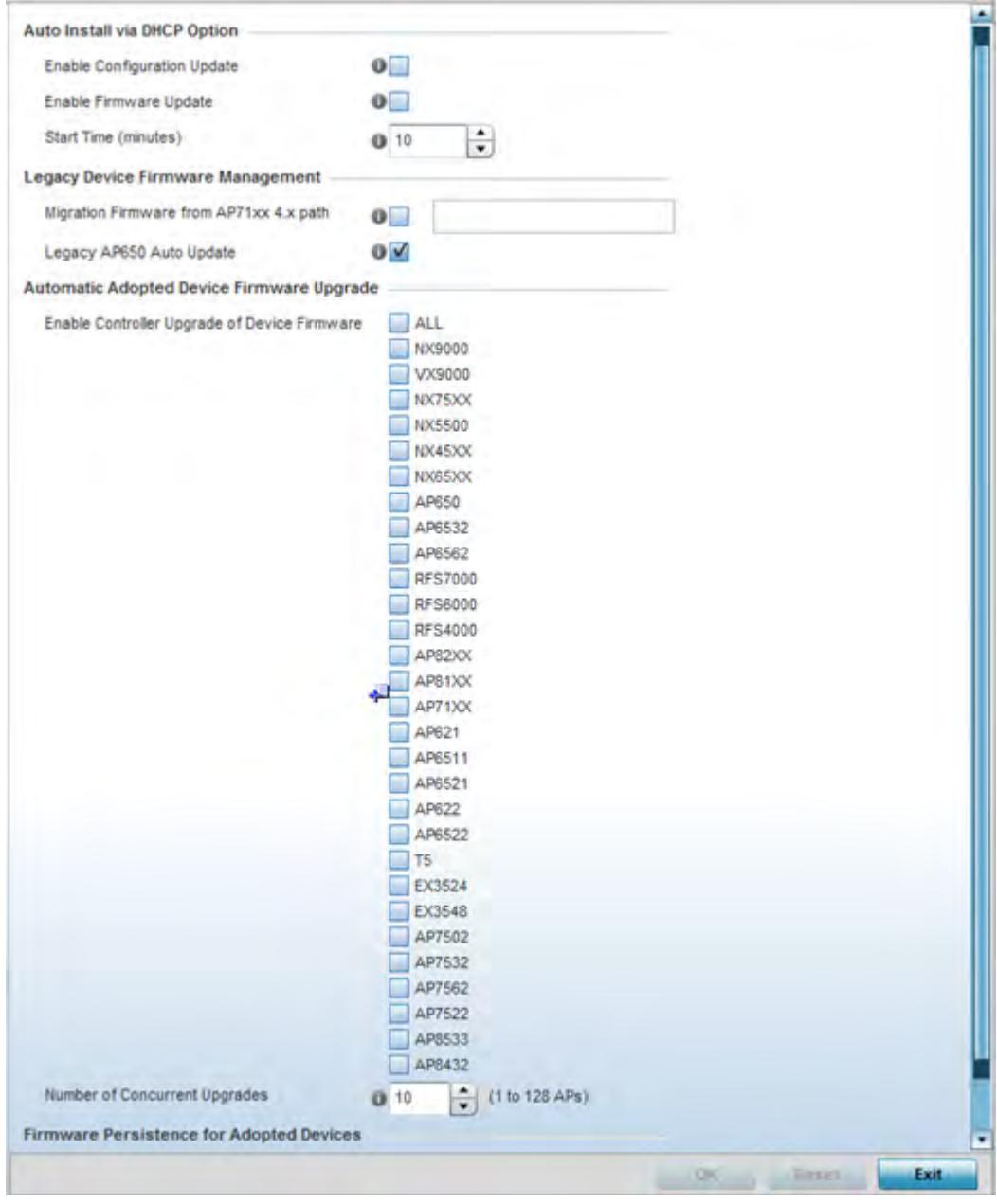

**Figure 5-142** *Profile Overrides - Management Firmware screen*

14 Refer to the **Auto Install via DHCP Option** field to configure automatic configuration file and firmware updates.

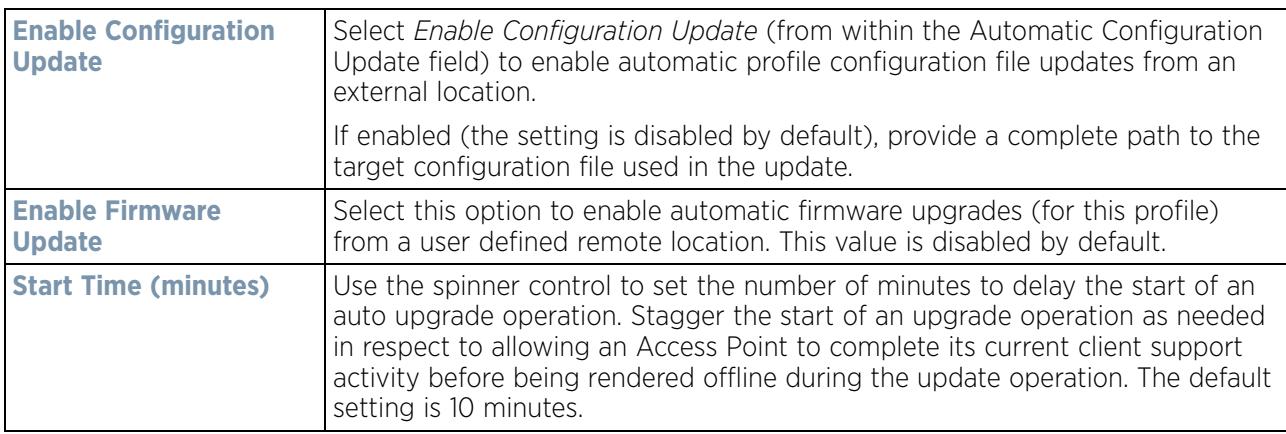

15 Refer to the parameters within the **Legacy Device Firmware Management** field to set legacy Access Point firmware provisions:

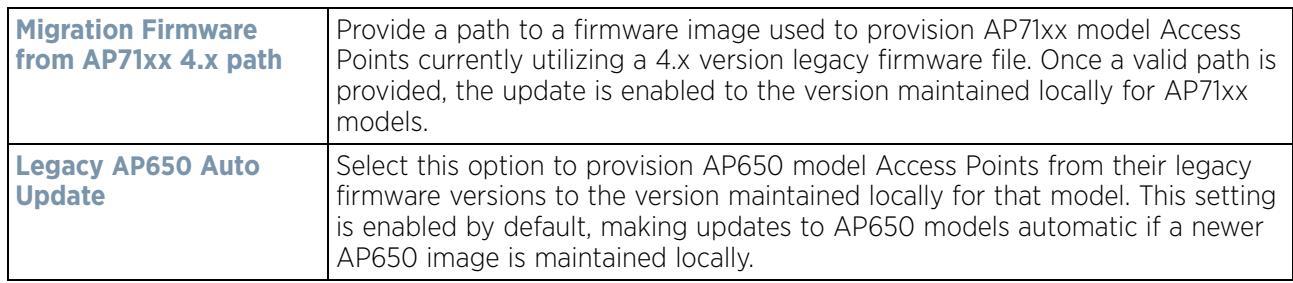

16 Use the parameters within the **Automatic Adopted AP Firmware Upgrade** section to define an automatic firmware upgrade from a local file.

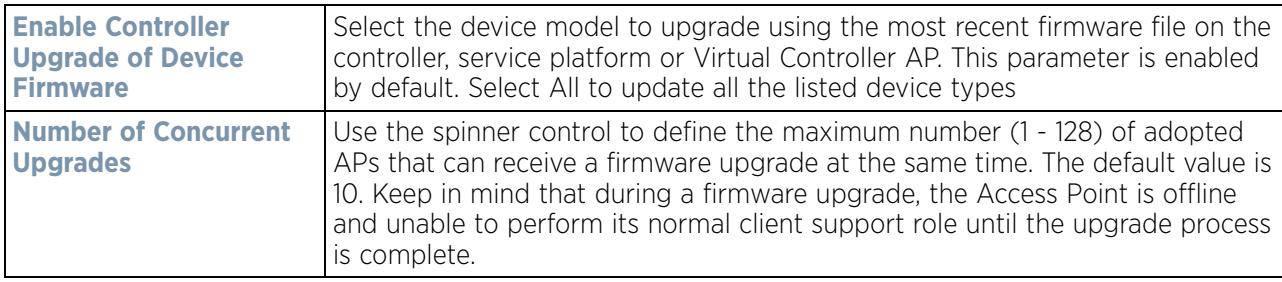

17 Select the **Persist AP Images on Controller** button (from within the **Firmware Persistence for Adopted Devices** field) to enable the RF domain manager to retain and store the new image of an Access Point selected for a firmware update. The image is only stored on the RF domain manager when there's space to accommodate it.

The upgrade sequence is different depending on whether the designated RF domain manager is a controller/ service platform or Access Point.

- *When the RF domain manager is an Access Point* The NOC uploads a provisions an Access Point model's firmware on to the Access Point RF domain manager. The NOC initiates an auto-update for Access Points using that model's firmware. If the **Persist Image on Controller** option is selected, the RF domain manager retains the image for that model. The NOC then provisions the firmware of the next Access Point type to the RF domain manager. The auto-update process is then repeated for that model. Once all the selected models have been updated, the RF domain manager's model is updated last.
- *When the RF domain manager is a controller or service platform* The NOC adopts controllers to the NOC's cluster within its RF domain. The NOC triggers an update on active controllers or service platforms and reboots them as soon as the update is complete. As soon as the active nodes come back up, the NOC

triggers an update on standby controllers or service platforms and reboots them as soon as the update is complete. When the standby controllers or service platforms come back up the following conditions apply:

- *If the reboot is not scheduled* The Access Points adopted to RF domain members are not updated. It's expected the controllers and service platforms have auto-upgrade enabled which will update the Access Points when re-adopted.
- *If the reboot is scheduled* The NOC pushes the first Access Point model's firmware to the RF domain manager. The NOC initiates an Access Point upgrade on all Access Points on the RF domain manager for that model. If the **Persist Image on Controller** option is selected, the RF domain manager retains the image for that model. The NOC then provisions the firmware of the next Access Point type to the RF domain manager. This process is repeated until each selected Access Point model is updated.

The Firmware Persistence feature is *enabled* for all controller and service platform RF domain managers with the flash memory capacity to store firmware images for the selected Access Point models they provision. This feature is *disabled* for Access Point RF Domain managers that do not typically have the flash memory capacity needed.

- 18 Select **Heartbeat** from the Management menu. Select the **Service Watchdog** option to implement heartbeat messages to ensure associated devices are up and running and capable of effectively interoperating. The Service Watchdog is enabled by default.
- 19 Select OK to save the changes and overrides made to the profile's configuration. Select Reset to revert to the last saved configuration.

# **5.2.9.13 Overriding a Profile's Mesh Point Configuration**

## *Profile Overrides*

Mesh points are Access Points dedicated to mesh network support. Mesh networking enables users to access broadband applications anywhere (including moving vehicles).

To set or override an Access Point profile's Mesh Point configuration:

- 1 Select **Devices** from the Web UI.
- 2 Select **Device Configuration** to expand its menu items.
- 3 Select **Mesh Point**.

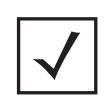

**NOTE:** A blue override icon (to the left of a parameter) defines the parameter as having an override applied. To remove an override go to the **Basic Configuration** section of the device and click the **Clear Overrides** button. This removes all overrides from the device.

|   | Mesh<br>Conne (a)<br>$\mathbf{x}$ | Is Root | Preferred<br>Root | Root<br>Selection<br>Method | <b>Preferred</b><br>Heighbor | Preferred<br>Interface | Monitor<br>Critical<br><b>Resources</b> | Monitor.<br>Primary<br>Port Link | Path Method |
|---|-----------------------------------|---------|-------------------|-----------------------------|------------------------------|------------------------|-----------------------------------------|----------------------------------|-------------|
| ÷ | mesh point 1                      | X No    |                   | None                        |                              | None:                  | ×<br>No.                                | X No                             | None        |
| ۰ | mesh point 2                      | ×<br>No |                   | None                        |                              | None                   | Yes                                     | $V$ es                           | None        |
|   |                                   |         |                   |                             |                              |                        |                                         |                                  |             |
|   |                                   |         |                   |                             |                              |                        |                                         |                                  |             |
|   |                                   |         |                   |                             |                              |                        |                                         |                                  |             |
|   |                                   |         |                   |                             |                              |                        |                                         |                                  |             |
|   | Type to search in tables          |         |                   |                             |                              |                        |                                         |                                  | Row Count 2 |

**Figure 5-143** *Profile Overrides - Mesh Point screen*

4 Refer to the **Mesh Point** screen to view existing Mesh Point overrides. If an existing Mesh Point override does not meet your requirements, select the **Add** button to create a new override or the **Edit** button to modify the parameters of an existing override. The Mesh Point screen displays the **Settings** tab by default.

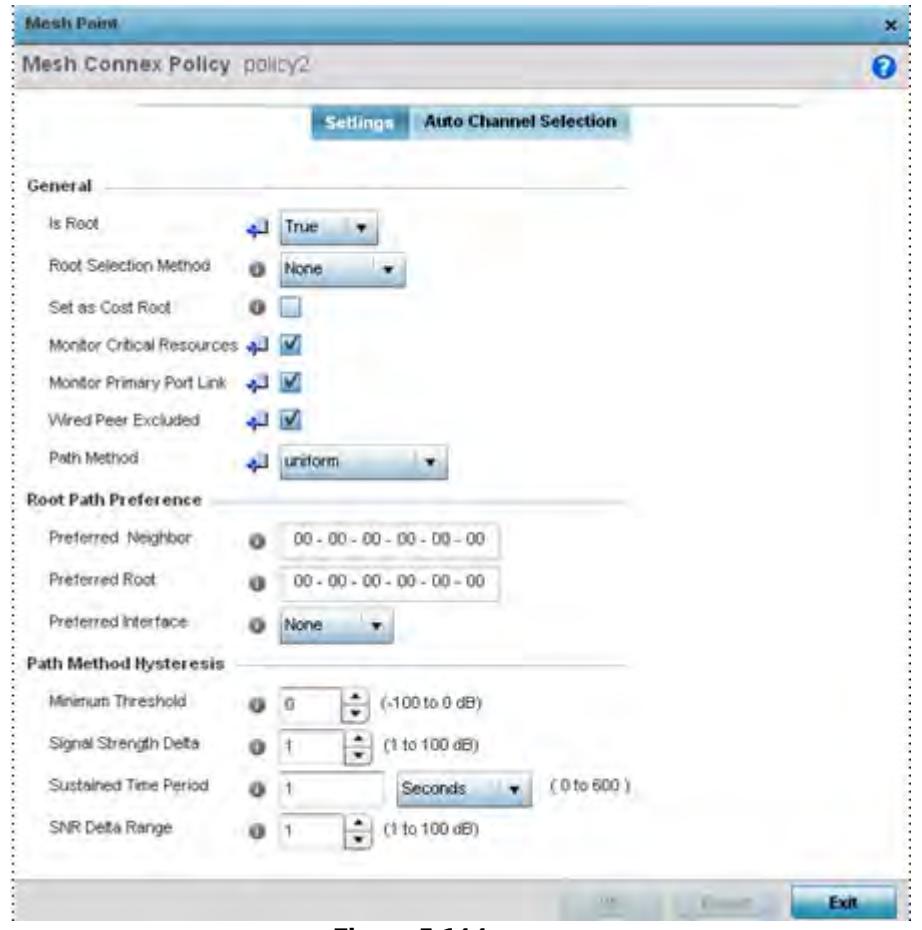

**Figure 5-144** *Mesh Point - Settings Screen*

5 Define the following settings from within the **General** field:

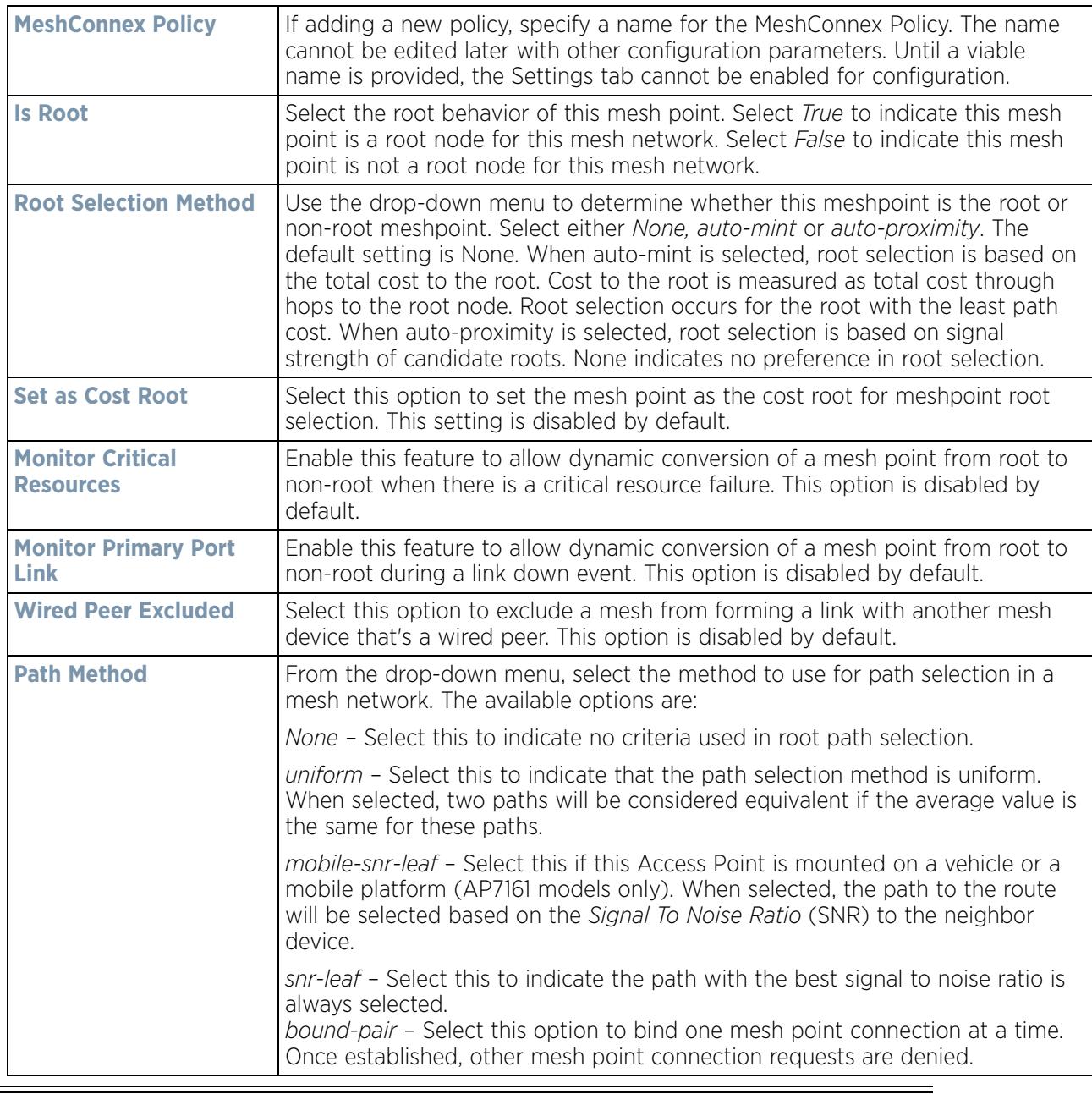

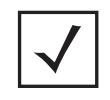

**NOTE:** An AP7161 model Access Point can be deployed as a *vehicular mounted modem* (VMM) to provide wireless network access to a mobile vehicle (car, train etc.). A VMM provides layer 2 mobility for connected devices. VMM does not provide layer 3 services, such as IP mobility. For VMM deployment considerations, see Vehicle Mounted Modem (VMM) Deployment Considerations on page 5- 253.

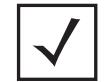

**NOTE:** When using 4.9GHz, the root preferences selection for the radio's preferred interface still displays as 5GHz.

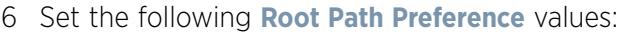

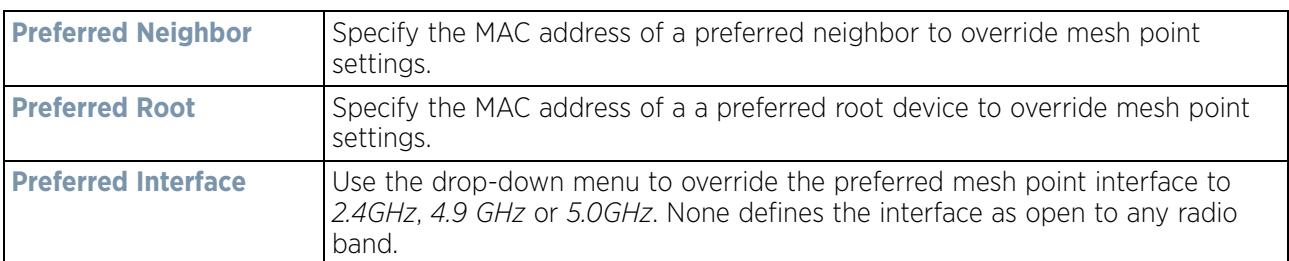

## 7 Set the following **Path Method Hysteresis**:

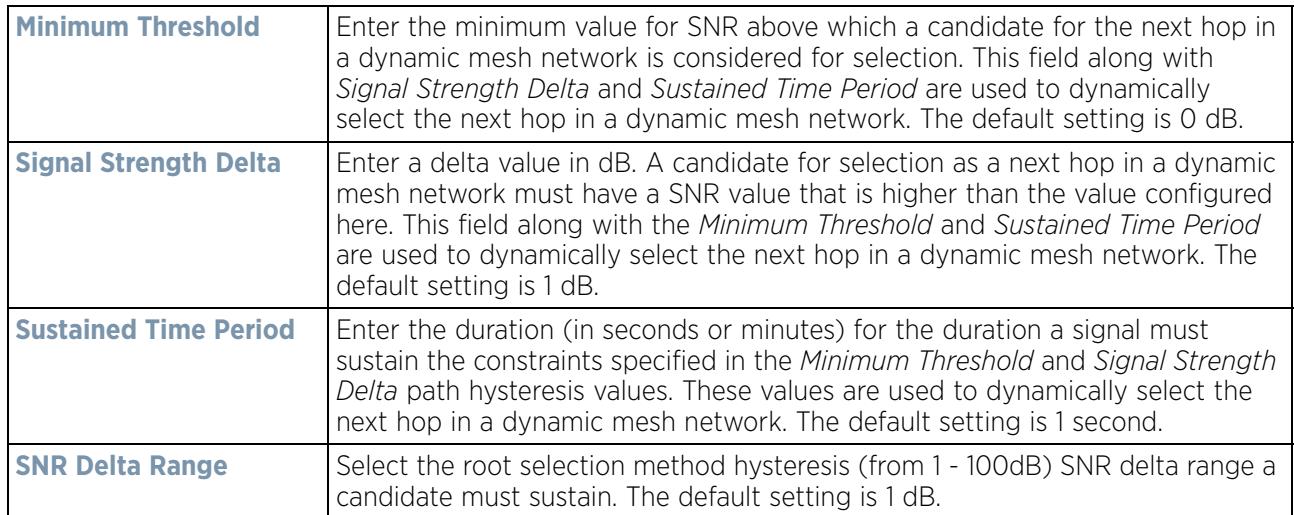

8 Select the **Auto Channel Selection** tab.

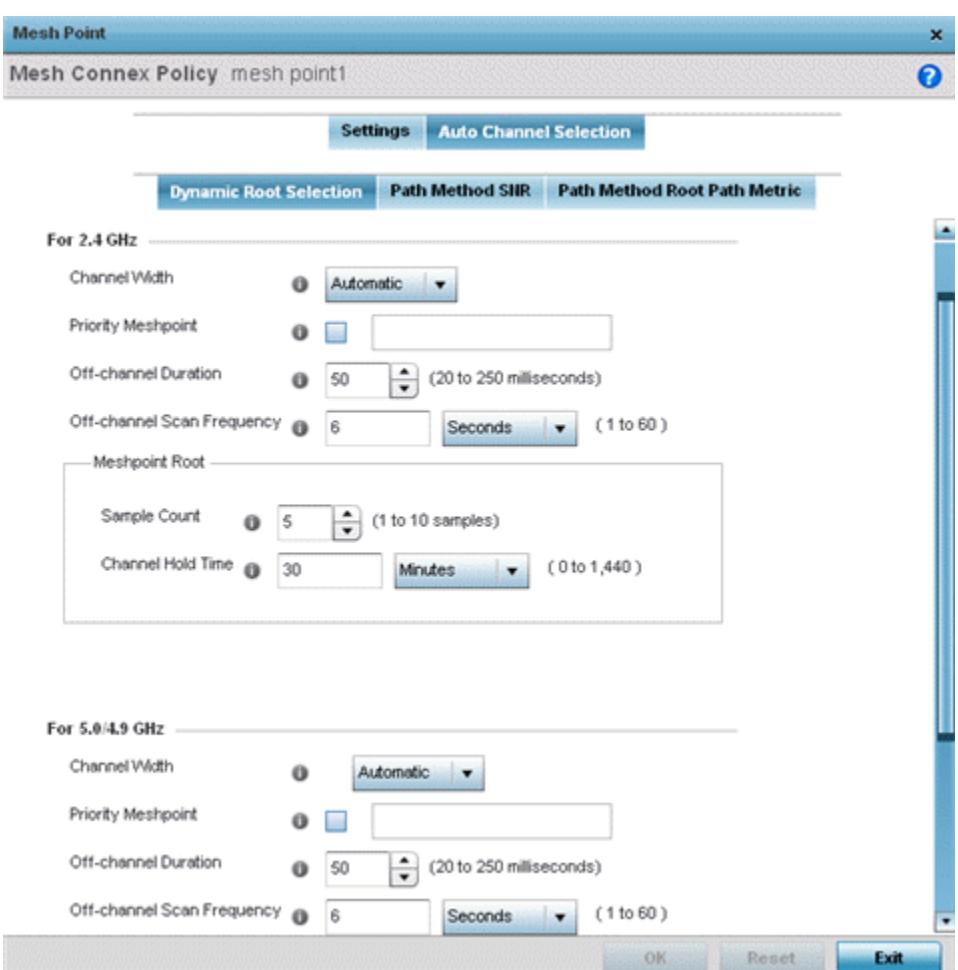

**Figure 5-145** *Mesh Point Auto Channel Selection - Dynamic Root Selection screen*

The **Dynamic Root Selection** screen displays by default. The Dynamic Root Selection screen provides configuration for the 2.4 GHz and 5.0/4.9 GHz frequencies.

9 Refer to the following. These descriptions are common for configuring either the 2.4 GHZ and 5.0/4.9 GHz frequencies

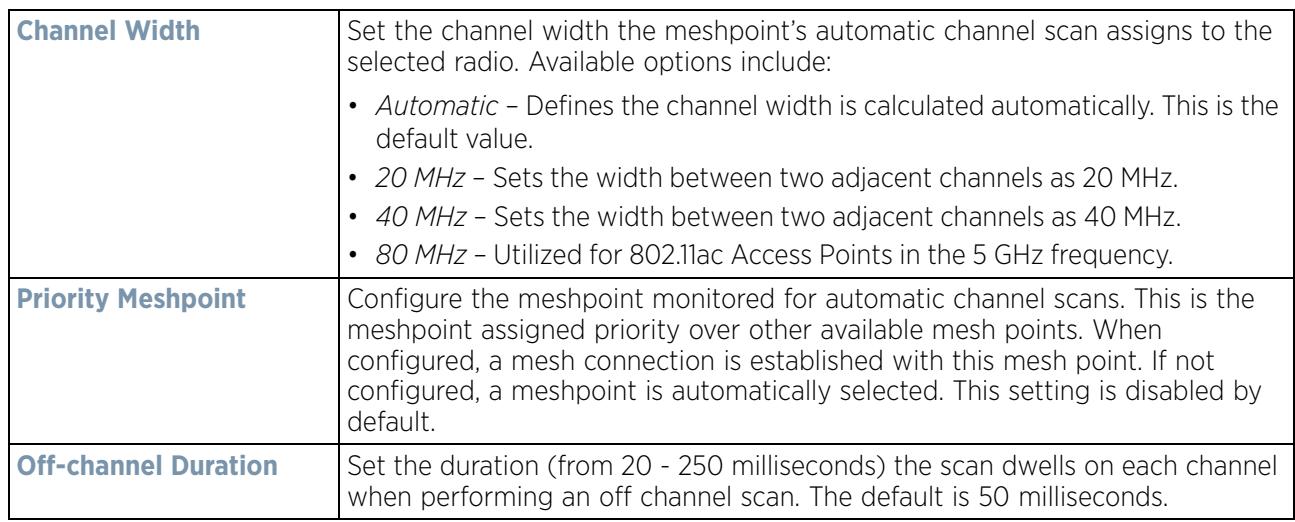
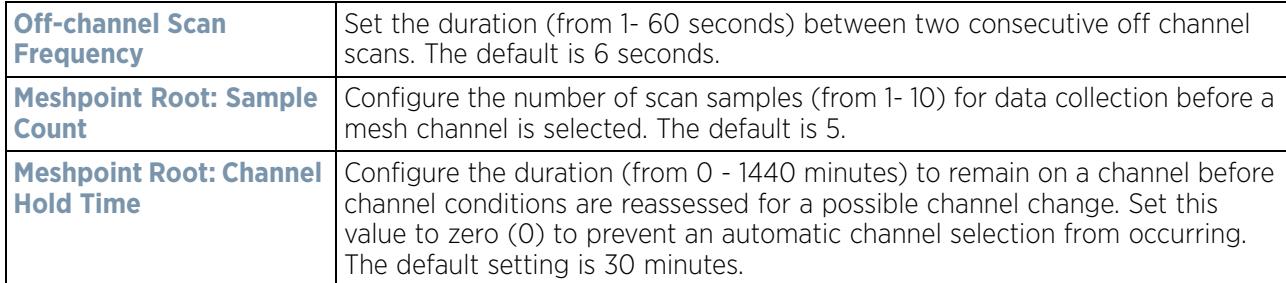

10 Select the **Path Method SNR** tab to configure *signal to noise* (SNR) ratio values when selecting the path to the meshpoint root.

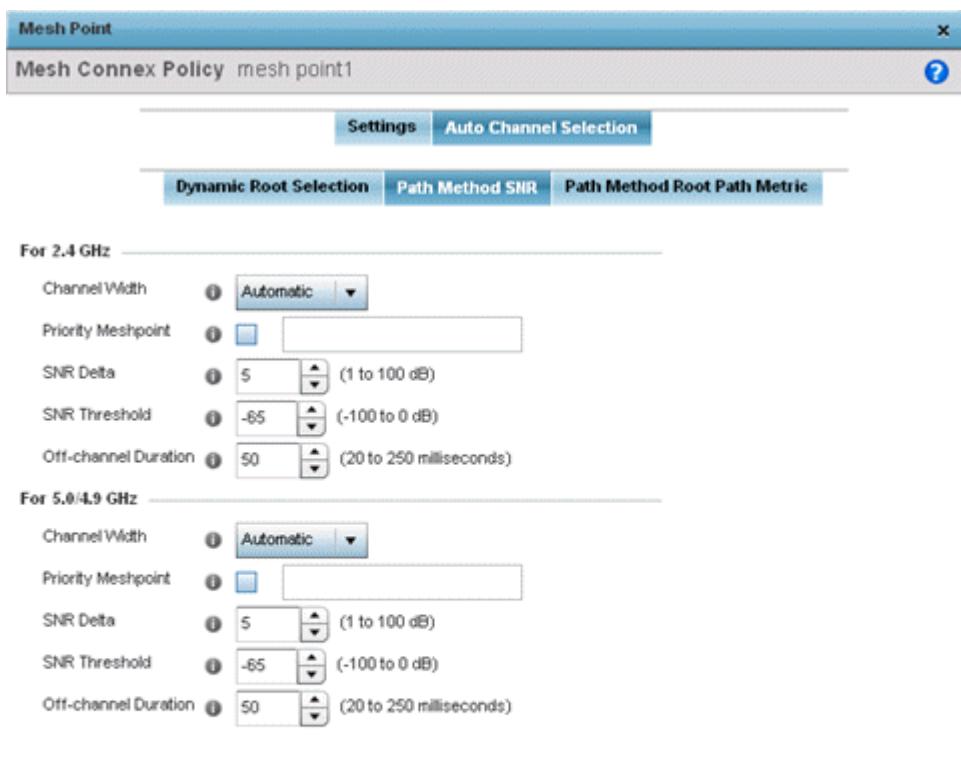

| $\mathbf{F}$ and $\mathbf{F}$ 140 M at $\mathbf{F}$ $\mathbf{F}$ and $\mathbf{F}$ and $\mathbf{F}$ and $\mathbf{F}$ |  |  |  | . |
|----------------------------------------------------------------------------------------------------|--|--|--|---|

**Figure 5-146** *Mesh Point Auto Channel Selection - Path Method SNR screen*

11 Set the following **2.4 GHz** and **5.0/4.9 GHz** path method SNR data:

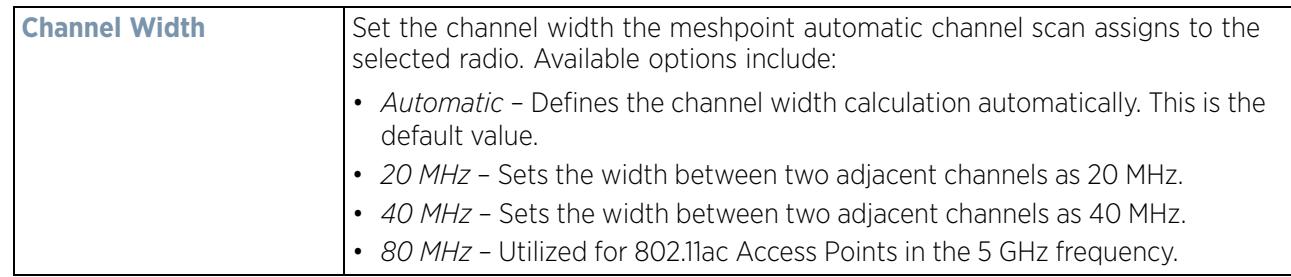

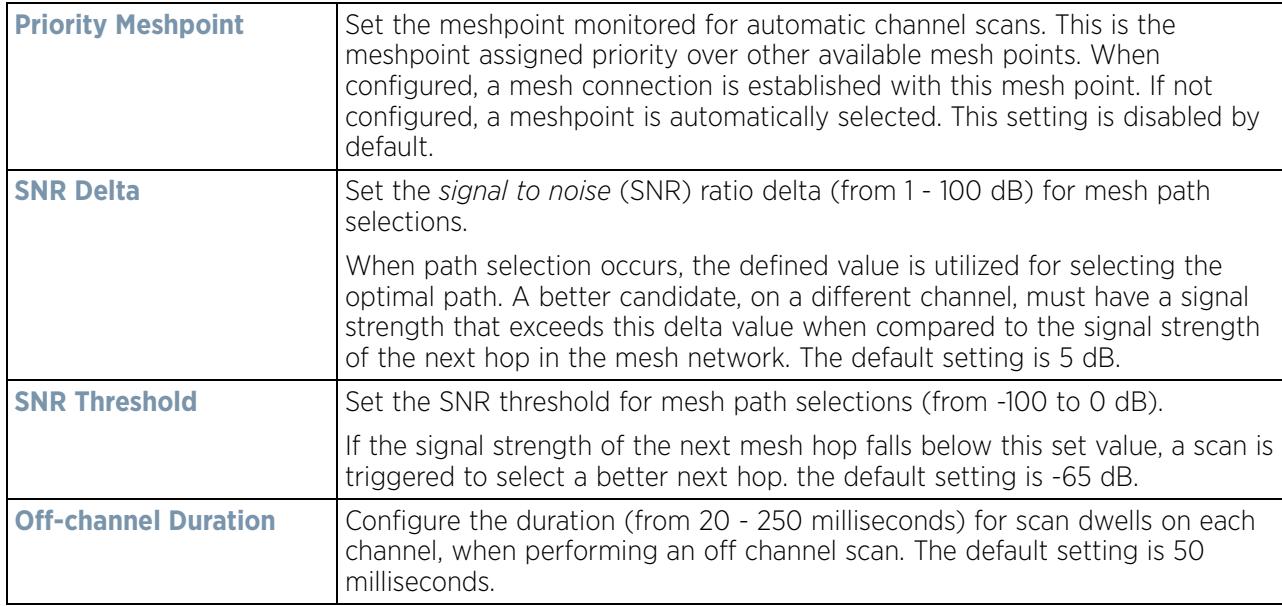

12 Select the **Path Method Root Path Metric** tab to calculate root path metrics.

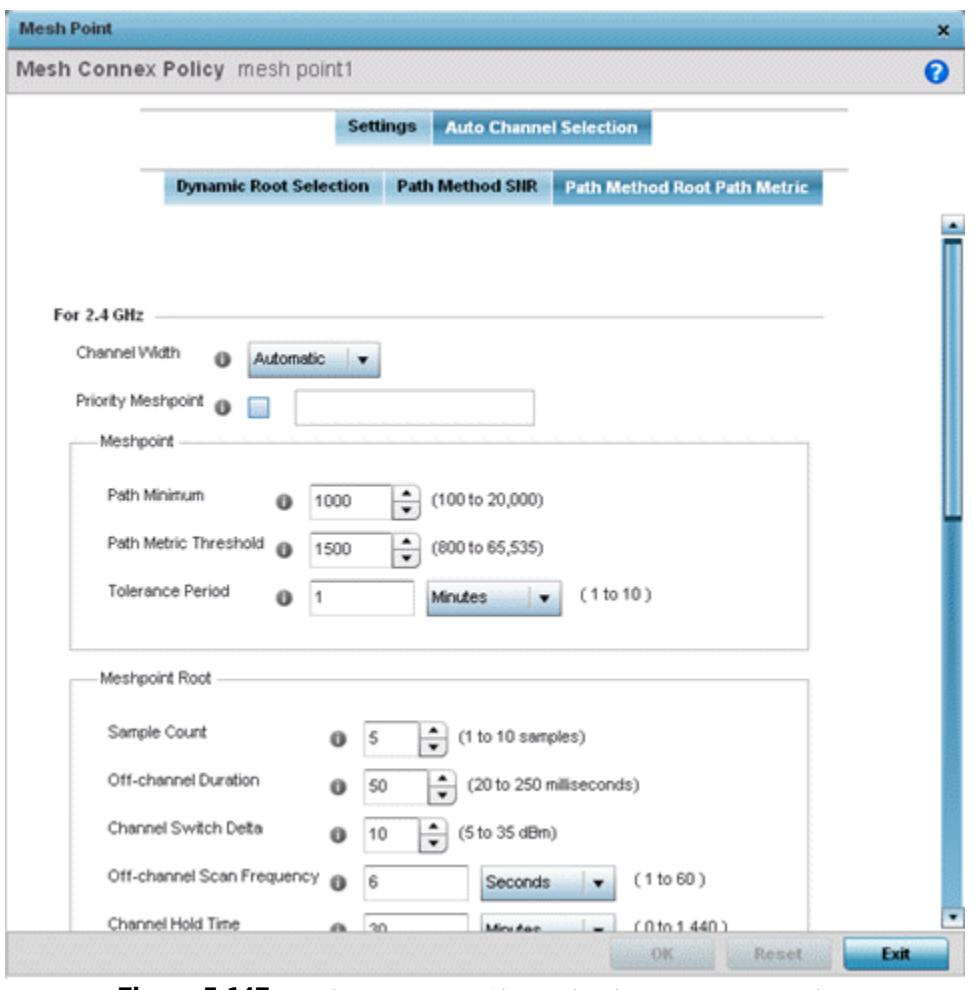

**Figure 5-147** *Mesh Point Auto Channel Selection - Root Path Metric screen*

13 Set the following **Path Method Root Path Metrics** (applying to both the 2.4 GHz and 5.0/4.9 GHz frequencies):

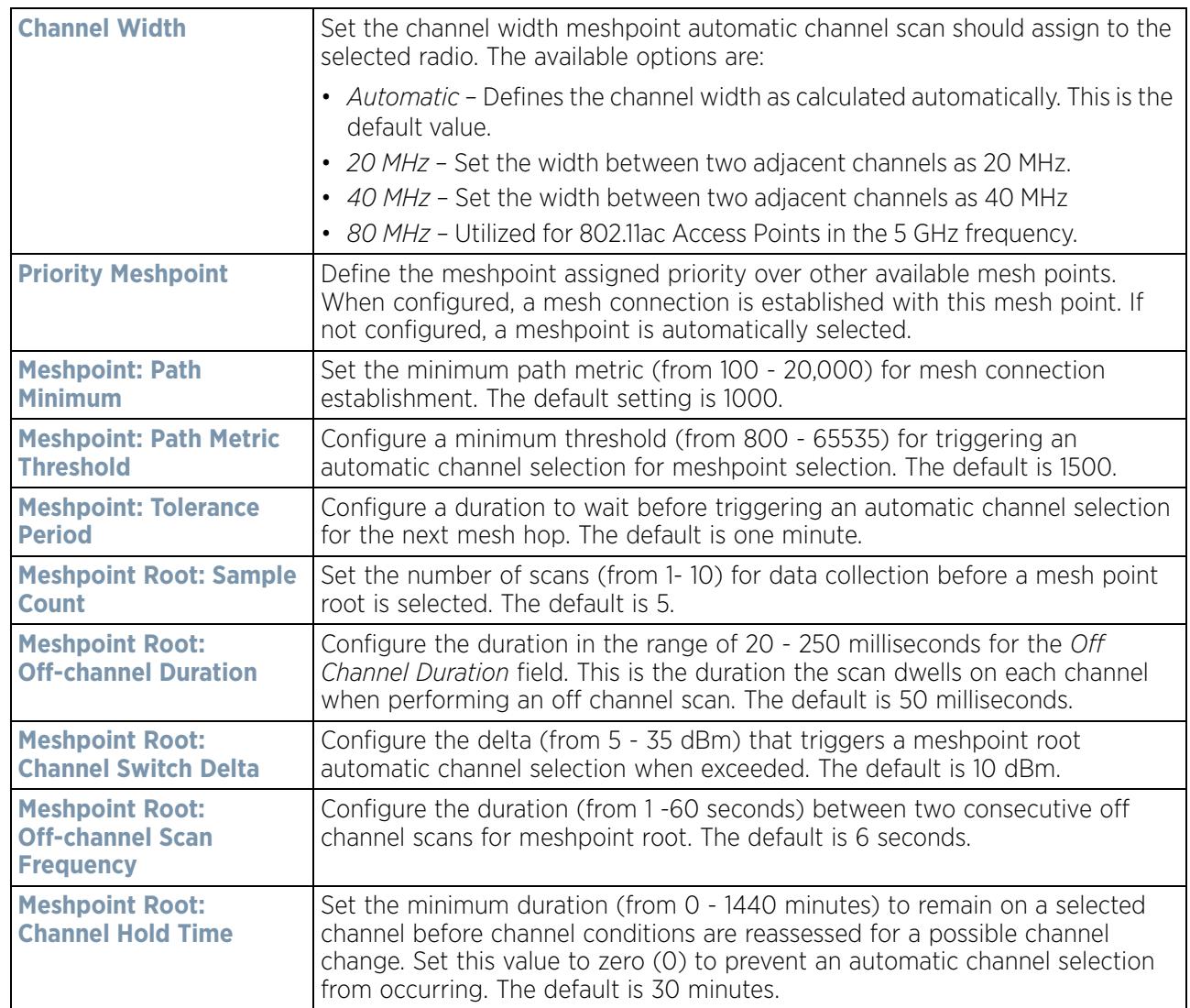

14 Select **OK** to save the updates or overrides to the Mesh Point configuration. Select **Reset** to revert to the last saved configuration.

### **5.2.9.13.7 Vehicle Mounted Modem (VMM) Deployment Considerations**

Before defining a VMM configuration (mounting an AP7161 mesh point on a moving vehicle), refer to the following deployment guidelines to ensure the configuration is optimally effective:

- Disable layer 2 stateful packet inspection from the firewall policy. For more information, see Firewall Policy Advanced Settings on page 10-10.
- Set the RTS threshold value to 1 on all mesh devices. The default is 2347. For more information on defining radio settings, refer to Access Point Radio Configuration on page 8-55.
- Use *Opportunistic* as the rate selection setting for the AP7161 radio. The default is Standard. For more information on defining this setting, see *Radio Override Configuration*.
- Disable Dynamic Chain Selection (radio setting). The default is enabled. This setting can be disabled in the CLI using the dynamic-chain-selection command, or in the UI (refer to *Radio Override Configuration*).
- Disable A-MPDU Aggregation if the intended vehicular speed is greater than 30 mph. For more information, see *Radio Override Configuration*.
- Set a misconfiguration recovery time for the non-root AP profile. This configuration should delay the rejection of the newest configuration push from the controller, potentially causing adoption loss.

The additional delay is to support cases when the new configuration from the controller causes the root AP to move from current channel to other channels, resulting in a mesh link going down, and in turn non-root APs losing adoption. This delay accommodates the time needed for the non-root AP to scan all channels and finding the best root node. The non-root AP can begin operating on the new channel, and establish the mesh link re-adopt to the controller. (For countries using DFS, the scan time is also factored in for the configured value). If the AP fails to find a suitable root node within this time, this new config is a misconfigured and the device would reject the latest config.

For outdoor APs, it is recommended the misconfiguration-recovery-time be disabled. This can be accomplished by setting the value to 0. Update non root ap71xx profiles on the controller to include this change.

Using an appropriate console terminal and or connection to your device log on to the CLI and follow these steps:

```
rfs6000-xxxxxx>enable
```
rfs6000-xxxxxx #configure terminal

```
Enter configuration commands, one per line. End with CNTL/Z.
```
rfs6000-xxxxxx (config)#profile ap71xx Non-Root-AP71xx

```
rfs6000-xxxxxx (config-profile-Non-Root-AP71xx)#misconfiguration-recovery-time 
\Omega
```
rfs6000-xxxxxx (config-profile-Non-Root-AP71xx)#

### **5.2.9.14 Overriding a Profile's Environmental Sensor Configuration (AP8132 Only)**

### *Profile Overrides*

A sensor module is a USB environmental sensor extension to an AP8132 model Access Point. It provides a variety of sensing mechanisms, allowing the monitoring and reporting of the Access Point's radio coverage area. The output of the sensor's detection mechanisms are viewable using either the Environmental Sensor screen.

To set or override an environmental sensor configuration for an AP8132 model Access Point:

- 1 Select the **Configuration** > **Devices** from the Web UI.
- 2 Select **Profile Overrides** to expand its menu items
- 3 Select **Environmental Sensor**.

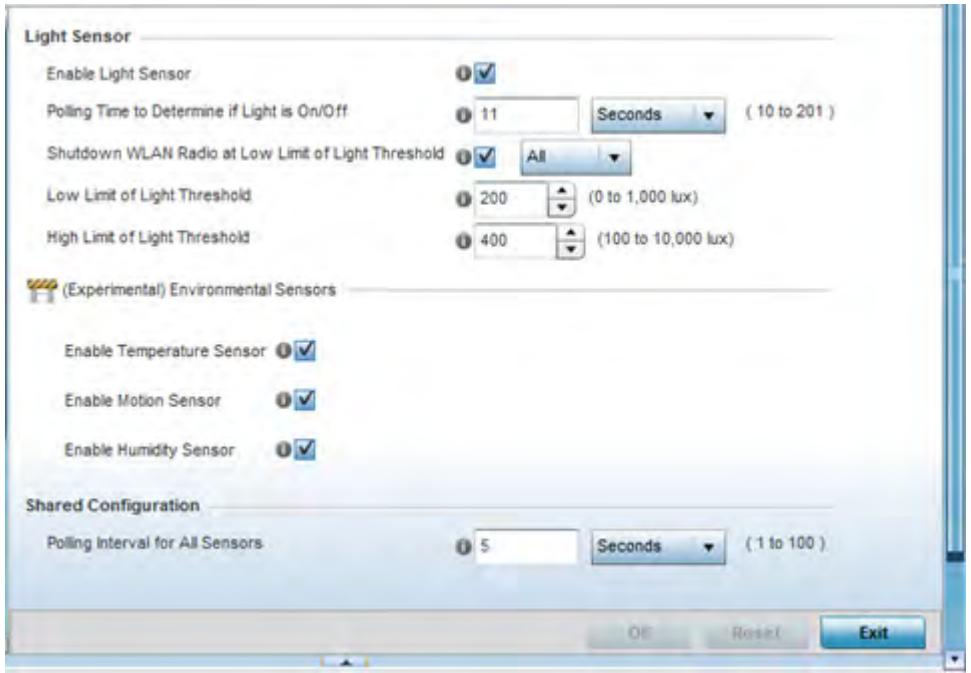

**Figure 5-148** *Profile Overrides - Environmental Sensor screen*

4 Set the following **Light Sensor** settings for the sensor module:

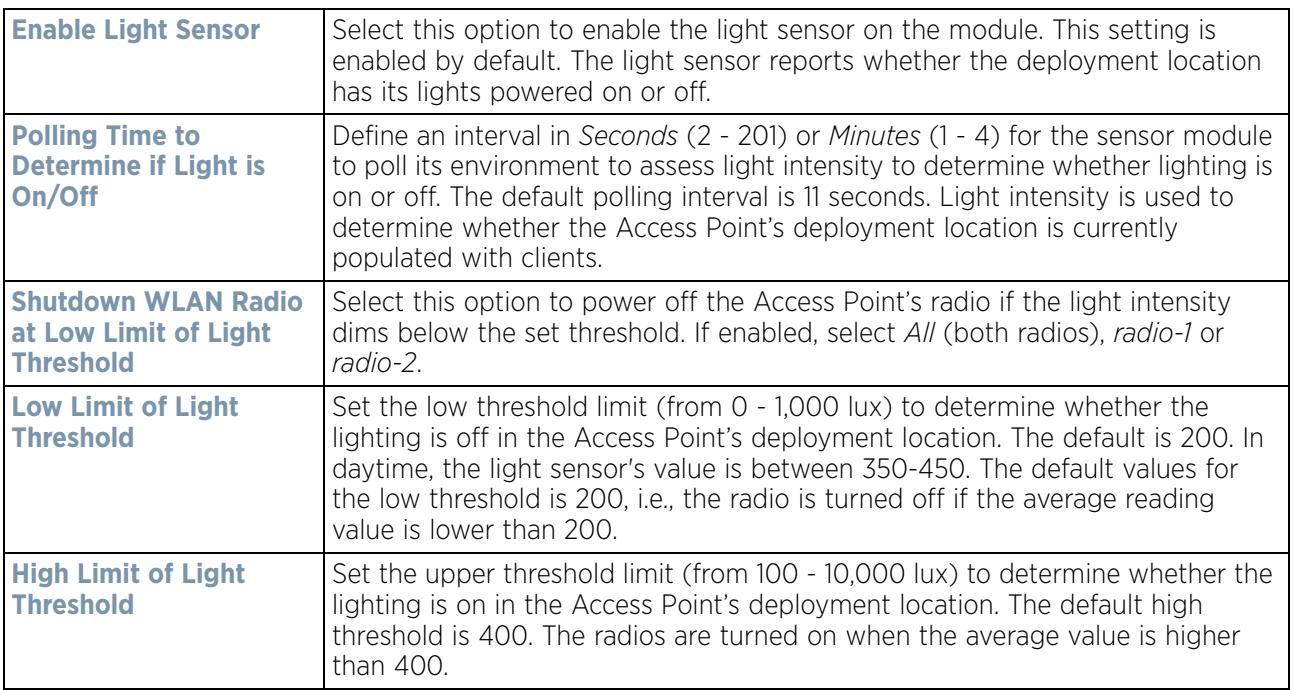

5 Enable or disable the following **Environmental Sensors**:

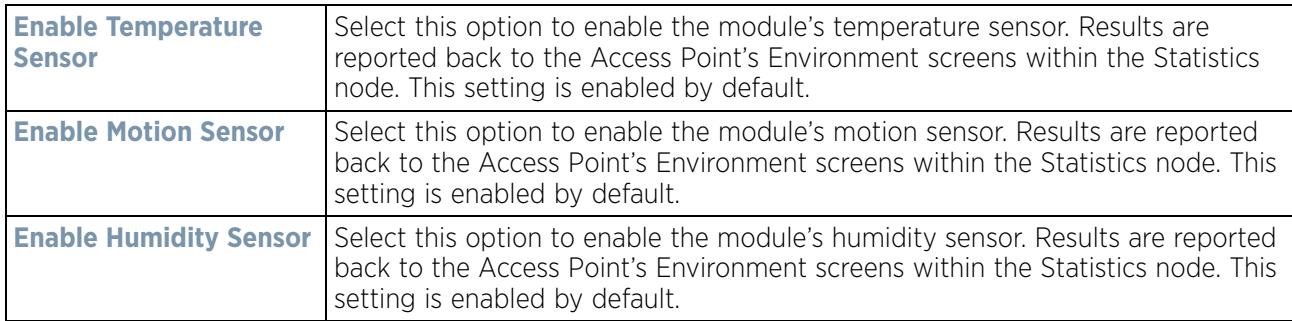

6 Define or override the following **Shared Configuration** settings:

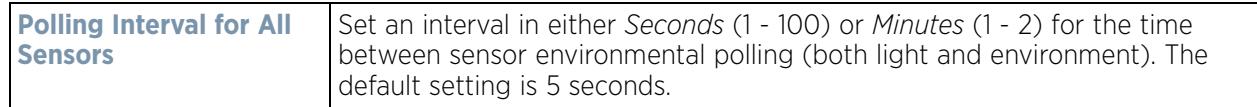

7 Select **OK** to save the changes and overrides made to the environmental sensor screen. Select **Reset** to revert to the last saved configuration.

### **5.2.9.15 Overriding a Profile's Advanced Configuration**

### *Profile Overrides*

Refer to profile's advanced set of configuration screens to set client load balance calculations and ratios, set a MiNT configuration and set other miscellaneous settings. For more information, refer to the following:

- *Advanced Profile Client Load Balance Configuration*
- *Advanced MiNT Protocol Configuration*
- *Advanced Profile Miscellaneous Configuration*

### **5.2.9.15.8 Advanced Profile Client Load Balance Configuration**

*Overriding a Profile's Advanced Configuration*

Set a the ratios and calculation values used by Access Points to distribute client loads both amongst neighbor devices and the 2.4 and 5 GHz radio bands.

To define Access Point client load balance algorithms:

- 1 Select the **Configuration** > **Devices** from the Web UI.
- 2 Select **Profile Overrides** to expand its menu items
- 3 Select **Advanced** to expand its sub menu items.
- 4 Select **Client Load Balancing** from the Advanced menu item.

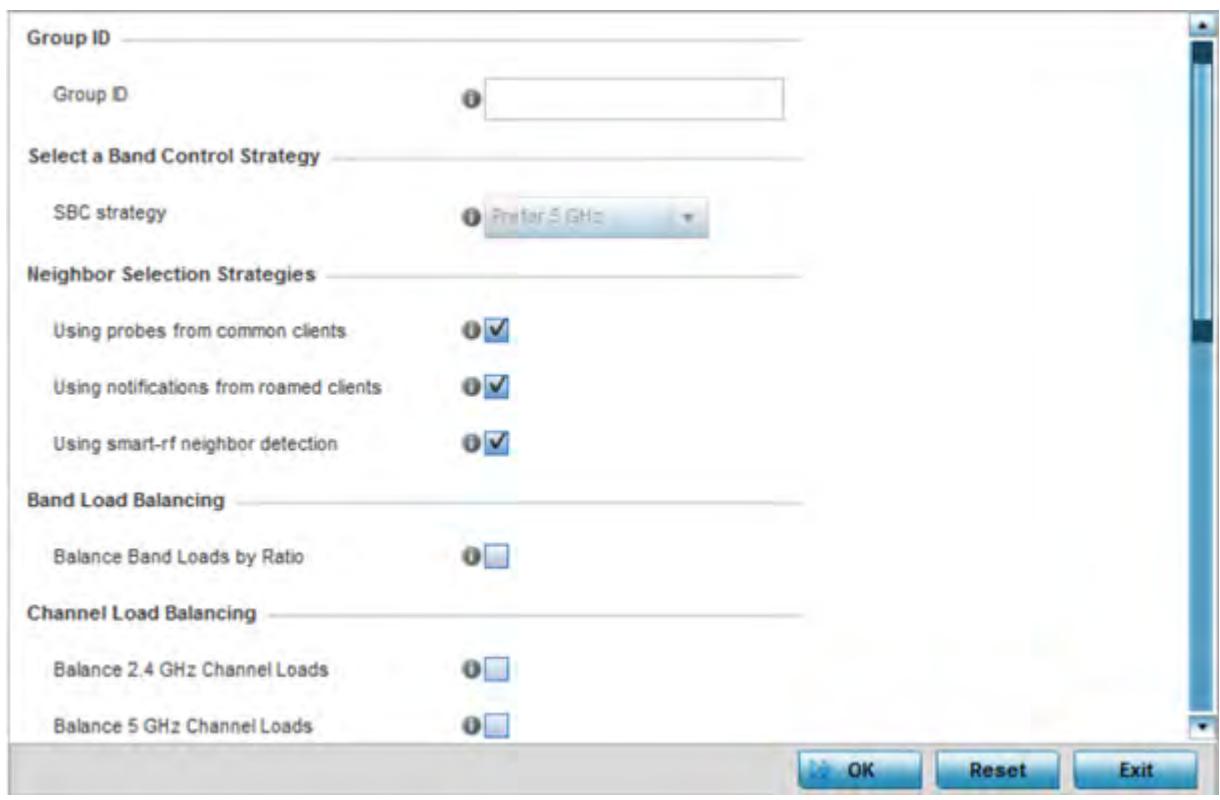

**Figure 5-149** *Advanced Profile Overrides - Client Load Balancing screen*

- 5 Use the **Group ID** field to define a group ID of up to 32 characters to differentiate the ID from others with similar configurations.
- 6 Select the **SBC strategy** from the drop-down menu to determine how band steering is conducted.

Band steering directs 5 GHz-capable clients to that band. When an Access Point hears a request from a client to associate on both the 2.4 GHz and 5 GHz bands, it knows the client is capable of operation in 5 GHz. Band steering steers the client by responding only to the 5 GHz association request and not the 2.4 GHz request. The client only associates in the 5 GHz band.

7 Set the following **Neighbor Selection Strategies**:

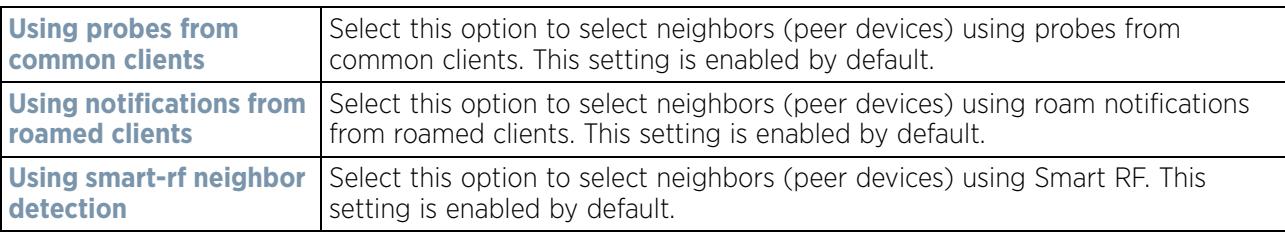

- 8 Enable **Balance Band Loads by Radio** (within the **Band Load Balancing** field) to distribute an Access Points client traffic load across both the 2.4 and 5 GHz radio bands.
- 9 Set the following **Channel Load Balancing** settings:

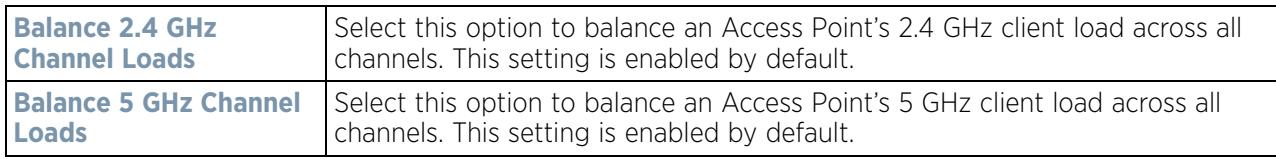

- 10 Enable **Balance AP Loads** (within the **AP Load Balancing** field) to distribute client traffic evenly amongst neighbor Access Points.
- 11 Set the following **Advanced Parameters for** client load balancing:

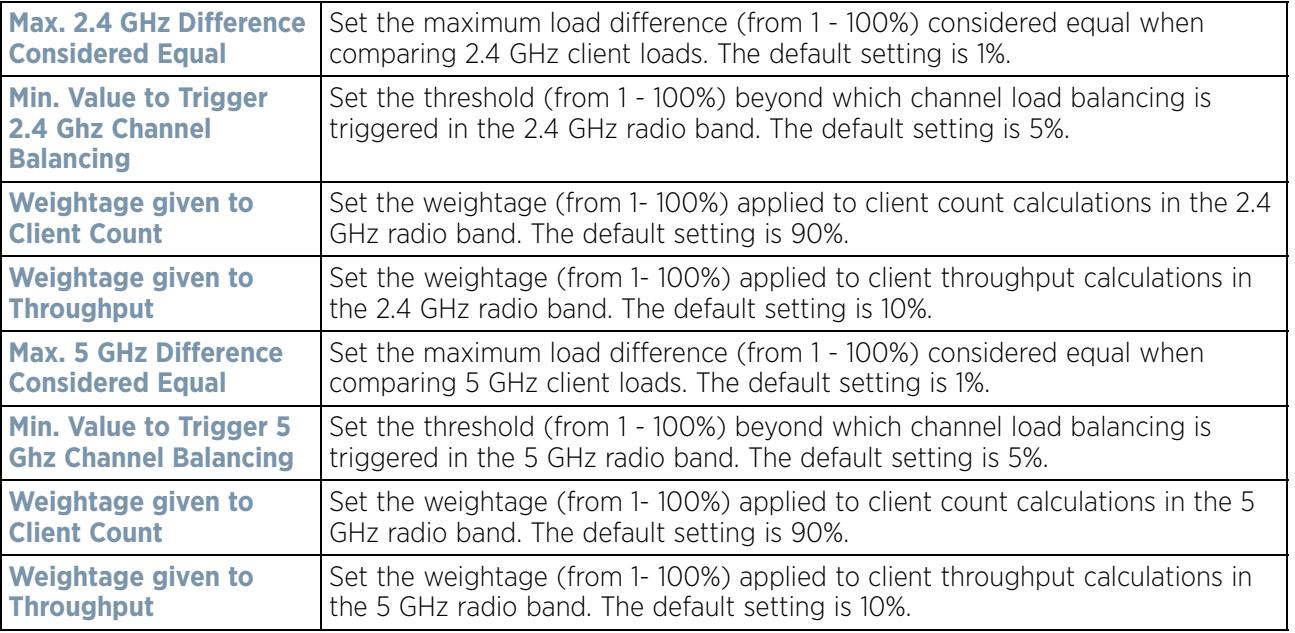

12 Define the following **AP Load Balancing** settings:

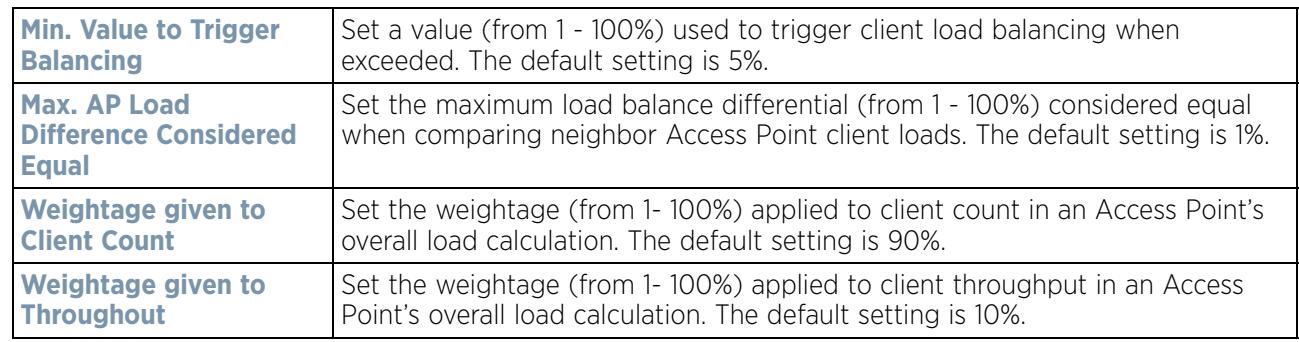

### 13 Set the following **Band Control** values:

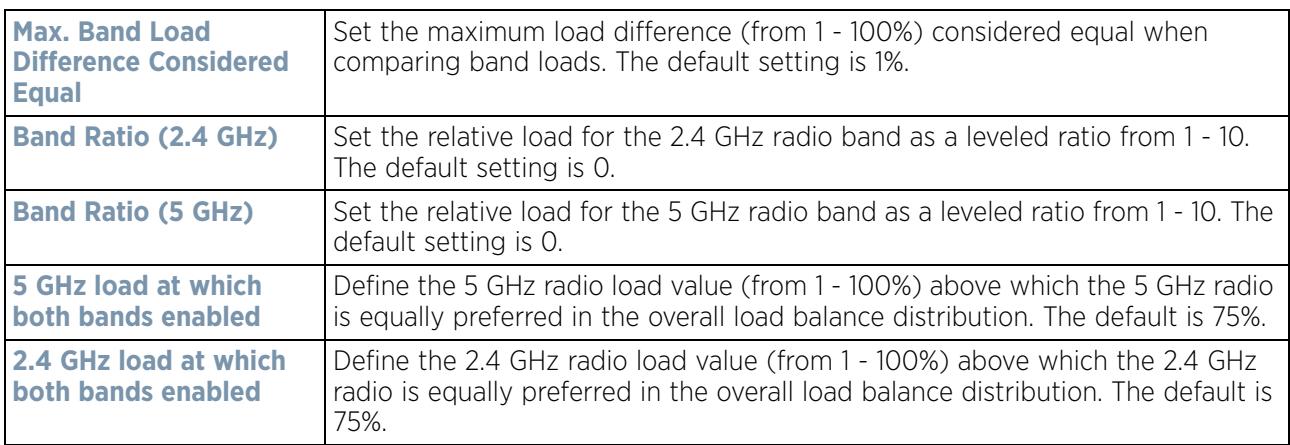

14 Define the following **Neighbor Selection** settings

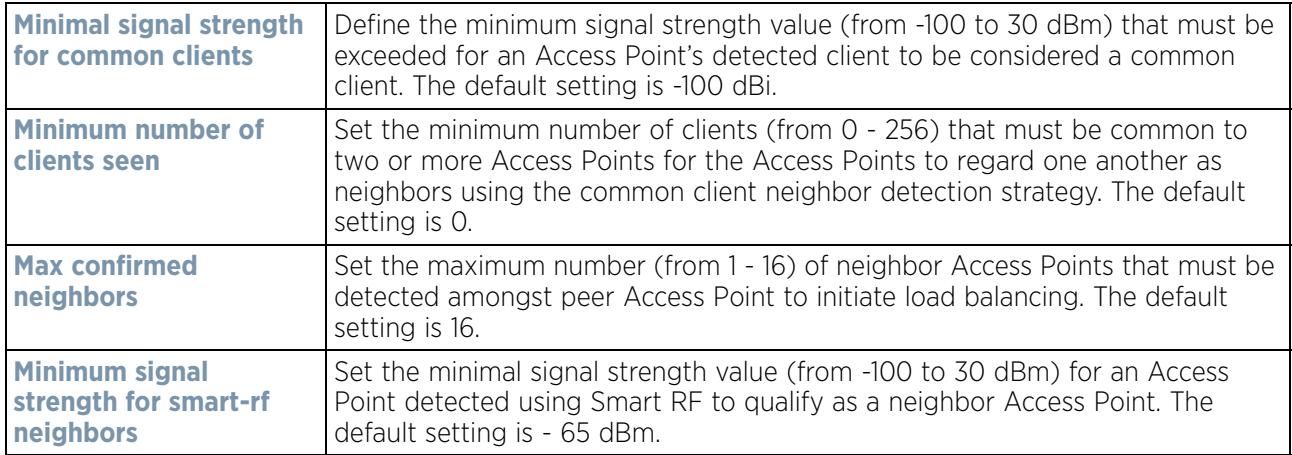

15 Select **OK** to save the changes made to the profile's Advanced client load balance configuration. Select **Reset** to revert to the last saved configuration.

### **5.2.9.15.9 Advanced MiNT Protocol Configuration**

### *Overriding a Profile's Advanced Configuration*

MINT provides the means to secure profile communications at the transport layer. Using MINT, a device can be configured to only communicate with other authorized (MINT enabled) devices. Keys can also be generated externally using any application (like openssl). These keys must be present on the device managing the domain for key signing to be integrated with the UI. A device needing to communicate with another first negotiates a security context with that device.

The security context contains the transient keys used for encryption and authentication. A secure network requires users to know about certificates and PKI. However, administrators do not need to define security parameters for Access Points to be adopted (secure WISPe being an exception, but that isn't a commonly used feature). Also, users can replace any device on the network or move devices around and they continue to work. Default security parameters for MiNT are such that these scenarios continue to function as expected, with minimal user intervention required only when a new network is deployed

To define or override a profile's MINT configuration:

- 1 Select the **Configuration** > **Devices** from the Web UI.
- 2 Select **Profile Overrides** to expand its menu items
- 3 Select **Advanced** to expand its sub menu items.
- 4 Select **MINT Protocol** from the Advanced menu item.

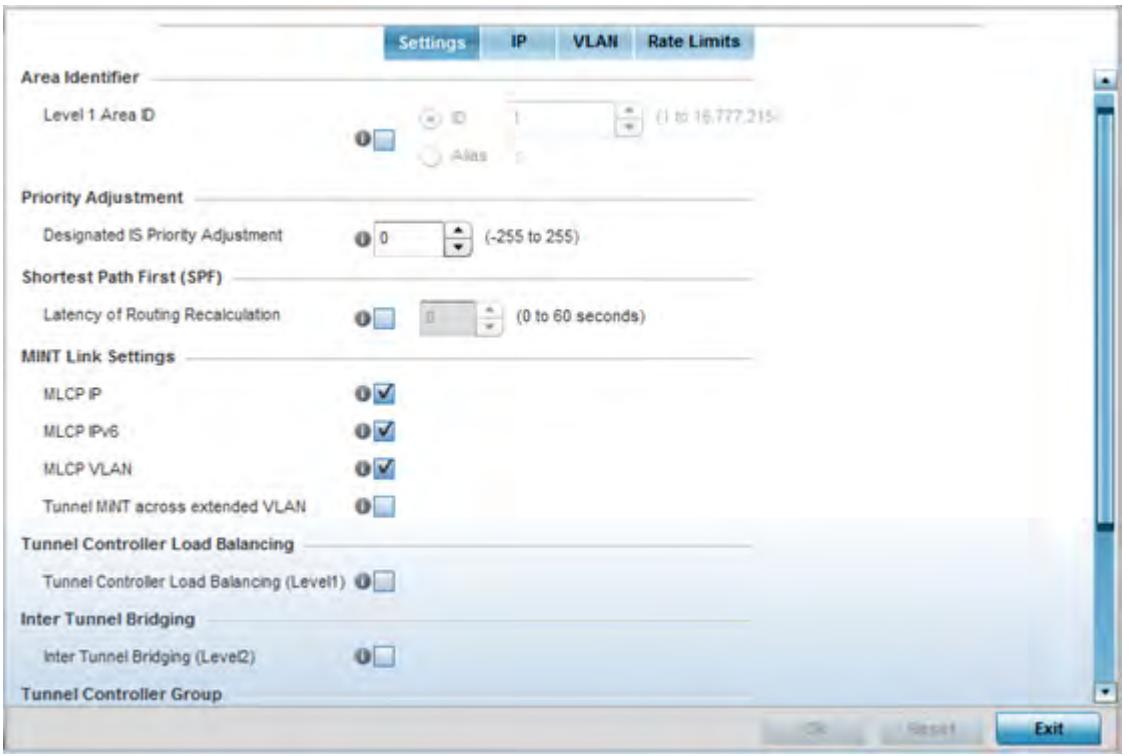

**Figure 5-150** *Advanced Profile Overrides MINT screen - Settings tab*

The **Settings** tab displays by default.

5 Refer to the **Area Identifier** field to define or override the Level 1 and Level 2 Area IDs used by the profile's MINT configuration.

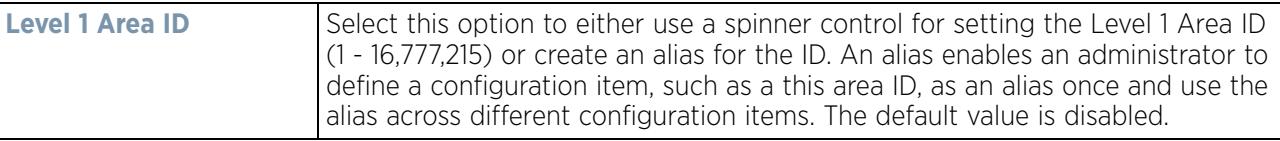

6 Define or override the following **Priority Adjustment** in respect to devices supported by the profile:

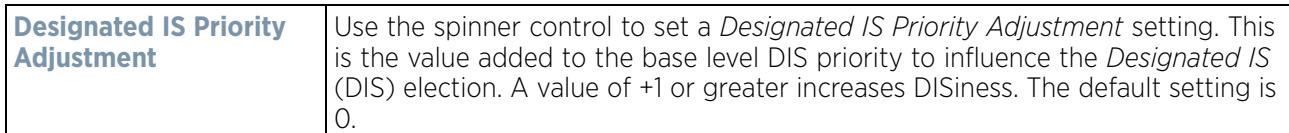

- 7 Select the **Latency of Routing Recalculation** option (within the **Shortest Path First (SPF)** field) to enable the spinner control used for defining or overriding a latency period (from 0 - 60 seconds). The default setting is disabled.
- 8 Define or override the following **MINT Link Settings** in respect to devices supported by the profile:

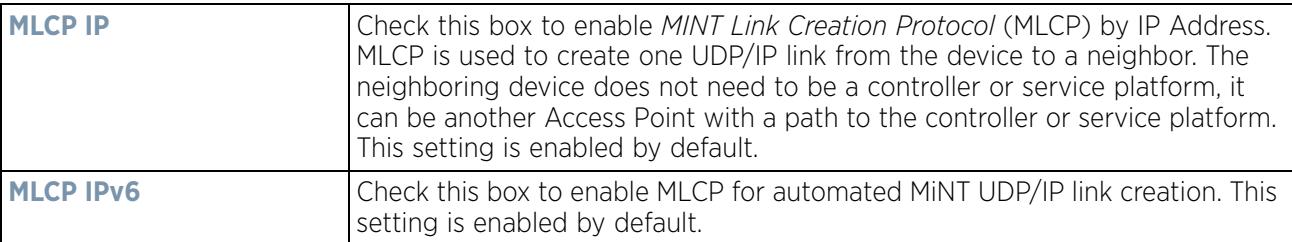

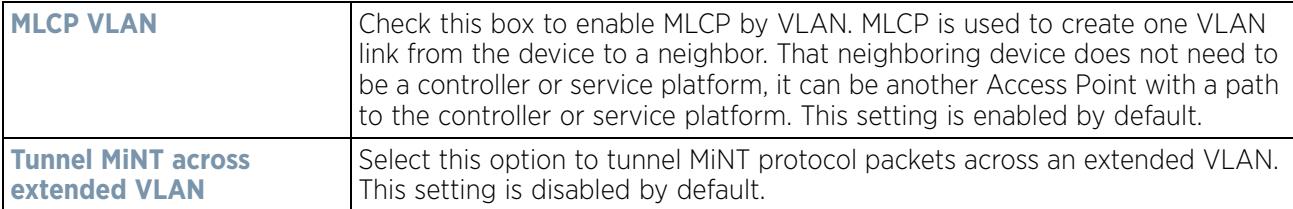

- 9 Select **Tunnel Controller Load Balancing (Level 1)** to enable load balance distribution via a WLAN tunnel controller. This setting is disabled by default.
- 10 Select **Inter Tunnel Bridging (Level 2)** to enable inter tunnel bridging. This setting is disabled by default.
- 11 Enter a 64 character maximum **Tunnel Controller Name** for this tunneled-WLAN-controller interface.
- 12 Enter a 64 character maximum **Preferred Tunnel Controller Name** this Access Point prefers to tunnel traffic to via an extended VLAN.
- 13 Select **OK** to save the updates and overrides to the MINT Protocol configuration. Select **Reset** to revert to the last saved configuration.
- 14 Select the **IP** tab to display the link IP network address information shared by the devices managed by the MINT configuration.

| IP<br>$\odot$            | Routing<br>Level | Listening<br>Link | Port    | Forced<br>Link | Link<br>Cost | Hello<br>Packet<br>Interval | Adjacency<br><b>Hold Time</b> | <b>IPSec</b><br>Secure | <b>IPSec GW</b> |
|--------------------------|------------------|-------------------|---------|----------------|--------------|-----------------------------|-------------------------------|------------------------|-----------------|
| 157.235.2 1              |                  | o                 | Not Set | ×              | 100          | 15s                         | 46s                           | ×                      |                 |
|                          |                  |                   |         |                |              |                             |                               |                        |                 |
|                          |                  |                   |         |                |              |                             |                               |                        |                 |
|                          |                  |                   |         |                |              |                             |                               |                        |                 |
|                          |                  |                   |         |                |              |                             |                               |                        |                 |
|                          |                  |                   |         |                |              |                             |                               |                        |                 |
| Type to search in tables |                  |                   |         |                |              |                             |                               |                        | Row Count: 1    |

**Figure 5-151** *Advanced Profile MINT screen - IP tab*

15 The IP tab displays the **IP** address, **Routing Level**, **Listening Link**, **Port**, **Forced Link**, **Link Cost**, **Hello Packet Interval**, **Adjacency Hold Time** and IPSec Secure, and IPSec GW settings that devices use to securely communicate amongst one another. Select **Add** to create a new Link IP configuration or **Edit** to override an existing MINT configuration.

Wireless Controller and Service Platform System Reference Guide 5 - 261

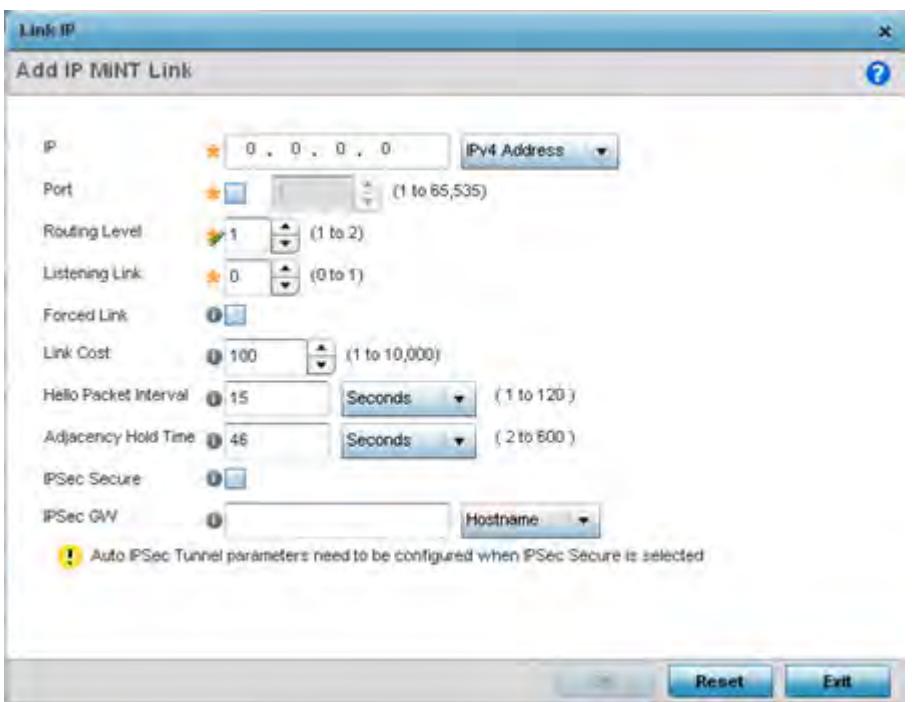

**Figure 5-152** *Advanced Profile MINT screen - Link IP tab*

16 Set the following **Link IP** parameters to complete the MINT network address configuration:

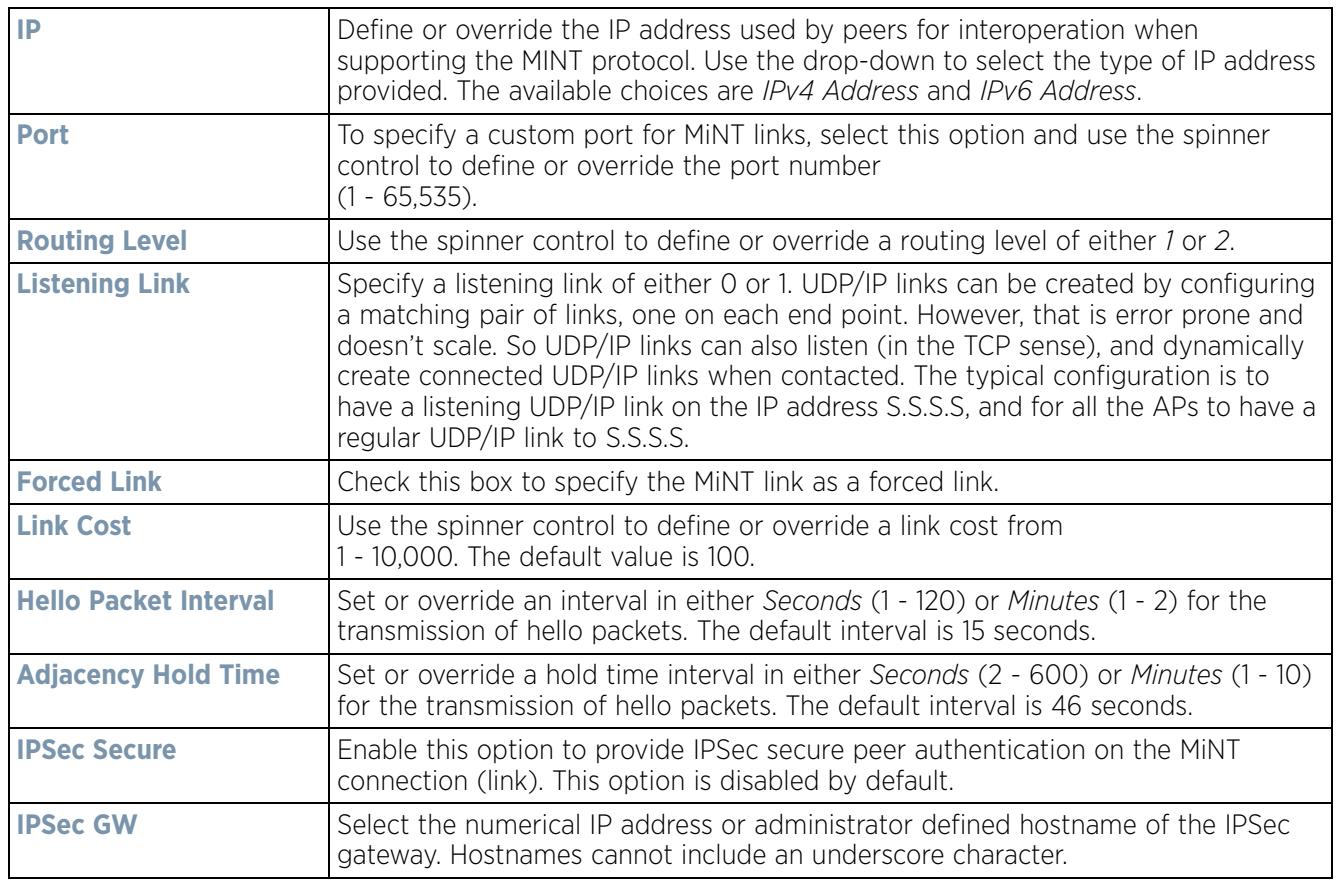

- 17 Select **OK** to save the updates and overrides to the MINT Protocol's network address configuration. Select **Reset**  to revert to the last saved configuration.
- 18 Select the **VLAN** tab to display link IP VLAN information shared by the devices managed by the MINT configuration.

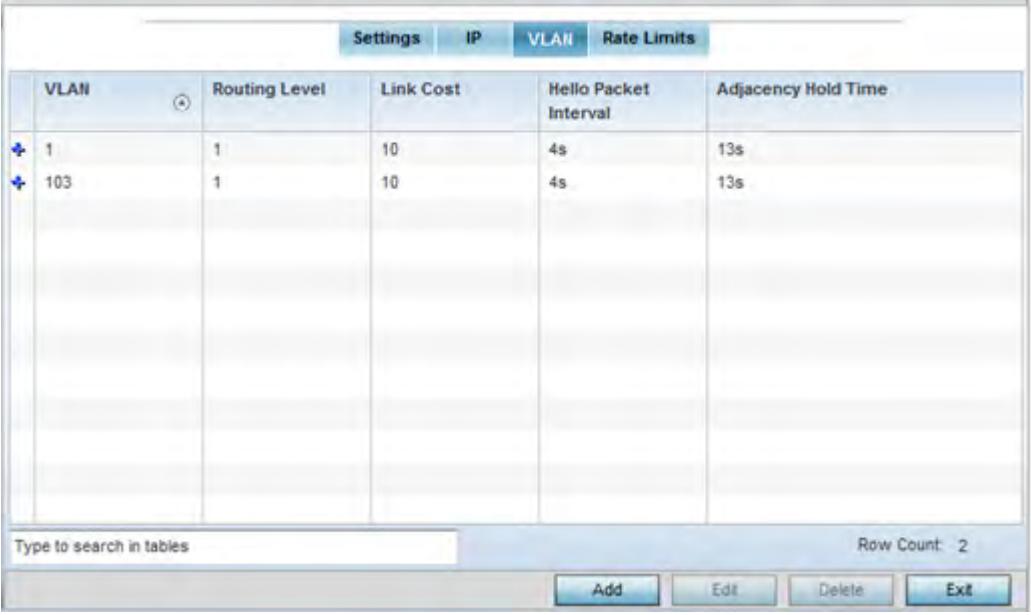

**Figure 5-153** *Advanced Profile MINT screen - VLAN tab*

The VLAN tab displays the **VLAN**, **Routing Level**, **Link Cost**, **Hello Packet Interval** and **Adjacency Hold Time** devices use to securely communicate amongst one another. Select **Add** to create a new VLAN link configuration or **Edit** to override an existing MINT VLAN configuration.

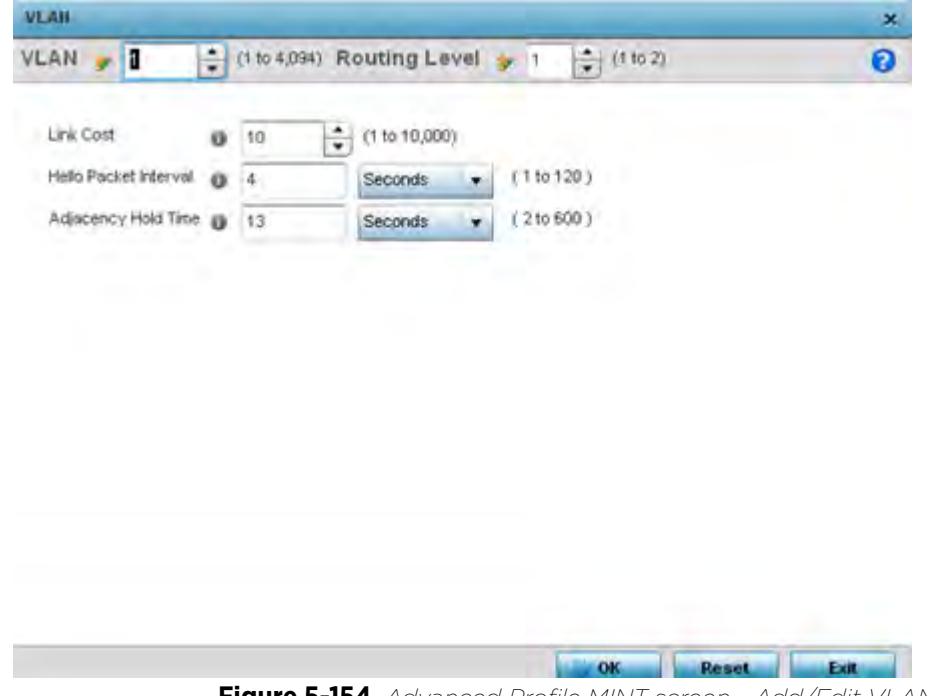

$$
\bigg/ 5 - 263
$$

19 Set the following **VLAN** parameters for the MINT configuration:

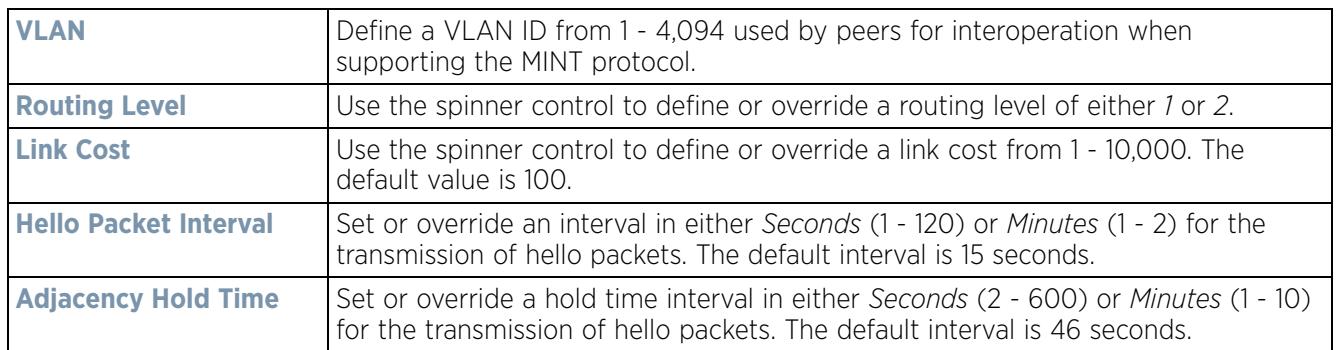

- 20 Select **OK** to save the updates and overrides to the MINT Protocol configuration. Select **Reset** to revert to the last saved configuration.
- 21 Select the **Rate Limits** tab to display data rate limits configured on extended VLANs and optionally add or edit rate limit configurations.

Excessive traffic can cause performance issues on an extended VLAN. Excessive traffic can be caused by numerous sources including network loops, faulty devices or malicious software such as a worm or virus that has infected on one or more devices. Rate limiting reduces the maximum rate sent or received per wireless client. It prevents any single user from overwhelming the wireless network. It can also provide differential service for service providers. Uplink and downlink rate limits are usually configured on a RADIUS server using vendor specific attributes. Rate limits are extracted from the RADIUS server's response. When such attributes are not present, the settings defined on the controller, service platform or Access Point are applied. An administrator can set separate QoS rate limit configurations for data types transmitted from the network (upstream) and data transmitted from a wireless clients back to associated radios (downstream).

|                            |                   |              | <b>Settings</b> |      | IP.  | <b>VLAN</b> |                      | Rate Limits |                        |              |       |
|----------------------------|-------------------|--------------|-----------------|------|------|-------------|----------------------|-------------|------------------------|--------------|-------|
| Protocol<br>$\circledcirc$ | Level             | Link<br>Type | <b>VLAN</b>     | IP   | Port | Rate        | Max<br>Burst<br>Size | Background  | Best-<br><b>Effort</b> | Video        | Voice |
|                            |                   |              |                 |      |      |             |                      |             |                        |              |       |
|                            |                   |              |                 |      |      |             |                      |             |                        |              |       |
|                            |                   |              |                 |      |      |             |                      |             |                        |              |       |
|                            | <b>STATISTICS</b> |              |                 | n en |      |             |                      |             |                        |              |       |
| Type to search in tables   |                   |              |                 |      |      |             |                      | 'View       | Delete                 | Row Count: 0 | Ext   |

**Figure 5-155** *Advanced Profile MINT screen - Rate Limit tab*

Existing rate limit configurations display along with their virtual connection protocols and data traffic QoS customizations.

22 Select **Add** to create a new rate limit configuration.

$$
\bigg/ 5 - 264
$$

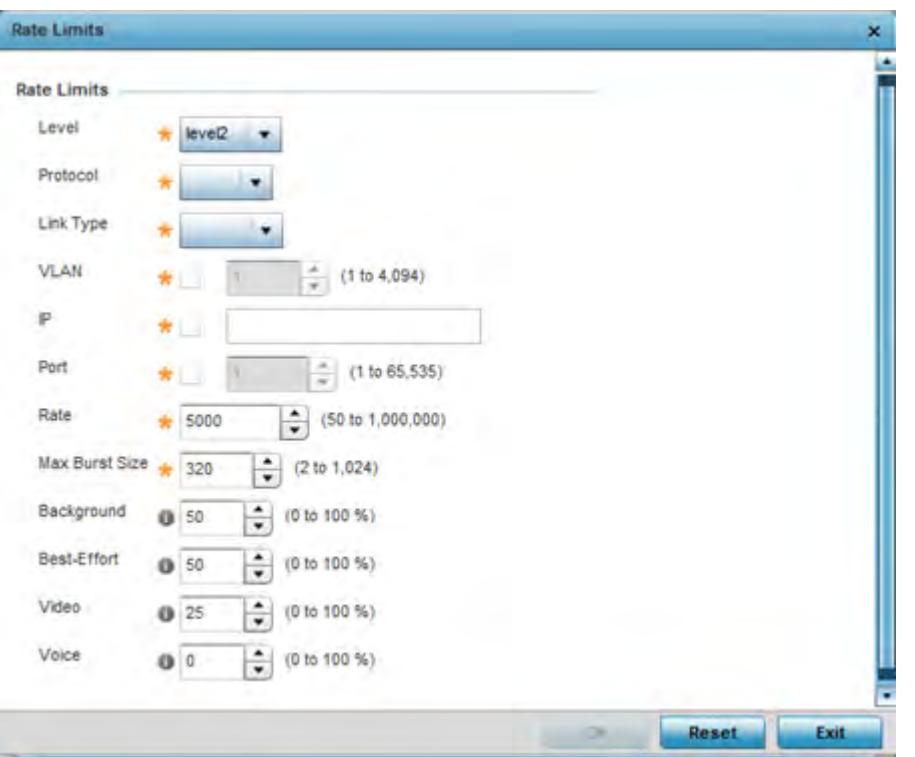

**Figure 5-156** *Advanced Profile MINT screen - Add/Edit Rate Limit* 

23 Set the following **Rate Limits** to complete the MINT configuration:

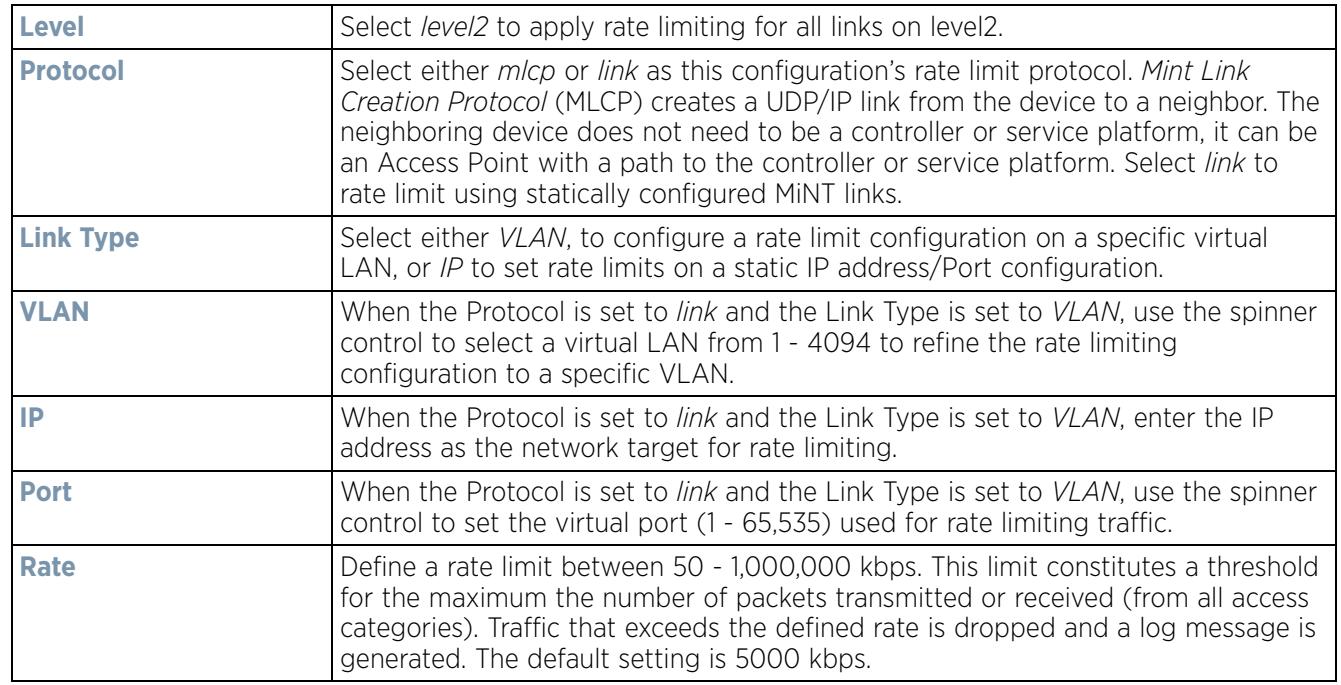

$$
\bigg/ 5 - 265
$$

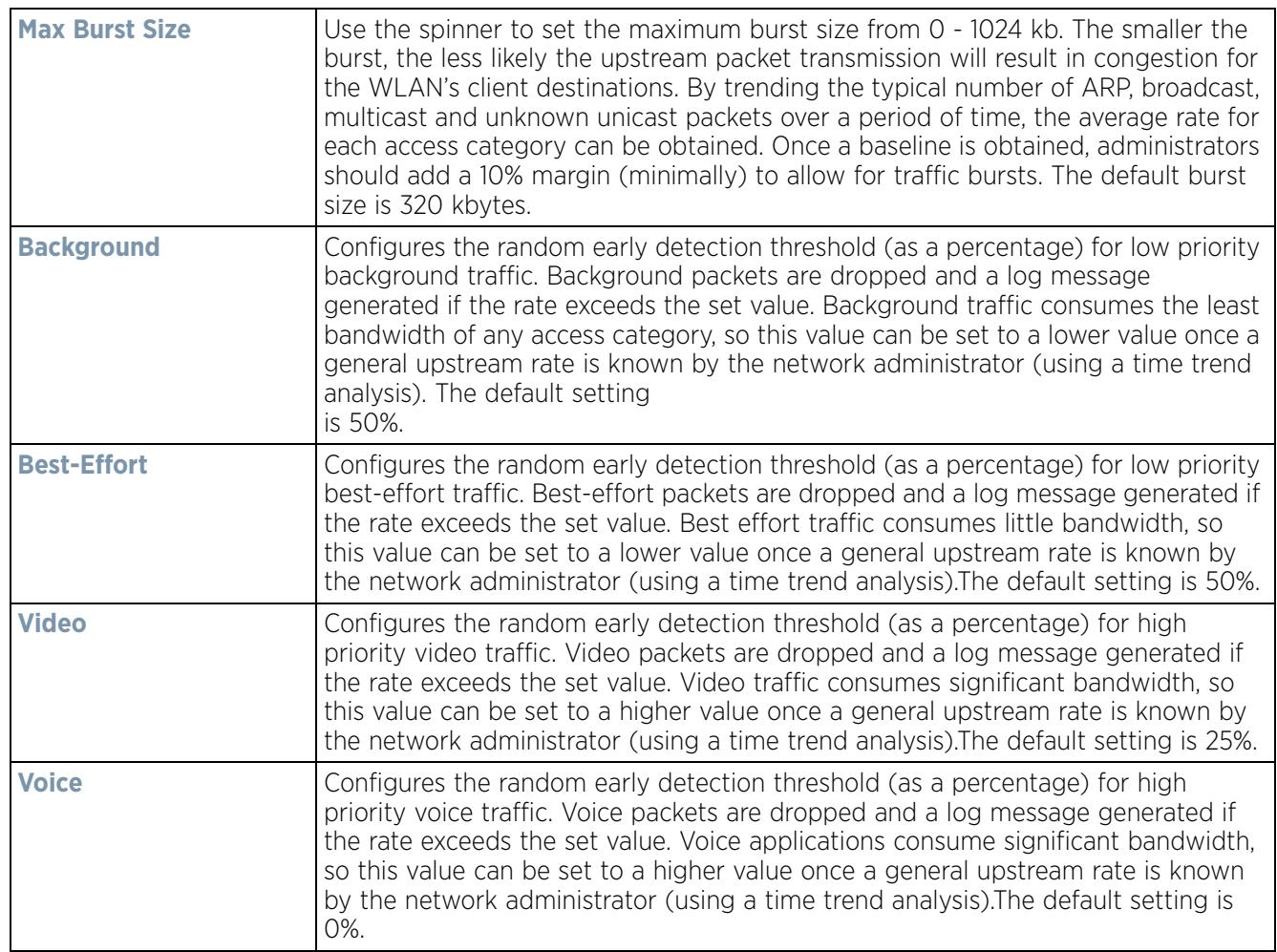

24 Select **OK** to save the updates and overrides to the MINT Protocol's rate limit configuration. Select **Reset** to revert to the last saved configuration.

### **5.2.9.15.10 Advanced Profile Miscellaneous Configuration**

### *Overriding a Profile's Advanced Configuration*

Refer to the advanced profile's Miscellaneous menu item to set or override a profile's NAS configuration. The profile database on the RADIUS server consists of user profiles for each connected *network access server* (NAS) port. Each profile is matched to a username representing a physical port. When the wireless controller authorizes users, it queries the user profile database using a username representative of the physical NAS port making the connection. Access Point LED behavior and RF Domain management can also be defined from within the Miscellaneous screen.

- 1 Select the **Configuration** > **Devices** from the Web UI.
- 2 Select **Profile Overrides** to expand its menu items
- 3 Select **Advanced** to expand its sub menu items.
- 4 Select **Miscellaneous** from the Advanced menu item.

$$
\begin{array}{c} \diagup \\ 5 - 266 \end{array}
$$

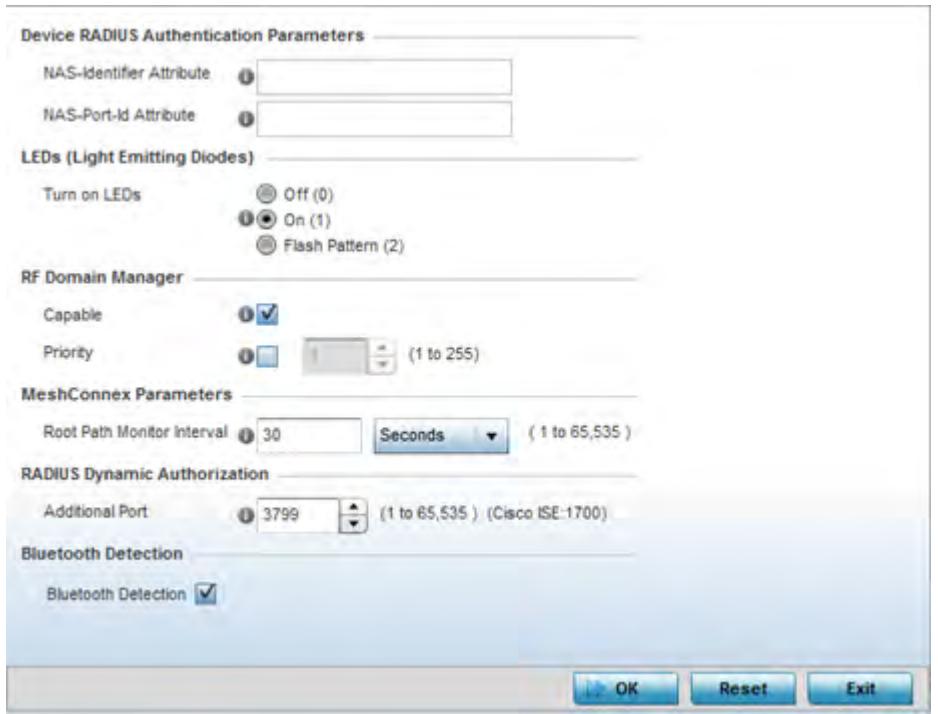

**Figure 5-157** *Advanced Profile Overrides - Miscellaneous screen*

- 5 Set a **NAS-Identifier Attribute** up to 253 characters in length.
- 6 This is the RADIUS NAS-Identifier attribute that typically identifies the controller, service platform or Access Point where a RADIUS message originates.
- 7 Set a **NAS-Port-Id Attribute** up to 253 characters in length.
- 8 This is the RADIUS NAS port ID attribute which identifies the device port where a RADIUS message originates.
- 9 Select the **Turn on LEDs** option (within the **LEDs (Light Emitting Diodes)** section) to enable the LEDs on Access Point. This parameter is not available for controllers or service platforms.

Select the **Flash Pattern(2)** option (within the **LEDs (Light Emitting Diodes)** field) to flash an Access Point's LED's in a distinct manner (different from its operational LED behavior) to allow an administrator to validate an Access Point has received its configuration from its managing controller or service platform.

Enabling this feature allows an administrator to validate an Access Point has received its configuration (perhaps remotely at the site of deployment) without having to log into the managing controller or service platform. This feature is disabled by default.

- 10 Select the **Capable** check box (within the **RF Domain Manager** section) to designate this specific device as being the RF Domain manager for a particular RF Domain. The default value is enabled.
- 11 Select the **Priority** check box (within the **RF Domain Manager** section) to set a priority value for this specific profile managed device. Once enabled, use the spinner control to set a device priority between 1 - 255. The higher the number set, the higher the priority in the RF Domain manager election process.
- 12 Configure a **Root Path Monitor Interval** (from1 65,535 seconds) to specify how often to check if the mesh point is up or down.
- 13 Set the **Additional Port** value (within the **RADIUS Dynamic Authorization** field) from 1-65,535 to enable a CISCO *Identity Services Engine* (ISE) *Authentication, Authorization and Accounting* (AAA) server to dynamically authenticate a client.

When a client requests access to a CISCO ISE RADIUS server supported network, the server presents the client with a URL where a device's compliance is checked for definition file validity (this form of file validity checking is called *posture*). If the client device complies, it is allowed access to the network.

14 Enable **Bluetooth Detection** to scan for Bluetooth devices over the WiNG managed 2.4 GHz Access Point radio. Bluetooth is a technology for exchanging data over short distances using short-wavelength UHF radio waves in the 2.4 GHz band from mobile wireless clients.

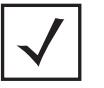

**NOTE:** Enabling Bluetooth detection results in interference on the Access Point's 2.4 GHz radio when in WLAN mode. WLANs are susceptible to sources of interference by Bluetooth devices.

15 Select **OK** to save the changes made to the profile's Advanced Miscellaneous configuration. Select **Reset** to revert to the last saved configuration.

# **5.3 Auto Provisioning Policies**

### *Device Configuration*

Wireless devices can adopt other wireless devices. For example, a wireless controller can adopt an number of Access Points. When a device is adopted, the device configuration is determined by the adopting device. Since multiple configuration policies are supported, an adopting device needs to determine which configuration policies should be used for a given adoptee. Auto Provisioning Policies determine which configuration policies are used for an adoptee based on some of its properties. For example, a configuration policy could be assigned based on MAC address, IP address, CDP snoop strings, etc.

Once created an auto provisioning policy can be used in profiles or device configuration objects. An auto provisioning policy contains a set of ordered by precedence rules that either *deny* or *allow* adoption based on potential adoptee properties and a catch-all variable that determines if the adoption should be allowed when none of the rules is matched. All rules (both deny and allow) are evaluated sequentially starting with the rule with the lowest precedence. The evaluation stops as soon as a rule has been matched, no attempt is made to find a better match further down in the set.

The evaluation is performed using various matching criteria. The matching criteria supported include:

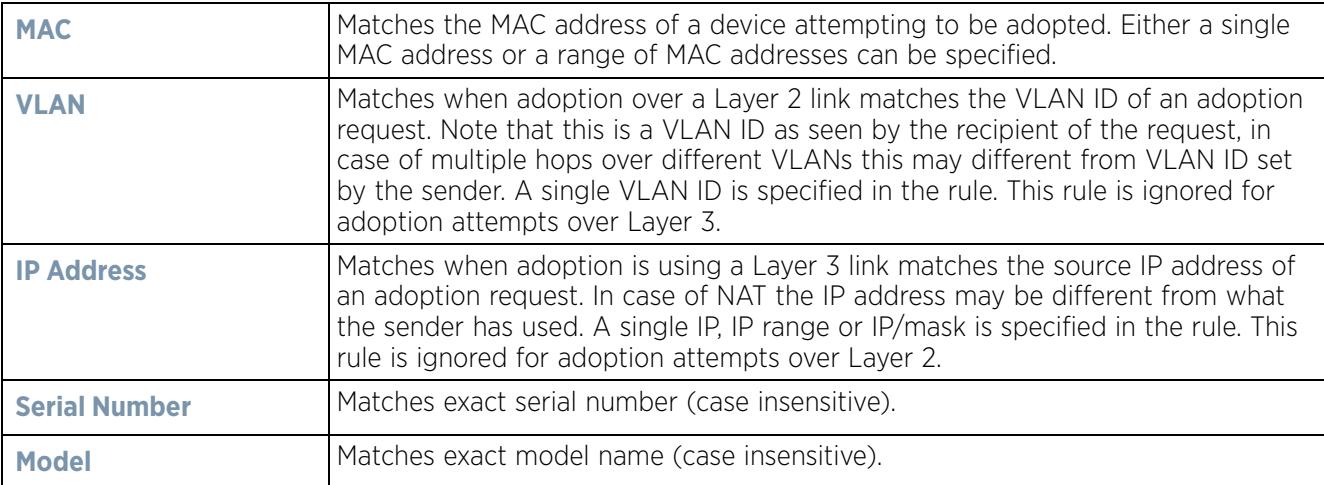

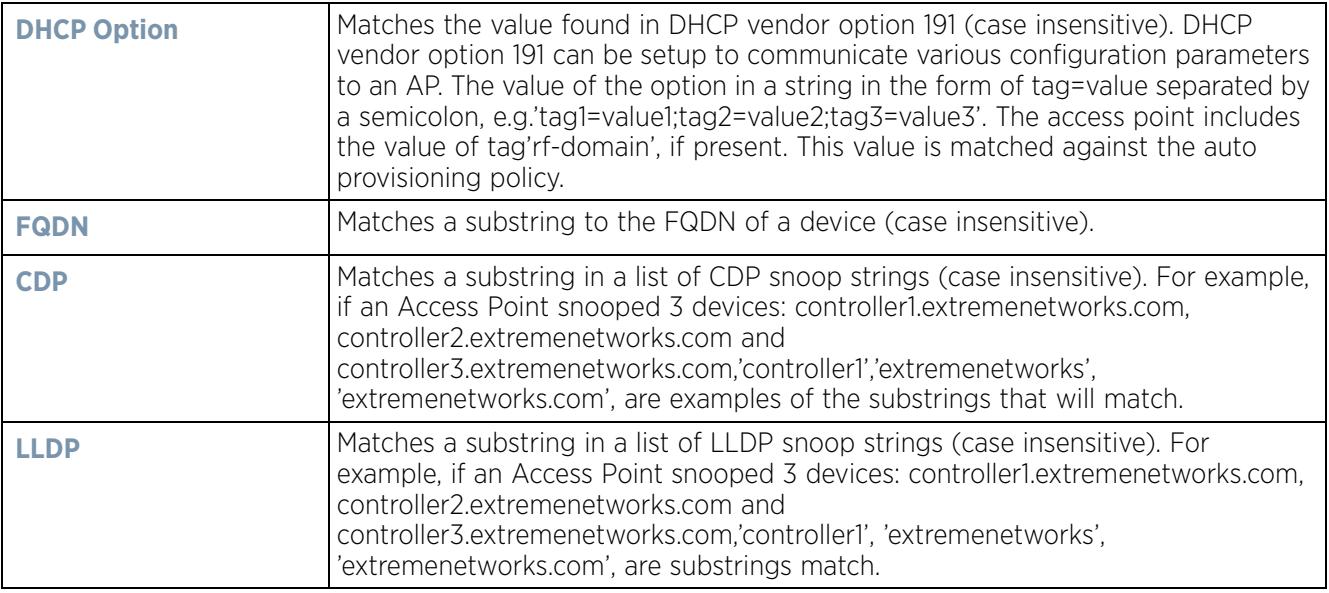

Auto Provisioning is the process to discover controllers or service platforms available in the network, pick the most desirable controller or service platform, establish an association, optionally obtain an image upgrade and obtain its configuration.

At adoption, an Access Point solicits and receives multiple adoption responses from controllers and service platforms available on the network. These adoption responses contain loading policy information the Access Point uses to select the optimum controller or service platform for adoption. By default, an auto provisioning policy generally distributes AP adoption evenly amongst available controller or service platform. Modify existing adoption policies or create a new one as needed to meet the adoption requirements of a device and their assigned profile.

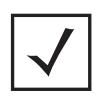

**NOTE:** A device configuration does not need to be present for an auto provisioning policy to take effect. Once adopted, and the device's configuration is defined and applied by the controller or service platform, the auto provisioning policy mapping does not have impact on subsequent adoptions by the same device.

An auto provisioning policy enables an administrator to define adoption rules an Access Point's adoption by a wireless controller.

Auto provisioning policies set the different restrictions on how an Access Point gets adopted to a wireless controller.

To review existing Auto Provisioning Policy configurations:

- 1 Select **Configuration** > **Devices** > **Auto Provisioning Policy**.
- 2 The **Auto-Provisioning** screen displays by default.

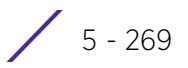

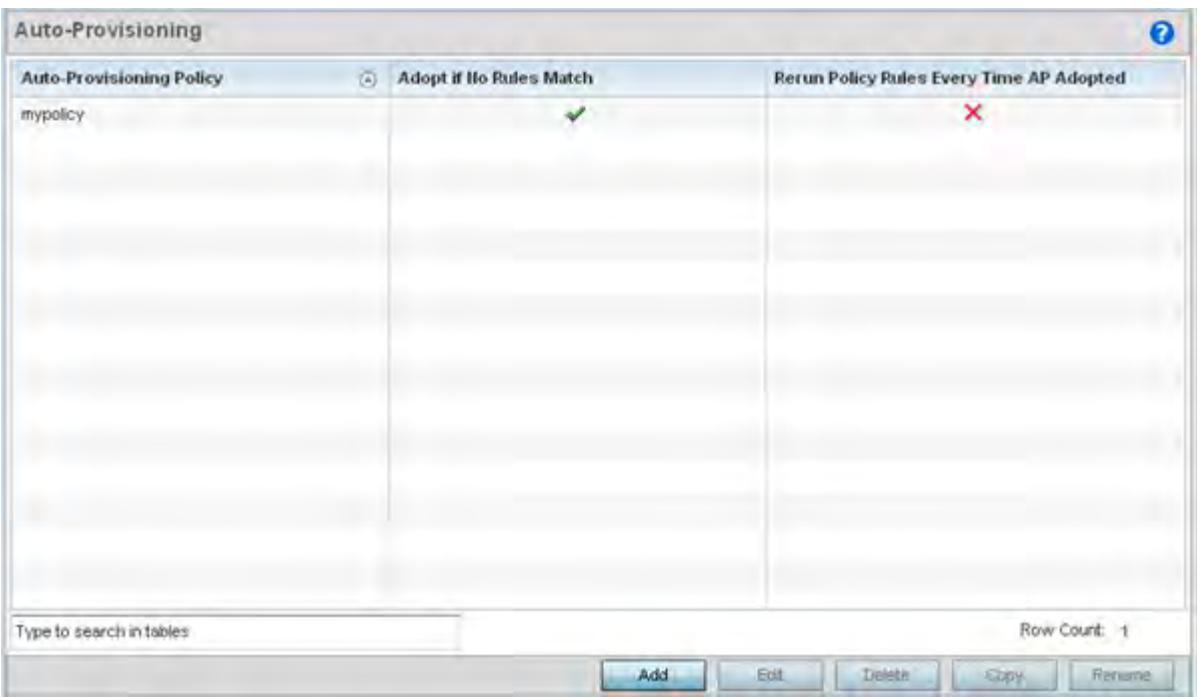

**Figure 5-158** *Auto-Provisioning screen*

Use the **Auto-Provisioning** screen to determine whether an existing policy can be used as is, a new Auto Provisioning Policy requires creation or an existing policy requires edit or deletion.

3 Review the following **Auto-Provisioning** parameters:

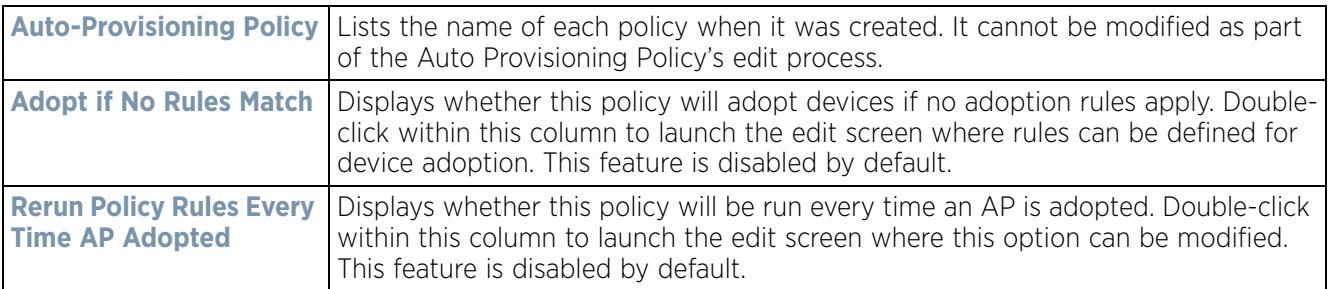

4 Select **Add** to create a new Auto Provisioning Policy, **Edit** to revise an existing Auto Provisioning Policy or **Delete** to permanently remove a policy. For instructions on either adding or editing an Auto Provisioning Policy, see Configuring an Auto-Provisioning Policy on page 5-270.

## **5.3.1 Configuring an Auto-Provisioning Policy**

*Cluster Configuration Overrides (Controllers and Service Platforms Only)*

Auto-Provisioning Policies can be created or refined as unique deployment requirements dictate changes in the number of Access Point radios within a specific radio coverage area.

To add a new Auto Provisioning Policy or edit an existing Auto-Provisioning Policy configuration:

$$
\bigg/ 5 - 270
$$

- 1 From the **Adoption** screen, either select **Add** or select an existing Auto-Provisioning Policy and select **Edit**.
- 2 If adding a new Auto-Provisioning Policy, provide a name in the **Auto-Provisioning Policy** field. The name must not exceed 32 characters. Select **Continue** to enable the remaining parameters of the Auto-Provisioning Policy screen.

The **Rules** tab displays by default.

|                                     | <b>Rules</b><br><b>Default</b> |                    |             |            |                                                            |                       |                    |  |  |  |  |  |  |
|-------------------------------------|--------------------------------|--------------------|-------------|------------|------------------------------------------------------------|-----------------------|--------------------|--|--|--|--|--|--|
| <b>Pulle</b><br>$\omega$<br>Precede | <b>Operation</b>               | <b>Device Type</b> | Match Type  | Argument 1 | Argument 2                                                 | <b>RF Domain Hame</b> | Profile Hame       |  |  |  |  |  |  |
|                                     | allow                          | 8p71:00            |             |            | MAC Address 00-23-68-0F-40-6 00-23-68-0F-40-68 rf 2        |                       | RF2 Profile        |  |  |  |  |  |  |
|                                     | <b>Blow</b>                    | sp6511             | Any         |            |                                                            | r13                   | default-ap6511     |  |  |  |  |  |  |
| 4                                   | slow                           | ap6532             |             |            | MAC Address 00-23-88-31-18-E 00-23-68-31-18-E0 rf 2        |                       | default-ap6532     |  |  |  |  |  |  |
| 5                                   | allow.                         | ap6532             |             |            | MAC Address 5C-0E-8B-34-50-2 5C-0E-8B-34-50-3C rf 1        |                       | default-ap8532     |  |  |  |  |  |  |
| в.                                  | allow.                         | 806521             |             |            | MAC Address 5C-0E-8B-08-73-7 SC-0E-8B-08-73-A 11 4US       |                       | default-ap6521     |  |  |  |  |  |  |
|                                     | allow                          | $\frac{1}{2}$      |             |            | MAC Address 00-23-68-8F-C3-9 00-23-68-8F-C3-94 rt US       |                       | default-ap71xx     |  |  |  |  |  |  |
| 8.                                  | allow                          | 8071x              |             |            | MAC Address 5C-0E-8B-0E-3C-4 5C-0E-8B-0E-3C-4( rf 2)       |                       | RF2 Profile        |  |  |  |  |  |  |
| ğ                                   | allow                          | ap6532             | MAC Address |            | 5C-0E-8B-34-78-5 5C-0E-8B-34-78-54 mesh domain             |                       | meshpoint-profile  |  |  |  |  |  |  |
| 10                                  | allow.                         | ap6532             |             |            | MAC Address 5C-0E-8B-34-71-1 5C-0E-8B-34-71-1E mesh domain |                       | meshpoint-profile  |  |  |  |  |  |  |
|                                     | allow                          | ap6532             |             |            | MAC Address 5C-0E-8B-33-B4-1 5C-0E-8B-33-B4-2E mesh domein |                       | meshpoint-profile  |  |  |  |  |  |  |
| 12                                  | allows:                        | an71yy             |             |            | MAC Arkhee: 00.15.70.99.93.6. 00.15.70.88.93.64 rt 2       |                       | <b>RED Prodile</b> |  |  |  |  |  |  |

**Figure 5-159** *Auto-Provisioning Policy screen - Rules tab* 

3 Review the following **Auto-Provisioning Policy** rule data to determine whether a rule can be used as is, requires edit or whether new rules need to be defined:

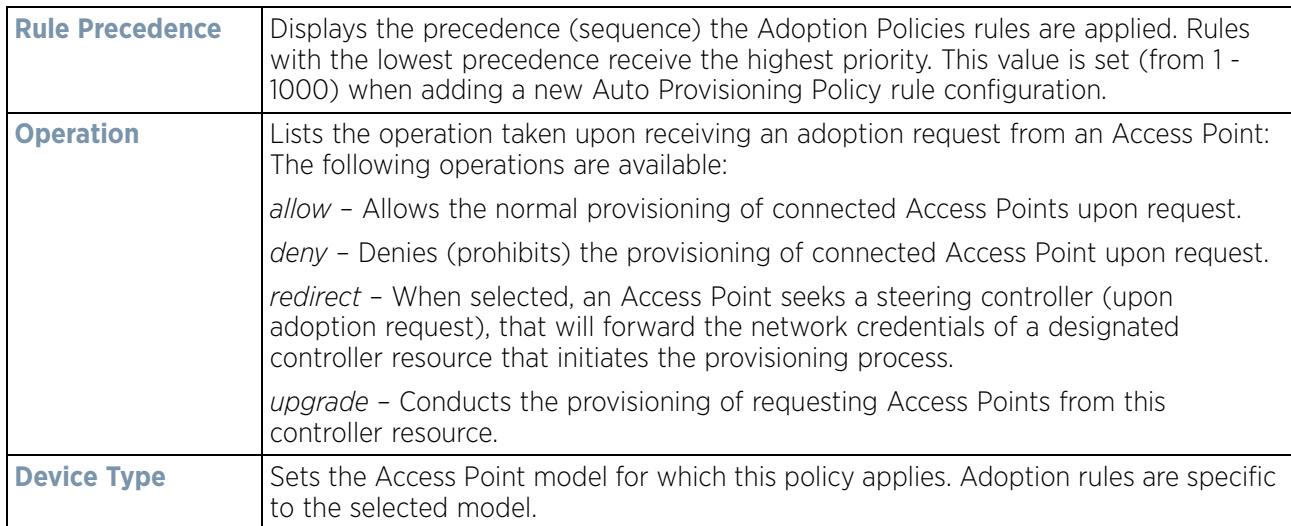

$$
\bigg/ 5 - 271
$$

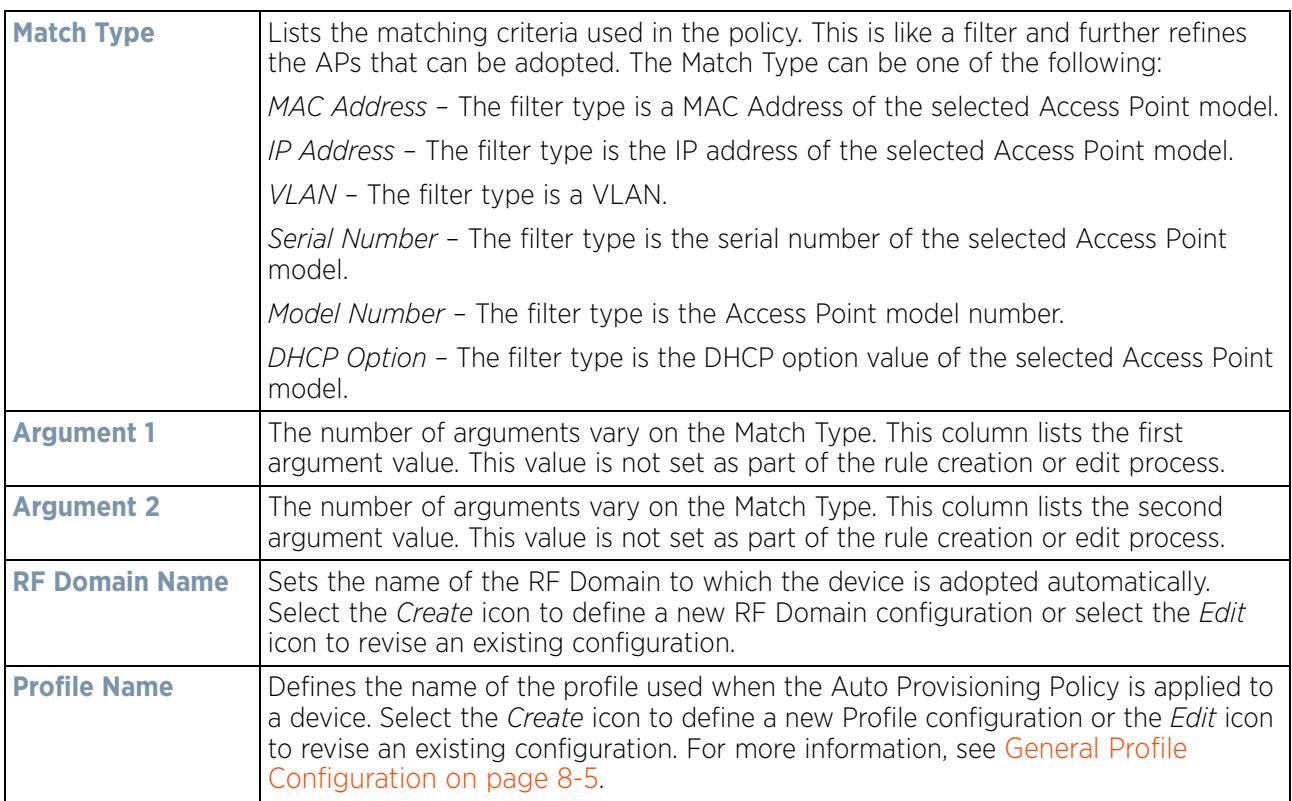

4 If a rule requires addition or modification, select either **Add** or **Edit** to define the required parameters using the Rule screen.

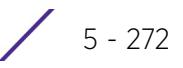

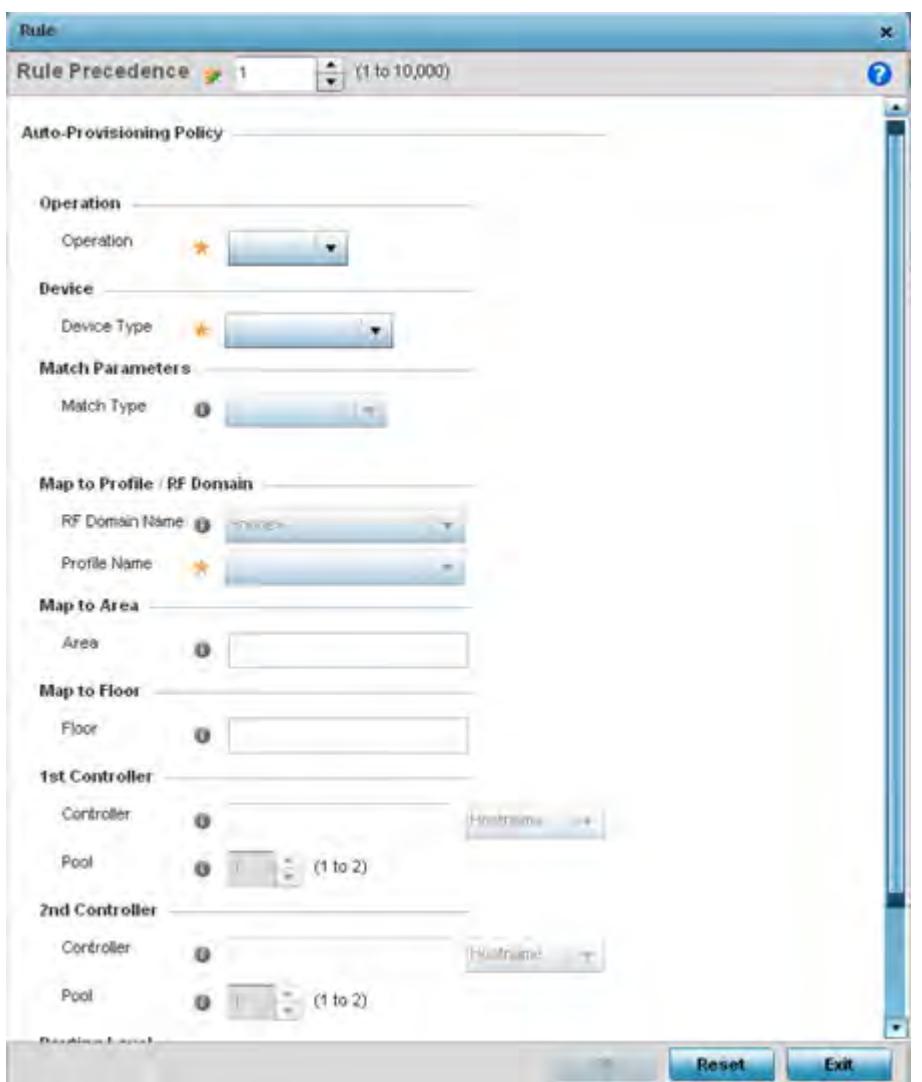

**Figure 5-160** *Auto Provisioning Policy Rule screen*

5 Specify the following parameters in the **Rule** screen:

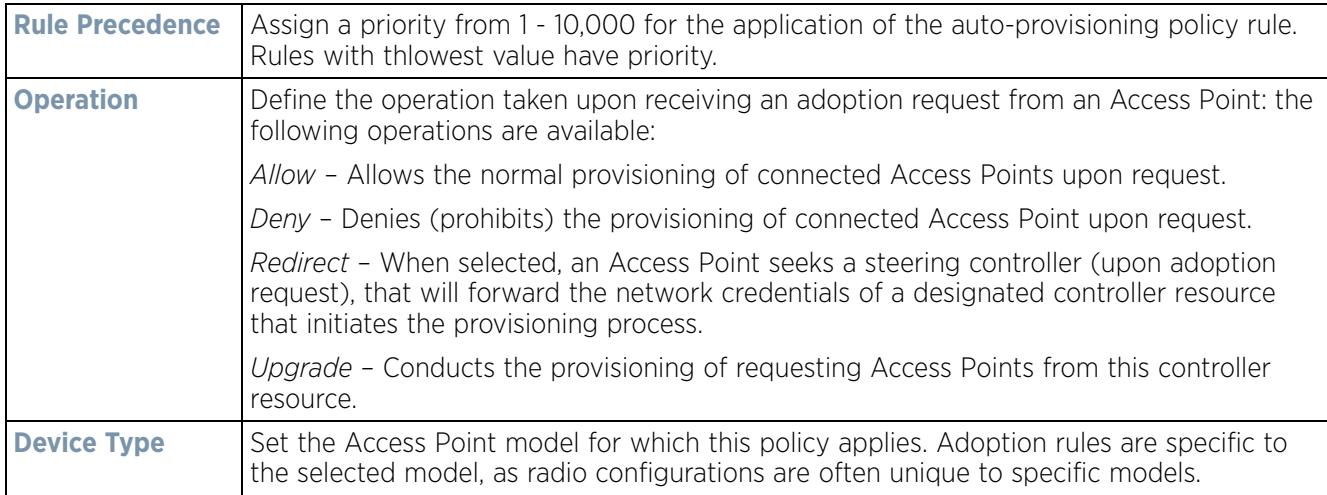

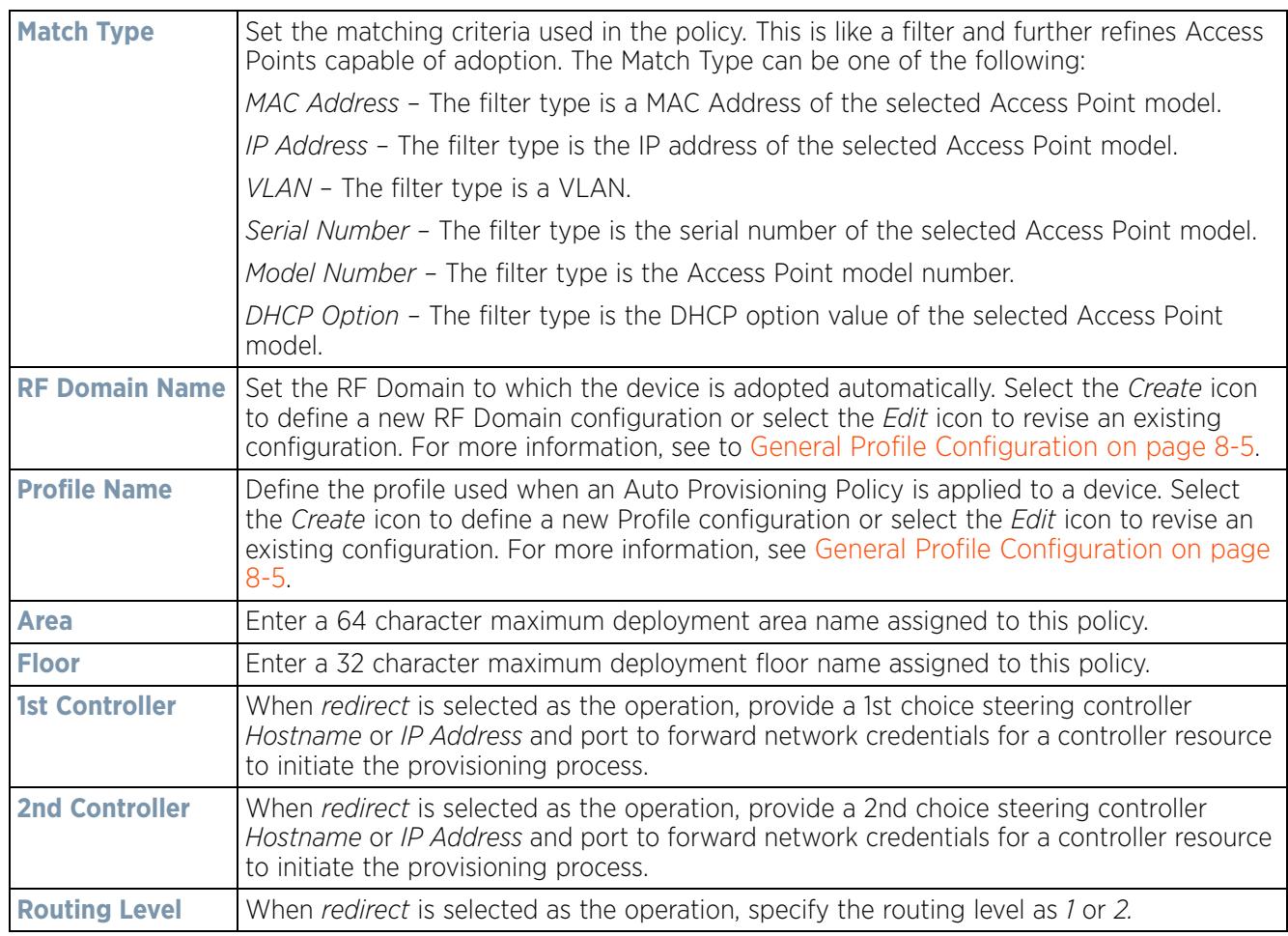

- 6 Select **OK** to save the updates and overrides to the Auto-Provisioning policy rule configuration. Select **Reset** to revert to the last saved configuration.
- 7 Select the **Default** tab to define the Auto Provisioning Policy's rule matching adoption configuration.

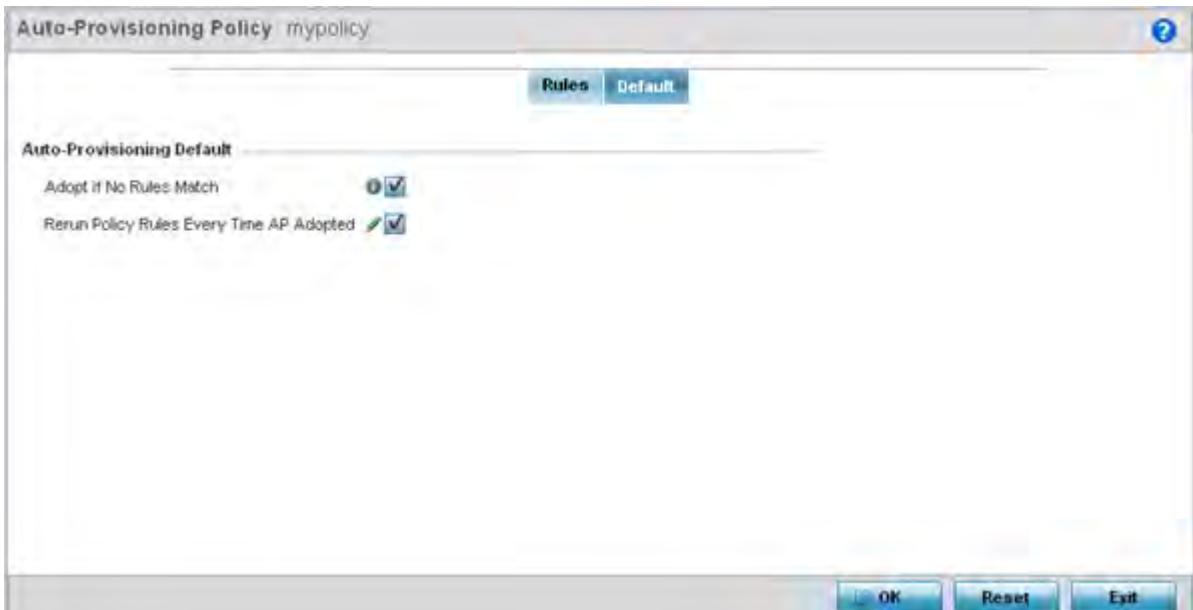

**Figure 5-161** *Auto Provisioning Policy screen - Default tab*

- 8 Select **Adopt if No Rules Match** to adopt when no matching filter rules apply. This setting is disabled by default.
- 9 Select **Rerun Policy Rules Every Time AP Adopted** to run this policy and apply its rule set every time an Access Point is adopted. This setting is disabled by default.
- 10 Select **OK** to save the updates to the screen. Selecting **Reset** reverts the screen to the last saved configuration.

# **5.4 Managing an Event Policy**

### *Device Configuration*

Event Policies enable an administrator to create specific notification mechanisms using one, some or all of the SNMP, syslog, forwarding or e-mail notification options available to the controller or service platform. Each listed event can have customized notification settings defined and saved as part of an event policy. Thus, policies can be configured and administrated in respect to specific sets of client association, authentication/encryption and performance events. Once policies are defined, they can be mapped to device profiles strategically as the likelihood of an event applies to particular devices. By default, there's no enabled event policy and one needs to be created and implemented.

When initially displayed, the Event Policy screen lists interfaces. Existing policies can have their event notification configurations modified as device profile requirements warrant.

To define an event policy:

- 1 Select **Configuration** > **Devices** > **Event Policy**.
- 2 Select **Add** to create a new event policy or **Edit** to modify an existing policy. Use the **Delete** button to remove existing event policy.

 $\frac{1}{5} - 275$ 

| <b>Event System Policy</b>              |        |        |                     |                                            | $\pmb{\times}$        |
|-----------------------------------------|--------|--------|---------------------|--------------------------------------------|-----------------------|
| Event Policy Name ALPHANET-EVENT-POLICY |        |        |                     |                                            | $\boldsymbol{\Theta}$ |
|                                         |        |        | Select Event Module | dot11                                      | ۰                     |
| <b>Event Name</b>                       | SNMP V | Syslog |                     | Forward to Controller   Email Notification |                       |
| eap-cached-keys                         |        |        |                     | ▬                                          |                       |
| gal-nx-request                          | V      |        |                     |                                            |                       |
| gal-bx-response                         | ⊻      |        | ш                   | П                                          |                       |
| wpa-wpa2-failed                         | V      |        |                     |                                            |                       |
| client-info                             | V      |        | П                   | □                                          |                       |
| kerberos-wlan-success                   | V      |        |                     |                                            |                       |
| wian-time-access-enable                 | V      |        | П                   | ⊓                                          |                       |
| client-disassociated                    | M      |        |                     |                                            |                       |
| client-associated                       | V      |        |                     |                                            |                       |
| kerberns-wisn-timenut                   | M      |        |                     |                                            | $\overline{.}$        |

**Figure 5-162** *Event Policy screen*

- 3 Ensure the button is selected to enable the screen for configuration for a specific event category. This option needs to remain selected to apply the event policy configuration to the profile.
- 4 Refer to the **Select Event Module** drop-down menu on the top right-hand side of the screen and select an event module used to track the occurrence of each list event.
- 5 Review each event and select (or deselect) the *SNMP*, *Syslog*, *Forward to Controller* or *Email Notification* option as required for the event. Map an existing policy to a device profile as needed. Select Profile from the Map drop-down menu in the lower-left hand side of the screen. Expand the list of device profiles available, and apply the event policy as required.
- 6 Select **OK** to save the changes. Select **Reset** to revert to the last saved configuration. **Delete** obsolete rows as needed.

## **5.5 Managing MINT Policies**

### *Device Configuration*

To add or modify a MINT Policy:

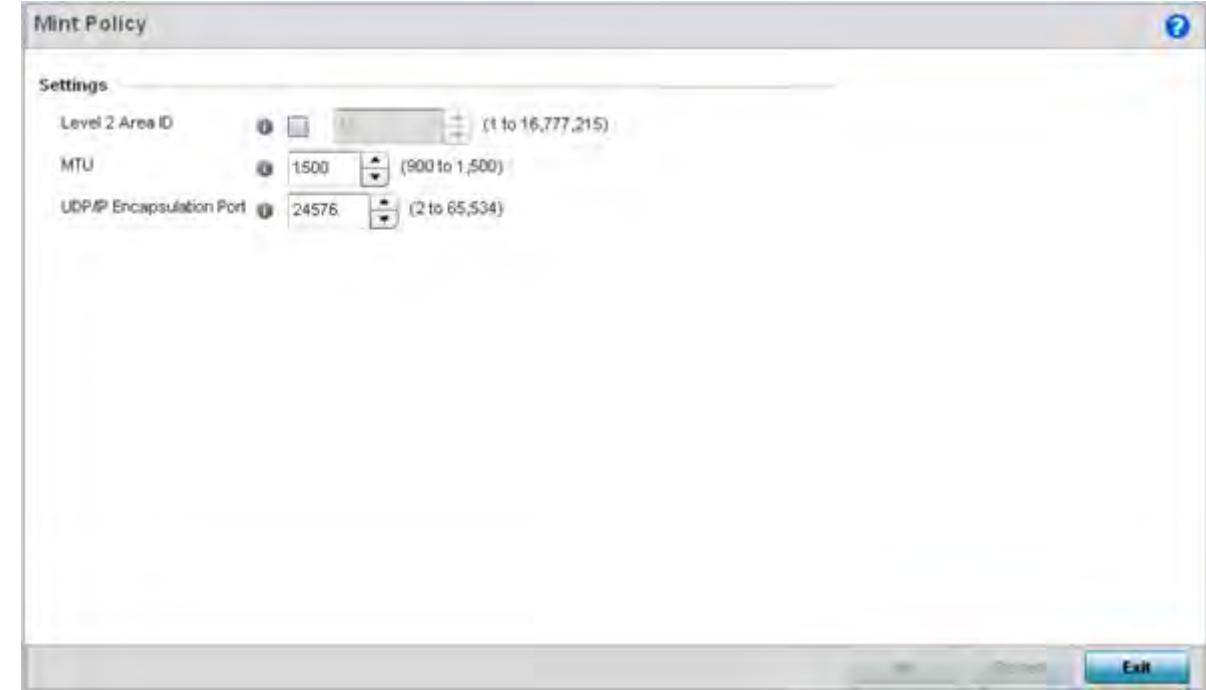

1 Select **Configuration** > **Devices > MINT Policy** to display the MINT Policy screen.

**Figure 5-163** *MINT Policy Configuration screen*

2 Configure the following parameters to configure the MINT policy:

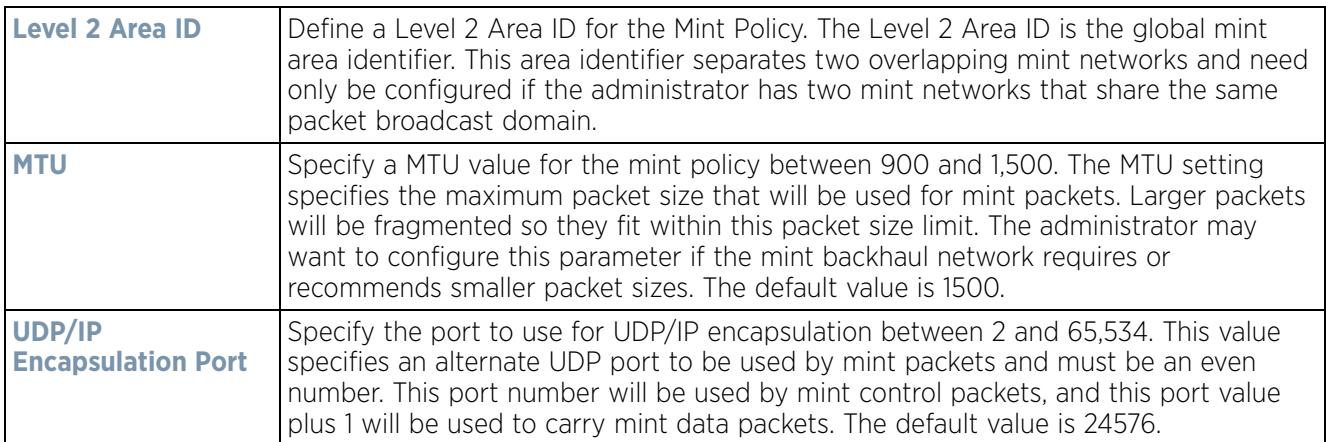

3 Select **OK** to save the changes. Select **Reset** to revert to the last saved configuration.

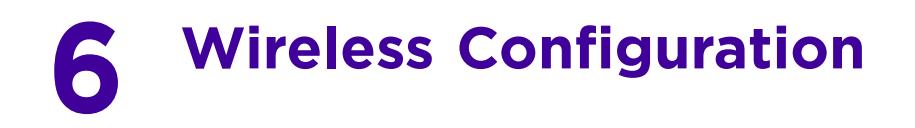

A *Wireless Local Area Network* (WLAN) is a data-communications system and wireless local area network that flexibly extends the functionalities of a wired LAN. A WLAN links two or more computers or devices using spreadspectrum or OFDM modulation based technology. A WLAN does not require lining up devices for line-of-sight transmission, and are thus, desirable for wireless networking. Roaming users can be handed off from one wireless controller connected Access Point to another, like a cellular phone system. WLANs can therefore be configured around the needs of specific user groups, even when they are not in physical proximity.

WLANs can be used to provide an abundance of services, including data communications (allowing mobile devices to access applications), E-mail, file and print services or even specialty applications (such as guest access control and asset tracking).

Each wireless controller WLAN configuration contains encryption, authentication and QoS policies and conditions for user connections. Connected Access Point radios transmit periodic beacons for each BSS. A beacon advertises the SSID, security requirements, supported data rates of the wireless network to enable clients to locate and connect to the WLAN.

WLANs are mapped to radios on each connected Access Point. A WLAN can be advertised from a single Access Point radio or can span multiple Access Points and radios. WLAN configurations can be defined to only provided service to specific areas of a site. For example a guest access WLAN may only be mapped to a 2.4GHz radio in a lobby or conference room providing limited coverage while a data WLAN is mapped to all 2.4GHz and 5GHz radios at the branch site providing complete coverage.

RFS4000 and RFS6000 series wireless controllers support a maximum of 32 WLANs. The NX7500 service platforms support up to 256 WLANs. NX9000 series service platforms support up to 1000 WLANs.

The wireless configuration is comprised the following policies:

- *Wireless LAN Policy*
- *Configuring WLAN QoS Policies*
- *Radio QoS Policy*
- *Association ACL*
- *Smart RF Policy*
- *MeshConnex Policy*
- *Mesh QoS Policy*
- *Passpoint Policy*
- *Sensor Policy*

These policies can be separately selected within the **Configuration > Wireless** pane located in top, left-hand, side of the UI.

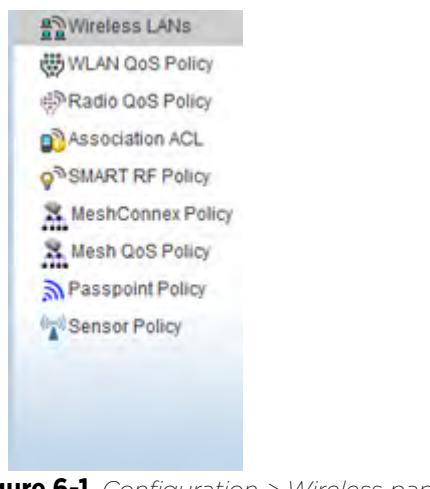

**Figure 6-1** *Configuration > Wireless pane*

# **6.1 Wireless LAN Policy**

To review the attributes of existing WLANs and, if necessary, modify their configurations:

1 Select **Configuration** > **Wireless** > **Wireless LANs** to display a high-level display of the existing WLANs.

| <b>WLAN</b><br>$\sqrt{a}$ | <b>SSID</b> | <b>Description</b> | <b>WLAN</b>              | <b>Status</b> | <b>VLAN</b><br>Pool | <b>Bridging</b><br>Mode | <b>DHCP</b><br>Option 82 | DHCP <sub>v6</sub><br>LDRA | <b>Authentication</b><br>Type | <b>Encryption</b><br>Type | QoS<br><b>Policy</b> | <b>Association ACL</b>          |   |
|---------------------------|-------------|--------------------|--------------------------|---------------|---------------------|-------------------------|--------------------------|----------------------------|-------------------------------|---------------------------|----------------------|---------------------------------|---|
| <b>OAK</b>                | <b>O@K</b>  |                    |                          | Enabled       | 38                  | Local                   | ×                        | ×                          | None                          | None                      | default              |                                 | ٠ |
| 11Dtest                   | 11Dtest     |                    |                          | Enabled       | 32                  | Local                   | ×                        | ×                          | None                          | None                      | default              |                                 |   |
| 23dec                     | 23dec       | wian for test      | $\overline{\phantom{a}}$ | Enabled       | 33                  | Local                   | ×                        | ×                          | None                          | None                      | default              |                                 |   |
| 6521WLAN 6521WL           |             | 6521WLAN           | $\mathbf{v}$             | Enabled       | 5                   | Tunnel                  | ×                        | ×                          | None                          | <b>TKP-CCMP</b>           | default              |                                 |   |
| 7502 analy 7502 an        |             |                    |                          | Enabled 37    |                     | Local                   | ×                        | ×                          | None                          | <b>TKP-CCMP</b>           | default              |                                 |   |
| 7532-Analy 7532-An        |             |                    |                          | Enabled 37    |                     | Local                   | ×                        | ×                          | None                          | CCMP                      | default              |                                 |   |
| <b>BiRCh</b>              | BIR(H       |                    |                          | Enabled       | 39                  | Local                   | ×                        | ×                          | None                          | None                      | default              |                                 |   |
| defprowlar                | defprow     |                    |                          | Enabled 5     |                     | Local                   | ×                        | ×                          | None                          | None                      | default              |                                 |   |
| helper                    | helper      |                    |                          | Enabled 174   |                     | Tunnel                  | ×                        | ×                          | None                          | None                      | default              |                                 |   |
| khepri                    | khepri      |                    |                          | Enabled       | $\mathbf{1}$        | Local                   | ×                        | ×                          | None                          | None                      | default              |                                 |   |
| Khepri1                   | kheprif     | wian for kher      |                          | Enabled 37    |                     | Local                   | ×                        | ×                          | None                          | None                      | default              |                                 |   |
| khepri1                   | kheprif     |                    |                          | Enabled       |                     | Local                   | ×                        | ×                          | None                          | None                      | default              |                                 |   |
| khepri2                   | khepri2     |                    |                          | Enabled       | 38                  | Local                   | ×                        | ×                          | <b>MAC Address</b>            | None                      | default              |                                 |   |
| khepri3                   | khepri3     |                    |                          | Enabled 38    |                     | Local                   | ×                        | ×                          | None                          | None                      | default              |                                 | ٠ |
| Type to search in tables  |             |                    |                          |               |                     |                         |                          |                            | Add                           | Edit                      | Délété               | Row Count: 33<br>Copy<br>Rename |   |

**Figure 6-2** *Wireless LANs screen*

2 Refer to the following (read only) information to assess the attributes of the each WLAN available to the wireless controller:

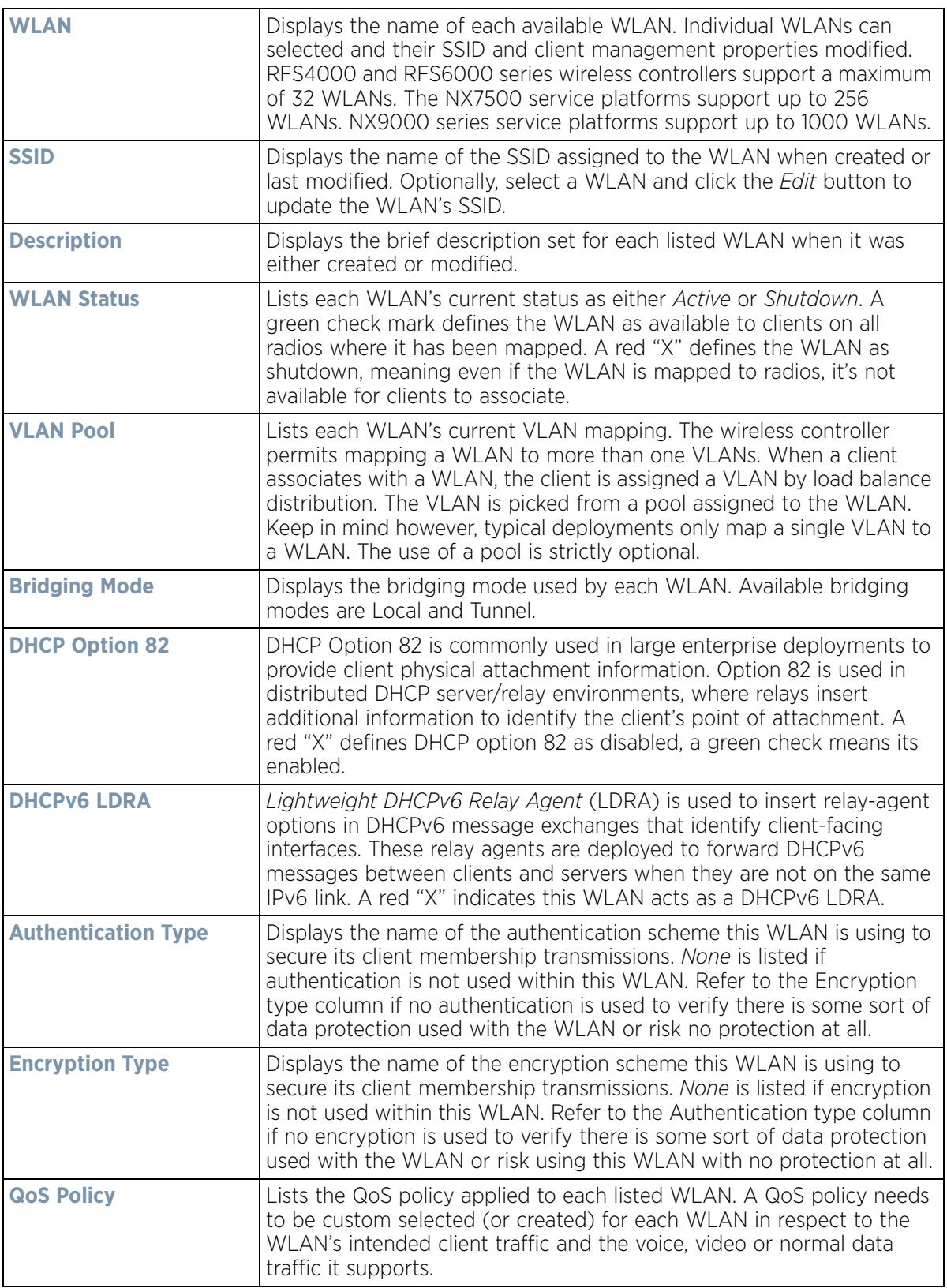

$$
\Bigg/ 6-3
$$

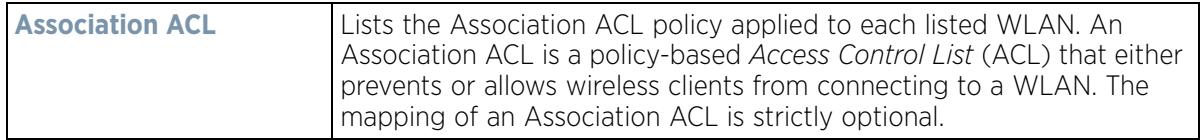

Use the sequential set of WLAN screens to define a unique configuration for each WLAN. Refer to the following to set WLAN configurations:

- *Basic WLAN Configuration*
- *Configuring WLAN Security*
- *Configuring WLAN Firewall Support*
- *Configuring Client Settings*
- *Configuring WLAN Accounting Settings*
- *Configuring WLAN Service Monitoring Settings*
- *Configuring Client Load Balancing Settings*
- *Configuring Advanced WLAN Settings*
- *Configuring Auto Shutdown Settings*

## **6.1.1 Basic WLAN Configuration**

*Wireless LAN Policy*

When creating or modifying a WLAN, the Basic Configuration screen is the first screen that displays as part of the WLAN configuration screen flow. is the Use this screen to enable a WLAN and define its SSID, client behavior and VLAN assignments.

- 1 Select **Configuration** > **Wireless** > **Wireless LAN Policy** to display a high-level display of the existing WLANs.
- 2 Select the **Add** button to create an additional WLAN, or select an existing WLAN then **Edit** to modify its properties.

RFS4000 and RFS6000 model wireless controllers support a maximum of 32 WLANs. The NX7500 service platform support up to 256 WLANs. The NX9000 Series supports up to 1000 WLANs.

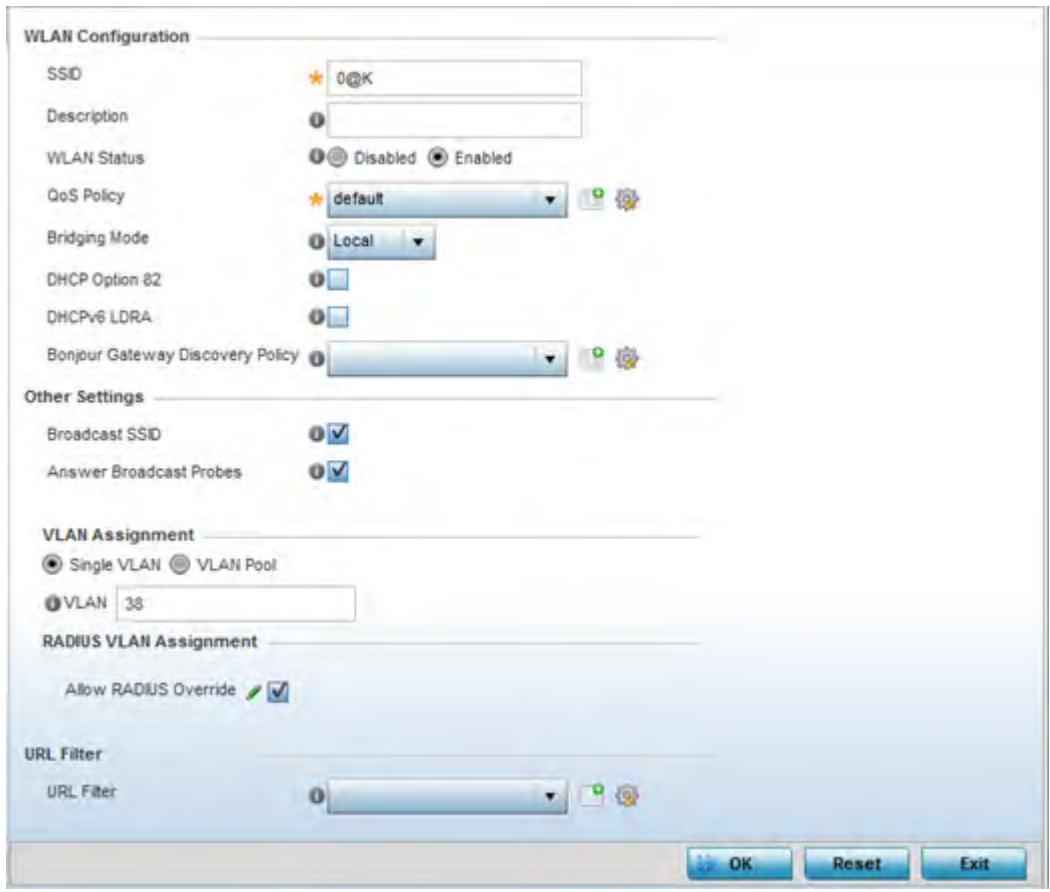

**Figure 6-3** *WLAN Policy Basic Configuration screen*

3 Refer to the **WLAN Configuration** field to define the following:

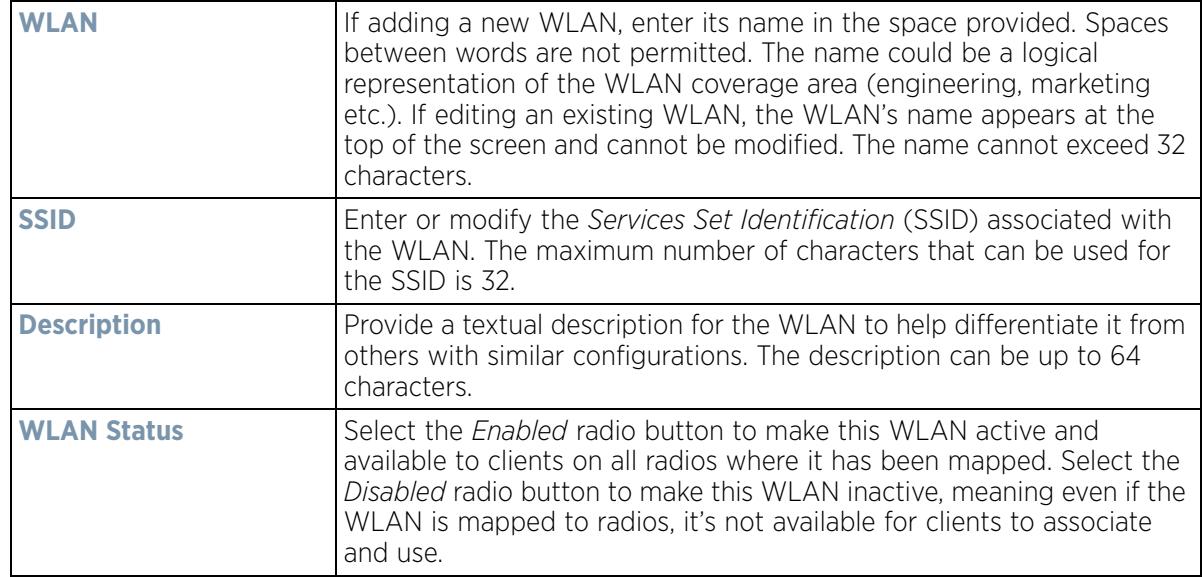

$$
\Bigg/ 6-5
$$

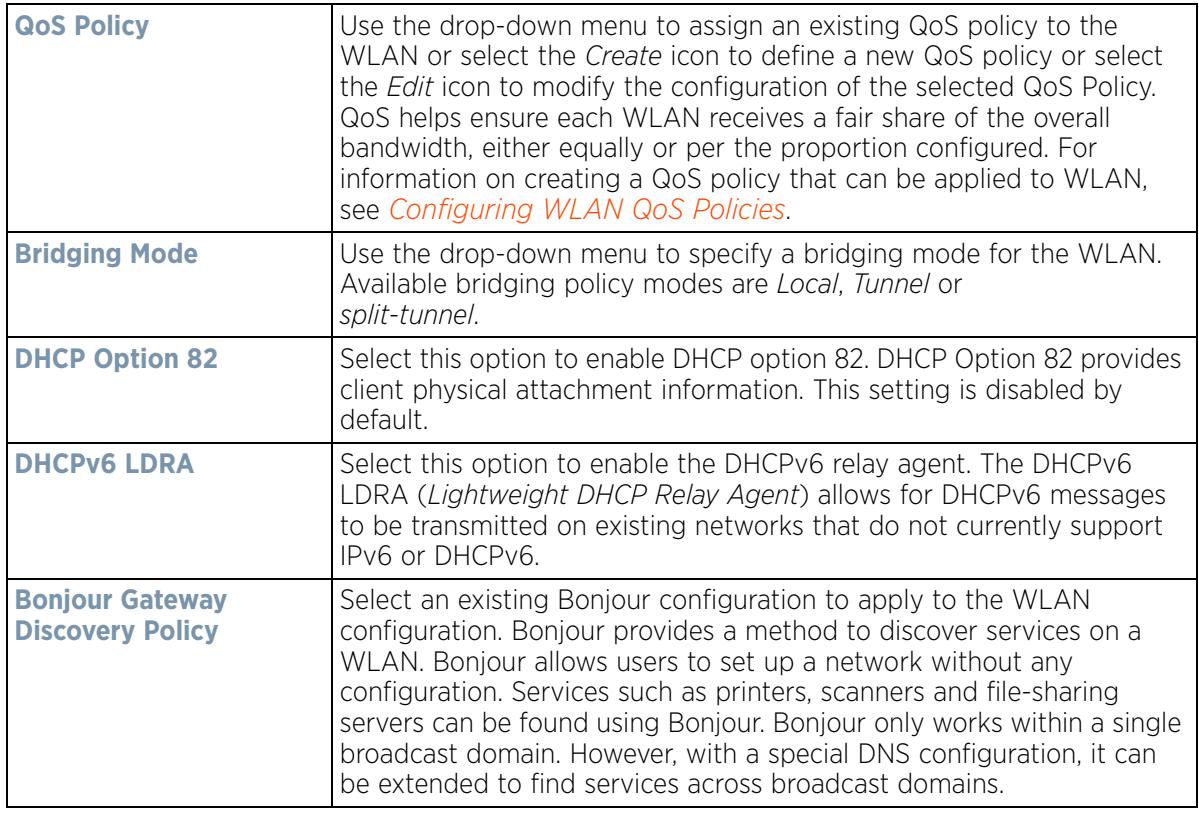

4 Refer to the **Other Settings** field to define broadcast behavior within this specific WLAN.

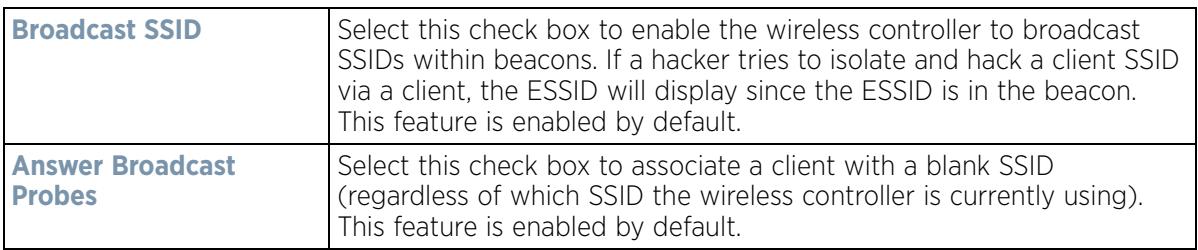

5 Refer to the **VLAN Assignment** field to add or remove VLANs for the selected WLAN, and define the number of clients permitted. Remember, users belonging to separate VLANs can share the same WLAN. It's not necessary to create a new WLAN for every VLAN in the network.

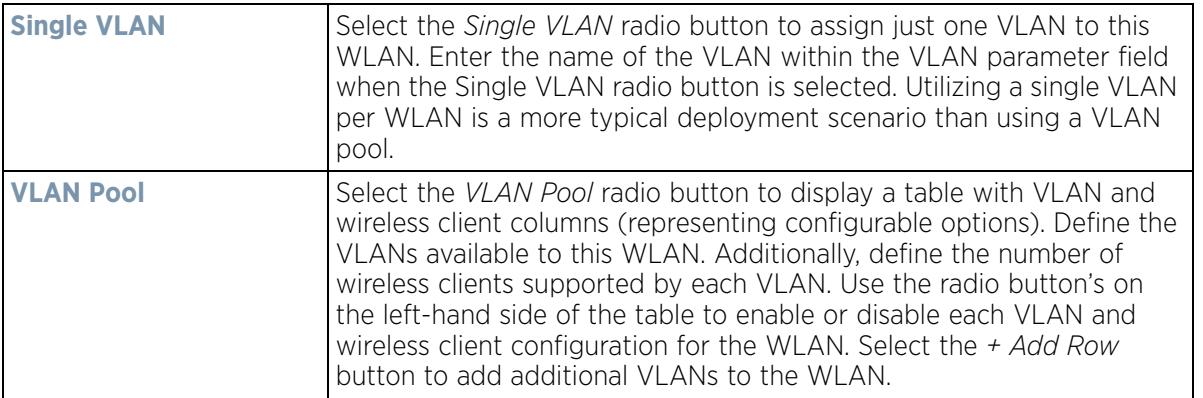

6 Select the **Allow Radius Override** check box in the RADIUS VLAN Assignment to allow an override to the WLAN configuration. If, as part of the authentication process, the RADIUS server returns a client's VLAN-ID in a

RADIUS Access-Accept packet, and this feature is enabled, all client traffic is forward on that VLAN. If disabled, the RADIUS server returned VLAN-ID is ignored and the VLAN configuration (defined above) is used.

- 7 Use the **URL Filter** field to configure user access restrictions to resources on the controller or service platform managed Internet. User access is controlled with URL Filters. Use the **URL Filter** drop down menu to select a preconfigured URL Filter. To create a new URL Filter, use the **Create** button. To edit an existing URL Filter, use the **Edit** button.
- 8 Select **OK** when completed to update the WLAN's basic configuration. Select **Reset** to revert the screen back to the last saved configuration.

## **6.1.2 Configuring WLAN Security**

### *Wireless LAN Policy*

A WLAN can be assigned a security policy supporting authentication, captive portal (hotspot) or encryption schemes.

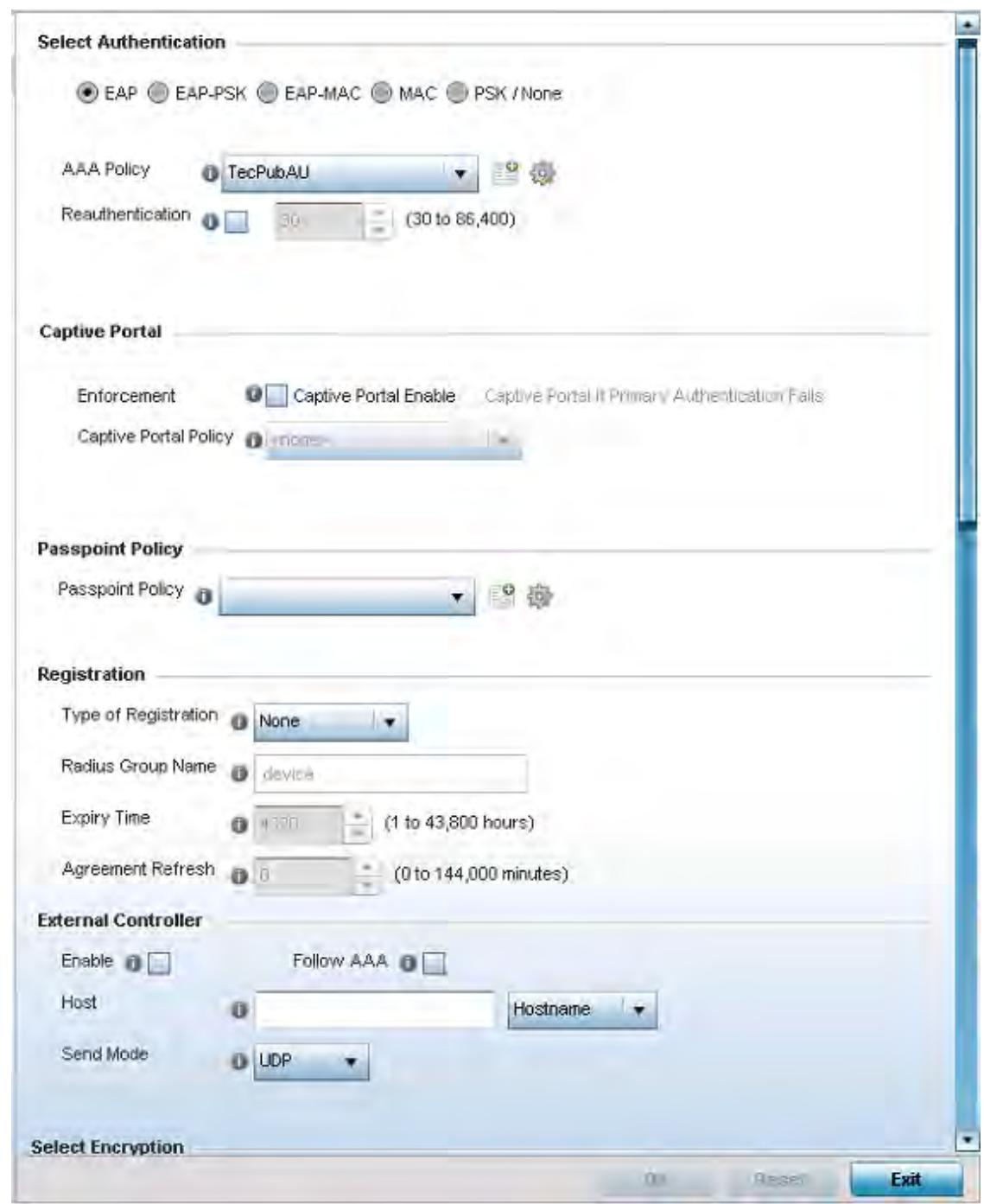

**Figure 6-4** *WLAN Policy Security screen*

Authentication ensures only known and trusted users or devices access a WLAN. Authentication is enabled per WLAN to verify the identity of both users and devices. Authentication is a challenge and response procedure for validating user credentials such as username, password and sometimes secret-key information.

A client must authenticate to an Access Point to receive resources from the network. Controllers and service platforms support *EAP*, *EAP PSK, EAP-MAC, MAC* and PSK/None authentication options.

Refer to the following to configure an authentication scheme for a WLAN:

- *802.1x EAP, EAP-PSK and EAP MAC*
- *MAC Authentication*
- *PSK / None*

Secure guest access to the network is referred to as *captive portal* access. A captive portal is guest access policy for providing guests temporary and restrictive access to the wireless network. Existing captive portal policies can be applied to a WLAN to provide secure guest access as needed.

A captive portal configuration provides secure authenticated access using a standard Web browser. Captive portals provide authenticated access by capturing and re-directing a wireless user's Web browser session to a captive portal login page where the user must enter valid credentials to access to the network. Once logged into captive portal, additional *Agreement, Welcome* and *Fail* pages provide the administrator with a number of options on captive portal screen flow and user appearance. Refer to *Captive Portal on page 6-13* for information on assigning a captive portal policy to a WLAN.

A *passpoint* policy provides an interoperable platform for streamlining Wi-Fi access to Access Points deployed as public hotspots. Passpoint is supported across a wide range of wireless network deployment scenarios and client devices. For more information, see *Passpoint Policy*.

*Encryption* is central for WLAN security, as it provides data privacy for traffic forwarded over a WLAN. When the 802.11 specification was introduced, Wired Equivalent Privacy (WEP) was the primary encryption mechanism. WEP has since been interpreted as flawed in many ways, and is not considered an effective standalone encryption scheme for securing a wireless controller WLAN. WEP is typically used WLAN deployments designed to support legacy clients. New device deployments should use either WPA or WPA2 encryption.

Encryption applies a specific algorithm to alter its appearance and prevent unauthorized hacking. Decryption applies the algorithm in reverse, to restore the data to its original form. A sender and receiver must employ the same encryption/decryption method to interoperate. When both TKIP and CCMP are both enabled a mix of clients are allowed to associate with the WLAN. Some use TKIP, others use CCMP. Since broadcast traffic needs to be understood by all clients, the broadcast encryption type in this scenario is TKIP.

TKIP-CCMP, WPA2-CCMP, WEP 64, WEP 128 and Keyguard encryption options are supported.

Refer to the following to configure an encryption scheme for a WLAN:

- *TKIP-CCMP*
- *WPA2-CCMP*
- *WEP 64*
- *WEP 128*
- *Keyguard*
- *T5 Controller Security*

### **6.1.2.1 802.1x EAP, EAP-PSK and EAP MAC**

### *Configuring WLAN Security*

The *Extensible Authentication Protocol* (EAP) is the de-facto standard authentication method used to provide secure authenticated access to WLANs. EAP provides mutual authentication, secured credential exchange, dynamic keying and strong encryption. 802.1X EAP can be deployed with WEP, WPA or WPA2 encryption schemes to further protect user information forwarded over WLANs.

The EAP process begins when an unauthenticated supplicant (client device) tries to connect with an authenticator (in this case, the authentication server). An Access Point passes EAP packets from the client to an authentication
server on the wired side of the Access Point. All other packet types are blocked until the authentication server (typically, a RADIUS server) verifies the client's identity.

802.1X EAP provides mutual authentication over the WLAN during authentication. The 802.1X EAP process uses credential verification to apply specific policies and restrictions to WLAN users to ensure access is only provided to specific wireless controller resources.

802.1X requires a 802.1X capable RADIUS server to authenticate users and a 802.1X client installed on each devices accessing the EAP supported WLAN. An 802.1X client is included with most commercial operating systems, including Microsoft Windows, Linux and Apple OS X.

The RADIUS server authenticating 802.1X EAP users can reside either internally or externally to a controller, service platform or Access Point. User account creation and maintenance can be provided centrally using ADSP or individually maintained on each device. If an external RADIUS server is used, EAP authentication requests are forwarded.

When using PSK with EAP, the controller, service platform or Access Point sends a packet requesting a secure link using a pre-shared key. The authenticating device must use the same authenticating algorithm and passcode during authentication. EAP-PSK is useful when transitioning from a PSK network to one that supports EAP. The only encryption types supported with this are TKIP, CCMP and TKIP-CCMP.

To configure EAP on a WLAN:

- 1 Select **Configuration** > **Wireless** > **Wireless LAN Policy** to display available WLANs.
- 2 Select the **Add** button to create an additional WLAN, or select and existing WLAN and **Edit** to modify the security properties of an existing WLAN.
- 3 Select **Security**.
- 4 Select **EAP, EAP-PSK** or **EAP-MAC** as the authentication type.

Either option enables the radio buttons for various encryption mechanisms as an additional measure of security with the WLAN.

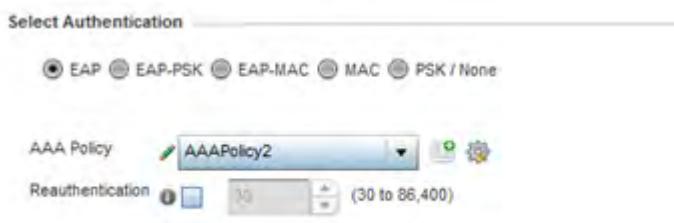

**Figure 6-5** *EAP, EAP-PSK or EAP MAC Authentication screen*

5 Either select an existing **AAA Policy** from the drop-down menu or select the **Create** icon to the right of the AAA Policy parameter to display a screen where new AAA policies can be created. Select the **Edit** icon to modify the configuration of the selected AAA policy.

*Authentication, authorization*, and *accounting* (AAA) is a framework for intelligently controlling access to the network, enforcing user authorization policies and auditing and tracking usage. These combined processes are central for securing wireless client resources and wireless network data flows.

6 Select the **Reauthentication** check box to force EAP supported clients to reauthenticate. Use the spinner control set the number of seconds (from 30 - 86,400) that, once exceeded, forces the EAP supported client to reauthenticate to use the resources supported by the WLAN.

$$
\begin{array}{c}\n6 - 10 \\
\end{array}
$$

7 Select **OK** when completed to update the WLAN's EAP configuration. Select **Reset** to revert back to the last saved configuration.

#### **EAP, EAP-PSK and EAP MAC Deployment Considerations**

#### *802.1x EAP, EAP-PSK and EAP MAC*

Before defining a 802.1x EAP, EAP-PSK or EAP MAC supported configuration on a WLAN, refer to the following deployment guidelines to ensure the configuration is optimally effective:

- A valid certificate should be issued and installed on devices providing 802.1X EAP. The certificate should be issued from an Enterprise or public certificate authority to allow 802.1X clients to validate the identity of the authentication server prior to forwarding credentials.
- If using an external RADIUS server for EAP authentication, the round trip delay over the WAN should not exceed 150ms. Excessive delays over a WAN can cause authentication and roaming issues and impact wireless client performance. If experiencing excessive delays, consider using local RADIUS resources.

## **6.1.2.2 MAC Authentication**

#### *Configuring WLAN Security*

MAC is a device level authentication method used to augment other security schemes when legacy devices are deployed using static WEP.

MAC authentication can be used for device level authentication by permitting WLAN access based on device MAC address. MAC authentication is typically used to augment WLAN security options that do not use authentication (such as static WEP, WPA-PSK and WPA2-PSK) MAC authentication can also be used to assign VLAN memberships, Firewall policies and time and date restrictions.

MAC authentication can only identify devices, not users. MAC authentication only references a client wireless interface card MAC address when authenticating the device, it does not distinguish the device's user credentials. MAC authentication is somewhat poor as a standalone data protection technique, as MAC addresses can be easily spoofed by hackers who can provide a device MAC address to mimic a trusted device within the network.

MAC authentication is enabled per WLAN profile, augmented with the use of a RADIUS server to authenticate each device. A device's MAC address can be authenticated against the local RADIUS server built into the device or centrally (from a datacenter). For RADIUS server compatibility, the format of the MAC address can be forwarded to the RADIUS server in non-delimited and or delimited formats:

To configure MAC on a WLAN:

- 1 Select **Configuration** > **Wireless** > **Wireless LAN Policy** to display available WLANs.
- 2 Select the **Add** button to create an additional WLAN, or select and existing WLAN and **Edit** to modify the security properties of an existing WLAN.
- 3 Select **Security**.
- 4 Select **MAC** as the Authentication Type.

Selecting MAC enables the radio buttons for each encryption option as an additional measure of security for the WLAN.

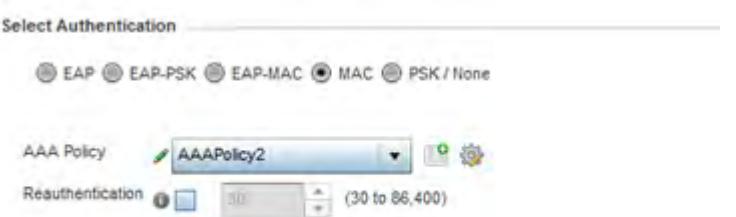

**Figure 6-6** *MAC Authentication screen*

5 Either select an existing AAA Policy from the drop-down menu or select the **Create** icon to the right of the AAA Policy parameter to display a screen where new AAA policies can be created. A default AAA policy is also available if configuring a WLAN for the first time and there's no existing policies. Select the **Edit** icon to modify the configuration of a selected AAA policy.

*Authentication, authorization*, and *accounting* (AAA) is a framework for intelligently controlling access to the wireless client, enforcing user authorization policies and auditing and tracking usage. These combined processes are central for securing wireless client resources and wireless network data flows.

- 6 Select the **Reauthentication** option to force MAC supported clients to reauthenticate. Use the spinner control set the number of minutes (30 - 86,400) that, once exceeded, forces the EAP supported client to reauthenticate in order to use the resources supported by the WLAN.
- 7 Select **OK** when completed to update the WLAN's MAC configuration. Select **Reset** to revert the screen back to the last saved configuration.

## **MAC Authentication Deployment Considerations**

### *MAC Authentication*

Before defining a MAC authentication configuration on a WLAN, refer to the following deployment guidelines to ensure the configuration is optimally effective:

- MAC authentication can only be used to identify end-user devices, not the users themselves.
- MAC authentication is somewhat poor as a standalone data protection technique, as MAC addresses can be easily spoofed by hackers who can provision a MAC address on their device to mimic a trusted device.

# **6.1.2.3 PSK / None**

### *Configuring WLAN Security*

Open-system authentication can be referred to as no authentication, since no actual authentication and user credential validation takes place. A client user requests (and is granted) authentication with no credential exchange.

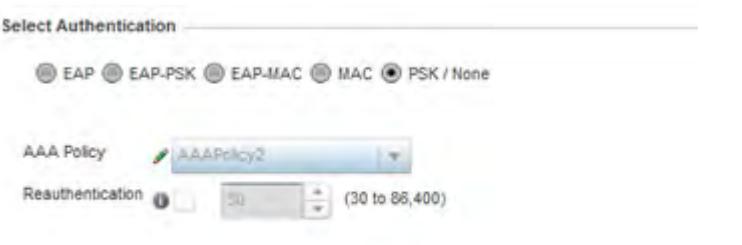

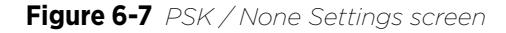

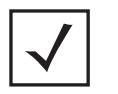

**NOTE:** Although *None* implies no authentication, this option is also used when preshared keys are used for encryption (thus the PSK in the description).

## **6.1.2.4 Captive Portal**

*Configuring WLAN Security*

A *captive portal* is an access policy for providing guests temporary and restrictive access to the controller, service platform or Access Point managed network. For an overview of the Captive Portal process and information on how to define a captive portal policy, see *Configuring Captive Portal Policies on page 11-1*.

To assign a captive portal policy to a WLAN:

- 1 Select **Configuration** > **Wireless** > **Wireless LAN Policy** to display available WLANs.
- 2 Select the **Add** button to create an additional WLAN or select an existing WLAN and select **Edit** to modify the properties of an existing wireless controller WLAN.
- 3 Select **Security**.
- 4 Refer to the **Captive Portal** field within the WLAN Policy security screen.

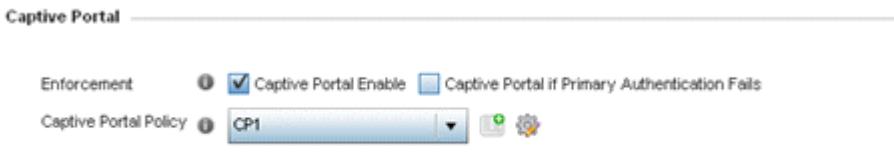

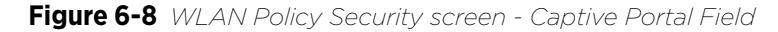

- 5 Select the **Captive Portal Enable** option if authenticated guest access is required with the selected WLAN. This feature is disabled by default.
- 6 Select the **Captive Portal if Primary Authentication Fails** checkbox to enable the captive portal policy if the primary authentication is unavailable. This option is only enabled when **Captive Portal Enable** is selected.
- 7 Select the **Captive Portal Policy** to use with the WLAN from the drop-down menu. If no relevant policies exist, select the **Create** icon to define a new policy to use with this WLAN or the **Edit** icon to update the configuration of an existing Captive Portal policy. For more information, see *Configuring Captive Portal Policies on page 11-1*.
- 8 Select **OK** when completed to update the Captive Portal configuration. Select **Reset** to revert the WLAN Policy Security screen back to the last saved configuration.

# **6.1.2.5 Passpoint**

#### *Configuring WLAN Security*

A *passpoint* policy provides an interoperable platform for streamlining Wi-Fi access to Access Points deployed as public hotspots (captive portals). Passpoint is supported across a wide range of wireless network deployment scenarios and client devices.

To assign a passpoint policy to a WLAN:

- 1 Select **Configuration** > **Wireless** > **Wireless LAN Policy** to display available WLANs.
- 2 Select the **Add** button to create an additional WLAN or select an existing WLAN and select **Edit** to modify the properties of an existing wireless controller WLAN.
- 3 Select **Security**.
- 4 Refer to the **Passpoint** field within the WLAN Policy security screen.

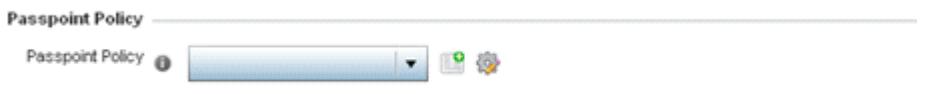

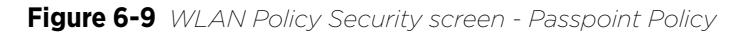

- 5 Select an existing **Passpoint Policy** from the drop down menu to apply it to the WLAN. If no relevant policies exist, select the **Create** icon to define a new policy to use with this WLAN or the **Edit** icon to update the configuration of an existing passpoint policy. For more information, see *Passpoint Policy on page 6-104*.
- 6 Select **OK** when completed to update the Captive Portal configuration. Select **Reset** to revert the WLAN Policy Security screen back to the last saved configuration.

## **6.1.2.6 Registration**

*Configuring WLAN Security*

Registration requires the validation of devices by address to continue the authentication process.

To assign a Registration to a WLAN:

- 1 Select **Configuration** > **Wireless** > **Wireless LAN Policy** to display available WLANs.
- 2 Select the **Add** button to create an additional WLAN or select an existing WLAN and select **Edit** to modify the properties of an existing wireless controller WLAN.
- 3 Select **Security**.
- 4 Refer to the **Registration** section within the WLAN Policy security screen.

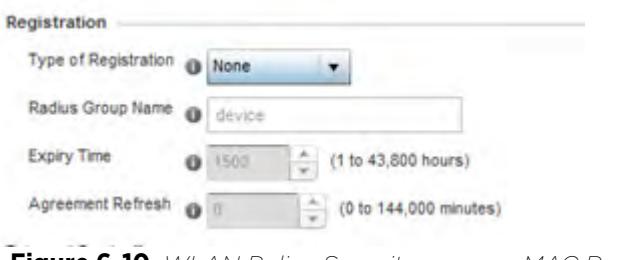

**Figure 6-10** *WLAN Policy Security screen - MAC Registration*

5 Use the **Type of Registration** drop-down menu to set the self-registration type for the selected WLAN. Options include *None, device, user* and *device-OTP*.

When captive portal guest users are authenticating using their User ID (Email Address/Mobile Number/ Member ID) and the received pass code in order to complete the registration process. The WLAN authentication type should be MAC-Authentication and the WLAN registration type should be configured as **device-OTP**.

When captive portal device registration is through social media, the WLAN registration type should be set as **device** registration, and the captive portal needs to be configured for guest user social authentication.

Enter a 64 character maximum **RADIUS Group Name** to which the registering user associates. When left blank, users are not associated with a RADIUS group.

Use the **Expiry Time** spinner control to set the amount of time (from 1 - 43,800 hours) before registration addresses expire and must be re-entered.

Set the **Agreement Refresh** as the amount of time (from 0 - 144,000 minutes) before the agreement page is displayed if the user has not been logged during the specified period. The default setting is 0 days.

6 Select **OK** when completed to update the Registration settings. Select **Reset** to revert the WLAN Policy Security screen back to the last saved configuration.

## **6.1.2.7 External Controller**

*Configuring WLAN Security*

To set the WLAN's external controller or service platform security configuration:

- 1 Select **Configuration** > **Wireless** > **Wireless LAN Policy** to display available WLANs.
- 2 Select the **Add** button to create an additional WLAN or select an existing WLAN and select **Edit** to modify its properties.
- 3 Select **Security**.
- 4 Refer to the **External Controller** section within the WLAN Policy security screen

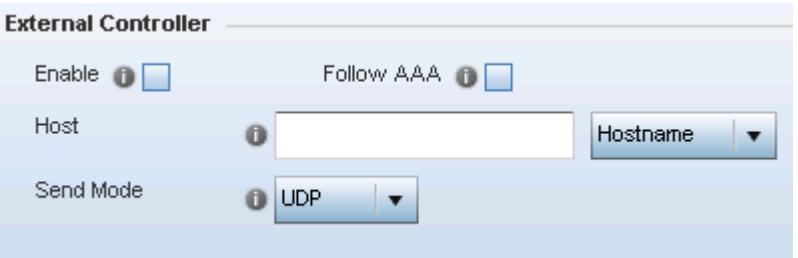

**Figure 6-11** *WLAN Policy Security screen - External Controller Field*

5 Select the **Enable** option if WLAN authentication is handled using an external resource. This feature is disabled by default.

Select the **Follow AAA** option if the resource handling WLAN authentication and accounting is an external RADIUS server specified within an AAA policy. However, ensure that an AAA policy identifying the authentication and accounting server exists and is associated with the WLAN.

Note, in case of EGuest deployment, the authenticating and accounting server specified in the AAA policy should point to the EGuest server host.

6 If using an external resource, other than the AAA RADIUS server, use the drop-down menu to select either **Hostname** or **IP Address** and enter the server information in the **Host** field. Hostnames cannot include an underscore character.

$$
\Bigg/ 6 - 15
$$

- 7 Select the **Send Mode** as either **UDP**, **HTTP** or **HTTPS**. The default setting is **UDP**.
- 8 Select **OK** when completed to update the **External Controller** configuration. Select **Reset** to revert the WLAN Policy Security screen back to the last saved configuration.

# **6.1.2.8 TKIP-CCMP**

#### *Configuring WLAN Security*

CCMP is a security standard used by the *Advanced Encryption Standard* (AES). AES serves the same function TKIP does for WPA-TKIP. CCMP computes a *Message Integrity Check* (MIC) using the proven *Cipher Block Chaining*  (CBC) technique. Changing just one bit in a message produces a totally different result.

The encryption method is *Temporal Key Integrity Protocol* (TKIP). TKIP addresses WEP's weaknesses with a rekeying mechanism, a per-packet mixing function, a message integrity check and an extended initialization vector. However TKIP also has vulnerabilities.

To configure TKIP-CCMP encryption on a WLAN:

- 1 Select **Configuration** > **Wireless** > **Wireless LAN Policy** to display available WLANs.
- 2 Select the **Add** button to create an additional WLAN or select an existing WLAN and **Edit** to modify its properties.
- 3 Select **Security**.
- 4 Select the **TKIP-CCMP** radio button from within the Select Encryption field.

The screen populates with the parameters required to define a WLAN's TKIP-CCMP configuration for the new or existing WLAN.

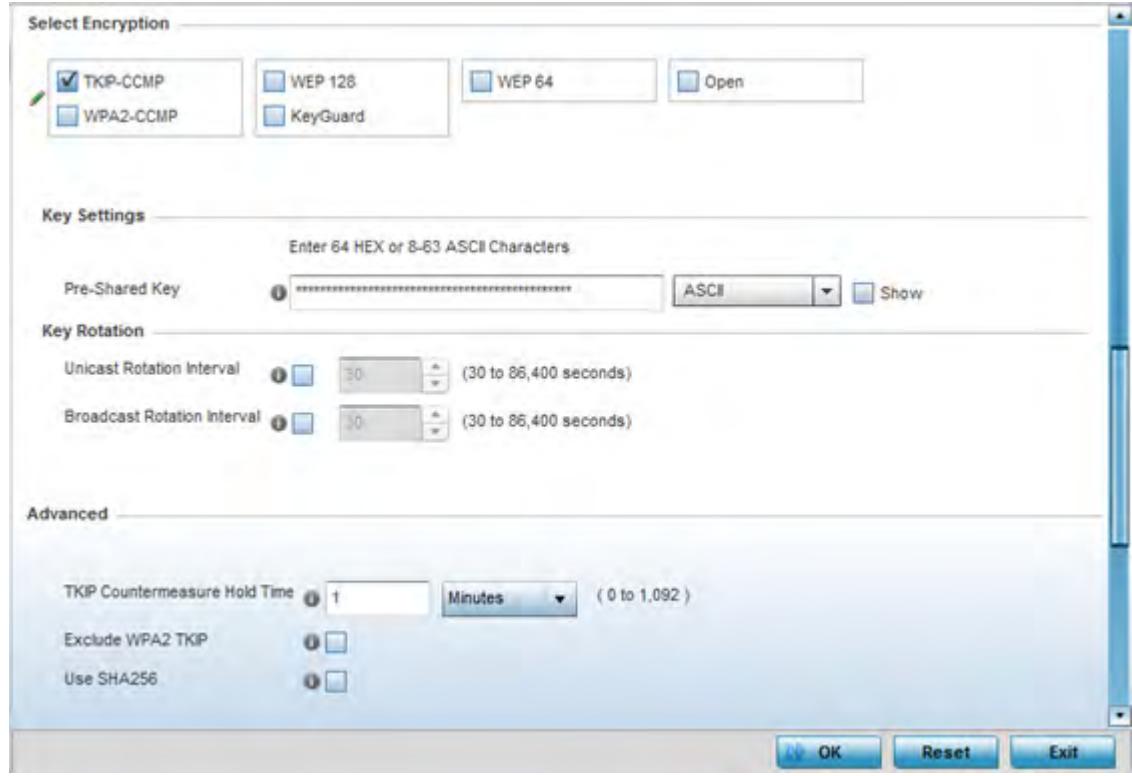

**Figure 6-12** *TKIP-CCMP screen*

## 5 Define **Key Settings**.

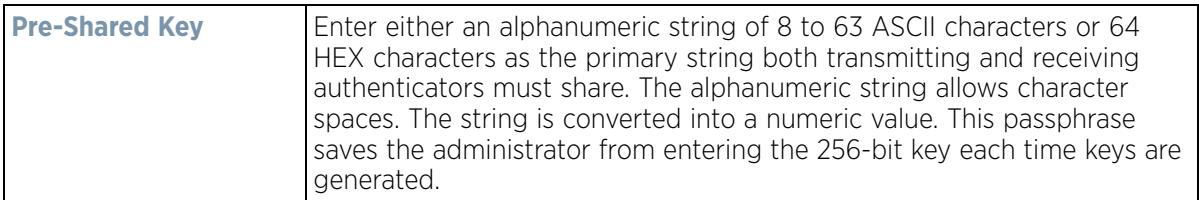

## 6 Define **Key Rotation** values.

*Unicast* messages are addressed to a single device on the network. *Broadcast* messages are addressed to multiple devices. When using WPA2, a wireless client can use 2 keys, one unicast key, for its own traffic to and from an Access Point, and one broadcast key, the common key for all the clients in that subnet.

Rotating the keys is recommended the keys so a potential hacker would not have enough data using a single key to attack the deployed encryption scheme.

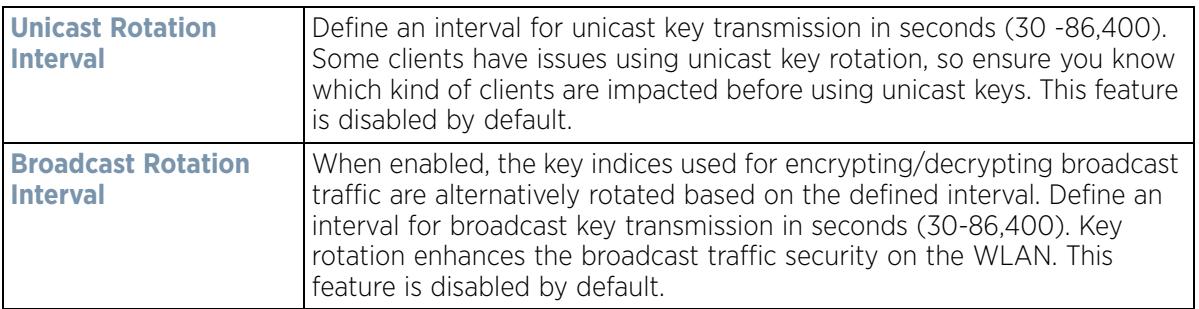

7 Set the following **Advanced** settings for the WPA/WPA2-TKIP encryption scheme

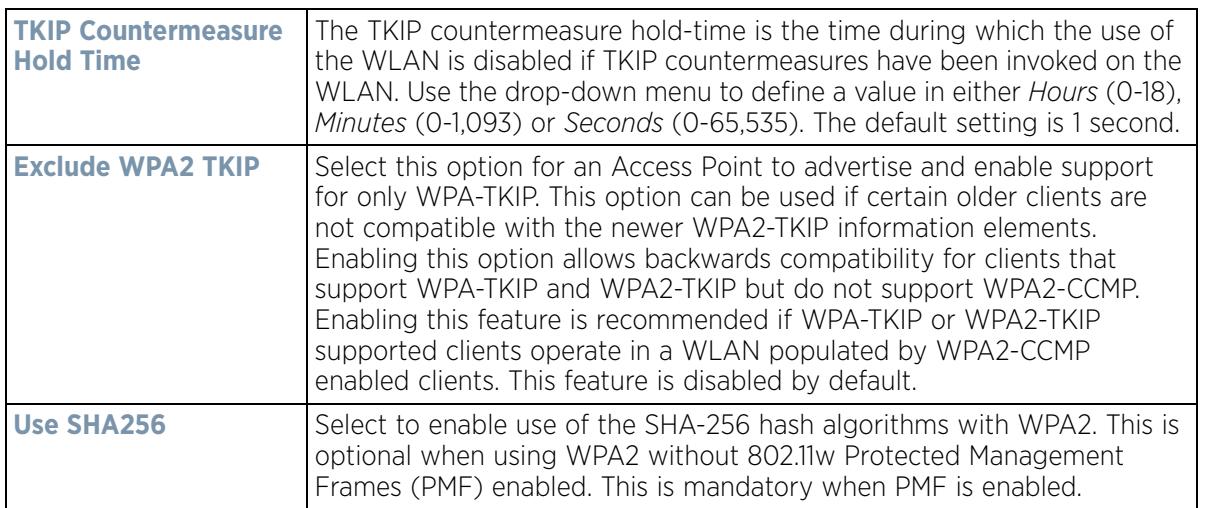

8 Select **OK** when completed to update the WLAN's TKIP-CCMP encryption configuration. Select **Reset** to revert the screen back to its last saved configuration.

### **6.1.2.8.1 TKIP-CCMP Deployment Considerations**

Before defining a TKIP-CCMP supported configuration on a WLAN, refer to the following deployment guidelines to ensure the configuration is optimally effective:

- TKIP-CCMP should only be enabled for legacy device support when WPA2-CCMP support is not available.
- Though TKIP offers better security than WEP, it can be vulnerable to certain attacks.

$$
\Bigg/ 6 - 17
$$

• When both TKIP and CCMP are both enabled a mix of clients are allowed to associate with the WLAN. Some use TKIP, others use CCMP. Since broadcast traffic needs to be understood by all clients, the broadcast encryption type in this scenario is TKIP.

# **6.1.2.9 WPA2-CCMP**

## *Configuring WLAN Security*

WPA2 is a newer 802.11i standard that provides even stronger wireless security than *Wi-Fi Protected Access* (WPA) and WEP. CCMP is the security standard used by the *Advanced Encryption Standard* (AES). AES serves the same function TKIP does for WPA-TKIP. CCMP computes a *Message Integrity Check* (MIC) using the proven *Cipher Block Chaining* (CBC) technique. Changing just one bit in a message produces a totally different result.

WPA2/CCMP is based on the concept of a *Robust Security Network* (RSN), which defines a hierarchy of keys with a limited lifetime (similar to TKIP). Like TKIP, the keys the administrator provides are used to derive other keys. Messages are encrypted using a 128-bit secret key and a 128-bit block of data. The end result is an encryption scheme as secure as any the wireless controller provides for its associated clients.

To configure WPA2-CCMP encryption on a WLAN:

- 1 Select **Configuration** > **Wireless** > **Wireless LAN Policy** to display available WLANs.
- 2 Select the **Add** button to create an additional WLAN or select an existing WLAN and choose **Edit** to modify the properties of an existing WLAN.
- 3 Select **Security**.
- 4 Select the **WPA2-CCMP** check box from within the select Select Encryption field. The screen populates with the parameters required to define a WPA2-CCMP configuration for the new or existing WLAN.

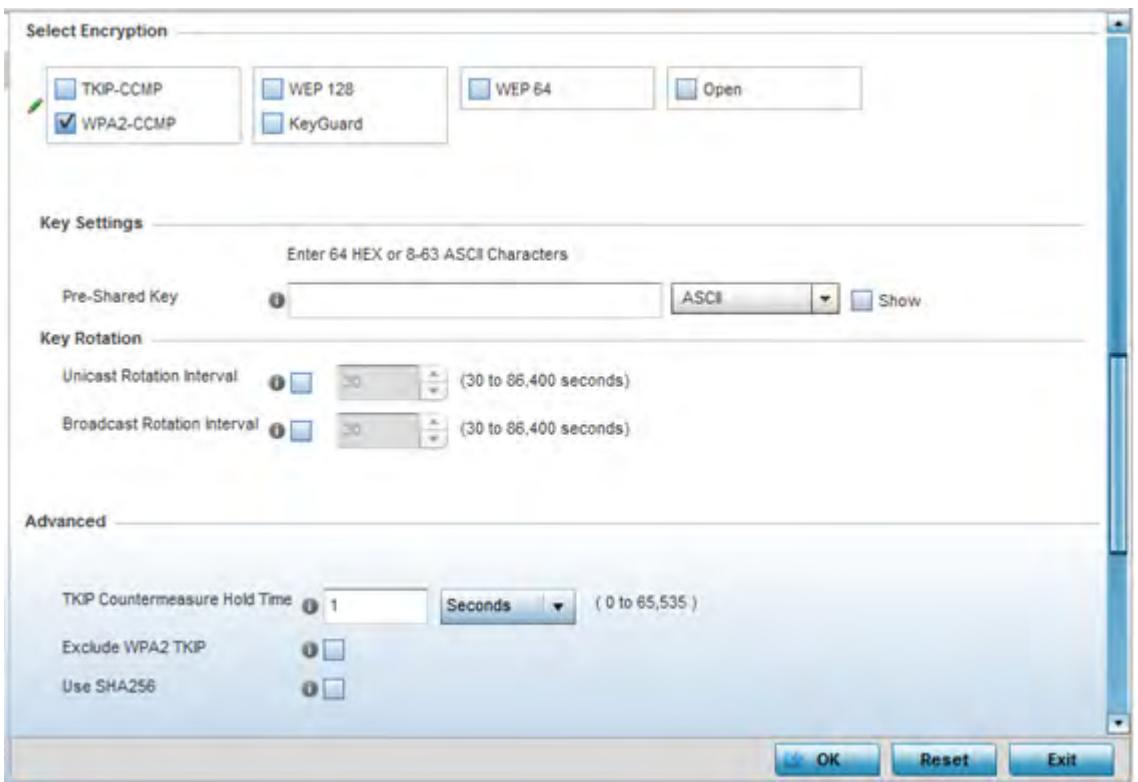

**Figure 6-13** *WPA2-CCMP screen*

### 5 Define **Key Settings**.

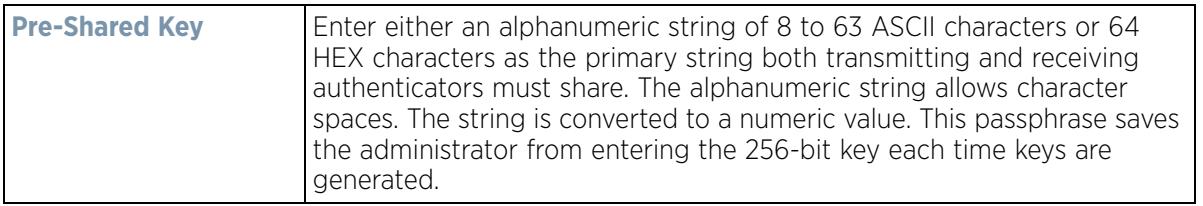

#### 6 Define **Key Rotation** values.

*Unicast* messages are addressed to a single device on the network. *Broadcast* messages are addressed to multiple devices. When using WPA2-CCMP, a wireless client can use 2 keys: one unicast key, for its own traffic to and from an Access Point, and one broadcast key, the common key for all the clients in that subnet.

Rotating these keys is recommended so a potential hacker will not have enough data using a single key to attack the deployed encryption scheme.

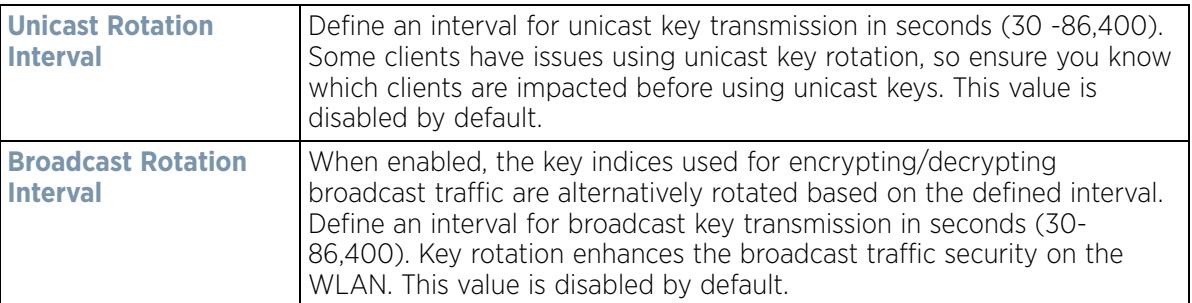

7 Set the following **Advanced** for the WPA2-CCMP encryption scheme.

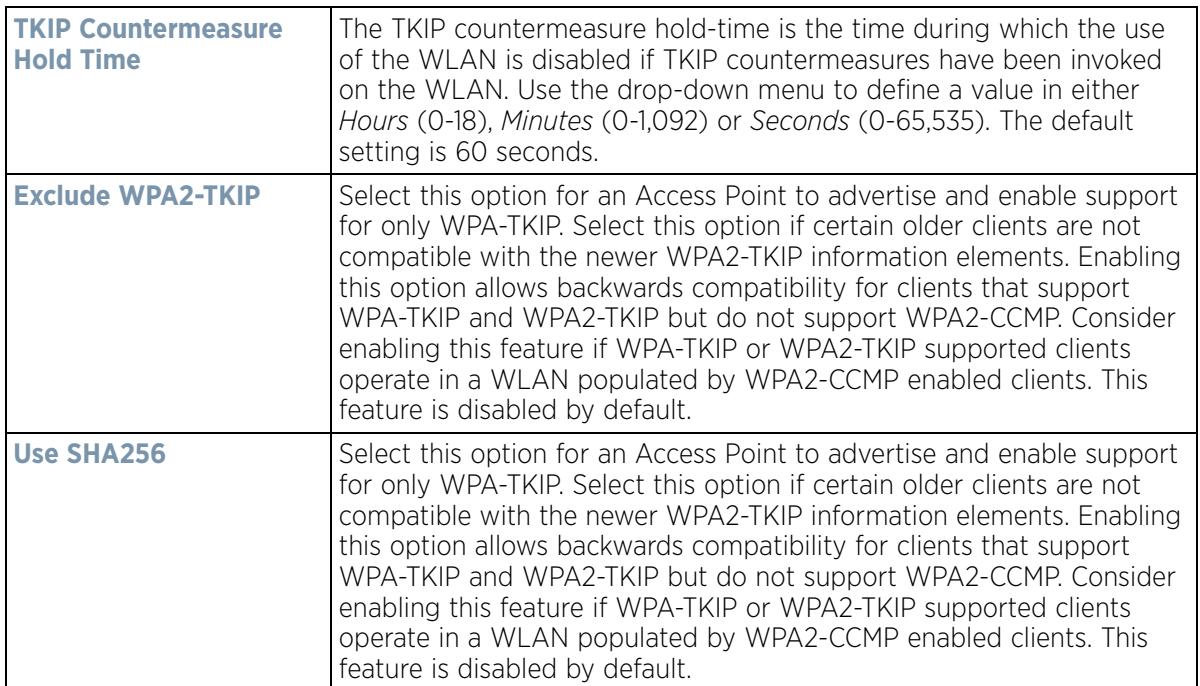

8 Select **OK** when completed to update the WLAN's WPA2-CCMP encryption configuration. Select **Reset** to revert back to its last saved configuration.

### **WPA2-CCMP Deployment Considerations**

### *WPA2-CCMP*

Before defining a WPA2-CCMP supported configuration on a wireless controller WLAN, refer to the following deployment guidelines to ensure the configuration is optimally effective:

- WPA2-CCMP should be configured for all new (non visitor) WLANs requiring encryption, as it's supported by the majority of the hardware and client vendors using wireless networking equipment.
- WPA2-CCMP supersedes WPA-TKIP and implements all the mandatory elements of the 802.11i standard. WPA2- CCMP introduces a new AES-based algorithm called CCMP which replaces TKIP and WEP and is considered significantly more secure.

## **6.1.2.10 WEP 64**

### *Configuring WLAN Security*

*Wired Equivalent Privacy* (WEP) is a security protocol specified in the IEEE *Wireless Fidelity* (Wi -Fi) standard. WEP is designed to provide a WLAN with a level of security and privacy comparable to that of a wired LAN.

WEP can be used with open, shared, MAC and 802.1 X EAP authentications. WEP is optimal for WLANs supporting legacy deployments when also used with 802.1X EAP authentication to provide user and device authentication and dynamic WEP key derivation and periodic key rotation. 802.1X provides authentication for devices and also reduces the risk of a single WEP key being deciphered. If 802.1X support is not available on the legacy device, MAC authentication should be enabled to provide device level authentication.

WEP 64 uses a 40 bit key concatenated with a 24-bit initialization vector (IV) to form the RC4 traffic key. WEP 64 is a less robust encryption scheme than WEP 128 (containing a shorter WEP algorithm for a hacker to potentially duplicate), but networks that require more security are at risk from a WEP flaw. WEP is only recommended if there are client devices incapable of using higher forms of security. The existing 802.11 standard alone offers administrators no effective method to update keys.

To configure WEP 64 encryption on a WLAN:

- 1 Select **Configuration** > **Wireless** > **Wireless LAN Policy** to display available WLANs.
- 2 Select the **Add** button to create an additional WLAN or select **Edit** to modify the properties of an existing WLAN.
- 3 Select **Security**.
- 4 Select the **WEP 64** check box from within the Select Encryption field. The screen populates with the parameters required to define a WEP 64 configuration for the WLAN.

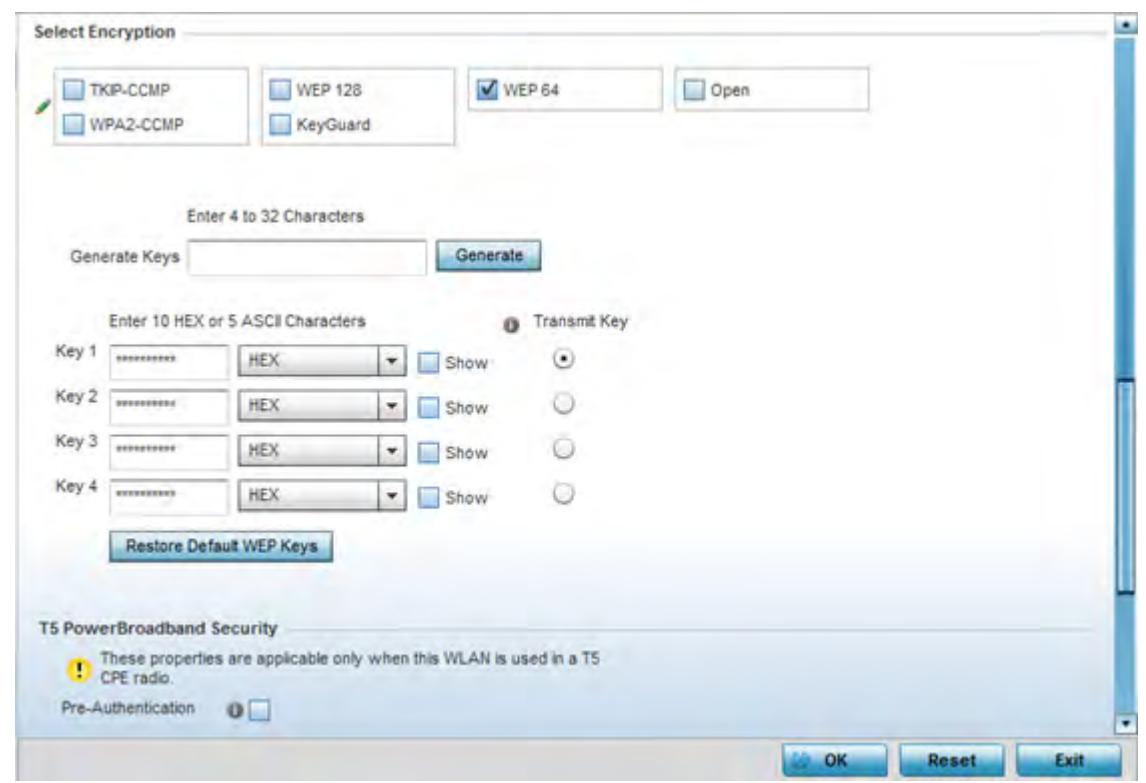

**Figure 6-14** *WEP 64 screen*

5 Configure the following WEP 64 settings:

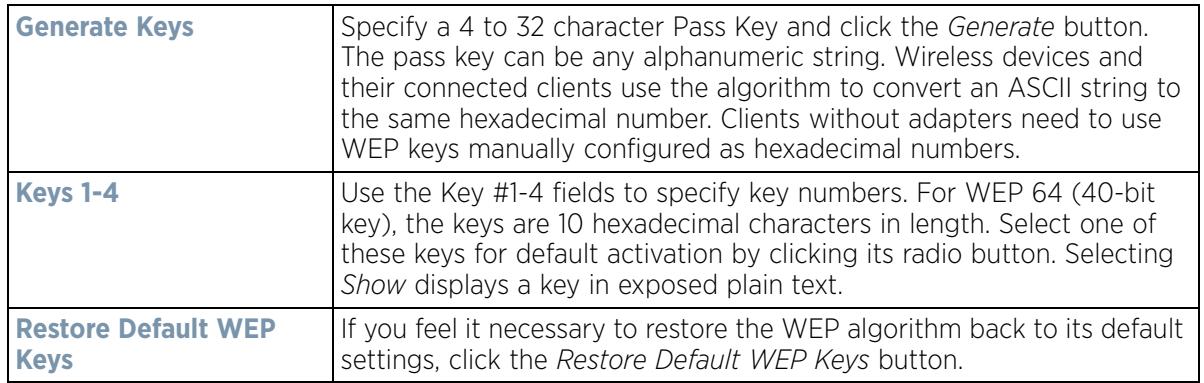

$$
\Bigg/ 6 - 21
$$

Default WEP 64 keys are as follows:

- Key 1 1011121314
- Key 2 2021222324
- Key 3 3031323334
- Key 4 4041424344
- 6 Select **OK** when completed to update the WLAN's WEP 64 encryption configuration. Select **Reset** to revert the screen back to its last saved configuration.

## **WEP 64 Deployment Considerations**

Before defining a WEP 64 supported configuration on a wireless controller WLAN, refer to the following deployment guidelines to ensure the configuration is optimally effective:

- Additional layers of security (beyond WEP) should be enabled to minimize the likelihood of data loss and security breaches. WEP enabled WLANs should be mapped to an isolated VLAN with firewall policies restricting access to hosts and suspicious network applications.
- WEP enabled WLANs should only be permitted access to resources required by legacy devices.
- If WEP support is needed for WLAN legacy device support, 802.1X EAP authentication should be also configured in order for the WLAN to provide authentication and dynamic key derivation and rotation.

## **6.1.2.11 WEP 128**

### *Configuring WLAN Security*

*Wired Equivalent Privacy* (WEP) is a security protocol specified in the IEEE *Wireless Fidelity* (Wi -Fi) standard. WEP is designed to provide a WLAN with a level of security and privacy comparable to that of a wired LAN.

WEP can be used with open, shared, MAC and 802.1 X EAP authentications. WEP is optimal for WLANs supporting legacy deployments when also used with 802.1X EAP authentication to provide user and device authentication and dynamic WEP key derivation and periodic key rotation. 802.1X provides authentication for devices and also reduces the risk of a single WEP key being deciphered. If 802.1X support is not available on the legacy device, MAC authentication should be enabled to provide device level authentication.

WEP 128 uses a 104 bit key which is concatenated with a 24-bit initialization vector (IV) to form the RC4 traffic key. WEP may be all a small-business user needs for the simple encryption of wireless data. However, networks that require more security are at risk from a WEP flaw. WEP is only recommended if there are client devices incapable of using higher forms of security. The existing 802.11 standard alone offers administrators no effective method to update keys.

WEP 128 provides a more robust encryption algorithm than WEP 64 by requiring a longer key length and pass key. Thus, making it harder to hack through the replication of WEP keys.

To configure WEP 128 encryption on a WLAN:

- 1 Select **Configuration** > **Wireless** > **Wireless LAN Policy** to display available WLANs.
- 2 Select the **Add** button to create an additional WLAN or select **Edit** to modify the properties of an existing WLAN.
- 3 Select **Security**.
- 4 Select the **WEP 128** check box from within the Select Encryption field.

The screen populates with the parameters required to define a WEP 128 configuration for the WLAN.

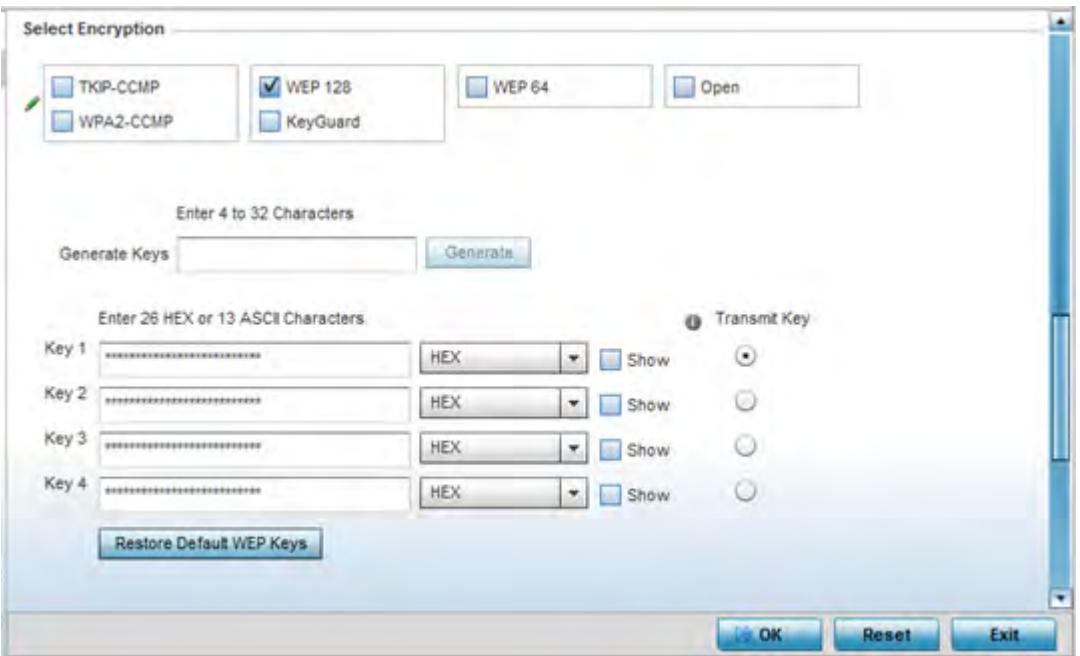

**Figure 6-15** *WEP 128 screen*

5 Configure the following WEP 128 settings:

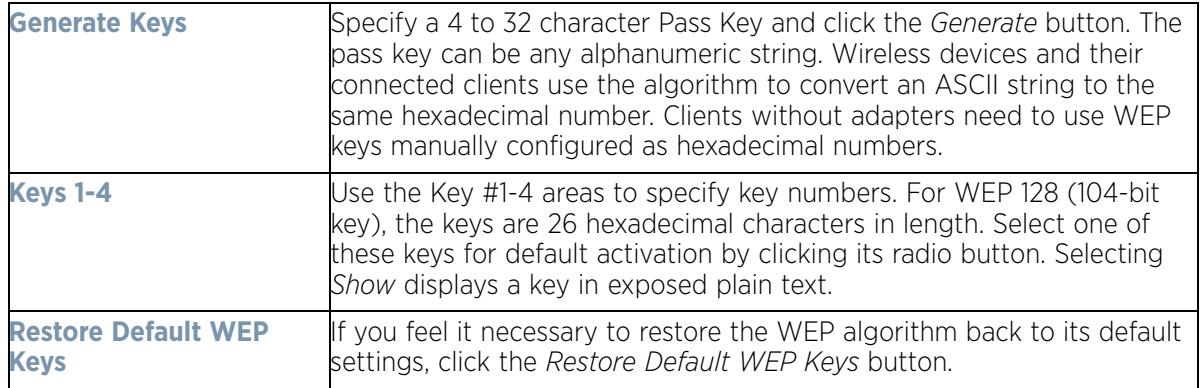

Default WEP 128 keys are as follows:

- Key 1 101112131415161718191A1B1C
- Key 2 202122232425262728292A2B2C
- Key 3 303132333435363738393A3B3C
- Key 4 404142434445464748494A4B4C
- 6 Select **OK** when completed to update the WLAN's WEP 128 encryption configuration. Select **Reset** to revert the screen back to its last saved configuration.

#### **WEP 128 Deployment Considerations**

#### *WEP 128*

Before defining a WEP 128 supported configuration on a WLAN, refer to the following deployment guidelines to ensure the configuration is optimally effective:

$$
\Bigg/ 6 - 23
$$

- Additional layers of security (beyond WEP) should be enabled to minimize the likelihood of data loss and security breaches. WEP enabled WLANs should be mapped to an isolated VLAN with firewall policies restricting access to hosts and suspicious network applications.
- WEP enabled WLANs should only be permitted access to resources required by legacy devices.
- If WEP support is needed for WLAN legacy device support, 802.1X EAP authentication should be also configured in order for the WLAN to provide authentication and dynamic key derivation and rotation.

## **6.1.2.12 Keyguard**

*Configuring WLAN Security*

Keyguard is a form of WEP, and could be all a small business needs for the simple encryption of wireless data.

KeyGuard is a proprietary encryption method, and an enhancement to WEP encryption, and was developed before the finalization of WPA-TKIP. The Keyguard encryption implementation is based on the IEEE Wi-Fi standard, 802.11i.

To configure Keyguard encryption on a WLAN:

- 1 Select **Configuration** > **Wireless** > **Wireless LAN Policy** to display available WLANs.
- 2 Select the **Add** button to create an additional WLAN or select **Edit** to modify the properties of an WLAN.
- 3 Select **Security**.
- 4 Select the **Keyguard** check box from within the Select Encryption field.

The screen populates with the parameters required to define a KeyGuard configuration for the WLAN.

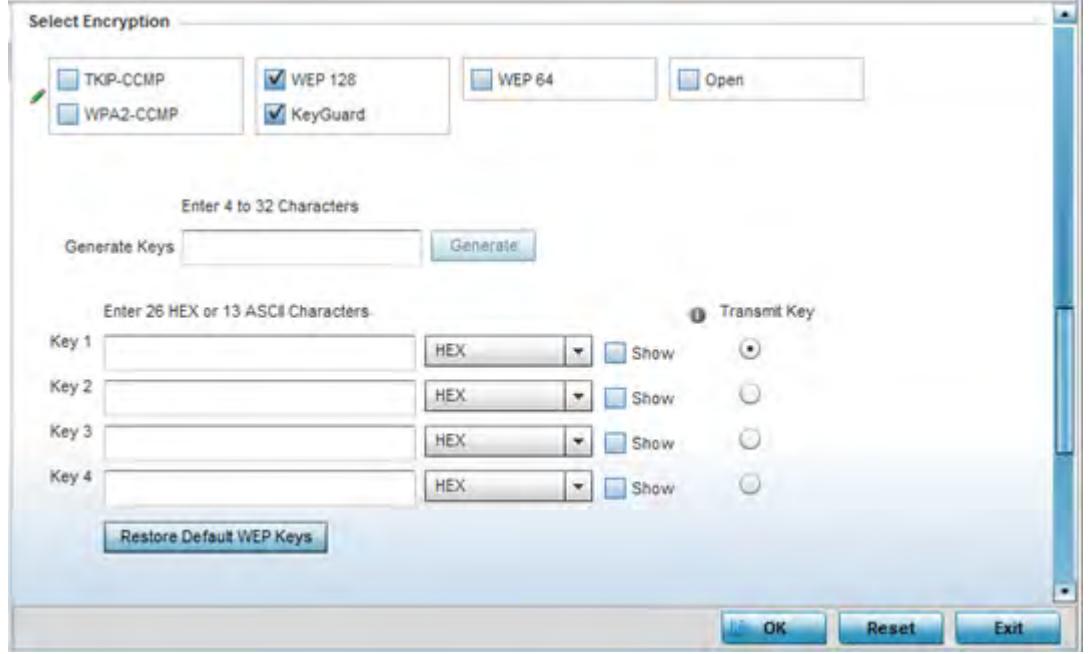

**Figure 6-16** *WLAN KeyGuard Configuration screen*

5 Configure the following Keyguard settings:

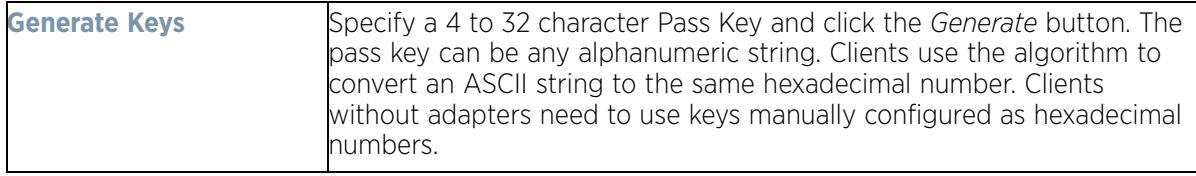

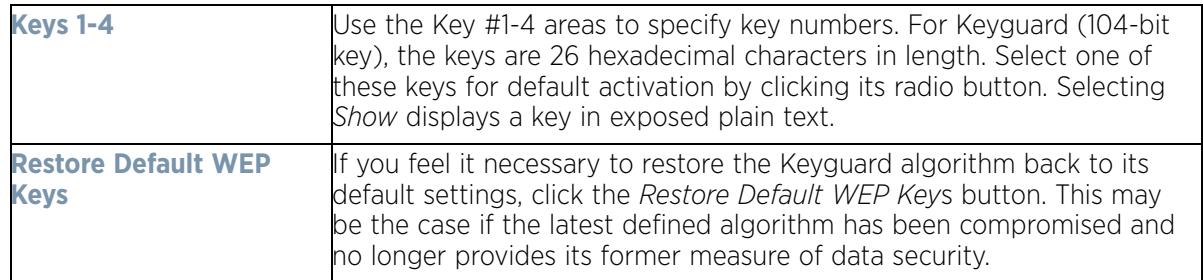

Default WEP Keyguard keys are as follows:

- Key 1 101112131415161718191A1B1C
- Key 2 202122232425262728292A2B2C
- Key 3 303132333435363738393A3B3C
- Key 4 404142434445464748494A4B4C
- 6 Select **OK** when completed to update the WLAN's Keyguard encryption configuration. Select **Reset** to revert the screen back to its last saved configuration.

#### **KeyGuard Deployment Considerations**

#### *Keyguard*

Before defining a Keyguard configuration on a WLAN, refer to the following deployment guidelines to ensure the configuration is optimally effective:

- Authentication techniques can also be enabled on WLANs supporting other proprietary techniques, such as KeyGuard.
- A WLAN using KeyGuard to support legacy devices should also use largely limited to the support of just those legacy clients using KeyGuard.

## **6.1.2.13 T5 Controller Security**

#### *Configuring WLAN Security*

A T5 controller, once enabled as a supported external device, can provide data to WiNG to assist in a T5's management within a WiNG supported subnet populated by both types of devices. The *Customer Premises Equipment* (CPEs) are the T5 controller managed radio devices. These CPEs use *Digital Subscriber Line* (DSL) as their high speed Internet access mechanism using the CPE's physical wallplate connection and phone jack.

To configure WLAN security settings for a T5 controller and its connected CPEs:

- 1 Select **Configuration** > **Wireless** > **Wireless LAN Policy** to display available WLANs.
- 2 Select the **Add** button to create an additional WLAN or select **Edit** to modify the properties of an WLAN.
- 3 Select **Security**.
- 4 Refer to the **T5 PowerBroadband Security** field at the bottom of the screen.

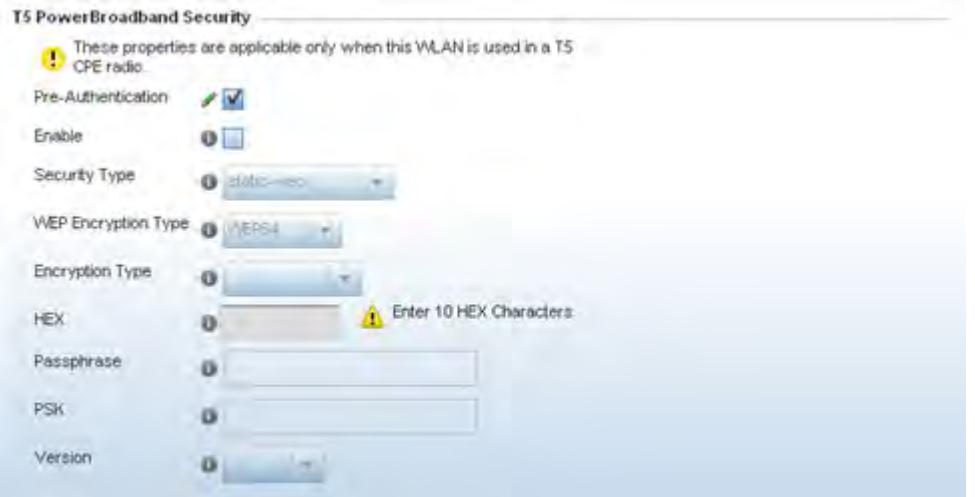

**Figure 6-17** *T5 PowerBroadband Security screen*

5 Configure the following **T5 PowerBroadband Security** settings (available only when the WLAN supports T5 controllers and their connected CPEs radio devices):

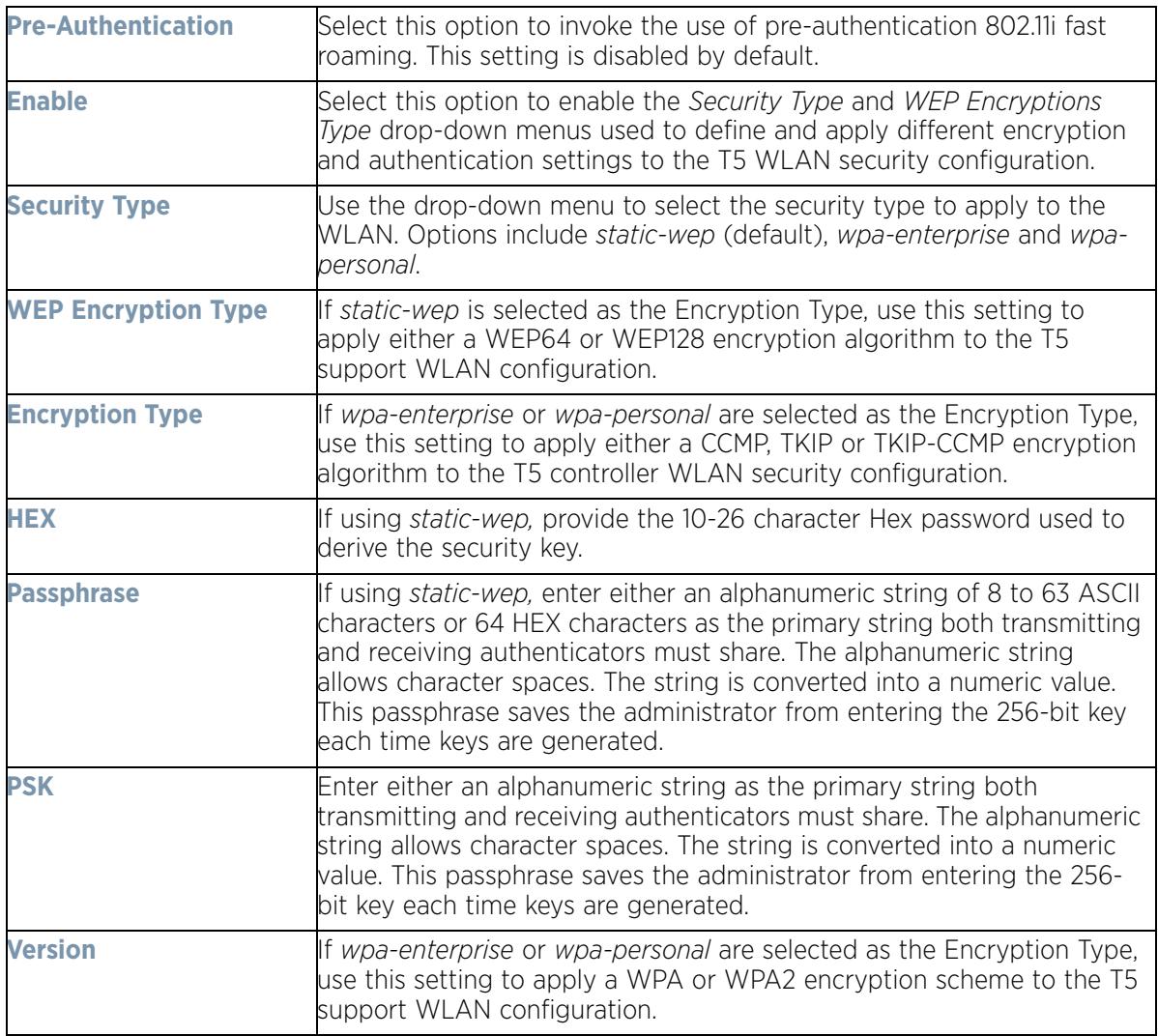

6 Select **OK** when completed to update the T5 PowerBroadband Security configuration. Select **Reset** to revert the screen back to its last saved configuration.

# **6.1.3 Configuring WLAN Firewall Support**

### *Wireless LAN Policy*

A firewall is a mechanism enforcing access control, and is considered a first line of defense in protecting proprietary information within the network. The means by which this is accomplished varies, but in principle, a firewall can be thought of as mechanisms both blocking and permitting data traffic. For an overview of firewalls, see *Wireless Firewall on page 10-1*.

WLANs use firewalls like *Access Control Lists* (ACLs) to filter/mark packets based on the WLAN from which they arrive, as opposed to filtering packets on Layer 2 ports. An ACL contains an ordered list of *Access Control Entries*  (ACEs). Each ACE specifies an action and a set of conditions (rules) a packet must satisfy to match the ACE. The order of conditions in the list is critical since filtering is stopped after the first match.

IPv4 and IPv6 based firewall rules are specific to source and destination IP addresses and the unique rules and precedence orders assigned. Both IP and non-IP traffic on the same Layer 2 interface can be filtered by applying both an IP ACL and a MAC.

Additionally, administrators can filter Layer 2 traffic on a physical Layer 2 interface using MAC addresses. A MAC firewall rule uses source and destination MAC addresses for matching operations, where the result is a typical allow, deny or mark designation to WLAN packet traffic.

Keep in mind IP and non-IP traffic on the same Layer 2 interface can be filtered by applying both an IP ACL and a MAC ACL to the interface.

To review access policies, create a new policy or edit the properties of an existing policy:

- 1 Select **Configuration** > **Wireless LANs** > **Wireless LAN Policy** to display available WLANs.
- 2 Select the **Add** button to create a new WLAN or **Edit** to modify the properties of an existing WLAN.
- 3 Select **Firewall** from the Wireless LAN Policy options.

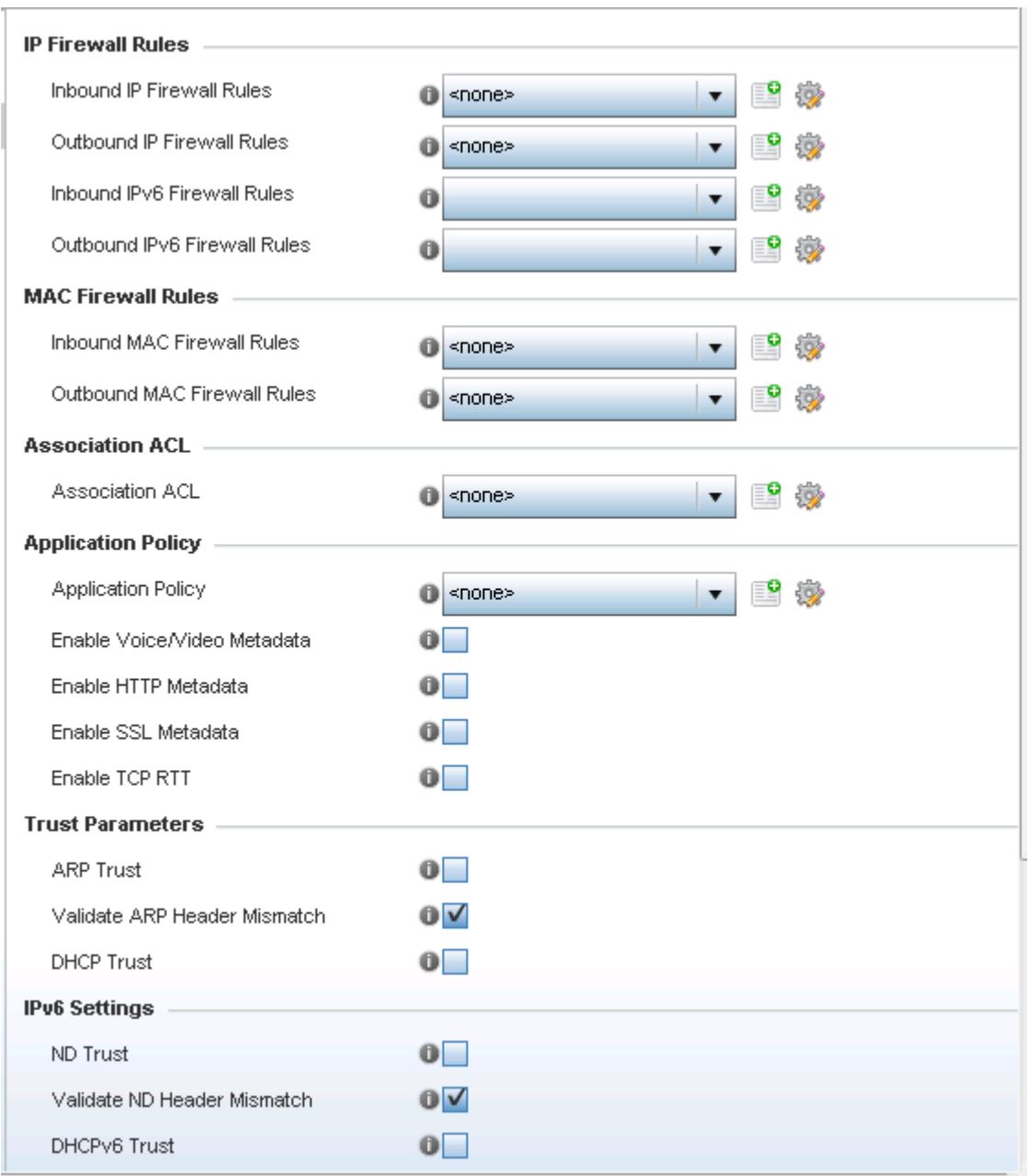

**Figure 6-18** *WLAN Policy Firewall screen*

The screen displays editable fields for *IP Firewall Rules*, *MAC Firewall Rules*, *Trust Parameters, IPv6 Settings* and *Wireless Client Deny* limits.

Select an existing **Inbound IP Firewall Rule** and **Outbound IP Firewall Rule** using the drop-down menu. If no rules exist, select the **Create** icon to display a screen where Firewall rules can be created. Select the **Edit** icon to modify the configuration of a selected Firewall policy configuration.

4 If creating a new IP firewall rule, provide a name up to 32 characters.

5 Select the **Add** button.

|   |               | Precedence (a)            | Action        | <b>DNS Name</b>   | <b>DNS Match 1 Source Destination</b> |   |  |                                |  | Proto: Mark                      | Log | Enable        | Descriptio       |
|---|---------------|---------------------------|---------------|-------------------|---------------------------------------|---|--|--------------------------------|--|----------------------------------|-----|---------------|------------------|
| 阜 | I             |                           | <b>3</b> Deny |                   | Not Set                               |   |  | ● 0.0.0 图 192.168.10 → ICI N/A |  |                                  |     | L. C Enable   | <b>ICMP Deny</b> |
| 章 | I             | 2                         | <b>B</b> Deny |                   | Not Set                               | ø |  | $0.0.0$ $\leq$ 0.0.0.0/0       |  | $\Rightarrow P \quad \text{N/A}$ |     | L C Enable    |                  |
| 章 | $\mathcal{J}$ | 3                         | Alow          |                   | Not Set                               |   |  | $0.0.0$ $0.0.000$              |  | S Mark                           |     | L C Enable    |                  |
|   |               |                           |               |                   |                                       |   |  |                                |  |                                  |     |               |                  |
|   |               |                           |               |                   |                                       |   |  |                                |  |                                  |     |               |                  |
|   |               |                           |               |                   |                                       |   |  |                                |  |                                  |     |               |                  |
|   |               |                           |               |                   |                                       |   |  |                                |  |                                  |     |               |                  |
|   |               | Type to search in tebles  |               | <b>TELEVISION</b> |                                       |   |  |                                |  |                                  | Add | <b>Insert</b> | Remove           |
|   |               | Edit Rule = Drag and Drop |               |                   |                                       |   |  |                                |  |                                  |     |               |                  |

**Figure 6-19** *IP Firewall Rules screen*

6 IP firewall rule configurations can either be modified as a collective group of variables or selected and updated individually as their filtering attributes require a more refined update.

a. Select the **Edit Rule** icon to the left of a particular IP firewall rule configuration to update its parameters collectively.

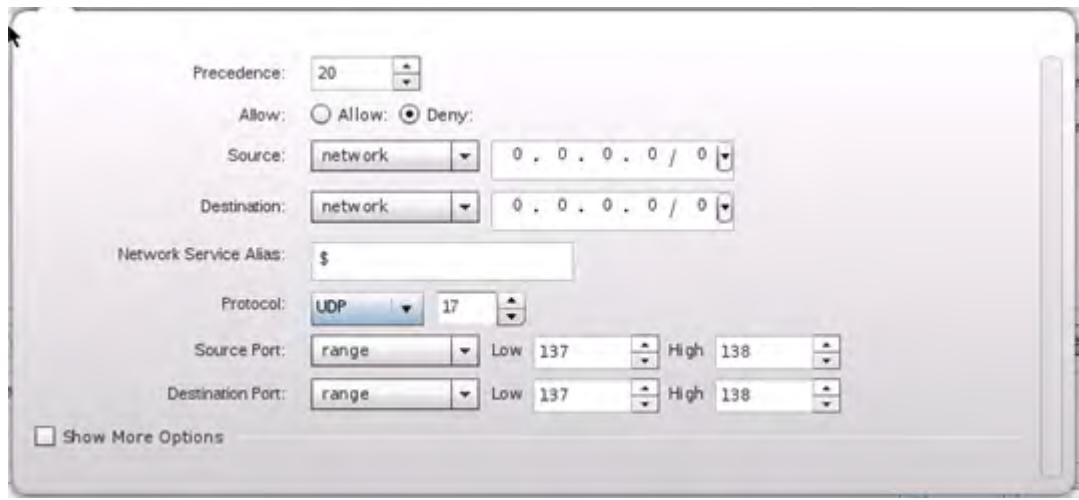

**Figure 6-20** *IP Firewall Rules Add Criteria screen*

b. Click the icon within the **Description** column (top right-hand side of the screen) and select IP filter values as needed to add criteria into the configuration of the IP ACL.

$$
\Bigg/ 6 - 29
$$

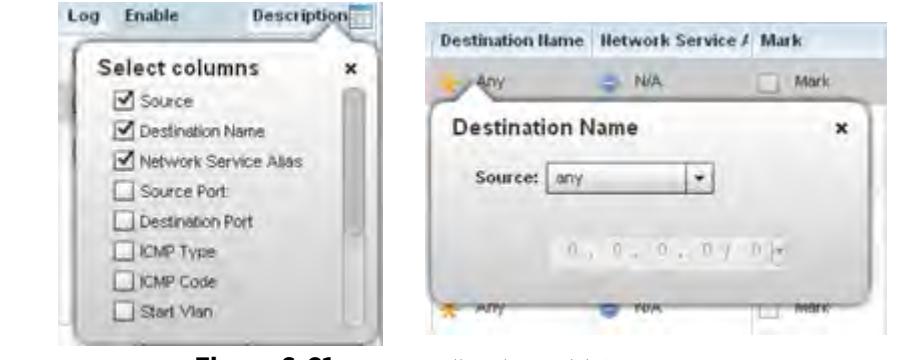

**Figure 6-21** *IP Firewall Rules Add Criteria screen*

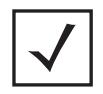

**NOTE:** Only those selected IP ACL filter attributes display. Each value can have its current setting adjusted by selecting that IP ACL's column to display a pop-up to adjust that one value.

7 Define the following IP firewall rule settings as required:

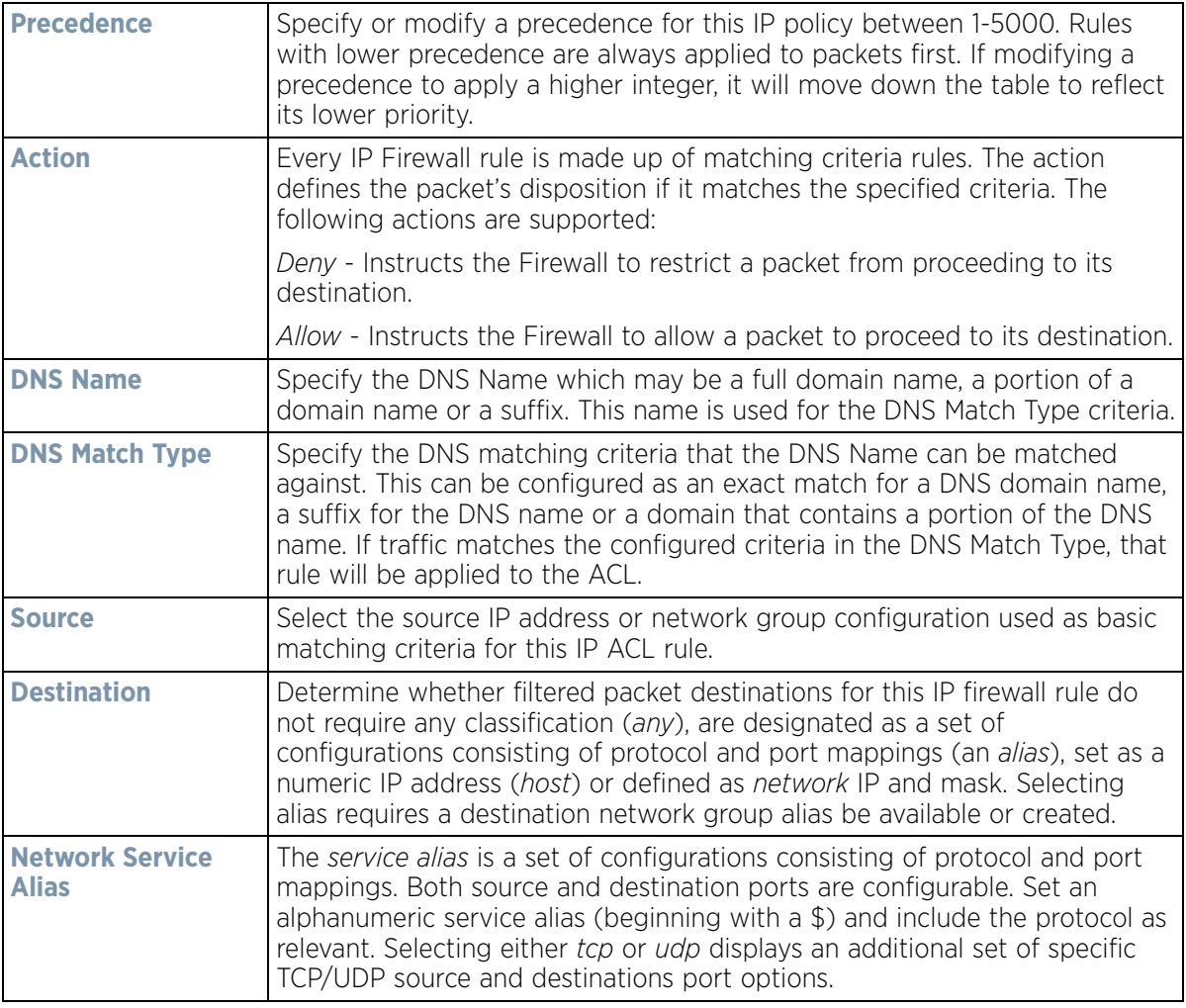

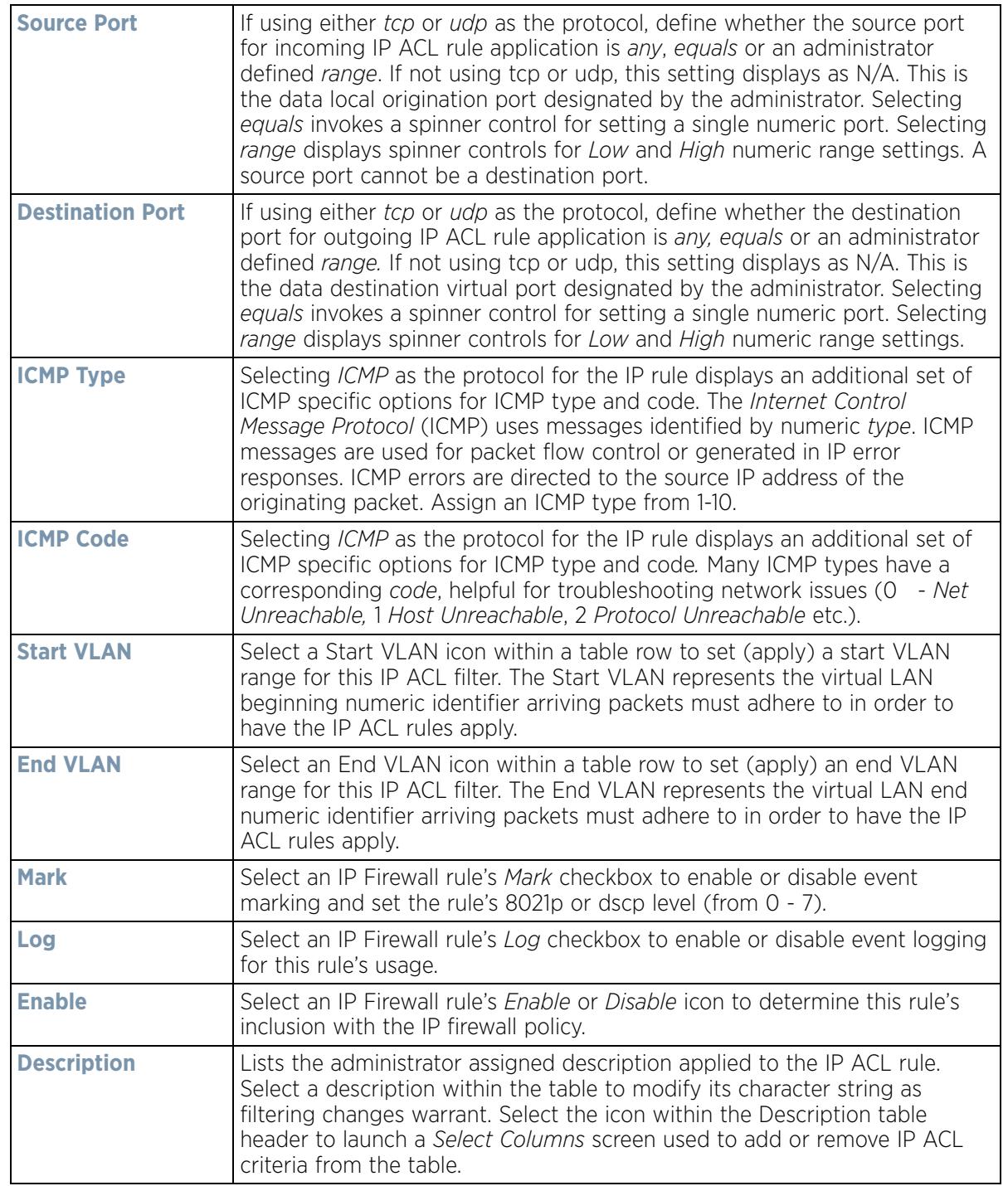

- 8 Select existing inbound and outbound **MAC Firewall Rules** using the drop-down menu. If no rules exist, select **Create** to display a screen where Firewall rules can be created. MAC firewall rules can also be applied to an EX3500 Ethernet PoE switch connected and utilized by a WiNG managed device.
- 9 Select the **+ Add Row** button.
- 10 Select the added row to expand it into configurable parameters.

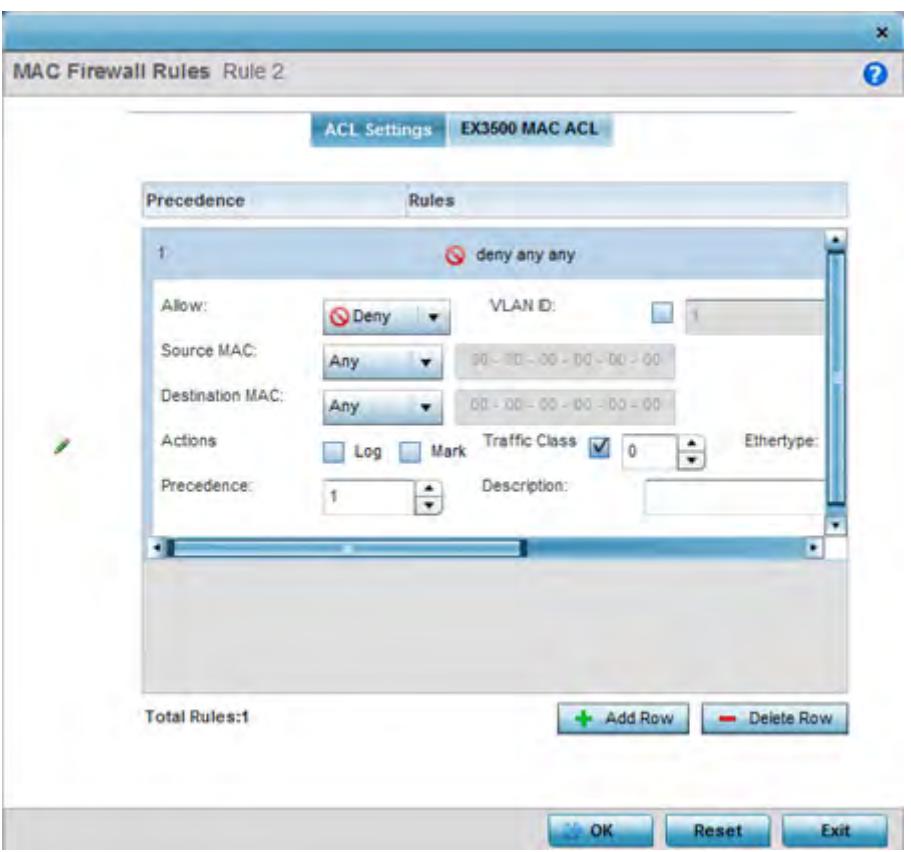

**Figure 6-22** *MAC Firewall Rules screen*

11 Define the following parameters for either the inbound or outbound MAC Firewall Rules for either a WiNG managed device or an EX3500 switch connected to a WiNG managed device:

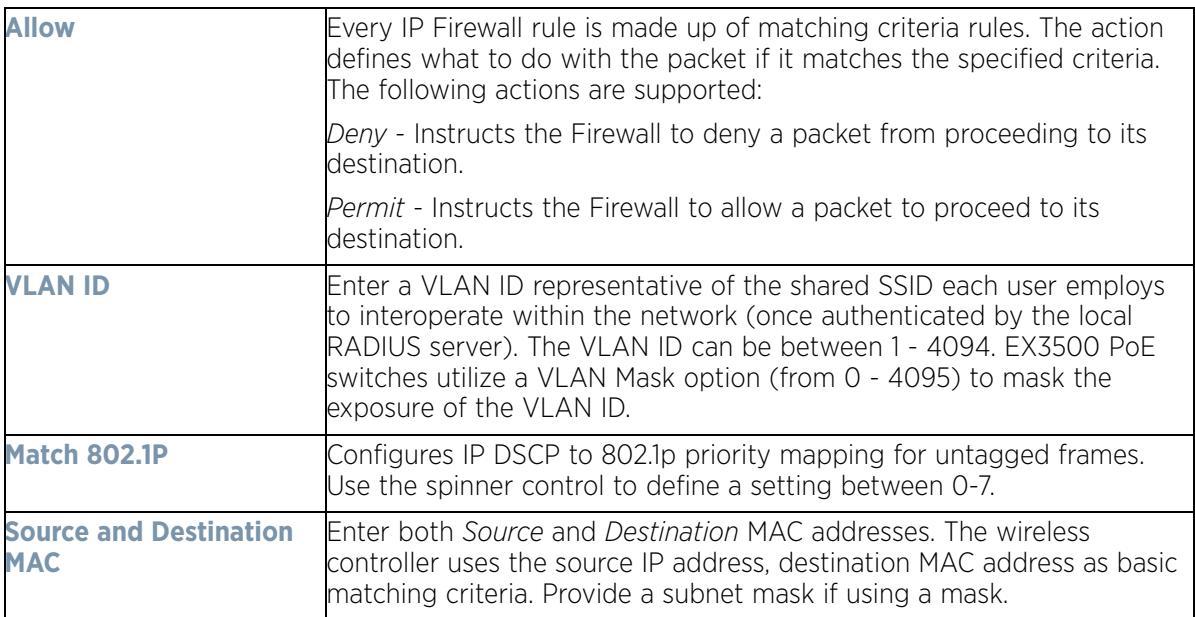

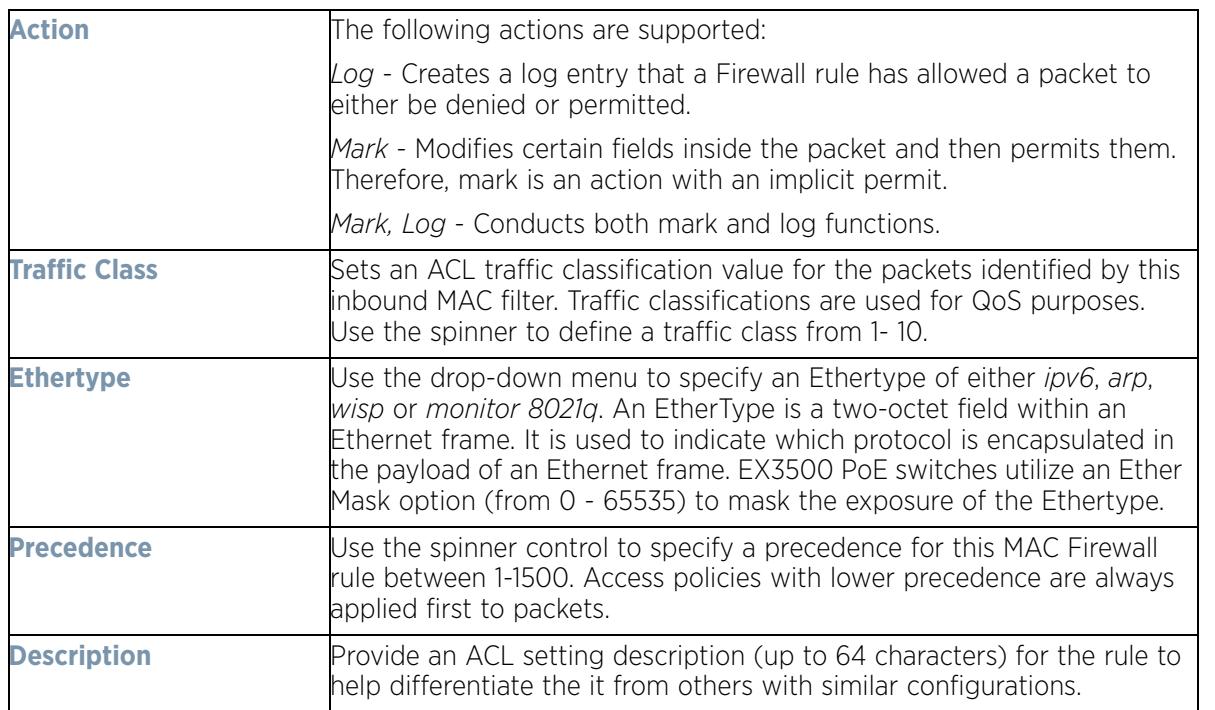

- 12 If creating a new **Association ACL**, provide a name specific to its function. Avoid naming it after a WLAN it may support. The name cannot exceed 32 characters.
- 13 Assign an **Application Policy** to the firewall and set the following metadata extraction rules:

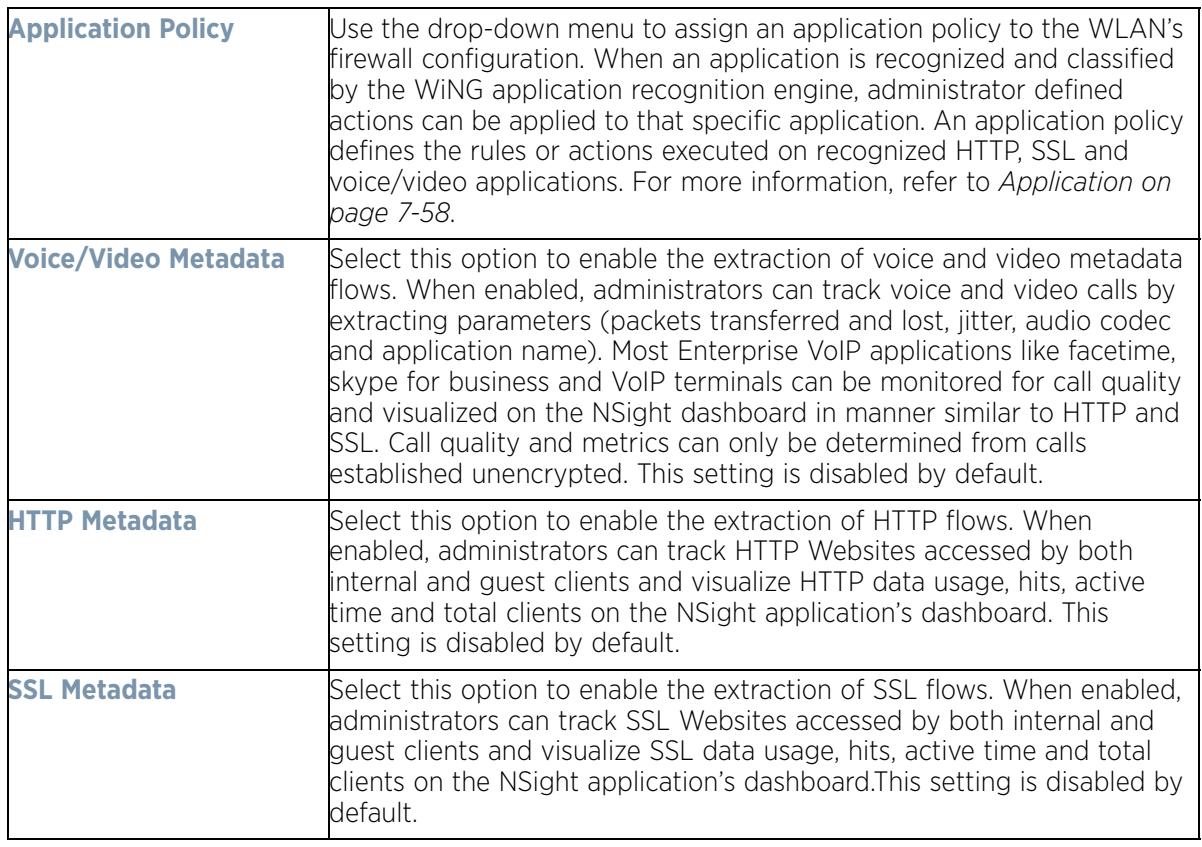

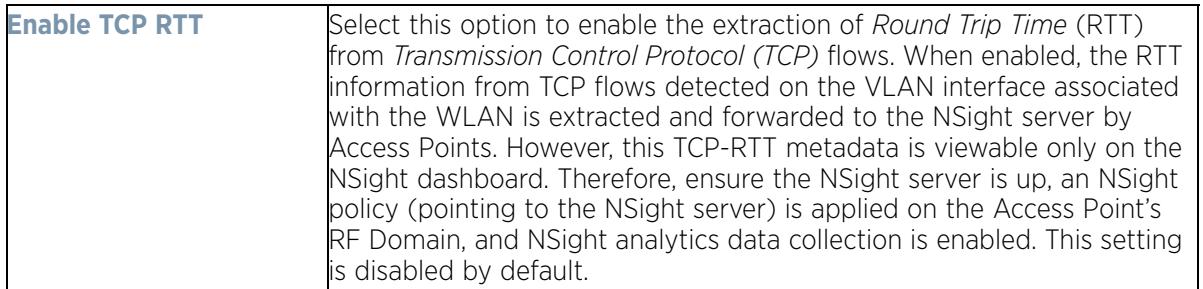

#### 14 Set the following **Trust Parameters**:

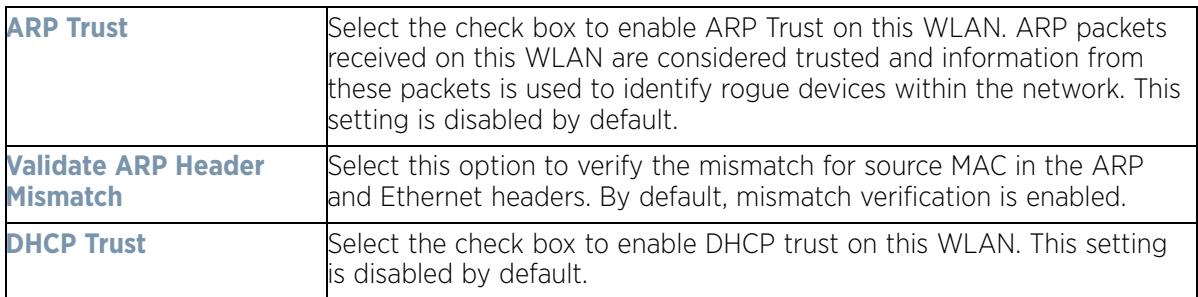

### 15 Set the following **IPv6 Settings**:

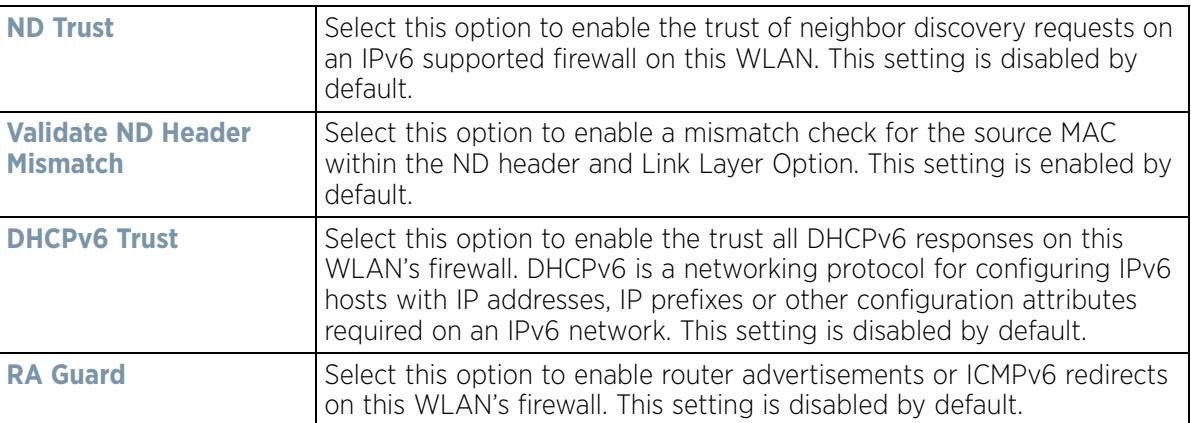

### 16 Set the following **Wireless Client Deny** configuration:

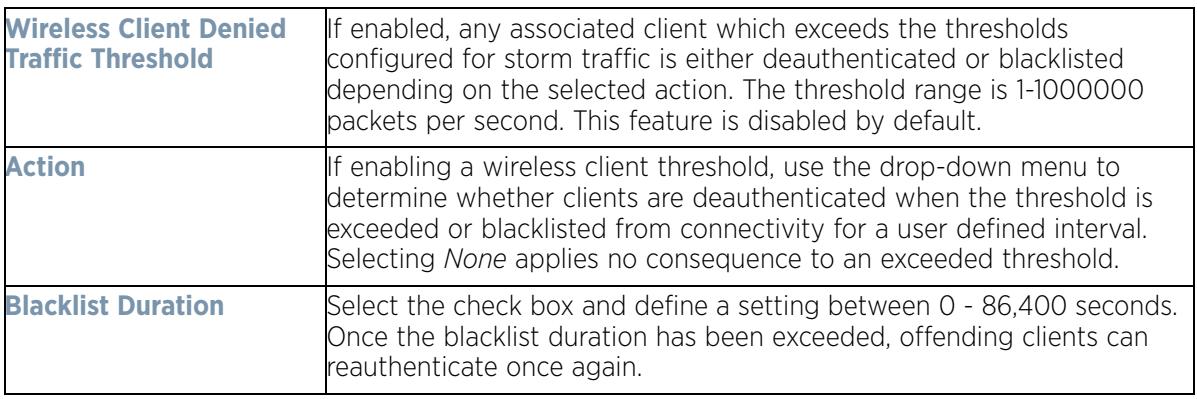

17 Set a **Firewall Session Hold Time** in either *Seconds* (1 - 300) or *Minutes* (1 - 5). This is the hold time for caching user credentials and firewall state information when a client roams. The default setting is 30 seconds.

18 Select **OK** when completed to update this WLAN's Firewall settings. Select **Reset** to revert the screen back to its last saved configuration.

#### **WLAN Firewall Deployment Considerations**

Before defining an access control configuration on a WLAN, refer to the following deployment guidelines to ensure the configuration is optimally effective:

• IP and non-IP traffic on the same Layer 2 interface can be filtered by applying both an IP ACL and a MAC ACL to the interface.

# **6.1.4 Configuring Client Settings**

*Wireless LAN Policy*

Each WLAN can maintain its own unique client support configuration. These include wireless client inactivity timeouts and broadcast settings.

- 1 Select **Configuration** > **Wireless** > **Wireless LAN Policy** to display available WLANs.
- 2 Select the **Add** button to create an additional WLAN, or select and existing WLAN and **Edit** to modify its properties.
- 3 Select the **Client Settings** tab.

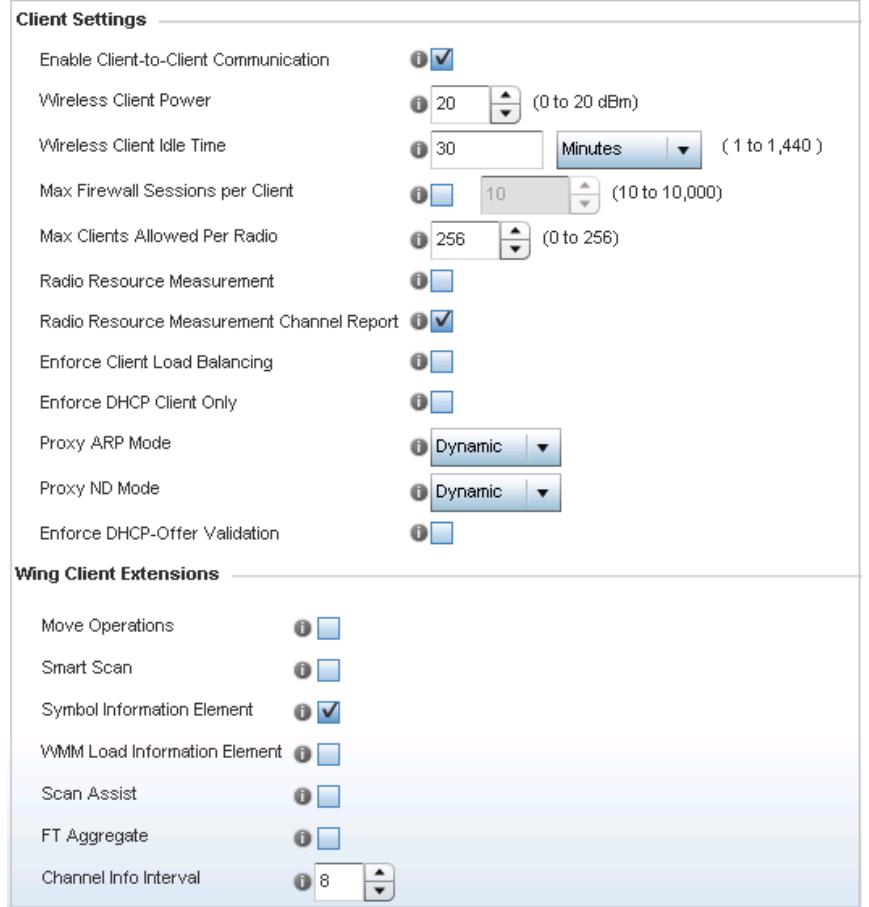

**Figure 6-23** *WLAN Policy Client Settings screen*

$$
\Bigg/ 6 - 35
$$

4 Define the following **Client Settings** for the WLAN:

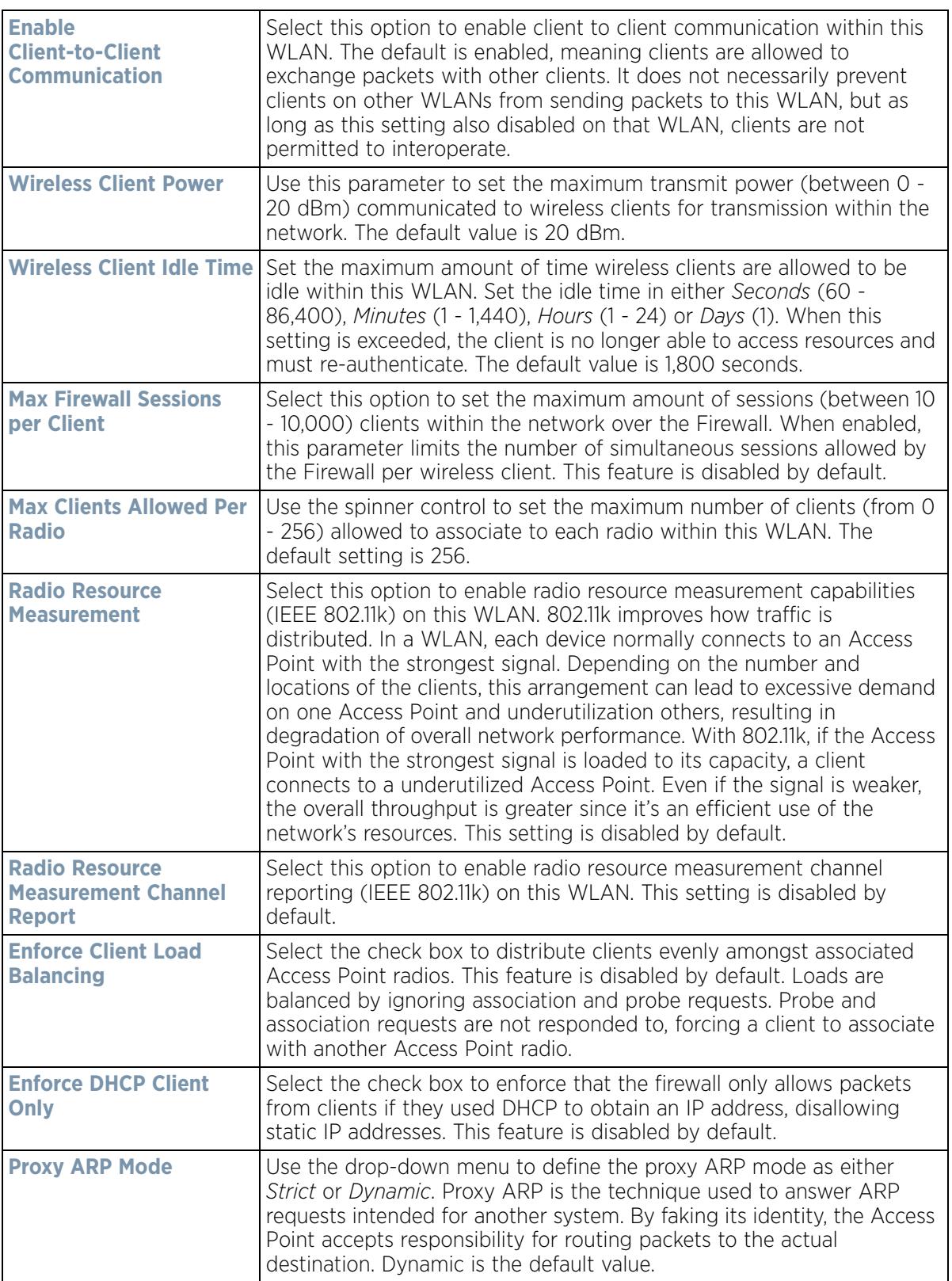

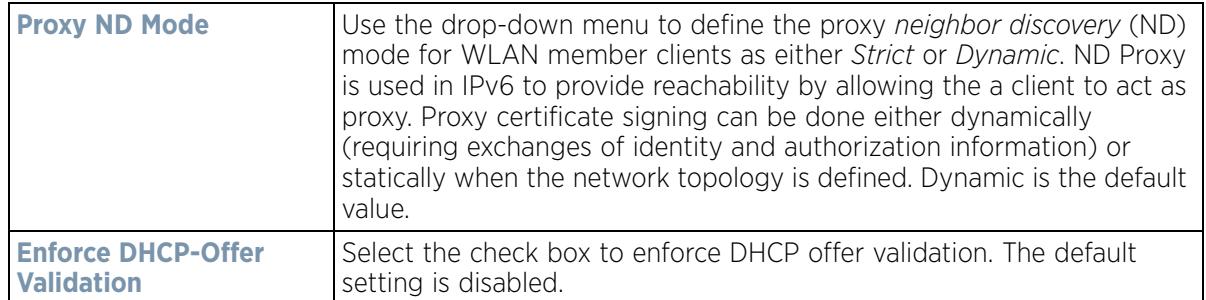

5 Define the following **Wing Client Extensions** to potentially increase client roaming reliability and handshake speed:

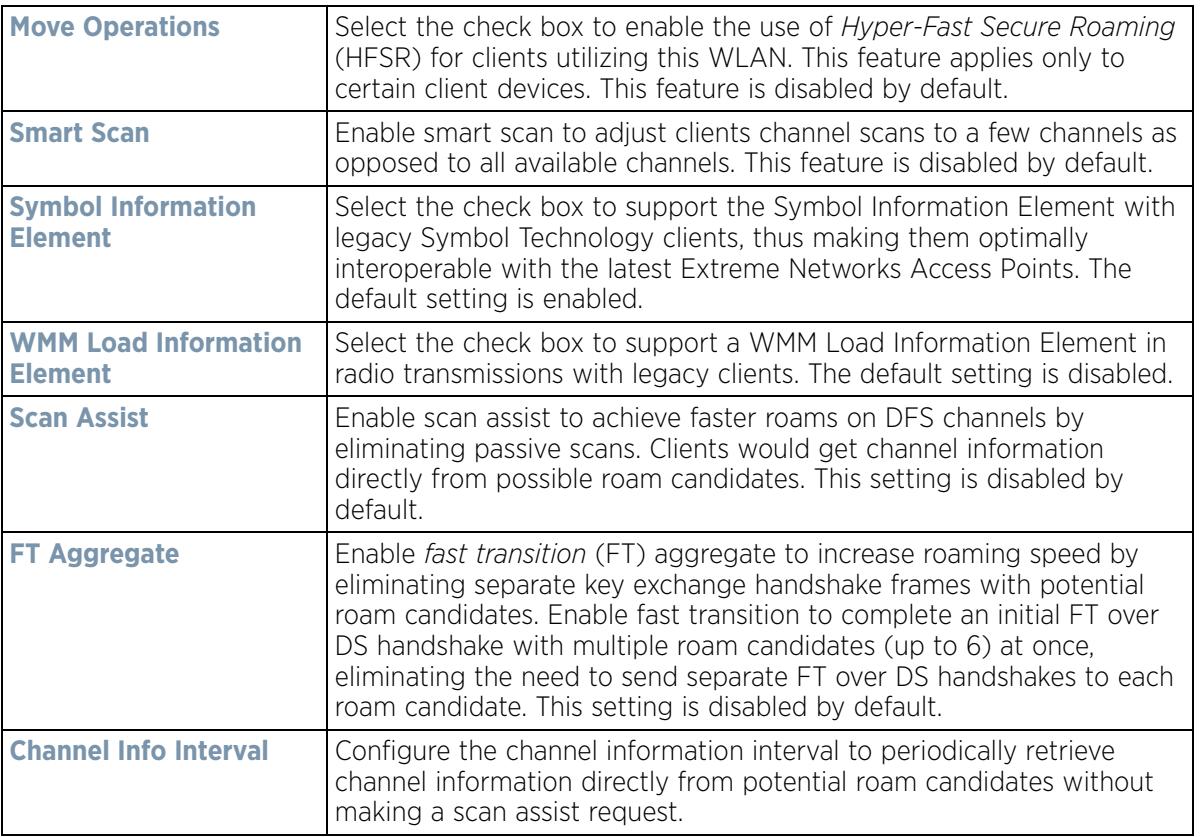

6 Define the following **Coverage Hole Detection** settings to determine how detected coverage holes are managed:

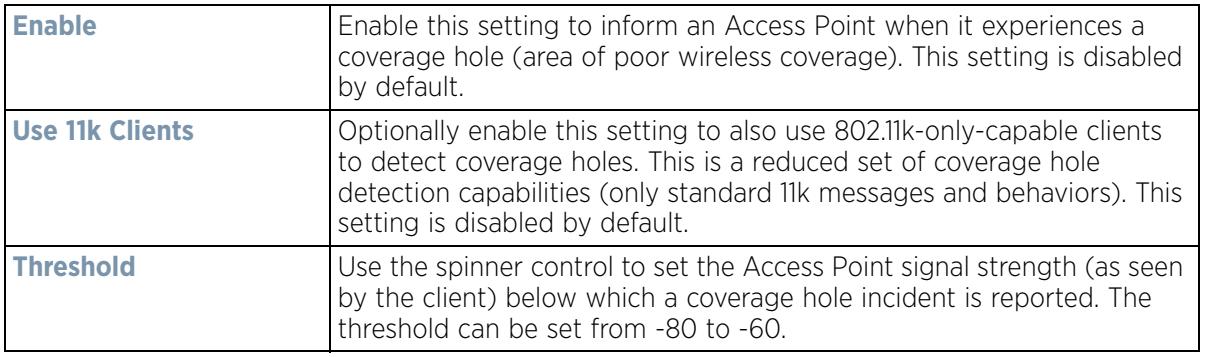

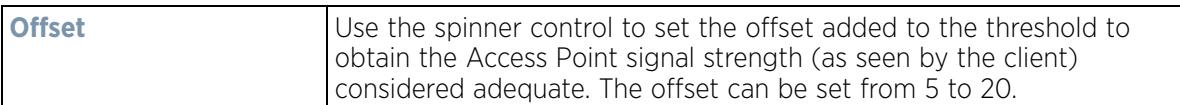

#### 7 Set the following **AP Attributes Information**:

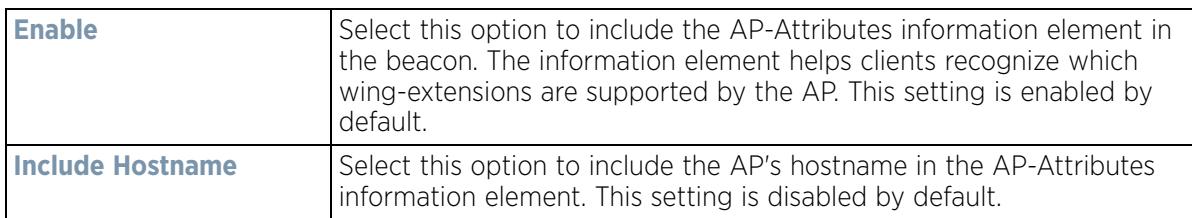

#### 8 Define the following **Timeout Settings** for the WLAN:

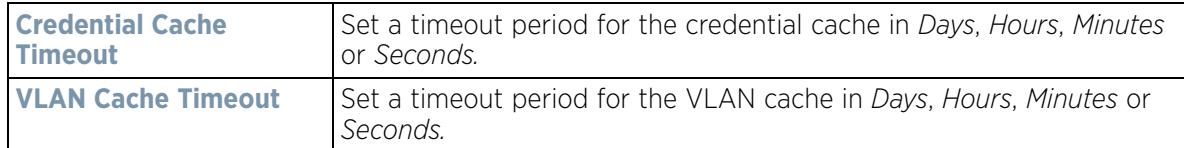

- 9 Select **Controller Assisted Mobility,** within the **Mobility** field, to use a controller or service platform's mobility database to assist in roaming between RF Domains. This feature is disabled by default.
- 10 Use the **Device ID** settings, within the **OpenDNS** field, to specify a 16 character maximum OpenDNS device ID forwarded in a DNS query. OpenDNS extends DNS by adding additional features such as misspelling correction, phishing protection, and optional content filtering.
- 11 Select **Client Isolation**, within the **T5 PowerBroadband Client Settings** field, to disallow clients connecting to the WLAN to communicate with one another. This setting applies exclusively to CPE devices managed by a T5 controller and is disabled by default.

Use the **Inactivity Time Out** field to define the inactivity timeout specific to T5 clients. Set the maximum amount of time T5 clients are allowed to be idle within this WLAN. Set the idle time in either Seconds (60 - 86,400), Minutes (1 - 1,440), Hours (0 - 24) or Days (0 - 1). When this setting is exceeded, the client is no longer able to access resources and must reauthenticate. The default value is 1,800 seconds.

A T5 controller, once enabled as a supported external device, can provide data to WiNG to assist in a T5's management within a WiNG supported subnet populated by both types of devices. The *Customer Premises Equipment* (CPEs) are the T5 controller managed radio devices. These CPEs use a *Digital Subscriber Line* (DSL) as their high speed Internet access mechanism using the CPE's physical wallplate connection and phone jack.

12 Select **OK** when completed to update the WLAN's client setting configuration. Select **Reset** to revert the screen back to the last saved configuration.

### **6.1.4.1 WLAN Client Setting Deployment Considerations**

#### *Configuring Client Settings*

Before defining a WLAN's client settings, refer to the following deployment guidelines to ensure the configuration is optimally effective:

- Clients on the same WLAN associated with an AAP can communicate locally at the AP Level without going through the controller or service platform. If this is undesirable, an Access Point's Client-to-Client Communication option should be disabled.
- When the wireless client idle time setting is exceeded, the client is no longer able to access WLAN resources and must re-authenticate. The default value is 1,800 seconds.

$$
\Bigg/ 6 - 38
$$

# **6.1.5 Configuring WLAN Accounting Settings**

Accounting is the method of collecting and sending security server information for billing, auditing, and reporting user data; such as start and stop times, executed commands (such as PPP), number of packets and number of bytes. Accounting enables wireless network administrators to track the services users are accessing and the network resources they are consuming. When accounting is enabled, the network access server reports and logs user activity to a RADIUS security server in the form of accounting records. Each accounting record is comprised of AV pairs and is stored on a local access control server. The data can be analyzed for network management, client billing, and/or auditing. Accounting methods must be defined through AAA.

Accounting can be enabled and applied to WLANs, to uniquely log accounting events specific to the WLAN. Accounting logs contain information about the use of remote access services by users. This information is of great assistance in partitioning local versus remote users and how to best accommodate each. Remote user information can be archived to an external location for periodic network and user permission administration.

To configure WLAN accounting settings:

- 1 Select **Configuration** > **Wireless LANs** > **Wireless LAN Policy** to display available WLANs.
- 2 Select the **Add** button to create an additional WLAN or select **Edit** to modify the properties of an existing WI AN.
- 3 Select **Accounting**.

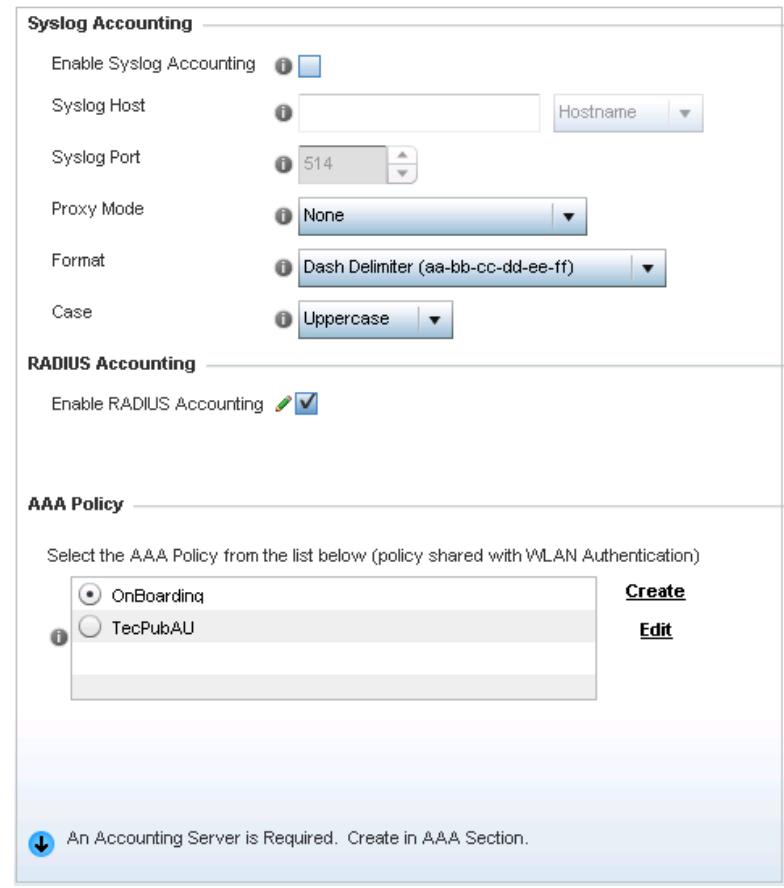

**Figure 6-24** *WLAN Policy Accounting screen*

$$
\Bigg/ 6 - 39
$$

4 Set the following **System Log Accounting** information:

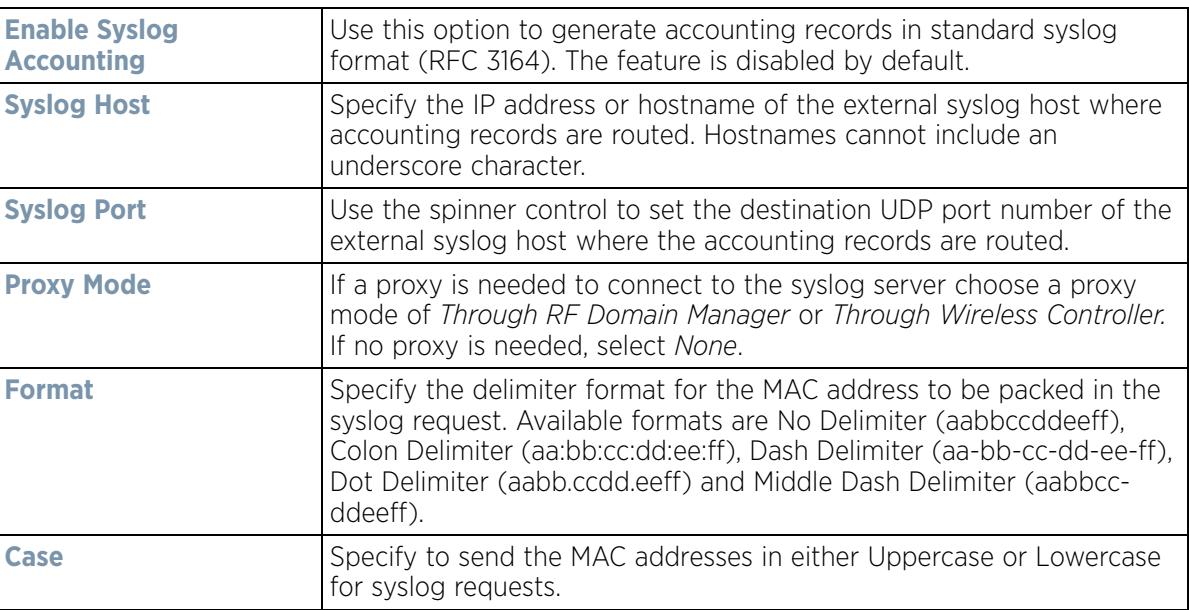

- 5 Select the **Enable RADIUS Accounting** check box to use an external RADIUS resource for AAA accounting. When the check box is selected, a **AAA Policy** field displays. Either use the default AAA policy with the WLAN, or select **Create** to define a new AAA configuration that can be applied to the WLAN. This setting is disabled by default.
- 6 Select **OK** when completed to update this WLAN's accounting settings. Select **Reset** to revert the screen to its last saved configuration.

## **6.1.5.1** *Accounting Deployment Considerations*

Before defining a WLAN AAA configuration, refer to the following deployment guidelines to ensure the configuration is optimally effective:

- When using RADIUS authentication, the WAN port round trip delay should not exceed 150ms. Excessive delay over a WAN can cause authentication and roaming issues. When excessive delays exists, a distributed RADIUS service should be used.
- Authorization policies should be implemented when users need to be restricted to specific WLANs, or time and date restrictions need to be applied.
- Authorization policies can also apply bandwidth restrictions and assign Firewall policies to users and devices.

# **6.1.6 Configuring WLAN Service Monitoring Settings**

## *Wireless LAN Policy*

*Service Monitoring* is a mechanism for administrating external AAA server, captive portal server, Access Point adoption, and DHCP server activity for WLANs. Service monitoring enables an administrator to better notify users of a service's availability and make resource substitutions. Service monitoring can be enabled and applied to log activity as needed for specific WLANs.

External services can be rendered unavailable due to any of the following instances:

• When the RADIUS authentication server becomes unavailable. The RADIUS server could be local or external to the controller, service platform or Access Point.

$$
\bigg\}
$$
 6 - 40

- When an externally hosted captive portal is unavailable (for any reason)
- If an Access Point's connected controller or service platform becomes unavailable
- When a monitored DHCP server resource becomes unavailable

To configure WLAN service monitoring:

- 1 Select **Configuration** > **Wireless LANs** > **Wireless LAN Policy** to display a high-level display of the existing WI AN<sub>S</sub>
- 2 Select the **Add** button to create an additional WLAN or select **Edit** to modify the properties of an existing WI AN
- 3 Select **Service Monitoring**.

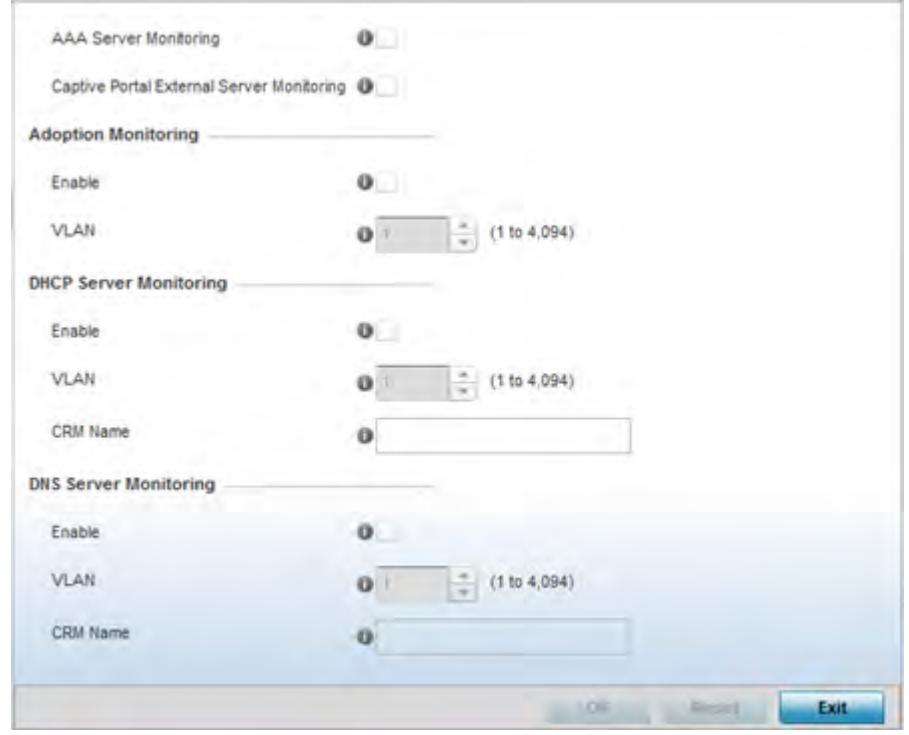

**Figure 6-25** *WLAN Policy Service Monitoring screen*

- 4 Select the **AAA Server monitoring** option to monitor a dedicated external RADIUS server and ensure its adoption resource availability. This setting is disabled by default.
- 5 Select the **Captive Portal External Server monitoring** option to monitor externally hosted captive portal activity, and temporary and restrictive user access to the controller or service platform managed network. This setting is disabled by default.
- 6 Refer to the **Adoption Monitoring** field to set the WLAN's adoption service monitoring configuration.

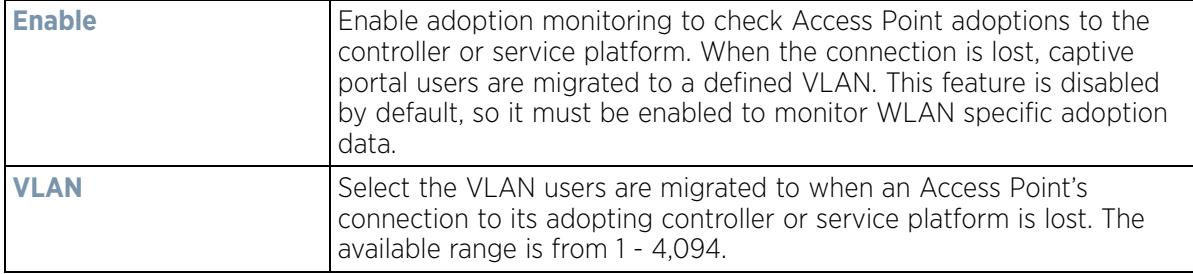

7 Refer to the **DHCP Server Monitoring** field to set the WLAN's adoption service monitoring configuration.

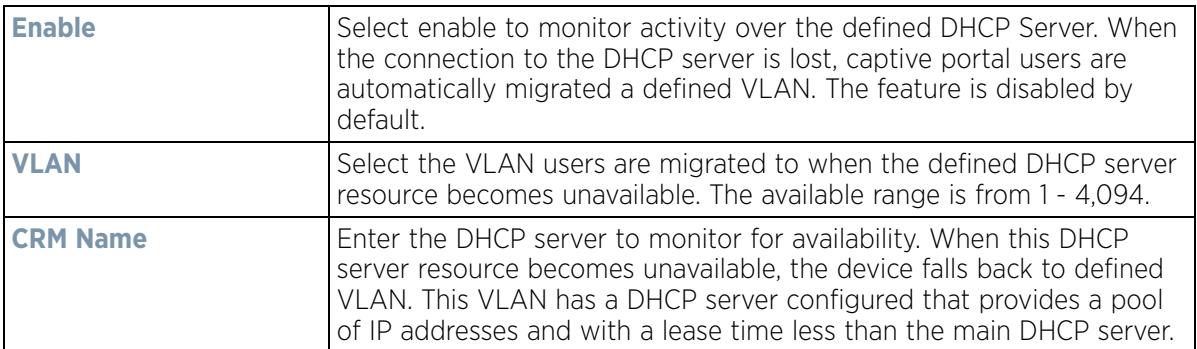

8 Refer to the **DNS Server Monitoring** field to set the WLAN's DNS service monitoring configuration.

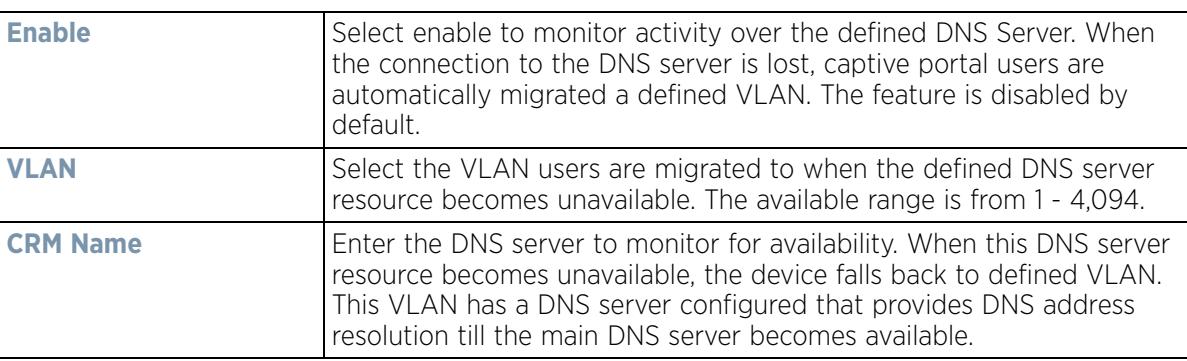

9 Select **OK** when completed to update this WLAN's service monitor settings. Select **Reset** to revert the screen back to its last saved configuration.

# **6.1.7 Configuring Client Load Balancing Settings**

*Wireless LAN Policy*

To configure WLAN client load balance settings:

- 1 Select **Configuration** > **Wireless LANs** > **Wireless LAN Policy** to display a high-level display of the existing WLANs.
- 2 Select the **Add** button to create an additional WLAN or select **Edit** to modify the properties of an existing wireless controller WLAN.
- 3 Select **Client Load Balancing**.

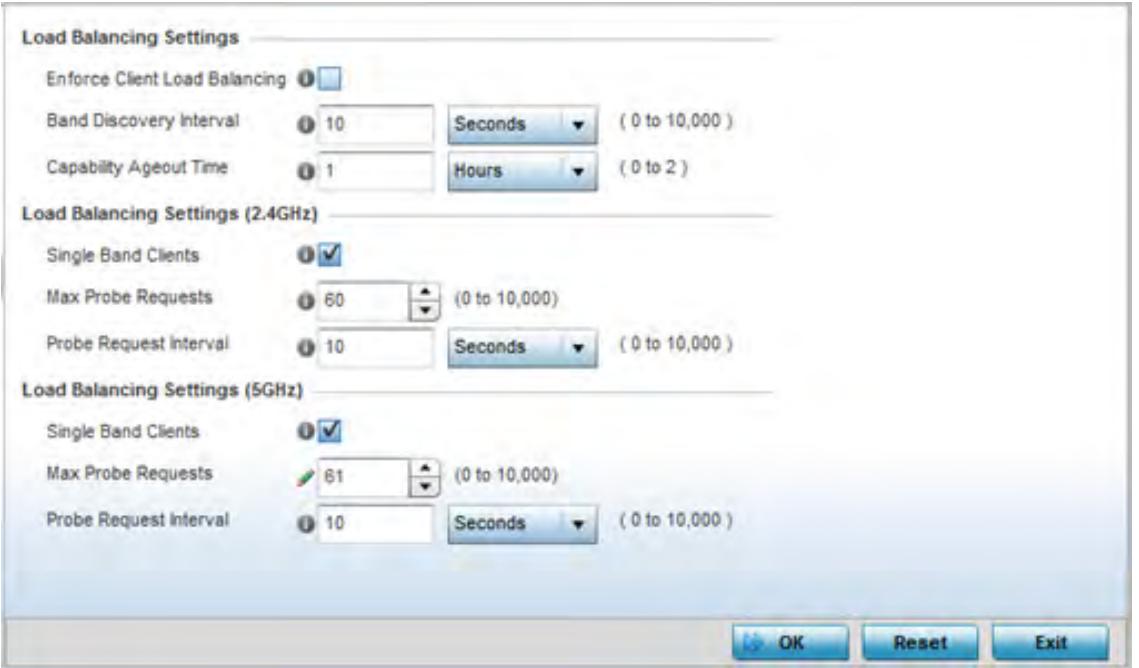

**Figure 6-26** *WLAN Policy Client Load Balancing screen*

4 Refer to the **Load Balancing Settings** section to configure load balancing for the WLAN.

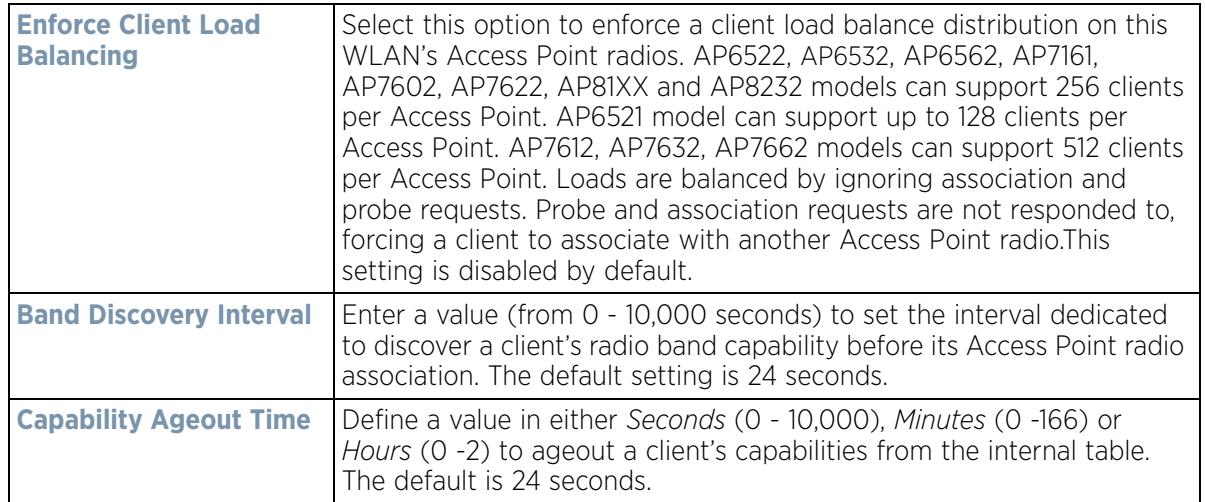

5 Refer to the **Load Balancing Settings (2.4GHz)** section to configure load balancing for the 2.4 GHz WLAN.

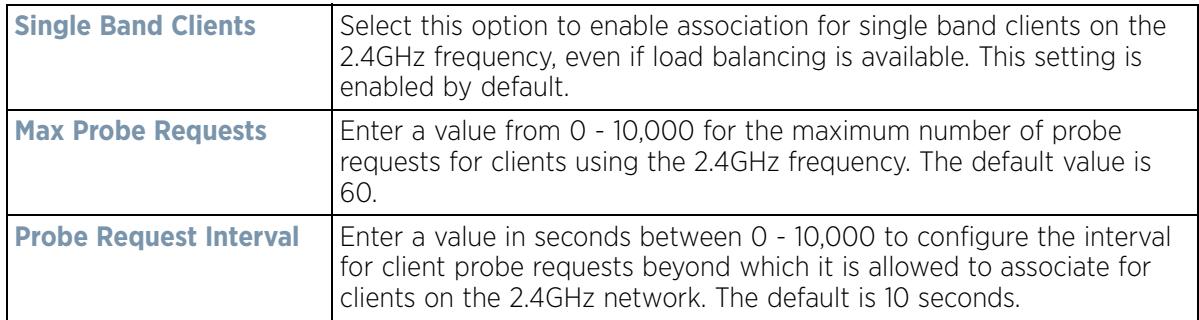

6 Refer to the **Load Balancing Settings (5GHz)** section to configure load balancing for the 5 GHz WLAN.

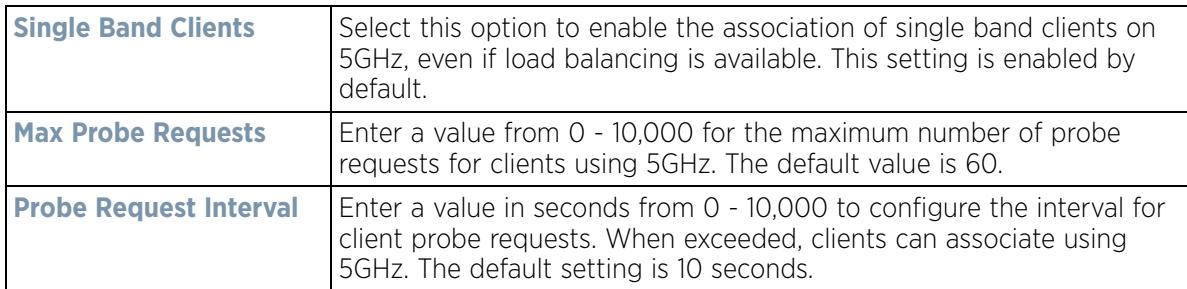

7 Select **OK** when completed to update this WLAN's advanced settings. Select **Reset** to revert the screen back to its last saved configuration.

# **6.1.8 Configuring Advanced WLAN Settings**

*Wireless LAN Policy*

To configure advanced settings on a WLAN:

- 1 Select **Configuration** > **Wireless LANs** > **Wireless LAN Policy** to display available WLANs.
- 2 Select the **Add** button to create an additional WLAN or select **Edit** to modify the properties of an existing WLAN.
- 3 Select **Advanced**.

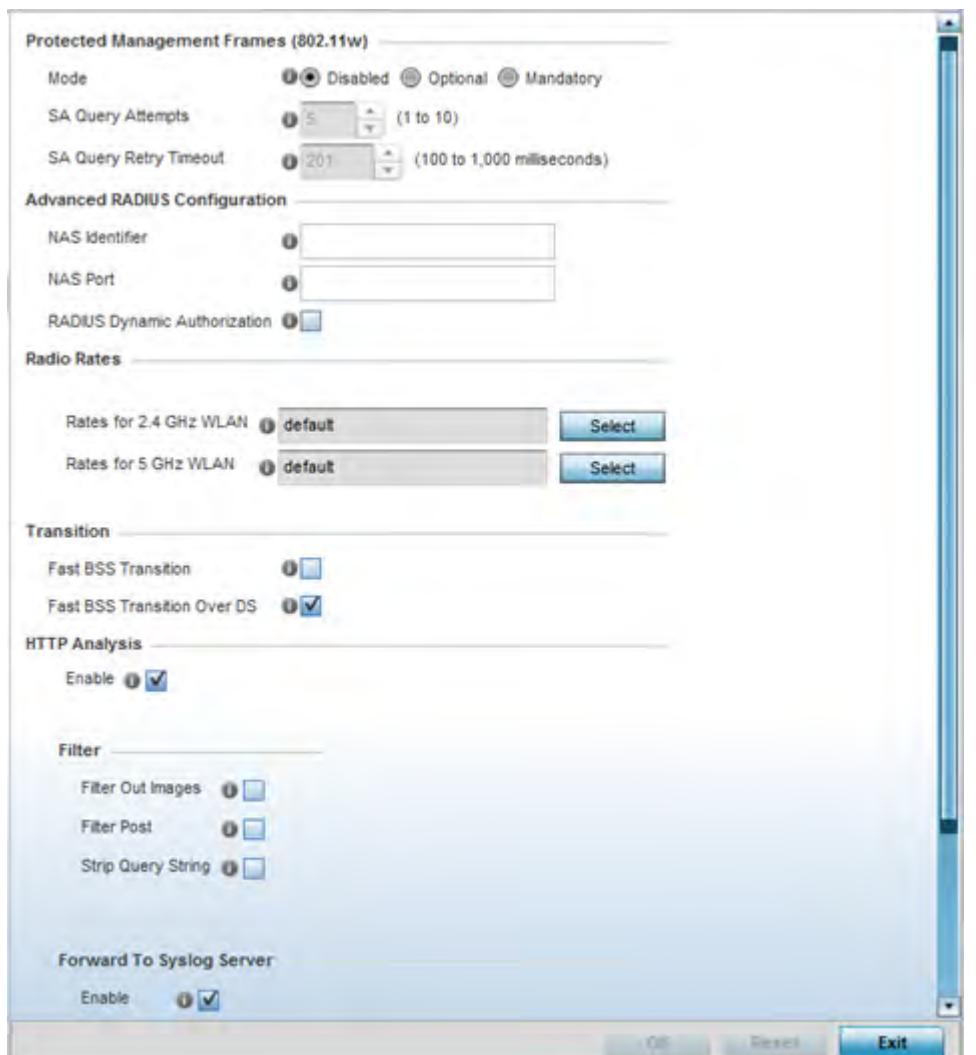

**Figure 6-27** *WLAN Policy Advanced screen*

4 Refer to the **Protected Management Frames (802.11w)** field to set a frame protection mode and security association for the WLAN's advanced configuration.

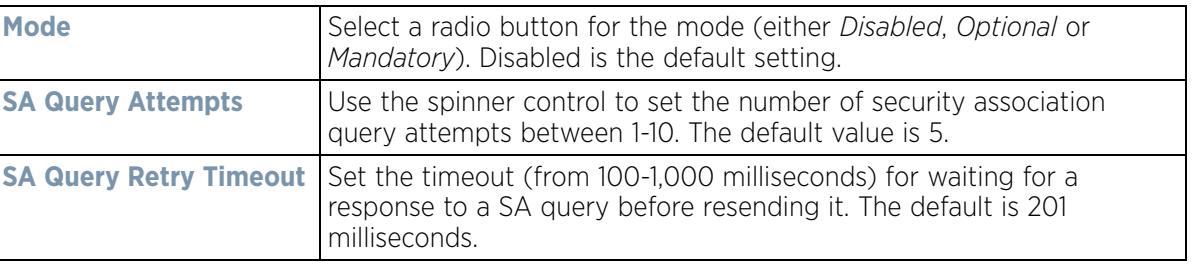

5 Refer to the **Advanced RADIUS Configuration** field to set the WLAN's NAS configuration and RADIUS Dynamic Authorization.

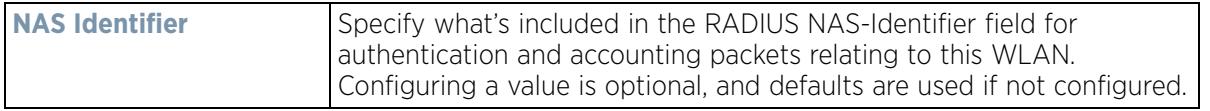
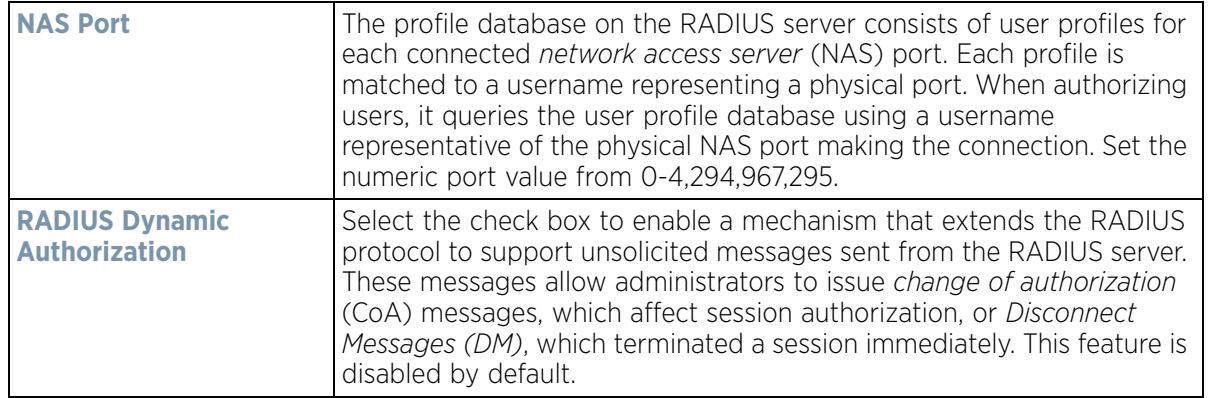

6 Refer to the **Radio Rates** field to define selected data rates for both the 2.4 and 5.0 GHz bands.

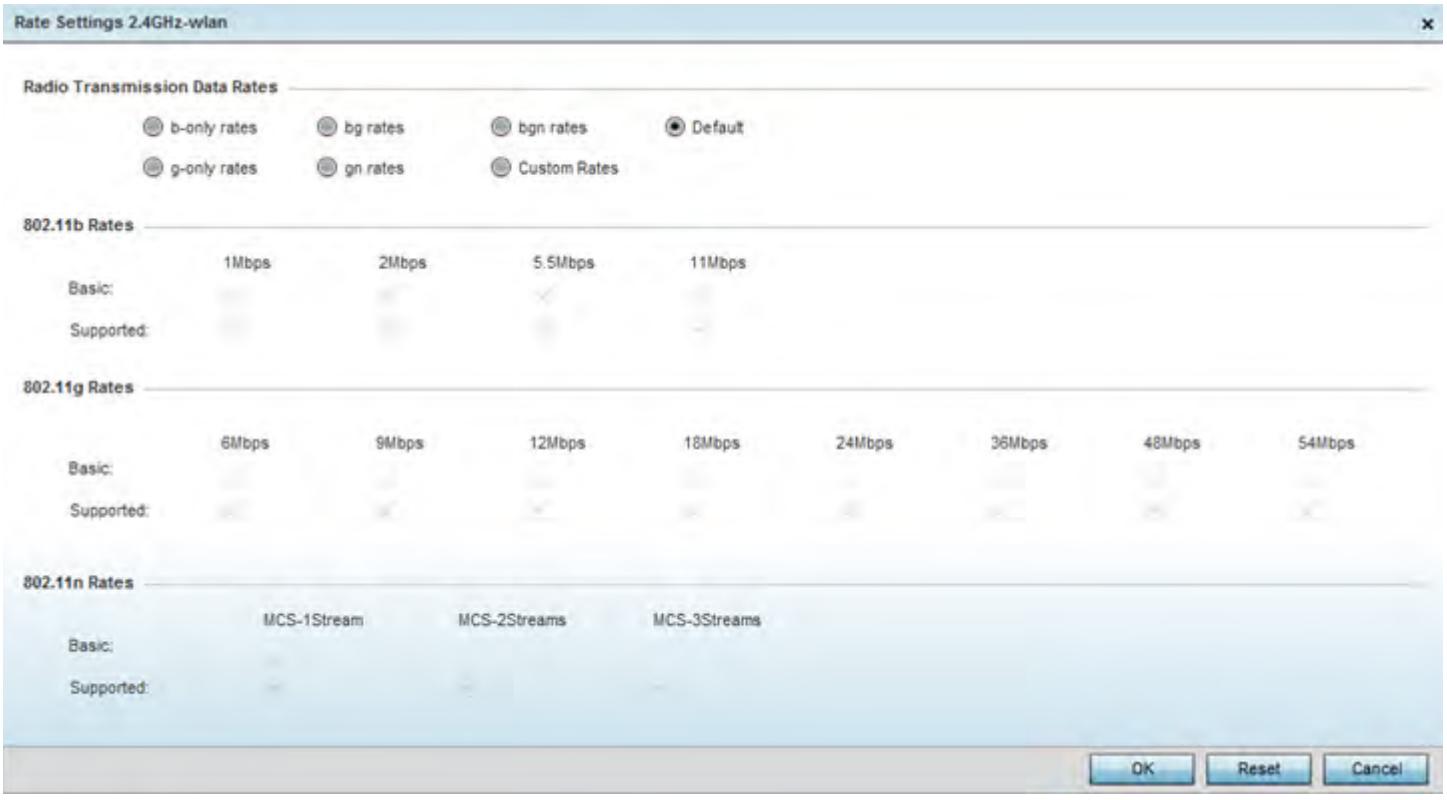

**Figure 6-28** *Advanced WLAN Rate Settings 2.4 GHz screen*

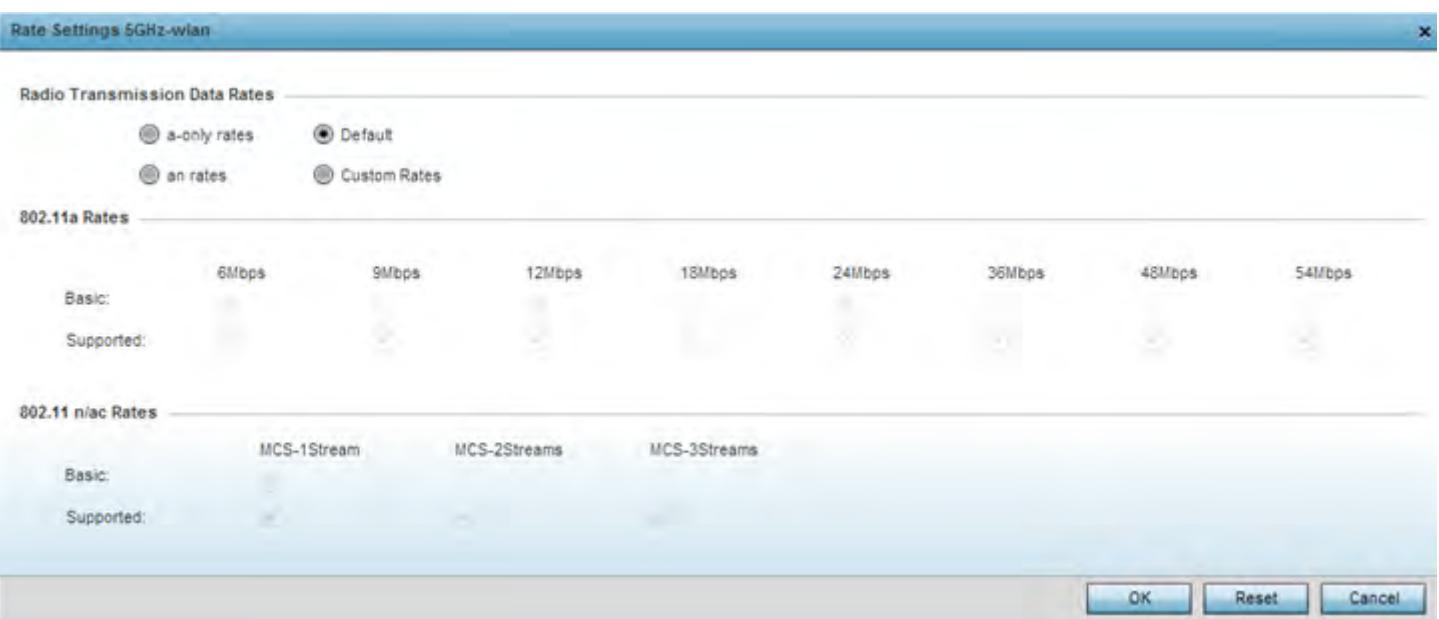

**Figure 6-29** *Advanced WLAN Rate Settings 5 GHz screen*

Define both minimum *Basic* and optimal *Supported* rates as required for the 802.11b rates, 802.11g rates and 802.11n supported by the 2.4 GHz band and the 802.11a and 802.11n rates supported by the 5.0 GHz band. These are the supported client rates within this WLAN.

802.11n MCS rates are defined as follows both with and without *short guard intervals* (SGI):

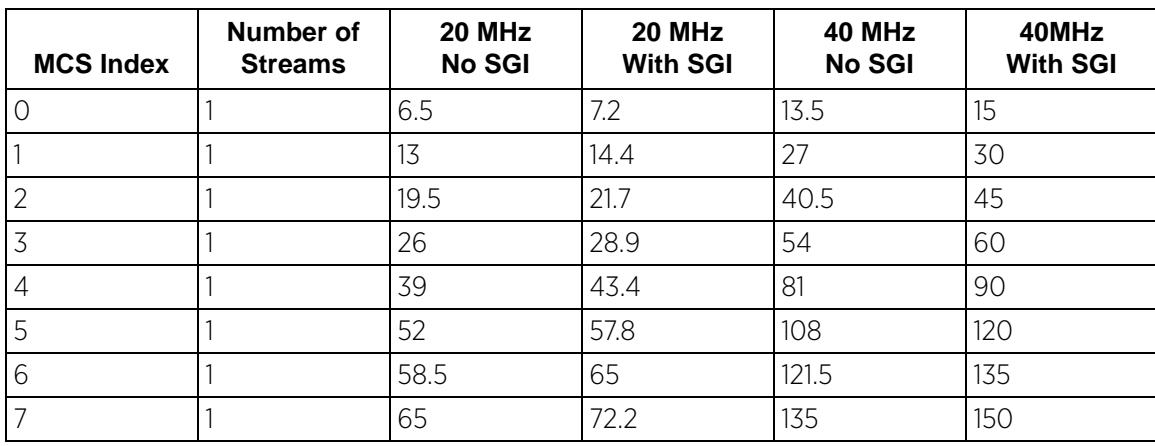

### **Table 6.1** *MCS-1Stream*

#### **Table 6.2** *MCS-2Stream*

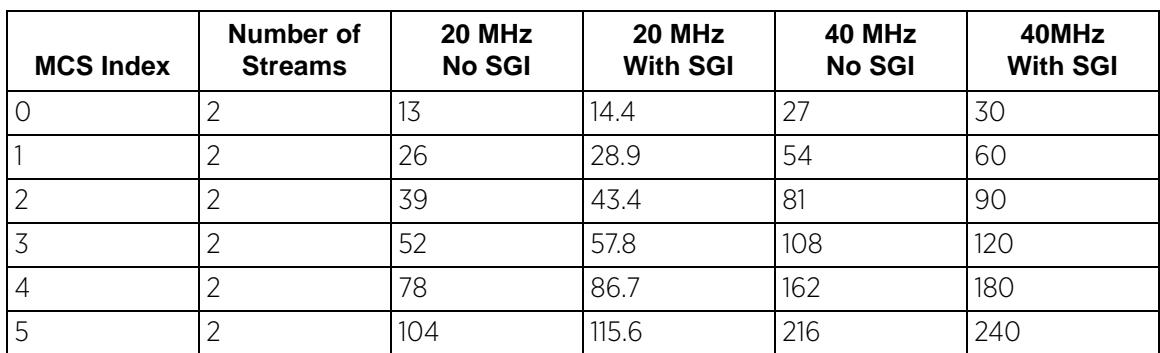

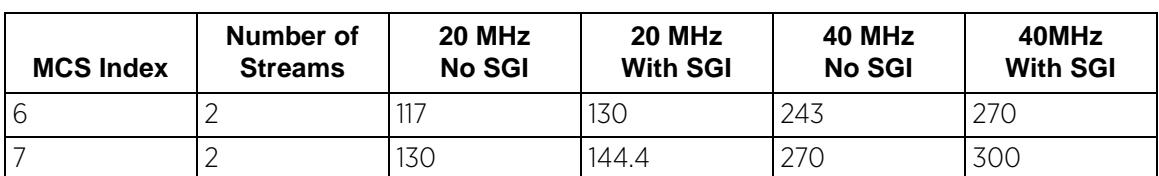

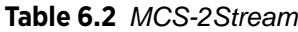

### **Table 6.3** *MCS-3Stream*

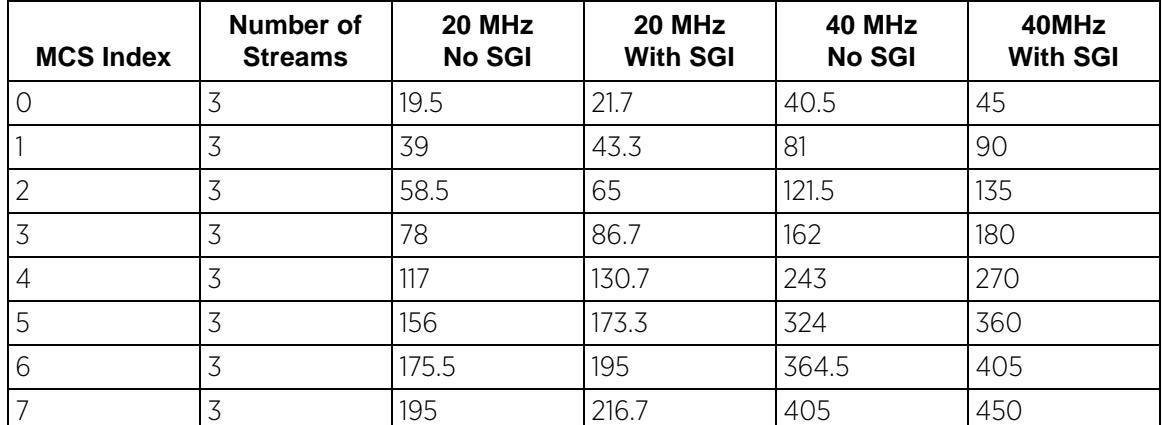

802.11ac MCS rates are defined as follows both with and without *short guard intervals* (SGI):

**Table 6.4** *MCS-802.11ac (theoretical throughput for single spatial streams)*

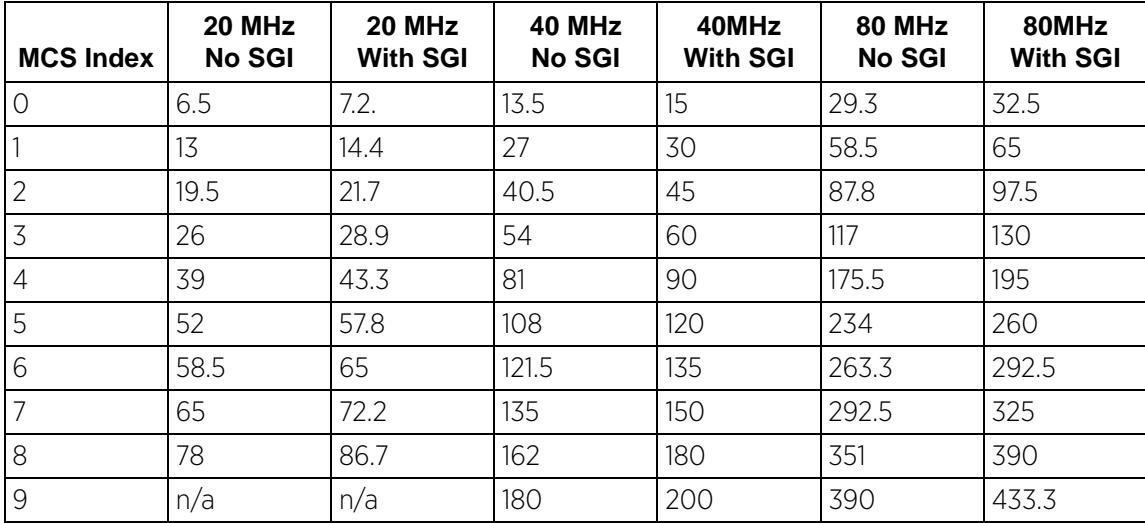

## 7 Set the following **Transition** options:

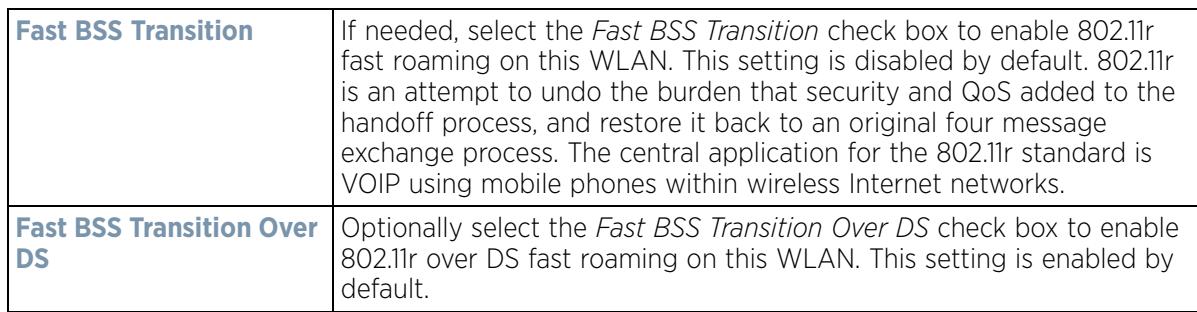

- 8 Enable **HTTP Analysis** for log file analysis on this WLAN. This setting is disabled by default.
- 9 Set the following HTTP analysis **Filter** settings for the WLAN:

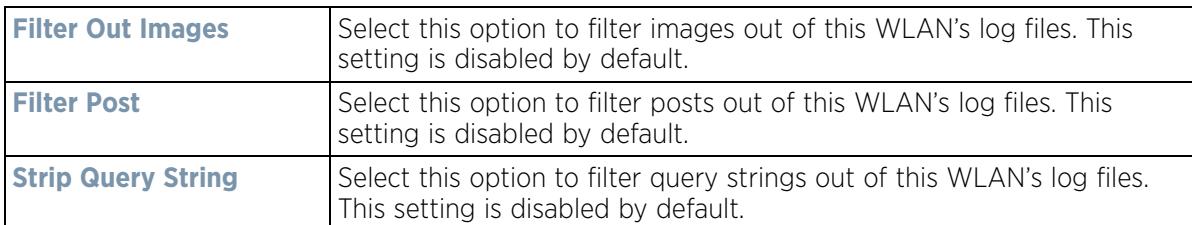

10 Set the following **Forward to Syslog Server** settings for HTTP analysis on this WLAN:

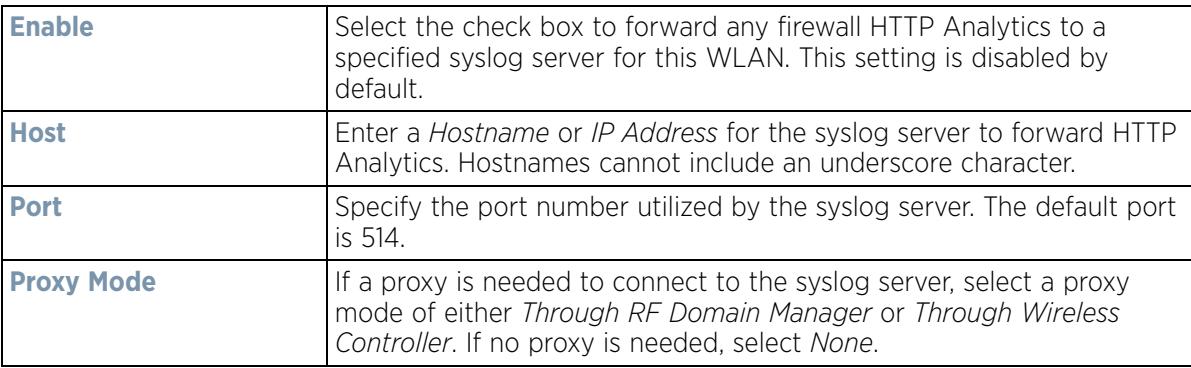

11 Select **OK** when completed to update this WLAN's advanced settings. Select **Reset** to revert the screen back to its last saved configuration.

# **6.1.9 Configuring Auto Shutdown Settings**

### *Wireless LAN Policy*

The *Auto Shutdown* feature set the WLAN to shutdown when certain criteria are met. It also allows administrators to set the operating days and hours of certain WLANs for security or bandwidth purposes.

To configure advanced settings on a WLAN:

- 1 Select **Configuration** > **Wireless LANs** > **Wireless LAN Policy** available WLANs.
- 2 Select the **Add** button to create an additional WLAN or select **Edit** to modify the properties of an existing WLAN.
- 3 Select **Auto Shutdown**.

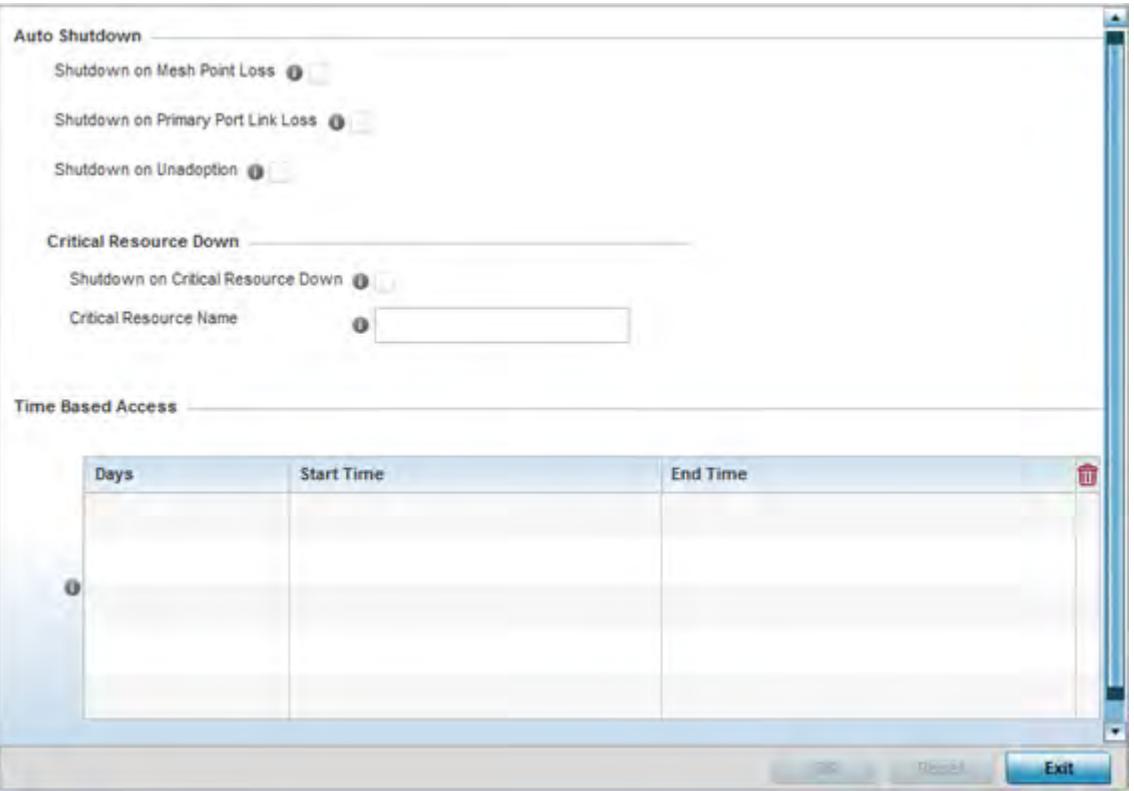

**Figure 6-30** *WLAN Policy Auto Shutdown screen*

4 Refer to the **Auto Shutdown** field to set the WLANs shutdown criteria.

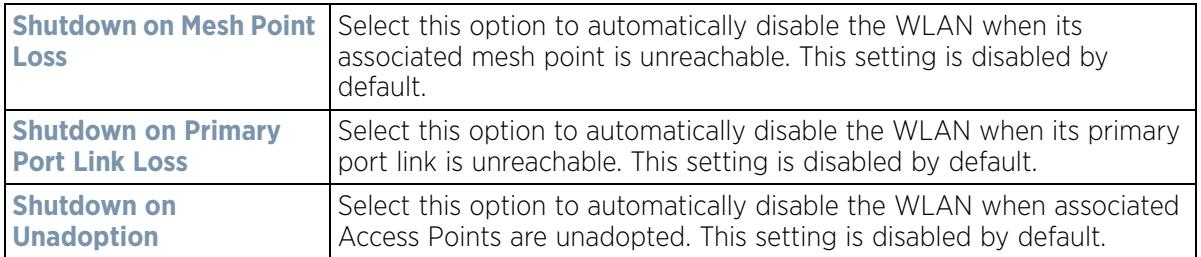

5 Set the following **Critical Resource Down** settings to determine whether a WLAN auto shutdown is enabled when a defined critical resource goes offline:

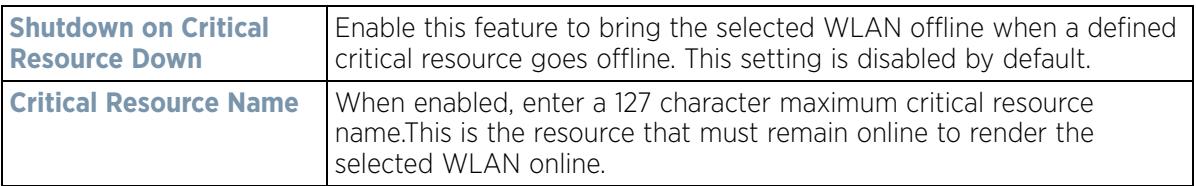

## 6 To configure **Time Based Access** for this WLAN, click **+ Add Row** and configure each of the following options.

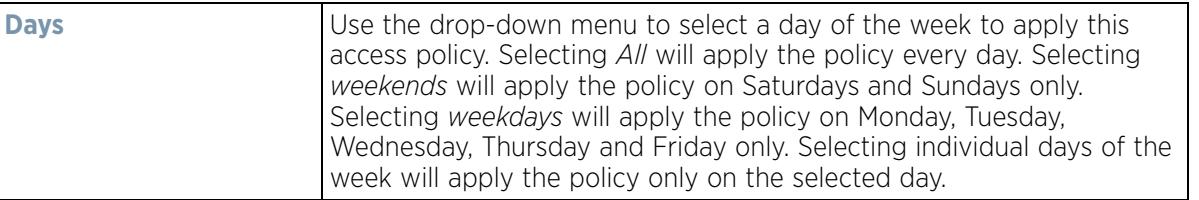

| <b>Start Time</b> | This value sets the starting time the WLAN is activated. Use the<br>spinner controls to select the hour and minute, in a 12h time format.<br>Then use the radio button to choose AM or PM.                  |  |  |  |
|-------------------|----------------------------------------------------------------------------------------------------|--|--|--|
| <b>End Time</b>   | This value sets the ending time of day(s) that the WLAN will be<br>disabled. Use the spinner controls to select the hour and minute, in a<br>12h time format. Then use the radio button to choose AM or PM. |  |  |  |

<sup>7</sup> Select **OK** when completed to update the auto shutdown settings. Select **Reset** to revert the screen back to its last saved configuration.

# **6.2 Configuring WLAN QoS Policies**

## *Wireless LAN Policy*

QoS provides a data traffic prioritization scheme. QoS reduces congestion from excessive traffic. If there is enough bandwidth for all users and applications (unlikely because excessive bandwidth comes at a very high cost), then applying QoS has very little value. QoS provides policy enforcement for mission-critical applications and/or users that have critical bandwidth requirements when bandwidth is shared by different users and applications.

QoS helps ensure each WLAN receives a fair share of the overall bandwidth, either equally or as per the proportion configured. Packets directed towards clients are classified into categories such as Video, Voice and Data. Packets within each category are processed based on the weights defined for each WLAN.

The Quality of Service screen displays a list of QoS policies available to WLANs. If none of the exiting QoS policies supports an ideal QoS configuration for the intended data traffic of this WLAN, select the **Add** button to create new policy. Select the radio button of an existing WLAN and select **Ok** to map the QoS policy to the WLAN displayed in the banner of the screen.

Use the WLAN *Quality of Service* (QoS) Policy screen to add a new QoS policy or edit the attributes of an existing policy.

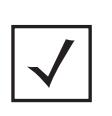

**NOTE:** WLAN QoS configurations differ significantly from QoS policies configured for radios. WLAN QoS configurations are designed to support the data requirements of wireless clients, including the data types they support and their network permissions. Radio QoS policies are specific to the transmit and receive characteristics of the connected radio's themselves, independent from the wireless clients the Access Point radios supported.

$$
\Bigg/ 6 - 51
$$

1 Select **Configuration** > **Wireless** > **WLAN QoS Policy** to display existing QoS policies available to WLANs.

| WLAN Ouality of Service (OoS)             |                                                 |                           |                       |                        | $\boldsymbol{\Theta}$                                 |
|-------------------------------------------|-------------------------------------------------|---------------------------|-----------------------|------------------------|-------------------------------------------------------|
| <b>WLAII OoS Policy</b><br>$\overline{a}$ | <b>Wireless Client</b><br><b>Classification</b> | <b>SVP Prioritization</b> | <b>WMM Power Save</b> | Multicast Mask Primary | <b>Multicast Mask</b><br>Secondary                    |
| default                                   | <b>VMM</b>                                      | ×                         | ✔                     |                        | 00-00-00-00-00-00/FF-FF-F 00-00-00-00-00-00/FF-FF-FF- |
| <b>VABADOS</b>                            | <b>VMM</b>                                      | ×                         |                       |                        | 00-00-00-00-00-00/FF-FF-F 00-00-00-00-00-00/FF-FF-FF- |
|                                           |                                                 |                           |                       |                        |                                                       |
|                                           |                                                 |                           |                       |                        |                                                       |
|                                           |                                                 |                           |                       |                        |                                                       |
|                                           |                                                 |                           |                       |                        |                                                       |
|                                           |                                                 |                           |                       |                        |                                                       |
|                                           |                                                 |                           |                       |                        |                                                       |
| Type to search in tables                  |                                                 |                           |                       |                        | Row Count: 2                                          |

**Figure 6-31** *WLAN QoS Policy screen*

2 Refer to the following read-only information on each listed QoS policy to determine whether an existing policy can be used as is, an existing policy requires edit or a new policy requires creation:

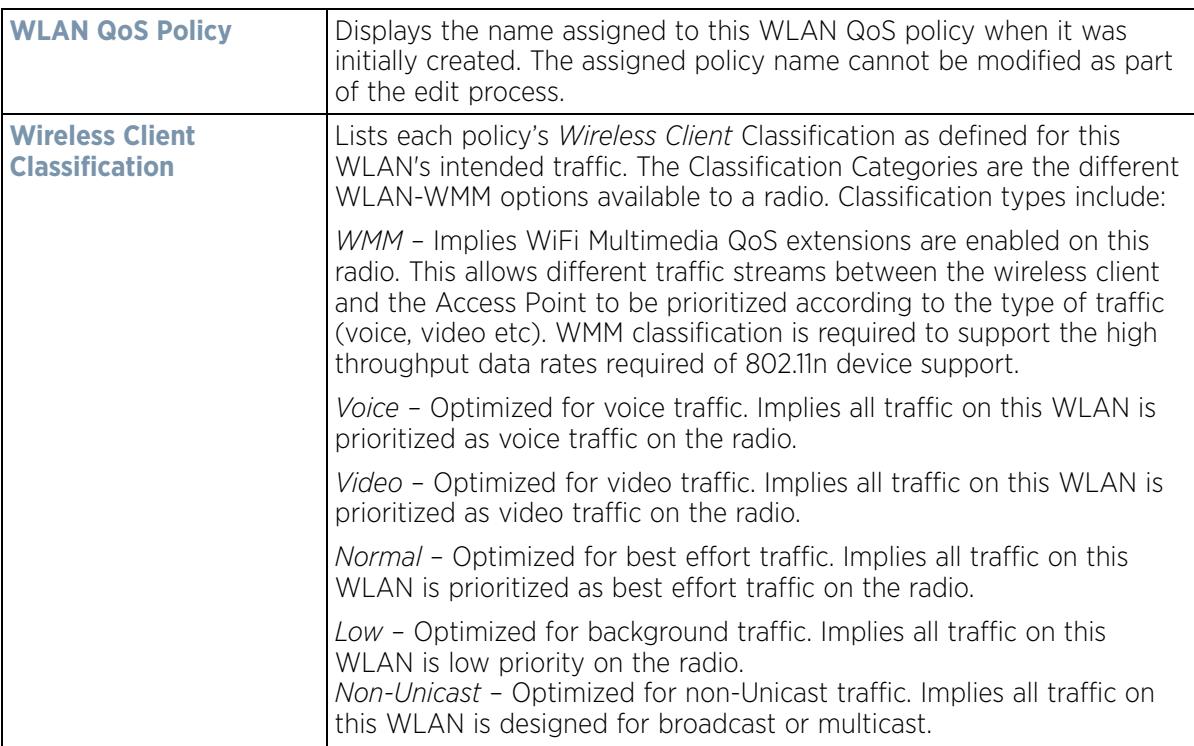

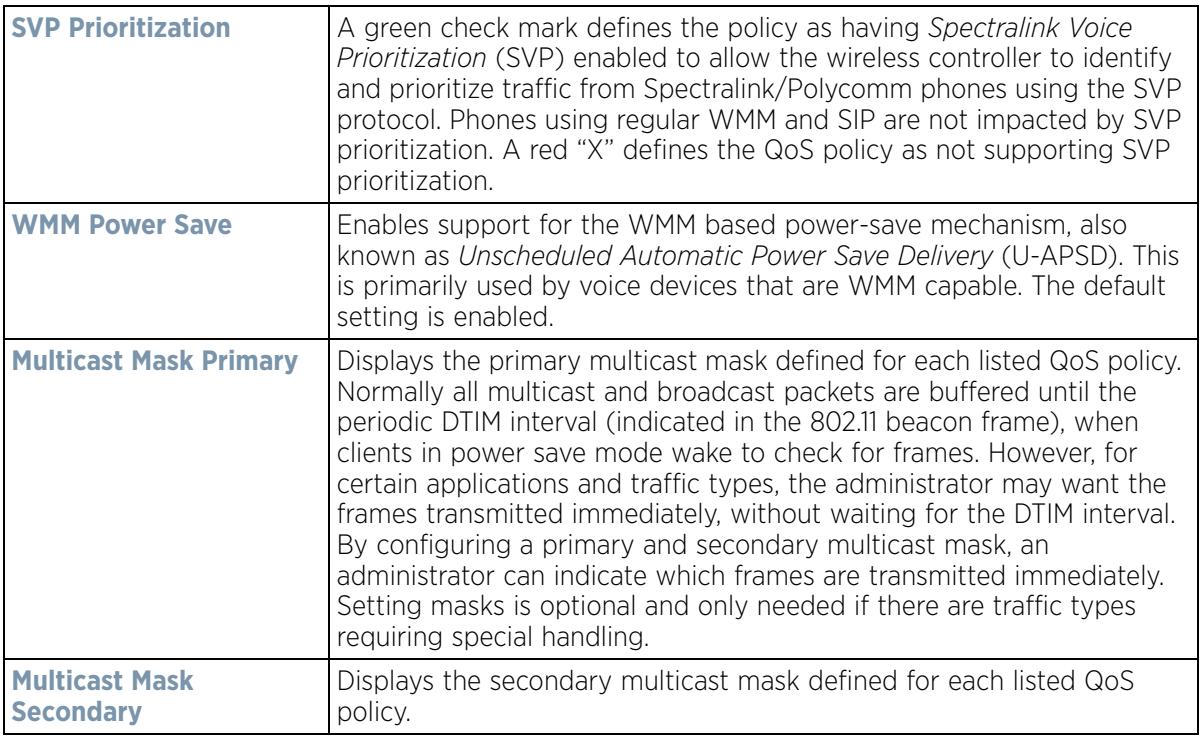

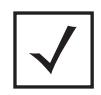

**NOTE:** When using a wireless client classification other than WMM, only legacy rates are supported on that WLAN.

3 Either select the **Add** button to define a new WLAN QoS policy, or select an existing WLAN QoS policy and select **Edit** to modify its existing configuration. Existing QoS policies can be selected and deleted as needed. Optionally **Copy** a policy or **Rename** a WLAN QoS Policy as needed.

A *Quality of Service* (QoS) policy screen displays for the new or selected WLAN. The screen displays the WMM tab by default, but additional tabs also display for WLAN and wireless client rate limit configurations. For more information, refer to the following:

- *Configuring a WLAN's QoS WMM Settings*
- *Configuring Rate Limit Settings*

# **6.2.1 Configuring a WLAN's QoS WMM Settings**

Using WMM, end-user satisfaction is maintained in a wider variety of environments and traffic conditions. WMM makes it possible for both home networks and Enterprises to decide which data streams are most important and assign them a higher traffic priority.

WMM's prioritization capabilities are based on the four access categories. The higher the access category, the higher the probability to transmit this kind of traffic over the WLAN. Access categories were designed to correspond to 802.1d priorities to facilitate interoperability with QoS policy management mechanisms. WMM enabled wireless controllers/Access Points coexist with legacy devices (not WMM-enabled).

Packets not assigned to a specific access category are categorized by default as having best effort priority. Applications assign each data packet to a given access category packets are then added to one of four independent transmit queues (one per access category - voice, video, best effort or background) in the client. The

$$
\Bigg/ 6 - 53
$$

client has an internal collision resolution mechanism to address collision among different queues, which selects the frames with the highest priority to transmit.

The same mechanism deals with external collision, to determine which client(s) should be granted the *opportunity to transmit* (TXOP). The collision resolution algorithm responsible for traffic prioritization is probabilistic and depends on two timing parameters that vary for each access category.

- The minimum interframe space, or *Arbitrary Inter-Frame Space Number* (AIFSN)
- The contention window, sometimes referred to as the random backoff wait

Both values are smaller for high-priority traffic. The value of the contention window varies through time. Initially the contention window is set to a value that depends on the AC. As frames with the highest AC tend to have the lowest backoff values, they are more likely to get a TXOP.

After each collision the contention window is doubled until a maximum value (also dependent on the AC) is reached. After successful transmission, the contention window is reset to its initial, AC dependant value. The AC with the lowest backoff value gets the TXOP.

To configure a WMM configuration for a WLAN:

- 1 Select **Configuration** > **Wireless** > **WLAN QoS Policy** to display existing QoS Policies.
- 2 Select the **Add** button to create a new QoS policy or **Edit** to modify the properties of an existing WLAN QoS policy.

The **WMM** tab displays by default.

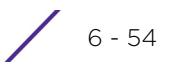

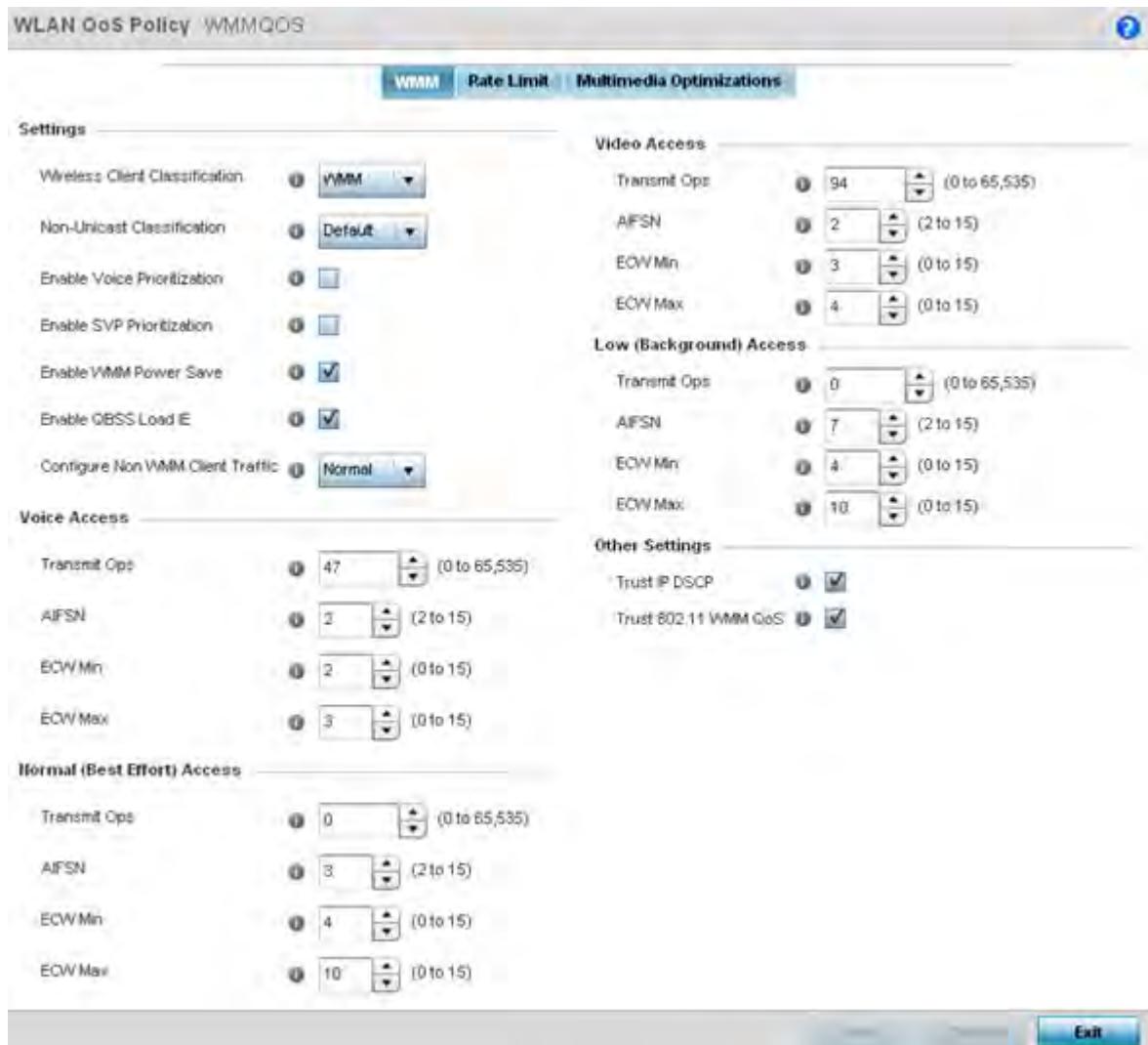

**Figure 6-32** *WLAN QoS Policy - WMM screen*

$$
\Bigg/ 6 - 55
$$

3 Configure the following in respect to the WLAN's intended WMM radio traffic and user requirements:

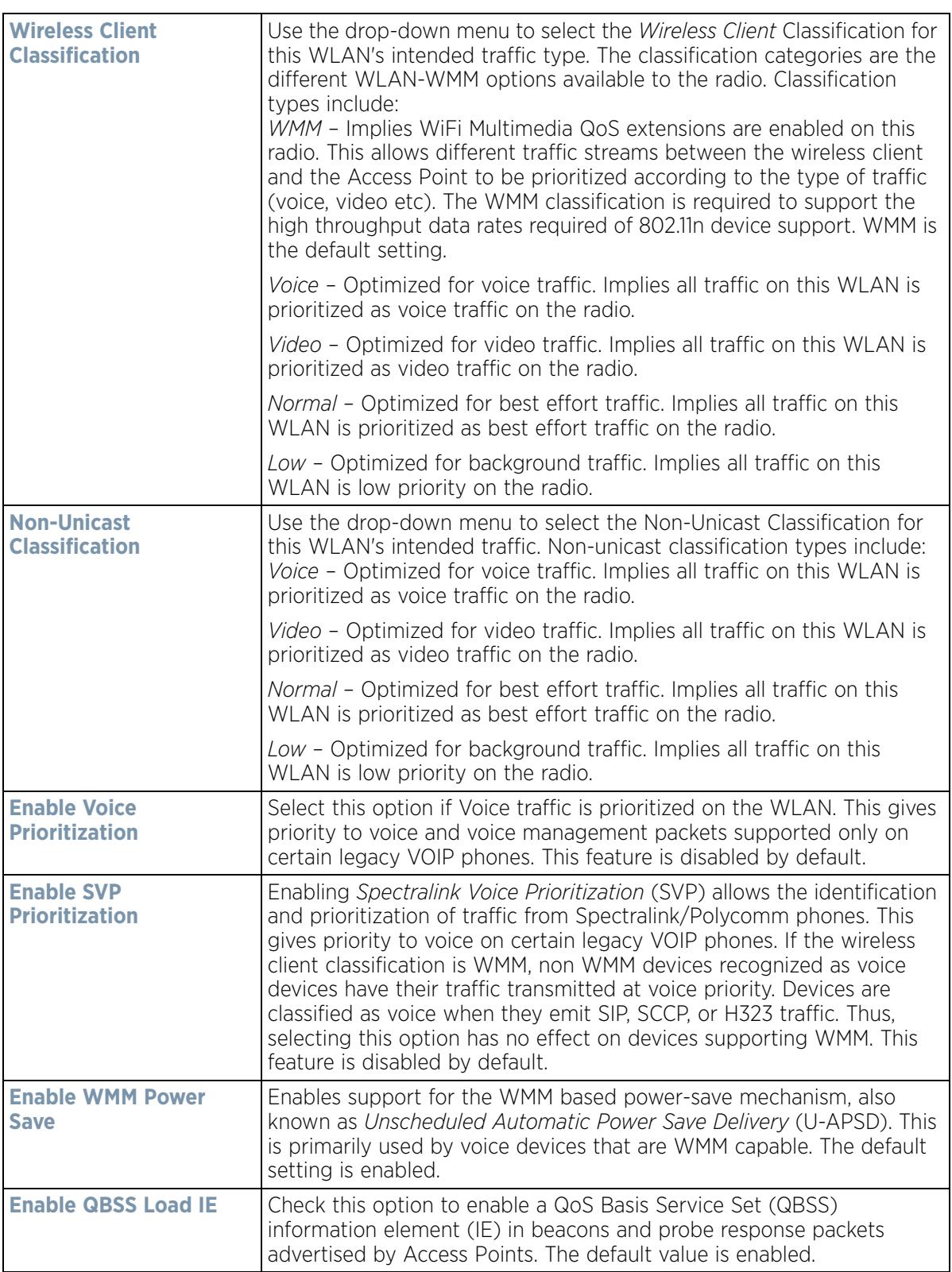

$$
\begin{array}{c} \bullet \\ 6 - 56 \end{array}
$$

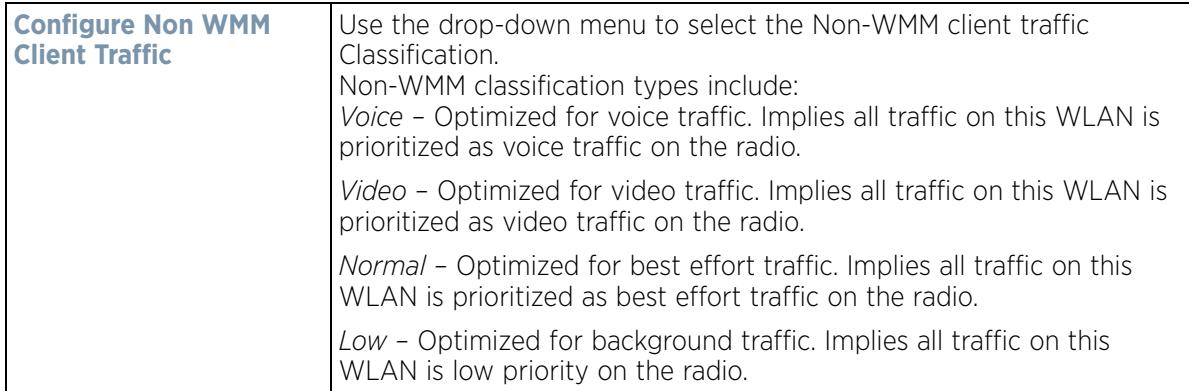

4 Set the following **Voice Access** settings for the WLAN's QoS policy:

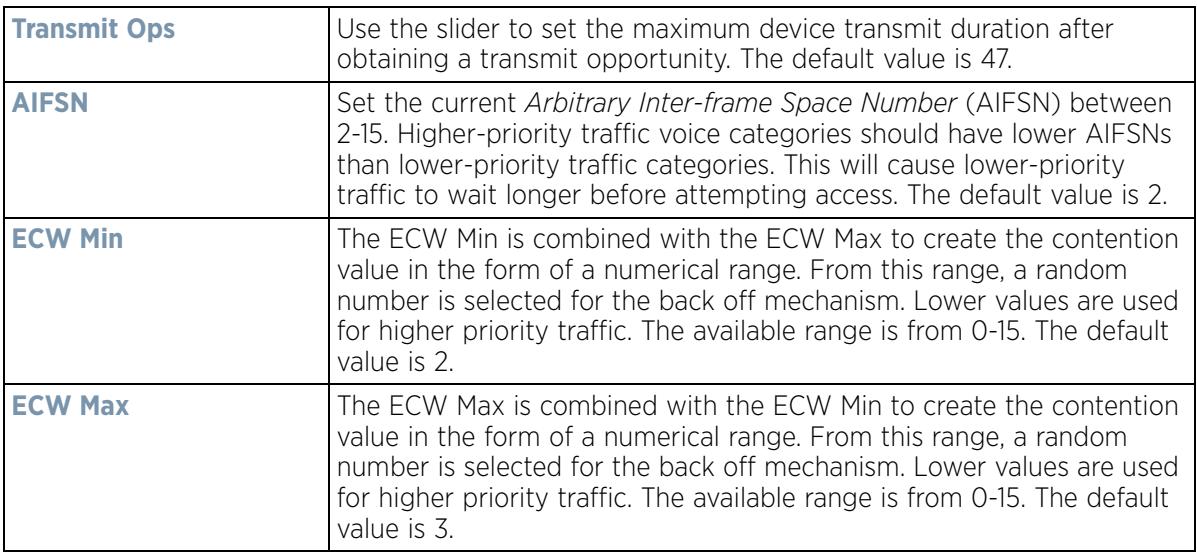

5 Set the following **Normal (Best Effort) Access** settings for the WLAN's QoS policy:

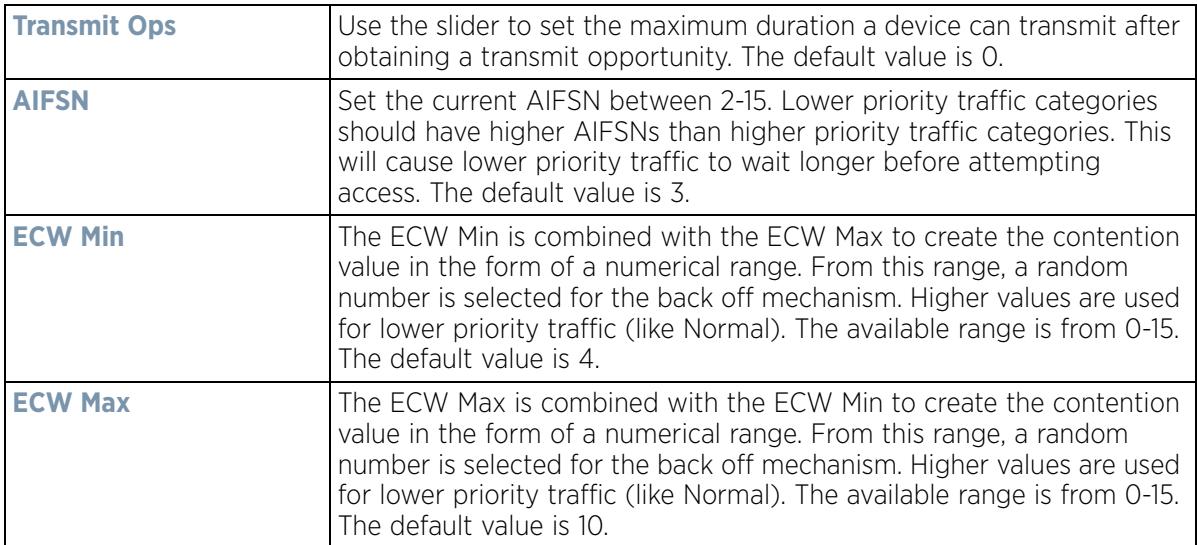

$$
\Bigg/ 6 - 57
$$

6 Set the following **Video Access** settings for the WLAN's QoS policy:

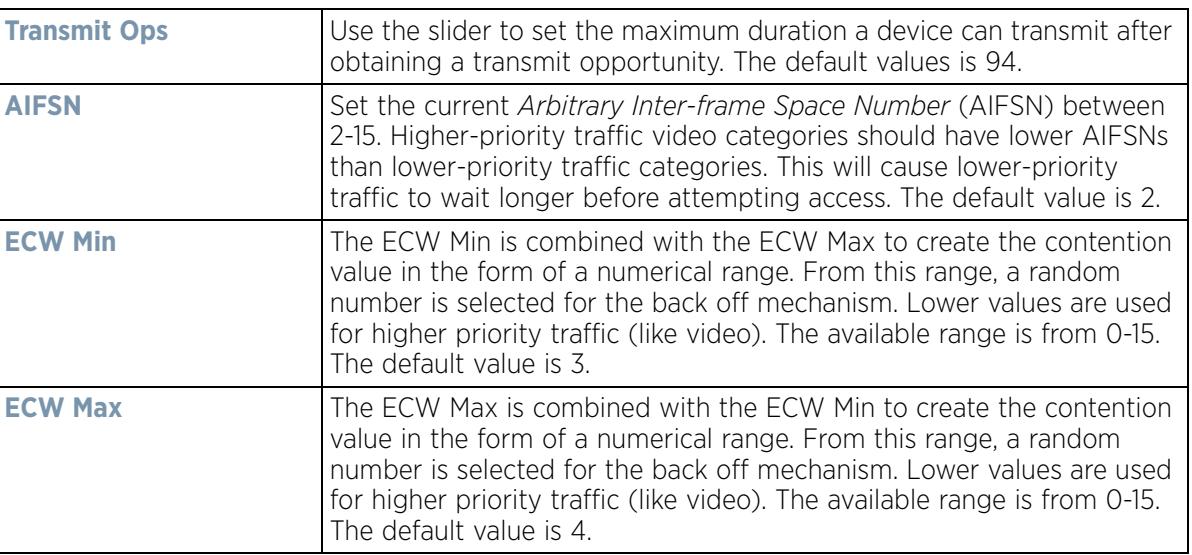

7 Set the following **Low (Background) Access** settings for the WLAN's QoS policy:

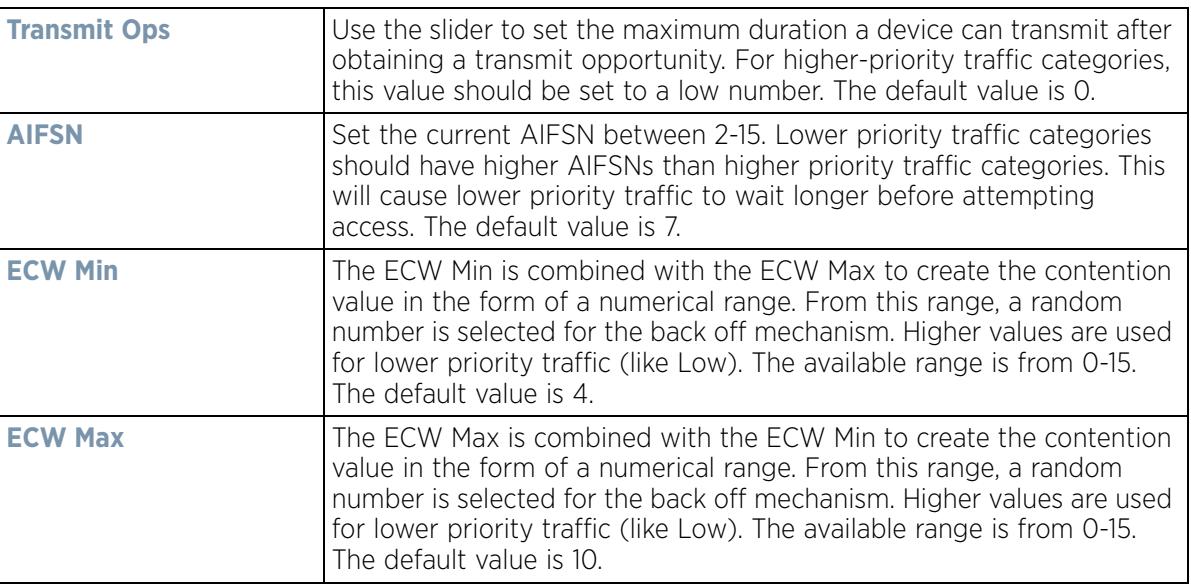

#### 8 Set the following **Other Settings** for the WLAN's QoS policy:

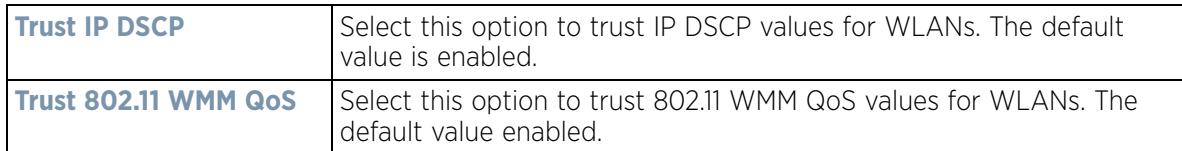

9 Select **OK** when completed to update this WLAN's QoS settings. Select **Reset** to revert the screen back to its last saved configuration.

# **6.2.2 Configuring Rate Limit Settings**

Excessive traffic can cause performance issues or bring down the network entirely. Excessive traffic can be caused by numerous sources including network loops, faulty devices or malicious software such as a worm or virus that

has infected on one or more devices. Rate limiting reduces the maximum rate sent or received from the wireless network (and WLAN) per wireless client. It prevents any single user from overwhelming the wireless network. It can also provide differential service for service providers. The uplink and downlink rate limits are usually configured on a RADIUS server using vendor specific attributes. Rate limits are extracted from the RADIUS server's response. When such attributes are not present, the settings defined on the controller, service platform or Access Point are applied. An administrator can set separate QoS rate limit configurations for data transmitted from the network (upstream) and data transmitted from a WLAN's wireless clients back to associated radios (downstream).

Before defining rate limit thresholds for WLAN upstream and downstream traffic, define the normal number of ARP, broadcast, multicast and unknown unicast packets that typically transmit and receive from each supported WMM access category. If thresholds are defined too low, normal network traffic (required by end-user devices) will be dropped resulting in intermittent outages and performance problems.

Connected wireless clients can also have QoS rate limit settings defined in both the *upstream* and *downstream* direction.

To configure a QoS rate limit configuration for a WLAN:

- 1 Select **Configuration** > **Wireless** > **WLAN QoS Policy** to display existing QoS policies available to WLANs.
- 2 Either select the **Add** button to define a new WLAN QoS policy, or select an existing WLAN QoS policy and select **Edit** to modify its existing configuration.
- 3 Select the **Rate Limit** tab.

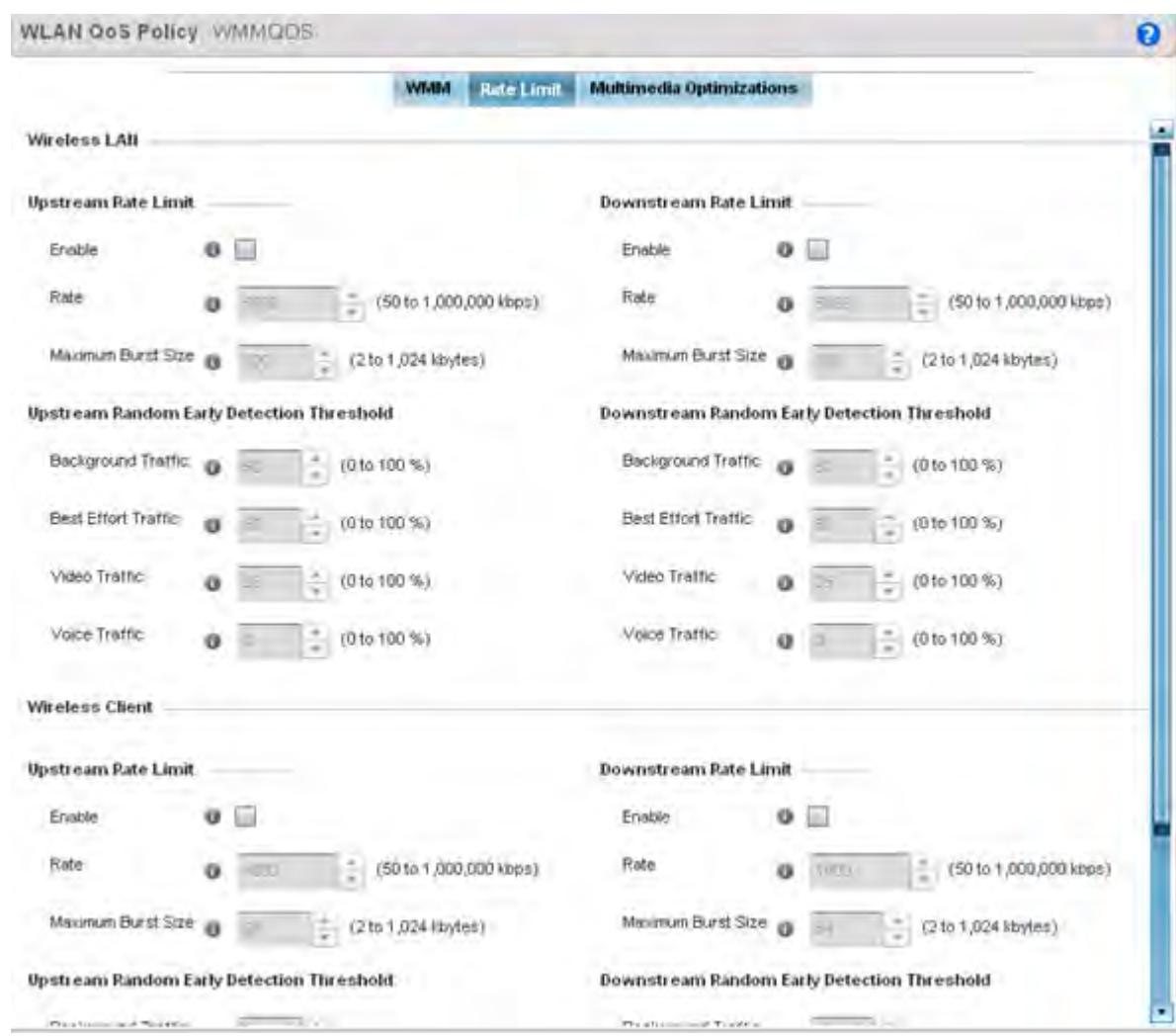

**Figure 6-33** *QoS Policy WLAN Rate Limit screen*

4 Configure the following parameters in respect to the intended WLAN **Upstream Rate Limit,** or traffic from the controller or service platform to associated Access Point radios and connected wireless clients:

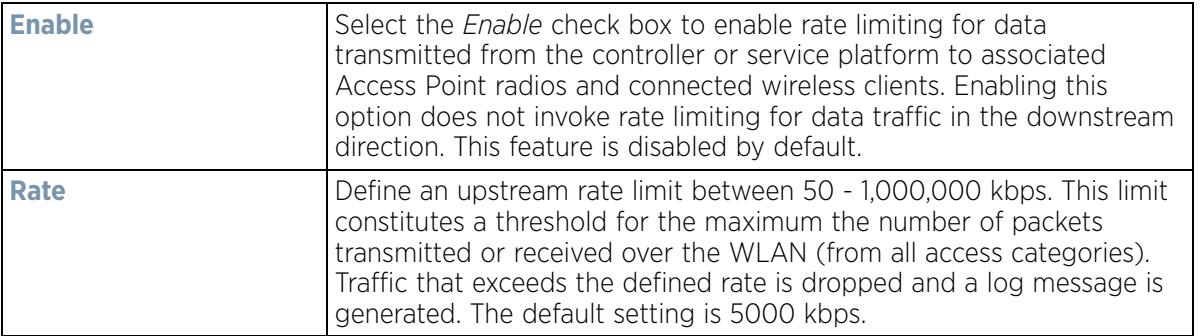

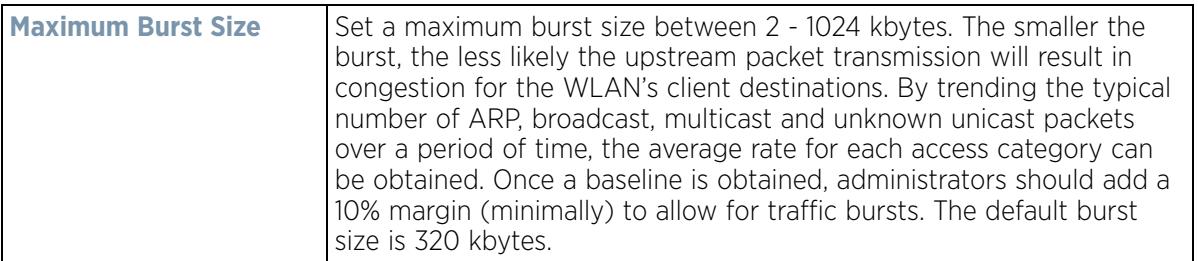

5 Set the following WLAN **Upstream Random Early Detection Threshold** settings for each access category. An early random drop is done when a traffic stream falls below the set threshold.

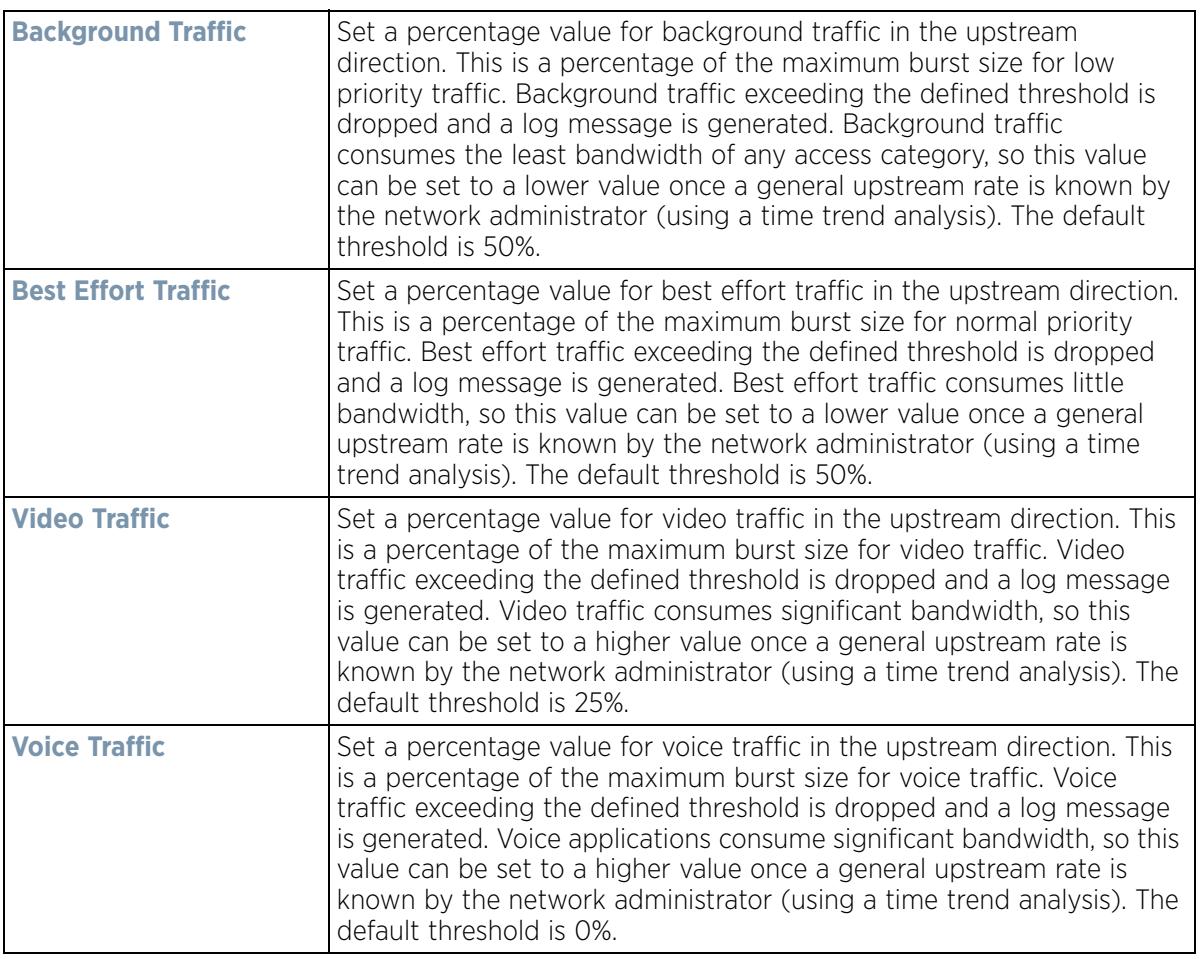

6 Configure the following parameters in respect to the intended WLAN **Downstream Rate Limit,** or traffic from wireless clients to associated Access Point radios and the controller or service platform:

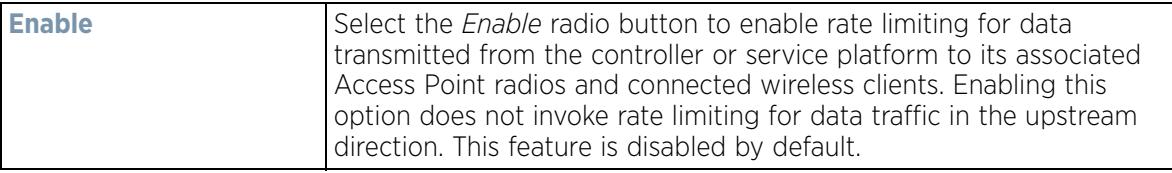

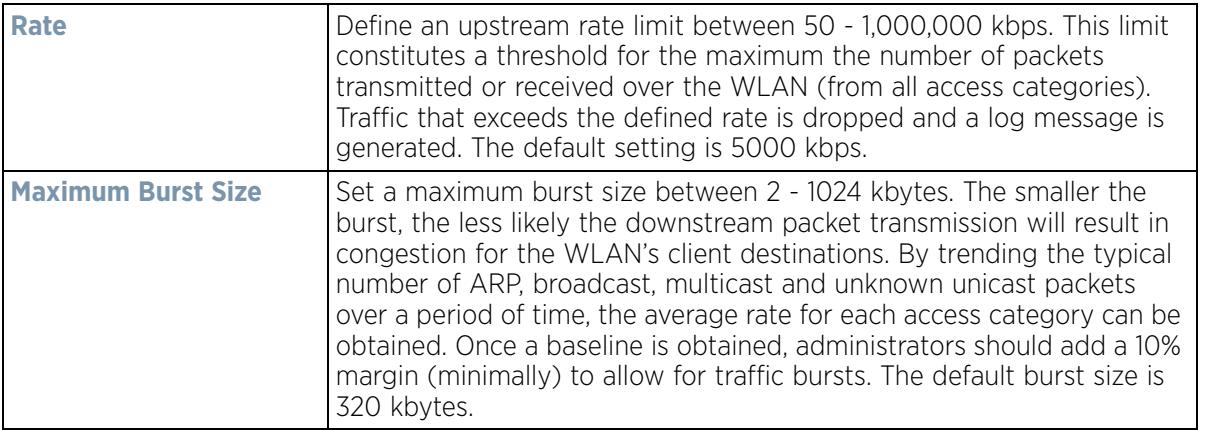

7 Set the following WLAN **Downstream Random Early Detection Threshold** settings for each access category. An early random drop is done when the amount of tokens for a traffic stream falls below the set threshold.

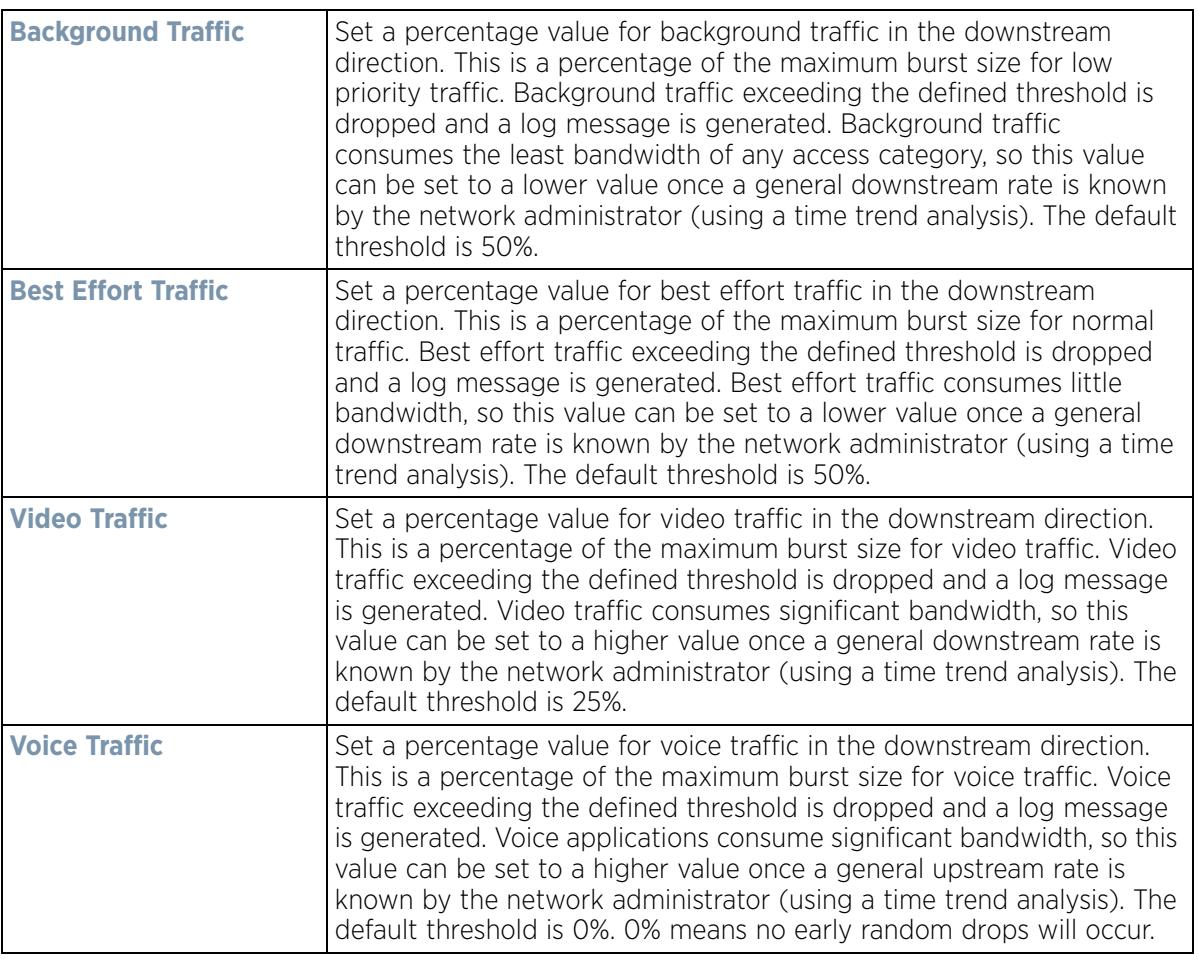

8 Configure the following parameters in respect to the intended Wireless Client **Upstream Rate Limit**:

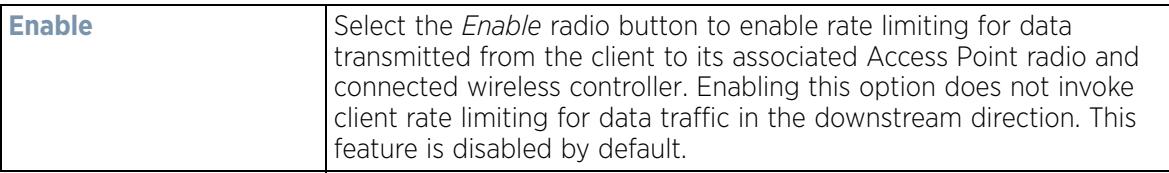

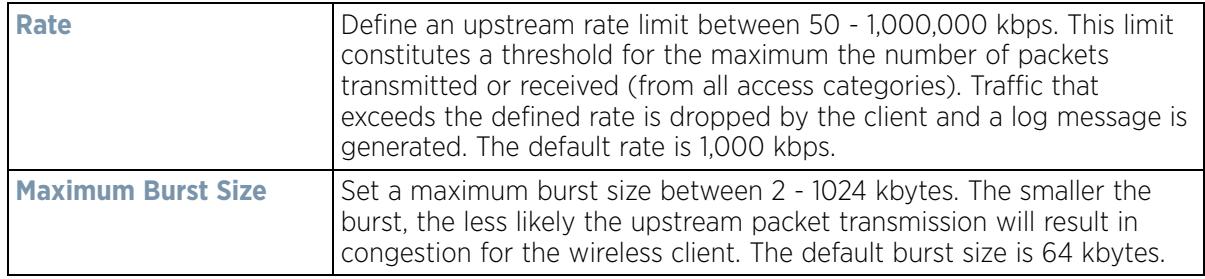

9 Set the following Wireless Client **Upstream Random Early Detection Threshold** settings for each access category:

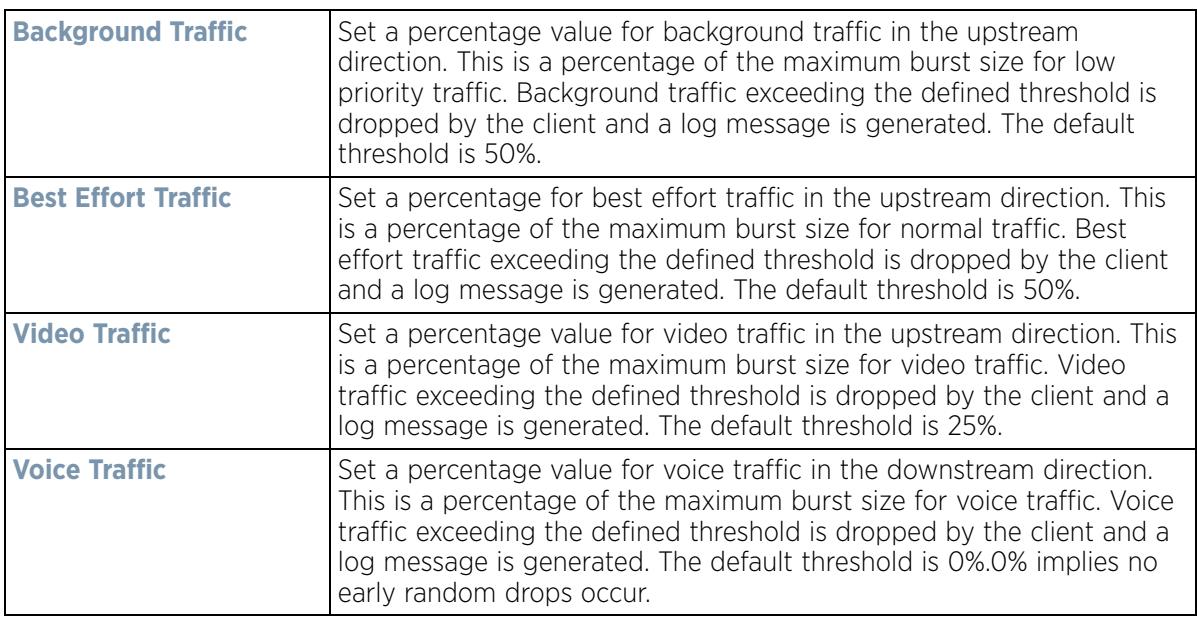

10 Configure the following parameters in respect to the intended Wireless Client **Downstream Rate Limit** (traffic from a controller or service platform to associated Access Point radios and the wireless client):

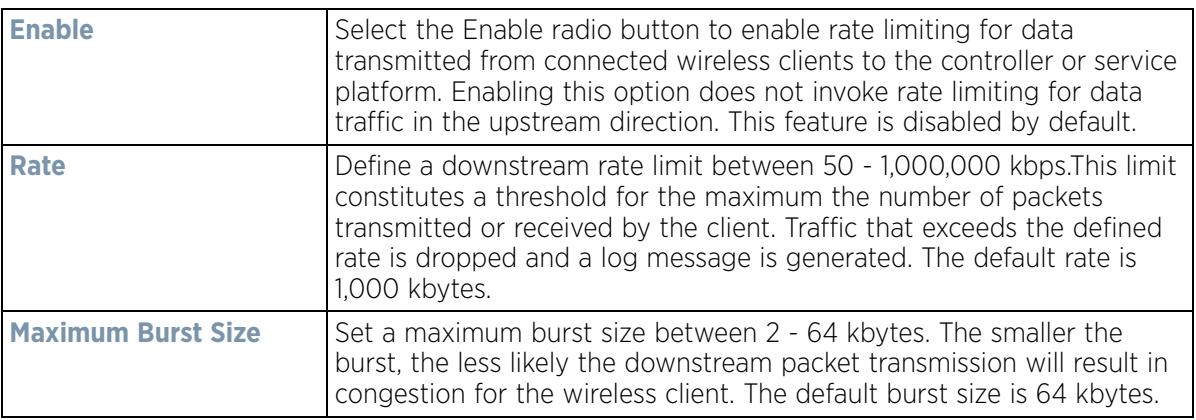

#### 11 Set the following Wireless Clients **Downstream Random Early Detection Threshold** settings:

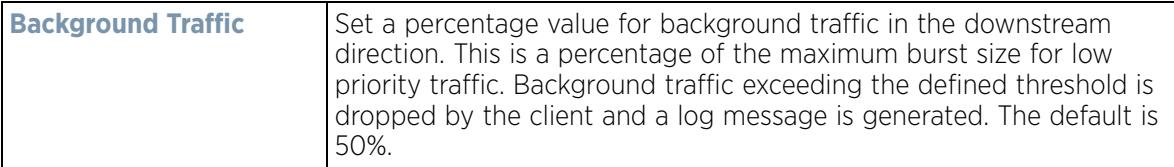

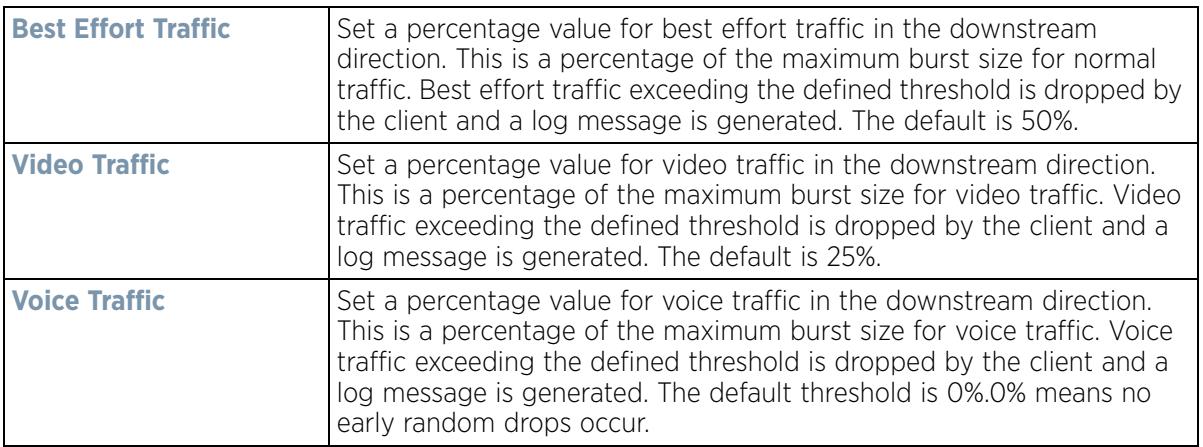

12 Select **OK** to update this WLAN's QoS rate limit settings. Select **Reset** to revert to the last saved configuration.

# **6.2.3 Configuring Multimedia Optimization Settings**

Multimedia optimizations customize the size and speed of multimedia content (voice, video etc.) to deliver WLAN traffic strategically to the WLAN's managed clients and their defined QoS requirements.

To configure multimedia optimizations for a controller, service platform or Access Point managed WLAN:

- 1 Select **Configuration** > **Wireless** > **WLAN QoS Policy** to display existing QoS policies available to WLANs.
- 2 Either select the **Add** button to define a new WLAN QoS policy, or select an existing WLAN QoS policy and select **Edit** to modify its existing configuration.
- 3 Select the **Multimedia Optimizations** tab.

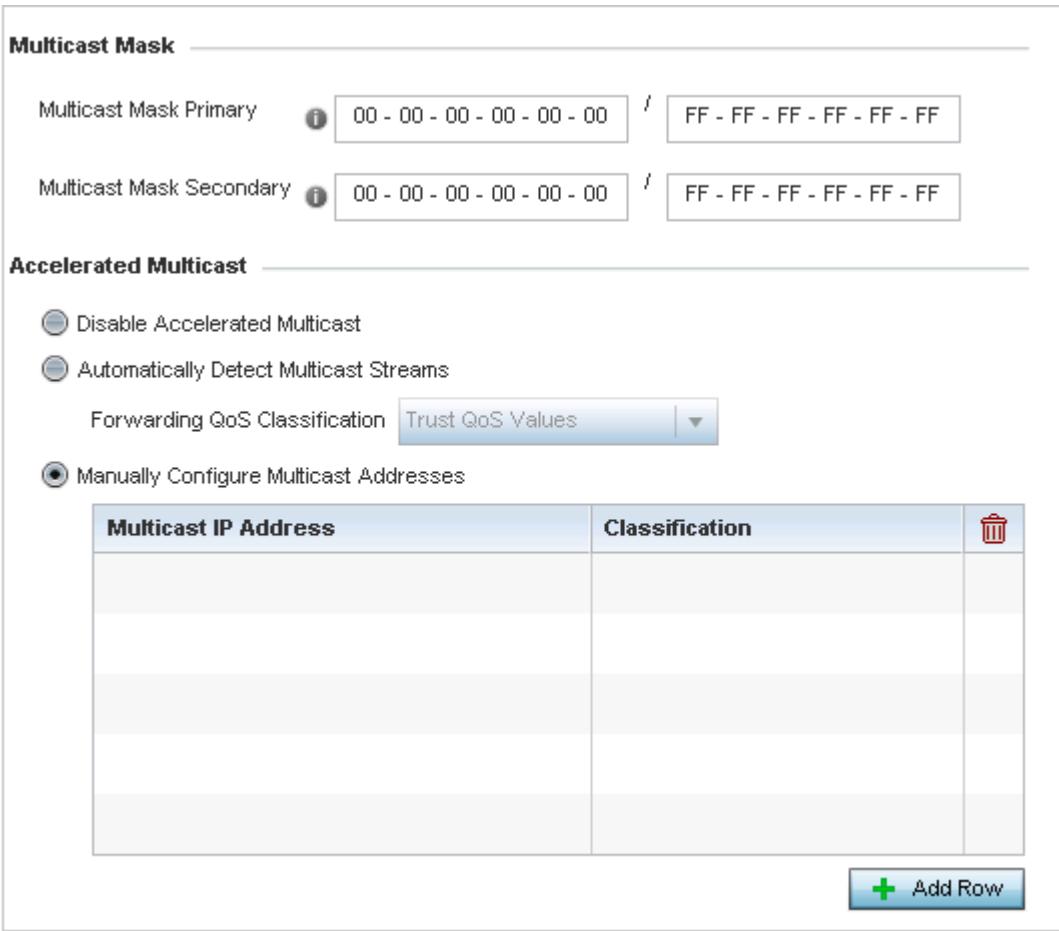

**Figure 6-34** *QoS Policy WLAN Multimedia Optimizations screen*

4 Configure the following parameters in respect to the intended **Multicast Mask**:

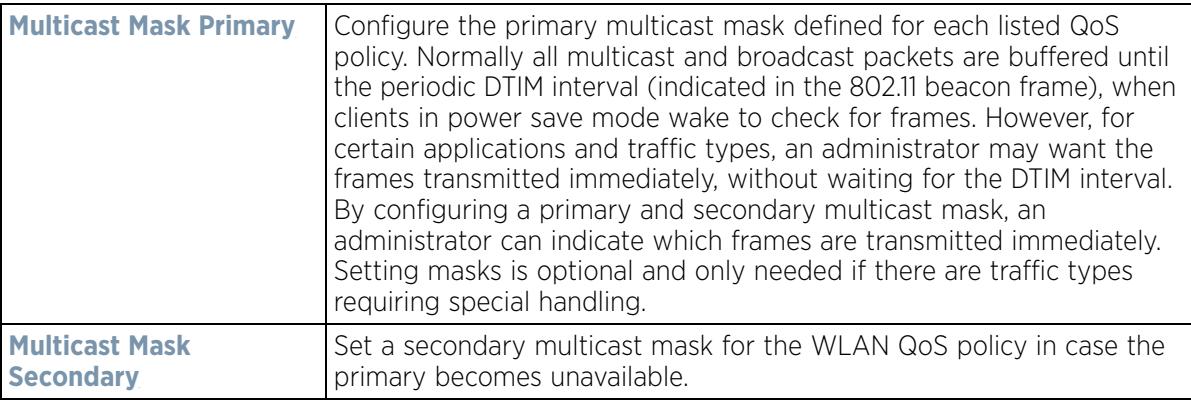

# 5 Set the following **Accelerated Multicast** settings:

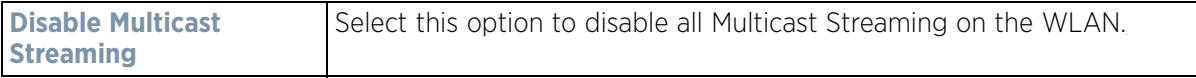

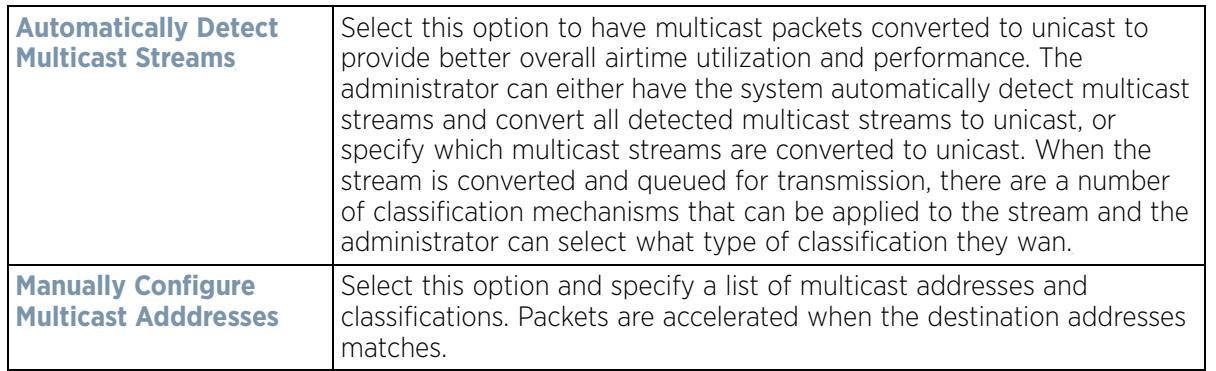

6 Select **OK** when completed to update this WLAN's Multimedia Optimizations settings. Select Reset to revert the screen back to its last saved configuration.

# **6.2.4 WLAN QoS Deployment Considerations**

Before defining a QoS configuration on a WLAN, refer to the following deployment guidelines to ensure the configuration is optimally effective:

- WLAN QoS configurations differ significantly from QoS policies configured for wireless controller associated Access Point radios. WLAN QoS configurations are designed to support the data requirements of wireless clients, including the data types they support and their network permissions. Radio QoS policies are specific to the transmit and receive characteristics of the connected radio's themselves, independent from the wireless clients these Access Point radios support.
- Enabling WMM support on a WLAN only advertises WMM capability to wireless clients. The wireless clients must be also able to support WMM and use the parameters correctly while accessing the wireless network to truly benefit.
- Rate limiting is disabled by default on all WLANs. To enable rate limiting, a threshold must be defined for WLAN.
- Before enabling rate limiting on a WLAN, a baseline for each traffic type should be performed. Once a baseline has been determined, a minimum 10% margin should be added to allow for traffic bursts.
- The bandwidth required for real-time applications such as voice and video are very fairly easy to calculate as the bandwidth requirements are consistent and can be realistically trended over time. Applications such as Web, database and Email are harder to estimate, since bandwidth usage varies depending on how the applications are utilized.

# **6.3 Radio QoS Policy**

Without a dedicated QoS policy, a wireless network operates on a best-effort delivery basis, meaning all traffic has equal priority and an equal chance of being delivered in a timely manner. When congestion occurs, all traffic has an equal chance of being dropped!

When configuring a QoS policy for a radio, select specific network traffic, prioritize it, and use congestionmanagement and congestion-avoidance techniques to provide deployment customizations best suited to each QoS policy's intended wireless client base.

Wireless devices, associated Access Point radios and connected clients support several *Quality of Service* (QoS) techniques enabling real-time applications (such as voice and video) to co-exist simultaneously with lower priority background applications (such as Web, E-mail and file transfers). A well designed QoS policy should:

$$
\bigg/ 6 - 66
$$

- Classify and mark data traffic to accurately prioritize and segregate it (by access category) throughout the network.
- Minimize the network delay and jitter for latency sensitive traffic.
- Ensure higher priority traffic has a better likelihood of delivery in the event of network congestion.
- Prevent the ineffective utilization of Access Points degrading session quality by configuring admission control mechanisms within each radio QoS policy

Wireless clients supporting low and high priority traffic contend with one another for access and data resources. The IEEE 802.11e amendment has defined *Enhanced Distributed Channel Access* (EDCA) mechanisms stating high priority traffic can access the network sooner then lower priority traffic. The EDCA defines four traffic classes (or access categories); *voice* (highest), *video* (next highest), *best effort* and *background* (lowest).The EDCA has defined a time interval for each traffic class, known as the *Transmit Opportunity* (TXOP). The TXOP prevents traffic of a higher priority from completely dominating the wireless medium, thus ensuring lower priority traffic is still supported by controller or service platform associated Access Points and their connected radios.

IEEE 802.11e includes an advanced power saving technique called *Unscheduled Automatic Power Save Delivery* (U-APSD) that provides a mechanism for wireless clients to retrieve packets buffered by an Access Point. U-APSD reduces the amount of signaling frames sent from a client to retrieve buffered data from an Access Point. U-APSD also allows Access Points to deliver buffered data frames as *bursts*, without backing-off between data frames. These improvements are useful for voice clients, as they provide improved battery life and call quality.

The Wi-Fi alliance has created *Wireless Multimedia* (WMM) and *WMM Power Save* (WMM-PS) certification programs to ensure interoperability between 802.11e WLAN infrastructure implementations and wireless clients. A WiNG wireless network supports both WMM and WMM-Power Save techniques. WMM and WMM-PS (U-APSD) are enabled by default in each WLAN profile.

Enabling WMM support on a WLAN just advertises the WLAN's WMM capability and radio configuration to wireless clients. The wireless clients must be also able to support WMM and use the values correctly while accessing the WLAN.

WMM includes advanced parameters (CWMin, CWMax, AIFSN and TXOP) specifying back-off duration and interframe spacing when accessing the network. These parameters are relevant to both connected Access Point radios and their wireless clients. Parameters impacting Access Point transmissions to their clients are controlled using per radio WMM settings, while parameters used by wireless clients are controlled by a WLAN's WMM settings.

WiNG wireless devices include a *Session Initiation Protocol* (SIP), *Skinny Call Control Protocol* (SCCP) and *Application Layer Gateway* (ALGs) enabling devices to identify voice streams and dynamically set voice call bandwidth. Controllers and service platforms use the data to provide prioritization and admission control to these devices without requiring TSPEC or WMM client support.

WiNG wireless devices support static QoS mechanisms per WLAN to provide prioritization of WLAN traffic when legacy (non WMM) clients are deployed. When enabled on a WLAN, traffic forwarded to a client is prioritized and forwarded based on the WLAN's WMM access control setting.

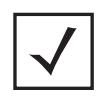

**NOTE:** Statically setting a WLAN WMM access category value only prioritizes traffic from the to the client, not from the client.

Rate limits can be applied to WLANs using groups defined locally or externally from a RADIUS server using *Vendor Specific Attributes* (VSAs). Rate limits can be applied to authenticating users using 802.1X, captive portal authentication and MAC authentication.

# **6.3.1 Configuring Radio QoS Policies**

### *Radio QoS Policy*

To configure a radio's QoS policy:

1 Select **Configuration** > **Wireless** > **Radio QoS Policy** to display existing Radio QoS policies.

| Radio OoS<br>Policy<br>$\circ$ | Firewall<br>detection traffic<br>Enable (e.g., SIP) | <b>Implicit TSPEC</b> | Voice | <b>Best Effort</b> | Video | <b>Background</b> |
|--------------------------------|-----------------------------------------------------|-----------------------|-------|--------------------|-------|-------------------|
| detault                        |                                                     |                       | ×     | ×                  | ×     | ×                 |
|                                |                                                     |                       |       |                    |       |                   |
|                                |                                                     |                       |       |                    |       |                   |
| Type to search in tables       |                                                     |                       |       |                    |       | Row Count: 1      |

**Figure 6-35** *Radio QoS Policy screen*

The Radio QoS Policy screen lists those radio QoS policies created thus far. Any of these policies can be selected and applied.

2 Refer to the following information listed for each existing Radio QoS policy:

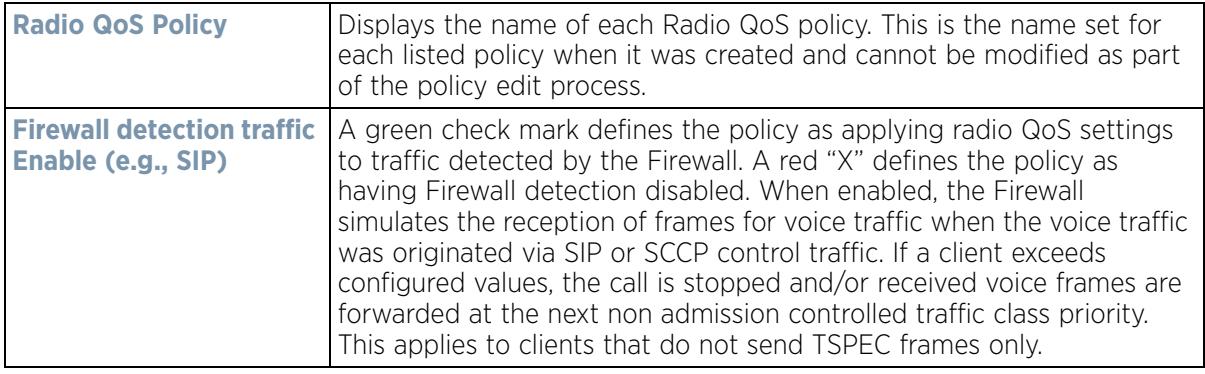

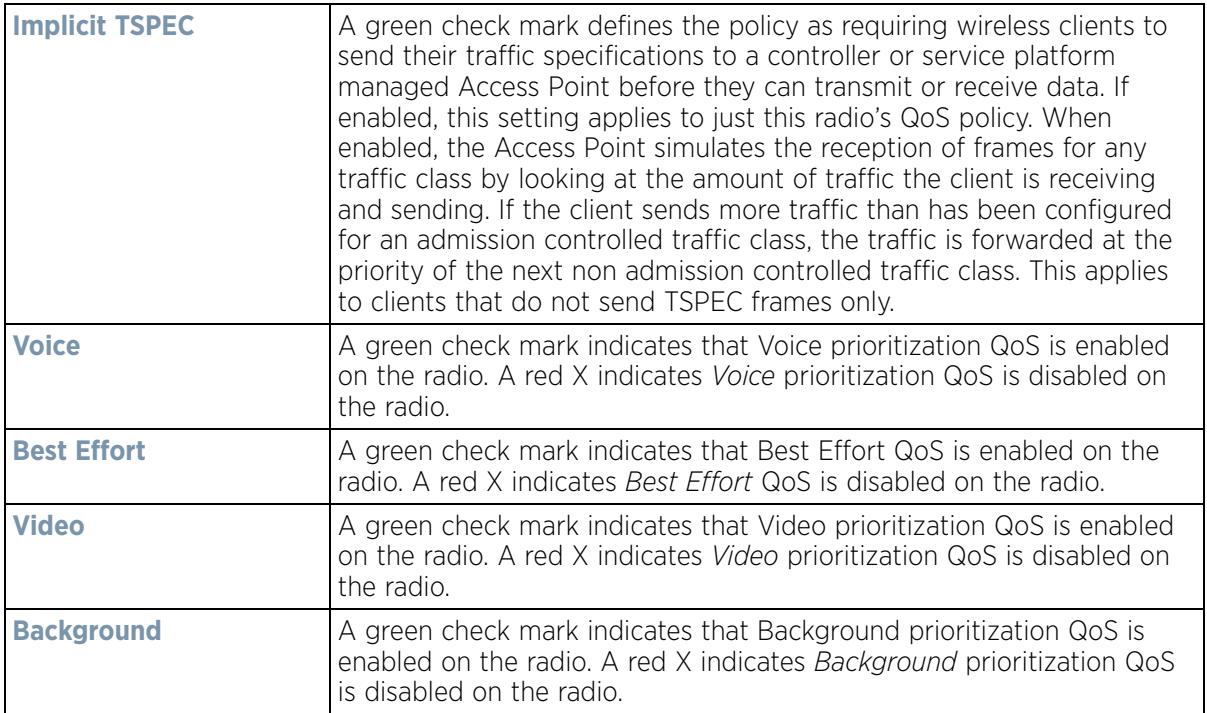

3 Either select **Add** to create a new radio QoS policy, or select one of the existing policies listed and select the **Edit** button to modify its configuration. Optionally **Copy** or **Rename** QoS policies as needed.

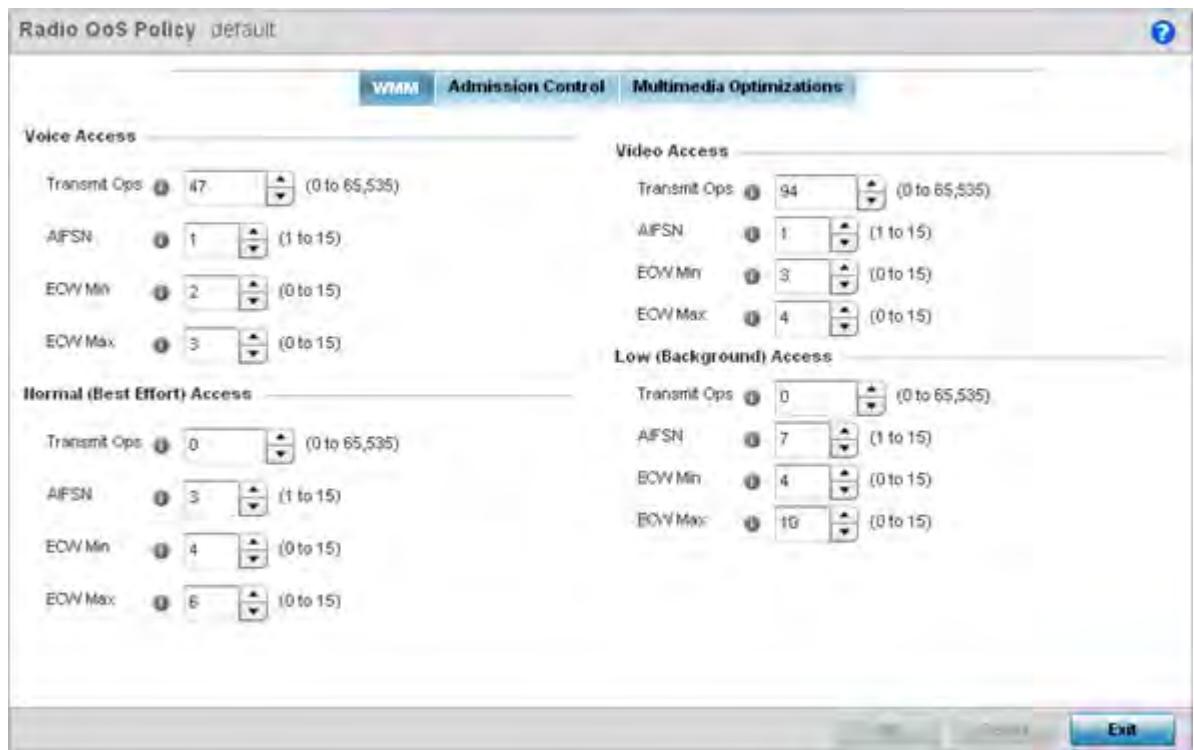

**Figure 6-36** *Radio QoS Policy WMM screen*

The Radio QoS Policy screen displays the **WMM** tab by default. Use the WMM tab to define the access category configuration (*CWMin*, *CWMax*, *AIFSN* and *TXOP* values) in respect to the type of wireless data planned for this new or updated WLAN radio QoS policy.

$$
\Bigg/ 6 - 69
$$

4 Set the following **Voice Access** settings for the Radio QoS policy:

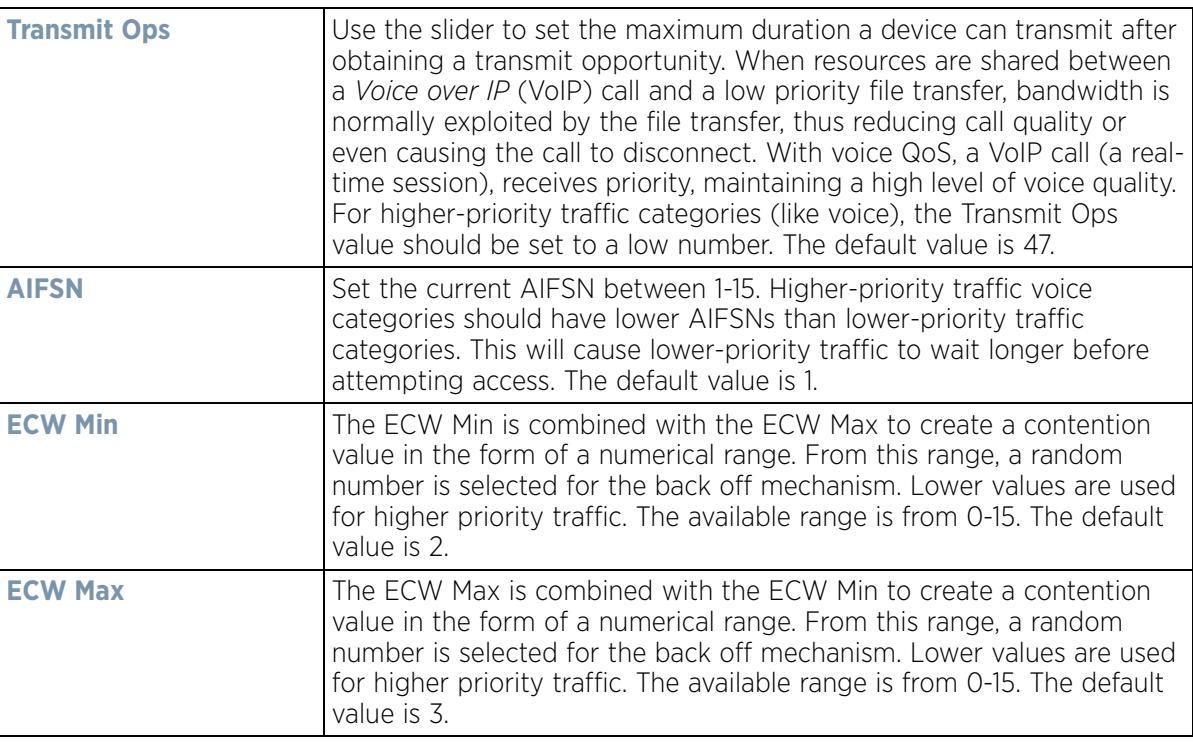

5 Set the following **Normal (Best Effort) Access** settings for the radio QoS policy:

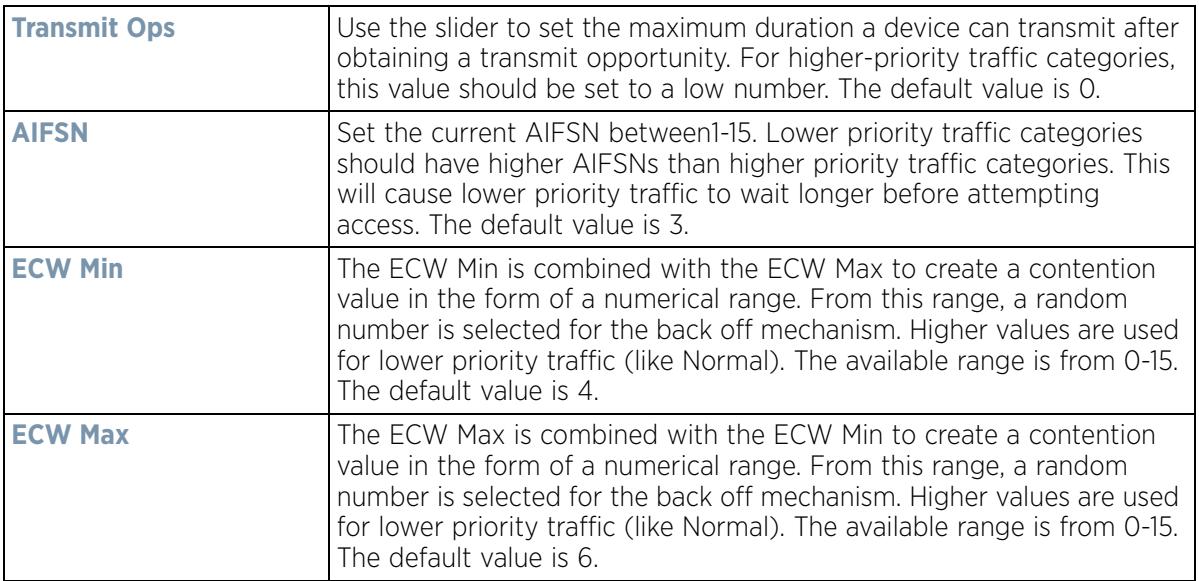

6 Set the following **Video Access** settings for the Radio QoS policy:

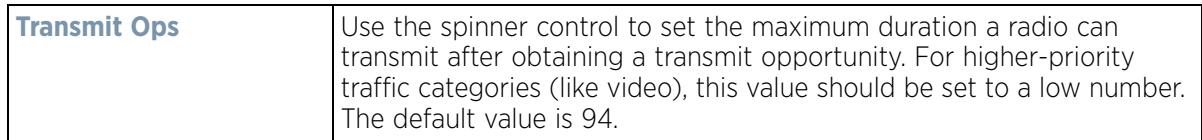

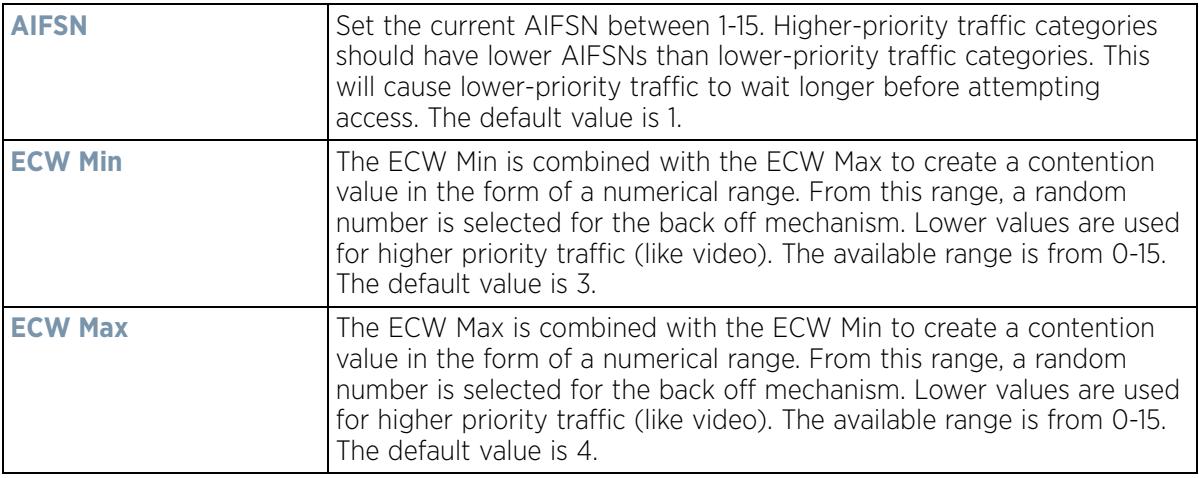

7 Set the following **Low (Background) Access** settings for the radio QoS policy:

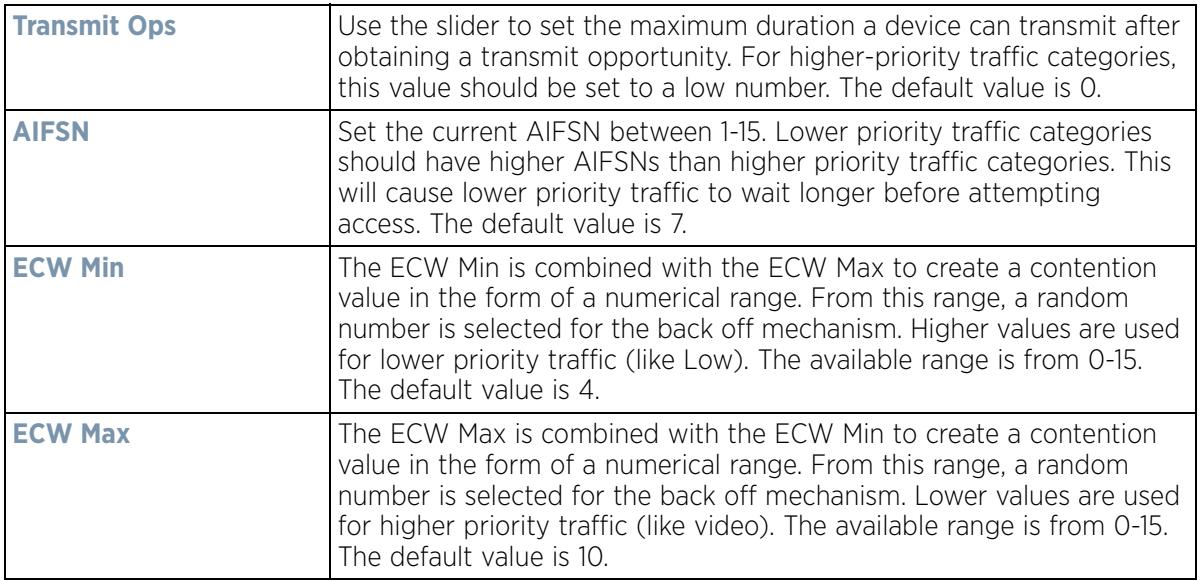

- 8 Select **OK** when completed to update the radio QoS settings for this policy. Select **Reset** to revert the WMM screen back to its last saved configuration.
- 9 Select the **Admission Control** tab to configure an admission control configuration for selected radio QoS policy. Admission control requires clients send their *traffic specifications* (TSPEC) to a controller or service platform managed Access Point before they can transmit or receive data.

The name of the Radio QoS policy for which the admission control settings apply displays in the banner of the QoS Policy screen.

Wireless Controller and Service Platform System Reference Guide 6 - 71

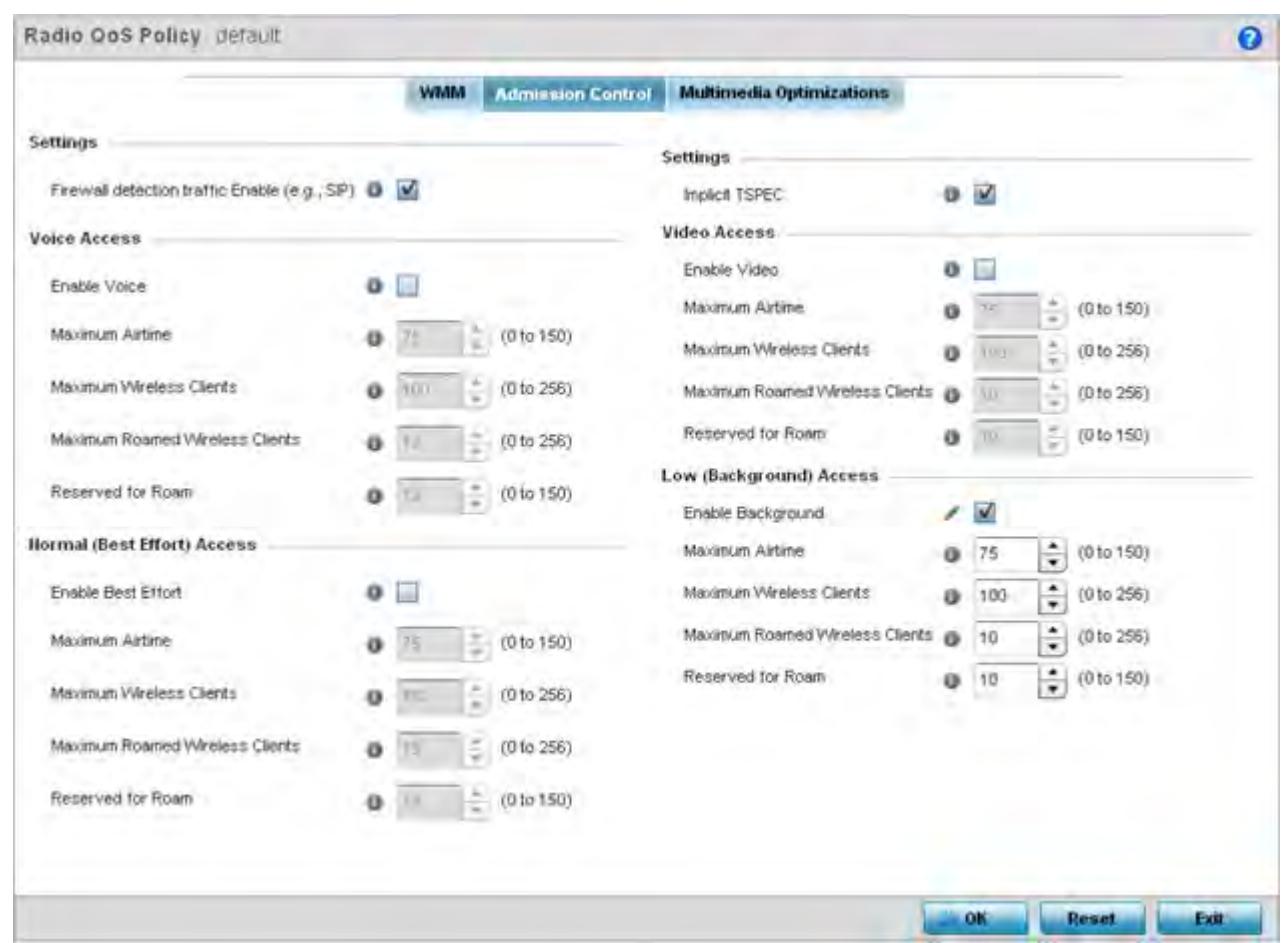

**Figure 6-37** *Radio QoS Policy Admission Control screen*

- 10 Select the **Firewall detection traffic Enable (e.g, SIP)** check box to force admission control to traffic whose access category is detected by the firewall. This feature is enabled by default.
- 11 Select the **Implicit TSPEC** check box to require wireless clients to send their traffic specifications to a controller or service platform managed Access Point before they can transmit or receive data. If enabled, this setting applies to just this radio's QoS policy. This feature is enabled by default.
- 12 Set the following **Voice Access** admission control settings for this radio QoS policy:

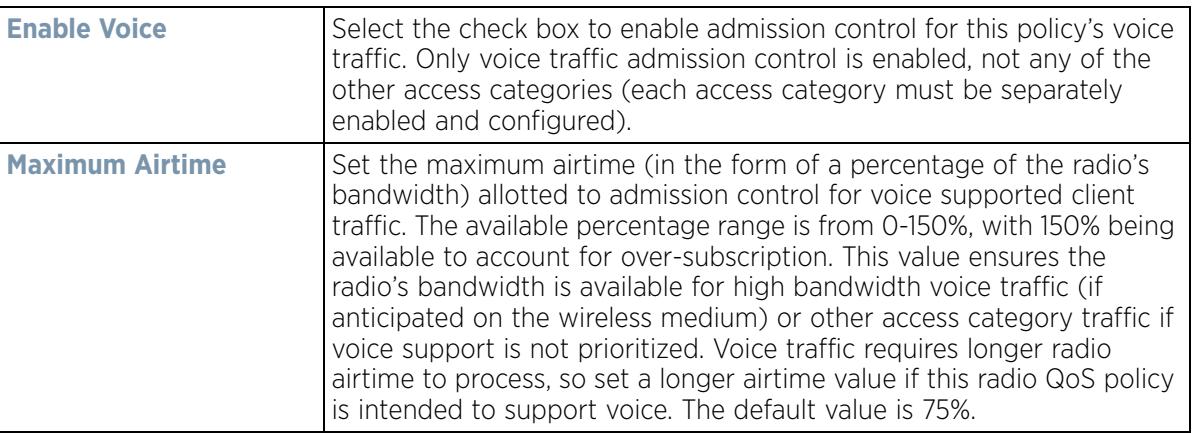

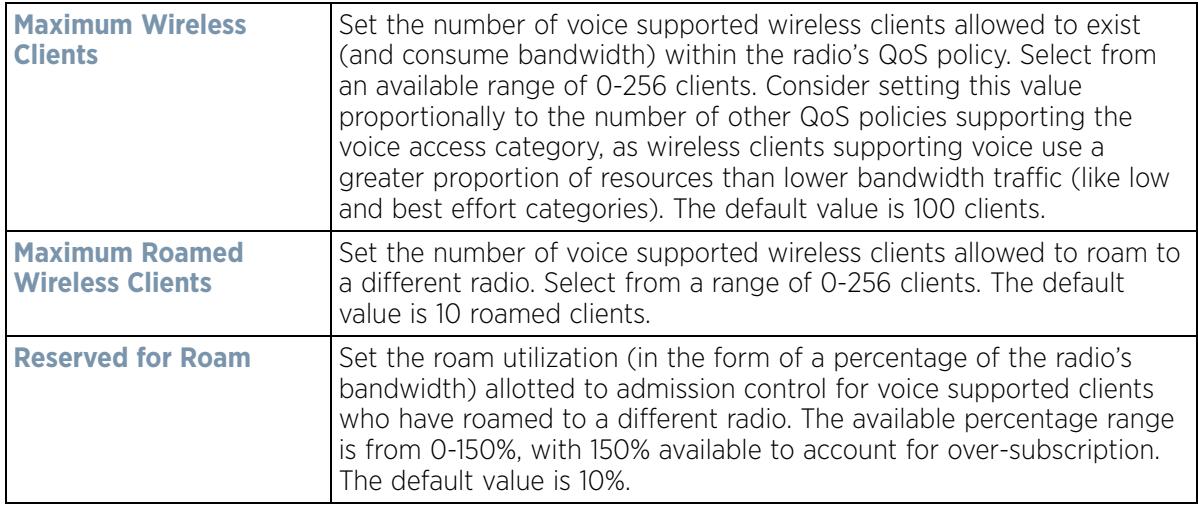

13 Set the following **Normal (Best Effort) Access** admission control settings for this radio QoS policy

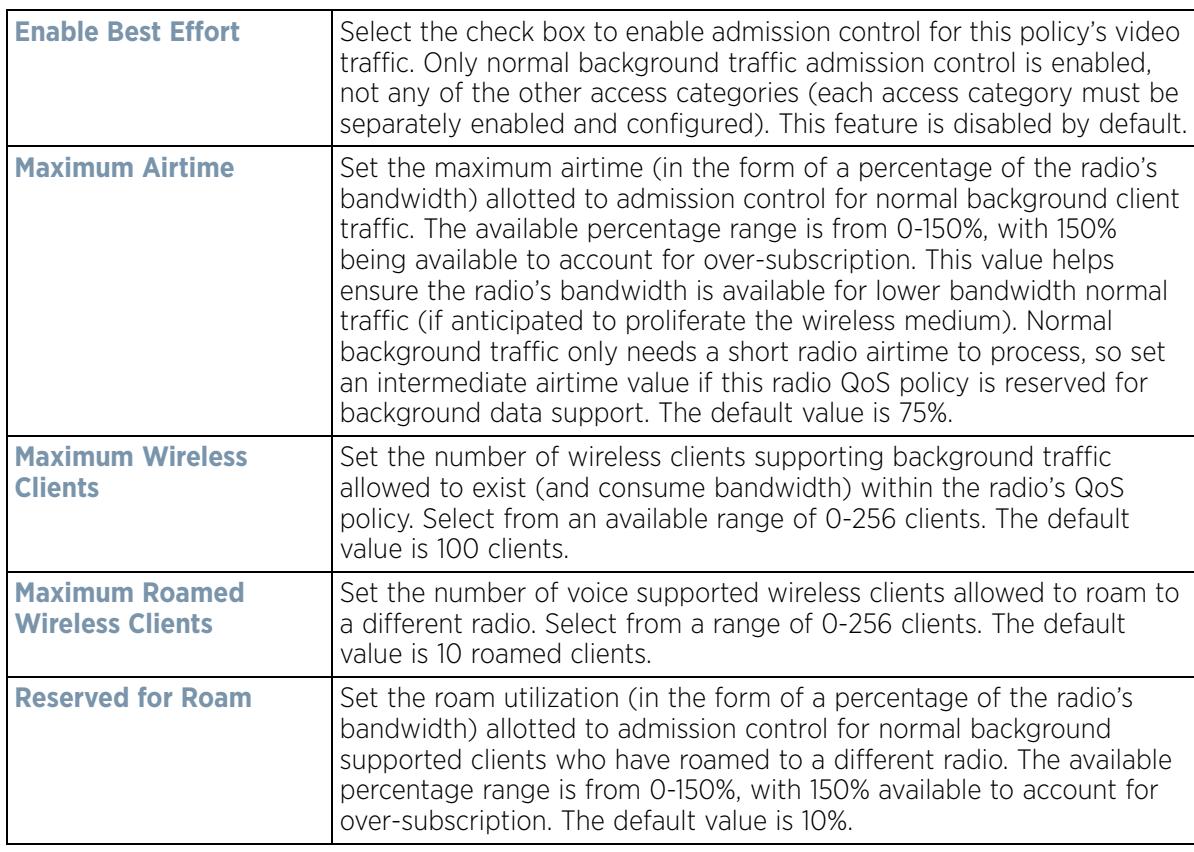

## 14 Set the following **Video Access** admission control settings for this radio QoS policy:

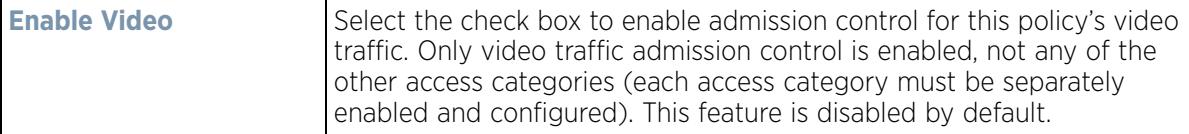

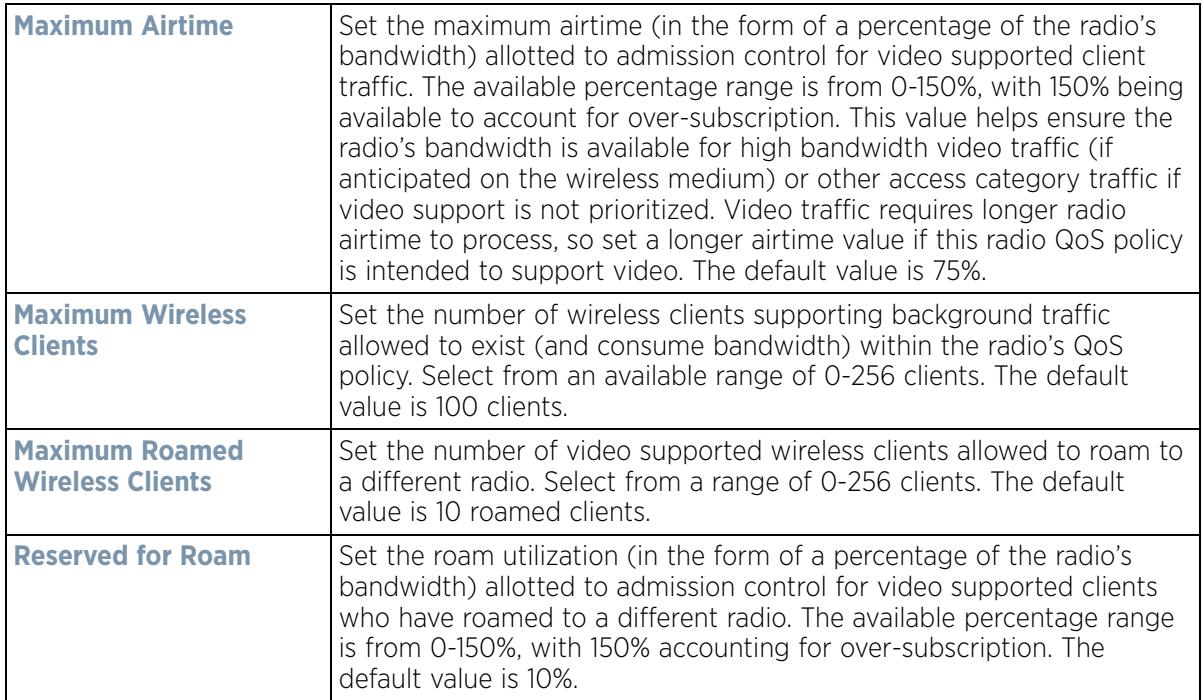

15 Set the following **Low (Background) Access** admission control settings for this radio QoS policy:

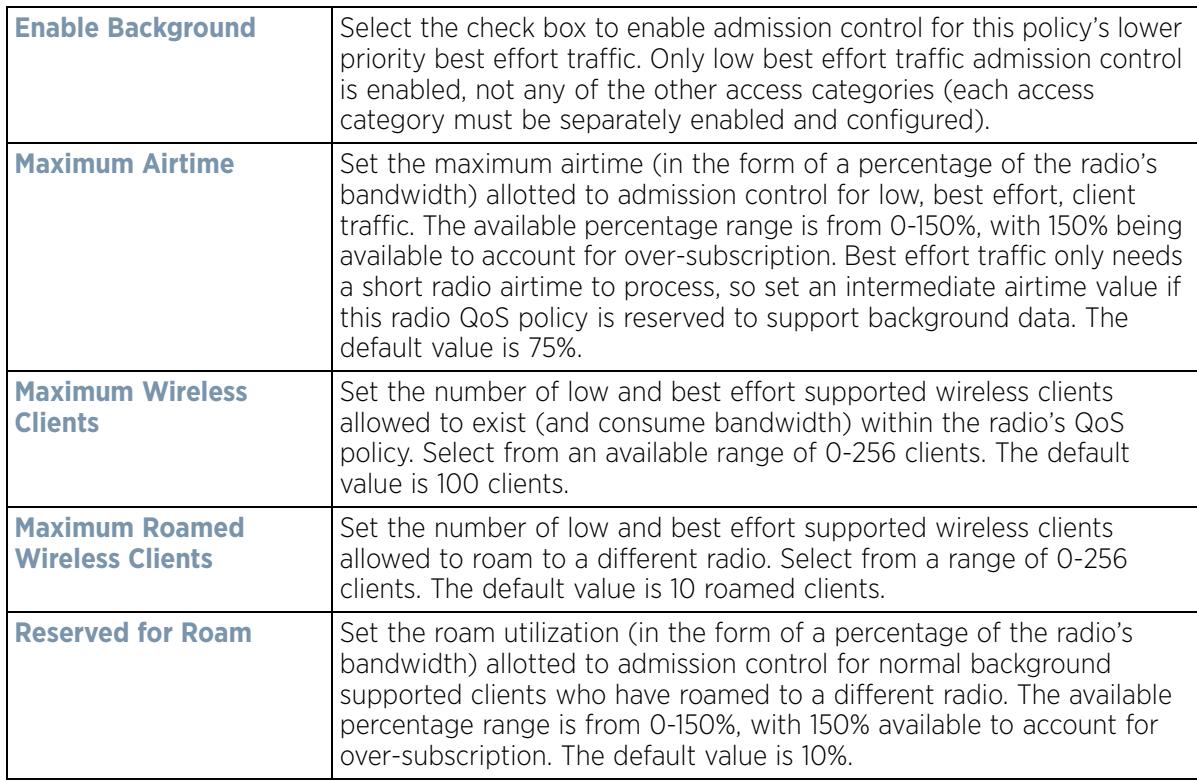

16 Select the **Multimedia Optimizations** tab to set the advanced multimedia QoS and Smart Aggregation configuration for selected radio QoS policy.

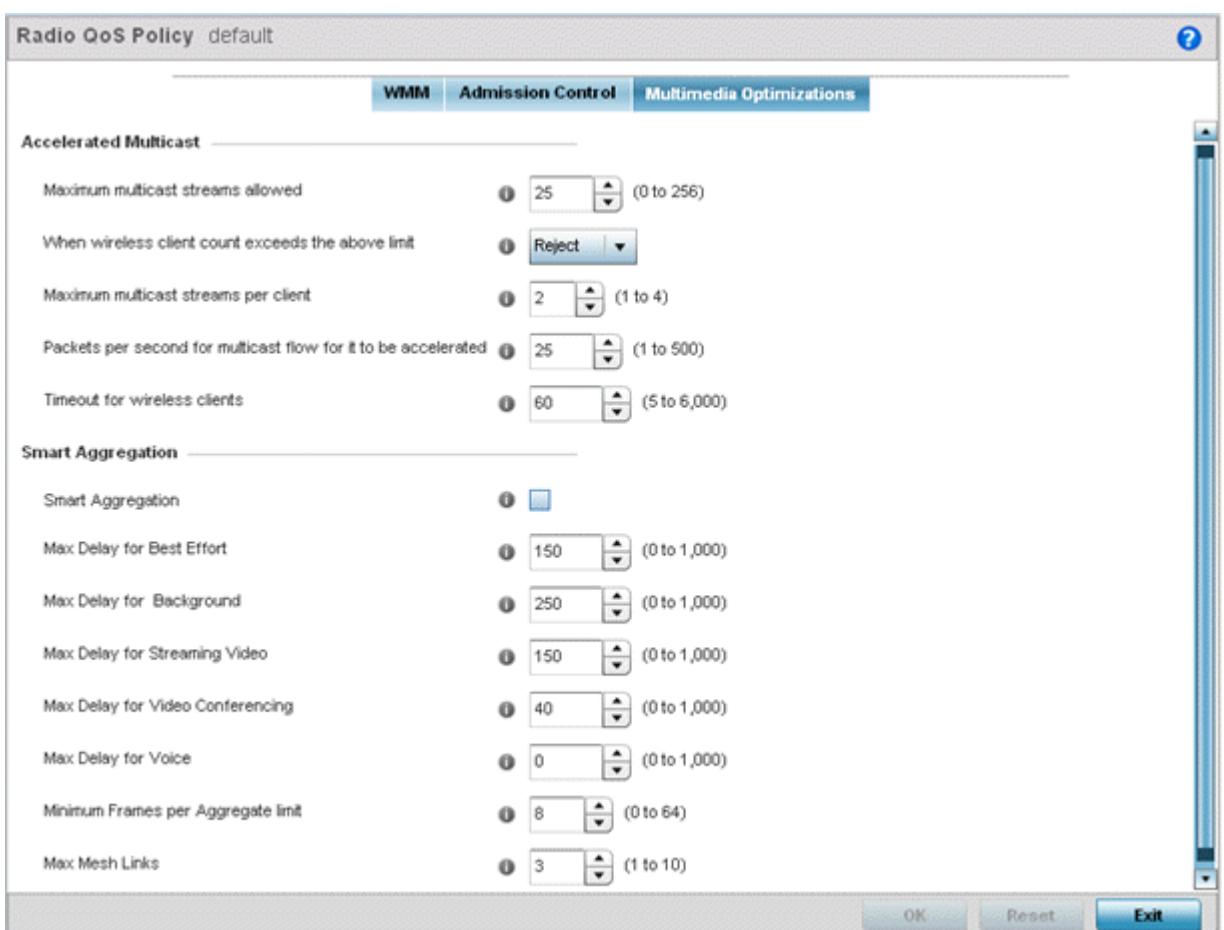

**Figure 6-38** *Radio QoS Policy Multimedia Optimizations screen*

17 Set the following **Accelerated Multicast** settings for this radio QoS policy:

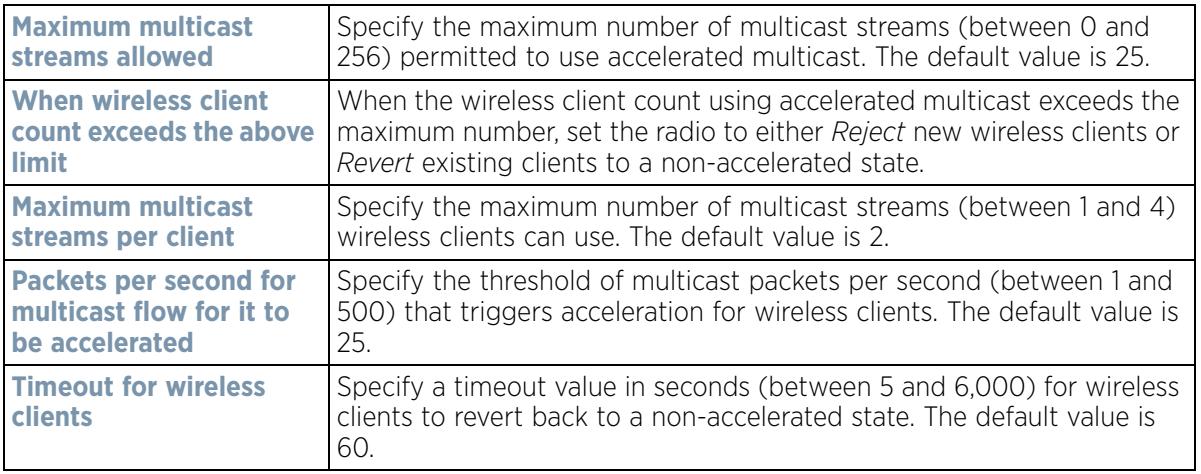

18 Define the following **Smart Aggregation** settings:

Smart Aggregation enhances frame aggregation by dynamically selecting the time when the aggregated frame is transmitted. In a frame's typical aggregation, an aggregated frame is sent when it meets one of these conditions:

• When a preconfigured number of aggregated frames is reached

$$
\Bigg/ 6 - 75
$$

- When an administrator defined interval has elapsed since the first frame (of a set of frames to be aggregated) was received
- When an administrator defined interval has elapsed since the last frame (not necessarily the final frame) of a set of frames to be aggregated was received

With this enhancement, an aggregation delay is set uniquely for each traffic class. For example, voice traffic might not be aggregated, but sent immediately. Whereas, background data traffic is set a delay for aggregating frames, and these aggregated frames are sent.

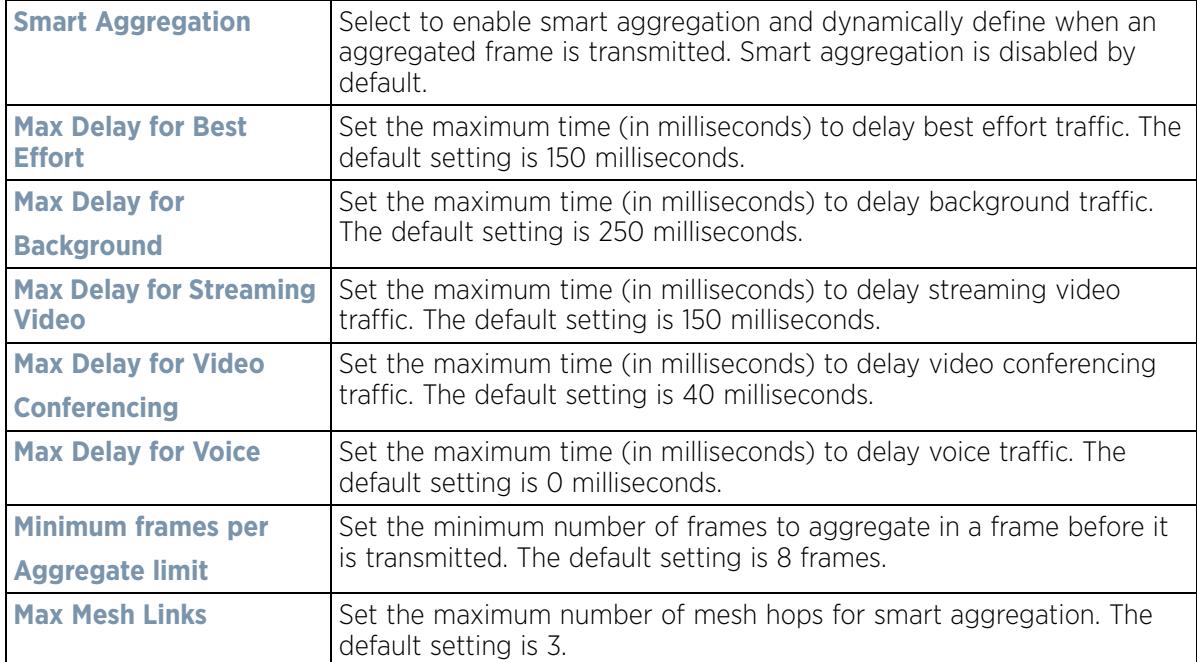

Select **OK** to update the radio QoS settings for this policy. Select **Reset** to revert to the last saved configuration.

# **6.3.2 Radio QoS Configuration and Deployment Considerations**

### *Radio QoS Policy*

- Before defining a radio QoS policy, refer to the following deployment guidelines to ensure the configuration is optimally effective:
- To support QoS, each multimedia application, wireless client and WLAN is required to support WMM.
- WMM enabled clients can co-exist with non-WMM clients on the same WLAN. Non-WMM clients are always assigned a Best Effort access category.
- Default WMM values should be used for all deployments. Changing these values can lead to unexpected traffic blockages, and the blockages might be difficult to diagnose.
- Overloading an Access Point radio with too much high priority traffic (especially voice) degrades overall service quality for all users.
- TSPEC admission control is only available with newer voice over WLAN phones. Many legacy voice devices do not support TSPEC or even support WMM traffic prioritization.

# **6.4 Association ACL**

An association ACL is a policy-based ACL that either prevents or allows wireless clients from connecting to a WLAN.

An association ACL affords a system administrator the ability to grant or restrict client access by specifying a wireless client MAC address or range of MAC addresses to either include or exclude from connectivity.

Association ACLs are applied to WLANs as an additional access control mechanism. They can be applied to WLANs from within a WLAN Policy's Advanced configuration screen. For more information on applying an existing Association ACL to a WLAN, see *Configuring Advanced WLAN Settings*.

To define an association ACL deployable with a WLAN:

1 Select **Configuration** > **Wireless** > **Association ACL** to display existing Association ACLs.

The **Association Access Control List (ACL)** screen lists those Association ACL policies created thus far. Any of these policies can be selected and applied.

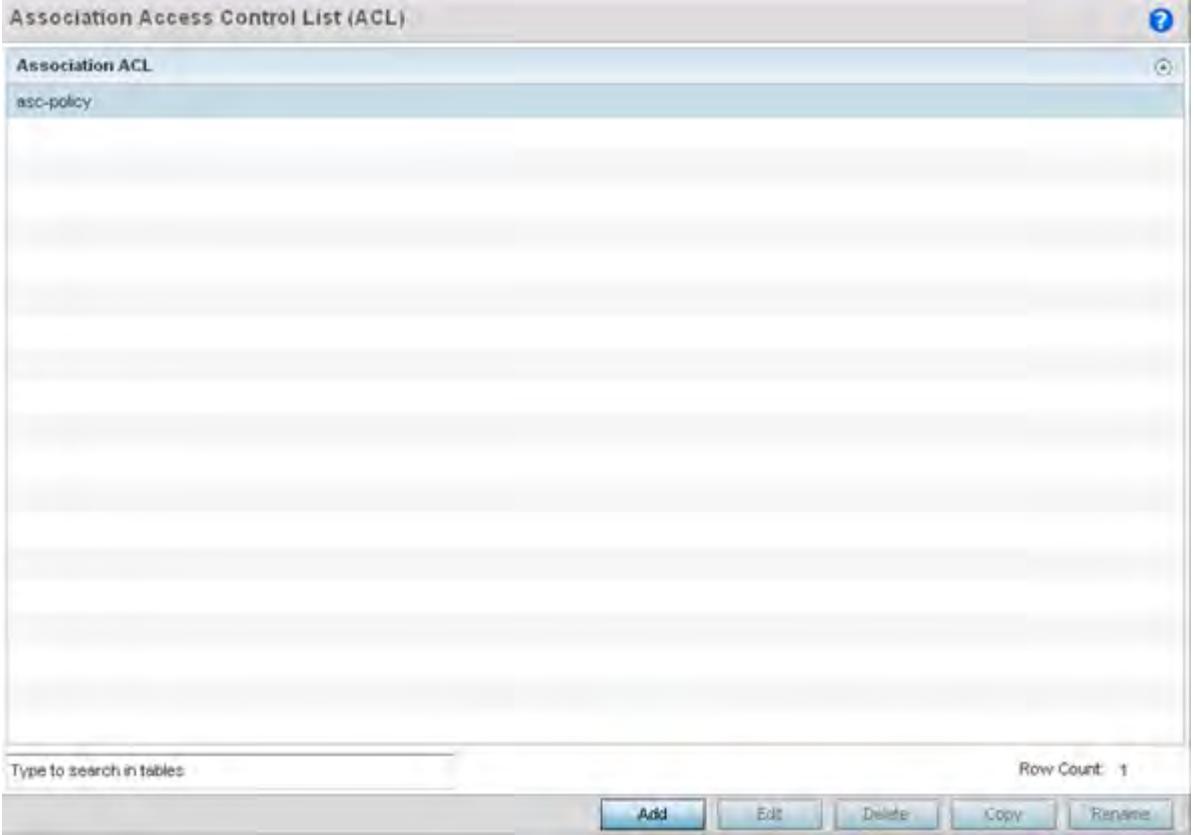

**Figure 6-39** *Association Access Control List (ACL) screen*

2 Select **Add** to define a new ACL configuration, **Edit** to modify an existing ACL configuration or **Delete** to remove one. Optionally **Copy** or **Rename** a list as needed.

A unique Association ACL screen displays for defining the new ACL or modifying a selected ACL.

$$
\Bigg/ 6 - 77
$$

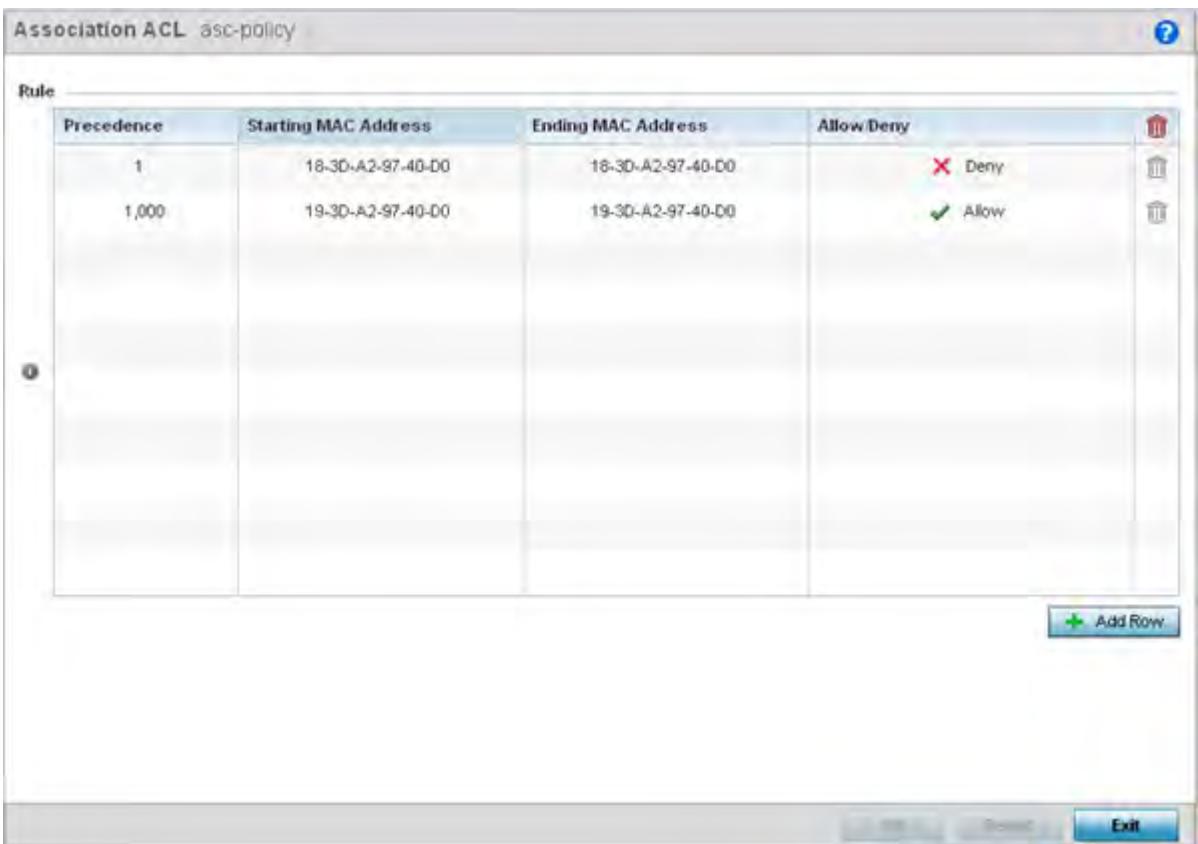

**Figure 6-40** *Association Access Control List (ACL) screen*

- 3 Select the **+ Add Row** button to add an association ACL template.
- 4 Set the following parameters for the creation or modification of the Association ACL:

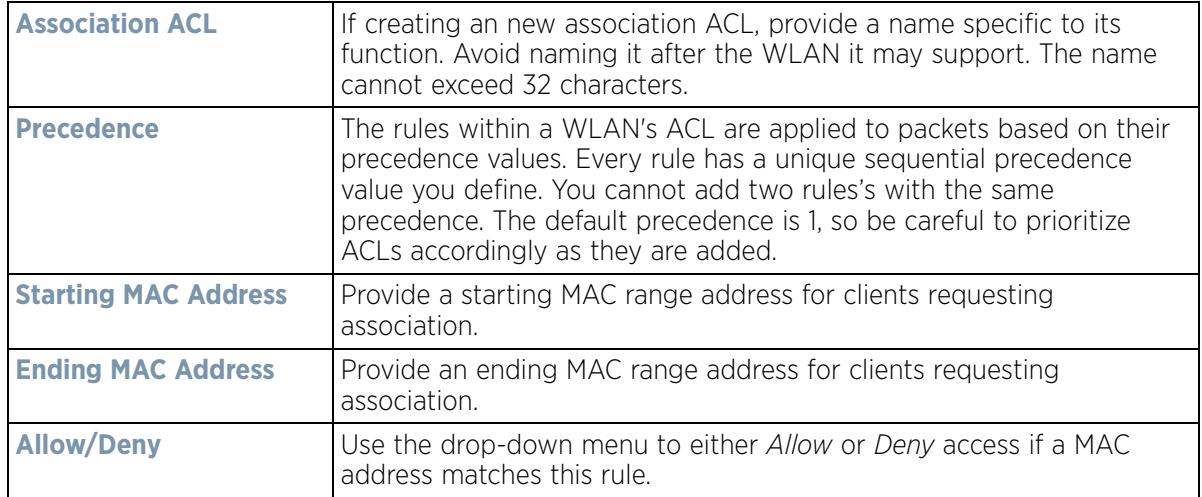

- 5 Select the **+ Add Row** button to add MAC address ranges and allow/deny designations.
- 6 Select **OK** to update the Association ACL settings. Select **Reset** to revert to the last saved configuration.

# **6.4.1 Association ACL Deployment Considerations**

## *Association ACL*

Before defining an Association ACL configuration and applying it to a WLAN, refer to the following deployment guidelines to ensure the configuration is optimally effective:

- Use the Association ACL screen strategically to name and configure ACL policies meeting the requirements of the particular WLANs they may map to. However, be careful not to name ACLs after specific WLANs, as individual ACL policies can be used by more than one WLAN.
- You cannot apply more than one MAC based ACL to a Layer 2 interface. If a MAC ACL is already configured on a Layer 2 interface, and a new MAC ACL is applied to the interface, the new ACL replaces the previously configured one.

# **6.5 Smart RF Policy**

*Self Monitoring At Run Time RF Management* (Smart RF) is a WiNG innovation designed to simplify RF configurations for new deployments, while (over time) providing on-going deployment optimization radio performance improvements.

A Smart RF policy can reduce deployment costs by scanning the RF environment to determine the best channel and transmit power configuration for each radio. Smart RF policies can be applied to specific RF Domains, to apply site specific deployment configurations and self-healing values to groups of devices within pre-defined physical RF coverage areas.

Smart RF centralizes the decision process and makes intelligent RF configuration decisions using information obtained from the RF environment. Smart RF helps reduce ongoing management and maintenance costs by constantly monitoring the network for external interference, neighbor interference, non-WiFi interference and client connectivity. Smart RF then intelligently applies various algorithms to arrive at the optimal channel and power selection for all Access Points in the network and constantly reacts to changes in the RF environment.

Smart RF also provides self-healing functions by monitoring the network in real-time and provides automatic mitigation from potentially problematic events such as radio interference, non-WiFi interference (noise), external WiFi interference, coverage holes and radio failures. Smart RF employs self-healing to enable a WLAN to better maintain wireless client performance and site coverage during dynamic RF environment changes, which typically require manual reconfiguration to resolve.

Smart RF is supported on any RF Domain manager. In standalone environments, individual controllers, service platforms or Access Points manage the calibration and monitoring phases. In clustered environments, a single controller or service platform is elected a Smart RF master and the remaining cluster members operate as Smart RF clients. In cluster operation, the Smart RF master co-ordinates the calibration and configuration and during the monitoring phase receives information from the Smart RF clients.

If a Smart RF managed radio is operating in WLAN mode on a channel requiring DFS, it will switch channels if radar is detected.

- If Smart RF is enabled, the radio picks a channel defined in the Smart RF policy.
- If Smart RF is disabled, but a Smart RF policy is mapped, the radio picks a channels specified in the Smart RF policy
- If no SMART RF policy is mapped, the radio selects a random channel

If the radio is a dedicated sensor, it stops termination on that channel if a neighboring Access Points detects radar. The Access Point attempts to come back to its original channel (statically configured or selected by Smart RF) after the channel evacuation period has expired.

Change this behavior using a no dfs-rehome command from the controller or service platform CLI. This keeps the radio on the newly selected channel and prevents the radio from coming back to the original channel, even after the channel evacuation period.

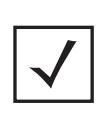

**NOTE:** RF planning must be performed to ensure overlapping coverage exists at a deployment site for Smart RF to be a viable network performance tool. Smart RF can only provide recovery when Access Points are deployed appropriately. Smart RF is not a solution, it's a temporary measure. Administrators need to determine the root cause of RF deterioration and fix it. Smart RF history/events can assist.

To define a Smart RF policy:

1 Select **Configuration** > **Wireless** > **Smart RF Policy** to display existing Smart RF policies.

The Smart RF screen lists those Smart RF policies created thus far. Any of these policies can be selected and applied.

The user has the option of displaying the configurations of each Smart RF Policy defined thus far, or referring to the **Smart RF Browser** and either selecting individual Smart RF polices or selecting existing RF Domains to review which Smart RF policies have been applied. For more information on how RF Domains function, and how to apply a Smart RF policy, see *About RF Domains* and *Managing RF Domains*.

|                                    | $\bullet$<br>SMART RF         |                       |                               |                          |  |  |
|------------------------------------|-------------------------------|-----------------------|-------------------------------|--------------------------|--|--|
| <b>SMART RF Policy</b><br>$\Omega$ | <b>SMART RF Policy Enable</b> | Interference Recovery | <b>Coverage Hole Recovery</b> | <b>Heighbor Recovery</b> |  |  |
| analytics Smart-rf policy          |                               |                       | ✔                             |                          |  |  |
| test                               | J                             | ممه                   | ں                             | ر                        |  |  |
| tym                                | ৶                             | ✔                     | ✔                             | U                        |  |  |
|                                    |                               |                       |                               |                          |  |  |
| Type to search in tables.          |                               |                       |                               | Row Count: 3             |  |  |

**Figure 6-41** *Smart RF Policy screen*

2 Refer to the following configuration data for existing Smart RF policies:

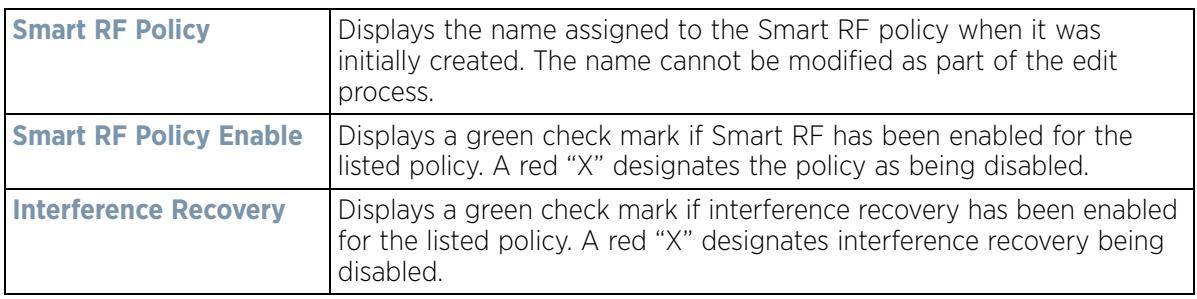

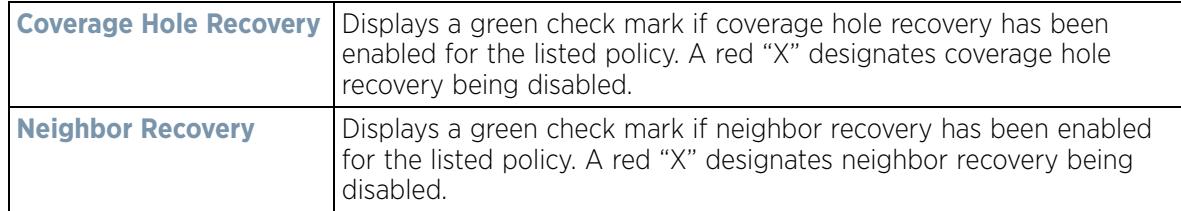

3 Select **Add** to create a new Smart RF policy, **Edit** to modify the attributes of a existing policy or **Delete** to remove obsolete policies from the list of those available. Optionally **Copy** or **Rename** a list as needed.

The **Basic Configuration** screen displays by default for the new or modified Smart RF policy.

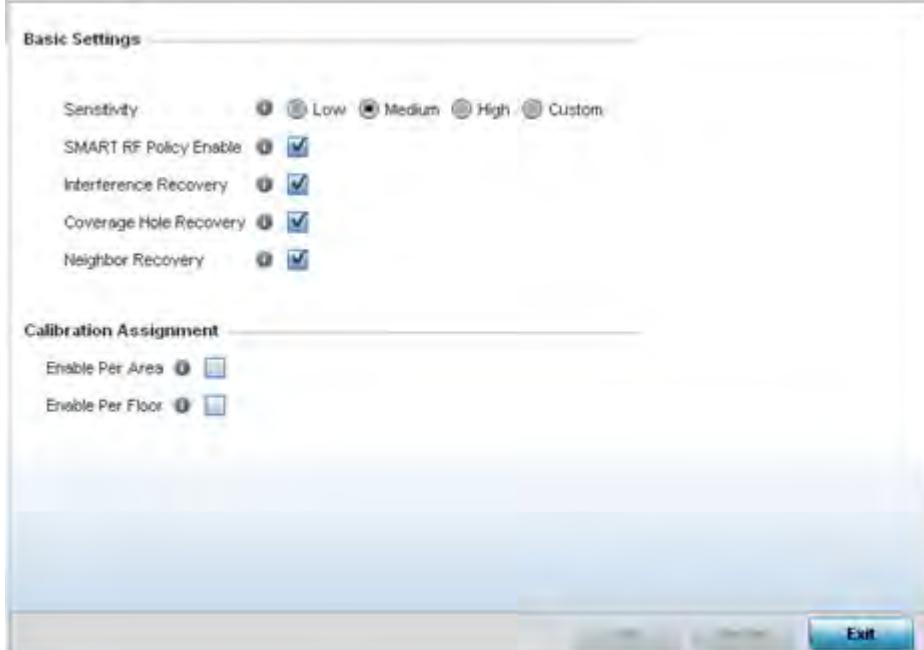

**Figure 6-42** *Smart RF Basic Configuration screen*

4 Refer to the **Basic Settings** field to enable a Smart RF policy and define its sensitivity and detector status.

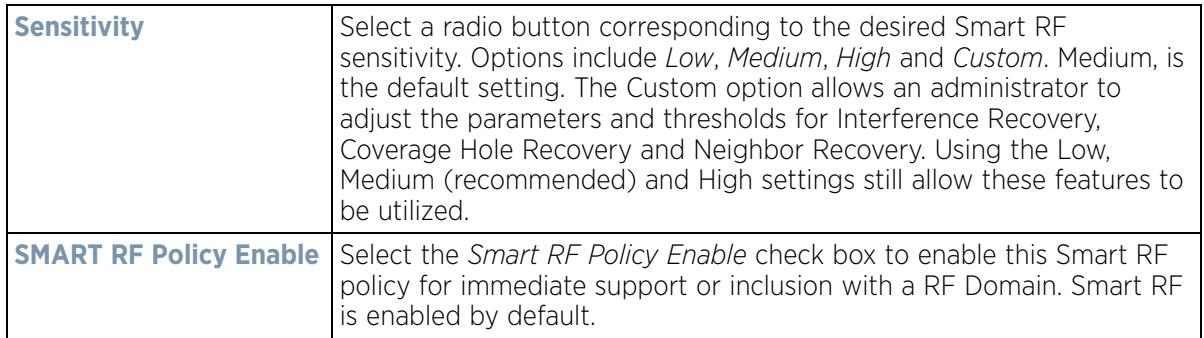

$$
\Bigg/ 6 - 81
$$
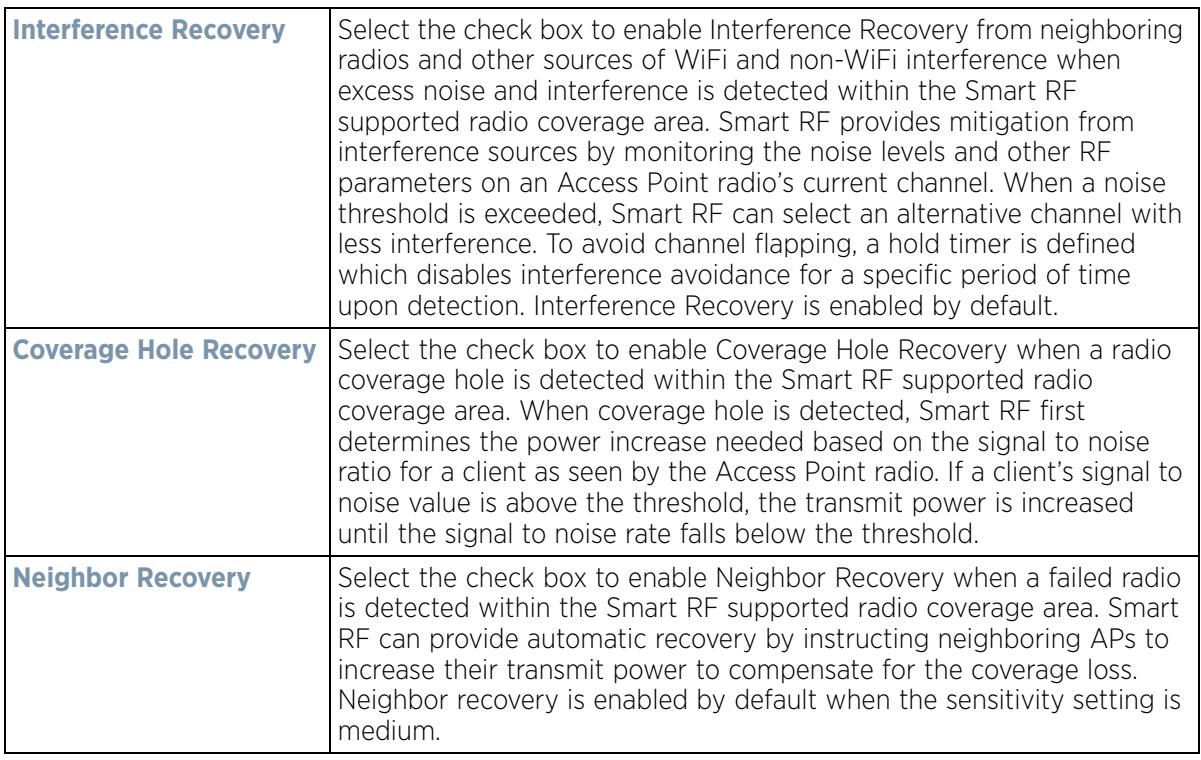

- 5 Refer to the **Calibration Assignment** field to define whether Smart RF Calibration and radio grouping is conducted by area or floor. Both options are disabled by default.
- 6 Select **OK** to update the Smart RF Basic Configuration settings for this policy. Select **Reset** to revert to the last saved configuration.
- 7 Select **Channel and Power**.

Use the Channel and Power screen to refine Smart RF power settings over both 5 and 2.4 GHz radios and select channel settings in respect to the device channel usage.

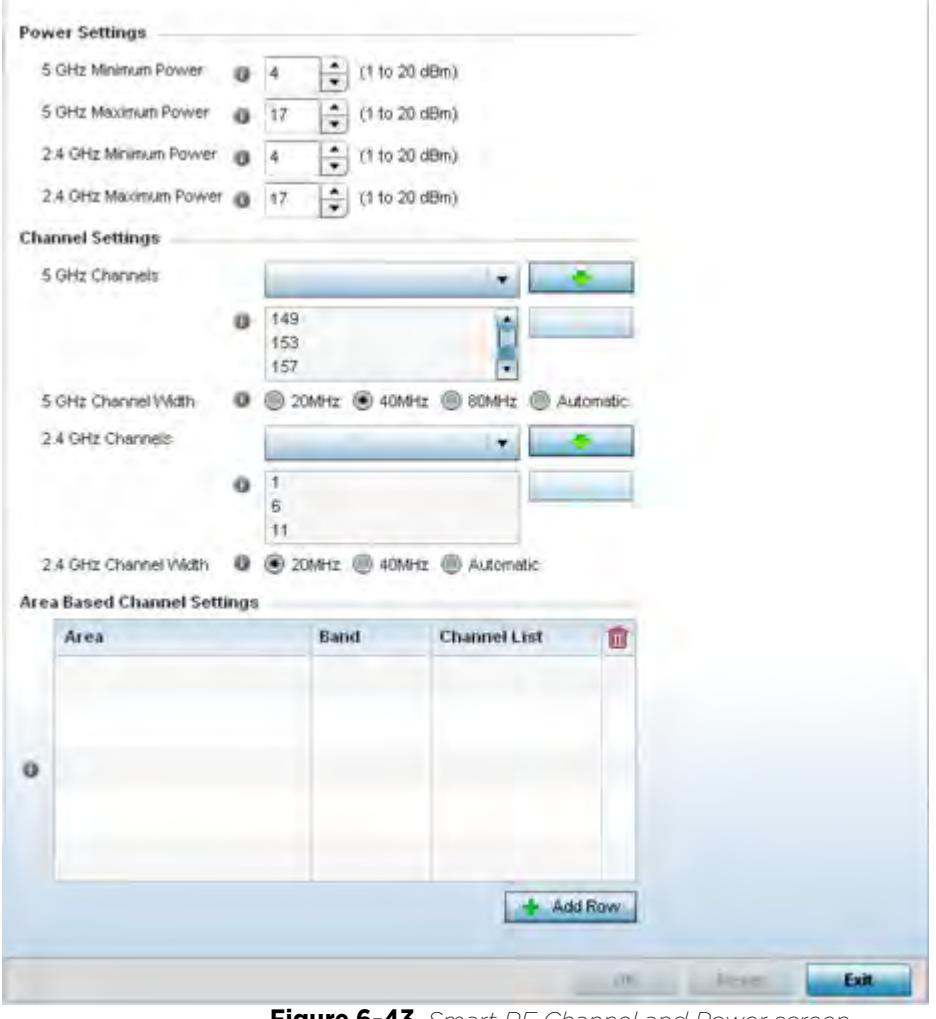

**Figure 6-43** *Smart RF Channel and Power screen*

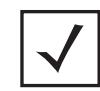

**NOTE:** The Power Settings and Channel Settings parameters are only enabled when Custom or Medium is selected as the Sensitivity setting from the Basic Configuration screen.

8 Refer to the **Power Settings** field to define Smart RF recovery settings for either the selected 5.0 GHz (802.11a) or 2.4 GHz (802.11bg) radio.

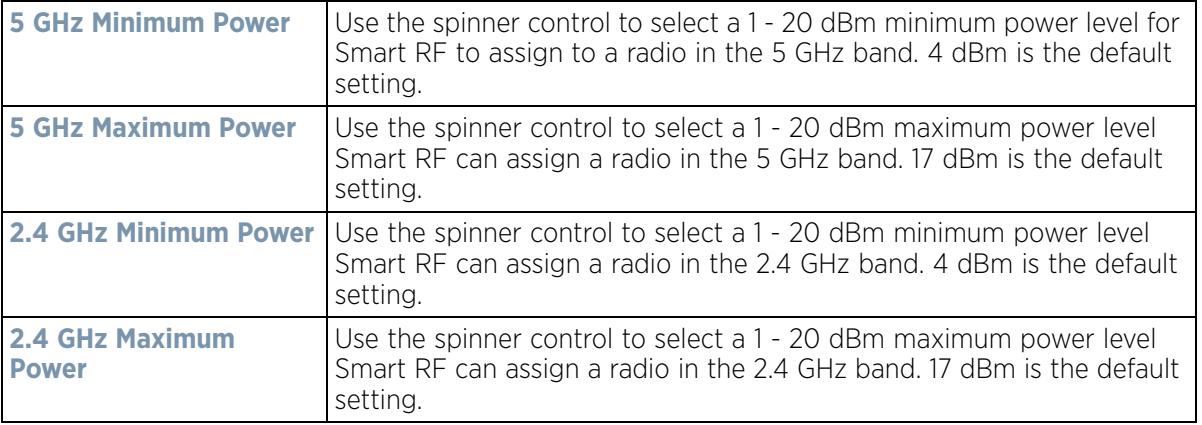

9 Set the following **Channel Settings** for the 5.0 GHz and 2.4 GHz radios:

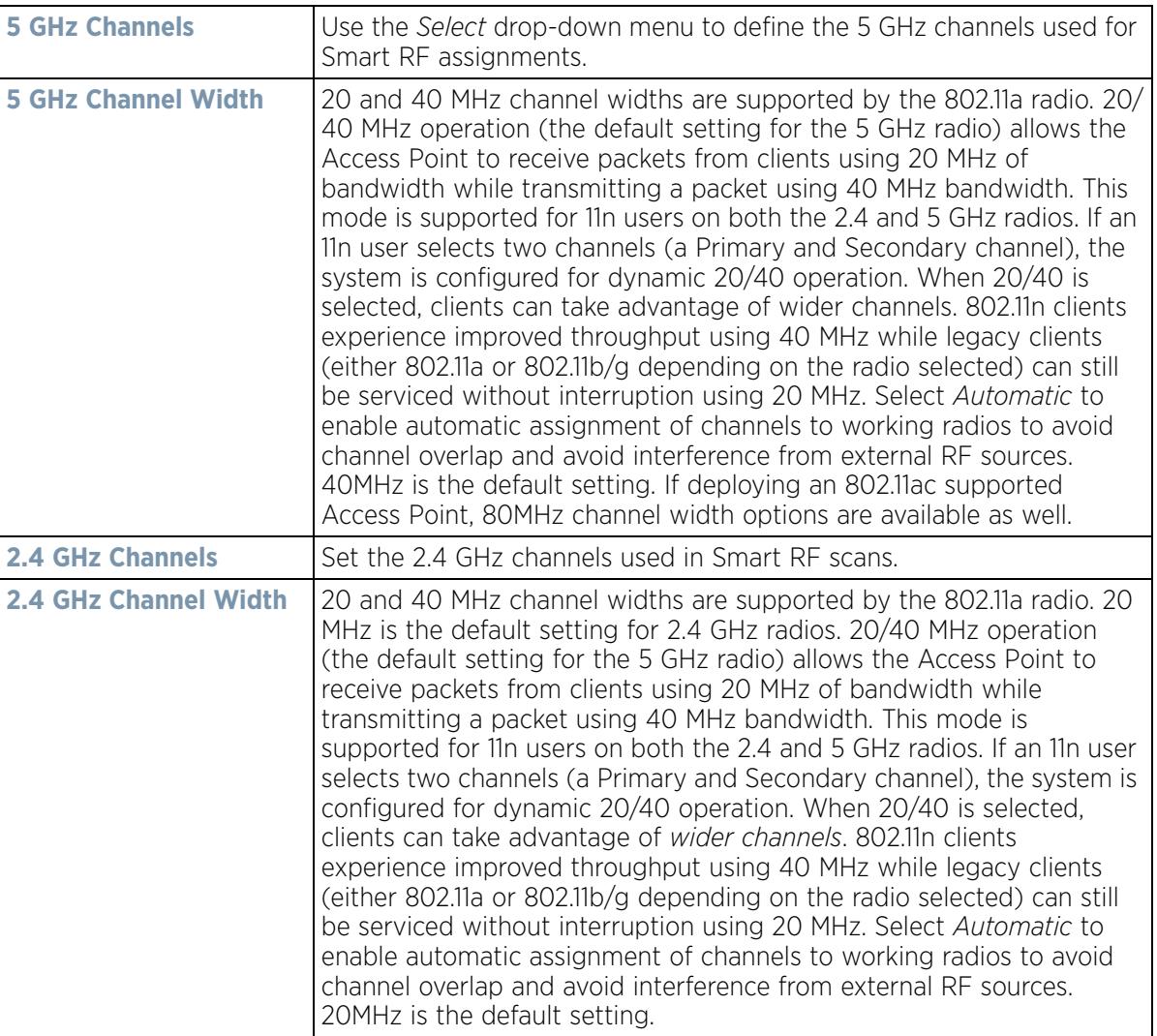

10 Select **+ Add Row** and set the following **Area Based Channel Settings** for the Smart RF policy:

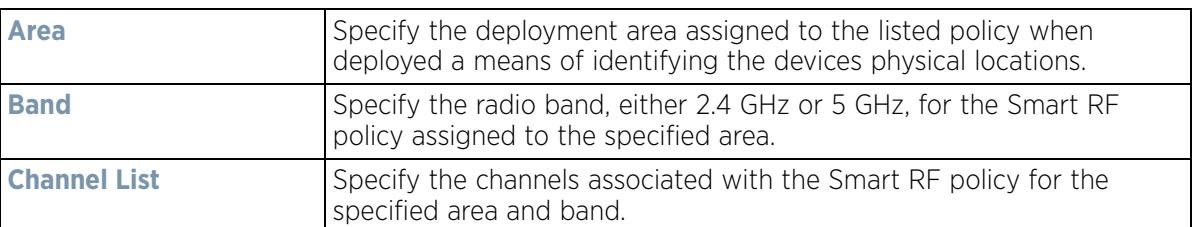

- 11 Select **OK** to update the Smart RF Channel and Power settings for this policy. Select **Reset** to revert to the last saved configuration.
- 12 Select the **Scanning Configuration** tab.

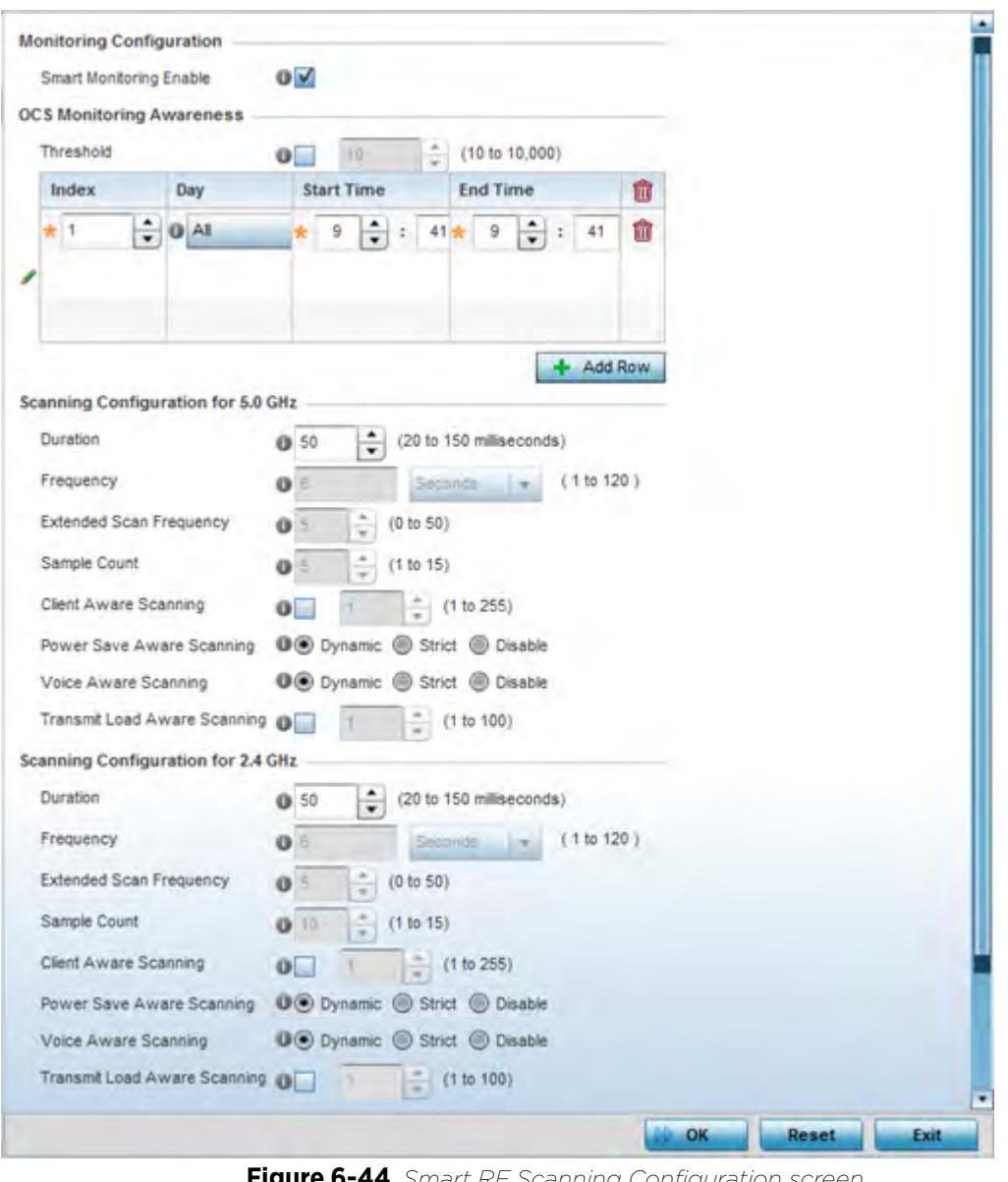

**Figure 6-44** *Smart RF Scanning Configuration screen*

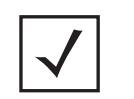

**NOTE:** The monitoring and scanning parameters within the Scanning Configuration screen are only enabled when *Custom* is selected as the Sensitivity setting from the Basic Configuration screen.

13 *Enable* or *disable* **Smart Monitoring Enable**. The feature is enabled by default.

When enabled, detector radios monitor their coverage areas for potential failed peers or coverage area holes requiring transmission adjustments for coverage compensation.

14 Select **+ Add Row** and set **OCS Monitoring Awareness Settings** for the Smart RF policy:

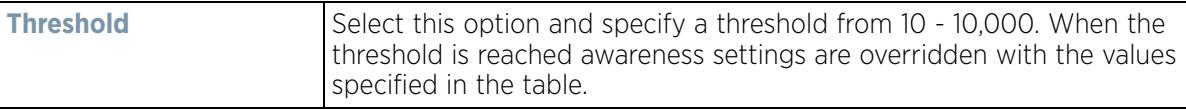

$$
\begin{array}{c} 6 - 85 \end{array}
$$

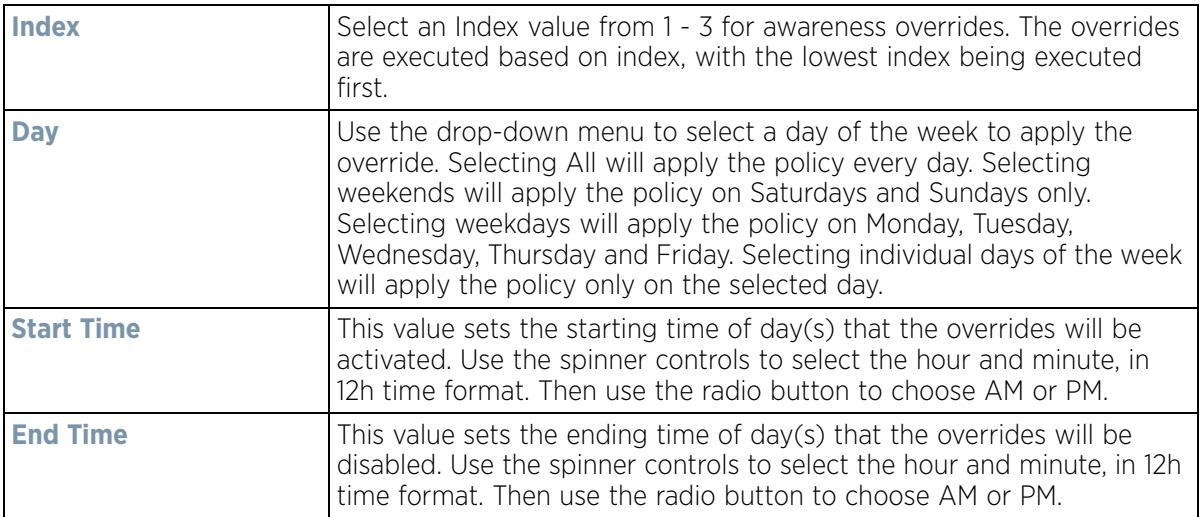

15 Set the following **Scanning Configurations** for both the **2.4** and **5.0** GHz radio bands:

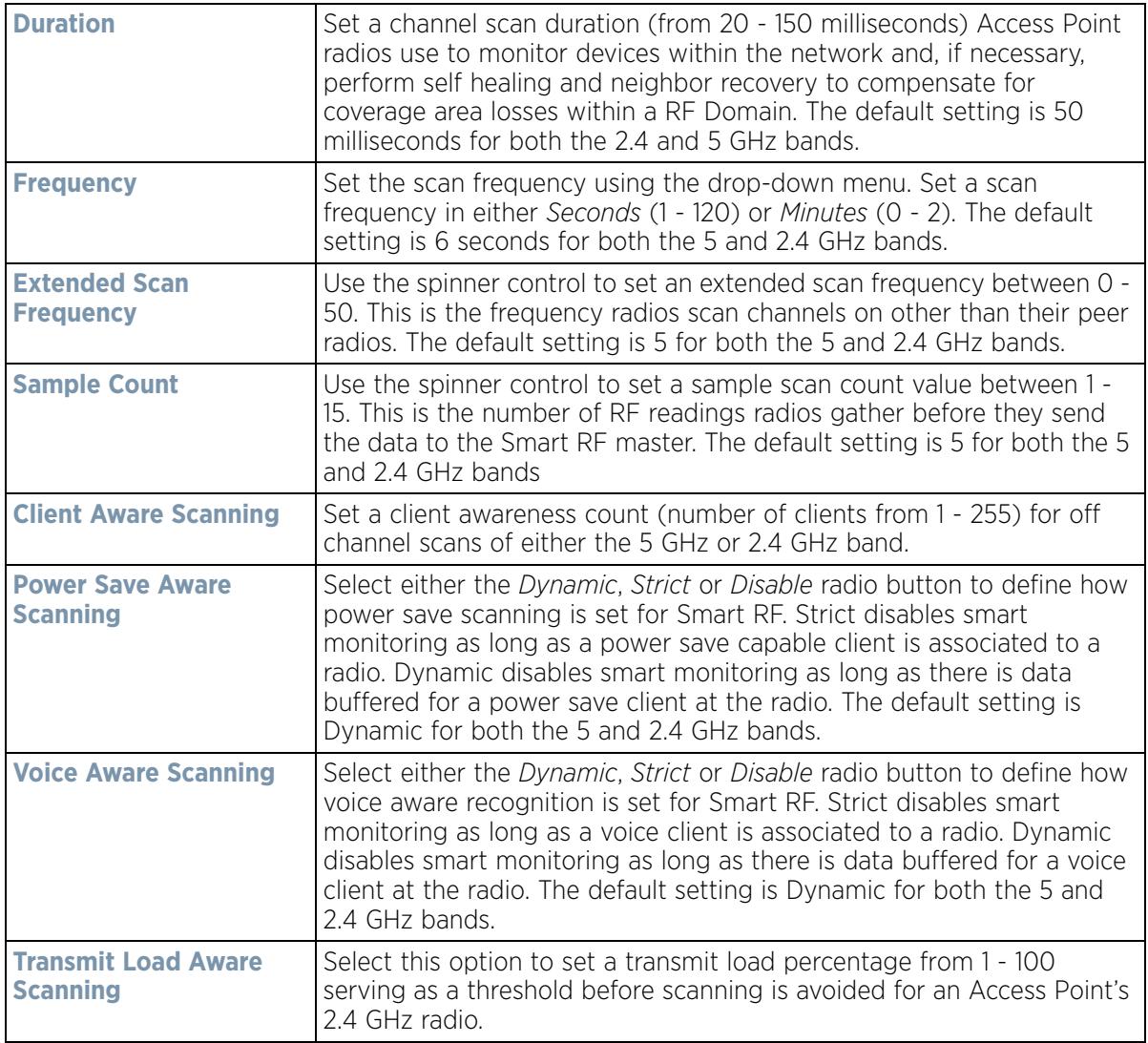

- 16 Select **OK** to update the Smart RF Scanning Configuration settings for this policy. Select **Reset** to revert to the last saved configuration.
- 17 Select **Recovery**.

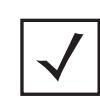

**NOTE:** The recovery parameters within the Neighbor Recovery, Interference and Coverage Hole Recovery tabs are only enabled when *Custom* is selected as the Sensitivity setting from the Basic Configuration screen.

The **Neighbor Recovery** tab displays by default. Use the *Neighbor*, *Interference* and *Coverage Hole* recovery tabs to define how 5 and 2.4 GHz radios compensate for failed neighbor radios, interference impacting the Smart RF supported network and detected coverage holes requiring neighbor radio intervention.

18 Set the **Hold Time** for the Smart RF configuration.

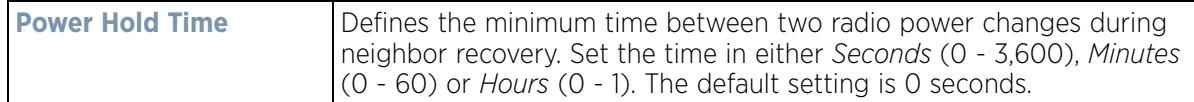

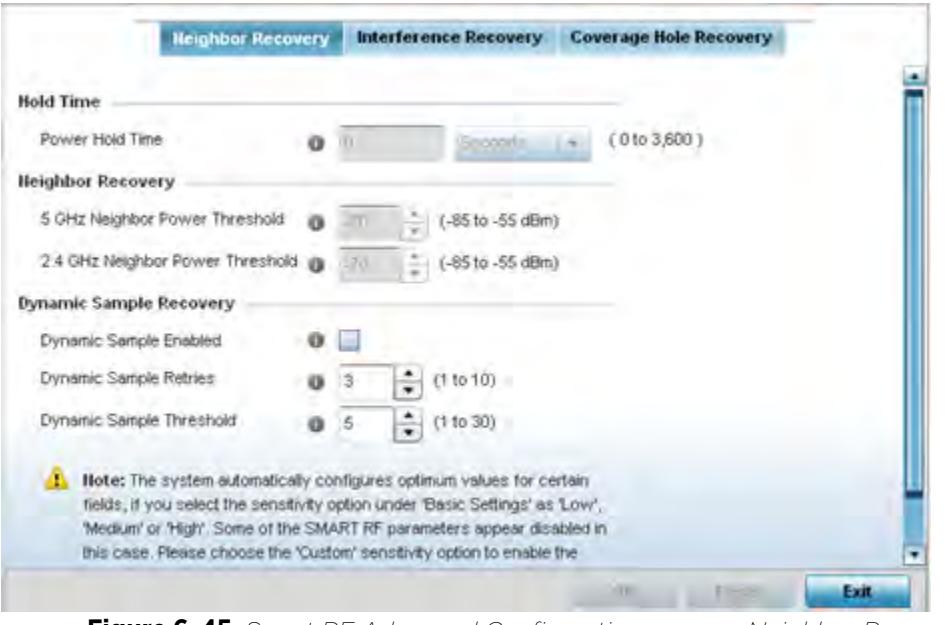

**Figure 6-45** *Smart RF Advanced Configuration screen - Neighbor Recovery tab*

19 Set the following **Neighbor Recovery** parameters:

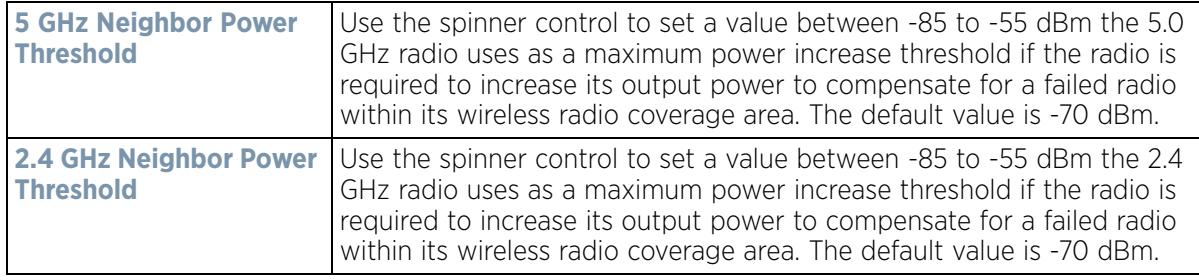

$$
\Bigg/ 6 - 87
$$

20 Set the following **Dynamic Sample Recovery** parameters:

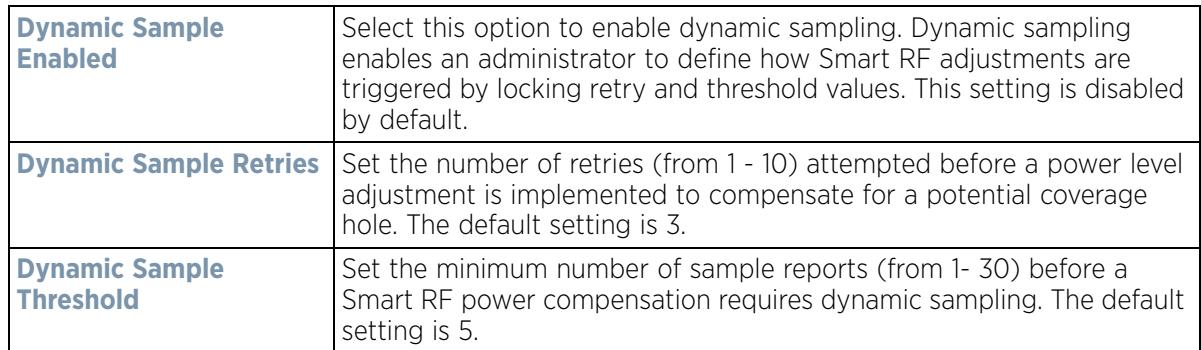

- 21 Select **OK** to update the Smart RF Neighbor Recovery settings for this policy. Select **Reset** to revert to the last saved configuration.
- 22 Select the **Interference Recovery** tab.

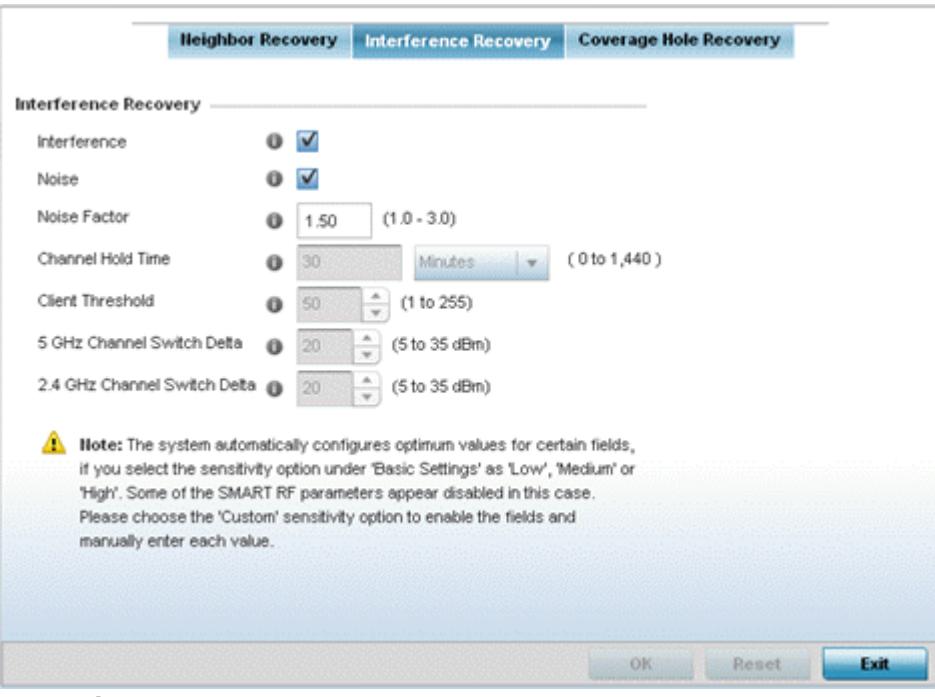

**Figure 6-46** *Smart RF Advanced Configuration screen - Interference Recovery tab*

#### 23 Set the following **Interference Recovery** parameters:

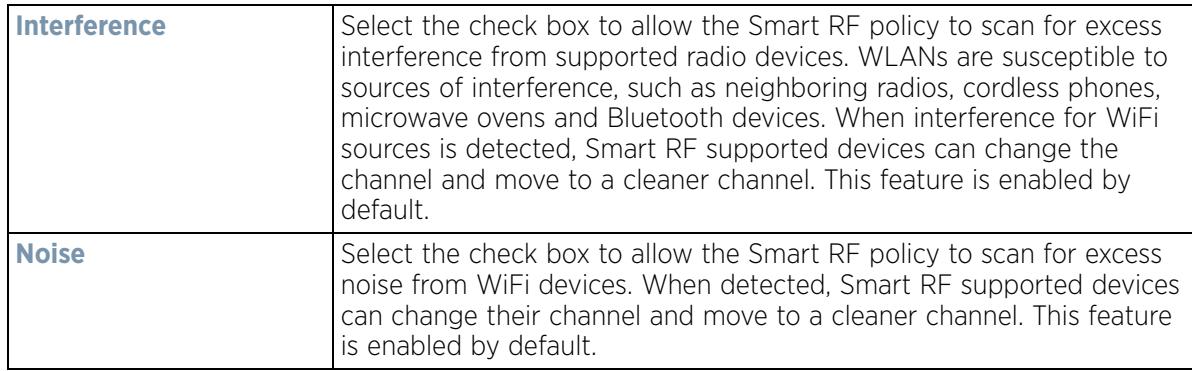

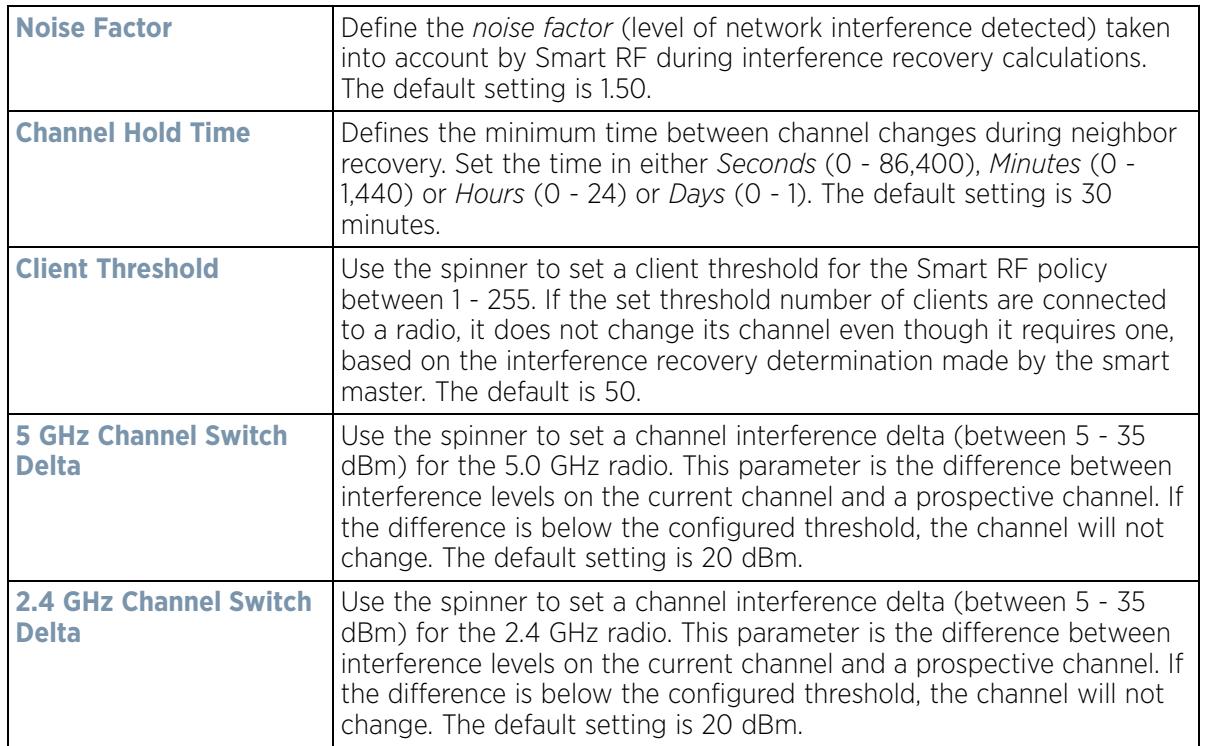

- 24 Select **OK** to update the Smart RF Interference Recovery settings for this policy. Select **Reset** to revert to the last saved configuration.
- 25 Select the **Coverage Hole Recovery** tab.

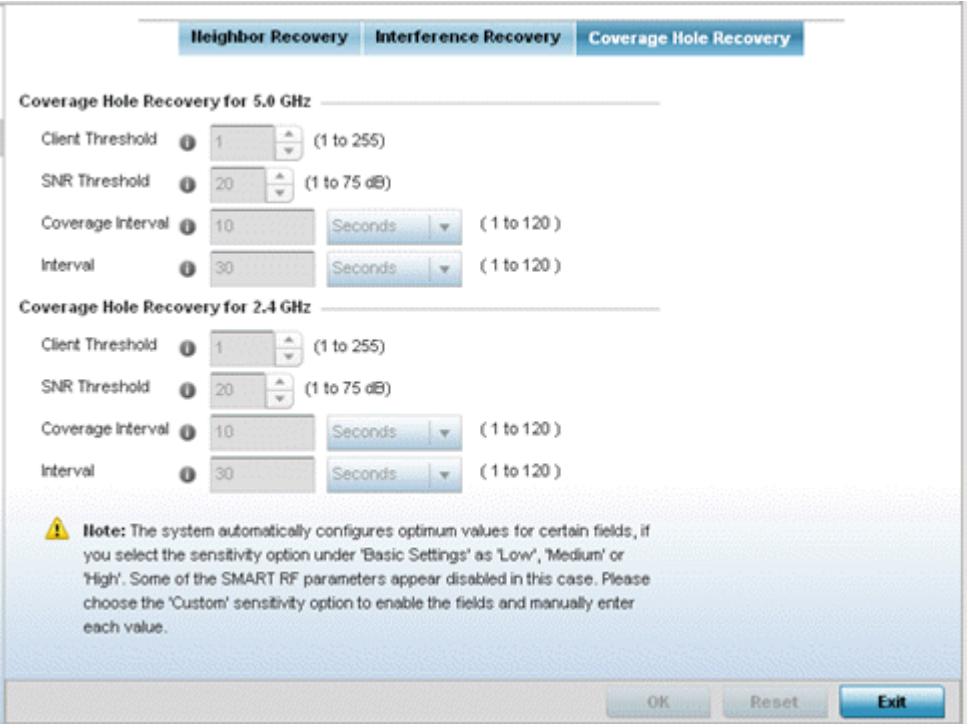

**Figure 6-47** *Smart RF Advanced Configuration screen - Coverage Hole Recovery tab*

26 Set the following **Coverage Hole Recovery for 2.4 GHz** and **5.0 GHz** parameters:

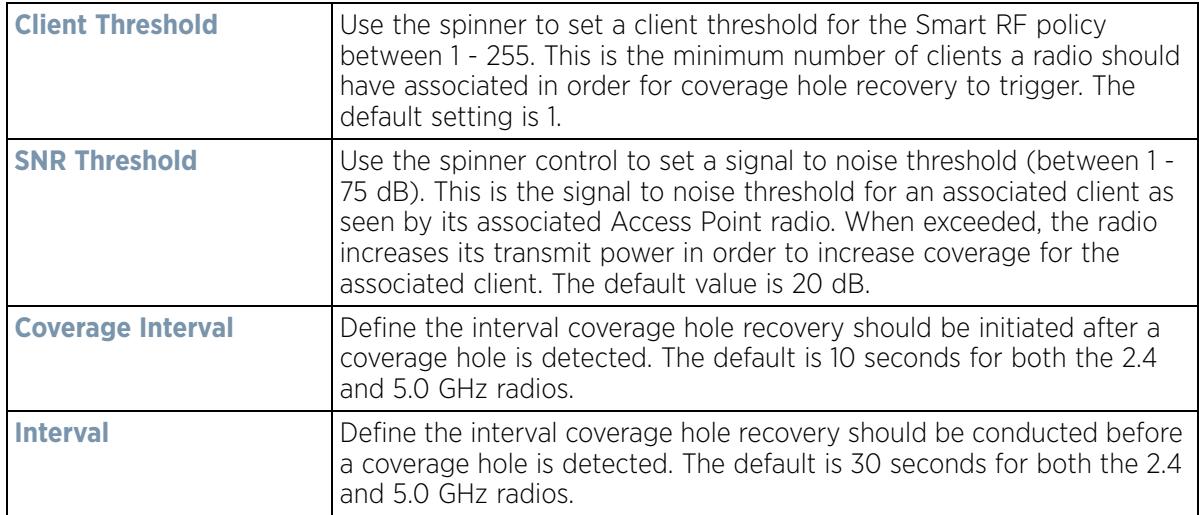

27 Select **OK** to update the Smart RF coverage hole recovery settings for this policy. Select **Reset** to revert to the last saved configuration.

### **6.5.1 Smart RF Configuration and Deployment Considerations**

#### *Smart RF Policy*

Before defining a Smart RF policy, refer to the following deployment guidelines to ensure the configuration is optimally effective:

- The Smart RF calibration process impacts associated users and should not be run during business or production hours. The calibration process should be performed during scheduled maintenance intervals or non-business hours.
- For Smart RF to provide effective recovery, RF planning must be performed to ensure overlapping coverage exists at the deployment site. Smart RF can only provide recovery when Access Points are deployed appropriately. Smart RF is not a solution, it's a temporary measure. Administrators need to determine the root cause of RF deterioration and fix it. Smart RF history/events can assist.

If a Smart RF managed radio is operating in WLAN mode on a channel requiring DFS, it will switch channels if radar is detected.

- If Smart RF is enabled, the radio picks a channel defined in the Smart RF policy
- If Smart RF is disabled, but a Smart RF policy is mapped, the radio picks a channels specified in the Smart RF policy
- If no SMART RF policy is mapped, the radio selects a random channel

If the radio is a dedicated sensor, it stops termination on that channel if a neighboring Access Points detects radar. The Access Point attempts to come back to its original channel (statically configured or selected by Smart RF) after the channel evacuation period has expired.

Change this behavior using a no dfs-rehome command from the controller or service platform CLI. This keeps the radio on the newly selected channel and prevents the radio from coming back to the original channel, even after the channel evacuation period.

# **6.6 MeshConnex Policy**

MeshConnex is a mesh networking technology that is comparable to the 802.11s mesh networking specification. MeshConnex meshing uses a hybrid proactive/on-demand path selection protocol, similar to *Ad hoc On Demand Distance Vector* (AODV) routing protocols. This allows it to form efficient paths using multiple attachment points to a distribution WAN, or form purely ad-hoc peer-to-peer mesh networks in the absence of a WAN. Each device in the MeshConnex mesh proactively manages its own path to the distribution WAN, but can also form peer-topeer paths on demand to improve forwarding efficiency. MeshConnex is not compatible with MiNT Based meshing, though the two technologies can be enabled simultaneously in certain circumstances.

MeshConnex is designed for large-scale, high-mobility outdoor mesh deployments. MeshConnex continually gathers data from beacons and transmission attempts to estimate the efficiency and throughput of each MP-to-MP link. MeshConnex uses this data to dynamically form and continually maintain paths for forwarding network frames.

In MeshConnex systems, a *mesh point* (MP) is a virtual mesh networking instance on a device, similar to a WLAN AP. On each device, up to 4 MPs can be created and 2 can be created per radio. MPs can be configured to use one or both radios in the device. If the MP is configured to use both radios, the path selection protocols will continually select the best radio to reach each destination. Each MP participates in a single Mesh Network, defined by the MeshID. The MeshID is typically a descriptive network name, similar to the SSID of a WLAN. All MPs configured to use the same MeshID attempt to form a mesh and interoperate. The MeshID allows overlapping mesh networks to discriminate and disregard MPs belonging to different networks.

To define a MeshConnex policy:

1 Select **Configuration** > **Wireless** > **MeshConnex Policy** to display existing MeshConnex policies.

| MeshConnex Policy                          |     |                                    |                     |                 |                         |                  | $\boldsymbol{\Theta}$                                |  |
|--------------------------------------------|-----|------------------------------------|---------------------|-----------------|-------------------------|------------------|------------------------------------------------------|--|
| Mesh<br>Mesh Id<br>$\ddot{\odot}$<br>Point |     | <b>Mesh Point</b><br><b>Status</b> | <b>Descriptions</b> | Control<br>VLAN | Allowed<br><b>VLAHs</b> | Security<br>Mode | <b>Mesh OoS Policy</b>                               |  |
| policy1                                    | 101 | Ensbled                            |                     | ٠               | $\mathfrak{2}$          | None             | default                                              |  |
| Type to search in tables                   |     |                                    |                     |                 | Add                     | Ecm.             | Row Count:<br><b>Delete</b><br>Réname<br><b>Copy</b> |  |

**Figure 6-48** *MeshConnex Policy screen*

2 Refer to the following configuration data for existing MeshConnex policies:

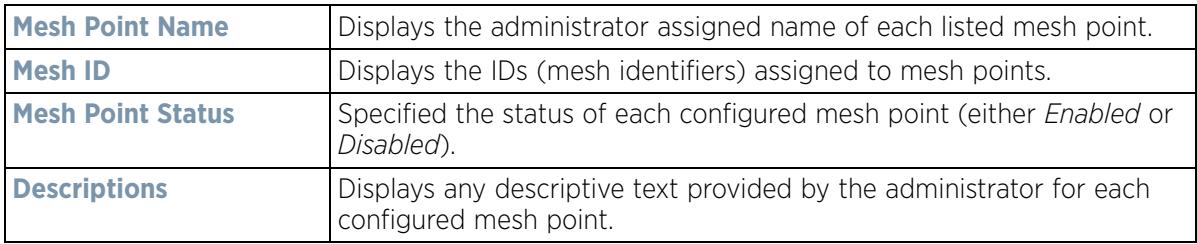

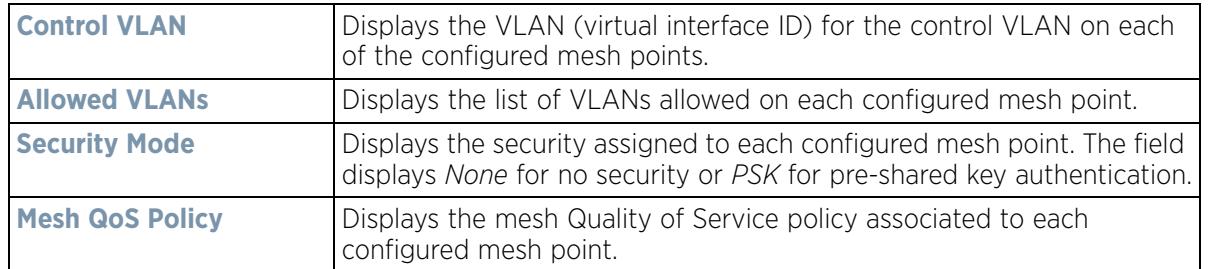

3 Select **Add** to create a new MeshConnex policy, **Edit** to modify the attributes of a existing policy or **Delete** to remove obsolete policies from the list of those available. Optionally **Copy** or **Rename** a policy as needed. The **Configuration** screen displays by default for the new or modified MeshConnex policy.

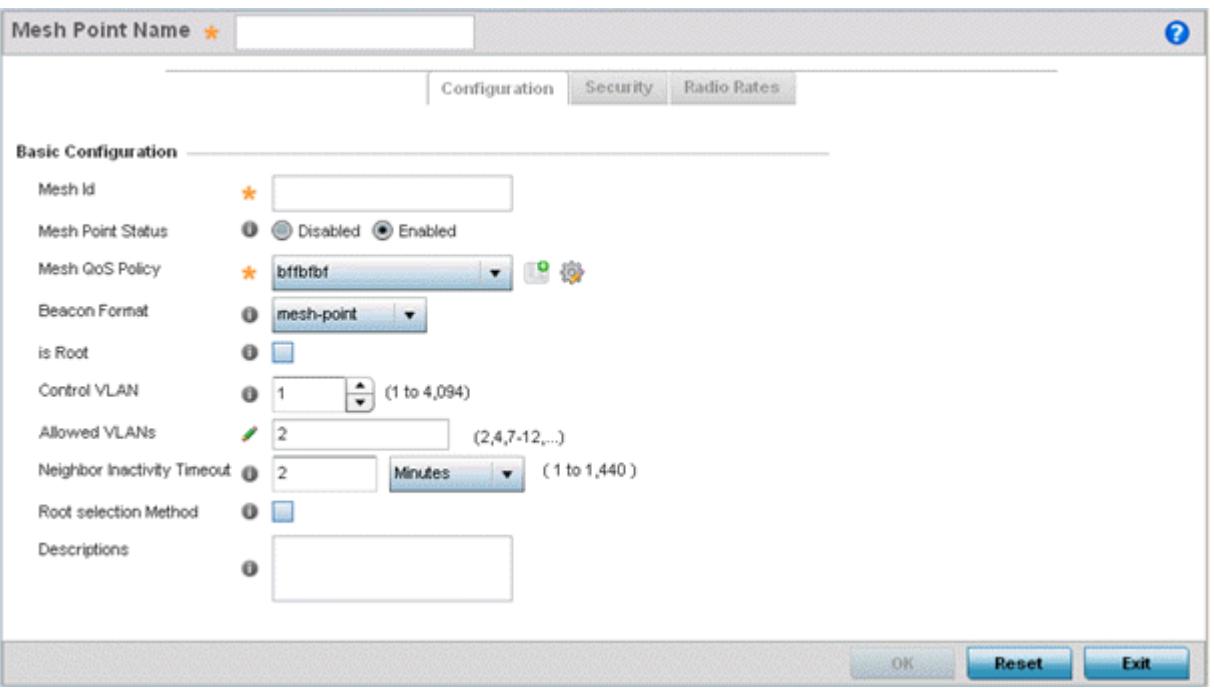

**Figure 6-49** *MeshConnex Configuration screen*

4 Refer to the **Basic Configuration** field to define a MeshConnex configuration.

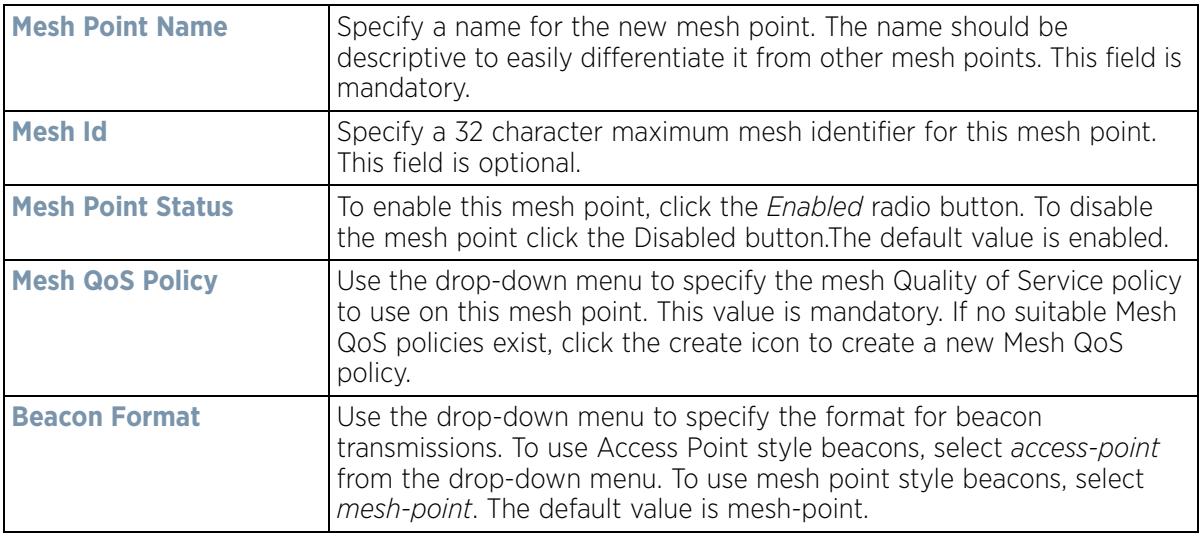

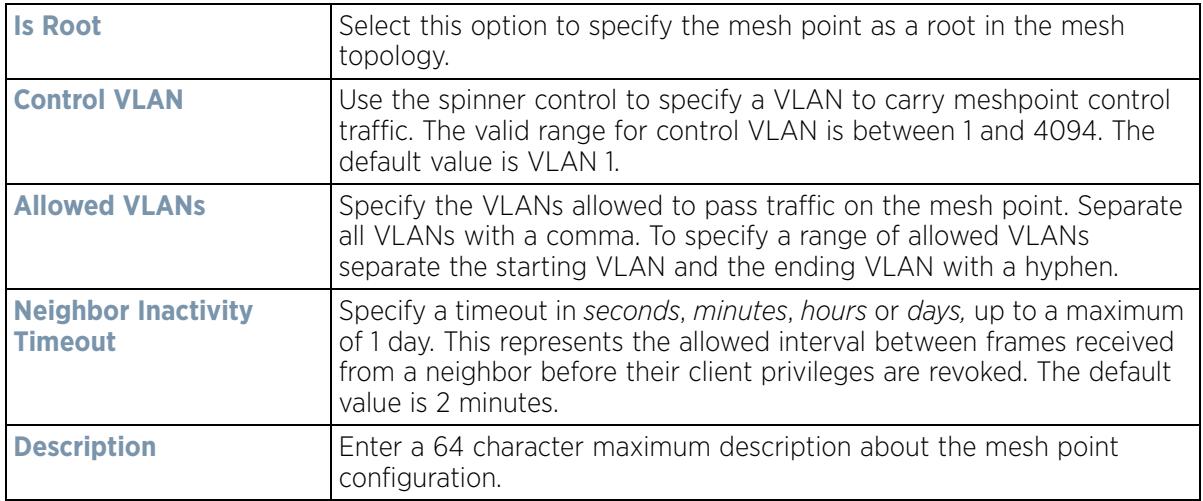

- 5 Select **OK** to update the MeshConnex Configuration settings for this policy. Select **Reset** to revert to the last saved configuration.
- 6 Select the **Security** tab.

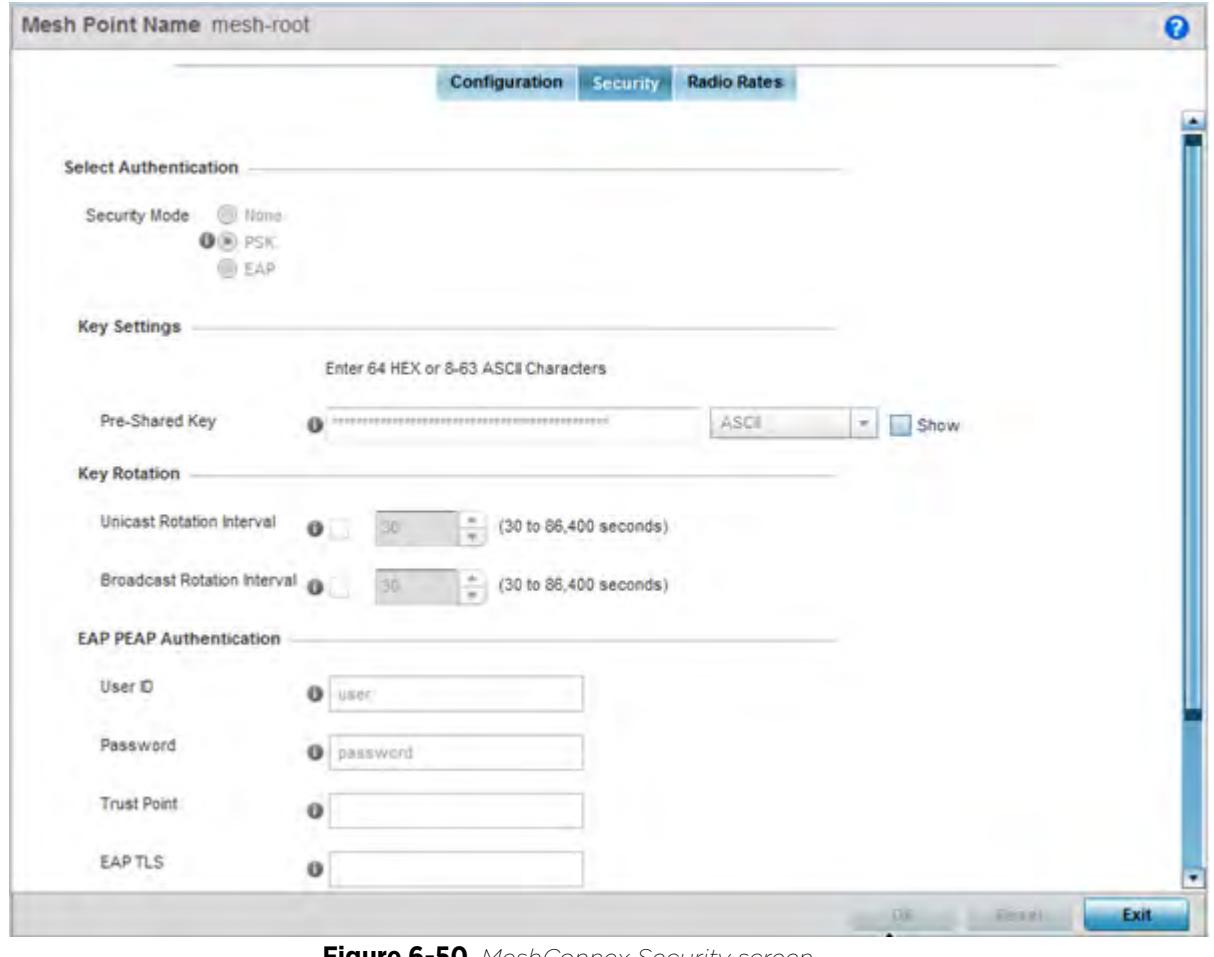

**Figure 6-50** *MeshConnex Security screen*

7 Refer to the **Select Authentication** field to define an authentication method for the mesh policy.

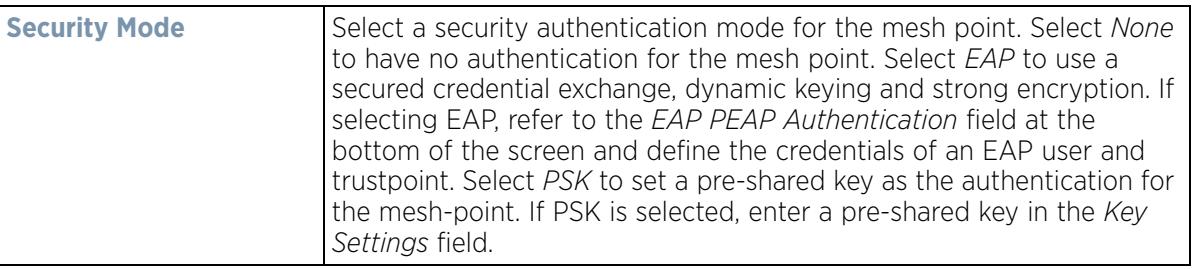

8 Set the following **Key Settings** for the mesh point:

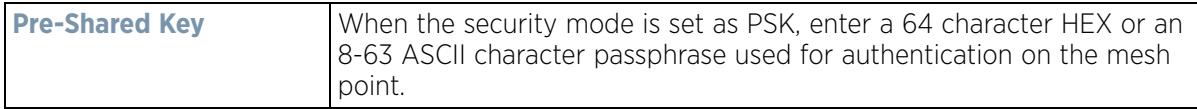

9 Set the following **Key Rotation** for the mesh point:

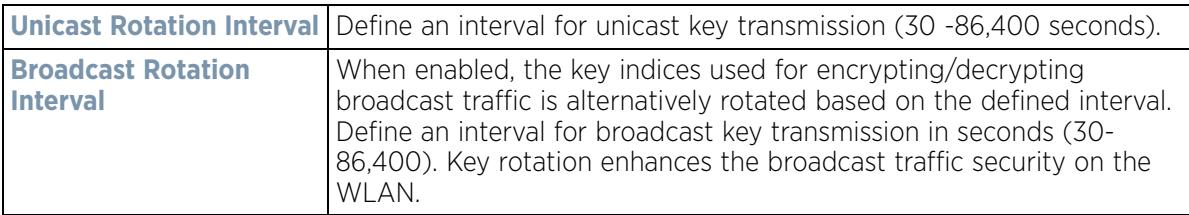

10 Set the following **EAP PEAP Authentication** settings if using EAP to secure the mesh point:

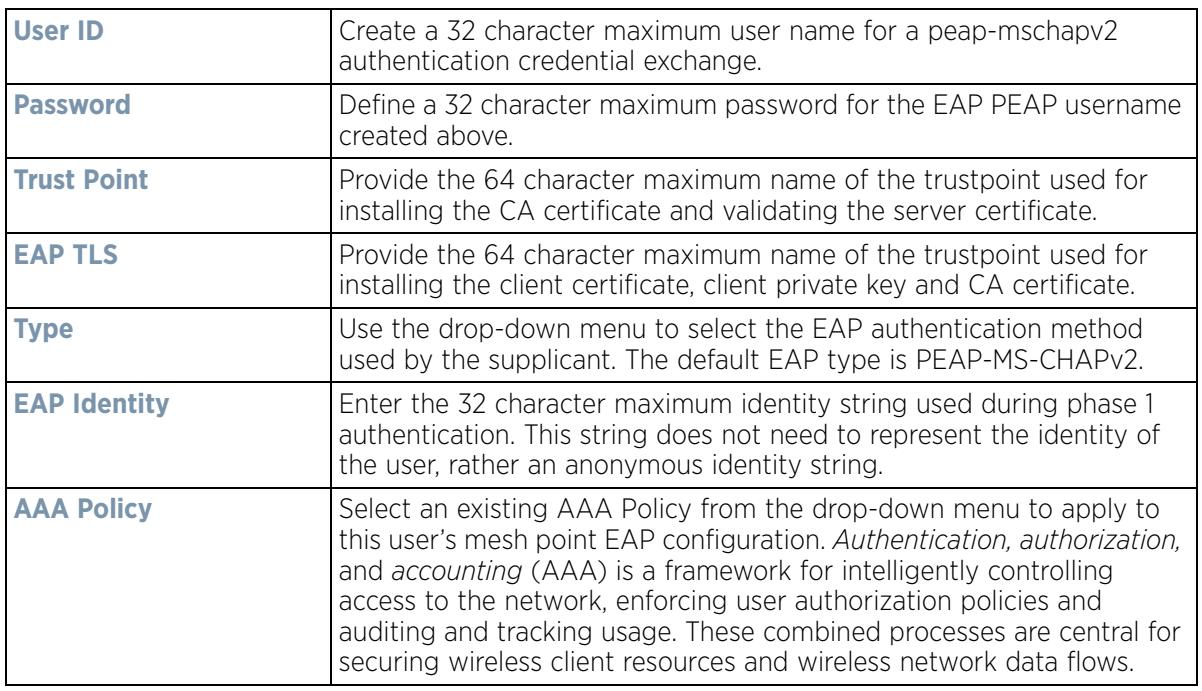

11 Select **OK** to save the changes made to the configuration. Select **Reset** to revert to the last saved configuration.

12 Select the **Radio Rates** tab.

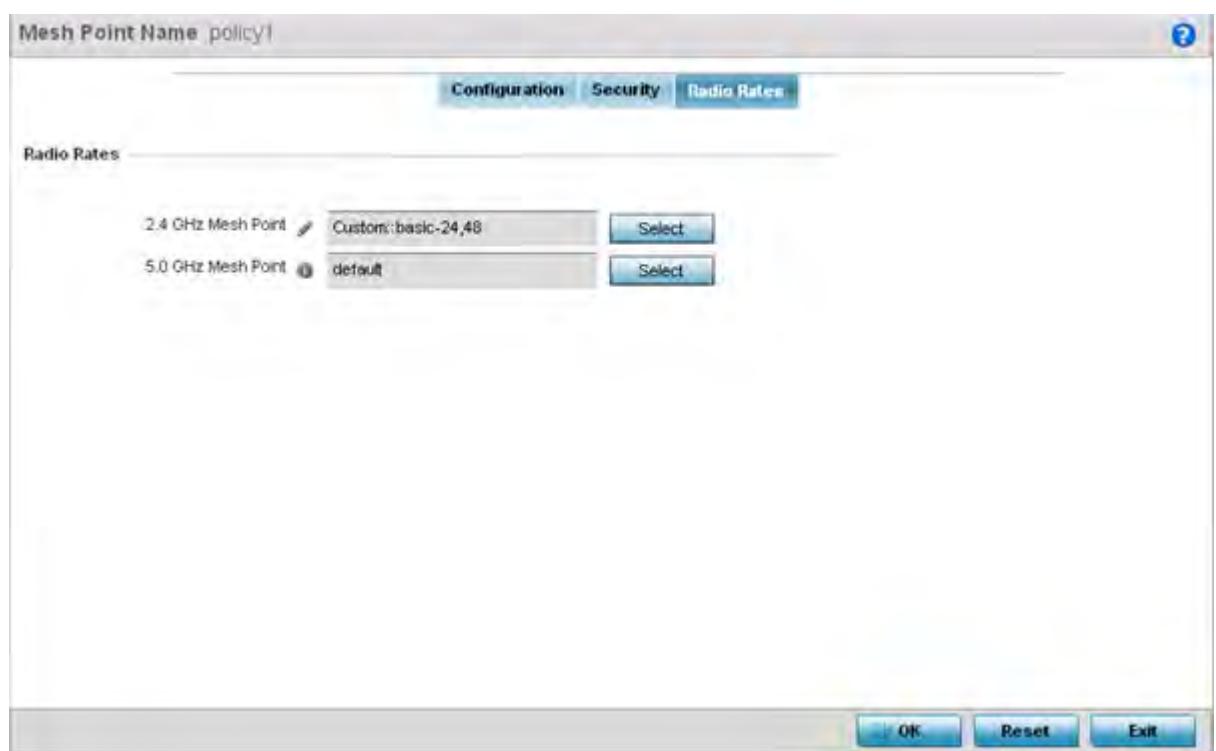

**Figure 6-51** *Radio Rate Settings*

13 Set the following **Radio Rates** for both the 2.4 and 5 GHz radio bands:

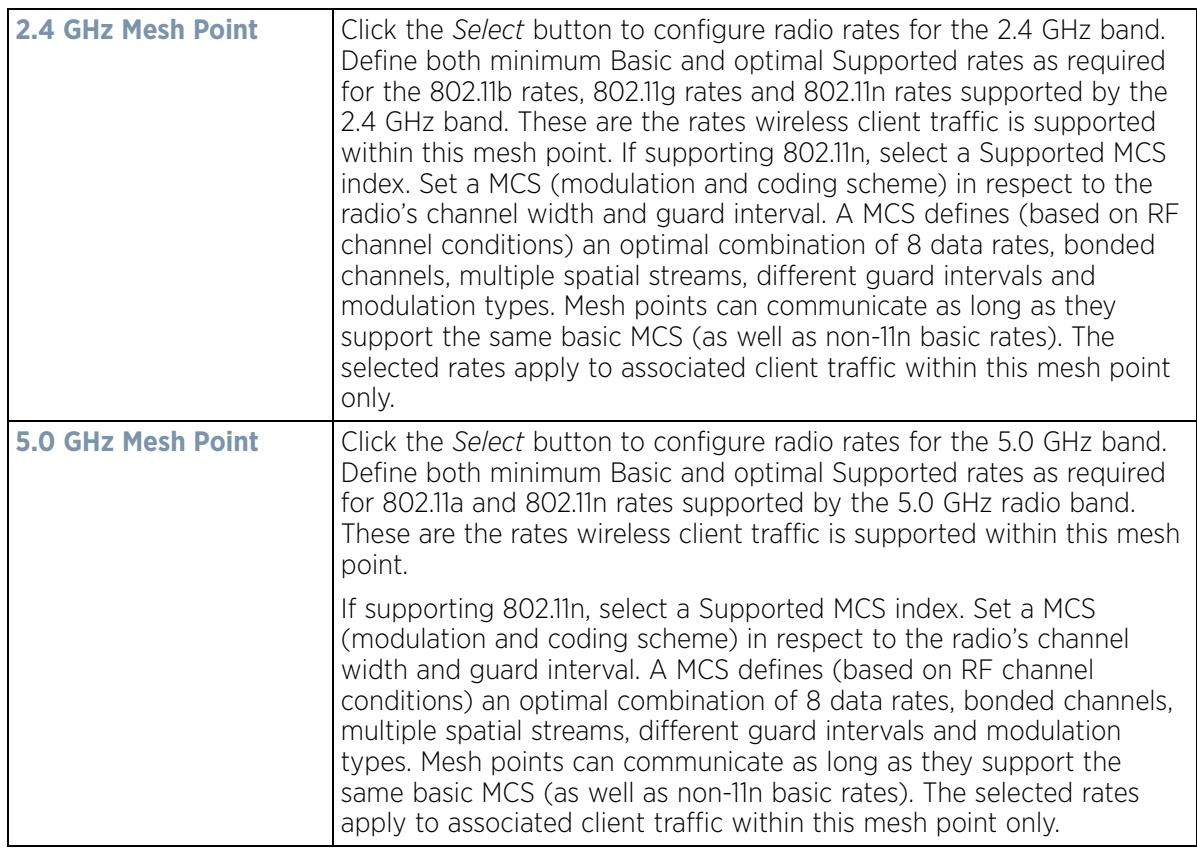

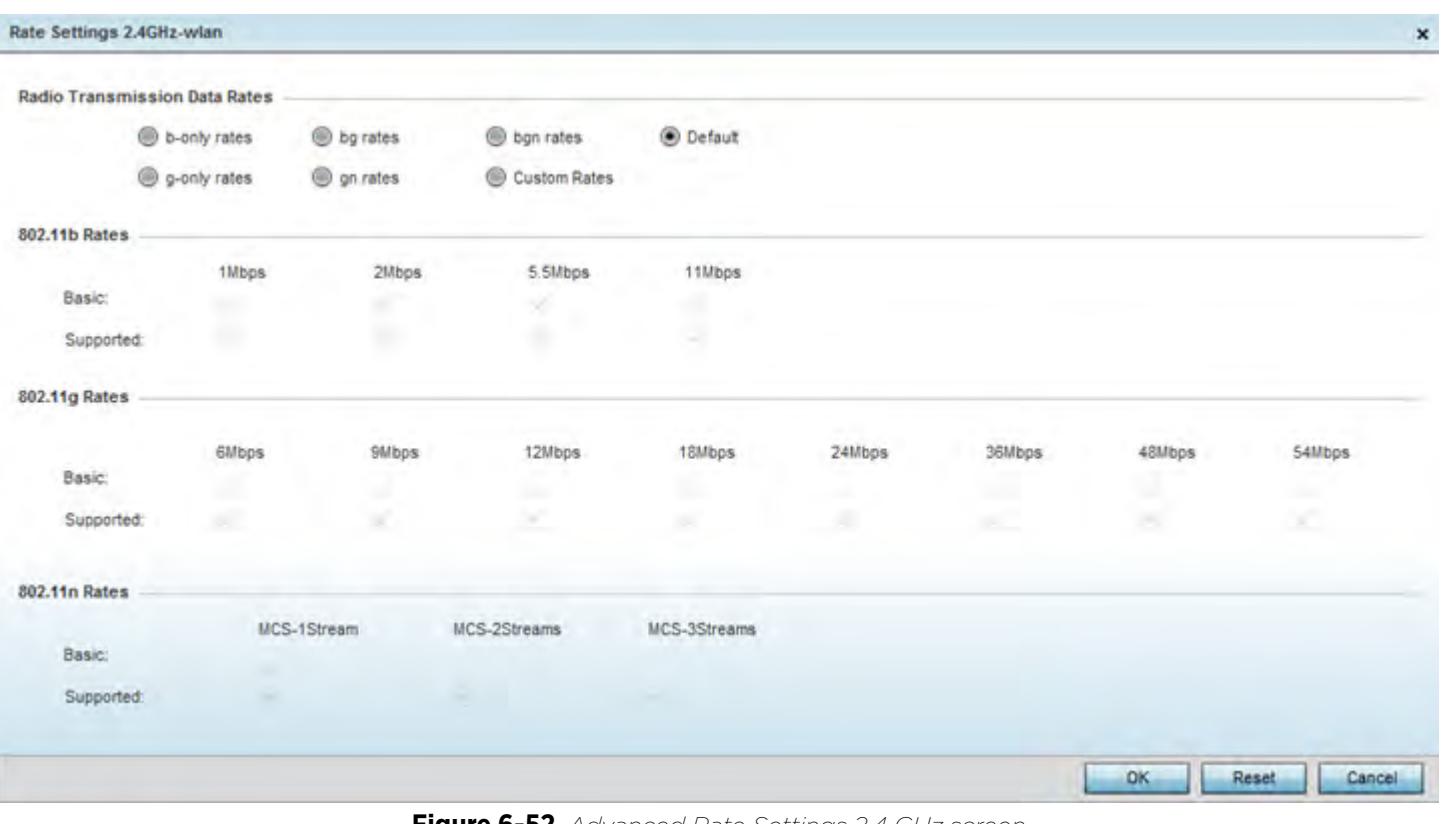

**Figure 6-52** *Advanced Rate Settings 2.4 GHz screen*

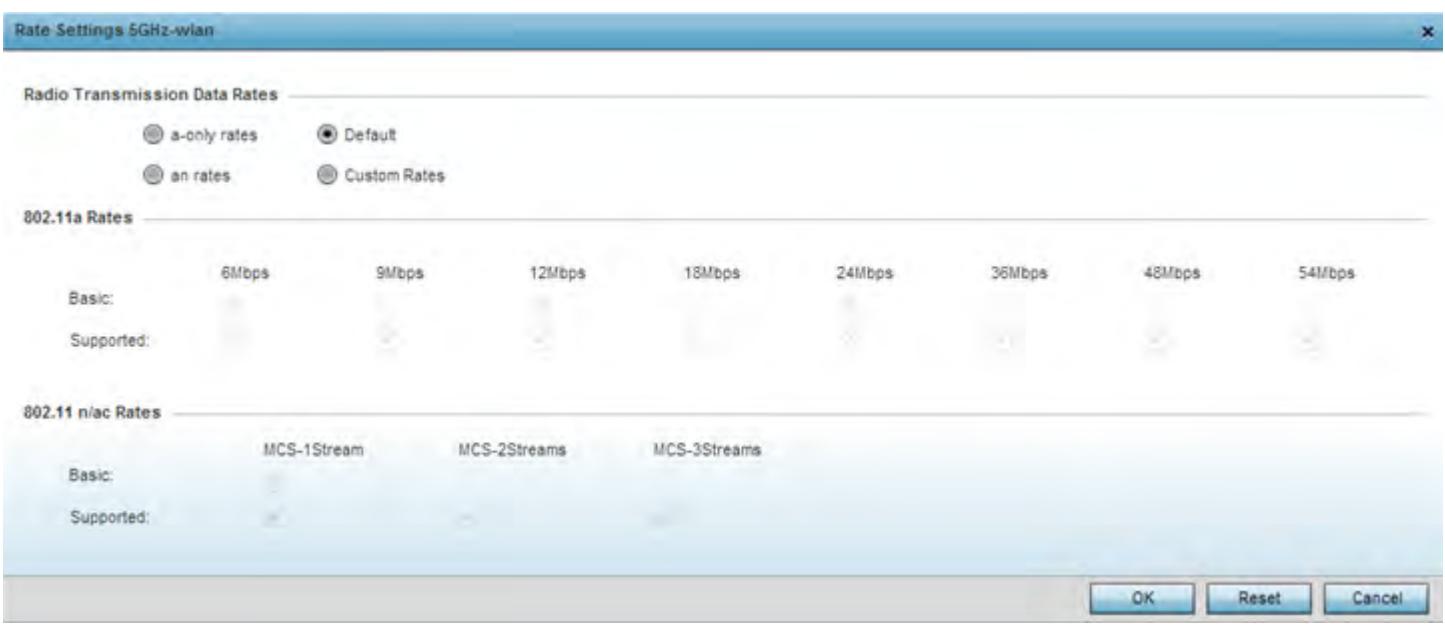

**Figure 6-53** *Advanced Rate Settings 5 GHz screen*

Define both minimum *Basic* and optimal *Supported* rates as required for the 802.11b rates, 802.11g rates and 802.11n rates supported by the 2.4 GHz band and 802.11a and 802.11n rates supported by the 5.0 GHz radio band. These are the rates wireless client traffic is supported within this mesh point.

If supporting 802.11n, select a Supported MCS index. Set a MCS (modulation and coding scheme) in respect to the radio's channel width and guard interval. A MCS defines (based on RF channel conditions) an optimal

$$
\Bigg/ 6 - 96
$$

combination of 8 data rates, bonded channels, multiple spatial streams, different guard intervals and modulation types. Clients can associate as long as they support basic MCS (as well as non-11n basic rates).

14 Select **OK** to save the changes made to the configuration. Select **Reset** to revert to the last saved configuration.

## **6.7 Mesh QoS Policy**

Mesh *Quality of Service* (QoS) provides a data traffic prioritization scheme. QoS reduces congestion from excessive traffic. If there is enough bandwidth for all users and applications (unlikely because excessive bandwidth comes at a very high cost), then applying QoS has very little value. QoS provides policy enforcement for mission-critical applications and/or users that have critical bandwidth requirements when bandwidth is shared by different users and applications.

Mesh QoS helps ensure each mesh point on the mesh network receives a fair share of the overall bandwidth, either equally or as per the proportion configured. Packets directed towards clients are classified into categories such as video, voice and data. packets within each category are processed based on the weights defined for each mesh point.

The Quality of Service screen displays a list of Mesh QoS policies available to mesh points. Each mesh QoS policy can be selected to edit its properties. If none of the exiting Mesh QoS policies supports an ideal QoS configuration for the intended data traffic of this mesh point, select the Add button to create new policy. Select an existing mesh QoS policy and select **Edit** to change the properties of the Mesh QoS policy.

To define a Mesh QoS policy:

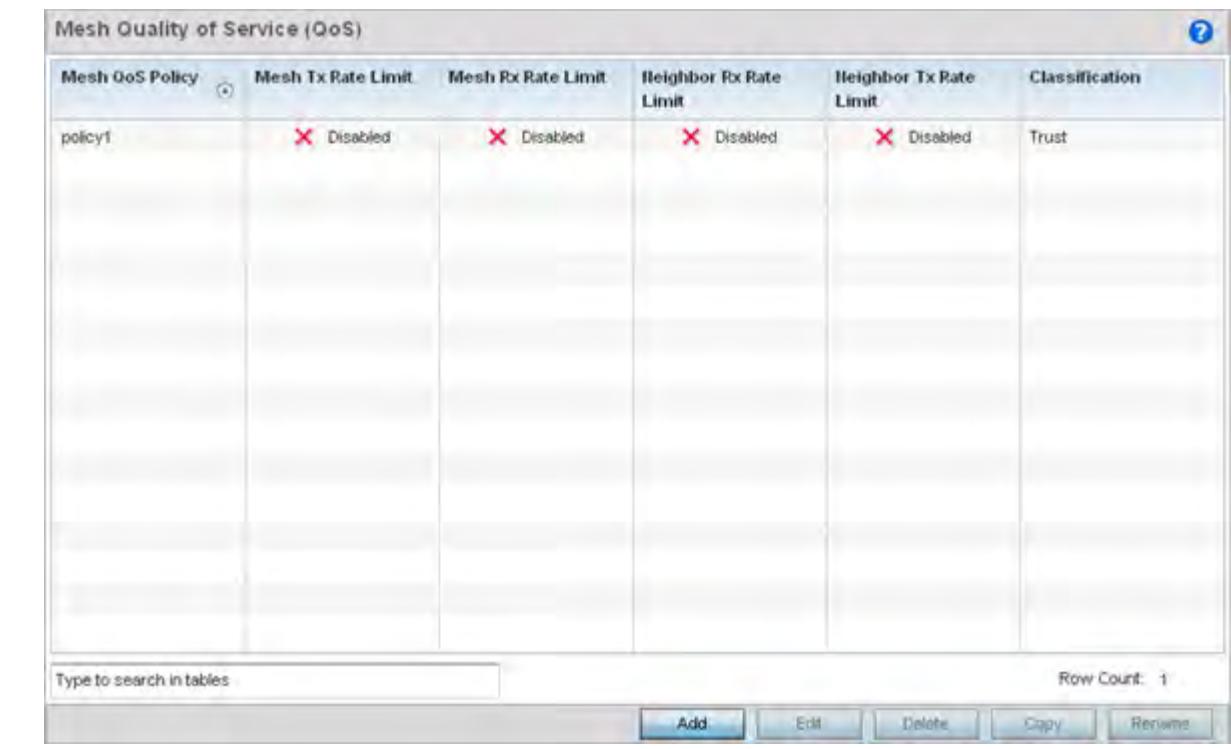

1 Select **Configuration** > **Wireless** > **Mesh QoS Policy** to display existing Mesh QoS policies.

**Figure 6-54** *Mesh QoS Policy screen*

$$
\begin{array}{c} 6 - 97 \end{array}
$$

2 Refer to the following configuration data for existing Smart RF policies:

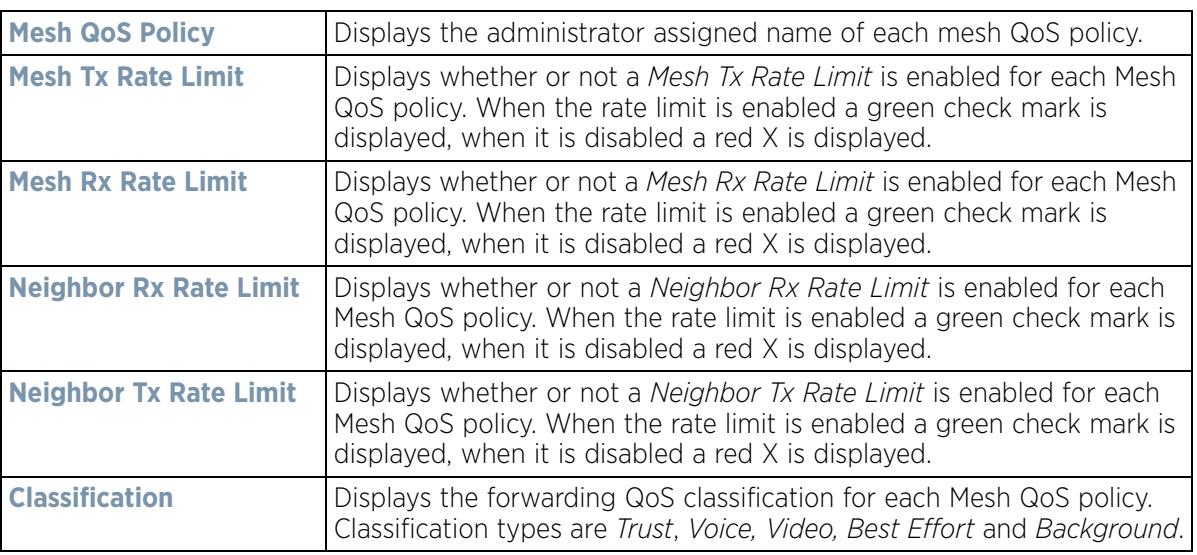

3 Select the **Add** button to define a new Mesh QoS policy, or select an existing Mesh QoS policy and select **Edit** to modify its existing configuration. Existing QoS policies can be selected and deleted as needed. Optionally **Copy** or **Rename** a policy as needed.

The **Rate Limit** screen displays by default for the new or modified QoS policy.

Excessive traffic can cause performance issues or bring down the network entirely. Excessive traffic can be caused by numerous sources including network loops, faulty devices or malicious software such as a worm or virus that has infected on one or more devices at the branch. Rate limiting limits the maximum rate sent to or received from the wireless network (and mesh point) per neighbor. It prevents any single user from overwhelming the wireless network. It can also provide differential service for service providers. An administrator can set separate QoS rate limit configurations for data transmitted from the network and data transmitted from a mesh point's neighbor back to their associated Access Point radios and managing controller or service platform.

Before defining rate limit thresholds for mesh point transmit and receive traffic, define the normal number of ARP, broadcast, multicast and unknown unicast packets that typically transmit and receive from each supported WMM access category. If thresholds are defined too low, normal network traffic (required by enduser devices) is dropped, resulting in intermittent outages and performance problems.

A connected neighbor can also have QoS rate limit settings defined in both the *transmit* and *receive* direction.

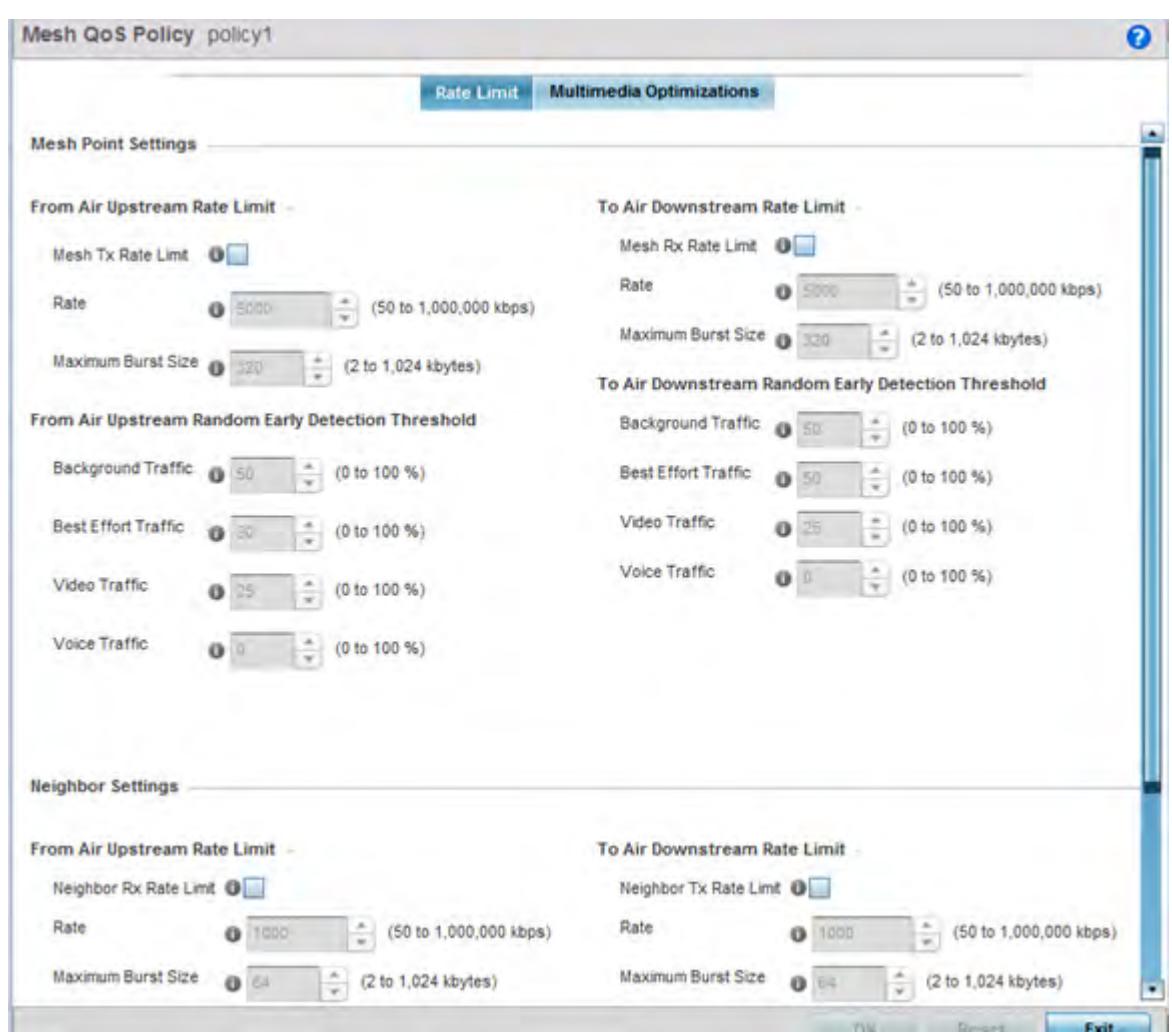

**Figure 6-55** *Mesh QoS Policy Rate Limit screen*

4 Configure the following parameters in respect to the intended **From Air Upstream Rate Limit,** or traffic from the controller to associated Access Point radios and their associated neighbor:

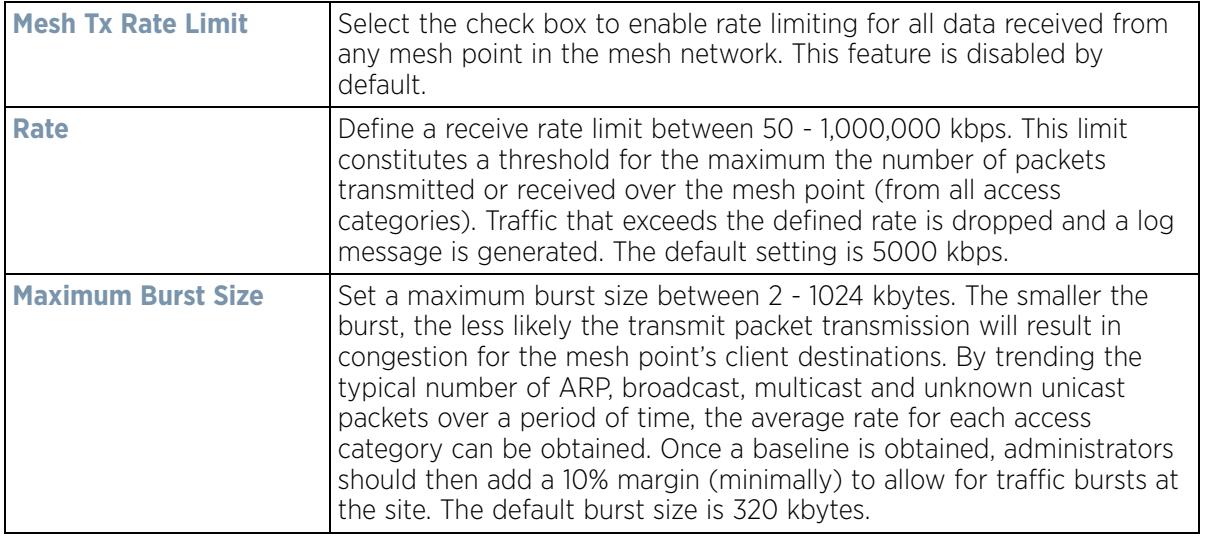

5 Set the following **From Air Upstream Random Early Detection Threshold** settings for each access category. An early random drop is done when a traffic stream falls below the set threshold.

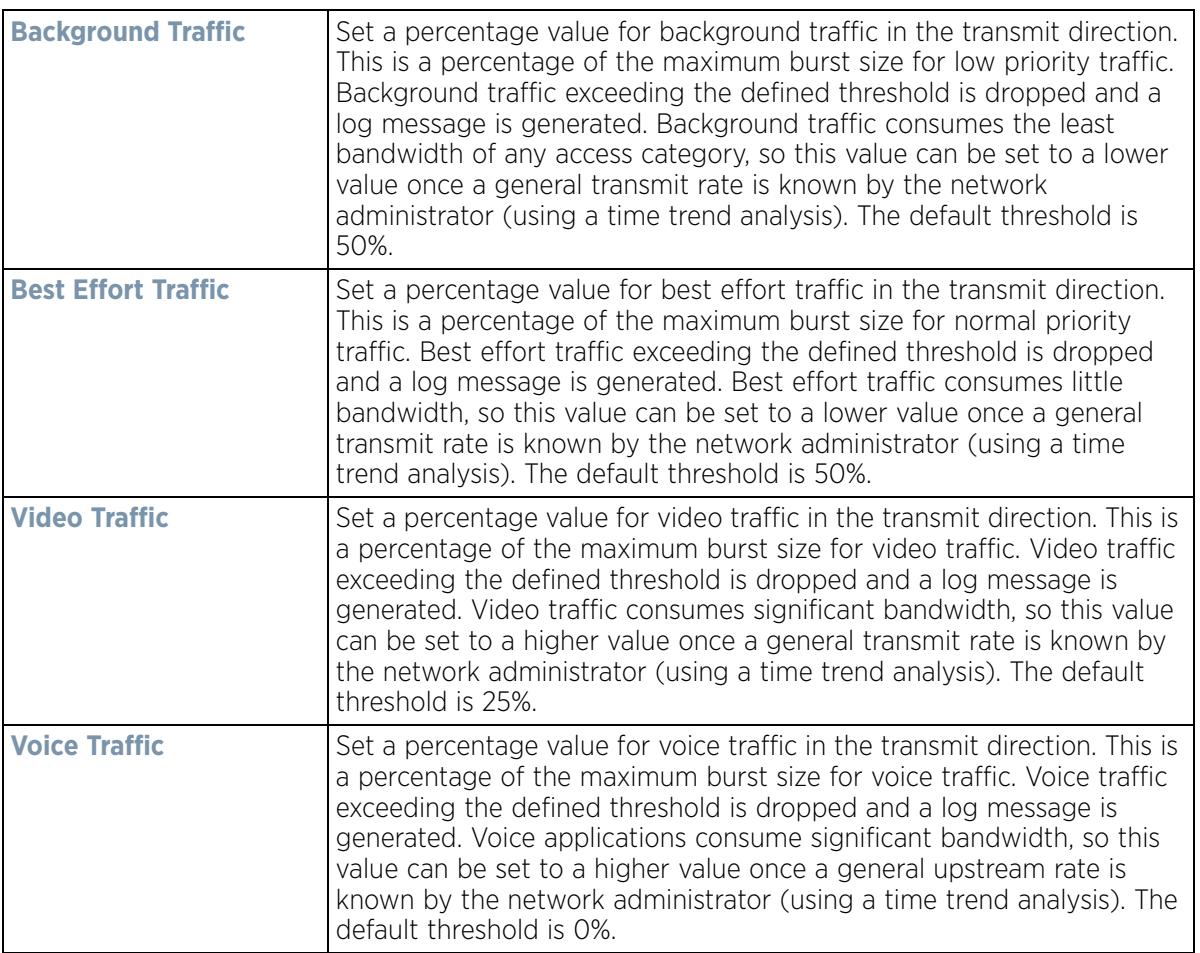

6 Configure the following parameters in respect to the intended **To Air Downstream Rate Limit,** or traffic from neighbors to associated Access Point radios and the controller or service platform:

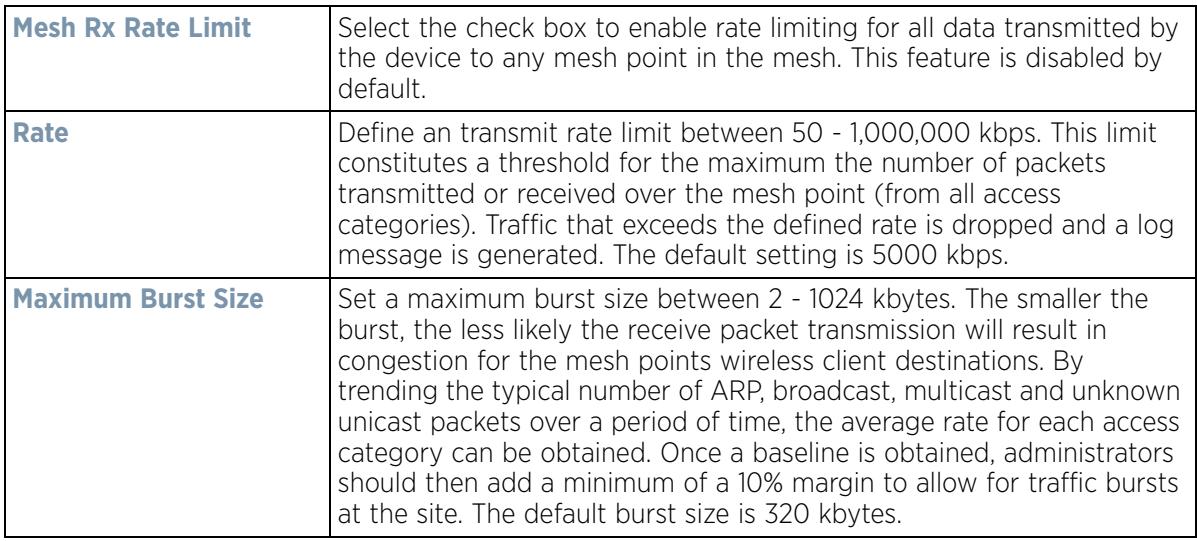

7 Set the following **To Air Downstream Random Early Detection Threshold** settings for each access category. An early random drop occurs when the amount of tokens for a traffic stream falls below the set threshold.

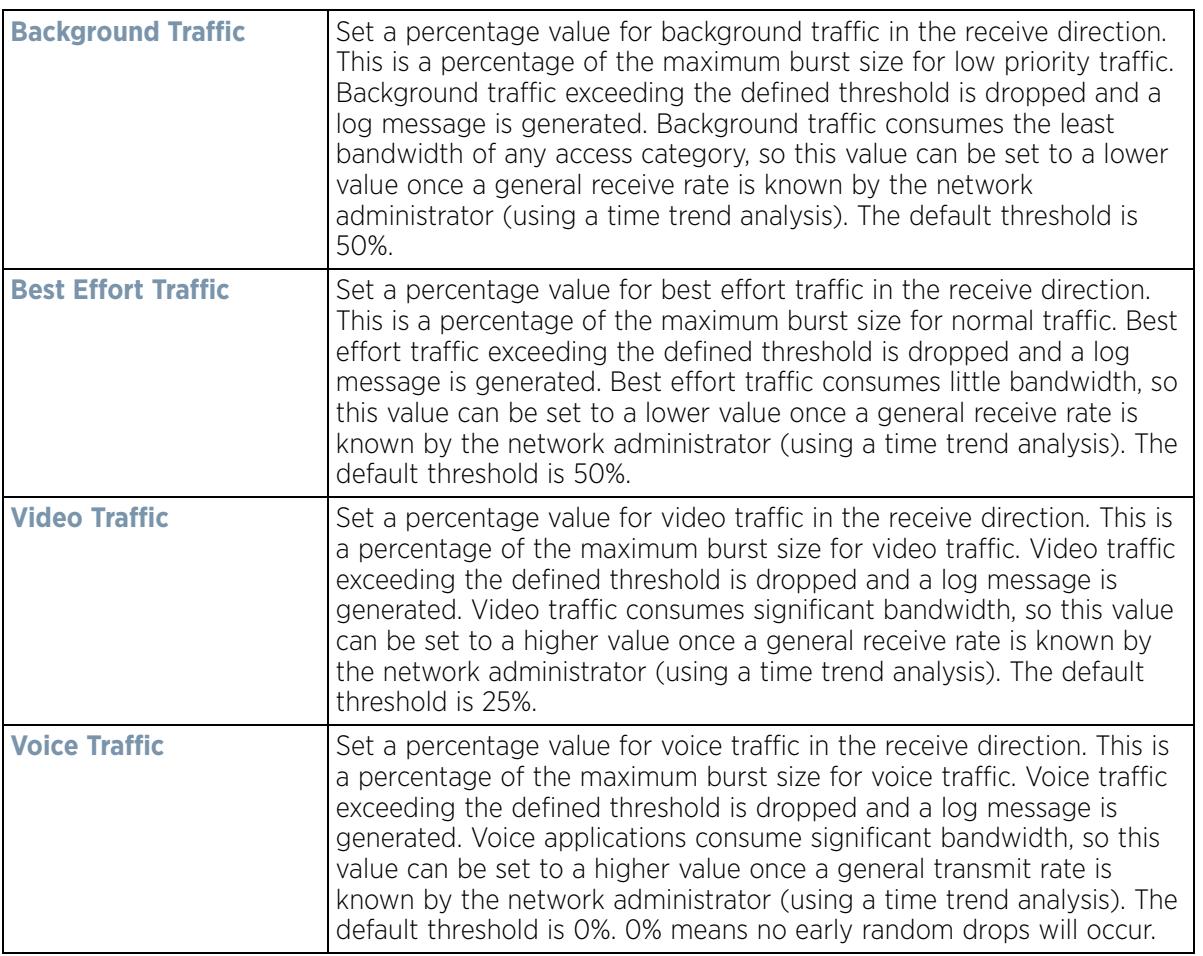

8 Configure the following parameters in respect to the intended Neighbor Settings **From Air Upstream Rate Limit**:

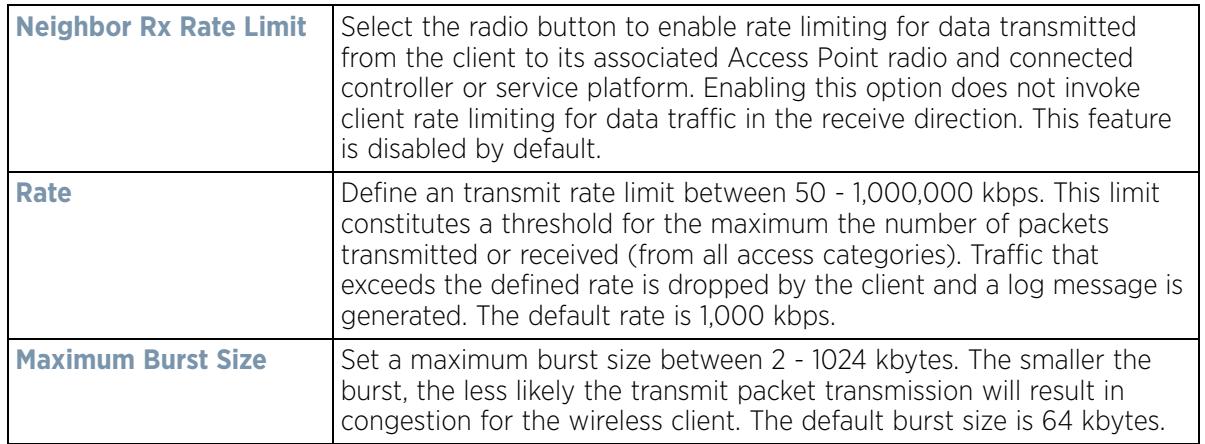

$$
\begin{array}{c}\n6 - 101 \\
\end{array}
$$

9 Set the following Neighbor Settings **From Air Upstream Random Early Detection Threshold** for each access category:

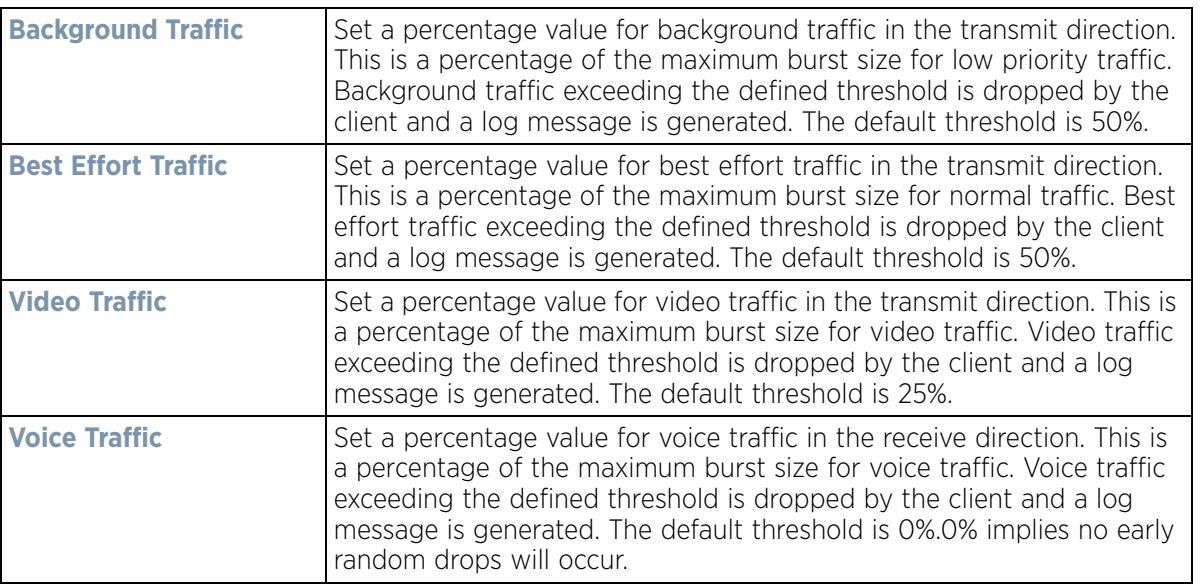

10 Configure the following parameters in respect to the intended Neighbor **To Air Downstream Rate Limit,** or traffic from a controller or service platform to associated Access Point radios and the wireless client:

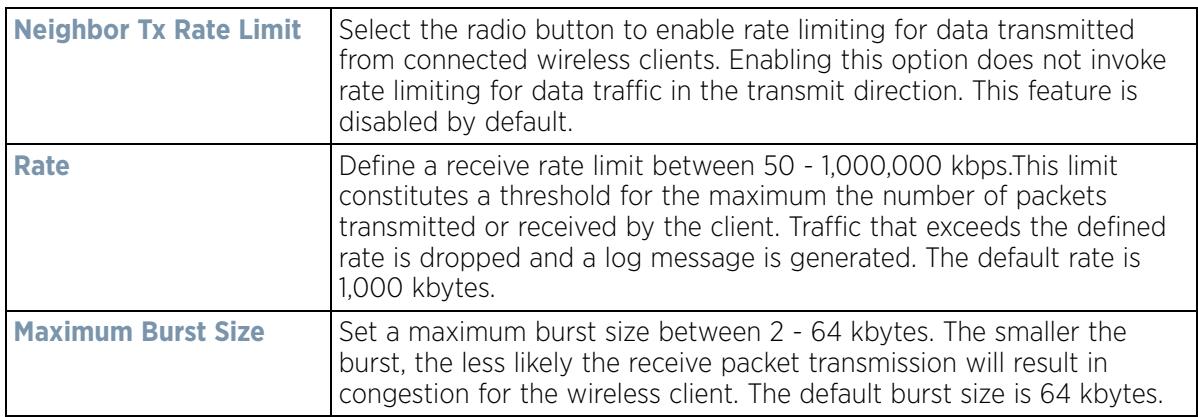

11 Set the following **To Air Downstream Random Early Detection** settings for each access category:

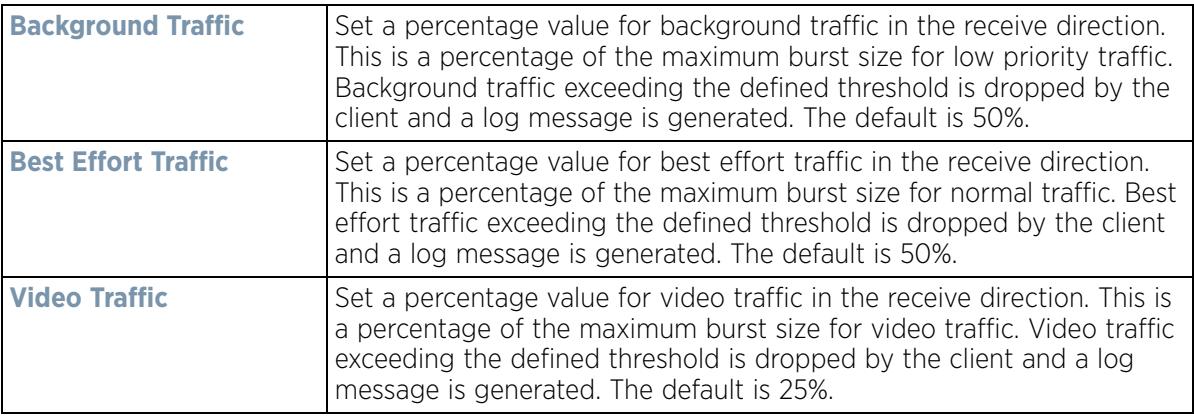

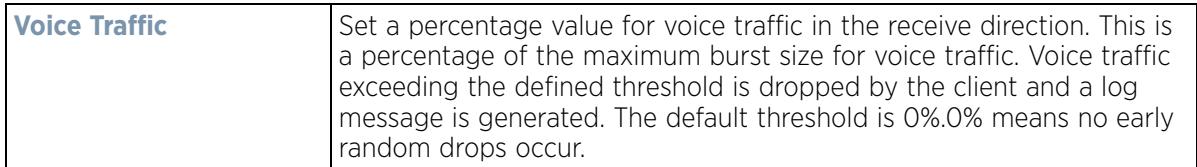

- 12 Select **OK** when completed to update this Mesh QoS rate limit settings. Select **Reset** to revert the screen back to its last saved configuration.
- 13 Select the **Multimedia Optimizations** tab.

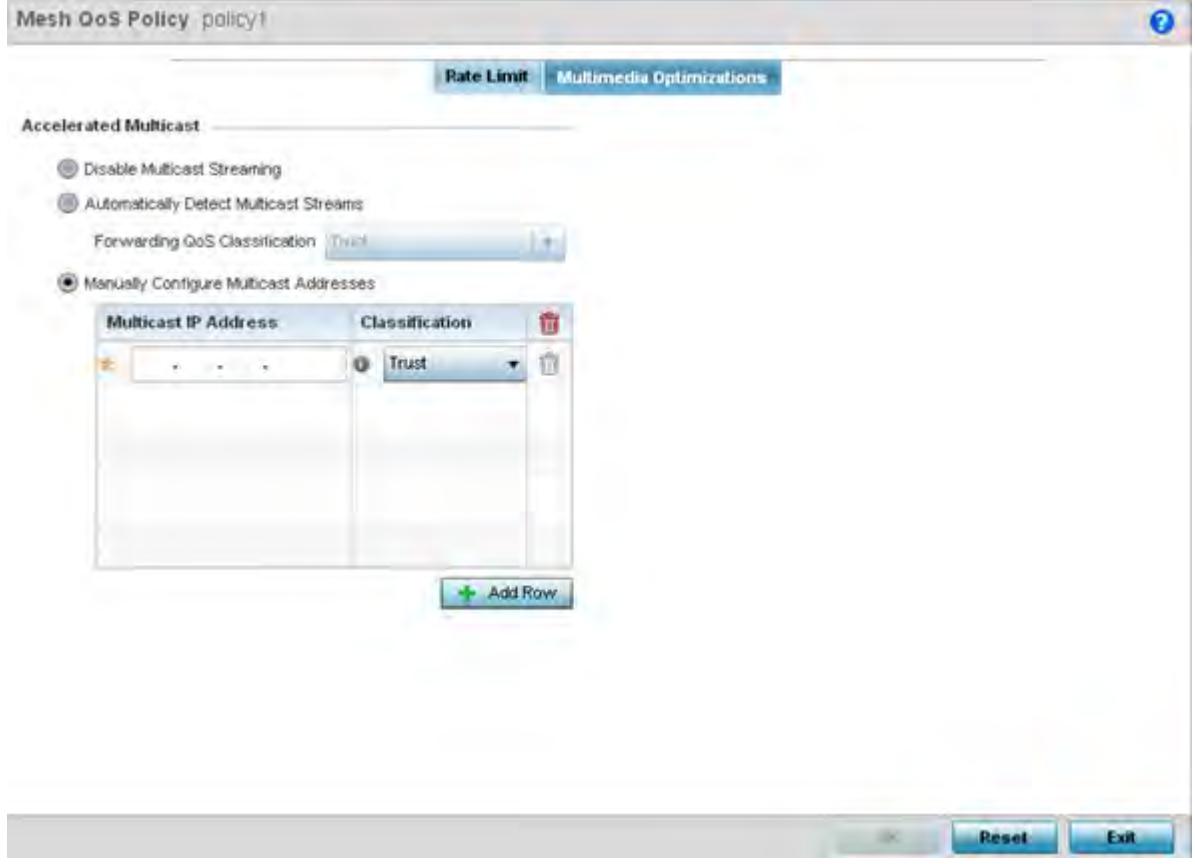

**Figure 6-56** *Mesh QoS Policy Multimedia Optimizations screen*

#### 14 Set the following **Accelerated Multicast** settings:

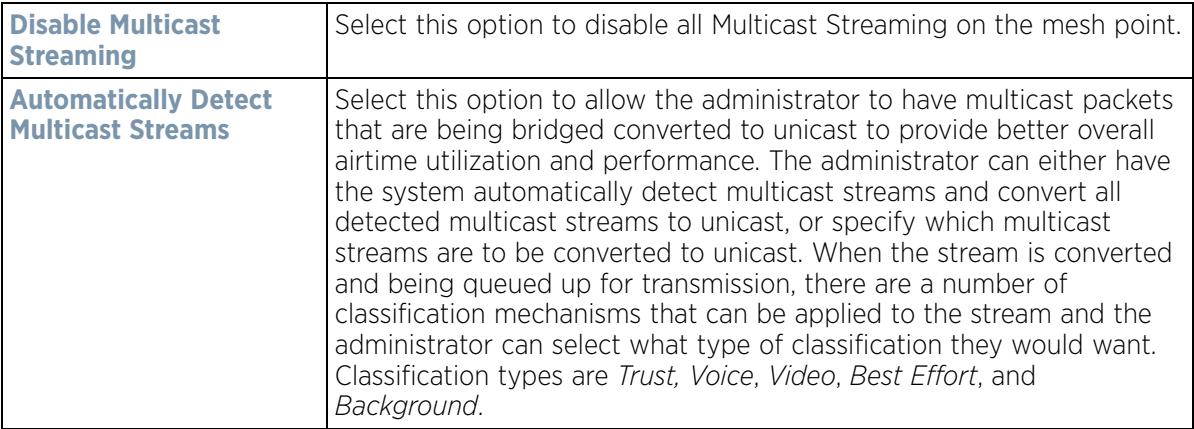

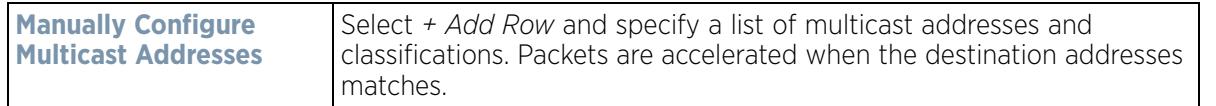

15 Select **OK** when completed to update the Mesh Multimedia Optimizations settings. Select **Reset** to revert the screen back to its last saved configuration.

## **6.8 Passpoint Policy**

A *passpoint* policy provides an interoperable platform for streamlining Wi-Fi access to Access Points deployed as public hotspots. Passpoint is supported across a wide range of wireless network deployment scenarios and client devices.

Passpoint makes connecting to Wi-Fi networks easier by authenticating the user with an account based on an existing relationship, such as the user's mobile carrier or broadband ISP.

The Passpoint Policy screen displays a list of passpoint polices for network hotspots. Each passpoint policy can be selected to edit its properties. If no exiting passpoint policies supports the required deployment, select Add to create a new policy.

To administrate and manage existing passpoint policies:

1 Select **Configuration** > **Wireless** > **Passpoint Policy** to display existing policies.

| <b>Passpoint Policy</b>  |         |                            |                      |                               | $\boldsymbol{\Theta}$ |
|--------------------------|---------|----------------------------|----------------------|-------------------------------|-----------------------|
| <b>Hame</b>              | $\odot$ | <b>Access Network Type</b> | <b>Operator Hame</b> | <b>Venue Hame</b>             |                       |
| policy1                  |         | private-guest              | lancelot             | percival                      |                       |
|                          |         |                            |                      |                               |                       |
|                          |         |                            |                      |                               |                       |
|                          |         |                            |                      |                               |                       |
|                          |         |                            |                      |                               |                       |
|                          |         |                            |                      |                               |                       |
|                          |         |                            |                      |                               |                       |
|                          |         |                            |                      |                               |                       |
|                          |         |                            |                      |                               |                       |
|                          |         |                            |                      |                               |                       |
| Type to search in tables |         |                            |                      |                               | Row Count: 1          |
|                          |         |                            | Add                  | <b>Delete</b><br>Edit<br>Copy | Rename                |

**Figure 6-57** *Passpoint Policy screen*

2 Refer to the following configuration data for existing passpoint policies:

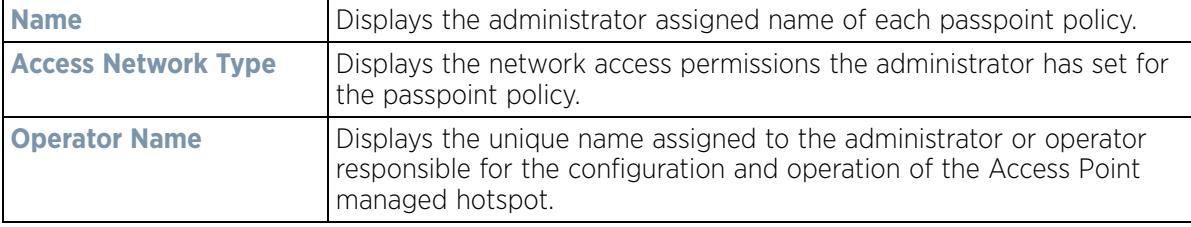

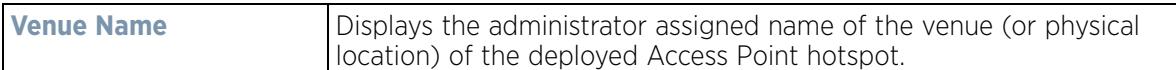

3 Select **Add** to define a new passpoint policy, or select an existing policy and select **Edit** to modify its configuration. Existing policies can be selected and deleted, copied, or renamed as needed. Optionally **Copy** or **Rename** a policy as needed.

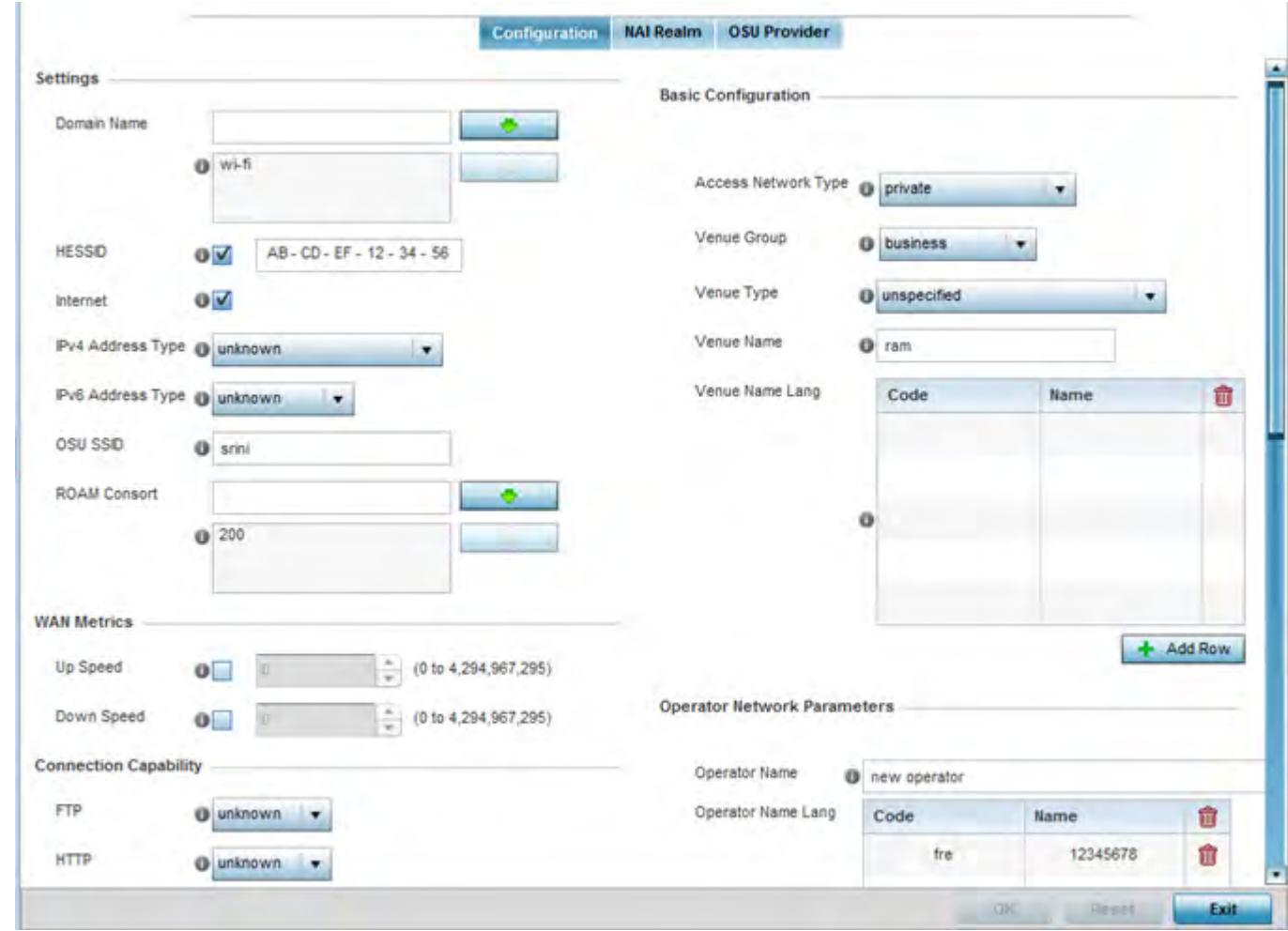

**Figure 6-58** *Passpoint Policy - Configuration screen*

4 Refer to the following **Settings** to define an Internet connection medium for the passpoint policy:

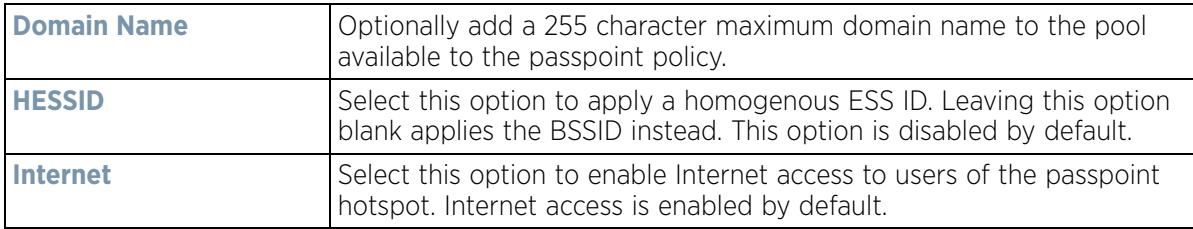

$$
\begin{array}{c} 6 - 105 \end{array}
$$

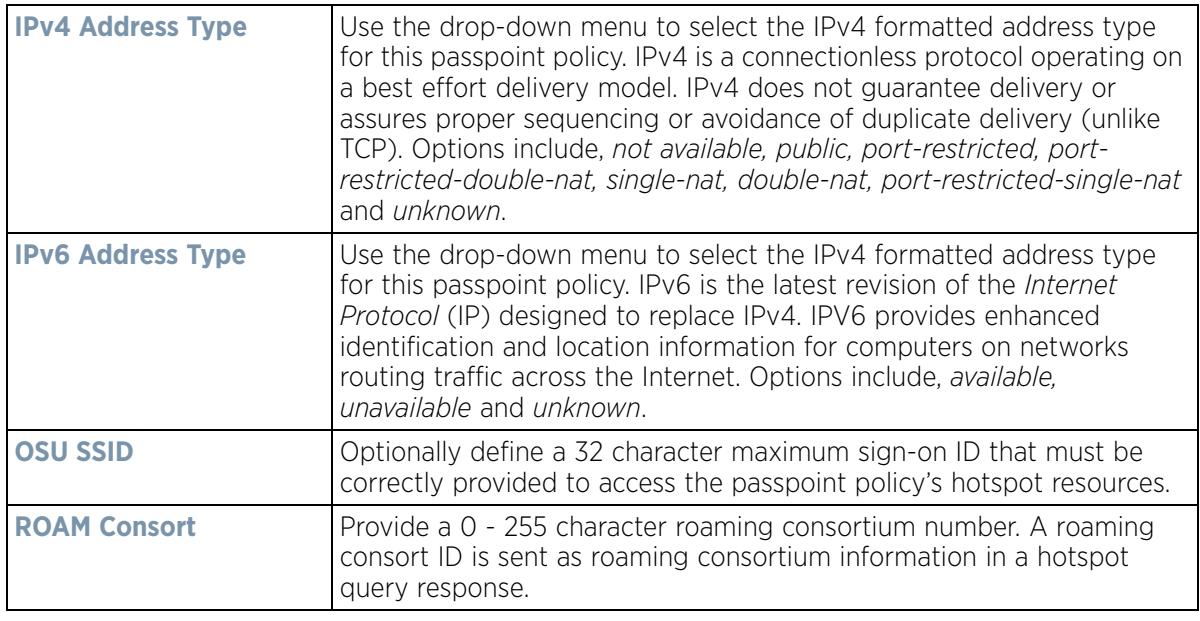

5 Set the following **WAN Metrics** for upstream and downstream bandwidth:

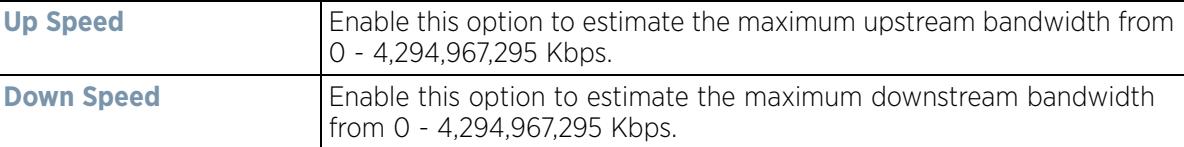

- 6 Set the following **Connection Capability** for passpoint policy's **FTP, HTTP, ICMP, IPSec VPN, PPTP VPN, SIP, SSH** and **TLS VPN** interfaces:
- 7 Use the drop-down menu to define these interfaces as **open, closed** or **unknown** for this passpoint policy configuration. Disabling unused interfaces is recommended to close unnecessary security holes.
- 8 Select **+ Add Row** to set a **Connection Capability Variable** to make specific virtual ports **open** or **closed** for Wi-Fi connection attempts, set rules for how the user is to connect with routing preference using this passpoint policy.
- 9 Select **+ Add Row** and set a **Network Authentication Type** to select how Wi-Fi connection attempts are authenticated and validated using a dedicated redirection URL resource.
- 10 Refer to the **Basic Configuration** field to set the following:

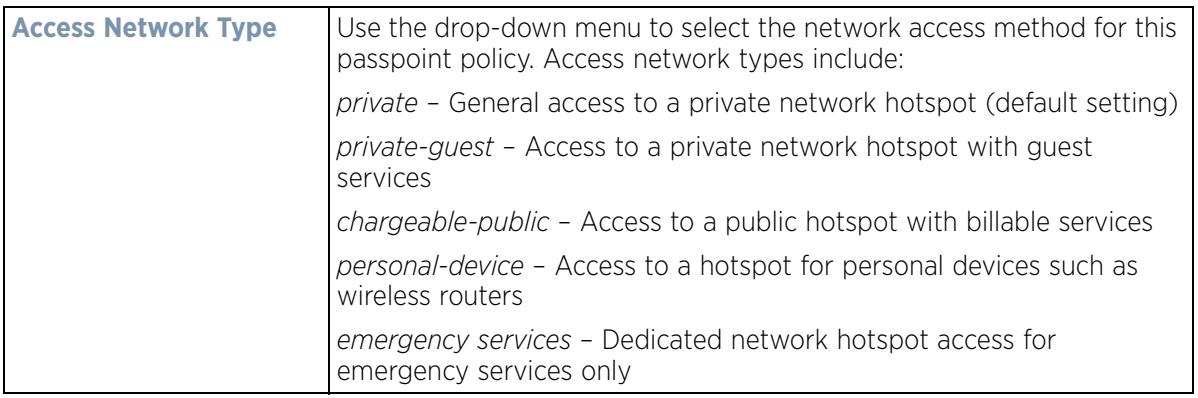

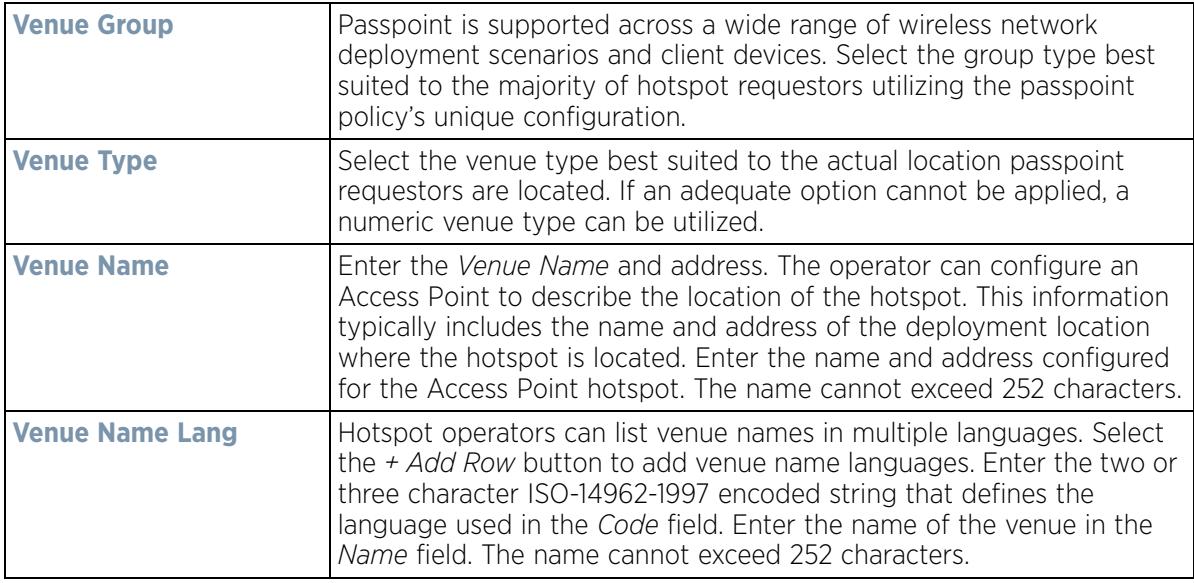

11 Refer to the **Operator Network Parameters** field to define the following:

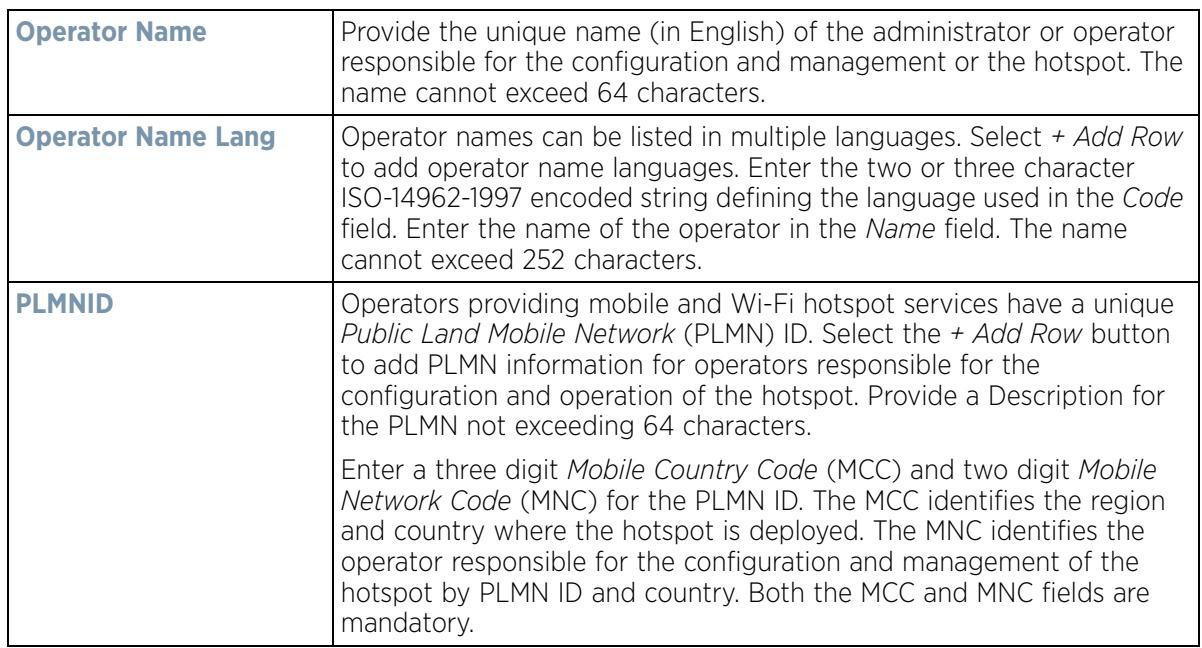

12 Select **OK** when completed to update the passpoint policy settings. Select **Reset** to revert the screen back to the last saved configuration.

#### 13 Select the **NAI Realm** tab.

The *Network Access Identifier* (NAI) is the user identity submitted by the hotspot requesting client during authentication. The standard syntax is *user@realm*. NAI is frequently used when roaming, to identify the user and assist in routing an authentication request to the user's authentication server. The realm name is often the domain name of the service provider.

The NAI realm screen displays those realms created thus far for utilization with a passpoint policy.

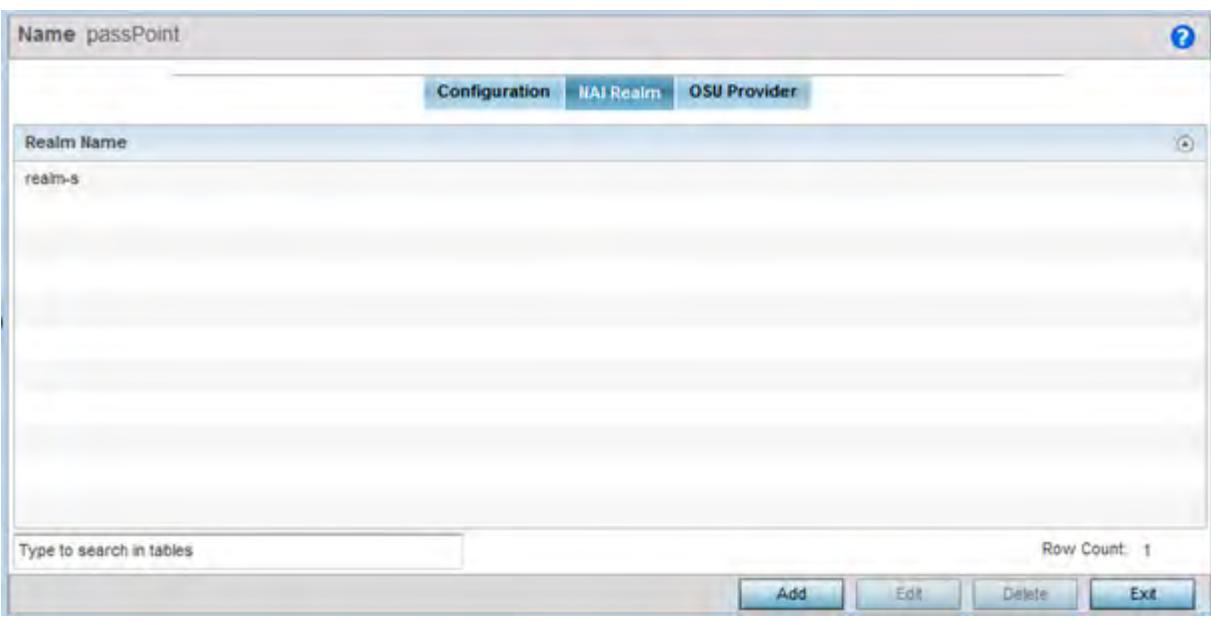

**Figure 6-59** *Passpoint Policy - NAI Realm screen*

Either select **Add** to create a new NAI realm configuration for passpoint hotspot utilization, **Edit** to modify the attributes on an existing selected configuration or **Delete** to remove a selected configuration from those available. Provide a **Realm Name** or names (32 characters maximum) delimited by a semi colon. Select **+ Add Row** to create a **EAP Method** configuration for the NAI realm.

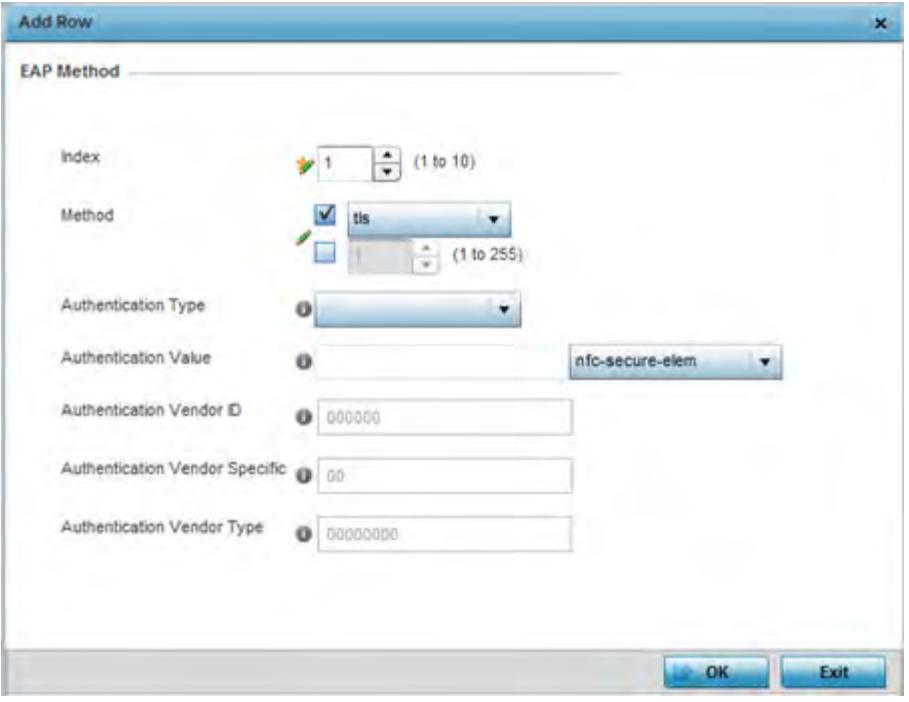

**Figure 6-60** *Passpoint Policy - NAI Realm Add/Edit screen*

14 Set the following **EAP Method** attributes to secure the NAI realm used by the passpoint policy:

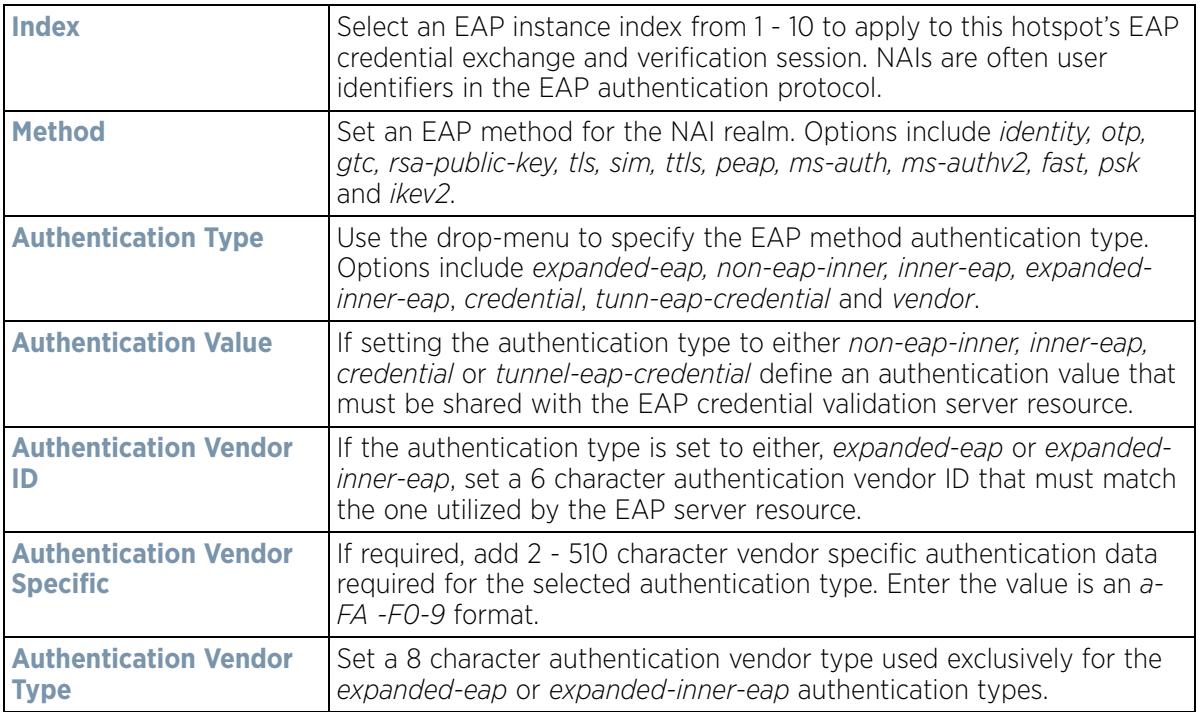

15 Select **OK** to save the updates to the NAI realm.

16 Select the **OSU Provider** tab.

WiNG managed clients can use Online Sign-Up (OSU) for registration and credential provisioning to obtain hotspot network access. Service providers have an OSU AAA server and certificate authority (CA). For a client and hotspot to trust one another, the OSU server holds a certificate signed by a CA whose root certificate is issued by a CA authorized by the Wi-Fi Alliance, and CA certificates are installed on the client device. A CA performs four functions:

- Issues certificates (creates and signs)
- Maintains certificate status information and issues *certificate revocation lists* (CRLs)
- Publishes current (non-expired) certificates and CRLs
- Maintains status archives for the expired or revoked certificates it has issued

Passpoint certificates are governed by the Hotspot 2.0 OSU Certificate Policy Specification. An OSU server certificate should be obtained from any of the CAs authorized by the Wi-Fi Alliance. Once an OSU provider is selected, the client connects to the OSU WLAN. It then triggers an HTTPS connection to the OSU server, which was received with the OSU providers list. The client validates the server certificate to ensure it's a trusted OSU server. The client is prompted to complete an online registration through their browser. When the client has a valid credential for the hotspot 2.0 WLAN, it disassociates from the OSU WLAN and connects to the hotspot 2.0 WLAN.

The OSU Provider screen displays those provider configurations created thus far for utilization with a passpoint policy.

| Name passPoint           |         |             |                                   |                     | $\bullet$    |
|--------------------------|---------|-------------|-----------------------------------|---------------------|--------------|
|                          |         |             | <b>NAI Realm</b><br>Configuration | OSU Provider        |              |
| OSU ID                   | $\odot$ | <b>Name</b> | Description                       | Server URL          | <b>NAI</b>   |
| osu                      |         | ssisis      | sadfsadf                          | https://123.org.in/ | \$\$\$\$     |
| Type to search in tables |         |             |                                   |                     | Row Count: 1 |

**Figure 6-61** *Passpoint Policy - OSU Provider screen*

17 Either select **Add** to create a new OSU provider configuration for passpoint hotspot utilization, **Edit** to modify the attributes on an existing selected configuration or **Delete** to remove a selected configuration from those available.

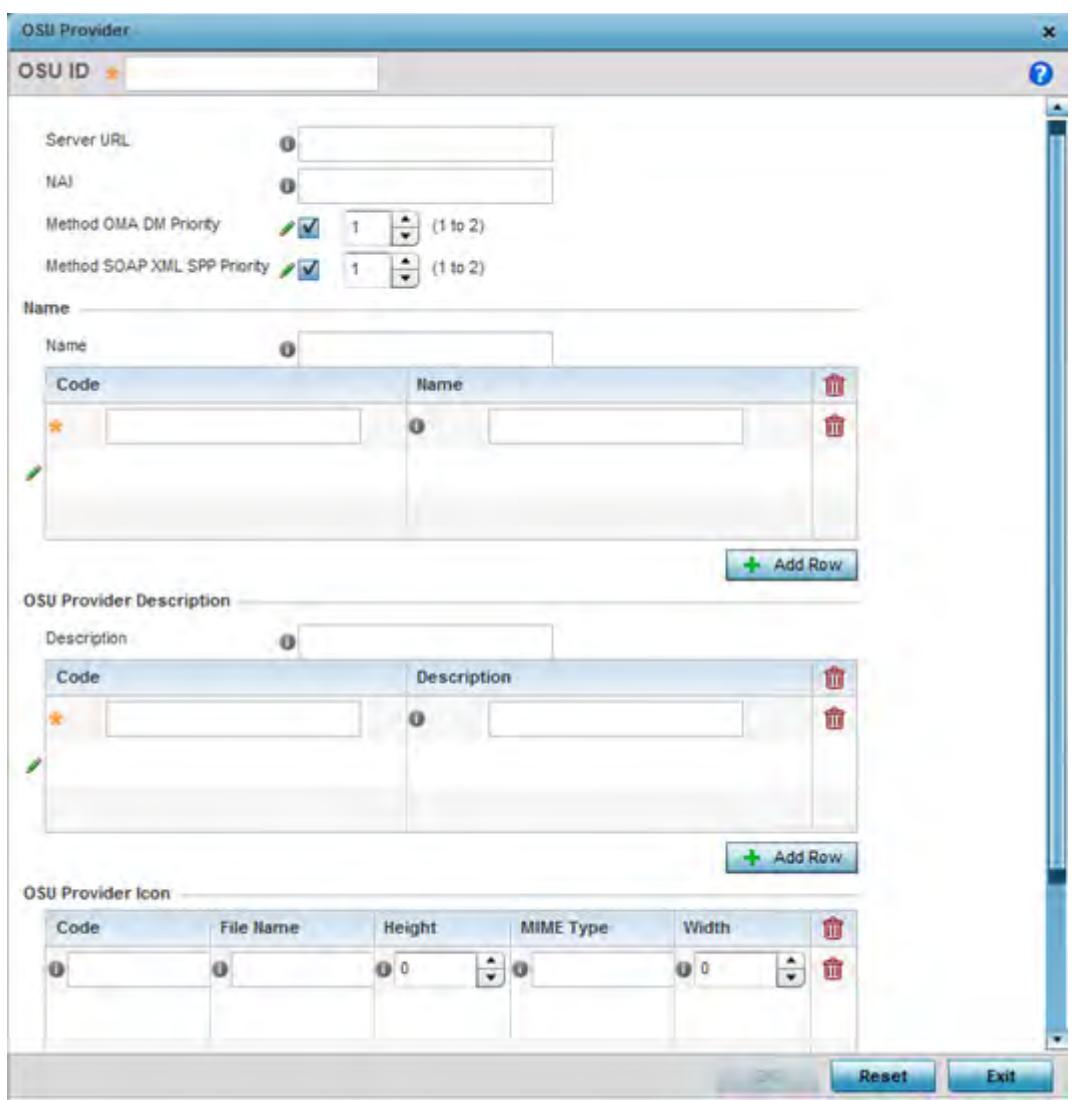

**Figure 6-62** *Passpoint Policy - OSU Provider Add/Edit screen*

- 18 If creating a new OSU provider configuration, provide it a 32 character maximum **OSU ID** serving as an online sign up identifier.
- 19 Set the following attributes to secure the NAI realm used by the passpoint policy:

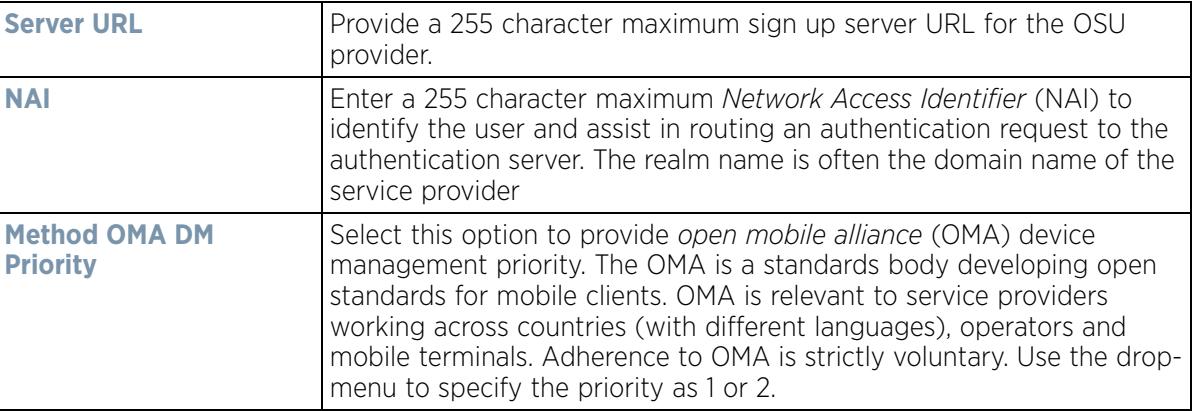

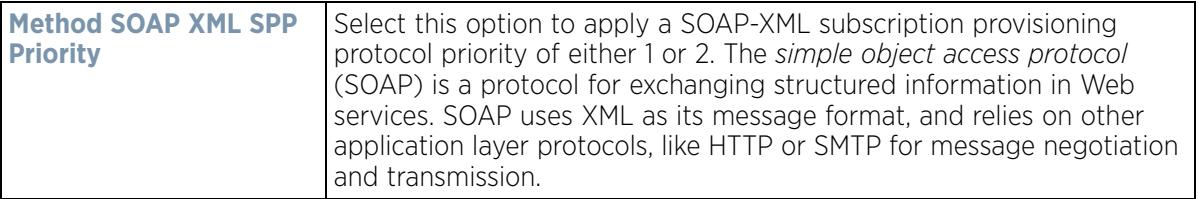

- 20 Refer to the **Name** field to optionally set a 252 character English language sign up name, then provide a 3 character maximum ISO-639 language **Code** to apply the sign up name in a language other then English. Apply a 252 character maximum hexadecimal online sign up **Name** to encode in the ISO-639 language code applied to the sign up name.
- 21 Refer to the **OSU Provider Description** field to set an online sign up description in a language other then English.

Select **+ Add Row** and provide a 3 character maximum ISO-639 language **Code** to apply the sign up name in a language other then English. Apply a 252 character maximum hexadecimal online sign up **Description** to encode in the ISO-639 language code applied to the sign up name.

22 Optionally provide an **OSU Provider Icon** by selecting **+ Add Row**. Apply the following configuration attributes to the icon.

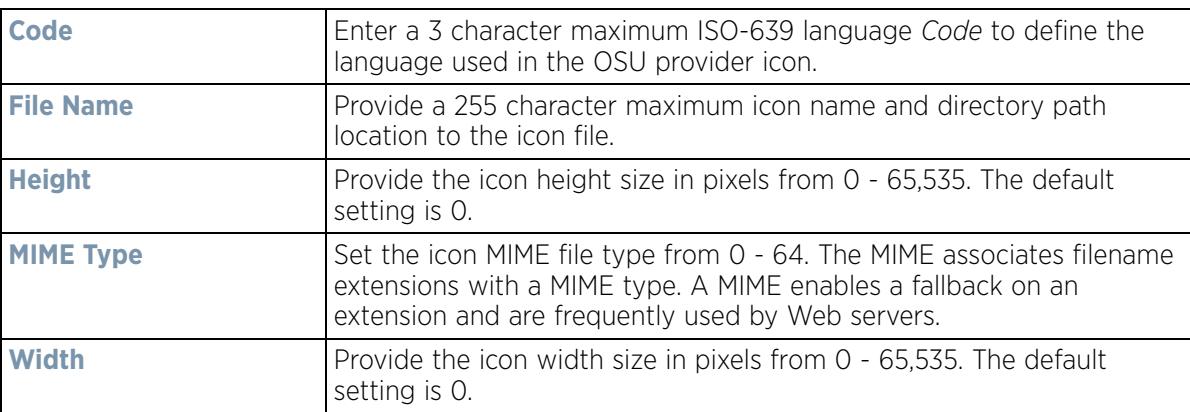

23 Select **OK** to save the updates to the OSU provider configuration. Select **Reset** to revert to the last saved configuration.

# **6.9 Sensor Policy**

In addition to WIPS support, sensor functionality has now been added for Extreme Networks' MPact locationing system. The MPact system for Wi-Fi locationing includes WiNG controllers and Access Points functioning as sensors. Within the MPact architecture, sensors scan for RSSI data on an administrator defined interval and send to a dedicated MPact Server resource, as opposed to an ADSP server. The MPact Server collects the RSSI data from WiNG sensor devices, and calculates the location of Wi-Fi devices for MPact administrators.

To administrate and manage existing sensor policies:

- **Sensor Policy**  $\ddot{\mathbf{e}}$ Name  $\omega$  $99$ policy1 Row Count: 2 Type to search in tables Delete Add Edit Copy Rename
- 1 Select **Configuration** > **Wireless** > **Sensor Policy** to display existing policies.

**Figure 6-63** *Sensor Policy screen*

2 Select **Add** to define a new sensor policy, or select an existing policy and select **Edit** to modify its configuration. Existing sensor policies can be selected and deleted, copied, or renamed as needed.

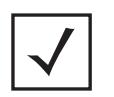

**NOTE:** If a dedicated sensor is utilized with WIPS for rogue detection, any sensor policy selected from the Sensor Policy drop-down menu is discarded and not utilized by the sensor. To avoid this situation, use ADSP channel settings exclusively to configure the sensor and not the WiNG interface.

| Name policy1                                                   |                                                                 |             |                     | $\boldsymbol{\Theta}$ |
|----------------------------------------------------------------|-----------------------------------------------------------------|-------------|---------------------|-----------------------|
| RSSI Scan Interval @ 1<br><b>Channel Settings</b><br>Scan Mode | Seconds<br>l v<br>* O Default-Scan @ Custom-Scan @ Channel-Lock | (1 to 60)   |                     |                       |
| Channel                                                        | <b>Channel Width</b>                                            | Scan Weight |                     |                       |
| Ch 1(2.412) GHz                                                | 40MHz-Upper                                                     | 1000        |                     |                       |
| Ch 6(2.437) GHz                                                | 40MHz-Lower                                                     | 1000        |                     |                       |
| Ch 11(2.462) GHz                                               | 40MHz-Lower                                                     | 1000        |                     |                       |
| Ch 36(5.18) GHz                                                | 80MHz                                                           | 1000        |                     |                       |
| Ch 40(5.2) GHz                                                 | 80MHz                                                           | 1000        |                     |                       |
| Ch 44(5.22) GHz                                                | 80MHz                                                           | 1000        |                     |                       |
| Ch 48(5.24) GHz                                                | 80MHz                                                           | 1000        |                     |                       |
|                                                                |                                                                 |             |                     |                       |
|                                                                |                                                                 |             |                     |                       |
|                                                                |                                                                 |             |                     |                       |
|                                                                |                                                                 |             |                     |                       |
|                                                                |                                                                 |             | Resal<br><b>Car</b> | Exit                  |

**Figure 6-64** *Sensor Policy - Configuration screen*

3 Select **Add** to define a new sensor policy, or select an existing policy and select **Edit** to modify its configuration. Existing sensor policies can be selected and deleted, copied, or renamed as needed.

$$
\begin{array}{c}\n6 - 113 \\
\end{array}
$$

4 If creating a new sensor policy, assign it a **Name** up to 32 characters. No character spaces are permitted within the name. Define a name unique to the policy's channel and scan mode configuration to help differentiate it from other policies. If adding a new sensor policy, the Name must be provided and **Continue** selected to enable the remaining configuration parameters.

Use the **RSSI Scan Interval** drop-down menu to set a scan interval from 1 - 60 seconds. This is the scan period dedicated sensors (Access Point radios) utilize for RSSI (signal strength) assessments. Once obtained, the sensor sends the RSSI data to a specified MPact server resource (not an ADSP server) for the calculation of Wi-Fi device locations. The default is 1 second.

5 Set the following **Scan Mode** values depending on whether *Default-Scan, Custom Scan* or C*hannel Lock* has been selected as the mode of scan operation:

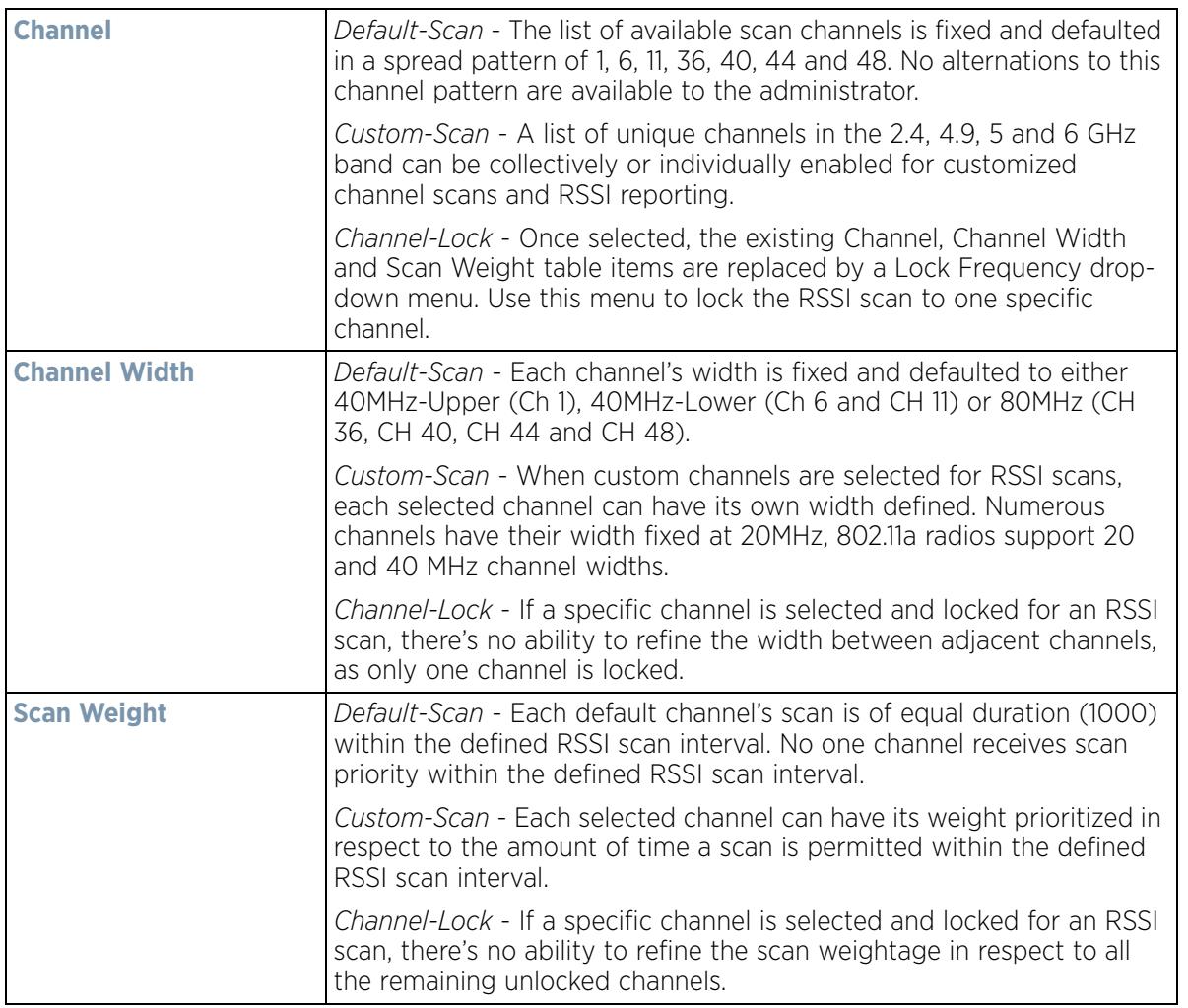

6 Select **OK** when completed to update the sensor policy settings. Select **Reset** to revert the screen back to the last saved configuration.

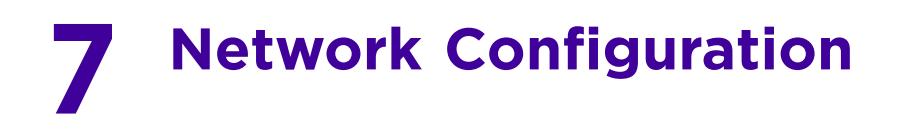

Controllers, service platforms and Access Points allow packet routing customizations and unique network resources for deployment specific routing configurations.

For more information on the options available, refer to the following:

- *Policy Based Routing*
- *L2TP V3 Configuration*
- *Crypto CMP Policy*
- *AAA Policy*
- *AAA TACACS Policy*
- *IPv6 Router Advertisement Policy*
- *BGP*
- *Alias*
- *Application Policy*
- *Application*
- *Application Group*
- *Schedule Policy*
- *URL Filtering*
- *Web Filtering*
- *EX3500 QoS Class*
- *EX3500 QoS Policy Map*
- *Network Deployment Considerations*

### **7.1 Policy Based Routing**

Define a *policy based routing* (PBR) configuration to direct packets to selective paths. PBR can optionally mark traffic for preferential services. PBR minimally provides the following:

- A means to use source address, protocol, application and traffic class as traffic routing criteria
- The ability to load balance multiple WAN uplinks
- A means to selectively mark traffic for QoS optimization

Since PBR is applied to incoming routed packets, a route-map is created containing a set of filters and associated actions. Based on the actions defined in the route-map, packets are forwarded to the next relevant hop. Routemaps are configurable under a global policy called routing-policy, and applied to profiles and devices.

Route-maps contain a set of filters which select traffic (match clauses) and associated actions (set clauses) for routing. A routemap consists of multiple entries, each carrying a precedence value. An incoming packet is matched against the route-map with the highest precedence (lowest numerical value). If it matches, the routing decision is based on this route-map. If the packet does not match the route-map, the route-map entry with next highest precedence is matched. If the incoming packet does not match any of the route-map entries, it's subjected to typical destination based routing. Each route-map entry can optionally enable/disable logging.

The following criteria can optionally be used as traffic selection segregation criteria:

• *IP Access List* - A typical IP ACL can be used for traffic permissions. The mark and log actions in ACL rules however are neglected. Route-map entries have separate logging. Only one ACL can be configured per route map entry.

$$
\Bigg/7-1
$$

- *IP DSCP* Packet filtering can be performed by traffic class, as determined from the IP DSCP field. One DSCP value is configurable per route map entry. If IP ACLs on a WLAN, ports or SVI mark the packet, the new/ marked DSCP value is used for matching.
- *Incoming WLAN* Packets can be filtered by the incoming WLAN. There are two ways to match the WLAN:
	- If the device doing policy based routing has an onboard radio and a packet is received on a local WLAN, then this WLAN is used for selection.
	- If the device doing policy based routing does not have an onboard radio and a packet is received from an extended VLAN, then the device which received the packet passes the WLAN information in the MINT packet for the PBR router to use as match criteria.
- *Client role*  The client role can be used as match criteria, similar to a WLAN. Each device has to agree on a unique identifier for role definition and pass the same MINT tunneled packets.
- *Incoming SVI* A source IP address qualifier in an ACL typically satisfies filter requirements. But if the host originating the packet is multiple hops away, the incoming SVI can be used as match criteria. In this context the SVI refers to the device interface performing policy based routing, and not the originating connected device.

Each route map entry has a set of match and set (action) clauses. ACL rules configured under route map entries merge to create a single ACL. Route map precedence values determine the prioritization of the rules in this merged ACL. An IP DSCP value is also added to the ACL rules.

Set (or action) clauses determine the routing function when a packet satisfies match criteria. If no set clauses are defined, the default is to fallback to destination based routing for packets satisfying the match criteria. If no set clause is configured and fallback to destination based routing is disabled, then the packet is dropped. The following can be defined within set clauses:

- *Next hop*  The IP address of the next hop or the outgoing interface through which the packet should be routed. Up to two next hops can be specified. The outgoing interface should be a PPP, a tunnel interface or a SVI which has DHCP client configured. The first reachable hop should be used, but if all the next hops aren't reachable, typical destination based route lookup is performed.
- *Default next hop* If a packet subjected to PBR does not have an explicit route to the destination, the configured default next hop is used. This can be either the IP address of the next hop or the outgoing interface. Only one default next hop can be defined. The difference between the next hop and the default next-hop is in case of former, PBR occurs first, then destination based routing. In case of the latter, the order is reversed. With both cases:
	- a If a defined next hop is reachable, it's used. If fallback is configured refer to (b).
	- b Do normal destination based route lookup. If a next hop is found its used, if not refer to (c).
	- c If default next hop is configured and reachable, it's used. If not, drop the packet.
- *Fallback* Fallback to destination based routing if none of the configured next hops are reachable (or not configured). This is enabled by default.
- *Mark IP DSCP -* Set IP DSCP bits for QoS using an ACL. The mark action of the route maps takes precedence over the mark action of an ACL.

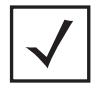

**NOTE:** A packet should optimally satisfy all the match criteria, if no match clause is defined in a route-map, it would match everything. Packets not conforming to any of the match clauses are subjected to normal destination based routing.

To define a PBR configuration:

- 1 Select the **Configuration** tab from the Web UI.
- 2 Select **Network.**

$$
\Bigg/ 7-2
$$